# **Trading Blox Builder's Guide**

© 2024, Trading Blox, LLC. All rights reserved.

Build: 5.4.7

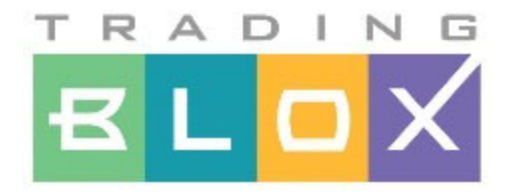

# **Trading Blox Builder's Guide**

**By Traders... For Traders**

*Trading Software for Mechanical Systems Traders*

*© 2024, Trading Blox, LLC. All rights reserved.*

*This user's guide and all it's contents are copyright 2003-2024, Trading Blox LLC*

*Trading Blox LLC www.tradingblox.com 978-772-2620 customersupport@tradingblox.com*

 $\mathbf I$ 

# **Table of Contents**

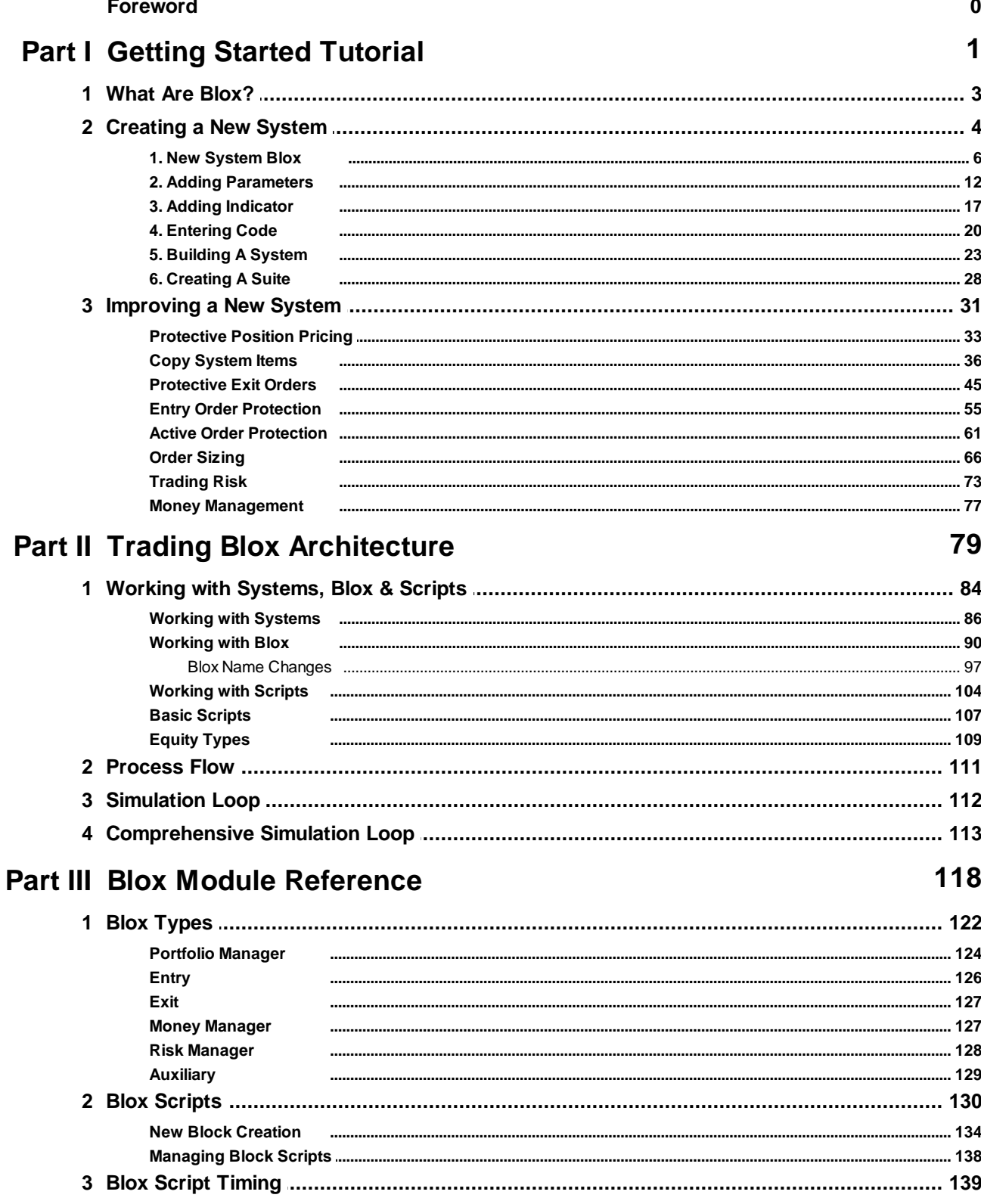

# **Trading Blox Builder's Guide**

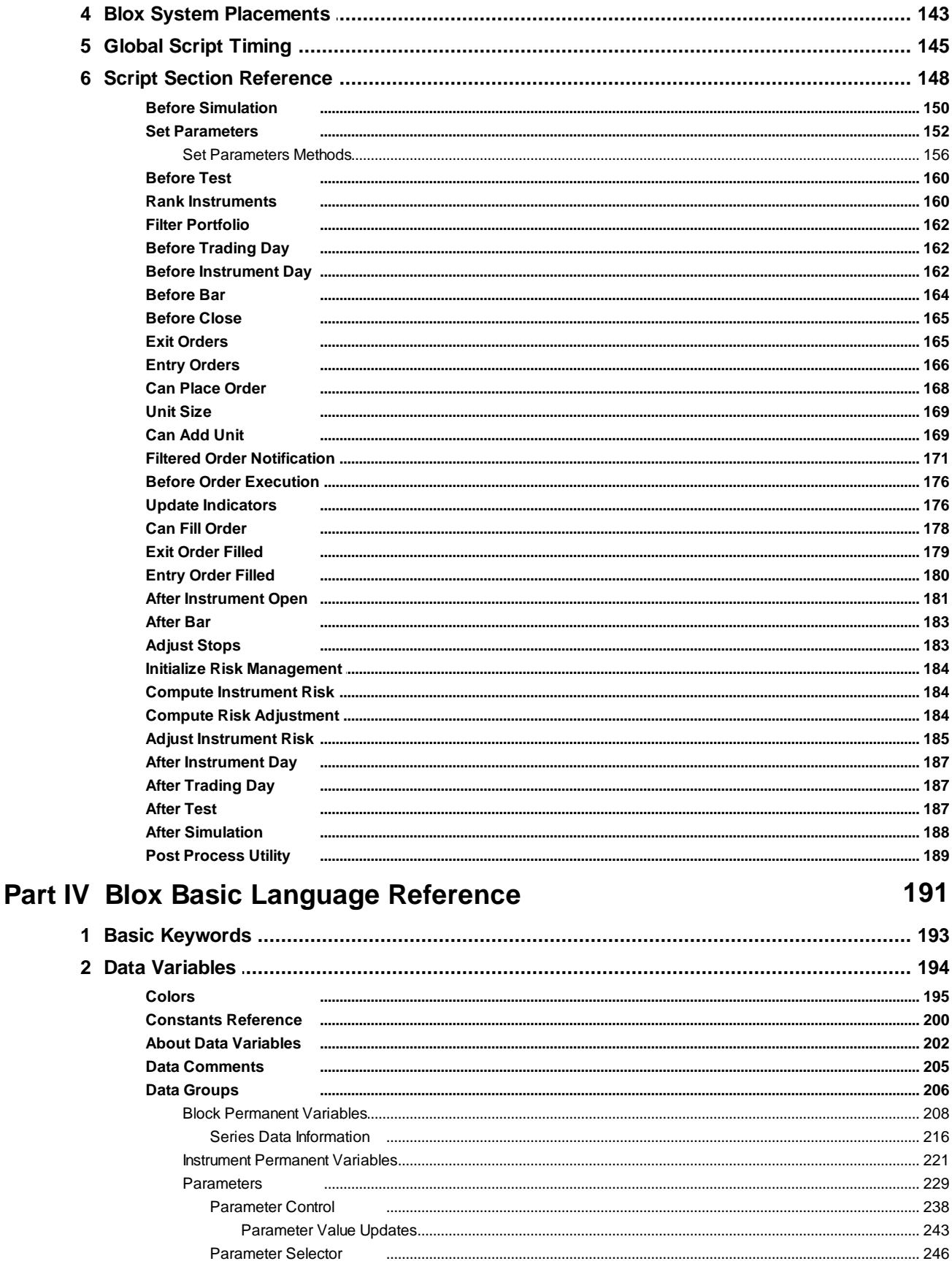

 $\bar{\mathbf{H}}$ 

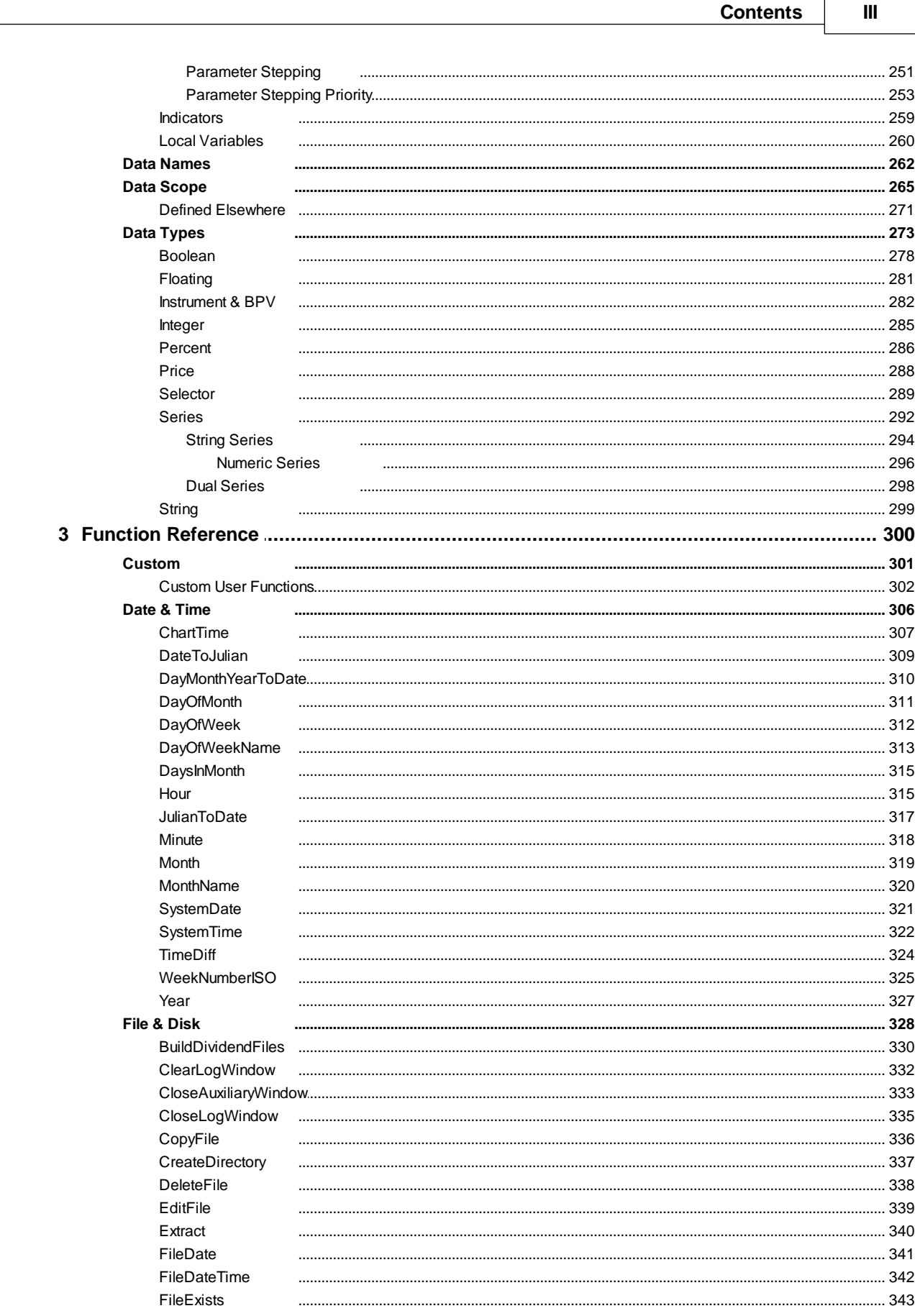

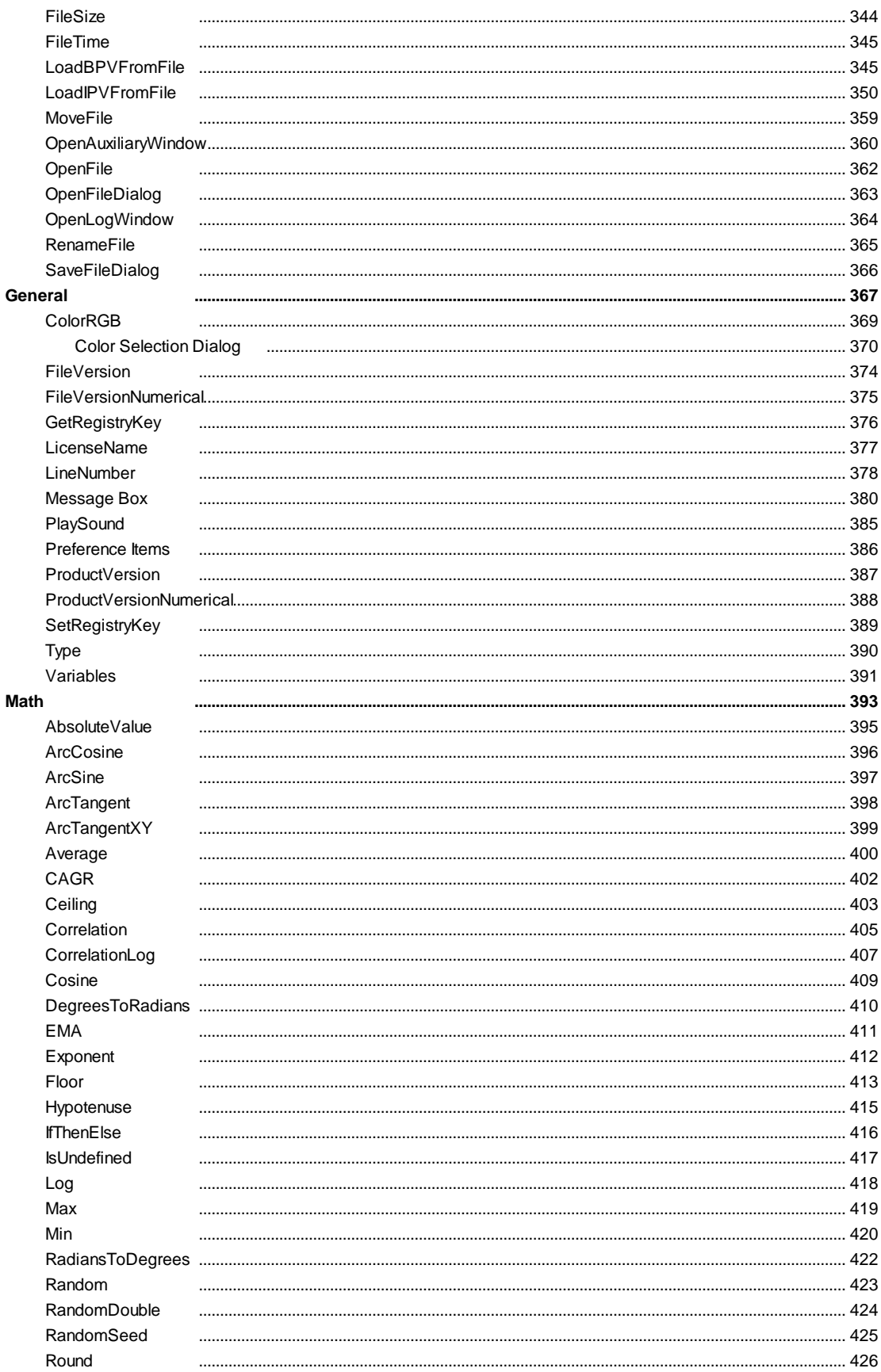

© 2024, Trading Blox, LLC. All rights reserved.

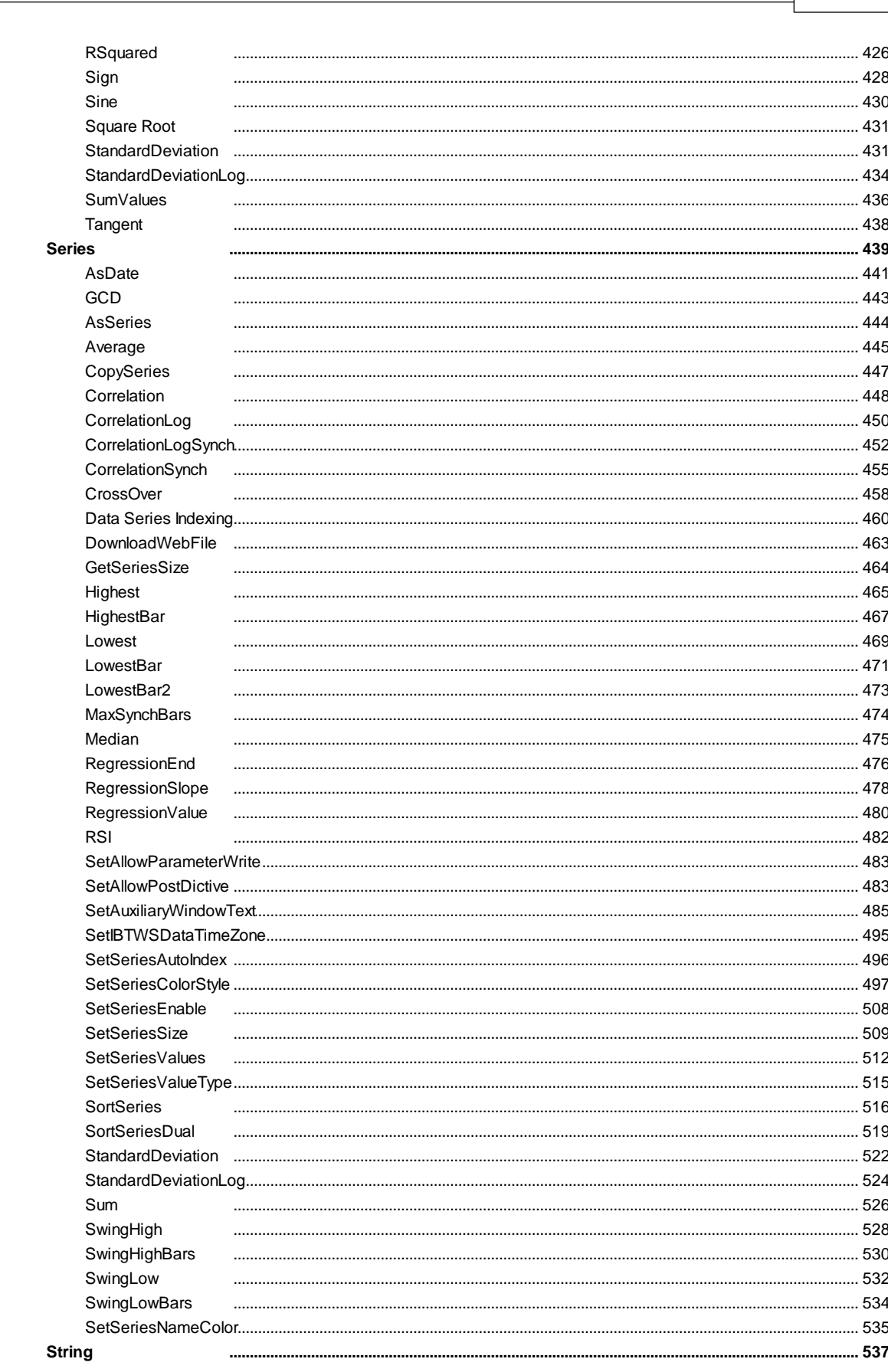

**Contents** 

 $\mathsf{V}$ 

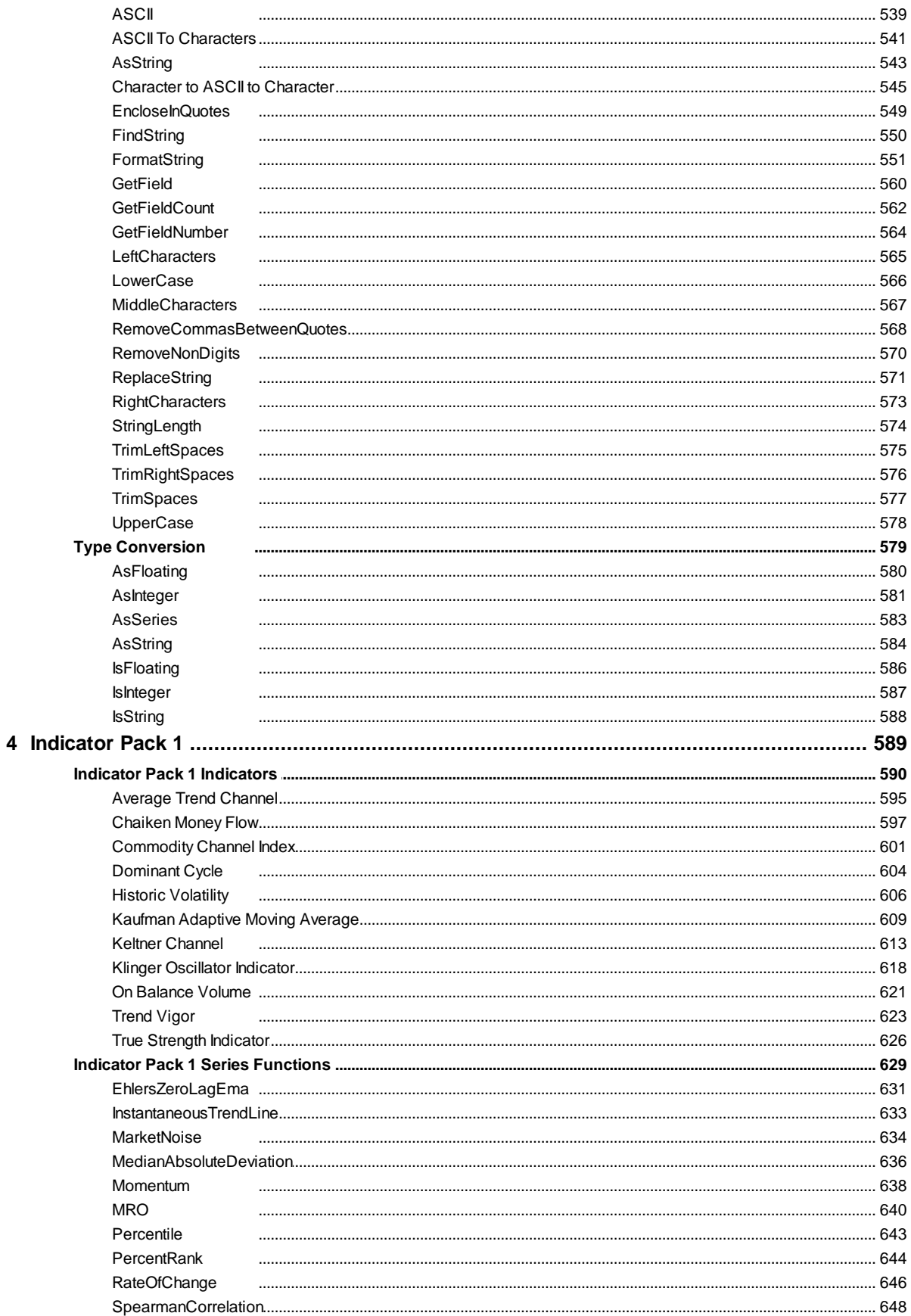

© 2024, Trading Blox, LLC. All rights reserved.

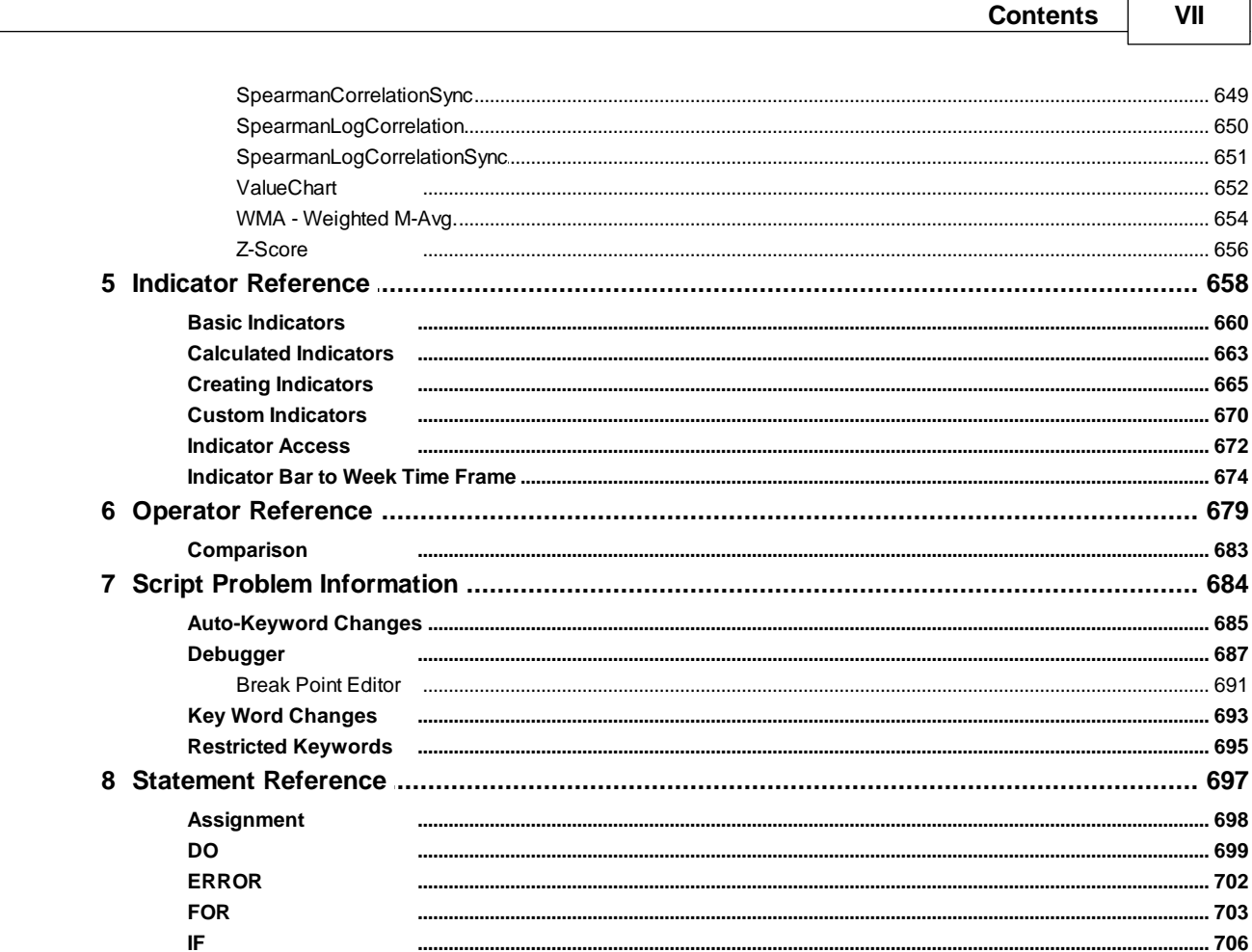

# **Part V Trading Objects Reference**

**PRINT** 

**WHILE** 

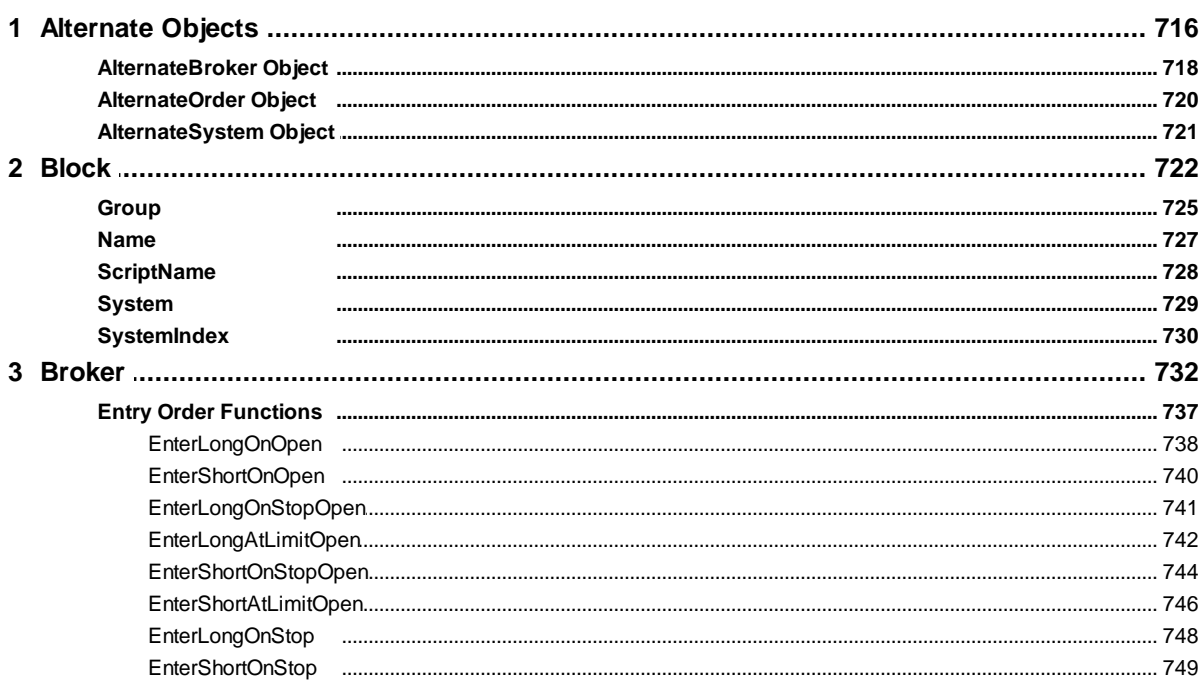

712

 $\overline{\mathbf{4}}$ 

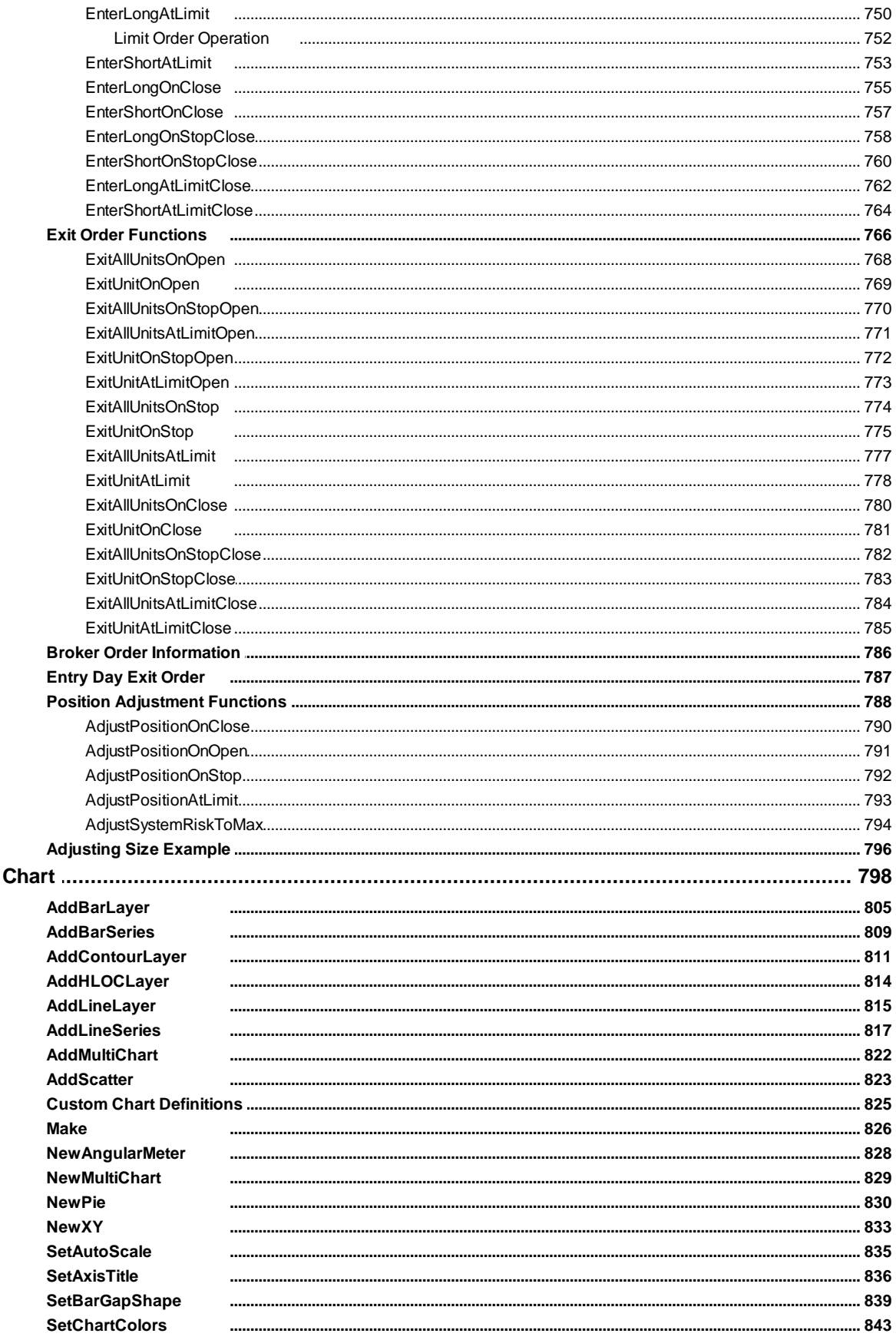

© 2024, Trading Blox, LLC. All rights reserved.

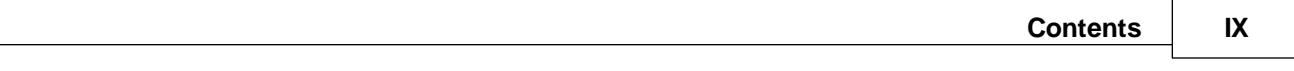

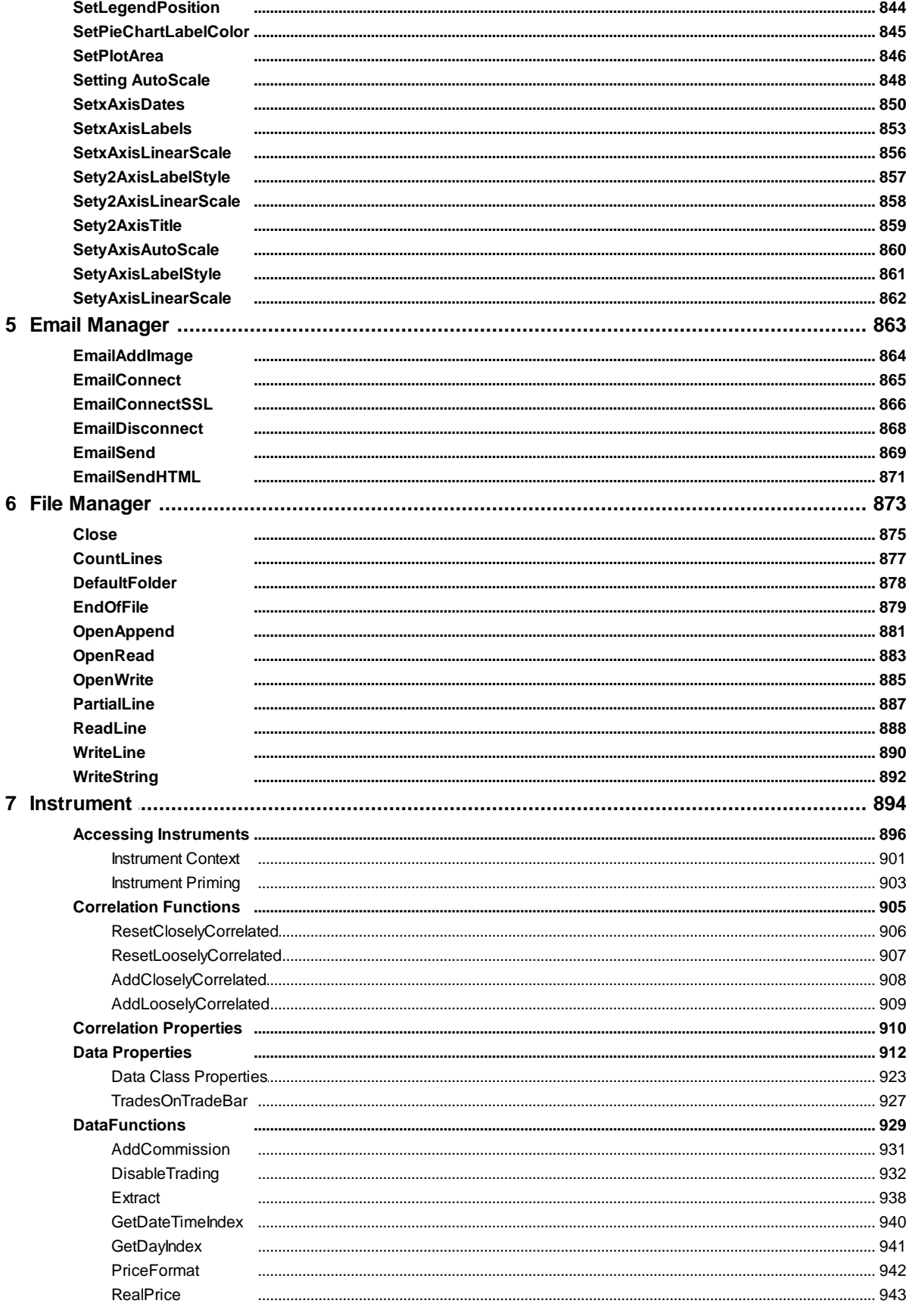

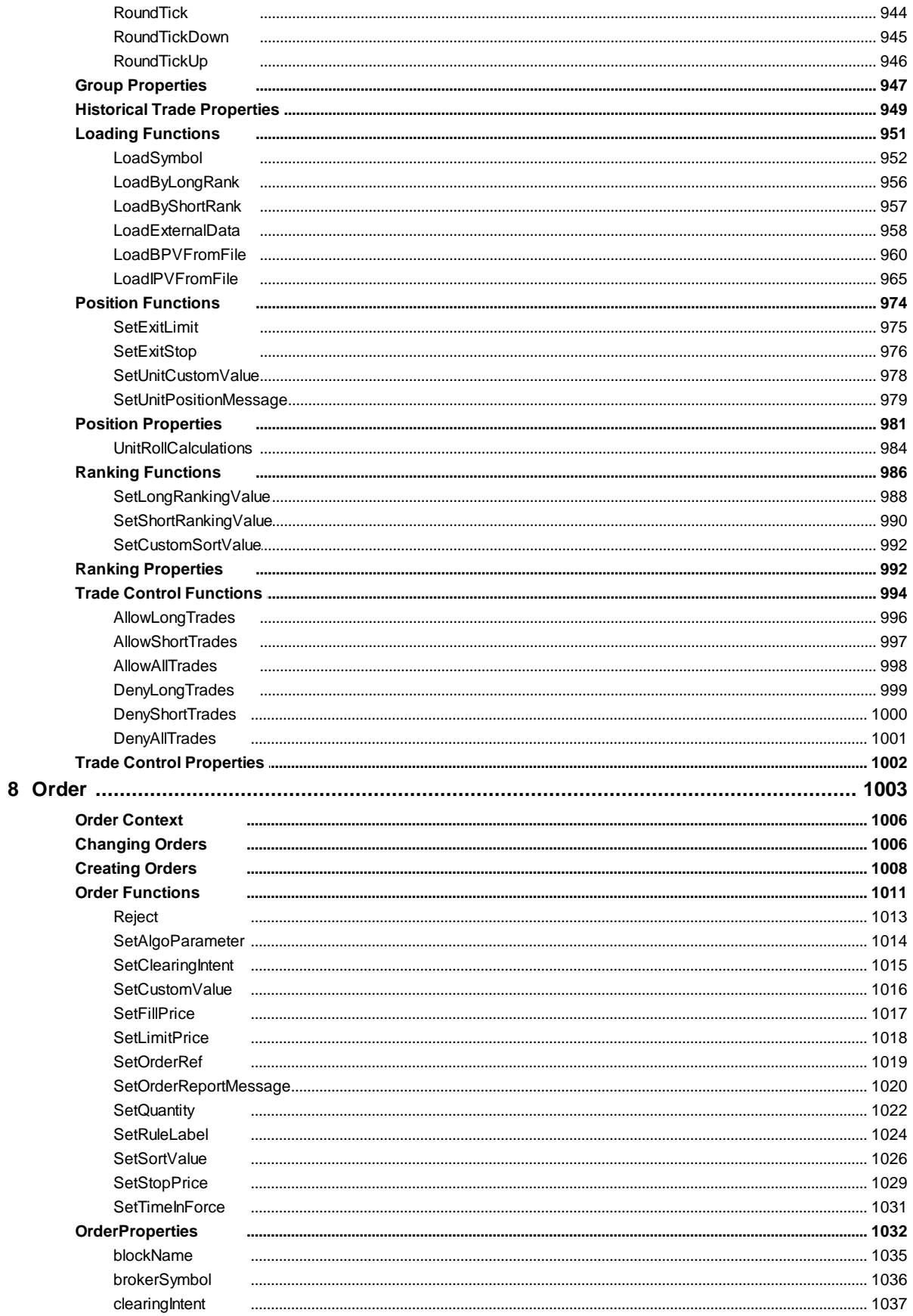

© 2024, Trading Blox, LLC. All rights reserved.

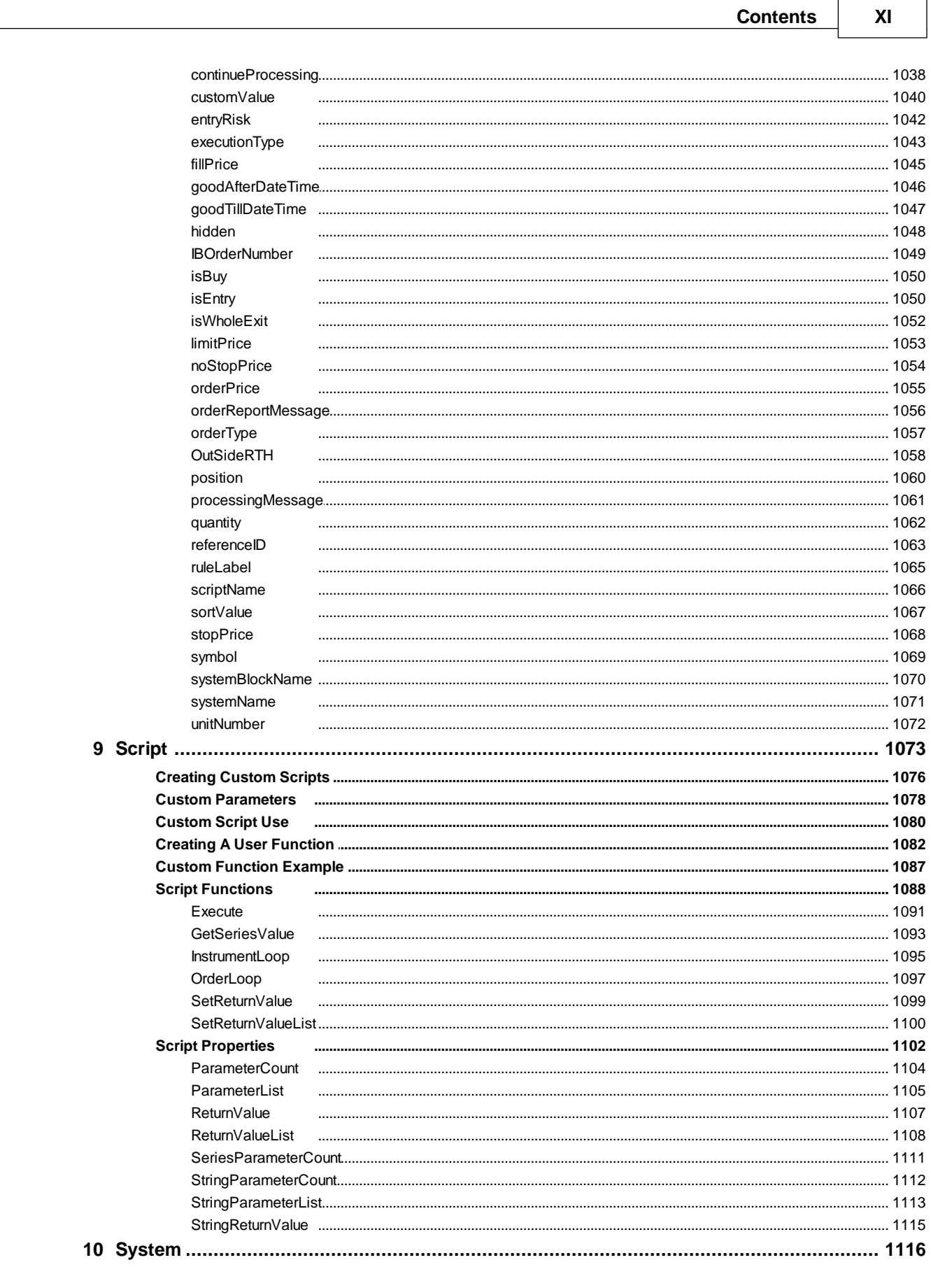

 $\overline{a}$ 

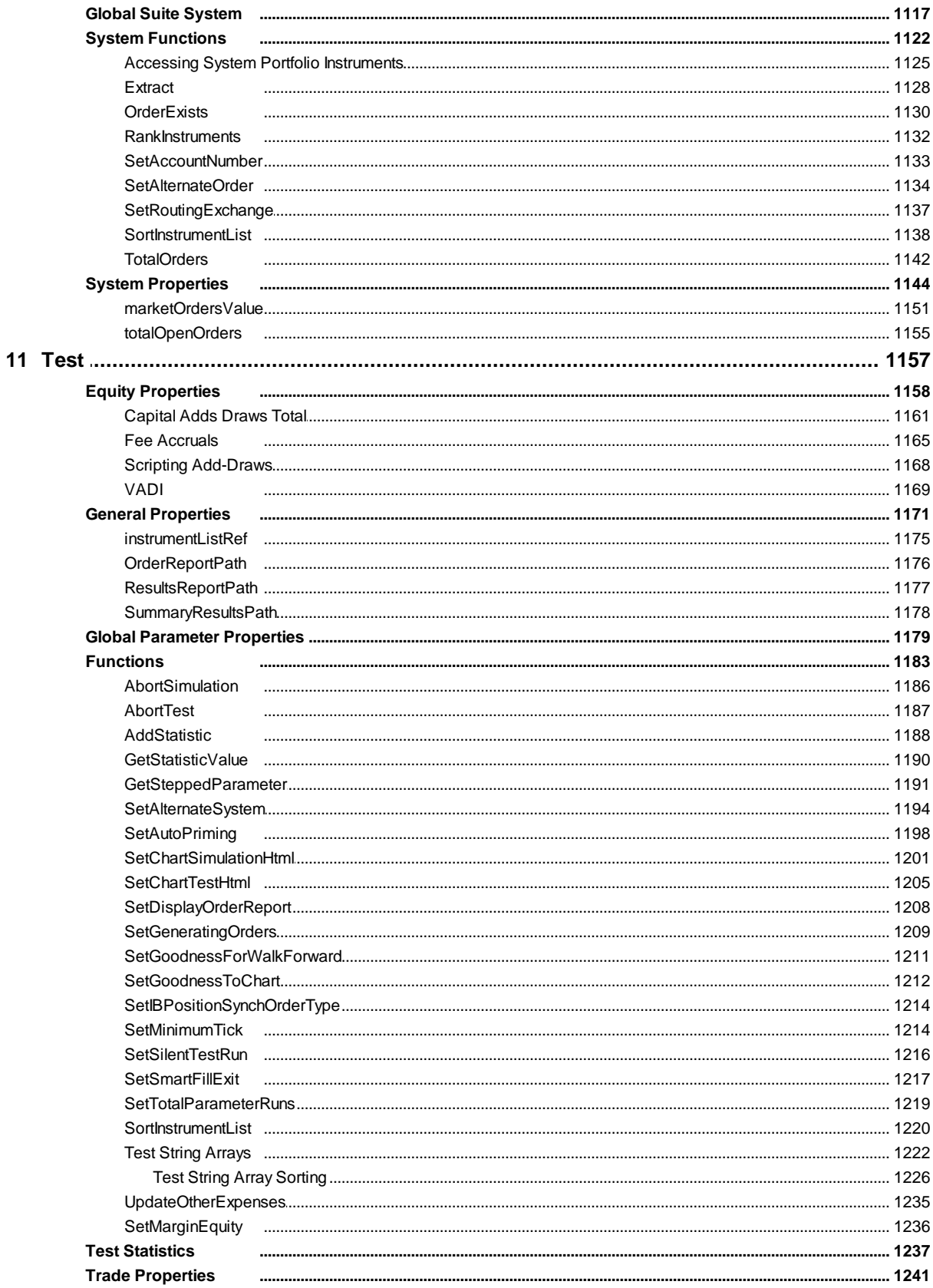

# $XII$

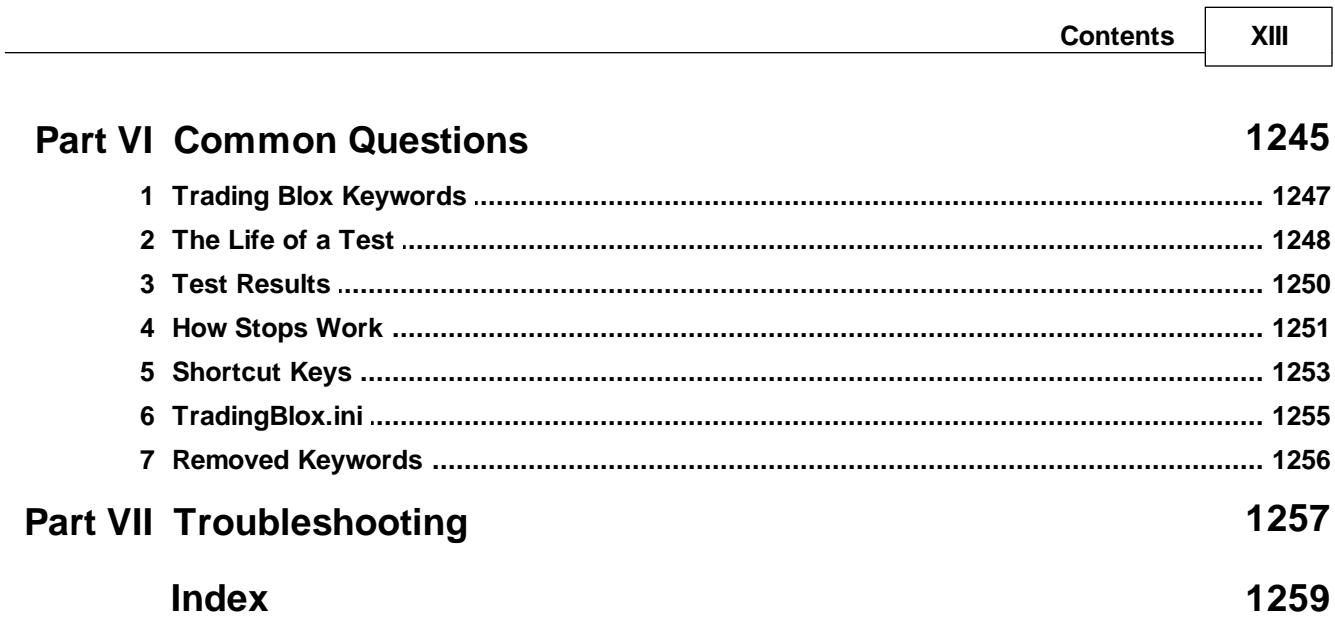

- 1

 $\sim$ 

<span id="page-15-0"></span>**Getting Started Tutorial**

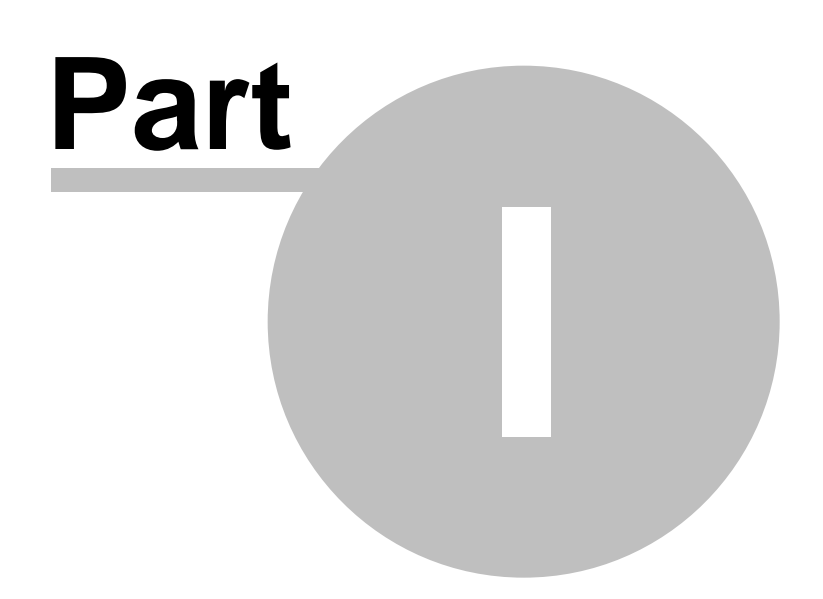

# **Part 1 – Getting Started Tutorial**

# **Trading Blox Builder Guide**

**Program Version: 5.4.7 Help Version: Thursday, March 21, 2024**

Trading Blox creates trading systems. Simple systems, very sophisticated trading systems using basic building blocks we call Blox. With Blox, you can quickly assemble a complete trading system, including entries, exits, money management, risk management, and portfolio management.

This section of the Trading Blox Builder Builder's guide is information about the various language features of Trading Blox Builder Basic Language. Information about the settings and how to test trading ideas is available in the Trading Blox Builder User's Guide.

A forum for mechanical system traders is in the Traders' Roundtable. In this forum, you will find questions and answers about ideas and other forum members posted. To get access to the Traders' Roundtable, send a request to **[customersupport@tradingblox.com](mailto:customersupport@tradingblox.com),** where you can get access to Trader's Roundtable Forum**.**

Once you can log into the forum, you'll find **Trading Blox [Support](https://www.tradingblox.com/forum/viewforum.php?f=58)**, where questions and answers are available. In that same group is **Blox [Marketplace](https://www.tradingblox.com/forum/viewforum.php?f=61)**, where users have place blox and other information that can be download by all Trading Blox Builder owners.

In the other sections of the forum, there are many references to many trading ideas and solutions.

Edit Time: 3/21/2024 10:41:38 AM Topic ID#: 361

# <span id="page-17-0"></span>**Section 1 – What Are Blox?**

#### **Blox Modules:**

Blox are system blocks that encapsulate trading script ideas. Most of the Blocks are self-contained parts of a trading system designed to be connected with other Blocks as a component part of a trading system method. Some Blox can access data outside of their module, and outside of their system when their scope settings are set for external access.

#### **The basic components of a trading idea are:**

- · **Parameters:** used by indicators to determine their specific computation result, for example: the number of days in a moving average. Not all Blox require parameters when the numerical basis for internal calculations is coded into the scripted code.
- · **Indicators:** used by the rules as indicators of market conditions, moving averages, [RSI,](#page-496-0) [ADX,](#page-674-1) etc. Many indicators are available within the Indicator section of a Blocks. Those not available in that area can be created by entering the source code required for an indicator calculation result.
- · **Rules:** used to determine when to enter or exit; how much to buy or sell, or how much risk is too much, buy on moving average crossover, what instruments to allow and other ideas. A rule can be as simple as Buy If **RSI** > 55 etc.

By encapsulating trading ideas into a stand-alone Block module, a package is created that can easily be linked to one or more systems that need the trading idea contained within the Blox. Blocks are trading objects, and while these objects only need to be created once, they can be used many times by other systems to simplify the creation of different system methods.

#### **The simplestsystem can be created with one or more Blox modules that do at least three things:**

- 1) Enter Orders that define the System Entries.
- 2) Enter Orders for open positions that define the System Exits.
- 3) Define the Order Size for Each signal's Entry Order.

Trading Blox Builder will let you define this behavior using one block that performs all three functions, or three separate Blox that each take care of one of a primary functions. You don't need to worry about that right now. Just remember, Blox are like Lego blocks, they were designed to be connected to other Blox to build a trading system.

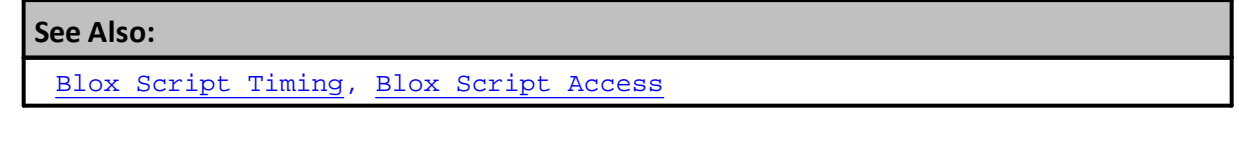

Edit Time: 3/21/2024 10:41:42 AM Topic ID#: 648

# <span id="page-18-0"></span>**Section 2 – Creating a New System**

#### **Overview:**

To get you started with learning how to use Trading Blox Builder, we have created two groups of topics that show what is important for each of the stages in creating a block that will perform a system task. As each topic lesson progresses, the details in the stages needed with a system will become more clear. For example, the main components needed in a system will be covered in the two groups of lessons as we continue each lesson and create a simple Moving Average Crossover system.

All the details that follow in this part of our tutorial area, and in the following tutorial section, are intended to provde insight for how to work with some of Trading Blox features. This process where blocks are scripted and created, will develop some understanding of what are some of a system's important features. As the lessons continues, the features required for trading methods will be shown

need, those insights are best found by spending time examining and working with the provided trading systems, and by spending time reading some of the topics in our Trader's [Roundtable](http://www.tradingblox.com/forum/) [Forum](http://www.tradingblox.com/forum/).

#### **Tutorial System Creation:**

For our tutorial we will use a Crossover System based upon two Exponential Moving Averages (EMA) using the MACD as an oscillating indicator to create Buy and Sell signal orders that go in Long or Short position direction.

Crossover will be determined by using the Moving Average Convergence-Divergence (MACD) indicator. This indicator is a process that uses two Moving Average calculation results to create Convergence-Divergence (MACD) indicator. This indicator is one of the simplest and most effective momentum indicators available. The MACD turns two trend-following indicators, moving averages, into a momentum oscillator by subtracting the longer moving average from the shorter moving average. As a result, the MACD offers trend indication and momentum direction. In operation the MACD indicator values will move above and below zero as MACD value averages converge, cross and diverge.

In our new system we will use the "standard" MACD calculation to determine the difference between an instrument's 26-day and 12-day exponential moving averages. This is the formula that is used in many popular technical analysis programs, and quoted in most technical analysis books on the subject. Of the two moving averages that make up MACD, the 12-day EMA is the faster and the 26-day EMA is the slower in responding to market changes. Only the Close prices of the instrument are used to form the moving averages.

For our signal trigger we will generate a Buy signal to go Long when the MACD is positive, and a Sell signal to go Short when the MACD is negative.

#### **Tutorial Steps & Topics:**

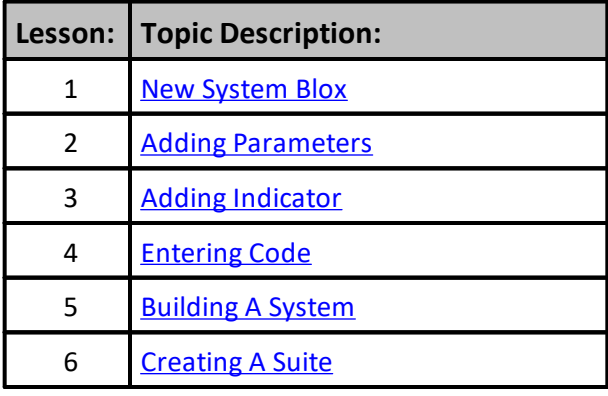

#### **Notes:**

· During our discussion we will to use the term Price Bar, and Bar to refer to any type price record in a data file. For daily data a price bar is a trade record for that date. For intraday data a price bar is dependent upon the number of minutes, i.e. 5-min, 10-min, 60-min, etc., of trade transactions contained as a series of data records for a specific date. An Intraday data record can be any one of the multiple price records of data aligned to the same trade date. However, each intraday price bar will have a unique time stamp so that the system can distinguish each intraday bar regardless of the time it was created.

Weekly price bars contain the week's range of prices printed by the market during that calendar week. Its prices reflect the Open price as the first market price reported and the Close price is the last price reported. A weekly High price is the highest price and the Low price is the lowest price reported during that same week. Monthly price bars for the same timing logic, but use the calendar month as its timing basis.

Weeks in most markets contain the trading data for each trade day of the week. Most often that means there are 5-trade days in a week, unless there is an exchange holiday or a day when the exchange closed for other reasons. Trading Blox can build weekly data price bars from the daily data file loaded when Trading Blox's **Preferences** dialog shows the **Process Weekly Data** option in the **Data Options** section of the **Data Folders and Option** menu item is enabled.

· Take a few minutes to understand how Trading Blox Basic uses its language operators by reviewing the tables on this page: Operator [Reference](#page-693-0)

#### **Links:**

Operator [Reference](#page-693-0)

Edit Time: 3/21/2024 10:41:38 AM Topic ID#: 235

## <span id="page-20-0"></span>**2.1 1. New System Blox**

To get started, click the **Blox Editor** in the Editor Group menu button at the top of the main screen. When you click on the , and then use your mouse to click on the **Blox** item on the drop down menu to select. You can optionally use the **F4** key on your keyboard, but some laptops require the Function-Key to use the **F-Keys**. Either way the **Trading Blox Editor** will appear:

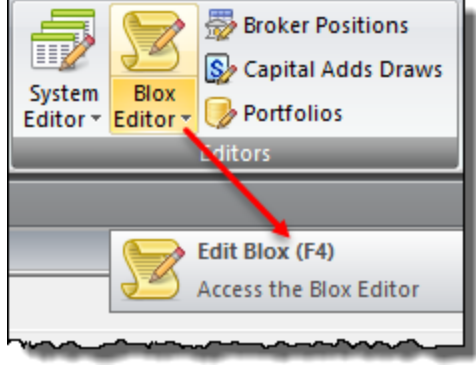

**Blox Editor Access Button & F4-Key Access**

Trading Blox -- Blox Edtor will appear and show the Group Listing and available Blox modules on the left. In the center the selected Blox module's script sections will appear, and below the script sections will be the listings of the Block Permanent Variables, Instrument Permanent Variables types, then the, module's user parameters, and at the bottom the user created indicators:

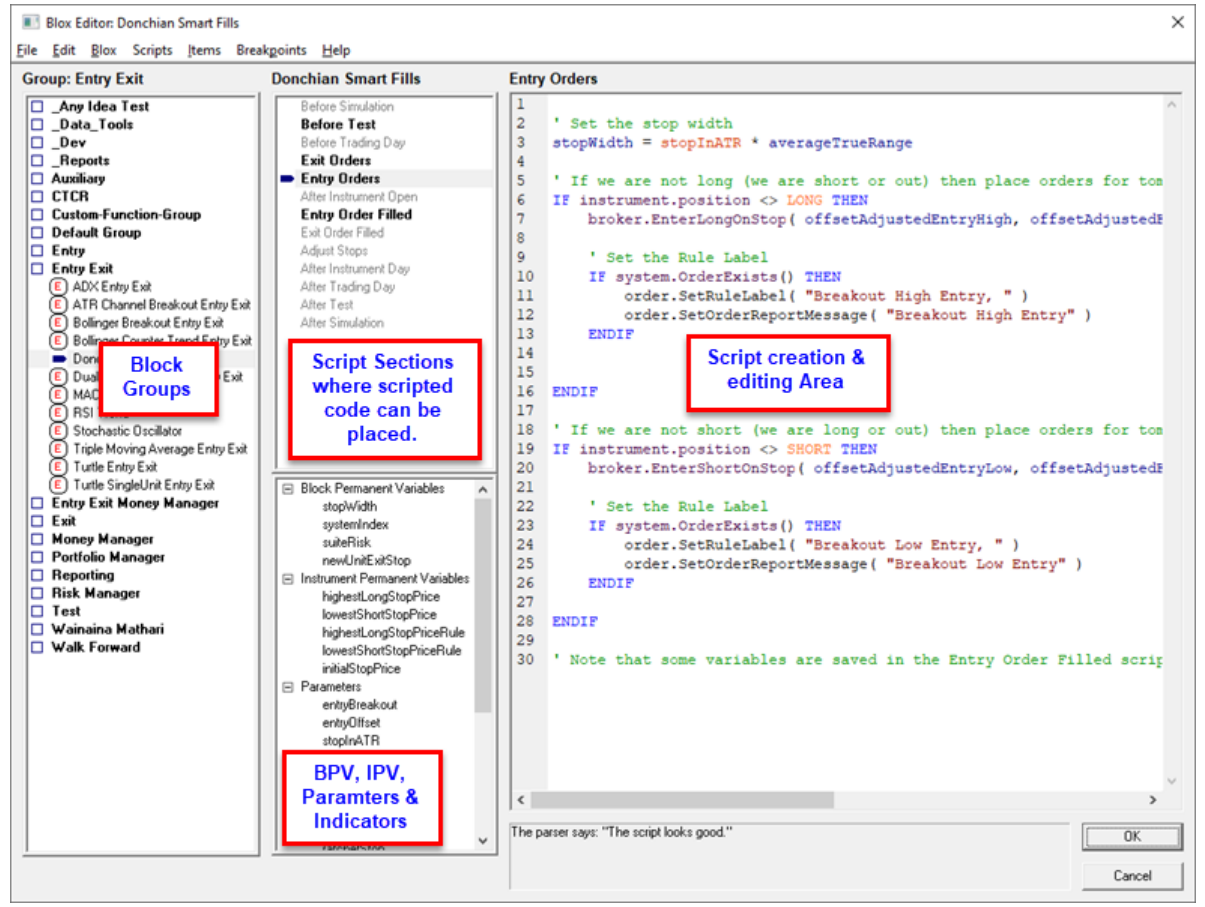

**Trading Blox Editor Groups**

#### Our next step is to create a new Blox module:

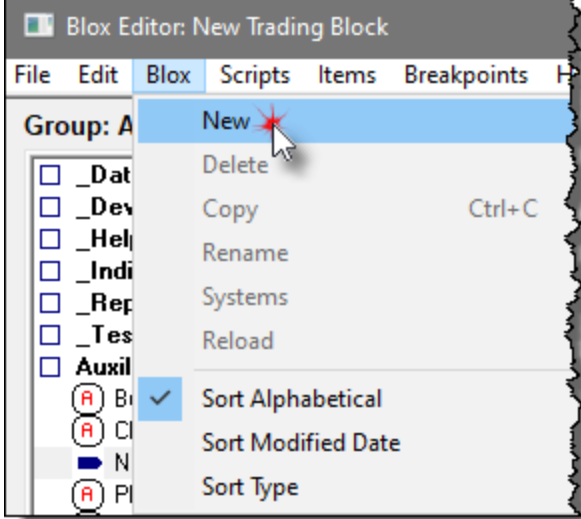

**Trading Blox Editor Groups**

A new block can be created by clicking on the Blox menu option in the Blox Basic Editor and selecting New. A second method is to right click on a Group name and select the New option from the popup menu.

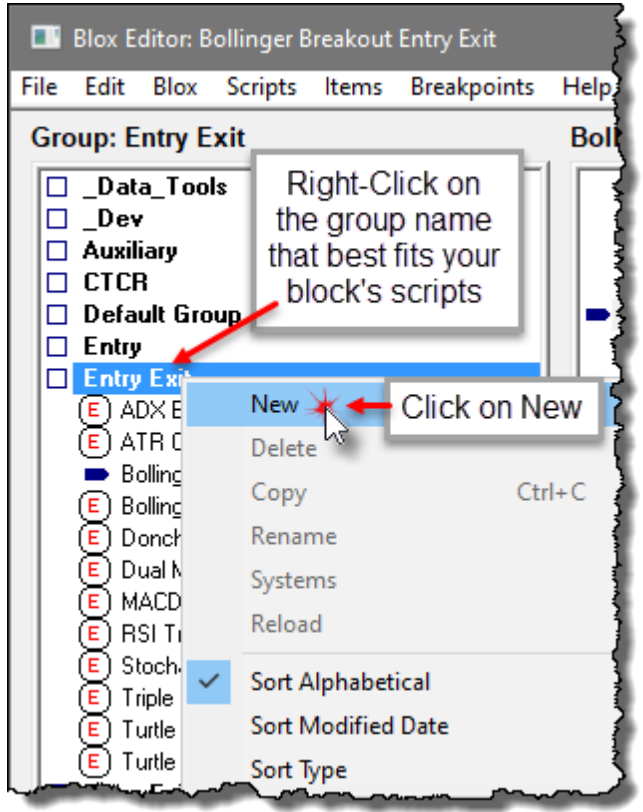

**Right-Button Click to Create New Block**

When the mouse is released a new dialog will appear that will allow you to name the new Blox and to also decide on what type of Blox your will be creating, and whether you want to add the common script sections for this blox type included in the Blox automatically when it appears:

#### **9 Trading Blox Builder's Guide**

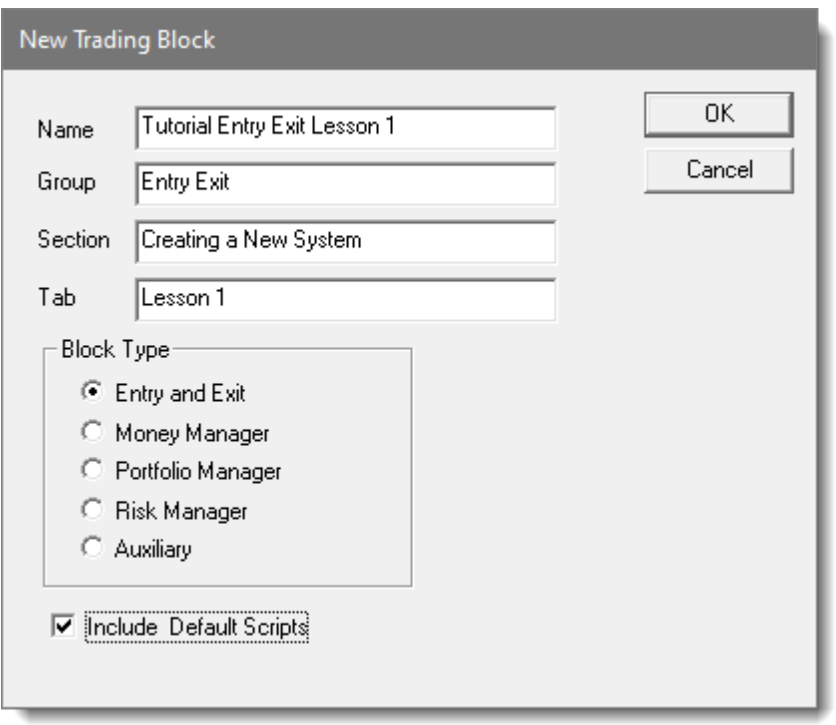

**Enter the field names that Identify the Block**

- · Name this new Block the "**Tutorial Entry Exit Lesson 1**" by typing in the blox name in the Name field.
- · The second field identifies this block as an **Entry Exit** block.
- Next the section name can identify the system identified when created, or it can be anything that would be helpful later on.
- · The last text field is the label that will be displayed when the "Tab" option is enabled. See the Trading Blox Builder User's Guide > **Preferences > General > Use System Component Tabs** for information in how to change how parameters a listed on the Main System Display.
- · Our last step is the enable the option to "**Include Default Scripts**" so we won't have to manually add them later.
- · When you've completed these steps press OK so the module will appear in the **Default Group Listing**.

#### **Note:**

You could have changed the Group name to something other than Default Group. For example, you could have named a new group to be "**My Work**". When a Group name is entered in the Group field and it doesn't exist in the Group List, Trading Blox will automatically create the Group name and then place the Blox module into that Group section.

We now have a new block in the list, and ready to begin adding rules. When we created this tutorial block we elected to add all the common default scripts. When we review the list of scripts we find there are 13 names in the our list:

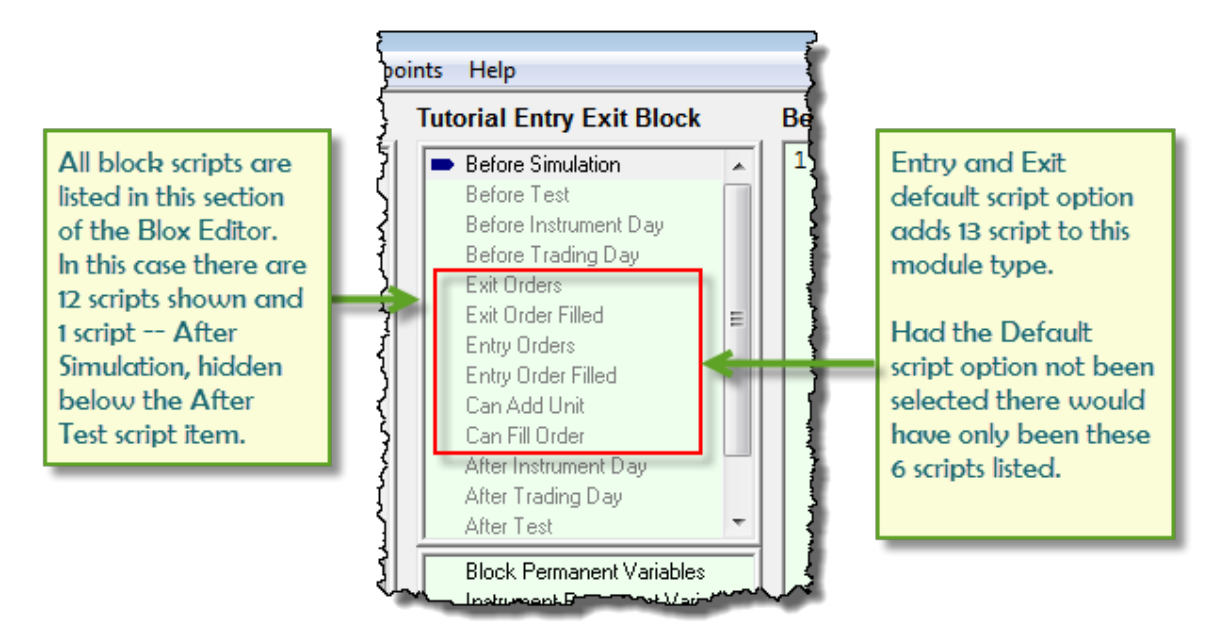

When we created our block, we enabled the Default Script option so the often used scripts in this type of module would be added and shown for this tutorial. Had we not used that option and if we needed a script section, it could have been easily added by right-clicking on any of the script names in the script list section and then selecting the "**Add**" menu item:

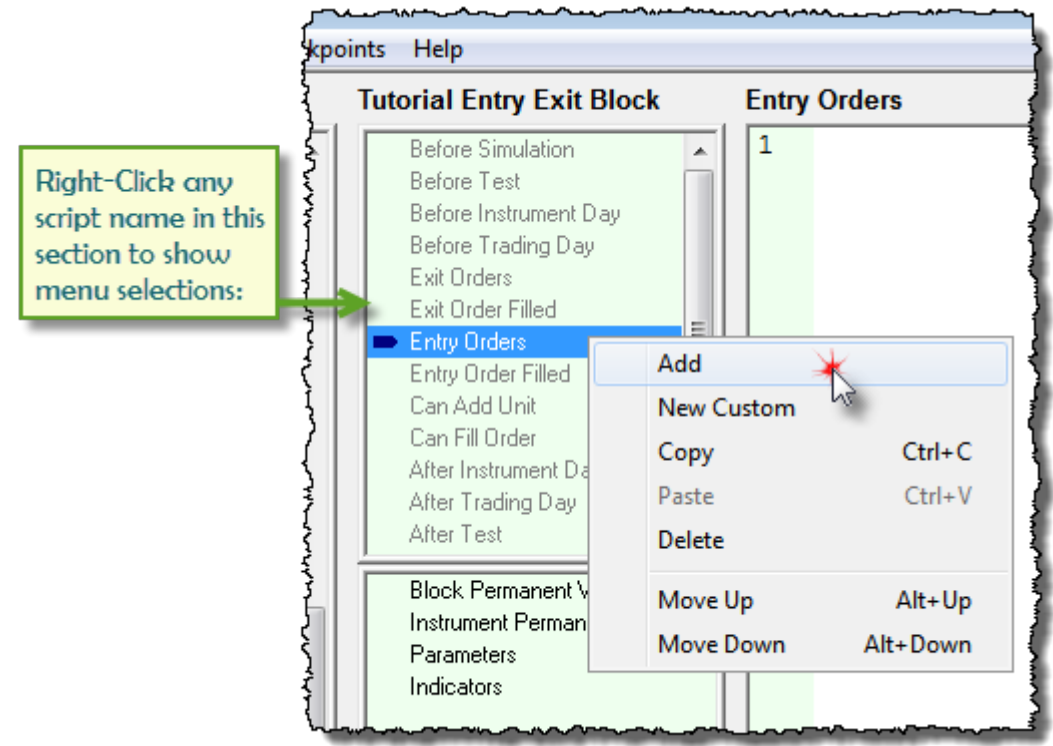

When then "**Add**" menu item is selected another dialog will appear with a drop down listing where all the scripts that are available in Trading Blox can be selected and added to the current module, should the selected script not exists:

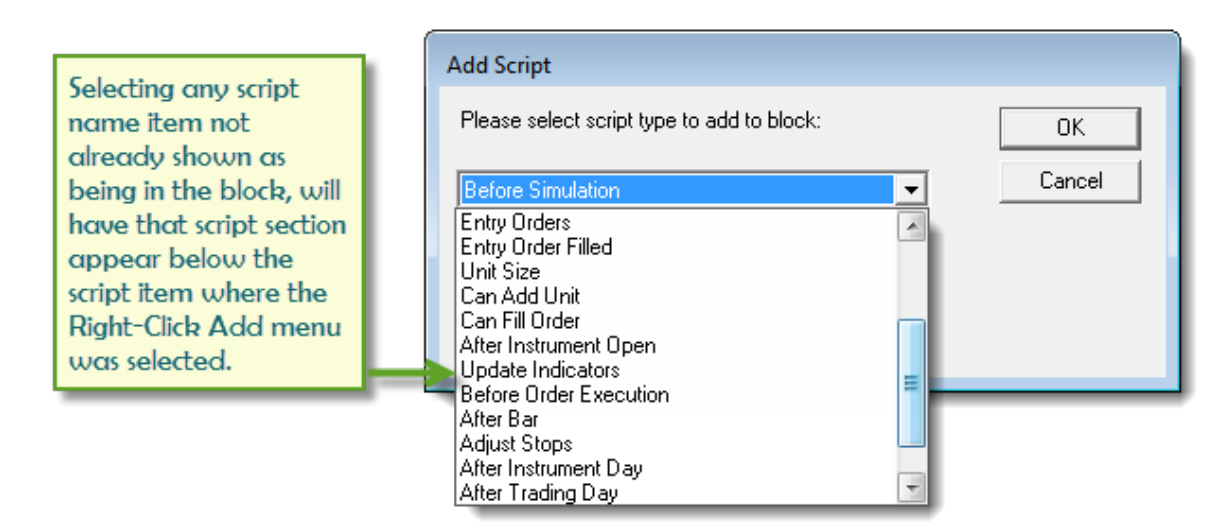

Is is also possible to add a Custom Script section, but that is an advanced topic that will be explained in the Custom Script Topic section. New Custom scripts can be called using the **[Script.Execute](#page-1087-0)** function. In addition scripts can be copied from one bloc to another block using copy and paste. They can be deleted from a block if they are not being used, and they moved up or down for visual clarity by using the **Alt-Up-Arrow** and **Alt-DownArrow** key sequence.

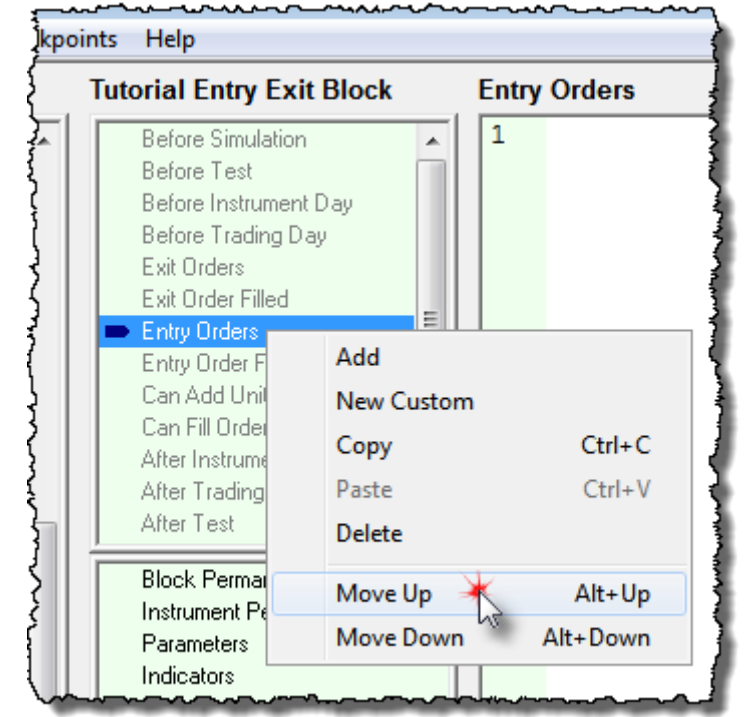

### **This completes this topic with the information we need to move on to the step in this tutorial.**

Edit Time: 3/21/2024 10:41:40 AM Topic ID#: 432

## <span id="page-26-0"></span>**2.2 2. Adding Parameters**

Our next step will be to add user menu parameters and scripted rules to the **Entry Orders** script section. Scripts put in the **Entry Orders** script are called for every bar record in every instrument selected in the system's portfolio. Scripts placed in the **Entry Order Filled** script are only executed when an **Entry Order** has been filled.

**Exit Order** scripts are only executed when an instrument has an active position. **Exit Order Filled** script are only called when an **Exit Order** is filled. Understanding how script are only executed when necessary will help you understand how important it is to place rules into the script section for the purpose that each script section is used, and when it is executed.

User menu parameters are editing fields on the main screen where a selected system shows it parameters. These parameters expose text fields where you will be able to change the values entered to see how the block module changes alter the results of the system. In our simple Moving Average Convergence Divergence system we will need two parameters where we can set the calculation lengths for the MACD's short and long moving averages that will comprise the a MACD indicator.

To create our first parameter right click on the Parameter list item to bring up the Items menu, or use the Items menu once the Parameters list item is selected. In this menu, select the New menu item to create a new Parameter.

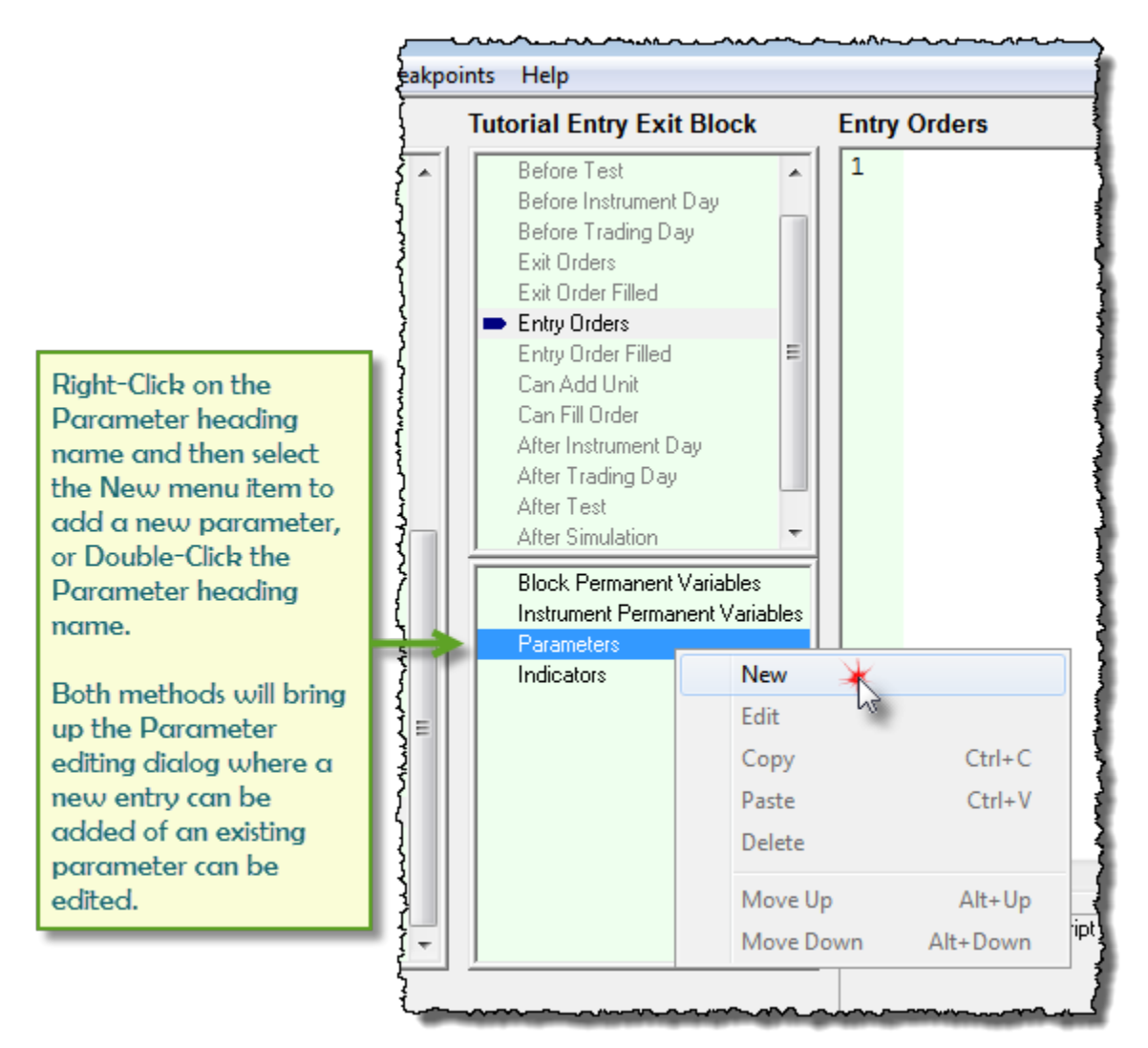

#### **Adding Parameters**

This same menu access process can be used for all items such as Block Permanent Variables (BPV), Instrument Permanent Variables (IPV), Parameters, and Indicators. This brings up a New Parameter dialog Window where new parameters can be added, or existing parameters can be edited.

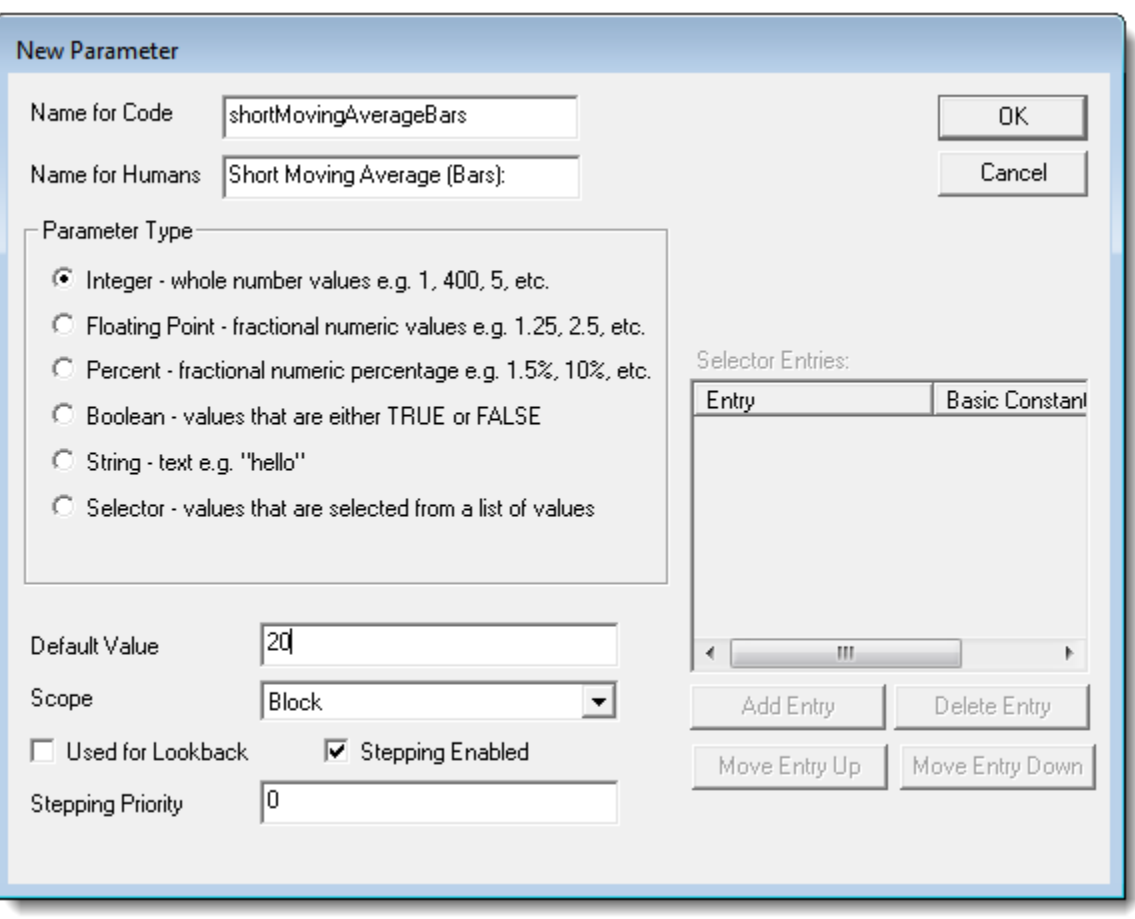

**Adding Parameters**

#### **Parameter Dialog Details:**

- · **Name for Code:** Our first parameter will use the name: **shortMovingAverageBars** for the parameters code name. This name is what we will use when we want to refer to this parameter in a script. Notice how the name is fairly descriptive. By using compound words that are descriptive, the scripted code becomes self documenting making it easier to understand what its intended purpose. In this name we are using the word "**Bars**" to refer to an instrument's price record. For daily data a bar is one daily data record. For weekly records, bar refers to one week record. Parameter code names cannot contain any characters other than alphabetical letters, numbers and an underscore " **\_** " character, and the name must begin with an alphabetical character.
- · **Name for Humans:** This is the name users of the block will see. Name can have spaces and special characters, as it is for display purposes only. We normally indicate the unit of measure so it is clear to the user the basis for the parameter. In this case we indicate (**Bars**) so the user will understand the count will be individual data records. For example, a value of 10-bars, for daily data will tell the block to use 10 days or 10 daily records. A weekly data file will use 10-weekly records, and an intraday data file will use 10-intraday records.
- · **Parameter Type:** We need to let the system know what type of input we are expecting. In this case the input (Bars) will be an integer value. For other parameters we might want to input floating point, percent, or other types.
- · **Default Value:** Value enter will be the default value. It is also the value displayed when the Blox module is first added to a system. Once added to the system and left in place, the user can change the value and the system's suite file will remember the last value the trader entered. For our block we will use a short moving average length or 20 bars.
- · **Scope:** Defines whether this value will be available to just this block, to the system, or to the whole testing range of information. For our purposes, we will use the default value of Block.
- · **Used for Lookback:** Check this box only when you use this parameter to reference historical values of indicators, or price series records. If this parameter is used as a parameter in an Indicator you do not need to check this box.
- · **Stepping Enabled:** Value stepping is controlled by this option. When it is enabled, the value in the parameter can be stepped in an optimization test. In the image pair below the Stepping option is shown how it changes the user's main screen parameter option. When the Stepping option is enabled in the parameter editing dialog, a "**Step**" option is available with the parameter item. When it is not enabled, there isn't a "**Step**" option available and a stepped optimization will not be possible until the parameter's setting is changed.

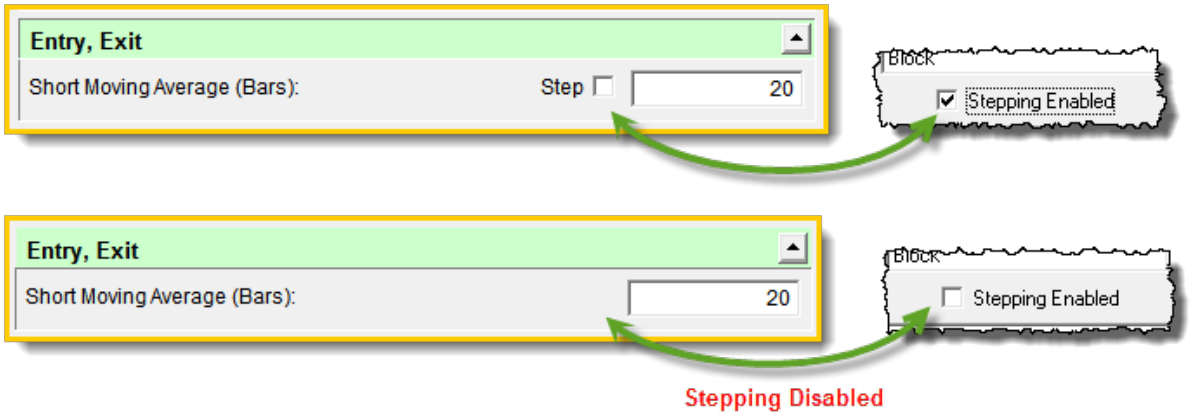

**Adding Parameters**

· **Stepping Priority:** This is used to control the order in which the parameter are stepped.

With the above understanding, create the longMovingAverageBars period calculation length parameter. Enter the value of 40 as its default setting. Use the same option selection we used for the first parameter. Once you are finished, press **OK**.

Use the same process as described for the longMovingAverageBars parameter to create the ShortMovingAverageBars calculation period length parameter. Enter a value of 20 as this parameters period length.

We now see our two parameters in our Parameter List and in the second image how they will appear when they are connected to a system file and that system file is connected to a Suite on the main screen.

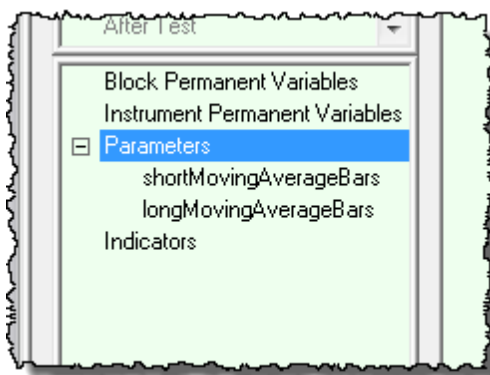

**Adding Parameters**

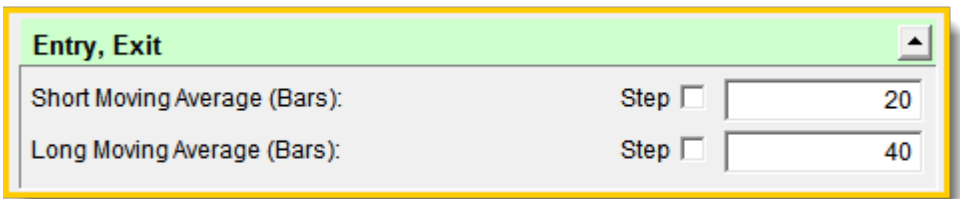

#### **Adding Parameters**

When there is a"**Step**" option associated with a parameter it indicates that parameter can be used in a series of value changes for each step. For example in this next image the Short Moving Average value will be stepped through 6-values starting from a value of 5 to an ending value of 30:

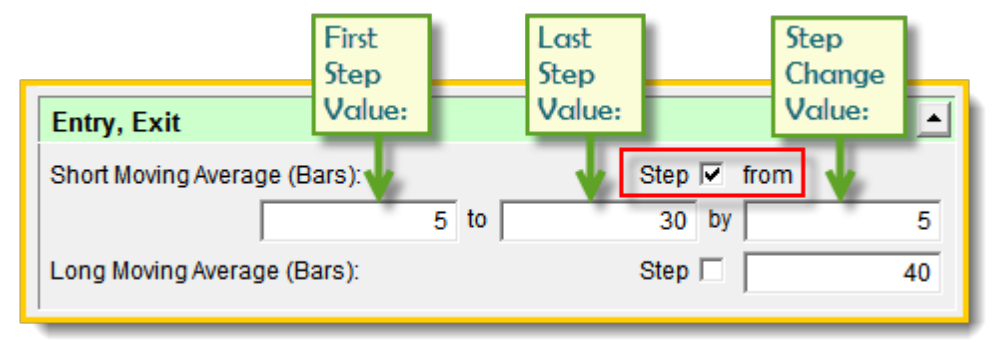

#### **Adding Parameters**

When this system is run through a simulation test it will execute the system through its entire data range listed in the Start and End date period entered. When all the step values have been tested Trading Blox will generate a Performance report showing the results of each stepped value. This tutorial won't step the parameters, but more will be available in other sections of this Help file.

#### **This completes this topic with the information we need to move on to the step in this tutorial.**

Edit Time: 3/21/2024 10:41:38 AM Topic ID#: 123

#### <span id="page-31-0"></span>**2.3 3. Adding Indicator**

Now we need to create the MACD indicator on which our system will be based. Right click on the Indicators Item and select New. This will bring up the New Indicator dialog box.

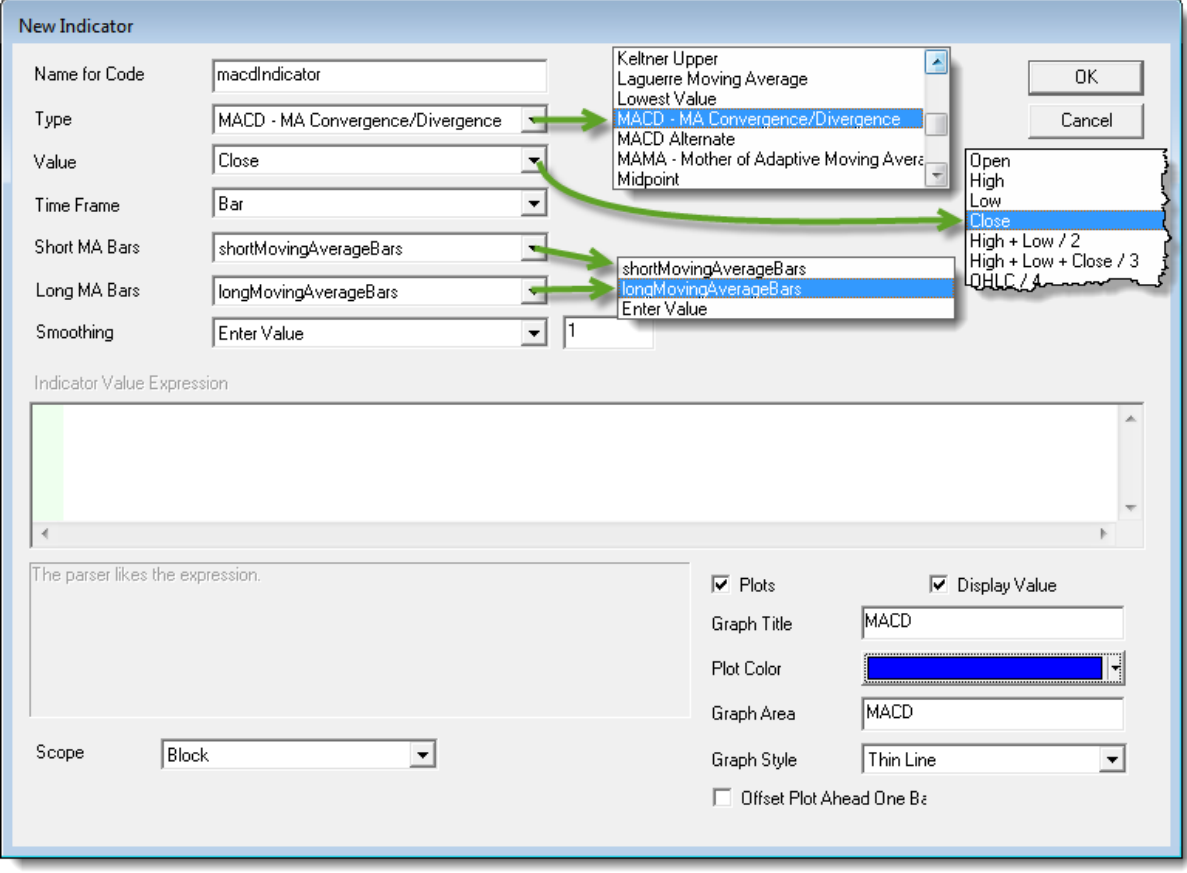

#### **Adding Indicator**

- · **Name for Code:** Similar to parameters, this is the name you will use to access the value of the indicator from the scripting language. We will call our indicator "**macdIndicator**".
- · **Type:** Select "**MACD - MA Convergence/Divergence**".
- · **Value:** In this case we use the Close price of each bar record to calculate each moving average. You can select other values from the drop-down list to see how it affects the performance of your system when you are ready to expirement.
- · **Short MA Bars:** Select the parameter we setup to hold the short moving average calculation length, which was **shortMovingAverageBars**
- · **Long MA Bars:** Select the parameter we setup to hold the long moving average period length, which was **longMovingAverageBars**
- · **Plots:** Check this box so the indicator will be plotted on the graph just below the price chart display. Enter the graph area display name, and select a color if you want a different color for the indicator line. Also check the "Display Value" option so you will be able to see the value of

the indicator at each price bar location. Indicator value will be displayed in the data window section on the right side of the graph and it will change as you move you mouse cursor across the chart area.

- · Offset Plot by One Day: Leave this option unchecked. If our system were trading on stops or limits and the indicator displayed over the price bars, this option would show the value at which the next price bar crossed the the indicator line.
- · When you are finished creating our indicator, press OK.

We are going to add one more indicator so the display of the MACD below the price chart area will have a zero reference line displayed on the same MACD Indicator area. This new indicator will be named "**ZeroLine**" and it will the same zero value across the entire graph area.

Use the typed notations on the Edit Indicator dialog to create the indicator and then press OK when you are done.

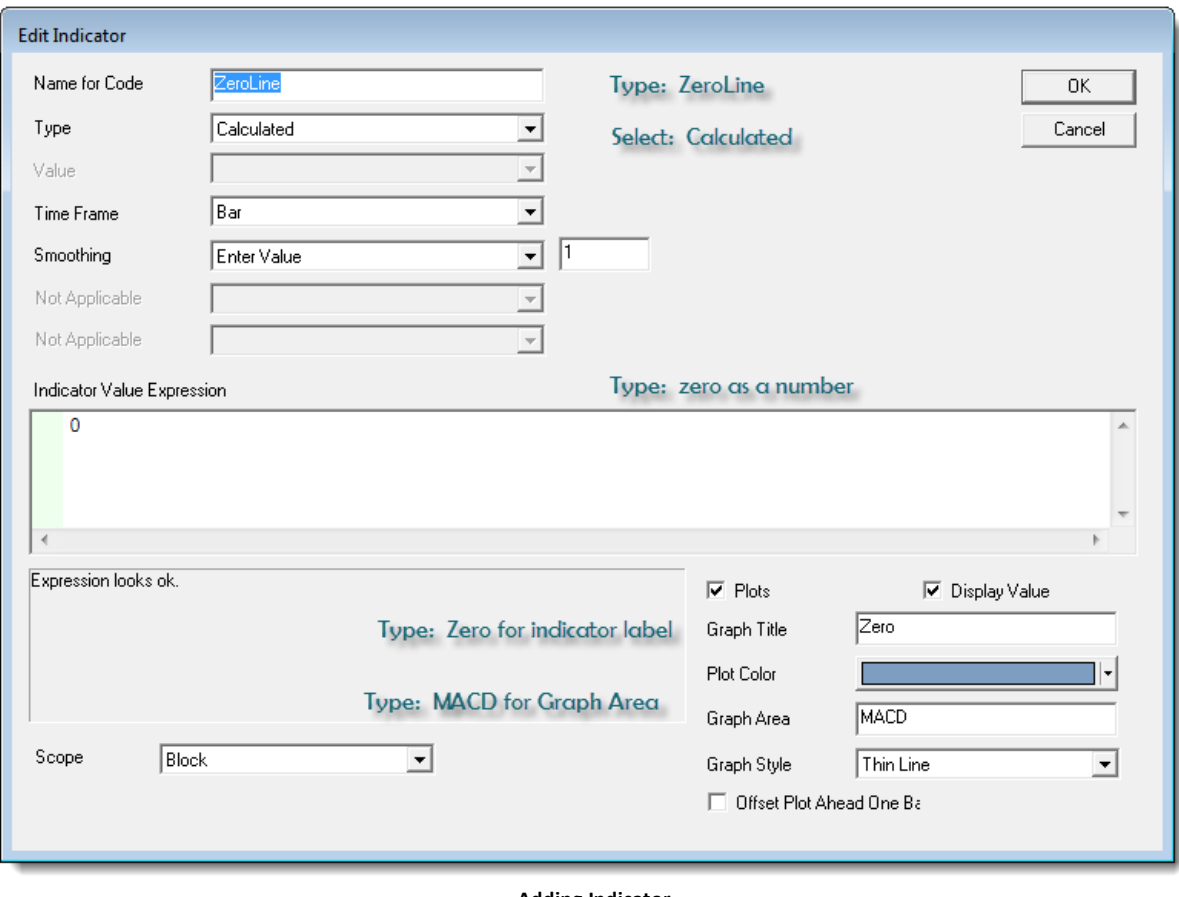

**Adding Indicator**

#### **MACD Indicator Graph Example:**

With both indicators created, and once the rest of the tutorial is completed and you are ready to run a test, the chart in this next image will display how both indicators will appear in a chart area:

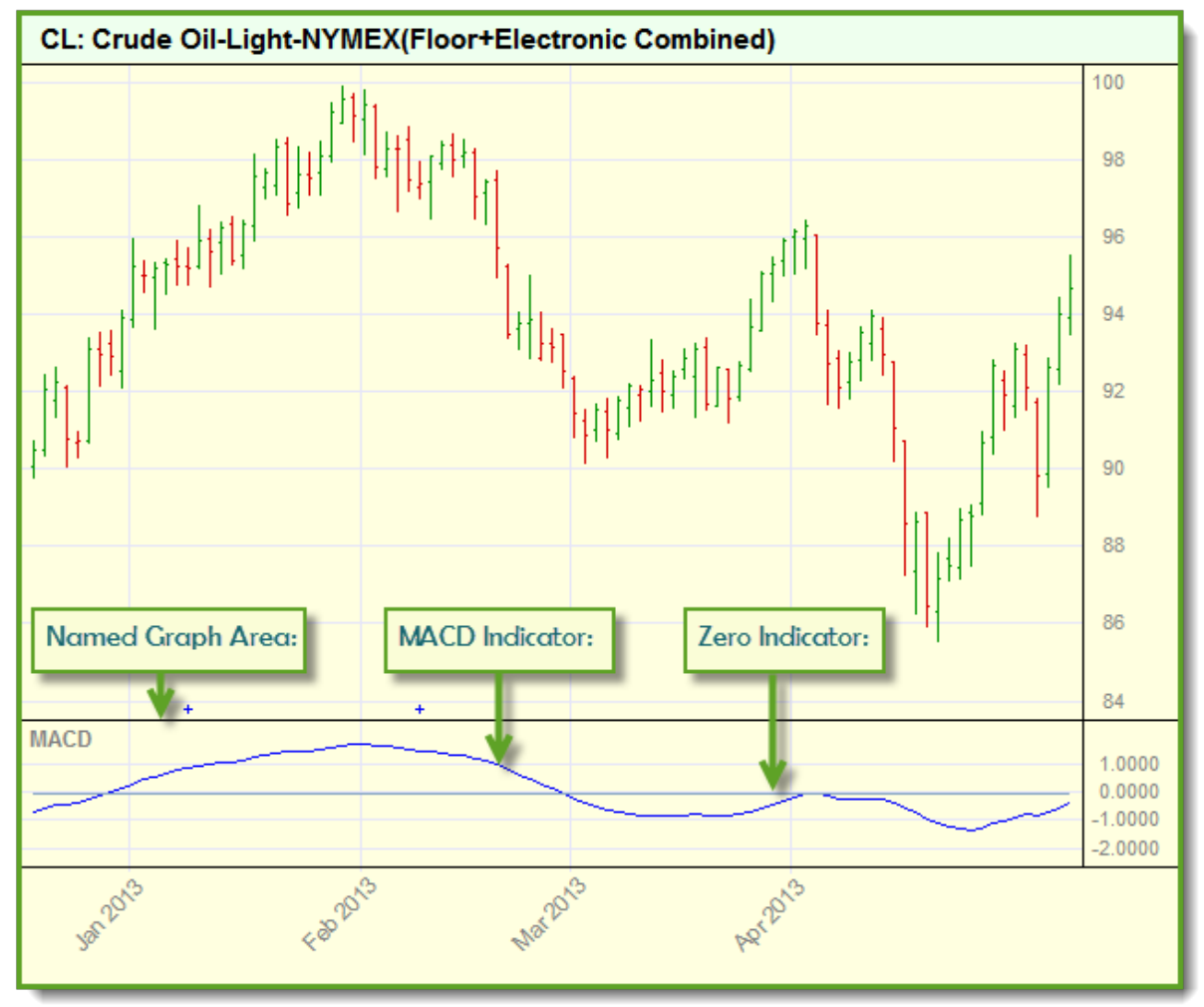

**Adding Indicator**

**This completes this topic with the information we need to move on to the step in this tutorial.**

#### **To create new indicators, review the information here: Creating [Indicators](#page-679-0)**

Edit Time: 3/21/2024 10:41:38 AM Topic ID#: 122

# <span id="page-34-0"></span>**2.4 4. Entering Code**

In this lesson we are going to create the scripting rules that will use this indicator to generate the orders for Long and Short trades. Earlier we mentioned that the Entry Orders script section would execute for each data record in an instrument's file. This is the perfect place to put our entry rule script because we want each price record to be reviewed without failure to ensure we don't miss a signal and create trade that is too late, or goes missing.

#### **Note:**

Take a few minutes to understan how Trading Blox Basic uses its language operations by reviewing the tables on this page: Operator [Reference](#page-693-0)

- · To place our script rules click on the **Entry Orders** script listing the script window on the center-left side of the editing area.
- · When the script section appears it will show a blank editing area. Click any place in the editing area so that section has the keyboards focus.
- · To create an entry signal we have two parts. The **IF** statement that determines whether to place the trade, and the **BROKER** statement which places the order. We want to say something like, "If the **MACD** is goes positive then enter **LONG** on the open. If the **MACD** goes negative then enter short on the open.
- · This next example show how the above would look if we just need to only provide that information in Blox Basic:

#### **Example:**

```
IF macdIndicator > 0 THEN
   ' When the MACD is above 0,
   ' we enter LONG.
  broker.EnterLongOnOpen
ENDIF
If macdIndicator < 0 THEN
   ' When the MACD is below 0,
   ' so enter SHORT.
  broker.EnterShortOnOpen
ENDIF
```
- · Notice how the use of comments, colored green and preceded by an apostrophe character " **'** " help tp make understanding your code rules easier now, and especially later when time has faded some of the details mentioned earlier.
- · When our code runs we don't want to continue adding units every day when the **MACD** is positive. To avoid that condition from happening we need to add a little more conditional logic so the rules will know that once we are established in a position, we won't be creating any

additional positions in the same direction until that direction changes and the **MACD** changes again. This mean we need to put one more piece of logic that requires "**If** the **MACD** is positive **AND** we are not **LONG** already, **THEN** Buy on the open".

· Enter the code in this next example exactly as it appears in this next section into the Entry Orders script section:

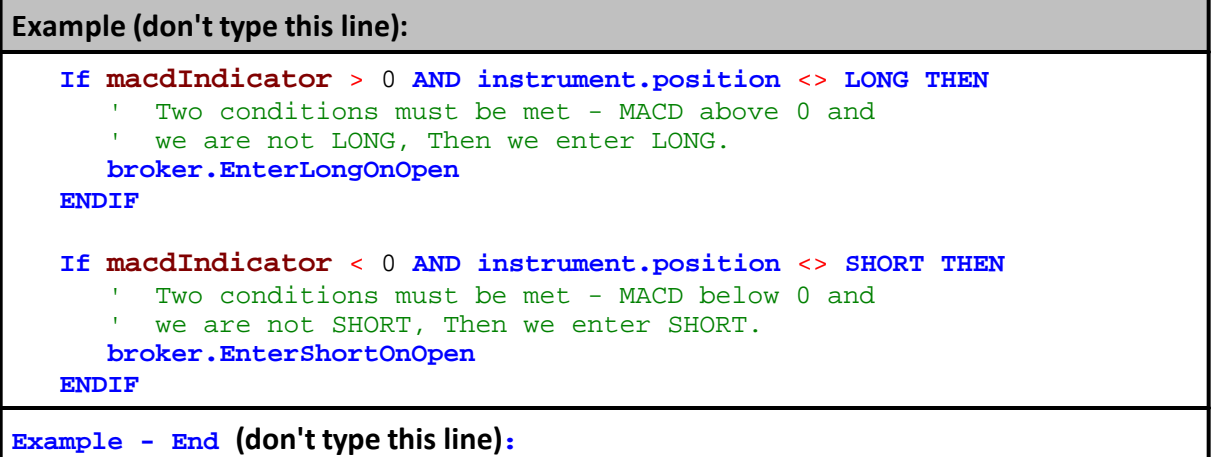

· What is shown in this last example is all there is to our entry logic. our entry logic. When we view what we've typed it should look like what is shown in this next image:

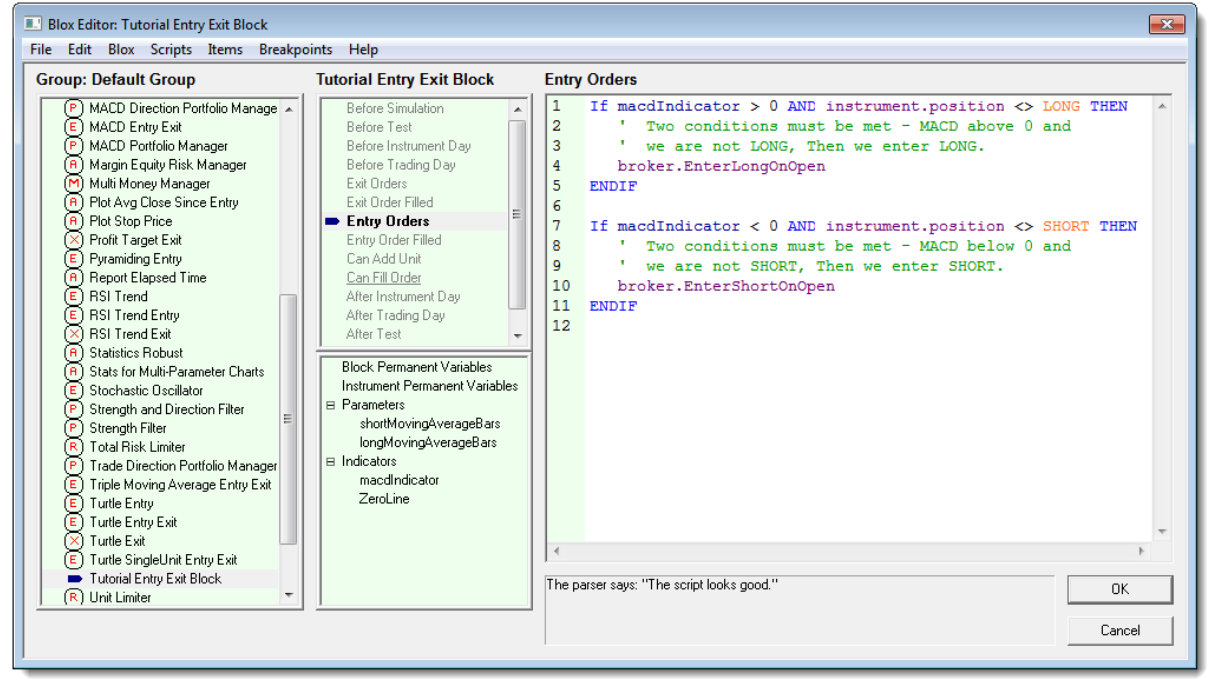

#### **Entering Code**

Our block module now has the **MACD** as an indicator installed along with the parameters needed to control and we also have the rules needed to generate orders entered into the **Entry Orders** script section.
This closes this lesson and we are ready to assemble the modules we will need to create a system. Press the OK button so Trading Blox returns us back in the main screen.

**Links:**

Operator [Reference](#page-693-0)

# **This completes this topic with the information we need to move on to the step in this tutorial.**

Edit Time: 3/21/2024 10:41:38 AM Topic ID#: 280

# **2.5 5. Building A System**

A Trading Blox system is a group of selected Blox modules that are available in the System Editor's module list. Each trader who builds their own system structure selects the specific modules they need to achieve the system's intended goal.

· To get started with building our first system we must enter into the System Editor by selecting System menu item under the main screen's Edit menu, or by pressing **F3**.

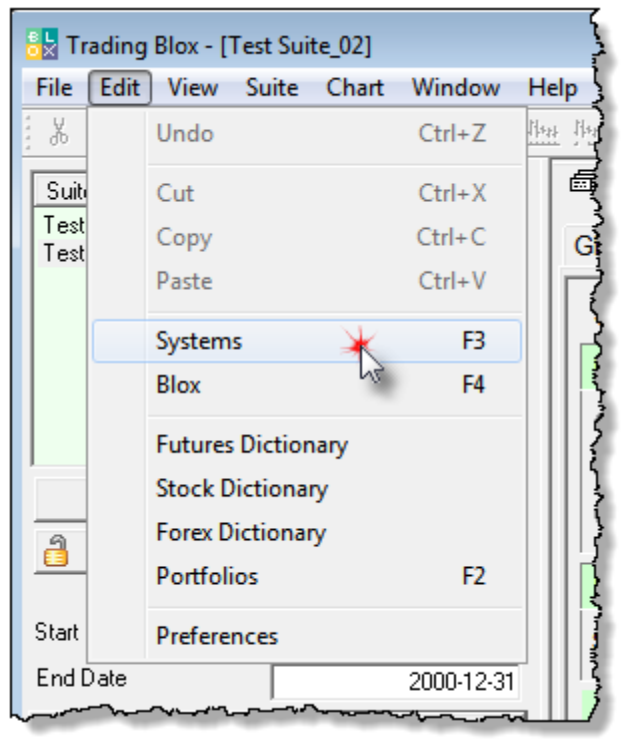

#### **Building a System**

• All we need to do now is create and name a new System, and then include our Entry Exit Blox in a System. When this System Editor dialog appears we will create a new system list and save it:

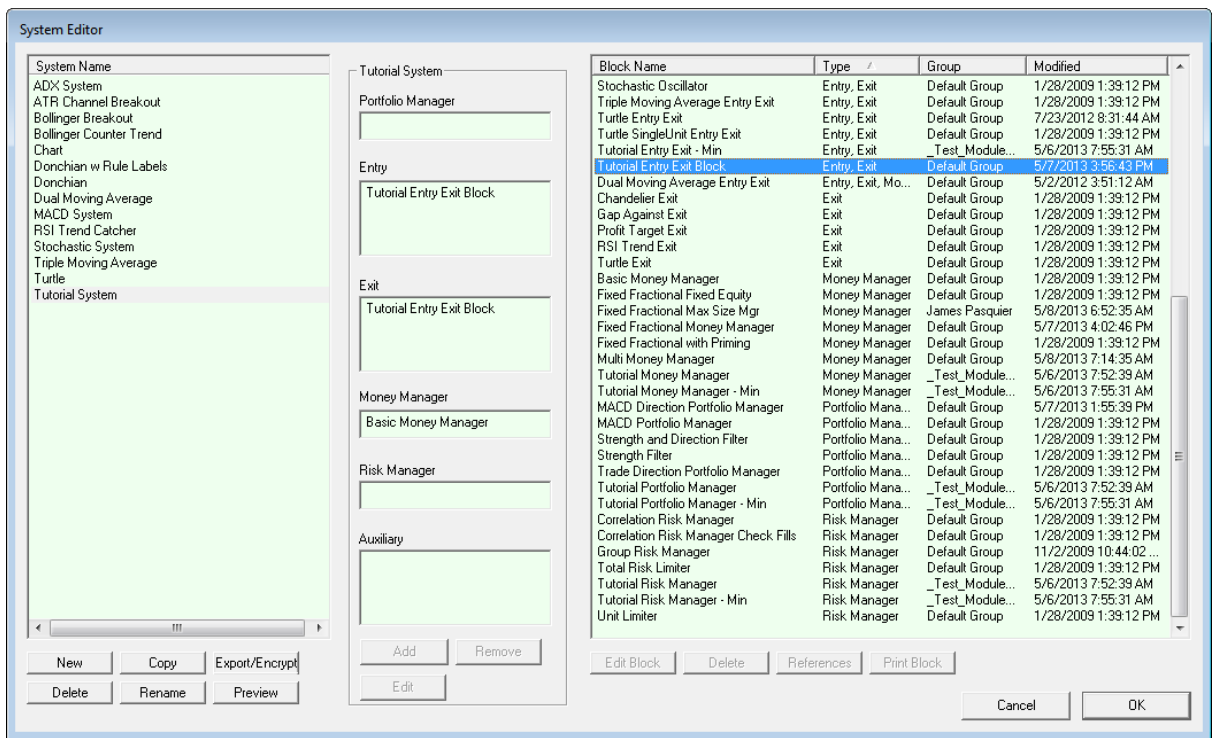

**Building a System**

· Click on the "New" button on the lower left side of the System Editor, and enter the name "**Tutorial System**" into the New System dialog, and then click the OK button:

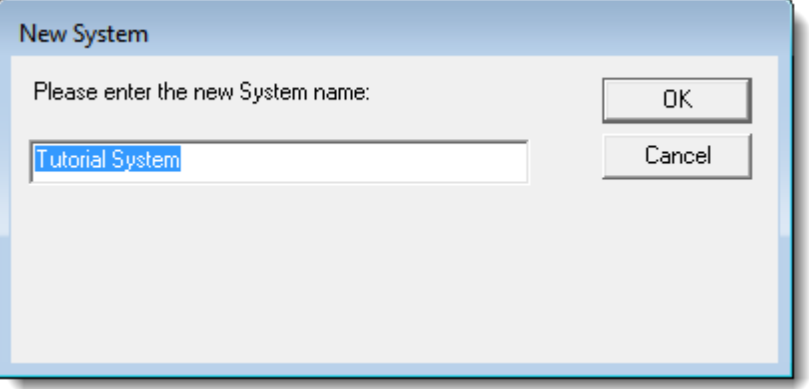

**Building a System**

- · We now have a new system list named "Tutorial System" where we can add our new Entry Exit Blox.
- · Look in the block list on the right side of the screen and scroll the list until you find the Entry Exit blox and see the "**Tutorial Entry Exit Block**" we created in the earlier lesson sections. When you find our tutorial block, right-click on it so that is will appear in the system section list area.

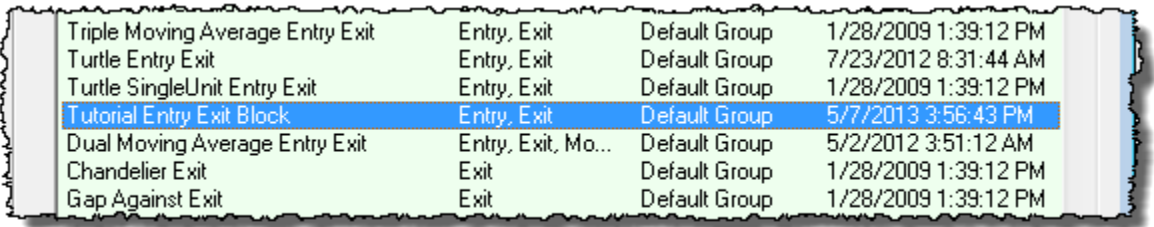

#### **Building a System**

· Next locate the "Basic Money Manager" provided with Trading Blox. Click on it and then rightclick the it so that is it also placed into the system listing:

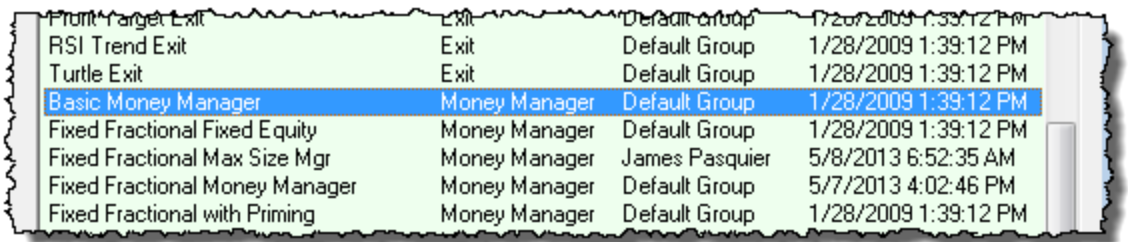

### **Building a System**

· Our System Editor static section list of selected module is shown in the center of the screen and should look like this:

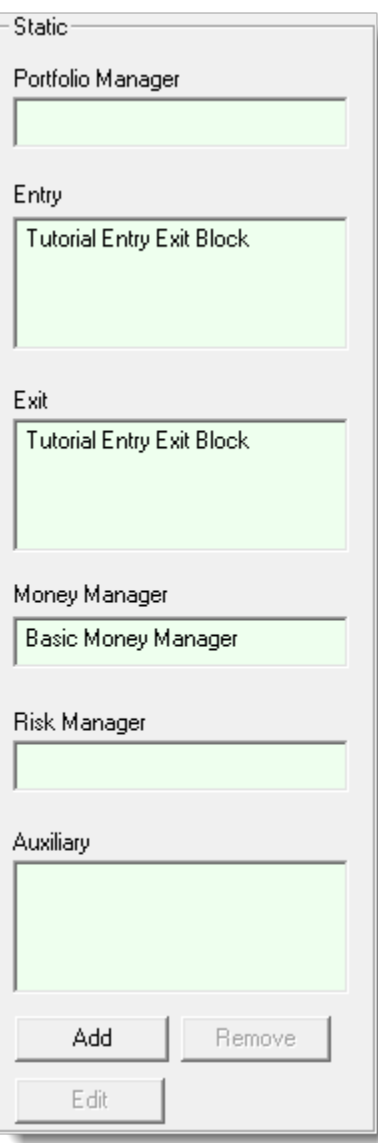

#### **Building a System**

· If by chance it doesn't look like the above, remove what is wrong by right-clicking on the wrong items, locate the items mentioned earlier in this section, and then right-click on them so they appear as this center system list detail shows.

## **Building System Information:**

Each system is created by first naming a new system structure that will be used to keep the required modules grouped.

Selecting modules is made possible by locating the a module in the System Editor's Blox Listing, and then adding it to a system by right-clicking on its name.

Removing a module is made possible by right clicking on the module the trader wishes to remove.

There can only be one instance of the following modules assigned to a system. When the Blox type you want to use in a system already has a Blox name displayed in the center system listing and for that Blox type it must be removed before you will be able to assign the Blox you want to use:

- · Portfolio Manager
- · Money Manager
- · Risk Manager

Once a system is assembled with selected modules it must be saved so it can be available.

When a system is first assigned to a Suite for testing, all the Blox modules will show the default parameters given to the module's parameter. These values can be changed, and once changed the Suite structure will remember the new values until they are changed again.

Removing and adding another module will loose the previous module's edited parameter settings, and the new module will be loaded and display its default value until you change them.

Entry and Exit, and Auxiliary module can have multiple modules of that type listed.

## **This completes the firstseries in this tutorial topic.**

Edit Time: 3/21/2024 10:41:38 AM Topic ID#: 181

# **2.6 6. Creating A Suite**

All simulation suites are created on this main menu screen.

· To create a new Suite name to match our Tutorial Entry Exit System, click on the "**New**" button at bottom of the Suite listing in the upper right-hand area of the main screen:

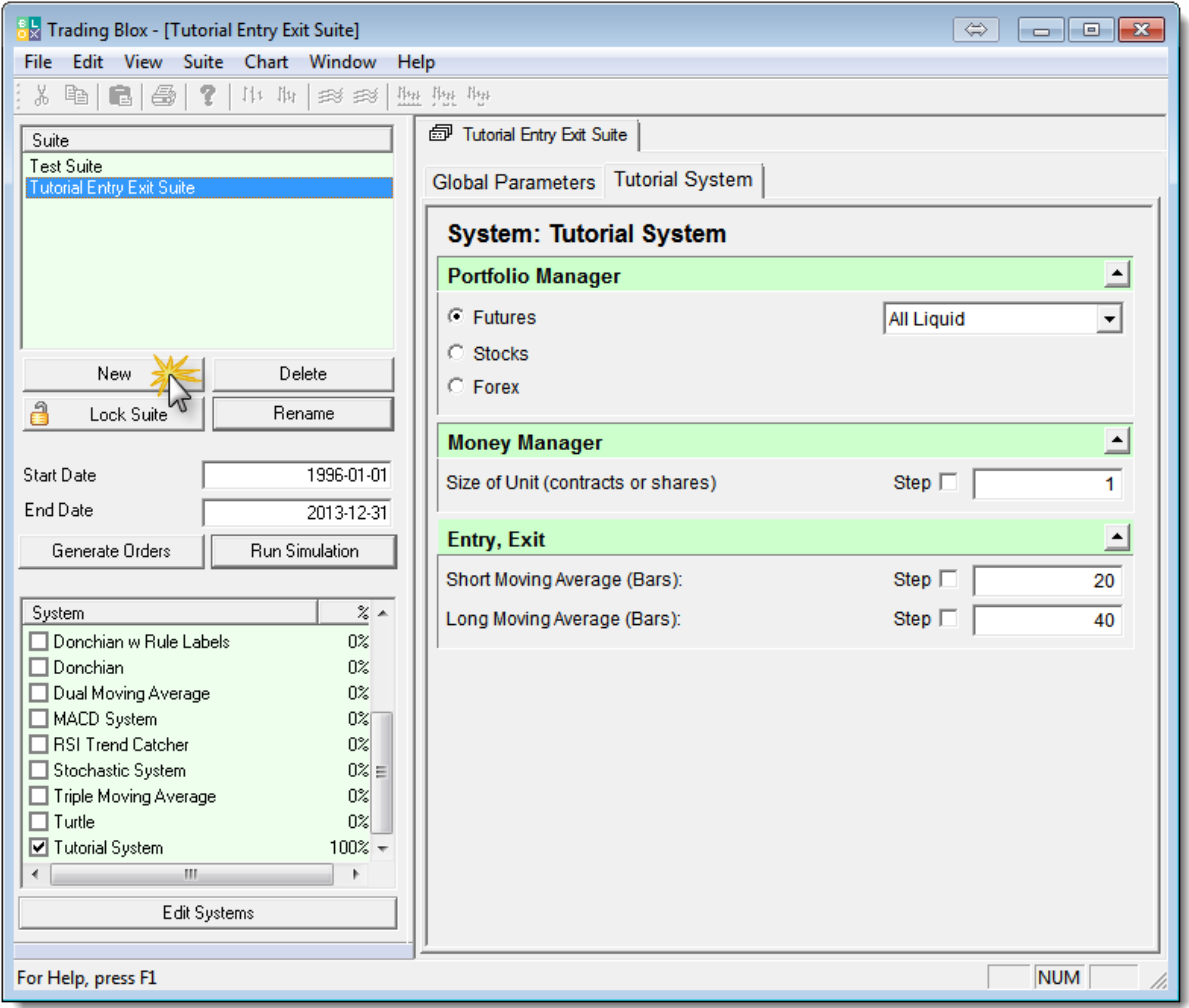

**Creating A Suite**

· A new simulation "**Suite Name**" dialog window will appear. Remove the name shown, and enter "**Tutorial Entry Exit Suite**" and then press the "**OK**" button:

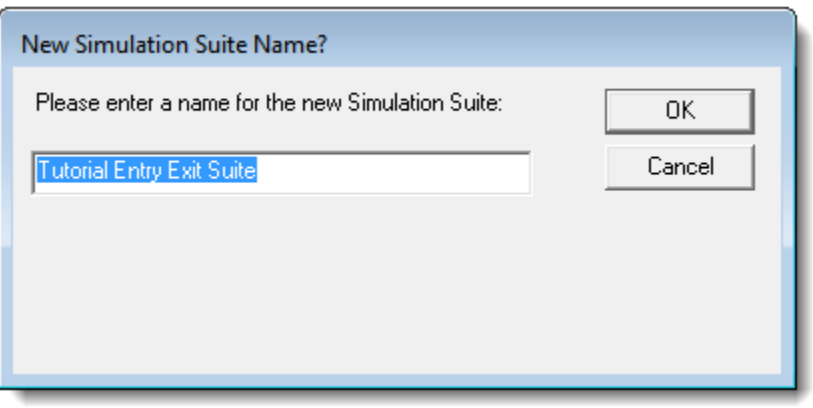

**Creating A Suite**

- · We now have a Suite structure which we can use to attach our new "**Tutorial System**" module. To assign a system module to a Suite it must be found and then its option selection box must be enabled.
- · To attach a system module be sure the new simulation suite item in the Suite list has the focus by clicking on it.
- · In the lower-left area of the main screen there locate the "**Tutorial System**" item and then enable its check-box so that it will be attached to the "**Tutorial Entry Exit Suite**" simulation suite:

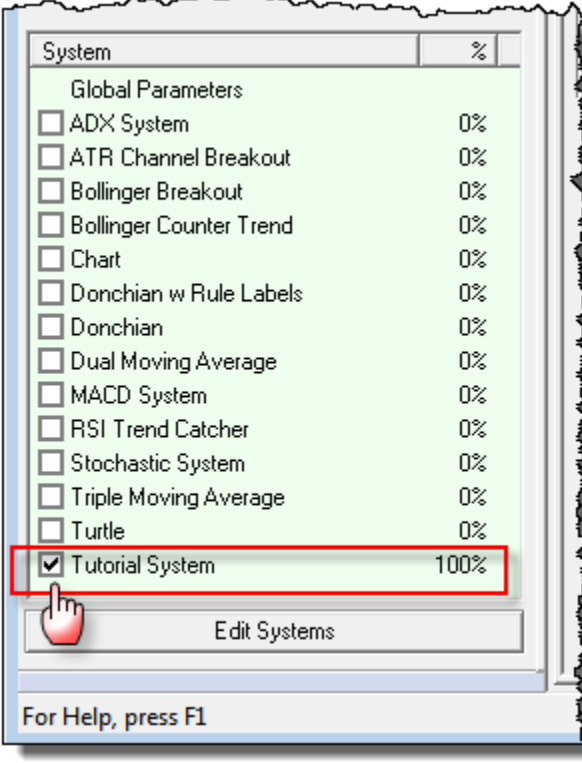

## **Creating A Suite**

· Your main screen should look close to what is displayed at the top of this lesson where the main screen is shown.

- · Notice how our default values show up.
- · We can press Run Test to see how our system works!
- · Try stepping through many different values and combination of values to find the optimal robust set for this system.
- · You can change the portfolio that is used in the portfolio manager, create your own portfolios, and change the global parameter by clicking on the Global Parameters Tab.

# **This completes our "[Creating](#page-18-0) a New System" lesson stage.**

Edit Time: 3/21/2024 10:41:38 AM Topic ID#: 236

# **Section 3 – Improving a New System**

Active Order [Protection](#page-75-0) In our previous "Create a New [System"](#page-18-0) section we assembled a basic entry and exit system using the MACD indicator to create a signal of when to use a Long-Entry or Short-Entry order.

All orders generated with our simple Tutorial System were sized using a fixed quantity size of 1 contract. We used a fixed quantity order sizing process because we didn't have any risk information without simple entry order methods. There was not any risk information because there are no protective exit prices on which to base how much risk a single contract position will have without knowing a reasonable unfavorable price move distance on which to estimate the position loss as a percentage of account value.

In some cases this meant that some orders created a small amount of risk and account leverage, and some orders created a larger amount of risk with a large leverage ratio. Leverage increases the utility of the value of an account, but it can be the reason why the account is depleted quickly and a trading strategy fails.

In this second section of the tutorial will will introduce protective position pricing order and how they are placed and applied. We will also give an overview of how risk is view and adjusted along with an explanation of the three primary order sizing modules included with Trading Blox. As the lessons expand understanding we will create a method for measure price volatility and show how three different ways to size an entry order. Adding stops to our new system is the goal of this second section and it will proceed to show how to modify our new system so it can trade with less risk.

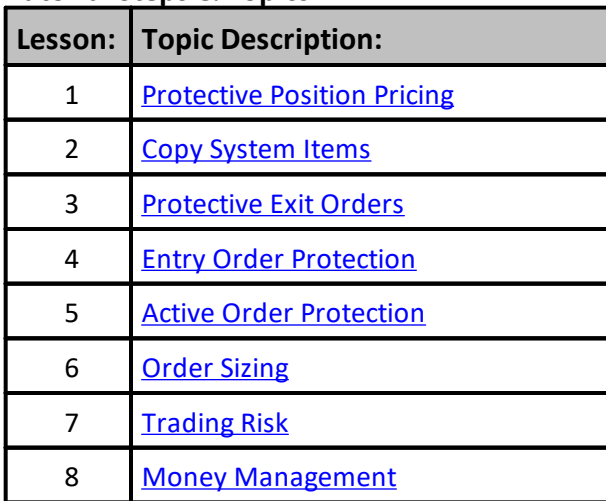

## **Tutorial Steps & Topics:**

## **Links:**

Operator [Reference](#page-693-0)

Edit Time: 3/21/2024 10:41:38 AM Topic ID#: 378

## <span id="page-47-0"></span>**3.1 Protective Position Pricing**

Active positions are not required to have a protective price order entered into the market to be successful. However, positions without a protective price often have larger point losses than would have happened had the position been protected with an active protection order.

When we created the MACD Entry and Exit system in our first tutorial lessons, we didn't use any protective price orders to control how much a failed position would loose. That decision was intentional so we could keep the process of creating a simple trading system uncomplicated. In this lesson we are going to add protective orders as part of our order process and use that initial protective price as a maximum risk amount for each order.

## **Price Protection Methods:**

Determining how to protect a position is best determined by the trader's perception of results from using various protective price calculation methods. For example consider these ideas for calculating a protective price value:

- · Money Amount Offset
- · Percentage Offset
- · Volatility Range Offset

Protective prices are best placed close enough to the current market prices to prevent unreasonable losses, but they must also not be placed too near them so the normal range market's price oscillations interferes with the positions opportunity for larger gains. When prices interfere with the trends normal movement the protective price will prematurely terminate the position leaving the opportunity that position might have provided.

## **Money Amount Offset:**

Protective price is determined by establishing fixed monetary amount and using that value to discover how many points to offset the price. In most cases this protection method is used with a fixed quantity size of 1. When more than one contract or share is required the fixed amount can be the risk amount of each contract, or it can be the total risk when the quantity is greater than 1.

### **Example:**

Fixed quantity position of 1 Long position share for a symbol priced at \$100.00 the offset protective price will be determined multiplying \$1,500 by \$0.01 to discover the protective point offset of \$15.00 and a protective price of \$85.00.

For a fixed quantity of 2-shares of a \$100 market Long position will divide the \$1,500 by 2 to get \$750 protection amount for each share. With \$750 multiplied by \$0.01 the protective offset amount will be \$7.50 subtracted from \$100 to get the protective price of \$92.50 for the total position quantity.

Futures use a monetary basis determined by their contract size and have Big-point value that is used to find the protective price. For example a Crude Oil contract priced at \$100 will use a Big-Point value of \$1,000. A monetary amount offset of \$1,500 divided by \$1,000 determines the a contract protection offset must be placed 1.50 points in price change. This 1.50 point offset for a Long position priced at \$100 will place the protection amount at \$98.50.

## **Percentage Offset:**

Price percentage offsets are frequently used with equity type trades, and they are calculated by applying a percentage rate to the purchase price of the share. A percentage can be applied for portions instead of the total position quantity by creating various protective price orders for some of the quantity of shares in the trade.

## **Example:**

A Long position of 1 symbol-share will exit the position when a 10% drop in price is printed in the exchange. Using our \$100.00 share we get a \$10.00 price offset with out 10% price drop rate to establish a protective price of \$90.00.

## **Volatility Range Offset:**

Future contract trades often use a measurement of recent market volatility to determine likely price range that a position might experience. An advantage in using a volatility measure is how it gets the trader away from using their wallet size for making critical decision. Instead a volatility approach allows the trader to get an estimate of the likely price range the market is experiencing at the time of entry to estimate where a protective price can be established without it being in place that would cause the trade to terminate with a loss from having the protection to close to the market's current price range.

Volatility estimation used for initial price protection placement use a the most recent period of history to get an estimate of the most recent price range. Recent period lengths are often a user available parameter where the number of bars to observe can be adjusted by the trader. With a period length the range of each price bar is then observed There are various methods available that calculate the range of of each price bar and then average that information to get an estimate of price point movement that can be used in helping the trader establish a protective price.

Along with a volatility estimation of price ranges and method for adjusting the volatility average is needed so the size can be can be increased or reduced by the user. Adjust volatility size usually needs a decimal number to create a offset estimate that will work for all the markets in the portfolio.

Trading Blox provides users with a built-in function known as the Average True Range calculation. This concept was published by J.Welles Wilder Jr. in his book "**New Concepts in Technical Trading Systems**" Chapter III, **Volatility Index**. Wilder's Volatility Index measures a price bar range from its high price to low price, but it also includes the previous price bar's close price if including that price into the range would increase the point value of the range. In that same chapter uses the index in an averaging calculation to estimate the price volatility.

Our lesson plan to add protective exit orders will use Avg.True-Range calculation and we will show how to add it to our tutorial system. For now know that when it is applied along with the parameters required to control its calculation and adjust its volatility application in an entry section consider this type of code will be added as this section makes progress:

## **Example:**

```
 Create a protective offset point protective point sizeL
stopWidth = ATR_AdjustRate * AverageTrueRange
  NOTE:
' ATR_AdjustRate = AvgTrueRange Entry Adjust Protect Rate
' In each entry order section for a Long and Short position
' the application of points changes:
' Create an initial LONG Position protective price
longStopPrice = (instrument.close - stopWidth)
' Create an initial SHORT Position protective price
shortStopPrice = (instrument.close + stopWidth)
```
Example above shows the price adjusting points to create a Long Position protective price below the current market prices, and also for creating a Short Position protective price above the current market prices.

### **This completes this topic.**

Edit Time: 3/21/2024 10:41:40 AM Topic ID#: 479

<span id="page-50-0"></span>Before we modify our new system we will make a copy of the blox so we have the original and a modified version we can compare.

To make a copy of the module we will first start with making a copy of the first tutorial's Suite. This process allows us to create an exact copy of the original tutorial suite Global Parameter Settings along with the a link to the first tutorial's system list we used. We will also make a copy of the system list so we have the same modules as the first tutorial, which will gives us the opportunity learn how to change the modules used in the system list.

When all the original system system items have been copied and changes to what we need we will then add a protective entry prices into our original Entry Orders section for Long and Short new position orders. As that section is completed we will add a code to the Exit Orders section so the original orders are allowed to be active throughout the life of the trades.

## **Making A Suite Copy:**

Creating a copy of an existing suite is the easiest way to retain the Global Parameter Settings you have established for a previous suite's simulation controls. In Trading Blox the "New" button acts will copy the selected suite highlighted. It will also retain the system names selected.

Click on the suite name you created in our first tutorial section. If your suite name is different than what we used, that isn't a problem because it will achieve the same result.

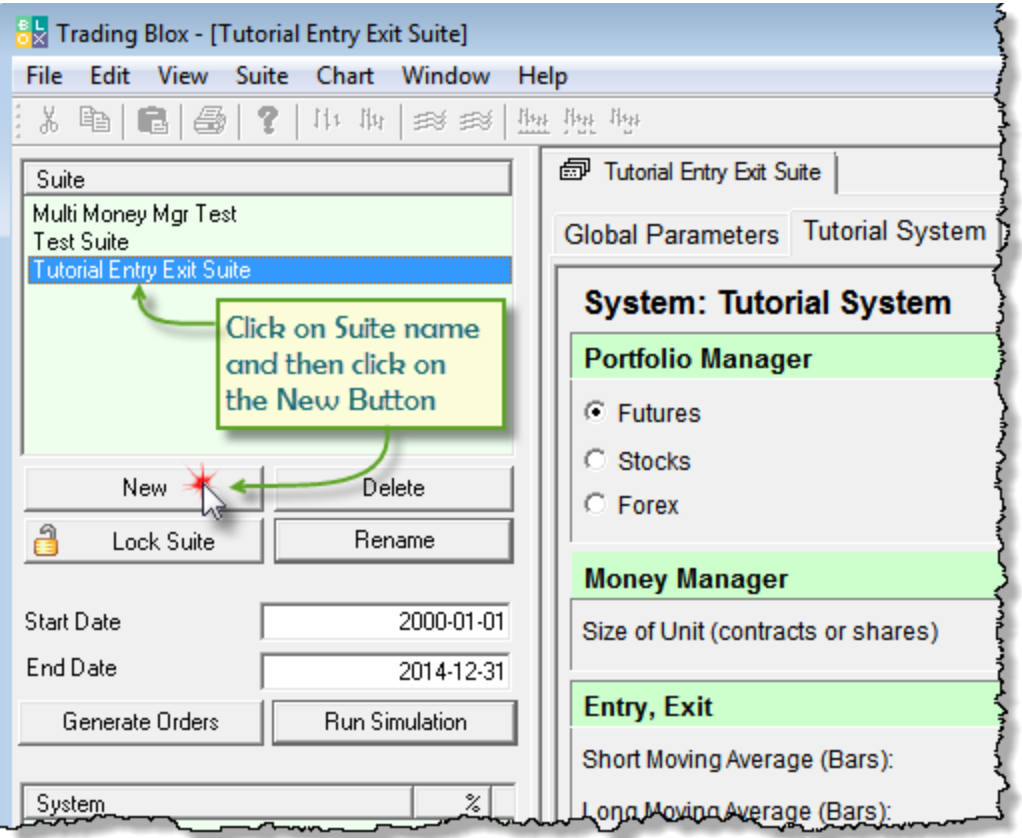

**Copy System Items**

When the "New" button is clicked the suite simulation dialog window will open and it will automatically add the number 2 at the rightmost side of the name displayed. We are going to use the name with the #2 suffix and will click the OK button now.

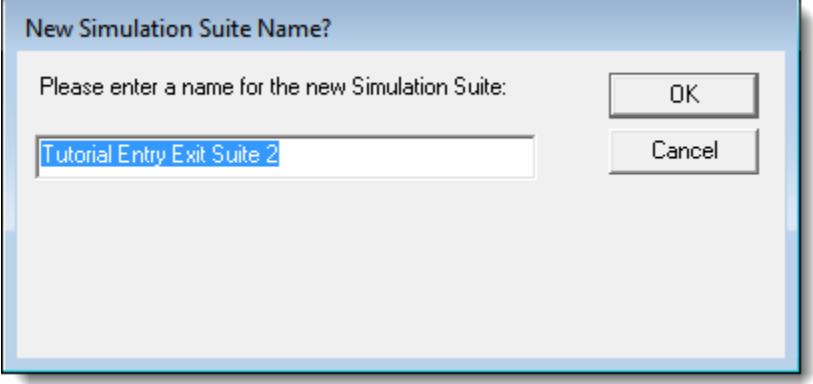

#### **Copy System Items**

When the new suite name appears in the Suite listing section there will be two suites that will be show the same Tutorial System name is selecting the same system. We are going to make a copy of the original Tutorial System so we can make changes to the Tutorial's Entry and Exit Orders sections, but in actual trading there is often a good reason for a more than one suite to select the same system. A good reason to have two suites select the same system is based in the suite's ability to remember the Global Parameter and System Parameter settings based upon those previously used in each of the suite names. Suites are where the user settings that affect the systems operation are preserved until they are changed. If a system selection is changed, the parameters for that system will be lost, but can easily be entered again. Suite's portfolio selection will also be lost when a selected system is removed.

In Trading Blox Main Suite menu provides a complete range of methods for working with new or existing suites:

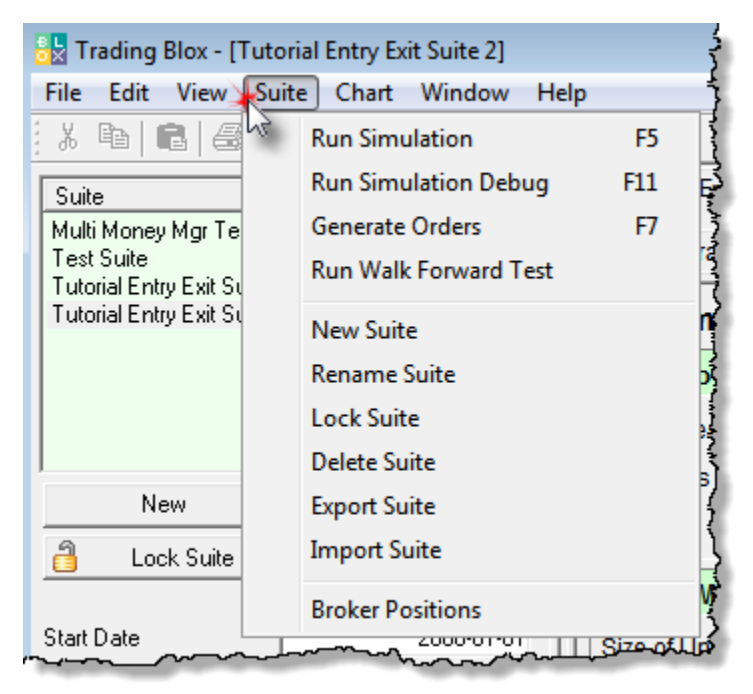

**Copy System Items**

## **Making A Suite Copy:**

Your copy of our first tutorial suite name should be highlighted. If it isn't click on it to see the selected system.

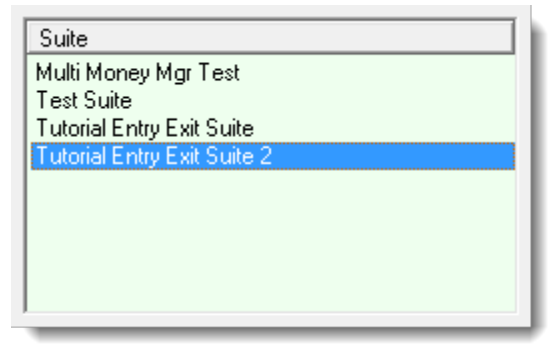

**Copy System Items**

In the System selection list your first tutorial system will be selected. If you used a different system name that won't matter as long as the name you used is selected:

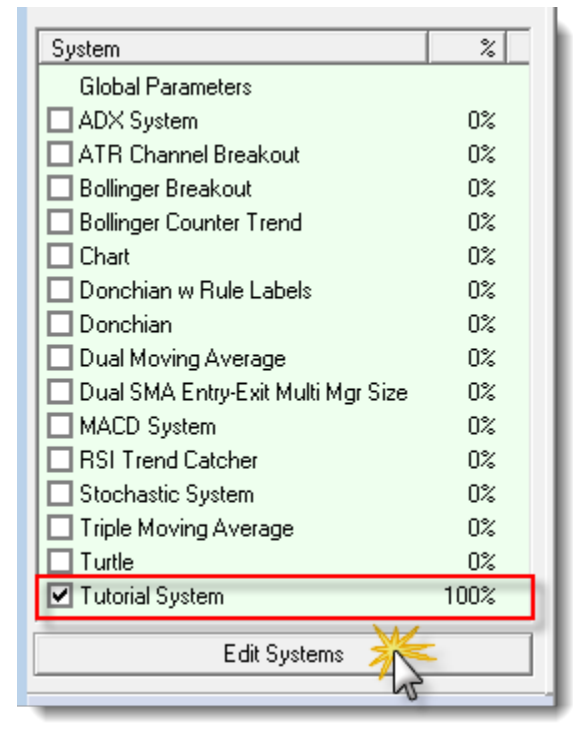

**Copy System Items**

Click on the "Edit System" button at the bottom of the System name selection list so the System Editor dialog opens:

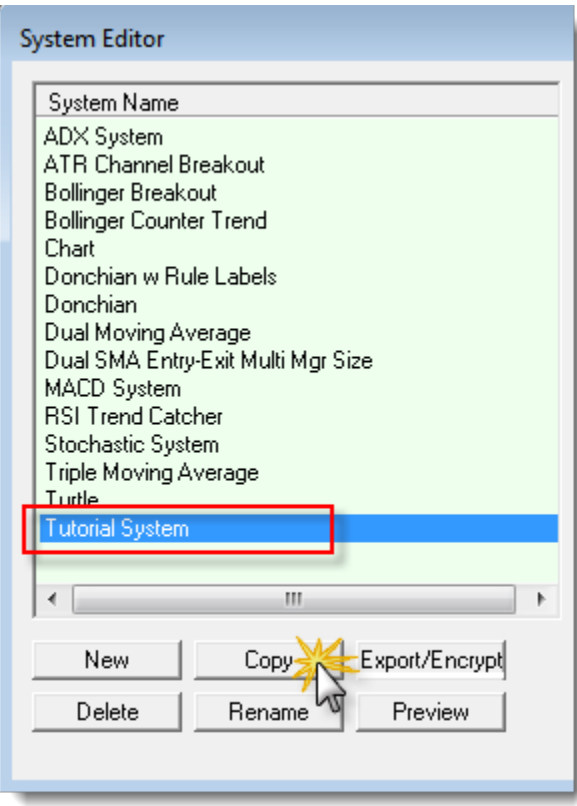

**Copy System Items**

Our first tutorial system name should be highlighted. If it isn't, select it now and then press the "Copy" button so the system copy dialog appears. When a selected system is being copied the Copy System dialog will append a number 2 to the selected system name. We are going to accept the add 2 to the system name, and click the "OK" button.

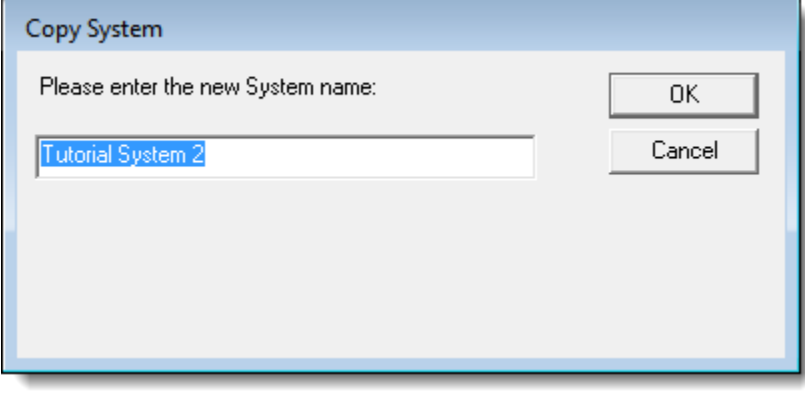

**Copy System Items**

When the copy system dialog closes the new system name will be listed in the System Name list.

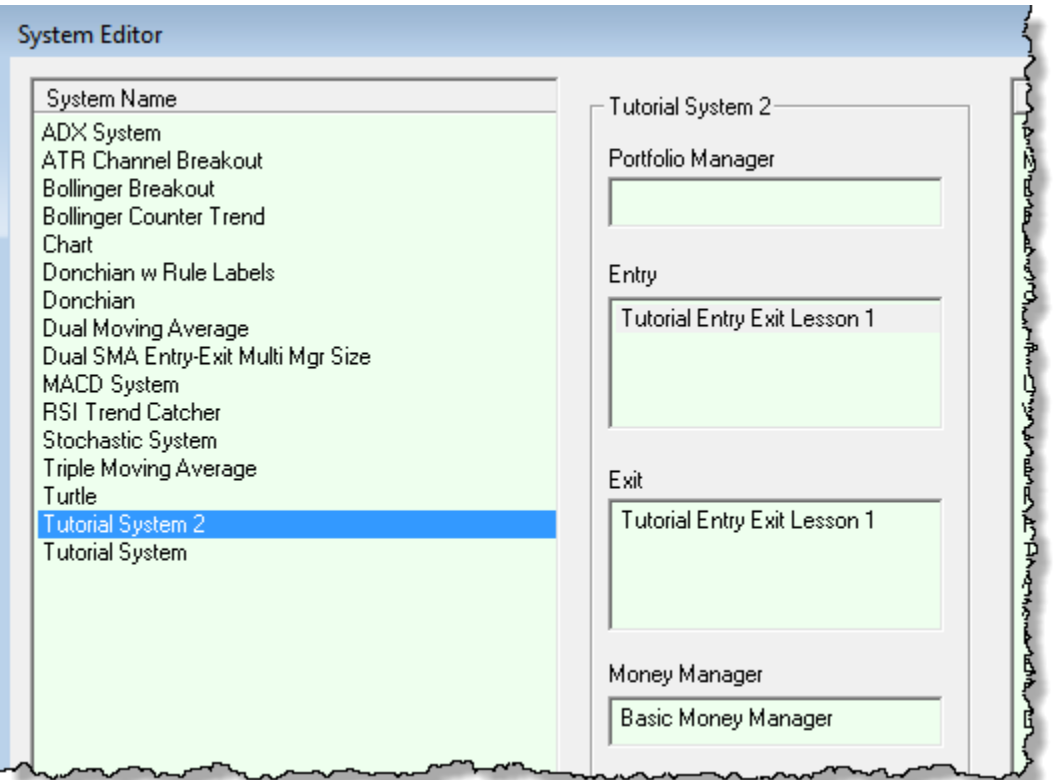

Our new system list will need changes that we don't want in our original entry exit logic. This means we will create a copy of the original tutorial entry exit blox so we can make changes and use the modified module in our new system and suite.

## **Copy Tutorial Entry Exit Blox:**

Blox copies any of the blox in Trading Blox are simple and fast.

To open the Blox Editor so that the editor will show our original entry exit blox highlighted, doubleclick on the Entry or Exit name listing in copy of the Tutorial System 2 module list.

When the editor appears it will look something like this next image where the Tutorial Entry Exit Lesson1 blox module is highlighted.

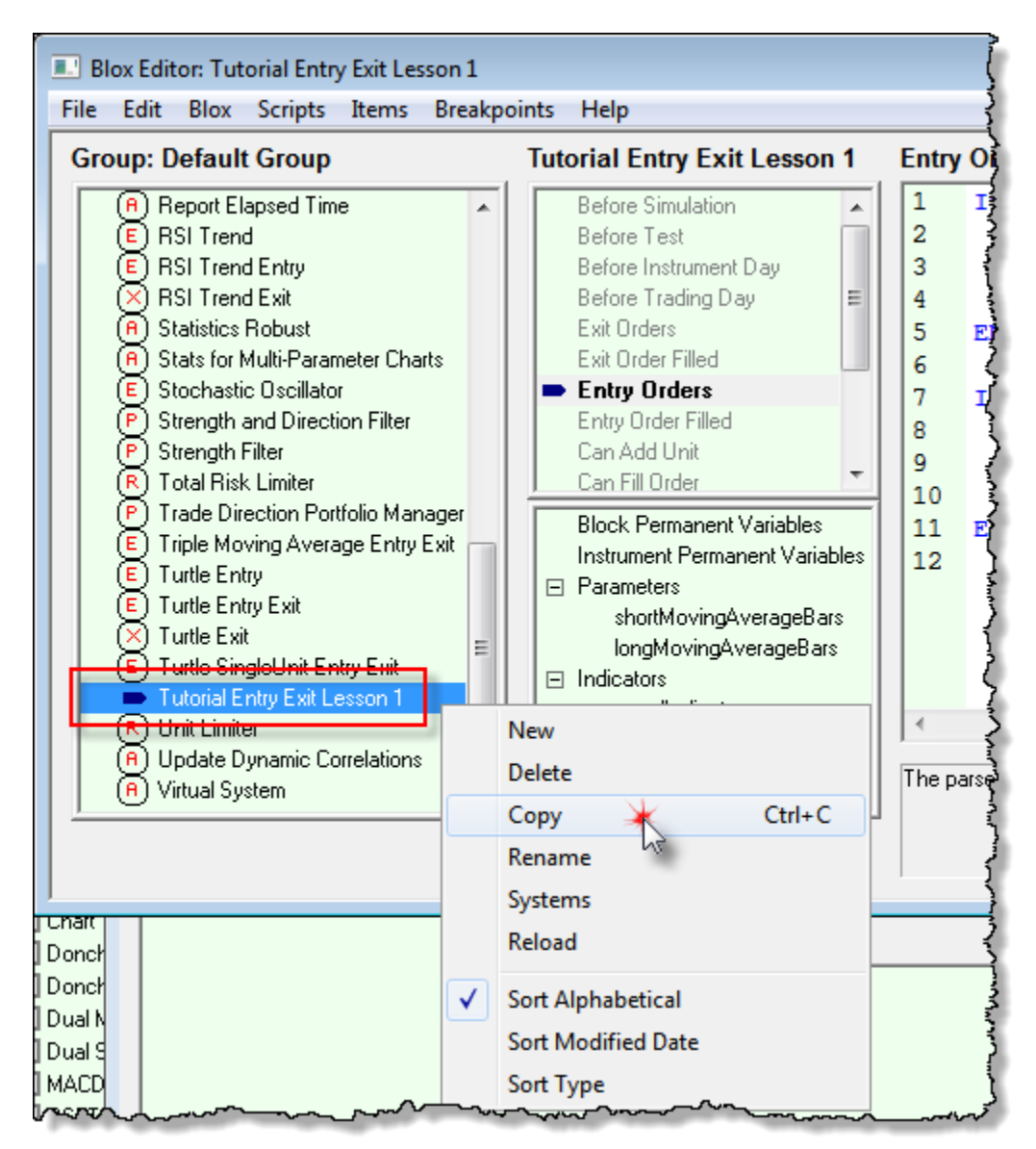

If you used a different name, click on that blox name and when right-click on it using the rightmouse button.

Menu shown in the image above will appear. Click on the Copy menu item so the Copy Trading Block dialog will appear. It should appear with the same name, but with a 2 appended on the right side of the name.

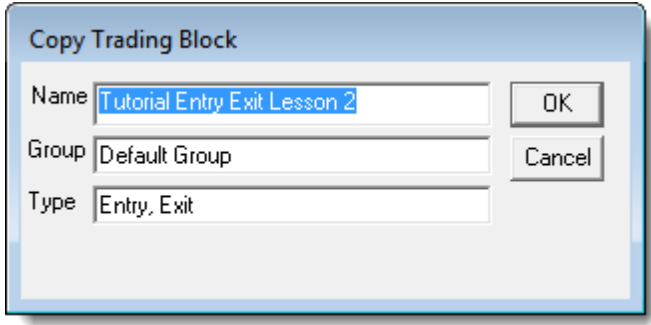

This name works for us. If you want another, make your changes and then click the "OK" button.

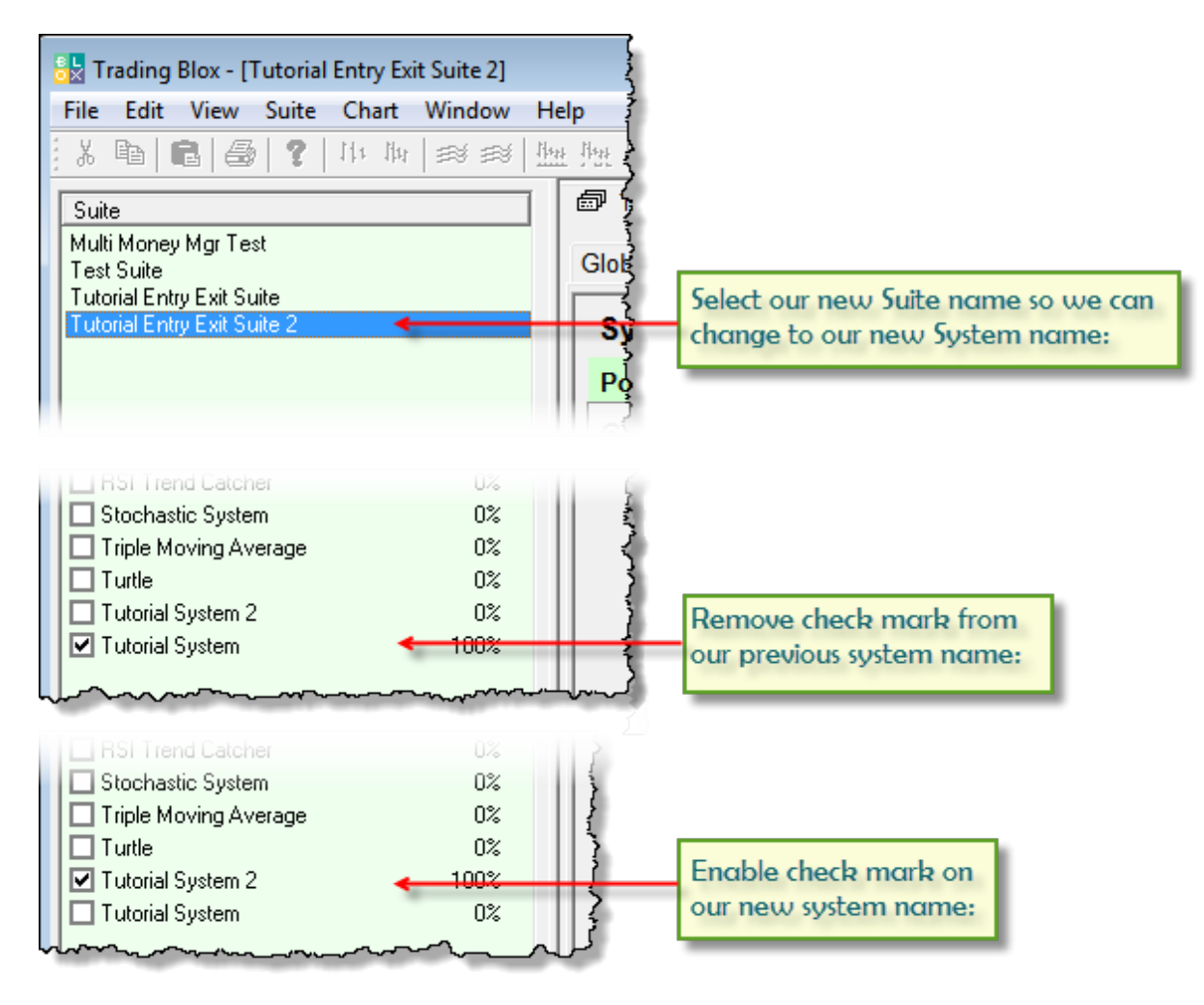

**Copy System Items**

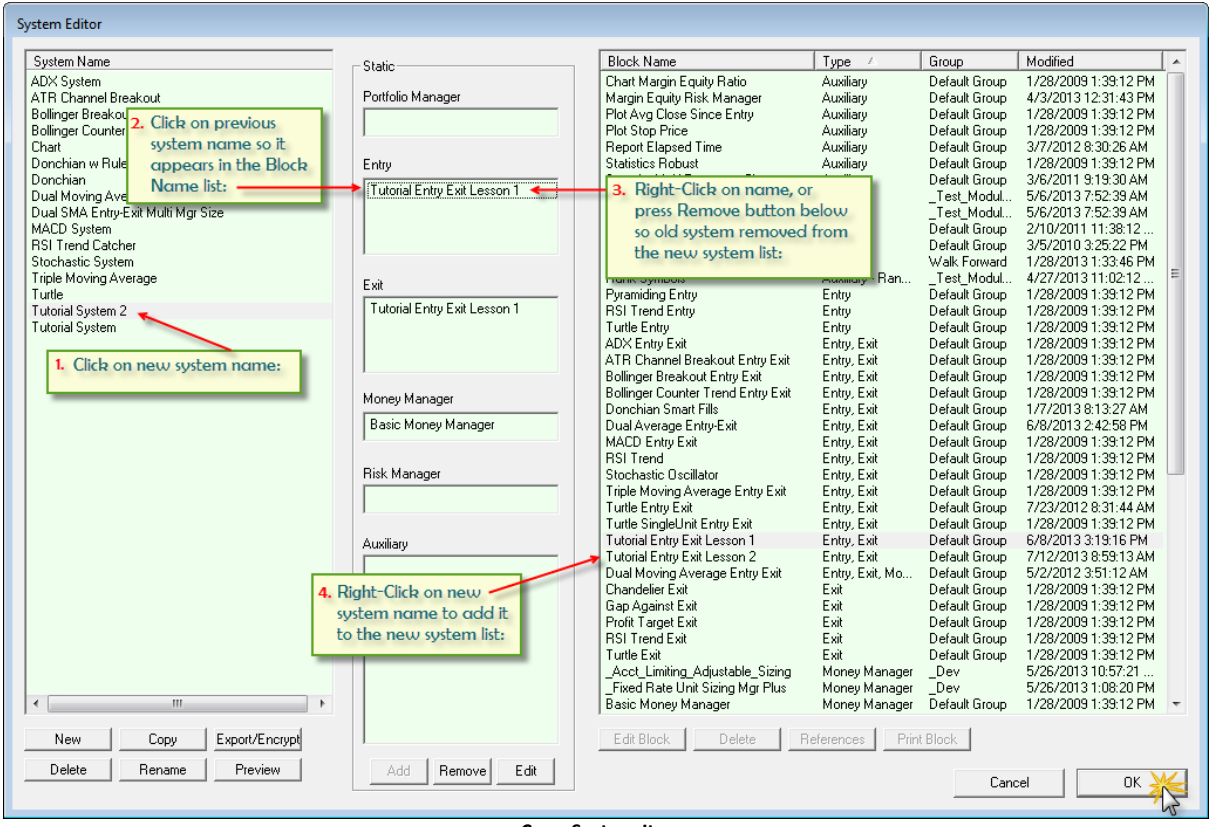

## **This completes this topic.**

Edit Time: 3/21/2024 10:41:38 AM Topic ID#: 221

## <span id="page-59-0"></span>**3.3 Protective Exit Orders**

This topic show how to add a protection exit price with a new order.

It will also show how to create a volatility measure that can be used to determine how to price a protective exit for the price bar of market entry.

### **New Entry Order Protection:**

New entry orders and active positions can have a protective price order to help the trader limit adverse price move losses. New protective price orders are most often created during the new entry creation using a **[Broker](#page-746-0) Object** function that provides a place where a protective exit price can be provided. In most cases new entry orders are created in the **Entry Orders** script section using a Broker function with that contain "**EnterLong..."** or "**EntryShort . . ."** with the order's execution type text appended to the Broker's function name.

### **Example:**

**broker.EnterLongOnOpen**( exitPrice )

Entry orders filled by the market and not closed because their protective price wasn't enabled, will appear as an active position available for the next test bar.

Protective orders will have their protective price preserved in the **instrument.unitExitStop** property. While the price is preserved there won't be a protective order for the next test bar unless the system generates a new protective price. It can easily access the entry order's protective and use that value, or it can analyze how the market has changed and use a new protective price.

When the test bar time ends, the system will need to generate a new protective price order when the system is dependent upon position protection to achieve its performance goals. Maintaining protective price orders is a simple process once the system is operational because of how each active position is processed in the **Exit Orders** script section. Only active position will cause Trading Blox to execute the **Exit Orders** script section and Long and Short trade direction orders can be contained within the same script section.

Active positions required to have a protective order in place for each bar of the trade must generate a new protective order after the close of the last trade bar. This is needed because all orders in Trading Blox are considered "Day-Orders" which expire after the close price is printed by the exchange.

## **Protective Price Method:**

Our example system will use a volatility based point spread for a new entry order in the Futures market. Our approach will use the Average True Range calculation will generate a volatility estimate from a period of recent prices. This volatility estimation is one more popular methods for estimating the offset for a protective price. This calculation requires a period parameter to inform it how much recent price history to include in it calculation. It in most cases also works better with a second parameter that allows the trader to adjust the size of volatility points to a larger or smaller value to fit in with the needs of a system.

To get started we will first add two parameters in the parameter section of our recently copied Entry Exit block:

First parameter will be called **atrLength** to our parameter section. Our second parameter will be named **atrAdjustRate** to handle the volatility point adjustment.

· To create this parameter, open the **Blox Editor** by using the menu item **Blox**, or pressing **F4** on your keyboard:

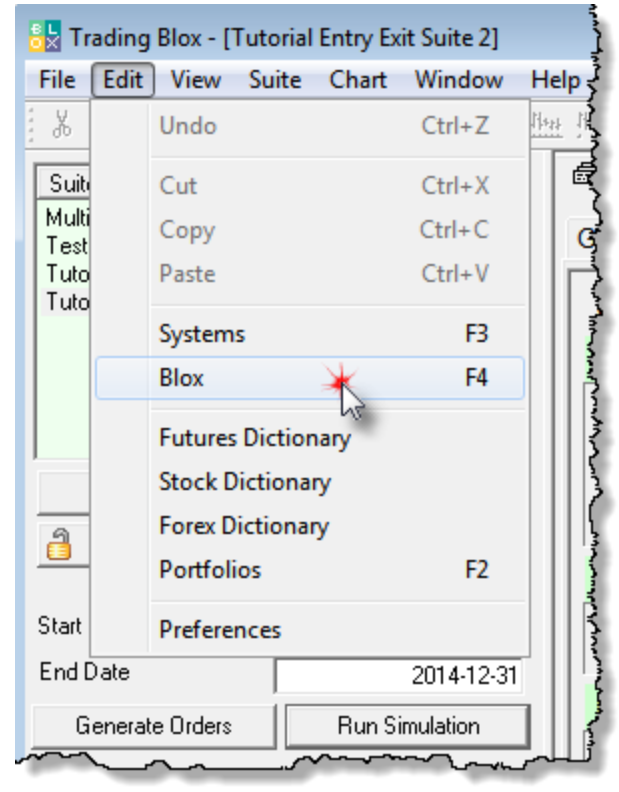

**Protective Exit Orders**

· When the **Blox Editor** opens locate the new copy we made of our **Tutorial Entry Exit Lesson 2** and select it so we are sure it is displayed as the active module in the **Blox Editor**:

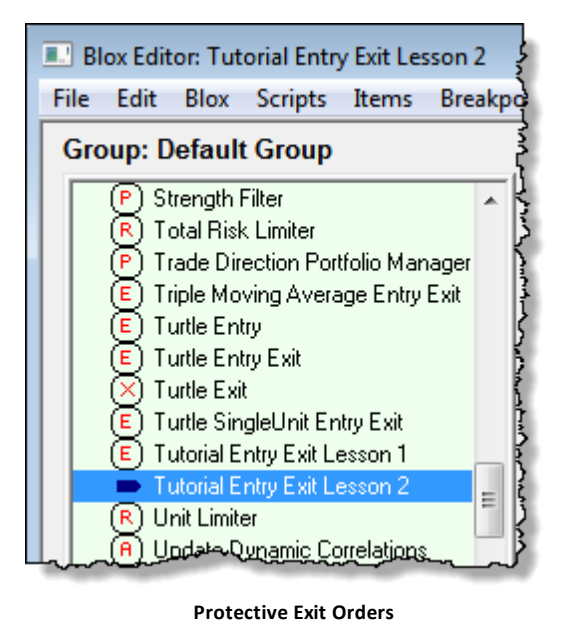

· Click on the word **Parameters** in the lower list area in the center section of the Blox Editor:

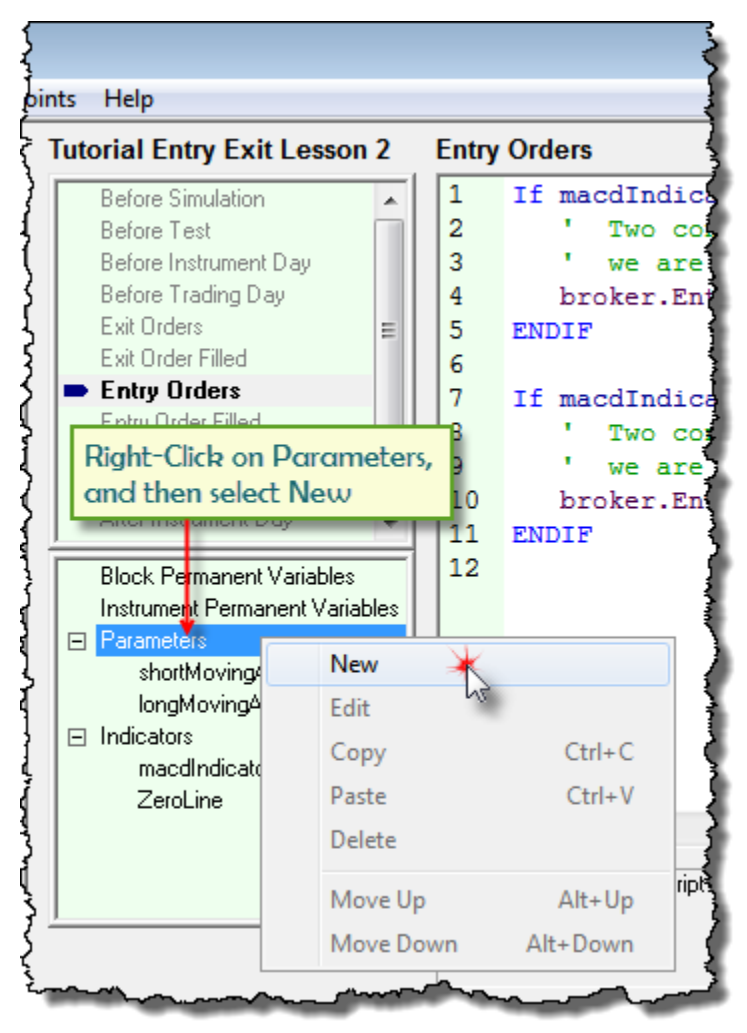

**Protective Exit Orders**

- · When the parameter dialog appears, add the **atrLength** variable name in the "**Name for Code**" textbox.
- · Next, in the "**Name for Humans**" textbox enter the description you want to see so you know the parameter is to change the length of the **Avg. TrueRange** calculation period length.

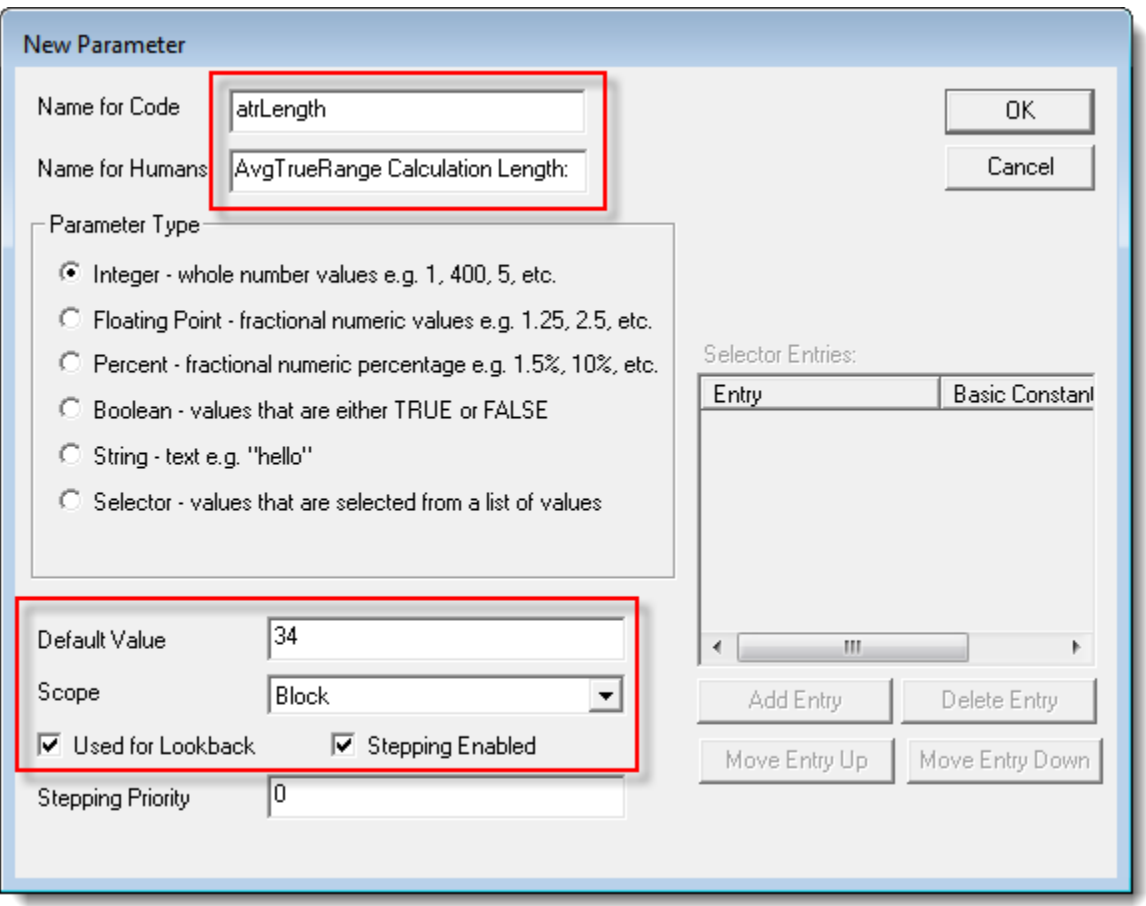

### **Protective Exit Orders**

- · At the bottom of the dialog, enter a value that is greater than **1** or the value listed in the "**Default Value**" textbox field. Value you enter into this field will be the default value displayed when this module is first added to a system list. Once the module is displayed in the menu area the value used by the trader can be changed to another value. When the default of any parameter will be retained by the Suite information process so that it is available the next time the software is run.
- · Follow the process used for our first parameter addition so we can add our second parameter,**atrAdjustRate**, to control the size of the protective offset points. This second parameter will be a Floating Point type, and we will use a default value of 2.5 as the amount of adjustment we will want when we add our module to a new system.

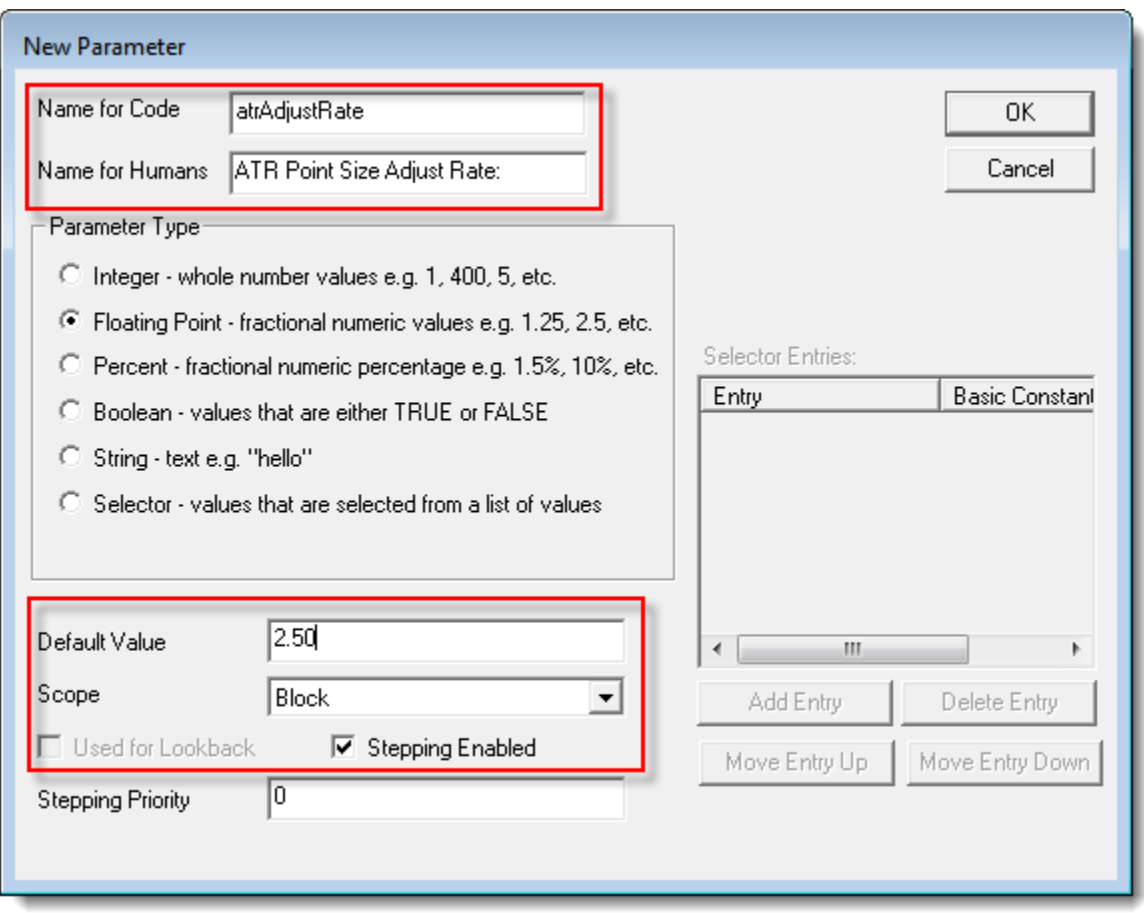

## **Protective Exit Orders**

Our volatility estimation and adjustment parameters are now a part of our Tutorial System Entry Exit 2 module. Click the Blox Editor OK button so we can see how adding a parameter to a module will appear when it appears in the parameter section of the main menu's system display area:

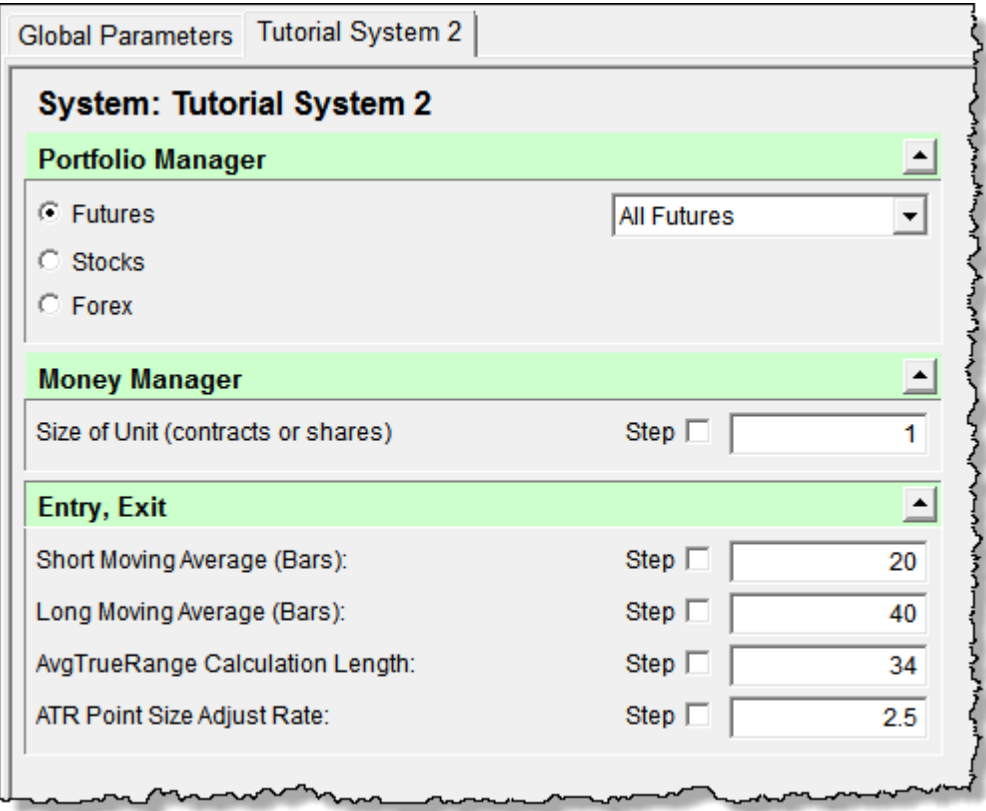

### **Protective Exit Orders**

When your screen appears as shown above you will be ready to add the ATR indicator to our Entry Exit module.

## **Average True-Range Indicator:**

Our process for adding a MACD indicator to the module in lesson 1 will be the same for this new indicator. Indicator name and the selected calculation needed will be different, but the process will be familiar.

· Start with a **Right-Click** on the **Indicators** menu item in the lower canter-section of the **Blox Editor**.

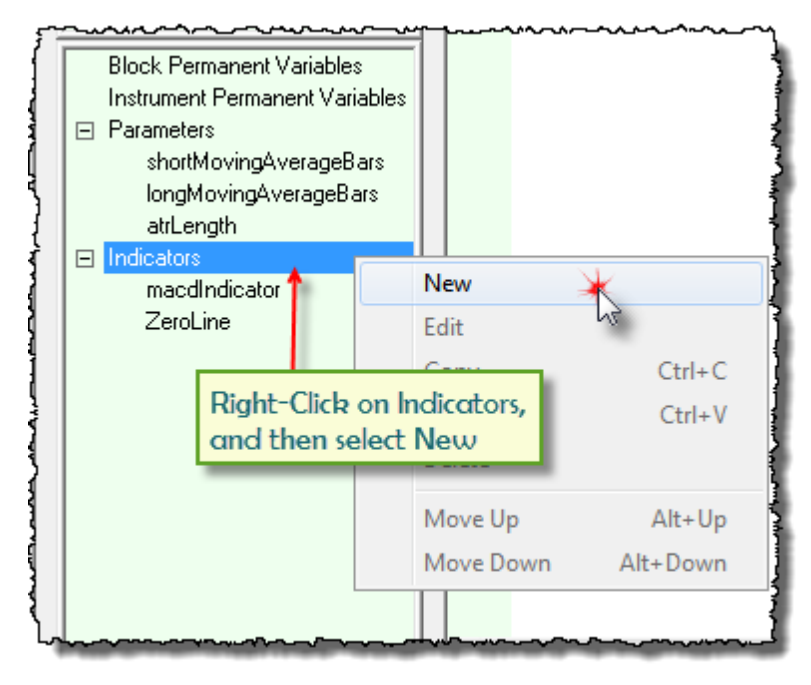

**Protective Exit Orders**

· A **New Indicator** dialog will appear where you can enter the name for the code, select the **Average True Range** option, assign the period length parameter, **atrLength,** and enable its information in the dialog's lower-right area so that after a test it can be seen below the price information chart.

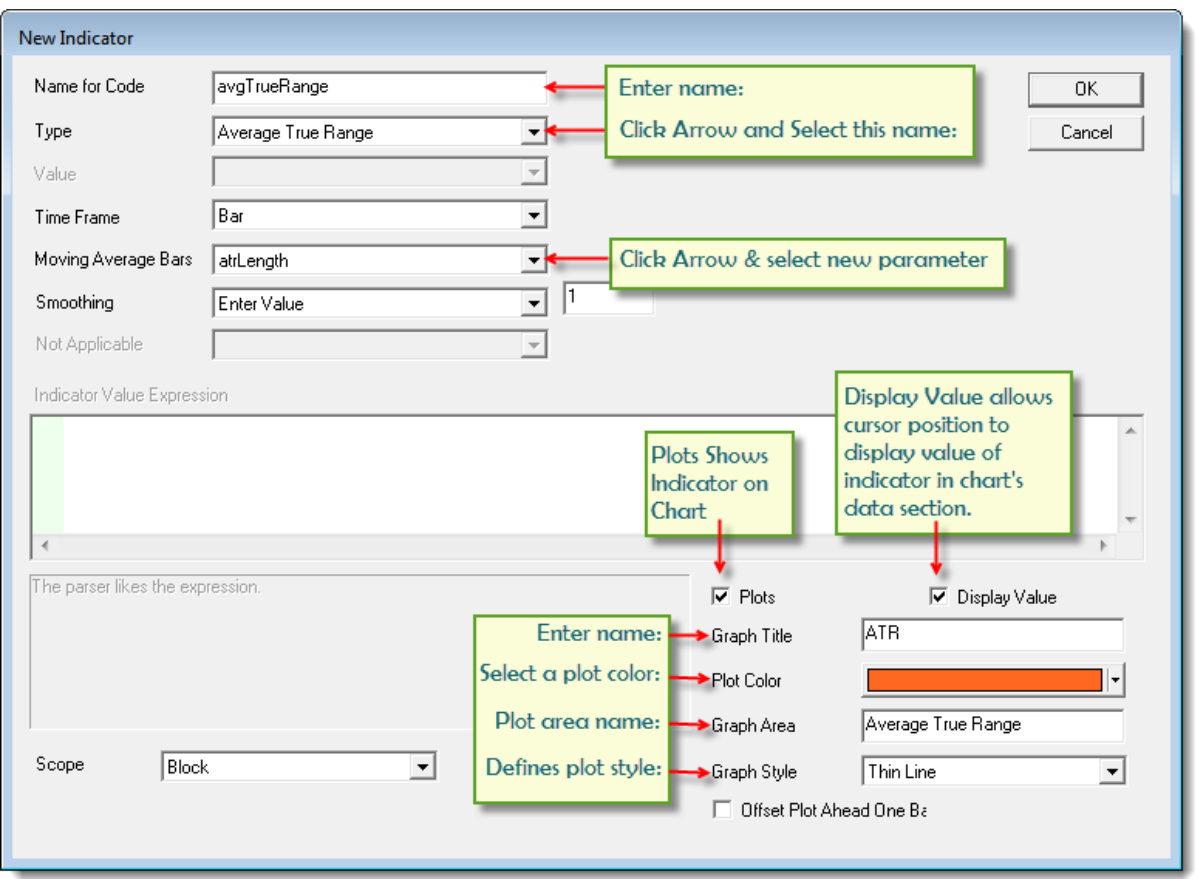

**Protective Exit Orders**

Understanding how an indicator is operating is an important towards understanding how a trading system designed. Indicator calculation that are created by a built-in process don't allow any access to how they were designed, but we can see the data they produce. Part of believing is seeing, and to that end this indicator will appear in a sub-graph chart area after test where the symbol generated trades using this system.

To make the protective exit process easier to see and understand when we display trade on the chart this indicator will enable the features required to display in the chart area below the displayed prices. Enabling a built-in indicator so that it display along with its instrument prices is very easy. Follow the details shown in the lower-right area of the dialog and then press OK

We have the new parameters appearing on our main menu screen, and now we have the details necessary to create a volatility measure for helping to determine how to price our protective exit prices.

It is also going to be visible below the Price Chart area so it can be referenced at this stage of our tutorial. In this next image the new **Average True Range** (**ATR**) indicator and our previously created **MACD** indicator are shown. Details show the **ATR** volatility values for each price bar, and the show the relationship of how the **MACD** calculation move above and below the zero basis line.

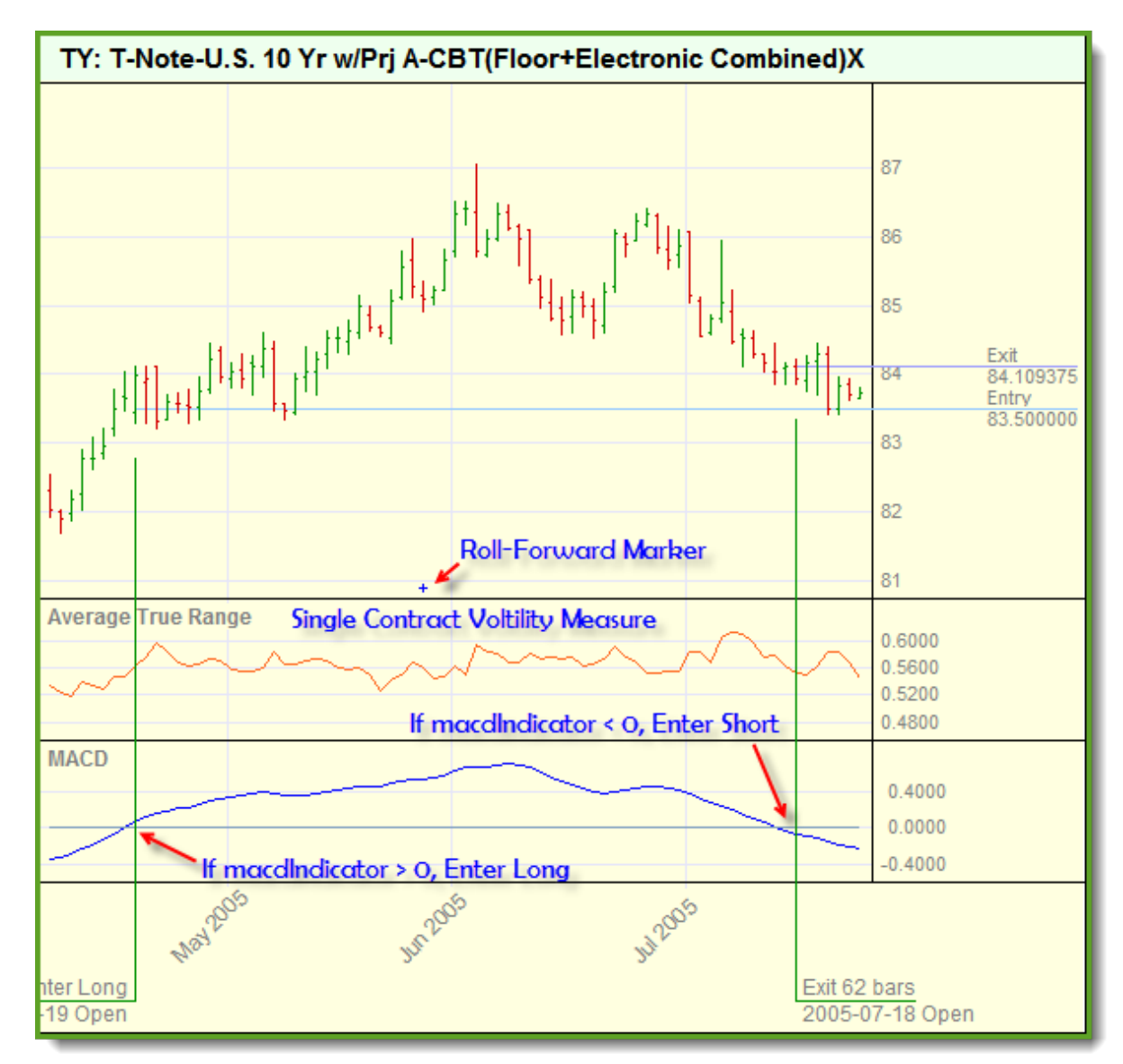

**Tutorial Lesson 2 Avg. TrueRange & MACD Graph Example**

We are now ready to create the programming details in our second Entry Exit module so that we can apply a protective price order.

## **This completes this topic.**

Edit Time: 3/21/2024 10:41:40 AM Topic ID#: 478

# <span id="page-69-0"></span>**3.4 Entry Order Protection**

Our **Average True Range** (**ATR**) indicator is now operating and reporting a volatility measure for each price in the data file after the calculation priming period has primed.

When we create orders they are always based upon the values of price bars that have an **Open**, **High**, **Low** and **Close** price value that considers that price record ready to use. After the last available price bar is provided Trading Blox can use that new information to what if had previously and update the calculations of its indicators.

To apply the last bar's volatility measure, we will take the last **ATR** value and then adjust in a way that should help us reduce losses during difficult trading time, and allow a position to stay in place during favorable market periods. In this next section we will program our module to use this new ATR information to generate a point estimation of how much of a distance we should use to place our protective exit prices. Our offset distance will be controlled by a new **Instrument Permanent Variable** (**IPV**) we will add to our module so that the process can be seen in more clear terms.

## **Add a Working Variable:**

· Open the **Blox Editor** and click on the **Entry Orders** script section and select the New menu item to create a new **Block Permanent Variable** (**BPV**) **Floating Point** type variable:

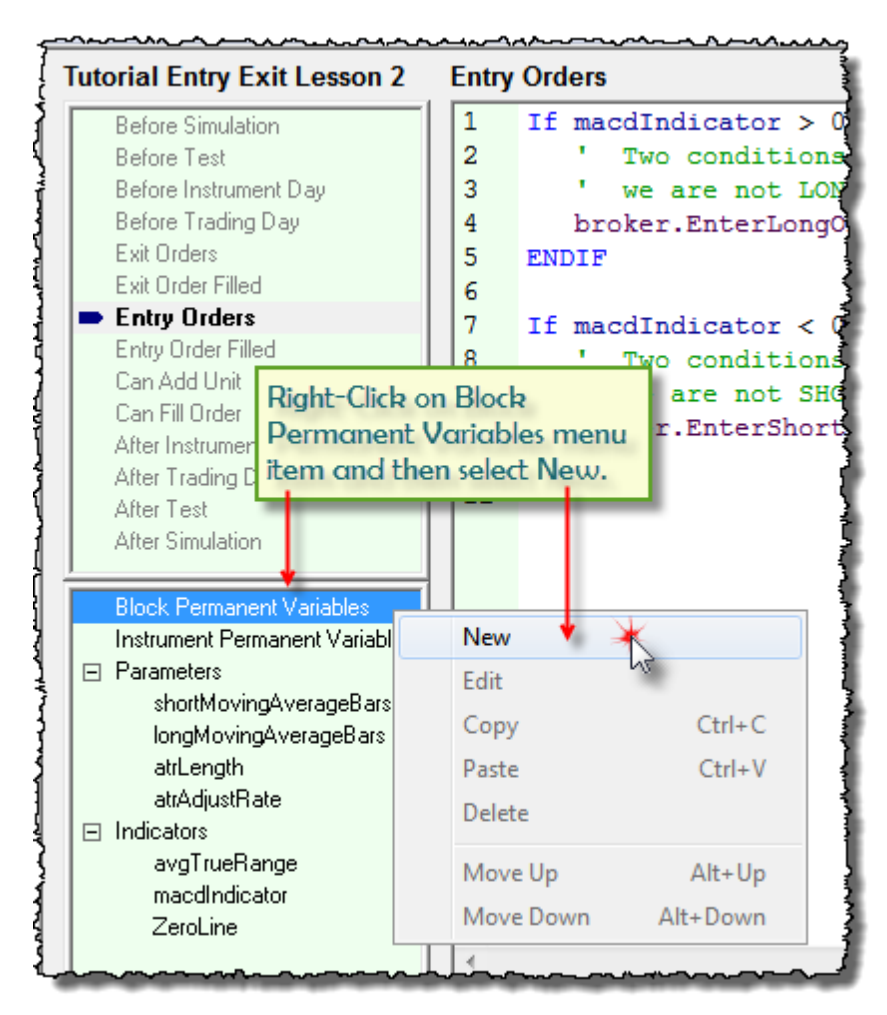

#### **Entry Order Protection**

· When the new **BPV** dialog appears fill in the details as shown:

*© 2024, Trading Blox, LLC. All rights reserved.*

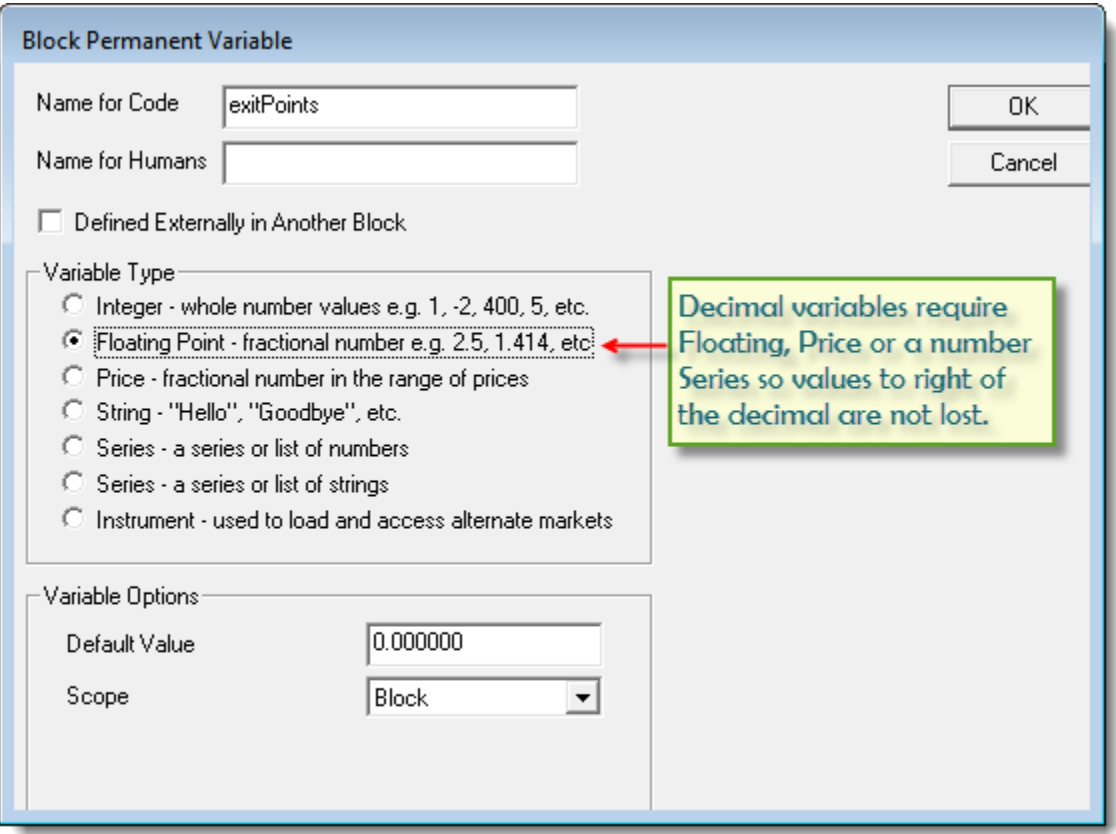

### **Entry Order Protection**

Our new **BPV** is created for a stand alone calculation so that the results of the calculation can easily be seen when needed. For example, in the beginning of your experience you might want to see how the value in this BPV changes with each instrument when **Trading Blox Debugger** mode is active.

For this lesson a **BPV** variable was chosen because this is just a temporary working variable. A local variable could have been declared and used, but a **BPV** variables execute a little faster, and their values can seen from other script sections when needed. It was also chosen to create a variable that improves readability, which often helps to improve understanding. **BPV** variables are intended to not retain a specific value that is only correct for one instrument. Instead they are intended to be used a working variable or a blox specific that can be used with any instrument. In this case the working value in the **BPV** is only good until it is passed to the **Broker Object** EnterOnOpen function, and is updated before it is used with another instrument.

A value specific to an instrument would be an actual unit entry price, or a unit exit price. These types of values would be placed in an **Instrument Permanent Variable** (**IPV**) because they only are valid for a specific instrument at a specific time.

### **Adding Volatility Results:**

All the parameters, variables and indicator details we need to add a protective price to our entry orders are in place. To make them work we just need to add two additional lines of programming
code, and modify our two Broker functions so the orders are generated with a protective price for the price bar of entry.

```
Code Changes:
```

```
 Calculate Current Protective Offset Points <- Add
exitPoints = avgTrueRange * atrAdjustRate <- Add
     Generate a LONG Entry with a Protective Exit below prices <-
Modify
  broker.EnterLongOnOpen( instrument.close - exitPoints ) <-
Modify
   ' Generate a SHORT Entry with a Protective Exit above prices <-
Modify
  broker.EnterShortOnOpen( instrument.close + exitPoints ) <-
Modify
```
· Use the above code details to modify your new Entry Exit module's Entry Orders script area so that your **Entry Orders** script section looks like this next image:

```
Entry Orders
\mathbf{1}\overline{2}Calculate Current Protective Offset Points
3
     exitPoints = avgTrueRange * atrAdjustRate
\overline{4}5
     If macdIndicator > 0 AND instrument.position <> LONG THEN
6
        ' Two conditions must be met - MACD above 0 and
\overline{7}we are not LONG, Then we enter LONG.
8
9
           Generate a LONG Entry with a Protective Exit below prices
10broker.EnterLongOnOpen( instrument.close - exitPoints )
11
    BUNDER
12
13 If macdIndicator < 0 AND instrument.position <> SHORT THEN
14
        ' Two conditions must be met - MACD below 0 and
15
           we are not SHORT, Then we enter SHORT.
16
17
        ' Generate a SHORT Entry with a Protective Exit above prices
18
        broker.EnterShortOnOpen( instrument.close + exitPoints )
19
     PANDER
20
```
#### **Entry Order Protection**

When you get your source code to match the changes suggested, orders generated with this module will contain an exit price that will provide an Exit Order for the price bar where your Entry Order was enabled.

As our code is currently written the protective exit order will not be active after the bar of entry, but that can be changed by adding additional instruction into the Exit Orders script section. We will also add script rules to the Exit Orders script section to enable the position to carry the protective price forward for each price bar on which the position is active.

### **Understanding Chart Display Details:**

Image notations point out how the indicators influence the trade action. It also shows how our last change of adding a protective price sits below the current market price and how that protective value establishes the risk this order assumes on entry.

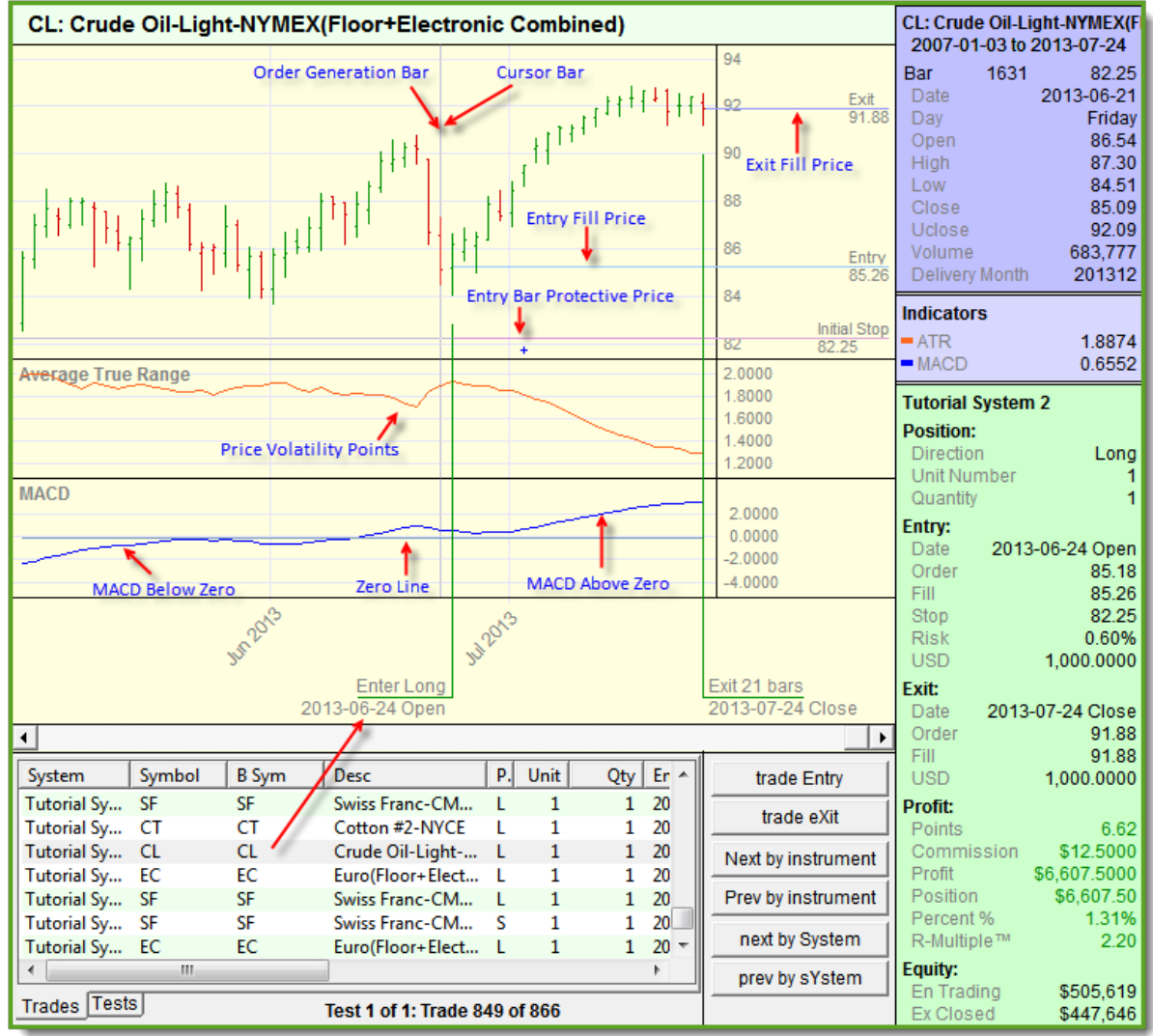

Tutorial System 2 Example Trade Details

**Click Image**

At this stage of the tutorial we are showing the plot values of the instruments below the chart so their values can be seen. With then in a parallel visual display it is easy to relate how the indicator values relate to what is shown in the price area of the chart. It should also be possible with the aid of the cross-hair cursor data display on the right side of the chart area to see the actual values of everything displayed on the chart.

With the actual indicator and price values available it should be easy to understand how the rules are creating the timing and price values shown for each trade listed in the trade's table below the chart.

All the orders generated with out new system now show an entry date protective initial stop price. This stop price protection is only available on the bar of entry because all orders in Trading Blox are "Day" orders. In our next tutorial topic we'll create the script so that the initial protective prices are available for the active orders after the bar of entry.

## **Links:**

Operator [Reference](#page-693-0)

## **This completes this topic.**

Edit Time: 3/21/2024 10:41:38 AM Topic ID#: 297

## **61 Trading Blox Builder's Guide**

## **3.5 Active Order Protection**

In our previous lesson we learned how to add a protective price order to our entry order. Our protective exit order would only go active if our entry order was filled by the market. Protective entry orders are designed to limit unfavorable price moves of a new position to the distance in points between the entry fill-price and the protective price, and they only protect if the market's price goes over the protective price using an **On-Stop** execution to close the position.

An On Stop order execution is a buy or sell order that requires the order's On Stop price to be touched or penetrated. When an On\_Stop price is enabled the order becomes a market order to be filled as soon as possible. On Stop prices are not guaranteed to be filled at the exact execution price. When a fill price differs from the On Stop price the difference is considered slippage. How much slippage happens is based upon the volatility of the market, size of the order, and the volume of trades available after prices have triggered the On\_Stop-trigger.

### All Trading Blox orders are "**Day**" orders.

#### **Definition:**

Any order to buy or sell a share or a contract that automatically expires if the market does not enable the order on the day it was placed. This means the order is only valid for one day. If the order's execution type is not enabled by the market in the trading session on the day in which it was placed, the order is automatically canceled at the end of the trading session.

At the end of the entry session the protective exit order will be canceled when its protective On Stop price is not enabled. This means the trading system will need to create a new protective order for each of next trading sessions in which the position is open. This might seem like a problem, but in trading it is the preferred method for most system traders. It is preferred because orders that are not automatically canceled, must be manually canceled by the trader. When they are not canceled they are able to create unwanted positions, and too often in the wrong direction.

Trading Blox only creates "Day" orders, and the software makes it easy to keep protective price orders in place for as long as the position is open, but it does require rules be in the system rules to create an updated protective exit order.

### **Open Position Exit Orders:**

Whenever an instrument has an active position the **Exit Orders'** script section executes so as to enable the trading system to place orders for a protective price to exit, remove a position quantity, reduce units, or to close a position. Systems will occasionally place all of the above listed orders when the design of the system requires various methods for managing the position.

### **Exit Orders Script Section:**

Trading Blox **Exit Orders** script section will only executes when an instrument has an open position, so it is always available when a trade is active, and it is out of way when it isn't needed. When more than one module has script section that other modules contain, all the script sections in all of the modules that contain scripted code will execute when script using the same name in other scripts is being executed.

By always executing script sections that have scripted system rules, the timing of when each of the scripts in each of the modules is executed can make a significant difference in how the system performs. Script with the same name will always execute in the order of how each of the modules are displayed in the System Editor center display of system modules.

Trading Blox provides many Broker Exit Order Functions. Prices applied to these exit functions are determined by the script code created specifically for this purpose. In the next section we are going to limit this next step to only keeping the original protective price order active during the trade so the process can be kept simple and easy to understand.

Open our second Tutorial System and then click on the **Exit Orders** script section. When it appears, type the following into the editor area on the left and save your work:

## **Exit Orders Script Code:**

```
 Enable Entry Protection Exit Order for life of position
broker.ExitAllUnitsOnStop( instrument.unitExitStop)
```
This simple broker statement shown above is all that it takes to keep the original entry order protective price active throughout the life of the trade. It keeps the original protective price active because it is referencing the price value of the trade record so that it can be used with each new protective order. It gets the position's previous entry protective price from the property: **[instrument.unitExitStop](#page-926-0)** and it uses that value as the price when the Broker object function **[ExitAllUnitsOnStop](#page-788-0)** creates a new protective order. This Broker function will work with Long or Short position because the function knows which instrument is trading as well as the direction of its active trade.

Trading Blox stores a lot of other information with its instrument and it is worth taking the time to review how much information is readily available. Click on this link to browse through the **[Data](#page-926-0) [Properties](#page-926-0)** table where each property is listed with a brief example of what it contains.

### **Adding Protective Stop Indicator:**

With the code in place above we now have a position that will be protected using the original protective price we used when the entry order was filled. When Trading Blox displays trade information it won't show where the new protective price orders are located in relation to the price unless we add that ability to the trading system, which is very simple. However, instead of adding a protective price indicator to our tutorial system, we are going to use one that is already available by adding the Plot Stop Price block module to our tutorial system.

Go into the **System Editor** (**F3**), and be sure our tutorial system module is visible in the System Listing windows in the center of the System Editor. Now locate the Auxiliary module shown in this image. Once found, Right-Click on the module and it will appear in the bottom window where our other tutorial modules are listed.

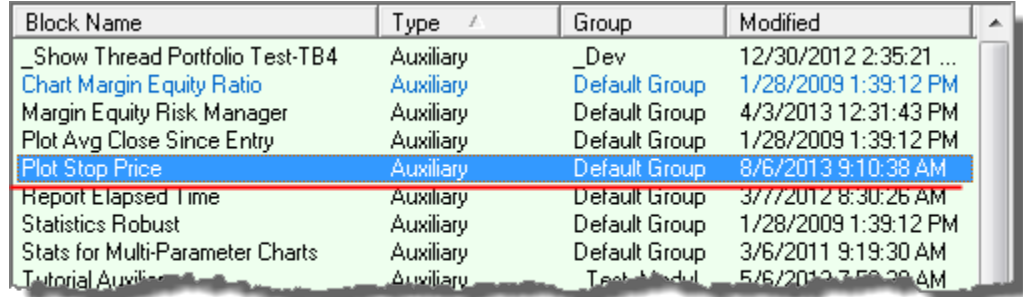

Right Click on the Block Name: Plot Stop Price

**Active Order Protection**

This module is a simple indicator that will place a red-dot above prices on short positions, and below prices on long positions indicating the the position's protective exit price.

Here is the code used in the **Plot Stop Price** indicator block. It will only plot the value of the current **[unitExitStop](#page-995-0)**[1] when this instrument has an active position.

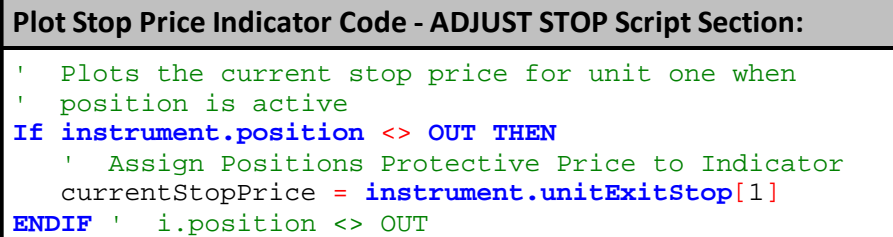

This module knows when a position is active because it is referencing the instrument's **position** property. This a **position** property can have any of these values:

- · **1 for Long Positions**
- · **0 for Flat or No Active Positions**
- · **-1 for Short Positions**

In the example above the variable currentStopPrice is an IPV Auto-Indexing Series.

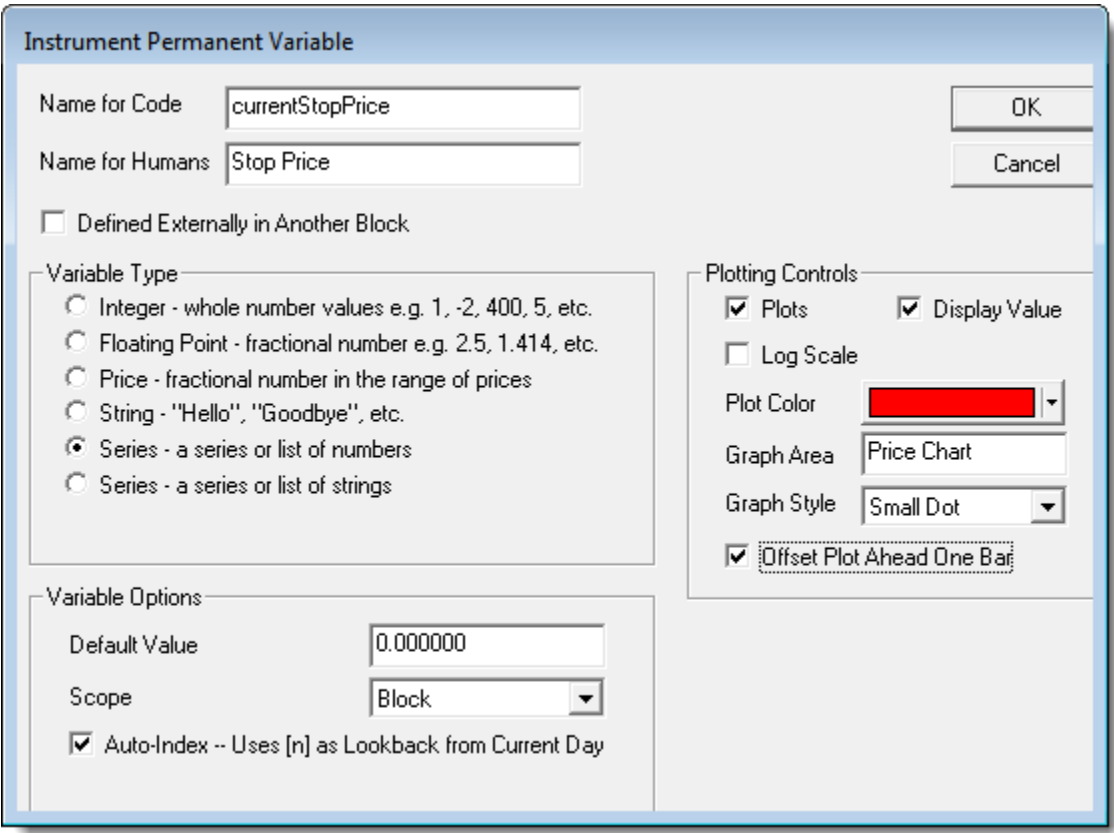

#### **Active Order Protection**

Take a few minutes to examine how this module is created so you'll have some reference on which to create a protective price indicator into your own system, and many other types of position indicators. Also note that the option in the lower right corner of the dialog has enabled the "Offset Plot Ahead One Bar." This option forces the indicator to place is chart information in the area where the next bar will display. This done so the current protective price indicator mark will be placed at the price location where the price of the next bar will trigger the protective order action when the price touches the protective price.

By placing the information ahead one bar for this type of indicator, the information on the screen becomes a little easier to understand that the price touched the protective exit price on the same bar the position was closed.

In operation the Plot Stop Price indicator will appear like this for a Short Position:

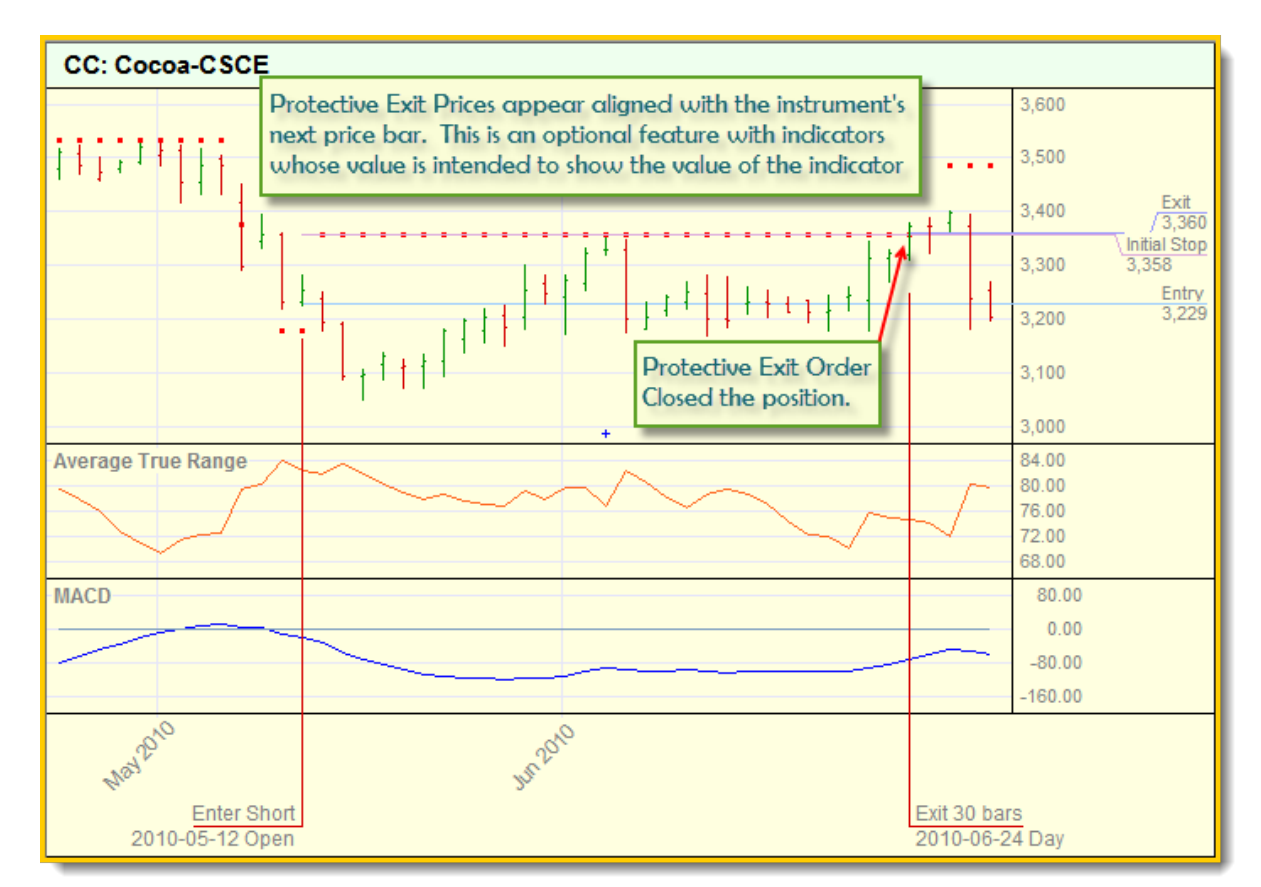

#### **Active Order Protection**

In our chart example the protective price doesn't change throughout the life of the trade. This isn't always the best way to protect a trade because it doesn't provide any progressive price action that can preserve gains that favorable price moves may have provided. We are also terminating the position when the price touches our protective price, so alternate protective logic methods that would terminate only when the close price touched or crossed the protective are not explored.

Keep in mind that one of the major issue in trading system design is the lack of finding and applying alternate ideas to see if what we currently have now can be improved by changing some of the methods or logic being used. As you spend time with the various supplied systems that are installed when Trading Blox is installed, notice the various methods for handling entry, exits and protective price methods. Also spend some time searching for various ideas in the [Trader's](http://www.tradingblox.com/forum/) [Roundtable](http://www.tradingblox.com/forum/) forum's Blox [MarketPlace](http://www.tradingblox.com/forum/viewforum.php?f=61&sid=35275aee35ab1b18f183775f26bc00b2) and Trading Blox [Support](http://www.tradingblox.com/forum/viewforum.php?f=58&sid=35275aee35ab1b18f183775f26bc00b2) sections.

### **Links:**

**Data [Properties,](#page-926-0) Operator [Reference](#page-693-0), Position [Properties](#page-995-0), Script [Section](#page-157-0) Type [Details](#page-157-0)**

## **This completes this topic.**

Edit Time: 3/21/2024 10:41:38 AM Topic ID#: 673

## **3.6 Order Sizing**

Orders for the next trading day will appear in the **New Orders Report** section of the **Positions and Order Report** web page that appears when the **Generate Orders** button is used.

All entry orders will need to contain a quantity of future contracts, or shares prior to them being given to a broker for placement. Trading Blox applies order quantities using Money Management modules. These blox modules contain the sizing logic needed to attach a quantity to an entry orders. Quantity calculation methods can vary to fit the trader's idea of how a position should be sized. When Trading Blox is installed it provides three of the more popular methods, and it will support the use of custom sizing methods.

This section will cover some of the methods that can be used for determining order quantity. Each order generated and given a quantity is seen as a unit. Positions can have multiple units each with the same or different amount of contracts or shares. Multiple units can be removed from a position one at a time, or all at once. Units can also be reduced in size, but when the quantity being removed from a unit is equal to quantity of the unit, the unit is closed. When more is being reduced from a unit and there are more units in the position, the remainder not yet removed is taken from another unit.

## **Determining Entry Order Quantities:**

We are only going explore three different methods, but there are many more methods in use. To grasp what other methods are in use, review some of the discussions in the Trader's [Roundtable](http://www.tradingblox.com/forum/) forum. A lot of knowledge about order sizing and various aspects of money management, and many other aspects of trading is available in our forum. Trading Blox license holders get free full read and write access to the forum, so be sure to sign up for access if you don't already have it.

Money managers can be built into an entry and exit blox, or added as an additional blox that appears in the System Editors Static section in the middle of the System Editor's display. How a money manager is added to the system, isn't important, but not having one included in the system will cause all the orders to show no quantity, and no system performance.

In this section we are only going to show the process of how the size of an order to enter the market using two different sizing options in three different blox modules. Two of three modules use a similar sizing calculation, but one uses an internal volatility estimator to create a single contract risk for orders that don't use any entry bar protective price.

Order quantity provides the multiplier in terms of its quantity that is used to calculate the gain or loss between the entry price and the exit price. When only 1-share or contract is in a unit, the multiplier is one. When two are in the unit, the multiplier is two. However many shares or contracts are in a unit, that is the number by which the results between the entry price and the exit price are multiplied. Those same results are the value assigned to the trade record and used to adjust the account equity being used to calculate the performance of the system.

Let's look at three of the money manager modules that are installed when Trading Blox is installed. As we go through each, the complexity of how they provide size will increase. We will also see how they can control risk when a risk based method is part of the process for determining position size.

## **Basic Money Manager:**

In its simplest form a fixed size of one or more contracts, or shares is entered into the quantity area of the order of parameter field. For our tutorial we will only size the contracts

In a trade where there is an entry price difference, the difference is expressed as the point spread between the two prices. Whatever the spread value, it only represents the price difference for a single share or contact. Spread values are determined by finding the difference between the current Close price and the protective price. That difference is the risk estimate that is used to inform the sizing logic that is using risk based sizing calculations how to value the risk estimate so it can determine how many contracts or shares to assign to a unit.

When the quantity value is being determined by the Basic Money Manager, and its parameter is set to a value of one, then the price point difference represent the potential loss of the unit. With a quantity value greater than one, the price difference between Close price and the protective price will be multiplied by the value entered into the Basic Money Manager's parameter.

Our first Trading Blox Basic Money Manager can apply a fixed quantity to each unit order. This is the most simple form of adding quantity to an order.

| <b>Money Manager</b>               |      |
|------------------------------------|------|
| Size of Unit (contracts or shares) | Step |
|                                    |      |

Trading Blox -- Basic Money Manager **Order Sizing**

Fixed quantity sizing is often used because it is simple. User picks a quantity, enters that number into the parameter and that is the basis for determining the multiple of the price point difference valuations. While that approach is simple, it doesn't provide the trader with the ability to fix trade size to a percentage or risk, or any other idea that the trader might think will be helpful in controlling risk and in improving the utility of the account's value. However during the development of a trading idea, a fixed quantity size keeps the focus on the new system idea while supplying a reliable quantity during early system testing making the checking of trade results simple.

### **Basic Money Manager Code:**

```
 =================================================================
   UNIT SIZE SCRIPT - START
   =================================================================
   Set the order quantity to the user value entered in the
   parameter field:
order.SetQuantity( sizeOfUnit )
   =================================================================
   UNIT SIZE SCRIPT - END
   =================================================================
```
### **Fixed Fractional Money Manager:**

This order sizing method is favored by professional because it allows the trader to determine the percentage of risk each position is allowed to use. Percentage in this case is determined by the "Risk Per Trade (%) value entered into the Blox parameter field. A value of 1% is the rate used to determine how much of the account's equity can be made available to the order.

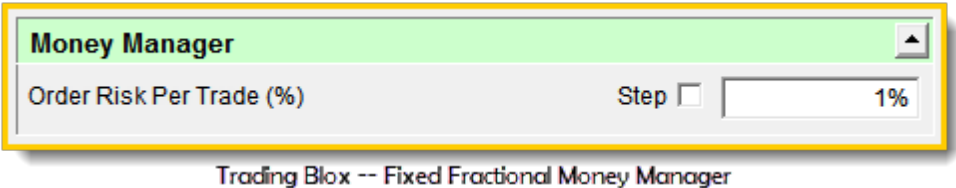

**Order Sizing**

Let's take an example account that has a value of \$100,000 and then take the 1% rate shown in the Blox image to determine how much risk equity can be allocated to an order. In this case we find \$1,000 dollars is the maximum amount we can risk.

To determine size we need to know how much risk a single contract or share will create between an entry and its protective exit price so we can use the value of the risk to determine how many contracts or shares to use as an order quantity. For our simple example let us also say a single contract will be creating a risk of \$450 because that is the point difference value between our entry price and the order's protective exit price.

In this example with a risk allocation is \$1,000, and a single contract risk of \$450, we can allow the order to have a quantity of of two contracts. Here is the math:

**Here are the calculation details for Fixed Fractional Sizing:**

Account Equity =  $$100,000$ Risk per Trade = 1% Contract Price Risk = \$450 Allowed Order Risk = (100,000 x 0.01) = \$1,000 Max Order Ouantity =  $(1,000 / 450)$  = 2.22 contracts Order Quantity Allowed = 2 contracts

**Fixed Fractional Code:**

```
 =================================================================
 UNIT SIZE SCRIPT - START
 =================================================================
 Risk Equity Allocation is determined by multiplying
 the current equity available on the bar the order
 is generated by the Risk Rate parameter percentage
 Parameter entered as a Percentage. A decimal value of the
 percentage is used as the multiplier -- 1% = 0.01
```

```
riskEquity = system.tradingEquity * riskPerTrade
   When an order is generated with a protective exit price
   the difference between the Close price on the bar where
   order is generated is used as the basis price from which
   the protective exit price is compared. Entry-Risk is the
   point-difference between the bar's Close and order's
   protective-exit price.
   Dollar risk is determined my converting the point difference
   to a monetary value by multiplying the points by the
   instrument's Big-Point value entered into the Future's
   Dictionary for a Future's order, or by using the monetary
   value difference between the Close and Protective Price when
   Stock, Funds, etc. are being used
dollarRisk = order.entryRisk * instrument.bigPointValue
   If the order does not contain a protective exit price,
   there won't be a risk amount in the order. Risk amount is
   is needed to determine the value of the risk. With out a
   risk amount, the calculation for determining the order's
   single contract risk value will be zero. When dollar-risk
   is zero, the order will be rejected.
   When dollar risk is greater than zero, the second part of
   this next conditional statement will calculate a quantity.
If dollarRisk <= 0 THEN
   ' Set the Order to zero
  order.SetQuantity( 0 )
ELSE
     Use the Integer value that results from the division of
   ' the Dollar-Risk for a single contract or share into the
   ' Risk-Equity allocated by the Risk-Per_Trade user value
  order.SetQuantity( riskEquity / dollarRisk )
ENDIF
  When the order quantity is zero or less, reject the order
   and place the order's rejection reason in the Filter.Log
   Instrument.roundLot is the smallest quantity that can be allowed
   to be used for the sizing of an order.
If order.quantity < instrument.roundLot THEN
   ' Place a rejection reason record in the Trading Blox Filter Log.
  order.Reject( "Quantity: " + AsString( riskEquity/dollarRisk, 2 ) _
                  + " < Minimum-Round Lot: " _
                  + AsString( instrument.roundLot, 2 ) _
                  + " Risk Eqt: " + AsString( riskEquity,2 ) _
                  + " Order-Risk: " + AsString( dollarRisk, 2 ) )
ENDIF
   =================================================================
   UNIT SIZE SCRIPT - END
   =================================================================
```
**Note:**

Contracts and Shares must be rounded down to an integer value.

Fixed Fractional Sizing requires a monetary value of risk in order to determine the risk of a single contract. When a system isn't using any protective pricing the Fixed Fractional Money Manager will assume the risk of the order is infinite. An infinite risk will force the math to round down to zero, and the order will not be given any quantity value.

### **Multi-Money Manager:**

This order sizing Blox is a hybrid module that incorporates the two above methods, plus it adds an additional method that will estimate the possible risk amount of a contract or a share by using the Average True-Range volatility indicator adjusted result.

This module is useful during system development and as an all-around sizing module because it gives the trader the option of fixed quantity sizing to flush out the logic and calculation using a consistent order size. It can also be used during development when it might be important to see the performance differences of the three methods in a stepped method simulation.

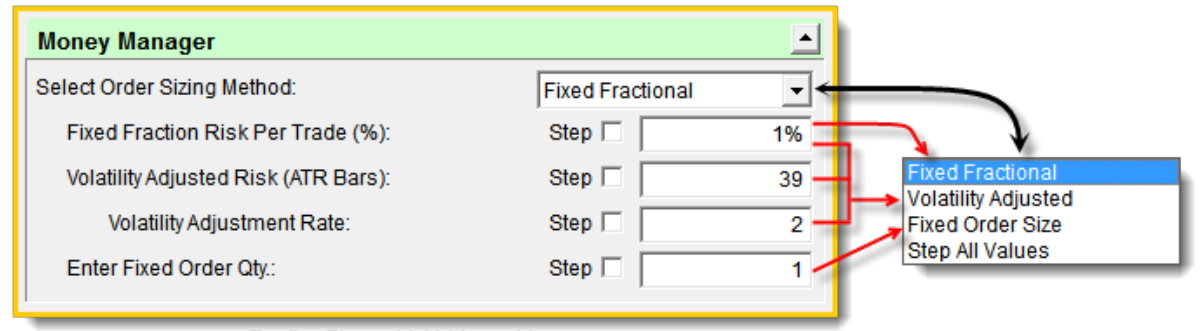

Trading Blox -- Multi-Money Manager

**Order Sizing**

Using this sizing module must start with the selection of the method intended. **Fixed Order Qty.** and **Fixed Fractional Risk Rate** or **Volatility Adjusted** method. **Fixed Fractional** and **Volatility Adjusted** use almost the same logic as is shown above, but the exception difference is in how the **Volatility Adjusted** will substitute, or provide a risk estimate when no risk estimate is provided.

Volatility Adjust Risk uses the Average True-Range indicator calculation to estimate the True-Range over the previous specified bars. It also has a companion parameter that will allow the user to expand or contract the estimated volatility value which is used as the order's estimate of risk.

## **Volatility Adjusted Risk Calculation Code:**

```
 ~~~~~~~~~~~~~~~~~~~~~~~~~~~~~~~~~~~~~~~~~~~~~~~~~~~~~~~~~~~~~~
' Risk-Equity is the product of Trading-Equity times Fixed Fraction %
value.
riskEquity = system.tradingEquity * riskPerTrade
' Dollar-Risk is the product of AvgTrueRange * Instrument Point Value
dollarRisk = averageTrueRange * instrument.bigPointValue
' Set the trade size.
If dollarRisk <= 0 THEN
   ' Set Order Quantity to zero
  order.SetQuantity( 0 )
ELSE
  '' 1
      Order Quantity is the integer value dividing Risk-Eqty-Amt by
Dollar-Risk
  order.SetQuantity( riskEquity / dollarRisk )
ENDIF
   ~~~~~~~~~~~~~~~~~~~~~~~~~~~~~~~~~~~~~~~~~~~~~~~~~~~~~~~~~~~~~~
   Reject order when quantity is less than 1.
If order.quantity < instrument.roundLot THEN
   ' Reject order - send message to Filter Log Report
  order.Reject( "Order Quantity less than 1" )
ENDIF
' ~~~~~~~~~~~~~~~~~~~~~~~~~~~~~~~~~~~~~~~~~~~~~~~~~~~~~~~~~~~~~~
```
Fixed Fractional Sizing uses the order's point spread between the close of the bar on which the order is generated to the protective price that will be active when the order is filled. This approach when when done carefully can be a close approximation of what each contract or share might experience should the trade fail and be filled at the position's protective price. It also uses the current value of the account to determine risk allocation. By using the current value of the account the risk allocation preserves the risk equity intended as the account value changes. In simple terms, a percentage allocation process allows the trader to use a fixed leverage rate that is consistent regardless of account value. This doesn't happen with fixed order sizing because when the account amount is low, a fixed quantity will create a larger risk level than the same size will create as the account's value increases.

Volatility Adjusted Risk estimates its Risk-Equity in the same way as Fixed Fraction Sizing, but the risk estimate is determined by using the point volatility results of the Average True-Range calculation for the period of bars listed in the parameter field. In most cases this volatility result must be adjusted to reflect the method of how the system will exit a failed position if risk-control is an important aspect for the trader.

Adjustments to the Volatility risk-point results can be amplified or reduced by changing the value of the "Volatility Risk Rate" parameter. In most cases for long-term trend trading the value in this parameter will need to be higher if the system's performance is showing excess draw-down percentages that are greater than expected or what would have been the result if a carefully created protective price method had been active for the system.

When the Volatility risk-points are too low, orders will size with more quantity than they should have been given because the risk-points were too small. This means that even though the Fixed Fractional Rate being applied is allocating equity amount of that rate, under estimation of risk that increases size in reality will increase the risk-rate being created when the size is too large.

This sizing module is an important module to use to get a feel for how it works and also because it is a flexible process module. Flexibility can provide a comparison of how the system would perform using various methods in a stepped simulation.

## **Links:**

Operator [Reference](#page-693-0), Trader's [Roundtable](http://www.tradingblox.com/forum/)

## **This completes this topic.**

Edit Time: 3/21/2024 10:41:40 AM Topic ID#: 447

## **3.7 Trading Risk**

This topic is a brief presentation of how fixed and adjustable quantity sizing affects the system's risk profile. As order sizing methods change so does the risk effect and trading system performance change.

In this section we are only going to use the tutorial entry exit system we developed earlier as the method for how we will show the risk and performance differences between fixed and risk rate sizing.

To demonstrate fixed quantity we will use the Basic Money Manager and set the quantity parameter to 1 contract or share, and we will test the trading system from the beginning of 2000 to the current data download date.

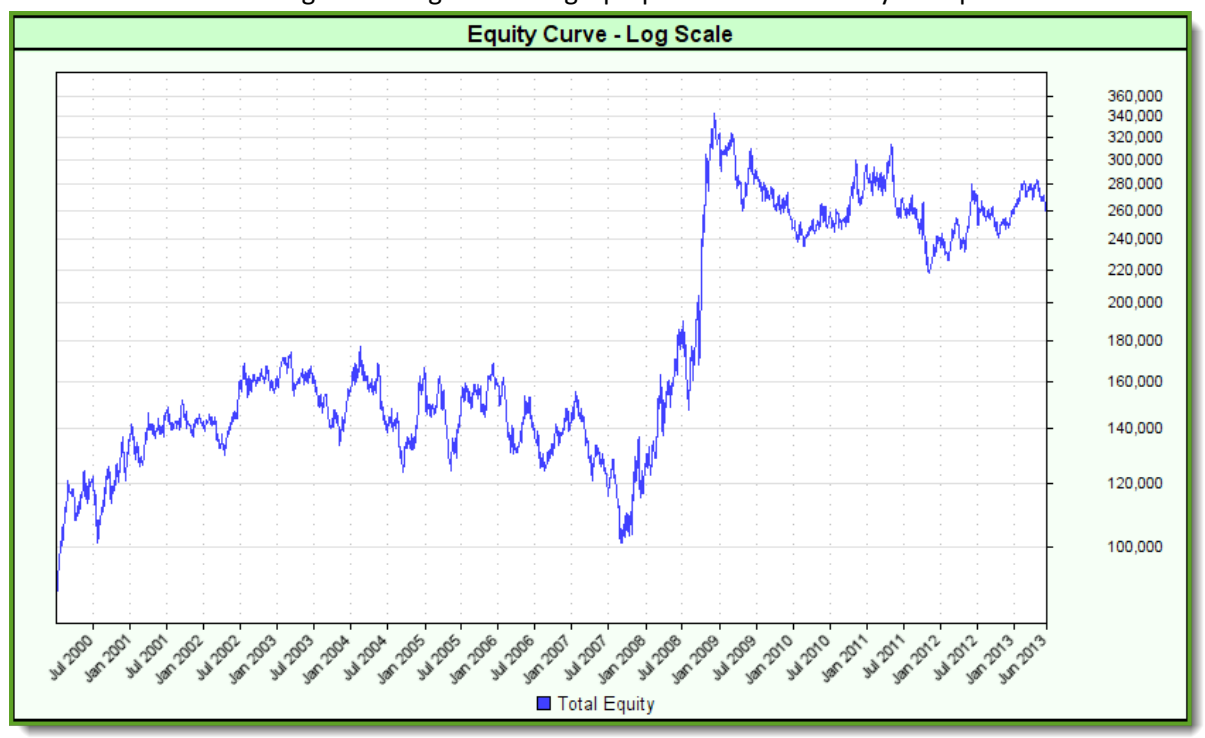

At the end of test Trading Blox will generate a graph profile of how the system performed:

**Trading Risk - Basic Money Manager Fixed Order Size Graph**

During testing this custom graph created to show the static nature of how the order size of the Basic Money Manager consistently applies the same quantity regardless of how much growth appears in the equity profile graph:

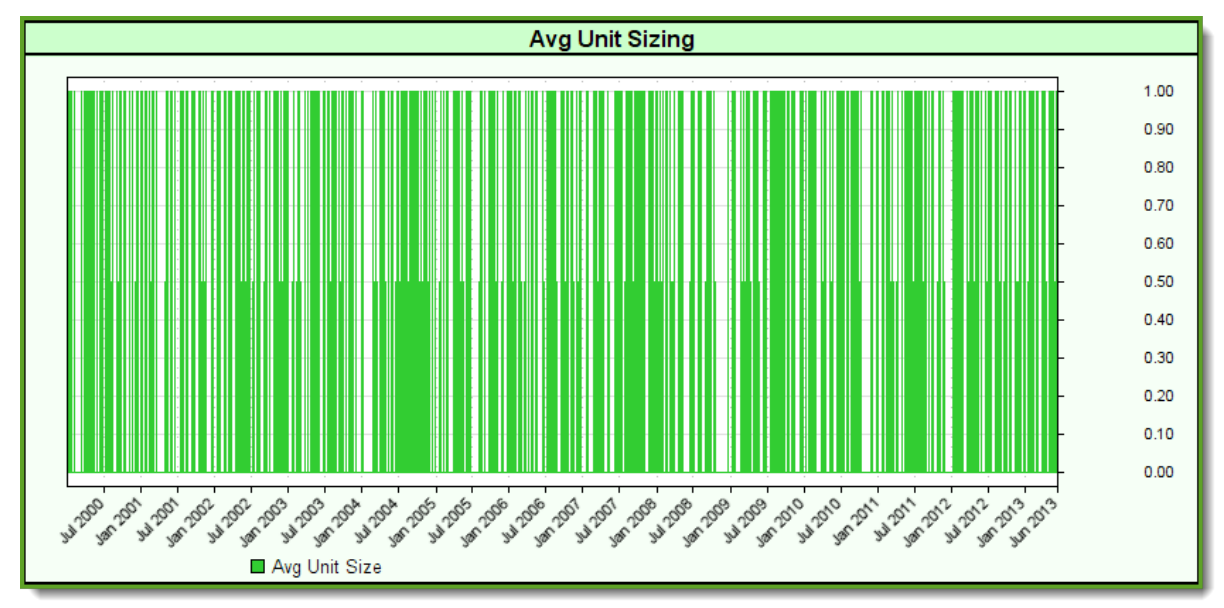

**Trading Risk - Basic Money Manager Fixed Order Size Graph**

Our first tutorial system doesn't include a protective exit price as part of its trading logic. When no protective price is available to generate a position's estimate of loss when trading, the software assumes the risk of loss is infinite and thus shows the Total Risk profiles as being 100% when ever there is a position is active.

In the standard Performance Results Summary report when the Total Risk Profile option is enabled in the Preference section, the reporting will display an estimate of how much risk that system is creating at all the trade days over the period of dates selected. Position risk is determined by the system's calculation of risk for each of the position active on each date, which is them summarized at the end of each trading record:

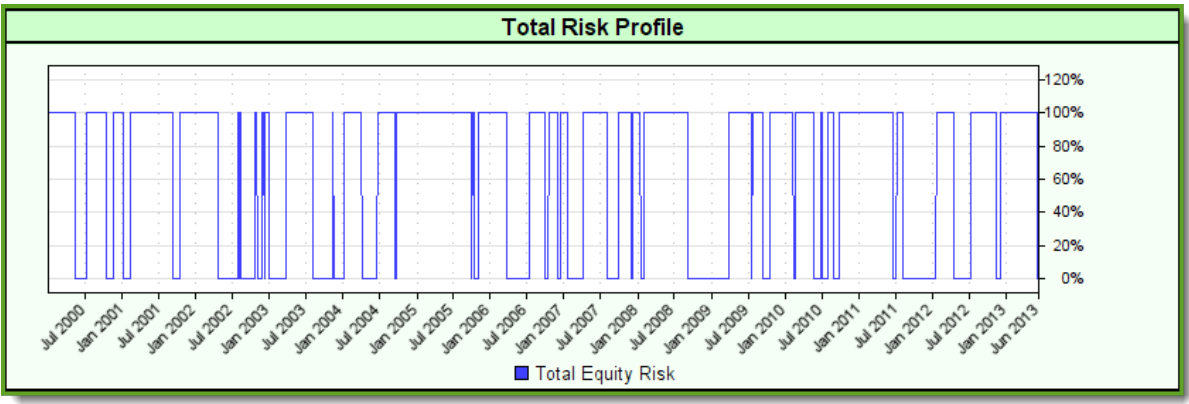

**Trading Risk - Basic Money Manager No Protective Exit Price Total Risk Profile**

In the above graph the system is exposing the entire account whenever there is an active position.

When a fixed quantity sizing method is used each order creates a varied risk load on the system's account. In this next graph generated when the orders were sized that created the equity profile shown above, the variations in each orders risk is so varied it would be hard to estimate and limit the system's open risk.

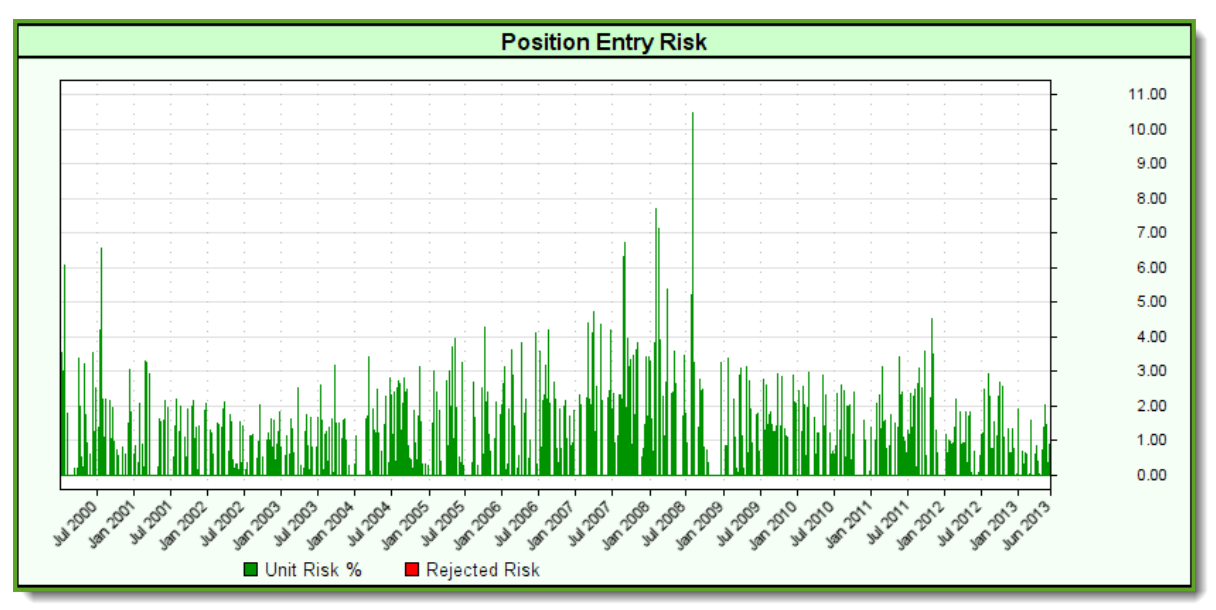

**Trading Risk - Basic Money Manager 100k Risk Graph Order = 1**

When order risk become so varied it is then hard to limit how many positions can be active so as to limit the entry risk exposure to a preferred risk level.

## **Adding Protective Exit Pricing:**

When the protective prices are used with entry orders, the Total Risk Profile of the system drops down to where it might be expected. This next graph shows an example of what we might expect when we add our protective prices to the orders at entry, and then keep them in place over the duration of each position:

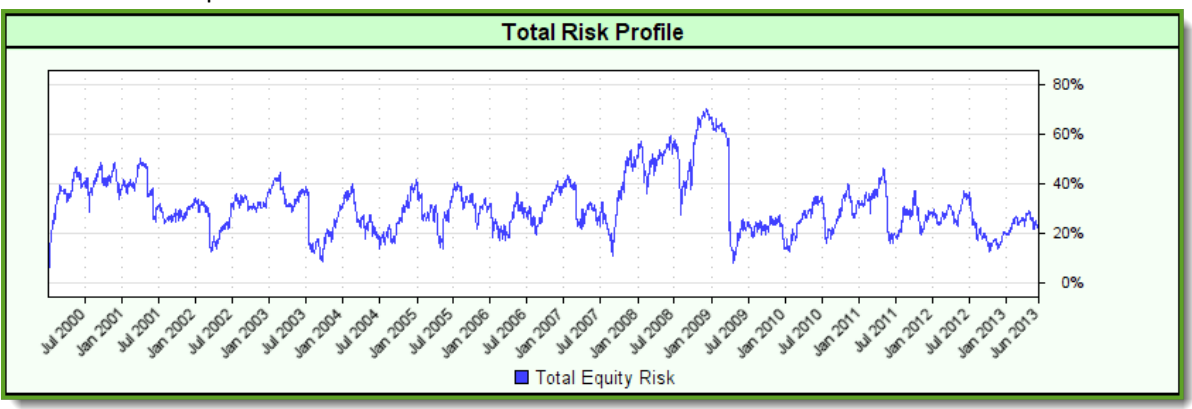

**Trading Risk - Basic Money Manager Size = 1 with Protective Exit Orders**

Total Risk profile has now moved away from finding all the active positions carrying an infinite amount of risk, to a profile of how the probable risk of the system would report if the active positions exited by their protective prices. Total risk is an estimate of the probable loss that would happen and the amount is based upon the position's quantity times to trade's loss amount if it were to exit at its protective price.

## **Risk Based Sizing:**

Risk based sizing determine the entry order quantity based upon how much risk is allowed. Risk allowed is calculated by multiplying the system's equity amount by user's fixed percentage rate.

This means that a for an account valued at 100,000, a 1% risk rate will allow risk a allocation of 1,000. With a risk allocation of 1,000 and an example entry risk of 500, the risk allocation will allow a quantity of two contracts to be assigned to the entry order.

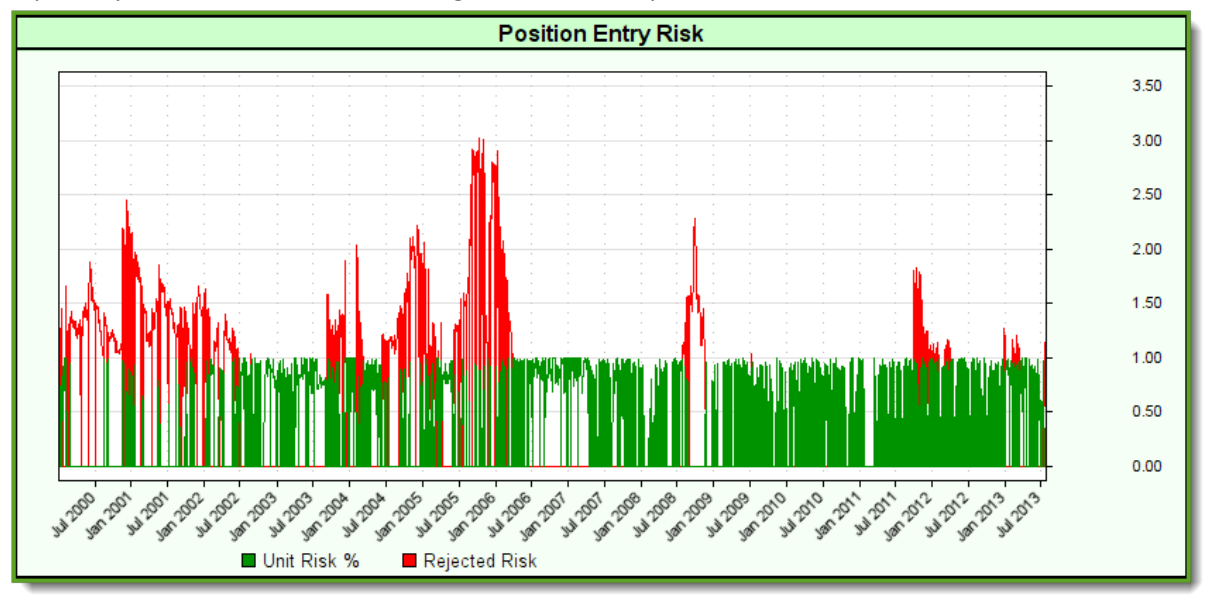

**Trading Risk - Position Entry Risk**

When the entry risk amount is greater than the allocated amount, a quantity size that is less than the minimum round-lot size will result. Quantities less than the round-lot specified for the instrument will cause an entry order to be rejected (see red line spikes). Fixed rate sizing is a method for limiting how much risk a position is allowed to apply to a system, it also enables the system to create a fixed leverage rate as the account value changes.

In the graph above the red spikes show the risk rate of the orders that were rejected. Rejections are more frequent at the beginning when the account value is low, or when there is a period where high volatility is dominating the markets. As the account equity grew, the rejections became less frequent, but the period around 2008 showed a lot of market instability which is a reflection of volatility.

Observations of the green area shows the average risk rate shown is less than the user's parameter risk rate of 1%. It is less because it often happens when the division by the entry risk amount into the allocated amount isn't always be an even number. Results from calculations for size are rounded down to the nearest integer. The variations in the actual entry risk values creates an average risk rate that is less than the user's established risk rate of 1%.

## **Links:**

Operator [Reference](#page-693-0)

### **This completes this topic.**

Edit Time: 3/21/2024 10:41:42 AM Topic ID#: 632

## **3.8 Money Management**

The account risk of each position is best handled when each position risk is managed to limit the total risk a position can assume.

It is also important to allow enough risk to enable a reasonable order quantity be allowed to help grow the account's balance at a safe rate that doesn't cause draw down periods that enable a trading account to lose all or most of its money, or cause the trader to lose confidence in a system.

Risk rate boundaries are different for each of us because our beliefs and expectations are all different. However, each of us can discover our thresholds with system historical testing and personal reflection. Ideally, the amount of risk each of us allows isn't so large that a position's failure becomes a significant event during a prolonged draw down cycle. Large losses during difficult trading periods will quickly consume an account to the point where there is too little money, or too little courage to keep trading.

Finding this balancing point for each of us is the critical goal for all traders. It is important because draw-down periods are going to appear at some point, and long draw-down periods are hard on the account and the trader's confidence in the systems. This means the total risk level a trader exposes to their account must be kept low enough that hard times don't don't drain the account, or destroy their belief in the system. Instead, it provides a practical level of controlled risk during up and down market cycle period that enhance the trading account's value.

## **Total Account Risk:**

Total account risk is the sum total of each active position's risk. How many active positions to allow at the same time determines the percentage of account risk. A major portion of how much risk a position contributes to the total risk exposure is influenced by how far prices can be allowed to move against a trade before that trade is terminated. Order risk is determined by measuring the current close price to the On-Stop Exit price to determine the amount of risk points. A single contract, or share risk points converted to a currency value is the basis for determining how much risk a position will be allowed to assume when the order is given a quantity size. In simple terms risk is based upon the cost applied to a single contract or share when prices move against a trade's position. This adverse point difference is converted to a monetary value so that risk, as amount of loss, for a single contract can be used to estimate how many contracts or shares can be assigned as a quantity for a new order. Determining how much money to allow a position is determined by the system's allowed risk rate for sizing orders.

When an order is created and sized to have only 1-contract, the risk of the position is the risk of that single contract. When an order is sized with more contracts the number of contracts times the risk amount of a single contract determines the position risk. Contracts that use risk based sizing are designed to limit total entry position risk to the system's position allowed risk sizing rate. Multiple positions sized and constrained to the system's risk rate can be summed to determine the account's total risk rate.

When an order is generated with a risk amount for a single contract that is larger than allowed, the fixed quantity method of sizing will allow the order to reach the brokerage because there is no risk filtering logic in that order sizing module. While this might sound risky, fixed quantity sizing is the

best way to check on how the software handled the transactions. By understanding the transactions the cost of slippage, and commissions, when allowed during a test, can be seen in how the position is settled at position termination.

When a system wants to have better risk control, the process of sizing should use logic that will limit the position allocation amount to the trader's risk rate so an order with excessive single share or contract risk levels are rejected, and those with small levels of risk will be allowed to have more than a single contract or share. In Trading Blox the "**Fixed Fractional Money Manager**" and "**Multi-Money Manager**" blox modules have risk filtering logic and allow the user to establish the risk rate for each new order.

## **This completes this topic.**

Edit Time: 3/21/2024 10:41:40 AM Topic ID#: 425

**Trading Blox Architecture**

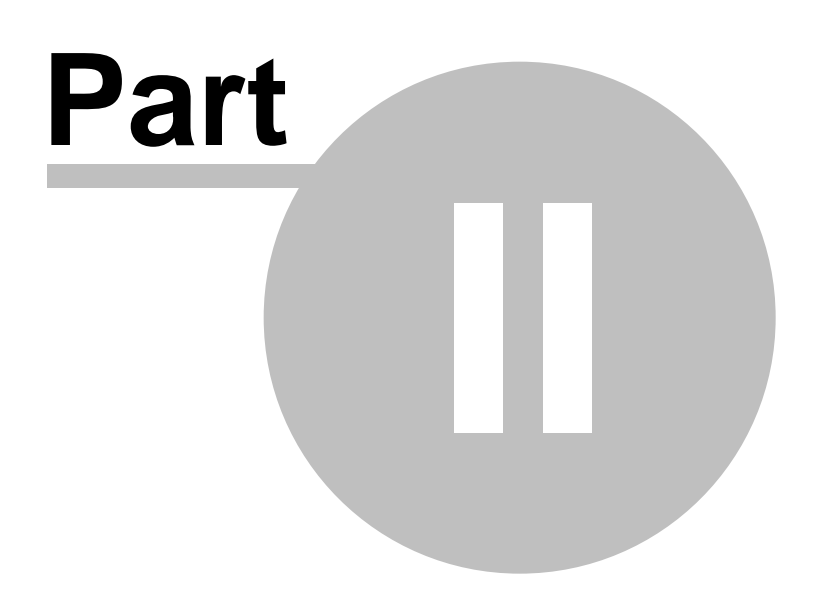

# **Part 2 – Trading Blox Architecture**

## **Suites:**

A test Suite is a collection of systems, the system parameters, and the suite parameters. Let's say you were testing a Dual Moving Average system along with an RSI system and you had a certain portfolio and certain parameter settings that you liked. Your settings for these two systems including the system allocations for the Dual MA and RSI system are stored in a suite. Changes are saved automatically.

Suppose you wanted to work on a new system without disturbing your existing settings. You could create a new test suite and select the desired system. Later by simply switching to the "Dual MA and RSI" suite you can get back the original settings.

Suites can always be seen in the upper left corner of the Trading Blox Builder main menu screen. Controls available to Suites will create new suites, copy or rename existing and remove suites. Suite structures can be locked, and unlocked. Locking prevents parameters from being changed. It does not prevent the blox or systems from being changed.

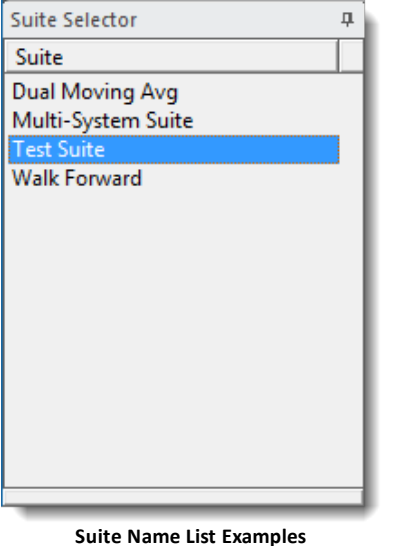

## **Systems:**

A system is a collection blox. Each block contains indicators, parameters, variables, and scripts. If you own the Basic version of Trading Blox Builder, you can use the built in systems that are provided. If you own the Pro version, you can assemble your own systems using the build-in Blox or ones that you download or purchase from others. Traders who have Trading Blox Builder Builder versions can create your own Blox.

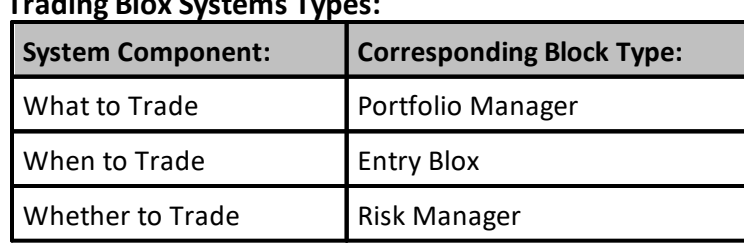

## **Trading Blox Systems Types:**

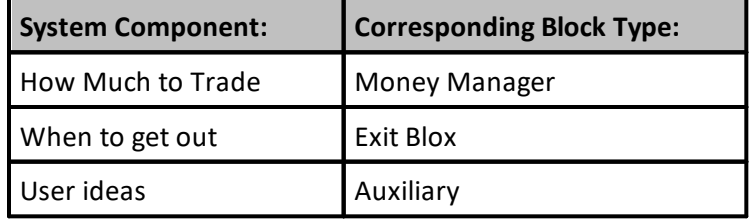

## **Blox Modules:**

Blox are system blocks that encapsulate trading script ideas. Most of the Blocks are self-contained parts of a trading system designed to be connected with other Blocks as a component part of a trading system method. Some Blox can access data outside of their module, and outside of their system when their scope settings are set for external access.

#### **The basic components of a trading idea are:**

- · **Parameters:** used by indicators to determine their specific computation result, for example: the number of days in a moving average. Not all Blox require parameters when the numerical basis for internal calculations is coded into the scripted code.
- · **Indicators:** used by the rules as indicators of market conditions, moving averages, [RSI,](#page-496-0) [ADX,](#page-674-0) etc. Many indicators are available within the Indicator section of a Blocks. Those not available in that area can be created by entering the source code required for an indicator calculation result.
- · **Rules:** used to determine when to enter or exit; how much to buy or sell, or how much risk is too much, buy on moving average crossover, what instruments to allow and other ideas. A rule can be as simple as Buy If **RSI** > 55 etc.

By encapsulating trading ideas into a stand-alone Block module, a package is created that can easily be linked to one or more systems that need the trading idea contained within the Blox. Blocks are trading objects, and while these objects only need to be created once, they can be used many times by other systems to simplify the creation of different system methods.

The same Blox can also be used in multiple systems at once because the parameter setting values of the system's blox are is restricted to the system they are assigned. Blox are one of the most powerful features of the Trading Blox Builder Builder versions because it support the concept that makes features created in one blox to be used in many systems at the same time.

#### **Scripts:**

Just like a director and actors in a movie use scripts to coordinate action, Trading Blox Builder uses scripts to coordinate trading and to implement a system's rules. Scripts are more powerful than simple rules and they can even be used to implement sophisticated risk and portfolio management algorithms.

Trading Blox Builder defines script types which are run at specific times during the simulation which correspond with specific times during the test and trading day. Some scripts have a specific function (such as adjusting stops for the day) while others are simply place holders for tasks that need to be

performed regularly like end of day calculations, keeping track of risk, etc.

Trading Blox Builder is quite smart about when it executes scripts in system. For instance, the "Entry Order Filled" script in an Entry Block only gets run when a trade is entered because an entry order's conditions were satisfied by the market. This is one of the reasons that Trading Blox Builder is so fast.

For more information on the Scripts available in Trading Blox Builder, see the Script [Reference](#page-162-0) section.

## **Trading Objects:**

Since Trading Blox Builder simulates real trading as closely as possible to enable you to implement trading systems that are as realistic as possible, we use concepts called Trading Objects in our scripts with correspond with the real world trading things (or objects) like brokers, instruments, etc.

Scripts use the instrument object to get information about the current stock or futures market (i.e. instrument). So a script might access the current stock's close using the following code fragment:

instrument.close

This shows a "**property**" of the "Instrument" trading object called "close". Properties are used to access data associated with a trading object.

A script might also tell the broker to enter a stop order using a code fragment like this:

broker.EnterLongOnStop( entryPrice, protectStopPrice )

this tells the broker to enter a Buy Stop to initiate a long position at the price represented by "entryPrice" with an exit stop to be entered at the price represented by "protectStop" in the event that the entry stop is filled.

"EnterLongOnStop" is an example of a "**function**" of the "Broker" trading object. Functions change the way a simulation behaves or change the state of test data. Functions affect the outcome of a test directly.

For more information on the [Trading](#page-727-0) Objects used in Trading Blox Builder, see the Trading Object [Referennce](#page-727-0) section towards the end of this manual.

### **Variables:**

The last example used two Script constructs known by programmers the world over as "variables".

Variables are simply a name which represents a value or series of values. If you have used a spreadsheet then you have used variables. For example, in a spreadsheet column B row 4 might be the total sales for the month. In Excel you could name this cell to something like "monthlySales" then in other cells you could refer to that variable (cell) as either B4 or "monthlySales".

In Blox Basic you can create variables which have names and can hold values just like a spreadsheet cell can.

So the name "entryPrice" in the above script fragment is a place holder for the value which corresponds with the entry price, while the name "protectStopPrice" is a place holder for the value which corresponds with the stop price which should be used to exit the position.

For more information on using Variables in Trading Blox Builder, see the Variables [Reference](#page-216-0) section.

#### **Parameters:**

Parameters are a special type of variable which can be stepped using the Trading Blox Builder parameter stepping features. You should define a parameter instead of using a fixed constant value in the trading rules for a system.

Parameters are also often used to define indicators.

#### **Indicators:**

Indicators are another special type of variable which can be displayed on the trade chart.Trading Blox Builder includes most of the common indicators, Moving Averages, MACD, ATR, RSI, ADX, etc. Many trading systems are built using indicators.

#### **Units:**

The concept of units is used throughout this manual. Units refer to concurrent positions taken in the same instrument as part of the same trade. When you enter a position direction for the first time, for example you enter long when you were previously short or out, this new position is the first unit. If you then enter long again, that would be the second unit. In this way you can pyramid your positions, by entering multiple units at different prices and different quantities. You can also exit these positions separately, or all at once.

Edit Time: 3/21/2024 10:41:42 AM Topic ID#: 633

## **Section 1 – Working with Systems, Blox & Scripts**

Trading Blox are the individual components of a system where the rules of the system method of that Blox are stored. Systems are built by selecting newly created Blox and/or using already available Blox into a system definition file.

When you define a system to contain certain Blox, the functionality contained in those Blox is what defines what the system method. Each Block has a particular purpose. A system can have multiple Blox of some types (like Entry and Exit) and only one Block of certain other types (Portfolio Manager, Risk Manager, and Money Manager).

In the sections that following you will learn how to create systems from Blox and Scripts:

- · [Working](#page-100-0) with Systems
- · [Working](#page-104-0) with Blox
- Blox Name [Changes](#page-111-0)
- [Working](#page-118-0) with Scripts

## **Script Section List:**

This list contain the names of script sections where scripted code can be entered. Some **Blox [Types](#page-136-0)** will enable instruments by their default nature, and some will require a script that needs to access an instrument to use the [LoadSymbol](#page-966-0) function to access an instrument.

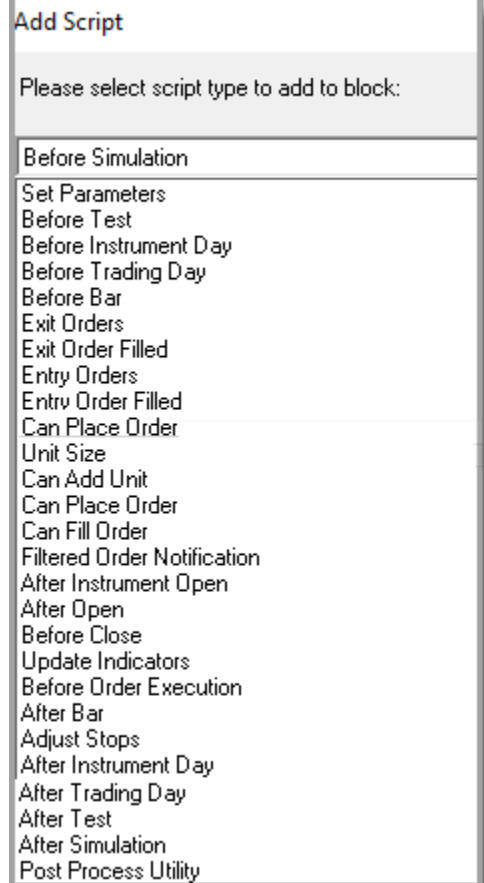

**Available Script Section Name TBv5.4.1.x**

Edit Time: 3/21/2024 10:41:42 AM Topic ID#: 653

╾

## <span id="page-100-0"></span>**1.1 Working with Systems**

You can use the systems that come with Trading Blox, and you can get other systems and import them. If you have the Pro or Builder versions of Trading Blox Builder, you can create your own. This section of the manual describes how to create your own systems by assembling Blox. In addition, you should be familiar with this section before a modification to an included system, or a system you have purchased from another source.

## **What is a system?**

Systems are a collection of Blox. There are six Block types in Trading Blox Builder. Each blox type has a particular purpose in a trading methodology. As described earlier, these blox are basic components of a trading system. This table names the the blox types and the main reason for that blox type:

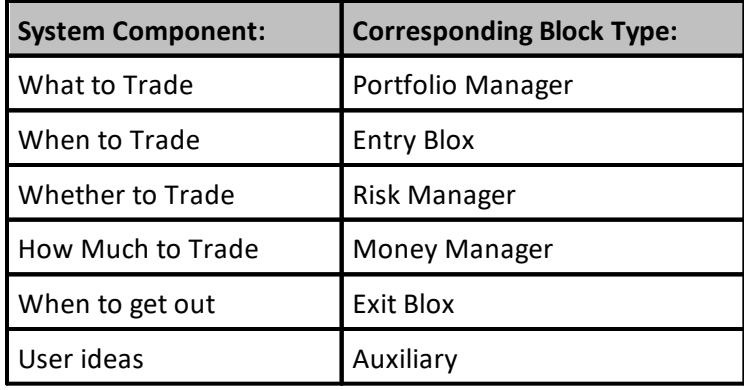

## **The System Editor:**

Selecting "Edit Systems" from the System Menu will bring up the System Editor window:

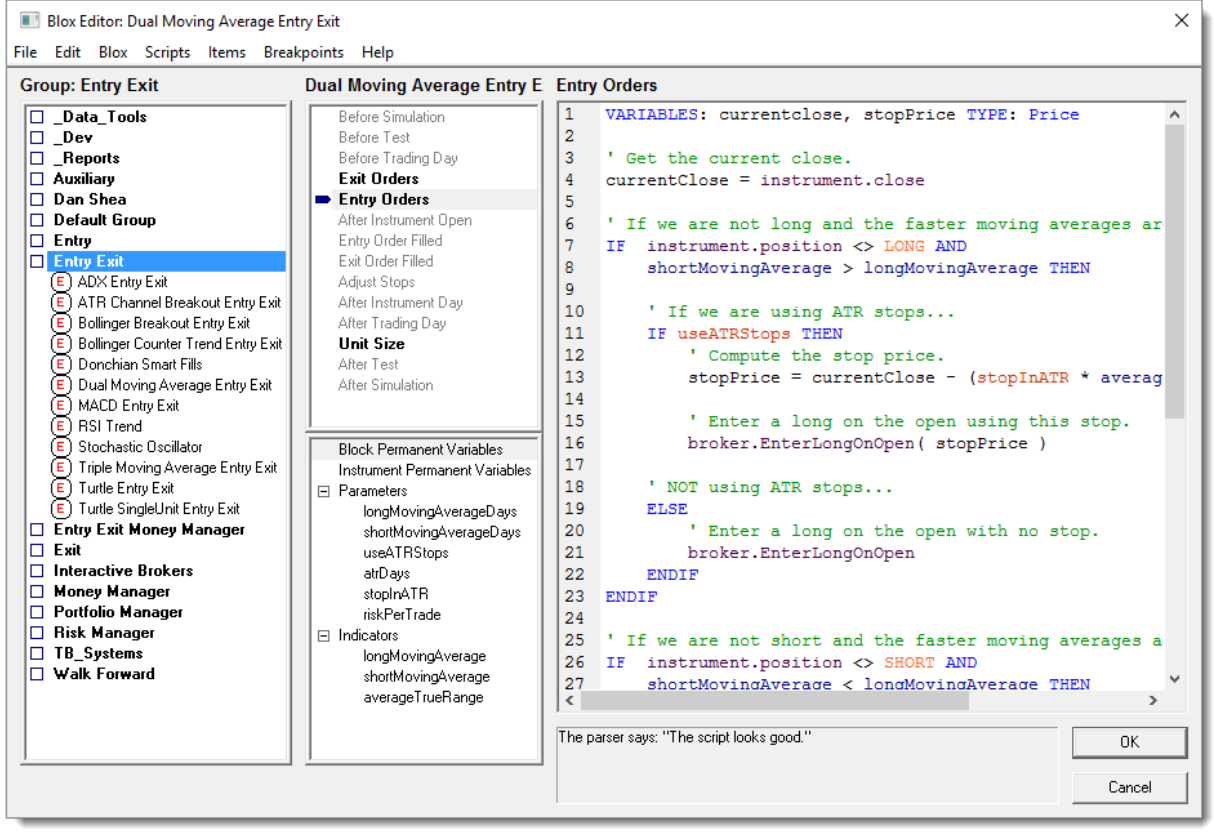

**Trading Blox Basic Blox Editor**

#### **New System:**

You can create new systems and delete systems using the system editor.

You can build systems by selecting a system on the left, and adding or changing the Blox from the available blox list on the right.

Some of the lists accept multiple Blox, and some lists can accept only one Block type. The Portfolio Manager, the Risk Manager, and the Money Manager can accept only one Block per system. The Entry Block and Exit Block can accept multiple Blox per system. The reason for this is that you may want to have multiple entry/exit ideas executing at the same time.

#### **Copy System:**

Select the system to copy, press the copy system button, and enter a new name.

#### **Rename System:**

Select the system to rename, press the rename system button, and enter a new name.

### **Delete Systems - Caution:**

If you delete a systems, it cannot be recovered unless you backup your Trading Blox Builder files on a regular basis. When a backup isn't available there is some good news. Recreating a system is

easy because a system is only a collection of Blox. This means, to recreating the deleted system is as simple as creating a new system and then adding the required Blox to the new system. It is still good practice to back up your systems on a regular basis. All Trading Blox Builder systems are stored in the installation folder named, "Systems."

## **Note:**

When deleting a system

When a System contains a Block that can only have one Block of that type, you must remove the installed Block before adding a replacement version. Many of the block in a system can have multiple addition. Review the details in **Blox System [Placements](#page-157-0)**.

To delete a Block from the system, select the System name, select the Block within the System, and click "Remove Block from System." That action will only delete the highlighted block from the list of selected blocks in the selected system. You will not be removing the selected block from your list of available blocks.

The Blox required for a system to be able to trade are **Entry Signals**, **Exit Signals**, and **Money Management**. Both the Entry and Exit Block need to call the [Broker](#page-746-0) Object to enter and exit trades. When a Broker Function creates an Entry Order, the Money Manager Block is automatically call to set the trade quantity for the newly created entry order. You can use the Basic Money [Manager](#page-141-0) to get started quickly.

After you have modified a System (changed, added, or deleted the Blox contained in the System) click the OK button to save and exit, or click Cancel to cancel all changes. To edit a Block or view the code, double click on the block name. This will bring you directly to the editor with that Block selected.

## **Preview:**

This button will open a printable listing of the system, included blox, scripts, parameters, indicators, etc.

## **Export and Encrypt System:**

This button will export the system and attached blox to a special encrypted file. It will be put in the Export folder, which will be opened. You can then send this file to another Trading Blox user. They will be able to use and test with the system, change parameters, etc, but will not be able to view or edit the system or blox.

To use one of these exported systems, put the .tbz file in your Import folder before starting up Trading Blox.

### **Note:**

Be sure that the name of the System and the name of all Blox in the system are unique. We recommend that you use your name, or some other unique identifier, in the blox and system names. In this way, they will not conflict with other blox or systems that may already be in an environment prior to importing the encrypted system.

### **Import System:**

If someone sends you an encrypted system, a .tbz file, place that file in your Import folder. When you start-up Trading Blox again, this system will be listed and available for testing, but you will not be able to view or edit the system or the blox.

### **Add:**

Use this button, or a right click, to add a block to a system.

### **Remove:**

Use this button, or right click, to remove a block from a system.

## **Edit:**

Use this button to edit a block in the Blox Editor.

## **Edit Block:**

Select a block, and click on this button to edit the block in the Blox Editor. Same function as the Edit button in the middle.

## **Delete Block:**

Select a block, and click on this button to delete the block from the system and delete the file as well. Blox cannot be delete if they are in a system. Use with caution as blox cannot be recovered once deleted.

### **References:**

Select a block, and click on this button to see a list of system references. All the systems the block is in will be listed.

### **Global Suite Systems:**

If the system name is the same as a suite, it will be a global suite system. This system allows blox to be attached directly to the suite, and have access to data from all systems. The global suite system scripts run after all the system scripts of same name run.

### **Scripts available for use in a global suite system:**

Before Simulation, Before Test, After Trading Day (access to final test equity), After Test, After Simulation. These scripts have no system object context.

Entry Order Filled, Exit Order Filled, Can Add Unit, Can Fill Order -- note that these order scripts run for all orders placed or filled regardless of originating block or system. The scripts also have access to the system, instrument, and order object from the block in which the order was placed or filled.

To understand the timing of Global System scripts, review the details in this topic: [Global](#page-159-0) Script [Timing](#page-159-0)

Edit Time: 3/21/2024 10:41:42 AM Topic ID#: 200

## <span id="page-104-0"></span>**1.2 Working with Blox**

The **Blox Basic Editor**, explained in more details in the **Trading Blox Builder User's Guide**, provides total control over the creation, edits, renaming and the deletion of any blox module.

The purpose of a blox is to influence, or add one or more behaviors to the system where it is included in the System's list of blox modules. When you create a blox to provide logic to a system, any other system where that blox is assigned will have its behavior changed.

Blox modules are a very powerful convenience in computing terms. It convenience is made possible because it can be "Built once, but used many times." This flexibility means that when a blox is modified all the other systems where this blox is included in the system list of blox, will inherent the abilities that blox provides.

When you only want the blox you modify to have an affect on a specific system, make a copy of the blox before you create any changes. This step will allow you to change the name of the modified blox without it affecting any of the other systems where the original blox logic is assigned. When you change the name of the blox, the previous blox name will still be in the system list of modules. To add the modified blox, remove the previous version and then add the changed versions.

Being able to create a blox once, and then use it in many systems, provides a lot of flexibility in creating systems designs. It also allows you and others to create a blox and offer it as shared blox in the Blox [Marketplace](http://www.tradingblox.com/forum/viewforum.php?f=61&sid=52bfc23e8318924b23e7bc44f0507bf3) section of the [Roundtable](http://www.tradingblox.com/forum/index.php) Forum .

To understand all the features and abilities of the **Trading Blox Builder's Blox Basic Editor**, review the information in the **Trading Blox Builder User's Guide**.

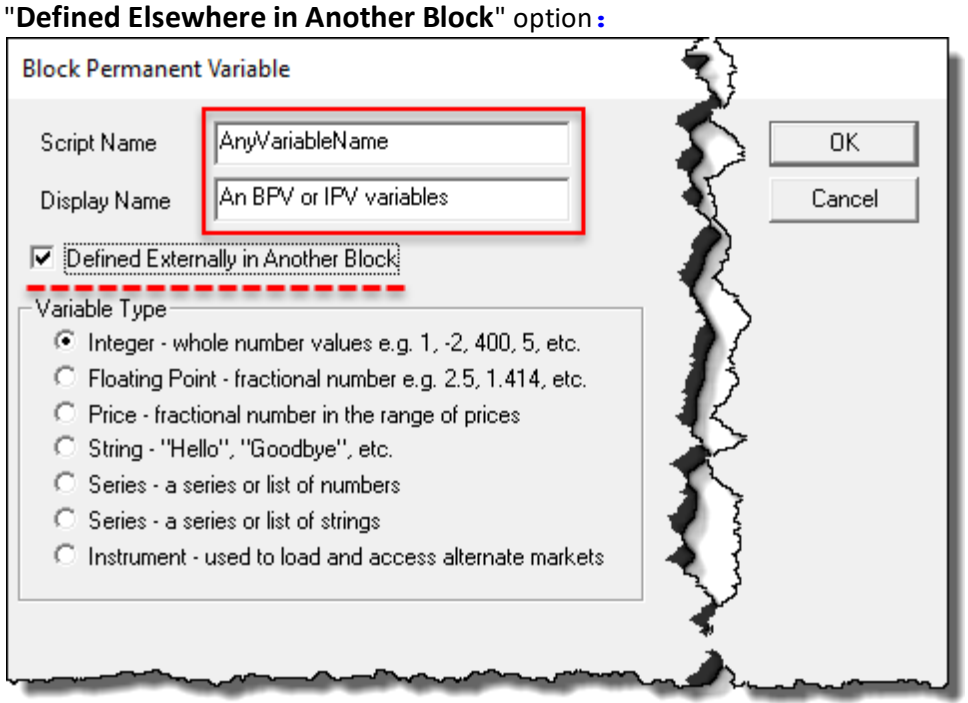

**Any variable "Defined Externally in Another Blox" Option**

Almost all blox data variables are scoped to be entirely independent of other blocks. This variable independence is created when a variable is created using the Scope setting **[Block](#page-279-0)**. Where this independence isn't true, is when a blox is created with a variable that is has a Scope setting of System, Test, or Simulation. These alternate scope option enable the data to be accessible outside of the block where it is created, and a different block uses the same variable name and then enables the "**Defined Elsewhere in Another Block**" option (see above image).

The data in the variable using a Scope setting of System, Test or Simulation can be accessed by the block that has created a variable with the same name and enables "**Defined Elsewhere in Another Block**" option.

This data option item enables the "**Defined Elsewhere in Another Block**" definition option, only the type setting will be displayed in the blox where the data item is named. Blox that have this option enabled must also have another blox in the same system that provides the named data item's scope setting and any default initialization value required.

Data items that use the "**Defined Elsewhere in Another Block**" option, create a dependency that requires another blox to be in the system so the data item's information can be fully referenced for the test to operate successfully.

When the dependent blox isn't included, Trading Blox Builder will stop a test and display a message similar to this one at the bottom of the data window that appears: "I can't run the '<Any Script Name>' script from the Trading Block '<AnyBloxName>'. The parser can't understand line 1 because variable '<AnyVariableName>' is undefined in this context."

This message is reporting the "**Defined Elsewhere in Another Block**" data item hasn't been fully declared in any of the blox listed in the system being tested.

For more information about the "**Defined Elsewhere in Another Block**" option, review the information in the **Data [Scope](#page-279-1)** topic.

#### **Script Sections:**

Each blox can have one, or many script sections. The names of the script sections in a blox varies by Blox [Type.](#page-136-0) All the standard scripts section available and their execution timing is explained in this Blox [Scripts](#page-153-0) topic. [Custom](#page-1090-0) Scripts can be added and called from a standard blox script. Detailed information about Custom Scripts and their functions, is available in the Script [Object](#page-1087-0) section.

Script sections in three of the blox types, will create a blox limitation. That limitation restricts the system to have only one of each of those block types in a system's structure. See the information in Blox System [Placements](#page-157-0) for more information about how blox can be added to a system.

Script sections with scripted statements become active when statements are entered into their section. Script sections without any statements become inactive are not sequenced during a test.

Scripts that contain statements control how a blox script section will perform during a Trading Blox Builder suite test.

 $\pmb{\times}$ 

## **Data [Scope](#page-279-1) Range Information:**

All script sections can support local variables. Local variables are added to a script section when they are declared in the script section where they appear. Local variable scope is limited to the script in which it is declared. This means that the information in a local variable is unavailable to the same name local variable declared in a different script section.

Here is how a local variables can be added to a script section:

**Local variables are automatically set to Local to the declared variable's script section. Local variables are not reset or cleared automatically.**

**Assigning values to a Local Variables must be handled by scripting statements.**

```
' Local Variable Declaration Examples:
VARIABLES: iStepNum, iTotalSteps Type: Integer
VARIABLES: trendRate, trendGain Type: Floating
VARIABLES: sTextMsg, sFileName Type: String
```
Local variables are often used to simplify the creation of a working variables that will have no use outside of the script section where they appear. All local variables need to be cleared, or reset to a default value ahead of the time in which they are used if their previous information might contaminate the results they create.

For example, when a statement section needs to count something, and it steps through a repeating loop structure that counts items, if the local counting local variable at the start of the counting process is not zero, the value of the in that local variable incrementing the value of items counted will not be accurate unless the value at the start of the counting in the local variable is zero.

Resetting local variables is simple. It should always happen before they are used in that script section, unless their previous value is needed in that specific script section. Placement of the variable clearing statements is usually right after where the local variables are declared, or at least before they are used for the first time in the script's section:

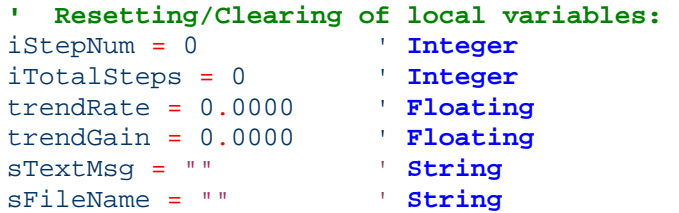

All variable types can be used with functions and properties as long as the variable type will have context in the script section where it is used. For example, when an **IPV** variable is needed in a script section where it doesn't have automatic context, like the Before Trading Day script section, access to an instrument can be made possible using the **[LoadSymbol](#page-966-0)** function.

## **93 Trading Blox Builder's Guide**

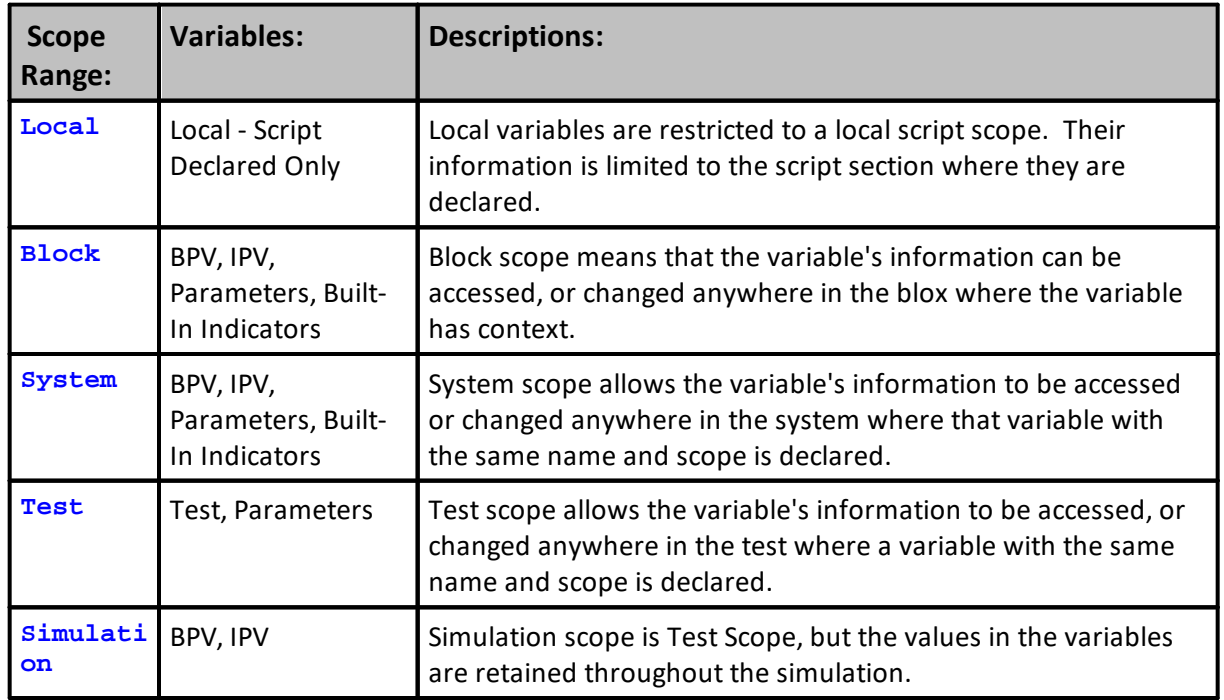

## **Blox Basic Editor:**

Creating, Editing, Copying and Deleting a Blox is performed in the Trading Blox Basic Editor. A full description of the editor is available in the <**%APPLICATION\_NAME%> User's Guide** topic **-> Blox Basic Editor** topic.

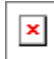

 $\pmb{\times}$ 

 $\pmb{\times}$ 

The Trading Blox Builder Blox Basic Editor is accessible in the Builder Editions by pressing F4 or by the Basic Editor menu option in the Editor section of the main screen:

When the Blox Basic Editor appears, any of the listed blox can be changed in the editing area on the right. New blox can be added, copied or removed using the menu options at the top of the Basic Editor.

### **Editing Blox Scripts:**

Before editing a standard blox installed during a setup or update, it is best to make a copy of the Trading Blox Builder installed blox before you make any changes. Blox copies must have text that is different from the original blox. A difference could be a simple number or work added to the original blox. This name difference will prevent a full installation, or an update installation that contains the name of the original blox from replacing the blox you changed.

To create a new Blox module, click on the Blox menu and then select the new Option:
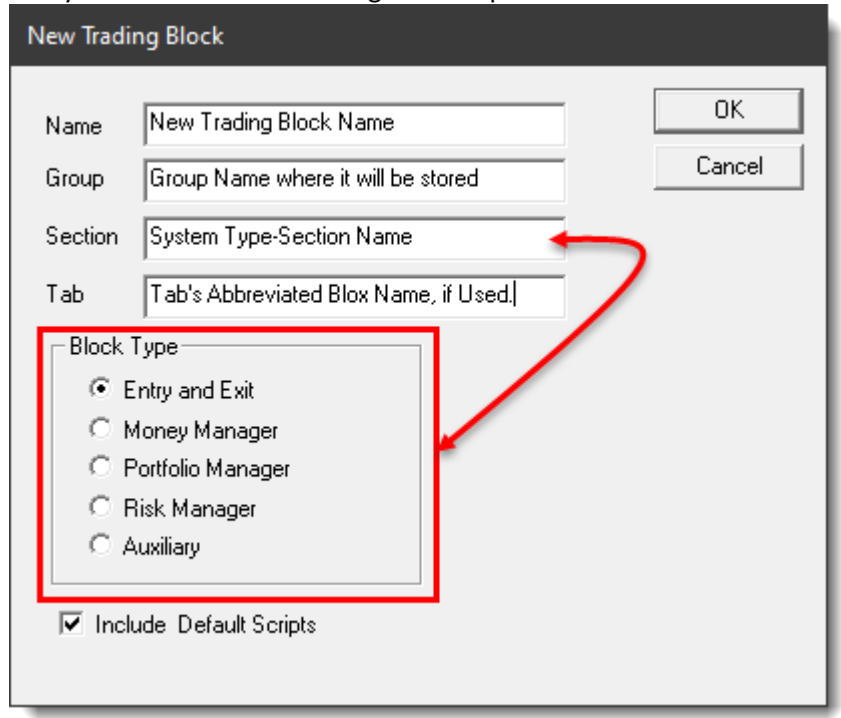

When you click "New" this dialog comes up:

**New Blox Creation Dialog**

Enter a name for the blox, and then select the required **Blox Type [Options](#page-136-0)** option.

Before clicking on the OK button, decide if you want all the default script section, or just the required script section for the selected **Blox Type [Script](#page-144-0)**. When the above decisions have been made, click the OK button to create the blox module file.

### **Making Blox Script Changes:**

Before Deleting or changing the script in any of the blox module, use the Blox menu System option so you can see where the selected blox is being used. When a blox is assigned to one or more systems, this menu option will display the names of the systems that will be effected by changes or destruction of a blox module.

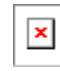

 $\mathbf{x}$ 

When a blox is assigned to a system, Trading Blox Builder will not allow you to delete that blox. Instead it will display this warning message letting you know why the blox can't be deleted:

Clicking on the Blox Renaming option will display this dialog:

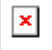

To copy an existing blox, click on the Copy option in the Blox Menu [Options](#page-133-0). When the dialog appears, select 'Copy' option and then change the name of the blox so that it is different from the original blox name:

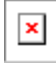

Once you have new Block created, you can edit, or place information in the different scripts by first clicking on a script name, and then add or change the code needed.

### **Copying Script Statements and Sections:**

Script statements can be copied from a block and pasted into a different block by using **Control - C,** to copy the selected statements**,** and then using **Control - V**, after clicking on the block's section editing area when you want to paste the script you just copied.

When any script section that is not already part of a blox where you want that script section to be available, and you have a blox with that script section that already has the script statements you want in a block, the script sections can be copied from where you have it, and then pasted into the block where you would like it to appear.

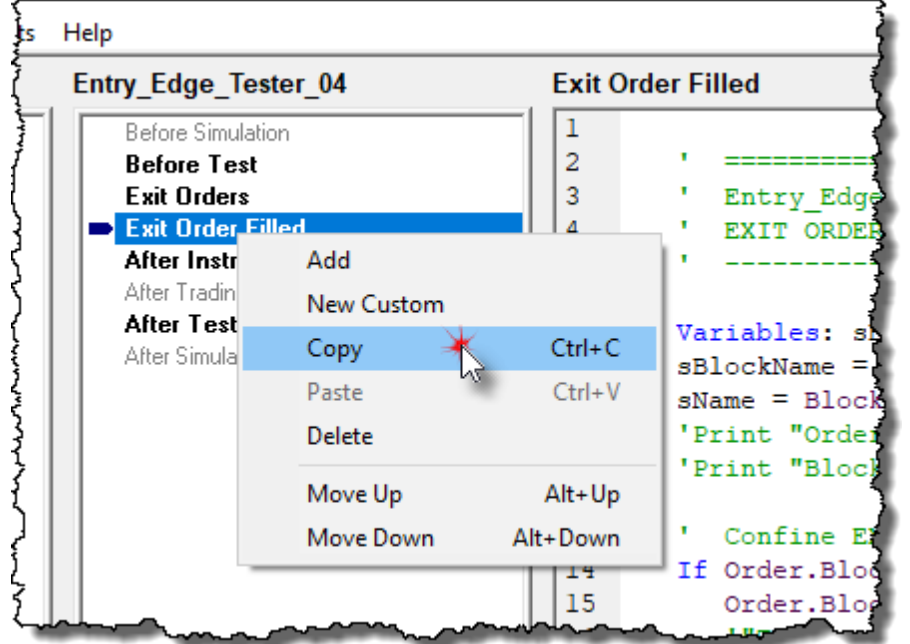

To do this, click on the script name, and then right-click to select **Copy - Ctrl+C**:

**Script Section Name & Contents Copy**

To add the copied script name and it contents, click in the destination block's script list display area. Right-click to select the **Paste - Ctrl+V**:

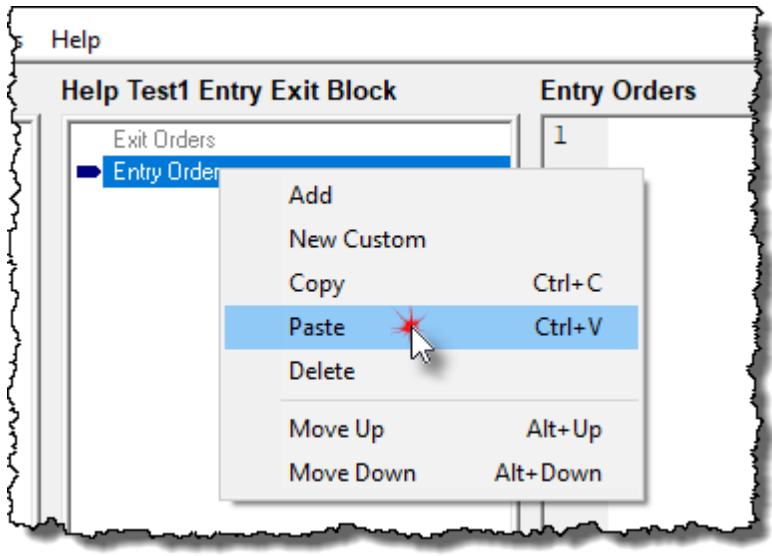

**Script Section Name & Contents Paste**

After the script name appears in the destination block area, the script code area will display the scripted statement contents of the copied script.

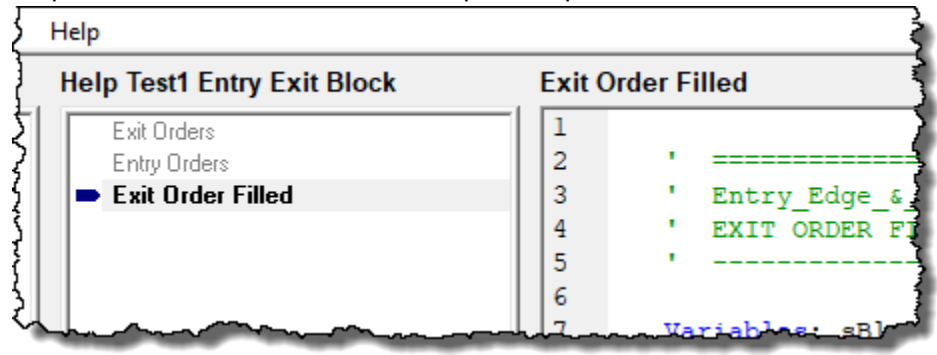

**Script Section Name & Contents Paste Results**

## **Custom Script Sections:**

You can also add new custom scripts which can act as custom [functions.](#page-316-0) Custom [Functions](#page-316-0) are designed to create specialized capabilities that are created by the user. In these user defined blox the user can create functions that aren't part of the installed functions. A good reason to create a Custom Function to create a function that is likely to be used by other systems. When this need occurs, the ability to add a function that is written once, but can be used many times adds capability without the need to recreate that scripting process again.

### **How can you learn more?**

Starting from scratch as a beginner, you might find no programming experience daunting. It will create some confusion, but if you fiddle with what is available already by trying small changes, you'll get a feel for what works, and what else you might need to look up to be successful. There is also a lot of help to get you started and through the confusion. Be sure to register with the Trading Blox Builder online Traders' [Round-Table](http://www.tradingblox.com/forum/index.php) Forum. Forum has a huge amount of information and a lot of blox examples in the **Trading Blox Customer Support** sections: Trading Blox [Support](http://www.tradingblox.com/forum/viewforum.php?f=58), [Blox](http://www.tradingblox.com/forum/viewforum.php?f=61) [Marketplace](http://www.tradingblox.com/forum/viewforum.php?f=61), and Feature [Requests](http://www.tradingblox.com/forum/viewforum.php?f=63) groups.

Edit Time: 3/21/2024 10:41:42 AM Topic ID#: 651

#### **Blox Name Changes**

#### **Naming Blox Modules:**

The names of a Suite, System and Blox can use any alphanumeric characters. They also contain a space, a dash "**-**", and an underline "**\_**" symbol as part of the name.

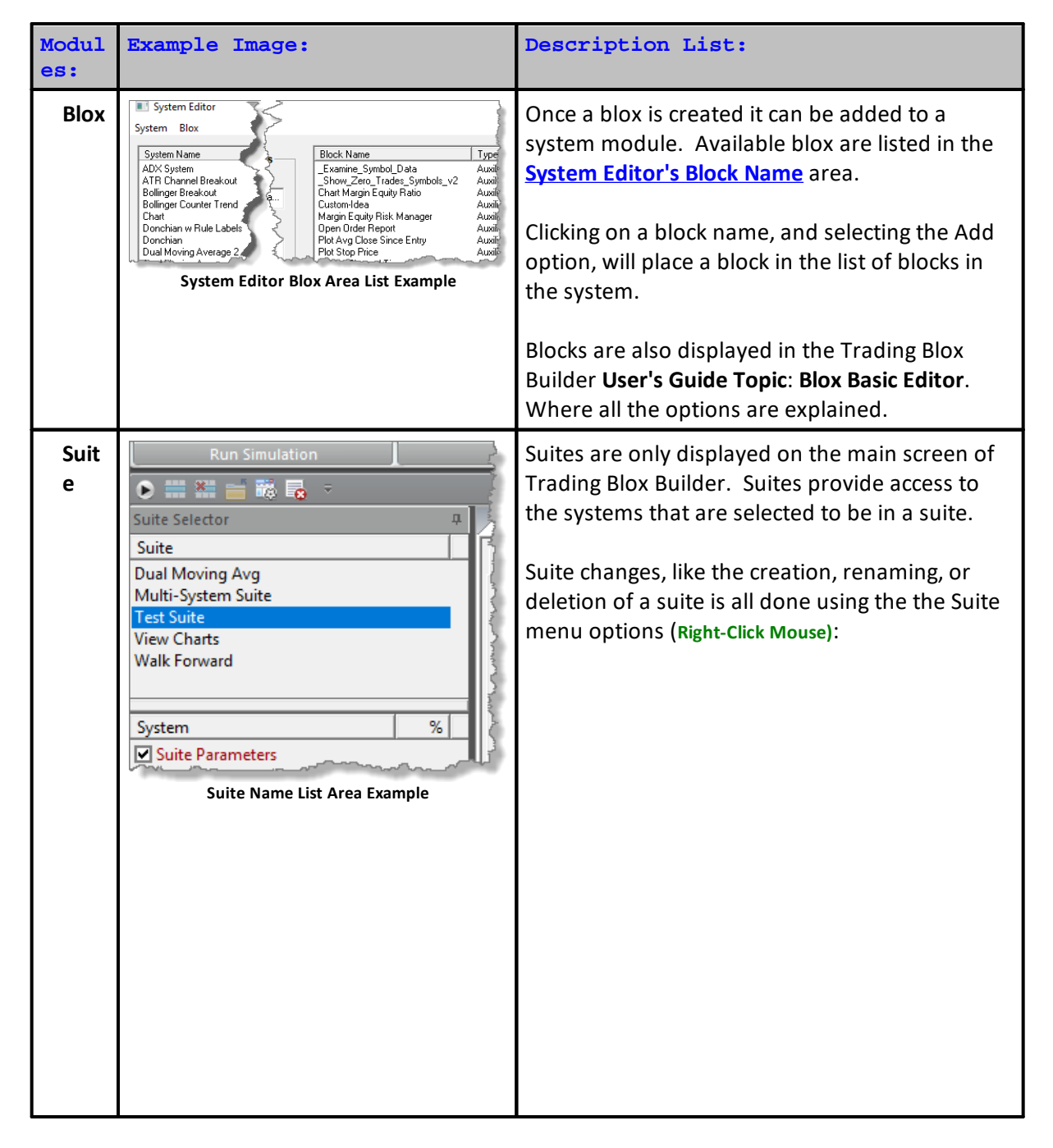

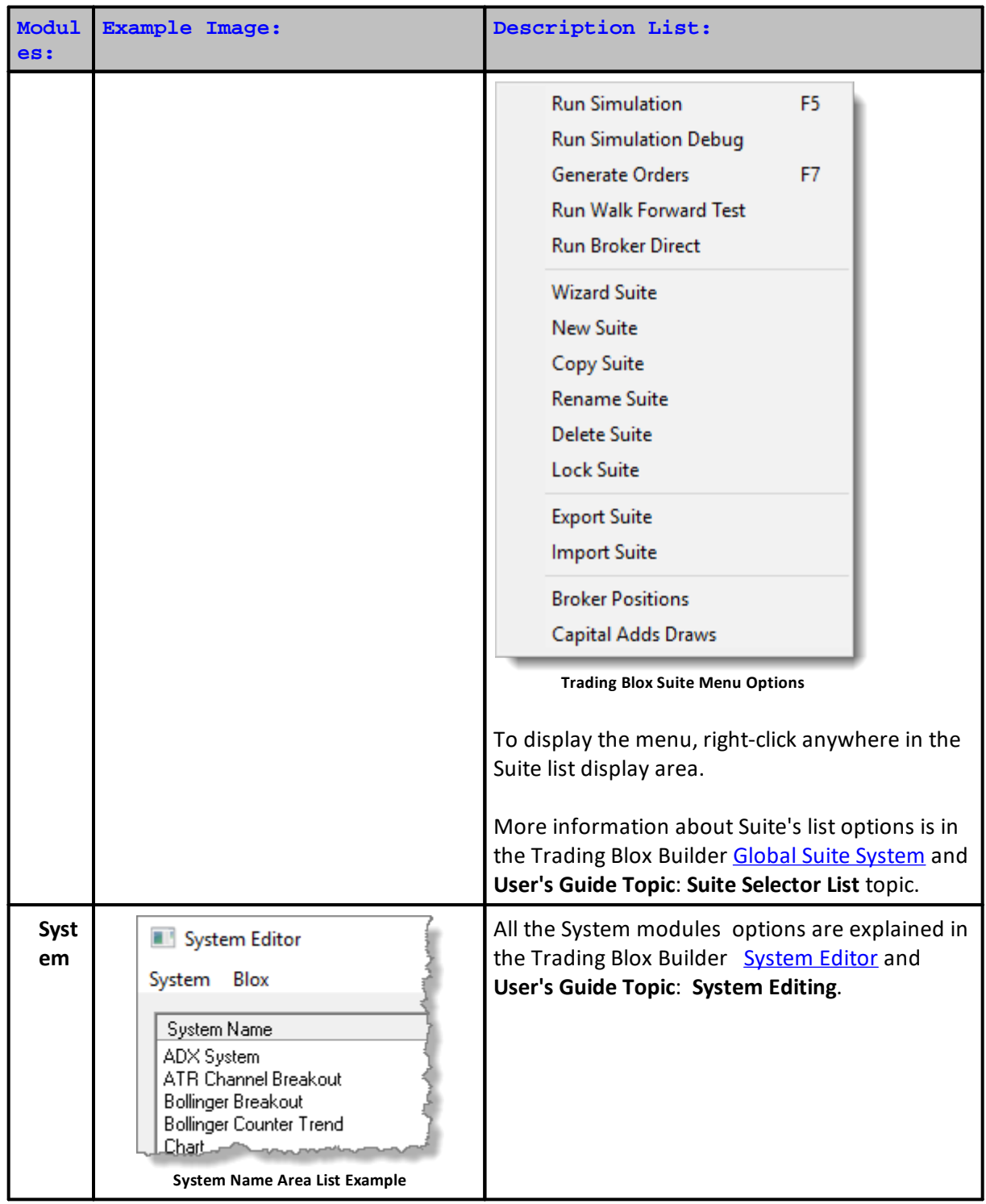

<span id="page-112-0"></span>**Blox Name, Group And Section Fields**:

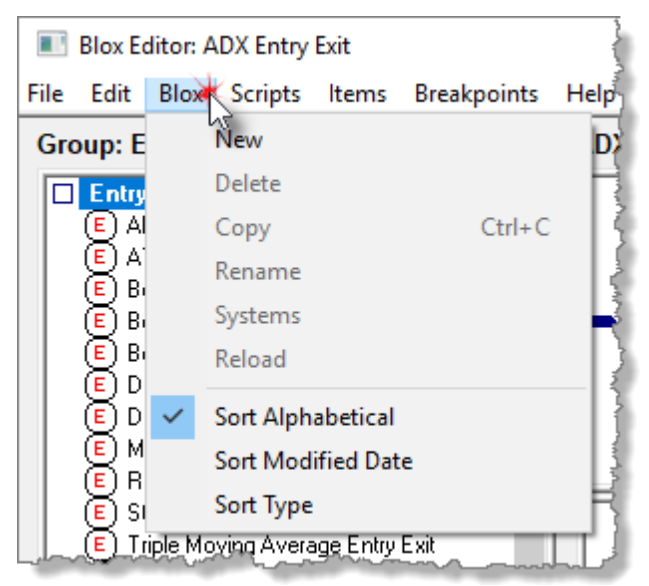

**Trading Blox Basic Editor's Blox Menu Options**

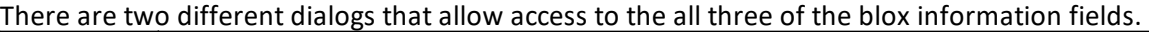

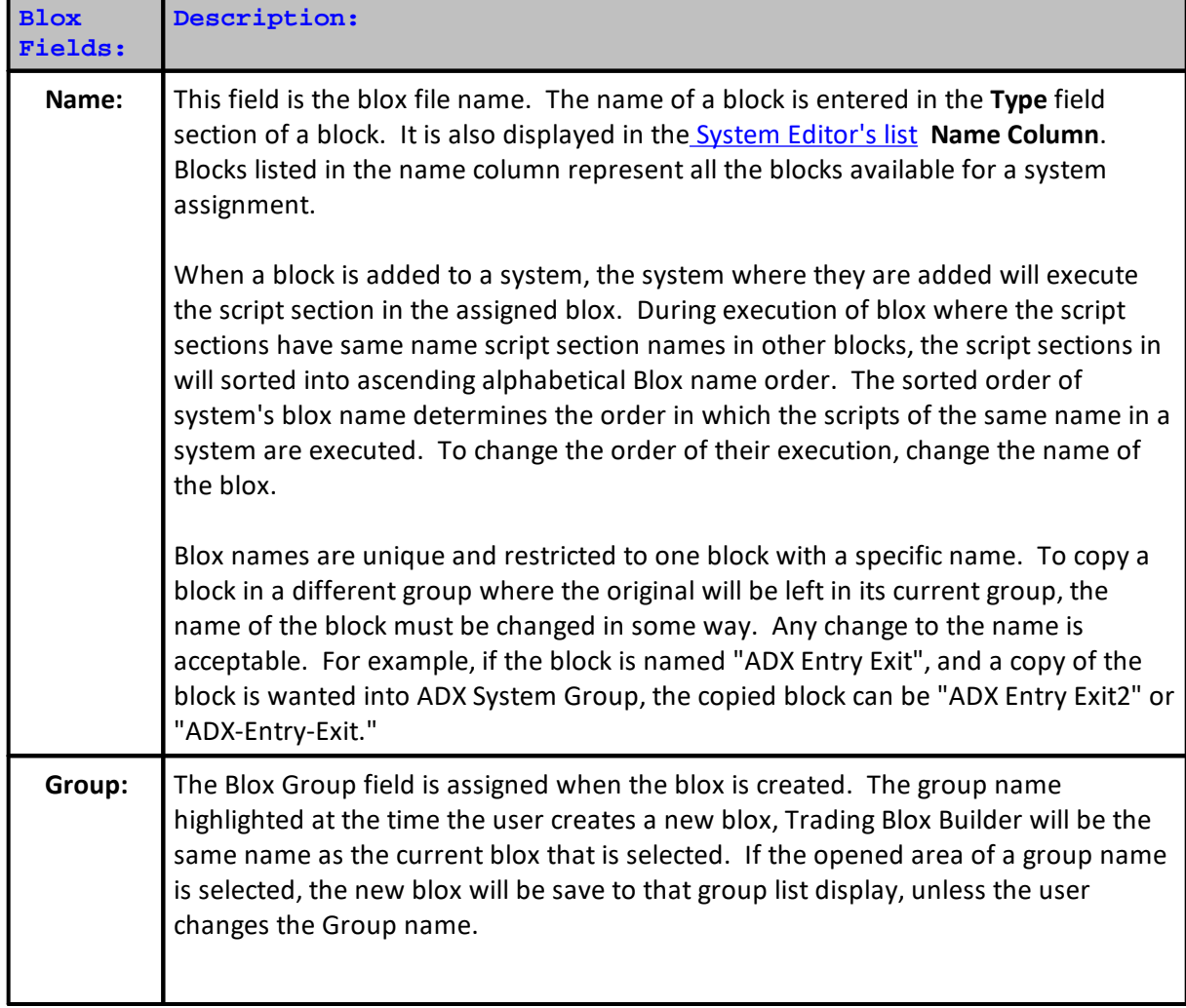

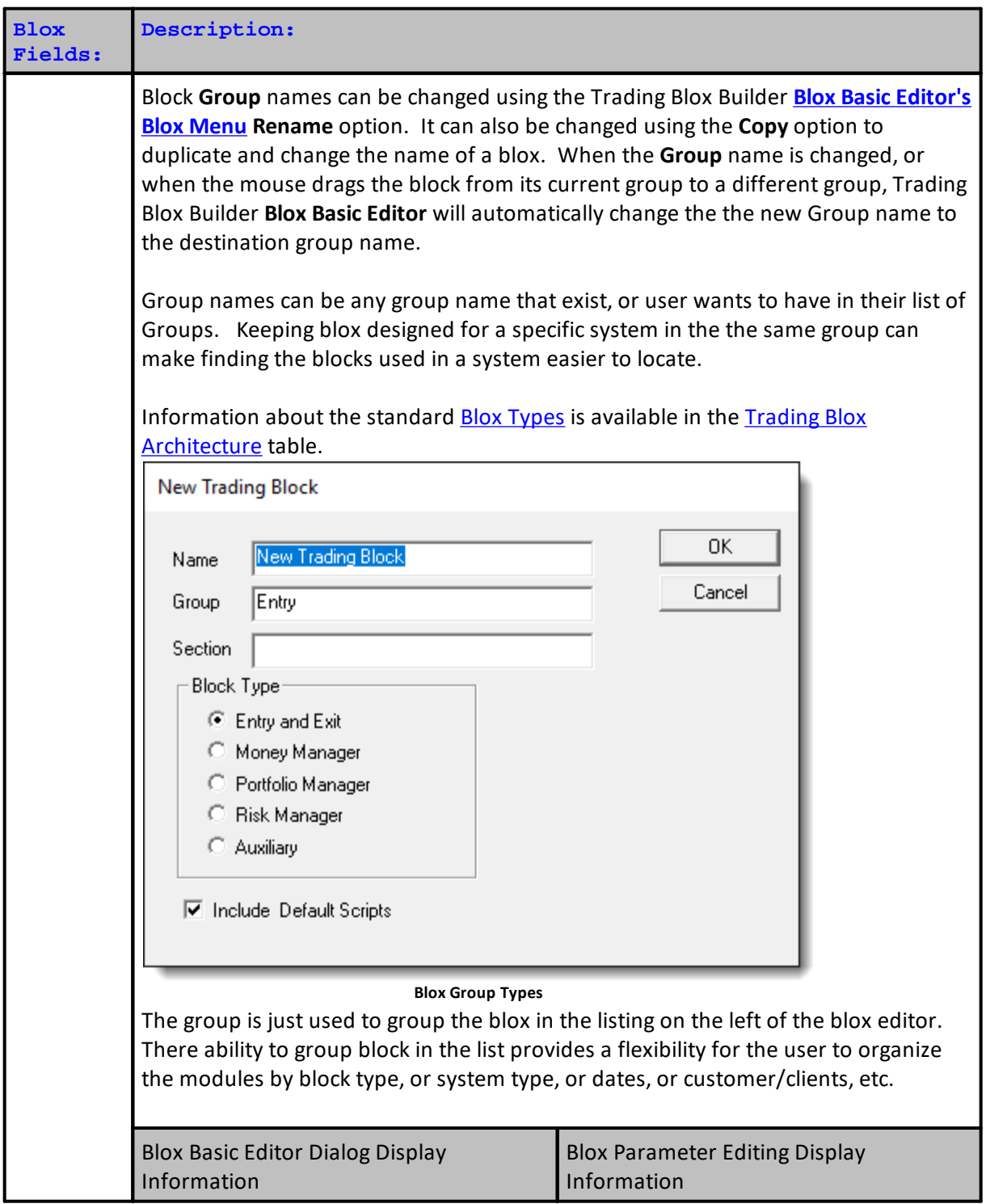

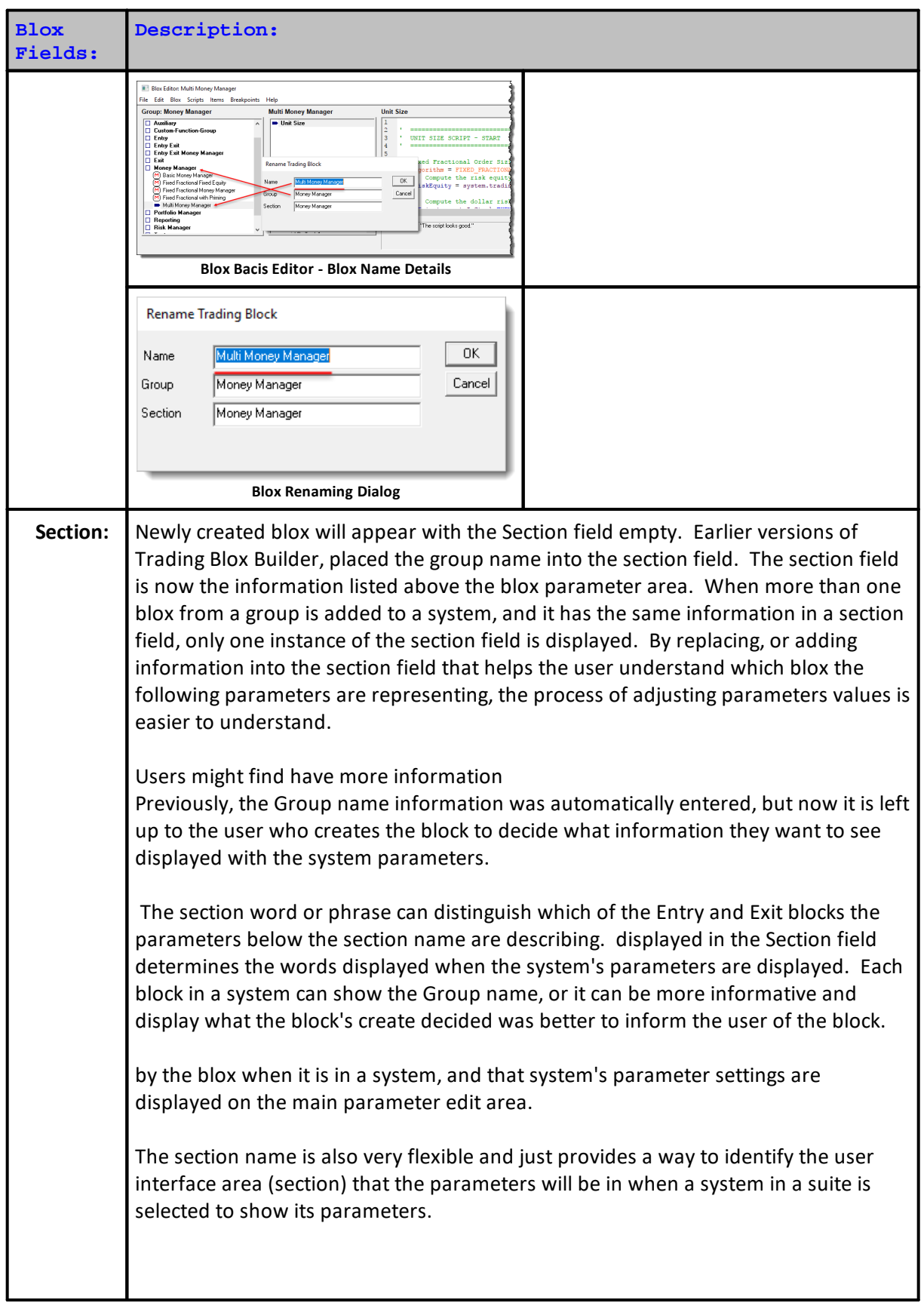

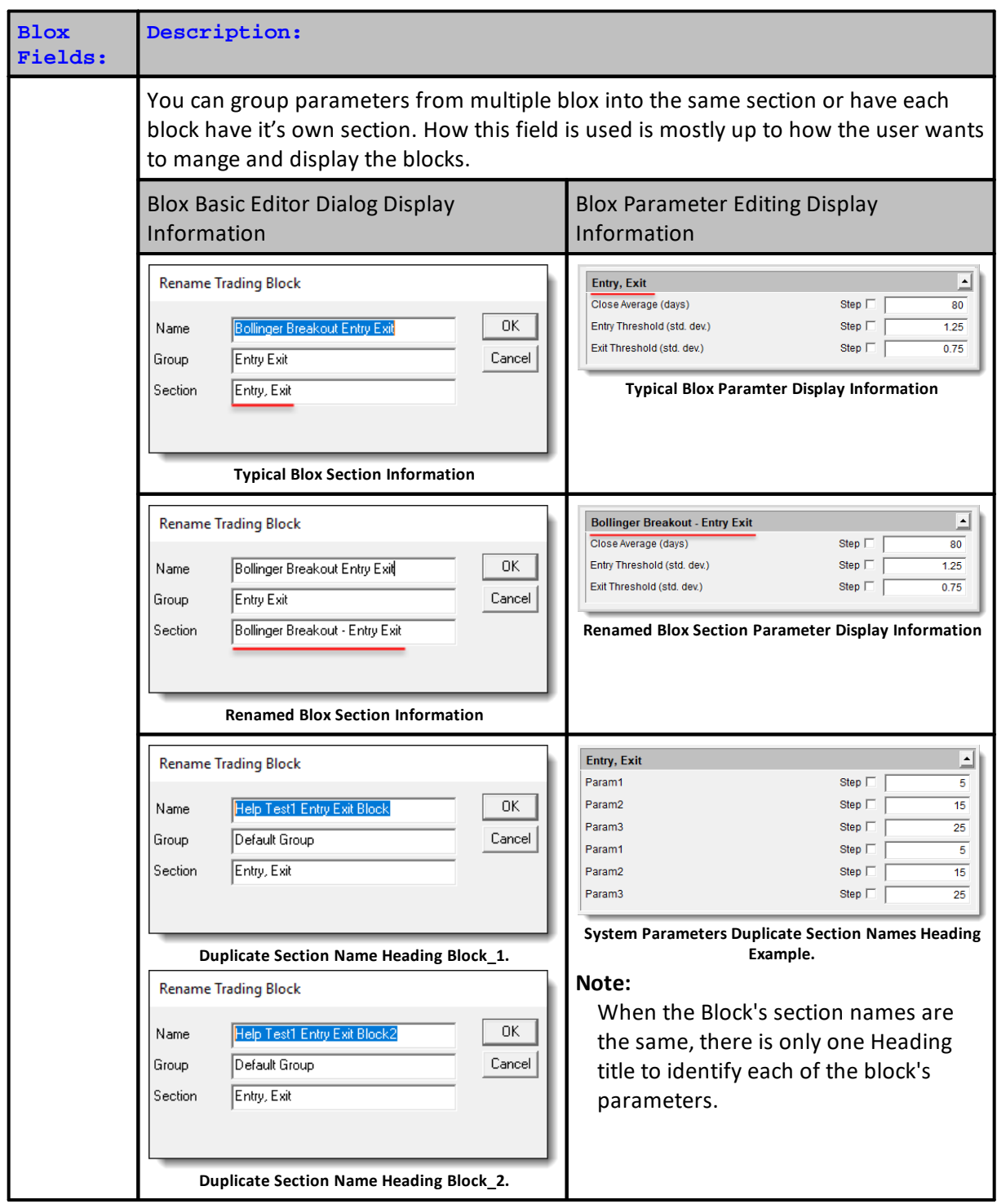

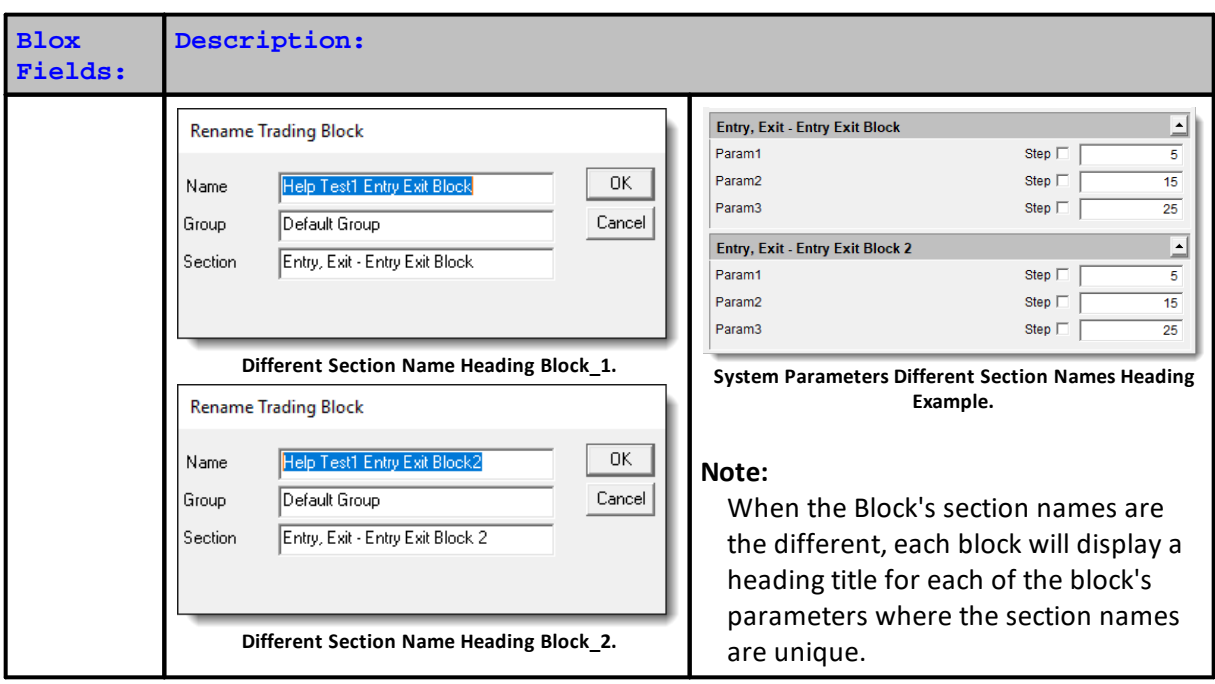

Edit Time: 9/11/2020 4:48:26 PM Topic ID#: 64

# **1.3 Working with Scripts**

The following is a chart showing the most basic list of Blox and scripts that will be in most systems.

Each script is called only under specific circumstances after the instrument has been primed. It can be called for every price record in an instrument file. It can also be called instrument file, or at the end of a time period. For example, a daily record file can call the Week or Month data version to access the last record in the week or last record in the month. When this type access is used to access instrument information the values used can be the basis for how the values returned in an order are applied.

| <b>Block</b><br><b>Type</b> | <b>Script Type</b>  | Day                                                         | Instrument | <b>Position</b> | <b>Called When</b>                         |
|-----------------------------|---------------------|-------------------------------------------------------------|------------|-----------------|--------------------------------------------|
| <b>Entry</b>                | <b>Entry Orders</b> |                                                             |            |                 |                                            |
|                             |                     |                                                             |            |                 | start of day                               |
| Exit                        | <b>Exit Orders</b>  |                                                             | ٠          |                 |                                            |
|                             |                     |                                                             |            |                 | start of day, when a<br>position is active |
| <b>Money</b>                | <b>Unit Size</b>    |                                                             | $\bullet$  |                 |                                            |
| <b>Manager</b>              |                     | Called by broker object function only when an order created |            |                 |                                            |

Additional details are available in the **[Simulation](#page-444-0) Loop** topic.

You can build most systems using only these Block Types and these limited number of scripts.

After you have some experience with Trading Blox Builder, you may want to experiment with some of the Intermediate Scripts.

Scripts are created and edited in the Block Editor. You access the Block Editor by clicking on the Blox menu item in the Edit menu:

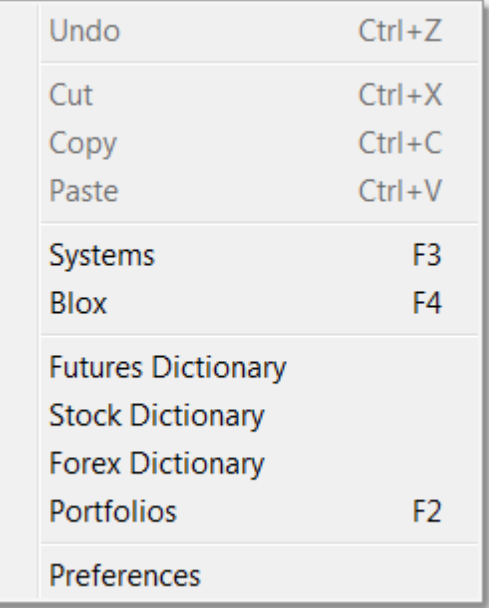

# **This will bring up the Block Editor:**

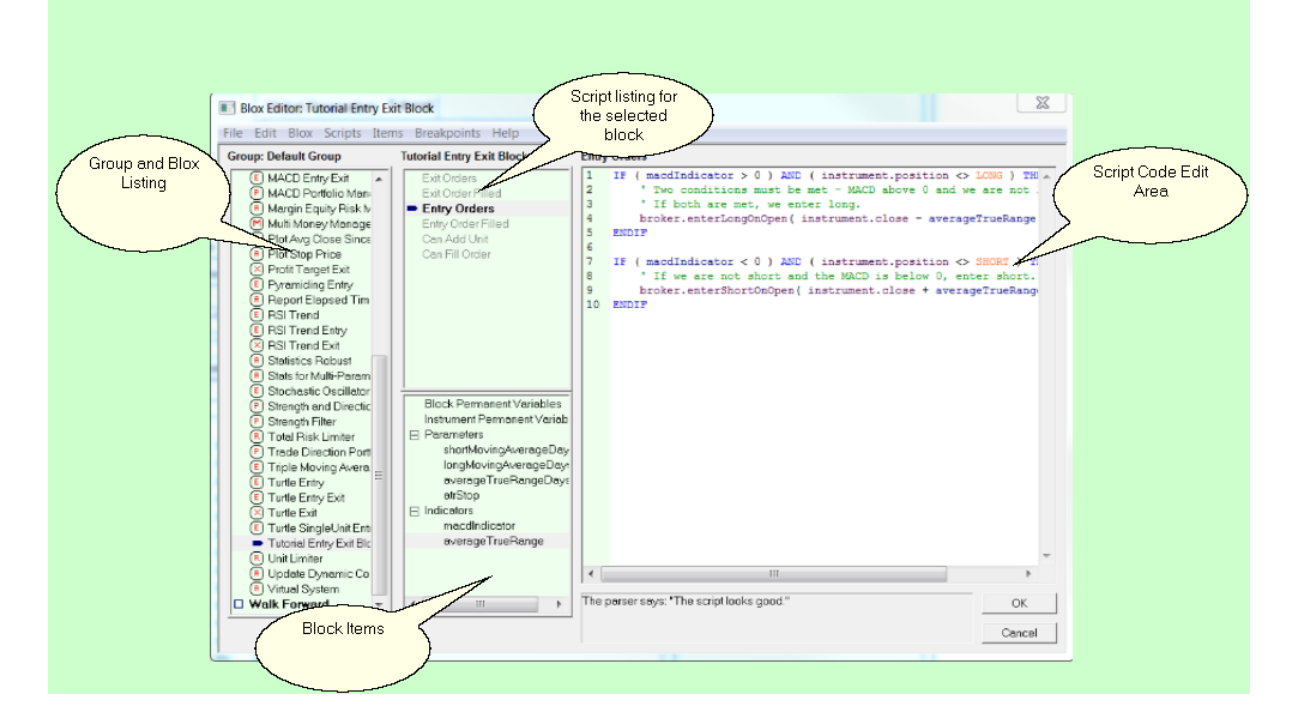

The *Blox and Groups* area lists all the Trading Blox available. The Script area shows all the scripts currently in the selected block. If there is code associated with a particular Block's script, that script will be drawn in Black text and Blod. If a script is empty it will be dark gray. If you are examining a new system you can easily tell which scripts have been used by the Blox in that system by looking at the color of the scripts in the list.

The Blox Items area shows all the variables, parameters and indicators used by a particular block. For more information on **Block [Permanent](#page-222-0) Variables**, and [Instrument](#page-235-0) Permanent Variables, see the Variables [Reference](#page-216-0) section. For more information on Parameters and Indicators see their respective reference sections: [Parameter](#page-243-0) Reference and Indicator [Reference.](#page-672-0)

You can create a new variable, parameter, or indicator by selecting the appropriate type and selecting new from the menu or right click, or by double-clicking on the type itself in the list.

To change the values associated with a variable, parameter, or indicator you can double-click that item directly or select edit from the menu.

The order of items in the list determines their order in the User Interface that gets generated as well as the order of processing for calculated indicators. To change a script's or item's position, select that item and then use the Move Up or Move Down menu item.

Edit Time: 3/21/2024 10:41:42 AM Topic ID#: 652

# **1.4 Basic Scripts**

The following table shows an intermediate view of the scripts available to the most common Block Types:

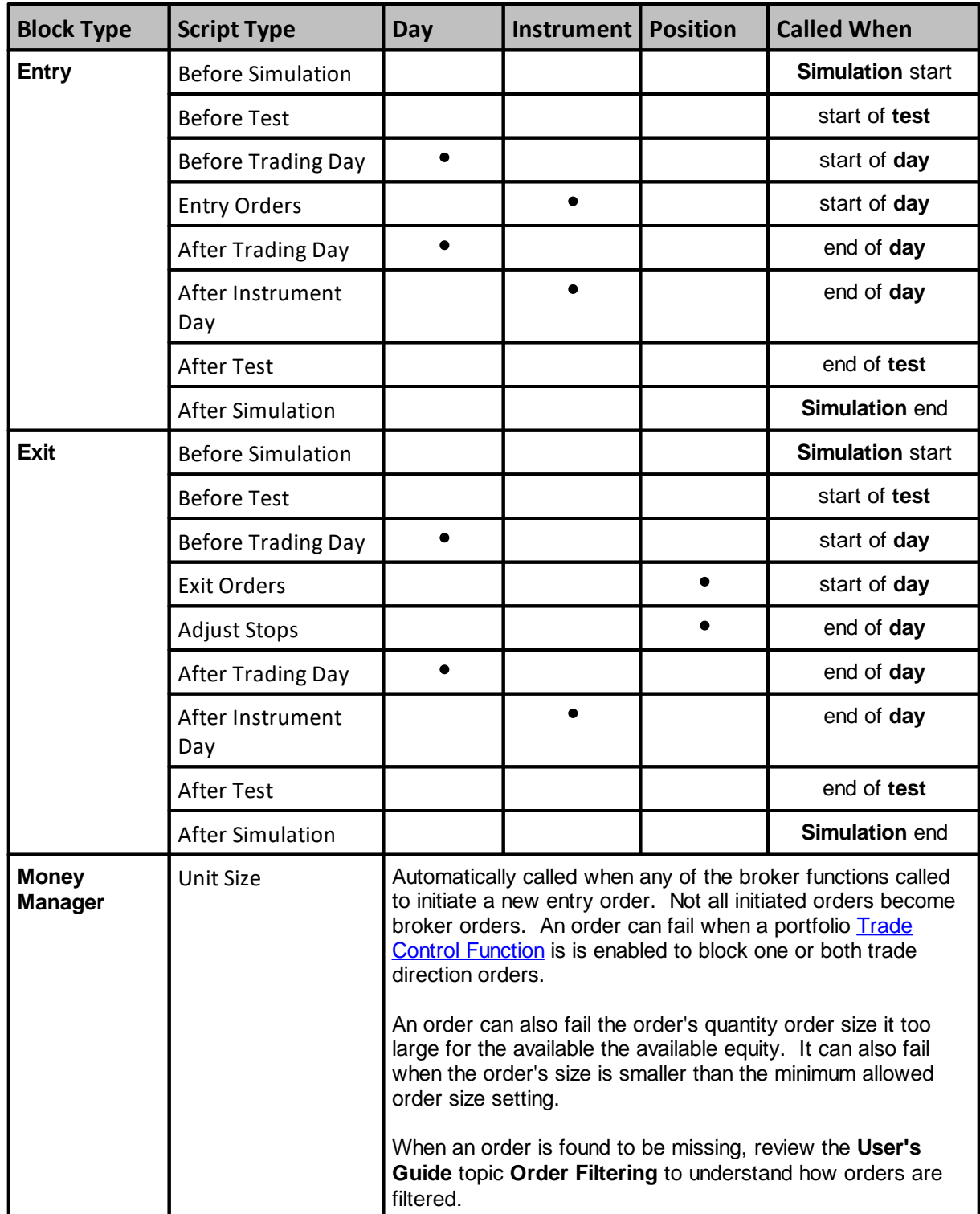

You can build very complex and effective systems using only these Block Types and these limited number of scripts.

After you have explored these scripts and their use in building new Trading Blox, you can explore the full set of scripts described in the **Script [Reference](#page-162-0)**.

Last Edit: 3/21/2024 Edit Time: 3/21/2024 10:41:38 AM Topic ID#: 161

# <span id="page-123-0"></span>**1.5 Equity Types**

## **System Position Sizing Equity:**

All equity methods start out with the same Test [Starting](#page-1172-0) Equity value entered into the [Global](#page-1196-0) Equity [Management](#page-1196-0) parameter field. This Global Equity Management section and the adjustments made by the Allocation Slider determine how the system is funded.

Each selectable equity method in this module will create a different result in reported performance. It changes because each equity method applies trade results to each equity method differently. When the Equity Management section is using values in the Draw-Down Threshold and Draw-Down Adjustment fields, those options only effect Trading Equity calculations.

## **Suite Equity Allocation Distribution:**

Table will show the initial equity allocation distribution can be fixed, or it can use trading equity changes made by the other systems in the suite to adjust for equity gain and drops in other systems over the testing period.

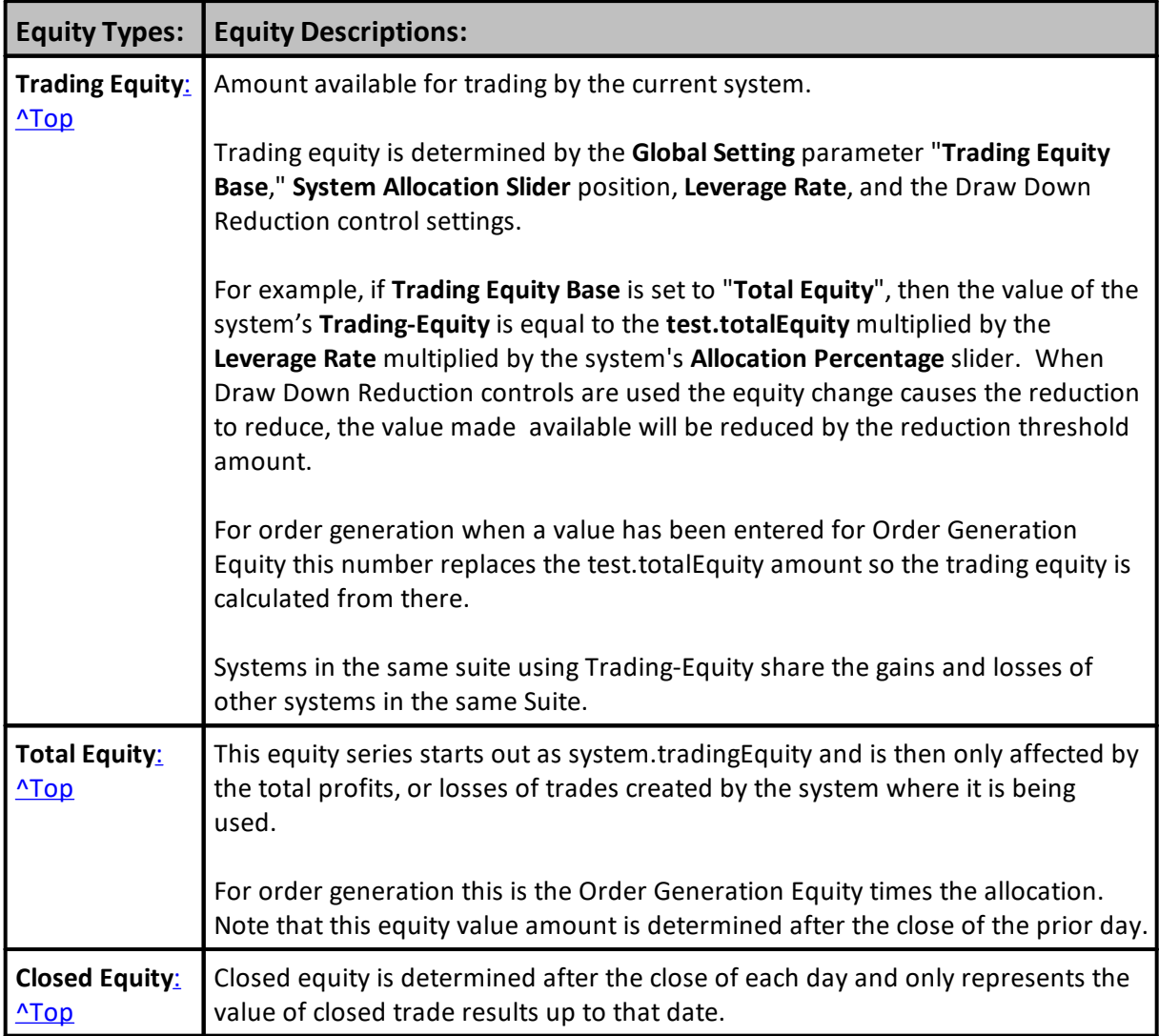

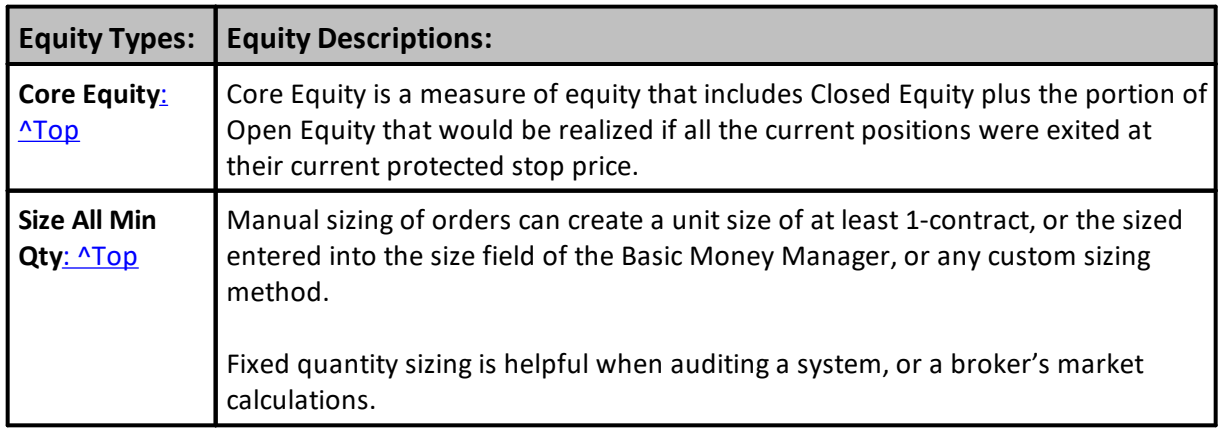

Edit Time: 3/21/2024 10:41:38 AM Topic ID#: 304

# **Section 2 – Process Flow**

It helps to think of Trading Blox in terms of a process flow where the individual Trading Blox are part of a larger process which determines which markets to enter and when to exit positions, the system.

Starting with the entire portfolio of available markets, the Portfolio Manager Block filters those markets to determine which ones are available for trading on a given day, the Entry Blox create entry orders when the systems entry conditions have been met. Once an entry order has been created, the Risk Manager Block determines whether or not a particular order should be taken by assessing its affect on overall risk. If the Risk Manager Block determines the trade should be taken, the Money Manager Block looks at entry risk and other market factors to determine the size of the order (i.e. number of shares or contracts).

Orders that result in fills based on the subsequent market pricing will result in simulated positions. For each market that has a position on a given day, Trading Blox calls the Exit Blox to create potential exit orders. The Risk Manager Block is also given a chance to reduce position size or change stops each day in response to overall market risk.

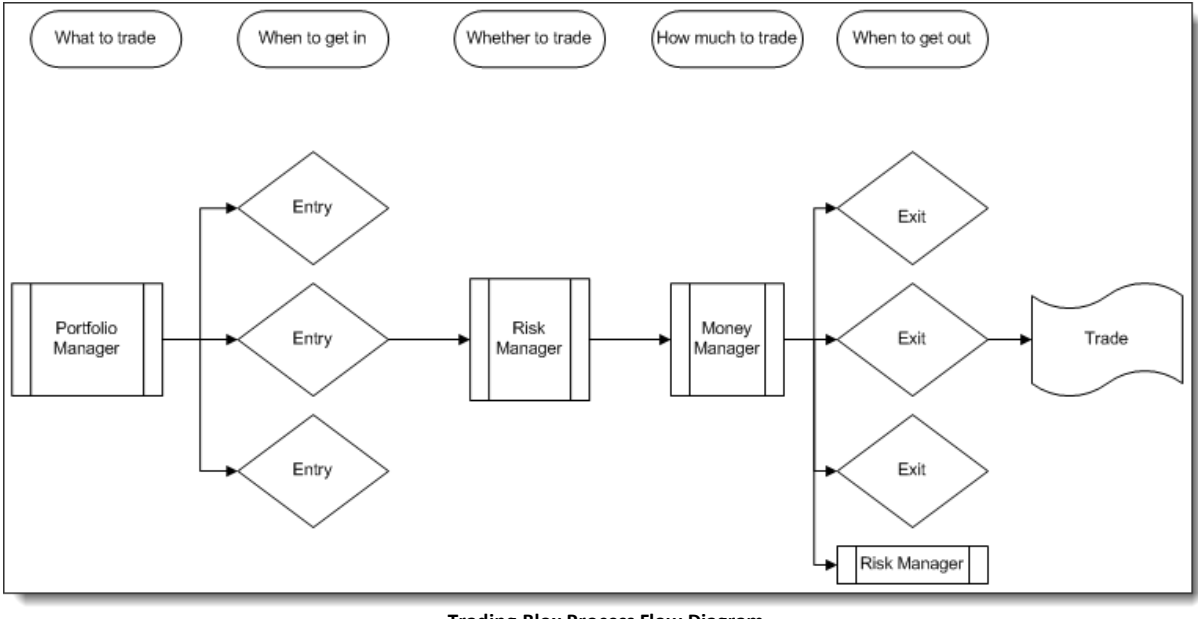

**Trading Blox Process Flow Diagram**

Edit Time: 9/11/2020 4:48:28 PM Topic ID#: 475

# **Section 3 – Simulation Loop**

A Trading Blox Builder simulation emulates actual trading as closely as possible. In order to create positions, you must enter orders with the broker object. Trading Blox Builder will determine if those orders would have been filled based on the data for the instruments for those orders.

One thing to remember is that Trading Blox Builder helps keep you out of trouble by only allowing access to data you would really have for making trading decisions. For example, before the markets open when entering orders, the instrument' s current data is for the previous trading day. This is what happens in real life, you don't have access to today's data until the end of the day.

This has implications for the current dates of the instrument and test objects.

Each day before trading begins the test object date is set to the current date while the instrument's date is still set to the previous trading day's date. For example, on a Monday the test date might be 2006-04-10 while the instrument's date might be 2006-04-07 (the previous Friday).

The [comprehensive](#page-127-0) simulation loop is described in the script reference section.

Edit Time: 9/11/2020 4:48:28 PM Topic ID#: 569

# <span id="page-127-0"></span>**Section 4 – Comprehensive Simulation Loop**

If you find yourself asking, "When do scripts get executed?" the following rather complicated section shows exactly the algorithm used by Trading Blox Builder during a simulation. This is what we refer to as the "Simulation Loop".

When running a test, Trading Blox Builder will call scripts according to the algorithm defined below.

One thing to remember is that Trading Blox Builder helps keep you out of trouble by only allowing access to data you would really have for making trading decisions. For example, before the markets open when entering orders, the instrument' s current data is for the previous trading day. This is what happens in real life, you don't have access to today's data until the end of the day.

This has implications for the current dates of the instrument and test objects.

Each day before trading begins the test object date is set to the current date while the instrument's date is still set to the previous trading day's date. For example, on a Monday the test date might be 2006-04-10 while the instrument's date might be 2006-04-07 (the previous Friday).

After all the orders for the day have been entered and just before Trading Blox Builder starts to process orders to see if they have been filled, Trading Blox Builder moves the instrument's date to match the current date if there is data in the instrument for this day.

The test runs from the first real trading day after the start date of the test (test.currentDay = 1) to the end date of the test, for all weekdays.

Scripts specific to instruments like entry and exit are not run for an instrument on holidays or other days without data

Scripts that are not instrument specific, or require input from all instruments, run on all weekdays

Lines listed in red describe actions that Trading Blox Builder performs that either affect or rely on actions performed by scripts.

Multiple scripts of the same type, in different blox, will run in Alphabetical Order based on the block name (case sensitive) always. So if there are 10 blox each with a Before Trading Day script, the scripts will run in alphabetical order according to the block name.

#### **Simulation Loop:**

```
for ( each block in all systems )
   call Before Simulation script
next ( block )
for ( each test (parameter step) in the simulation )
    setup parameters and reset variables to default
   for ( each block in all systems )
        call Before Test script
   next ( block )
    for (each day in the test )
           Set test.currentdate = test date and test.currenttime = first
testing time
           Set instrument.date and instrument.time = the date/time of the
\overline{a}bar prior to the
test date/time
        call Before Trading Day script for the Global Suite System, if
available.
        for ( each system )
            for ( each instrument in the portfolio that is primed )
                call Rank Instruments script
            Sort the instruments by long and short ranking
            for (each instrument in the portfolio that is primed)
                call Filter Portfolio script
            for ( each block in system )
                call Before Trading Day script
                for ( each instrument in the portfolio that is primed )
                    call Before Instrument Day
        next ( system )
        Intra-day loop start
        for ( each system )
   call Before Bar script
        next ( system )
        for ( each system place all the orders with the broker )
            for ( each instrument in the portfolio that is primed and _
                        has trade data on the trading date/time )
                for ( each entry/exit block in system )
                    call Exit Orders script only if there is a position
                    call Entry Orders script every time
```
#### **Simulation Loop:**

```
call Unit Size script when order is created by
broker object
                        call Can Add Unit script to check if trade is
allowed
        next ( system )
        for ( each system )
   call Before Order Execution script
         next ( system )
        call Before Order Execution script for the Global Suite System, if
 available.
        Set instrument.date = test date and instrument.time = test.time _
                                                     for all instruments in
 system portfolio
        After this point there is full access to instrument data for test
date/time
        for ( each system process the orders and fill based on actual
market activity )
            for (each instrument in the portfolio that is primed and _
                                               has trade data on the
trading date/time )
                 call Update Indicators scripts
            for (each on-open exit order that has been created by the
broker object)
                if order is filled based on price bar data
                    call Can Fill Order to see if the order can be filled
                        if filled call Exit Order Filled
            Insert Actual Broker Positions for "Open" execution type if
required
            for (each on-open entry order that has been created by the
broker object. )
                if order is filled based on price bar data
                    call Can Fill Order to see if the order can be filled
                        if filled call Entry Order Filled
            for (each Entry Block in the system )
                for (each instrument in the portfolio that is primed and _
                              has trade data on the trading date)
                    call After Instrument Open script if present
           for (each stop or limit exit order that has been created by the
broker object)
                if order is filled based on price bar data _
                    call Can Fill Order to see if the order can be filled
\overline{\phantom{a}}if filled call Exit Order Filled
            Insert Actual Broker Positions for "Bar" execution type if
```
#### **Simulation Loop:**

```
required
            for (each stop or limit entry order that has been created by
the broker object.
                 if order is filled based on price bar data
                     call Can Fill Order to see if the order can be filled
\overline{\phantom{a}}if filled call Entry Order Filled
            for (each on-close exit order that has been created by the
broker object)
                 if order is filled based on price bar data
                     call Can Fill Order to see if the order can be filled
\overline{\phantom{a}}if filled call Exit Order Filled
            Insert Actual Broker Positions for "Close" execution type if
required
            for (each on-close entry order that has been created by the
broker object.
                 if order is filled based on price bar data
                     call Can Fill Order to see if the order can be filled
\overline{a}if filled call Entry Order Filled
            Update Equity and Risk Statistics for system
        next ( system fill process )
        for ( each system )
   call After Bar script
        next ( system )
       Intra-day loop end -- increment date/time by test.timeIncrement and
 \overline{\phantom{a}}loop until day is finished
        for ( each system do after daily trading )
            for ( each instrument in the portfolio with an open position )
                 for ( each block in system )
                     call Adjust Stops
            call Initialize Risk Management
            for ( each instrument in the portfolio with an open position )
                 call Compute Instrument Risk
            call Compute Risk Adjustments
            for ( each instrument in the portfolio with an open position )
                 call Adjust Instrument Risk
```

```
Simulation Loop:
```

```
Update Equity and Risk Statistics for system again
            for ( each block in the system )
                for ( each instrument in the portfolio that is primed )
                    call After Instrument Day
                call After Trading Day
       next ( system )
        call After Trading Day for the Global Suite System
        Update Equity and Risk Statistics for test
        Compute end-of-day, month, and year statistics as _
                           appropriate for all systems and test
   next ( day in test )
   Closeout open positions on the close of the _
                    Last day if not generating orders
    for ( each block in all systems )
       call After Test script
    if generating orders
       Generate Orders
next ( test in simulation )
for ( each block in all systems )
   call After Simulation script
```
Edit Time: 3/21/2024 10:41:38 AM Topic ID#: 214

**Blox Module Reference**

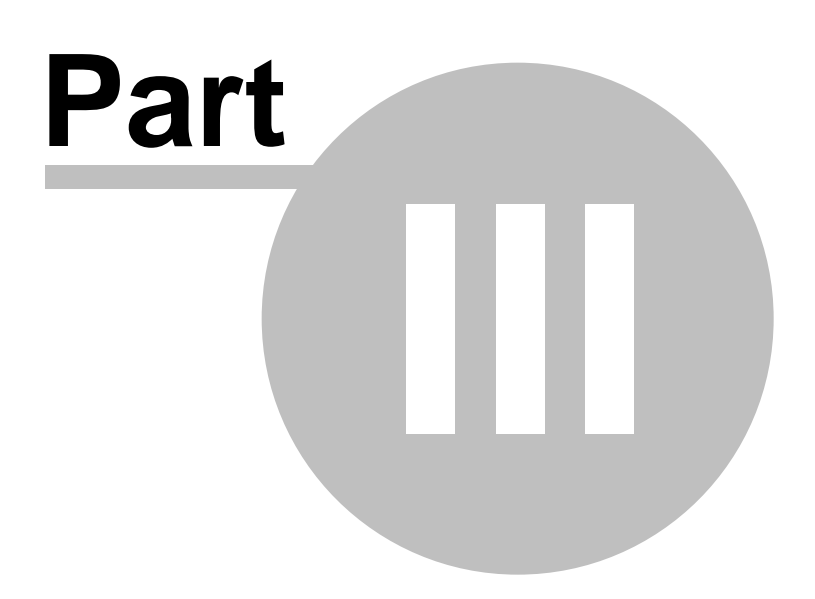

# <span id="page-133-0"></span>**Part 3 – Blox Module Reference**

Trading Blox Builder has three native modules that are needed to exercise a trading idea:

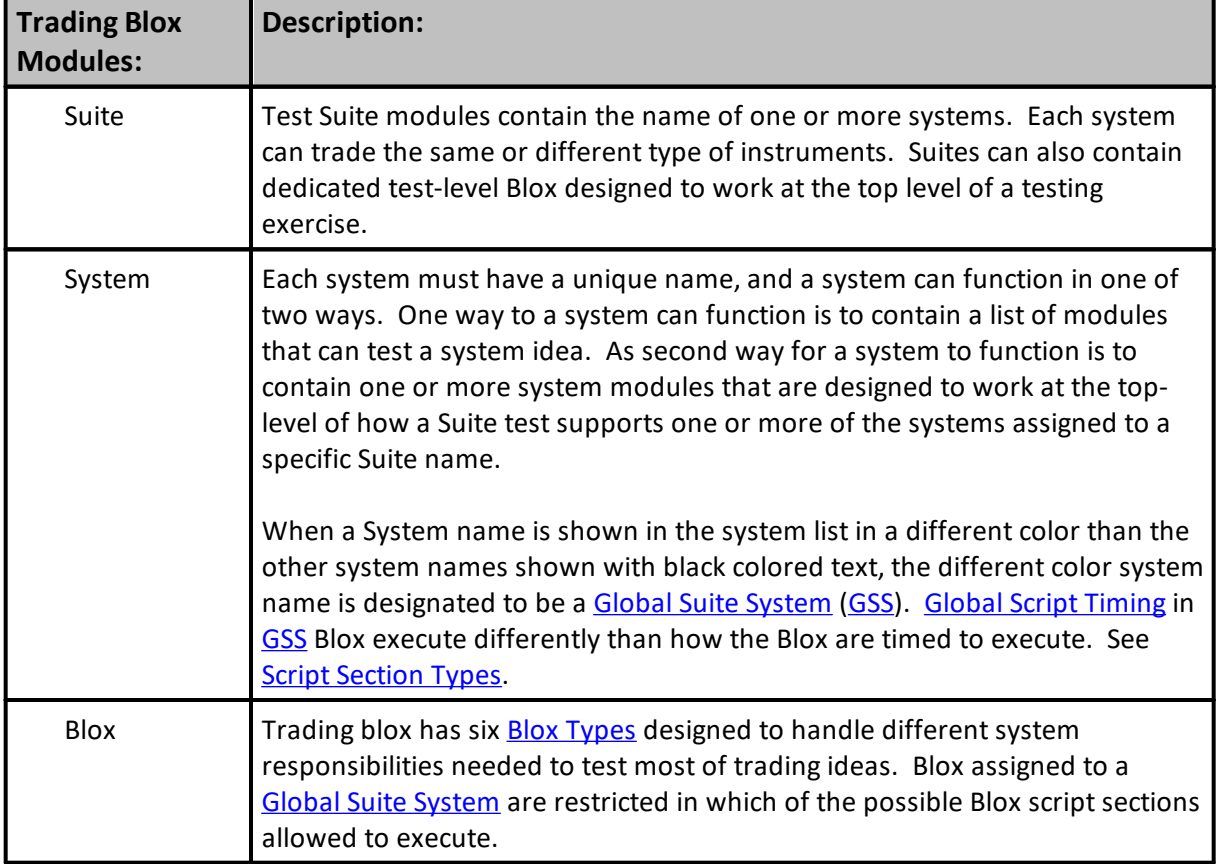

# **Blox Creation Information:**

Each Blox is identified by its names and the type of block that the creator intended. In a directory, the name of the block, can be arranged in ascending or descending order. It can also be ordered by it designed section type. All block will have a last save date, making the sorted order of all block by date ascending or descending order.

When a blox is created, these fields should be entered to ensure the process intended is how the blox will perform:

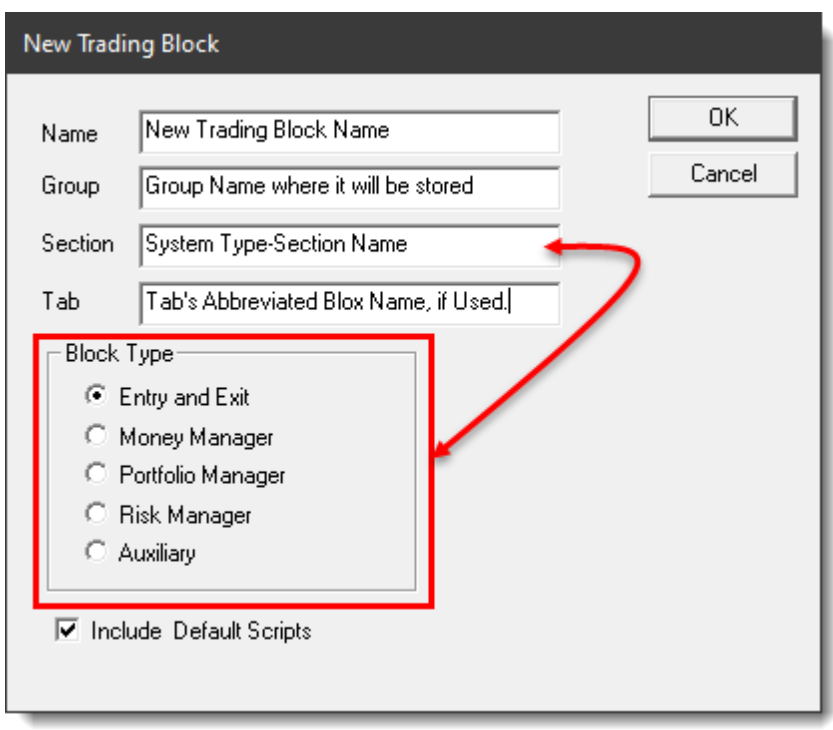

**New Blox Creation Information**

The Blox scripts that are added to a new block can easily increased and reduced. To see which scripts will be added to a block when the option is enabled with a check-mark is available here: "Include [Default](#page-144-0) Scripts"

During block creation, the full-name of a block, and the Type of block that is intended, are the most important details. A name can be easily changed, but the section type information will need to be changed so the blox can perform in a different manner.

The section type of the blox determines the type of system actions and their sequential test timing during a simulation.

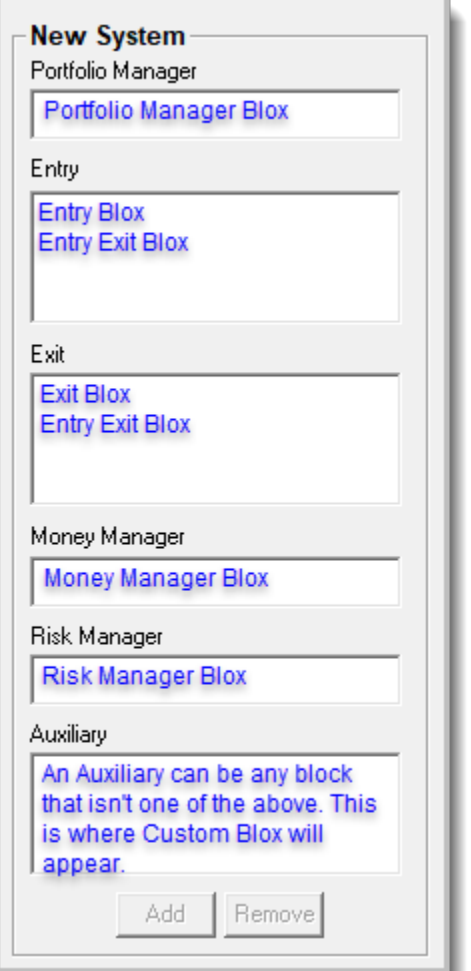

**System Blox Section Placement Types**

## **Links:**

Blox [Types,](#page-136-0) Blox Script [Access,](#page-144-0) Blox Script [Timing](#page-153-0), Blox System [Placements,](#page-157-0) Global Script [Timing](#page-159-0), **Script Section [Reference](#page-162-0)** 

**See Also:**

Trading Objects [Reference](#page-727-0)

Edit Time: 3/21/2024 10:41:38 AM Topic ID#: 177

# <span id="page-136-0"></span>**Section 1 – Blox Types**

## **Blox Modules:**

Blox are system blocks that encapsulate trading script ideas. Most of the Blocks are self-contained parts of a trading system designed to be connected with other Blocks as a component part of a trading system method. Some Blox can access data outside of their module, and outside of their system when their scope settings are set for external access.

# **The basic components of a trading idea are:**

- · **Parameters:** used by indicators to determine their specific computation result, for example: the number of days in a moving average. Not all Blox require parameters when the numerical basis for internal calculations is coded into the scripted code.
- · **Indicators:** used by the rules as indicators of market conditions, moving averages, [RSI,](#page-496-0) [ADX,](#page-674-0) etc. Many indicators are available within the Indicator section of a Blocks. Those not available in that area can be created by entering the source code required for an indicator calculation result.
- · **Rules:** used to determine when to enter or exit; how much to buy or sell, or how much risk is too much, buy on moving average crossover, what instruments to allow and other ideas. A rule can be as simple as Buy If **RSI** > 55 etc.

By encapsulating trading ideas into a stand-alone Block module, a package is created that can easily be linked to one or more systems that need the trading idea contained within the Blox. Blocks are trading objects, and while these objects only need to be created once, they can be used many times by other systems to simplify the creation of different system methods.

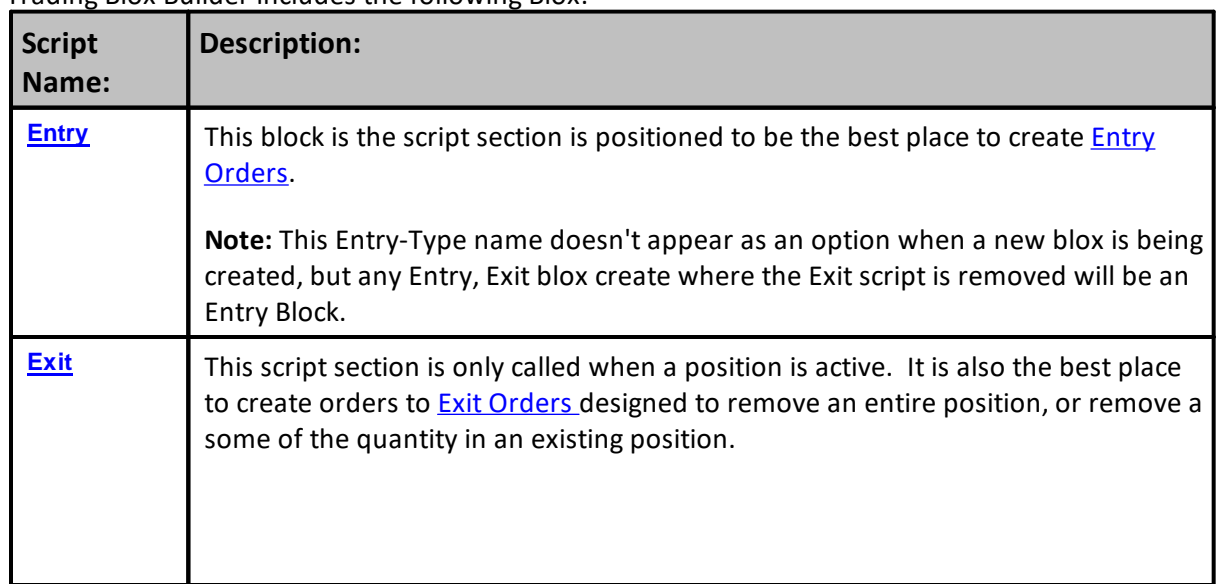

## **Trading Blox:**

Trading Blox Builder includes the following Blox:

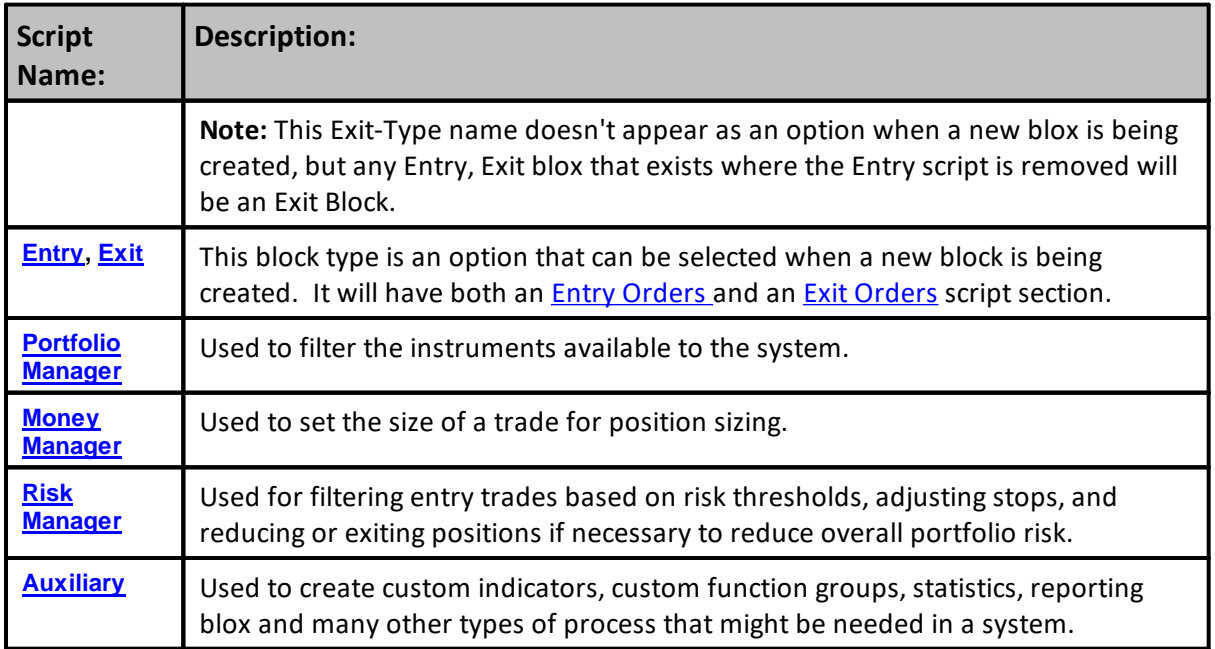

Edit Time: 3/21/2024 10:41:38 AM Topic ID#: 175

# <span id="page-138-0"></span>**1.1 Portfolio Manager**

The **Portfolio Manager** script section is used to filter the instruments a system portfolio. This is analogous to a screen process used often in stock trading. Each **Portfolio Manager** contains the Rank [Instrument](#page-1146-0) and Filter [Portfolio](#page-176-0) script sections. These script sections can only be in the a **Portfolio Manager** blox.

A **Portfolio Manager** blox applies its logic to each instruments data record. As each instrument record is reviewed the instrument's ability to create an order can be allowed or denied, and it can also be assigned a ranking value. When an instrument is filtered from trading it can be prevented from being allowed to trade in a Long, Short, or in both Long and Short direction. This directional or bi-directional filtering option is built-in **Trade Direction Portfolio Manager** blox installed during Trading Blox installation. Only the **Portfolio Manager** can contain the Rank [Instrument](#page-1146-0) script section. This script section sees every instrument with a record for each date in the instrument file. Each date is passed through this script as that date is incremented during testing or order generation.

Ranking an instrument is most often a process by which an instrument is given a numerical value for each date processed by the Rank [Instrument](#page-1146-0) script section. A ranking value is applied as the Rank [Instrument](#page-1146-0) script is called for each record once in each instrument. This allows the blox logic to use the Ranking [Functions](#page-1000-0) available in the [Instrument](#page-908-0) Object (i.e. instrument.SetLongRankingValue and instrument.SetShortRankingValue, etc.).

After all of the instruments have been ranked in the Rank [Instrument](#page-1146-0) script section, the [Filter](#page-176-0) [Portfolio](#page-176-0) script section is called once for each instrument. In this script section is used to determine the Instrument filtering. Filtering is performed by one or more of the [Instrument](#page-908-0) [Object](#page-908-0) Trade Control [Functions](#page-1008-0) that allow or deny order generation based upon the logic in the Filter [Portfolio](#page-176-0) script section.

After all the portfolio's instruments have been assigned a ranking value the portfolio can be sorted. Sorting in the **Portfolio Manager** is performed automatically right after all the instruments have been processed by the **Filter [Portfolio](#page-176-0)** script section as long as there is code in the **Filter Portfolio** script section. Sorting changes the order in which the instruments are sequenced during testing and order generation.

Ranking, Filtering and Sorting methods can easily be performed in other script sections. Ranking and Filtering can be performed in other script sections. For example script sections that also process each instrument for each record in a data series like Before [Instrument](#page-176-1) Day, [Update](#page-190-0) [Indicators](#page-190-0) and After Instrument Day they get the same exposure that is provided by the [Rank](#page-1146-0) [Instrument](#page-1146-0) script section. In addition script section Before Trading Day and After Trading Day script section.

Ranking, Filtering and Sorting can also be performed in each of the Before Trading Day and After Trading Day script sections. When sorting is performed in either of these two scripts they can use any of the many System [Object's](#page-1136-0) sorting functions to change how instruments are sorted. When no code is listed in the Filter [Portfolio](#page-176-0) section and the rules of the system require the portfolio to be sorted, sorting can be performed in the Before Trading Day script section the Rank [Instrument](#page-1146-0) script was used to provide a ranking value. When a ranking is performed in Update [Indicators](#page-190-0) or

After [Instrument](#page-1146-0) Day script sections instead of in Rank Instrument script, ranking can also be performed in the After Instrument Day script section

# **NOTE:**

These scripts section **will execute** for a test date where an instrument date record is **not available**. This means when a test date is being processed and an instrument does not have a matching instrument data date record on which an order can be filled, or a position can be adjusted this script section **will process the last know instrument date**.

## **See Also:**

Ranking [Properties](#page-1006-0) Ranking [Functions](#page-1000-0) Trade Control [Properties](#page-1016-0) Trade Control [Functions](#page-1008-0)

Edit Time: 3/21/2024 10:41:40 AM Topic ID#: 464

# <span id="page-140-0"></span>**1.2 Entry**

This Entry Block is the main script section for creating entry orders/positions, changing position direction, or adding units to an existing position.

## **NOTE:**

This scripts section will not normally execute when a instrument specific date record is not in the instrument's data file.

A current record is a record date for the same test date on which this script is executing. This means a test date must have an instrument date price record in order for this script section to execute.

When it does have a missing instrument record any orders that were active for the active test date, orders will not be filled or expired by the brokerage process. However, when an order is still active after the brokerage process, it will be available to execute an order fill or allowed to expire on the next available instrument date trading session.

Edit Time: 9/11/2020 4:48:26 PM Topic ID#: 299

# <span id="page-141-0"></span>**1.3 Exit**

Exit Block script section is the main script responsible for processing Exit Orders and Adjusting Position Quantities. This script only execute when an instrument has an active position that is either **LONG** or **SHORT**.

**NOTE:**

This scripts section will not normally execute when a instrument specific date record is not in the instrument's data file.

A current record is a record date for the same test date on which this script is executing. This means a test date must have an instrument date price record in order for this script section to execute.

When it does have a missing instrument record any orders that were active for the active test date, orders will not be filled or expired by the brokerage process. However, when an order is still active after the brokerage process, it will be available to execute an order fill or allowed to expire on the next available instrument date trading session.

Edit Time: 9/11/2020 4:48:26 PM Topic ID#: 319

# <span id="page-141-1"></span>**1.4 Money Manager**

A Money Manager Block contains the [UNIT](#page-183-0) SIZE script section. This is the primary script section for determining unit order [quantities](#page-80-0). It is most often the script section that rejects an order when insufficient equity allocation doesn't support any quantity.

The [UNIT](#page-183-0) SIZE script section is called by the Broker Objects Entry Order [Functions](#page-751-0) so that an [order](#page-1017-0) can be given a quantity size.

### **Note:**

The [UNIT](#page-183-0) SIZE script can be **Added** to any block as integrated money manager when desired. However, there can only be one **[UNIT](#page-183-0) SIZE** script in any of the system's list of blox.

Edit Time: 3/21/2024 10:41:40 AM Topic ID#: 426

# <span id="page-142-0"></span>**1.5 Risk Manager**

The Risk Manager block is used for filtering entry trades based on risk thresholds, adjusting stops, and reducing or exiting positions if necessary to reduce overall portfolio risk. It includes the following scripts:

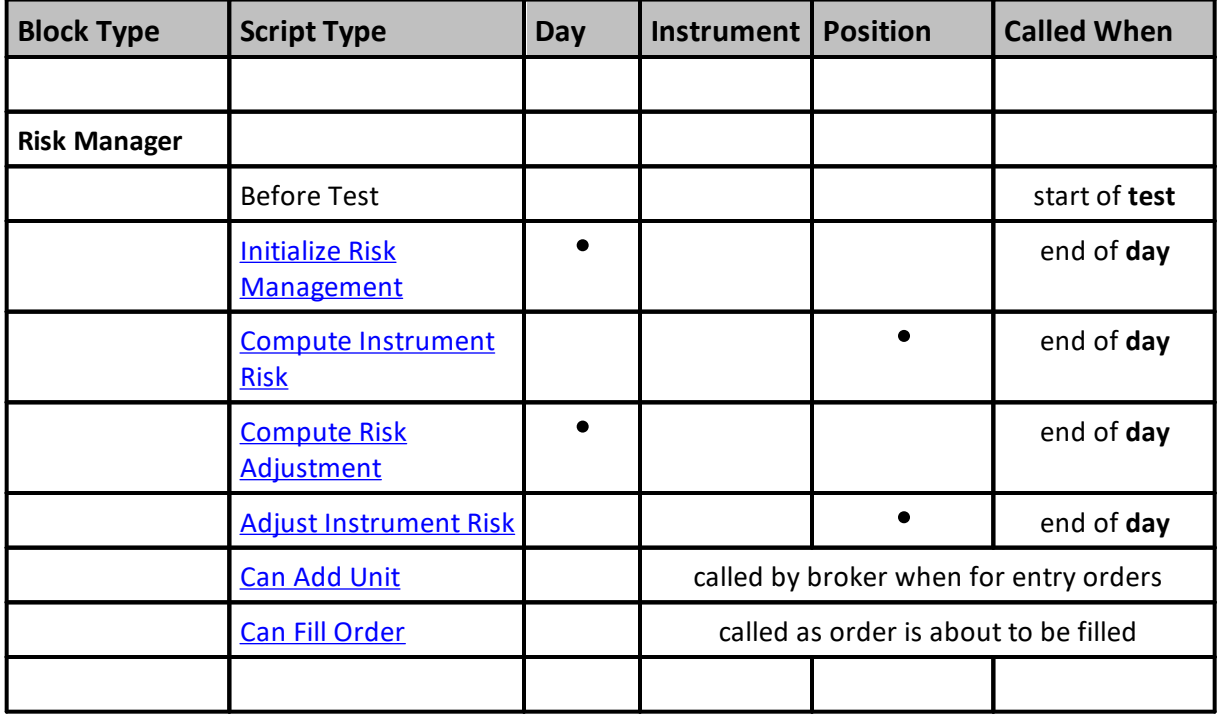

# **NOTE:**

As indicated above, the instrument-specific scripts associated with the Risk Manager loop over instruments with *existing positions*. They do not loop over instruments that are not in an active position.

The Can Add Unit and Can Fill Orders scripts can be added to any block. In this way multiple blocks can process these scripts to determine if an order can be placed or filled.

Edit Time: 3/21/2024 10:41:40 AM Topic ID#: 506

# <span id="page-143-0"></span>**1.6 Auxiliary**

Any Auxiliary Blox can be used to create custom indicators, reports or statistics. An Auxiliary block might have the Update Indicators script, or perhaps other scripts that do not change the block type. Adding scripts like the Can Add scripts or Before/After Trading Day scripts is not an uncommon use of this block.

Think of this block designation as being flexible in their purpose. For example, if you create some functions that you might want to use with many systems, this Auxiliary blox is a good place to create these new capabilities because they can be in any system. There is no limitation on how many Auxiliary blox are listed in a system.

Edit Time: 9/11/2020 4:48:24 PM Topic ID#: 155
# <span id="page-144-0"></span>**Section 2 – Blox Scripts**

This next table shows the Trading Blox Builder script sections for each of block modules that might be needed in a system.

Default script sections can also include many of the typical block scripts when the "**Include Default Scripts**" option is enabled when the block is created. When that option isn't enabled, the block will only contain the defining block script sections for that block type.

Adding additional script section to an existing block is an easy process. Details for Adding and Removing script section is available the "[Managing](#page-152-0) Block Scripts" topic.

Some script sections define, and can change a blox type after a defining script section is added. For example, any blox that contains Rank Instruments or Filter Portfolio will be defined as a Portfolio Manager blox. Any script that contains any of the Risk Manager's scripts (see rows 20 to 23 in the table image below) will be defined as a Risk Manager blox.

The labels shown in the next image are explained in the table below the image:

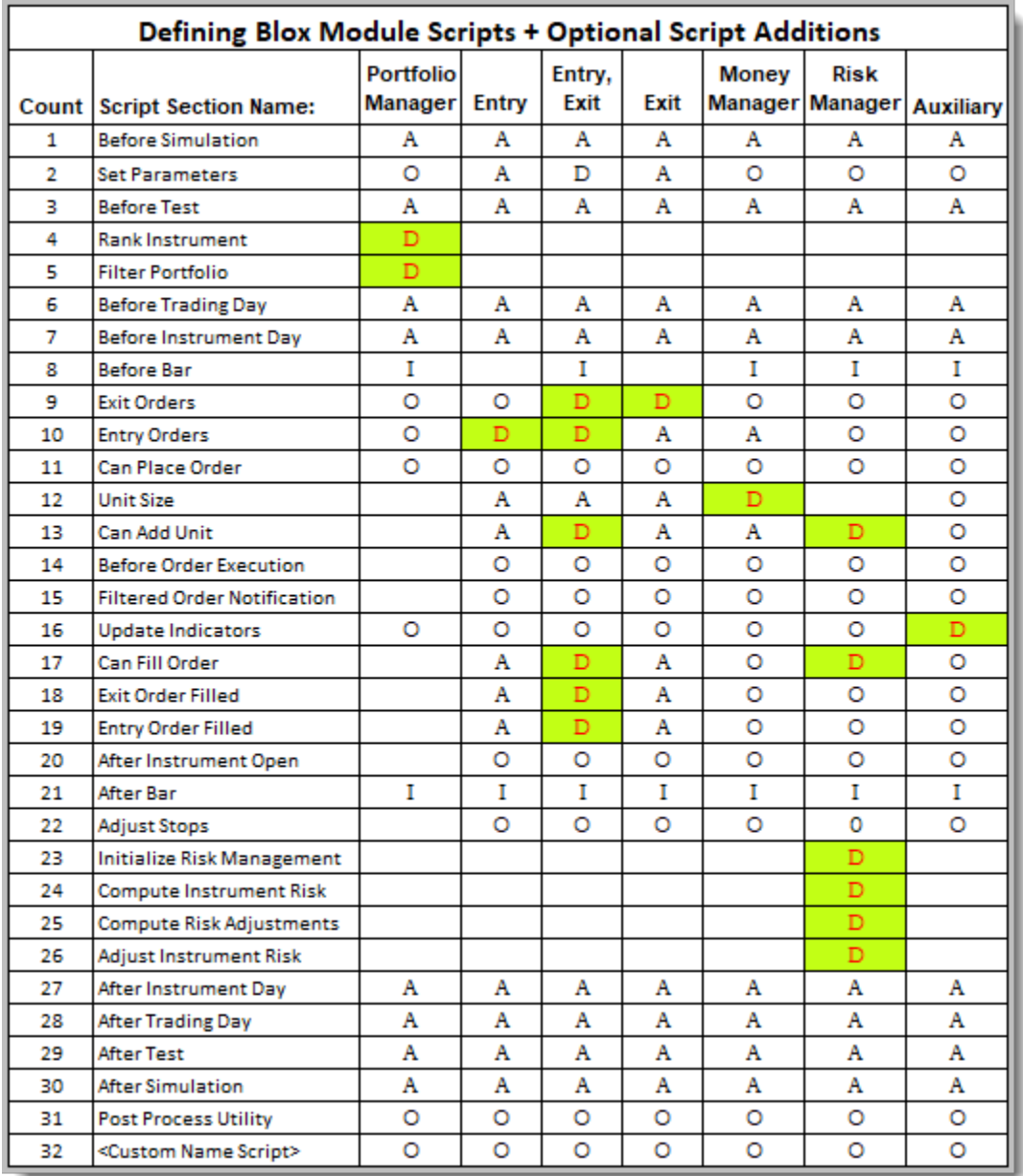

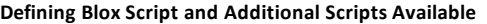

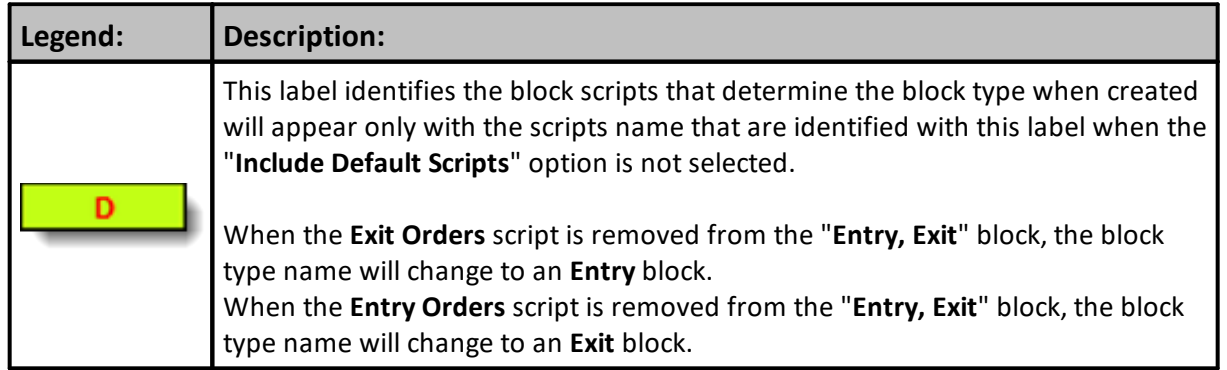

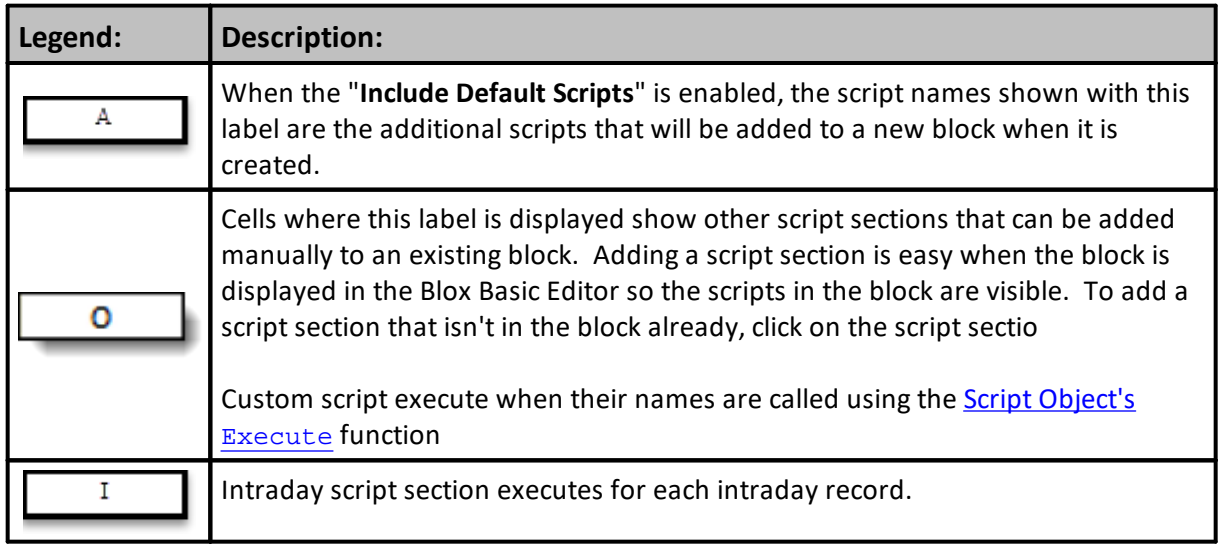

## **NOTE:**

**Blox Script** name rows in the above image that have a Legend '**D**' mark entered in the Instrument column, those script names will automatically provide **IPV** variables with context so they can be accessed and changed.

Instrument scripts that automatically provide context, will execute each instrument symbol in the portfolio that has a date record in its file that aligns with the system testing date in progress. For example, if there are ten-instruments in the portfolio, each instrument script will execute one time on on each of the system testing dates. When a instrument doesn't have a date that aligns with the current system test date, the instrument object **instrument**.[tradesOnTradeBar](#page-941-0) property, will be **FALSE,** and that instrument won't be tested again until has date record that aligns with the system testing date. When an instrument has a date record that aligns with the next system testing date, the **instrument**.[tradesOnTradeBar](#page-941-0) property will be **TRUE**.

There are exceptions with the script sections that contained a red Legend '**D**' and a green background cell. These scripts have dependencies that are explained in the Legend notes.

Instrument scripts without any Legend symbols, do not automatically provide instrument context, and they do not process each instrument in the portfolio. Howevr, instruments can be processed in these script section, but they must be loaded and processed using the **[LoadSymbol](#page-966-0)** function using a repeatative loop structure, and they must use **[Instrument-BPV](#page-296-0)** type variable that is created in the **BPV** variable creation dialog.

## **Links:**

Blox Script [Timing,](#page-153-0) Blox System [Placement](#page-157-0), Blox [Types,](#page-136-0) Trading Objects [References](#page-727-0)

**See Also:**

Edit Time: 3/21/2024 10:41:38 AM Topic ID#: 172

## **2.1 New Block Creation**

Adding new blocks with different methods is an easy way to discover improvements to your systems. It is easy because the ability to create a new block is simple, and modifying a an existing blocks that is copied, given a new name gives the developer a known set of scripts that can be modified to work in a different way. At the heart of all systems are various ideas about how a system should follow markets.

### **Creating a New Block:**

Clicking on the **Blox** tab that is on the top **Menu**, or **Right-Click** the mouse on the **Group Section-Name** where the block will be stored.

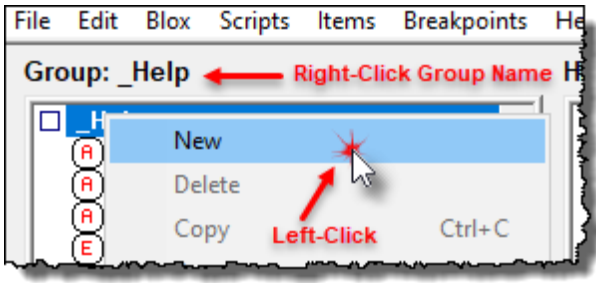

**How to Create a New Block.**

When the popu-up selection dialog appears, Click on the **New** option. That New selection will have the new block creation dialog appear:

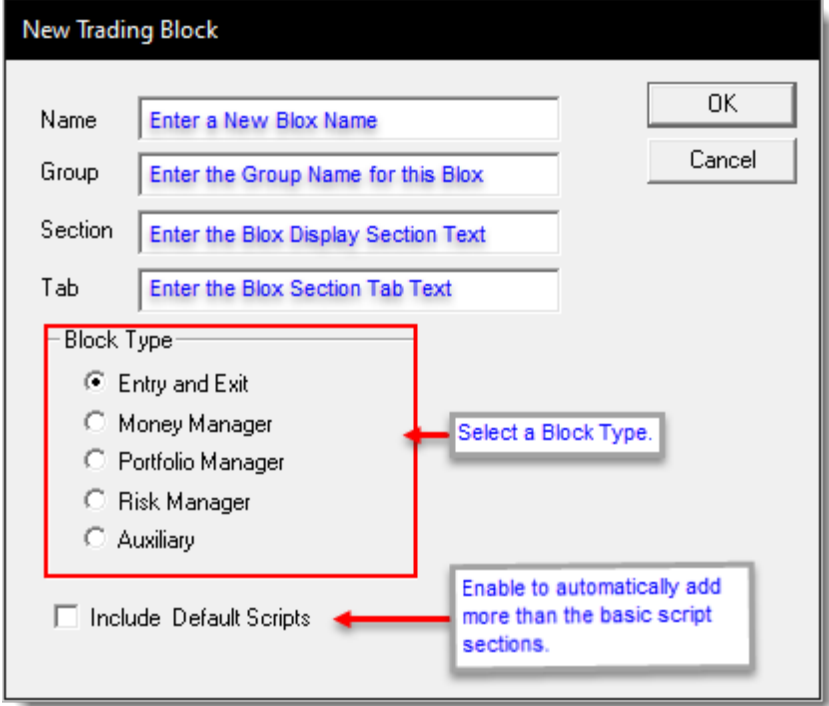

#### **New Blox Creation Dialog**

- · This dialog shows four information text-fields that need to be filled out.
- · The Block Type area determines the show five different block types that determine which script sections will appear in the block by default.
- · The "Include Default Scripts" option provides a means to add some of the more common scripts sections that user tend to use when the same block was created for them.
- · When all the information is provided, and you click OK, the block will appear in the Group that was active when you created the block.
- · To copy an existing block, click on the Copy menu selection and modify the details in the text fields. When copy and renaming is complete, save the block.
- · When all the information is provided, and you click OK, the block will appear in the Group that was active when you created the block.

### **Adding Block Scripts:**

Adding one or more script sections to an existing blox is simple and quick. If the block where more scripts need to be available is a new block, the "**Include Default Scripts**" will often add many of the scripts users tend to add, but that option might add more than you need.

### **NOTE:**

Script sections where no script statements are shown, that script section will not execute because there is nothing for those scripts to perform. While this makes the process faster, if the empty scripts are available in other blocks in the system and those scripts sections contain script statements, those other block scripts will execute.

To add a script section, **Right-Click** the mouse click on a script section to display the script pop-up script action options.

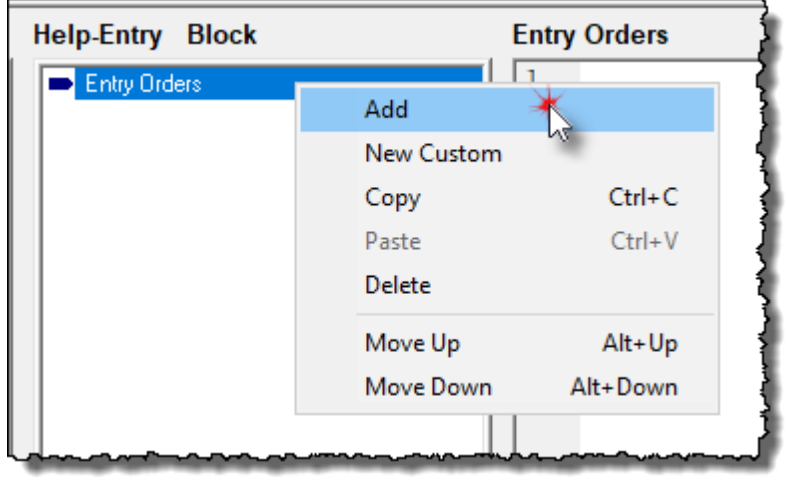

**Add Script Section to a Block**

| <b>Script</b><br><b>Menu</b><br><b>Options:</b> | <b>Keys</b> | <b>Descriptions:</b>                                              |
|-------------------------------------------------|-------------|-------------------------------------------------------------------|
| <b>Add</b>                                      |             | Adds a selected script section below the highlighted script name. |
| <b>New</b><br><b>Custom</b>                     |             | Adds a User's Custom Script section.                              |

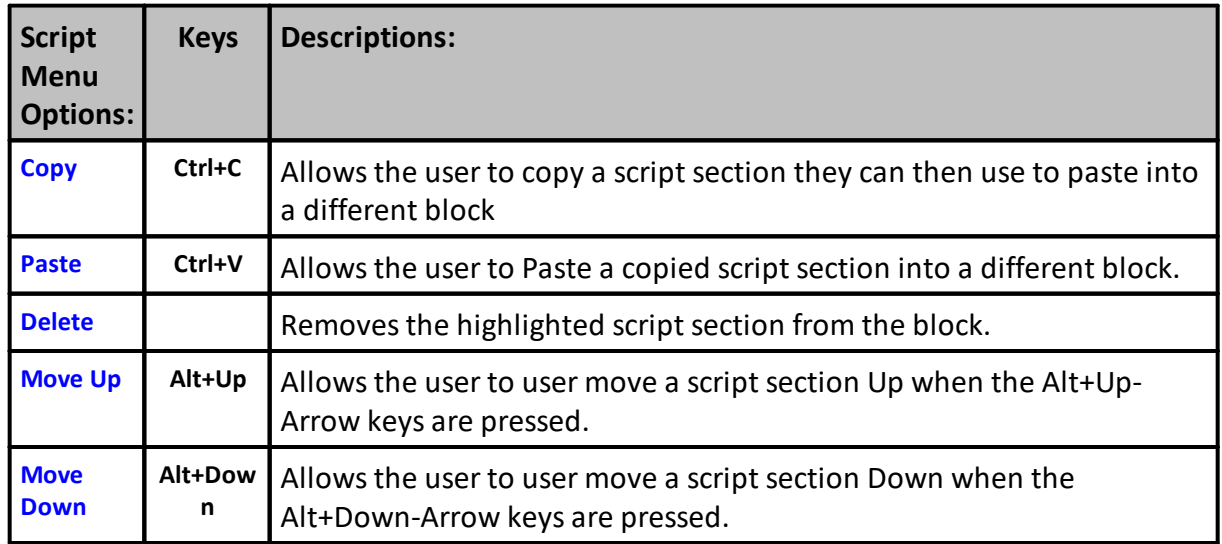

## **NOTE:**

The ability to Move Script section to different locations in a block can happen when the user highlights a script section and the uses the Alt-Up or Alt-Down keys to move the script section.

## **Adding a Script Section Example:**

When the Add script menu item is selected, this next dialog will appear.

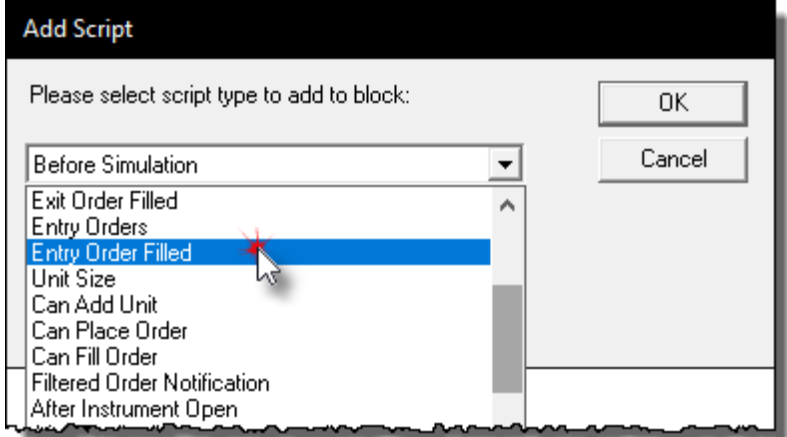

**New Blox Creation Dialog**

The items listed in this list of script sections will be added to a block once the new script section is highlighted.

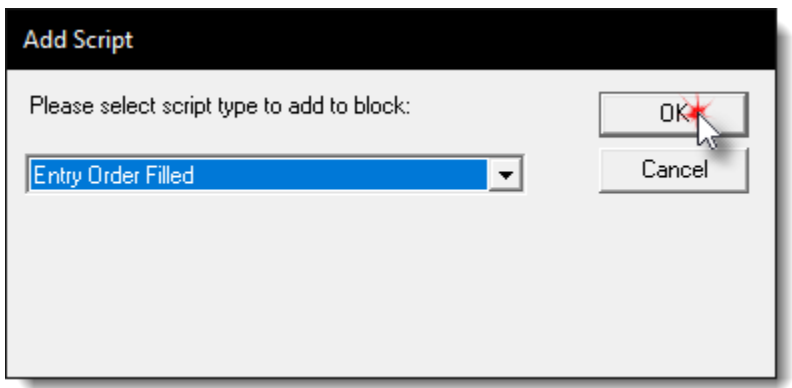

#### **New Blox Creation Dialog**

When the script section to add is selected, the Add Script dialog closes the list of Script Sections available so the user can click on the OK button so the new script section will appear.

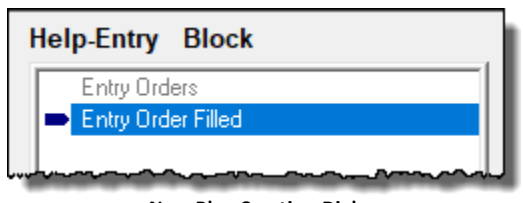

**New Blox Creation Dialog**

After the script section is added, it will then appear in the block where it was not available before.

#### **Links:**

Blox Script [Timing,](#page-153-0) Blox System [Placement](#page-157-0), Blox [Types,](#page-136-0) Trading Objects [References](#page-727-0)

**See Also:**

Edit Time: 3/21/2024 10:41:40 AM Topic ID#: 690

# <span id="page-152-0"></span>**2.2 Managing Block Scripts**

Scripts with the same name will execute in the order the Suite process added a system to its list of systems. The first system added to a Suite, will be assigned an index = 1, the second system index = 2, etc.

Global System Blocks will be assigned an index = 0.

See the information in these two topics for more information.

- Blox [Scripts](#page-144-0)
- **Blox Script [Timing](#page-153-0)**
- Global Script [Timing](#page-159-0)

## **Links:**

Blox Script [Timing,](#page-153-0) Blox System [Placement](#page-157-0), Blox [Types,](#page-136-0) Trading Objects [References](#page-727-0)

**See Also:**

Edit Time: 3/21/2024 10:41:40 AM Topic ID#: 691

# <span id="page-153-0"></span>**Section 3 – Blox Script Timing**

This table shows how each Trading Blox Builder script section is available during testing, and when in will execute for each test date and or time. For example, **Before Simulation** and **After Simulation** script section will only execute once during the selected Suite test. In a stepped test, **Before Test** and **After Test** will execute once for each step in a test.

**Before Trading Day** and other scripts identified in the table column named: **Runs Once Each Bar** will execute for each test date or date-time record in the data.

Script section identified in the **Runs Once Each Instrument** will execute once for each instrument for each date or date-time record in the data file. Instrument identified in this column not assigned a "**Y**" designation, but instead show a reference notation (see table below), will only execute when the instrument test condition for that instrument requires execution.

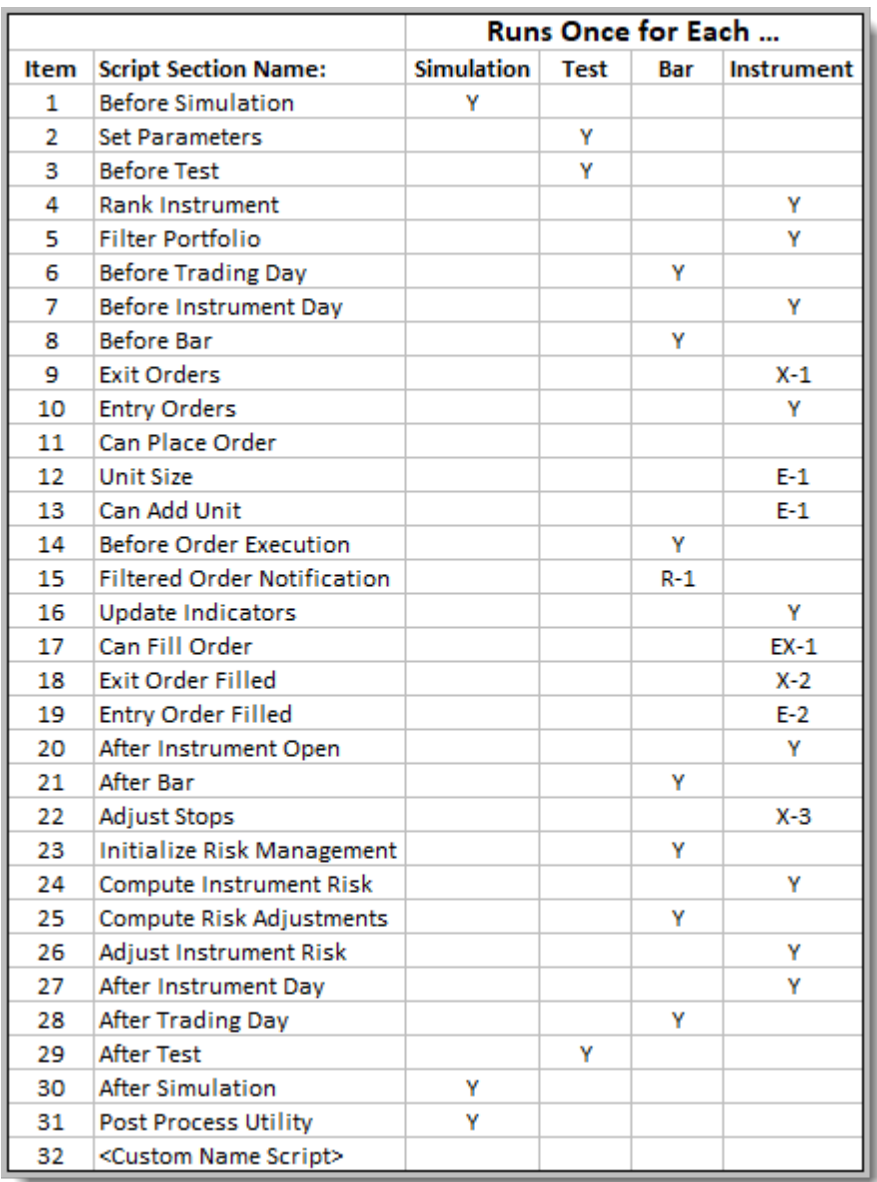

**Blox Execution Timing & Frequency**

**All the Trading Blox Builder module scripts are shown in this table:**

Each column descriptions shows the details of how often each script is executed for each of the script names.

Only script sections with **Trading Blox Builder Basic** statements will execute. Script that are blank are not executed.

Only the scripts displayed in blox are executed.

Order number listed to the left of each script name is a relative indication of the order in which the scripts might execute most often. Script execution for section identified with a notation also require the notation's condition be met to enable execution.

Each notational exception is describe in the legend below the table.

## **NOTE:**

**Blox Script** name rows in the above image that have a Legend '**D**' mark entered in the Instrument column, those script names will automatically provide **IPV** variables with context so they can be accessed and changed.

Instrument scripts that automatically provide context, will execute each instrument symbol in the

portfolio that has a date record in its file that aligns with the system testing date in progress. For example, if there are ten-instruments in the portfolio, each instrument script will execute one time on on each of the system testing dates. When a instrument doesn't have a date that aligns with the current system test date, the instrument object **instrument**.[tradesOnTradeBar](#page-941-0) property, will be **FALSE,** and that instrument won't be tested again until has date record that aligns with the system testing date. When an instrument has a date record that aligns with the next system testing date, the **instrument**.[tradesOnTradeBar](#page-941-0) property will be **TRUE**.

There are exceptions with the script sections that contained a red Legend '**D**' and a green background cell. These scripts have dependencies that are explained in the Legend notes.

Instrument scripts without any Legend symbols, do not automatically provide instrument context, and they do not process each instrument in the portfolio. Howevr, instruments can be processed in these script section, but they must be loaded and processed using the **[LoadSymbol](#page-966-0)** function using a repeatative loop structure, and they must use **[Instrument-BPV](#page-296-0)** type variable that is created in the **BPV** variable creation dialog.

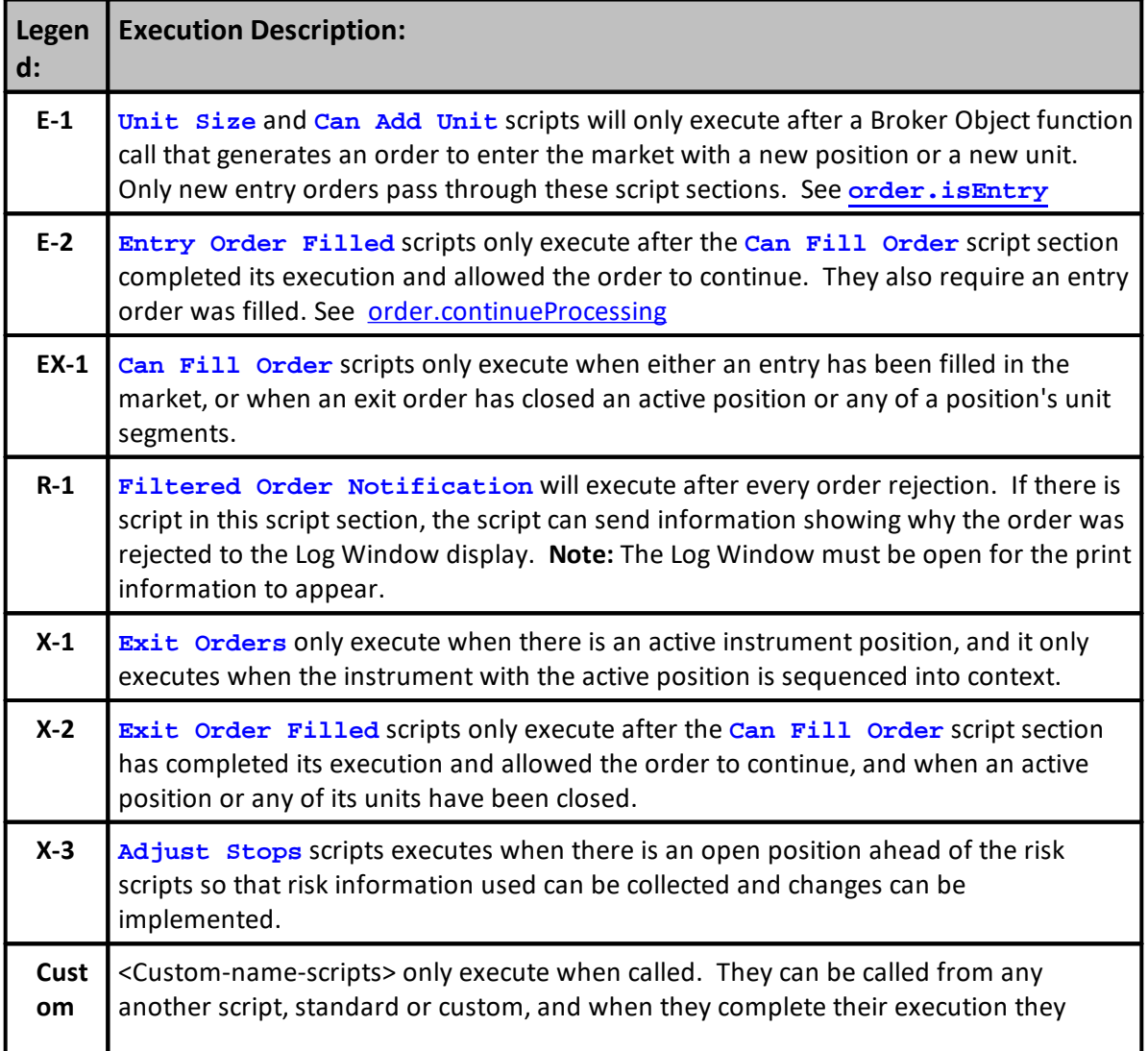

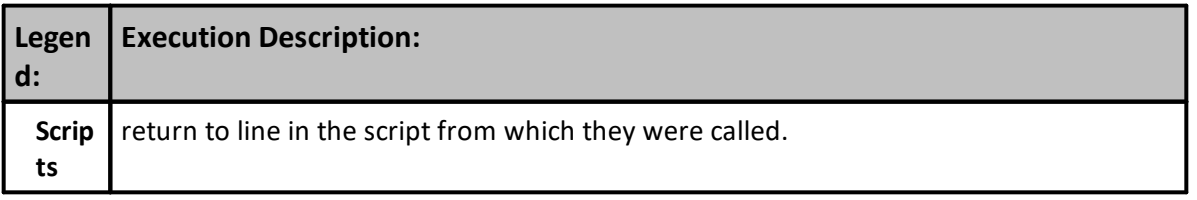

### **Links:**

[order.continueProcessing,](#page-1052-0) [order.isEntry](#page-1064-0), [System](#page-1130-0) Object, Accessing [Instruments](#page-910-0), [LoadSymbol](#page-966-0)

**See Also:**

Script [Section](#page-157-0) Type Details, Global Script [Timing](#page-159-0) Table

Edit Time: 3/21/2024 10:41:38 AM Topic ID#: 173

# <span id="page-157-0"></span>**Section 4 – Blox System Placements**

Trading Blox assigns the blox Module-Type name based upon the name of some scripts contained in the blox. Type-Classifying scripts are used because those script names are recommended for supporting how various methods are placed and support how the system operates. Some script names are only executed when position is active, or when a broker object statement is executed.

#### **Note:**

Systems in a Suite, and Blox in a System are sorted in alphabetical order when the Suite and when the Systems are created. This means the the system with letters that sort ahead of all the other systems in the Suite, will be assigned to system index 1. The system that is second in the name sorted order will be assigned, system index 2, etc.

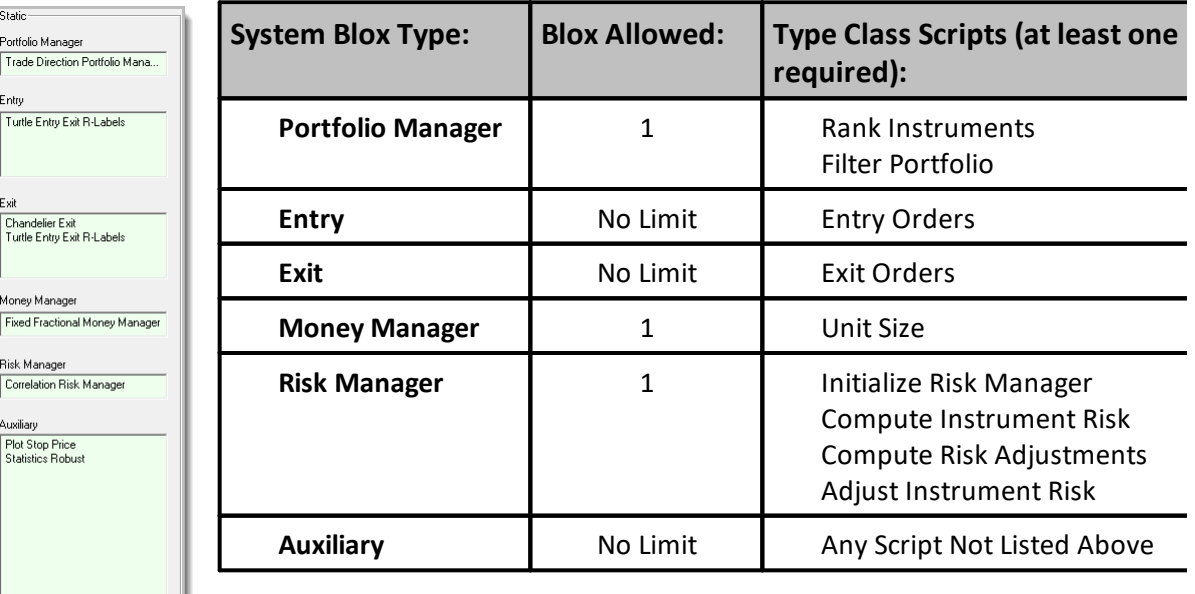

Add Remove Edit **System Block Editor**

Some modules can contain some of the same scripts as other modules in the system. Scripts with the same name will be execute at the same time but the order in which they execute will be based upon the order in which the blox is listed in the System Editor blox listing.

In the Blox Type sections shown on the left some of the modules shown in the sections have some of the same type script sections. When these scripts are executed their name position in the type section where they are displayed will determine the order in which the blox script section with the same name are executed.

For example, in the Exit section shown in the image on the left, there are two blox names listed. Chandelier Exit, a progressive protective exit price module, and Turtle Entry Exit R-Labels, the Turtle Entry Exit standard Exit Order section for protecting and exiting positions. When this system execute, the order of Exit Orders in each of the two blox modules shown will happen so the

Chandelier Exit Exit Orders script section will execute ahead of the Turtle Entry Exit Exit Orders section.

To change the order in which a script section with the same names is executed, the name of the blox modules must be changed so as to change how its ascending alphabetically sorted position appears in the type section.

Modules in all of the script section in which more than one module of that type are allowed to be placed within a system, will follow the same alphabetical blox name order.

Edit Time: 3/21/2024 10:41:38 AM Topic ID#: 174

# <span id="page-159-0"></span>**Section 5 – Global Script Timing**

Trading Blox Suites support simultaneous testing of multiple systems so the overall strategy can include multiple trading methods. This means that systems with the same name and with different portfolios or with an different instrument class can be tested in a Suite so their performance is analyzed.

Suites with one or more Systems will each contain a collection of Blox modules. Each block in a system has a purpose, like Portfolio Management, Entry and Exit signals, Money Management, Risk Management, and Auxiliary blox used to support a special indicator, custom function, reporting method or any other idea useful to a system's operation.

Within each blox are one of more script section, or when some scripts can have multiples of some script name section as other modules in the system the order in which these scripts are executed is important to how the test is performed.

All script sections are executed in a controlled sequence across all the systems. Scripts within a system with the same name are executed in the order in which they are listed in the System Editor blox display list area (See Script [Section](#page-157-0) Type Details topic). Script types in the others systems in a suite will execute the same script names in the order in which the system is sorted in the suite. The system name shown on the left-most system-name tab will have the system index 1. The system in the next tab to the right, will have system index 2.

Suites can also contain a Global System Scripts (**[GSS](#page-1131-0)**) when the name of the system name is identical match to the Suite's name. Global System won't be allowed to execute all the scripts that any of the blox scripts can execute. Instead, a Global System will only execute the scripts that are useful for managing or adjusting the operation of the standard scripts in the suite. Table shown below list the types of scripts that can be used with a Global System.

Parameters for each system in a suite are displayed in a separate system name tab. Each selected tab only shows the parameters for the selected system. Parameters for Global Systems are display at the bottom of the Global Settings tab just after the Equity Manager parameters.

#### **Script Sequencing:**

System index values determine the order in which the same name scripts in each system are executed. For example, the Before Test script in the system indexed at 1 will always execute ahead of the Before Test of the system indexed at 2. This logic will hold for the remaining systems in the suite until there are no more system index values.

Suites that include **[GSS](#page-1131-0)** system modules will align execution with their matching system script names. **[GSS](#page-1131-0)** scripts will either execute ahead or after the system scripts according to the execution placement shown in the following table. Knowing which **[GSS](#page-1131-0)** script names execute ahead or after the system scripts is necessary to understand how they can be used to gather or send information to or between systems.

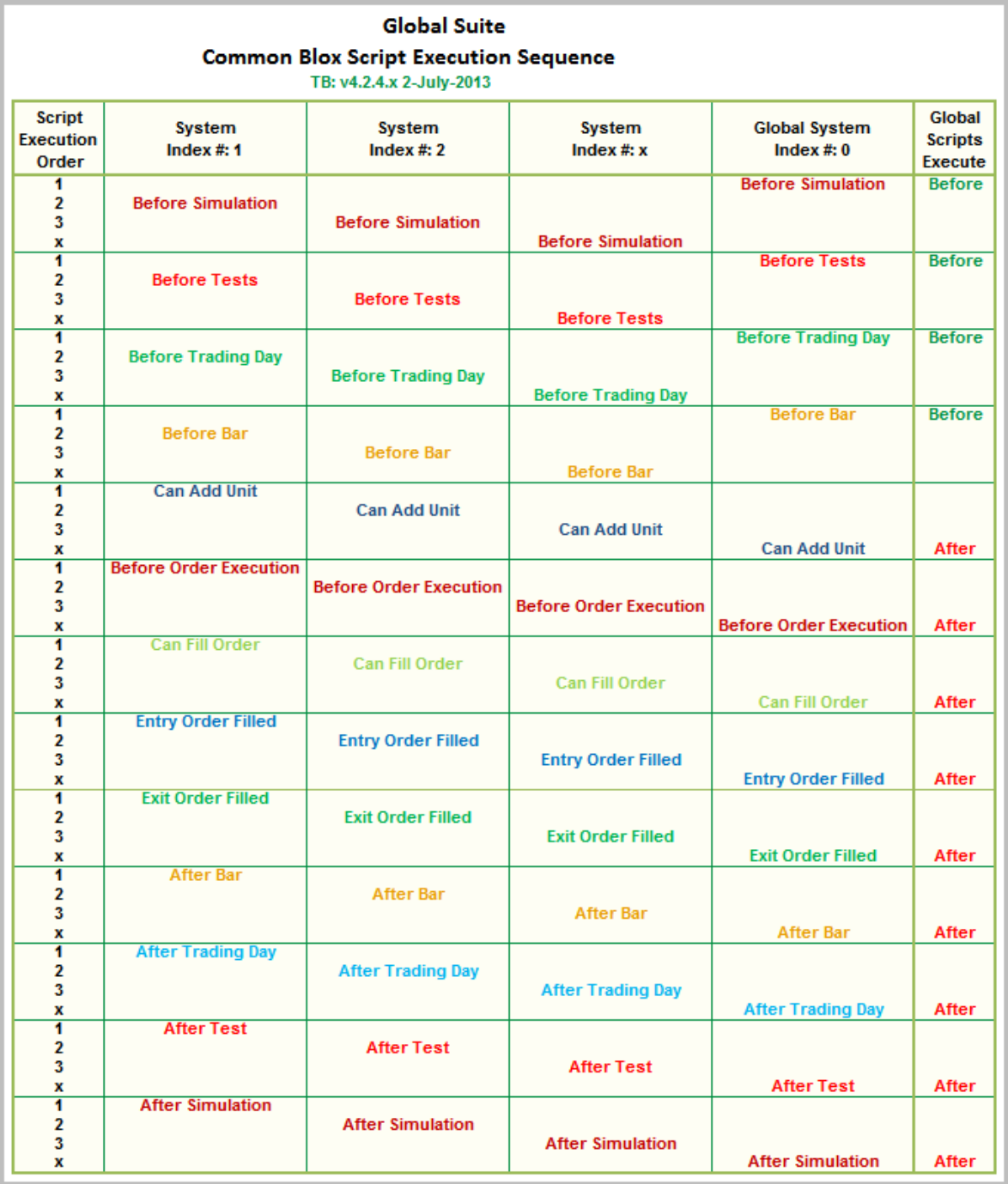

#### **Global & System Script Execution Timing**

All the system in suite can access other systems using the test. SetAlternateSystem function. When a module's script has access to another system it can access information in that systems to obtain and provide information.

# **Links:**

[System](#page-1130-0) Object, Test [Miscellaneous](#page-1197-0)

**See Also:**

Blox Script [Access](#page-144-0), Blox Script [Timing,](#page-153-0) Script [Section](#page-157-0) Type Details

Edit Time: 3/21/2024 10:41:38 AM Topic ID#: 363

# **Section 6 – Script Section Reference**

All the Trading Blox script sections are listed in this table. Each script section provides execution that is timed to provide access to data at a specific phase of the **[Simulation](#page-126-0) Loop** processing. Some script sections are only executed under specific circumstances and when called by other scripts or functions.

For example, **Exit [Orders](#page-179-0)**, and **[Adjust](#page-197-0) Stops** are only executed when there the **instrument.position** property shows a **Long** or a **Short** position is active. Before [Instrument](#page-176-0) [Day](#page-176-0) and After Instrument Day scripts are only executed when there is a data record available for the date being processed. See Blox Script [Timing](#page-153-0) for more information about script timing.

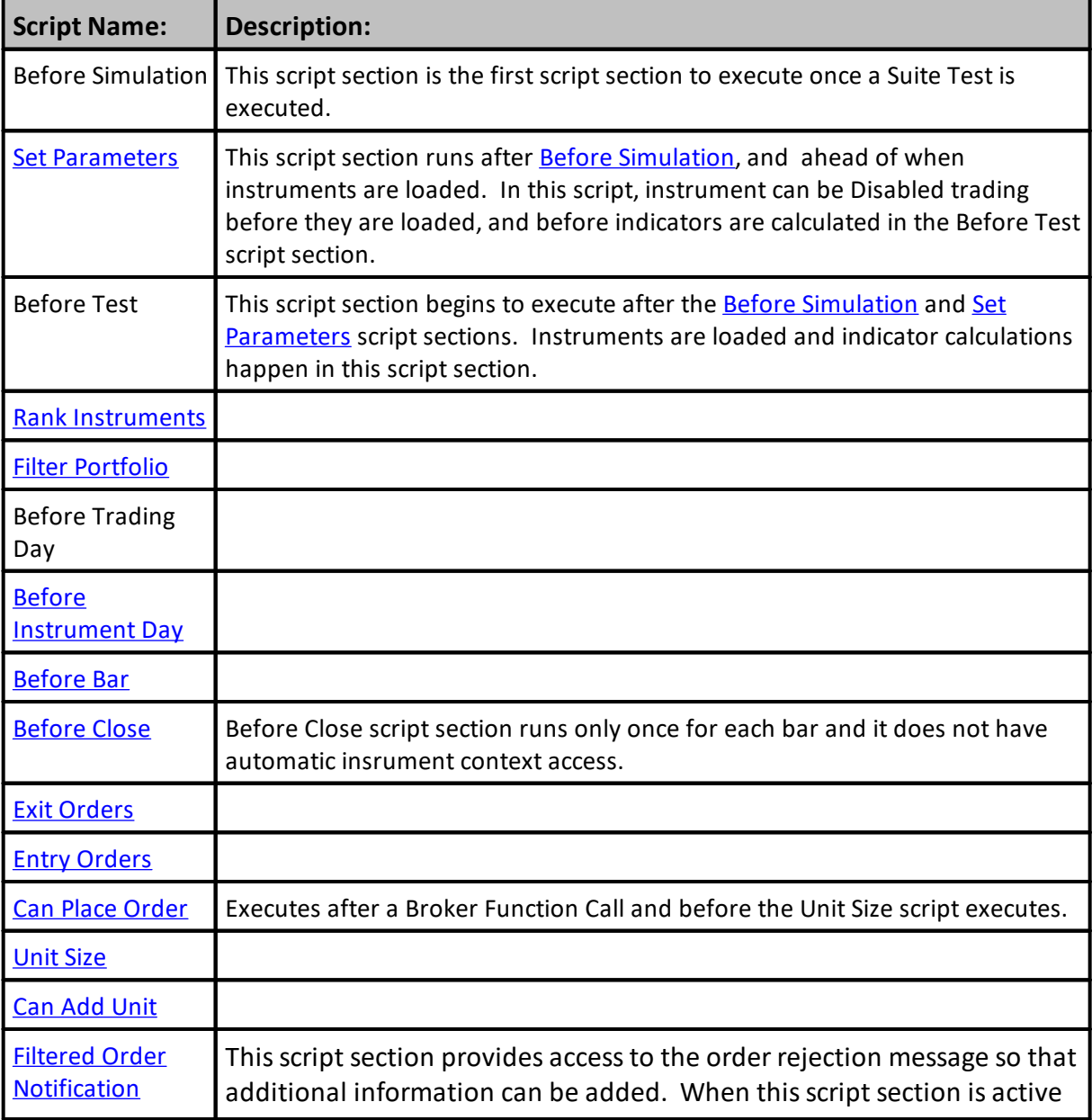

## **Trading Blox Script Sections:**

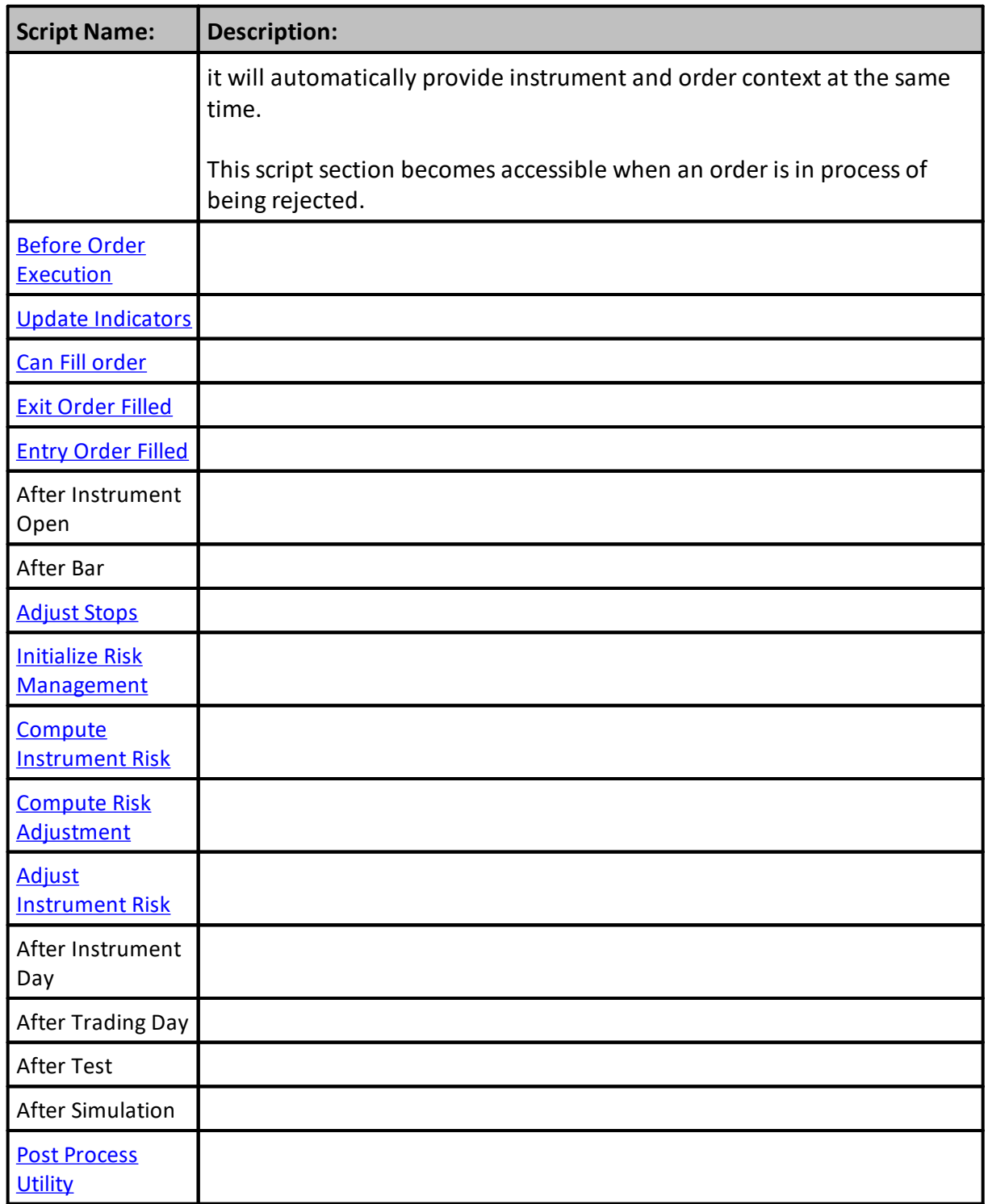

Further information on a specific blox script can be found in **Blox Script [Access](#page-144-0)** and in **Blox [Script](#page-153-0)** [Timing.](#page-153-0) In some cases the descriptions in the **Blox [Reference](#page-133-0)** section for each block type will have information specific to that block type if applicable.

Edit Time: 3/21/2024 10:41:40 AM Topic ID#: 519

## <span id="page-164-0"></span>**6.1 Before Simulation**

This example script loads external data by looking over the system's portfolio and then loading external files using the instrument's symbol.

This script does not have access to the test parameters, since it does not represent any one test. It is run before the first test is initialized.

The Before Simulation Script is run once for a simulation, even a simulation that includes many different parameter stepping tests. This script is often used to load external data which will be used for every test in a multi-parameter-step simulation:

#### **Example:**

The following is an example of a Before Simulation script:

```
VARIABLES: instrumentCount TYPE: Integer
VARIABLES: externalFileName TYPE: String
' Get the instrument count.
instrumentCount = system.totalInstruments
' Loop initializing each instrument.
FOR index = 1 TO instrumentCount STEP 1
```

```
' Set the portfolio instrument.
portfolioInstrument.LoadSymbol( index )
```
' Get the symbol for the instrument. externalFileName = portfolioInstrument.symbol + "\_ExternalData.csv"

```
' Print out the file name.
PRINT "Loading External File: ", externalFileName
```

```
' Load the external data.
IF NOT portfolioInstrument.LoadExternalData( externalFileName
        "BetaDate", "Beta1", "Beta2" ) THEN
    PRINT "Could not Load External Data for ", externalFileName
ENDIF
```

```
NEXT
```
#### **Links:**

[LoadSymbol](#page-966-0), **[totalInstruments](#page-1162-0),** System [Properties](#page-1158-0)

#### **See Also:**

Set [Parameters,](#page-166-0) [GetSteppedParameter](#page-1205-0)

Edit Time: 3/21/2024 10:41:38 AM Topic ID#: 209

## <span id="page-166-0"></span>**6.2 Set Parameters**

This script section executes before the instrument data is loaded. At this stage of testing, Trading Blox Builder enables access to all instruments that will be loaded when the Before Test Script section is operating.

## **Note:**

In a stepped simulation, the threads are locked. This is done so the script sections"

- · Set Parameters
- · Before Test
- · After Test

In each thread each thread will complete without overlap from a different thread.

This script section enable or disable one or more symbols in the portfolio. Symbols disabled prior to loading, will not be loaded in an inactive state. When an instrument is not loaded, the computer's memory space will remain available. The time to load the data, would be used. In simple terms, reducing the active symbols in a portfolio reduces the memory required and the time it would take to load the symbols and calculate the systems indicators.

## **Set Parameters script executes:**

- · After the Before Simulation script and ahead of the Before Test script.
- Before the system's indicators are computed..
- · This script section support the script.InstrumentLoop function that will automatically loop through all the symbols in the portfolio.
- · Enabling and Disabling indicators and custom **IPV** and **BPV** series disabled will reduce some test time.
- · Setting the Type Value of an indicator, before the indicator is computed. i.e. Changing from a SMA of the Close to an SMA of the Open can also be handled in this section.

## **How to change an instrument's ability to Load:**

The process uses this function when called from this script section. **script**.InstrumentLoop( "anyCustomInstrumentScriptName" )

When called from another script section, the example in the **instrument**.**[DisableTrading](#page-946-0)** topic can be used.

#### **Note:**

- · Regular Indicators that use Price or Volume as a data source are not recomputed for each stepped test run unless an indicator dependent parameter changes value.
- · Calculated Indicators and Regular Indicators that use another indicator as the source data, are still recomputed for each test.
- Multi threaded testing computes indicators for each thread separately, which uses memory and time as initial overhead.

When the Set Parameters script section isn't displayed in a blox, the following sequence of steps will add it after the script that is right-clicked to enable an additional script section to be loaded.

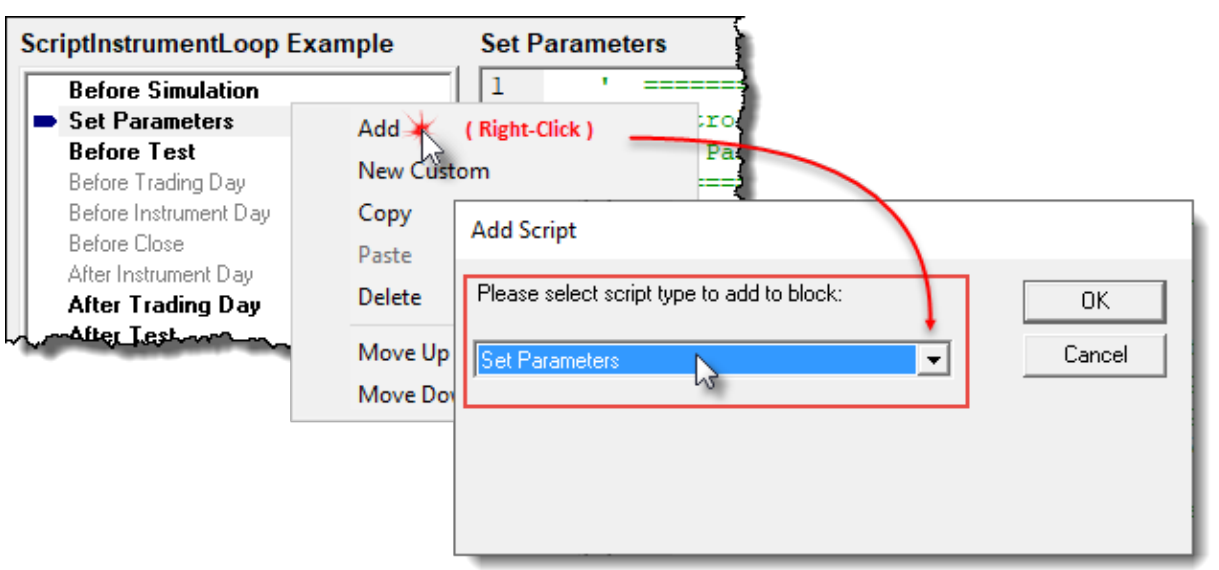

**Add Set Parameters Custom Script Section Steps**

The Set [Parameters](#page-166-0) script section will always run after the Before Simulation script is finished executing. It will also run before the Before Test script section is run.

## **Variable Portfolios:**

Before Trading Blox Builder can run a test, it needs to know all the market symbols allowed to trade. Usually, each symbol in the portfolio loads into memory. Every symbol in memory is available for order generation analysis. The key to creating a variable portfolio is to prevent some symbols from being loaded into memory.

At the beginning of a test, the **Before [Simulation](#page-164-0)** script section initializes all the test settings. All the portfolio symbols are recognized and enabled so they can load into memory. After the [Before](#page-164-0) [Simulation](#page-164-0) script section, this **Set Parameters** script section will run when scripting is entered its script area.

The **Set Parameters** script section has access to all the symbols in the portfolio. It uses a [Custom](#page-1090-0) [Script](#page-1090-0) section that can change a symbol from being available to trade to being unable to trade.

A symbol with its **instrument**.**inPortfolio** property value set to TRUE is allowed to trade. Changing the property to False by applying the **instrument**.**DisableTrading** function stops the symbol from trading. It can also reverse that condition by assigning the **instrument**.**inPortfolio** property to TRUE.

These indicators and series can be set as enabled or disabled by default in the **Trading Blox Builder Basic** editor.

## **Example:**

This is an example of how a custom script can be created to disable symbols in a portfolio from being used by the system. The name of the custom script created is "iOnOff\_Instrument"

## **Example:**

This script detail is placed Set Parameters script section so the custom script "iOnOff\_Instrument" can be executed when the Set Parameter script section executes.

### **Notes:**

- Creating a specific set of instruments from a portfolio that has all the possible instrument you  $\vert$ wish to examine should be used as the Symbols Supply.
- · Before using the Symbol Supply portfolio, use the **system**.**SortInstrumentList**(5) to ensure all the symbols are in alphabetical order. This also true for target list of symbols that have been created.
- · Specifying which symbols in the Symbol Supply are needed for a test should be placed in a normal portfolio set file, or an independent text file that can be accessed and used as a stepped process to identify which symbols should be allowed, and which symbols should be blocked from trading.
- · Adding a Selector Parameter with the names of the variable portfolio in use can be used to determine which target-portfolio symbols are to be used for the selected portfolio name.

```
 ==============================================================
   Control Active Symbols
   Set Parameters - SCRIPT START
   ==============================================================
        ~~~~~~~~~~~~~~~~~~~~~~~~~~~~~~~~~~~~~~~~~~~~~~~~~~~~~~~~~~~~~~
    Set Parameters script runs after parameters
   are set For the test run, but before the
    indicators are computed.
   --------------------------------------------------------------
    This script Allows For:
      1) Setting custom parameter values TO
         be used when computing indicators.
       2) Enabling AND Disabling indicators
         AND custom IPV AND BPV series TO
          save time AND memory
       3) Setting the Type Value of an
          indicator, before the indicator
          is computed. Changing from a
          SMA of the Close TO an SMA of
          the Open, For example.
   --------------------------------------------------------------
   Runs a custom script For each enabled
   instrument in the portfolio. Sets the
   default instrument object.
script.InstrumentLoop( "iOnOff_Instrument" )
   ~~~~~~~~~~~~~~~~~~~~~~~~~~~~~~~~~~~~~~~~~~~~~~~~~~~~~~~~~~~~~~
   ==============================================================
   Set Parameters - SCRIPT END
   Control Active Symbols
    ==============================================================
In this example, the Symbols to disable are hard coded into the conditional:
```

```
If ( sSymbol = "CD" ) OR ( sSymbol = "DJ" ) THEN
```
#### **Example:**

That can be changed by adding a list of symbols into a string series. If all the symbols in the series are enable for trading, then any symbol not in the series can be disabled from loading into memory. The following example scripts will automatically loop all the instruments in the portfolio so they can be trading-disabled, or allowed to trade.

```
 ==============================================================
   Control Active Symbols
   iOnOff_Instrument - SCRIPT START
   ==============================================================
   script.InstrumentLoop( "iOnOff_Instrument" )
   This Script Section Disables specific Instruments in a
   Portfolio. It then Display Current Date, Symbol, and its
   Trading State condition.
                            ~~~~~~~~~~~~~~~~~~~~~~~~~~~~~~
   Create Temp Variables for Print & Debug Stepping Display
VARIABLES: iDate, iInPortfolio Type: Integer
VARIABLES: sSymbol Type: String
   --------------------------------------------------------------
   Temp Print & Debug Assignments
iDate = instrument.date
sSymbol = instrument.symbol
iInPortfolio = instrument.inPortfolio
   --------------------------------------------------------------
' Display the loaded instrument.
PRINT instrument.date, instrument.symbol, instrument.inPortfolio
' If the symbol is listed here, turn make it InActive
If ( sSymbol = "CD" ) OR ( sSymbol = "DJ" ) THEN
   ' Remove From Portfolio
   instrument.DisableTrading
   ' Example code in a custom script called
   ' "iOnOff_Instrument"
  iDate = instrument.date
  sSymbol = instrument.symbol
   iInPortfolio = instrument.inPortfolio
   ' Display Current Date, Symbol, and its Trading State
  PRINT instrument.date, instrument.symbol, instrument.inPortfolio
ENDIF
  Add a Space between each symbol
PRINT
   ~~~~~~~~~~~~~~~~~~~~~~~~~~~~~~~~~~~~~~~~~~~~~~~~~~~~~~~~~~~~~~
    ==============================================================
   iOnOff_Instrument - SCRIPT END
   Control Active Symbols
   ==============================================================
Returns:
```
System's Portfolio has four symbols:

#### **Returns:**

#### **AD, DJ, ED, CD**

Prior to this custom script running, all of the instruments were active and would load if this script had not been run.

### **Calling Script Name: Set Parameters**

Output shows the Date when the instrument's **inPortfolio** property was changed.

**instrument**.**inPortfolio** at start, shows all the symbols will show **TRUE.** When the **instrument**.**DisableTrading** is executed, it will change to **FALSE**.

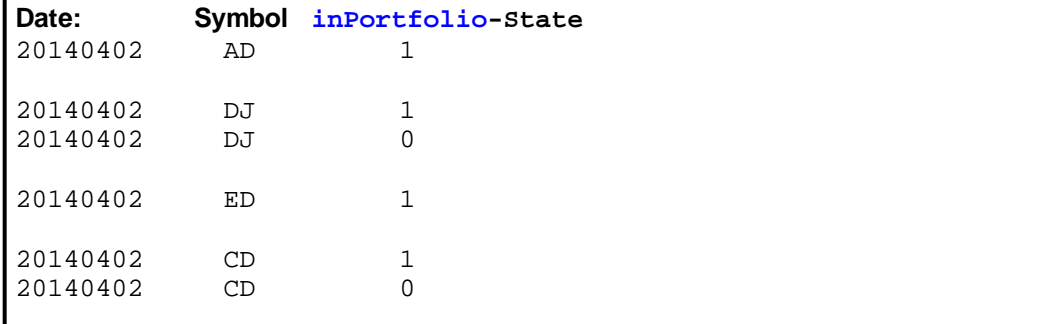

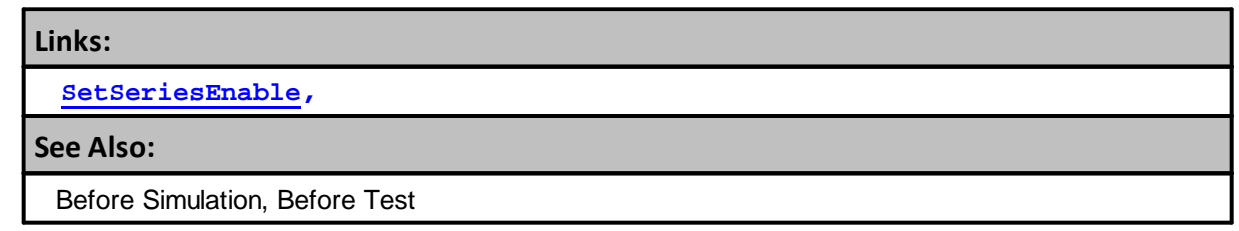

Edit Time: 3/21/2024 10:41:40 AM Topic ID#: 94

#### <span id="page-170-0"></span>**Set Parameters Methods**

This script section executes before instrument data is loaded. This means it can change which instruments will get loaded during the Before Test Script section.

This script section can enable, disable one or more symbols in the portfolio. Symbols that are disabled, will not be loaded in their inactive state. When an instrument is not loaded, the data it would have consume will remain available. The time to load the data, would be used. In simple terms, reducing the active symbols in a portfolio reduces the memory required and the time it would take to load the symbols and calculate the systems indicators.

#### **The Set Parameters script executes:**

- · After the Before Simulation script and ahead of the Before Test script.
- · Before the system's indicators are computed..

## **157 Trading Blox Builder's Guide**

- · This script section support the script.InstrumentLoop function that will automatically loop through all the symbols in the portfolio.
- · Enabling and Disabling indicators and custom **IPV** and **BPV** series disabled will reduce some test time.
- · Setting the Type Value of an indicator, before the indicator is computed. i.e. Changing from a SMA of the Close to an SMA of the Open can also be handled in this section.

#### **How to change an instrument's ability to Load:**

```
The process uses this function when called from this script section.
```

```
script.InstrumentLoop( "anyCustomInstrumentScriptName" )
```
When called from another script section, the example in the **instrument**.**[DisableTrading](#page-946-0)** topic can be used.

#### **Note:**

- · Regular Indicators that use Price or Volume as a data source are not recomputed for each stepped test run unless an indicator dependent parameter changes value.
- · Calculated Indicators and Regular Indicators that use another indicator as the source data, are still recomputed for each test.
- · Multi threaded testing computes indicators for each thread separately, which uses memory and time as initial overhead.

When the Set Parameters script section isn't displayed in a blox, the following sequence of steps will add it after the script that is right-clicked to enable an additional script section to be loaded.

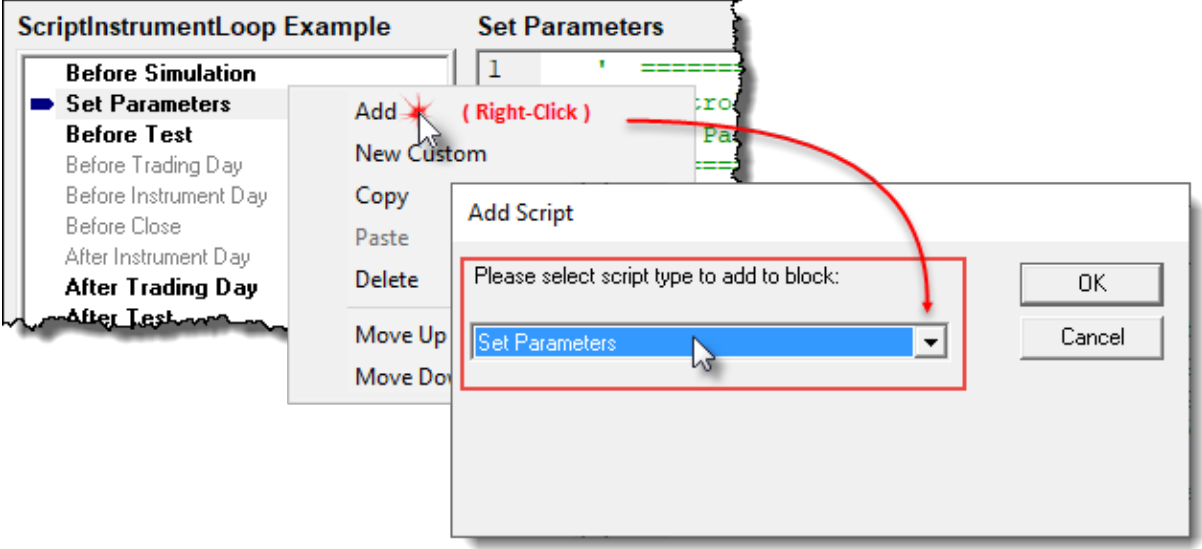

#### **Add Set Parameters Custom Script Section Steps**

The Set [Parameters](#page-170-0) script section will always run after the Before Simulation script is finished executing. It will also run before the Before Test script section is run.

These indicators and series can be set as enabled or disabled by default in the **Trading Blox Builder Basic** editor.

**Example:** This is an example of how a custom script can be created to disable symbols in a portfolio from being used by the system. The name of the custom script created is "iOnOff\_Instrument" This script detail is placed Set Parameters script section so the custom script "iOnOff\_Instrument" can be executed when the **Set Parameter** script section executes. ============================================================== Control Active Symbols Set Parameters - SCRIPT START ============================================================== ~~~~~~~~~~~~~~~~~~~~~~~~~~~~~~~~~~~~~~~~~~~~~~~~~~~~~~~~~~~~~~ Set Parameters script runs after parameters are set For the test run, but before the indicators are computed. -------------------------------------------------------------- This script Allows For: 1) Setting custom parameter values TO be used when computing indicators. 2) Enabling AND Disabling indicators AND custom IPV AND BPV series TO save time AND memory 3) Setting the Type Value of an indicator, before the indicator is computed. Changing from a SMA of the Close TO an SMA of the Open, For example. -------------------------------------------------------------- Runs a custom script For each enabled instrument in the portfolio. Sets the default instrument object. **script**.InstrumentLoop( "iOnOff\_Instrument" ) ~~~~~~~~~~~~~~~~~~~~~~~~~~~~~~~~~~~~~~~~~~~~~~~~~~~~~~~~~~~~~~ ============================================================== Set Parameters - SCRIPT END Control Active Symbols ============================================================== In this example, the Symbols to disable are hard coded into the conditional: **If** ( sSymbol = "CD" ) **OR** ( sSymbol = "DJ" ) **THEN**

That can be changed by defining a list of symbols the custom script can use to learn what needs to be disabled.

```
 ==============================================================
 Control Active Symbols
 iOnOff_Instrument - SCRIPT START
 ==============================================================
```
#### **Example:**

```
 script.InstrumentLoop( "iOnOff_Instrument" )
   This Script Section Disables specific Instruments in a
   Portfolio. It then Display Current Date, Symbol, and its
   Trading State condition.
                         ~~~~~~~~~~~~~~~~~~~~~~~~~~~~~~~~~~
   Create Temp Variables for Print & Debug Stepping Display
VARIABLES: iDate, iInPortfolio Type: Integer
VARIABLES: sSymbol Type: String
   --------------------------------------------------------------
   Temp Print & Debug Assignments
iDate = instrument.date
sSymbol = instrument.symbol
iInPortfolio = instrument.inPortfolio
   --------------------------------------------------------------
   Display the loaded instrument.
PRINT instrument.date, instrument.symbol, instrument.inPortfolio
   If the symbol is listed here, turn make it InActive
If ( sSymbol = "CD" ) OR ( sSymbol = "DJ" ) THEN
   ' Remove From Portfolio
  instrument.DisableTrading
   ' Example code in a custom script called
      "iOnOff_Instrument"
  iDate = instrument.date
  sSymbol = instrument.symbol
  iInPortfolio = instrument.inPortfolio
   ' Display Current Date, Symbol, and its Trading State
  PRINT instrument.date, instrument.symbol, instrument.inPortfolio
ENDIF
   Add a Space between each symbol
PRINT
   ~~~~~~~~~~~~~~~~~~~~~~~~~~~~~~~~~~~~~~~~~~~~~~~~~~~~~~~~~~~~~~
   ==============================================================
   iOnOff_Instrument - SCRIPT END
   Control Active Symbols
    ==============================================================
```
#### **Returns:**

System's Portfolio has four symbols: **AD, DJ, ED, CD**

Prior to this custom script running, all of the instruments were active and would load if this script had not been run.

**Calling Script Name: Set Parameters** Output shows the Date when the instrument's **inPortfolio** property was changed.

**instrument**.**inPortfolio** at start, shows all the symbols will show **TRUE.** When the **instrument**.**DisableTrading** is executed, it will change to **FALSE**.

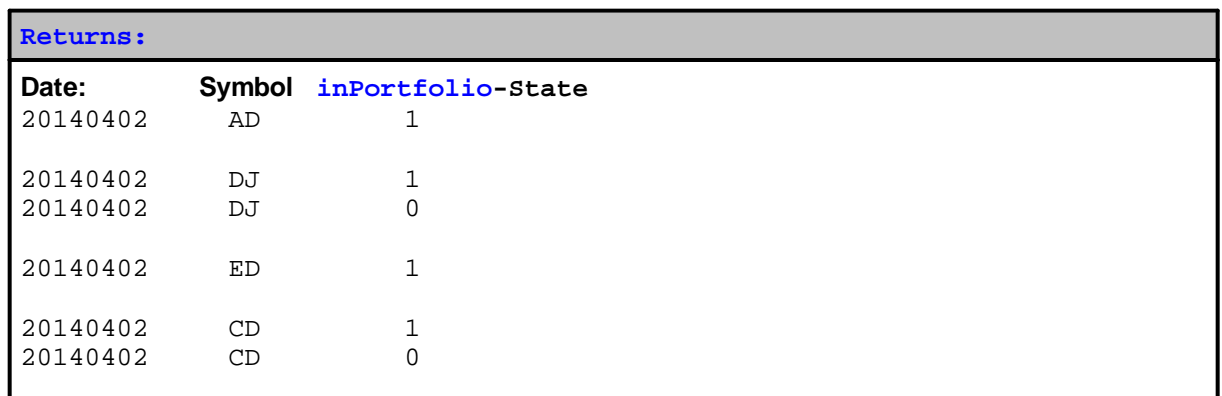

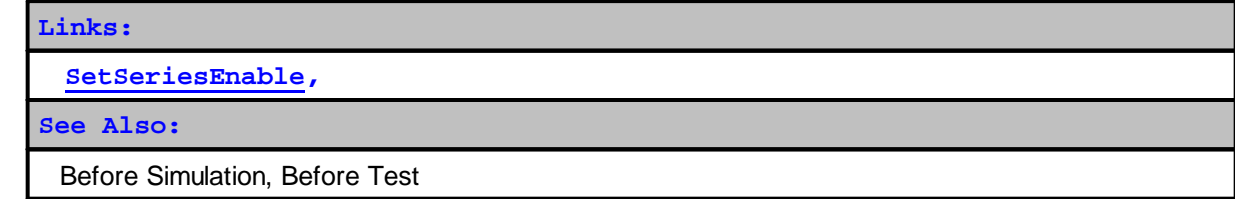

Edit Time: 9/11/2020 4:48:28 PM Topic ID#: 700

## **6.3 Before Test**

Before Test Script is called once at the beginning of each test in a simulation.

It can be used to initialize variables used during the simulation. For example, when there is a need access additional **IPV** properties and update them with specific information that will be the same throughout a test, this script is a good place to perform that task.

This script has access to the current parameter settings for the test. It is also the script section where all the symbols in the portfolio are loaded into Trading Blox Builder memory.

#### **Note:**

Before Test, Set Parameters, and After Test to be thread locked so the script for each thread will complete without overlap from another thread.

#### [GetSteppedParameter](#page-1205-0)

Edit Time: 3/21/2024 10:41:38 AM Topic ID#: 210

## **6.4 Rank Instruments**

This script has Automatic Instrument Context by default. This means, when this script section executes, it is given direct access to all **IPV** Properties and Functions.

The Rank [Instruments](#page-1146-0) script is available in a Portfolio [Manager](#page-138-0) blox type. The Ranking [Functions](#page-1000-0) are for creating an order list of symbols.

#### **Ranking Values and Instrument Ranks**

There are separate long and short ranking values. Ranking values are used by Trading Blox Builder to determine the relative ranking of each instrument. After the Rank [Instruments](#page-1146-0) script has been called for each instrument in the current Portfolio, Trading Blox Builder can sort the instruments highest to lowest using the long ranking value and then lowest to highest using the short ranking value. It then sets the rank for each instrument based on its position after being sorted by the ranking value.

For long ranking values, the highest values will result in the lowest rank. So an instrument with a rank of 1 represents the instrument with the highest long ranking value for that day.

For short ranking values, the lowest values will result in the lowest rank. So an instrument with a rank of 1 represents the instrument with the lowest short ranking value for that day.

This approach lets you use a single measure for both long and short trades. For example, a strength measure would result in higher strength instrument's rated lower for long trades and lower strength instrument's rated lower for short trades.

```
Example code for the Rank Instruments script:
   ' Set the long ranking value for this instrument
   instrument.SetLongRankingValue( rsi )
```
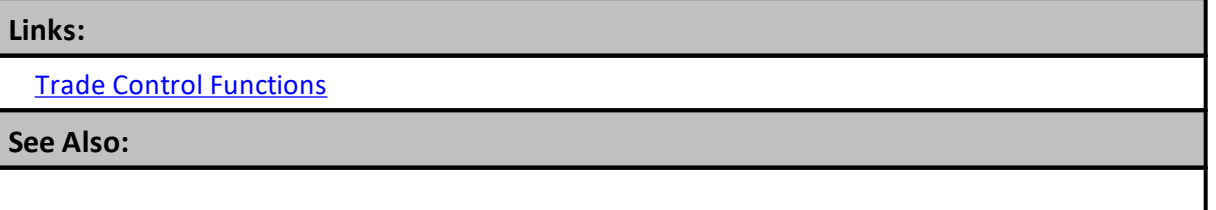

Edit Time: 3/21/2024 10:41:40 AM Topic ID#: 487

## <span id="page-176-1"></span>**6.5 Filter Portfolio**

This script allows you to indicate whether an instrument should be included for testing or not using the Trade Control [Functions](#page-1008-0) functions of the instrument trading object.

When there is no scripting code in the Filter Portfolio script section, then the execution of the Ranking Function can not take place. Some code in the Filter Portfolio script is required in order for the ranking to take place, and the rank to be determined and defined.

You can check the longRank or shortRank in relation to a fixed rankThreshold type parameter (ie x number of instrument).

You can also check the rank vs. the total number of instruments in the portfolio to trade only the top x% of the instruments. This value is the [system.totalInstruments](#page-1158-0) property.

You can also check the rank vs. the total number of trading instruments. This value is the [system.tradingInstruments](#page-1158-0) property.

Once this script is finished, it sets the [system.canTradeInstruments](#page-1158-0) to the total number of trading instruments that can trade today based on this script logic.

```
Example:
' If this instrument is in the top rankings...
IF instrument.longRank <= rankThreshold THEN
    instrument.AllowLongTrades
```
**ENDIF**

Edit Time: 3/21/2024 10:41:38 AM Topic ID#: 343

## **6.6 Before Trading Day**

The Before Trading Day Script is called once at the beginning of each trading day in a simulation.

It can be used to used to reset **Block Permanent** variables values each day, or for debugging purposes.

This script does not have automatic-context access to Instrument properties, or Instrument Permanent variables. Instruments can be called in this script section using the **[LoadSymbol](#page-966-0)** function to provide instrument context access.

Edit Time: 9/11/2020 4:48:26 PM Topic ID#: 211

## <span id="page-176-0"></span>**6.7 Before Instrument Day**

This script has Automatic Instrument Context by default. This means, when this script section executes, it is given direct access to all **IPV** Properties and Functions.

**Before Instrument Day** runs once per day. If you want to run a script on every bar, use the **[Before](#page-178-0) [Bar](#page-178-0)** script section.

This **Before Instrument Day** section executes on every test date record in a data file for each instrument in the portfolio. When a date record isn't in a symbol's data series, the information in the properties will be from the last date record in the symbol data. where a date record exist and that instrument's property reports **instrument**.**tradesOnTradeDate** = **TRUE** when the amount of data required for its indicators to be primed shows the symbol property **instrument.IsPrimed** = **TRUE**.

Execution for each instrument happens after the **Before Trading Day** script section completes execution.

Script can be an alternate location to calculate instrument-specific variables or custom indicators each day.

Executing this script when the instrument does not have a date for the current instrument date being processed, the property value information will be from the most recent instrument date.

Use the **[instrument.tradesOnTradeBar](#page-941-0)** property return value to determine if the instrument record being processed is for the current period, or an earlier period. When **[instrument.tradesOnTradeBar](#page-941-0)** return value is TRUE, the instrument information is current. When it is FALSE, values available will be from the most recent price record.

Use the **[instrument.tradesOnTradeBar](#page-941-0)** property when it is important to know, or to not allow calculation changes.

Edit Time: 9/11/2020 4:48:26 PM Topic ID#: 164

## <span id="page-178-0"></span>**6.8 Before Bar**

This script does not have automatic instrument context by default. Instrument access can be achieved using the **[LoadSymbol](#page-966-0)** Function.

This script section is available just ahead of the next price bar in an Intraday data file test. If you need to change your signal with intraday data, this script section is where it should happen.

Edit Time: 9/11/2020 4:48:26 PM Topic ID#: 162

## <span id="page-179-1"></span>**6.9 Before Close**

Before Close script section runs only once for each bar and it does not have automatic instrument context access.

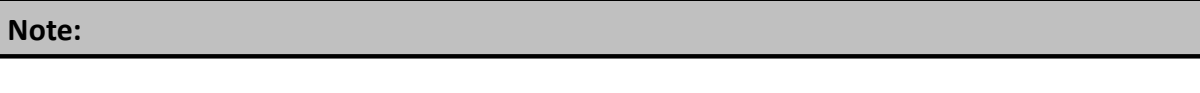

Edit Time: 3/21/2024 10:41:38 AM Topic ID#: 98

## <span id="page-179-0"></span>**6.10 Exit Orders**

This script has Automatic Instrument Context by default. This means, when this script section executes, it is given direct access to all **IPV** Properties and Functions.

When the current instrument in the portfolio is selected and it also has an existing active position this script's access is enabled for execution.

Exit Orders Script section is used to create order that:

- o Exit a one or more units in a multiple unit position
- o Exit and entire position
- o Adjust a protective price for an entire position
- o Adjust the protective any, or only some of the units in a position.
- o Increase a unit or a position quantity
- o Decrease a unit or a position quantity

Most of the position's need shown above are created when the Exit Order script is called.

#### **NOTE:**

This scripts section will not normally execute when a instrument specific date record is not in the instrument's data file.

A current record is a record date for the same test date on which this script is executing. This means a test date must have an instrument date price record in order for this script section to execute.

When it does have a missing instrument record any orders that were active for the active test date, orders will not be filled or expired by the brokerage process. However, when an order is still active after the brokerage process, it will be available to execute an order fill or allowed to expire on the next available instrument date trading session.
```
Example:
```

```
 RSI Trend Exit block uses the following code in the Exit Orders script:
   ---------------------------------------------
' Exit Position if RSI crosses Threshold
   ---------------------------------------------
If instrument.position = LONG AND
  relativeStrengthIndex <= exitThreshold THEN
   ' Exit the position.
  broker.ExitAllUnitsOnOpen
ENDIF
If instrument.position = SHORT AND
  relativeStrengthIndex >= (100 - exitThreshold) THEN
   ' Exit the position.
  broker.ExitAllUnitsOnOpen
ENDIF
   ---------------------------------------------
' Enter stop if "holdstops" is true
' ---------------------------------------------
If holdStops THEN
  broker.ExitAllUnitsOnStop( instrument.unitExitStop )
ENDIF
```
**NOTE:**

This sample script has two common features.

- 1. It is able to check against an active position use resolving the instrument.position property to determine if the active position is **LONG** or **SHORT** positions.
- 2. By assigning its Exit Stop order price to the **instrument.unitExitStop price** its previously protective price is available as a worse case Exit Price Stop value.

You will need logic like this if you wish to have stops which are in effect for the duration of a trade. Trading Blox Builder requires that you place new orders for stops each day.

Edit Time: 3/21/2024 10:41:38 AM Topic ID#: 323

# <span id="page-180-0"></span>**6.11 Entry Orders**

This script has Automatic Instrument Context by default. This means, when this script section executes, it is given direct access to all **IPV** Properties and Functions.

Use this script section to create orders for new positions, or for adding units to a position. Entry Orders is called for each instrument with a current date record.

#### **NOTE:**

This scripts section will not normally execute when a instrument specific date record is not in the instrument's data file.

A current record is a record date for the same test date on which this script is executing. This means a test date must have an instrument date price record in order for this script section to execute.

When it does have a missing instrument record any orders that were active for the active test date, orders will not be filled or expired by the brokerage process. However, when an order is still active after the brokerage process, it will be available to execute an order fill or allowed to expire on the next available instrument date trading session.

#### **Example:**

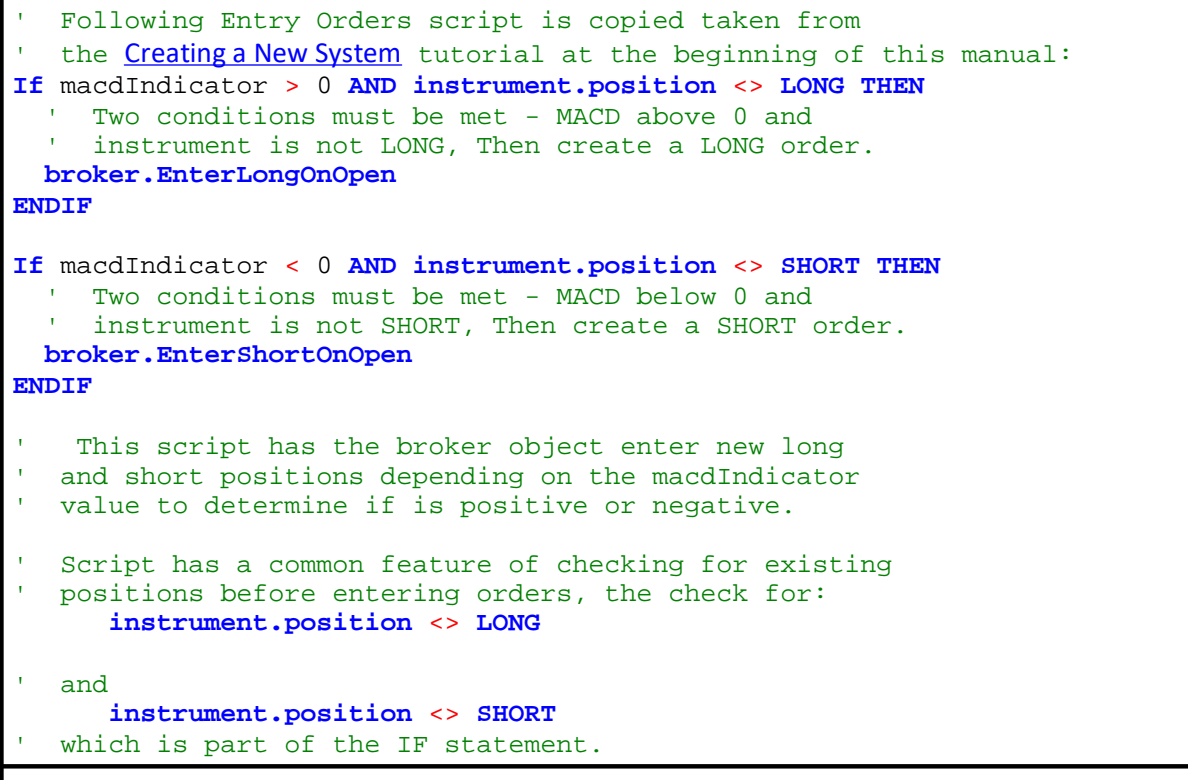

# **NOTE:**

Unless you wish to add to an additional Unit to an existing position you should always check for an existing position before creating a new order to enter in the same direction.

# <span id="page-182-0"></span>**6.12 Can Place Order**

This script section is similar to the Can Add [Unit](#page-183-0) script section. It often applies various information and filters to an Active-Order to ensure the system's portfolio goals are supported. However, where it is different is how it executes before the [Unit](#page-183-1) Size script section adds size to the unit. The Can Add Unit script section runs after the Unit Size script section is completed.

In this script section will execute right after an order generated by **[Broker-Object](#page-746-0)** function. Orders are alwas always active because it is the order that caused this script section to be available. Because this script section executes ahead of the [Unit](#page-183-1) Size script, any missing protective exit price can be applied or changed, and text that provides order-reason can be added to one or more units being being looped. Filters can be applied to ensure that the additional unit additions do not create risk boundaries greater than how the design requires the system rules of how those script sections are managed.

This Can Place [Order](#page-182-0) script, which runs for entries and exits as they are being created and placed, can be used as a generic replacement for the Can Add [Unit](#page-183-0) script.

#### **NOTES:**

In the Roundtable forum here: <https://tinyurl.com/ybct9ast> The following conversation about how to add a unique reason to each unit transpired.

#### **Re: Rule labels with [multiple](https://www.tradingblox.com/forum/viewtopic.php?p=66561#p66561) units (link)**

[Post](https://www.tradingblox.com/forum/viewtopic.php?p=66561#p66561) by **Tim [Arnold](https://www.tradingblox.com/forum/memberlist.php?mode=viewprofile&u=1026)** » Tue May 05, 2020 11:48 am

Thinking outloud, I guess I would start with the idea of setting an IPV flag before the adjustment, and using that in the Can Place Order script to know where this order is coming from and set the rule accordingly. If you have multiple rulesthat exit using the adjust position, you could expand this concept so the adjustFlag is a number from 1 to 10. Or, even a string that contains the rule label that you want to apply to the order.

```
adjustFlag = TRUE
AdjustOnOpen
adjustFlag = FALSE
```
#### **Links:**

[Broker,](#page-746-0) Data [Properties](#page-926-0), Entry Order [Functions,](#page-751-0) Exit Order [Functions](#page-780-0), Order [Object](#page-1017-0), [Order](#page-80-0) Sizing

#### **See Also:**

Can Add [Unit](#page-183-0), [Unit](#page-183-1) Size, [system.OrderExists](#page-1136-0)

# <span id="page-183-1"></span>**6.13 Unit Size**

This script has Automatic Instrument Context by default. This means, when this script section executes, it is given direct access to all **IPV** Properties and Functions.

This script runs when one of the Broker Entry Functions executes. While this Unit Size script is active, the Entry-Order quantity is applied before it is sent to the Can Add Unit script section.

How the order information is handled in the **UNIT SIZE** script can vary because different systems require different order sizing methods. At its simplest form of Unit Sizing a quantity of contracts or shares are added to the order's quantity property. Fixed Fractional Sizing, Account Fixed Allocation, or any other method used to determine sizing will usually have a qualifying process in the logic to determine if the allocation or risk expense will allow a quantity that is larger than the **instrument.roundlot** value. When the quantity calculation falls below this minimum instrument quantity for establishing an order, the **order.Reject**("Reason") function is executed. When orders are rejected their **instrument.symbol**, **instrument.date** and reason for the rejection are placed into the Trading Blox **Filter.Log** file. In addition the **order.continueProcessing** property will be changed from it default value of **TRUE** to **FALSE**.

Orders completing their processing in **UNIT SIZE** are then processed in the **CAN ADD UNIT** script section so that orders that are not rejected can be managed by that script section so as to determine if the order can be sent to the brokerage for processing. Order can be filtered, adjusted and rejected in the **CAN ADD UNIT** script. Order rejections in this script are handled and reported in the same way as they are rejected in the **UNIT SIZE** script.

For more information on **UNIT SIZE** scripts review the information shown in [Order](#page-80-0) Sizing.

#### **Note:**

**order.continueProcessing** and **order.processingMessage** properties will be set when the **order.SetQuantity** function is called. When a quantity is set, the equity, volume, Portfolio Manager, and Risk Manager filters are called and checked. If any of these fail, then the status will be available at this time.

#### **Links:**

[Broker,](#page-746-0) Data [Properties](#page-926-0), Entry Order [Functions,](#page-751-0) Order [Object,](#page-1017-0) [Order](#page-80-0) Sizing

**See Also:**

Edit Time: 3/21/2024 10:41:42 AM Topic ID#: 639

# <span id="page-183-0"></span>**6.14 Can Add Unit**

This script has Automatic Instrument Context by default. This means, when this script section executes, it is given direct access to all **IPV** Properties and Functions.

Called by Trading Blox Builder as the result of a call to the broker statement. This script can be used to determine if the order will be placed or not. The *Can Add Unit* script can be used to implement risk limits. For example, the Turtle System's Correlation Limiter uses the *Can Add Unit* script to limit the number of units which can be taken based on market correlation.

The *Can Add Unit* script is only called for entry orders created by calls to the Broker object in scripting. It is not called for entries due to Actual Broker Positions.

The entire order object is available. It contains information about this potential order to be placed. See the **[Order](#page-1017-0)** object for available properties and functions.

If multiple Can Add scripts are in a system, the order will be rejected if ANY Can Add script rejects the order.

#### **The following is an example of a Can Add Unitscript:**

```
IF instrument.closelyCorrelatedLongUnits >= maxCloselyCorrelatedUnits OR
   instrument.looselyCorrelatedLongUnits >= maxLooselyCorrelatedUnits THEN
  order.Reject( "Too Many correlated units" )
```
**ENDIF**

# **6.15 Filtered Order Notification**

This script section provides access to the order rejection message so that additional information can be added. When this script section is active it will automatically provide instrument and order context at the same time.

This script section becomes accessible when an order is in process of being rejected.

Rejected message can happen for a range of conditions established in the **[Unit](#page-183-1) Size** or Can Add [Unit](#page-183-0) script sections. What the rejected message reports is included and determined by the script section's statements. Orders are rejected when the conditions created to reject an order are found. The rejections of an order uses the  $order$ . Reject function. This function handles the rejection details and it also carries the information that explains why the order was rejected.

The [order.processingMessage](#page-1047-0) property is the method for how an order rejection message is added to the Trading Blox Builder Filter Log.csv file that is in the Results Folder where Trading Blox Builder is installed. After every test, the **Filter Log.csv** file is updated after a test is completed.

The **Filter Log.csv** file has a record of every rejected order. The **Filter Log.csv** is a "**.csv**" (comma separated values) file that will easily open into a spreadsheet. The message that appears in this script section when there is script statements to display the rejection message, this script section will execute each time an order is rejected.

Access to this rejection message property provides an opportunity to adjust a rejection messages with additional details so those changes can appear in the log window, and in the **Filter Log.csv** file.

Adding message details to the Filter.Log can improve understanding about why an order that should not have been rejected, or specific order rejection that is a problem, can be accessed and adjusted before the rejection-message is added to the Filter.Log.

#### **Order Rejection Conditions Example:**

```
~~~~~~~~~~~~~~~~~~~~~~~~~~~
   Test Quantity Size: Reject Zero Qty Orders - See Filter Log
   --------------------------------------------------------------
  When the order quantity is zero or less, reject the order
   and place the order's rejection reason in the Filter.Log
   Instrument.roundLot is the smallest quantity that can be
   allowed to be used for the sizing of an order.
   --------------------------------------------------------------
  When the Quantity is less than the Instrument's Round-Lot value,...
If order.quantity < instrument.roundLot THEN
   ' Place a rejection reason record in the Trading Blox Filter Log.
   If dollarRisk <= 0 THEN
      ' Calculate Risk Value
     dollarRisk = riskEquity/Max(dollarRisk, 1)
      ' Generate Insufficient Equity Error Message
     sMsg = "Qty:" + AsString(dollarRisk, 1 ) _
                  + " < Minimum-Round Lot: " _
                  + AsString( instrument.roundLot, 2 ) _
                  + " Risk Eqt: " + AsString( riskEquity,2 ) _
                  + " Order-Risk: " + AsString( dollarRisk, 2 )
      ' When Added Calculation Size is Zero Error,...
     If iErrQty THEN
         sMsg = sMsg + " Qty-Error = " + AsString(iQty, 1)
     ENDIF
  ELSE
      ' Generate Below Round Lot Size Error Information
     sMsg = "Qty: " + <b>AsString</b>( iQty, 2 )+ " < Min-Lot: " _
                  + AsString( instrument.roundLot, 2 ) _
                  + " Eqty: " + AsString( riskEquity,2 ) _
                  + " Risk: " + AsString( dollarRisk, 2 )
      ' When Added Calculation Size is Zero Error,...
     If iErrQty THEN
        sMsg = sMsg + "Qty-Error = " + <b>AsString</b>(iQty, 1)ENDIF
  ENDIF
   ' The Order.Reject function is given a message
   ' when an order is flagged for rejection.
   ' Send Order Rejection Message
  order.Reject( sMsg ) ' <=== Order Rejection Function
ENDIF
   ~~~~~~~~~~~~~~~~~~~~~~~~~~~~~~~~~~~~~~~~~~~~~~~~~~~~~~~~~~~~~~
```
When a rejected order happens, this **Fitered Order Notification** script section is executed so the rejection message can be seen at the time of an order rejection. When there are scripts in this section, those script will execute and the **PRINT** statements in the script will send the rejection information to the Main Screen's Log window display.

#### **Log Message Script Example:**

```
 ==============================================================
   FILTERED ORDER NOTIFICATION EXAMPLE
   SCRIPT - START
   ==============================================================
       ~~~~~~~~~~~~~~~~~~~~~~~~~~~~~~~~~~~~~~~~~~~~~~~~~~~~~~~~~~~~~~
   Order rejection when a Filtered Order Notification Script Section
   included in a blox connected to a System, the order rejection
   messages will be displayed in the Main Screen's Log window when
   the Log window is open.
    ~~~~~~~~~~~~~~~~~~~~~~~~~~~~~~~~~~~~~~~~~~~~~~~~~~~~~~~~~~~~~~
  When the Order is an Entry,...
If order.isEntry THEN
      -----------------------------------------------------------
   If iRejectionTitles = FALSE THEN
       ' Send Column Titles to Log
      PRINT "Test Date",_
            "Rejected",_
            "Reason",_
            "Symbol",_
            "Price",_
            "Qty",_
            "Stop"
       ' Send Column Titles only Once
      iRejectionTitles = TRUE
   ENDIF
         -----------------------------------------------------------
   ' Display this event information
   PRINT test.currentDate,_
         "Rejected",_
         order.processingMessage,_
         order.symbol,_
         order.orderPrice,_
         order.quantity,_
         order.stopPrice
                            -----------------------------------------------------------
ENDIF
       ~~~~~~~~~~~~~~~~~~~~~~~~~~~~~~~~~~~~~~~~~~~~~~~~~~~~~~~~~~~~~~
   ==============================================================
   SCRIPT - END
   FILTERED ORDER NOTIFICATION EXAMPLE
   ==============================================================
Example Messages:
```
#### **Log Message Script Example:**

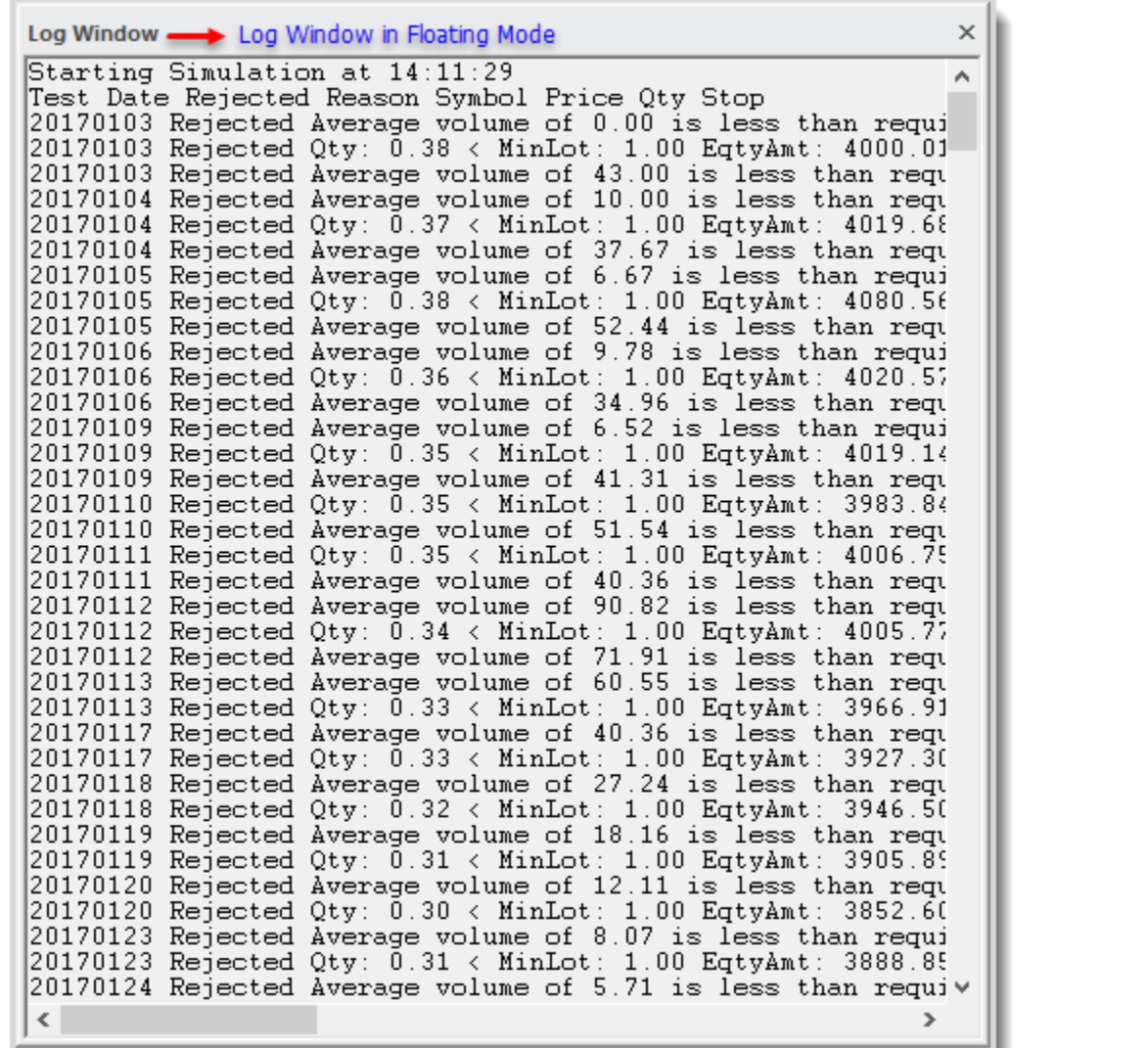

#### **Floating Log Window Message Example**

This display shows the Log Window when it is pulled from the main screen using the mouse and placed away from how it typically appears at the bottom of the System Parameter Display on the Main Screen.

To return the Log Window to it position at the bottom of the main screen, reduce the height of the Log Window and grab the title bar as you move it down to the bottom of the Main Screen. As you get within reach of the bottom, a button will appear with a down arrow that will allow you to click so that it pops back into its original location.

#### **Portfolio Manager Direction Conditions:**

The Trading Blox Builder **MACD Portfolio Manager** and others use script to control in which the Entry Orders cannot create an order that will be able to go in a **Long** or a **Short** direction.

When this happens in a system, and the Entry Order script in the system does not check to see if the **Portfolio Manager** has blocked a **Long** or **Short** order, the order direction created the Portfolio Manager intended to block, will cause a Portfolio Manager Rejection message when the **[Broker](#page-746-0)** Function attempts to create the order.

This automatic rejection of a huge amount of orders that should not have been created in the first place, will fill the Log Window Order Rejection display. This is a problem when the task of watching order rejections is to find a problem quickly. In many cases, there wouldn't be any rejected orders if the Entry Orders script section had tested the symbols properties to see if the Portfolio Manager had blocked orders in the direction that the Entry Order section will attempt to create an order.

**To stop rejecting orders the Portfolio Manager blocked order direction, the fix is simple:**

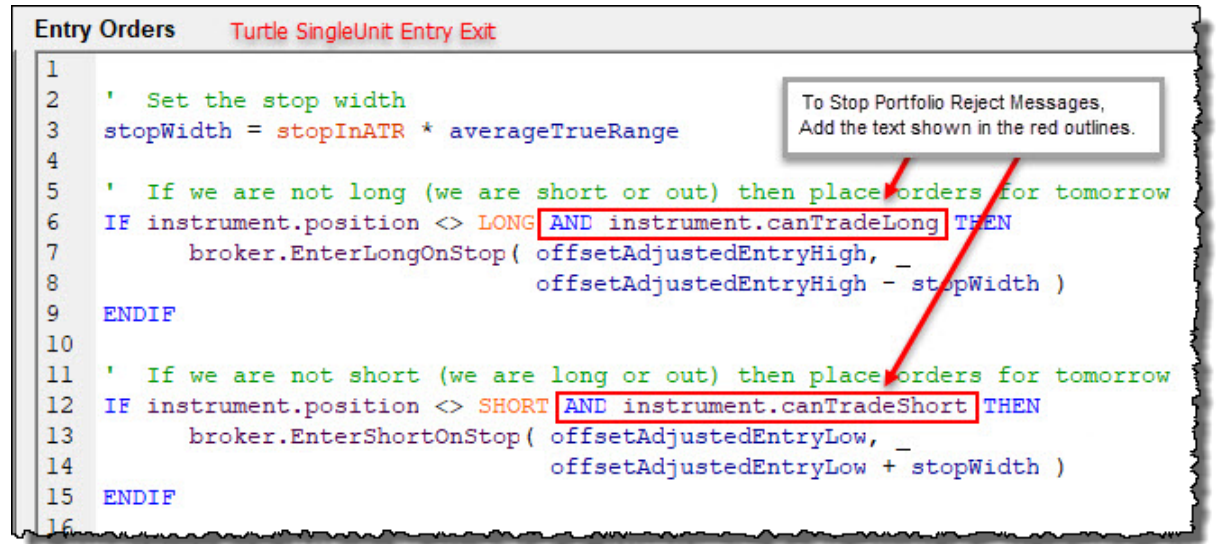

**Porfolio Manager Rejection Change to Disable Filter Trade Log Messages**

Allowing automatic rejection of orders will fill the Filtered Log window with so much information that shows the Portfolio Manager didn't intend an order be created with that symbol in the direction today it is being blocked. Take a look at the above example. It shows how the current the **Donchian's Turtle SingleUnit Entry Exit** block to show how easy it will be to remove those **Portfolio Manager** Rejections.

In the above image, the script-text in each red box outline will prevent an order in a direction that the Portfolio Manager attempted to prevent. It can stop the rejections because the **Trade [Control](#page-1016-0) [Properties](#page-1016-0)** (click to see the trade control property details).

When an Entry Orders statement test the status of these trade-direction properties, the orders in the direction the Portfolio Manager blocks will not be created.

# <span id="page-190-1"></span>**6.16 Before Order Execution**

This script section called once for each test day. It becomes available just before orders are used to creating market signals so that orders can be sorted, adjusted, removed or added.

Edit Time: 3/21/2024 10:41:38 AM Topic ID#: 163

# <span id="page-190-0"></span>**6.17 Update Indicators**

This script has Automatic Instrument Context by default. This means, when this script section executes, it is given direct access to all **IPV** Properties and Functions.

The **Update Indicators** script is designed to run each instrument in the system that is enabled and **Primed**. This means script statements will will have have the ability to run scripts before the **Suite's Test Start Date** is reached. This earlier execution will happen when the default execution setting in the **Trading Blox.Ini Block Basic Group** parameter shows: **Allow Priming Update Indicators=TRUE**

All new installations of Trading Blox Builder will show the above setting set to TRUE. That setting is what enables **Update Indicator** script section to execute script statements for each instrument that shows the **Primed** property is set to TRUE.

However, if your Trading Blox Builder installation has been updated over many versions using the **Main Menu's Help** tab option "**Check for New Version**,", that setting might show: "**Allow Priming Update Indicators=FALSE"**. When the setting is **FALSE**, early **Primed Before Test Start Date calculations are disabled**.

To change the setting, open the folder where Trading Blox Builder is installed.

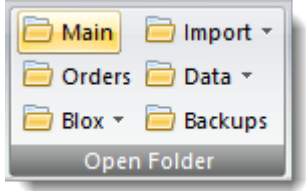

**Main Menu - File Menu - Open Folder Group items**

Click on the **Main** button to open a dialog that displays all the files and folders in the TB installation folder. Exit Trading Blox Builder

before you make and changes to the file. If Trading Blox Builder is left open, it will over-write any changes made to the file. Scroll down to the group of files near the bottom of the installation folder the file until you find: **Trading Blox.Ini**. The **Trading Blox.Ini** file is a text file that will open with any editor like Windows **Notepad.exe**.

Open the file and scroll down until the **Block Basic** group is found. In my NotePad++ editor, the [Block Basic] group is on line 209 in a file where the max line count is 254. So the scrolling from the top down is longer than the jump down, Ctrl-End key combination will be longer to get to [Block Basic] parameter **Allow Priming Update Indicators** on line 224:

```
[Block Basic]
Keyword Color=16711680
Function Color=0
Operator Color=0
Comment Color=37632
String Color=65535
Trading Object Color=4718664
Built-In Color=2124031
Temporary Color=0
Block Permanent Color=9109504
Instrument Permanent Color=9109504
Indicator Color=9109504
Parameter Color=13781
Include Default Scripts=FALSE
Automatic Blox Script Parsing=TRUE
Allow Priming Update Indicators=TRUE
Blox Editor Font Size=14
Blox Editor Font=Courier New
Use Jelly Fish Editor=FALSE
Blox Directory=
Parameter Tab Size=6
```
**Trading Blox.Ini - Block Basic group**

In the group of parameters, if the **Allow Priming Update Indicators** shows **FALSE** and you want the system's Custom Scripted Indicators to start calculations as soon as they are primed, change the setting to **TRUE**. Save the file and restart **Trading Blox.exe** with a double-click that appears in the open dialog.

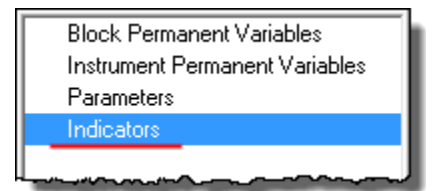

**Data Types and Built-In Indicator Sections**

This ability is essential because all built-in **Indicator Section** indicators are primed and calculated with access to all of the instrument's data as soon as an instruments is primed. This **Update Indicator** ability allows **Custom Scripted Indicators** to access instrument data as soon as each instrument is **Primed**. In simple terms, this **Update Indicators** script section provides the same data access ability to the **Custom Indicators** as is built-in the indicators selected in the **Indicator Section**.

This is also true for Intraday records that must process the same date's Intraday time records. The first **Intraday Time Value** to process will be the first time record in the time record series of each record date.

If you update your custom indicators in this script section the values will be available to use in all other scripts and blox, like the [Adjust](#page-197-0) Stops script, After [Instrument](#page-176-0) Day script, Before Instrument [Day,](#page-176-0) and of course the **Entry [Orders](#page-179-0) and Exit Orders scripts**. To access provide access to other blox in the same system set the property's Scope to System.

### **Indicator Priming - Chart Plotting:**

If you want to see indicators plot during the period when an instrument is priming, you will need to enable the ability in the Update Indicators script section so the "**Allow Priming Update Indicators=TRUE.**"

#### **NOTE:**

This scripts section will not normally execute when a instrument specific date record is not in the instrument's data file.

A current record is a record date for the same test date on which this script is executing. This means a test date must have an instrument date price record in order for this script section to execute.

When it does have a missing instrument record any orders that were active for the active test date, orders will not be filled or expired by the brokerage process. However, when an order is still active after the brokerage process, it will be available to execute an order fill or allowed to expire on the next available instrument date trading session.

Edit Time: 3/21/2024 10:41:42 AM Topic ID#: 640

# **6.18 Can Fill Order**

This script has Automatic Instrument Context by default. This means, when this script section executes, it is given direct access to all **IPV** Properties and Functions.

Called as part of the fill process, the *Can Fill Order* script let's you determine by examining the trade day's price data, whether this order would be filled or not. This only gets called if Trading Blox has determined that this order should be filled based on a bar's price data. You can call order.Reject to override this determination. In addition, you can override the fill price, quantity, and stop in certain circumstances.

The entire order object is available properties and functions. See the [Order](#page-1017-0) object for more information.

If multiple Can Fill scripts are in a system, the order will be rejected if ANY Can Fill script rejects the order.

NOTE: The following order types **CANNOT** be canceled:

- o **Exit Orders** placed by Trading Blox Builder to exit all open positions at the end of the test
- o **Entries or Exits** placed for Actual Broker Positions

o **Exit Orders** placed automatically as a result of a reversal - i.e. the position is long and a new short entry order triggers

### **Example:**

The following is a Can Fill Order script that checks for max margin.

```
IF order.IsEntry THEN
  IF instrument.IsFuture THEN
     newMarginValue = order.quantity * instrument.margin
  ENDIF
  IF instrument.IsStock THEN
     newMarginValue = order.Quantity _
                        * instrument.close _
                        * instrument.conversionRate _
                        * instrument.stockSplitRatio
  ENDIF
  IF test.totalMargin + newMarginValue > test.totalEquity THEN
     order.Reject( "Over the margin limit" )
  ENDIF
ENDIF
```
#### **NOTE:**

This scripts section will not normally execute when a instrument specific date record is not in the instrument's data file.

A current record is a record date for the same test date on which this script is executing. This means a test date must have an instrument date price record in order for this script section to execute.

When it does have a missing instrument record any orders that were active for the active test date, orders will not be filled or expired by the brokerage process. However, when an order is still active after the brokerage process, it will be available to execute an order fill or allowed to expire on the next available instrument date trading session.

Edit Time: 3/21/2024 10:41:38 AM Topic ID#: 185

# **6.19 Exit Order Filled**

This script has Automatic Instrument Context by default. This means, when this script section executes, it is given direct access to all **IPV** Properties and Functions.

Exit Order Filled script is called each time an exit order is filled. This script lets you perform any calculations or take actions that depend on the fill price or fill dates for an order.

This script has Automatic Instrument Context by default. This means, when this script section executes, it is given direct access to all **IPV** Properties and Functions.

This script has full access to the **[Order](#page-1017-0)** object properties.

All scripts of this type in a System will be called each time an exit order is filled. To check if the current block is the same as the block originating the order, use the following:

```
IF block.name = order.blockName THEN
  ' Process Exit Filled Calculations when needed.
EndIF
```
#### **NOTE:**

This scripts section will not normally execute when a instrument specific date record is not in the instrument's data file.

A current record is a record date for the same test date on which this script is executing. This means a test date must have an instrument date price record in order for this script section to execute.

When it does have a missing instrument record any orders that were active for the active test date, orders will not be filled or expired by the brokerage process. However, when an order is still active after the brokerage process, it will be available to execute an order fill or allowed to expire on the next available instrument date trading session.

Edit Time:  $9/11/2020$  4:48:26 PM Topic ID#: 321

# **6.20 Entry Order Filled**

This script has Automatic Instrument Context by default. This means, when this script section executes, it is given direct access to all **IPV** Properties and Functions.

This **Entry Order Filled** script is called each time an entry order is filled. It lets the user to perform any calculations or adjustments, or other actions that depend on the fill price or fill dates for an order.

The Turtle System uses this script to adjust stops for existing positions based on the slippage of an actual fill.

This script has full access to the **[Order](#page-1017-0)** object properties.

All scripts of this type in a System will be called each time an entry order is filled. To check if the current block is the same as the block originating the order, use the following.

#### **NOTE:**

This scripts section will not normally execute when a instrument specific date record is not in the instrument's data file.

A current record is a record date for the same test date on which this script is executing. This means a test date must have an instrument date price record in order for this script section to execute.

When it does have a missing instrument record any orders that were active for the active test date, orders will not be filled or expired by the brokerage process. However, when an order is still active after the brokerage process, it will be available to execute an order fill or allowed to expire on the next available instrument date trading session.

Edit Time: 9/11/2020 4:48:26 PM Topic ID#: 300

# **6.21 After Instrument Open**

This script has Automatic Instrument Context by default. This means, when this script section executes, it is given direct access to all **IPV** Properties and Functions.

#### **NOTE:**

This scripts section will not normally execute when a instrument specific date record is not in the instrument's data file.

A current record is a record date for the same test date on which this script is executing. This means a test date must have an instrument date price record in order for this script section to execute.

When it does have a missing instrument record any orders that were active for the active test date, orders will not be filled or expired by the brokerage process. However, when an order is still active after the brokerage process, it will be available to execute an order fill or allowed to expire on the next available instrument date trading session.

Indicator calculations are updated to the data date being used for test date. The instrument date is equal to the test date in the **After Instrument Open** after the Open. This means the **OHLC** and all indicators for the the test date are updated and available.

From a test date perspective, the **Entry [Orders](#page-180-0)** script runs using the instrument data prior to the test date. Then the access within the After Instrument Open script follows these rules:

- 1. The last nearest Instrument date is brought forward to the active test date.
- 2. Update [Indicators](#page-190-0) script updates all custom indicators are synchronized with the OHLC and the regular and calculated indicators.
- 3. **After Instrument Open** script runs with access to all this test date data.
- 4. As mentioned, active trading orders on order generation day are run using the very last bar.
- 5. The the data process stops at the **Before Order [Execution](#page-190-1)** script.
- 6. All the next day orders are computed for the test date and are output to the order report.
- 7. All the subsequent scripts that require the trade day data are not run.

#### **WARNING:**

The **After Instrument Open** script is an advanced script that is not recommended for most users. It is available to enable experienced system developers to write systems that have special order processing logic based on the relationships between the open, highs and lows.

Since this script is called after the current bar is set for each instrument (see [Comprehensive](#page-127-0) [Simulation](#page-127-0) Loop), the entire bar's price data in the instrument file is available. For this reason, it is possible to write systems with postdictive information that are unavailable in live trading. They are unavailable in live trading because the market is still open, but the file data that is the source of the instrument prices has not been released and loaded into the data file.

In simple terms, making decisions using postdictive information that is not be available in active trading when the market is strill trading leaves a data hole in the strategy. . If you want to create orders which are based on a bar's open, use the [tradeDayOpen](#page-934-0) instrument property in the Entry Orders script.

# **6.22 After Bar**

This script does **NOT** have automatic instrument context by default.

Instrument access can be achieved using the **[LoadSymbol](#page-966-0)** Function.

Available at the end of a price bar in Intraday data file test.

Edit Time: 9/11/2020 4:48:24 PM Topic ID#: 135

# <span id="page-197-0"></span>**6.23 Adjust Stops**

This script has Automatic Instrument Context by default. This means, when this script section executes, it is given direct access to all **IPV** Properties and Functions.

Adjust Stops will always execute when an instrument has an active position. Script executes after all the instruments with active positions have been updated with the new trade date information.

This script has Automatic Instrument Context by default. This means, when this script section executes, it is given direct access to all **IPV** Properties and Functions.

### **NOTE:**

Script will execute for each instrument in the portfolio on each test date.

Executing this script when the instrument record is earlier than the current test date will find instrument property values will contain data from the nearest earlier instrument record.

To know if there is a instrument date that can match the current test date use the **[instrument.tradesOnTradeBar](#page-941-0)** property. When the current test matches the instrument date this property will return **TRUE**. When the instrument date is earlier this property will return **FALSE**.

Use the **[instrument.tradesOnTradeBar](#page-941-0)** property when it is important to know, or to not allow calculation changes to this instrument when test and instrument dates do not match.

# **6.24 Initialize Risk Management**

Called once each day at the end of the day before the other Risk Manager scripts. The **Initialize Risk Management** script can be used to initialize portfolio-level risk settings each day.

The **Total Risk Limiter** block uses this script to initialize its totalRisk variable each day:

```
 Initialize Total Value for each time this scipt is executed.
totalRisk = 0
```
Edit Time: 9/11/2020 4:48:26 PM Topic ID#: 384

# **6.25 Compute Instrument Risk**

This script has Automatic Instrument Context by default. This means, when this script section executes, it is given direct access to all **IPV** Properties and Functions.

Called once for each instrument which has an existing position after the Initialize Risk Management script has been called, the Compute Instrument Risk script can be used to compute per-instrument risk and to total the risk at the portfolio level.

The **Total Risk Limiter** block uses this script to add up the risk for each instrument:

' Add the instrument risk to the total risk. totalRisk = totalRisk + **instrument**.**currentPositionRisk**

Edit Time: 9/11/2020 4:48:26 PM Topic ID#: 215

# <span id="page-198-0"></span>**6.26 Compute Risk Adjustment**

This script has Automatic Instrument Context by default. This means, when this script section executes, it is given direct access to all **IPV** Properties and Functions.

Called once each day after the **Compute Instrument Risk** script has been called for each instrument. The **Compute Risk Adjustment** script can be used to calculate portfolio-level adjustments which can be applied on a per-instrument basis in the Adjust Instrument Risk script which follows.

The Total Risk Limiter block uses this script to determine the amount that stops need to be moved or positions need to be reduced.

```
VARIABLES: riskPercent TYPE: Percent
IF system.tradingEquity > 0 THEN
    ' Compute the current risk.
    riskPercent = totalRisk / system.tradingEquity
    ' If the risk is above our threshold...
    IF riskPercent > maximumRiskThreshold THEN
       reductionPercent = (riskPercent - maximumRiskThreshold) /
riskPercent
    ELSE
        reductionPercent = 0.0
    ENDIF
ELSE
   reductionPercent = 0.0
ENDIF
```
In this block, the maximumRiskThreshold is a parameter which defines the maximum percentage risk for all open positions.

The reductionPercent will be used in the **Adjust [Instrument](#page-199-0) Risk** script to reduce the position size or move the stops.

Edit Time: 3/21/2024 10:41:38 AM Topic ID#: 216

# <span id="page-199-0"></span>**6.27 Adjust Instrument Risk**

This script has Automatic Instrument Context by default. This means, when this script section executes, it is given direct access to all **IPV** Properties and Functions.

Called once for each instrument which has an existing position, the *Adjust Instrument Risk* script can be used to adjust stops and reduce or exit positions based on portfolio-level risk as computed in the *Compute Risk Adjustment* script.

The **Total Risk Limiter** block uses this script to move stops or reduce positions based on the reductionPercent computed in the **Compute Risk [Adjustmentscript:](#page-198-0)**

```
VARIABLES: quantity, reductionQuantity TYPE: Integer
VARIABLES: risk TYPE: Floating
VARIABLES: newStop TYPE: Price
' If we need to reduce risk
IF reductionPercent > 0.0 THEN
    IF reductionAlgorithm = REDUCE_POSITIONS THEN
        ' Reduce the position by this amount.
        broker.AdjustPositionOnOpen( 1.0 - reductionPercent )
    ENDIF
    IF reductionAlgorithm = MOVE_STOPS THEN
        IF instrument.position = LONG THEN
            ' Adjust the stops for each unit.
            FOR index = 1 to instrument.currentPositionUnits
                ' Determine the current risk.
                risk = instrument.close -
                        instrument.unitExitStop[index]
                ' Determine the stop that corresponds with
                ' the reduced risk.
                newStop = instrument.close -
                        ((1 - reductionPercent) * risk)
                ' Set the new stop.
                instrument.SetExitStop( index, newStop )
                broker.ExitUnitOnStop( index, newStop )
            NEXT
        ENDIF ' Long
        IF instrument.position = SHORT THEN
            ' Adjust the stops for each unit.
            FOR index = 1 to instrument.currentPositionUnits
                ' Determine the current risk.
                risk = instrument.unitExitStop[index] -
                        instrument.close
                ' Determine the stop that corresponds with
                ' the reduced risk.
                newStop = instrument.close +
                        ((1 - reductionPercent) * risk)
                ' Set the new stop.
                instrument.SetExitStop( index, newStop )
                broker.ExitUnitOnStop( index, newStop )
           NEXT
        ENDIF ' Short
    ENDIF ' Algorithm Move Stops
ENDIF ' There is a reduction required
```
Edit Time: 3/21/2024 10:41:38 AM Topic ID#: 130

# **6.28 After Instrument Day**

This script has Automatic Instrument Context by default. This means, when this script section executes, it is given direct access to all **IPV** Properties and Functions.

Script is called before the After Trading Day script section. Script executes on every test date for each instrument in the portfolio where a date record exist and that instrument's property reports **instrument.isPrimed = TRUE**. This script can be an alternate location to calculate instrumentspecific variables or custom indicators each day.

# **NOTE:**

Script will execute for each instrument in the portfolio on each test date.

Executing this script when the instrument record is earlier than the current test date will find instrument property values will contain data from the nearest earlier instrument record.

To know if there is a instrument date that can match the current test date use the **[instrument.tradesOnTradeBar](#page-941-0)** property. When the current test matches the instrument date this property will return **TRUE**. When the instrument date is earlier this property will return **FALSE**.

Use the **[instrument.tradesOnTradeBar](#page-941-0)** property when it is important to know, or to not allow calculation changes to this instrument when test and instrument dates do not match.

Edit Time: 3/21/2024 10:41:38 AM Topic ID#: 205

# **6.29 After Trading Day**

The *After Trading Day* script is called once each day. This script can be used to reset values at the end of each day. This script does not have Automatic-Context access to instrument properties or Instrument Permanent variables.

Edit Time: 9/11/2020 4:48:26 PM Topic ID#: 208

# **6.30 After Test**

The **After Test** script is called once at the end of each test in a simulation. It is often used to **PRINT** values or to write to files at the end of a test.

**Note:**

Before Test, Set Parameters, and After Test to be thread locked so the script for each thread will complete without overlap from another thread.

Edit Time: 3/21/2024 10:41:38 AM Topic ID#: 207

# **6.31 After Simulation**

The **After Test** script is called once at the end of each test in a simulation. It is often used to **PRINT** values or to write to files at the end of a test.

Edit Time: 9/11/2020 4:48:26 PM Topic ID#: 206

# **6.32 Post Process Utility**

This new "**Post Process Utility**" script section runs after all reports and files are processed and closed.

In this script section the **PDF** file that contains the suite testing reports can be sent as a Summary Results document. The timing of this script, makes it safe to attach the information to an email, or to create a copy that can be named with date and time information as necessary. Use the sample code below as an example of how to handle the output that is available and can be added.

```
Example:
```

```
VARIABLES: reportPath, messagebody Type: String
   Use the PDF version to attach to email as it contains all the grpahics
and charts.
reportPath = ReplaceString( test.summaryReportFilePath, ".htm", ".pdf" )
If NOT EmailConnectSSL( "mail.tradingblox.com", _
                        + "Customer
Testing<customertesting@tradingblox.com>", _
                        + "Customer
Testing<customertesting@tradingblox.com>", _
                        + "customertesting+tradingblox.com", _
                        + "xxx", 587) THEN ERROR "Unable to connect"
   Send a simple email with the report as an attachement.
   IF NOT EmailSend( "tim@tradingblox.com", "Summary Report",
   "", "", "", reportPath ) THEN ERROR "Unable to send"
   Add the equity chart as an image. Only images can be
   added for use in the message body html.
   This first image will be referenced by cid:message-root.1
If FileExists( test.resultsReportPath _
               + "\LinearEquityDrawdownGraph_P1.png" ) THEN
  EmailAddImage( test.resultsReportPath _
                  +"\LinearEquityDrawdownGraph_P1.png" )
ENDIF
   This second image will be referenced by cid:message-root.2
If FileExists( test.resultsReportPath +"\MonthlyReturnsGraph_P1.png" )
THEN
  EmailAddImage( test.resultsReportPath+"\MonthlyReturnsGraph_P1.png" )
ENDIF
messagebody = "<HTML>Here is the <STRONG>Equity Chart:" _
             + "</STRONG><BR><BR><IMG SRC='cid:message-root.1'>" _
              + "<BR><BR>AND here is the <STRONG>Monthly Returns "_
              + "chart:</STRONG><BR><BR><IMG SRC='cid:message-root.2'>"
  Send the HTML message with the message body referring to each attached
image. More than one can be included, and the HTML can be as complex as
necessary.
If NOT EmailSendHTML( "tim@tradingblox.com", _
                      + "Summary Report Graph", messagebody, "", "",
reportPath ) THEN ERROR "Unable to send"
EmailDisconnect
```
**Blox Basic Language Reference**

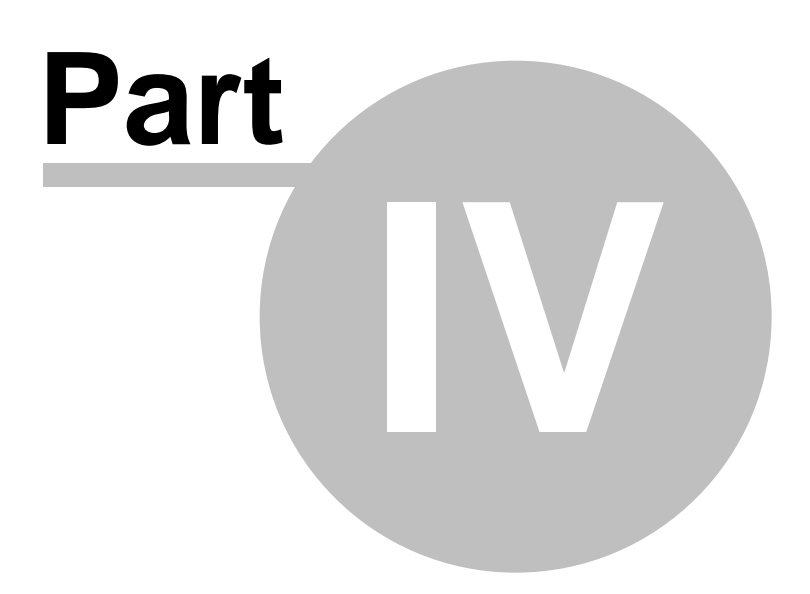

# **Part 4 – Blox Basic Language Reference**

Blox Basic is a full-featured scripting language that lets you control a historical trading simulation using powerful language constructs.

| <b>Reference</b><br>Areas:                  | <b>Descriptions:</b>                                                                                                    |
|---------------------------------------------|----------------------------------------------------------------------------------------------------|
| <b>Basic Keywords</b>                       | Trading Blox Basic's language is based upon the use of Objects. Object are<br>data structures that provide property values, and methods for changing<br>values. It also provides Sub-Routine and Functions for modifying information<br>in various ways. |
| Data Variables                              | In Blox Basic you can create variables which have names and can hold values<br>just like a spreadsheet cell can.                                                                                                    |
| <b>Debugger</b>                             | A powerful tool to verifying your scripts are doing what you intended, and a<br>way to understand what must be changed when they are not working well.                                                                                                   |
| <b>Function</b><br>Reference                | A comprehensive list of all the functions built into Blox Basic                                                                                                    |
| <b>Indicator Pack 1</b>                     | Additional indicators and functions are available in this section.                                                                                                    |
| Indicator<br>Reference                      | You can use a variety of indicators in a trading system. Trading Blox provides<br>a long list of available indicator methods and function. All of these can easily<br>be selected and used as a standard indicator for display, or as component to       |
|                                             | a custom indicator in a system. Built-in functions can also create a value in a<br>custom indicator you create.                                                                                                    |
| <b>Operator</b><br>Reference                | Shows the types of operators and expressions you can write in a Blox Basic<br>script                                                                                                    |
| <b>Script Problem</b><br><b>Information</b> | This section contains information for solving some of the more common script<br>problems.                                                                                                    |

**The following sections are included in the Blox Basic Reference:**

# <span id="page-207-0"></span>**Section 1 – Basic Keywords**

Trading Blox Basic's language is based upon the use of Objects. Object are data structures that provide property values, and methods for changing values. It also provides Sub-Routine and Functions for modifying information in various ways.

When viewing a Basic reference you will find that Properties use a lower case character as its first letter name reference.

Object Methods show their first letter as a upper case character for naming its method.

Sub-Routine and Functions are used without any prefix reference, and all will have a upper case first character in their name.

Functions that return a value must be assigned to a variable, or used as a value in Print, or data building process.

Sub-Routines create or change something, but don't return a value and be used as a stand-alone statement.

#### **Basic KeyWords Listing:**

A complete list of all of the Trading Blox Basic Keywords can be found in the file named: pbdll keywords.dat

This file is a simple text file that will open in any text editor like Windows NotePad. File is located in the Trading Blox installation location shown in the image on the right. This example is just a sample that has Trading Blox installed on the "D" drive. In most cases the drive location will be on the "C" drive.

File is created automatically by Trading Blox so it is always available with all recent versions of Trading Blox.

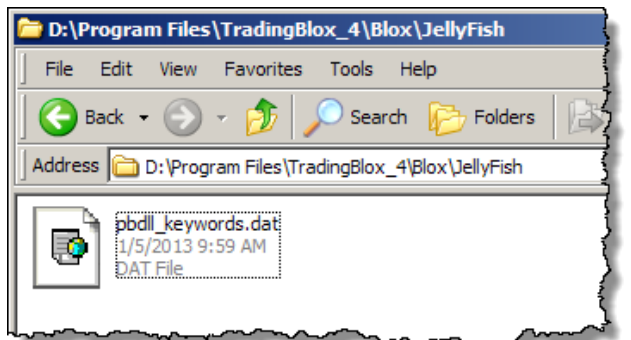

**Trading Blox sub-directory example as seen in Windows**

Edit Time: 9/11/2020 4:48:26 PM Topic ID#: 398

# <span id="page-208-0"></span>**Section 2 – Data Variables**

In Blox Basic you can create variables which have names and can hold values just like a spreadsheet cell can.

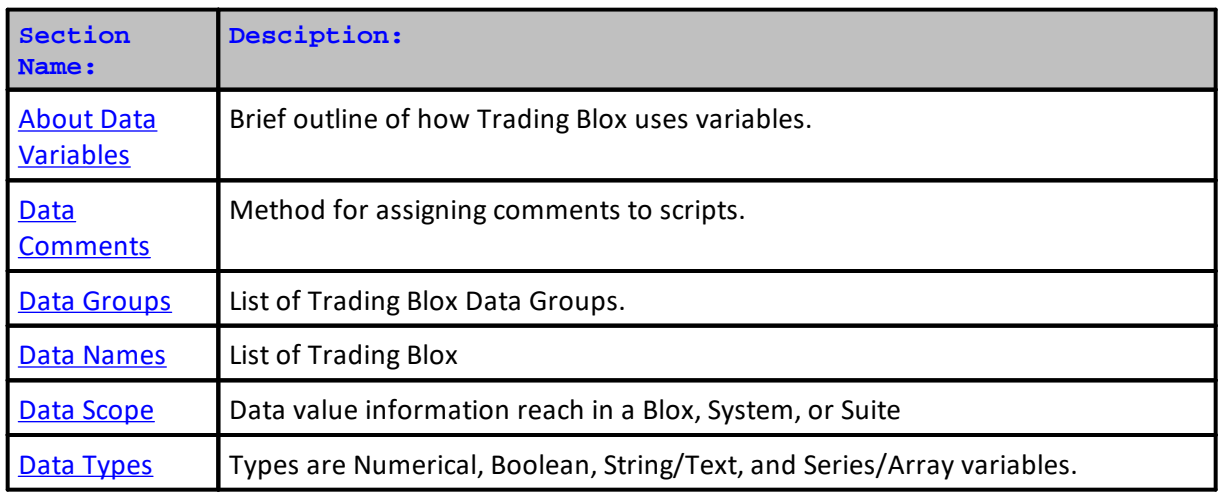

Edit Time: 9/11/2020 4:48:26 PM Topic ID#: 255

# **2.1 Colors**

Selecting, applying and changing colors used on a chart, or graph is under the users control methods.

Chart area of display colors of indicators, bars, trade details can be customized to meet changes to color backgrounds and grids. All plotted items can be colored by the user, and some chart display items can change for each bar on the chart. Multiple colors can be assigned to a single indicator based upon the script logic created to control color assigned.

#### **Plotting Instrument Permanent Variables (IPV) Series on Charts:**

Instrument Permanent Variables designated as an IPV Series-Type, have the option of being plotted on a chart.

#### **Plotting Block Permanent Variables (BPV) Series Custom Graphs:**

Block Permanent Variables that use the selection of System, Test, or Simulation Scope feature can be plotted on a **Summary Custom Graph** that appears in the **Trading Blox Summary Test Results** report.

#### **Changing Colors:**

Colors can be assigned and changed using the variable declaration and editing dialogs, or they can be changed by using the **[ColorRGB](#page-383-0)** and **[SetSeriesColorStyle](#page-511-0)** functions.

Control of the plot color of both series is the same. To color a plot series, use the Color option in the Plot section of the series creation dialog, or assign the color using the above function.

When using the Plot section in the series creation dialog, the Colored-button is clicked. A matrix table of common colors will display. Select a color displayed and click OK. If the color you want, click the "**More Colors...**" button to display additional color option methods.

When the "**Custom Color Selection Dialog**" any color can be selected or created. New colors can be assigned to the white colored areas so they are made available later. **Summary Custom Charts** require the reporting option is used.

Colors assigned using the series dialog options typically use the same color across the entire plotted area. When the need to vary the color of plotting item in an **IPV** series, the **[SetSeriesColorStyle](#page-511-0)** function can be applied anytime using scripting references during testing.

#### **Selecting Trade Chart Preference Colors:**

These preset Preferences can be used in scripting, and they can also be adjusted by users.

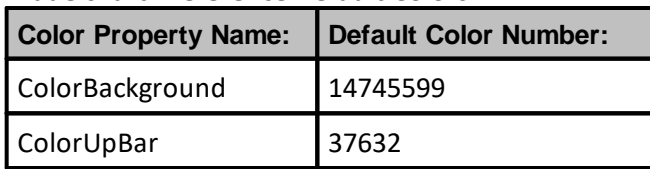

#### **Trade chart Preference Default Colors:**

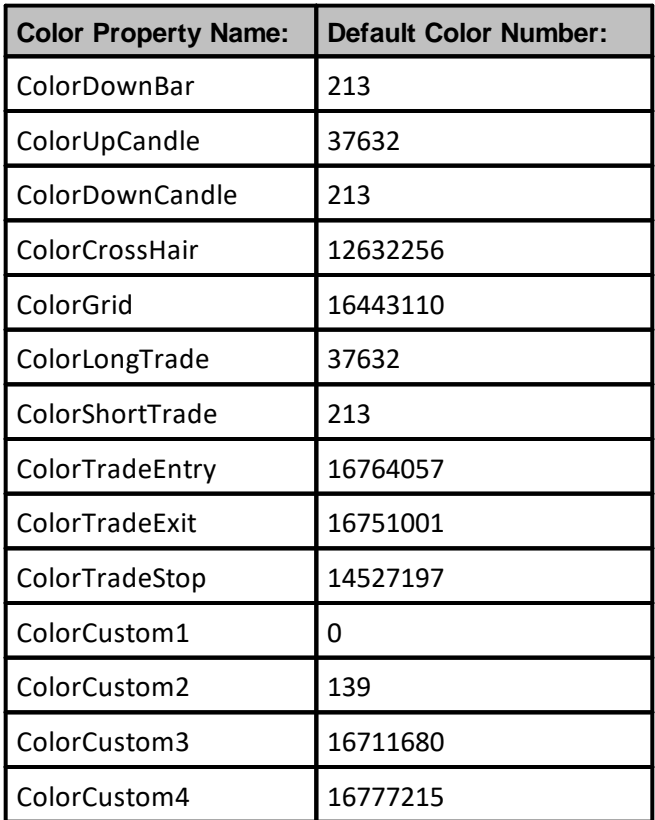

#### **User Series Array Color Control: BEFORE TEST Script**

'

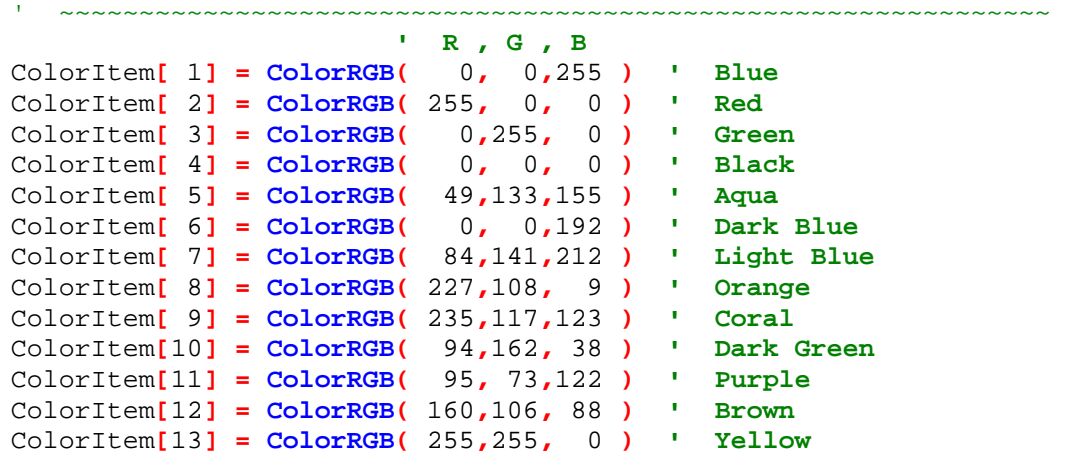

#### ~~~~~~~~~~~~~~~~~~~~~~~~~~~~~~~~~~~~~~~~~~~~~~~~~~~~~~~~~~~~~~

**To use above series, consider this approach shown in [AddLineSeries](#page-831-0)** example**: Multi-Line Chart Example:**

```
' Assign each system net rate change to a specific color
plotColor = ColorItem[ systemIndex ]
' Place this system's test-date total equity percentage net change
' value in the chart space using the new color
chart.AddLineSeries( AsSeries(systemEquity), elementCount, _
                       alternateSystem.name, plotColor )
```
#### **Trading Blox Color Selection Dialog:**

All BPV Series will provide access to the Trading Blox Color Selection Dialog when the BPV series uses a System, Test or Simulation Scope setting with a BPV numeric series.

To display the color selection dialog, follow the click steps in this next image:

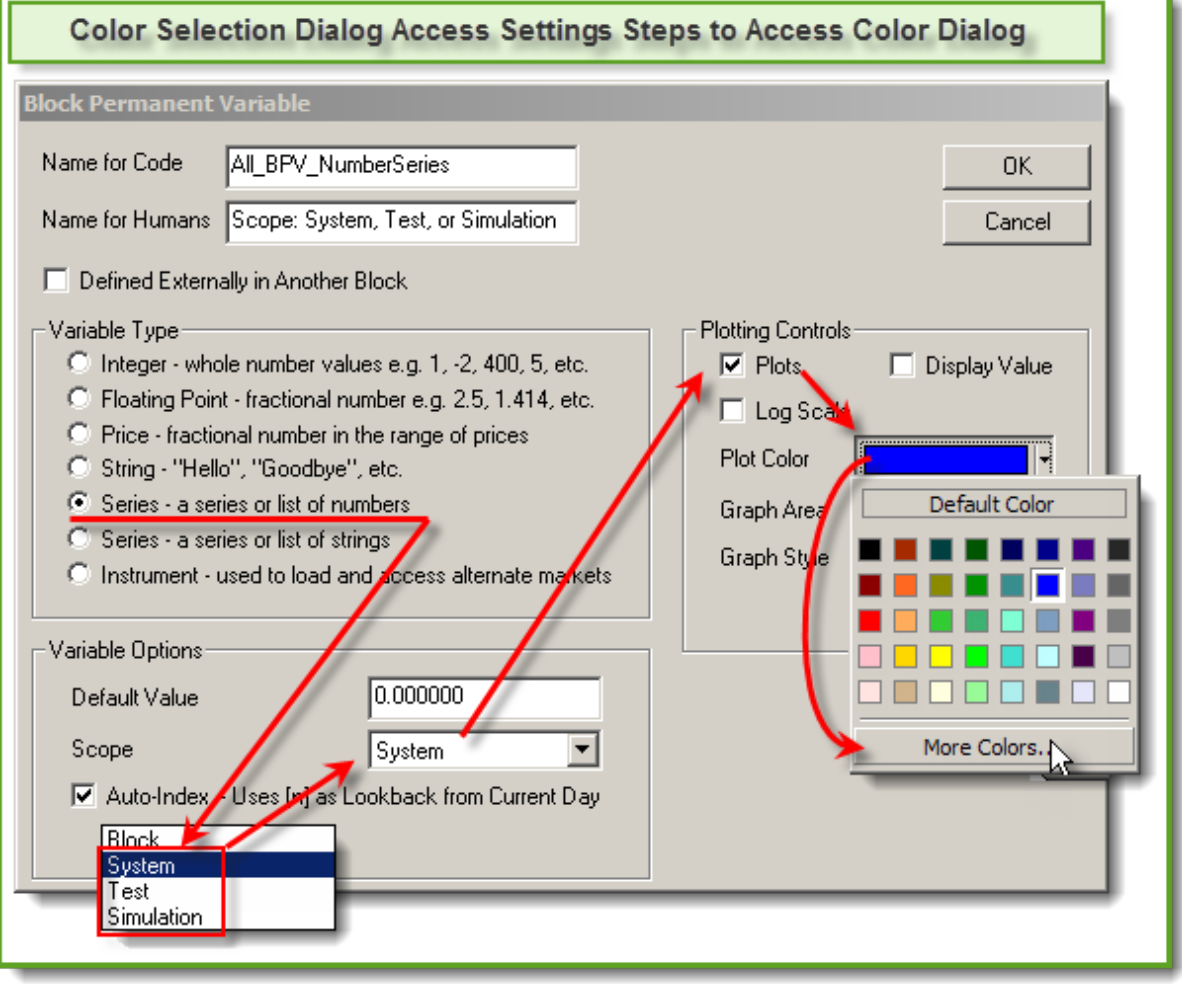

**Color Selection**

When the "More Colors..." button is clicked the dialog in this next image will appear:

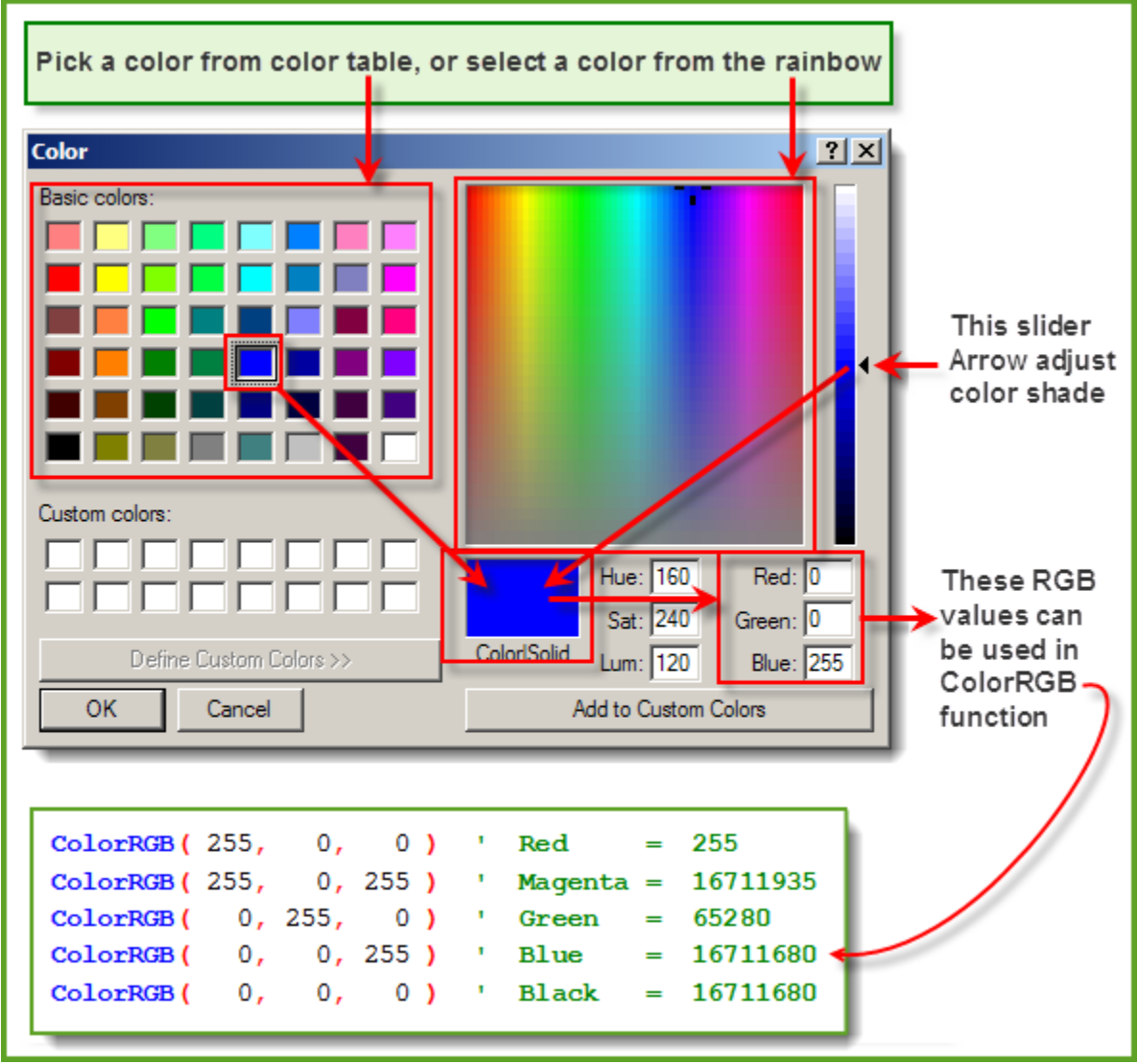

**Color Selection Options**

Just about any color's RGB value can be discovered using this dialog. However, if the chart image where this color is to be used will appear in a report generated with a HTML Browser process that is used to create Trading Blox reports, picking a color from the Basic Color Matrix Table will keep the colors used within the Safe-Color range that are easily reproduced using a HTML process.

Applying the RGB, (Red, Green, Blue) values to the Trading Blox [ColorRGB](#page-383-0) function requires, place the color numbers using Blue, Green and Red as the first, second and third parameter locations

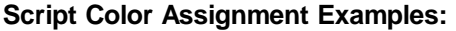

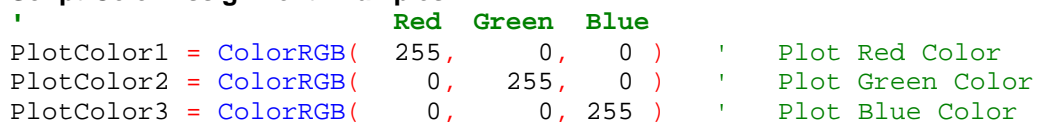

*© 2024, Trading Blox, LLC. All rights reserved.*

```
T = 1
   Trade Color Preference Settings Color Numbers values
PlotColor1 = ColorCustom1 ' Use Preference ColorCustom1 Value
PlotColor2 = ColorCustom2 ' Use Preference ColorCustom2 Value
PlotColor3 = ColorCustom3 ' Use Preference ColorCustom3 Value
```
#### **Free Color RGB Identification Software:**

**ColorPic - Free [Download](https://www.iconico.com/colorpic/)** (External Web Site Link)

Link will open the default browser to the web page where this free program **ColorPic** software will provide the color number of any pixel displayed on computer screen.

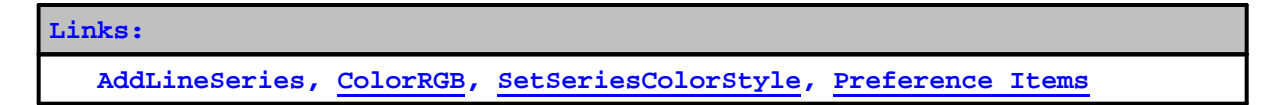

Edit Time: 9/11/2020 4:48:26 PM Topic ID#: 203

# **2.2 Constants Reference**

Trading Blox Builder contains several built-in constants that can be used in scripts:

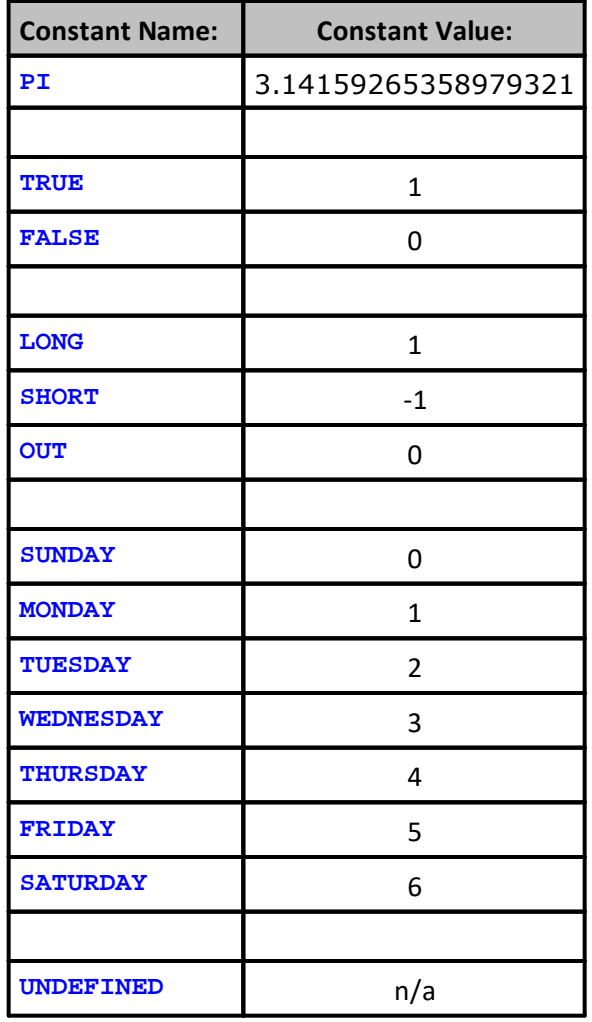

### **Trading Blox Preferences:**

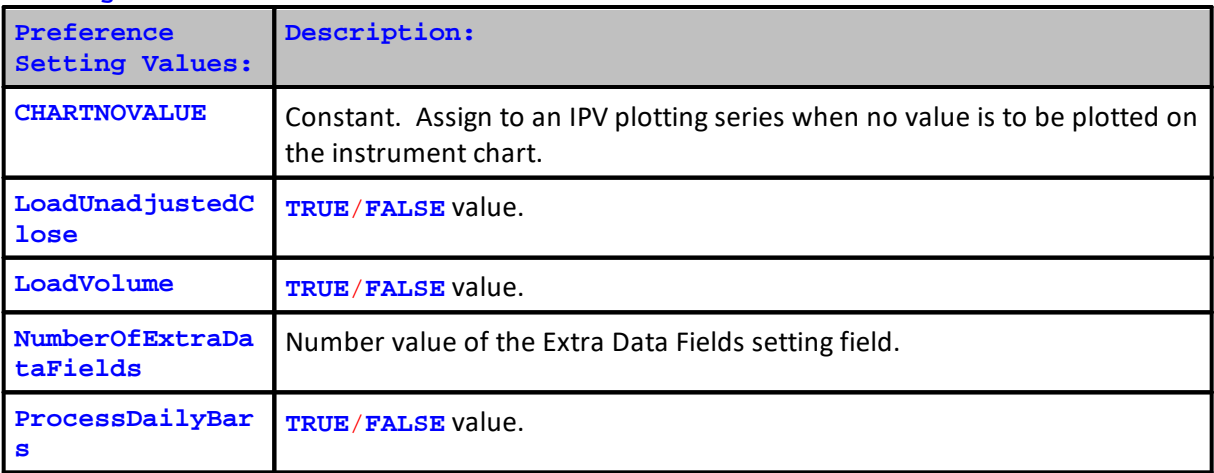

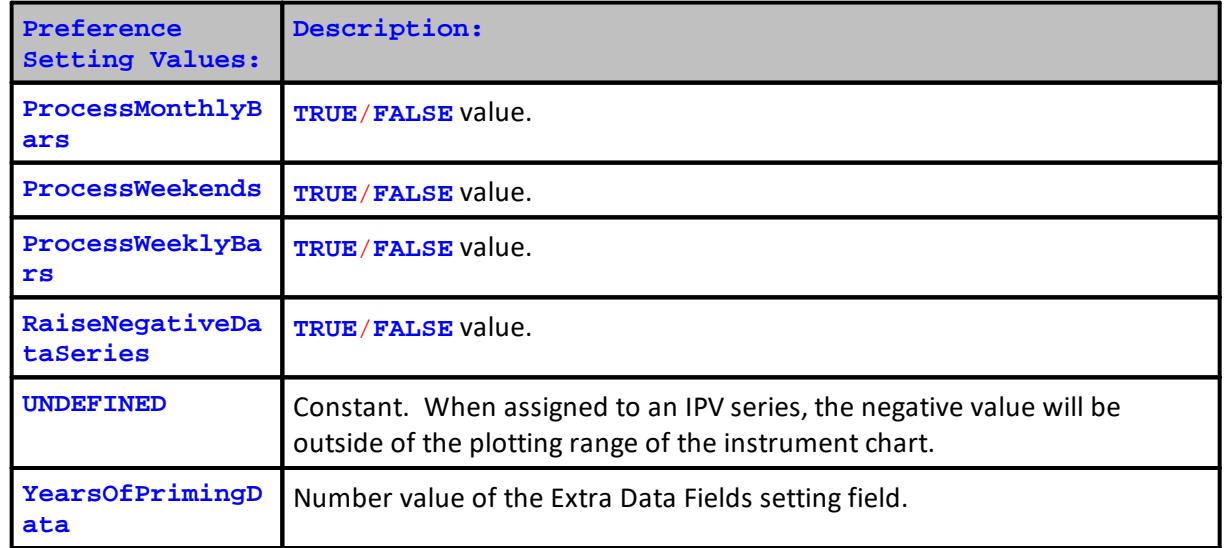

Using constants improves code understanding.

The **UNDEFINED** can be assigned to plotting series, so that the particular series value does not plot.

```
Contrast this code:
   IF instrument.position = 1 THEN
      ' Do some Long stuff here.
  ENDIF
with this code:
   IF instrument.position = LONG THEN
      ' Do some Long stuff here.
   ENDIF
In the following code, is it obvious what day we are referring to:
   IF DayOfWeek( instrument.date ) = 1 THEN
     ' Do our weekly tasks here.
   ENDIF
How about in this code:
   IF DayOfWeek( instrument.date ) = MONDAY THEN
        ' Do our weekly tasks here.
  ENDIF
```
Edit Time: 9/11/2020 4:48:26 PM Topic ID#: 217
## <span id="page-216-0"></span>**2.3 About Data Variables**

## **What is a variable?**

Variables are simply a name which represents a value or series of values. If you have used a spreadsheet then you have used variables. For example, in a spreadsheet column B row 4 might be the total sales for the month. In Excel you could name this cell to something like "monthlySales" then in other cells you could refer to that variable (cell) as either B4 or "monthlySales".

In Blox Basic you can create variables which have names and can hold values just like a spreadsheet cell can.

Why would you do this? Suppose you want to compute the stop price for a buy and it will be 3 ATR less than the long moving average. You could use the expression:

```
longMovingAverage - (3 * averageTrueRange)
```

```
everywhere you needed to use the stop like:
   broker.EnterLongOnOpen( longMovingAverage - (3 * averageTrueRange) )
```
Or you could simply define a variable and set its value using that expression: **VARIABLES**: stopPrice **TYPE**: **Price**

```
' Compute the stop.
stopPrice = longMovingAverage - (3 * averageTrueRange)' Enter the order to buy
broker.EnterLongOnOpen( stopPrice )
```
The method provides several benefits. First, it is easier to understand. Second, when you read the code later, you can easily see where the stop price is being calculated.

Variables are essential for dealing with user input, calculations, simplifying code, and output in a program. For instance, to print out the multiplication tables up to  $10 \times 10$  manually:

```
PRINT "1 x 1 = 1"
PRINT "1 x 2 = 2"
PRINT "1 x 3 = 3"
PRINT "1 \times 4 = 4"
```
It would take a long time! Using variables and a simple program you can do this more quickly: columnOne = 1 columnTwo = 1

```
DO
  PRINT columnOne, " x ", columnTwo, " = ", columnOne * columnTwo
  columnTwo = columnTwo + 1
  IF columnTwo = 11 THEN
    columnOne = columnOne + 1
     columnTwo = 1
  ENDIF
LOOP UNTIL columnOne = 11
```
As you can see using variables can make life easier for repetitive tasks.

#### **How do I make a variable?**

Trading Blox Builder provides several ways of "declaring" variables.

- 1) Use the **[VARIABLES](#page-216-0)** statement
- 2) Create an [Instrument](#page-235-0) Permanent Variable
- 3) Create a Block [Permanent](#page-222-0) Variable

## **How do I know which kind of variable to create?**

Each of these types of variables have different lifetimes and qualities:

- 1) Variables declared with the VARIABLES statement only maintain their value in and during the script in which they are declared. They are undefined at the start of the script. These variables are *temporary* and *not permanent*. So you cannot assume the variable will hold its value from one instrument to the next, or one day to the next.
- 2) Variables you create as an Instrument Permanent Variable retain their value from one script to the next but their value is specific to the current instrument. In other words, each instrument has its own copy of the variable. For instance, an Instrument Permanent Variable named channelWidth could be 20 for Gold and 10 for Corn. Instrument Permanent Variables get their name because they are instrument-specific and permanent (i.e. they maintain their value across script invocations).
- 3) Block Permanent Variables are not instrument-specific, there is only one variable for the entire block. For example, if you increment a Block Permanent Variable named totalUnits each time a new position is added and you put on three units in three different instruments/markets the value of totalUnits will be 3 in every script that accesses it.

## **Variable Data Types:**

When you use one of these methods to declare a variable, you must choose a "type". The variable's type determines what kind of information that variable can contain. A variable can be one of the following.

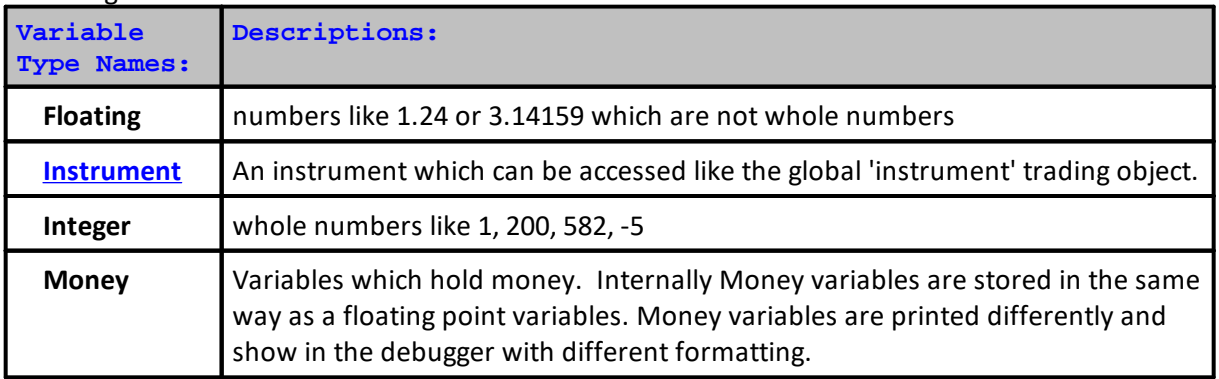

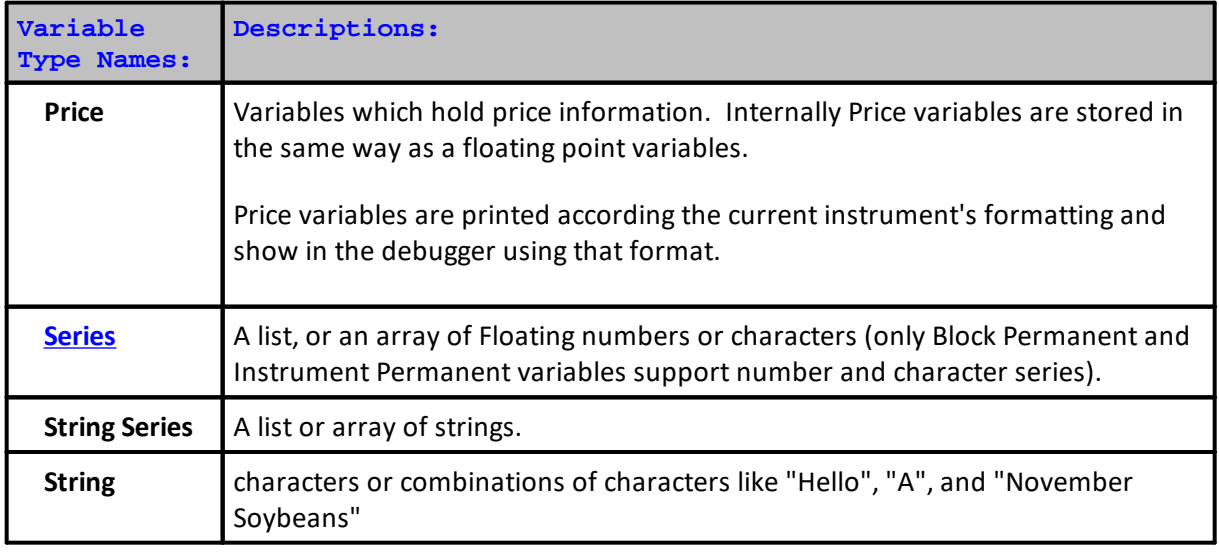

After a variable is declared, it cannot change its type. If you make it a string it must stay a string. Values of one type can be converted to another type using the conversion functions.

**Links:**

Type [Conversion](#page-593-0) Functions

Edit Time: 9/11/2020 4:48:24 PM Topic ID#: 111

## **2.4 Data Comments**

Methods available to annotate your scripts so they will be understandable later. Data comments are sections of code that are intended for human reading, and are ignored by Blox Basic script interpreter.

Commented scripts will help you document as your are creating it, and provide an aid in understanding the code later on. These same comments are also useful for others to understand your intentions when you created your code.

Blox Basic comments start with the ' character and continues until the end of the line. The Trading Blox Builder interpreter ignores any characters or code that follows a ' character.

## **Example:**

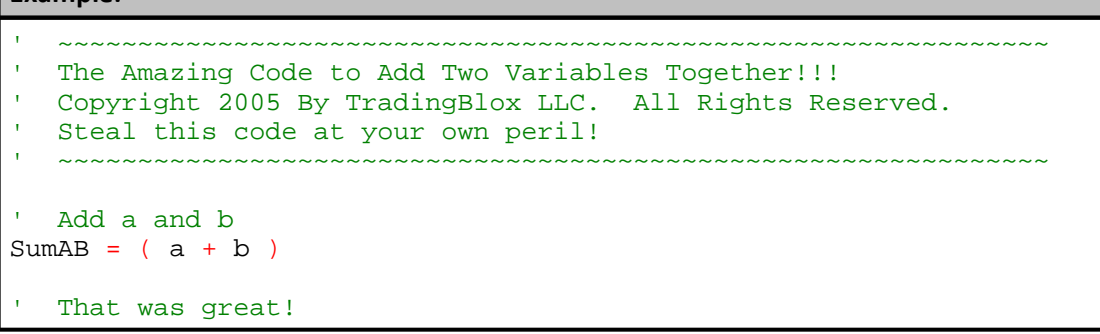

Edit Time: 9/11/2020 4:48:26 PM Topic ID#: 251

# <span id="page-220-0"></span>**2.5 Data Groups**

Trading Blox provides four data group sections where the different data types of data a group can be applied to how variables share the variables information.

**Block Permanent Variables** Instrument Permanent Variables Parameters Indicators

**Data Group Name Types**

User Made Local Variables

#### **User Created Local Variables**

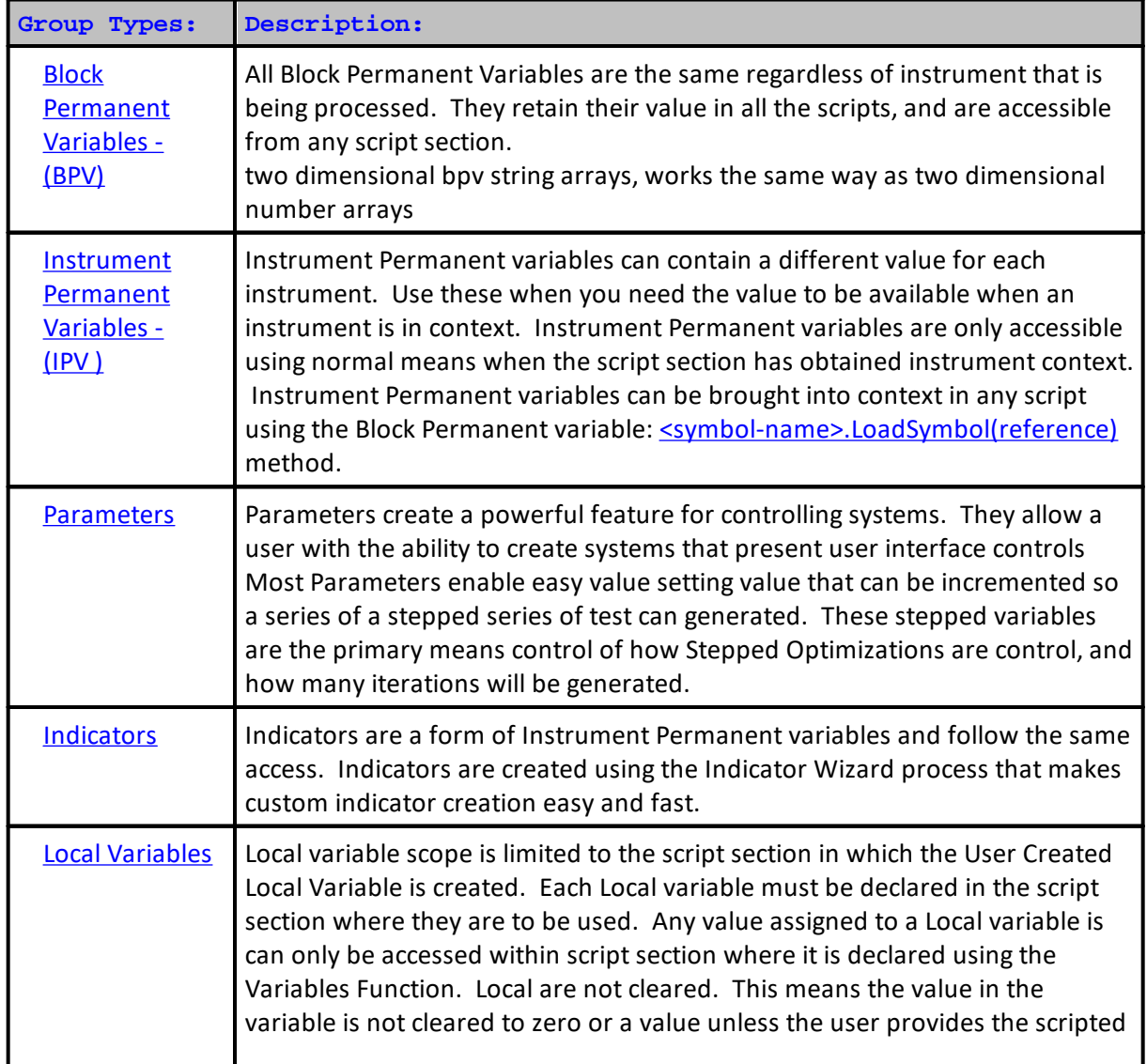

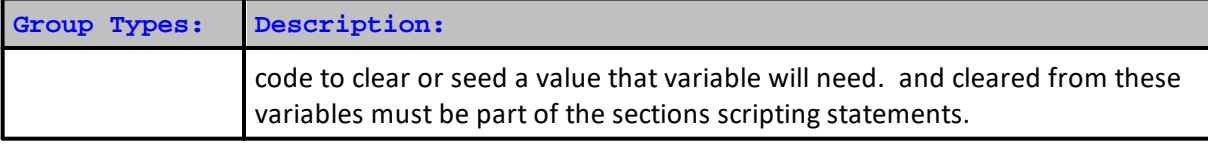

Edit Time: 9/11/2020 4:48:26 PM Topic ID#: 253

## <span id="page-222-0"></span>**Block Permanent Variables**

Block Permanent Variables (**BPV**) have the same value regardless of instrument.

At the start of a test, all **BPV** variables are initialized to a user specified value. The default value is zero. This initialization value is retained until the value changed by scripts when a test performed.

All **BPV** variables are accessible to all the block script sections in a block. That access can be increased to other blocks when the scope setting for a **BPV** variable selects a scope value that is not [Block](#page-279-0). **BPV** variables work faster than script-section created Local [Variables](#page-274-0). **BPV** variables initialize to the established default value that was entered when the **BPV** variable was created. BPV Initialization happens in the Before Test script section at the beginning of a test.

The initialization value, or the latest assigned value in a **BPV** variable is the same regardless of which instrument is the focus of a test. For example, the scripting assigns a day value to a **BPV** value early in the test process, that value will be the same for all the instruments being tested and will stay the same until scripting is used again to change the value.

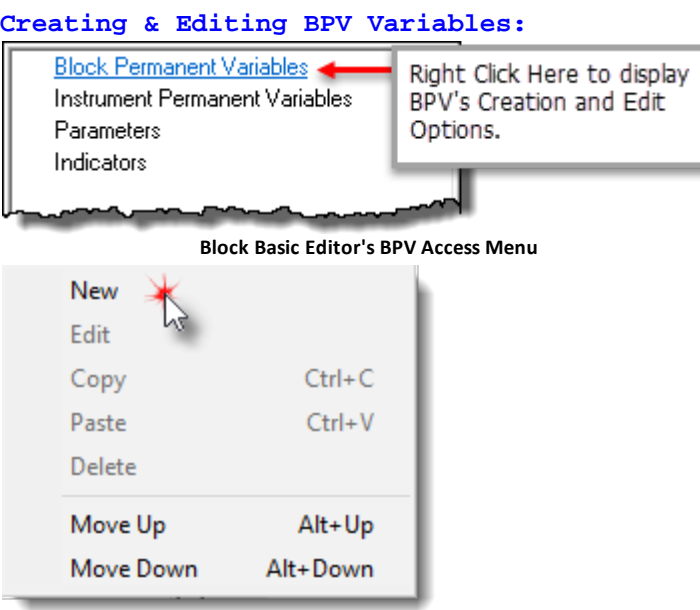

**Block Basic Editor's BPV Menu Options**

Double-Clicking on the **Block Permanent Variables** menu option above, or by Right-Clicking the **Block Permanent Variables** will display BPV [Variable](#page-223-0) Editor Dialog shown next.

## <span id="page-223-0"></span>**BPV Variable Editor Dialog:**

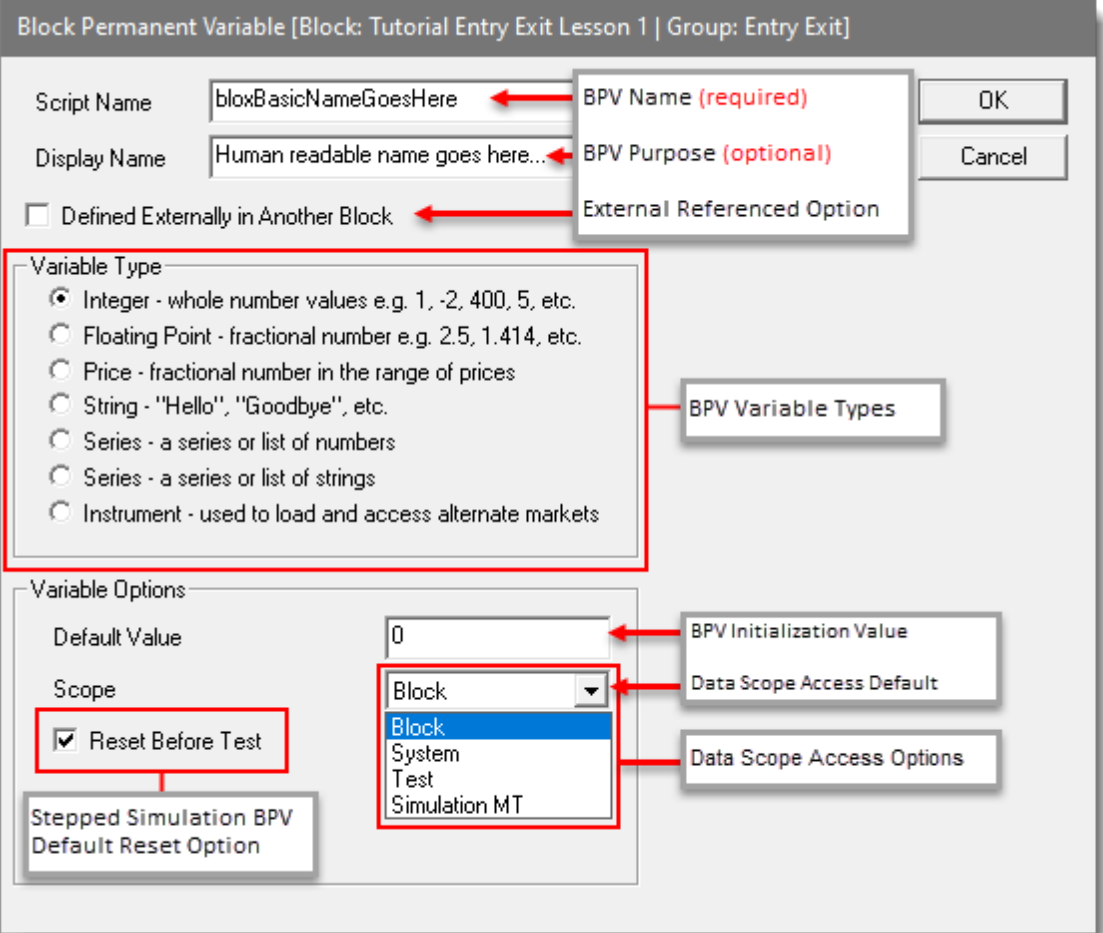

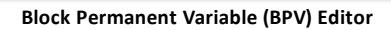

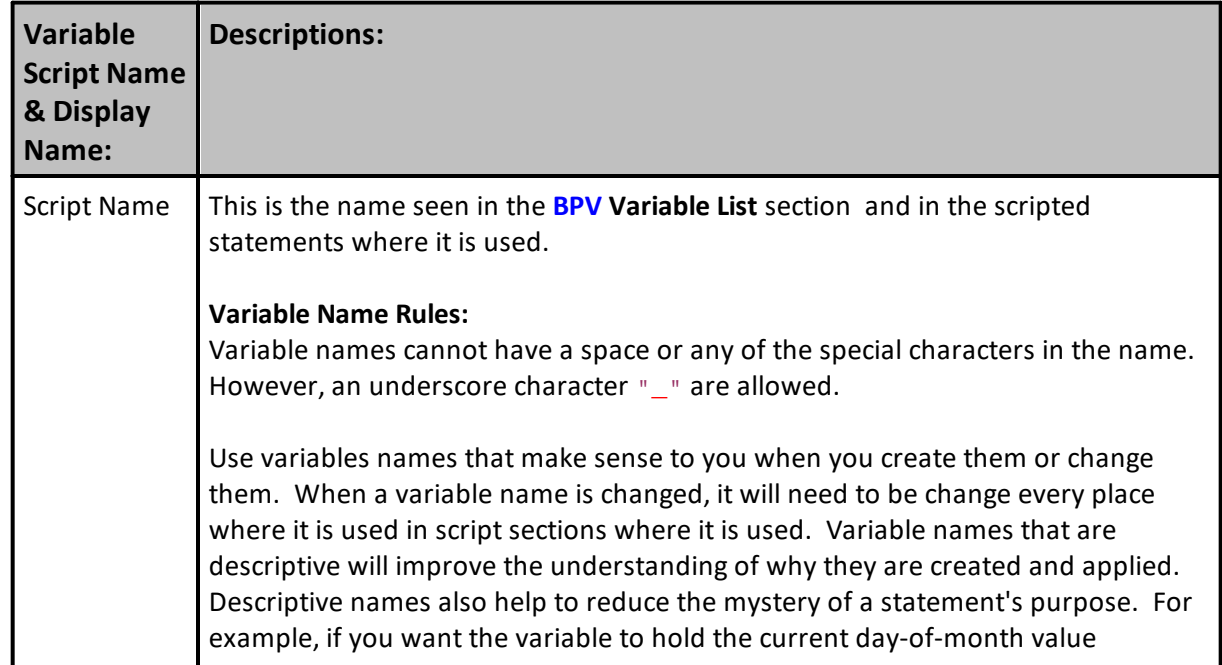

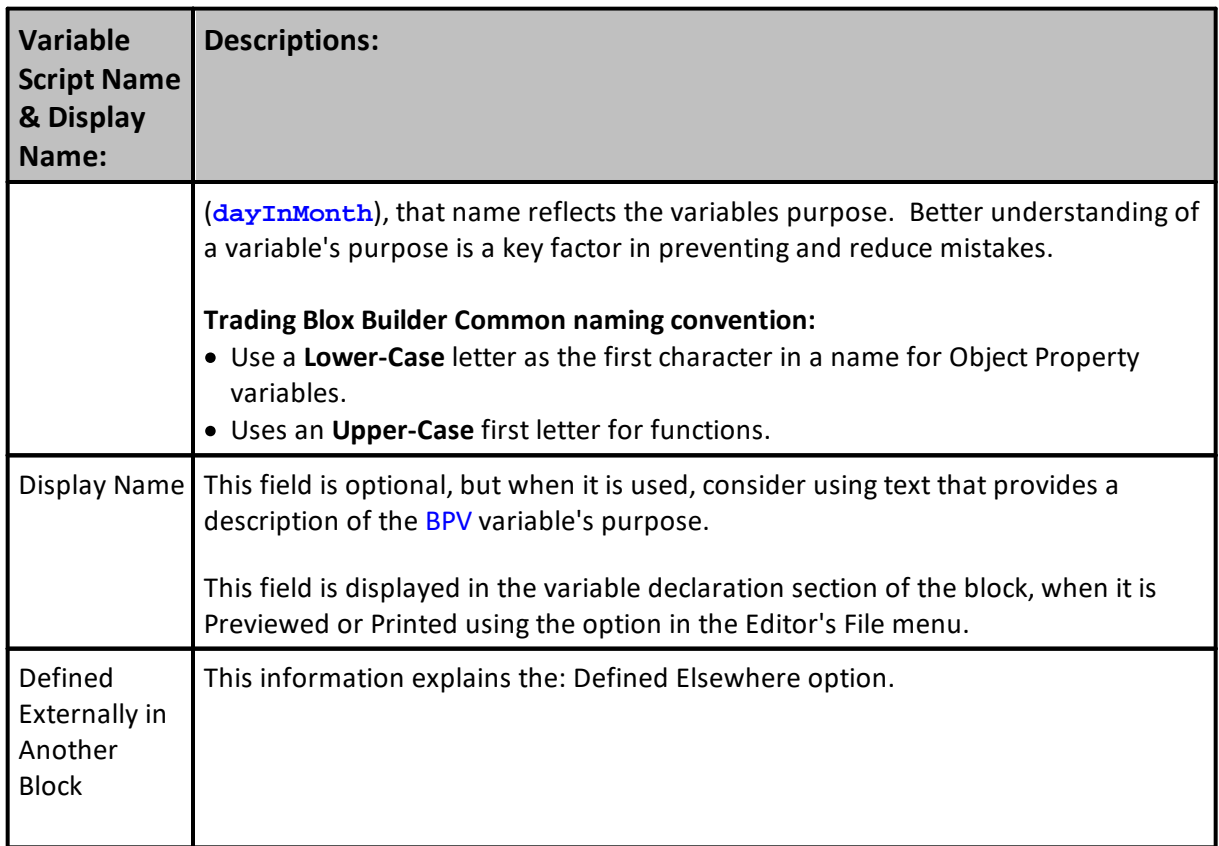

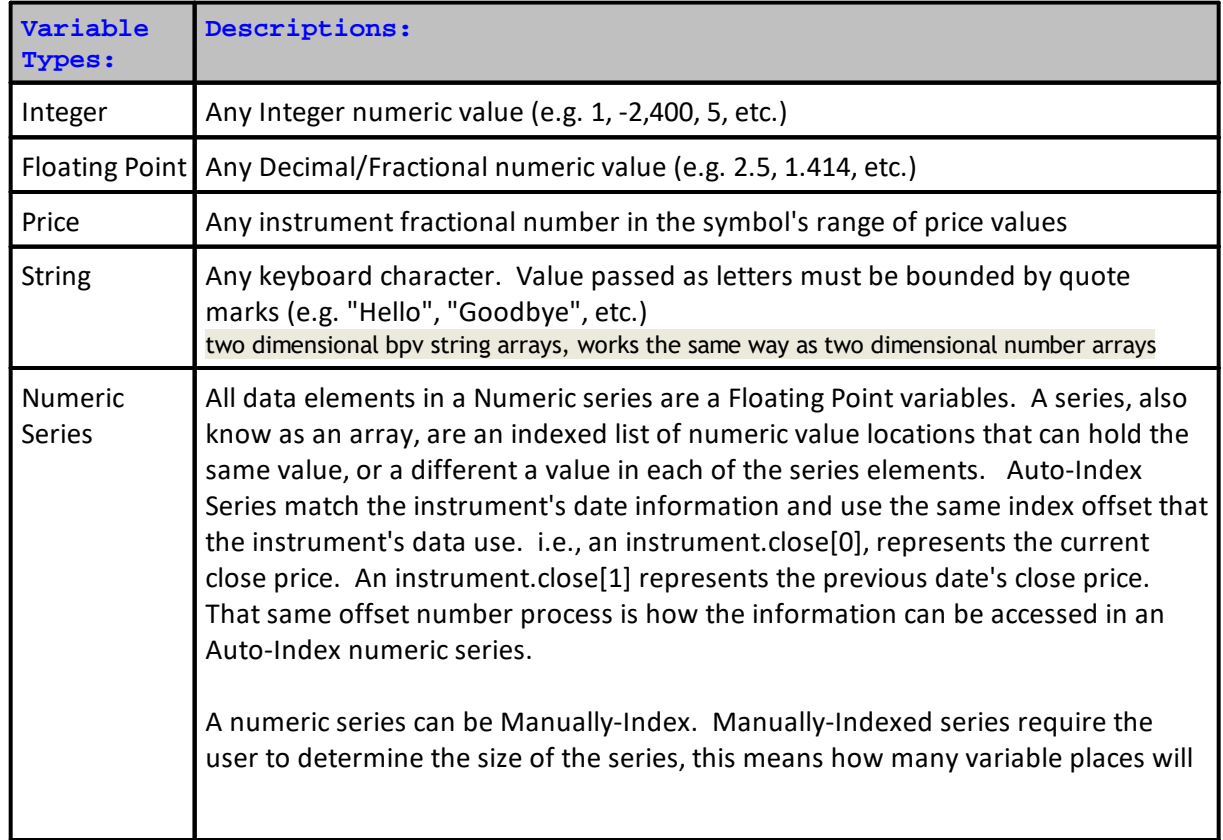

# **211 Trading Blox Builder's Guide**

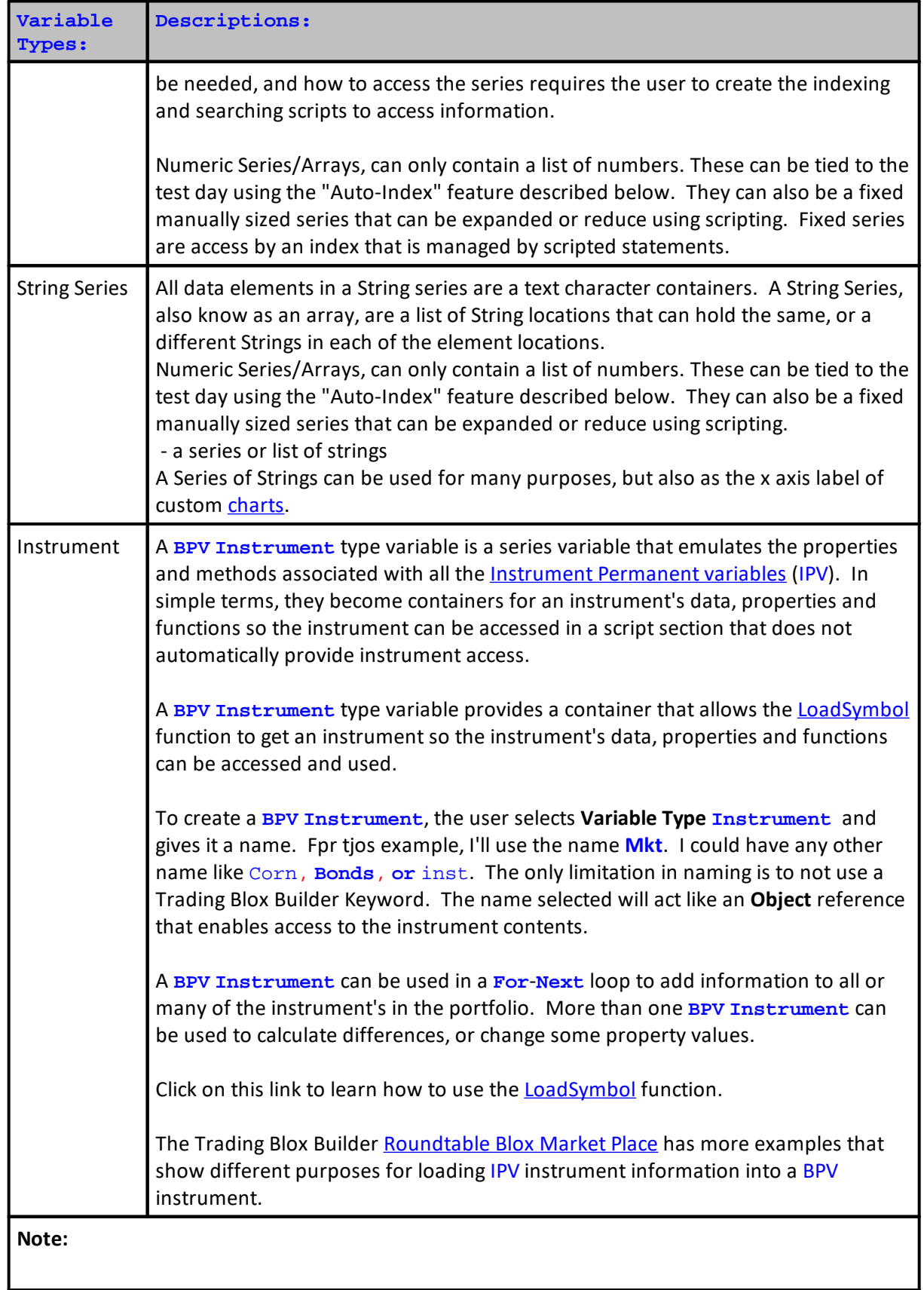

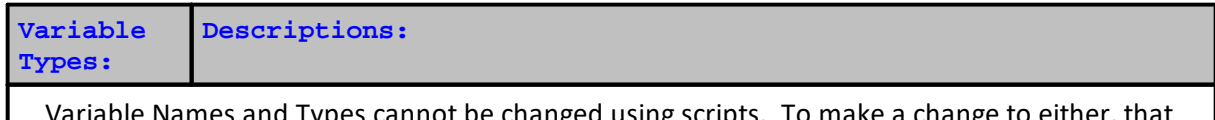

Variable Names and Types cannot be changed using scripts. To make a change to either, that change must be done using the **BPV [Variable](#page-223-0) Editor**.

There is more information In the **About Data [Variables](#page-216-0)** topic and some variable use examples.

<span id="page-226-1"></span><span id="page-226-0"></span>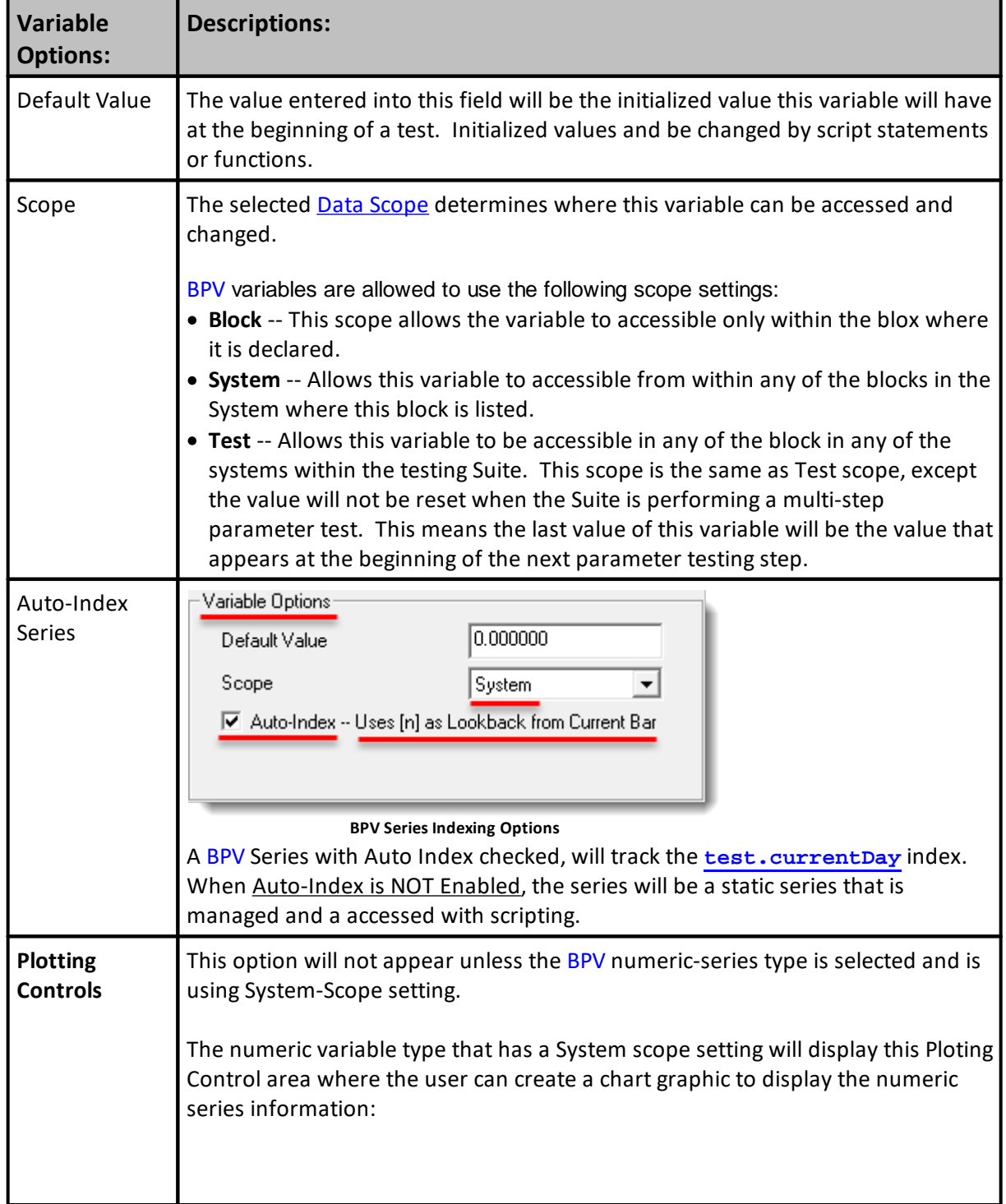

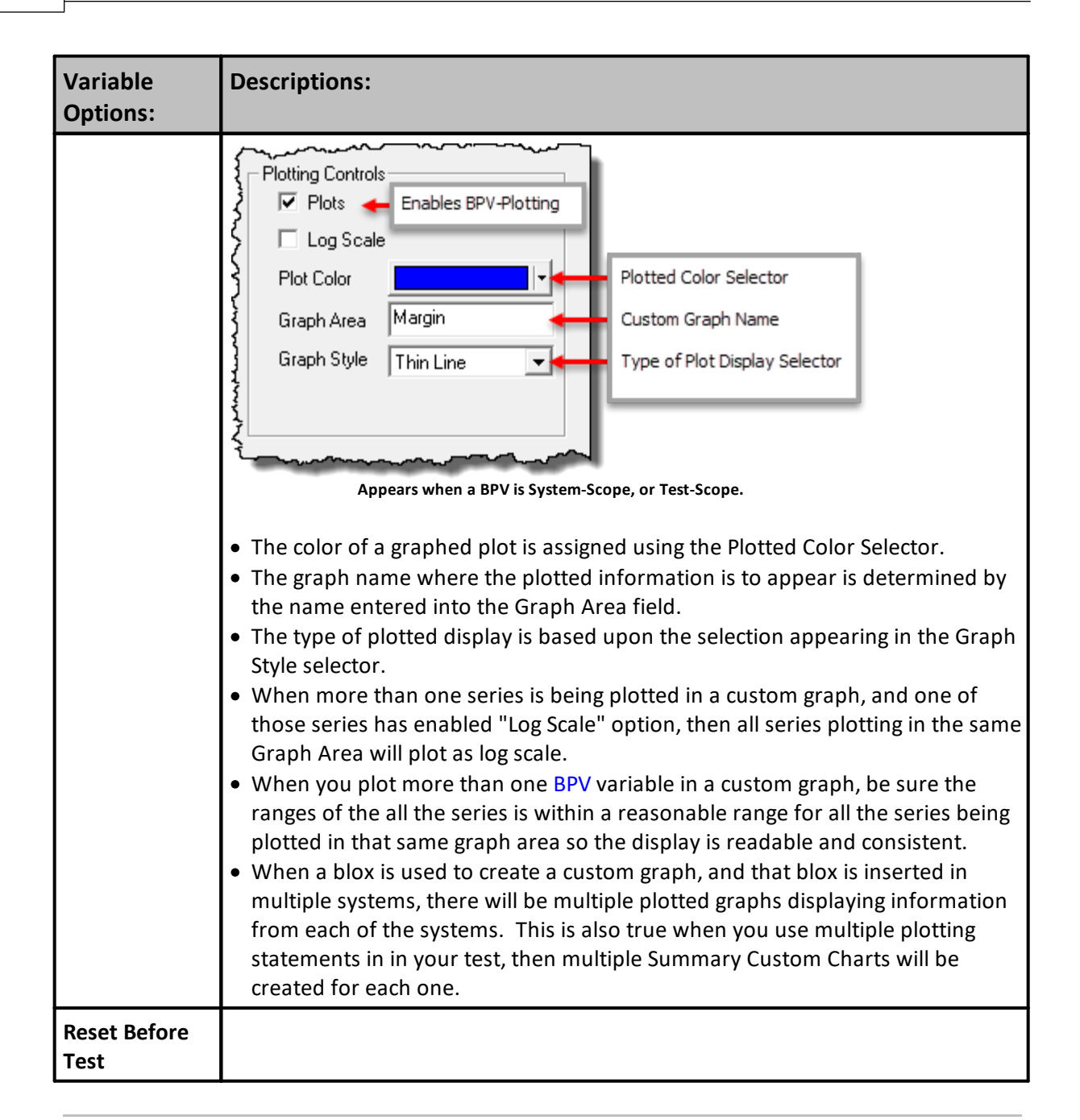

**Plotting BPV Series variables on the Summary Custom Chart**

Be sure to enable the **Custom Graph** check-box in the **Preferences' Single Test Reporting** section. See the Trading Blox Builder **User's Guide** manual **Reporting Information's Graphical Reporting** topic for more information.

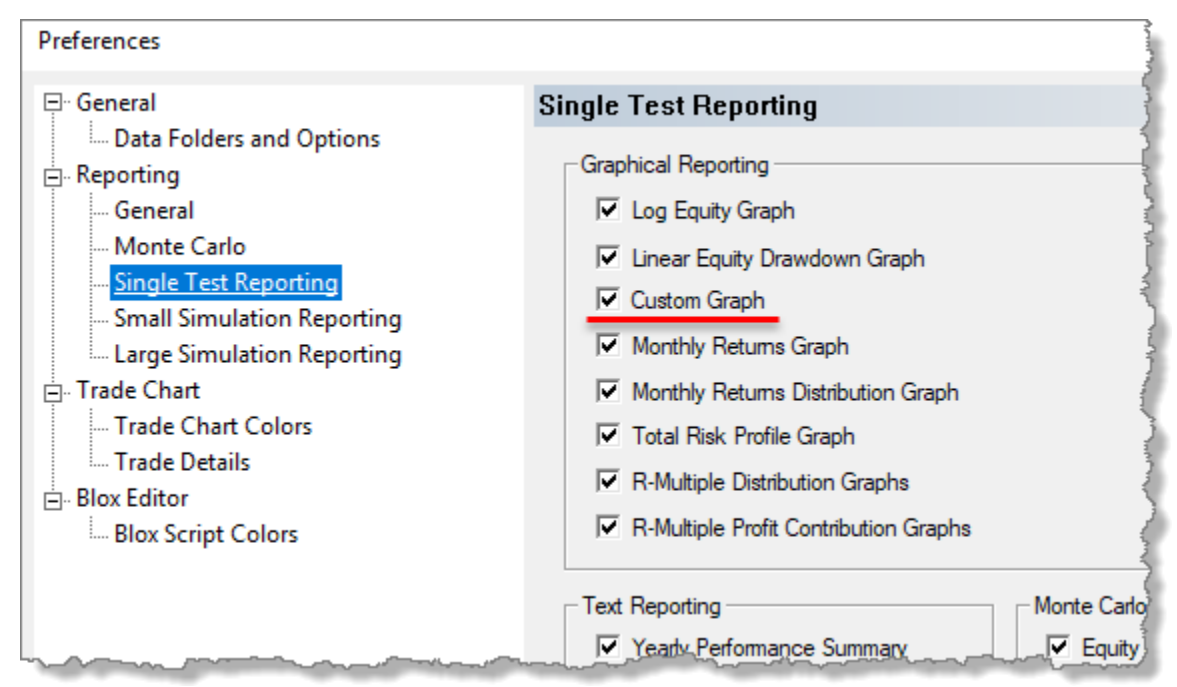

**BPV Series Preference Custom Graph Ploting Option**

## **Graph Plotting:**

To plot a BPV-Series variable, the defined Scope setting must select either the [System,](#page-226-0) or the Test [scope](#page-226-0) option. This setting will enable the BPV-Variable Editor to display the **[Plotting](#page-226-1) Control** area.

# **215 Trading Blox Builder's Guide**

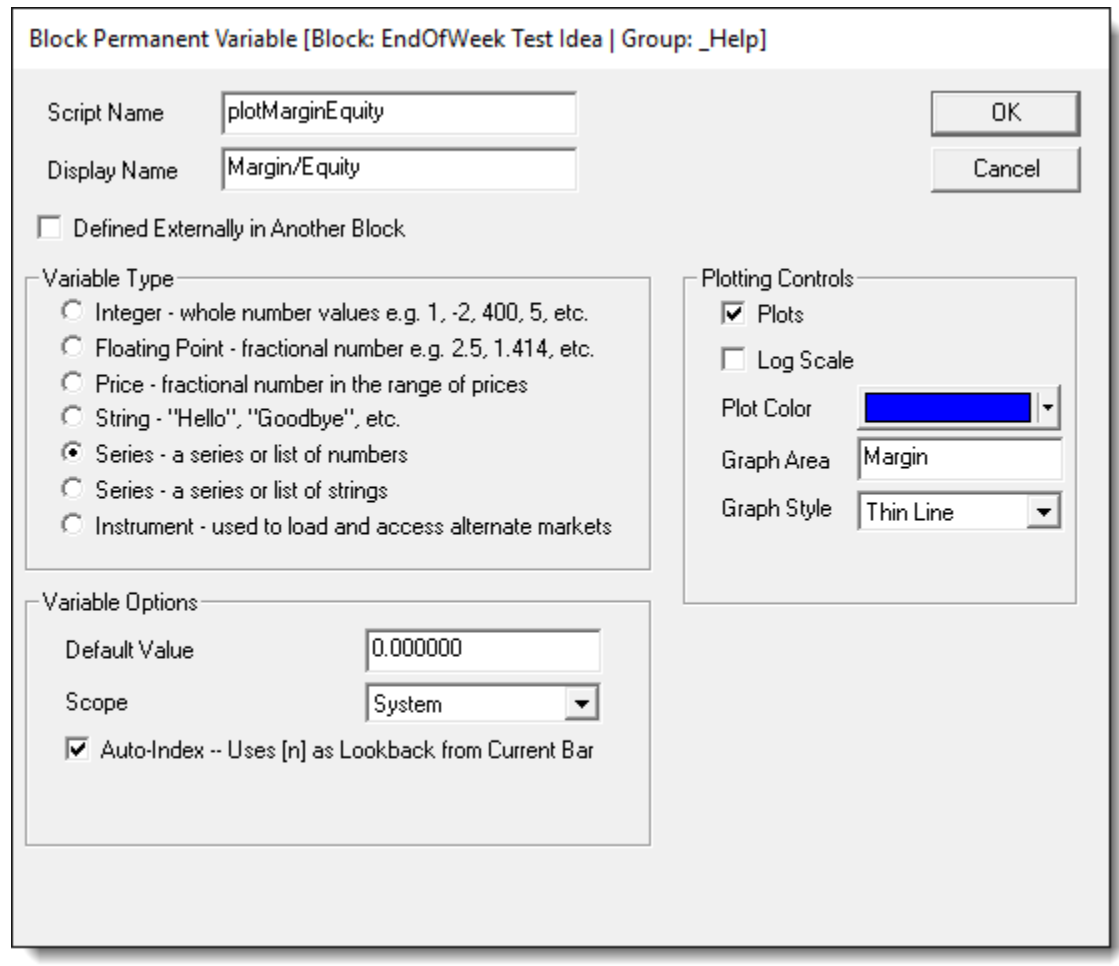

**BPV Series Indexing Options**

BPV variables defined to create a Custom Graph image at the end of test Will appear something like this next graph image:

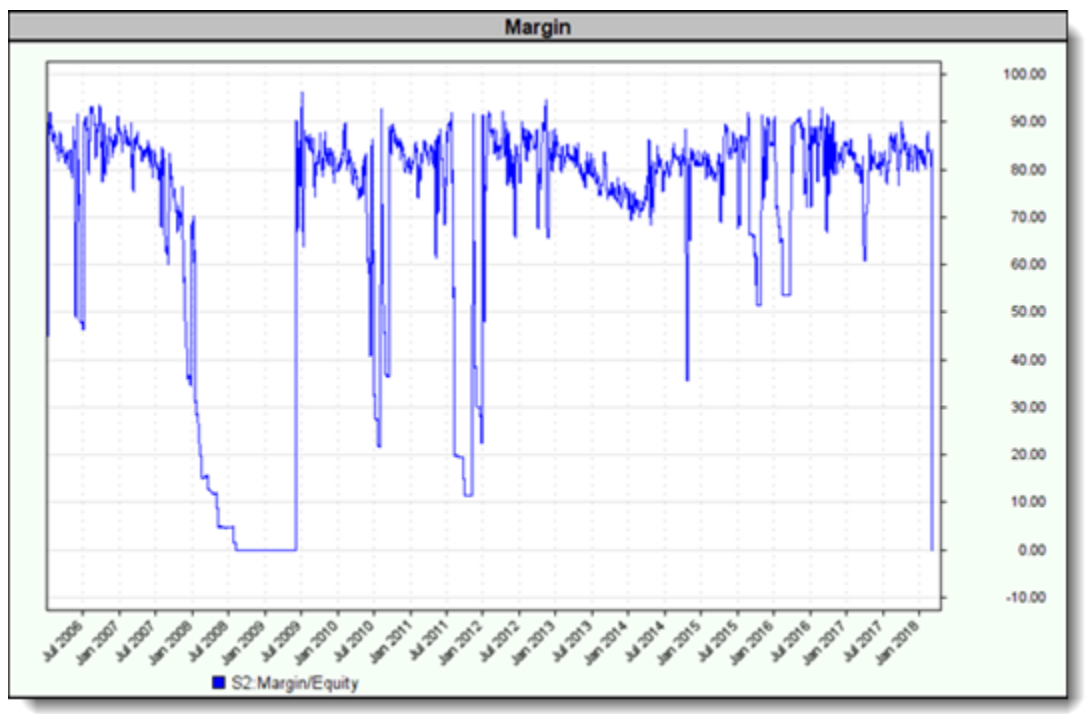

**BPV-Variable Custom Graph - Margin/Total Equity %**

The above graph is an example that display the amount of **Margin** as a percentage of the **Test's Total-Equity**. This graph is created and displayed in the Custom Graph area of the **Performance Summary report**.

Graph's created for a **Performance Summary Report** are saved in the **Results** section. In the Results section there will be a folder that matches the Performance Summary file date and time information. Contained in that folder are all the graphs displayed in the **Performance Summary report**.

Custom Graph are static images used for reporting. This needed approach for reported prevents the image from display any of the plot location values that a cursor might select. However, the data used to create a Custom Graph is easily be exported to the Print Output.csv file, or to a custom file that can be used to see the values as a text, or a spreadsheet table or plotted chart.

## **Script Statement Example:**

```
 To plot the Margin to Equity ratio, create the BPV
   below and put the following in the After Trading Day script:
plotMarginEquity = test.totalMargin / test.totalEquity * 100
```
Edit Time: 3/21/2024 10:41:38 AM Topic ID#: 310

Series Data Information

Data Series, also known as an Array, can create series variables using the Block Permanent Variable **(BPV)** dialog, or the Instrument Permanent Variable**(IPV)** dialog.

## **Both (BPV)**&**(IPV) Data Series types are available to support two different data types:**

- Numeric series will work with Floating Point & Integer values in all of its elements.
- · String Series are design to contain any String or Text value in all of its elements.

## **Both (BPV)**&**(IPV) Data Series can be Auto-Index or Manually-Index:**

- · Data Series intended to provide an indicator instruments, must be Auto-Index so the alignment of the instrument record testing is aligned to an element in the instruments data series.
- · Data Series intended to track how a system many positions are active at one time must be Auto-Index so the number of positions that are active can be recorded and aligned to each test record.

## **Both (BPV)**&**(IPV) Data Series can use a Manual-Index:**

Manual-Index needs the user of a Manual-Index decides how many element are included in the Manual-Index series.

The process that manages the Manual-Index control must be created by the user so the information. There are two examples of how to a manual-index can be managed in this next Trading Blox Builder Forum Link:

**[Manual](https://tinyurl.com/yc59oqf5) Array Sizing Demo**

## **BPV Data Information:**

All **(BPV)**variable data is not dependent on any instrument.

When you need to create a variable that needs to not be dependent on any instrument, a **(BPV)** must be where you create your variables.

Knowing the characteristic of the data type you select, makes a significant difference in how it is used and what is available from that data type. For example, if the data stored needs to be accessible with the same information in all of the test-operating script sections, a**(BPV)**is the data-type to use.

## **IPV Data Information:**

All **(IPV)**variables are dependent on a specific instrument symbol that is in the system's list of instruments.

When you need to create a variable that needs to be dependent on a specific symbol instrument, an **(IPV)**must be where you create that variable.

All data elements in a Numeric series are a Floating Point variables. All data elements in a String Series are String or Text values.

Both series are also know as an array of elements that are accessed by their element position index value. Trading Blox Builder supports these two type of series: **Auto-Index & Manual-Index**. **Auto-Index:** is a process that sizes the number of elements in the series to be the same as number of records in the instrument file. To access an element in the series, the record number of the data's record is all that is needed to access that element in the series.

an indexed list of numeric value locations that can hold the same value, or a different a value in each of the series elements. Auto-Index Series match the instrument's date information and use the same index offset that the instrument's data use. i.e., an instrument.close[0], represents the current close price. An instrument.close[1] represents the previous date's close price. That same offset number process is how the information can be accessed in an Auto-Index numeric series.

A numeric series can be Manually-Index. Manually-Indexed series require the user to determine the size of the series, this means how many variable places will be needed, and how to access the series requires the user to create the indexing and searching scripts to access information.

Numeric Series/Arrays, can only contain a list of numbers. These can be tied to the test day using the "Auto-Index" feature described below. They can also be a fixed manually sized series that can be expanded or reduce using scripting. Fixed series are access by an index that is managed by scripted statements.

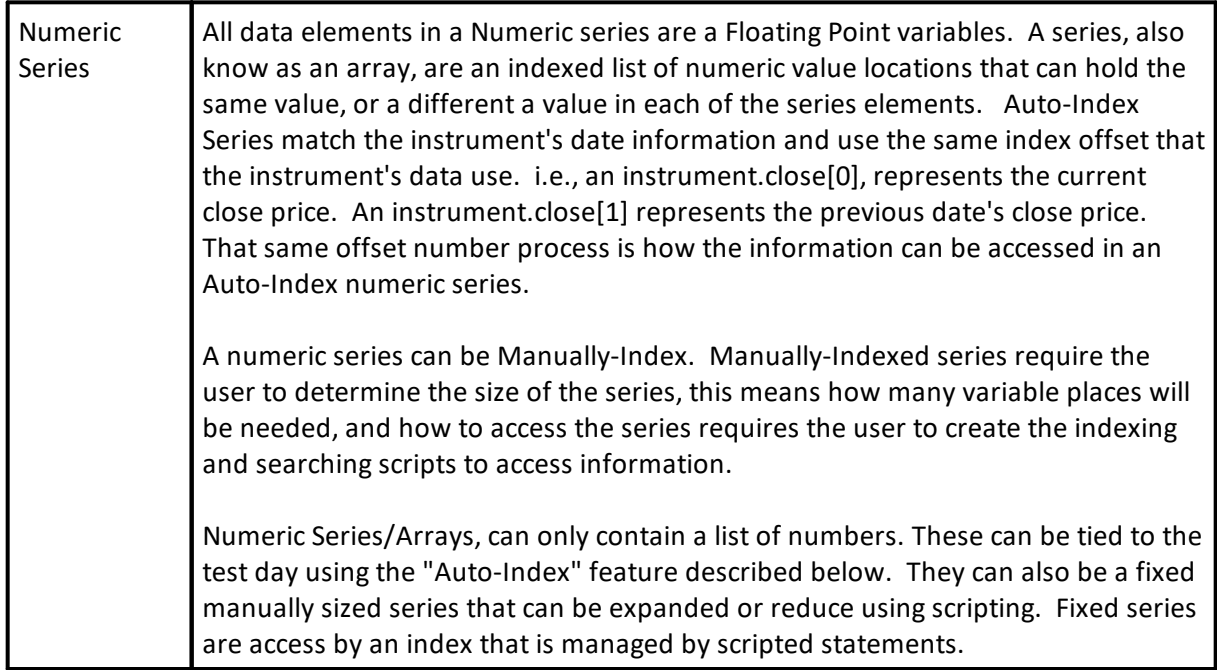

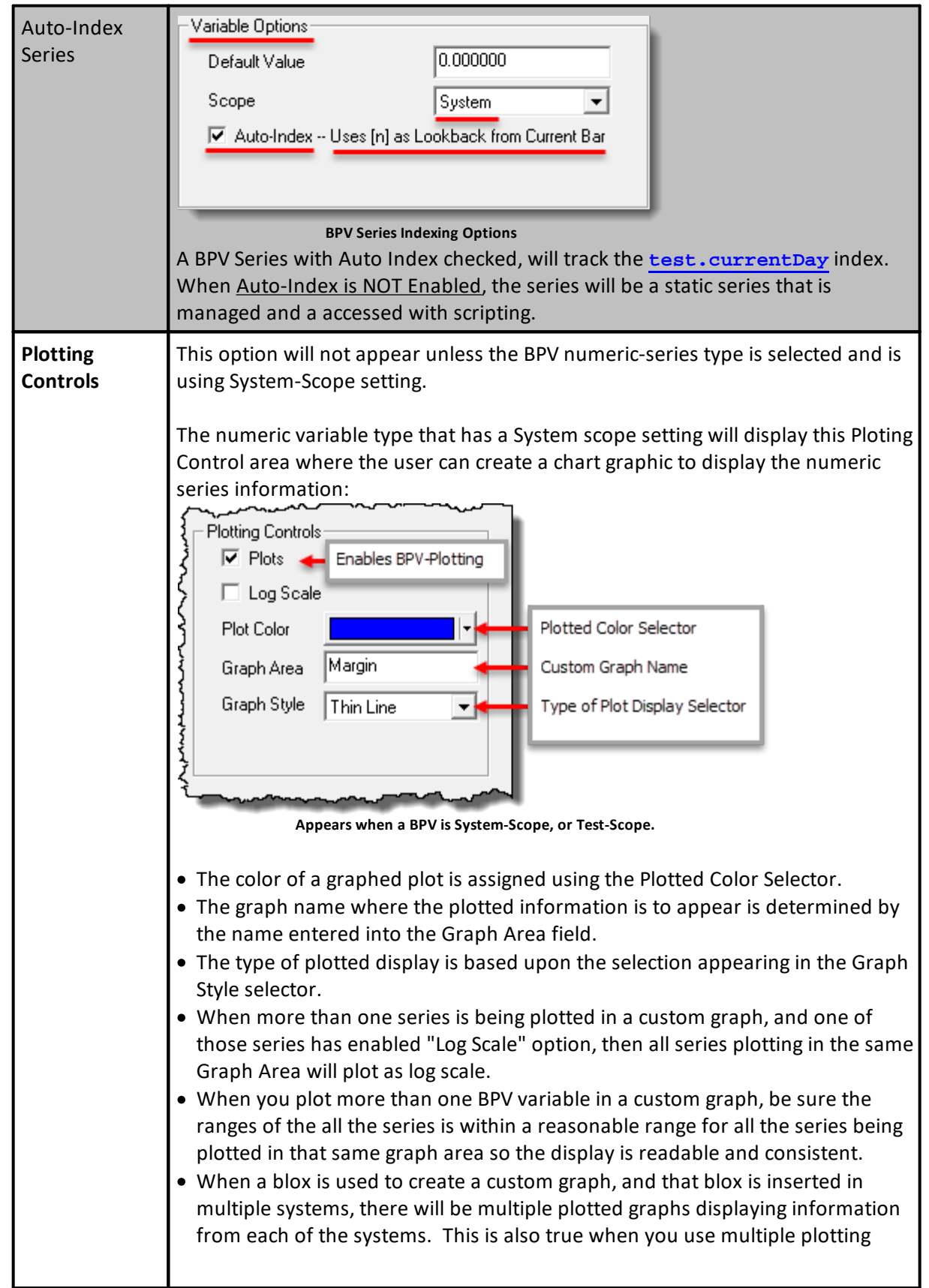

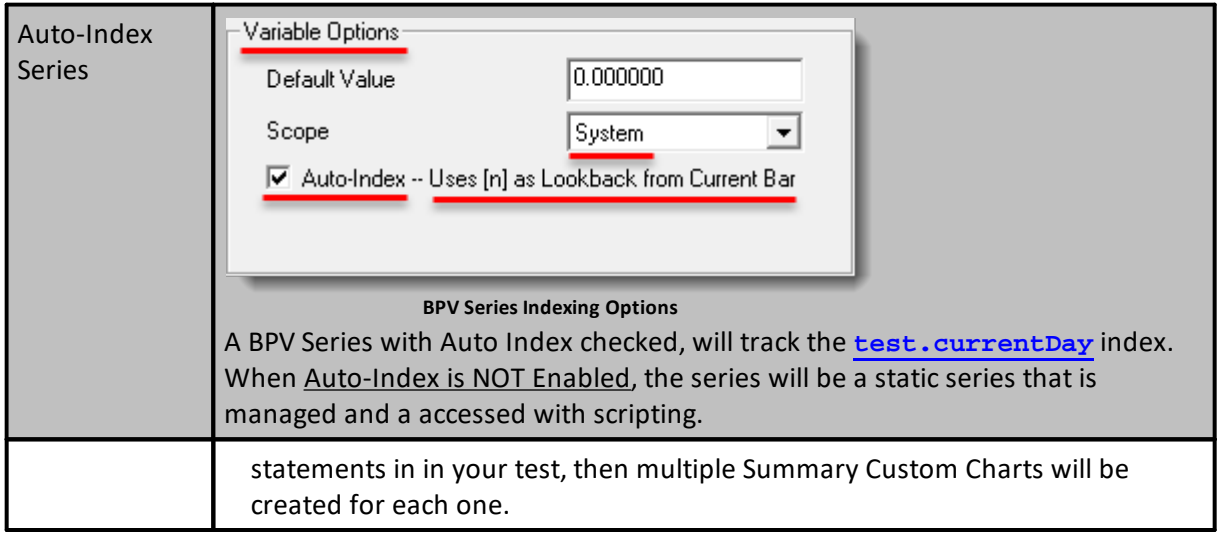

SetSeriesSize Data Series Indexing Block Permanent Variables Instrument Permanent Variables **SortSeries SetSeriesValues** 

## **Numeric Series:**

Series data types can be Auto-Indexed, or they can be manually indexed. If there needs to be a series element for a named series to match the count of an instrument's data records, then use the default setting of Auto-Index.

A series that doesn't need to align to the instrument's data records, but might contain less or more information, use the manual index option and control the indexing and the sizing of the series with your program's source code.

## String Series:

All series, or arrays store numbers and text values in a series of individual variable elements. Each element stores the value it was assigned until it is cleared, or given a different value. Each element in a series is accessible by using its referenced location. Usually this referencing is to assign the location to an integer value that acts as a location reference, or an index to that elements location.

In simple terms a series is a list of elements that contain the values of Floating numbers in numeric arrays, or a series of String Alpha-Numeric characters in the elements in a String array.

Auto-Indexed series are accessed are reference by the specifying the offset value from the current bar to where that element will be located. For example, to access yesterday's series element, use a value of 1 as the offset amount.

Manually sized series are access an element by its count position within the series.

Smallest value of a series is 1, and 1 is always the position location of first element in the series. Use above information to determine if it is accessed by offset reference, or direct location reference.

Series data types can be Auto-Indexed, or they can be manually indexed. If there needs to be a series element for a named series to match the count of an instrument's data records, then use the default setting of Auto-Index.

A series that doesn't need to align to the instrument's data records, but might contain less or more information, use the manual index option and control the indexing and the sizing of the series with your program's source code.

## **Two Column Number Series:**

Two-column series are single-column numeric series that are later modified with a simple scripting process to establish the second column. All two-column series must be manually indexed series. Manually indexed series require scripting to keep track of the series size and decide which index value is needed to access information.

Bar Indexing Description and Reference:

## <span id="page-235-0"></span>**Instrument Permanent Variables**

At the beginning of a test, Trading Blox Builder automatically loads the portfolio's [Instument](#page-926-0) Data [Properties](#page-926-0) (IPV).

Each IPV data object is specific to one of the portfolio symbols loaded during the initialization of a test. During testing, instruments are processed one symbol at a time in the script sections that automatically provide instrument context (See Accessing [Instruments\)](#page-910-0).

This data is placed the Instrument Permanent Variables (IPV) that is made available in each of the scripts sections that provide automatic context for [instruments](#page-910-1) that test instruments during a test.

Data loaded is the various properties at the start of a test can be different for each instrument. Data in a dictionary needed to support market information during a test can be the same. For instance, the point value for Corn and Soybeans can be the same. However, it won't be the same when an instrument is testing Gold.

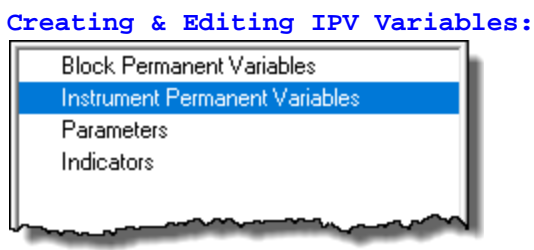

#### **IPV Editor Menu**

Double-Clicking on the Instrument Permanent [Variable](#page-239-0) (IPV) menu above will open the IPV Variable Editor [Dialog](#page-239-0) shown below.

A Right-Click on the same menu item, and then selecting the New or other options will display [IPV](#page-239-0) [Editor.](#page-239-0)

#### **IPV's Menu Options:**

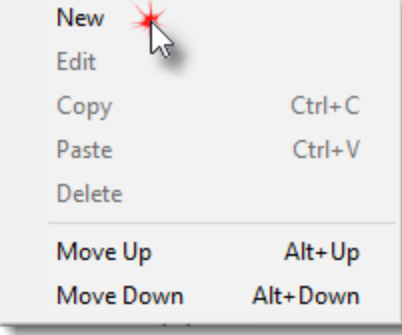

**Block Basic Editor's BPV Menu Options**

#### **IPV Variable Editor Dialog:**

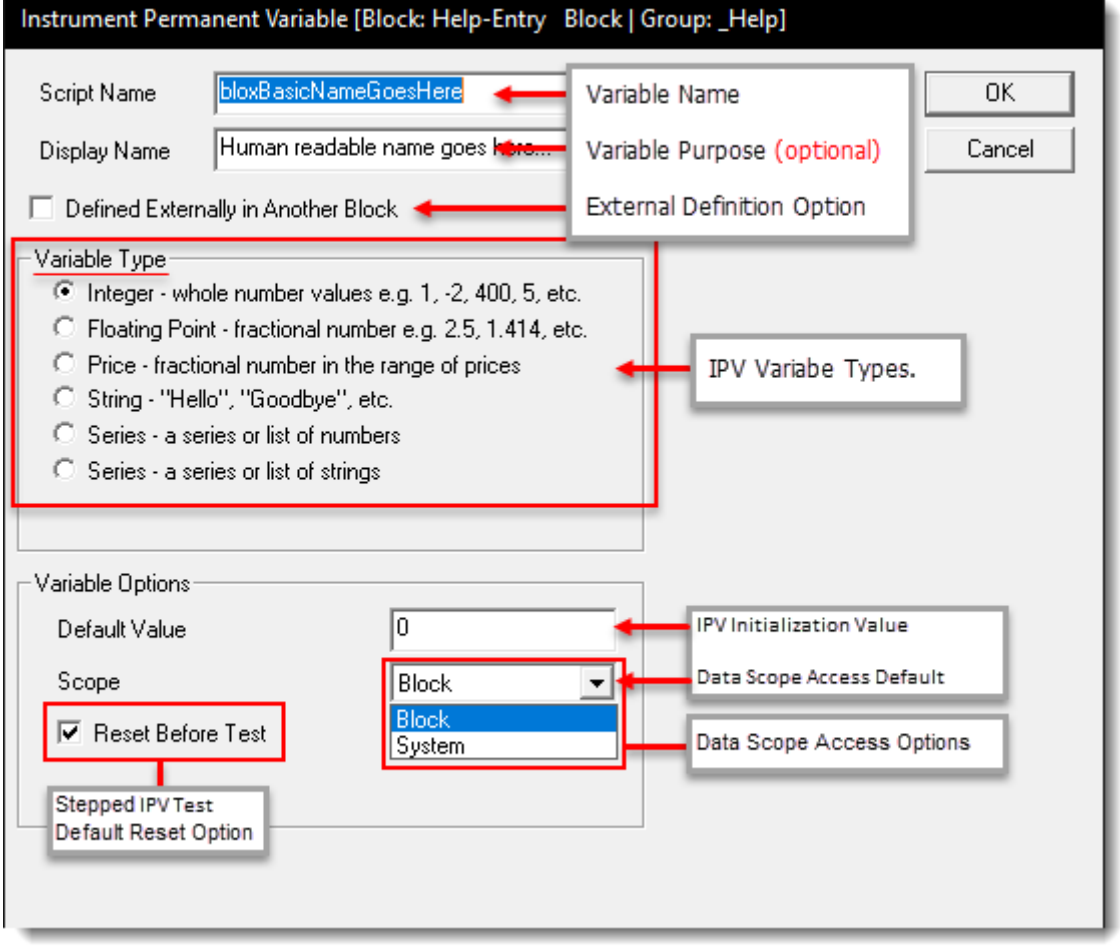

**Instrument Permanent Variable (IPV) Editor**

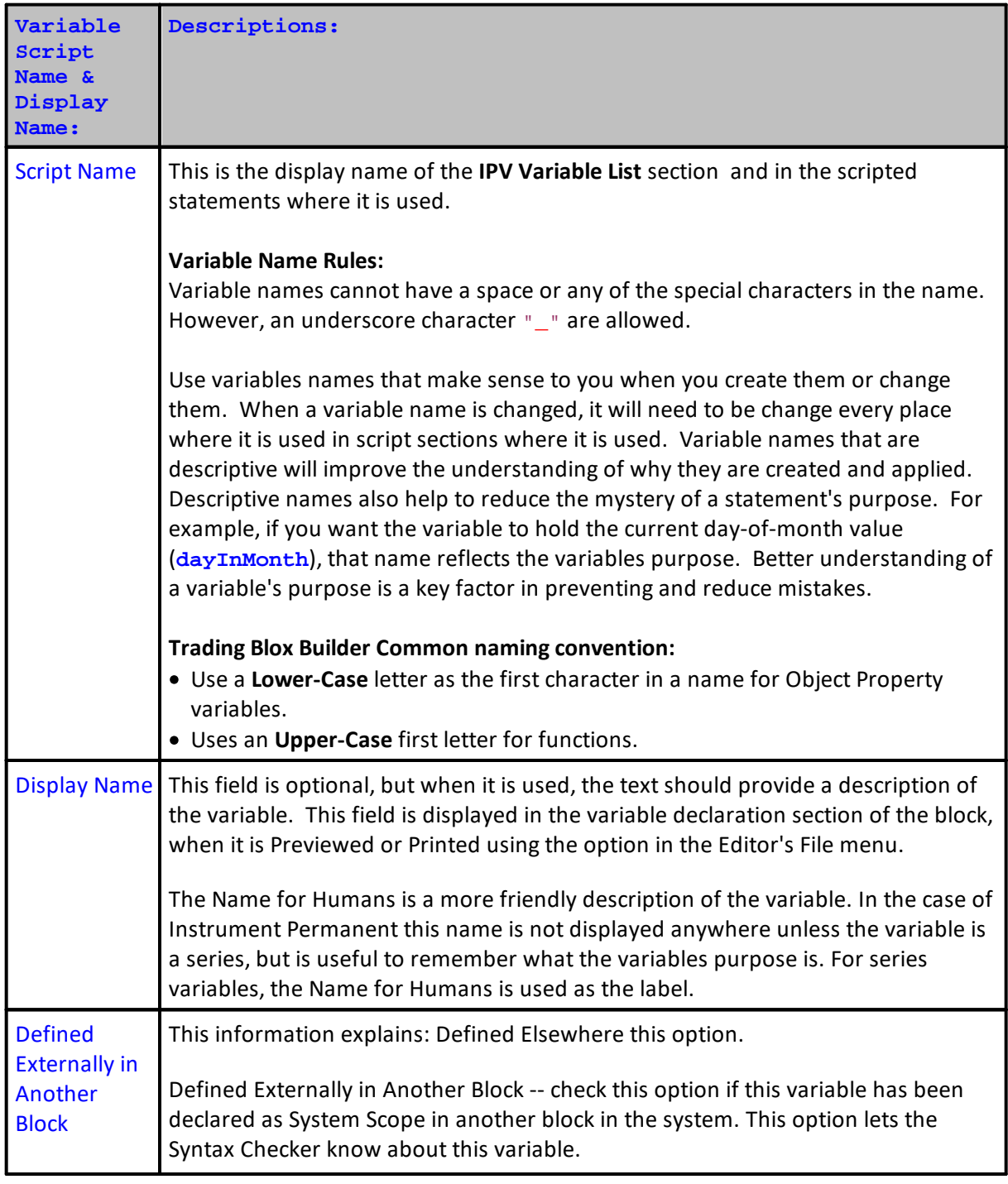

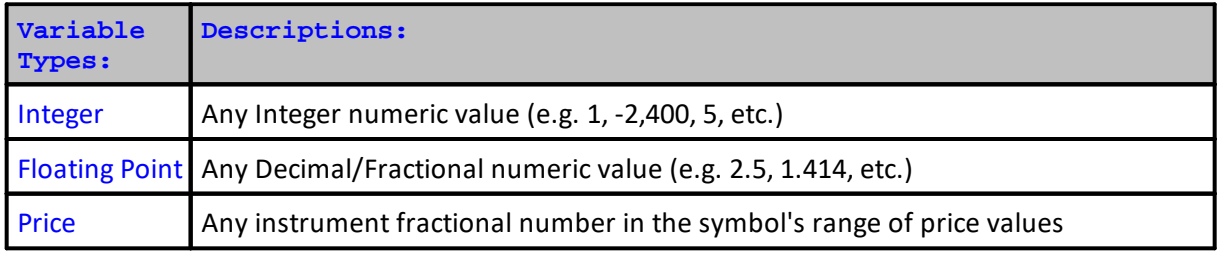

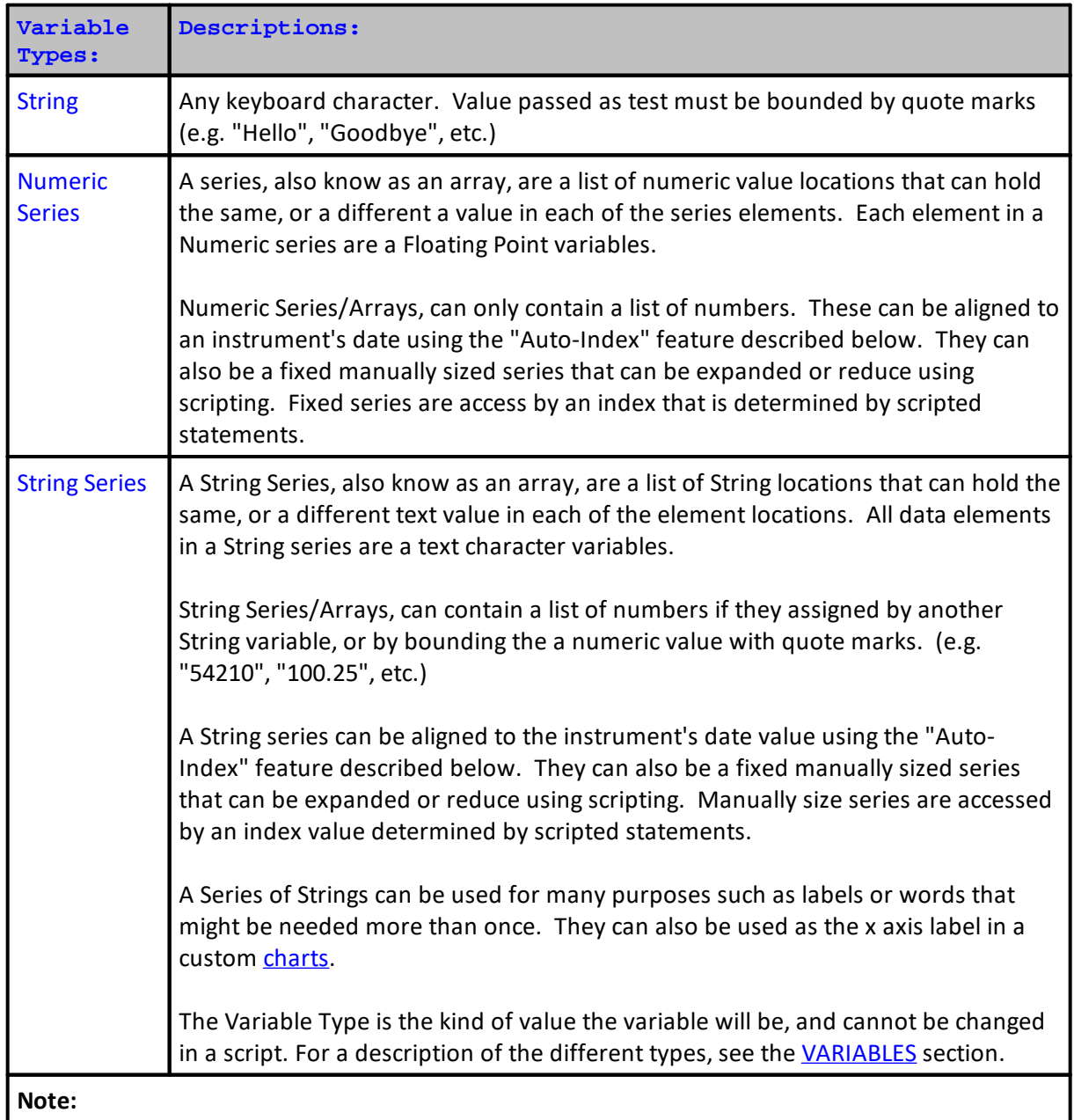

Variable Names and Types cannot be changed using scripts. To make a change to either, that change must be done using the BPV [Variable](#page-239-0) Editor. There is more information In the **About Data [Variables](#page-216-0)** topic and some variable use examples.

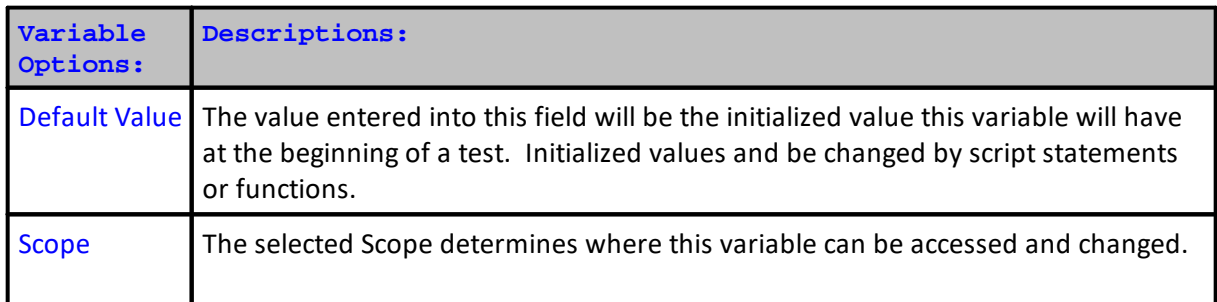

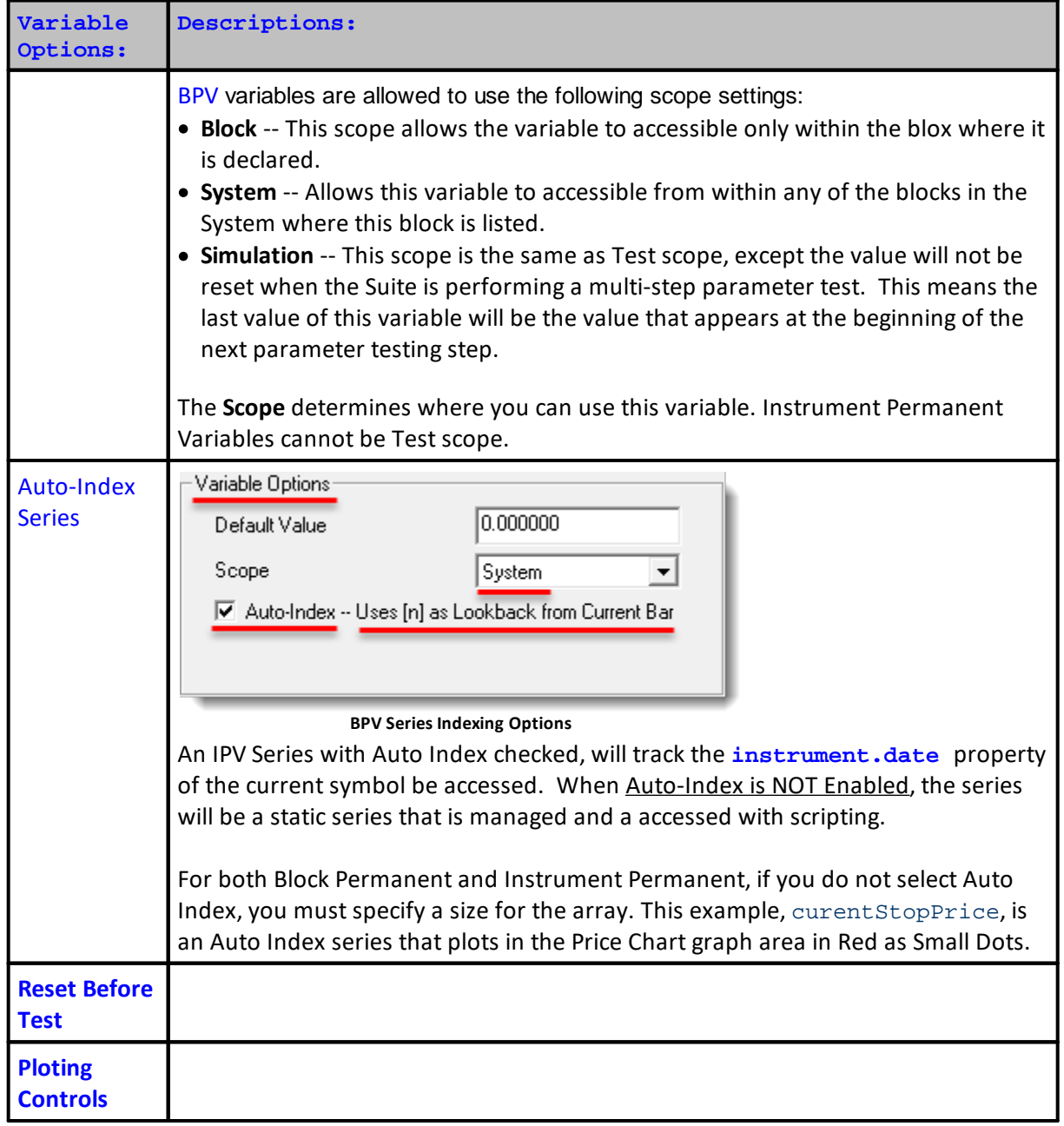

<span id="page-239-0"></span>Adding IPV variables can extend the capabilities a system might needed during execution.

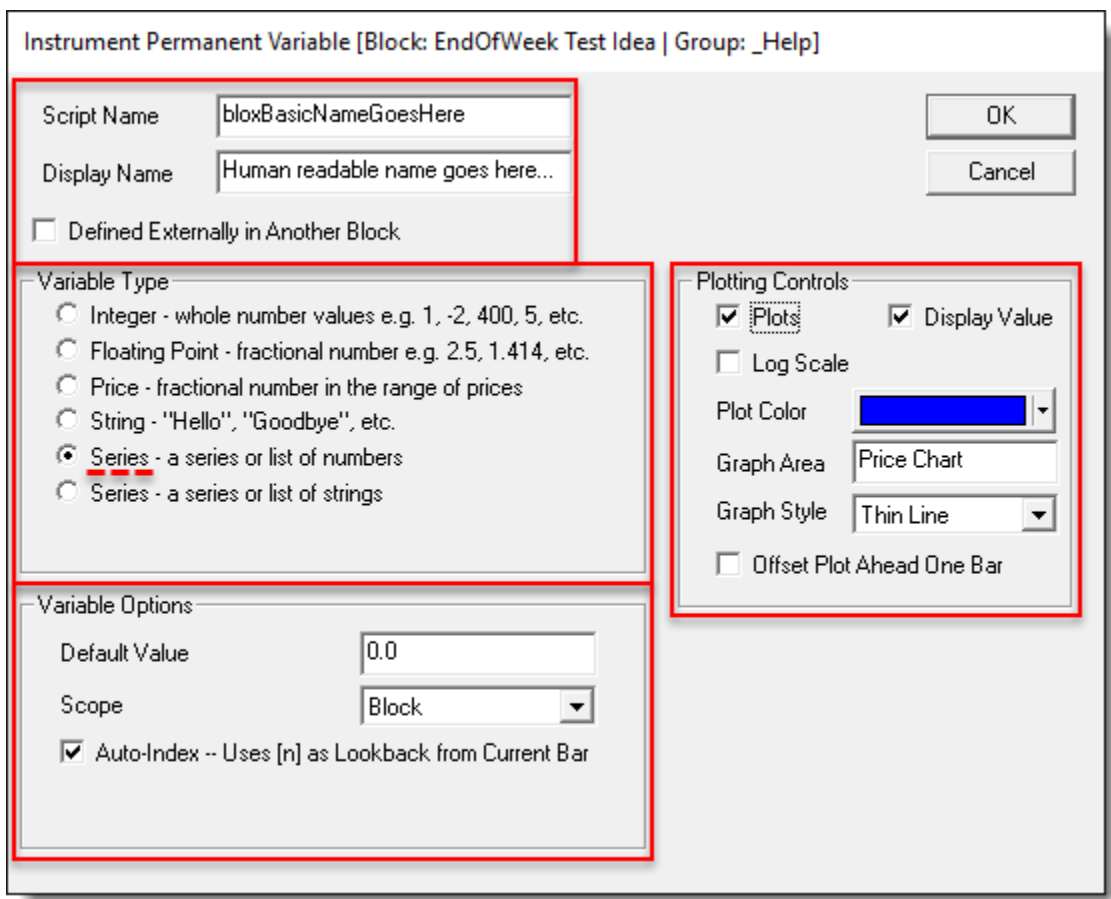

**IPV Variable Control Dialog**

## **Plotting Controls**

This option will not appear unless the IPV variable Type is a Numeric Series:

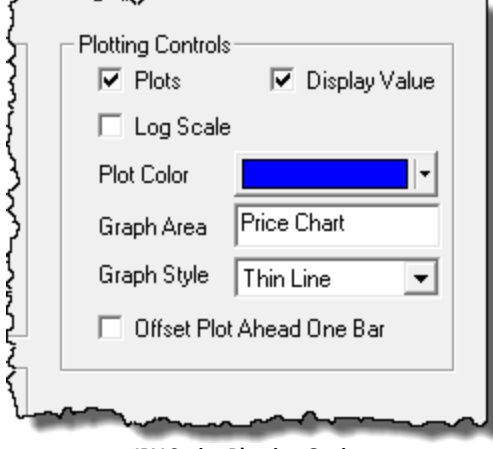

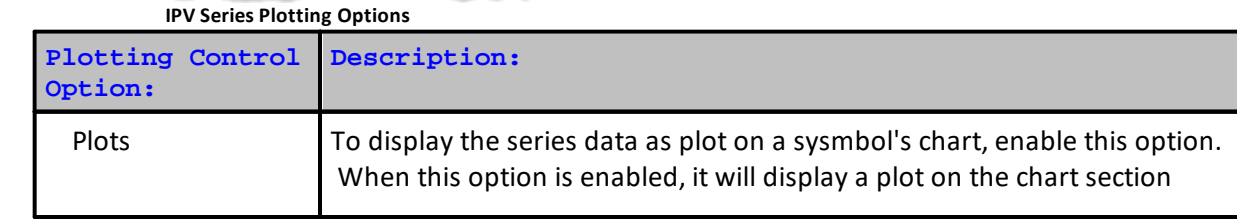

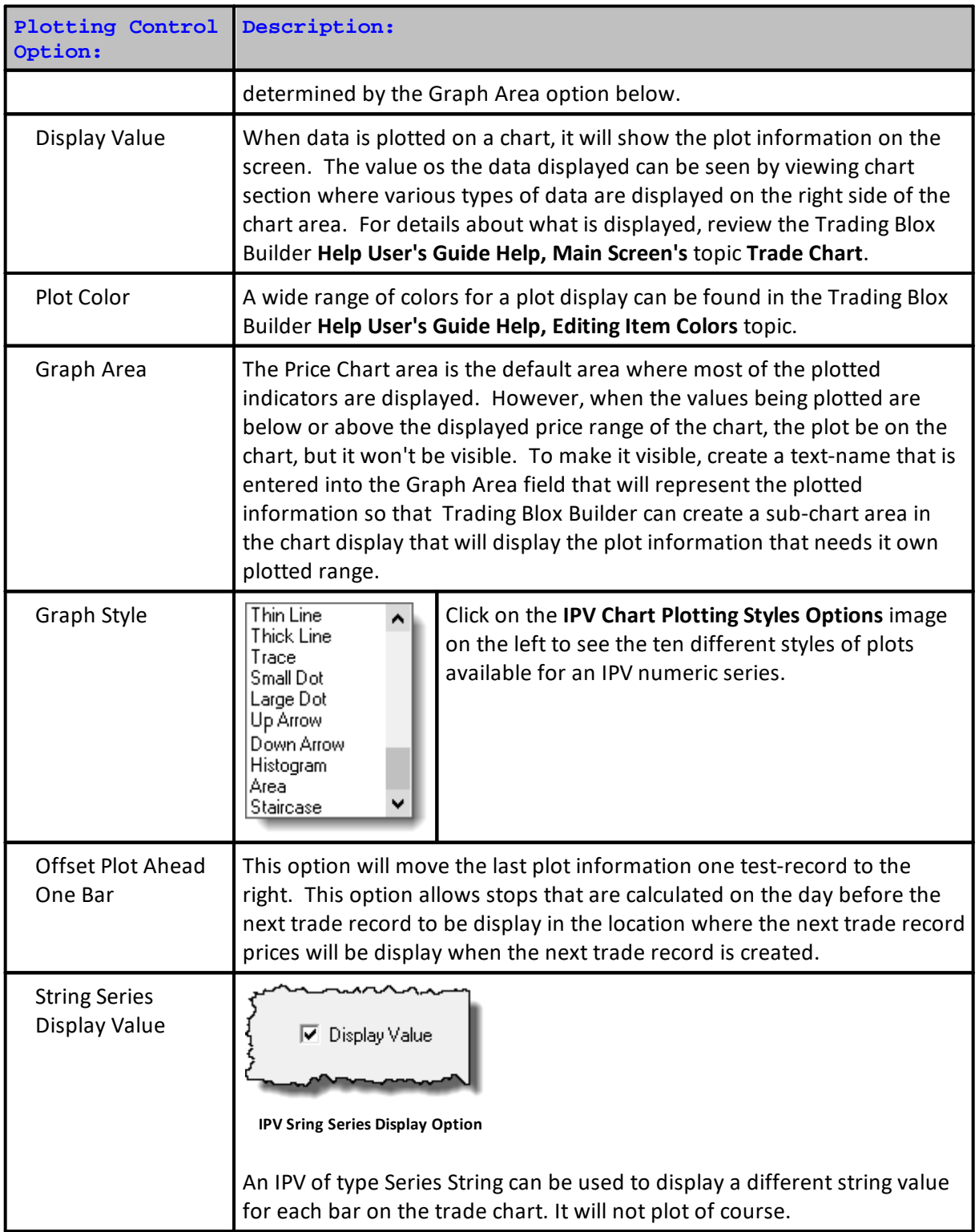

## **Access:**

You can access Instrument Permanent Variables through scripting two ways.

1. Using the variable directly. This will return the variable for the current instrument: myInstrumentVariable = 5 **IF** myInstrumentVariable = 5 **THEN PRINT** "It is 5" **If** a Series object you can access **and** set the index values:

```
mySeriesVariable[1] = 5
IF mySeriesVariable[1] = 5 THEN PRINT "Yesterday was 5"
```
2. Or you can access instrument variables using the instrument or another instrument variable object as follows:

```
instrument.myInstrumentVariable = 5
sp500Index.myInstrumentVariable = 5
sp500Index.mySeriesVariable[1] = 5
IF instrument.myInstrumentVariable = 5 THEN PRINT "S&P has 5"
IF sp500Index.mySeriesVariable[1] = 5 THEN PRINT "S&P has 5"
```
Accessing a variable using the instrument '.' syntax is equivalent to using the variable directly. The '.' syntax is the only way to access the value of instrument variables which are not part of the current instrument.

Edit Time: 3/21/2024 10:41:38 AM Topic ID#: 320

## <span id="page-243-0"></span>**Parameters**

Trading Blox Builder Parameters are a very powerful features in many ways:

- · Their interface is logical and their settings are easy to change.
- · One or more parameters can be stepped during a test so the resulting variations can be viewed in reports and graphs.
- They are easy to create with words that identify what they control.
- They are displayed in the same order in which they are sequenced in the blocks where they exist.
- · They can control how a test results are produced and which trading orders are generated.
- · Their Parameters can be restricted from other blocks, or can be available to all the other blocks.

For example, you can create a parameter to be used for the number of days in a moving average, and then change that value when you run your system for historical testing or trading purposes without altering your Blox or System.

When a selected Suite displays its selected system, Trading Blox automatically creates a user interface for your parameters. This interface gives the user the option of setting a fixed value, or stepping through a series of values for every parameter you define. Parameters can also be referenced directly as if they were a variable in any scripts in the block where they are defined.

## **NOTE:**

- · System Parameters are **READ ONLY**. They can be accessed by scripts, but scripts not change them.
- · **Click to Enlarge an Image; Click to Reduce an Image**

**Parameter Creation & Settings Editor:**

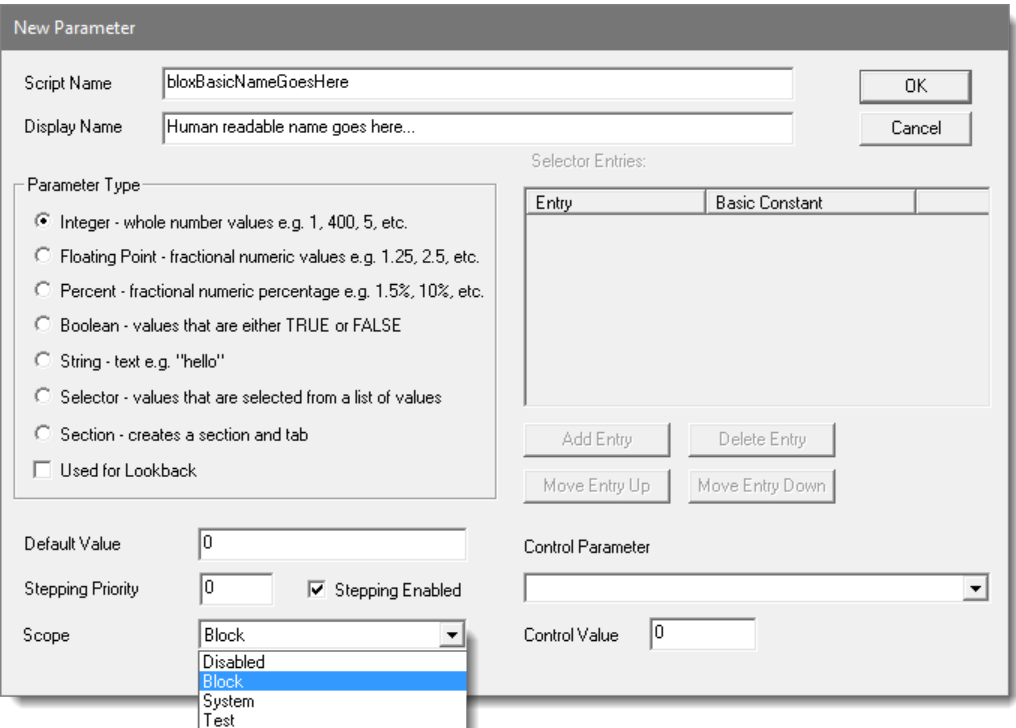

**System Parameter Creation Dialog**

| The Parameter Type is an Integer in the case above. The supported types are: |  |  |  |
|------------------------------------------------------------------------------|--|--|--|
|------------------------------------------------------------------------------|--|--|--|

<span id="page-244-0"></span>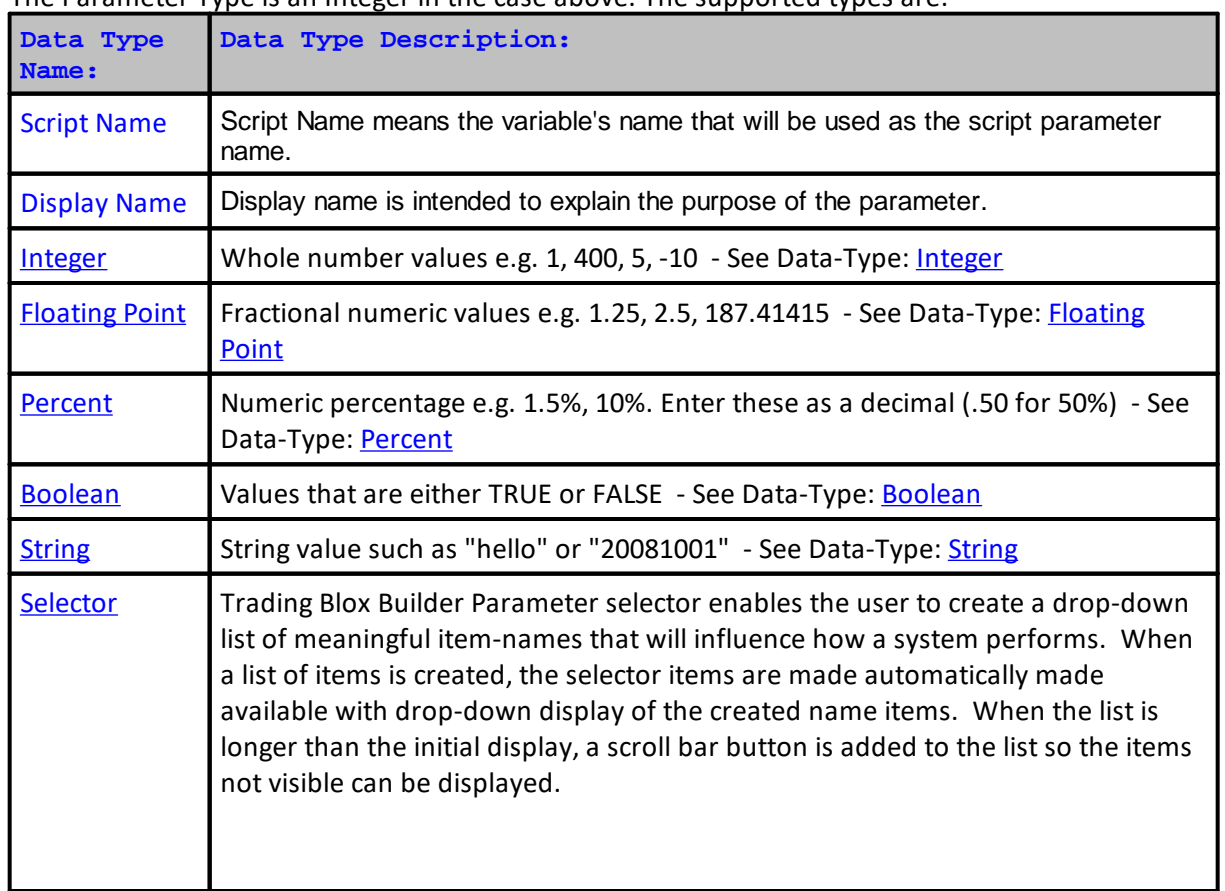

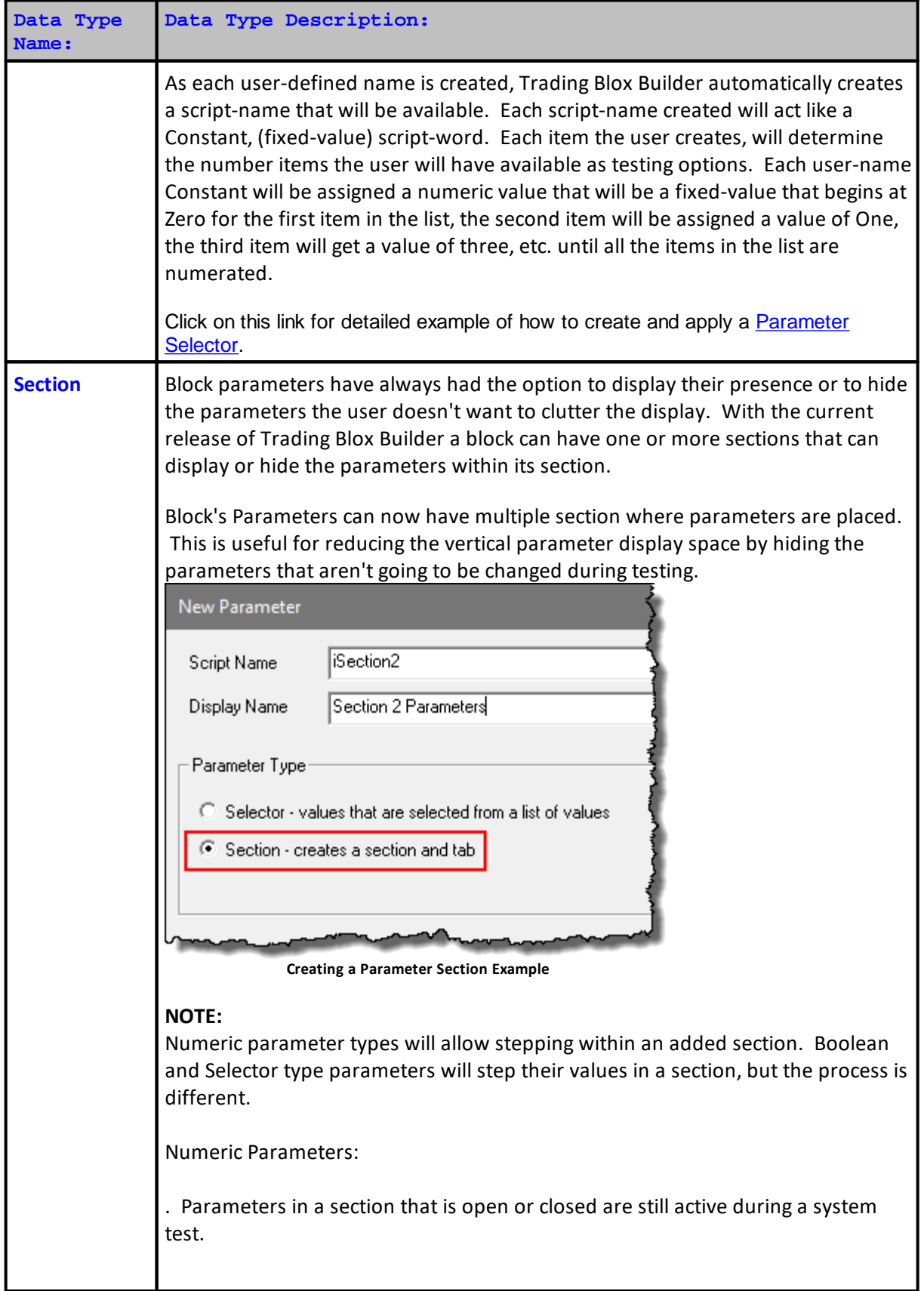

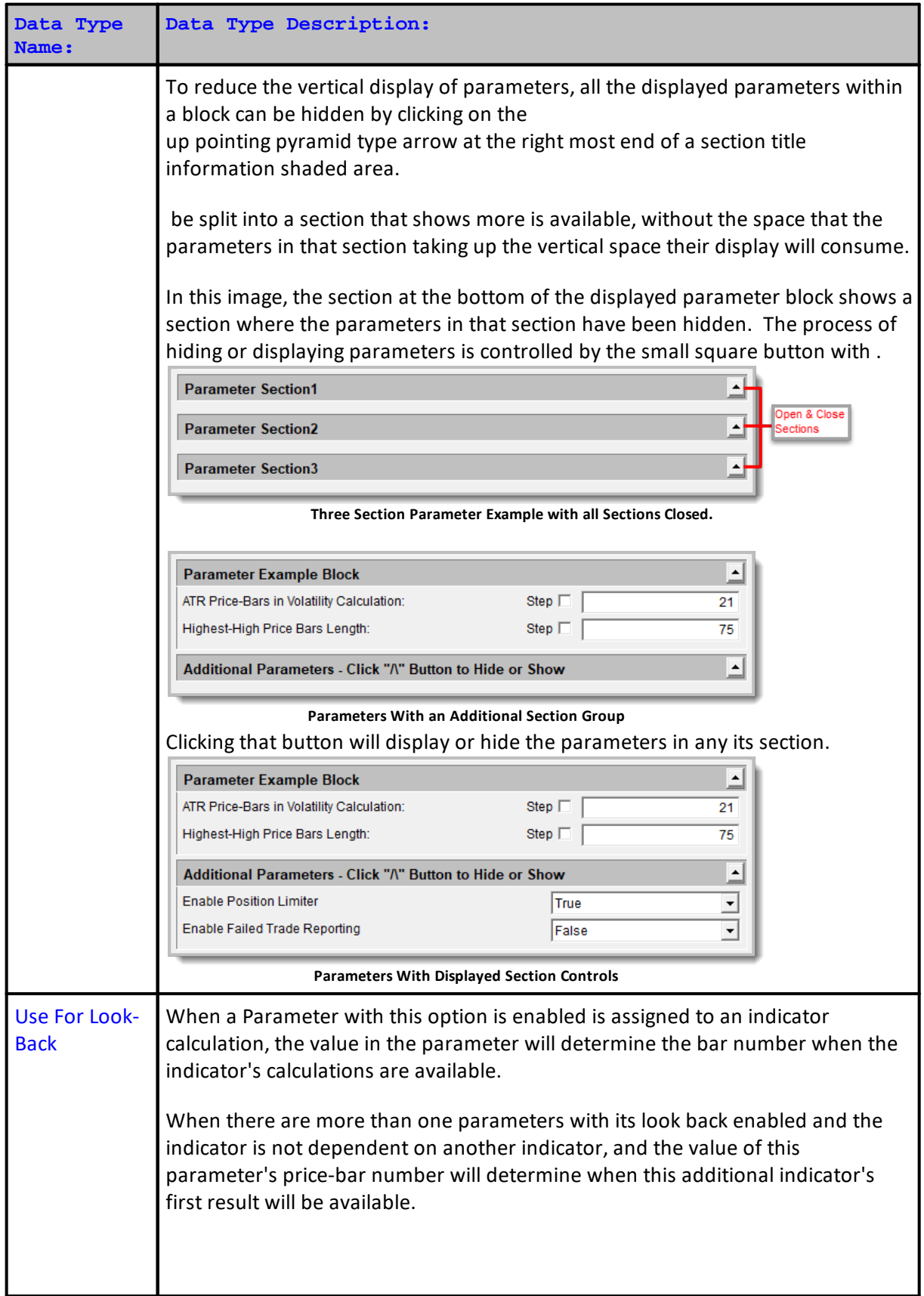

# **233 Trading Blox Builder's Guide**

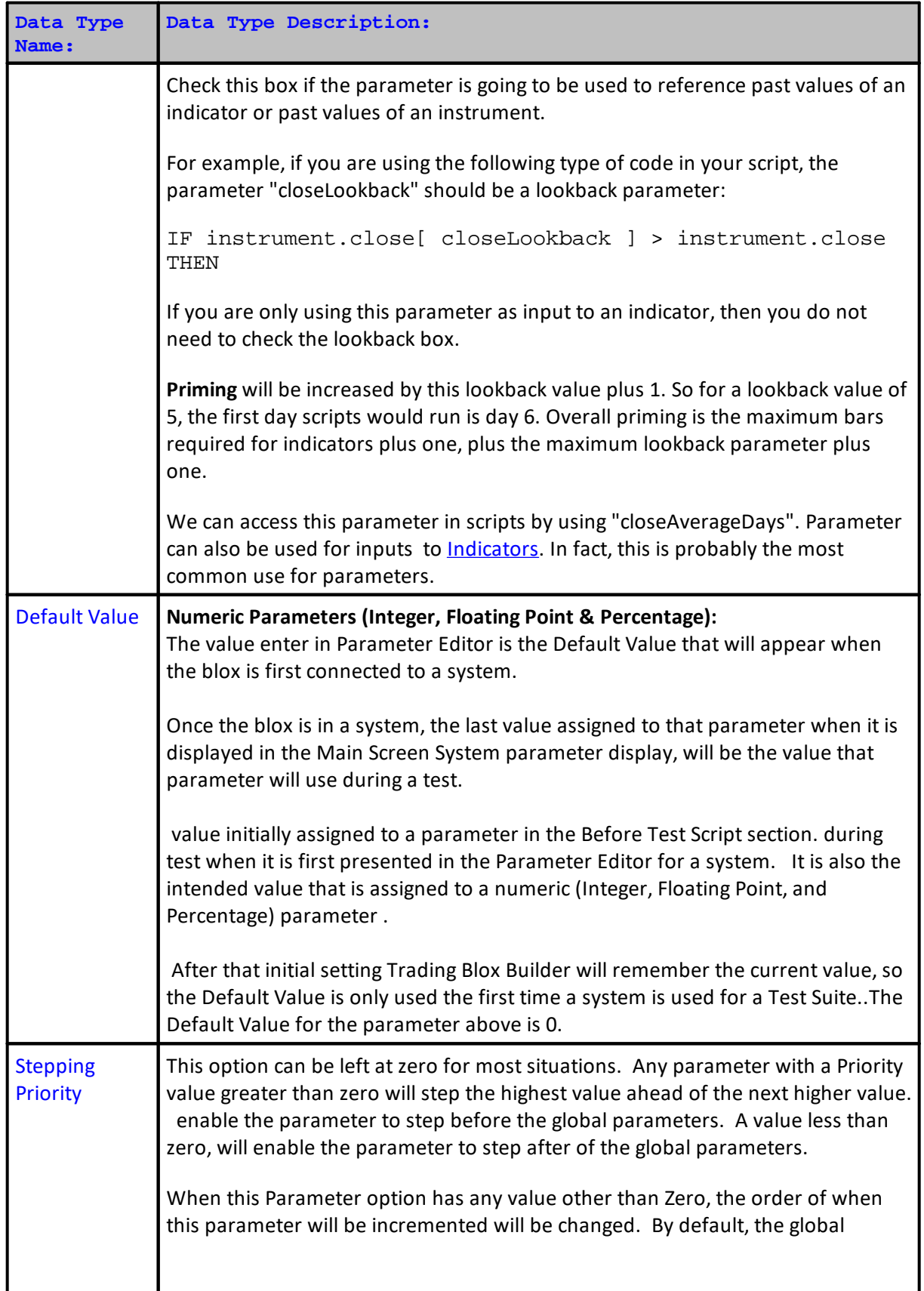

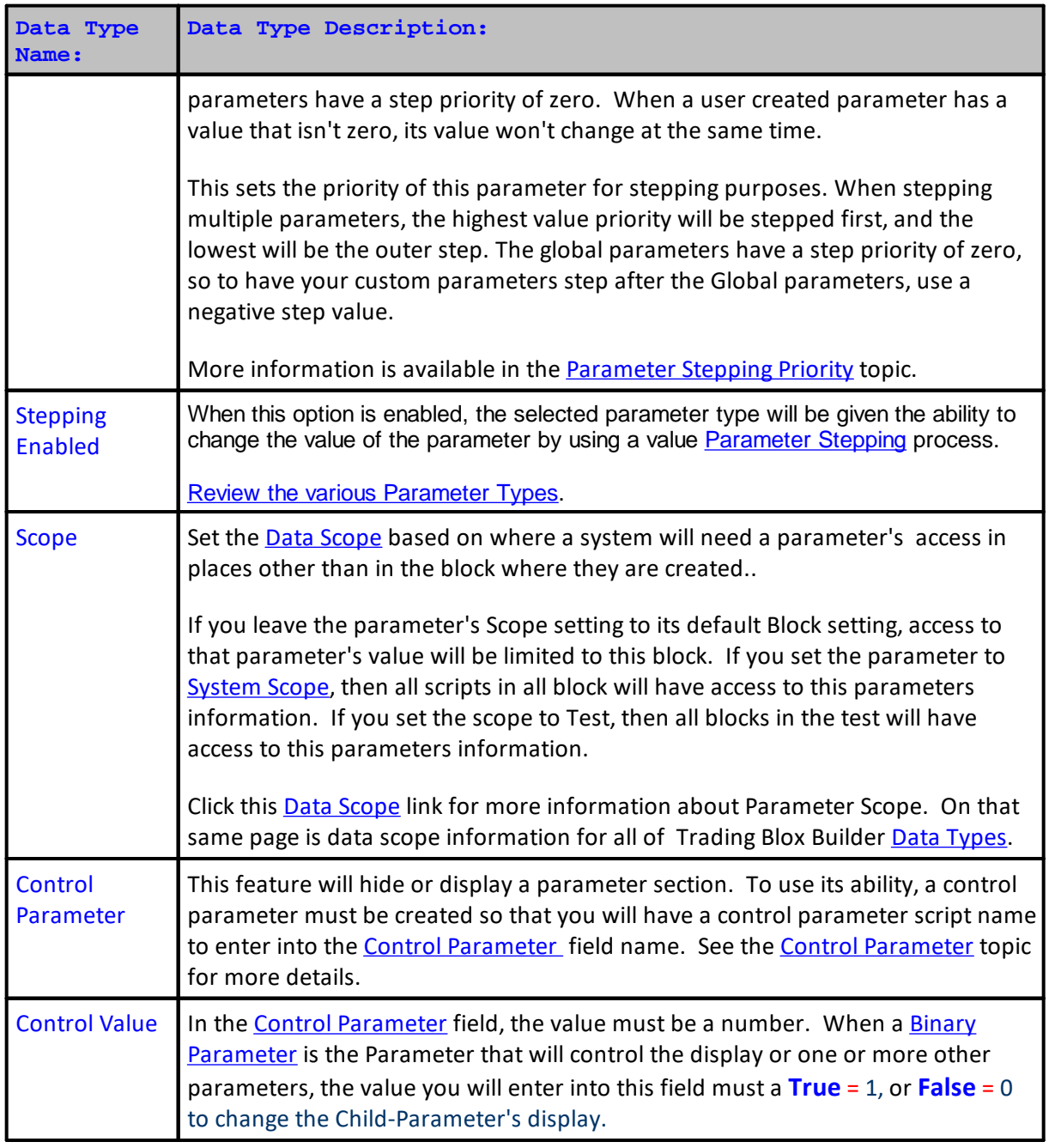

## **New Parameter Setting Steps:**

- o To create a Parameter, click the "New" button, or double-click the Parameter name heading.
- o Enter the parameter setting property name in the "Name for Code" field.
- o Enter the parameter setting description to display for this parameter.
- o Select the Parameter data type.
- o Enter a default value.
- o Select the parameter value scope.
- o Decide if this parameter needs to delay calculations because of look back referencing.
- o If parameter requires stepping change priority, enter a step number.

## **Adding a New Parameter Setting:**

Most of the indicators require Parameter values, but not all of them.

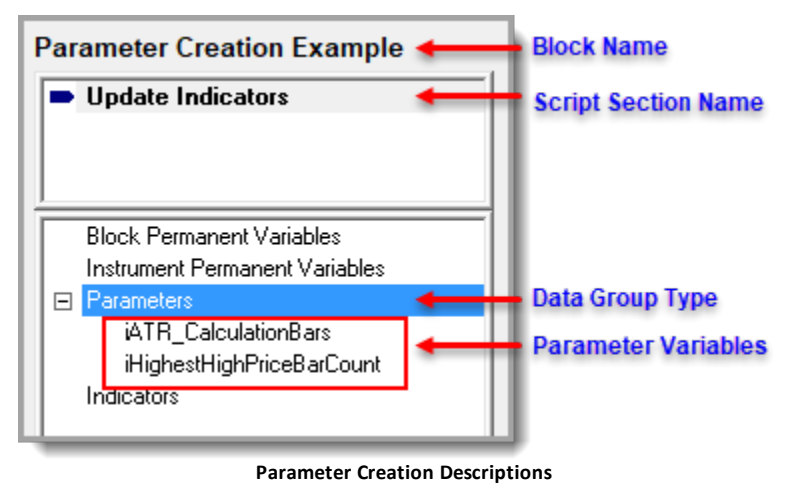

This block has two parameters. Each Parameter will control the calculation length of the indicators they are assigned.

## **User Interface:**

Creating Parameter variables are a simple process of filling out the fields that are important for the Parameter to use when it is in a system. The variable name of the parameter is created in the Script Name field. The display parameter description is entered in the Display Name field.

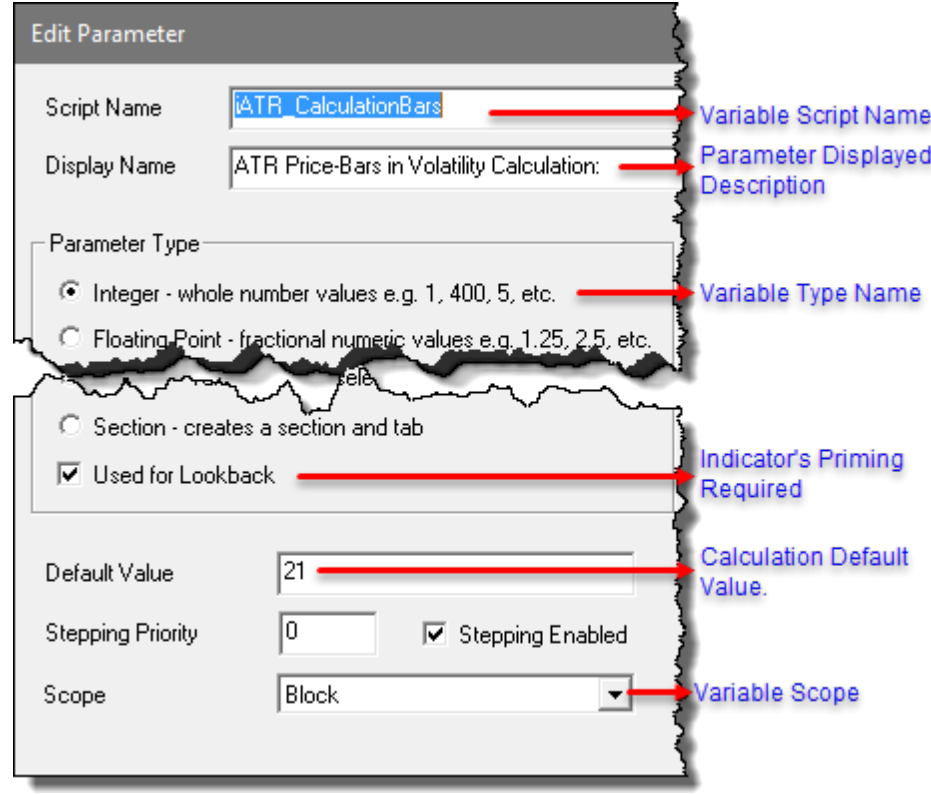

**Parameter Creation Details Example**

This block has two parameters and both require Trading Blox Builder to automatically adjust how much of the data must be available so the results of the calculations can be provided to the system logic to perform

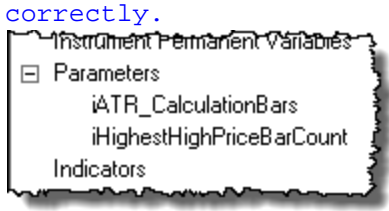

**Parameter Variables Created for this Block.**

This image shows how the parameter will appear when the system that uses this block will display the blocks information and enable the user to adjust or step the values during a test:

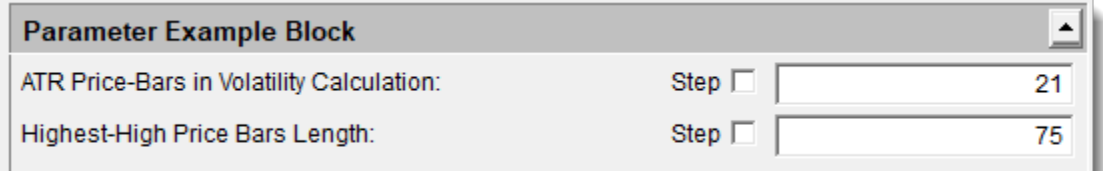

#### **Main Screen Parameter Display Example**

## **Links:**

Data [Names,](#page-276-0) Data [Scope,](#page-279-1) Data [Types,](#page-287-0) [Parameter](#page-252-0) Control, [Parameter](#page-260-0) Selector, [Parameter](#page-265-0)

**Links:**

[Stepping,](#page-265-0) [Parameter](#page-267-0) Stepping Priority Data [Groups](#page-220-0),

**See Also:**

Global [Parameters](#page-1193-0) Properties, Global Simulation [Parameters](#page-1193-1)

Edit Time: 3/21/2024 10:41:40 AM Topic ID#: 330
#### <span id="page-252-0"></span>Parameter Control

Parameter Control provides us with the ability to hide and display previously hidden parameters. The parameter that controls one or more other parameters uses a value that can be a simple as True or False. It can be a Selector Parameter that changes values as different item selections are selected.

Control Parameter is a means of reducing the list of parameters that aren't necessary for your testing plans. When the Control-Parameter changes from the value that allows one or more child enabled parameters to be visible, the child parameters that are connected to the Parent Parameter will be hidden from the Main Screen's System Parameter display.

## **Notes:**

- · Text in this topic refers to the controlling parameter as a **Parent Parameter**.
- · It also describes the controlled parameter as a **Child Parameter**.
- · There can be **many Child Parameters** controlled by the **same Parent Parameter**.
- · The **Parent Parameter** with the value that enables the **Child** to be display is only turning off the display of the parameter.
- · When a **Child-Parameter is hidden**, its function or value in the system **will still be active**.

## **Creating Controlling Parent Parameter:**

- o Enter a Control Parameter Script Name the Child Parameter can use to select in its Control Parameter drop-down field.
- o Enter a Control Parameter Display Information so its Control Parameter Parent Role will be identifiable.
- o Select the type of Parameter to use to handle the On & Off display of a Child Parameter.
- o Deselect The Stepping Enabled option so the Step All Values isn't added to the list of values.
- o Set the Default Value to the Child-Parameter's Display value.
- o Leave the Control Parameter Area blank.

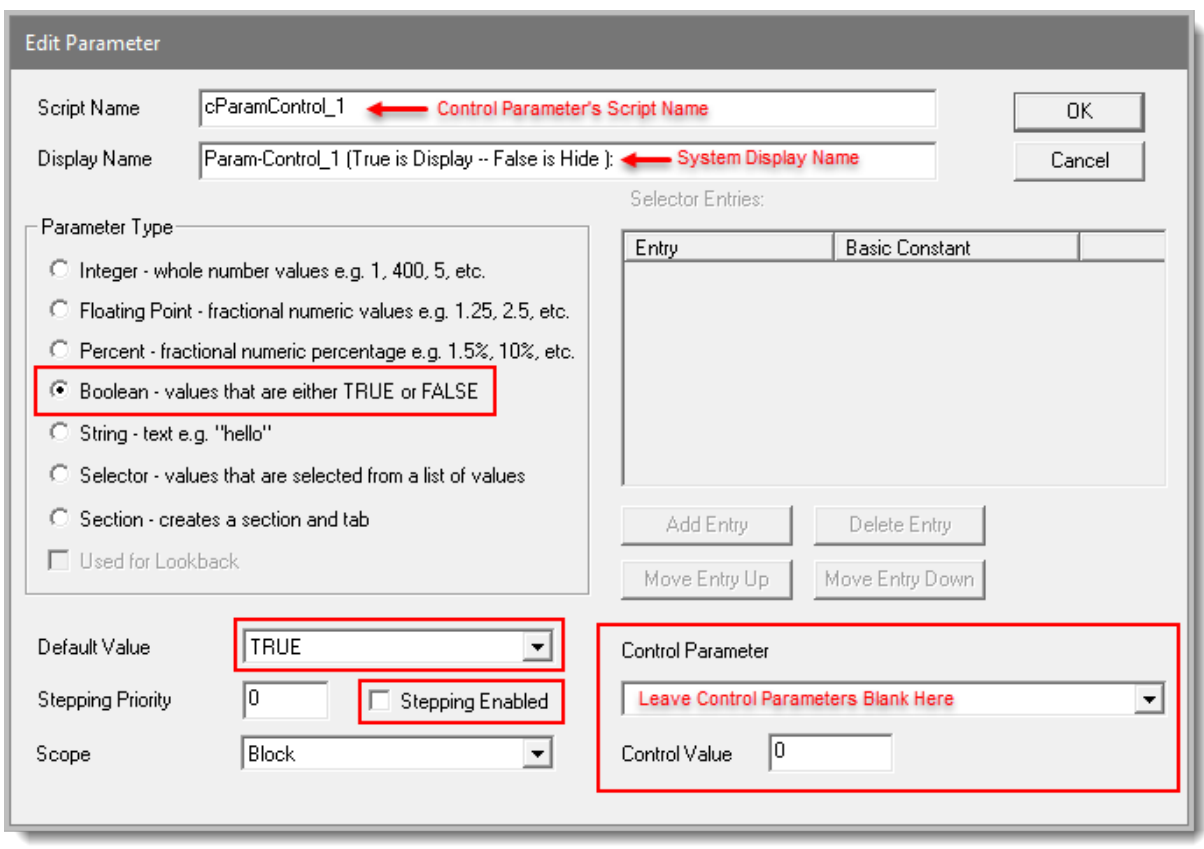

**Parameter Controlling Parent\_1 Creation Details**

## **Creating Controlled Child Parameter:**

- o Enter a ScriptName that will be needed by a an indicator or some other process.
- o Enter a Descriptive Name that shows the reason for the parameter.
- o Select the type of Parameter that will be used by this indicator.
- o Leave the Stepping Enabled option checked if the parameter will need stepping.
- o Set the Default Value of this parameter.
- o Click on the Down-Arrow on Control Parameter Field Button on the Right and select the Script-Name of its control parameter.
- o Enter a the value of the control parameter that enables this parameter to be displayed. In this example, the value 1 for TRUE.

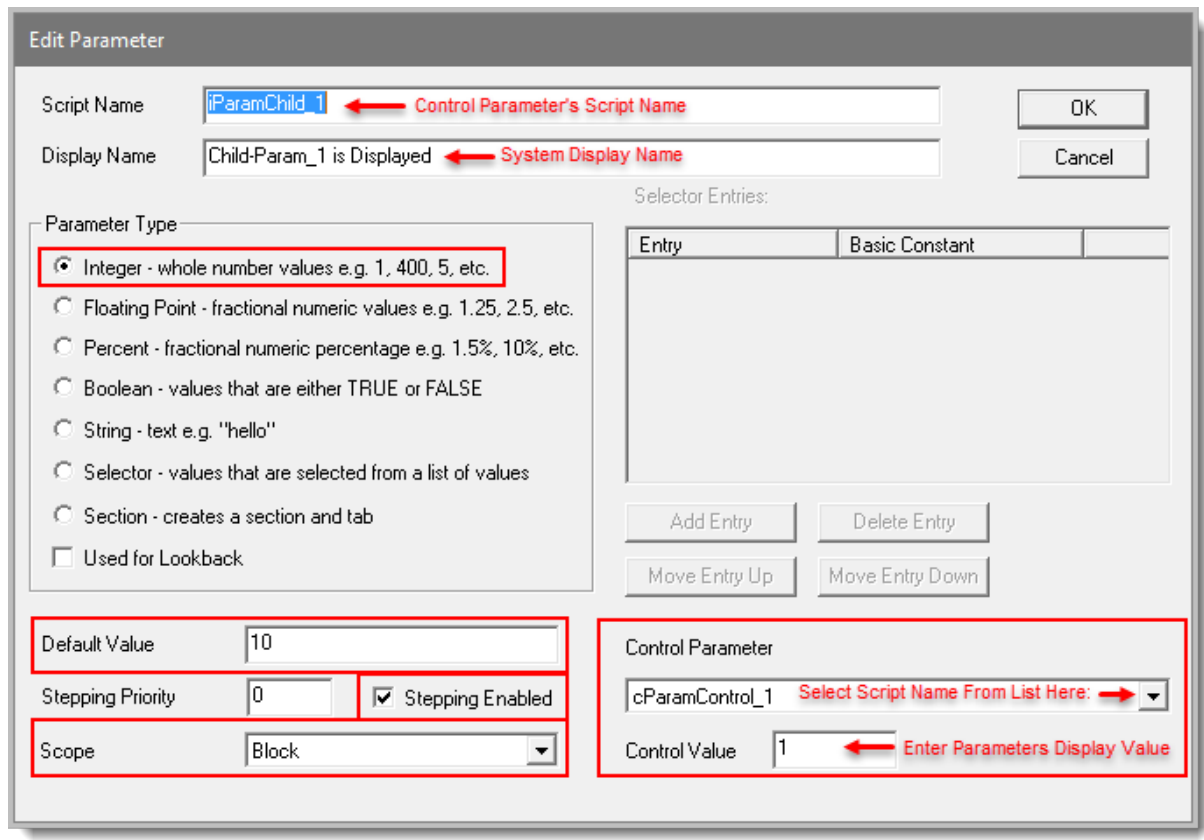

**Parameter Controlled Child\_1 Creation Details**

## **Notes:**

- · **Parameter Indent** now takes location from parent:
- ·Using no tab "**^n**" to override default indent.
- ·When using multiple tabs "<sup>^</sup>t" can be used for manual spacing indent adjustment.

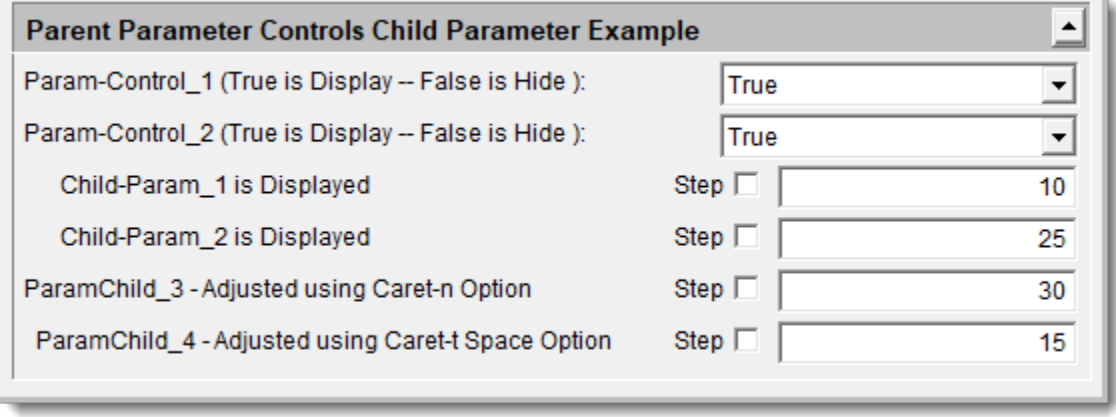

**Parent Parameter Control of Child Parameters Example**

Blox Parameters can be displayed in descriptive Tabs at the top of a system. The default size of a Tab is 6-characters.

Tabs are disabled by Default. To setting to enable tabs is in the "Application Section" or the TradingBlox.ini file. To enable tabs, review the "Trading Blox Default [Settings](https://www.tradingblox.com/Manuals/UsersGuideHTML/index.html?trading-blox-default-settings.htm)" topic in the User's Guide Help File. The setting that controls the use of Tabs is:

**System** Edit Area Tabs=**FALSE --** Tabs will be enabled by following the steps in the "Trading Blox Default [Settings](https://www.tradingblox.com/Manuals/UsersGuideHTML/index.html?trading-blox-default-settings.htm)" topic and changing the **FALSE to TRUE**.

The tab size setting is in the "Blox Basic" group section where this setting is available: **Parameter Tab Size**=**6**

## **Above Example Block Available Here:**

**[Parent-Child](https://www.tradingblox.com/forum/download/file.php?id=7504) Parameter Control.tbx**

When the above two items are complete, the System Parameter display should show an Control Parameter and a Child Parameter. In this example, there are two Control-Parameters with different Scipt-Names so the would be more than one Control Parameter. Both control parameters are functionally the same, but they each only one Child-Parameter.

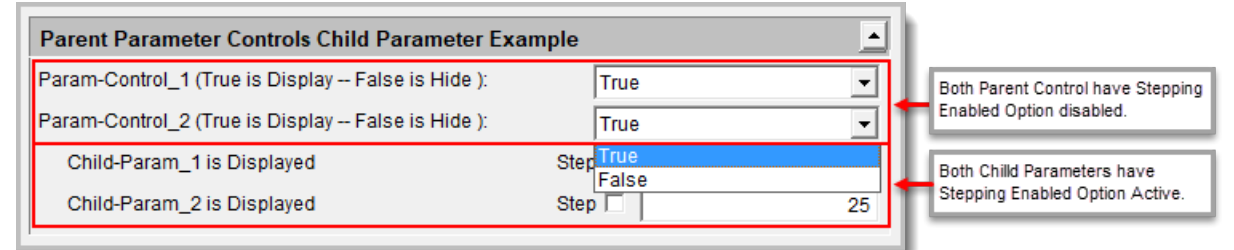

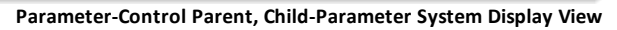

In the dropped list of option, the Step All Value option is not included because the Stepped option of the Control Parameters was disabled. Both Child Parameters are displayed, but when either one of the Control-Parameters selects False, the Child-Parameter that is using the change Parent Parameter will be hidden. When it is changed back to True, the hidden Child-Parameter will be displayed again.

This next image shows how the Control Parameters appear in the Blox script display.<br>In 1940 The Roman in Control of Arabes 1

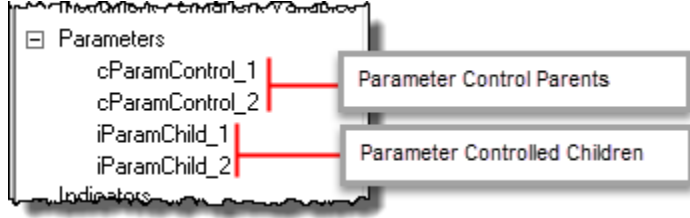

**Parameter-Control Parent, & Child-Parameter View\***

In this next image the second Control Parameter was changed to False, and the display of the second Child-Parameter is no longer visible.

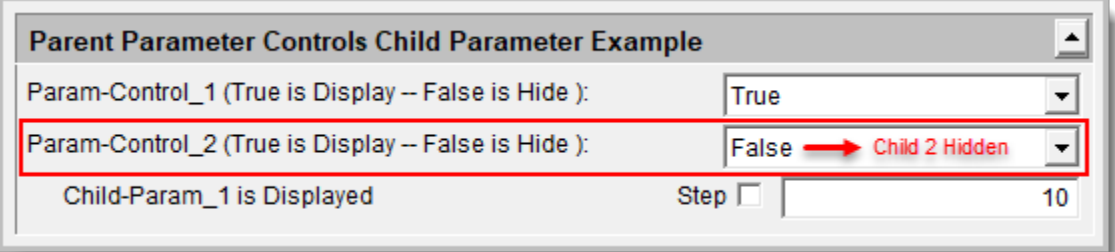

**Parameter Controlling Parent\_2 Hides Child\_2**

## **Note:**

[Parameter](#page-245-0) Sections can be added between Parameters that can be added where Control-Parameters can be placed along with seldom needed parameters can be placed. The Text Description of a Section can be hidden by clicking on the Down-Arrow button on the right-end of the text description to hide all the items in the section.

## **Links:**

[Parameters,](#page-243-0) [Parameter](#page-252-0) Control, [Parameter](#page-265-0) Stepping, [Parameter](#page-267-0) Stepping Priority,

**See Also:**

Edit Time: 3/21/2024 10:41:40 AM Topic ID#: 678

## Parameter Value Updates

Directly changing a parameter's value during a test using a different value will not work. It is prevented because the built-in indicators are calculated prior to the start of testing. If the value of a parameter were changed, the valuesin the indicator would not be accurate because the value change is not the value used to calculate the indicator.

Custom indicators(IPV Seriesthat are computed in the Update Indicatorsscript) are dynamic and can use a BPV and be updated during the test. Thisis often used to modify channel width as an example depending on number of winning or losing trades. This method could certainly be used to update the parameter (BPV) valuesfrom one test to the next.

However, indicators are recomputed between test runsfor a multi stepped test. This means that a parameter value change could be used in a multi-step test. For a multi-step test, consider changing the parameter value in the **After Test**script section so the indicators can be updated for the next step.

Thisidea has not been tested with test that have more than one thread. If you consider doing this change, test the idea first with the Thread setting set to 1. If a single thread worked as you expected, it might be possible to use **test**.**threadCount** property to select values for each new step in a multi-step test.

For example, typically the number of stepped tests is determined in advance by the number of stepping parameters. However, in this special case it might be possible to create stepping loop that could continue indefinitely until the parameters stop changing. Something to think about.

Example BPV Assignment Idea:

```
 In TB v3.x this top section shows a process that could change
   the user's rate of allocation so that is doesn't make an error.
    ==============================================================
   Parameter Value BPV Update
  BEFORE TEST SCRIPT - START
   ==============================================================
           ~~~~~~~~~~~~~~~~~~~~~~~~~~~~~~~~~~~~~~~~~~~~~~~~~~~~~~~~~~~~~~
   This parameter value: AcctAdjustRate
   Is a Percentage Parameter field used in calculating
   the rate of equity allocation in a system.
   --------------------------------------------------------------
   Limit Max Rate Adjustments to 100%
If AcctAdjustRate > 1 THEN AcctAdjustRate = 1
   Limit Min Rate Adjustments to 0%
If AcctAdjustRate < 0 THEN AcctAdjustRate = 0
    ~~~~~~~~~~~~~~~~~~~~~~~~~~~~~~~~~~~~~~~~~~~~~~~~~~~~~~~~~~~~~~
   In TB-v5, this new section shows the same ability to control a
   user's error by substituting a BPV Float that could be changed.
   While a float variable will show the % as a decimal, it will do what we
   were doing previously. In this case, the parameter isn't used
   in scripting, but the BPV is used where the need to adjust the
   current allocation is needed.
    ==============================================================
   BEFORE TEST SCRIPT - END
   Parameter Value BPV Update
   ==============================================================
   This brief section was created to manage the same processes
   in a group of systems using the GSS process to update the
  same BPV Variables to set the BPV-Variables in the systems.
   The Before Test Script in a multi-system using GSS Blox
   will update all the systems before testing starts.
   ==============================================================
   GSS Rank Adj Sizing Control
   BEFORE TEST SCRIPT - START
   ==============================================================
                  ~~~~~~~~~~~~~~~~~~~~~~~~
   GSS Module ID
iGSS_ID578 = 578
' System Index Numbers to Control
sGSS_ID578Systems = Trim(sSystemNumbers)
      --------------------------------------------------------------
   Only Assign Values when System Numbers are Assigned
If Len(sGSS_ID578Systems) > 0 THEN
   ' GSS Rate Adjustment State
  iGSS_iRankAdjSizingON = iRankAdjSizingON
   ' mm: H-Factor Percentile Adjust Rate:
  GSS H_Factor = H_Factor
   ' TSP Raw or Abs Application State
  iGSS_RawScoreRankSort = iApplyABS2TSP
ENDIF ' Len(sSystemsControlled) > 0
```
## Example BPV Assignment Idea:

```
 ~~~~~~~~~~~~~~~~~~~~~~~~~~~~~~~~~~~~~~~~~~~~~~~~~~~~~~~~~~~~~~
 ==============================================================
 BEFORE TEST SCRIPT - END
 GSS Rank Adj Sizing Control
 ==============================================================
```
## **Links:**

[Parameters,](#page-243-0) [Parameter](#page-252-0) Control, [Parameter](#page-265-0) Stepping, [Parameter](#page-267-0) Stepping Priority,

**See Also:**

Edit Time: 9/11/2020 4:48:28 PM Topic ID#: 699

<span id="page-260-0"></span>Parameter Selector

A Parameter with a Selectable list of options provides a range of options that can be easily selected and tested.

In this example, the ability to select from a range of account equity calculation methods will enables a trader to see how a system would perform with each of the Trading Blox Builder four equity calculation methods, and a single unit size of 1 Future's Contract, or Stock Share.

## **Parameter Selector List Display"**

This next sectioned image shows how a Futures Money Manager provides the capability to test and use any of the four equity calculation methods.

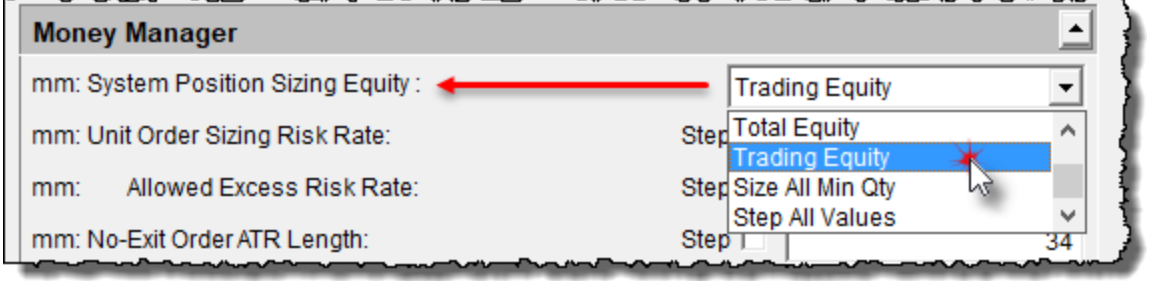

**Parameter Selector Items Display Example.**

## **Parameter Selector Area Descriptions:**

To create a Parameter Display of five different sizing options, the process is created by selecting the "Selector" Parameter type.

## **247 Trading Blox Builder's Guide**

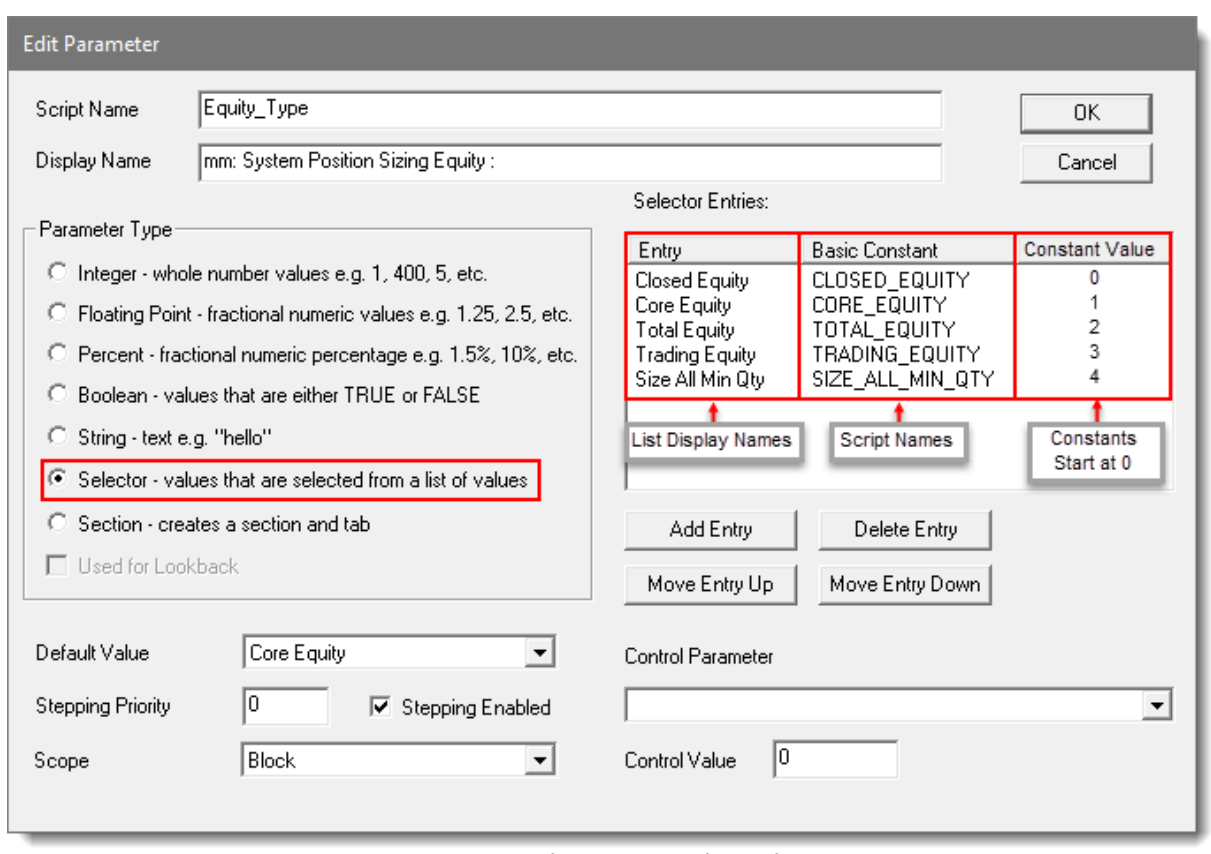

#### **Parameter Selector List Example Details.**

The Parameter Selector option selected will immediately display in the parameter setting display area.

In this example, there are five different options that all have different descriptive names. The item name order sequence doesn't matter when creating the list because there are two buttons below the list area that will allow you to change the vertical display of all the items.

As each list item text is entered, Trading Blox Builder will create a matching Constant name. List item text names can have a space-character between each word. However, constant script-names cannot have a space characters. To provide similar appearing word, Trading Blox Builder will remove the space character between the words and place an underscore character so the constant name will appear similar to the List-Item name.

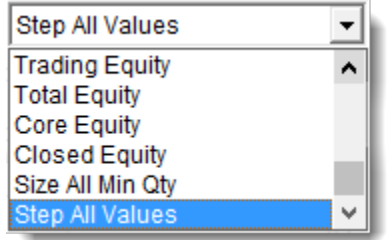

**User Created Selector Option Names + Steping Option**

The order of the items will determine the order in which the items are stepped when the Trading Blox Builder created selection "**Step All Values**" is the selected option. Stepping the list of items in a list required the Selector parameter shows the "[Stepping](#page-265-0) Enabled" option is checked.

## **Creating a List of Selector Items:**

Click on the **Add Entry** button and enter the an Item-Name.

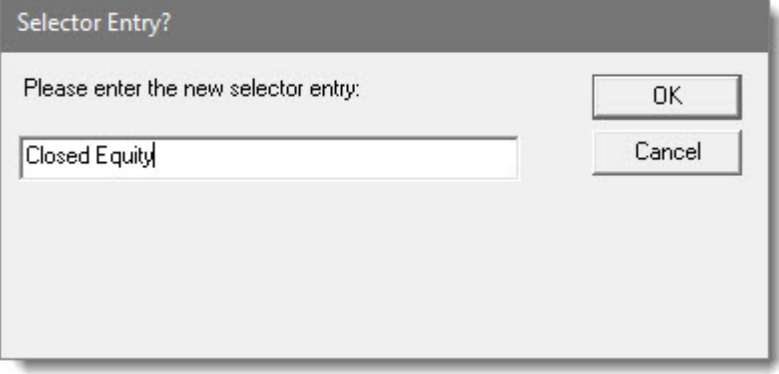

**Clicked Add-Item Entry Dialog**

As each entry is added to the list, the other buttons display

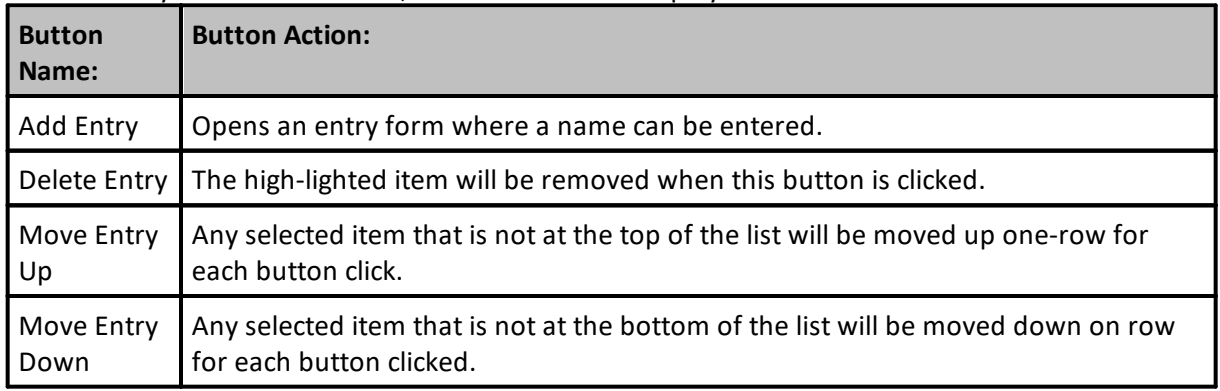

## **Script Example:**

Each item in a list is given a constant name.

Each constant gets assigned a integer.

The first item in the list has a value of Zero.

The second item in the list has a value of one.

The third item will have a value of three, etc.

```
2324
     ' EQUITY DATA TYPES - Plots to Equity Graph
25 -26
27
     ' Selects Equity Calculation Method
28
     If Equity Type = CLOSED EQUITY THEN
29
       aSystem Equity = system.closedEquity
30
     ELSE
31
       If Equity Type = CORE EQUITY OR Equity Type = SIZE ALL MIN QTY THEN
32
          aSystem Equity = system.coreEquity
33
       ELSE
          If Equity Type = TOTAL EQUITY THEN
34
35
            aSystem Equity = system.totalEquity
36
          ELSE
37
            If Equity Type = TRADING EQUITY THEN
38
               aSystem Equity = system.tradingEquity
39
            ENDIF ' TRADING EQUITY
          ENDIF ' TOTAL EQUITY
40
        ENDIF ' CORE EQUITY
41
42
     ENDIF ' CLOSED EQUITY
43
44
        45
        SELECT RISK RATE BASED UPON ORDER DIRECTION
46
47
        Preserve Order Sizing Equity Rate Basis Amount
```
**Parameter Selected Item Script Selection Example.**

The above script is a simple example of how a nested sequence of "**If THEN ELSE ENDIF**" conditional statements can determine the user's selected constant-name item to influence how the system performs.

## **NOTE:**

After the selection process above, and after the Stop and Account equity and Risk limits section completes, use the **SIZE\_ALL\_UNIT\_QTY** value when the risk and equity will support that quantity.

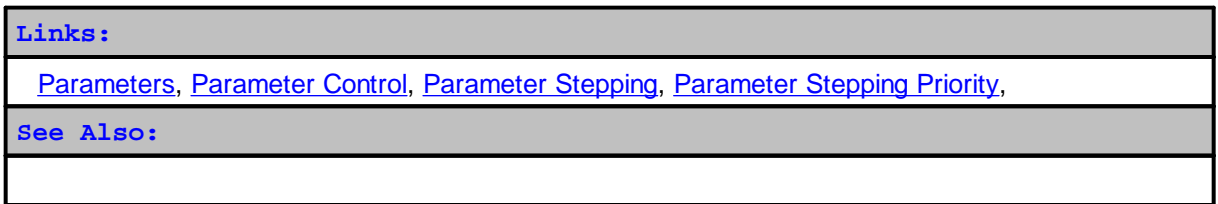

Edit Time: 9/11/2020 4:48:28 PM Topic ID#: 675

The values in each constant are assigned in the displayed order of the list. The constant item that is at the top of the list has a value of zero "0". The second item from the top of the list has a value of one "1". Each of the remaining items in the list will get a value of 2, 3, etc. until all the listed items in the list has a value.

Each names must be different from all the other names in the list.

Names of the days in a week, Monday, Tuesday, etc., are Trading Blox defined Constant names. Weekday or any of the other Constant names are not allowed as an option name.

User-defined variables and indicator names are not allowed as an option name.

First option name created is assigned the value of zero. Each sequential name will be assigned the next available integer value until all options are assigned a value.

List of option name sequence is adjustable during creation and by using the Move Up or Move Down controls below the option listing area. Any change in the sequence of names will cause the values of each name to change.

In operation, the user selects one of the options from a drop-down list of option names. Selector Parameter Options can be stepped when the Step All option enabled when it is enabled.

Option 1 Option 2 Option 3 Step All Values <span id="page-265-0"></span>Parameter Stepping

**▽** Stepping Enabled

## **Parameter Stepping Option**

When a parameter shows the Stepping Enabled option is enabled, the parameter will be able to stepped during a test.

The table below shows how the different parameter types can be stepped when the Stepping Enabled Option in a parameter is enabled.

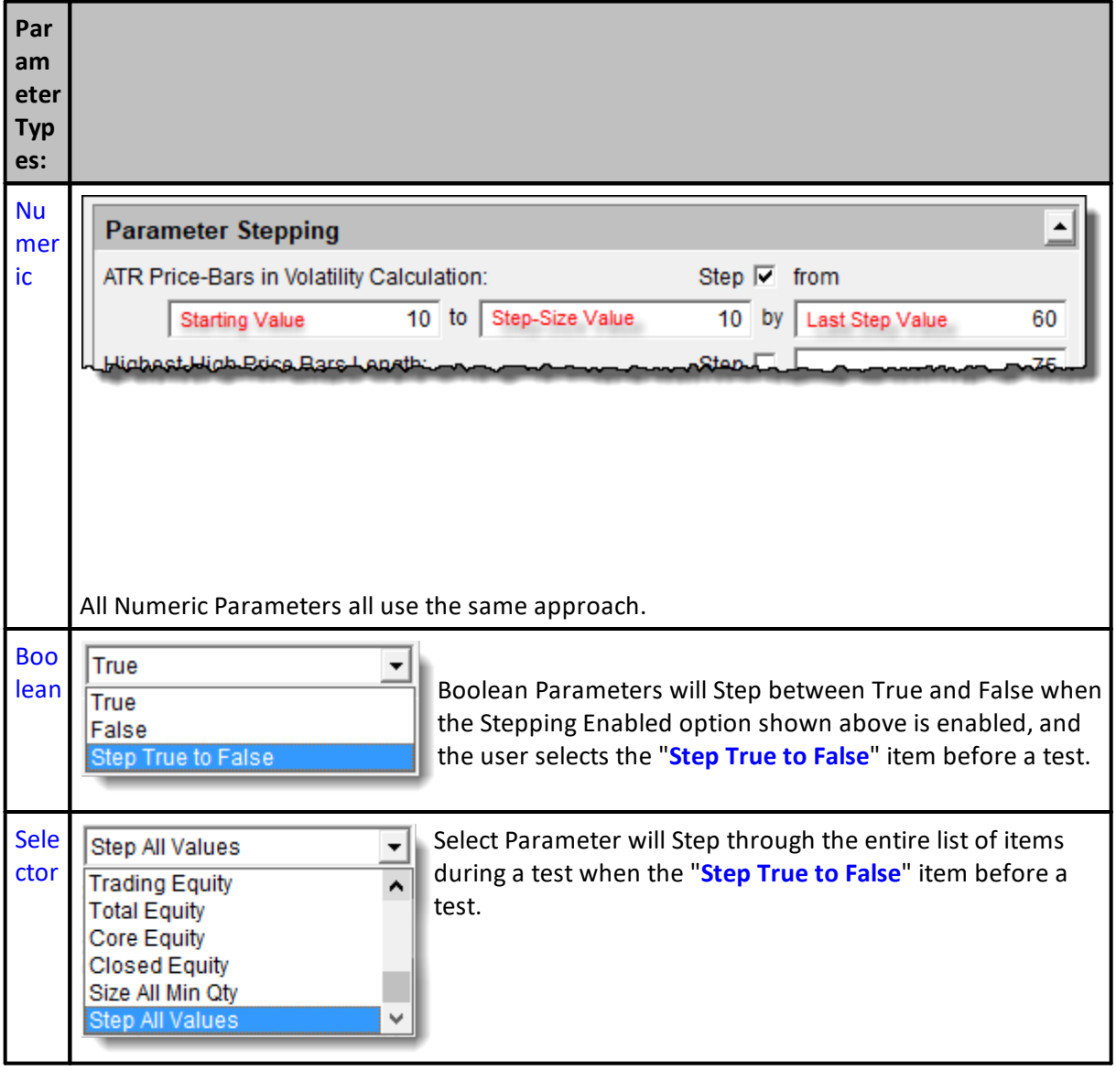

## **Links:**

**Links:**

**See Also:**

Edit Time: 9/11/2020 4:48:28 PM Topic ID#: 676

<span id="page-267-0"></span>Parameter Stepping Priority

There are many reasons why you might want to use this option. The most common isthe **Multi-Parameter Results Graph** that usesthe first two parametersfor the **X** and **Y** axis, and the average of the remaining stepped parameter results asthe **Z** axis. By changing the priority index value from zero for one or more parameters, the testing process will step the first two parameters designated by Priority Value to be the **X** & **Y** axis values.

**Notes:**

- · **Stepping Priority** values can be a positive or negative Integers
- · **Click to Enlarge; Click to Reduce an Image**
- · **Global Parameters** have a **Stepping Priority** = 0

The **Donchian Entry-Exit System** isinstalled during the Trading Blox Buildersoftware. It is the system source used to generate results for this Stepping Priority example.

When this system is installed, it displays each parameter default script value shown in this image.

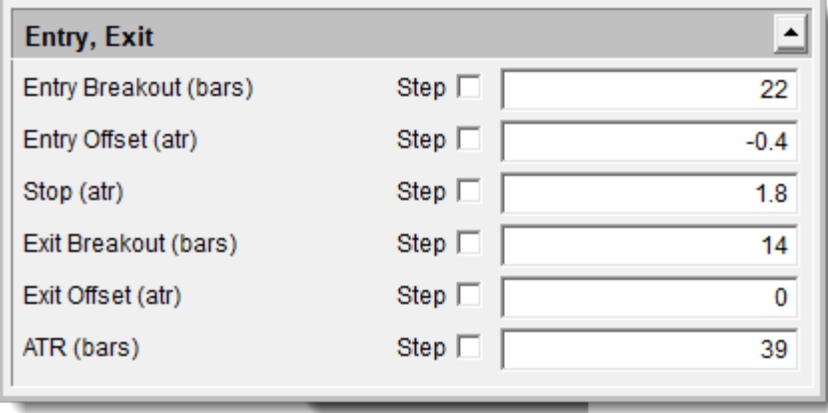

Donchian System Entry-Exit Parameters

When a parameter is created, the **Stepping Priority** option is assigned a value of zero. Changing the value of the **Stepping Priority** will only be effective during a [Parameter](#page-265-0) Stepping Test is being performed.

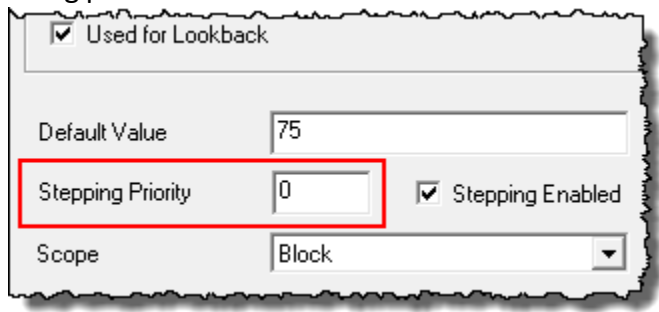

Parameter Stepping Priority Option Default Value

When all of the parameter Stepping Priority values are set to zero, the stepped test results will be in the order displayed in the image above.

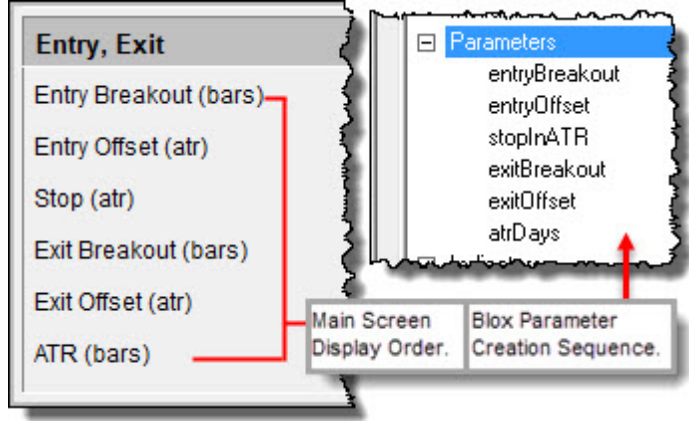

**System Parameter Display Order; Blox Creation Order**

Trading Blox Builder parameter access screen follows the sequence of how the Parameters are arranged in their block. That value can be changed by the user when there is a need to create a **Multi-Parameter Results Graph** so the **X** & **Y** axis use the valuesfrom different parameters in the block.

This first example of the Donchian System will step the first two parameters. Both have their Stepping Priority set to zero.

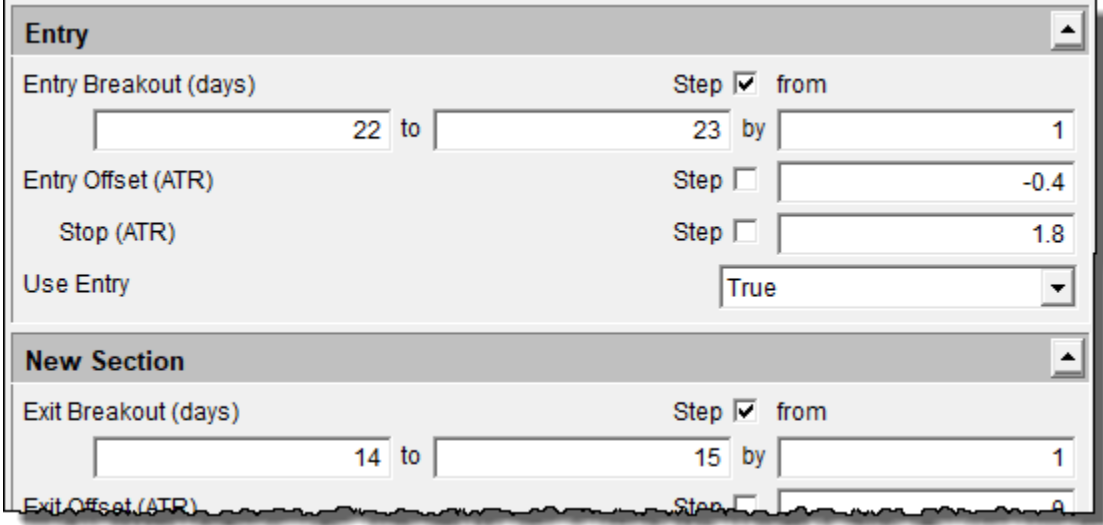

**Image 1 - Click to Enlarge; Click to Reduce Image.**

When the above test is run, the **Entry Breakout** (days) becomes the **X-**axis and the **Exit Breakout** (days) becomesthe **Y-**axis. The **Entry Breakout** (days) is first, because it is the first parameter in the block, and its **Stepping Priority** is set to **zero**.

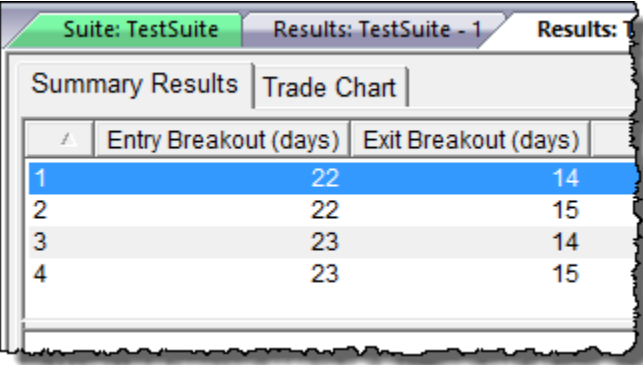

**Image 2**

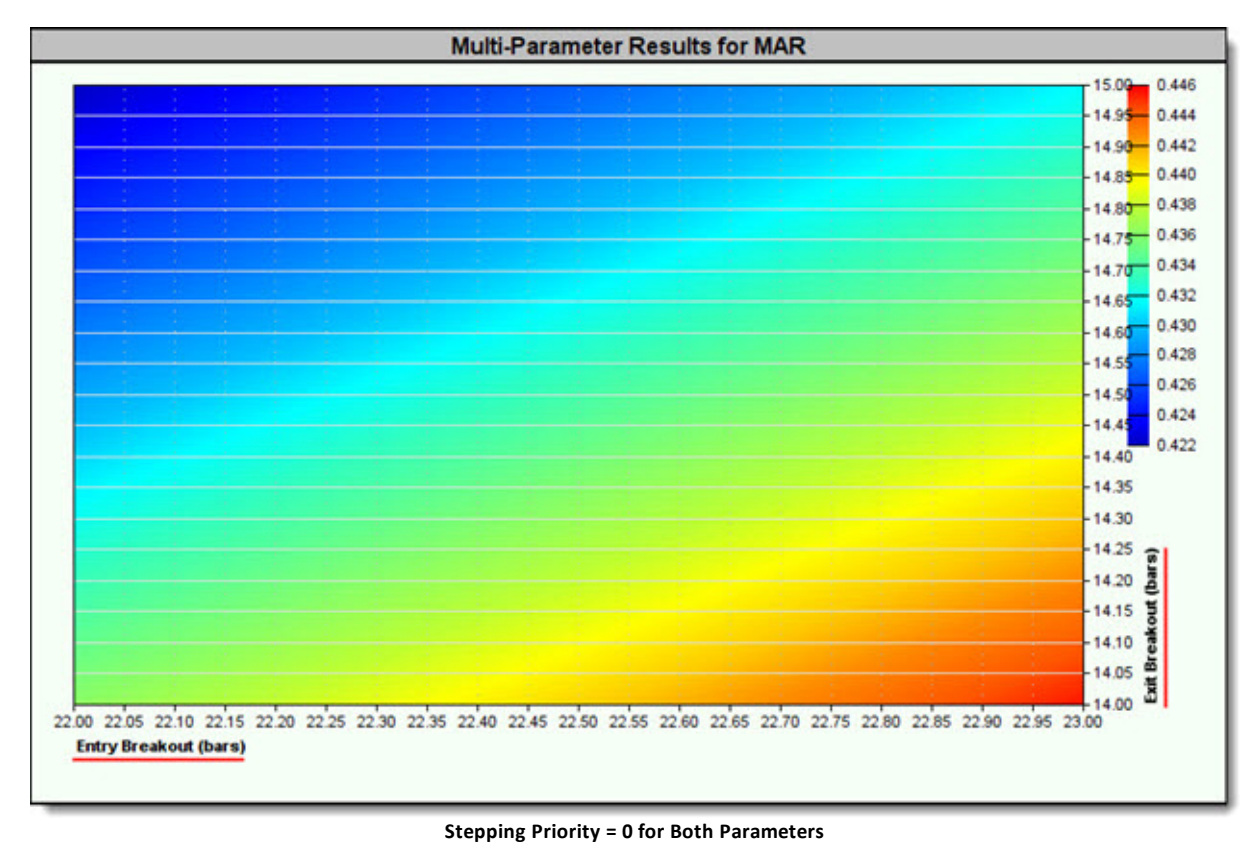

However, when the **Exit Breakout** parameter to **1**, and the **Entry Breakout** parameter to **2**, this is the result:

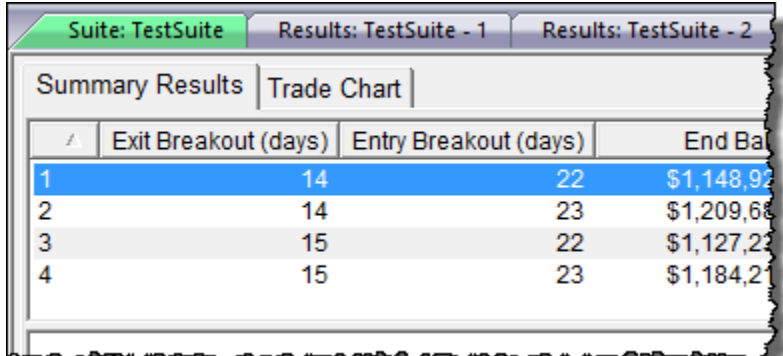

**Image 3**

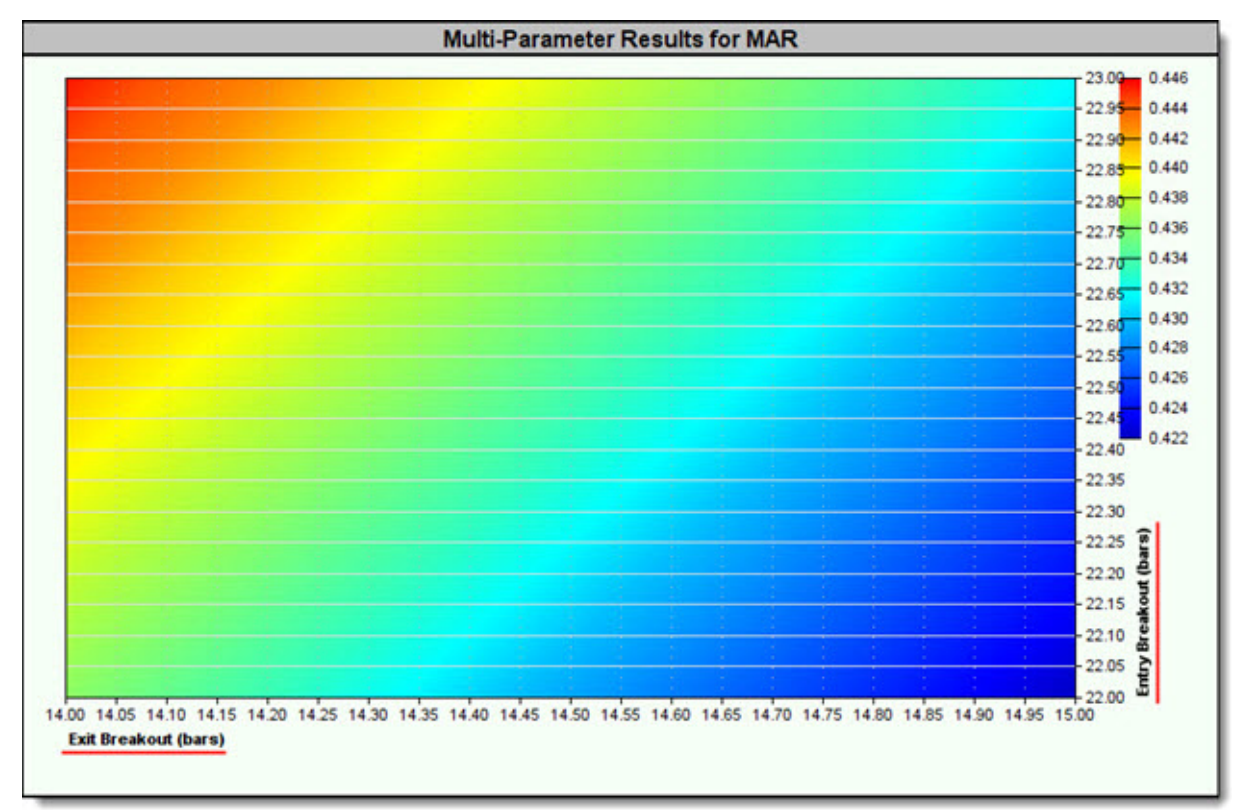

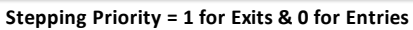

The **Exit Breakout** parameter becomes the **X-**axis, and the **Entry Breakout Y-**axis.

When a **Simulation Parameter** like the **Trade Always on Tick** usesits Stepping feature, and **Entry Breakout** uses a **Stepping Priority** = 1, the **Trade Always on Tick** parameter becomes the **X**axis and the **Entry Breakout** becomesthe **Y-**axis.

## **257 Trading Blox Builder's Guide**

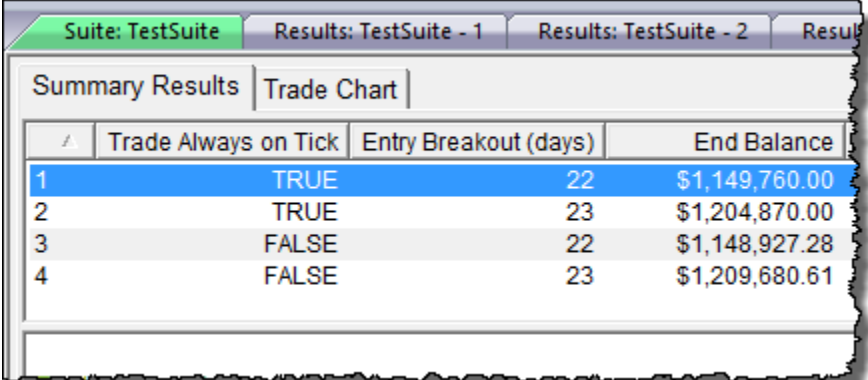

**Image 4**

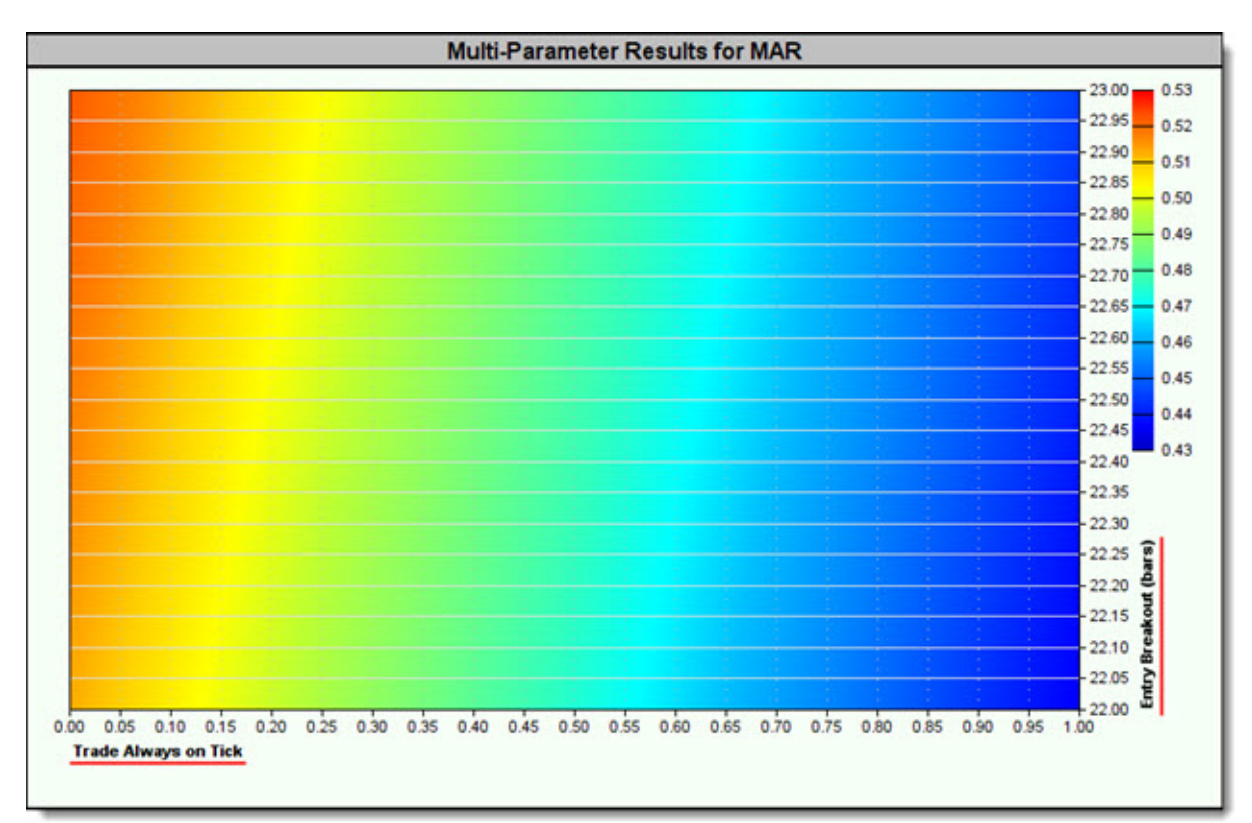

**Trades On Tick = 0, Entry Breakout = 1**

However, when the the **Entry Breakout** parameter uses a **Stepping Priority** = -1, then it will be first because the priority of test selectsthe parameter with the **Lowest Stepping Priority** value.

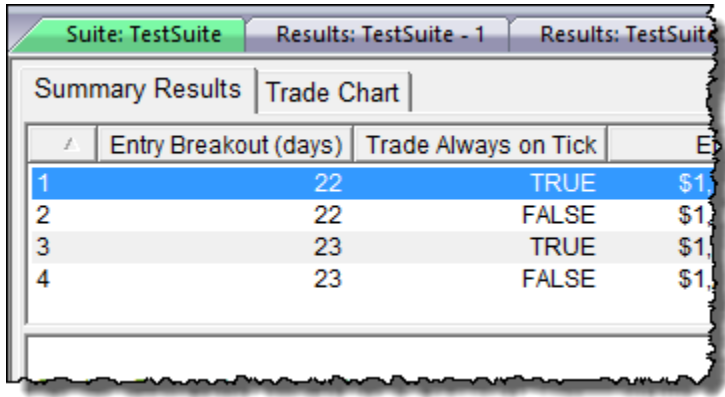

**Image 5**

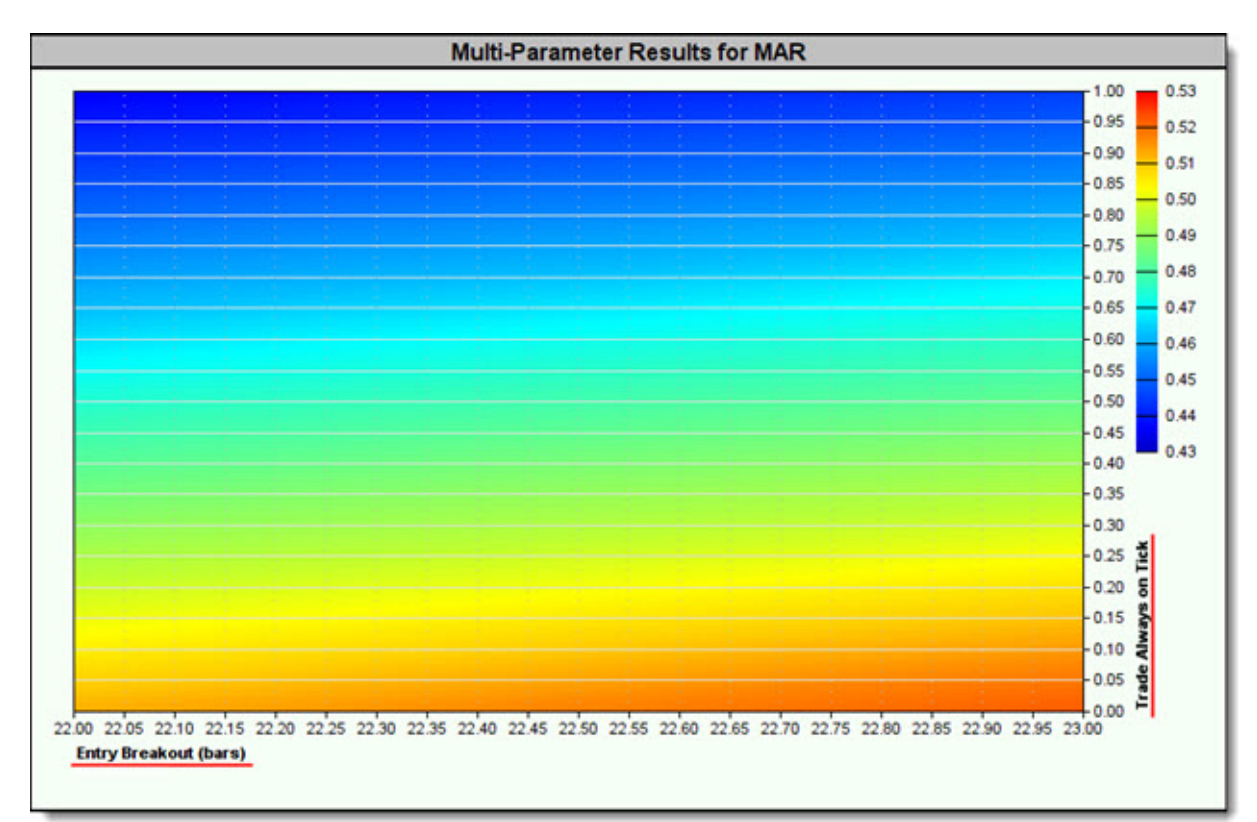

#### **Entry Breakout = -1 for & Always Trade on Tick = 0**

## **Links:**

[Parameters,](#page-260-0) [Parameter](#page-252-0) Control, [Parameter](#page-260-0) Selector, [Parameter](#page-265-0) Stepping,

## **See Also:**

Global [Parameters](#page-1193-0) Properties

Edit Time: 9/11/2020 4:48:28 PM Topic ID#: 677

# **Indicators**

Information about use and creation of indicators is available in these locations:

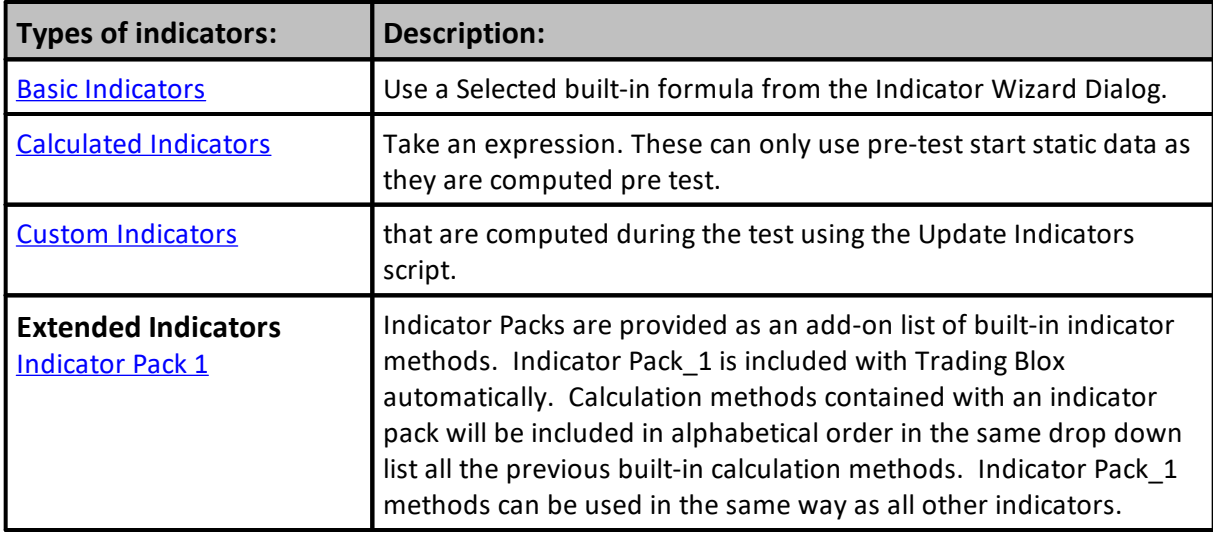

Edit Time: 3/21/2024 10:41:38 AM Topic ID#: 692

## <span id="page-274-0"></span>**Local Variables**

Local variables are declared in a script section this way:

---------------------------------------------

```
 Declare Local Variables in a manner similar
    to these three declaration, but you should
    consider using more meaningful names if it
    is important
Variables: AnyNum1, AnyNum2, AnyNum3 TYPE: INTEGER
Variables: AnyFloat1, AnyFloat2, AnyFloat3 TYPE: FLOATING
Variables: AnyText1, AnyText2, AnyText3 TYPE: STRING
Variables: pAnyPrice TYPE: PRICE
```
Local variables are not cleared to zero or any other value when they are declared. Clearing a local variable is the responsibility of the script section in which they are declared and used. Assigning a value to a local variable is no different than assigning a value to a Blox Permanent variable, a Instrument Permanent Variable.

For example, consider these value assignments for the first local variable in the three different local variable declaration types:

```
' ---------------------------------------------
' Assign Some Value to these three variable types
AnyNum1 = 100AnyFloat1 = 10.01563
AnyText1 = "Order Placed"
```
Local variables are not accessible to other scripts unless they are contained within a Custom Function. When contained in a Custom Function, all the variables contained within the script section are accessible to script section from which the Custom Function was called.

```
' MKT is a BPV Instrument TYPE
' Local declared variables
VARIABLES: iAvgLen, iCount, iLoadOK, x, y Type: Integer
VARIABLES: iCount, instrumentCount Type: Integer
VARIABLES: fAvgClose Type: Price
' Initialize Variables
iAvgLen = 5
iCount = 0' Get the large Stock Portfolio instrument count.
instrumentCount = system.totalInstruments
' Loop printing the symbol for each instrument.
For x = 1 TO instrumentCount STEP 1
   ' Load this portfolio instrument into context.
   iLoadOK = Mkt.LoadSymbol( x )
   ' Print out the file name.
   If iLoadOK = TRUE THEN
      ' Initialize Variables
     iCount = 0fAvgClose = 0
      ' Sum the Close Prices
     For y = 0 TO iAvgLen - 1
         ' Add Close Prices
        fAvgClose = fAvgClose + Mkt.close
     Next
      ' Calculate the Average Close Price
     fAvgClose = (fAvgClose / iAvgLen)
      ' Display the Symbol Information Results
     PRINT x, Mkt.symbol, fAvgClose
   ENDIF
Next ' x
```
Edit Time: 3/21/2024 10:41:40 AM Topic ID#: 408

# **2.6 Data Names**

Variable names must begin with a letter and must be no longer than 64 characters and can only contain the following characters:

- $\bullet$   $\_$ The underscore character
- A-Z or a-z Any letters
- 0-9 Any combination of digits

The following are all valid variable names:

```
aVariable
aVariable2000
a_variable
a_variable_2000
```
Variable names that begin with a numeric characters are **NOT** valid:

2000variable 12\_variable

This list of words should not be used as variable names, as they are reserved by the program for specific purposes. There are also 1485 Keywords that are in the Trading Blox Basic Language. That number usually increases a few times a year. If you find a word you entered and the parser complains, it is likely the word is reserved.

All words in this list are **case insensitive** - neither the variable "**UNITSIZE**" nor "**unitsize**" can be used..

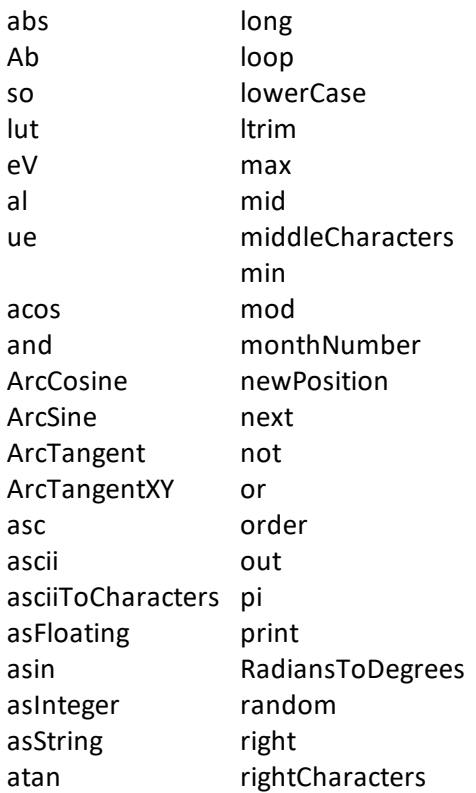

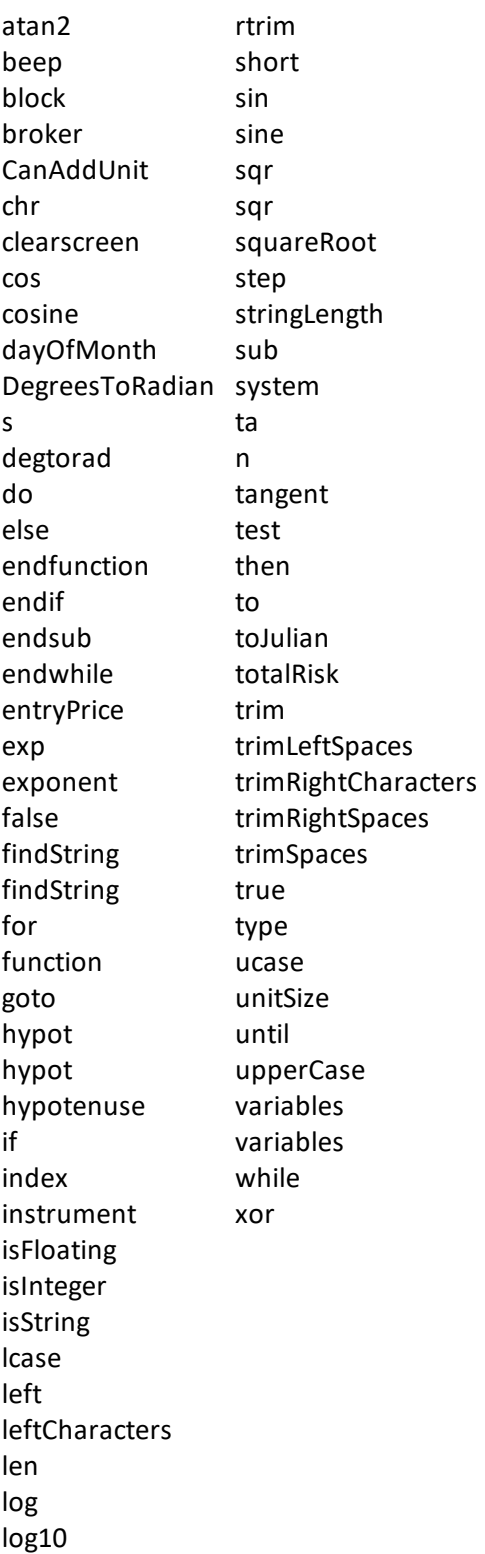

Edit Time: 9/11/2020 4:48:26 PM Topic ID#: 250

## <span id="page-279-2"></span>**2.7 Data Scope**

Trading Blox Builder variables, indicators and parameters can use various scope settings.

Being able to access data where it is needed, can help the other blocks in a system be more capable without them having to create the same processes meeded to obtain the data. When a variable's Scope setting enables access outside of the block were it is created, the data in that variable can be used and changed as processing logic dictates.

Trading Blox provides data variables for different types of features. Each data type can have some of the same types of scope. Each Block variable created will have the same scope setting Block by default, unless the programmer selects a different scope access range.

Trading Blox scope settings determine where data can be restricted or available. Data can be limited to the Block where the scripting creates the information when the Scope Setting = Block. When the variable Scope Setting is Scope = System, data can be accessed by other blocks in the same system. A variable Scope Setting = Test, enables data to be accessed by any of the system Blocks in the same Testing Suite.

A Block that does not create data creates a Variable name defined in a different System Block. The "**Defined [Elsewhere](#page-285-0)**" option will enable data from the variable name's primary Block to be accessed by the Block where the "**Defined [Elsewhere](#page-285-0)**" option is enabled.

Accessing data using the Scope Setting process provides more Block capability during a test. The benefit is the ability to get data from other Blocks or systems in the Suite. This feature removes the burden of duplicate programming to obtain already available data in the system or testing suite.

<span id="page-279-1"></span>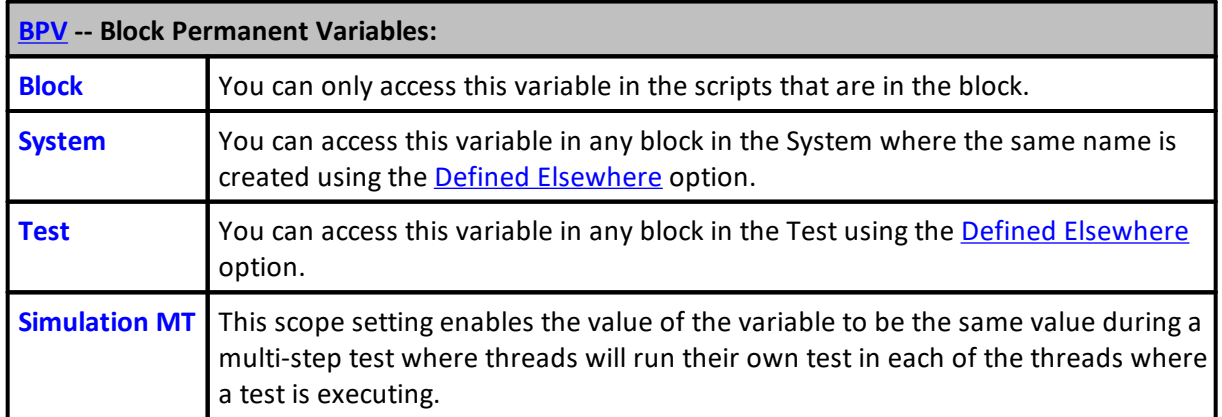

<span id="page-279-0"></span>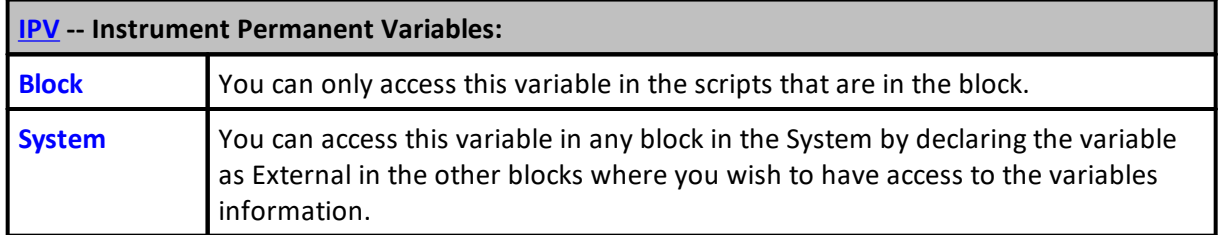

## **[IPV](#page-220-1) -- Instrument Permanent Variables:**

## **Note:**

The Simulation Scope setting is no longer available because the selection of System Scope, is the same as Simulation Scope. When another block needs to access a variable's value it must use Defined [Elsewhere](#page-285-0) option in the other block's creation dialog.

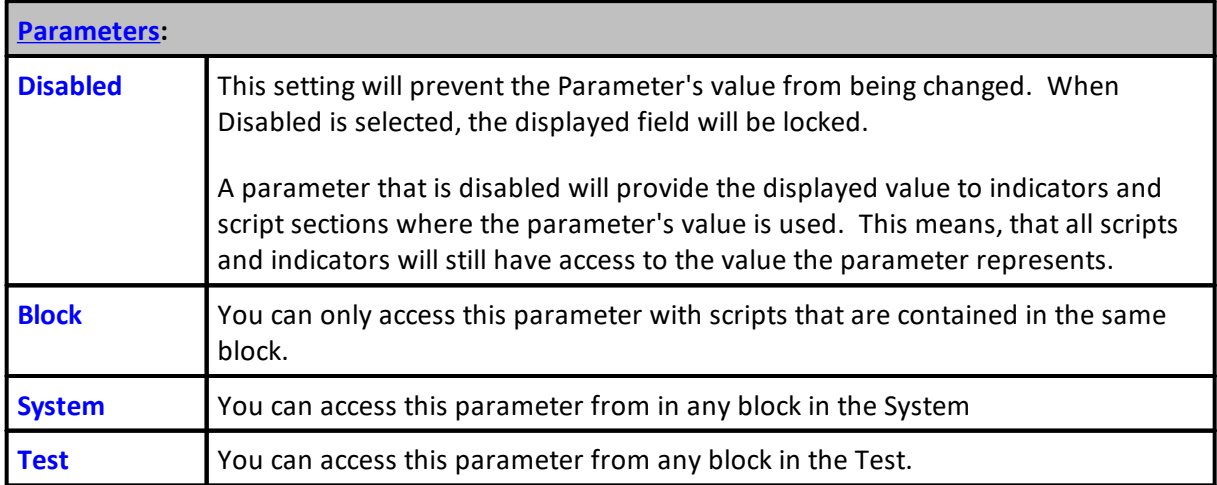

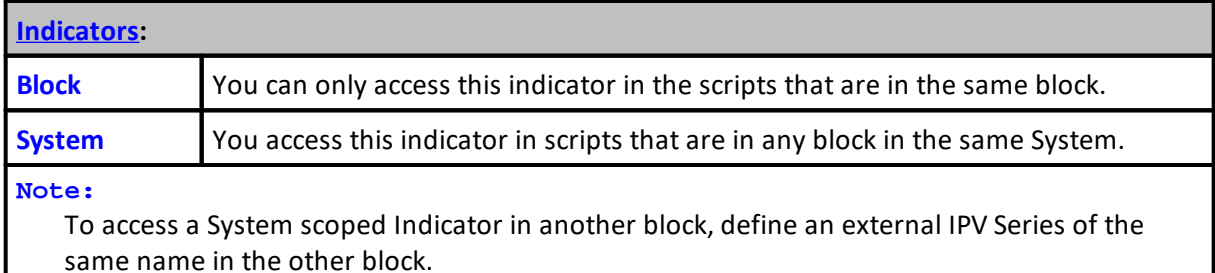

#### **Local [Variables:](#page-274-0)**

All Local-Variables are user defined variables that are limited in scope to the script section where they are defined.

This means, a **Local** variable defined using the **VARIABLES**: and **Type**: functions at he beginning and near the end of the statement and have script Item-Names, are a Local-Variable.

The variable names you use can be any name that is not a Trading Blox Builder Keyword.

```
 This Example shows how to Create Local Variables
   Each line creates a different type of variable
   Variable types must all be the same type.
VARIABLES: iValue1, iValue2 Type: Integer
VARIABLES: fChangeRate, fBaseAmt Type: Floating
VARIABLES: sSymbol, sRuleLabel Type: String
```
Local Variables are do not automatically initialize to a Zero or any other value. Before using a

## **Local [Variables:](#page-274-0)**

Local Variable, consider creating an initialization step so the process you use doesn't get unexpected results.

```
 Initialization Example:
iValue1 = 0iValue2 = 0
```
Local-Variables are not as fast as **BPV** variables. If you have a process where there are many iterations of a local variable, a **BPV** will enable those iterations to be performed faster than a local variable.

## **Changing Scope:**

Setting a variable to Block scope limits the information in that variable to the block were is it defined. When the scope is Not [Block](#page-279-0) scope, changes where else the data in that variable will be available to other blox in the system. However, the other blox needs to have a variable with the same name, and if it is an IPV variable, it should be defined as external.

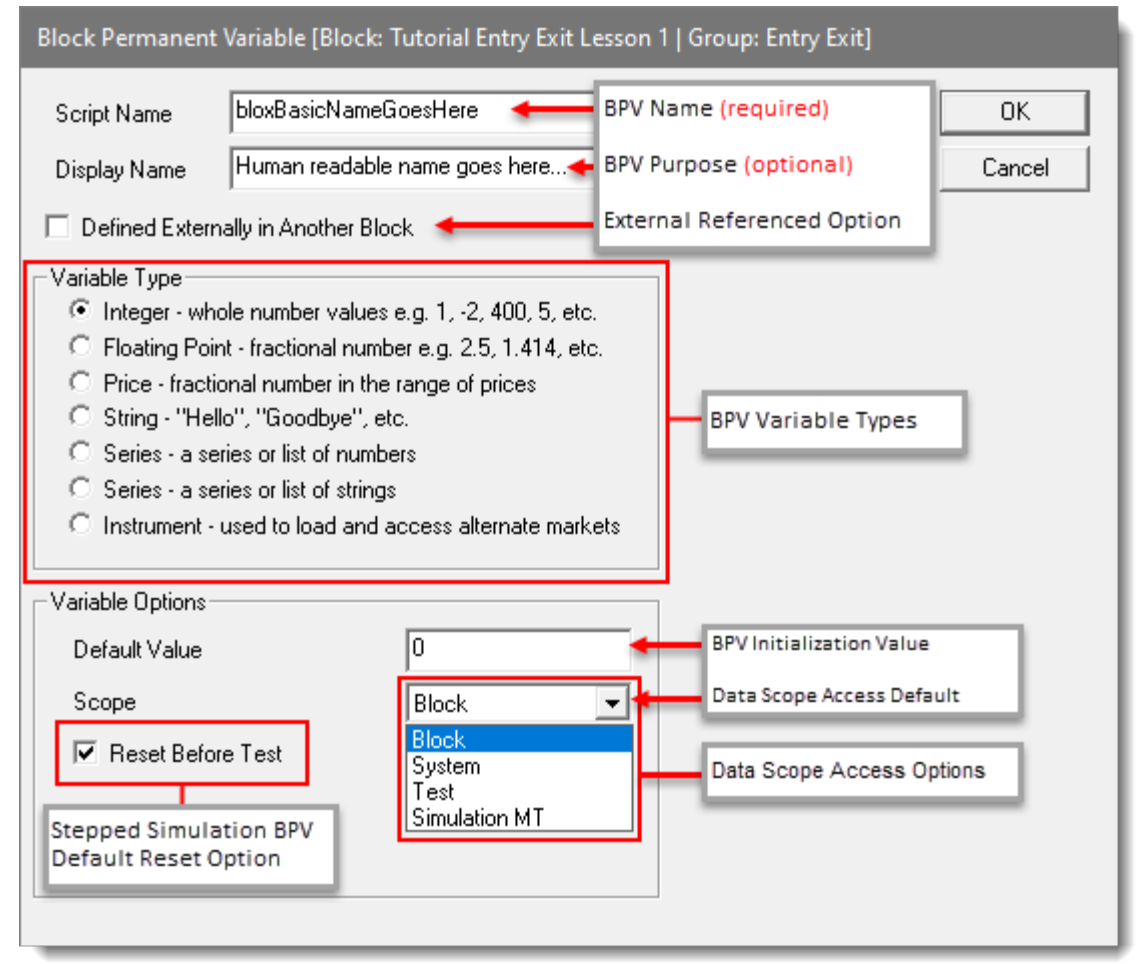

**Block Permanent Variable Creation Example (BPV)**

Only **IPV** and **BPV** data types can be defined as an **External Reference** where the [Defined](#page-285-0) [Elsewhere](#page-285-0) option is used to create access to an **IPV** or a **BPV** data variable's value**.**

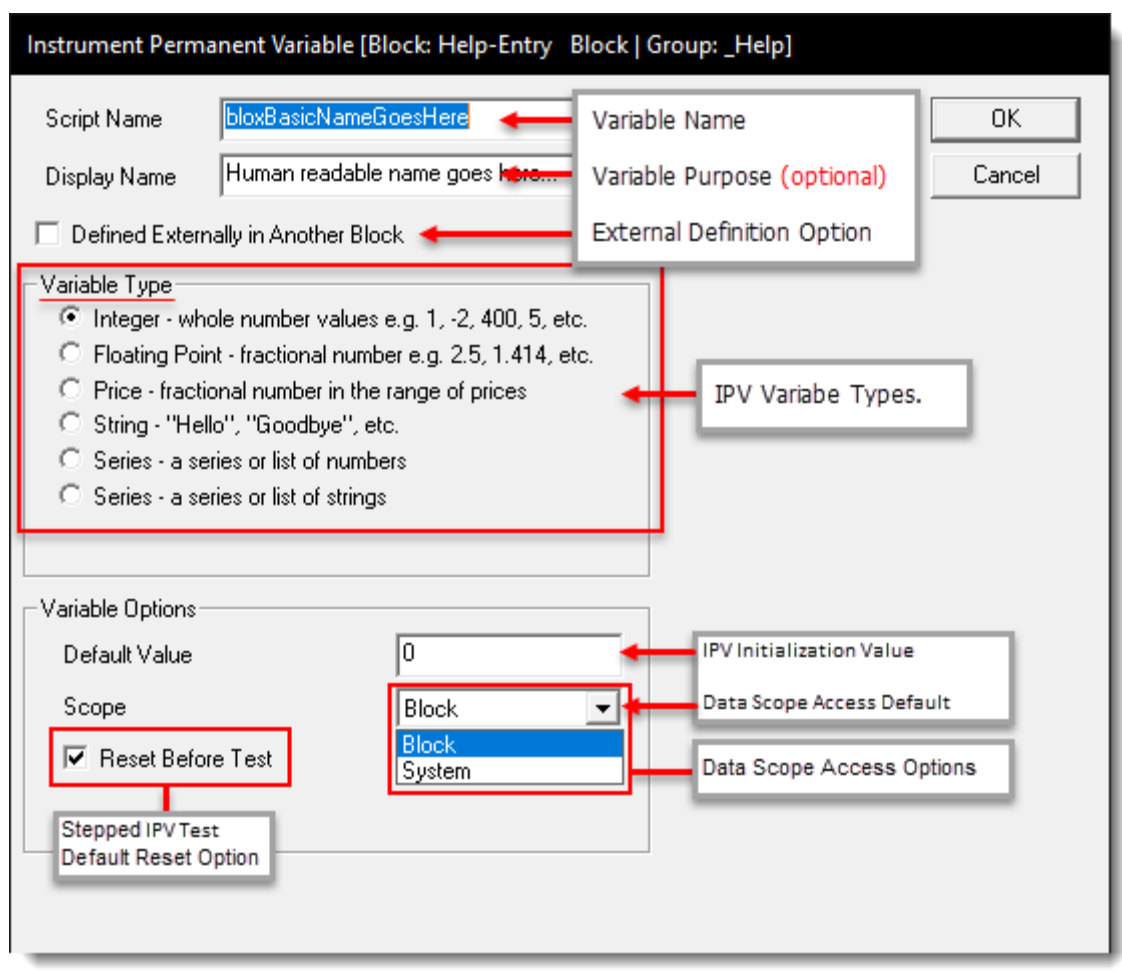

**Instrument Permanent Variable Creation Example (IPV)**

All variables dialog created parameters and indicators are reset between every test run during a multi-stepped parameter test, and it happens just before the [Before](#page-174-0) Test script is executed. An exception to this data refreshing is allowed when the variable is set to the Simulation scope reference.

[IPV](#page-220-1) and [BPV](#page-220-0) variables are reset to their default value, the parameters are set to the next stepped value, and all indicators are recomputed.

Setting [IPV](#page-220-1) or [BPV](#page-220-0) variables using Simulation scope is the same and it will prevent the values from being reset to the default value. This can be useful when keeping track of a value over the course of many stepped tests, or when loading external data in the Before [Simulation](#page-164-0) script.

Because all values are reset just before the [Before](#page-174-0) Test script, the Before [Simulation](#page-164-0) script has no access to indicators or parameters, as they are not set yet. Any [IPV](#page-220-1) or [BPV](#page-220-0) that are set or loaded in the Before [Simulation](#page-164-0) script will be reset to their default value unless they are defined as Simulation scope.

None of the script created Local-Variables are automatically initialized during a stepped test unless the script area where the Local-Variables are located have supporting script statement value assignments that will initialize the Local-Variables ahead of when they will be referenced.

## **Custom Function Scope:**

When a script section calls a user created custom function, the **[Local-Variables](#page-220-4) in the calling script** and in the custom function are accessible by both locations. This happens because the process of calling a user created custom function blends the calling scripts with the calling scripts environment so that both the calling script section Local Variables and the Local Variables in the custom user function code scan use information in both locations.

## **Multi-Threading Stepped Test:**

Variables scoped **Test** can now enable or disable the resetting the **BPV** and **IPV** variables to default values before a test step in a multi-step test. Historically, the resetting to a default value of these variable was always forced to happen before the next stepped test was performed.

As you might know, in the past use of the **Simulation/Test** Scope setting would serve two purposes. It provided a scope definition that allowed broad access, and its second process was to suppress the reset before each test.

Trading Blox Builder has now separated these to concepts, so you can set the scope separately from this reset process by changing the status of the "Reset Before Test" option in the dialog where that variable is created. Keep in mind as we talk about variables and values and scopes, each thread gets it's own set of variables. This means a simulation variable is only visible in the thread were it is created for the step test.

We also now have "**Simulation MT**" scope, which is a simulation variable that is designed for multi threaded stepped testing. When this scope option is selected, it will follow the setting determined by the "**Reset Before Test**" option is enabled so same value is available to all thread-steps in the Multi-Step Test.

#### **Reset Before Test:**

By default all variables (other than **Simulation/Test**) are reset to their default before each stepped test in the Before Test script section. This allows each step of the test to start from the same value for all the data variables where the "**Reset Before Test**" option is enabled.

BPV's can be Block, System or Test scope. Each of those scope ranges can reset to default before each test or not.

The special type of Simulation MT is a test scoped variable that is accessible across all threads.

The IPV's can be Block or System scope, again resetting or not. There is no test or simulation scope for IPV's.

Each thread creates a complete copy of all the systems, blocks, variables, and indicators. So each thread runs totally independent of other threads. There is no way to share an IPV across multiple threads.

For historical clarity, in the past the concept of "Simulation" IPV was really just a system scope that did not reset before each test. So we can still do that now, no change there.

The old and now deprecated "Simulation" BPV was defined as "Test" scope and no reset to default between tests.

The old and now deprecated "Simulation" IPV was defined as "System" scope and no reset to default between tests.

## **Simulation Scoped Variables:**

In Trading Blox Builder versions before **5.4.1.x** used the scope option: **Simulation**, Trading Blox Builder will automatically disable the "**Reset Before Test**" option on the variables where their scope setting shows **Simulation**. All other variables that do not have the **Simulation** scoped option will have the "**Reset Before Test**" check-box checked when the block is used in versions **5.4.1.x** and later. This action is taken because the previous **Simulation** scope option is no longer available.

Previously, a Simulation Scoped variable could reset before each test, and a block scoped variable can suppress the reset before each test and keep the value from the prior test.

Edit Time: 3/21/2024 10:41:38 AM Topic ID#: 248

## <span id="page-285-0"></span>**Defined Elsewhere**

## "**Defined Elsewhere in Another Block**" option**:**

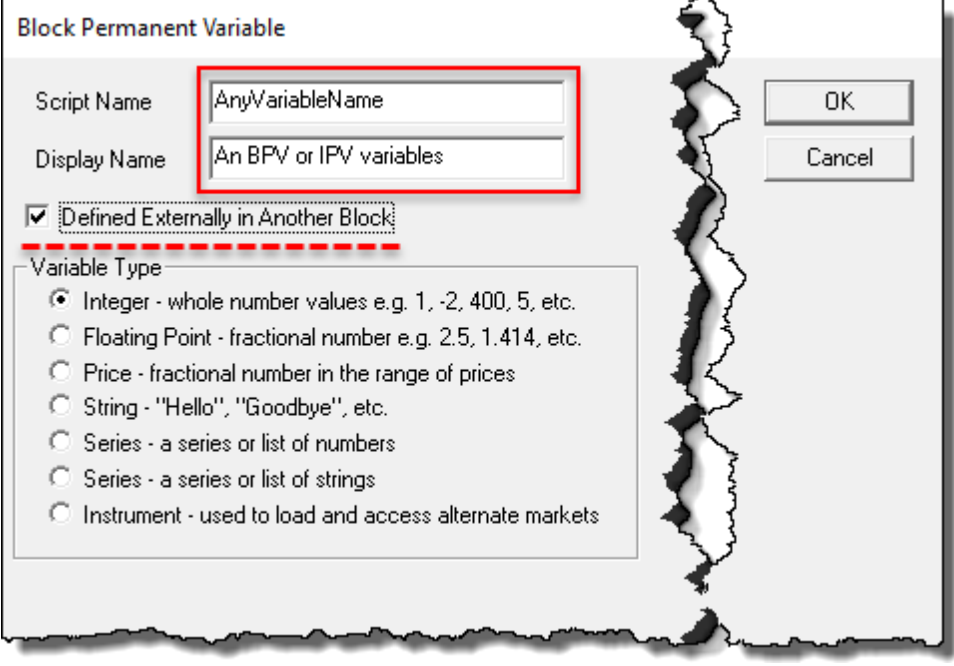

**Any variable "Defined Externally in Another Blox" Option**

Almost all blox data variables are scoped to be entirely independent of other blocks. This variable independence is created when a variable is created using the Scope setting **[Block](#page-279-1)**. Where this independence isn't true, is when a blox is created with a variable that is has a Scope setting of System, Test, or Simulation. These alternate scope option enable the data to be accessible outside of the block where it is created, and a different block uses the same variable name and then enables the "**Defined Elsewhere in Another Block**" option (see above image).

The data in the variable using a Scope setting of System, Test or Simulation can be accessed by the block that has created a variable with the same name and enables "**Defined Elsewhere in Another Block**" option.

This data option item enables the "**Defined Elsewhere in Another Block**" definition option, only the type setting will be displayed in the blox where the data item is named. Blox that have this option enabled must also have another blox in the same system that provides the named data item's scope setting and any default initialization value required.

Data items that use the "**Defined Elsewhere in Another Block**" option, create a dependency that requires another blox to be in the system so the data item's information can be fully referenced for the test to operate successfully.

When the dependent blox isn't included, Trading Blox Builder will stop a test and display a message similar to this one at the bottom of the data window that appears: "I can't run the '<Any Script Name>' script from the Trading Block '<AnyBloxName>'. The parser can't understand line 1 because variable '<AnyVariableName>' is undefined in this context."

This message is reporting the "**Defined Elsewhere in Another Block**" data item hasn't been fully declared in any of the blox listed in the system being tested.

For more information about the "**Defined Elsewhere in Another Block**" option, review the information in the **Data [Scope](#page-279-2)** topic.

Edit Time: 9/11/2020 4:48:26 PM Topic ID#: 672

# **2.8 Data Types**

# **Trading Blox Basic supports four variable Groups:**

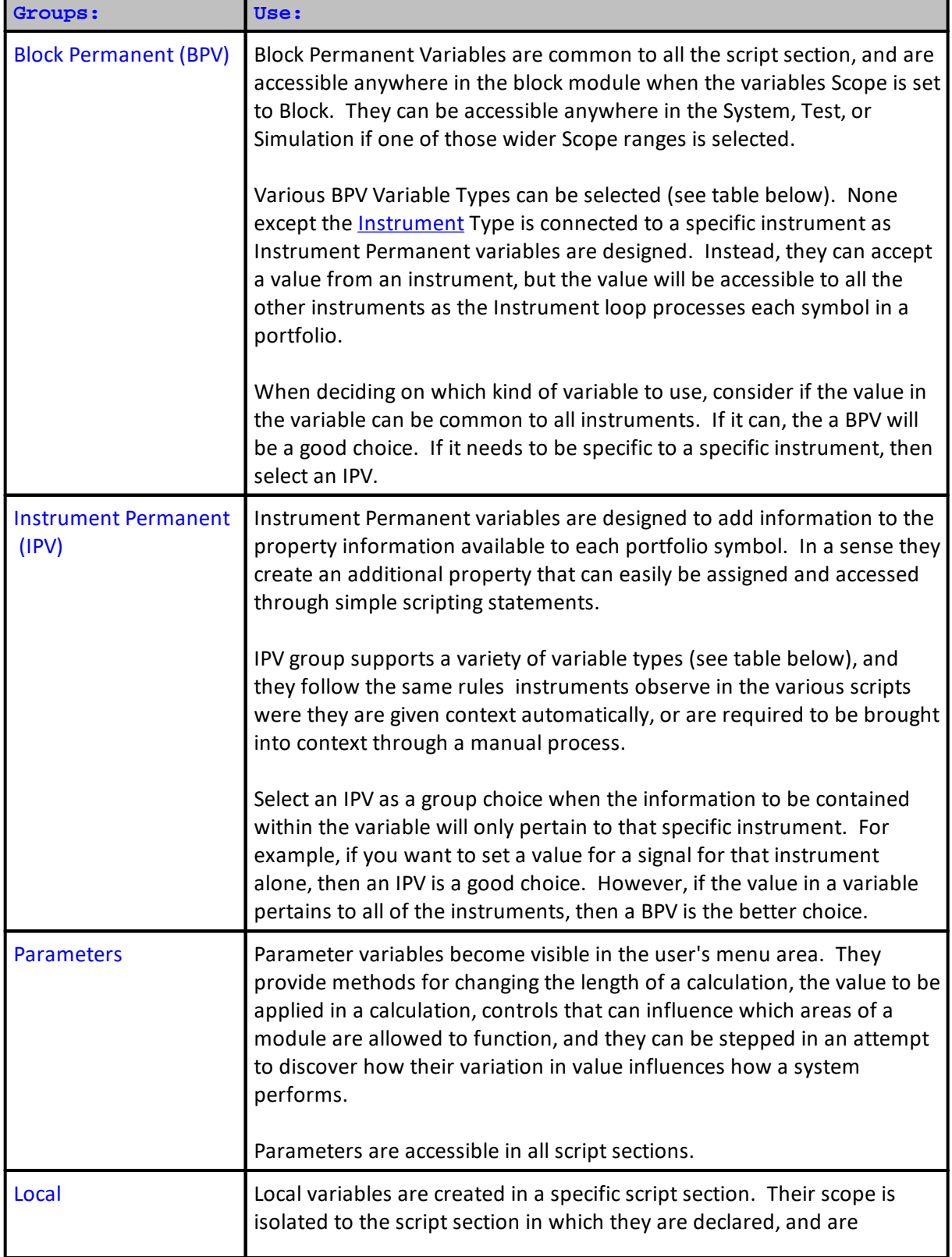
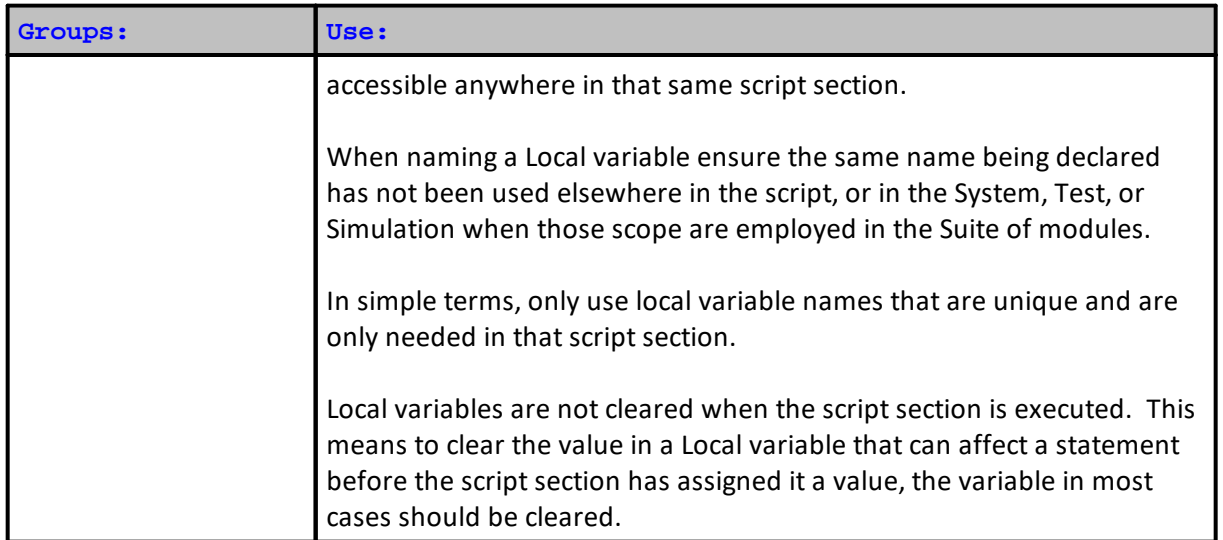

Within these groups there are six standard variable types. One of which is a special Instrument type that can be created as a BPV and used to access an instrument. Not all of the variable types are available in all of the groups. To know which is available where, review the table here and review the links associated with of the variable types and groups.

# **Legend:**

```
B = BPV
I = IPV
P = Parameter
S = Script
```
# **Variables available by Group and Type:**

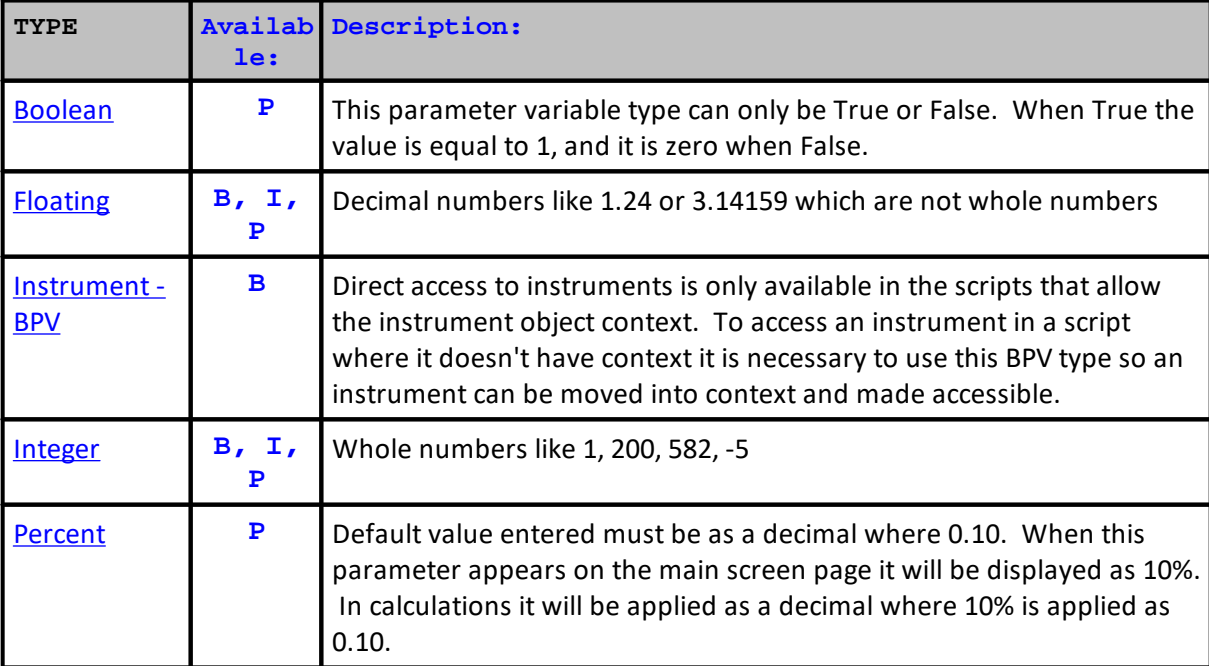

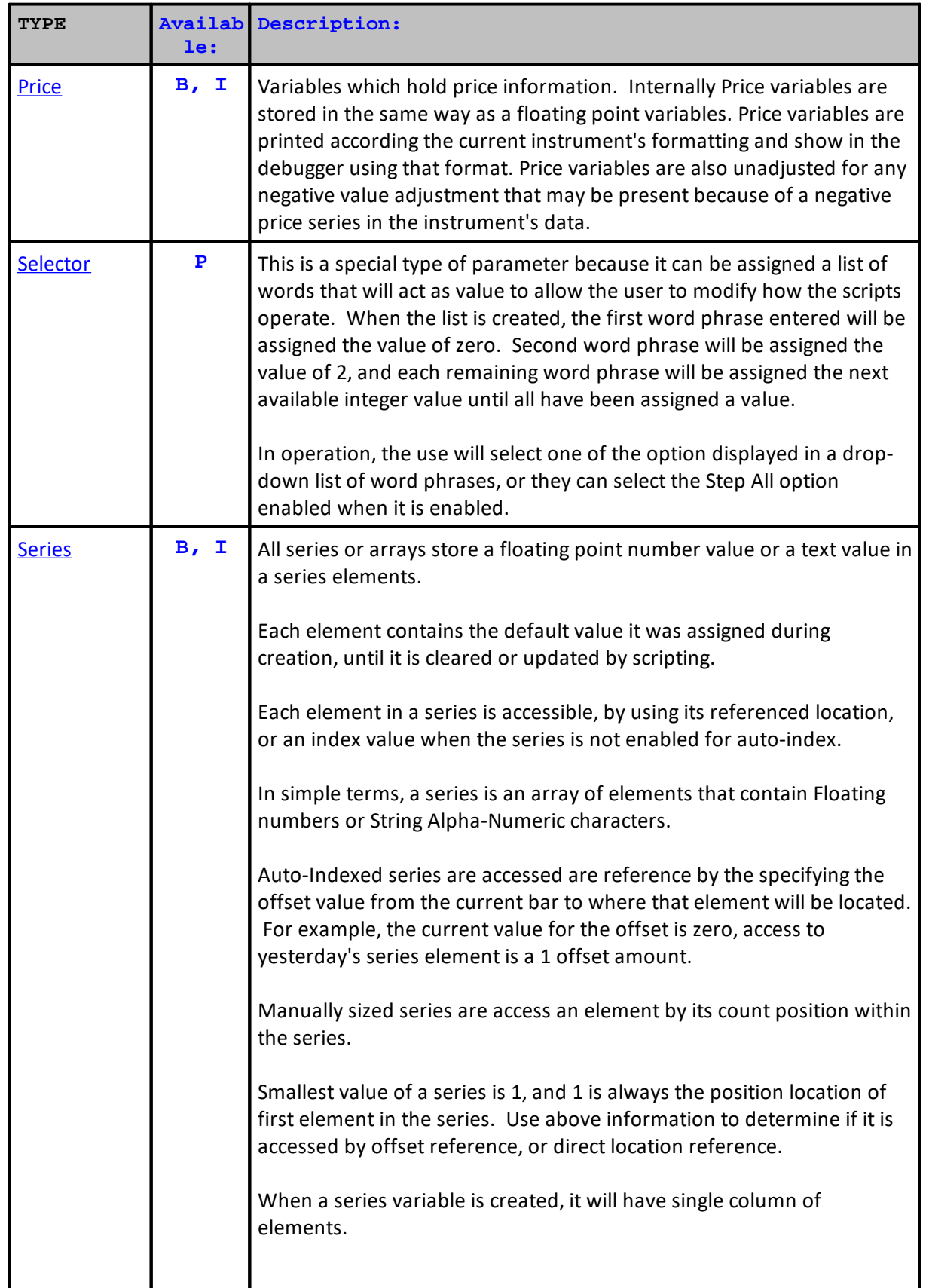

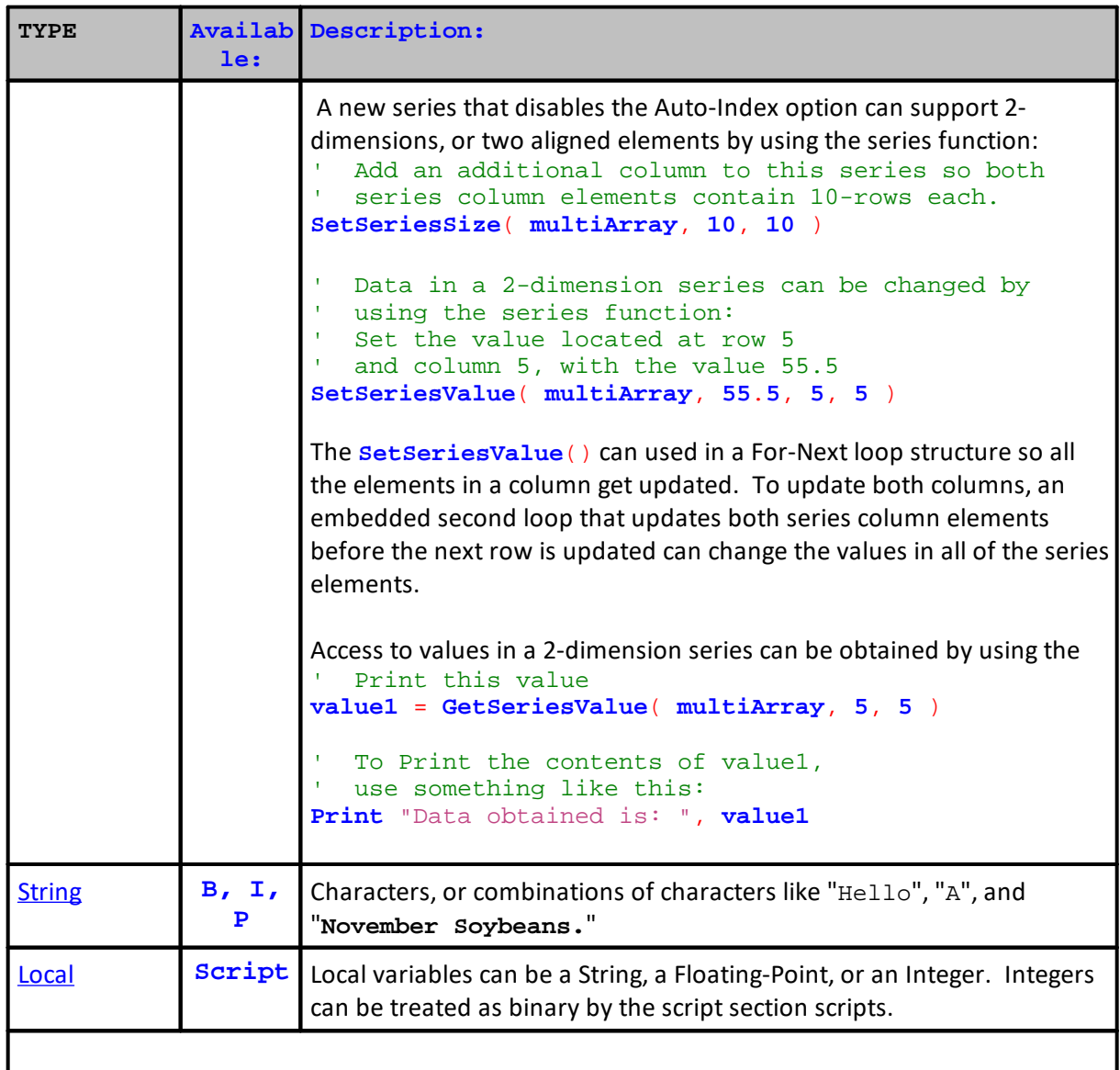

#### **Note:**

All Parameters, except String Parameters, can be assigned a default value. All parameters, except String types, can step their values, and can be assigned a stepping priority value to arrange their sequence in how they are to stepped during a test simulation. Integer Parameters can be enable during program data priming Look-back amount calculations to prevent out of range errors..

#### **Notes:**

Variables declared using the **VARIABLES** statement in any of the script section are local to that script except when used in a Custom Script Function. Local means that script defined variables are only accessible during the script in which they are defined. This also means you cannot define a variable in an Entry script and then believe you can use it in the Exit script. When you need cross script access to common variables use an IPV, or a BPV declared variable.

When script declared variables are used in a Custom Script Function, the values in the Custom Script Function will be exposed to the values in the script that called the Custom Script Function. This ability makes Custom Script Function flexible to use and to gain access to various script section, but it can cause errors when the name of a script declared variable is the same as a variable in the script that is calling the Custom Script Function.

<span id="page-291-0"></span>**Declaring Local-Variables can be handle in ways similar to what is shown in the examples that follow:**

**Syntax: VARIABLES**: varname1 [**TYPE**: **type** ], varname2 [**TYPE**: **type** ] ... varname Name of the variable. **type Type** of the variable - see table below.

**Various examples to illustrate how to use a VARIABLES statement:**

```
VARIABLES: someValue TYPE: Integer
   SomeValue was defined and can be only integer
someValue = 10 The SomeValue is integer and contains 10<br>someValue = 3.15 The SomeValue is integer and contains 3
                       ' SomeValue is integer and contains 3
VARIABLES: a TYPE: Floating
   Single VARIABLES statement
VARIABLES: a, b, c TYPE: Integer
   Three variables in single VARIABLE statement
VARIABLES: str1 TYPE: String, int1 TYPE: Integer
    Multiple variables of different types
```
**The variable someValue should be declared with a TYPE of a Price when value displays need price formatting:**

```
someValue = instrument.close
someValue = instrument.high - averageTrueRange
someValue = instrument.low * 1.2
someValue = longMovingAverage (where longMovingAverage is a moving average
indicator)
```

```
The variable someValue should be a Floating TYPE in the following situations:
someValue = instrument.close - instrument.close[1]
someValue = instrument.high - instrument.low
someValue = averageTrueRange
```
# <span id="page-292-0"></span>**Boolean**

A Boolean variable is restricted to a binary state. This means it can only be one of two values. In numerical terms it is either a 1 or a 0. Two Trading Blox constants are available as variable terms to denote each of the binary state values allowed a Boolean.

Only a parameter can be declare as a Boolean type variable, but an Integer is often used to denote a True or False condition, so an Integer can be used as a scripting value to accept the value of a Boolean parameter, or provide a binary state process.

When a parameter is declared as a Boolean, the user will see a parameter on the Main screen displayed with selection list option that allows the user to select either True or False. If the user checked the "Stepping Enabled" option for the Boolean parameter, the Boolean parameter variable will still only have two options, but Trading Blox display a third option "Step True to False" that will enable Trading Blox to automatically step the value between True and False during a test.

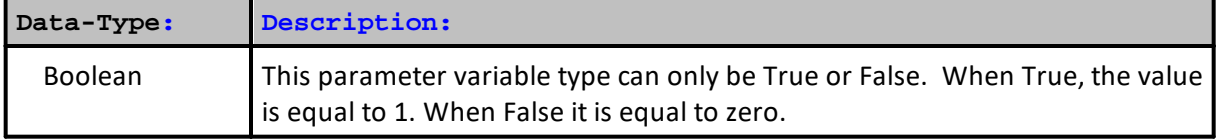

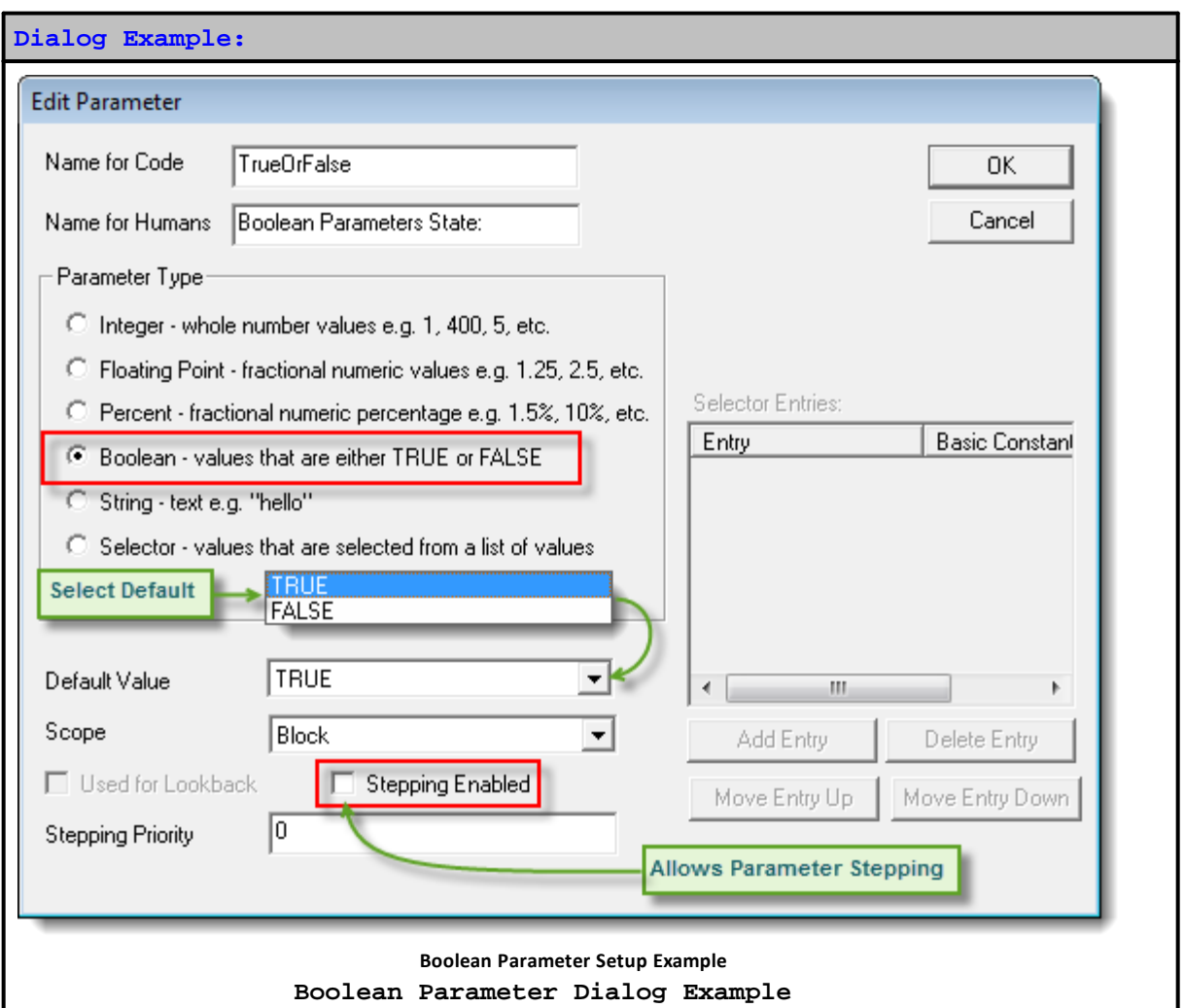

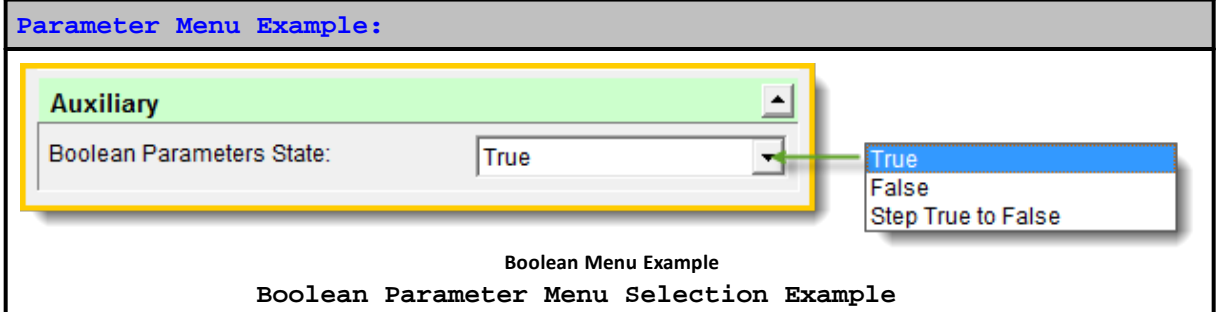

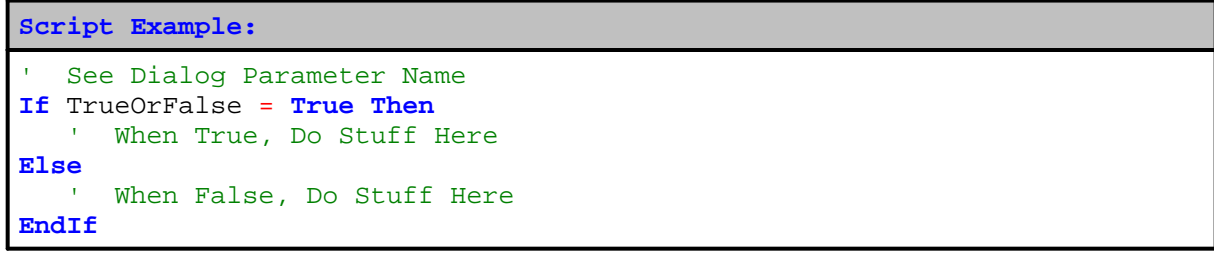

**Links:**

**[Constants](#page-214-0) Reference**

**See Also:**

**Data [Group](#page-287-0) and Types**

### <span id="page-295-0"></span>**Floating**

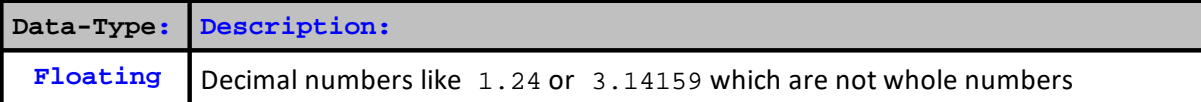

# **Example:**

```
' Floating TYPE example
VARIABLES: NumberIs TYPE: Floating
' Calculate two numbers
NumberIs = 3.364 * 1.108
' Send number results to Log Window
```
**PRINT** "NumberIs = ", NumberIs

**Returns:**

' Log window shows NumberIs = 3.727312000

**Links:**

**[PRINT](#page-722-0)**

**See Also:**

**Data [Group](#page-287-0) and Types**

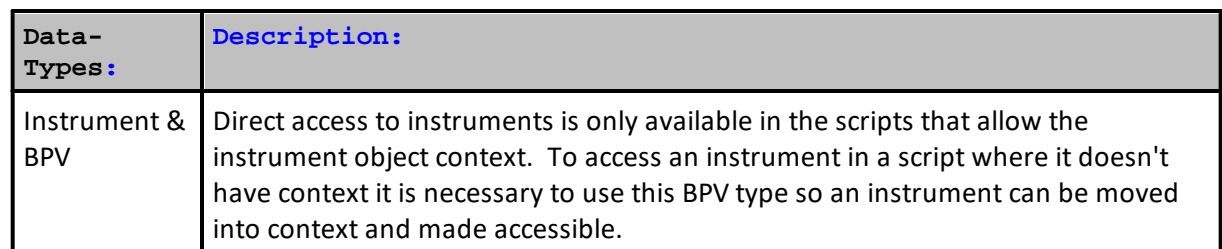

# <span id="page-296-0"></span>**Instrument & BPV**

#### **Notes:**

Data instrument access to its properties and functions is automatic when the instrument has context, and when the symbol is active in a script where instruments have context. Context means the information is automatically made available when that script section is executing and the portfolio looping brings that instrument into the script.

When other script sections are executing, Trading Blox doesn't loop instruments, but instead will on execute scripts without instrument context once for each bar being tested. To access an instrument the script will need to bring the instrument into context in order to gain access to its properties and functions. To bring an instrument into context, use a BPV Type Instrument variable as the structure where the instruments data can be copied so it can be accessed.

This table is a current list of the script section that automatically bring instruments into context automatically, and the scripts sections where scripting code will be required to gain access to an instrument:

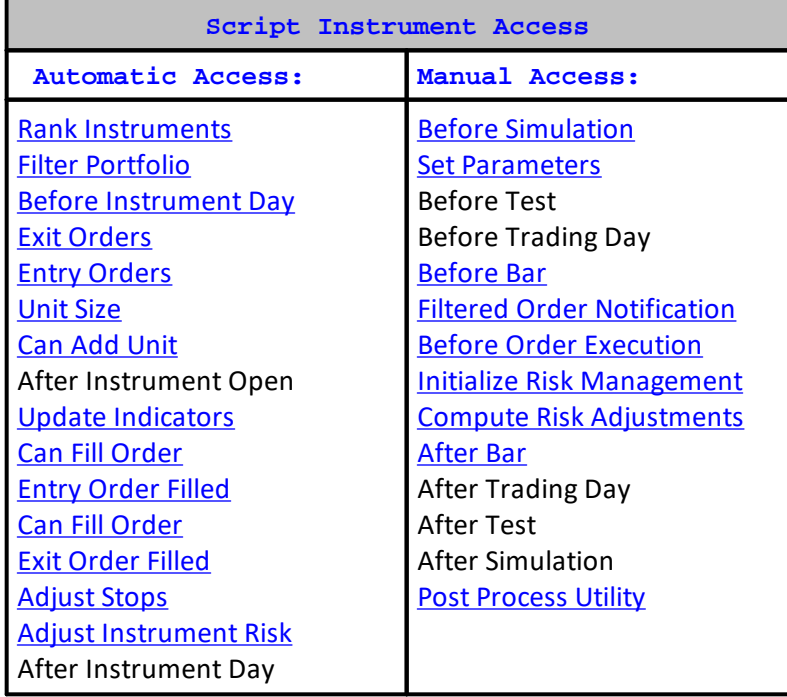

When access to instrument information isn't automatic, a script section can loaded an instrument using the BPV Instrument Variable-Type with the [LoadSymbol](#page-966-0) function (**see linked topic**).

This next example shows how all of the instruments in the portfolio can be loaded and accessed:

**Example:** ~~~~~~~~~~~~~~~~~~~~~~~~~~~~~~~~~~~~~~~~~~~~~~~~~~~~~~~~~~~~~~~~~ Example of how to bring instruments into context ~~~~~~~~~~~~~~~~~~~~~~~~~~~~~~~~~~~~~~~~~~~~~~~~~~~~~~~~~~~~~~~~~ When Portfolio has selected instruments,... **If System.TotalInstruments** > 0 **Then** ' Loop through all the instruments in the portfolio **For** x = 1 **to System.TotalInstruments Step** 1 ' Load instrument at portfolio's index position of ' x ' ' and place the information into the BPV instrument ' Mkt ' ' When function executes, it will assign a 1 if the ' instrument access is successful, or a 0 when access fails iLoadOK = Mkt.**LoadSymbol**( x ) ' if iLoadOK is TRUE ( greater than 1 ) **If** iLoadOK **Then** ' Display the instruments symbol in the Log Window **Print** "Mkt.Symbol ", Mkt.Symbol **EndIf Next** ' x **EndIf** ' System.TotalInstruments > 0 **Returns:** Mkt.Symbol CL2

In the above example a generic name of 'Mkt' was assigned to the BPV instrument. When an instrument access needs to be available through out a simulation, a unique name can be given to a BPV instrument so it canceled using that unique name and thus be available without having to bring it into context with a loading script. Consider this simple Grain market example:

```
Example:
         ~~~~~~~~~~~~~~~~~~~~~~~~~~~~~~~~~~~~~~~~~~~~~~~~~~~~~~~~~~~~~~~~~
   Load three grain instruments into grain named BPV Instruments.
   ~~~~~~~~~~~~~~~~~~~~~~~~~~~~~~~~~~~~~~~~~~~~~~~~~~~~~~~~~~~~~~~~~
   Load Corn into BPV Instrument Corn
If Corn.LoadSymbol( "C2" ) = TRUE THEN Print "Corn Market Loaded"
   Load Soybeans into BPV Instrument Soybeans
If Soybeans.LoadSymbol( "S2" ) = TRUE THEN Print "Soybean Market Loaded"
   Load Wheat into BPV Instrument Wheat
If Wheat.LoadSymbol( "W" ) = TRUE THEN Print "Wheat Market Loaded"
Returns:
Corn Market Loaded
```
Soybean Market Loaded Wheat Market Loaded

In the above example each of the grain markets can be called in any of the script sections without having to load them where they are not normally in the context of that script. Calling them in any of the scripts would look something like this:

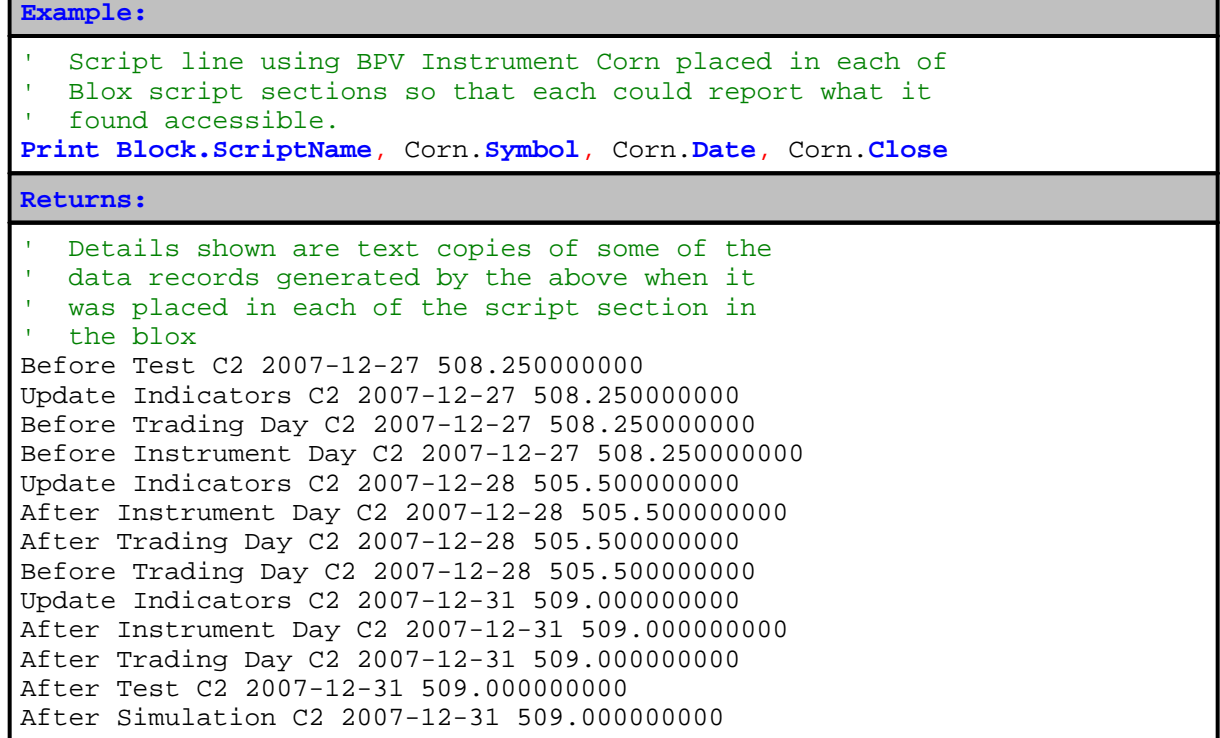

Check the script section name topic for information that might not be presented here.

**Links: [LoadSymbol](#page-966-0), [Print](#page-722-0), [TotalInstruments](#page-1158-0) See Also: Data [Group](#page-287-0) and Types, [Block](#page-736-0)**

#### <span id="page-299-0"></span>**Integer**

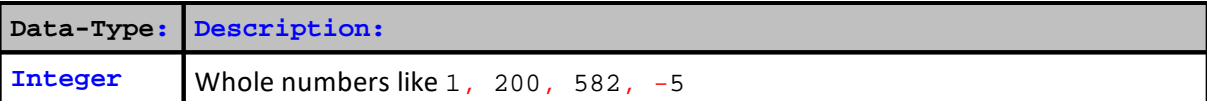

# **Example:**

```
' Integer TYPE example
VARIABLES: NumberIs TYPE: Integer
' Calculate two numbers
NumberIs = 3.364 * 1.108
' Send number results to Log Window
```
**PRINT** "NumberIs = ", NumberIs

**Returns:**

' Log window shows NumberIs = 3

**Links: [PRINT](#page-722-0) See Also: Data [Group](#page-287-0) and Types**

### <span id="page-300-0"></span>**Percent**

Percentage Screen display values show the default value entered into the parameter dialog's Default Value field, unless the Blox is attached to a Suite and the user has changed the Main screen displayed value. When entering a value into the dialog's Default Value field use the decimal equivalent for the percentage display required.

When changing the value of the Main screen's displayed percentage display, a percentage number should be used. For example, if you enter a 20 into the Main screen parameter display, it will display 20%, and it will be equivalent to 0.20 decimal when applied as as a script value. If you enter a value of 0.20 it will be displayed as 0.20% and be equivalent to 0.02 decimal in a code statement.

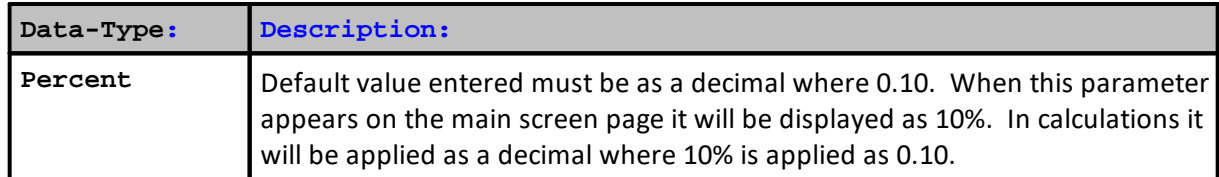

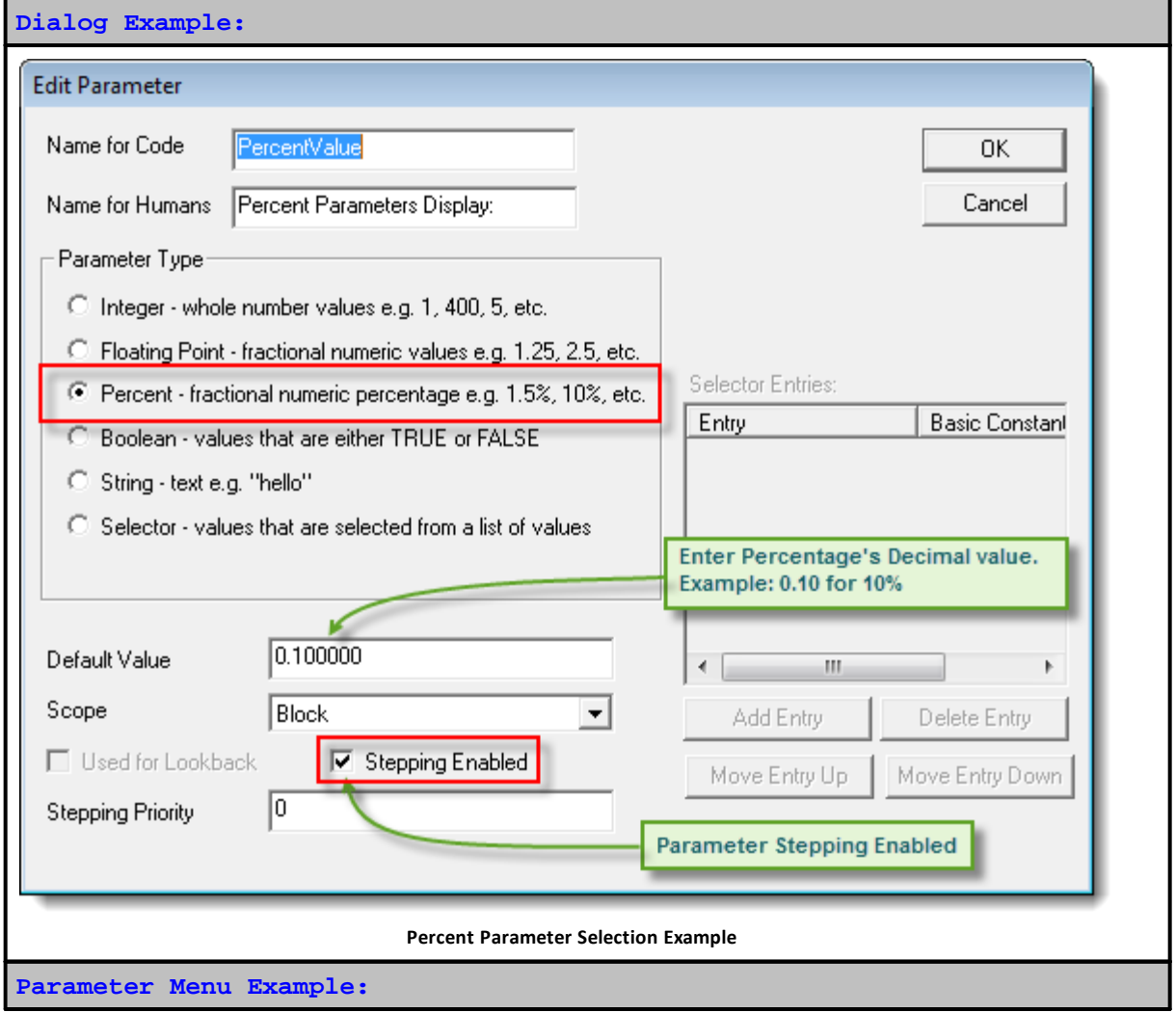

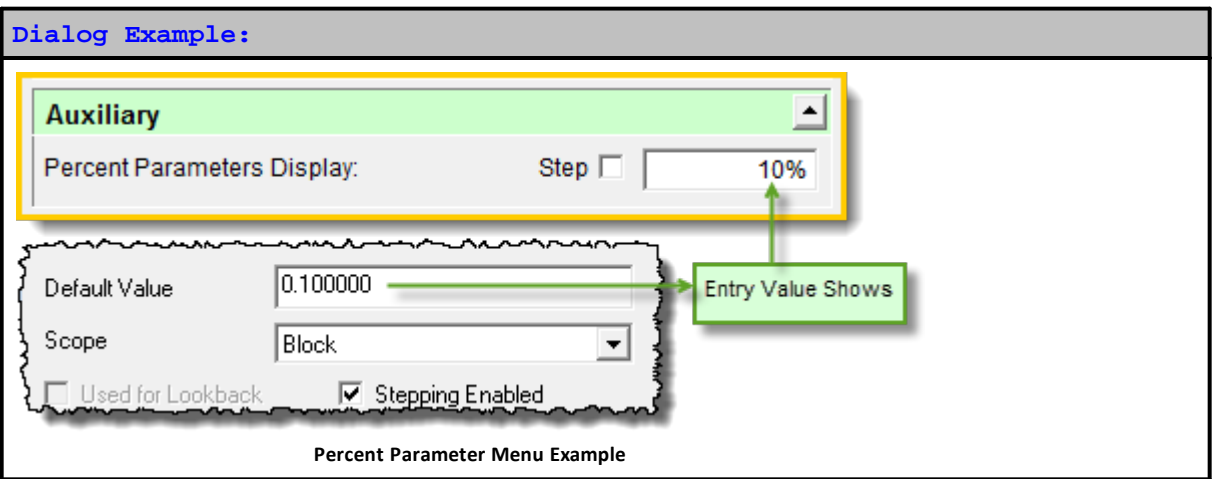

#### **Example:**

**Variables**: AmountIs, NumberIs **Type**: **Floating** ' Assign a value AmountIs =  $1000$  Using the Dialog variable name above,... NumberIs = AmountIs \* PercentValue ' Send number results to Log Window **PRINT** "NumberIs = ", NumberIs

#### **Returns:**

NumberIs = 100.000000000

**Links:**

**[Constants](#page-214-0) Reference**

**See Also:**

**Data [Group](#page-287-0) and Types**

# <span id="page-302-0"></span>**Price**

The Price data-type holds price information internally as a floating point variable.

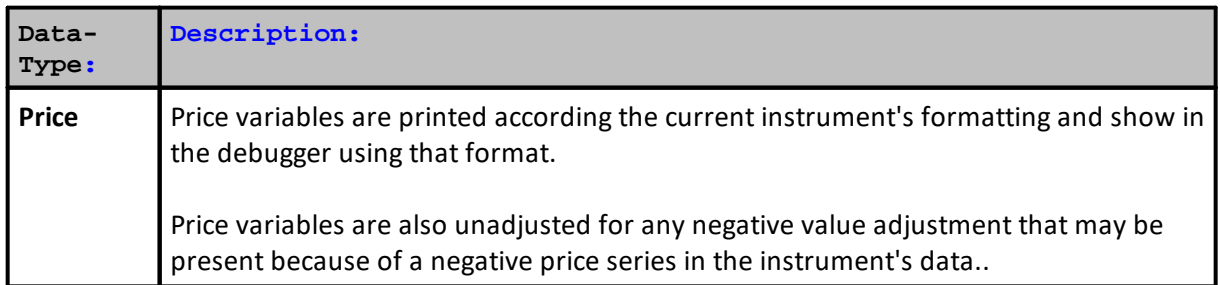

#### **Example:**

```
' Price TYPE example
VARIABLES: NumberIs TYPE: Price
' Calculate two numbers
NumberIs = 3.364 * 1.108
' Send number results to Log Window
```

```
PRINT "NumberIs = ", NumberIs
```
**Returns:**

 Log window shows NumberIs = 3.727312000

#### **Links:**

**[PRINT](#page-722-0)**

**See Also:**

**Data [Group](#page-287-0) and Types**

### <span id="page-303-0"></span>**Selector**

Selector is a variable option parameter setting. In use it provides a drop list of descriptive words that can selected as a list for a parameter. Option selected determines the value of the parameter. When the list is created, the first option name at the top of the list is assigned the value of zero. Second option name is assigned the value of 2. Each remaining option name will be assigned the next available integer value by their display sequence until all options are assigned a value. Option name display order is adjustable during parameter creation or editing using the Move Up or Move Down button controls below the option listing area.

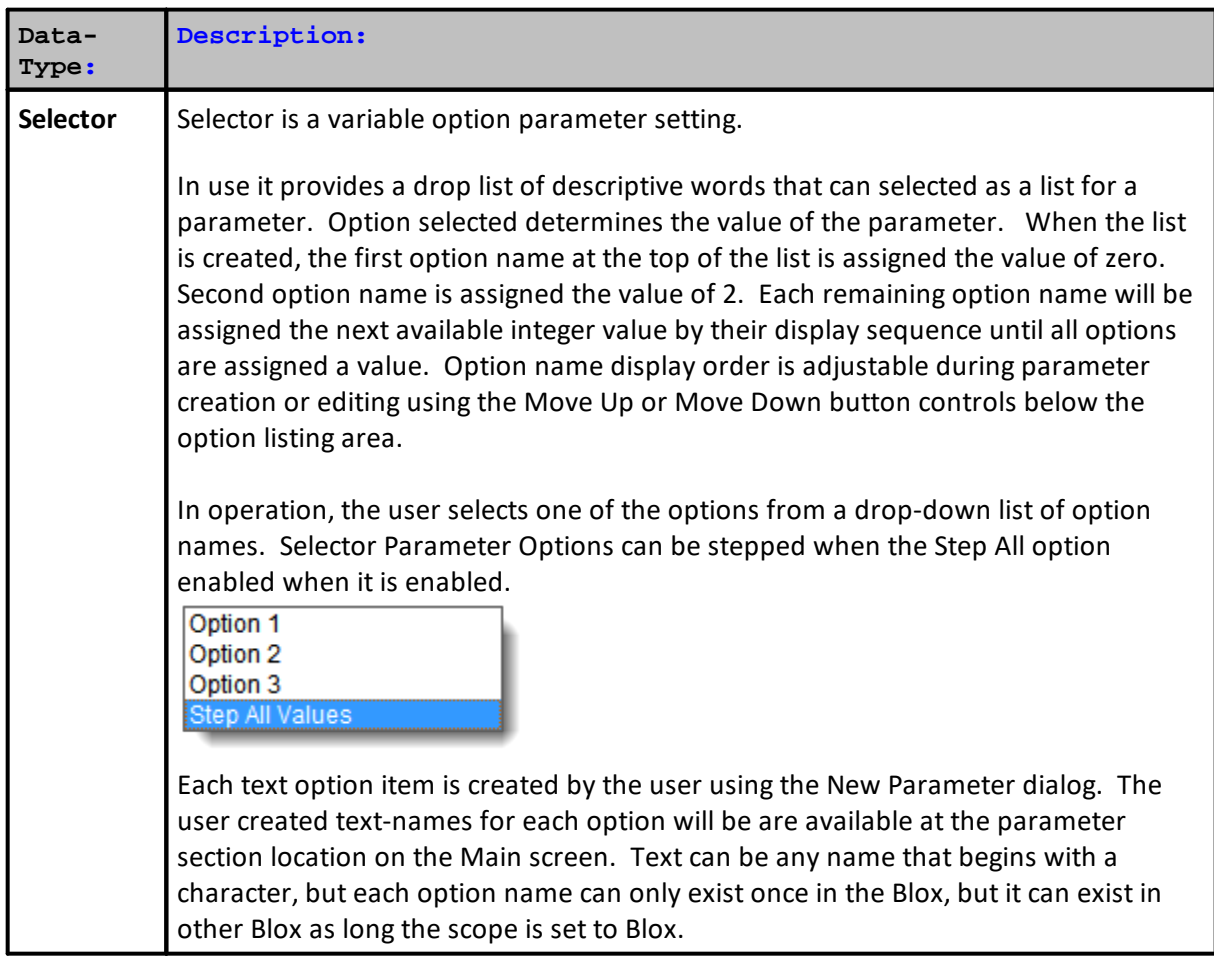

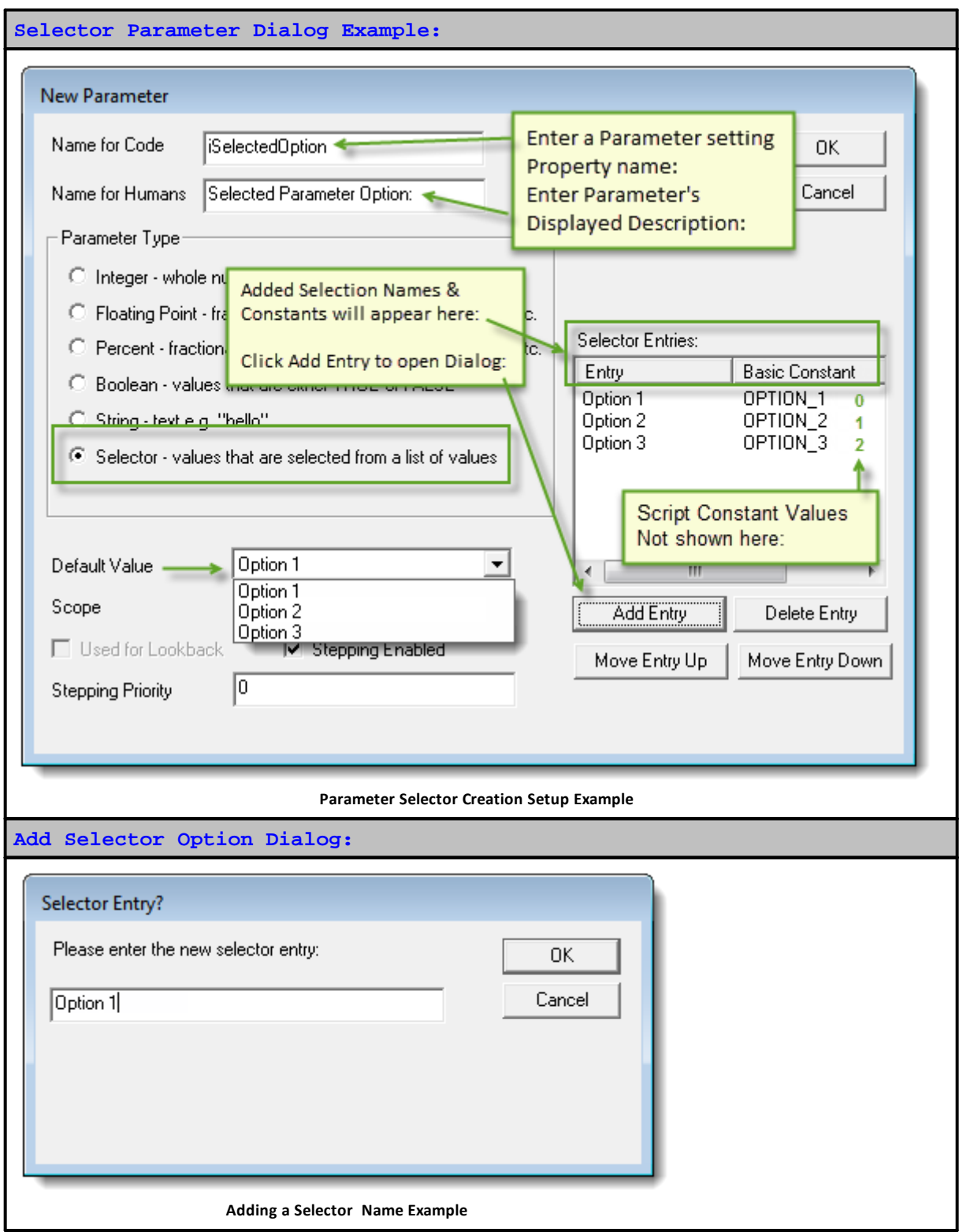

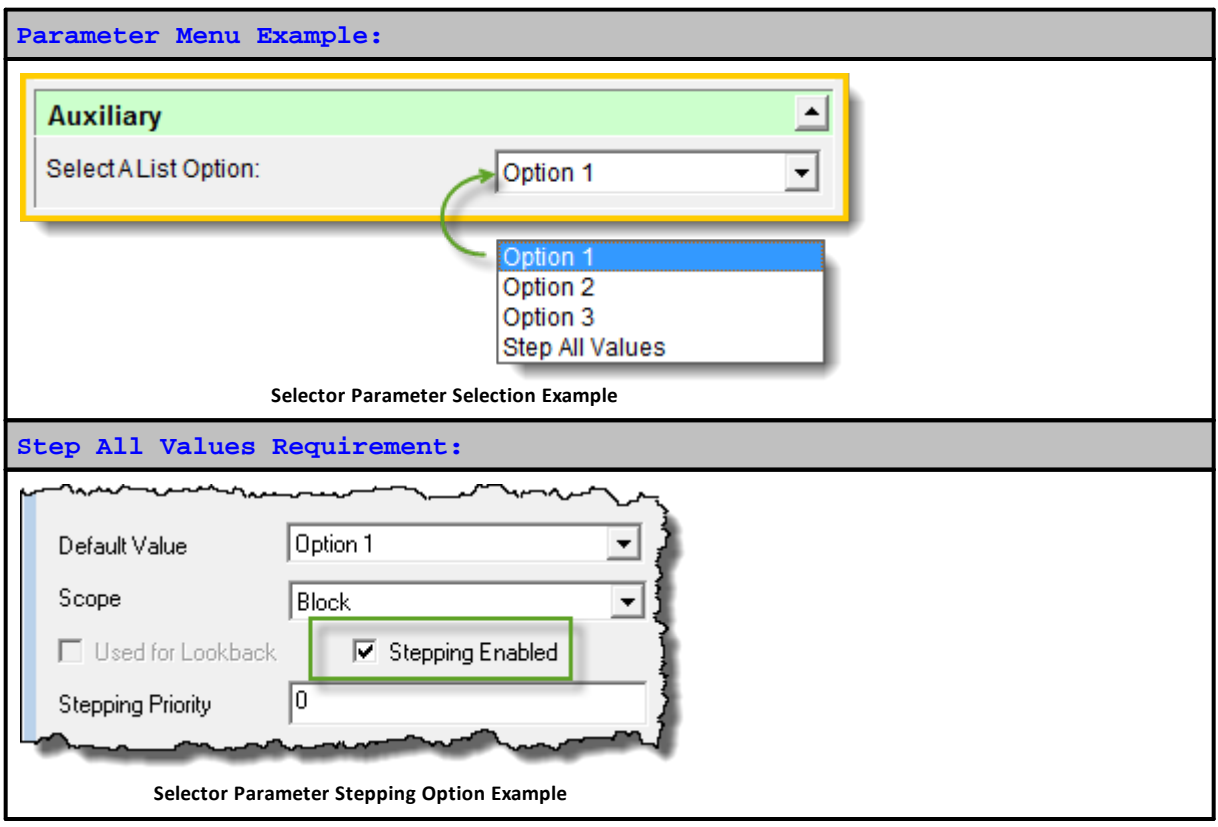

#### **Example:**

```
' Condition Statement Follows Menu's Selected option
If SelectedItem = OPTION_1 Then
   ' Do Option_1 Stuff...
Else
  If SelectedItem = OPTION_2 Then
      ' Do Option_2 Stuff...
  Else
     If SelectedItem = OPTION_3 Then
         ' Do Option_3 Stuff...
     EndIf
  EndIf
EndIf
```
# **Links:**

**See Also:**

**Data [Group](#page-287-0) and Types**

# <span id="page-306-0"></span>**Series**

**Block Permanent Variable (BPV)** and **Instrument Permanent Variable** (**IPV)** variables support numeric and string based series arrays.

Series can declared to Auto-Index or Manually index, and the location to access and assign information is determined by the user selected option.

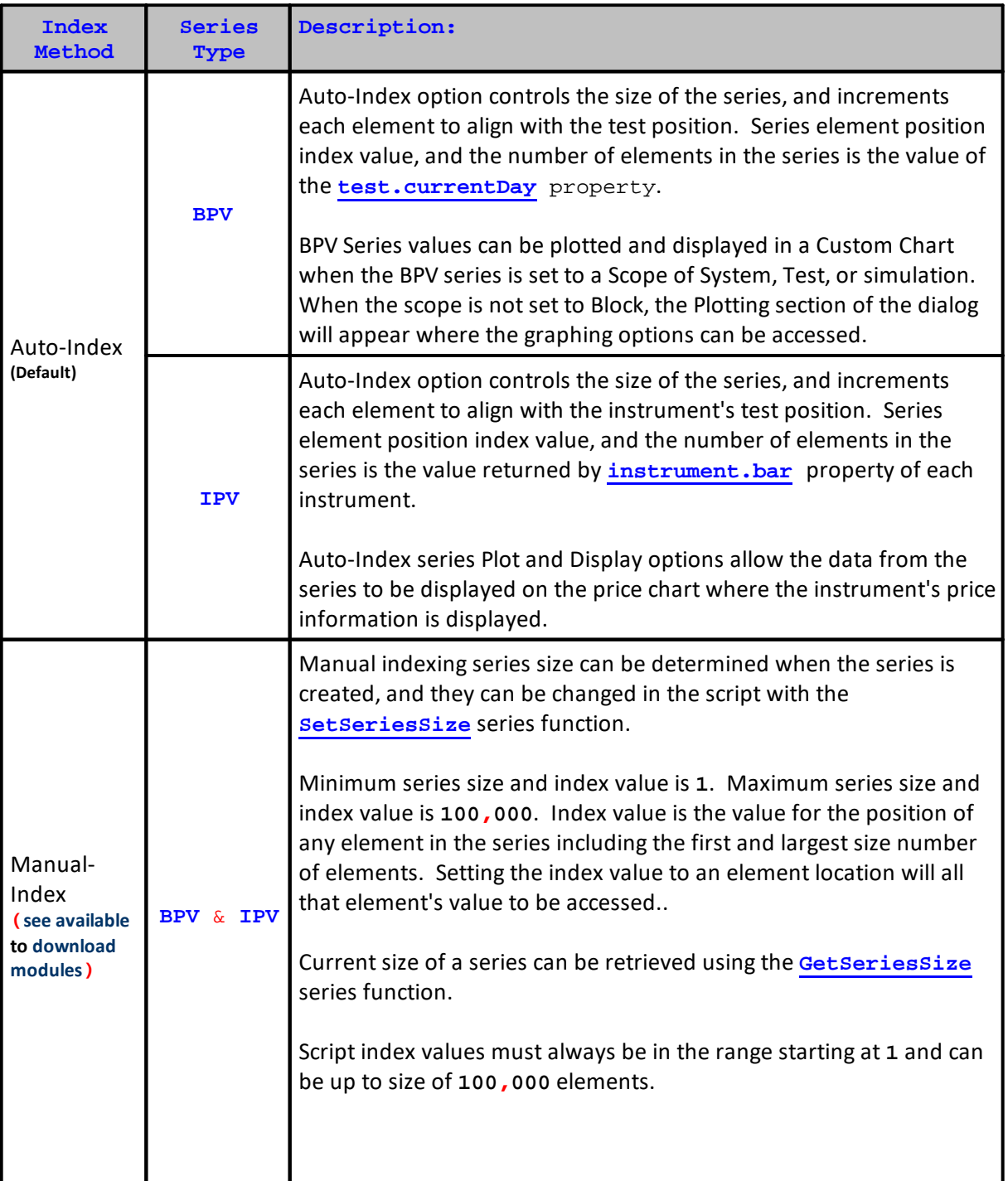

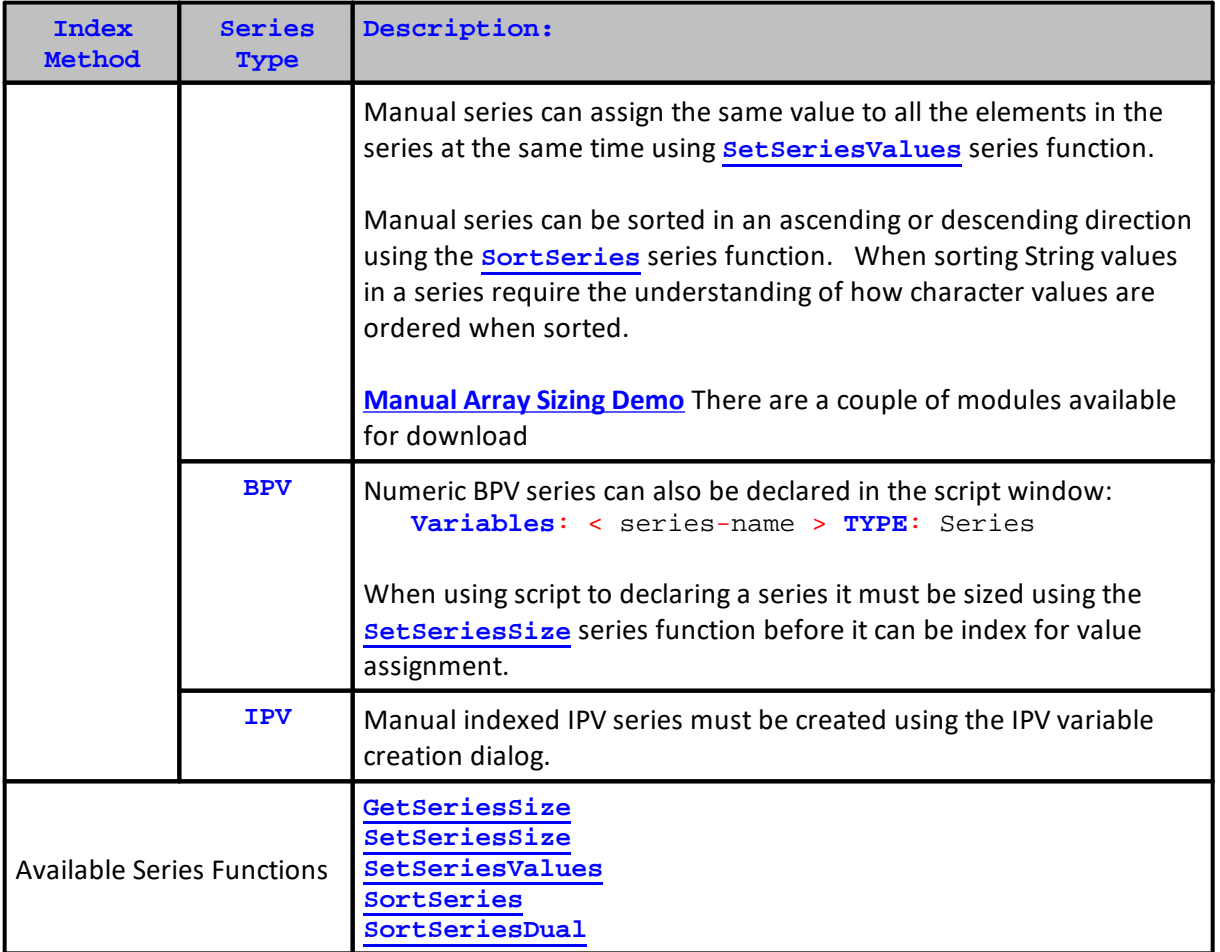

#### **Links:**

**[instrument.bar](#page-926-0), [test.currentDay,](#page-1185-0) [GetSeriesSize,](#page-478-0) [SetSeriesSize,](#page-523-0) [SetSeriesValues](#page-526-0), [SortSeries](#page-530-0), [SortSeriesDual](#page-533-0)**

**See Also:**

**Data [Group](#page-287-0) and Types,** [Instrument](#page-926-0) Data Access Properties**,** Test Object [General](#page-1185-0) **[Properties](#page-1185-0)** 

String Series

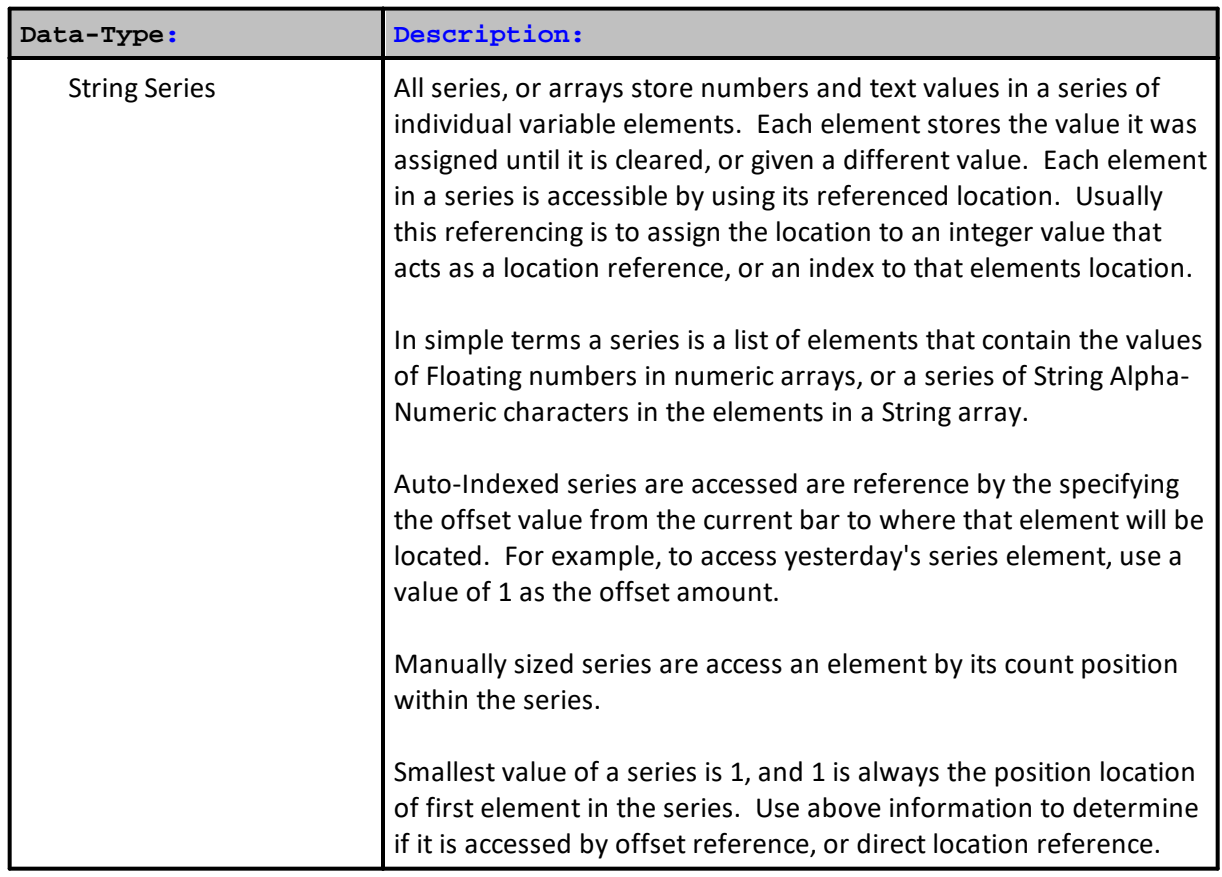

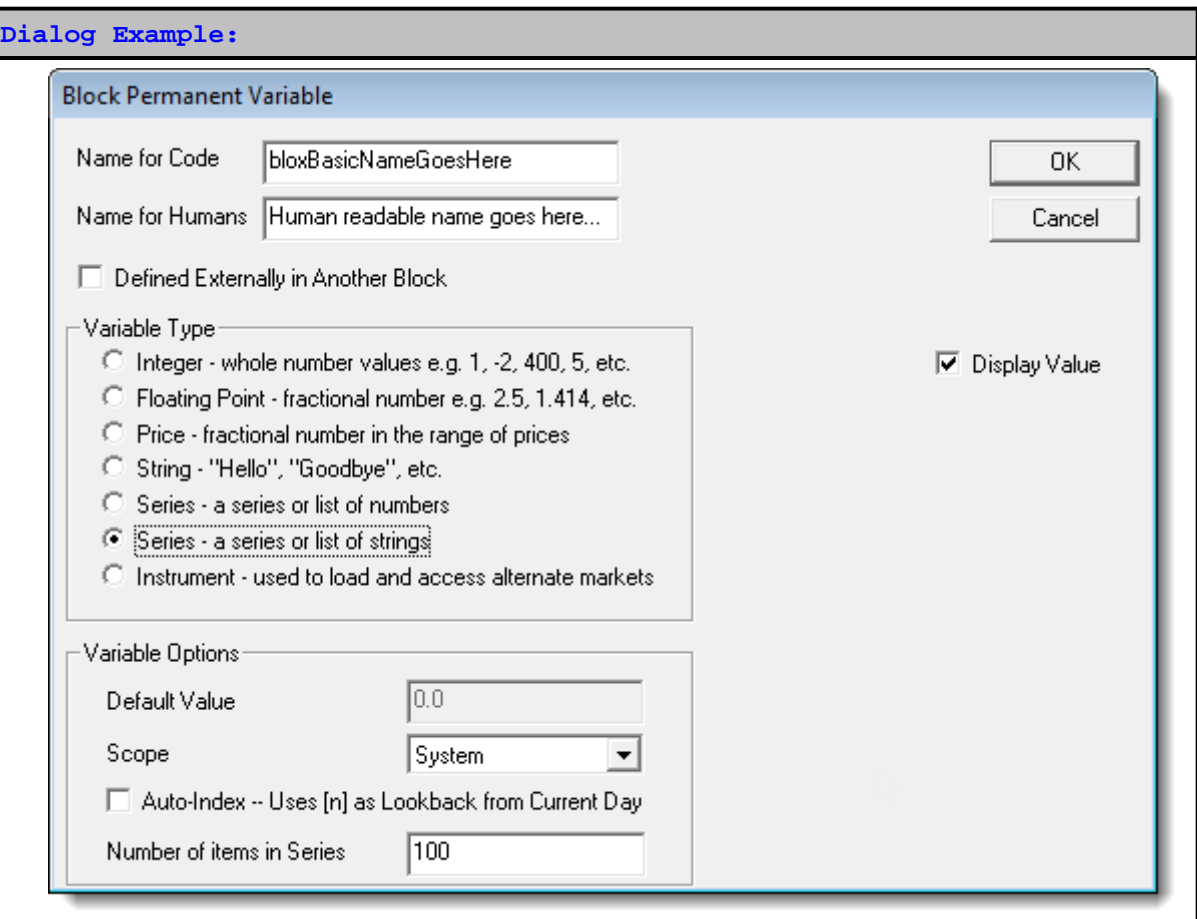

Series data types can be Auto-Indexed, or they can be manually indexed. If there needs to be a series element for a named series to match the count of an instrument's data records, then use the default setting of Auto-Index.

A series that doesn't need to align to the instrument's data records, but might contain less or more information, use the manual index option and control the indexing and the sizing of the series with your program's source code.

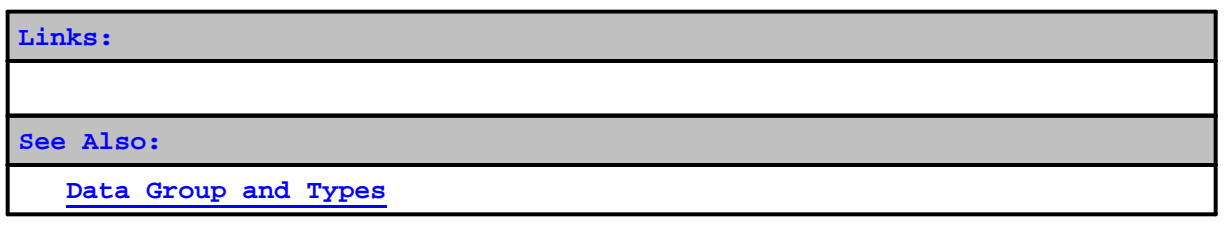

Numeric Series

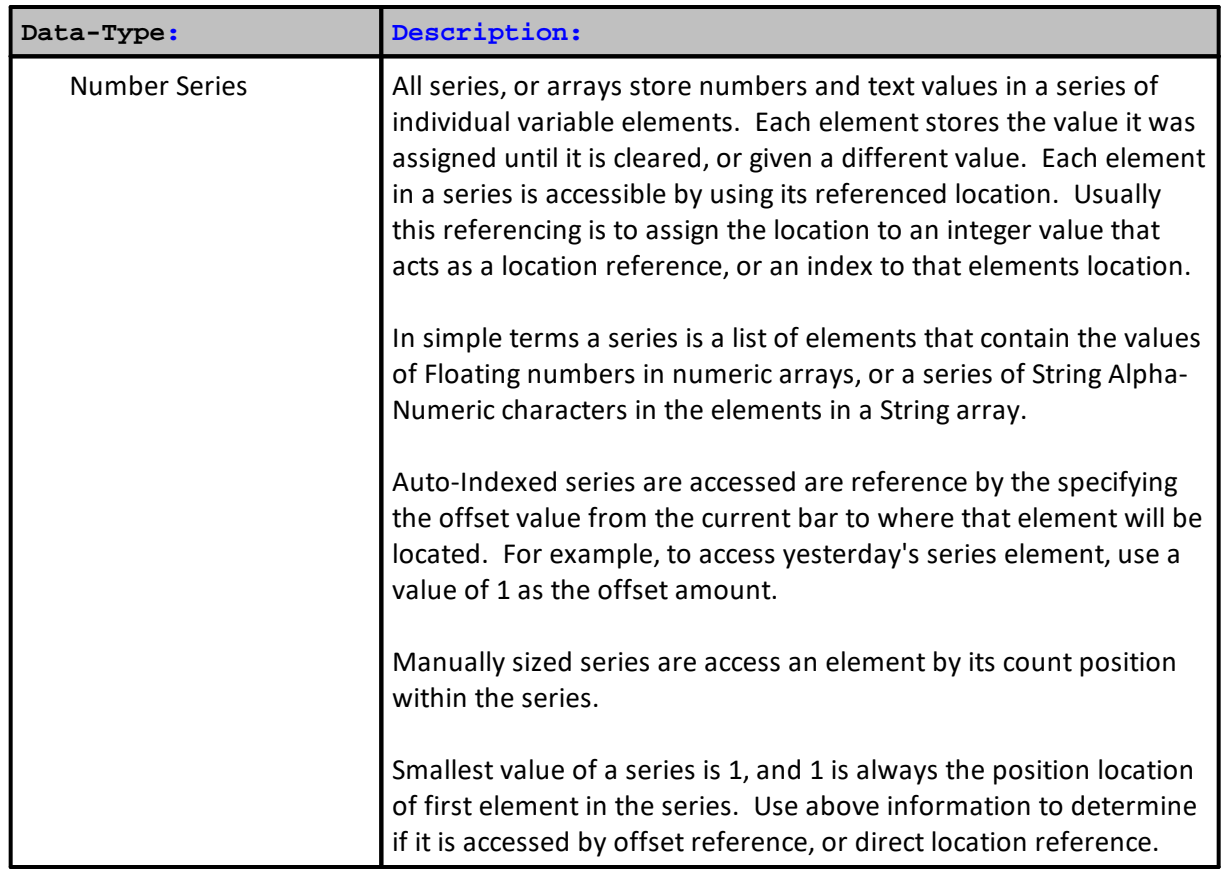

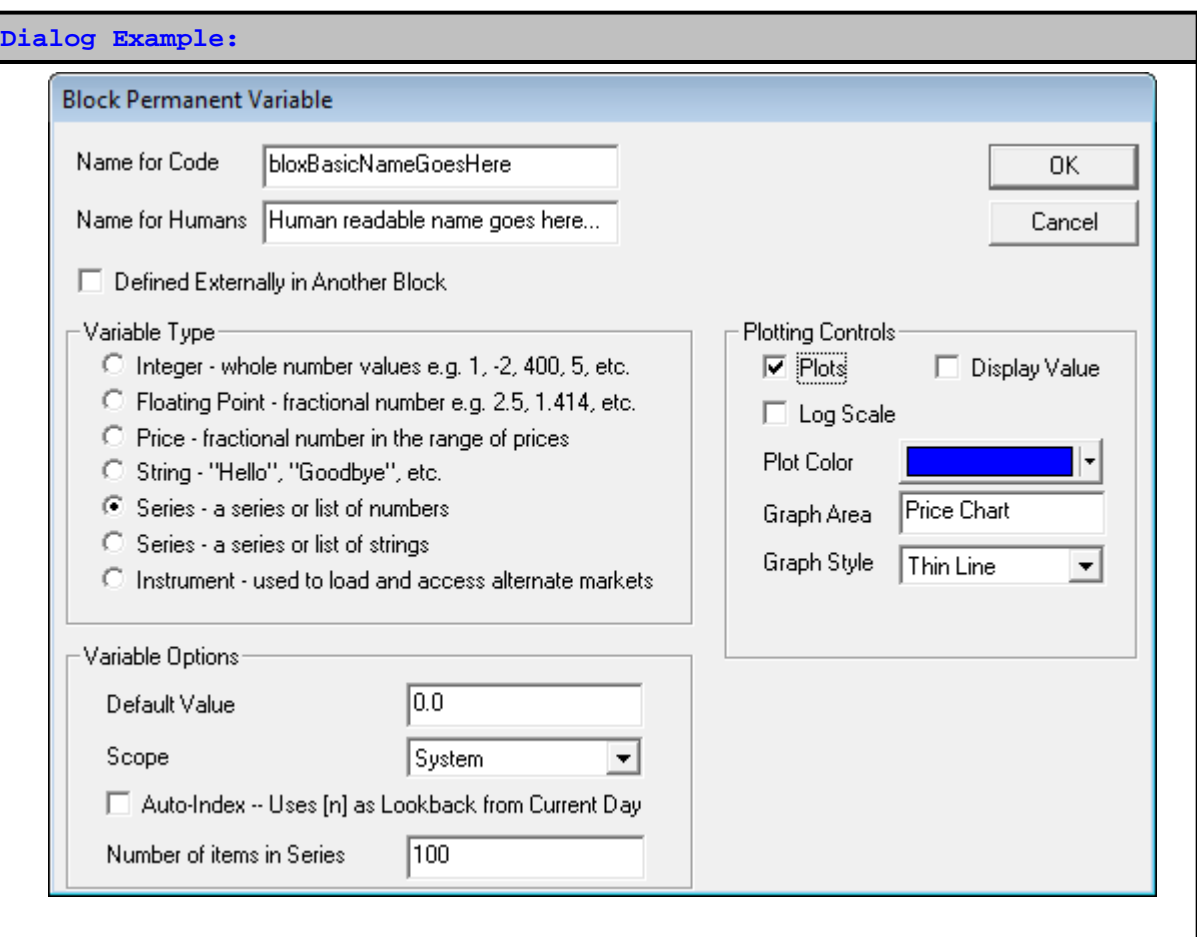

Series data types can be Auto-Indexed, or they can be manually indexed. If there needs to be a series element for a named series to match the count of an instrument's data records, then use the default setting of Auto-Index.

A series that doesn't need to align to the instrument's data records, but might contain less or more information, use the manual index option and control the indexing and the sizing of the series with your program's source code.

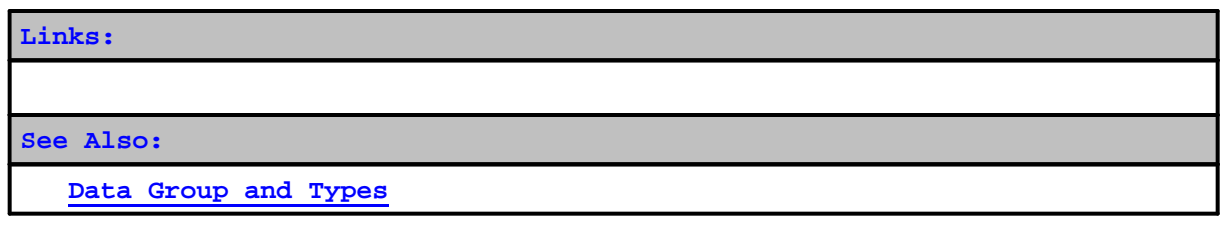

Dual Series

Trading Blox default numeric and string series are single column series. However, Trading Blox version 4.5 and later will support a manually indexed two-column numeric series. A two-column series has two data columns that can be accessed independently.

By default, only a single column series is created when the BPV or IPV variable creation dialog is used to create a series. To add a second column the manually indexed series must be sized using scripting using two parameter size values.

Creating a series with two independent columns starts by first creating a manual single column series.

Then, changing the series is changed from is default single data column to a dual column series.

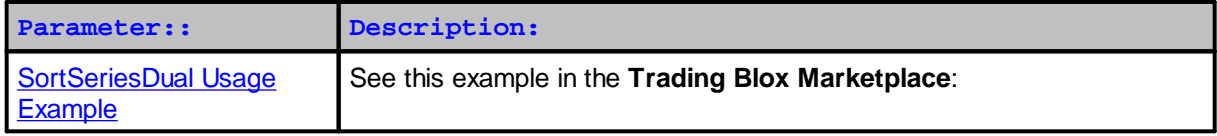

#### **Setup Example:**

Here is how you define, set, and access multi dimensional numeric non auto indexed series:

**' Change the myDual Series non auto indexed number array to a dual array SetSeriesSize(** myDualSeries**,** 10**,** 10 **) ' Set the value of element 5, 1 to the number 99 SetSeriesValue(** myDualSeries**,** 99**,** 5**,** 1 **) ' Print the value of element 5, 1 PRINT GetSeriesValue(** myDualSeries**,** 5**,** 1 **)**

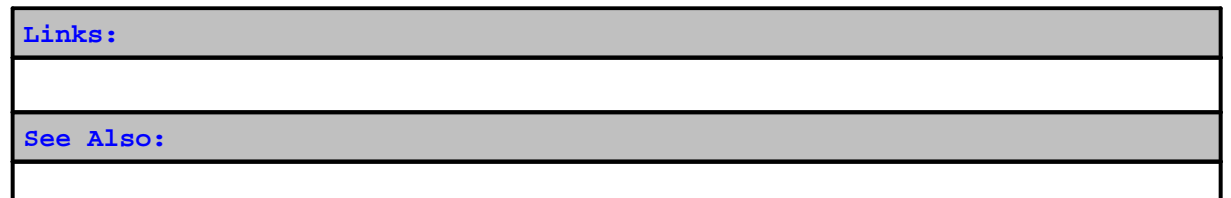

# <span id="page-313-0"></span>**String**

String variables, which have a maximum character length of 512 are used to store text characters so they can be accessed later in the module's operation.

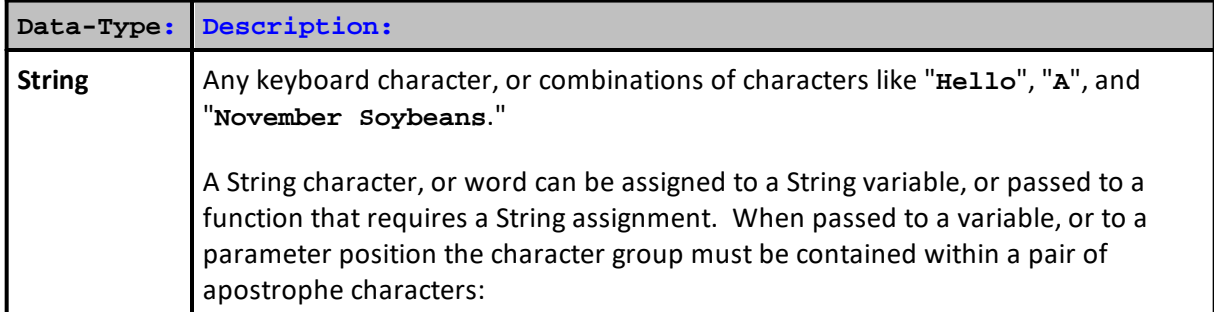

```
Example:
```
' String TYPE Example **VARIABLES**: TextItemIs **TYPE**: S**tring** ' Assign text to string variable

```
TextItemIs = "November Soybeans."
```
' Send String results to Log Window **PRINT** "TextItemIs = ", TextItemIs

**Returns:**

```
' Log window shows
TextItemIs = November Soybeans.
```
# **Links:**

**[PRINT](#page-722-0),** String [Functions](#page-551-0), [EncloseInQuotes](#page-563-0)

**See Also:**

**Data [Group](#page-287-0) and Types**

# **Section 3 – Function Reference**

Trading Blox Builder includes many built-in functions which can be used in scripts. These functions are similar to the functions used in spreadsheet formulas. Trading Blox Builder includes the following function types:

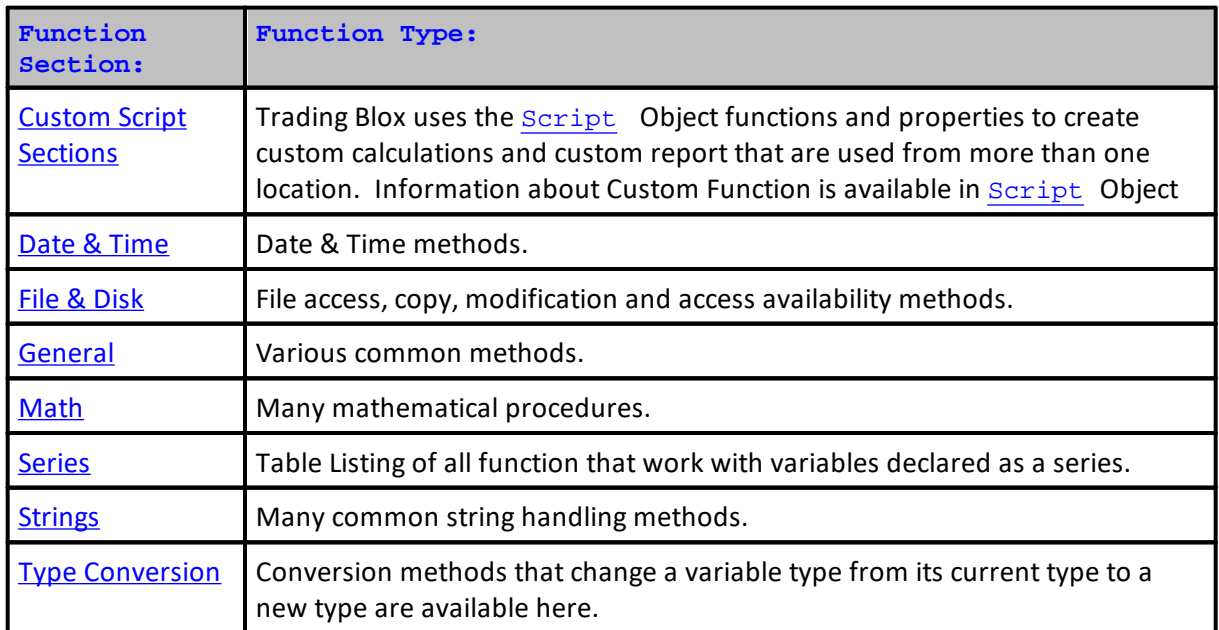

Each function section contains a table showing the names of the functions topics in that section.

# **3.1 Custom**

Trading Blox uses the **[Script](#page-1087-0)** Object functions and properties that enable a user to create a custom script section where calculations and other processes can support a special need, like a custom reports, special calculation that can be accessed and used from more than one script section location.

Information about a Custom Function is available in [Script](#page-1087-0) Object

# **Custom User Functions**

# **Creating & Calling User Functions**

User Created Functions expand the extensibility of the Trading Blox Basic language and facilitate a user's ability to create a unique functions or methods. This is made possible by using Trading Blox's Script Object that are explained later in this page.

All user functions can have any combination of numeric (**Integer**, or **Floating**), String, series, or no parameters. They can return a numeric, string, series, or no value. They work just like inherent Trading Blox Functions, but user functions must be loaded or present in one of the Blox in the system being tested. If the user functions are not loaded into the system an error will result.

Any other Blox script can call a user created function. These user created scripts are not processed like other standard Blox script sections. Normal Blox scripts are executed automatically in a predetermined location in the sequence controlled by data processing loop. Instead user functions are only processed when the Blox containing the user function calling code request them.

This ability to call methods that perform specific operations by providing numeric or string data as parameters removes the need for ordering the sequence in which a Blox section is processed. User Functions also make the process of re-using code modules easier because they can be created as a generic script section that will be available to any Blox. User Functions called by a standard Blox script will be able to have access the same data that the Blox section calling the user function has at the time the user function is called.

A good practice is to create an Auxiliary block with all the custom functions, and include in a Global Suite System. In this way, all the custom functions will be available to all systems in the suite.

# **Creating User Functions**

User Functions are created in the Blox Editor by using the Script menu New Custom menu item. Start by creating an Auxiliary Block with no default scripts, and add custom functions as needed. The name of the script will be used to call the script using the script.execute function.

Script sections can be removed or added using the Blox Editor script menu item by selecting the Delete option when the script section you want removed is highlighted. With all the script sections you don't want removed, click on the Scripts Menu item and then select New Custom. This selection brings up a dialog where you can enter the name of your new User Function. The name you give to the user functions will be displayed as a script section in the same way that Trading Blox regular script sections show names.

# **Calling User Functions**

Once you've created the script section, it will open a coding area where you can code the script you want. This script code window will be no different than any of the other script coding windows.

Start by entering the code you will need to achieve the user function's goal. With your code entered, and assuming there is no parsing errors being reported at the bottom of the code window, you can then call this script from anywhere in the system by using the following process:

```
lResult = Script.Execute( "User_Function_Name", [parameterlist...] )
```
[parameterlist...] This is where you pass values to your new function.

To obtain the value passed back from your user function to the variable lResult, you can use Blox Basic's PRINT function, or use the value contained in the **lResult** variable in another calculation. Print lResult Any\_Var = lResult

When you execute a user function on the right side of an equals sign '**=**', the user function will assign the function's result to the variable on the left side of the equal sign. In this case the value contained in **lResult** will be placed in the variable **Any\_Var**.

You can call a **User Function** to print directly to a **PRINT** statement:

```
Print Script.Execute( "User_Function_Name", [parameterlist...] )
```
In this method the function's result will print directly to Trading Blox Builder default **Print Output.csv** file and **Log Window**.

When you writing the code for a **User Function** script, you will need to assign the user function's calculation results to a script's return property. Placing one of the following methods in the user function code will assign the output value you select in the user function so that it is returned to the calling Blox:

```
Script.SetReturnValue( Any_Num or Any_String ) ' Sets the string or number
return value.
```
If the **SetReturnValue** function is called more than once, the last call will determine the returned value.

You can call a **User Function** without assigning a value to capture its return result. To do it that way, the calling statement would look like this: Script.Execute( "User\_Function\_Name", [parameterlist...] )

In this case you would need to use one of the following properties to access the user function's results in the calling Blox section where you call the user function: lResult = Script.ReturnValue ' Use for INTEGER OR FLOAT Returns **Or** Any\_Text = Script.StringReturnValue ' Use for STRING Return

### **Script Methods & Properties:**

In Trading Blox Builder's standard Blox scripts, the code within the Blox is self contained for the most part. Access to information used within a Blox is determined by location that Blox is called within the code processing loop. For the most part, data is passed to each Blox through the use of **BPV**, or **IPV** variables that have obtained data elsewhere, and in the case of **BPV** variables a Blox can assign values to **BPV** and variables declared within the **Blox**.

Data can also be assigned and obtained from **BPV** series created using the functions:

**Any\_Name**.**LoadSymbol Or Another\_Name.**LoadExternalData

Parameter values are primarily passed to a user function using the the following properties:

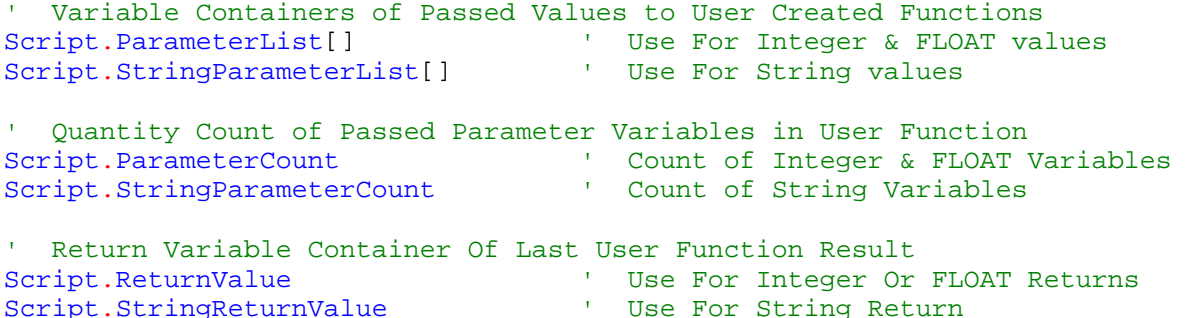

User scripts do have access to any data that the calling **Blox** has access to at the time the **User Function** is called. This means that if all the data you need to use in the user function is contained of the **IPV** or **BPV** variables available to the calling **Blox**, then you might not need to pass any new information to the user function:

```
' Subroutine Processes for Setting a Specific Parameter Value in Active
Function
Script.SetParameter( parameter_number, _
                     value ) \qquad \qquad ' Use For Integer & FLOAT
Parameters
script.SetReturnValue(
Script.SetStringParameter( parameter number, _
                           String value ) ' Use For String Parameters
' These are Subrountine Processes for Setting the User Function's RETURN
value
Script.SetReturnValue( value or String ) ' Use For a Integer, FLOAT and
String Returns
Script.SetStringReturnValue() No Longer Used See Above
' This is Subroutine Calling Process to Execute a User Created Function
Script.Execute( scriptName, [parameterlist...] )
NOTE:
     Each Parameter List TYPE IS parsed into each OF the following variable
     containers based upon the LEFT TO RIGHT sequence IN which the parameter
    value IS listed when it IS called, AND also the TYPE OF variable being
    passed:
Script.ParameterList[] ' Use For Integer Or FLOAT parameters
Or
Script.StringParameterList[] ' Use For String parameters
To pass in a Series, use the GetReference function
script.Execute( "MyCustomFunction", 10, "hello", 20, "world",
GetReference( instrument.averageTrueRange ) )
```
To then access values from the series, use the GetReference function: **PRINT script**.**GetSeriesValue**( 1, index )

Edit Time: 3/21/2024 10:41:38 AM Topic ID#: 245

# <span id="page-320-0"></span>**3.2 Date & Time**

For the following functions, "date" must be in the format of **YYYYMMDD**. This can include variables or properties such as **[test.currentDate](#page-1171-0)** or **[instrument.date](#page-908-0)**. To set dates into variables, use the Integer type.

Time is in the format HHMM and is also an integer.

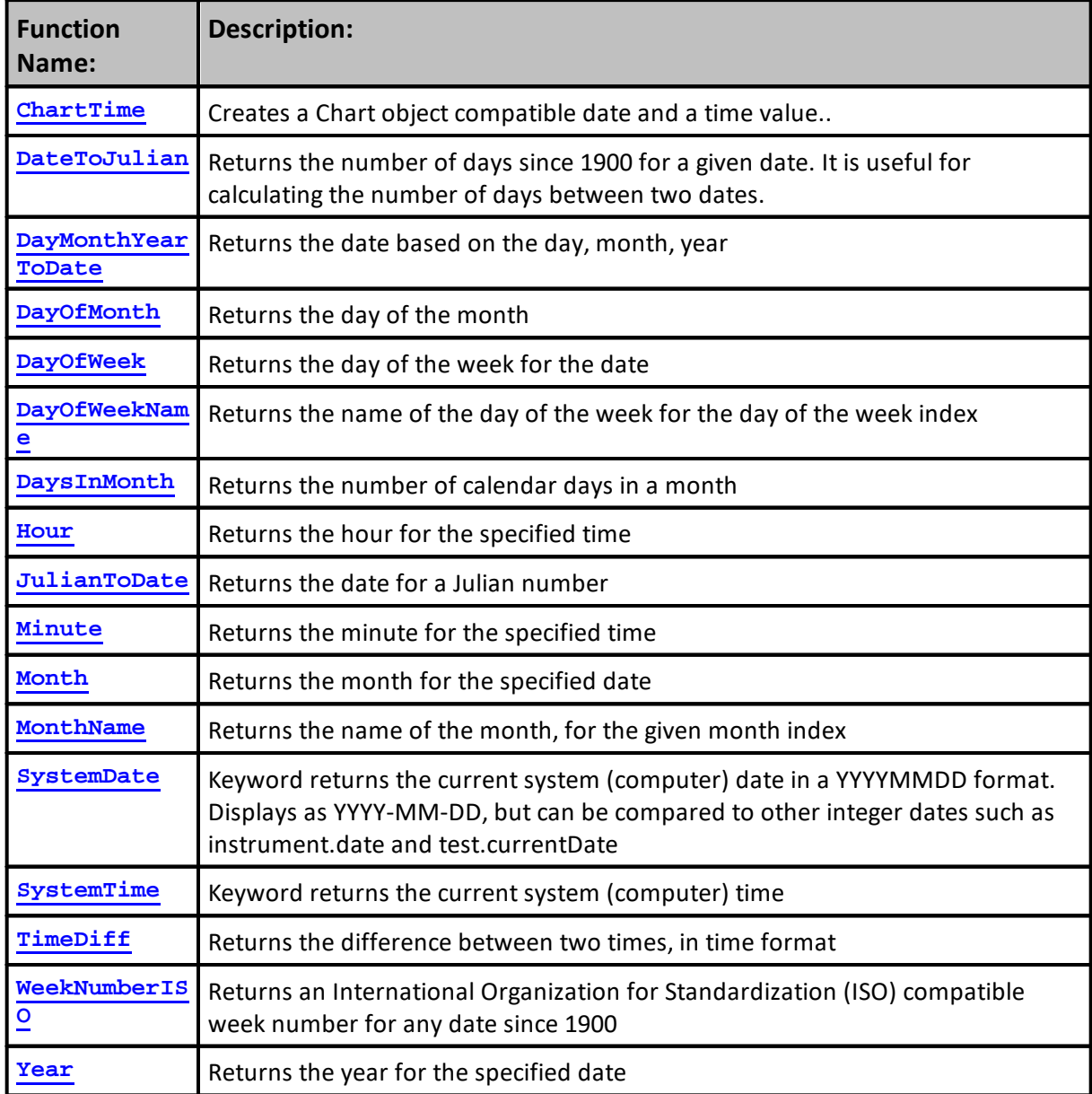

Edit Time: 3/21/2024 10:41:38 AM Topic ID#: 256

### <span id="page-321-0"></span>**ChartTime**

Creates a Chart object compatible date and a time value.

# **Syntax:**

**ChartTime**( YYYYMMDD, HHMM )

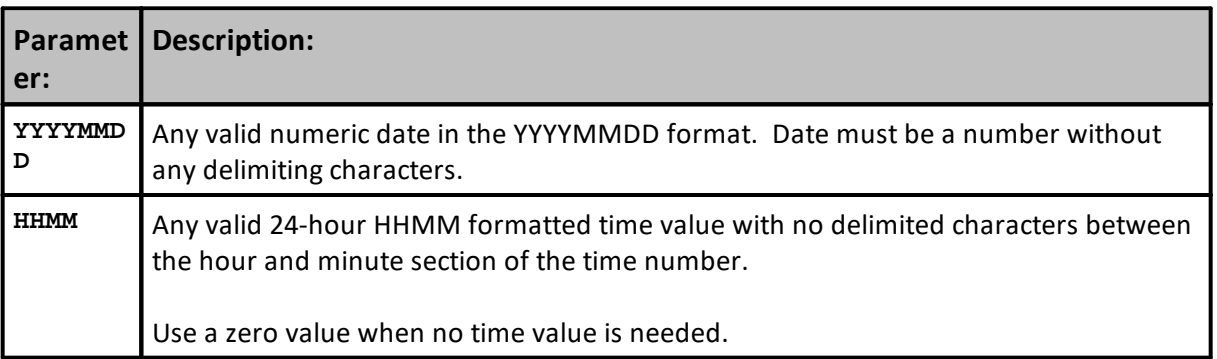

# **Returns:**

Date and time values are converted to the number of seconds that have elapsed since 01-01-0001 00:00:00 to the time when executed. This date and time format is the date & time format used by the chart object.

```
Example:
```

```
 ----------------------------------------------------------------
   test.currentDate without a time value
PRINT "test.currentDate ", test.currentDate
PRINT "ChartTime ", ChartTime(test.currentDate, 0)
Returns:
test.currentDate , 2010-07-12
ChartTime , 63414536400.000000000
    ----------------------------------------------------------------
' YYYYMMDD date in seconds, without a time value
PRINT "ChartTime ", ChartTime(test.currentDate, test.currentTime)
Returns:
ChartTime 20130126, 63494755200.000000000
   ----------------------------------------------------------------
   YYYYMMDD date in seconds, without a time value
PRINT "ChartTime 20130126 ", ChartTime(20130126, 0)
Returns:
ChartTime 20130126, 63494755200.000000000
   ----------------------------------------------------------------
   YYYYMMDD date in seconds, without a time value
```
#### **Example:**

```
PRINT "ChartTime ", ChartTime(test.currentDate, test.currentTime)
Returns:
ChartTime 20130126, 63494755200.000000000
   ----------------------------------------------------------------
   AFTER TRADING DAY SCRIPT ASSIGNS TEST DATES TO BPV Auto-Index SERIES
' Store Test Dates & ChartTime seconds in two numeric series
TestDateArray = test.currentDate
   Converted Test Dates to ChartTime seconds
DateTimeArray = ChartTime( test.currentDate, 0 )
   AFTER TEST Print Test Dates as elapsed seconds, and YYYYMMDD dates
PRINT "DateTimeArray[3] ", DateTimeArray[3], TestDateArray[3]
PRINT "DateTimeArray[2] ", DateTimeArray[2], TestDateArray[2]
PRINT "DateTimeArray[1] ", DateTimeArray[1], TestDateArray[1]
PRINT "DateTimeArray[0] ", DateTimeArray[0], TestDateArray[0]
Returns:
DateTimeArray[3] ,63414230400.000000000,20100709.000000000,
DateTimeArray[2] ,63414316800.000000000,20100710.000000000,
DateTimeArray[1] ,63414403200.000000000,20100711.000000000,
DateTimeArray[0] ,63414489600.000000000,20100712.000000000,
```
# **Notes:**

**SystemDate** is a compatible date format, but it will return the same date value for a series, but might be useful as a label.

**SystemTime**() function is not a compatible format for **ChartTime**.

#### **Links:**

**[PRINT](#page-722-0), General [Properties](#page-1185-0)**

**See Also:**

**[SetxAxisDates](#page-864-0)**

Edit Time: 3/21/2024 10:41:38 AM Topic ID#: 195

# <span id="page-323-0"></span>**DateToJulian**

Returns the number of days since 1900 for a given date. It is useful for calculating the number of days between two dates.

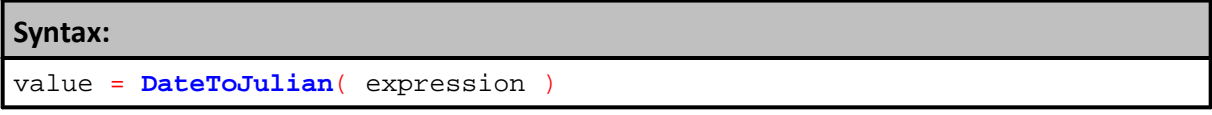

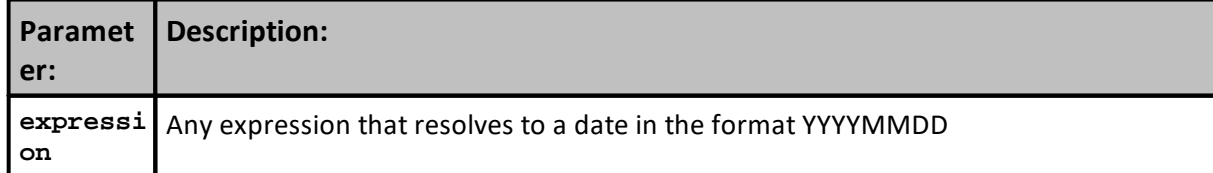

**Returns:**

Number of days since 1900 for the given date

# **Example:**

```
daysBetween = DateToJulian( instrument.tradeExitDate ) _
              - DateToJulian( instrument.date )
```
**Links:**

**See Also:**

**Date Time [Functions](#page-320-0)**

Edit Time: 3/21/2024 10:41:38 AM Topic ID#: 257
# **DayMonthYearToDate**

Returns the date based on the day, month, year

# **Syntax:** theDate = **DayMonthYearToDate**( d, m, y )

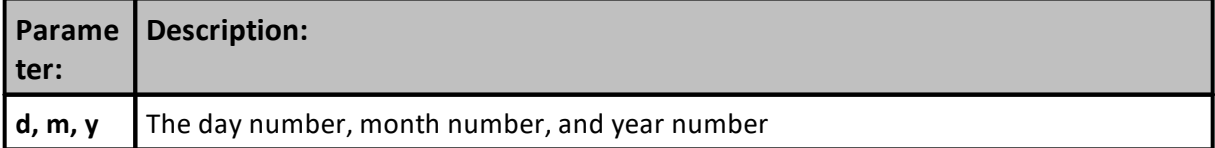

**Returns:**

A date in the **YYYYMMDD** based on the dmy input

### **Example:**

```
PRINT DayMonthYearToDate( 21, 5, 1990 )
```

```
' PRINTS 19902105
```
**Links:**

**See Also:**

**Date Time [Functions](#page-320-0)**

# **DayOfMonth**

Returns the day of the month

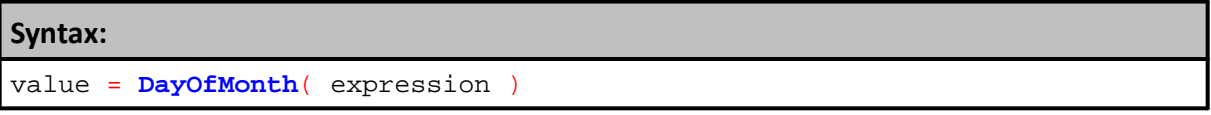

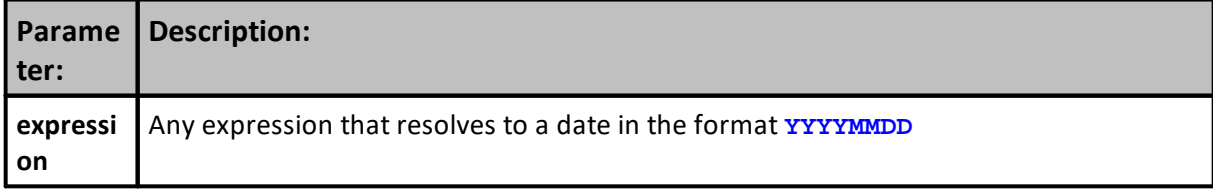

**Returns:**

Day of the month (1 to 31) for the given date

# **Example:**

day = **DayOfMonth**( 20021215 ) ' returns 15

**Links:**

**See Also:**

**Date Time [Functions](#page-320-0)**

### **DayOfWeek**

Returns the day of the week for the date.

```
These are the built in Constants References to compare against:
' Day of the Week Number for each day of the a week
SUNDAY, MONDAY, TUESDAY, WEDNESDAY, THURSDAY, FRIDAY, SATURDAY
  0 1 2 3 4 5 6
```
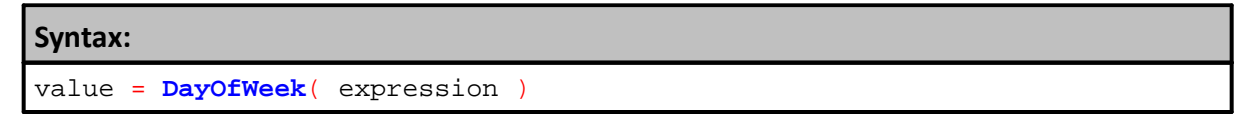

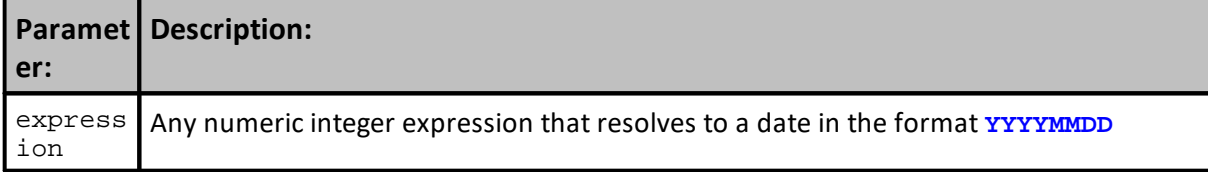

### **Returns:**

Day of the week for the given date

### **Example:**

```
IF DayOfWeek( test.currentDate ) = MONDAY THEN
    ' When TRUE, execute the weekly update here.
ENDIF
```
### **Links:**

**Constants [References](#page-214-0)**

**See Also:**

**Date Time [Functions](#page-320-0)**

#### **DayOfWeekName**

Returns the name of the day of the week. The name of the day returned is determined by the dayof-week number assigned to each day of the week.

These are the built in **Constants [References](#page-214-0)** to compare against: Day of the Week Number for each day of the a week **SUNDAY**, **MONDAY**, **TUESDAY**, **WEDNESDAY**, **THURSDAY**, **FRIDAY**, **SATURDAY** 0 1 2 3 4 5 6

# **Syntax:**

value = **DayOfWeekName**( expression )

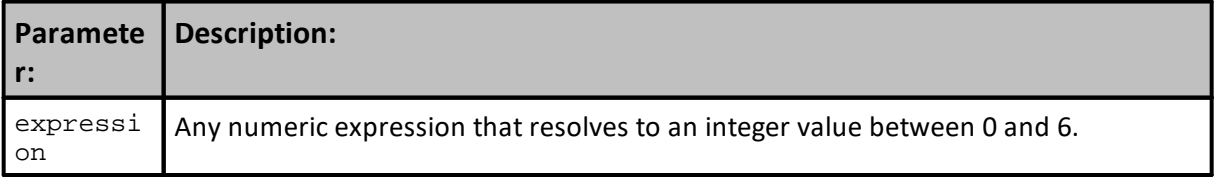

### **Returns:**

Name of the day of the week for the given day of week number

```
Example:
```

```
 Generate a table of each property and function
   19-bar test period set in Suite Parameters Tab
Print Block.name, _
      block.scriptName, _
      test.currentDay, _
      DayOfWeek(test.currentDate), _
      DayOfWeekName(DayOfWeek(test.currentDate))
```
#### **Results:**

```
Any_Idea_Test_04 Before Trading Day 1 1 Monday
Any_Idea_Test_04 Before Trading Day 2 2 Tuesday
Any_Idea_Test_04 Before Trading Day 3 3 Wednesday
Any_Idea_Test_04 Before Trading Day 4 4 Thursday
Any_Idea_Test_04 Before Trading Day 5 5 Friday
Any_Idea_Test_04 Before Trading Day 6 1 Monday
Any Idea Test 04 Before Trading Day 7 2 Tuesday
Any_Idea_Test_04 Before Trading Day 8 3 Wednesday
Any_Idea_Test_04 Before Trading Day 9 4 Thursday
Any_Idea_Test_04 Before Trading Day 10 5 Friday
Any_Idea_Test_04 Before Trading Day 11 1 Monday
Any_Idea_Test_04 Before Trading Day 12 2 Tuesday
Any_Idea_Test_04 Before Trading Day 13 3 Wednesday
Any_Idea_Test_04 Before Trading Day 14 4 Thursday
Any_Idea_Test_04 Before Trading Day 15 5 Friday
Any_Idea_Test_04 Before Trading Day 16 1 Monday
```
# **Example:**

```
Any_Idea_Test_04 Before Trading Day 17 2 Tuesday
Any_Idea_Test_04 Before Trading Day 18 3 Wednesday
Any_Idea_Test_04 Before Trading Day 19 4 Thursday
```
**Links:**

**Constants [References](#page-214-0)**

**See Also:**

**Date Time [Functions](#page-320-0)**

# **DaysInMonth**

Returns the number of calendar days in a month.

# **Syntax:**

numDays = **DaysInMonth**( m, y )

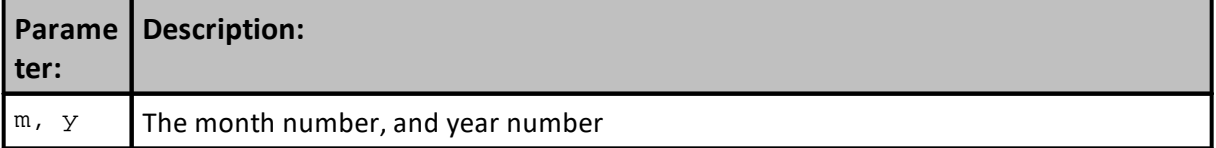

**Returns:**

Number of days in the specified month.

### **Example:**

**PRINT DaysInMonth**( 5, 1990 )

' PRINTS 31

**Links:**

**See Also:**

**Syntax:**

**Date Time [Functions](#page-320-0)**

Edit Time: 3/21/2024 10:41:38 AM Topic ID#: 263

### **Hour**

Returns the hour for the specified time.

value = **Hour**( expression )

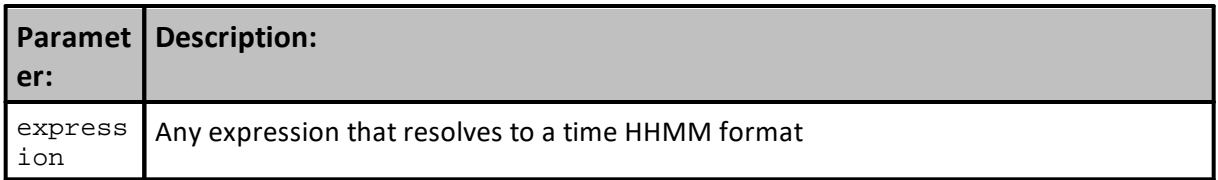

# **Returns:**

Hour of the given time.

# **Example:**

theHour = **Hour**( 1055 ) ' returns 10

**Links:**

**See Also:**

**Date Time [Functions](#page-320-0)**

# **JulianToDate**

Returns the date for a julian number. The reverse of the **[DateToJulian](#page-323-0)** function.

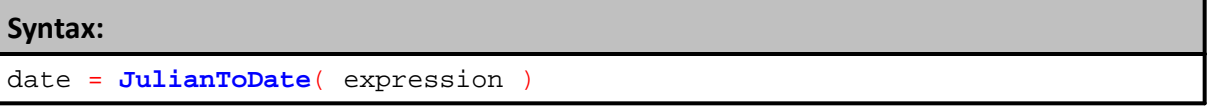

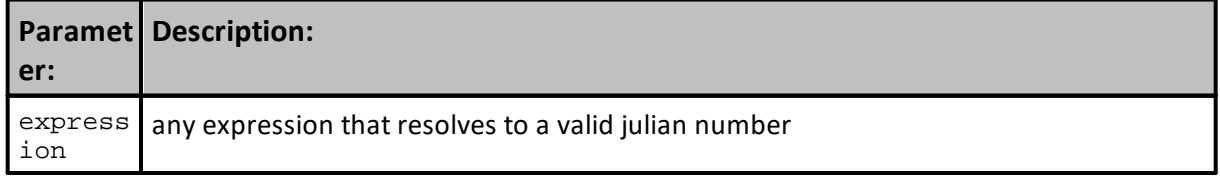

**Example:**

theDate = **JulianToDate**( **DateToJulian**( **instrument.date** ) + 5 )

# **Returns:**

date in YYYYMMDD format

**Links:**

**See Also:**

**Date Time [Functions](#page-320-0)**

# **Minute**

Returns the minute for the specified time.

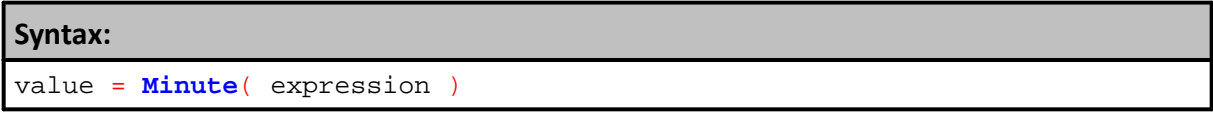

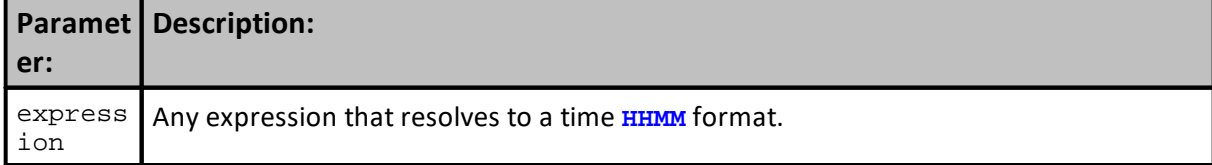

**Returns:**

Minute of the given time.

# **Example:**

theMinute = **Minute**( 1055 ) ' returns 55

**Links:**

**See Also:**

**Date Time [Functions](#page-320-0)**

# **Month**

Returns the month for the specified date.

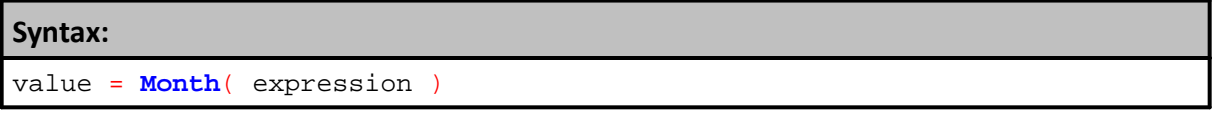

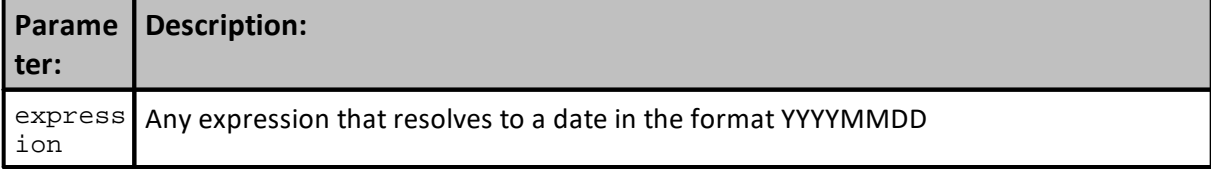

**Returns:**

Month for the given date

# **Example:**

tradeMonth = **Month**( 20021215 ) ' returns 12

**Links:**

**See Also:**

**Date Time [Functions](#page-320-0)**

### **MonthName**

Returns the name of the month, for the given month index

# **Syntax:**

value = **MonthName**( expression )

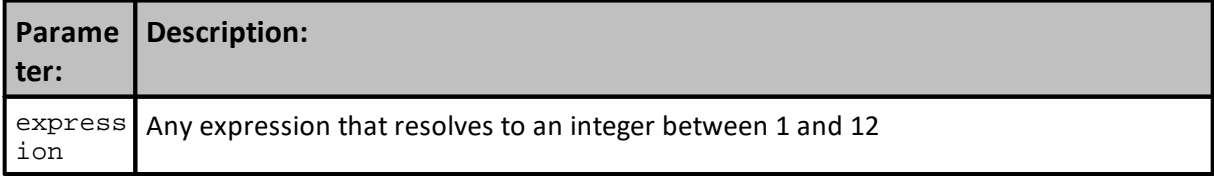

**Example:**

```
PRINT MonthName( Month( test.currentDate ) )
' Prints January for a date like 20100101
```
# **Returns:**

Name of the month

**Links:**

**See Also:**

**Date Time [Functions](#page-320-0)**

# **SystemDate**

Keyword returns the current system (**computer**) date in a **YYYYMMDD** format. Displays as **YYYY-MM-DD**, but can be compared to other integer dates such as instrument.date and **test.currentDate**.

Current Simulation's computer date. In **YYYYMMDD** format.

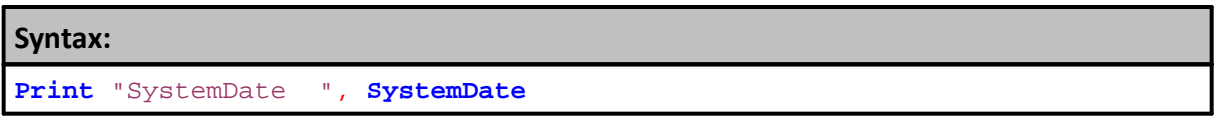

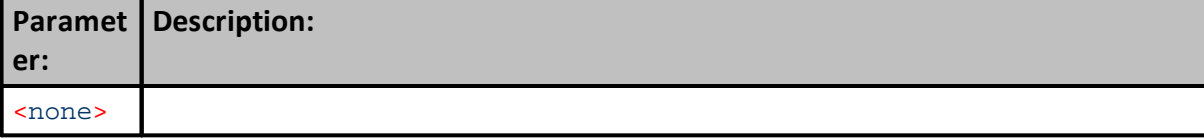

**Example:**

**SystemDate** replaces **CurrentDate**

**Returns:**

SystemDate, 2013-01-25

**Links:**

**See Also:**

**Date Time [Functions](#page-320-0)**

### **SystemTime**

Keyword returns the current system (**computer**) time.

Current simulation time. In **HHMM** format.

There are three return formats depending on the parameter passed into the function. If no parameter is passed in, then type 1 is assumed.

Type 1 returns the time in your local format.

Type 2 returns the time in an **HHMM** format, so it can be compared to instrument.time and **test.currentTime**.

Type 3 returns the number of seconds since the start of the current day. Useful for timing application processes.

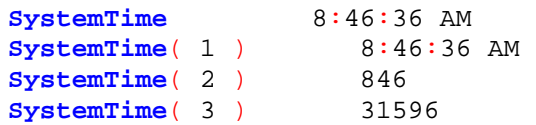

**NOTE:**

```
SystemTime replaces CurrentTime
```

```
Syntax:
Print "SystemTime() ", SystemTime()
```
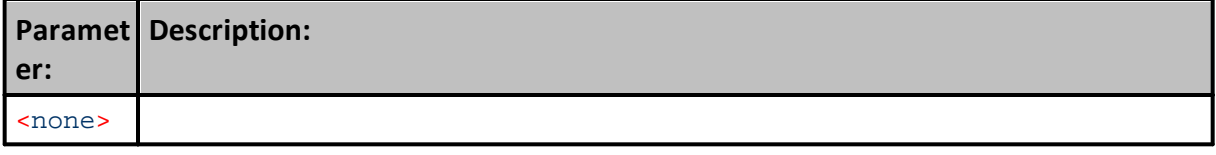

### **Example:**

```
Print "SystemTime() ", SystemTime()
```

```
Returns:
```
SystemTime(), 1:28:03 PM

**Links:**

**See Also:**

**Date Time [Functions](#page-320-0)**

# **TimeDiff**

Returns the difference between two times, in time format.

# **Syntax:**

value = **TimeDiff**( expression1, expression2 )

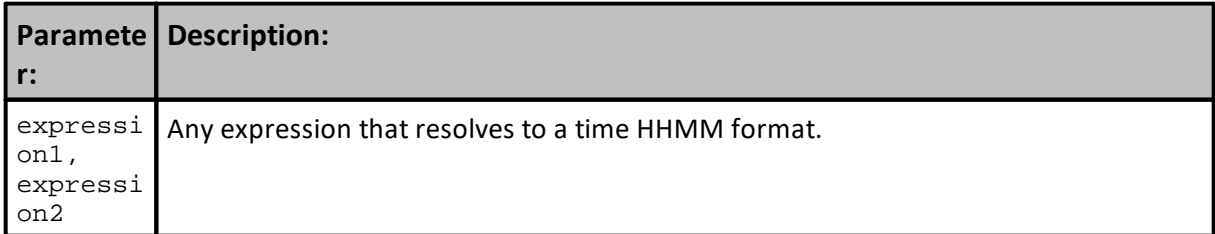

# **Example:**

```
thedifference = TimeDiff( 1055, 945 )
  Return 0110
```
# **Returns:**

Difference between the two times, in HHMM format

**Links:**

### **See Also:**

**Date Time [Functions](#page-320-0)**

#### **WeekNumberISO**

Returns an International Organization for Standardization (ISO) compatible week number for any date since 1900.

Each week can have a number between 1 and 53 depending upon the year. Week 1 of each year begins on the first week of a new calendar year where the first Thursday in January occurs. This means that any week where 1-January falls on a Monday, Tuesday, Wednesday or a Thursday, that week is Week 1. When 1 January falls on a Friday, Saturday, or a Sunday, that week is either week 52 or week 53.

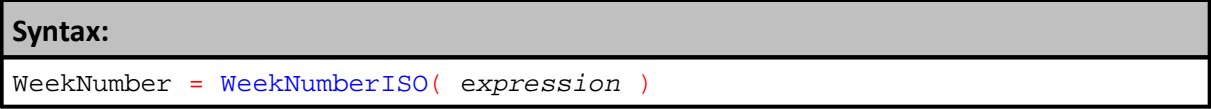

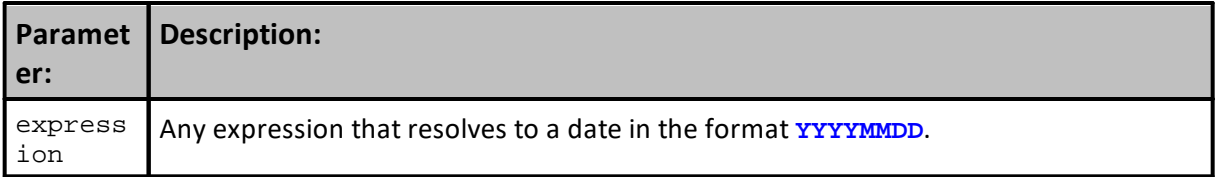

### **Example:**

```
 ---------------------------
     WeekNumber - ISO Compatible
     ---------------------------
     ISO says to find the first Thursday of each year and then back
     off to that Week's Monday to determine the first date in a year
    when Week #1 occurs.
    This code uses that same logic to find the first Thursday and then
    goes back to identify that week's Monday.
    When the first date of a year doesn't fall into Week #1, it says
    to use information from the previous year to determine if the first
     date of the year falls into Week #52 or Week #53. This code also
    uses that logic to fill that requirement.
             ~\sim~Variables: WeekNumber TYPE: INTEGER
Variables: Day_Offset TYPE: INTEGER
Variables: DayName TYPE: STRING
Day_Offset = 0WeekNumber = WeekNumberISO(Instrument.Date[Day_Offset])
                            ``````````````````````````````````````````````````````````
   ``````````````````````````````````````````````````````````
    Print the Results to the Output.CSV File
   ``````````````````````````````````````````````````````````
If Instrument.CurrentBar = 1 Then
```

```
Example:
```

```
' Send Results to the PRINT LOG
  Print "Date: ", _
        " DOW-Name ", -" Week_# "
EndIf
DayName = DayOfWeekName( DayOfWeek(Instrument.Date[Day_Offset]))
   Send Results to the PRINT LOG
Print Instrument.Date[Day_Offset], _
     DayName, _
    WeekNumber
    \sim~~~~~~~~~~~~~
```
# **Returns:**

The week number for any date since 1900

**Links:**

**See Also:**

**Date Time [Functions](#page-320-0)**

# **Year**

Returns the year for the specified date.

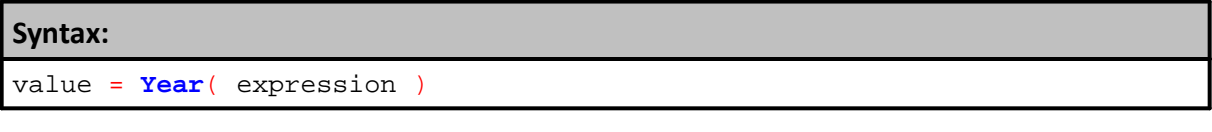

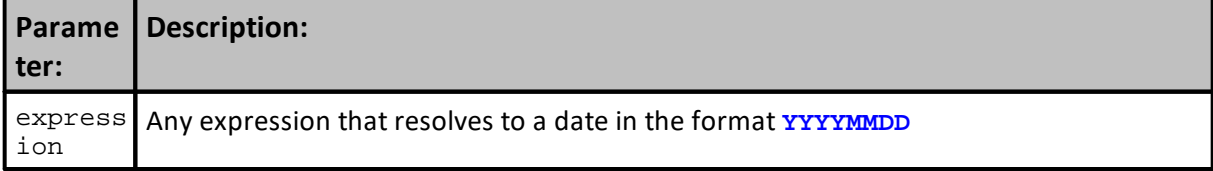

**Example:** tradeYear = **Year**( 20021215 ) ' returns 2002

# **Returns:**

Year for the given date

**Links:**

**See Also:**

**Date Time [Functions](#page-320-0)**

# <span id="page-342-0"></span>**3.3 File & Disk**

These Trading Blox Builder functions allow file manipulation at the disk level.

In the **File [Manager](#page-887-0)** topic are additional functions that will allow you to create, access and write information to a file.

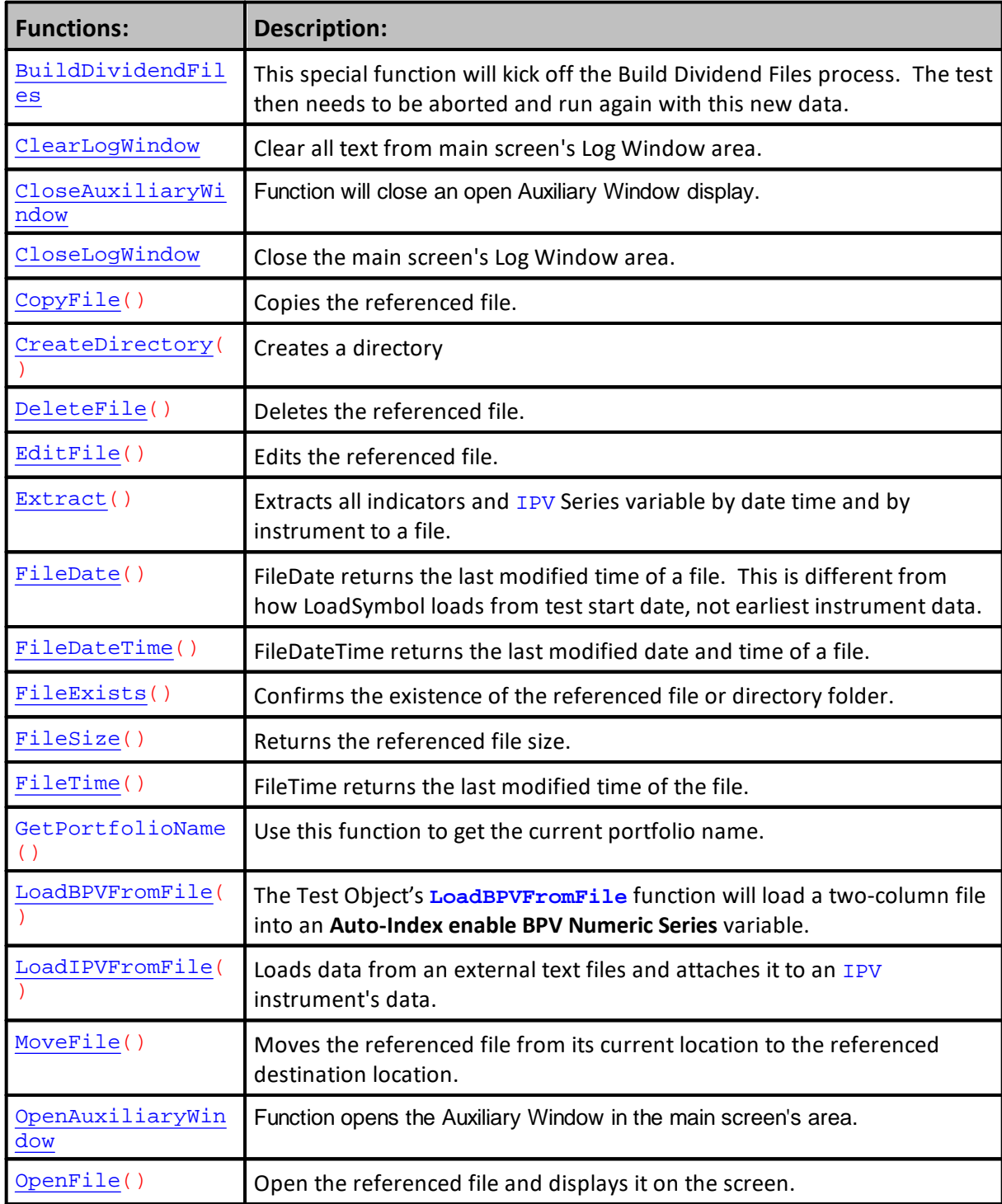

# **329 Trading Blox Builder's Guide**

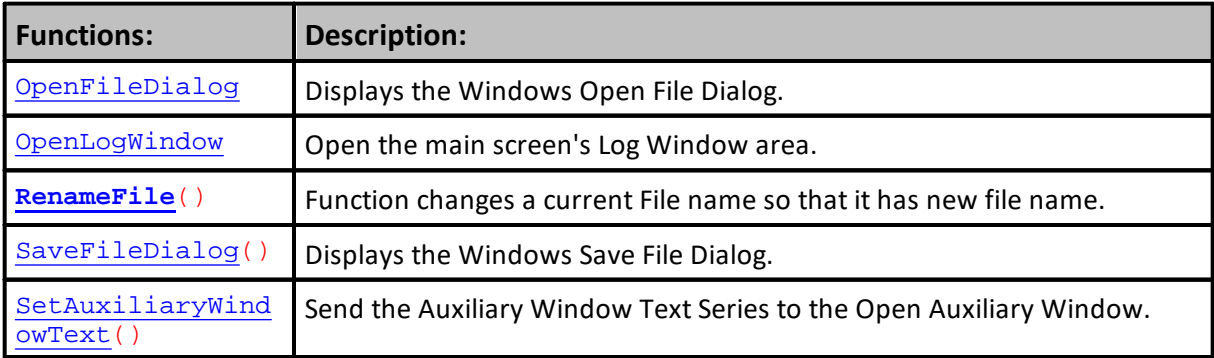

### <span id="page-344-0"></span>**BuildDividendFiles**

This Trading Blox function requires a CSI's Data Service stock subscription with dividends unencrypted to access Unfair Advantage dividend information. At the time of this text entry Dividend files were only available with a Gold Stock subscription service. They also must be unencrypted for Trading Blox to be able to access the dividend data in the CSI file so it can create local dividend files that Trading Blox can access.

Current CSI Data Subscriptions are available here: CSI Data [Service](http://www.csidata.com/)

When this function is executed in the same Suite script where updated dividend files are needed, the test must be aborted after the dividend update and then run again with this new data. For some the process for updating dividend files is easier to use the **Trading Blox Preference -> Data Folders and Options** section "**Build Dividends**" option.

A batch file to execute a Suite file that updates the dividend files can also make it a two step process when the **Update Dividends** suite ends it then automatically executes the suite where the updated dividend files are needed.

### **Syntax:**

**BuildDividendFiles**

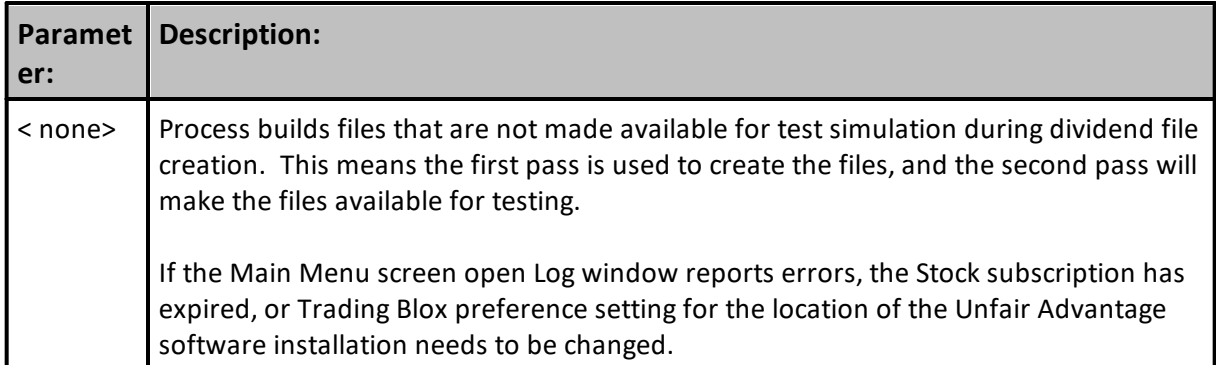

### **Example:**

 Begin Dividend File Creation using CSI Stock Subscription **BuildDividendFiles**

#### **Returns:**

Dividend Files will be updated.

**Links:**

#### **See Also:**

# **Links:**

# <span id="page-346-0"></span>**ClearLogWindow**

Keyword will clear all the contents of the main Trading Blox Low Window area.

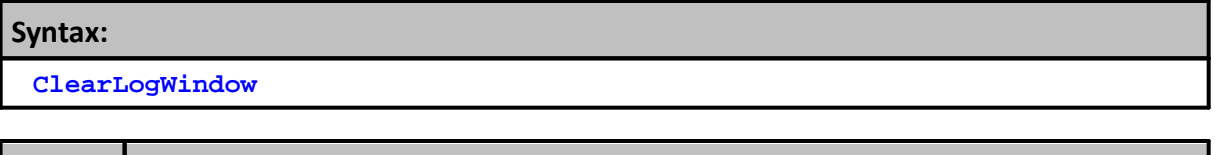

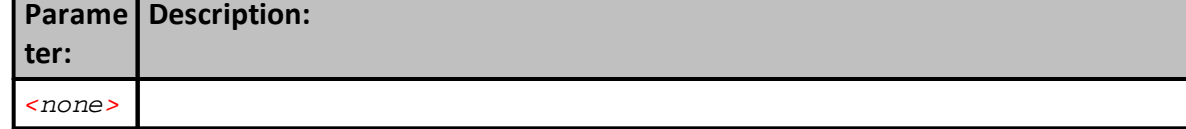

**Example:**

 Just enter the keyword to clear contents in the Log Window **ClearLogWindow**

**Returns:**

Clears the Log Window contents.

# **Links:**

[CloseLogWindow,](#page-349-0) [OpenLogWindow](#page-378-0)

**See Also:**

### <span id="page-347-0"></span>**CloseAuxiliaryWindow**

This function will close an open Auxiliary Window display.

An alternate way to Open, Close and Move an Auxiliary Window area is to use the mouse this way:

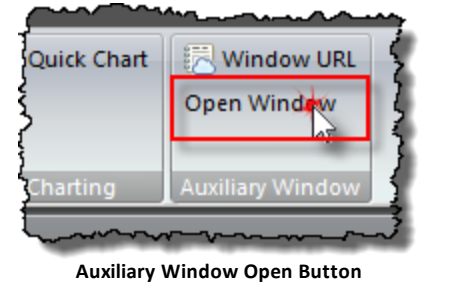

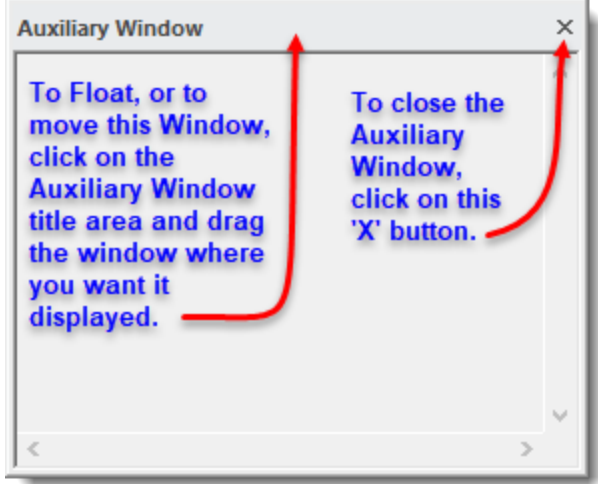

**Open Auxiliary Window Move and Close Options.**

### **Syntax:**

**CloseAuxiliaryWindow**

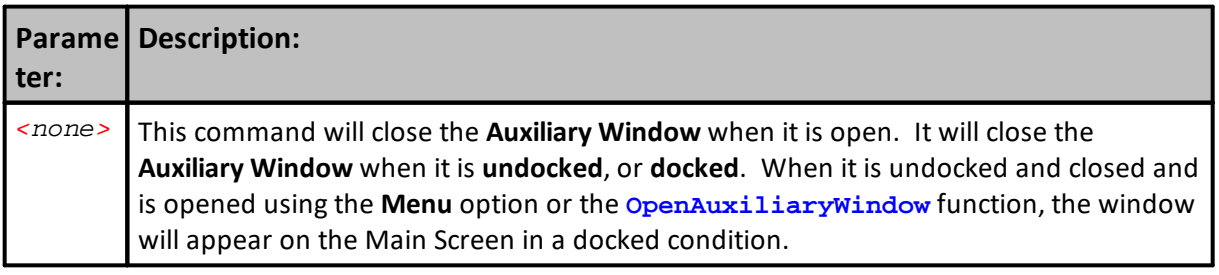

# **Example:**

```
 Auxiliary Window Will Open Now.
OpenAuxiliaryWindow
' Print Statements Will Appear in Log Window
Print "Auxiliary Window Now Open"
Print
```
# **Example:**

```
 Auxiliary Window Will Close Now.
CloseAuxiliaryWindow
' Print Statements Will Appear in Log Window
Print "Auxiliary Window Now Close"
```
### **Returns:**

Auxiliary Window will close from the main screen's display area

**Links:**

**[OpenAuxiliaryWindow](#page-374-0), [SetAuxiliaryWindowText](#page-499-0)**

**See Also:**

[OpenLogWindow,](#page-378-0) [ClearLogWindow,](#page-346-0) [CloseLogWindow](#page-349-0)

# <span id="page-349-0"></span>**CloseLogWindow**

Keyword will close an open Log Window.

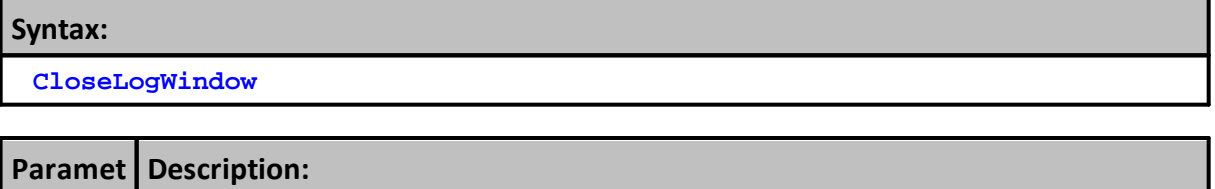

*<none>*

**er:**

**Example:**

 Just enter the keyword to close an open Log Window **CloseLogWindow**

**Returns:**

Closes the open Log Window.

# **Links:**

[ClearLogWindow,](#page-346-0) [CloseLogWindow](#page-349-0), [OpenLogWindow](#page-378-0)

**See Also:**

# <span id="page-350-0"></span>**CopyFile**

Function copies the Source-File name saving the duplicate file using the Copied-File-Name.

```
Syntax:
```
**CopyFile**( "C:\SourceFileName", "C:\CopiedFileName" )

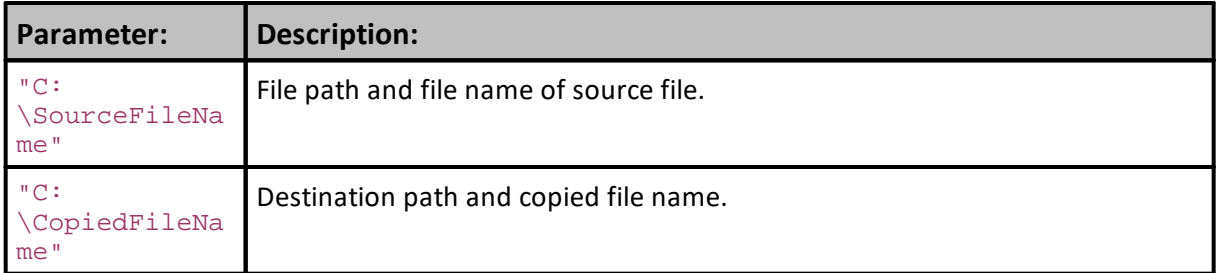

### **Example:**

 File path and name to copy and destination file path and file name. **CopyFile**( "C:\SourceFileName", "C:\CopiedFileName" )

# **Returns:**

The 'Source-File-Name' is duplicated using the 'Copied-File-Name.'

**Links:**

[EditFile](#page-353-0), [DeleteFile](#page-352-0), [FileExists](#page-357-0), [MoveFile,](#page-373-0) [OpenFile](#page-376-0), [RenameFile](#page-379-0)

#### **See Also:**

File & [Disk](#page-342-0)

### <span id="page-351-0"></span>**CreateDirectory**

Function will create a file directory folder.

Use the [FileExists](#page-357-0) function to determine if it folder name already is located where you want it created.

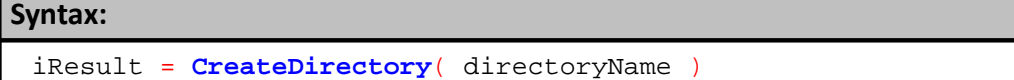

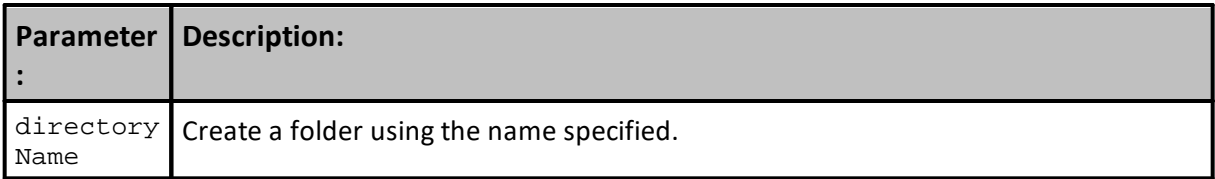

# **Example:**

```
' Create a new directory folder named 'MyOrders'
If CreateDirectory( fileManager.DefaultFolder + "MyOrders\" ) THEN
  PRINT "Directory Created"
ELSE
  PRINT "Directory already exists."
ENDIF
```
### **Returns:**

True if the directory was created; False if the directory creation failed.

**Links:**

[FileExists](#page-357-0), File [Manager](#page-887-0)

**See Also:**

### <span id="page-352-0"></span>**DeleteFile**

Use this routine to delete a specific file.

# **Syntax:**

```
DeleteFile( "FileToDelete" )
```
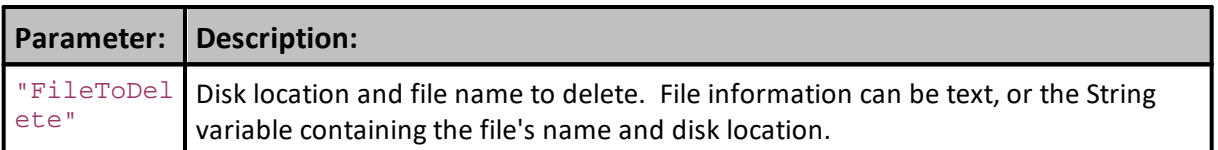

# **Example:**

```
 File location and name to be deleted
DeleteFile( "c:\correlation.htm" )
```
### **Returns:**

There is no return.

# **Links:**

[CopyFile,](#page-350-0) [DeleteFile,](#page-352-0) [EditFile,](#page-353-0) [Extract](#page-952-0), [FileExists](#page-357-0), [FileSize](#page-358-0), [MoveFile,](#page-373-0) [OpenFile](#page-376-0), [RenameFile](#page-379-0)

### **See Also:**

[General](#page-381-0), File & [Disk](#page-342-0)

### <span id="page-353-0"></span>**EditFile**

Opens a file for editing.

When the file has a  $\cdot$ .  $csv$  suffix, it will open in Excel, or other spreadsheet program that is assigned to file with this suffix type.

When the file has a ".txt" suffix, it will open in a text-editor like Notepad, or any other text editing program that is assigned this suffix type.

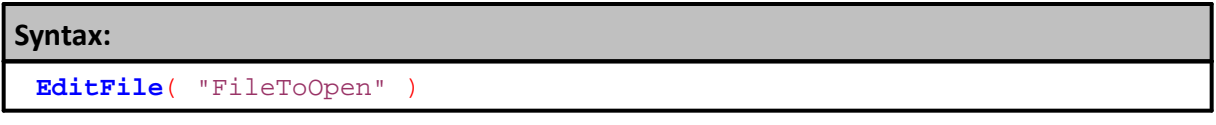

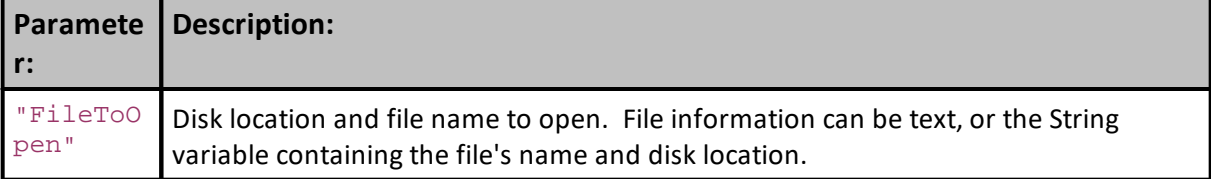

### **Example:**

```
' File will open in the default software assigned to files with a ".htm"
suffix.
EditFile( "c:\corr3.htm" )
EditFile( "c:\Test.csv" ) ' Will open in Excel, or a spreadsheet as
assigned in windows.
EditFile( "c:\Test.txt" ) ' Will open in Notepad, as assigned in windows.
```
**Returns:**

No return.

### **Links:**

[CopyFile,](#page-350-0) [DeleteFile,](#page-353-0) [Extract](#page-952-0), [FileExists](#page-357-0), [FileSize](#page-358-0), [MoveFile,](#page-373-0) [OpenFile](#page-376-0), [RenameFile](#page-379-0)

### **See Also:**

[General](#page-381-0), File & [Disk](#page-342-0)

# <span id="page-354-0"></span>**Extract**

Extracts all records of indicators and IPV Series variables by date time and by instrument to a file.

### **Note:**

The Extract function will not work with a disabled series.

# **Syntax:**

**Extract**( file\_Name, **startDate**, **endDate** )

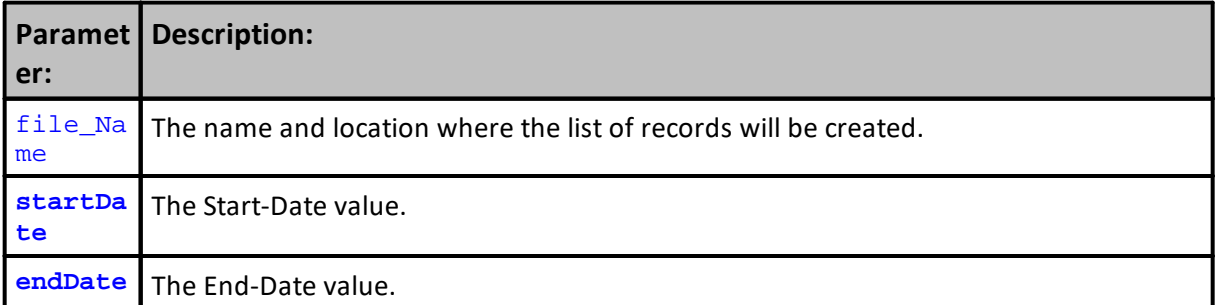

# **Example:**

**Returns:**

# **Links:**

[CopyFile,](#page-350-0) [DeleteFile,](#page-354-0) [EditFile,](#page-353-0) [Extract](#page-952-0), [FileExists](#page-357-0), [FileSize](#page-358-0), [MoveFile,](#page-373-0) [OpenFile](#page-376-0), [RenameFile](#page-379-0)

### **See Also:**

[General](#page-381-0), File & [Disk](#page-342-0)

### <span id="page-355-0"></span>**FileDate**

This **FileDate** function returns the last modified time of a file. This is different from how **[LoadSymbol](#page-966-0)** loads data from test start date, not earliest instrument date.

### **Syntax:**

**FileDate**( fullFilePathPath )

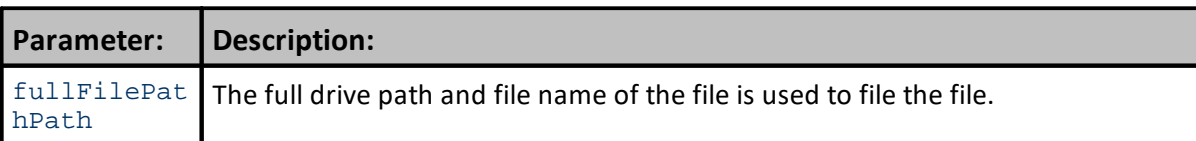

### **Example:**

```
' Assign the Drive, Path and Full-File name.
fullFilePathPath = "C:\Data\Stocks\AAPL.CSV"
```
**FileDate**( fullFilePathPath )

# **Returns:**

3/13/2020

# **Links:**

[FileDateTime](#page-356-0), [FileTime](#page-359-0)

# **See Also:**

File & [Disk](#page-342-0), Date [&Time](#page-320-0)

### <span id="page-356-0"></span>**FileDateTime**

This **FileDateTime** function returns the last modified date and time of a file. This is different from how **[LoadSymbol](#page-966-0)** loads data from test start date, not earliest instrument date.

### **Syntax:**

**FileDateTime**( fullFilePathPath )

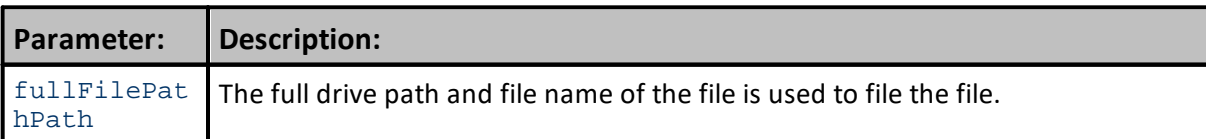

**Example:**

```
 Assign the Drive, Path and Full-File name.
fullFilePathPath = "C:\Data\Stocks\AAPL.CSV"
```
**FileDateTime**( fullFilePathPath )

# **Returns:**

3/13/2020 5:38 PM

**Links:**

[FileTime](#page-359-0), [FileDate](#page-355-0)

### **See Also:**

File & [Disk](#page-342-0), Date [&Time](#page-320-0)

### <span id="page-357-0"></span>**FileExists**

This FileExists function will return a **TRUE** = (1) value when the file, or folder does exist, and a **FALSE** = (0) value when the file or folder does not exists.

```
Syntax:
```
exists = **FileExists**( path )

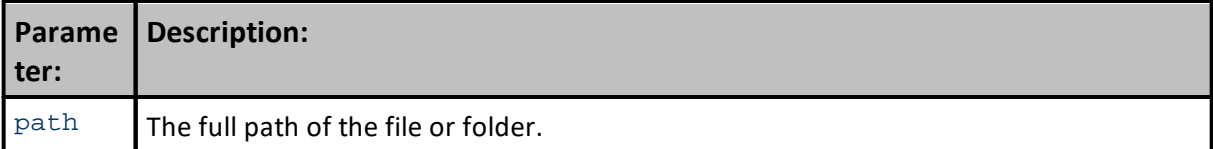

#### **Example:**

```
 Does the "test.txt" exists in the fileManager's Default Folder?
IF FileExists( fileManager.DefaultFolder + "test.txt" ) THEN
  PRINT "File Exists"
ELSE
  PRINT "File does not exist."
ENDIF
```
### **Returns:**

Return is TRUE when the File Exists is reported, and False when "Does Not Exists" is reported.

#### **Links:**

[CopyFile,](#page-350-0) [DeleteFile,](#page-357-0) [EditFile,](#page-353-0) [Extract](#page-952-0), [FileExists](#page-357-0), [FileSize](#page-358-0), [MoveFile,](#page-373-0) [OpenFile](#page-376-0), [RenameFile](#page-379-0)

**See Also:**

[General](#page-381-0), File & [Disk](#page-342-0)

# <span id="page-358-0"></span>**FileSize**

This method Returns the file's size.

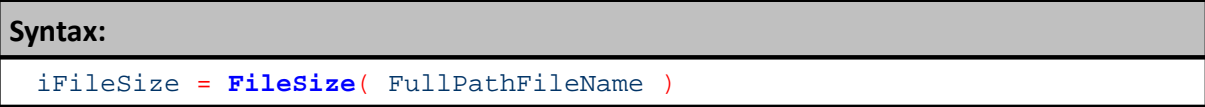

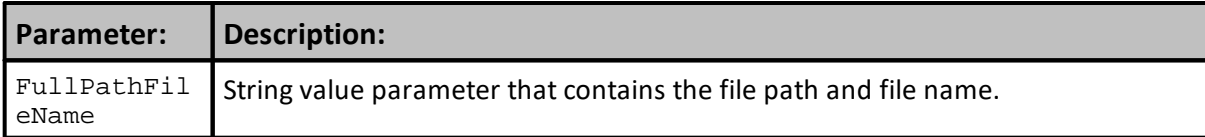

**Example:**

iFileSize = **FileSize**( FullPathFileName )

**Returns:**

Size of File

# **Links:**

[CopyFile,](#page-350-0) [DeleteFile,](#page-358-0) [EditFile,](#page-353-0) [Extract](#page-952-0), [FileExists](#page-357-0), [MoveFile,](#page-373-0) [OpenFile](#page-376-0), [RenameFile](#page-379-0)

**See Also:**

[General](#page-381-0), File & [Disk](#page-342-0)

### <span id="page-359-0"></span>**FileTime**

The **FileTime** function returns the last modified time of the file. This is different from how [LoadSymbol](#page-966-0) loads data from test start date, not earliest instrument date.

### **Syntax:**

**FileTime**( fullFilePathPath )

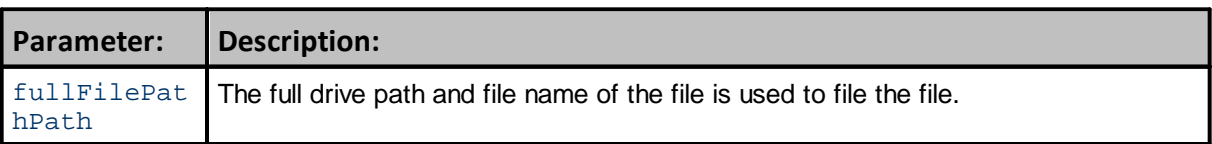

### **Example:**

```
 Assign the Drive, Path and Full-File name.
fullFilePathPath = "C:\Data\Stocks\AAPL.CSV"
```
**FileTime**( fullFilePathPath )

### **Returns:**

5:38 PM

### **Links:**

[FileDateTime](#page-356-0), [FileDate](#page-355-0)

### **See Also:**

File & [Disk](#page-342-0), Date [&Time](#page-320-0)

Edit Time: 3/21/2024 10:41:38 AM Topic ID#: 665

### <span id="page-359-1"></span>**LoadBPVFromFile**

**LoadBPVFromFile** loads a two column comma delimited file where the first column is a date and the second column contains a numeric value. Most often the user will created **BPV Auto-Index enable Numeric Series.** However, this function will support a **BPV Auto-Index String Series**.

### **Think of the process this way:**

- 1. All BPV series element values are initialized at the time of creation with the default value the user allows in the series creation.
- 2. The BPV will contain the values located in the second column for any **test**.**currentDate** locations that match a date record from the loaded file.
- 3. The series' default value at a **test**.**currentDate** location will be found when a matching date wasn't found in the loading file.
## **Syntax:**

**LoadBPVFromFile**(fullPathFileString, numericSeriesBPVname)

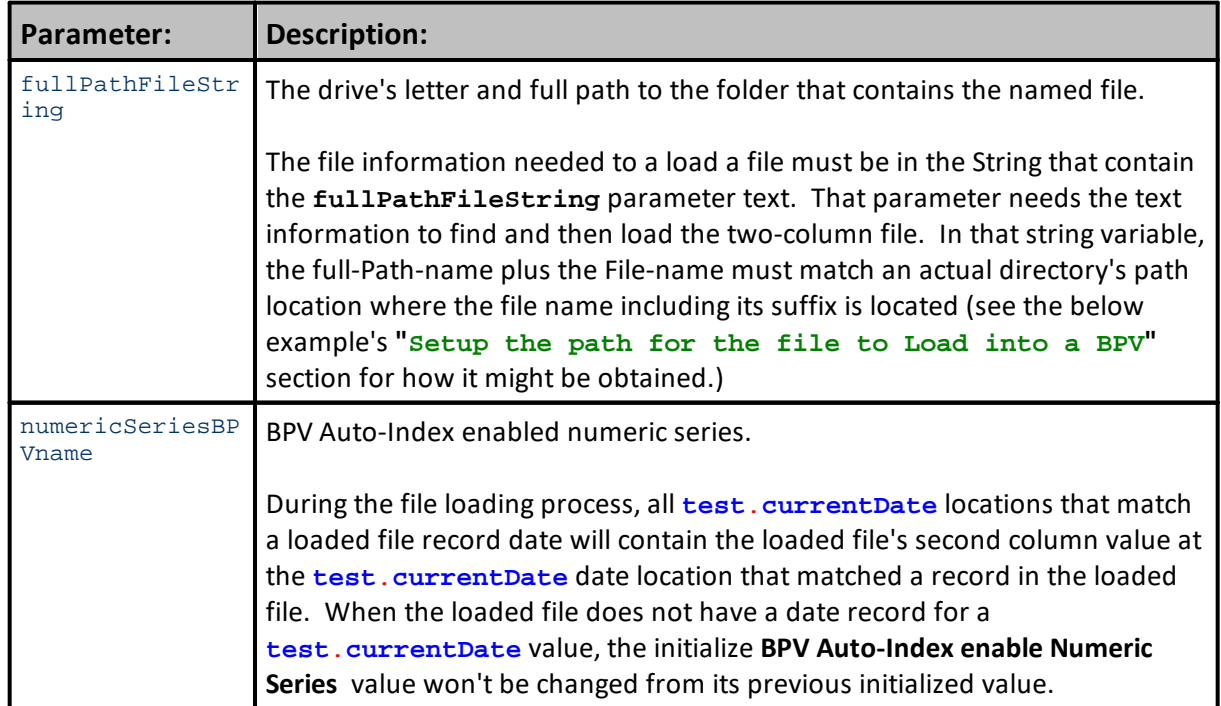

# **Example:** ==================================================================== ' LoadBPVFromFile is an Import File Example available in the Blox MarketPlace ' **https://tinyurl.com/y7slhqrl** ' In the example space below, a second BPV manually-indexed numeric series was created so the value in the second column would have a series lookup location to display the holiday date name ' that appears when the scripting display the second column value for the matching dates.

#### **Example:**

```
BLOCK: Load BPVFile into a Numeric Series
--------------------------------------------------------------------
Block Permanent Variables
--------------------------------------------------------------------
tBPV_SeriesName [ BPV Variable Series Name ]; Series String; 0.000000;
Block
aHoliday [ Holiday as a YYYYMMDD Float ]; Series; 0.000000; Block
tPathName [ Any File Path Location String ]; String; ; Block
tFileName [ Any file name String ]; String; ; Block
tFullPathFileName [ BPV Load String Variable Name ]; String; ; Block
tHolidayNames [ Human readable name goes here... ]; Series String;
0.000000; Block
iFileFound [ True File Found ]; Integer; 0; Block
  --------------------------------------------------------------------
Parameters
--------------------------------------------------------------------
VarToShowBlox [ Param to Displays System Blox ]; String; Block
--------------------------------------------------------------------
SCRIPT: Before Test
   ==============================================================
   LoadBPVFromFile-Example
   BEFORE TEST - START
   ==============================================================
     ~~~~~~~~~~~~~~~~~~~~~~~~~~~~~~~~~~~~~~~~~~~~~~~~~~~~~~~~~~~~~~
    Setup the path for the file to Load into a BPV
    --------------------------------------------------------------
   Assign a file path location (example uses
   Example uses TB's default installation path.
   Example information file is placed in the default
   path's data folder.
tPathName = fileManager.DefaultFolder + "Data\"
   Give the file name the text name of the file.
tFileName = "US-Holiday-Series_20201225.csv"
   Append the Path, the "\" and the Filename
   to create a full File & Path name text value
tFullPathFileName = tPathName + tFileName
   Validate File's Name and Location.
iFileFound = FileExists(tFullPathFileName)
    --------------------------------------------------------------
   Test the presence of the file. If it is found, it will load
   the file into the BPV variable 'holidays'
If iFileFound AND
   test.LoadBPVFromFile(tFullPathFileName, "aHoliday" ) THEN
ELSE
   ' When the conditional test fails, this
   ' error message will appear.
   MessageBox("Unable to Find or Load data!")
ENDIF ' test.LoadBPVFromFile...
```
#### **Example:**

```
 ~~~~~~~~~~~~~~~~~~~~~~~~~~~~~~~~~~~~~~~~~~~~~~~~~~~~~~~~~~~~~~
   Holiday Name Lookup List
   Holiday File Example uses the Holiday sequence number in the
   the series name braces to select the holiday name to display
         --------------------------------------------------------------
tHolidayNames[ 1] = "New Year Day"
tHolidayNames[ 2] = "Martin Luther King Jr. Day"
tHolidayNames[ 3] = "Presidents Day (Washingtons Birthday)"
tHolidayNames[ 4] = "Memorial Day"
tHolidayNames[ 5] = "Independence Day"
tHolidayNames[ 6] = "Labor Day"
tHolidayNames[ 7] = "Columbus Day"
tHolidayNames[ 8] = "Veterans Day"
tHolidayNames[ 9] = "Thanksgiving Day"
tHolidayNames[10] = "Christmas Day"
       ~~~~~~~~~~~~~~~~~~~~~~~~~~~~~~~~~~~~~~~~~~~~~~~~~~~~~~~~~~~~~~
   ==============================================================
   BEFORE TEST - END
   LoadBPVFromFile-Example
   ==============================================================
    --------------------------------------------------------------------
SCRIPT: Before Trading Day
  --------------------------------------------------------------------
       ==============================================================
      LoadBPVFromFile-Example
      BEFORE TRADING DAY - START
       ==============================================================
                ~~~~~~~~~~~~~~~~~~~~~~~~~~~~~~~~~~~~~~~~~~~~~~~~~~~~~~~~~~~~~~
      Check Current Test Date to the Loaded Holiday dates.
   ' When a matching Holiday date is found, the name of
   ' the US Holiday will appear
                                                    --------------------------------------------------------------
      Each new date it will show a holiday record
      That aligns with a holiday date
   If aHoliday != 0 THEN
      PRINT test.currentDate, _
             " is Holiday#: ", _
            AsInteger(aHoliday), _
             tHolidayNames[aHoliday]
   ENDIF
          ~~~~~~~~~~~~~~~~~~~~~~~~~~~~~~~~~~~~~~~~~~~~~~~~~~~~~~~~~~~~~~
      ==============================================================
      BEFORE TRADING DAY - END
       LoadBPVFromFile-Example
       ==============================================================
Returns:
Example above returns the annual sequence count of each of the ten US-
Federal Holidays show next:
...[SNIP]
20141111 is Holiday#: 8 Veterans Day
20141127 is Holiday#: 9 Thanksgiving Day
20141225 is Holiday#: 10 Christmas Day
20150101 is Holiday#: 1 New Year Day
```
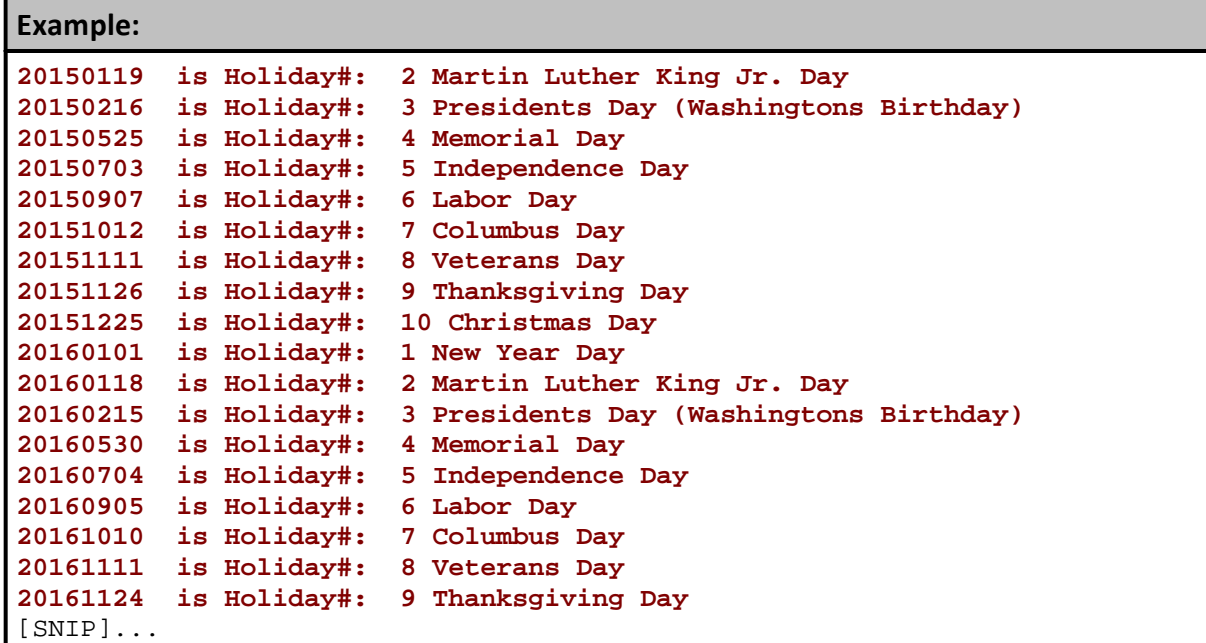

## **Links:**

**[FileExists](#page-357-0)** 

**See Also:**

[General](#page-381-0), File & [Disk](#page-342-0), Test Object [Functions](#page-1197-0)

Edit Time: 9/11/2020 4:48:28 PM Topic ID#: 76

## **LoadIPVFromFile**

This instrument function loads data from an external comma separated text file into one or more user created instrument property names. The data column names that match the user's previously added IPV properties names must match for the transfer to succeed.

The IPV property types must be an **Auto-Index Numeric** or a **String** series. When the **IPV** properties are **Auto-Index Numeric** series Trading Blox Builder will match the dates in the imported text file to align the property values to those same dates in the instrument where they are being added.

Each date available in the text file is less than the instrument's record dates, the instrument record dates that didn't have a matching date in the loaded text file, will leave those instrument records with the default value that Trading Blox Builder assigns when it initializes the user created **Auto-Index Numeric** or a **String** series name.

The dates where the default value in the instrument file, the default value will be used when scripting accesses a instrument record date that wasn't updated with data from the imported text file data. A solution to that will provide the last know update to a matching date record is available in an example [here:](#page-371-0)

This function most often is used in the **Before [Simulation](#page-164-0)** or **[Before](#page-174-0) Test** script. To make this transfer work, it requires a **BPV [Instrument](#page-225-0) Variable** to act as an instrument container. This container is needed because the instrument will need to be loaded with an instrument using the [LoadSymbol](#page-966-0) function. This loading function is needed when the script sections where an instrument needs to be loaded does not support automatic **[Instrument](#page-915-0) Context**.

Once the instrument is loaded, this LoadIPVFromFile function can then load the Instrument Data file information and update the instrument properties that match the data column names.

The LoadIPVFromFile function can work in script sections where the **[Instrument](#page-915-0) Context is** automatically provided.

#### **Syntax:**

```
 No "Date" parameter is used with this function.
   isLoaded = Returns TRUE when the function's operation
   is successful, and FALSE when it fails.
isLoaded = LoadIPVFromFile( filePathName, columnsToSkip[,myIPVSeries1]
[,myIPVSeries2][,etc.])
```
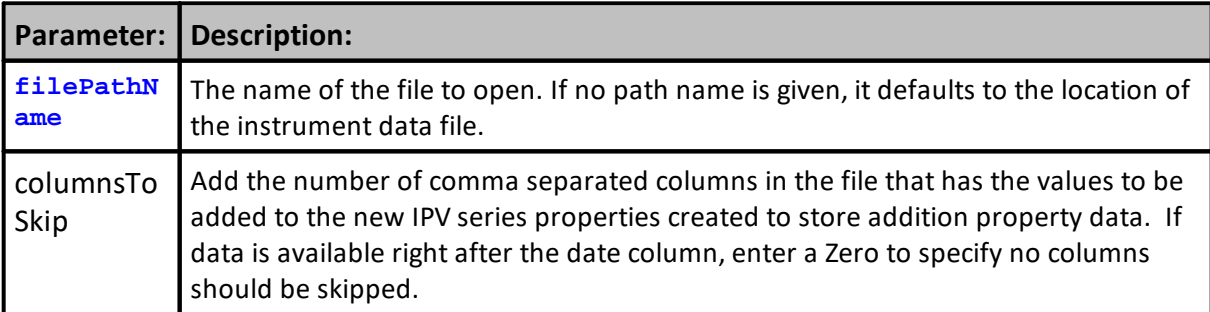

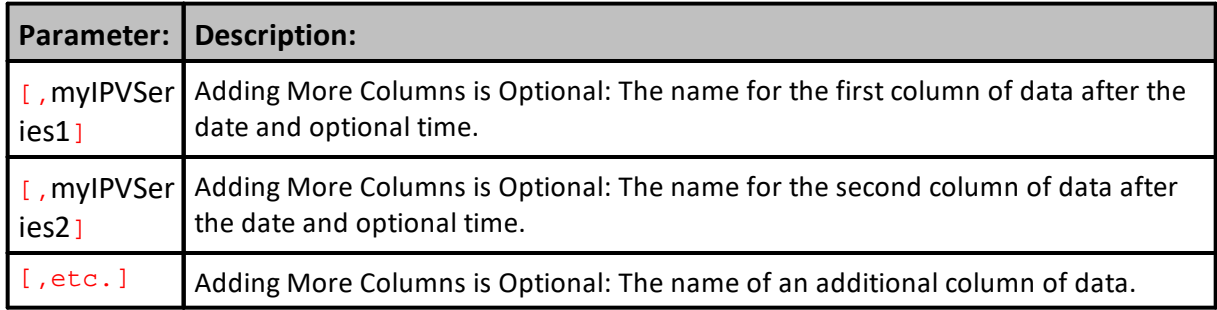

## **LoadIPVFromFile Information:**

This function will load **date** and **time** data into an **IPV** as well. To update the date and time, the file format would then be "Date, Time, column1, column2, etc.". This different format will work correctly only when the instrument data is an intraday data series. All date time combinations in the file must also be present in the instrument data file.

For this function example, the process requires the added text files and a **IPV Numeric Series Auto-Index Properties** to be created before this function can succeed. The column heading names in the text file and in the added IPV Property names must be the same. This example's uses a **beta** and **eps** for the column property names.

This image shows how one of the **IPV Numeric Series Auto-Index Property** used the **eps** name. The other property created used the **beta** name for the text column and for the added **IPV Property**:

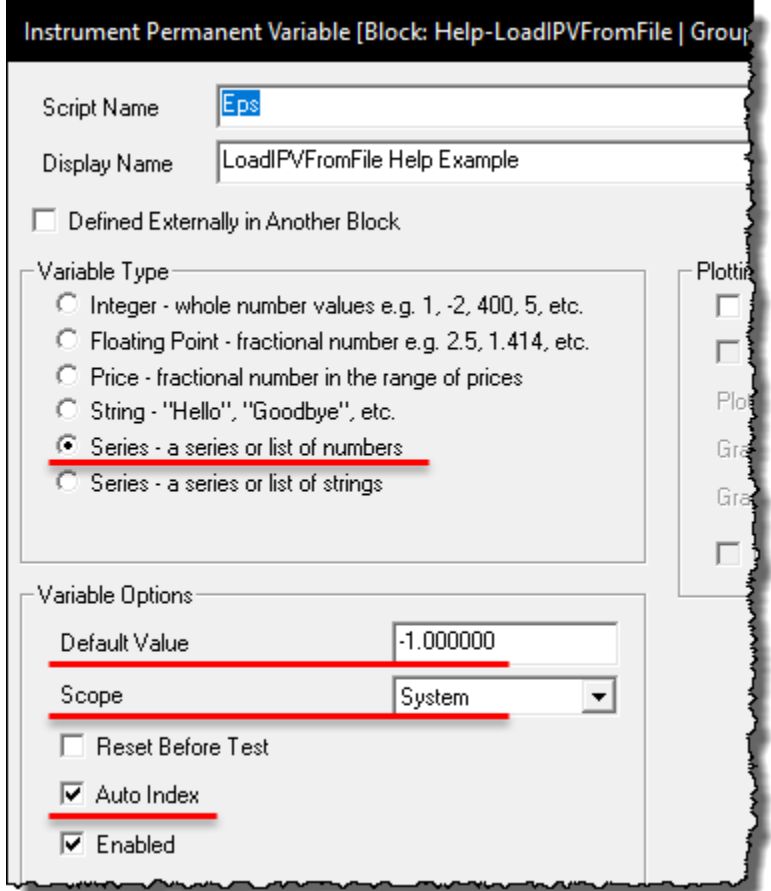

**IPV LoadIPVFromFile IPV Requirements**

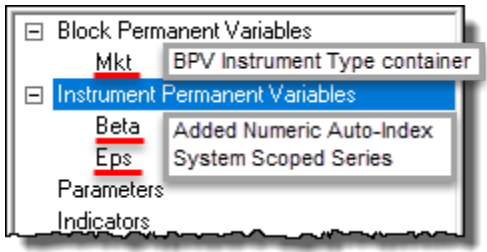

**IPV LoadIPVFromFile IPV Requirements**

This function example used the Before Simulation script section. That script section will only load the added data information once during the entire simulation. Before using the **LoadIPVFromFile** function in the Before Simulation script section, set the new **IPV Numeric Auto-Index Series Property** variables to **[System](#page-238-0)** scope. This scope setting will avoid overwriting any new property data with the **IPV**'s default Block scope setting.

The example text file below will only provide new information every new quarter in the year. This means, dates that are not in the text file columns will be set to the default value for the series. When creating a new numeric IPV property, set the default value to "**-**1.000000" to indicate the property update is **False**.

If it needs to be used with a Multi-Step simulation, the Before Test script section can be used so the

added data will be refreshed before each parameter test-step execution.

To simplify the use of the example scripts below, we placed the instrument and sample data into the same disk folder location. The instrument symbol is also the first part of the added data sample. The instrument's symbol should be the lead characters in both of the files. In this example, both the symbol and added data information are fictitious symbol files created to provide a more complete example process.

| $\mathbb{R}^n \times \mathbb{R}$ R10_D (D:) > Data > Stocks > Mixed |                   |
|---------------------------------------------------------------------|-------------------|
| Name                                                                | Date modified     |
| 内 AnyX.csv                                                          | 5/20/2020 9:35 AM |
| <b>Ba</b> AnyX_Beta-Eps.csv                                         | 5/20/2020 9:33 AM |
|                                                                     |                   |

**IPV LoadIPVFromFile IPV Data Location Example**

Once the function loads the external property data into the symbol's added numeric series, the names in the sample data that match the names of the added **IPV** properties will be updated. In this case, the names of the added properties and the column names must be the same: **beta** & **eps.**

To access these new IPV properties, they can be accessed in other locations:

```
IF instrument.beta > 1.2 THEN
OR
 IF instrument.eps > instrument.eps[90] THEN
```
Indexing works like a normal **IPV** depending on whether this IPV was setup for auto indexing or not. Auto indexing is recommended for this function:

```
value = instrument.beta ' returns 1.112
value = instrument.beta[1] ' returns default value
value = instrument.beta[2] ' returns default value
```
## **Sample Property Data Example:**

```
 Data is Random information created so the
 transfer process can use the following
 scripts to move the data from the sample
 into the symbol's Property data.
 -------------------------------------------
```
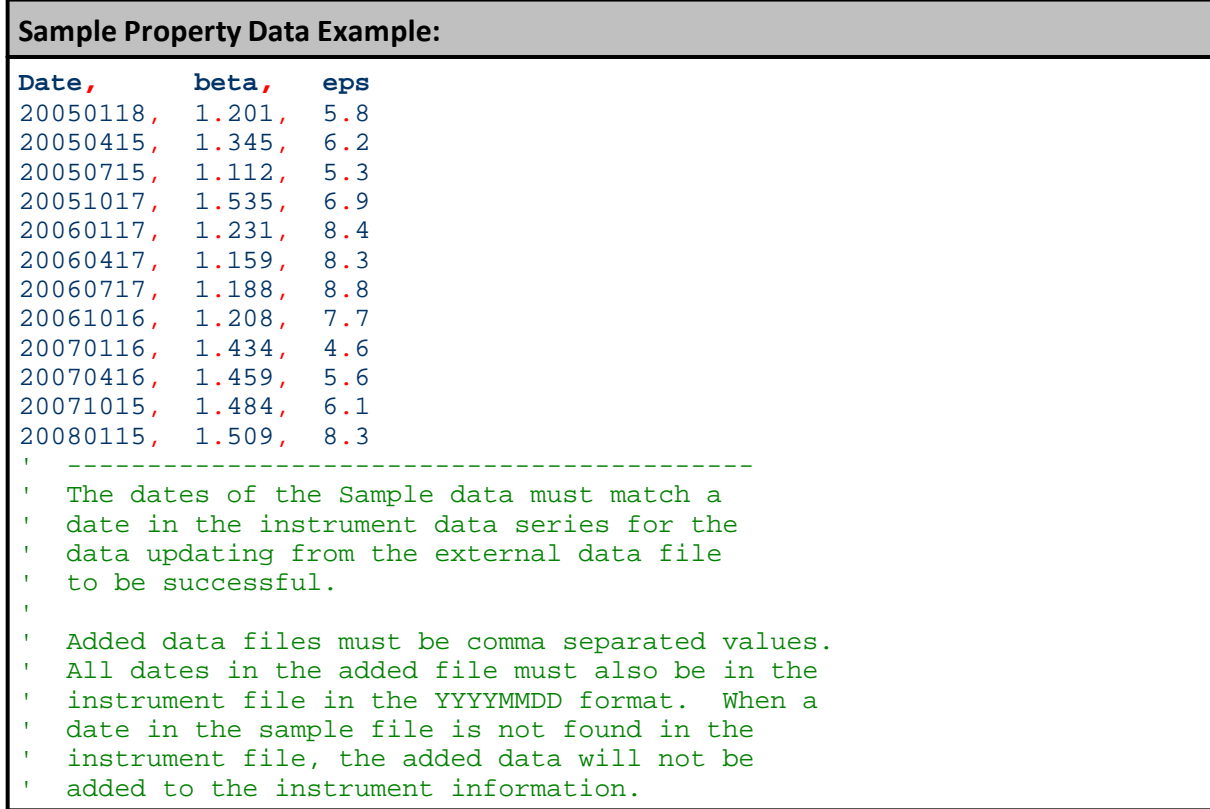

## **Example - Step 1:**

**Notes:**

- · The "**Mkt**" variable is a **BPV Instrument Type Variable** that is the container that holds the loaded instrument. The Sample data in a separate file will move its column data into the instrument's same name properties.
- [LoadSymbol](#page-966-0) function loads the text file named column information into instrument symbol information using the Mkt.**LoadIPVFromFile** function.
- · In this example, the default location for the Sample data and its symbol-matching instrument are both in the same folder location. This means the script path and file names will be in the same folder in the disk.
- The same full path is used to simplify the access and loading of an instrument and its new property.
- · Place the scripted example statements below into the **Before Simulation** script section.
- · Edit the disk and folder information so that is matches the names and path information you are going to use. In this case, there are 12 new IPV Property values to add to an instrument, and the instrument output results show there are 12 update symbol data records in the Results section of this table.

```
 =================================================================
 LoadIPVFromFile - Help File Example - Step 1
 BEFORE SIMULATION - START
 =================================================================
```

```
Example - Step 1:
```

```
 ~~~~~~~~~~~~~~~~~~~~~~~~~~~~~~~~~~~~~~~~~~~~~~~~~~~~~~~~~~~~~~~~~
VARIABLES: instrumentCount, _
           iSymbolExist, _
           iDataFileExist, _
           index, _
           iLoadOK, _
           instrumentCount Type: Integer
VARIABLES: DataFullPathName, _
           SymbolFullPath, _
           DataPathName, _
           SymbolName, _
           DataFileName Type: String
       ~~~~~~~~~~~~~~~~~~~~~~~~~~~~~~~~~~~~~~~~~~~~~~~~~~~~~~~~~~~~~~~~~
   Enter the Full Disk & Folder Path Sequence destination
DataPathName = "D:\Data\Stocks\Mixed"
' Enter the Symbol Series Data File to load
SymbolName = "AnyX.CSV"
   Enter the IPV Series Data File to load
DataFileName = "AnyX_Beta-Eps.csv"
   Assemble Path & File Strings for Access
SymbolFullPath = DataPathName + "\ + SymbolName
   Is Symbol File Found?
iSymbolExist = FileExists( SymbolFullPath )
   -----------------------------------------------------------------
   Create a Full Path & File Name String
DataFullPathName = DataPathName + "\" + DataFileName
' Is Data File Found?
iDataFileExist = FileExists( SymbolFullPath )
   -----------------------------------------------------------------
PRINT "iSymbolExist", iSymbolExist
PRINT "iDataFileExist", iDataFileExist
   Get the instrument count.
instrumentCount = system.totalInstruments
   Print out the file name.
PRINT "Loading External File: ", iDataFileExist
                  ~~~~~~~~~~~~~~~~~~~~~~~~~~~~~~~~~~~~~~~~~~~~~~~~~~~~~~~~~~~~~~~~~
   Loop initializing each instrument.
For index = 1 TO instrumentCount STEP +1
   ' Set the portfolio instrument.
   ' "Mkt" is defined as a BPV Instrument variable.
   iLoadOK = Mkt.LoadSymbol( index )
    ' Load the external data.
    If iLoadOK = TRUE THEN
       PRINT index, Mkt.fileName, Mkt.symbol, DataFileName
        ' Load IPV Data File
       Mkt.LoadIPVFromFile(DataFullPathName,0,"beta","eps")
    ELSE
        ' Report External Instrument Load Failure
```

```
Example - Step 1:
```

```
PRINT "Could not Load Property Data: ", DataFileName
```

```
ENDIF
Next ' index value
```

```
 ~~~~~~~~~~~~~~~~~~~~~~~~~~~~~~~~~~~~~~~~~~~~~~~~~~~~~~~~~~~~~~~~~
```

```
 =================================================================
 BEFORE SIMULATION - END
```
LoadIPVFromFile - Help File Example

```
 =================================================================
```
# **Step 1 Returns:**

```
iSymbolExist 1
iDataFileExist 1
Loading External File: 1
1 ANYX.CSV ANYX AnyX_Beta-Eps.csv
```
# **Example - Step 2:**

# **Notes:**

- · This scripting is placed into the **BEFORE INSTRUMENT DAY** script section.
- · Its only purpose is to verify and audit the transfer from the new property data file to the instrument's numeric series properties of the same name.
- · It is also provides a day-of-week name for the data date aligned with the new property data.
- · Output only shows the dates where the data from the new property values file to the instrument data records is a match.
- · If any data didn't get transferred, it is likely there is a date that isn't a market day in one of the files. Fix the missing data problem by validating the instrument date and the added property data dates.

**Example - Step 2:**

```
 =================================================================
   LoadIPVFromFile - Help File Example
   BEFORE INSTRUMENT DAY - START
   =================================================================
   ~~~~~~~~~~~~~~~~~~~~~~~~~~~~~~~~~~~~~~~~~~~~~~~~~~~~~~~~~~~~~~~~~
   Local-Variables Definitions
VARIABLES: iNdx, iHeader Type: Integer
    -----------------------------------------------------------------
   If the Output Column Header has not been displayed,...
If iHeader = FALSE THEN
   ' Generate a Header to the columns
  PRINT "Symbol,Date, Close, Beta, EPS, DayName"
   ' Update iHeader State
  iHeader = TRUE
ENDIF ' iHeader = FALSE
    -----------------------------------------------------------------
  When an Updated Property is found,...
If instrument.beta <> 0 OR instrument.eps <> 0 THEN
   ' Report the update records updated
  PRINT instrument.symbol, _
         instrument.date, _
         instrument.close, _
         instrument.beta, _
         instrument.eps, _
         DayOfWeekName( DayOfWeek(instrument.date) )
ENDIF ' i.beta != 0 OR i.eps != 0
      ~\sim~ =================================================================
   LoadIPVFromFile - Help File Example
   BEFORE INSTRUMENT DAY - END
   =================================================================
Step 2 Returns:
Symbol,Date, Close, Beta, EPS, DayName
ANYX 20050118 39.951000000 1.201000000 5.800000000 Tuesday
ANYX 20050415 39.734333330 1.345000000 6.200000000 Friday
ANYX 20050715 40.971000000 1.112000000 5.300000000 Friday
ANYX 20051017 44.011000000 1.535000000 6.900000000 Monday
ANYX 20060117 50.321000000 1.231000000 8.400000000 Tuesday
ANYX 20060417 54.421000000 1.159000000 8.300000000 Monday
ANYX 20060717 50.721000000 1.188000000 8.800000000 Monday
ANYX 20061016 58.231000000 1.208000000 7.700000000 Monday
ANYX 20070116 63.464000000 1.434000000 4.600000000 Tuesday
ANYX 20070416 69.944000000 1.459000000 5.600000000 Monday
ANYX 20071015 74.714000000 1.484000000 6.100000000 Monday
```
#### <span id="page-371-0"></span>**Missing Property Data:**

In the past, Trading Blox Builder provided the option to get the last known value when there

ANYX 20080115 66.334000000 1.509000000 8.300000000 **Tuesday**

## **Missing Property Data:**

hadn't been an update to the property for all instrument dates. This isn't an option any longer, but it can be obtained by a simple conditional statement that executes in the [UPDATE](#page-190-0) [INDICATORS](#page-190-0) Script Section.

 ================================================================= LoadIPVFromFile - Help File Example UPDATE INDICATORS - START ================================================================= ~~~~~~~~~~~~~~~~~~~~~~~~~~~~~~~~~~~~~~~~~~~~~~~~~~~~~~~~~~~~~~~~~ When the IPV auto indexed series loaded from a text file that didn't update each instrument record, and the need is to know most recent property value, this script will carry that value in the new user created IPV static values. NOTE: -1 Is recommended Default value To use when LoadIPVFromFile Data might skip LoadIPVFromFile Data might leave the default instrument record value, use this process to carry the value forward. ----------------------------------------------------------------- If the value Is Not  $-1, \ldots$ **If instrument**.eps <> -1 **Or instrument**.beta <> -1 **Then The Corporation**  Update static IPV with an Updated value currentEPS = **instrument**.eps currentBETA = **instrument**.beta **ENDIF** ~~~~~~~~~~~~~~~~~~~~~~~~~~~~~~~~~~~~~~~~~~~~~~~~~~~~~~~~~~~~~~~~~ ================================================================= LoadIPVFromFile - Help File Example BEFORE INSTRUMENT DAY - END =================================================================

## **Links:**

[LoadExternalData](#page-972-0), [LoadBPVFromFile](#page-974-0)

## **See Also:**

Block [Permanent](#page-222-0) Variables, [Instrument](#page-235-0) Permanent Variables

Edit Time: 9/11/2020 4:48:28 PM Topic ID#: 77

#### <span id="page-373-0"></span>**MoveFile**

This function moves a file from its current location to the location specified in the second parameter.

Syntax:

**MoveFile**( CurrentFilePathFileName, NewFilePathFileName )

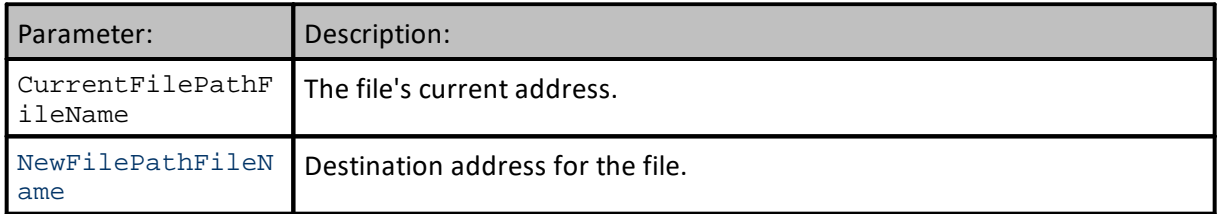

## **Example:**

```
CopyFile( "c:\correlation.htm", "c:\corr2.htm" )
DeleteFile( "c:\correlation.htm" )
MoveFile( "c:\corr2.htm", "c:\corr3.htm" )
OpenFile( "c:\corr3.htm" )
```
## **Returns:**

File relocated to its new address.

## **Links:**

[CopyFile,](#page-350-0) [DeleteFile,](#page-373-0) [EditFile,](#page-353-0) [Extract](#page-952-0), [FileExists](#page-357-0), [FileSize](#page-358-0), [OpenFile](#page-376-0)

## **See Also:**

[General](#page-381-0), File & [Disk](#page-342-0)

## <span id="page-374-0"></span>**OpenAuxiliaryWindow**

Function opens the Auxiliary Window in the main screen's area.

An alternate way to Open, Close and Move an Auxiliary Window area is to use the mouse this way:

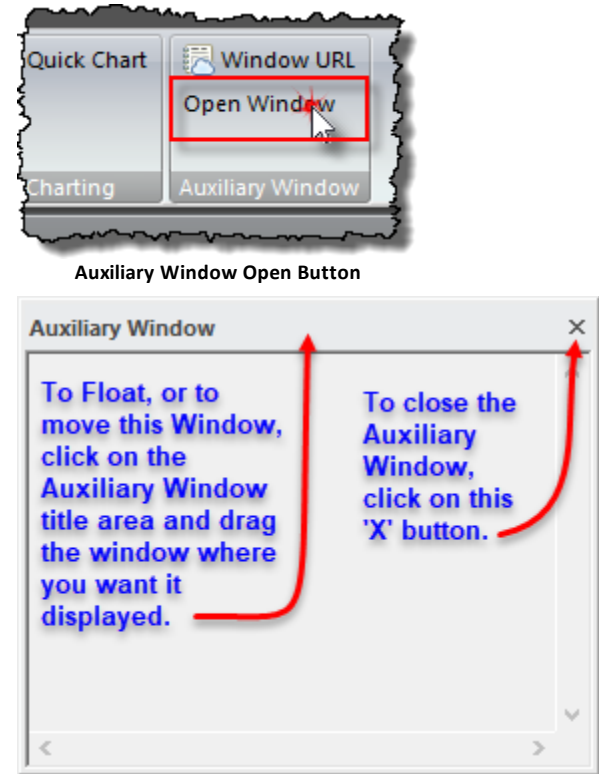

**Open Auxiliary Window Move and Close Options.**

## **Syntax:**

**OpenAuxiliaryWindow**

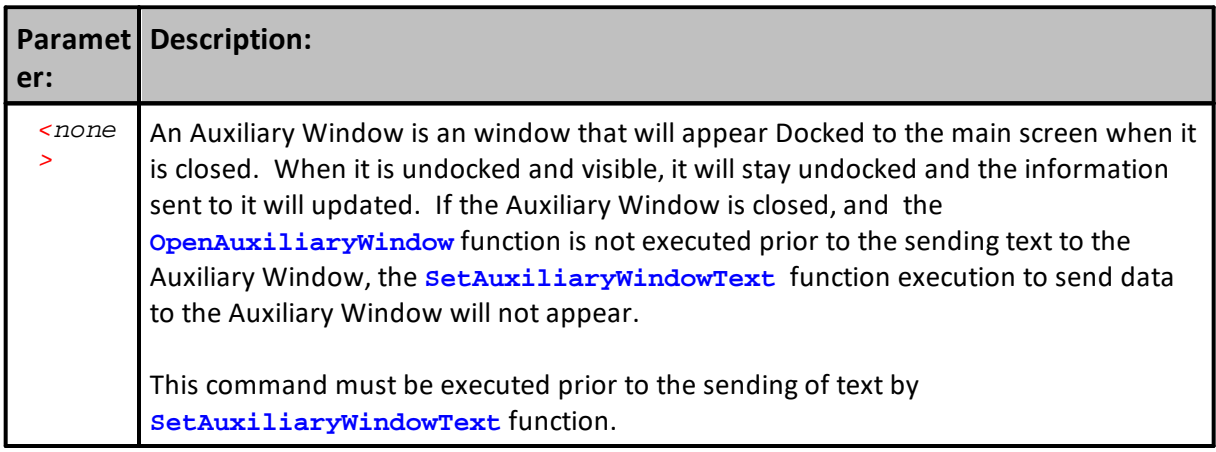

## **Example:**

```
 Auxiliary Window Will Open Now.
OpenAuxiliaryWindow
' Print Statements Will Appear in Log Window
Print "Auxiliary Window Now Open"
Print
   Auxiliary Window Will Close Now.
CloseAuxiliaryWindow
' Print Statements Will Appear in Log Window
Print "Auxiliary Window Now Close"
```
## **Returns:**

Auxiliary Window Appears on the main screen area.

#### **Links:**

**[CloseAuxiliaryWindow](#page-347-0) [SetAuxiliaryWindowText](#page-499-0)**

**See Also:**

[OpenLogWindow,](#page-378-0) [ClearLogWindow,](#page-346-0) [CloseLogWindow](#page-349-0)

# <span id="page-376-0"></span>**OpenFile**

Opens a file. Function requires the drive and folder names that provide the location of the file.

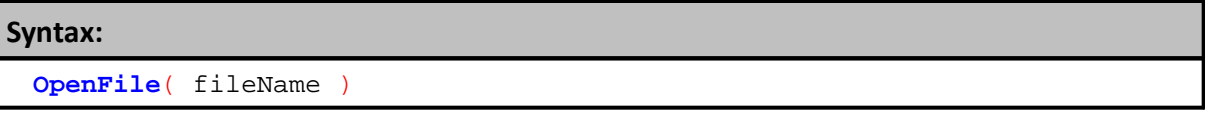

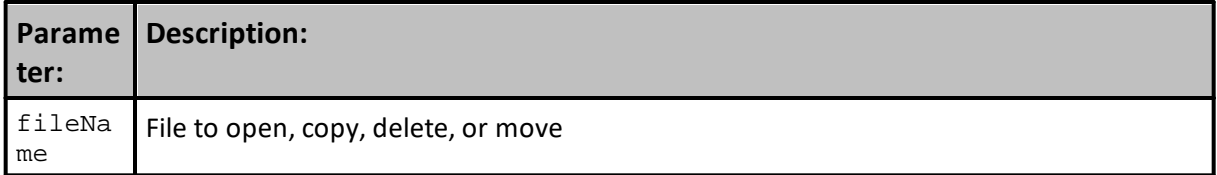

**Example:**

**OpenFile**( "c:\corr3.htm" )

**Returns:**

Displays the specified file using the Window's assigned software.

## **Links:**

[CopyFile,](#page-350-0) [DeleteFile,](#page-376-0) [EditFile,](#page-353-0) [Extract](#page-952-0), [FileExists](#page-357-0), [FileSize](#page-358-0), [MoveFile](#page-373-0)

**See Also:**

[General](#page-381-0), File & [Disk](#page-342-0)

#### <span id="page-377-0"></span>**OpenFileDialog**

OpenFileDialog returns the string of the path the user has selected using the open file dialog.

```
Syntax:
```

```
completeFilePath = OpenFileDialog( [filter extension], [file Name],
[start path] )
```
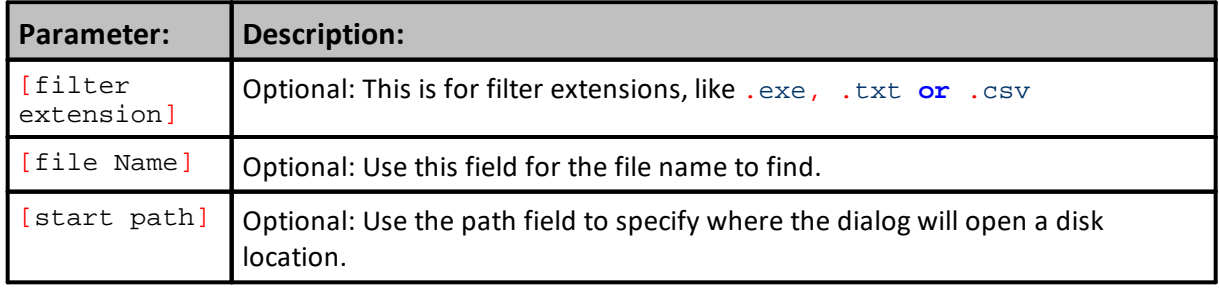

## **Example:**

```
 The filter extensions are a paired string separated by a |.
' So "Text Files|*.txt" would display Text Files and show only files
ending with .txt.
' For multiple extensions for the same display name use a semi colon as
in the example below.
   "Text Files|*.txt;*.csv"
You can set multiple filters such as:
"Text Files|*.txt|CSV Files|*.csv"
PRINT OpenFileDialog( "Text Files|*.txt;*.csv", "orders.txt",
```

```
fileManager.DefaultFolder )
PRINT SaveFileDialog( "Text Files|*.txt;*.csv", "orders.txt",
fileManager.DefaultFolder )
```
**Returns:**

When this function is working, a Windows file dialog will appear.

#### **Links:**

**[SaveFileDialog](#page-380-0)**

**See Also:**

## <span id="page-378-0"></span>**OpenLogWindow**

Function opens the main Trading Blox Log Window area near the bottom edge of the program.

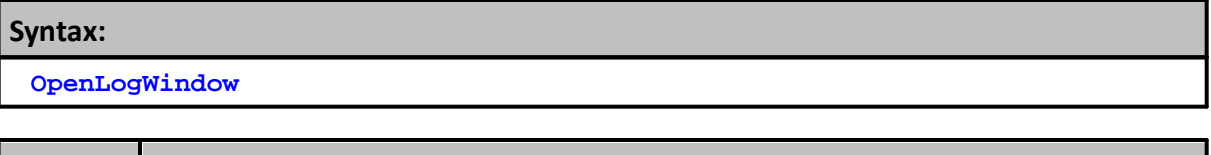

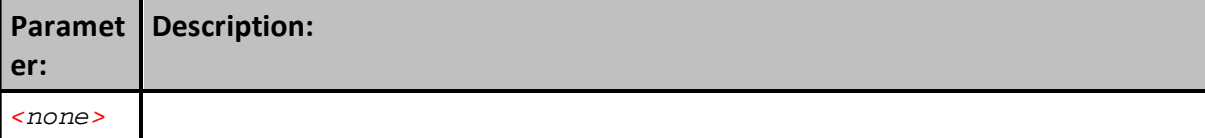

## **Example:**

 Just enter the keyword to open a closed Log Window **OpenLogWindow**

## **Returns:**

Log Window will open then the keyword is executed.

## **Links:**

**[ClearLogWindow](#page-346-0)**, **[CloseLogWindow](#page-349-0)**

**See Also:**

**[OpenAuxiliaryWindow](#page-374-0), [CloseAuxiliaryWindow](#page-347-0)**

#### **RenameFile**

Function Renames a current File name so that it has new file name.

## **Syntax:**

**RenameFile**(oldname, newname)

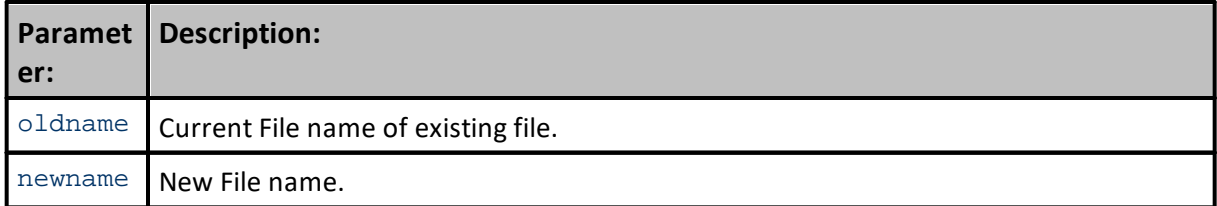

## **Example:**

 Current File name to copy and destination file path and file name. **RenameFile**( "SourceFileName", "NewFileName" )

**Returns:**

The saved File-Name' is the same file with a new name.

#### **Links:**

[EditFile](#page-353-0), **[CopyFile](#page-350-0)**, [DeleteFile](#page-352-0), [FileExists](#page-357-0), [MoveFile,](#page-373-0) [OpenFile](#page-376-0)

**See Also:**

File & [Disk](#page-342-0)

#### <span id="page-380-0"></span>**SaveFileDialog**

**SaveFileDialog** returns the string of the path the user has selected using the save file dialog.

The filter extensions are a paired string separated by a **|**.

So "Text Files |  $*$ .txt" would display Text Files and show only files ending with .txt.

For multiple extensions for the same display name use a semi colon as in the example below. "Text Files|\*.txt;\*.csv"

You can set multiple filters such as: "Text Files|\*.txt|CSV Files|\*.csv"

## **Syntax:**

completeFilePath = **SaveFileDialog**( , , )

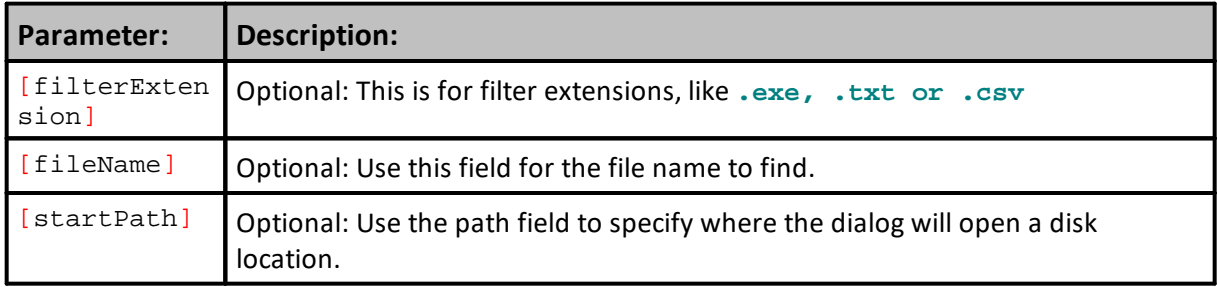

# **Example: PRINT OpenFileDialog**( "Text Files|\*.txt;\*.csv", \_ "orders.txt", **fileManager.DefaultFolder** )

**PRINT SaveFileDialog**( "Text Files|\*.txt;\*.csv", \_ "orders.txt", **fileManager.DefaultFolder** )

## **Returns:**

A string containing the complete path the user selected

## **Links:**

**[OpenFileDialog](#page-377-0)** 

**See Also:**

# <span id="page-381-0"></span>**3.4 General**

These are general program functions intended as optional references in a block module.

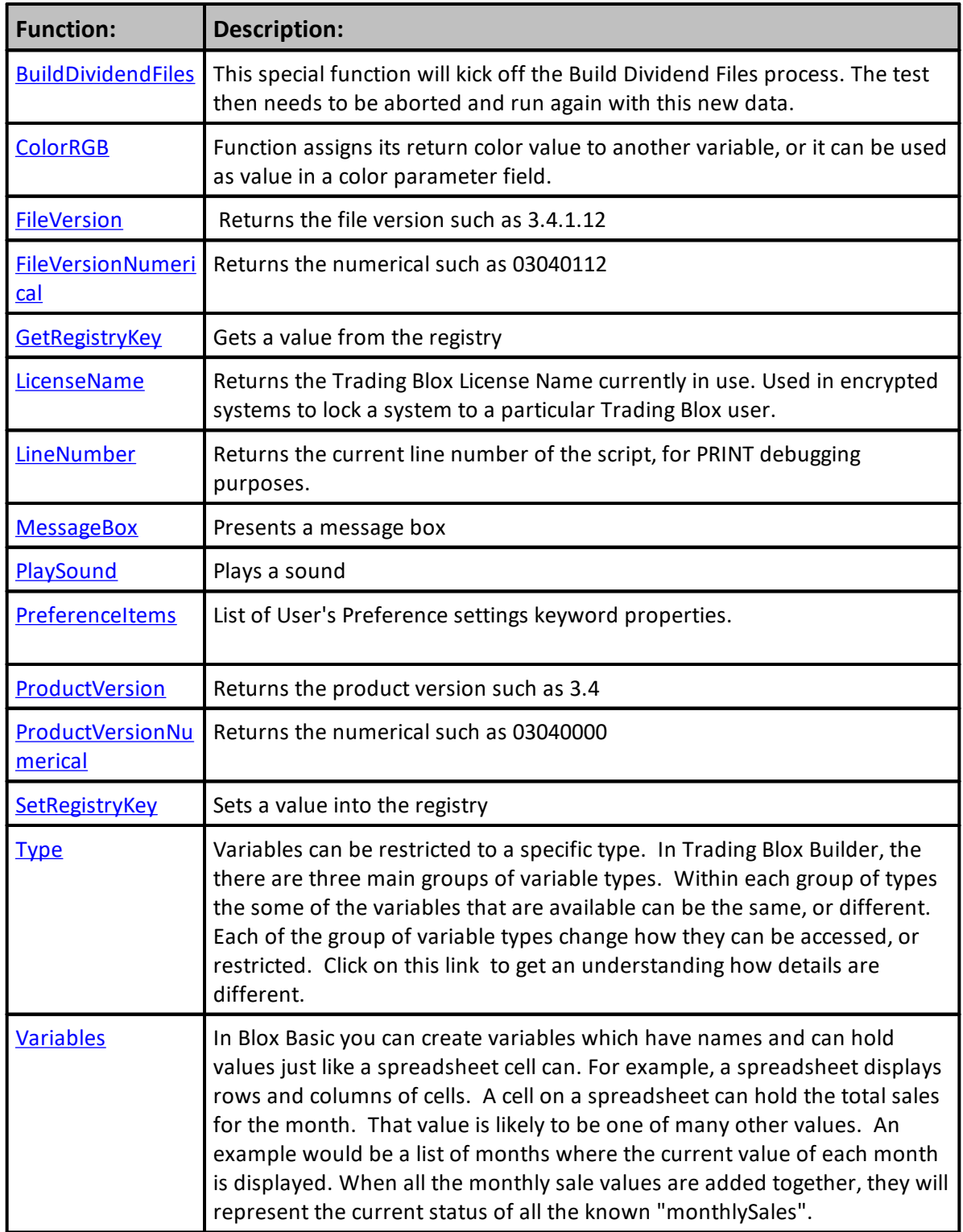

#### <span id="page-383-0"></span>**ColorRGB**

Function returns a numerical color value.

Use this function in place a variable to the left so the function can assign the values it creates using the equal sign. Function requires values in all three of its parameter fields. Any and all values can be zero. All values must be in the range of zero to 255.

More Color Information is available here: Color [Selection](#page-384-0) Dialog

#### **Syntax:**

```
 Create a color based upon the values of the three parameters
ColorValue = ColorRGB( BlueValue, GreenValue, RedValue
```
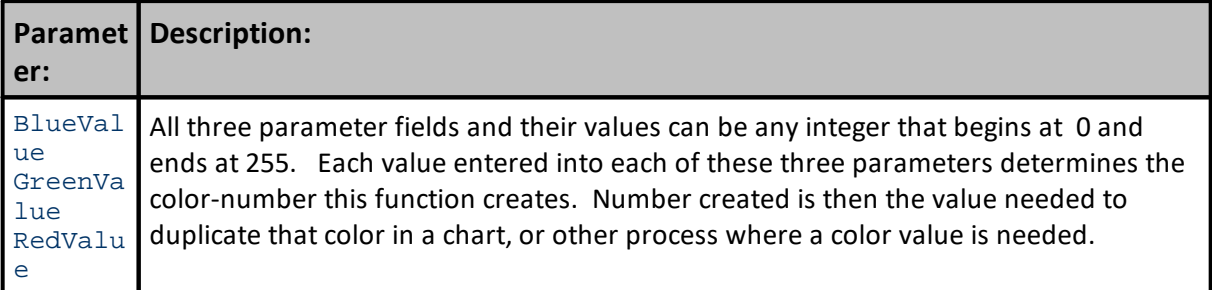

```
Example:
```

```
 Assign ColorRGB value to another variable
   Generate Red Color Number
ColorValue1 = ColorRGB( 255, 0, 0 )
   Generate Green Color Number
ColorValue2 = ColorRGB( 0, 255, 0 ) Generate Blue C0lor Number
ColorValue3 = ColorRGB( 0, 0, 255 )
OR
   Assign ColorRGB values to chart object function
   Use Red Color value for data series Line1
chart.AddLineSeries( AsSeries( Line1 ), 100, "Line1", ColorRGB( 255, 0,
0 ) )
   Use Green Color value for data series Line1
chart.AddLineSeries( AsSeries( Line2 ), 100, "Line2", ColorRGB( 0, 255,
0 ) )
' Use Blue Color value for data series Line1
chart.AddLineSeries( AsSeries( Line3 ), 100, "Line3", ColorRGB( 0, 0,
255 ) )
OR
```
#### **Example:**

```
 Assign ColorRGB values to SerSeriesColorStyle function
   Use Red Color value for PlotLine1 series Line1
SetSeriesColorStyle( PlotLine1, ColorRGB( 255, 0, 0 ) )
  Use Green Color value for PlotLine2 series Line1
SetSeriesColorStyle( PlotLine2, ColorRGB( 0, 255, 0 ) )
' Use Blue Color value for PlotLine3 series Line1
SetSeriesColorStyle( PlotLine3, ColorRGB( 0, 0, 255 ) )
OR
   Consider a Random number color assignment
  Red GREEN BLUE
plotColor = ColorRGB( Random(255), Random(255), Random(255) )
```
## **Returns:**

Value returned is the **RGB** value that results from the combination of the three color values assigned.

#### **Links:**

**[AddLineSeries](#page-831-0), [Colors,](#page-209-0) Color [Selection](#page-384-0) Dialog, [SetSeriesColorStyle](#page-511-0)**

**See Also:**

Edit Time: 3/21/2024 10:41:38 AM Topic ID#: 202

<span id="page-384-0"></span>Color Selection Dialog

#### **Trading Blox Color Selection Dialog:**

All BPV Series will provide access to the Trading Blox Color Selection Dialog when the BPV series uses a System, Test or Simulation Scope setting with a BPV numeric series.

To display the color selection dialog, follow the click steps in this next image:

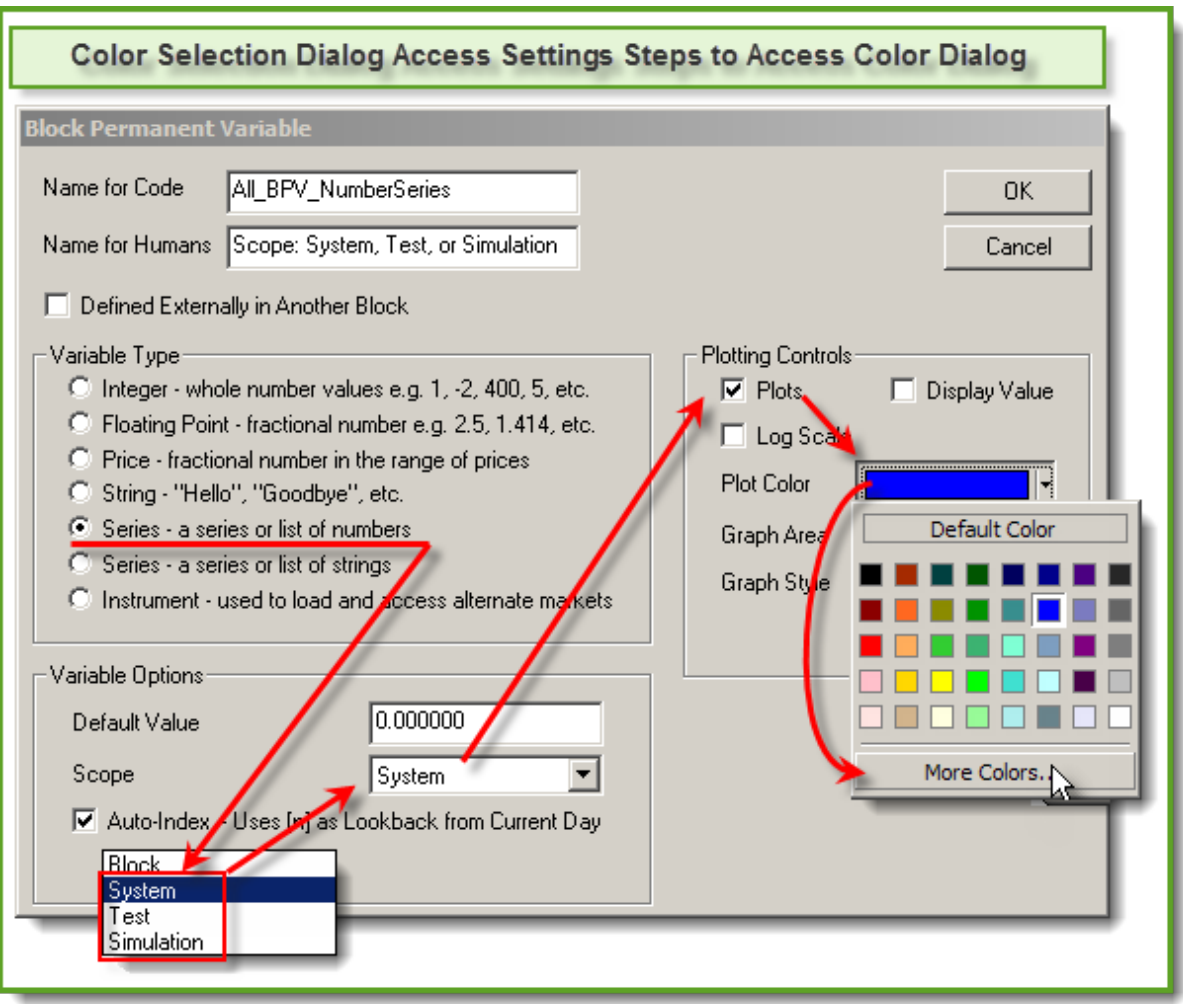

**Color Selection**

When the "More Colors..." button is clicked the dialog in this next image will appear:

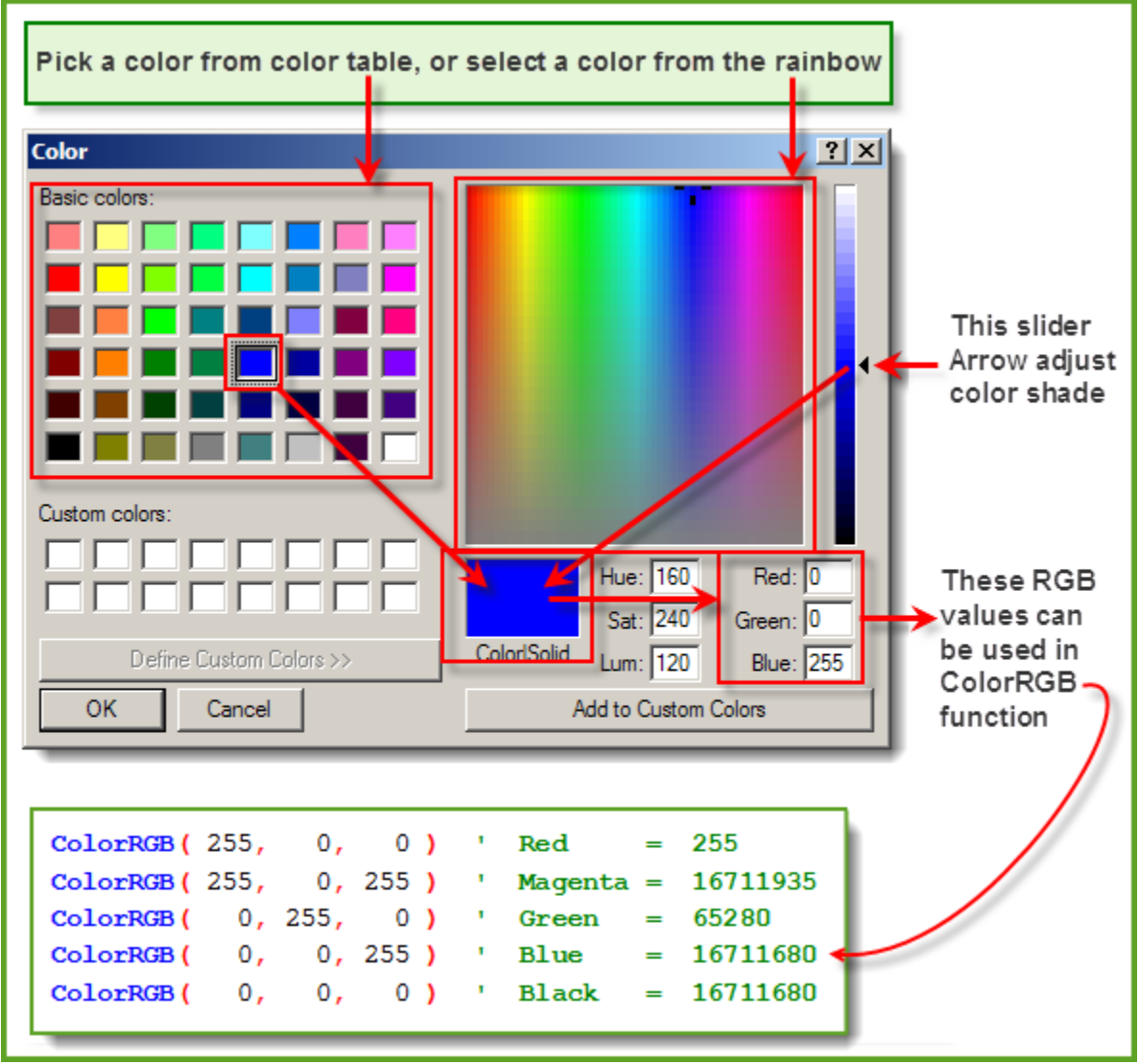

**Color Selection Options**

Just about any color's RGB value can be discovered using this dialog. However, if the chart image where this color is to be used will appear in a report generated with a HTML Browser process that is used to create Trading Blox reports, picking a color from the Basic Color Matrix Table will keep the colors used within the Safe-Color range that are easily reproduced using a HTML process.

Applying the RGB, (Red, Green, Blue) values to the Trading Blox [ColorRGB](#page-383-0) function requires, place the color numbers using Blue, Green and Red as the first, second and third parameter locations

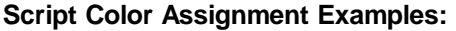

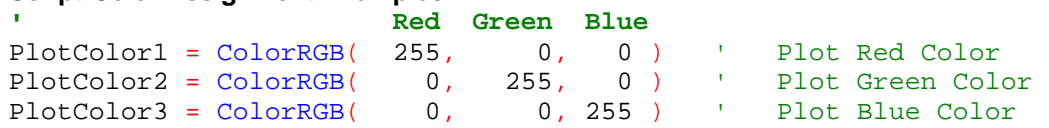

```
' Trade Color Preference Settings Color Numbers values
PlotColor1 = ColorCustom1 ' Use Preference ColorCustom1 Value
PlotColor2 = ColorCustom2 ' Use Preference ColorCustom2 Value
PlotColor3 = ColorCustom3 ' Use Preference ColorCustom3 Value
```
## <span id="page-388-0"></span>**FileVersion**

This function shows the current Trading Blox Builder version information as a string value.

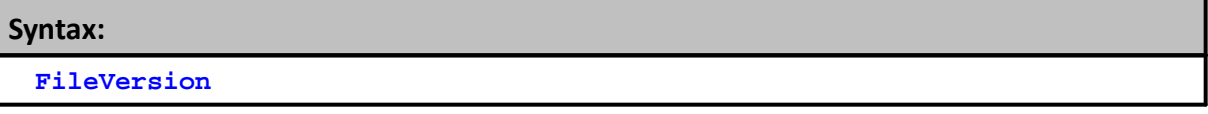

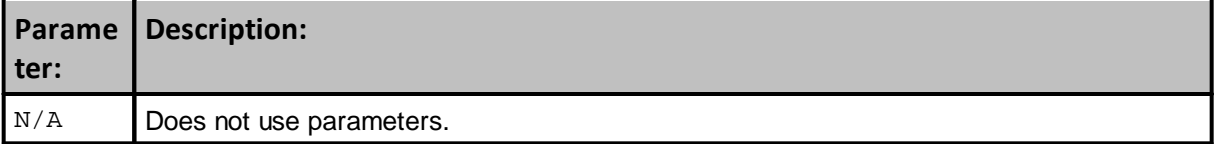

## **Example:**

```
' Display Trading Blox Current Version information as a String value:
PRINT "TB File-Version ", FileVersion
```
**Returns:**

TB File-Version 5.1.2

## **Links:**

[FileVersionNumerical](#page-389-0)

**See Also:**

**[General](#page-381-0)** 

#### <span id="page-389-0"></span>**FileVersionNumerical**

This function will show the current Trading Blox Builder numerical version information as Long Integer value.

**Syntax:**

**FileVersionNumerical**

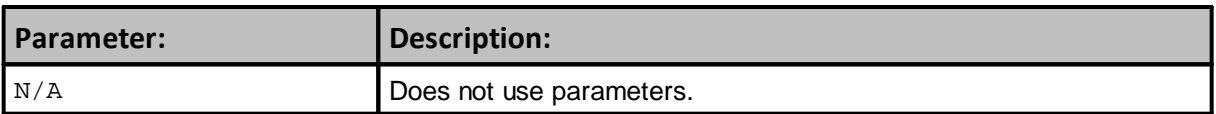

**Example:**

```
T = 1
   Display Trading Blox Current Numerical Version Number:
PRINT "FileVersionNumerical ", FileVersionNumerical
```
**Returns:**

FileVersionNumerical 5010200

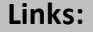

**[FileVersion](#page-388-0)** 

**See Also:**

**[General](#page-381-0)** 

## <span id="page-390-0"></span>**GetRegistryKey**

Use this function to get a registry key value, that was set with the SetRegistryKey function

```
Syntax:
```
keyValue = **GetRegistryKey**( keyName, [subKeyName] )

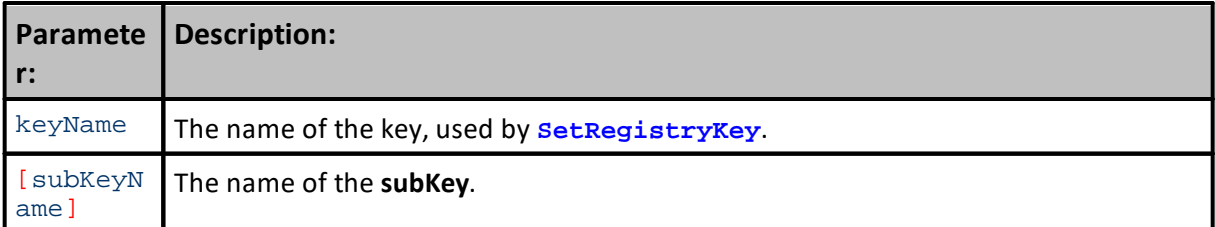

## **Example:**

```
SetRegistryKey( "HelloWorld", "What a wonderful day." )
PRINT GetRegistryKey( "HelloWorld" )
SetRegistryKey( "Count", 0 )
count = GetRegistryKey( "Count" )
count = count + 1 Update the RegistryKey count
SetRegistryKey( "Count", count )
   Display GetRegistryKey Returned Value
PRINT GetRegistryKey( "Count" )
```
## **Returns:**

Returns the Count of the Registry Key

## **Links:**

**[SetRegistryKey](#page-403-0)** 

#### **See Also:**

**[General](#page-381-0)** 

## <span id="page-391-0"></span>**LicenseName**

Function returns the Trading Blox Builder the registered user license name.

**Syntax:**

**LicenseName**

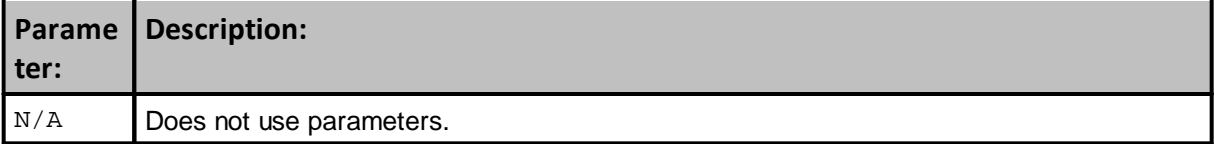

## **Example:**

```
' Display the current registered License Name as a String value.
PRINT "Registered User License Name: ", LicenseName
```
**Returns:**

Registered User License Name: **Registered-User-Name**

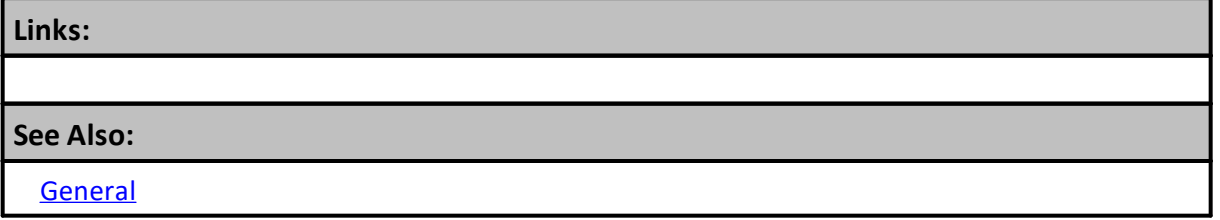

#### <span id="page-392-0"></span>**LineNumber**

Use this for debugging purposes along with the **PRINT** function to know line number in script section where the information is located.

## **NOTE:**

Always append an open and closed parentheses **()** symbol after function name (See examples).

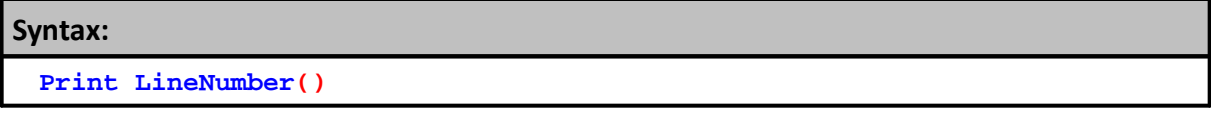

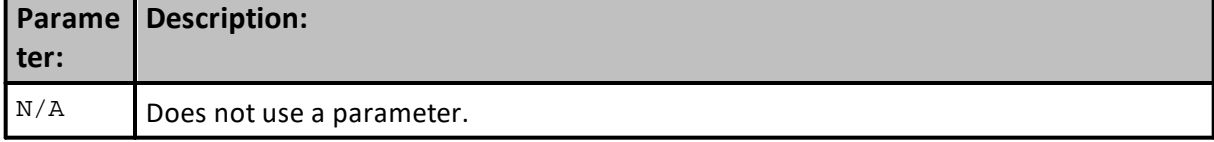

## **Example 1:**

```
' Display the editor line number where the LineNumber function is
located.
```
**PRINT** "LineNumber ", **LineNumber()**

**Return 1:**

Returns the current line number of the script where this function is placed.

#### **Example 2:**

```
 Use LineNumber, and block.scriptName to know where
   Print Output information is located. to identify
PRINT LineNumber(), "Enter any other values needed"
```
#### **Return 2:**

872,Enter any other values needed

#### **Example 3:**

```
 Print Script Information with a Line Number Reference
PRINT "iLineNum", "ScriptName", "Why", "t.CurDate"
PRINT iLineNum(), block.scriptName, sWhyMsg, test.currentDate
```
## **Return 3:**

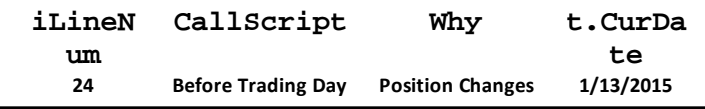

#### **Links:**

Block [Object](#page-736-0)

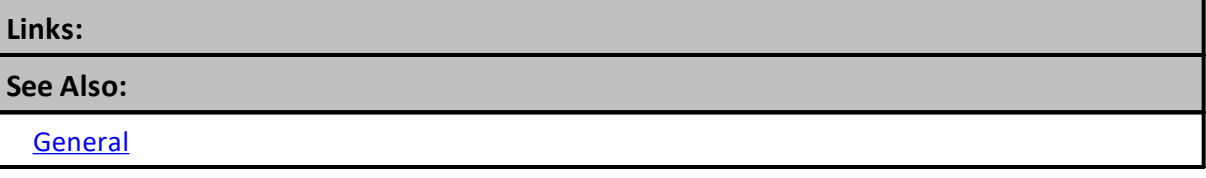

## <span id="page-394-0"></span>**Message Box**

MessageBox function presents the user with a message box and stops processing of the test.

```
Syntax:
```
returnValue = **MessageBox**( message, [Button Options], [Icon **and** Sound] )

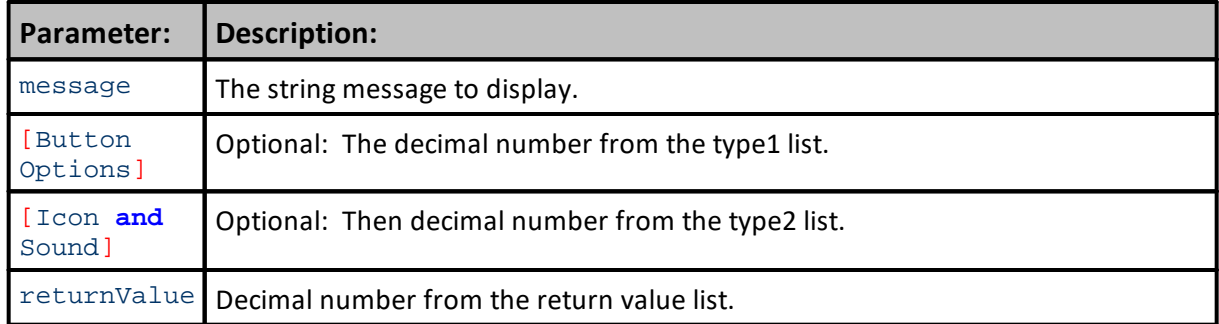

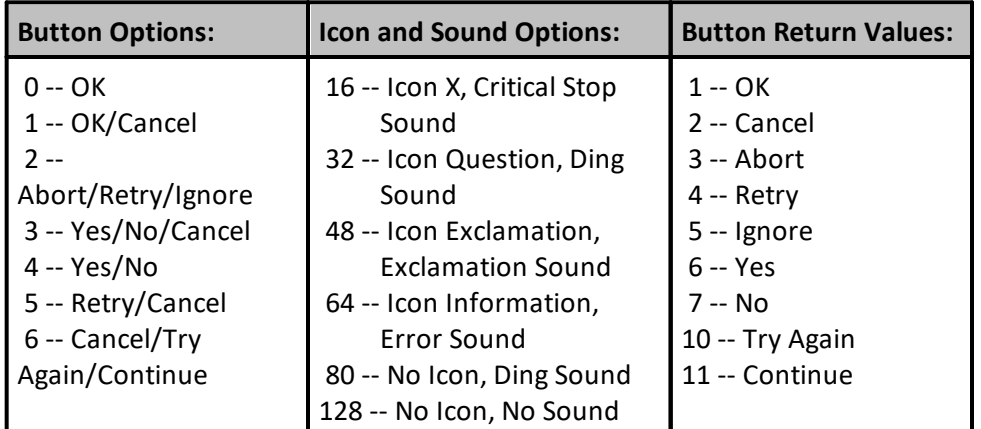

## **Example:**

```
' Create Message Box Parameter Details:
sMsg = "Button# " + AsString(iButton, 0) _
       + " Icon/Sound# " + AsString(iIconSound, 0)
```

```
 Ask User if it is OK to continue Processing Data
iResult = MessageBox( sMsg, iButton , iIconSound )
```
**Returns Any of these Dialog Examples:**

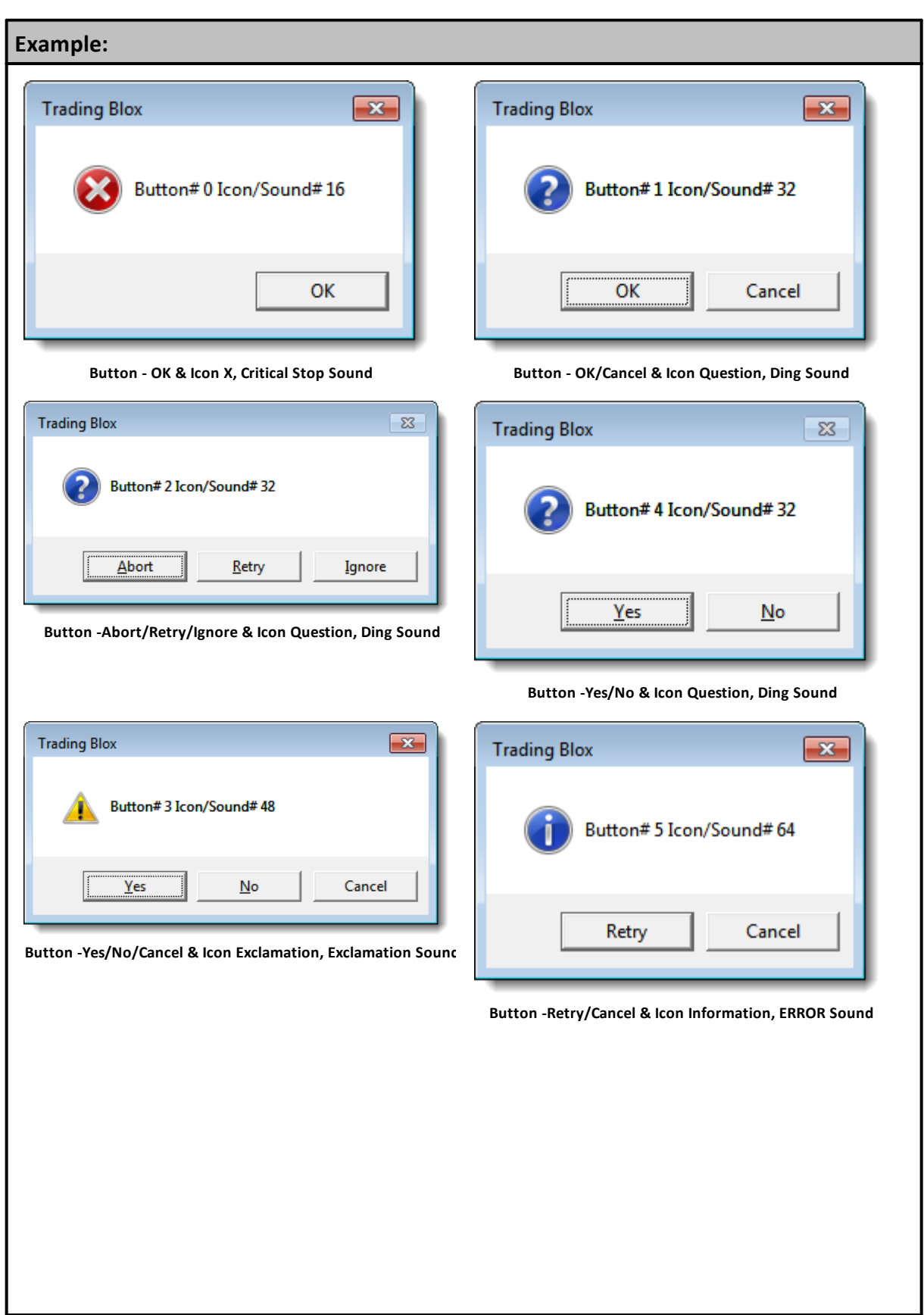
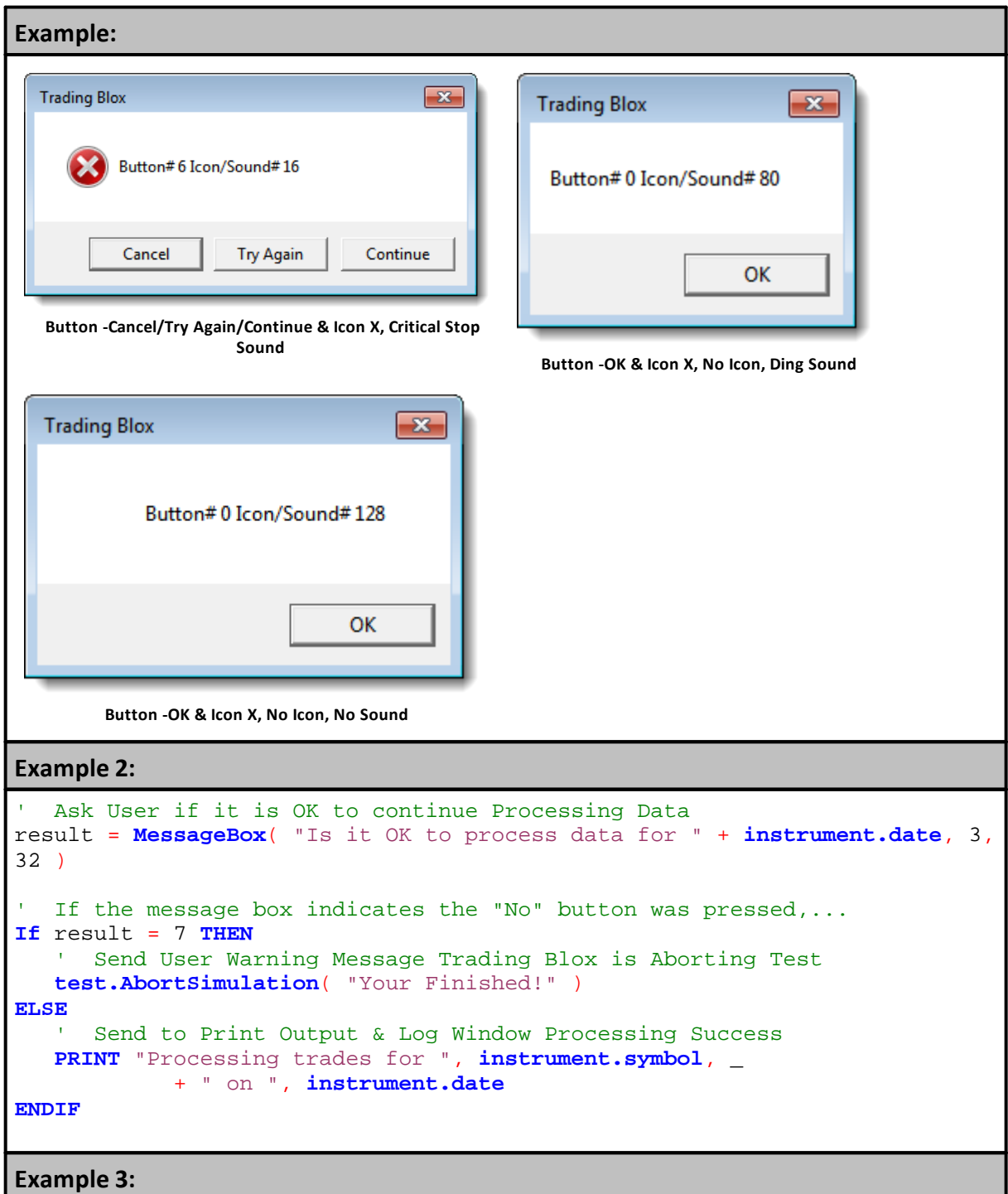

#### **Example:**

```
 ~~~~~~~~~~~~~~~~~~~~~~~~~~~~~~~~~~~~~~~~~~~~~~~~~~~~~~~~~~~~~~
    0 -- OK
     1 -- OK/Cancel
     2 -- Abort/Retry/Ignore
     3 -- Yes/No/Cancel
    4 -- Yes/No
    5 -- Retry/Cancel
     6 -- Cancel/Try Again/Continue
  Assign Button Option:
iButton = iButtonOption ' iButtonOption is Integer Type Parameter
     ~~~~~~~~~~~~~~~~~~~~~~~~~~~~~~~~~~~~~~~~~~~~~~~~~~~~~~~~~~~~~~
    Button -OK & Icon X, No Icon, No Sound
    16 -- Icon X, Critical Stop Sound
    32 -- Icon Question, Ding Sound
    48 -- Icon Exclamation, Exclamation Sound
    64 -- Icon Information, ERROR Sound
    80 -- No Icon, Ding Sound
   120 -- No Icon, No Sound
   BPV Number Series - Manual Index
SoundOption[1] = 16 ' Critical Stop
SoundOption[2] = 32 ' Question Mark
SoundOption[3] = 48 ' Exclamation Sound<br>SoundOption[4] = 64 ' ERROR Sound<br>SoundOption[5] = 80 ' No Icon Ding
SoundOption[4] = 64 ' ERROR Sound
SoundOption[5] = 80SoundOption[6] =128 ' No Icon Sound ?
   Assign Selection Sound option - iSoundOption is a Selector Type
Parameter
iIconSound = SoundOption[iIconSoundOption + 1]
              ~~~~~~~~~~~~~~~~~~~~~~~~~~~~~~~~~~~~~~~~~~~~~~~~~~~~~~~~~~~~~~
   1 -- OK 2 -- Cancel
     3 -- Abort
    4 -- Retry
    5 -- Ignore
     6 -- Yes
    7 -- No
    10 -- Try Again
    11 -- Continue
    BPV String Series - Manual Index
ReturnMeaning[1] = "1 -- OK"ReturnMeaning[2] = "2 -- Cancer"ReturnMeaning[3] = "3 -- Abort"ReturnMeaning[4] = "4 -- Retry"ReturnMeaning[5] = "5 -- Ignore"ReturnMeaning[6] = "6 -- Yes"ReturnMeaning[7] = "7 -- No"ReturnMeaning[8] = "8 -- Error"ReturnMeaning[9] = "9 -- Error"ReturnMeaning[10] = "10 -- Try Again"ReturnMeaning[11] = "11 -- Continue"ReturmMeaning[12] = "12 -- Error"
```
### **Example:**

```
~\sim~\sim~\sim~\sim~\sim~\sim~\sim~\sim~\sim~\sim~\sim Create Message Box Parameter Details:
sMsg = "Button# " + AsString(iButton, 0) _
       + " Icon/Sound# " + AsString(iIconSound, 0)
' Ask User if it is OK to continue Processing Data
iResult = MessageBox( sMsg, iButton , iIconSound )
   Display Message Box Return Value
PRINT "Message Box Returned: " + ReturnMeaning[iResult]
               ~~~~~~~~~~~~~~~~~~~~~~~~~~~~~~~~~~~~~~~~~~~~~~~~~~~~~~~~~~~~~~
```
### **Button Returns:**

Message Box Returned: 1 -- OK Message Box Returned: 2 -- Cancel Message Box Returned: 4 -- Retry Message Box Returned: 4 -- Retry Message Box Returned: 7 -- No Message Box Returned: 6 -- Yes Message Box Returned: 2 -- Cancel Message Box Returned: 10 -- Try Again

### **Links:**

**[AbortSimulation](#page-1200-0)** 

### **See Also:**

**[General](#page-381-0)** 

# **PlaySound**

Plays a sound file from the Sounds folder.

### **Syntax:**

**PlaySound**( SoundFileName )

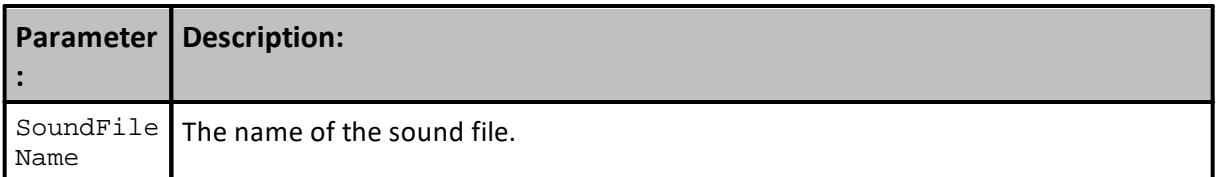

# **Example:**

```
' Play the sound of the 'Test Done' sound file.
PlaySound( "Test Done.wav" )
```
# **Returns:**

Sound of sound file is played.

# **Links:**

**See Also:**

**[General](#page-381-0)** 

### **Preference Items**

Keyword property names.

### **Preferences:**

**NumberOfExtraDataFields LoadVolume LoadUnadjustedClose ProcessDailyBars ProcessWeeklyBars ProcessMonthlyBars ProcessWeekends RaiseNegativeDataSeries YearsOfPrimingData**

**Colors set in preferences that can be used in scripting:**

**ColorBackground ColorUpBar ColorDownBar ColorUpCandle ColorDownCandle ColorCrossHair ColorGrid ColorLongTrade ColorShortTrade ColorTradeEntry ColorTradeExit ColorTradeStop ColorCustom1 ColorCustom2 ColorCustom3 ColorCustom4**

# **ProductVersion**

Function returns the current Trading Blox Builder version as a String value.

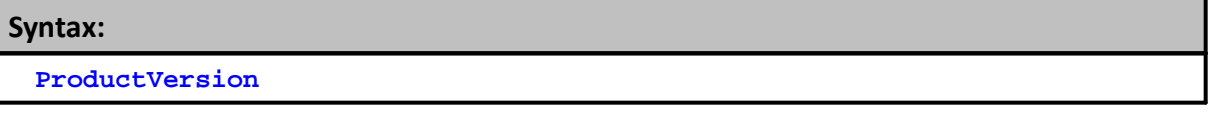

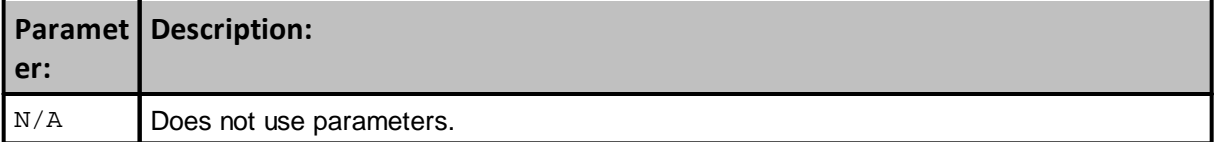

# **Example:**

```
 Display current Trading Blox product version as a String value
PRINT "ProductVersion ", ProductVersion
```
**Returns:**

ProductVersion 5.1

# **Links:**

[ProductVersionNumerical](#page-402-0)

**See Also:**

**[General](#page-381-0)** 

# <span id="page-402-0"></span>**ProductVersionNumerical**

This function returns the current Trading Blox Builder numerical version information as a Long-Integer value.

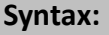

**ProductVersionNumerical**

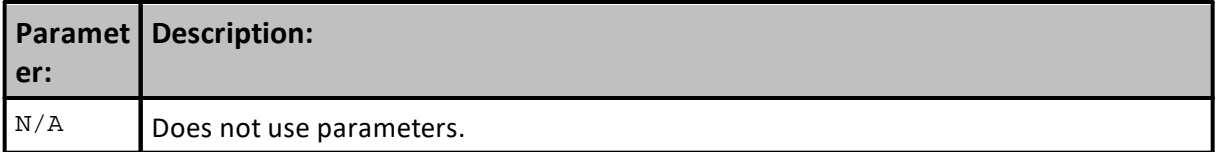

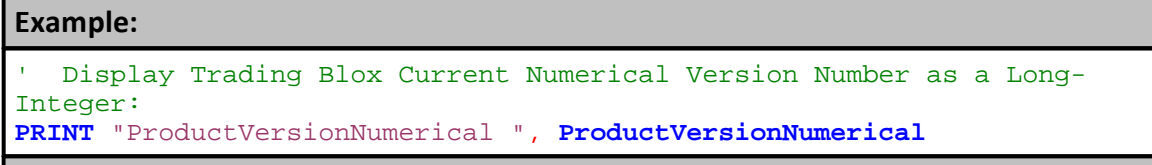

**Returns:**

ProductVersionNumerical 5010000

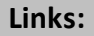

**[FileVersion](#page-388-0)** 

**See Also:**

**[General](#page-381-0)** 

### **SetRegistryKey**

Use this function to set a registry key.

### **Syntax:**

**SetRegistryKey**( keyName, keyValue, [subKeyName] )

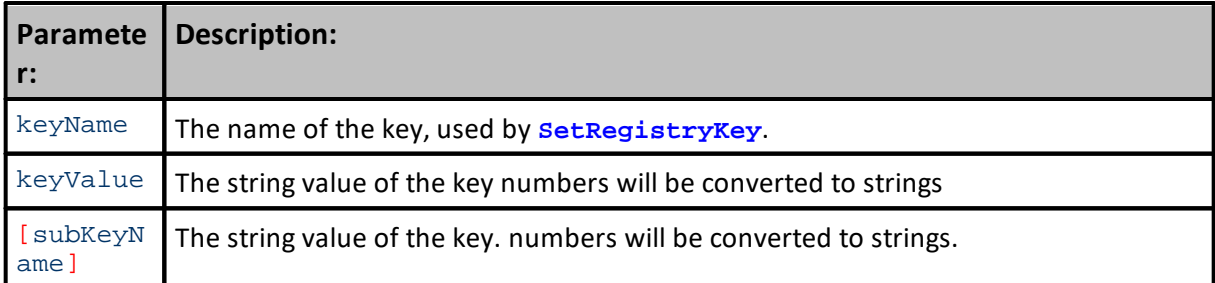

### **Example:**

```
' Example Ideas
SetRegistryKey( "HelloWorld", "What a wonderful day." )
PRINT GetRegistryKey( "HelloWorld" )
SetRegistryKey( "Count", 0 )
count = GetRegistryKey( "Count" )
count = count + 1' Update the RegistryKey count
SetRegistryKey( "Count", count )
```
' Display GetRegistryKey Returned Value **PRINT GetRegistryKey**( "Count" )

### **Returns:**

Returns the Count of the Registry Key

### **Links:**

**[GetRegistryKey](#page-390-0)** 

### **See Also:**

**[General](#page-381-0)** 

# <span id="page-404-0"></span>**Type**

This keyword used as a function defines the type of **[Local-Variables](#page-274-0)** created.

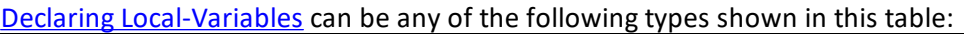

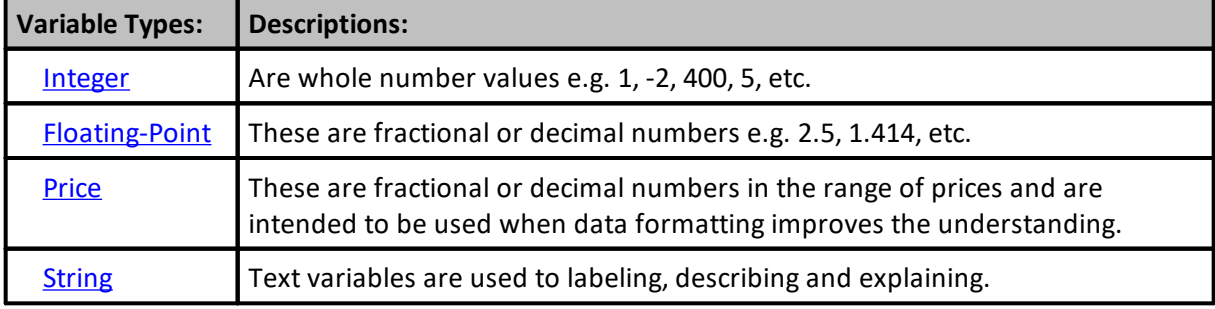

# **Examples:**

```
 --------------------------------------------------------
' Create Temp Variables Processing in this script section
VARIABLES: iDate, iInPortfolio Type: Integer
VARIABLES: sSymbol Type: String
VARIABLES: fRateChange Type: Floating
   --------------------------------------------------------
```
## **Links:**

About Data [Variables,](#page-216-0) Data [Names](#page-276-0), Data [Scope](#page-279-0), Data [Types,](#page-287-0) [Type,](#page-404-0) [Variables,](#page-405-0) Variables Definition

# **See Also:**

[General](#page-381-0),

## <span id="page-405-0"></span>**Variables**

This keyword function is used to create Local Variables in a script section.

Local-Variables are created in a script section and are usually only available by script in that section. The exception to this limitation happens when another script section calls a Custom Script Section Name. When the calling script section has called a Custom Script Section the variables of the calling script and the Local Variables in the called script are available the calling script section. The variables in the calling script section and the Local Variables in the called script section can be accessed by all the active scripts.

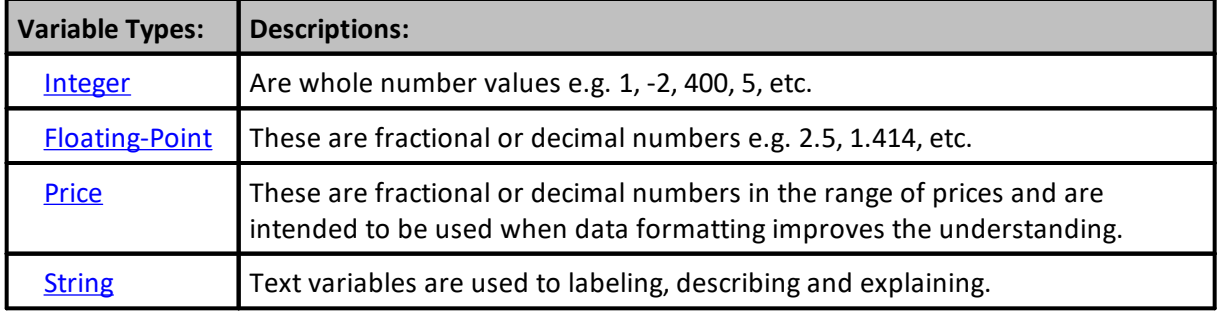

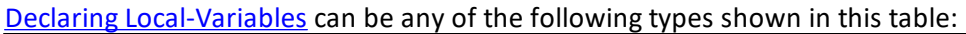

```
Examples:
```

```
 --------------------------------------------------------
' Create Temp Variables Processing in this script section
VARIABLES: iDate, iInPortfolio Type: Integer
VARIABLES: sSymbol Type: String
VARIABLES: fRateChange Type: Floating
    --------------------------------------------------------
```
### **Examples:**

```
 --------------------------------------------------------
  Create Temp Variables Processing in this script section
VARIABLES: iDate, iInPortfolio Type: Integer
VARIABLES: sSymbol Type: String
VARIABLES: fRateChange Type: Floating
    --------------------------------------------------------
```
# **Links:**

About Data [Variables,](#page-216-0) Data [Names](#page-276-0), Data [Scope](#page-279-0), Data [Types,](#page-287-0) [Type,](#page-404-0) [Variables,](#page-405-0) Variables Definition

**See Also:**

[General](#page-381-0),

# <span id="page-407-0"></span>**3.5 Math**

Table descriptions will be added soon. Until then, click on function link to see description in the function's topic page.

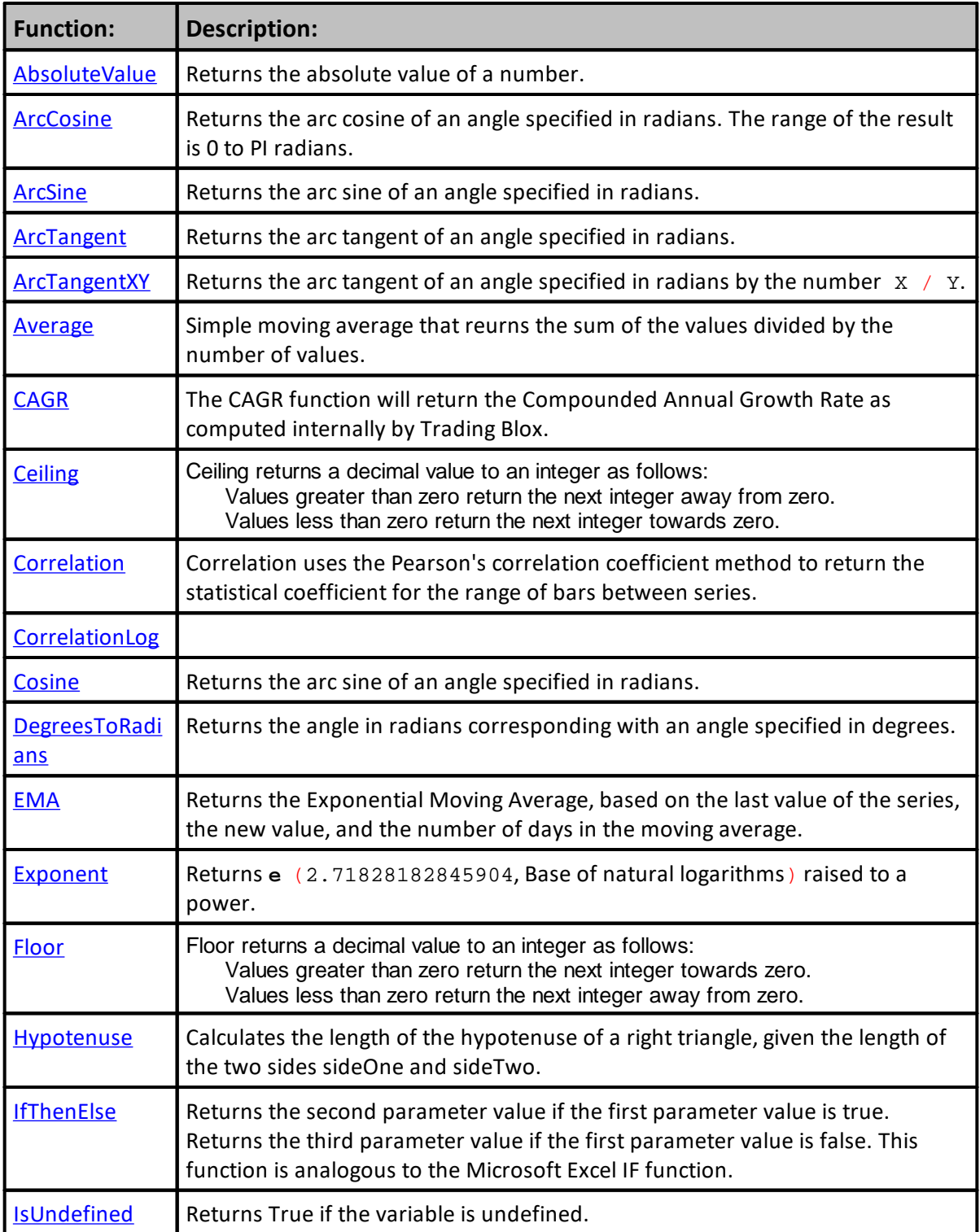

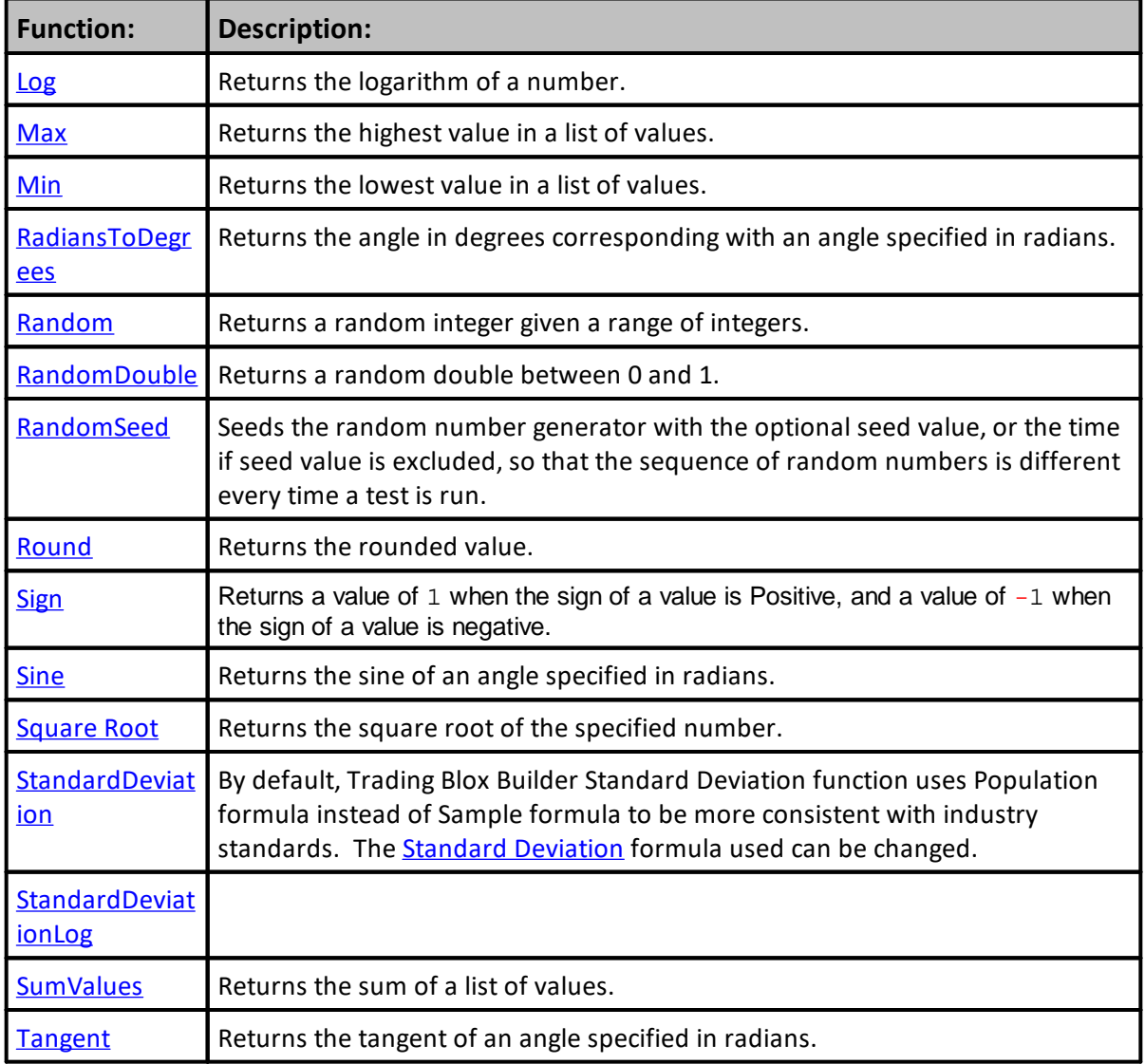

Last Edit: 3/21/2024 Edit Time: 3/21/2024 10:41:40 AM Topic ID#: 414

# <span id="page-409-0"></span>**AbsoluteValue**

Returns the absolute value of a number.

### **Short Form name:** "**Abs**"

**Syntax:** value = **AbsoluteValue**( expression )

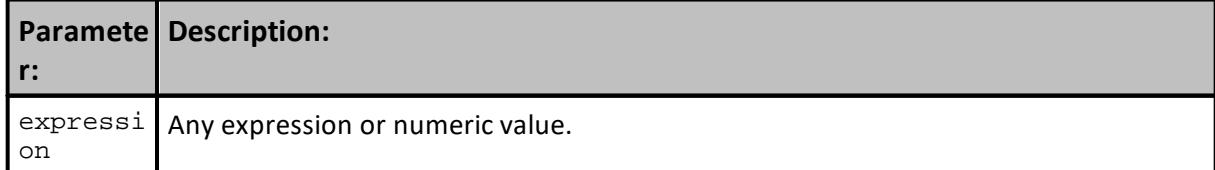

# **Example:**

```
value = AbsoluteValue( 5.6 ) ' Returns 5.6
value = AbsoluteValue( -5.6 ) ' Returns 5.6
value = AbsoluteValue( "Hello" ) ' Returns 0.
value = Abs( -1 * 45 ) ' Returns 45.
```
# **Returns:**

Absolute value of expression

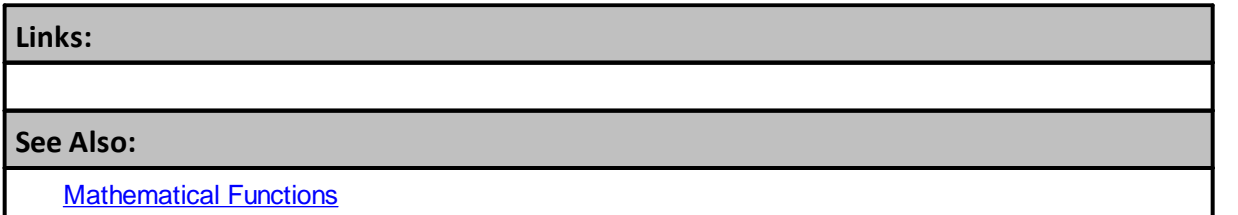

### <span id="page-410-0"></span>**ArcCosine**

Returns the arc cosine of an angle specified in radians. The range of the result is 0 to PI radians.

To convert angle from radians to degrees use [RadiansToDegrees](#page-436-0) function.

# **Short form name:** "**Acos**"

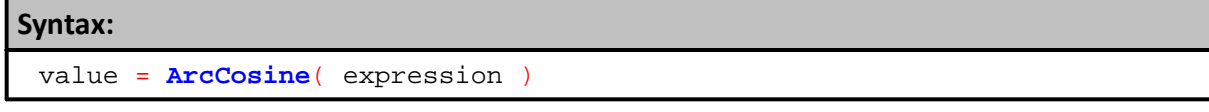

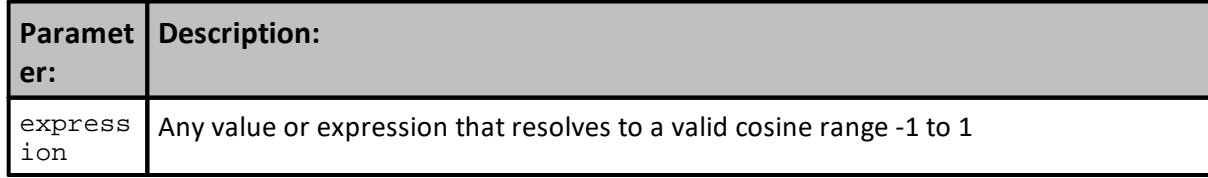

# **Example:** value = **ArcCosine**( 0 ) ' Returns 1.570795327 value = **ArcCosine**( 0.5 ) ' Returns 1.047197551 value = **RadiansToDegrees**( **ArcCosine**( 0.5 ) ) ' Returns 60

### **Returns:**

Arc cosine of expression.

### **Links:**

**[RadiansToDegrees](#page-436-0)** 

### **See Also:**

**[Mathematical](#page-407-0) Functions** 

# <span id="page-411-0"></span>**ArcSine**

Returns the arc sine of an angle specified in radians. The range of the result is 0 to PI radians.

To convert angle from radians to degrees use [RadiansToDegrees](#page-436-0) function.

# **Short form name:** "**Asin**"

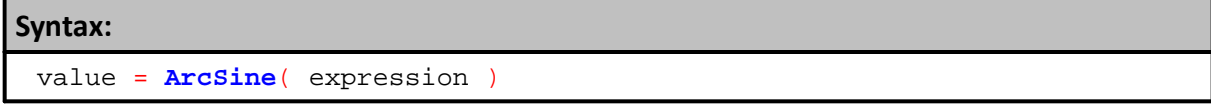

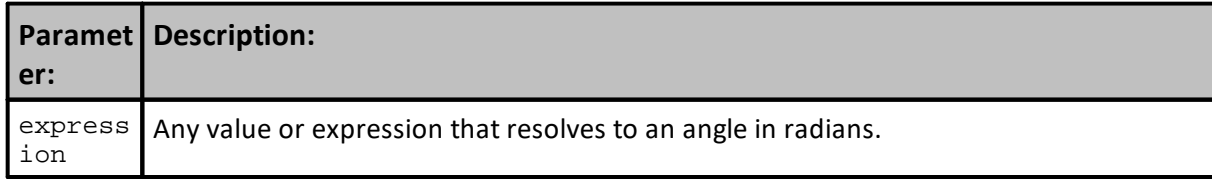

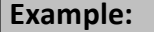

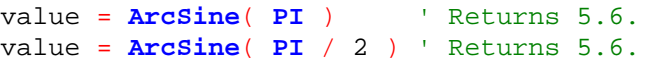

# **Returns:**

Arc sine of expression.

**Links:**

[RadiansToDegrees](#page-436-0)

**See Also:**

**[Mathematical](#page-407-0) Functions** 

# <span id="page-412-0"></span>**ArcTangent**

Returns the arc tangent of an angle specified in radians. The range of the result is 0 to PI radians.

To convert angle from radians to degrees use [RadiansToDegrees](#page-436-0) function.

# **Short form name:** "**Atan**"

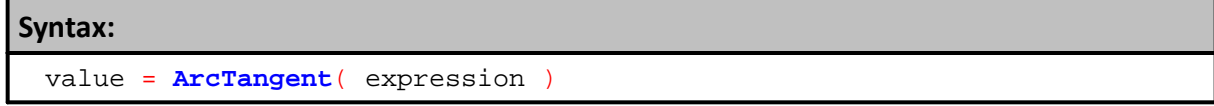

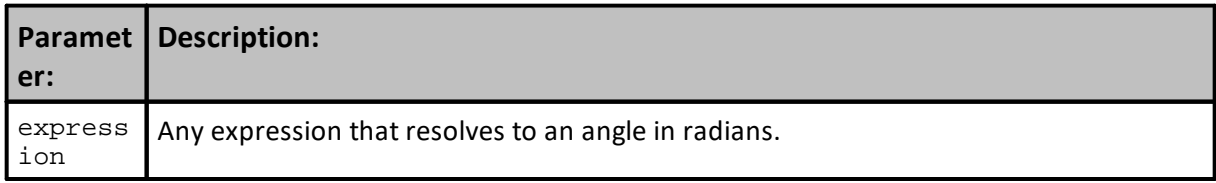

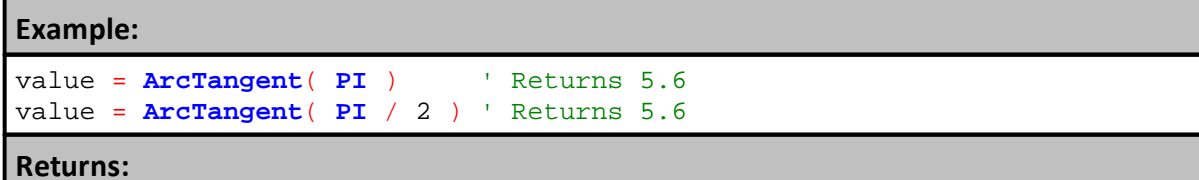

**[RadiansToDegrees](#page-436-0)** 

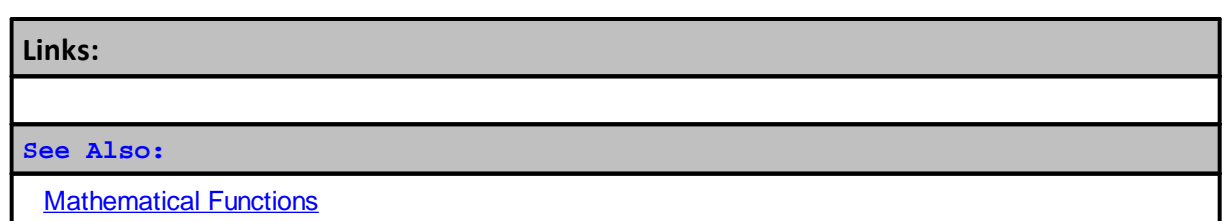

### <span id="page-413-0"></span>**ArcTangentXY**

Returns the arc tangent of an angle specified in radians by the number  $X / Y$ .

Returns result in radians within the range of -**PI** to **PI** radians.

The **ArcTangentXY** function uses the signs of both parameters to determine the quadrant of the return value.

To convert angle from radians to degrees use [RadiansToDegrees](#page-436-0) function.

# **Short form name:** "**Atan2**"

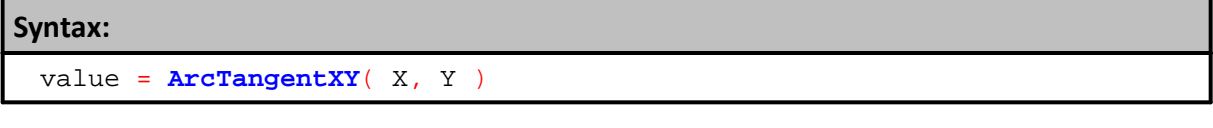

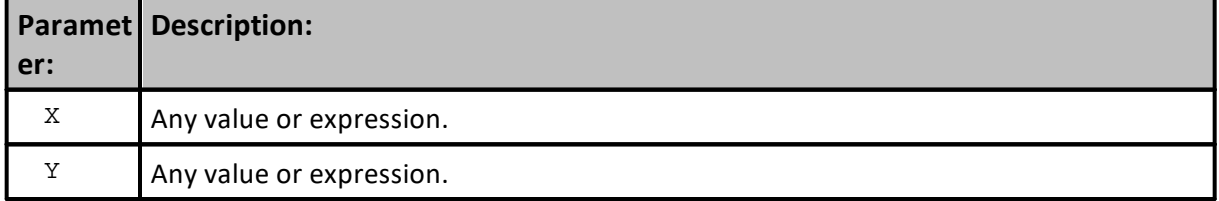

# **Example:**

value = **ArcTangentXY**( **PI**, 2 ) ' Returns 5.6

**Returns:**

Arc tangent of  $(x / y)$ 

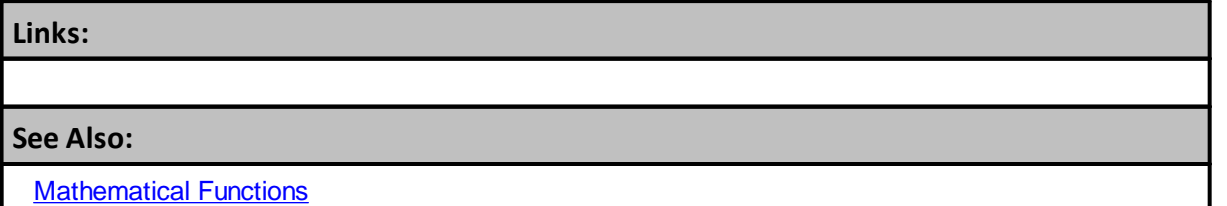

### **Average**

Finds the average value of the series.

This example shows the use of the common auto indexed series.

For information on using functions with non auto indexed series review Series [Functions.](#page-453-0)

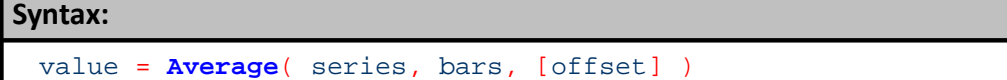

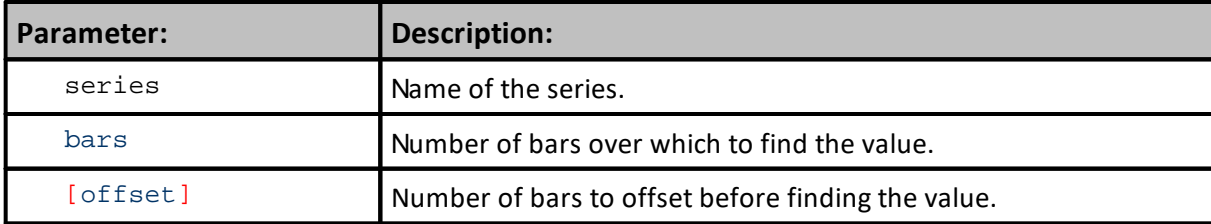

### **Example:**

```
VARIABLES: highestClose, highestHigh, lowestLow TYPE: Price
VARIABLES: averageClose, standDev TYPE: Price
' Find the highest close of the last 50 bars
highestClose = Highest( instrument.close, 50 )
' Find the lowest low of the last 100 bars
lowestLow = Lowest( instrument.low, 100 )
' Find the highest high since the entry of the first unit of the current
position
IF instrument.position <> OUT THEN
  highestHigh = Highest( instrument.high, instrument.unitBarsSinceEntry )
ENDIF
' Find the 10 day average of the close starting 20 days ago
averageClose = Average( instrument.close, 10, 20 )
' Find the standard deviation of the close over the last 100 days
standDev = StandardDeviation( instrument.close, 100 )
Returns:
```
Average value found by taking the sum all values in the series and then divided by the bar value.

**Links:**

**[Median](#page-489-0)** 

**See Also:**

**Series [Functions](#page-453-0)** 

Edit Time: 9/11/2020 4:48:24 PM Topic ID#: 158

# <span id="page-416-0"></span>**CAGR**

The CAGR function will return the Compounded Annual Growth Rate as computed internally by Trading Blox.

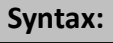

**CAGR**( days, starting\_value, ending\_value )

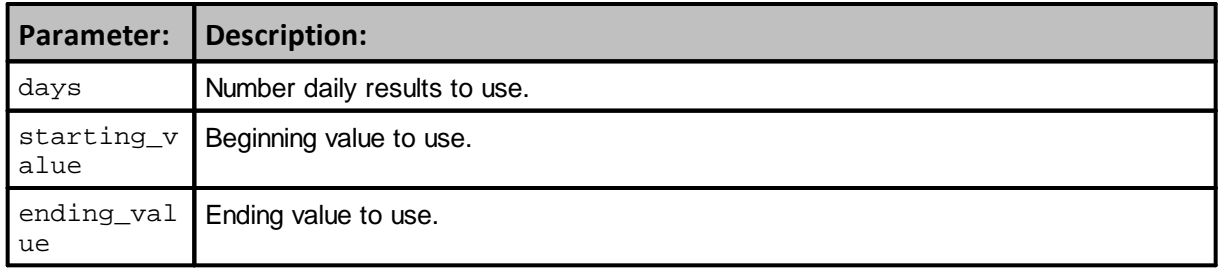

### **Example:**

```
 Trading Blox uses the following formula to compute CAGR
CAGR = ( ending value / starting value ) (1) / (1) ( days / 365.25 ) ) - 1
```
**Returns:**

Compounded Annual Growth Rate for the selected period and range of values.

**Links:**

# **See Also:**

**[Mathematical](#page-407-0) Functions** 

# <span id="page-417-0"></span>**Ceiling**

Ceiling returns a decimal value to an integer as follows:

Values greater than zero return the next integer away from zero. Values less than zero return the next integer towards zero.

### **Syntax:**

**Ceiling**( AnyValue )

**Ceiling**(1.50) = 2

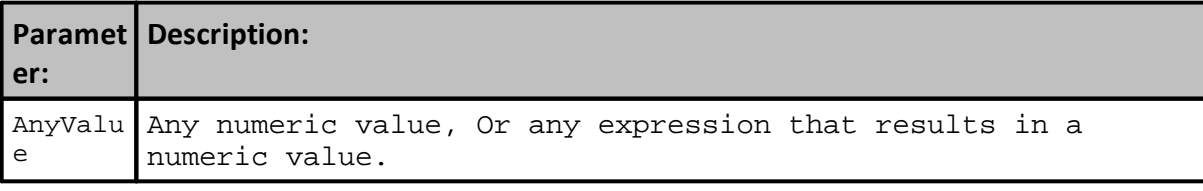

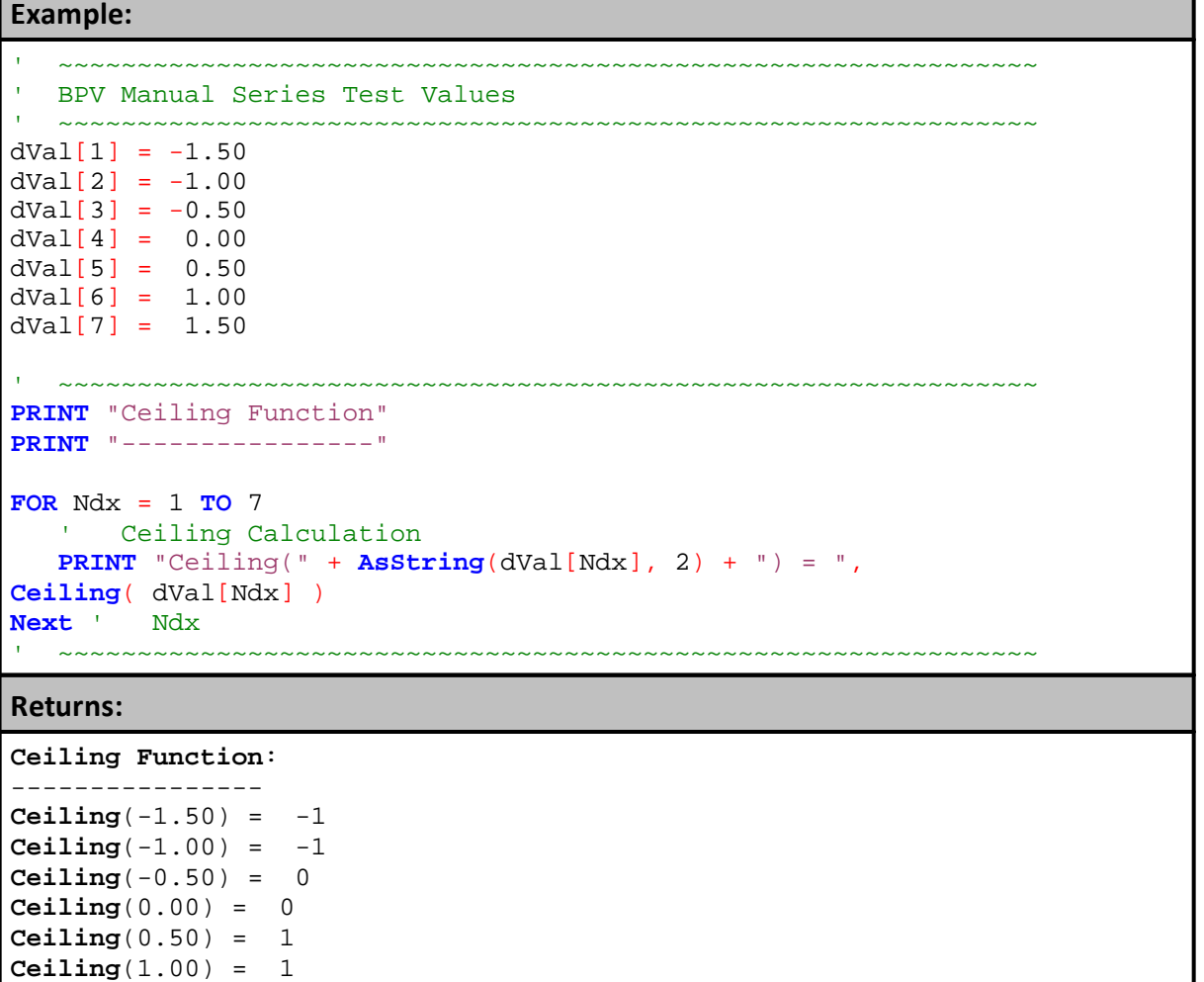

# **Links:**

**[AsInteger](#page-595-0), [AsString](#page-598-0), [Floor](#page-427-0), [FOR](#page-717-0), [Round](#page-440-0)**

**See Also:**

**[Mathematical](#page-407-0) Functions** 

### <span id="page-419-0"></span>**Correlation**

Correlation is a series function that uses the Pearson's correlation coefficient method to return the statistical coefficient for the range of bars between two markets entered into the first two parameters of this function.

### **Syntax:**

**Correlation**( series1, series2, barsToMeasure, [offset1], [offset2] )

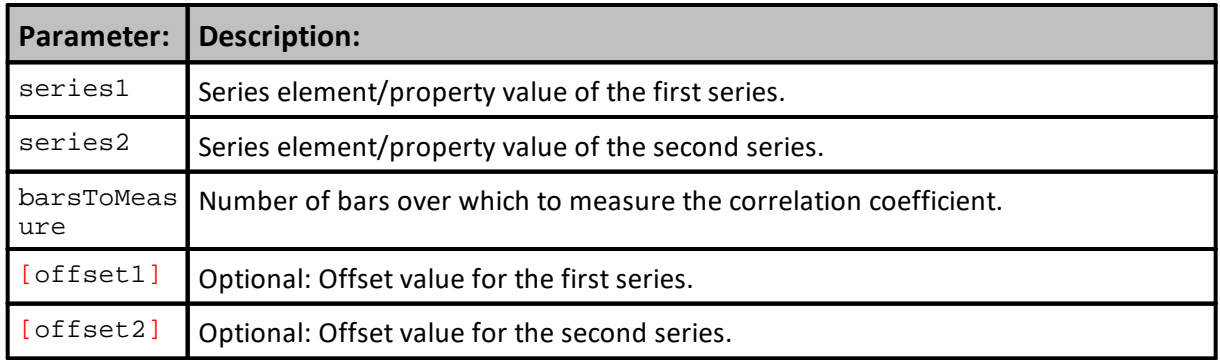

### **Example:**

```
 Load first parameter's instrument series
soybeans.LoadSymbol( "S" )
' Load second parameter's instrument series
gold.LoadSymbol( "GC" )
   Calculate the coefficient value between the two series
coefficient = Correlation( soybeans.close, gold.close, 500 )
```
# **Returns:**

Above example will returns the correlation coefficient between GC and S over the last 500 days.

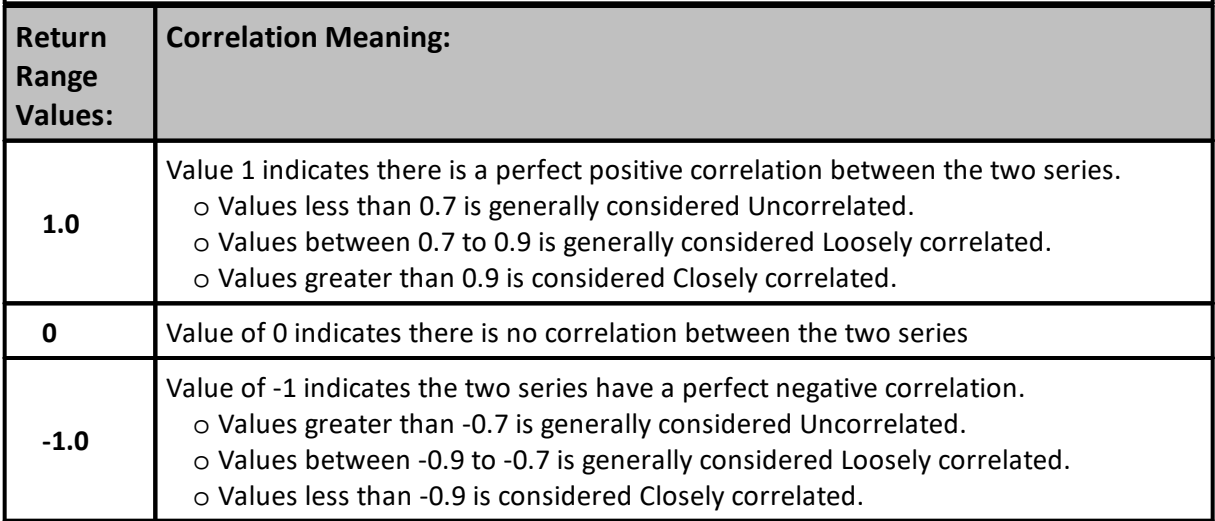

# **Links:**

[Correlation](#page-924-0) Properties, **[CorrelationSynch](#page-469-0), [CorrelationLogSynch](#page-466-0), [MaxSynchBars](#page-488-0)**

# **See Also:**

[Mathematical](#page-407-0) Functions, Series [Functions,](#page-453-0)

Edit Time: 9/11/2020 4:48:26 PM Topic ID#: 225

### <span id="page-421-0"></span>**CorrelationLog**

The CorrelationLog function returns the statistical correlation between two series, for the specified number of bars. These series can be any list of numbers, and does not have to be market data. Can be auto indexed or non auto indexed, and can be IPV or BPV.

The Correlation function uses the actual values such as: Value1 and Value 2. The CorrelationLog function uses the change in the log of the values in the series such as: Log(Value1) - Log(Value2).

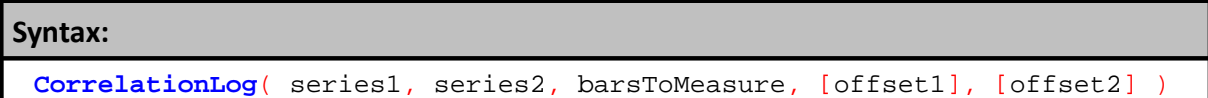

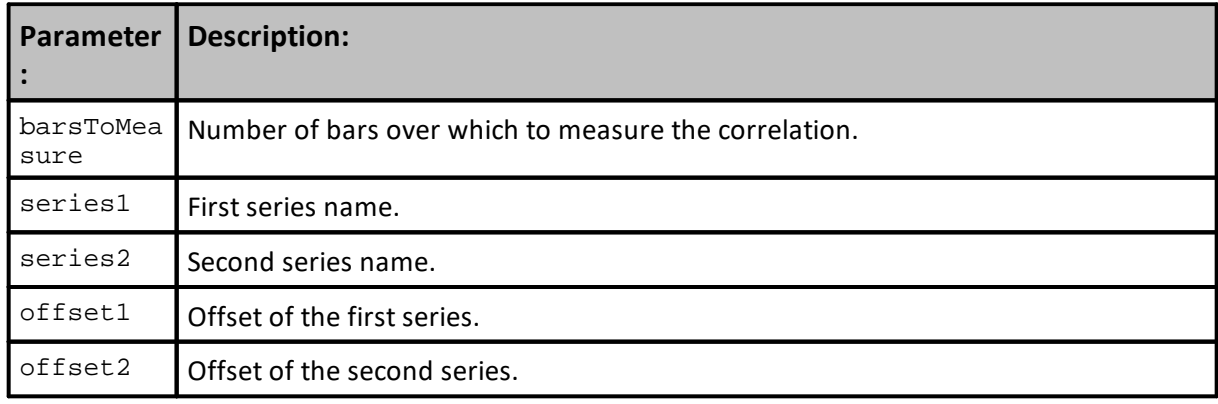

# **Returns:**

Statistical correlation for last period length in the barsToMeasure parameter.

#### **Example:**

```
 Load Soybeans in the BPV Instrument "soybeans"
soybeans.LoadSymbol( "S" )
   Load Gold in the BPV instrument "gold"
gold.LoadSymbol( "GC" )
   Return the Correlation between GC (Gold)
   and S (Soybeans) over the last 500 days.
Correlation = CorrelationLog( soybeans.close, gold.close, 500 )
```
## **Results:**

```
Returns a decimal number between -1 AND 1.
Returns -1 If the two series are perfectly
negatively correlated.
```

```
Returns 0 If the two series are NOT
correlated at all.
```
# **Example:**

```
Returns 1 If the two series are perfectly
positively correlated.
```
Generally **0.7** OR greater is considered loosely correlated and **0.9** OR greater is considered closely correlated.

## **Links:**

**[Correlation](#page-462-0), [CorrelationLogSynch](#page-466-0), [CorrelationSynch](#page-469-0)**, **[MaxSynchBars](#page-488-0)**

**See Also:**

**Series [Functions](#page-453-0)** 

Edit Time: 9/11/2020 4:48:26 PM Topic ID#: 229

# <span id="page-423-0"></span>**Cosine**

Returns the arc sine of an angle specified in radians. The range of the result is 0 to PI radians.

To convert angle from radians to degrees use [RadiansToDegrees](#page-436-0) function.

# **Short form name:** "**Cos**"

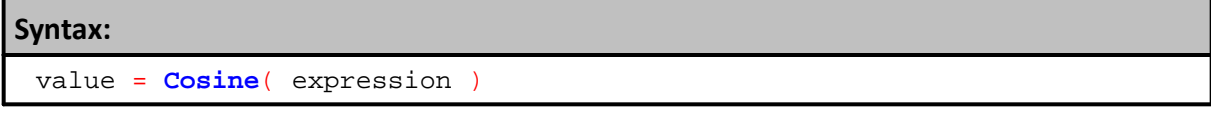

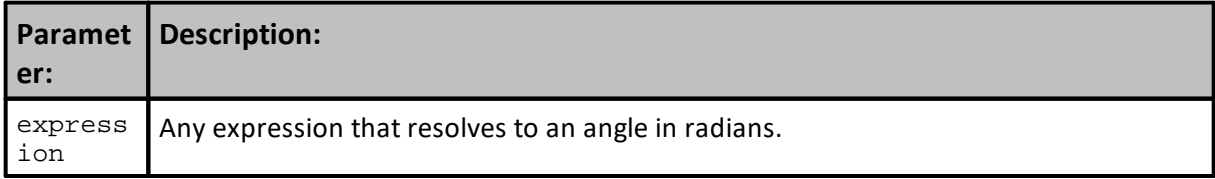

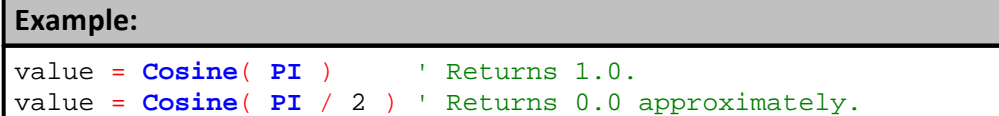

### **Returns:**

Cosine of expression.

**Links:**

[RadiansToDegrees](#page-436-0)

# **See Also:**

[Mathematical](#page-407-0) Functions

### <span id="page-424-0"></span>**DegreesToRadians**

Returns the angle in radians corresponding with an angle specified in degrees. The range of the result is 0 to PI radians.

To convert angle from radians to degrees use [RadiansToDegrees](#page-436-0) function.

## **Short form name:** "**DegToRad**"

**Syntax:** value = **DegreesToRadians**( expression )

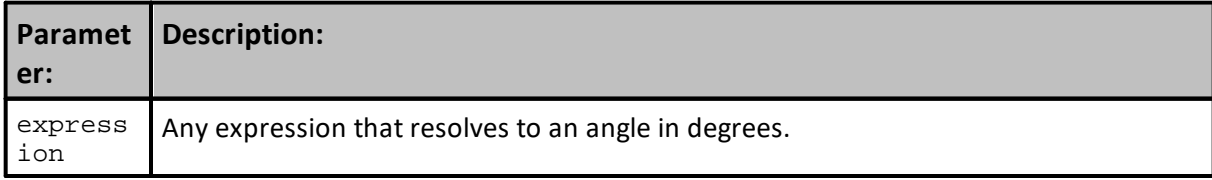

### **Example:**

```
value = DegreesToRadians( 180 ) ' Returns 5.6.
value = DegreesToRadians( PI / 2 ) ' Returns 5.6.
```
### **Returns:**

Radians corresponding with expression.

## **Links:**

**[RadiansToDegrees](#page-436-0)** 

### **See Also:**

**[Mathematical](#page-407-0) Functions** 

# <span id="page-425-0"></span>**EMA**

Returns the Exponential Moving Average, based on the last value of the series, the new value, and the number of days in the moving average.

A calculated indicator could be defined as follows. This would be the moving average of today's close minus yesterday's close, where the name of this calculated indicator is "closeChangeMovingAverage", and the number of days in the moving average is "daysInMovingAverage". Or more simply, the 10 day exponential moving average of the close would be defined as follows, where closeEMA is a series variable.

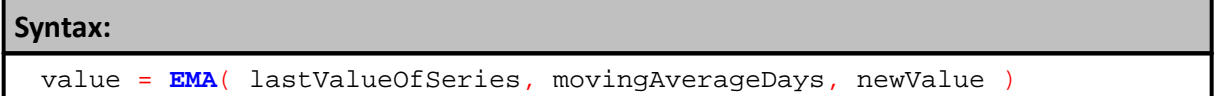

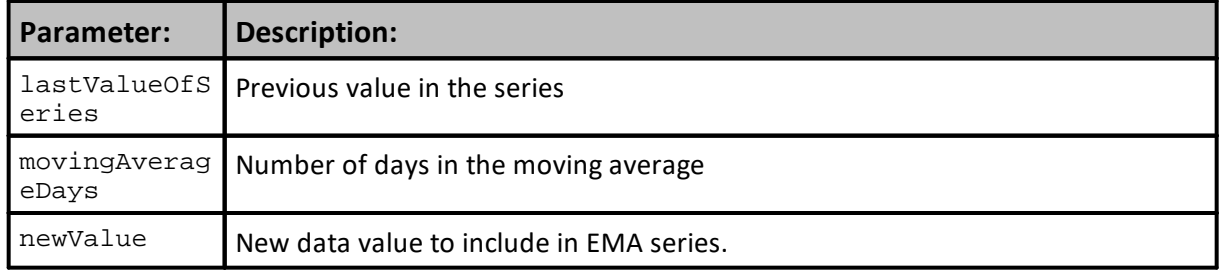

### **Example:**

```
 Example Name References
  EMA( closeChangeMovingAverage[1], _
        daysInMovingAverage, _
        instrument.close - instrument.close[1] )
closeEMA = EMA( closeEMA[1], 10, instrument.close )
```
### **Returns:**

Current EMA value after the data value included.

### **Links:**

[Average](#page-459-0)

**See Also:**

[Mathematical](#page-407-0) Functions

## <span id="page-426-0"></span>**Exponent**

Returns **e** (2.71828182845904, Base of natural logarithms) raised to a power.

See also the power [operator](#page-693-0)  $\wedge$  if you want to raise 10 to some number.

# **Short form:** "**Exp**".

**Syntax:** value = **Exp**( expression )

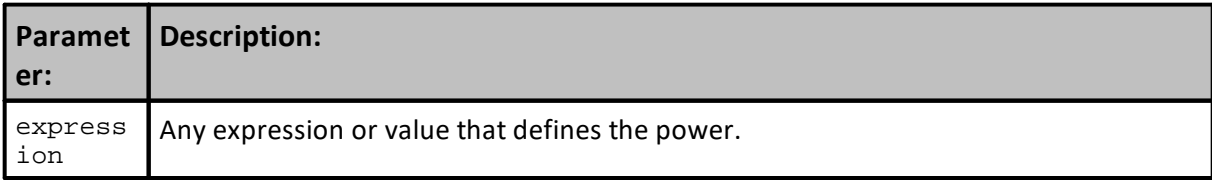

# **Example:**

```
value = Exp( 0 ) ' Returns 1
value = Exp( 1 ) ' Returns 2.718282
value = Exp( 2 ) ' Returns 7.389056
```
# **Returns:**

Value raised to specified power.

### **Links:**

[Log](#page-432-0)

# **See Also:**

[Mathematical](#page-407-0) Functions

# <span id="page-427-0"></span>**Floor**

Floor returns a decimal value to an integer as follows:

Values greater than zero return the next integer towards zero. Values less than zero return the next integer away from zero.

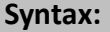

value = **Floor**( AnyValue )

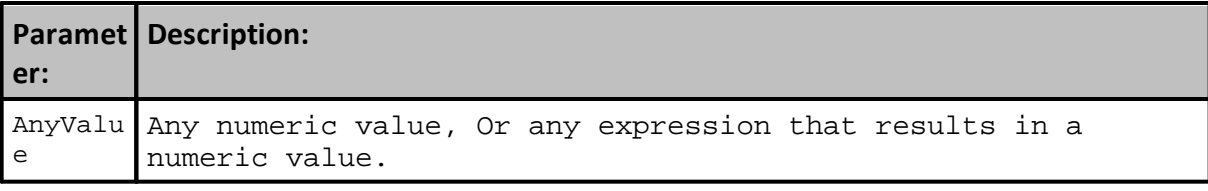

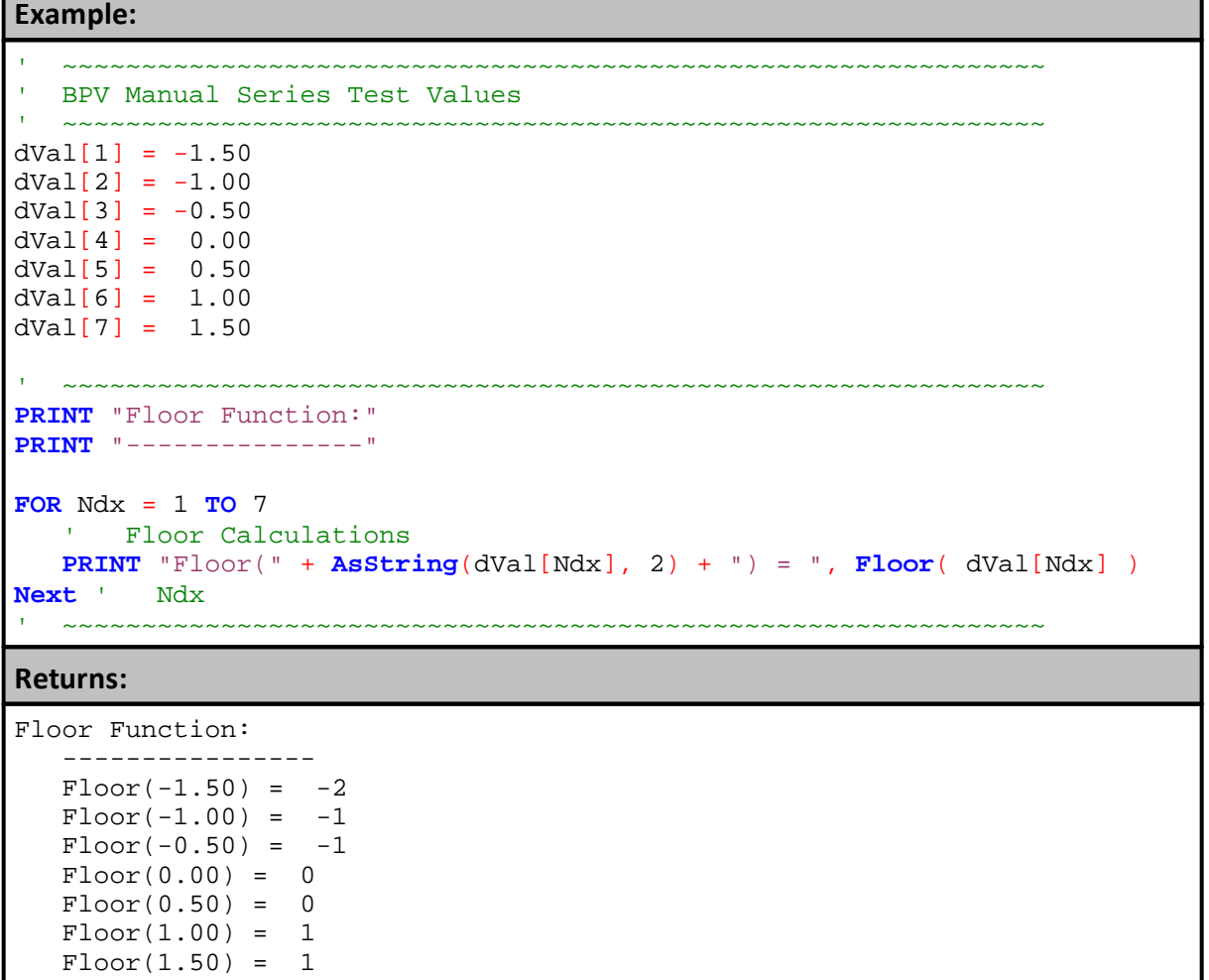

# **Links:**

[AsInteger,](#page-595-0) [AsString,](#page-598-0) [Ceiling,](#page-417-0) [FOR](#page-717-0), [PRINT](#page-722-0)

**See Also:**

[Mathematical](#page-407-0) Functions

### <span id="page-429-0"></span>**Hypotenuse**

Calculates the length of the hypotenuse of a right triangle, given the length of the two sides sideOne and sideTwo.

# **Short form name:** "**Hypot**"

**Syntax:**

value = **Hypotenuse**( sideOne, sideTwo )

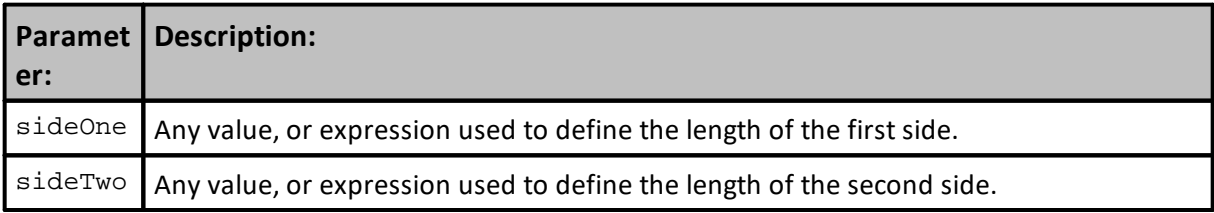

### **Example:**

```
value = Hypotenuse( 3, 4 ) ' Returns 5
value = Hypotenuse( 9, 16 ) ' Returns 25
```
### **Returns:**

Length of the hypotenuse.

**Links:**

### **See Also:**

[Mathematical](#page-407-0) Functions

### <span id="page-430-0"></span>**IfThenElse**

Returns the second parameter value if the first parameter value is true. Returns the third parameter value if the first parameter value is false. This function is analogous to the Microsoft Excel IF function.

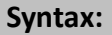

value = **IfThenElse**( condition, trueValue, falseValue )

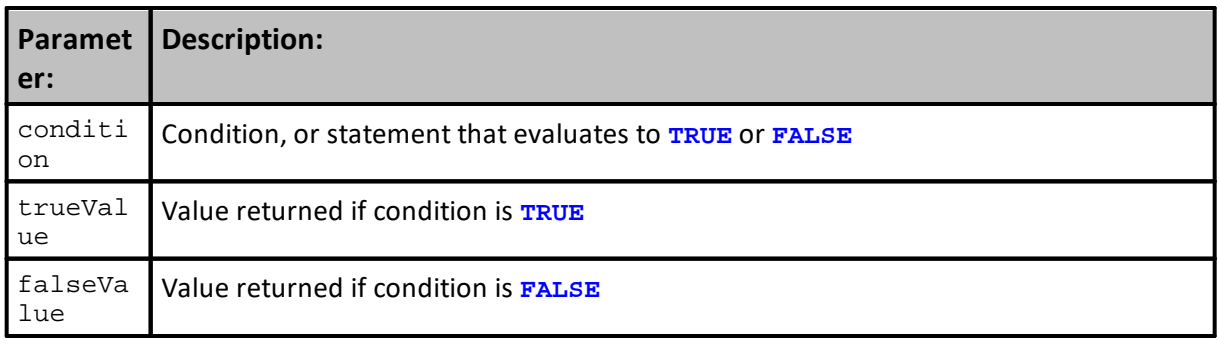

### **Example:**

```
 This function is useful in calculated indicators,
    where you can only enter an expression.
    Example of calculated indicator which will return the true
     low of the day. This could be part of a true range calculation:
IfThenElse( instrument.close[1] < instrument.low, _
            instrument.close[1], instrument.low )
value = IfThenElse( 1 = 2, 3, 4 ) ' Returns 4
value = IfThenElse( 2 = 2, 3, 4 ) ' Returns 3
```
# **Returns:**

True-Value, if condition is TRUE, otherwise False-Value.

### **Links:**

### **See Also:**

[Mathematical](#page-407-0) Functions

### <span id="page-431-0"></span>**IsUndefined**

Returns True if the variable is undefined. The only variables that are set as undefined are series and indicators prior to priming.

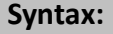

booleanValue = **IsUndefined**( variable )

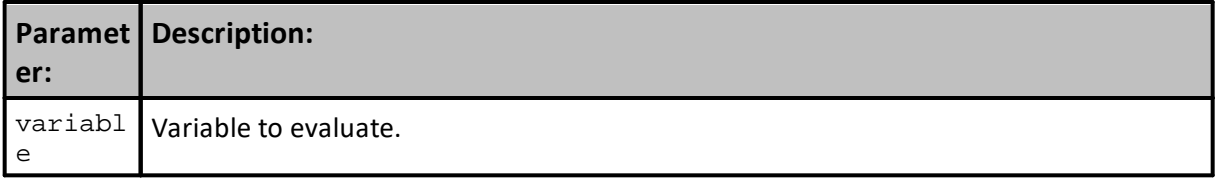

**Example:**

notDefined = **IsUndefined**( **instrument.defaultAverageTrueRange** )

**Returns:**

True if the variable is undefined.

**Links:**

[defaultAverageTrueRange](#page-926-0)

**See Also:**

[Mathematical](#page-407-0) Functions
## **Log**

Returns the logarithm of a number.

## **Syntax:**

value = **Log**( number [, base] )

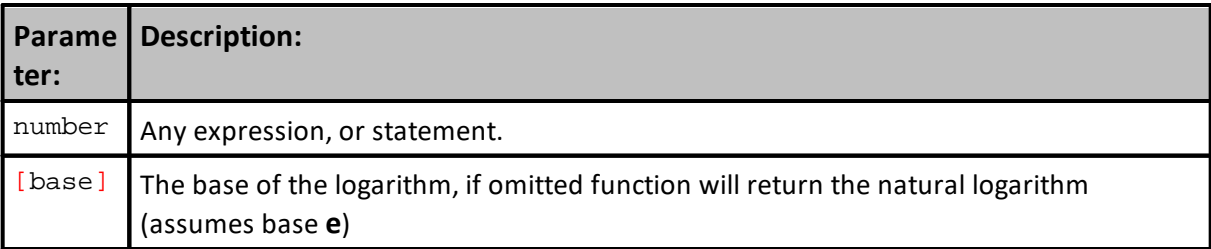

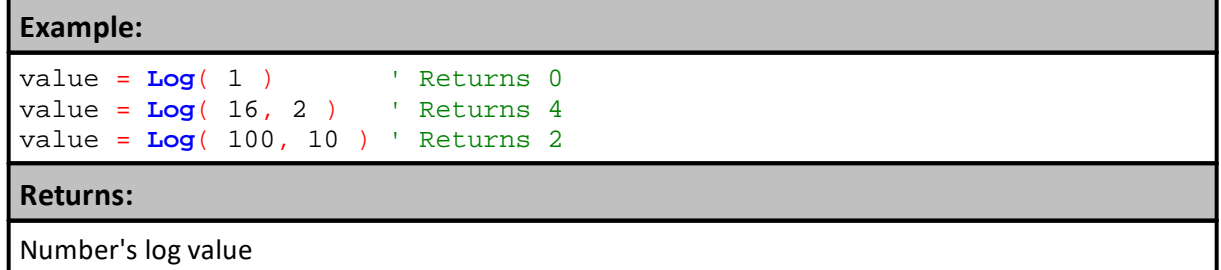

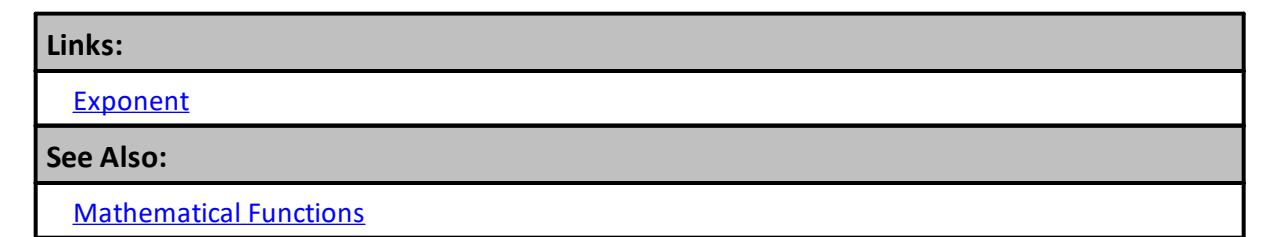

## <span id="page-433-0"></span>**Max**

Returns the highest value in a list of values. List of values can be any number of arguments that create a value, or a list of values. All values must be separated by a comma.

Max is not compatible for with numeric series. To find the highest or largest value in an entire or partial segment of numbers in a series see the function **[Highest](#page-479-0)**.

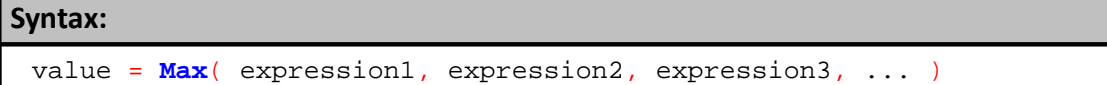

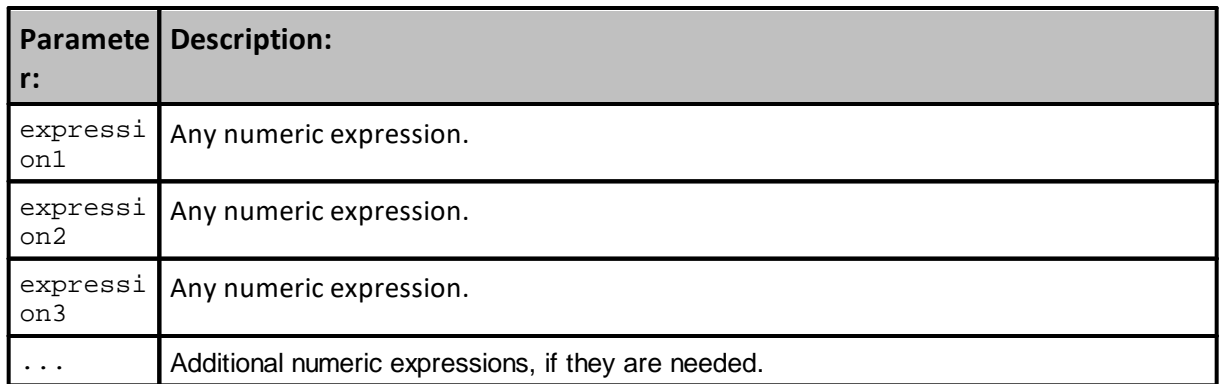

#### **Example:**

```
 Find the Highest value of the expression
   values included within the parentheses
value = Max( 5, 6, 8 ) <br>value = Max( 2 + 1, 5 ) <br>Peturns 5
value = Max( 2 + 1, 5 )
```
## **Returns:**

Max returns the highest value of the values compared.

## **Links:**

[Highest](#page-479-0), [Lowest](#page-483-0), [Min](#page-434-0)

## **See Also:**

[Mathematical](#page-407-0) Functions

## <span id="page-434-0"></span>**Min**

Returns the lowest value in a list of values. List of values can be any number of arguments that create a value, or a list of values. All values must be separated by a comma.

Min is not compatible for with numeric series. To find the lowest or smallest value in an entire or partial segment of numbers in a series see the function [Lowest](#page-483-0).

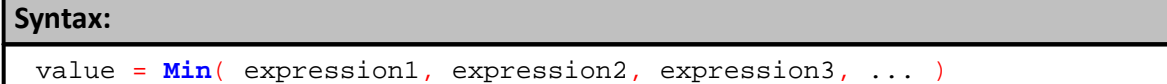

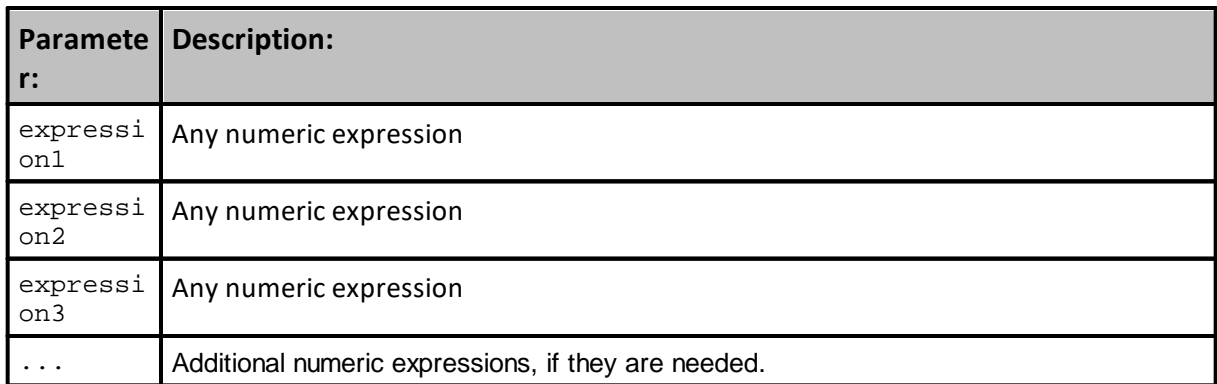

## **Example:**

```
 Find the Highest value of the expression
\mathbf{r}^{\top} values included within the parentheses
value = Min( 5, 6, 8 ) <br>value = Min( 2 + 1, 5 ) (Returns 3
value = Min(2 + 1, 5) Min or Max can be used in place of an IF loop in certain cases.
   Instead of:
IF ( var1 <= var2 ) THEN
    var3 = var1ELSE
   var3 = var2
ENDIF
' You could just use this:
var3 = Min(var1, var2)
```
## **Returns:**

Lowest returns the lowest value of the values compared.

### **Links:**

[Highest](#page-479-0), [Lowest](#page-483-0), [Max](#page-433-0)

**See Also:**

[Mathematical](#page-407-0) Functions

### <span id="page-436-0"></span>**RadiansToDegrees**

Returns the angle in degrees corresponding with an angle specified in radians. The range of the result is 0 to 360 degrees.

To convert angle from degrees to radians use [DegreesToRadians](#page-424-0) function.

## **Short form name:** "**RadToDeg**"

**Syntax:** value = **RadiansToDegrees**( expression )

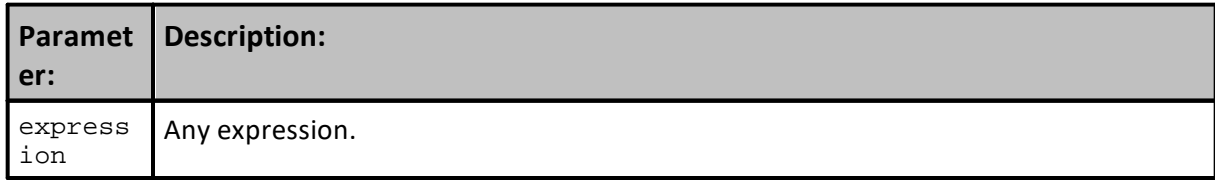

## **Example:**

```
value = RadiansToDegrees( PI ) ' Returns 360
value = RadiansToDegrees( PI / 2 ) ' Returns 180
```
**Returns:**

Angle in degrees corresponding with the angle specified in radians.

**Links:**

## **See Also:**

[Mathematical](#page-407-0) Functions

## <span id="page-437-0"></span>**Random**

Returns a random integer given a range of integers.

If just the range is passed in, the random value returned will be between 1 and the range.

If both the lowerValue and the optional upperValue is passed in, the random value returned will be between the lowerValue and the upperValue.

The maximum value that can be passed to this function is **2147483647**.

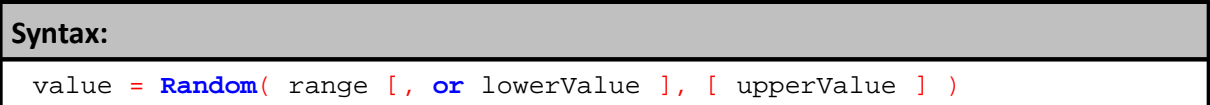

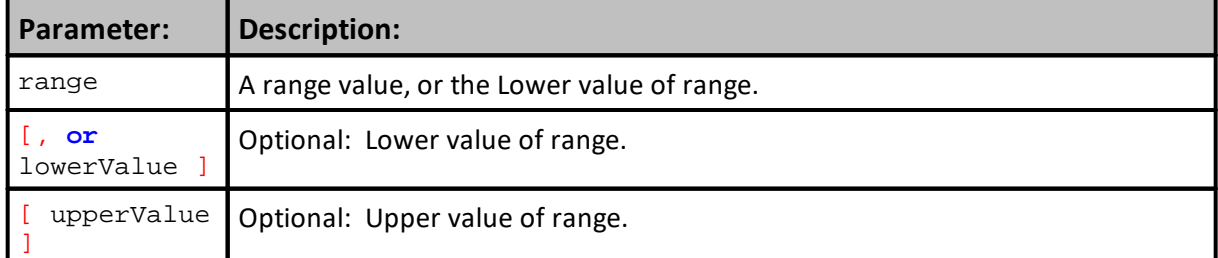

```
Example:
```

```
' Returns a random number from 1 to 10
PRINT Random( 10 )
' Returns a random number from 10 to 20
PRINT Random( 10, 20 )
```
## **Returns:**

A random value that is within the range values specified.

## **Links:**

[RandomDouble,](#page-438-0) [RandomSeed](#page-439-0)

## **See Also:**

[Mathematical](#page-407-0) Functions

## <span id="page-438-0"></span>**RandomDouble**

Returns a random double between 0 and 1.

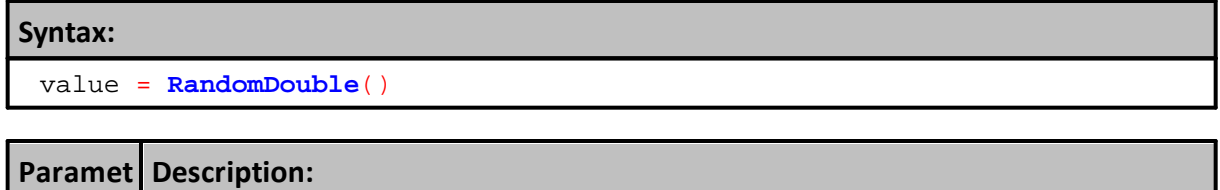

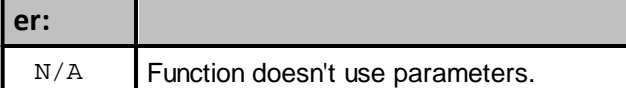

**Example:**

```
' Returns a random double between 0 and 1
PRINT RandomDouble()
```
**Returns:**

Returns any random double value between 0 and 1.

## **Links:**

[Random,](#page-437-0) [RandomSeed](#page-439-0)

**See Also:**

[Mathematical](#page-407-0) Functions

#### <span id="page-439-0"></span>**RandomSeed**

Seeds the random number generator with the optional seed value. A time value is used when the Seed-Value is excluded so that the sequence of random numbers is different every time a test is run.

If you don't use thr **RandomeSeed** function, the Random function will return the same sequence of random numbers for every simulation run.

When you need to create a repetitive series of values while debugging a problem, do not use the RandomSeed function. Otherwise, it is usually a good practice to generate a random different sequence of numbers each time.

### **Note:**

Best to use in the Before Simulation script, so it is run just once at the start of the test.

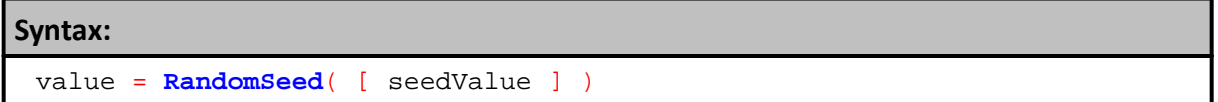

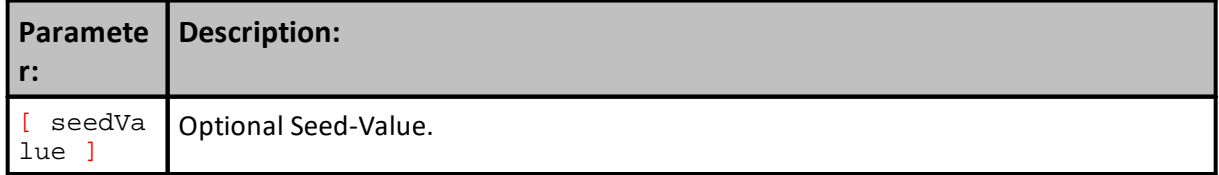

```
Example:
' Seeds the random number generator with the time. Returns the value used.
seedValue = RandomSeed
' Seeds the random number generator with the current parameter test
RandomSeed( test.currentParameterTest )
```
**Returns:**

**Links:**

**See Also:**

[Mathematical](#page-407-0) Functions

## **Round**

Returns the rounded value.

## **Syntax:**

value = **Round**( expression1, decimals )

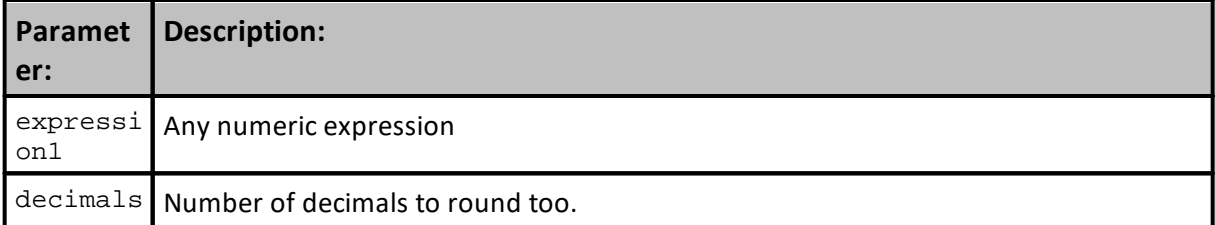

## **Example:**

```
value = Round( 5.123456, 2 ) ' Returns 5.12
value = Round( 1.25 + 1.5, 1 ) ' Returns 2.8
value = Round( 12345, -2 ) ' Returns 12300
```
## **Returns:**

Lowest value of the list of expressions.

## **Links:**

[AsInteger,](#page-595-0) [Ceiling,](#page-417-0) [Floor](#page-427-0)

## **See Also:**

[Mathematical](#page-407-0) Functions

Edit Time: 3/21/2024 10:41:40 AM Topic ID#: 508

## **RSquared**

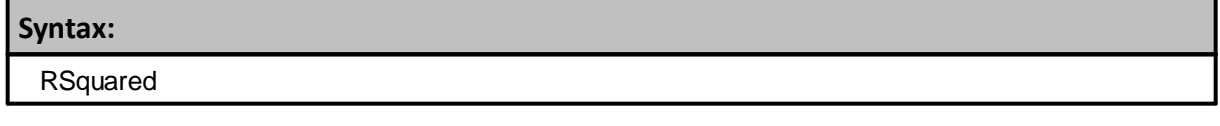

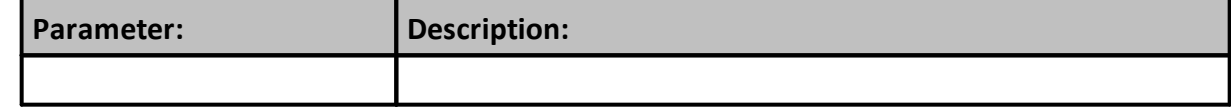

**Returns:**

**Example:**

**Links:**

**See Also:**

## **Sign**

Returns a value of 1 when the sign of a value is Positive, and a value of  $-1$  when the sign of a value is negative.

### **Syntax:**

**Sign**( AnyValue )

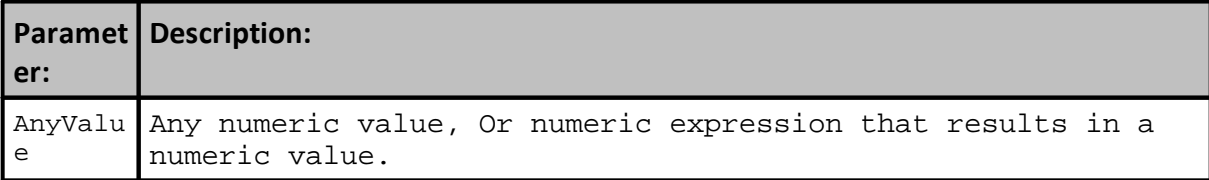

#### **Example:**

```
 ~~~~~~~~~~~~~~~~~~~~~~~~~~~~~~~~~~~~~~~~~~~~~~~~~~~~~~~~~~~~~~
   Simple Print Statement Examples
   ~~~~~~~~~~~~~~~~~~~~~~~~~~~~~~~~~~~~~~~~~~~~~~~~~~~~~~~~~~~~~~
PRINT Sign( 13 ) ' Returns 1 - Indicating Sign is Positive
PRINT Sign( -13 ) ' Returns -1 - Indicating Sign is Negative
PRINT Sign( 2 * 2 ) ' Returns 1 - Indicating Sign is Positive
PRINT Sign( -2 * 2 ) ' Returns -1 - Indicating Sign is Negative
Or
       ~~~~~~~~~~~~~~~~~~~~~~~~~~~~~~~~~~~~~~~~~~~~~~~~~~~~~~~~~~~~~~
   Control Sign of a Number
   ~~~~~~~~~~~~~~~~~~~~~~~~~~~~~~~~~~~~~~~~~~~~~~~~~~~~~~~~~~~~~~
   Test this number
AnyNumber = 13
' Show Number
PRINT "AnyNumber ", AnyNumber ' Returns 13
' Get Sign of AnyNumber
NumberSign = Sign( AnyNumber )
' Show Number
PRINT "NumberSign ", NumberSign ' Returns 1
  Get Absolute Value of AnyNumber
AnyNumber = AnyNumber * NumberSign
PRINT "AnyNumber ", AnyNumber ' Returns 13
   Test this number
AnyNumber = -2 * 2PRINT "AnyNumber ", AnyNumber ' Returns -4
' Assign Result of Sign Function
NumberSign = Sign( AnyNumber )
PRINT "NumberSign ", NumberSign ' Returns -1
' Use Sign Result to Absolute Value
AnyNumber = AnyNumber * NumberSign
PRINT "AnyNumber ", AnyNumber ' Returns 4
```
## **Example:**

```
 ~~~~~~~~~~~~~~~~~~~~~~~~~~~~~~~~~~~~~~~~~~~~~~~~~~~~~~~~~~~~~~
' Show Sign of Last Calculation
  ~\sim~If Sign( AnyNumber ) = TRUE THEN
  PRINT "Sign( AnyNumber ) is Positive"
ELSE
  PRINT "Sign( AnyNumber ) is Negative"
ENDIF
```
## **Returns:**

Returns a 1 when the value is positive, and a -1 when the value is negative.

**Links:**

#### **See Also:**

[Mathematical](#page-407-0) Functions

## **Sine**

Returns the sine of an angle specified in radians.

The range of the result is 0 **to PI** radians.

To convert angle from radians to degrees use [RadiansToDegrees](#page-436-0) function.

## **Short form:** "**Sin**"

**Syntax:**

value = **Sine**( expression )

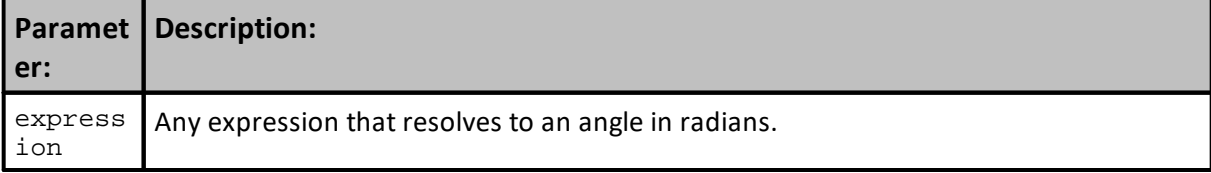

## **Example:**

```
value = Sin( PI ) ' Returns 0.0 approximately
value = Sine( PI / 2 ) ' Returns 1.0
value = Sine( DegreesToRadians( 30 ) ) ' Returns 0.5
```
**Returns:**

Sine of the angle specified in radians.

## **Links:**

[DegreesToRadians,](#page-424-0) [RadiansToDegrees](#page-436-0)

**See Also:**

[Mathematical](#page-407-0) Functions

## **Square Root**

Returns the square root of the specified number.

If expression is a negative number, **SquareRoot** returns square root of its absolute value.

## **Short form:** "**Sqr**"

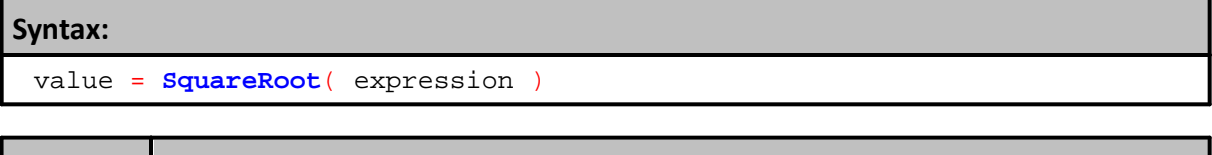

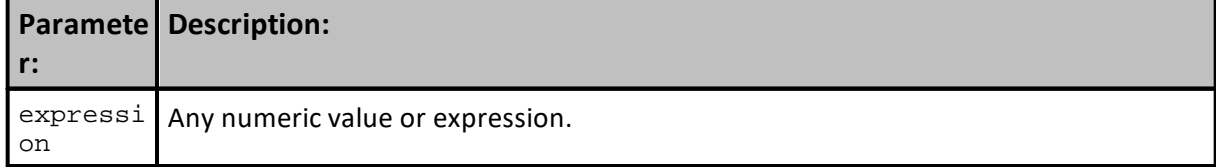

## **Example:**

```
value = SquareRoot( 4 ) ' Returns 2
value = SquareRoot( -4 ) ' Returns 2
value = SquareRoot( 2 ) ' Returns 1.414.
Value = Sqr( 9 ) ' Returns 3
```
**Returns:**

Square root of the specified number.

## **Links:**

## **See Also:**

Math [Functions](#page-407-0)

Edit Time: 3/21/2024 10:41:42 AM Topic ID#: 15

## **StandardDeviation**

By default, Trading Blox Builder Standard Deviation function uses Population formula instead of Sample formula to be more consistent with industry standards. To change the default to the Sample formula, access the Trading Blox Builder.ini file:

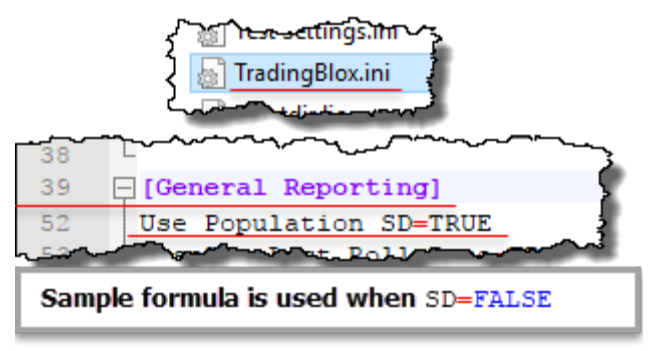

**Trading Blox installation folder default setting**

In terms of the Sample vs. Population Standard Deviation, TRUE enables Population formula, FALSE enables Sample formula.

This For information on using functions with non auto indexed series review Series [Functions](#page-453-0).

| Syntax:                                          |                            |  |  |  |  |  |
|--------------------------------------------------|----------------------------|--|--|--|--|--|
| $x = StandardDeviation( series, bars, [offset])$ |                            |  |  |  |  |  |
|                                                  |                            |  |  |  |  |  |
| ter:                                             | <b>Parame Description:</b> |  |  |  |  |  |
|                                                  |                            |  |  |  |  |  |

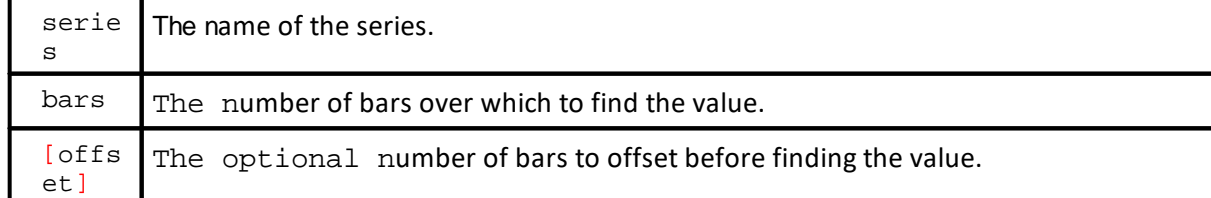

#### **Example:**

```
 Example shows the use of the common auto indexed series.
VARIABLES: highestClose, highestHigh, lowestLow, averageClose, standDev
TYPE: Price
' Find the highest close of the last 50 bars
highestClose = Highest( instrument.close, 50 )
' Find the lowest low of the last 100 bars
lowestLow = Lowest( instrument.low, 100 )
' Find the highest high since the entry of the first unit of the current
position
IF instrument.position <> OUT THEN
  highestHigh = Highest( instrument.high, instrument.unitBarsSinceEntry )
ENDIF
' Find the 10 day average of the close starting 20 days ago
averageClose = Average( instrument.close, 10, 20 )
' Find the standard deviation of the close over the last 100 days
standDev = StandardDeviation( instrument.close, 100 )
```
## **Returns:**

Standard Deviation value for each location in a series.

#### **Links:**

Series [Functions](#page-453-0)

#### **See Also:**

Math [Functions](#page-407-0)

Edit Time:  $9/11/2020$  4:48:28 PM Topic ID#: 580

#### **StandardDeviationLog**

Finds the standard deviation of the series. Uses the change in the log of the values.

#### **Syntax:**

**StandardDeviationLog**( series, bars, [offset] )

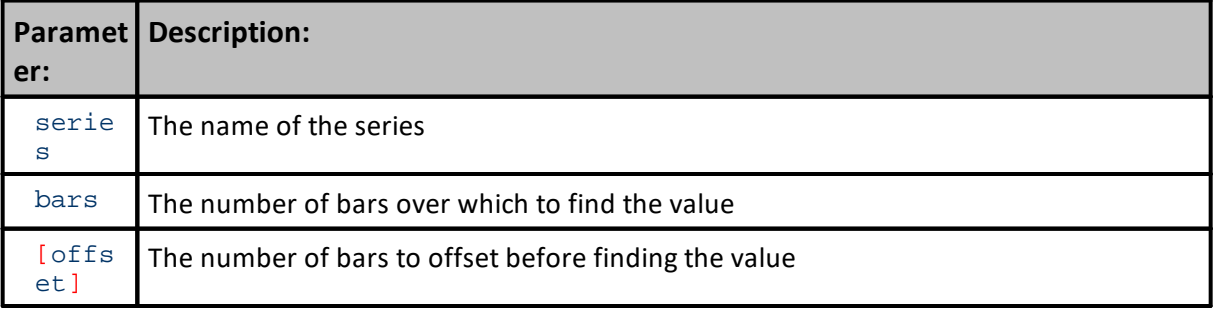

## **Example:**

**VARIABLES**: highestClose, highestHigh, lowestLow, averageClose, standDev **TYPE**: **Price**

```
' Find the highest close of the last 50 bars
highestClose = Highest( instrument.close, 50 )
```
' Find the lowest low of the last 100 bars lowestLow = **Lowest**( **instrument**.**low**, 100 )

' Find the highest high since the entry of the first unit of the current position **IF instrument**.**position** <> **OUT THEN**

highestHigh = **Highest**( **instrument**.**high**, **instrument**.**unitBarsSinceEntry** ) **ENDIF**

' Find the 10 day average of the close starting 20 days ago averageClose = **Average**( **instrument**.**close**, 10, 20 )

' Find the standard deviation of the close over the last 100 days standDev = **StandardDeviationLog**( **instrument**.**close**, 100 )

## **Returns:**

The standard deviation of the series used over the period specified.

This example shows the use of a common auto indexed series. For information on using functions with non auto indexed series review Series [Functions](#page-453-0).

**Links:**

# **Links:**

**See Also:**

Math [Functions](#page-407-0), Series [Functions](#page-453-0)

Edit Time: 9/11/2020 4:48:28 PM Topic ID#: 582

## **SumValues**

Returns the sum of a list of values. This function takes an unlimited number of arguments but requires at least one argument.

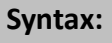

value = **SumValues**( expression1, expression2, expression3, ... )

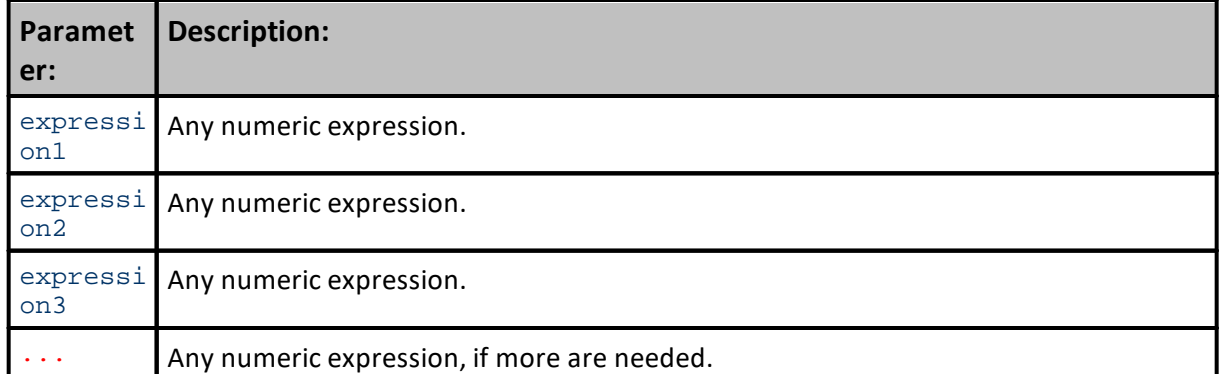

## **Example:**

value = **SumValues**( 5, 6, 8 ) ' Returns 19 value = **SumValues**( 2 + 1, 5 ) ' Returns 8

**Returns:**

Returns the sum of the values.

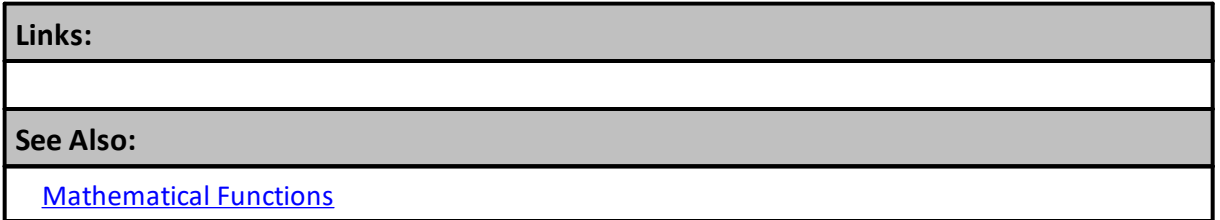

## **Tangent**

**Syntax:**

Returns the tangent of an angle specified in radians.

### **Short Form name:** "**Tan**"

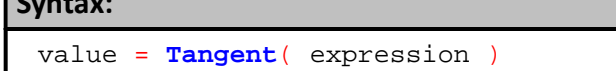

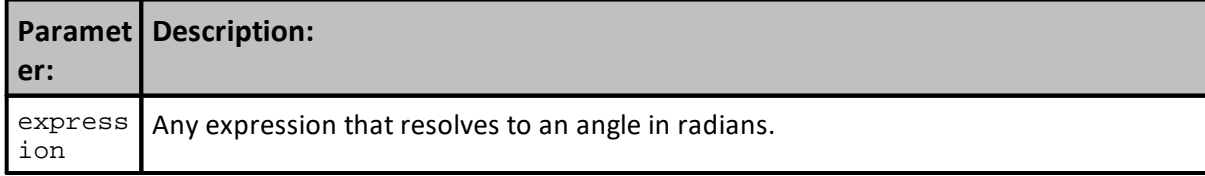

## **Example:**

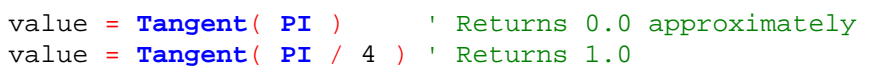

**Returns:**

Tangent of the specified angle

**Links:**

**See Also:**

[Mathematical](#page-407-0) Functions

# <span id="page-453-0"></span>**3.6 Series**

The following functions can be used with series variables.

Data series [Indexing](#page-474-0) information.

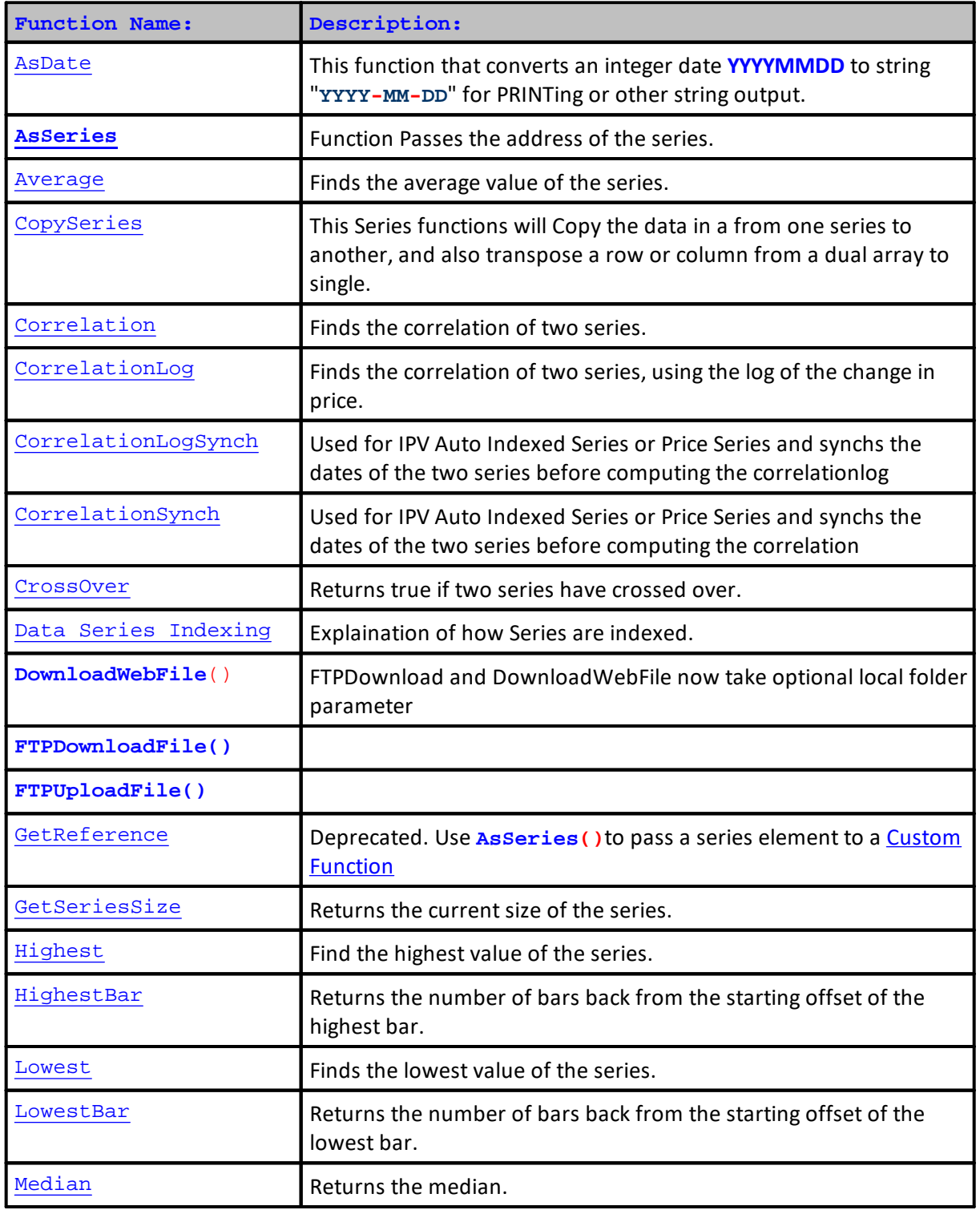

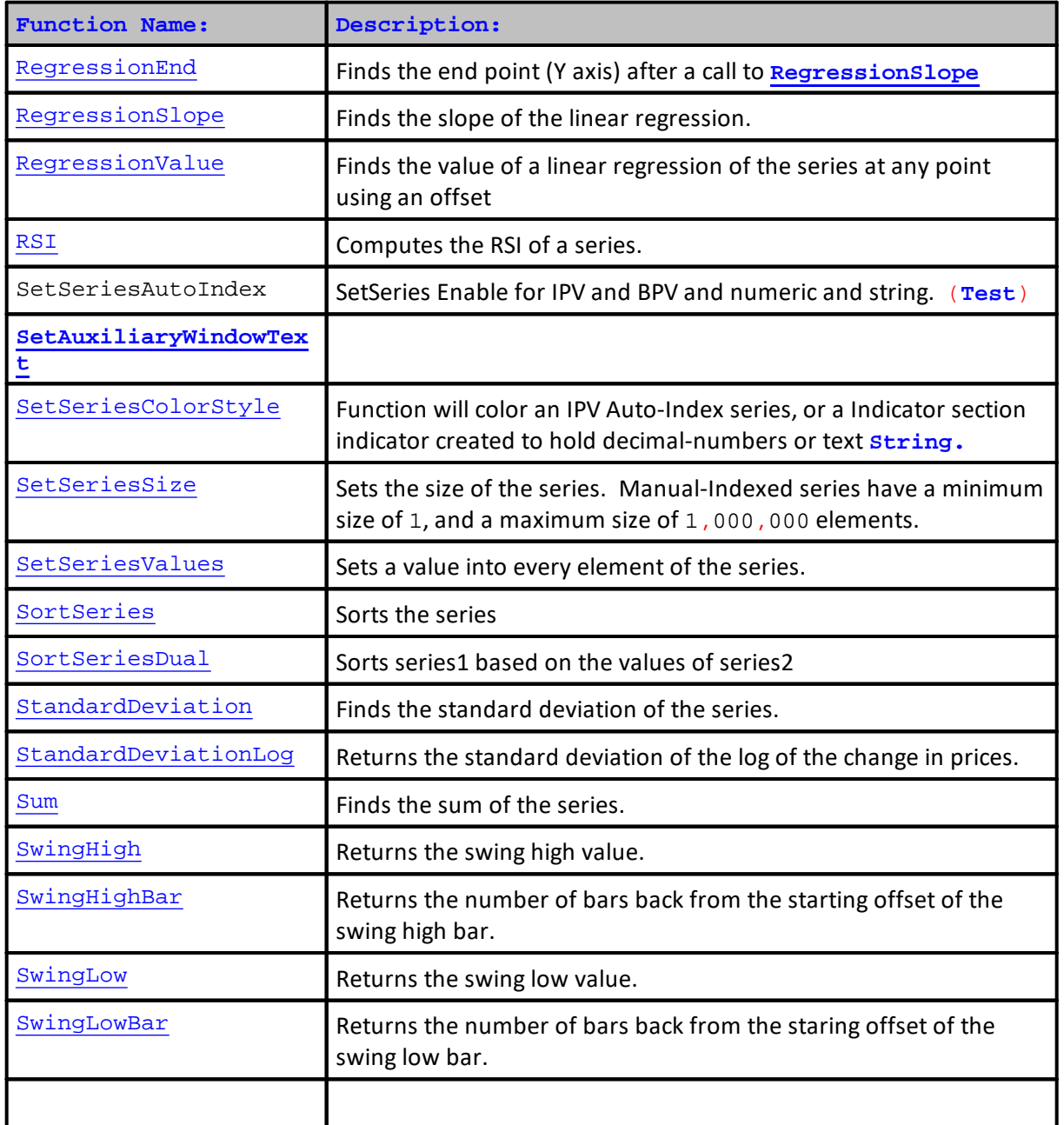

#### **The series on which these function apply:**

```
instrument.open
instrument.high
instrument.low
instrument.close
instrument.volume
instrument.openInterest
instrument.unAdjustedClose
instrument.extraData1 through instrument.extraData8
instrument.weekOpen (indexed by week)
instrument.weekHigh (indexed by week)
instrument.weekLow (indexed by week)
instrument.weekClose (indexed by week)
BPV (Block Permanent Series) Variable
IPV (Instrument Permanent Series) Variable
Indicators
```
#### **Example:**

```
' myCustomArray is defined as an Instrument Permanent
' non Auto Indexed Series Variable
' Finds the average of elements number 8, 9, and 10:
myAverage = Average( myCustomArray, 3, 10 )
```
#### **NOTES:**

If you use this function on an "Auto Indexed" Instrument Permanent or Block Permanent Series variable, then the offset parameter sets the start index as a **lookback** from the current instrument bar or test day. However, if you use this function on a non "Auto Indexed" series variable, then the offset parameter is the **start index**. The function uses the bars prior to and including the start index for the calculation.

Last Edit: 9/11/2020 Edit Time: 9/11/2020 4:48:28 PM Topic ID#: 527

#### <span id="page-455-0"></span>**AsDate**

This function that converts Integer date YYYYMMDD into string "YYYY-MM-DD" that can be assigned to a String-name variable. As a date formatted String, the text date will display in its formatted date when it appears after a **PRINT** textDate statement.

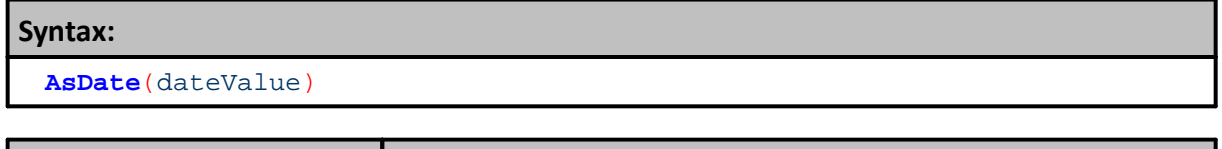

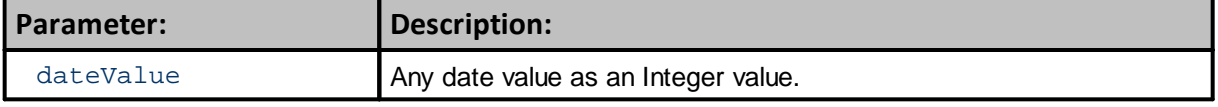

## **Returns:**

Converts an integer valid date value: 20200315 into a string/text that will appear as: "2020-03-15"

## **Example:**

**Variables**: textDate **TYPE**: **STRING**

textDate = **AsDate**(20200315)

**Print** textDate Output "2020-03-15"

**Links:**

[PRINT](#page-722-0), Variables, [Series](#page-306-0)

**See Also:**

**[String](#page-313-0)** 

## **GCD**

Used to determine minimum tick of price series.

A return where the Precision is 2, assumes 2 decimals (.01) prices, A return of 4, assumes 4 decimals (.0001).

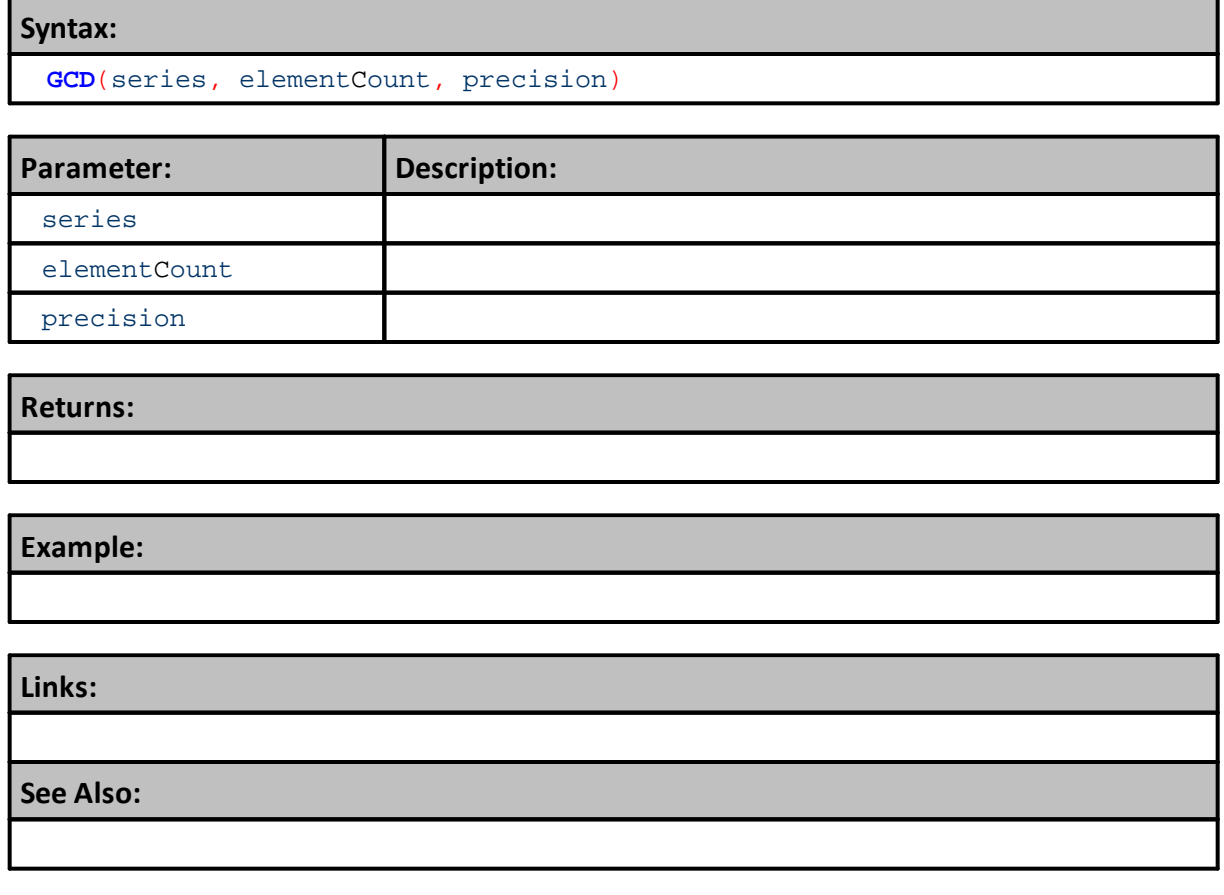

#### **AsSeries**

Changes how a **TYPE SERIES** array is passed to a **Chart [Object](#page-812-0)** or **Scrip [Object](#page-1087-0)** Custom function.

Most functions can accept values from variables by the value in the variable that is passed to the function. Series data cannot be passed by value, unless a single indexed element is being passed. To pass all the elements in a series array it must be passed by reference. **AsSeries**() provides the reference information required to access the elements in the series.

Script Execute functions and Custom Chart Director functions require the first elements memory location of data's for the first element the series. Charting functions also require data passed to their functions also include an element count.

This function is not required for static variables or properties that are not an Auto-Index or Manually Indexed series.

## **Syntax:**

**AsSeries**( AnySeries )

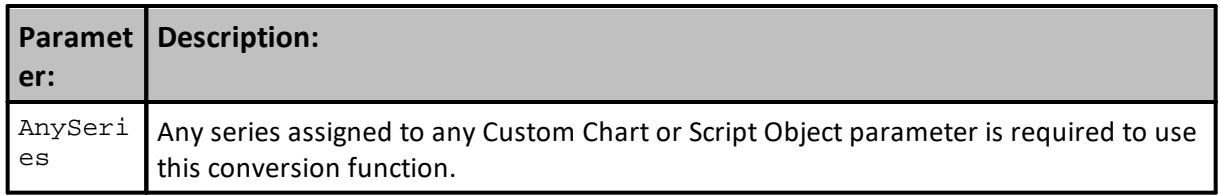

#### **Example:**

```
 Add 5 element values to represent "bar1"
chart.AddBarSeries( AsSeries( bar1 ), 5 )
```

```
 Passing Series to a Custom Function
script.Execute("ExampleFunction", AsSeries(anySeries))
```
## **Links:**

**Chart [Object](#page-812-0),** [AsFloating](#page-594-0), [AsInteger,](#page-595-0) [AsString,](#page-598-0) [IsFloating](#page-600-0), [IsInteger](#page-601-0), [IsString,](#page-602-0) **Scrip [Object](#page-1087-0)**

#### **See Also:**

**Data [Groups](#page-926-0) and Types**

Edit Time:  $9/11/2020$  4:48:24 PM Topic ID#: 152

#### <span id="page-459-0"></span>**Average**

Finds the average value of the series.

This example shows the use of the common auto indexed series.

For information on using functions with non auto indexed series review Series [Functions.](#page-453-0)

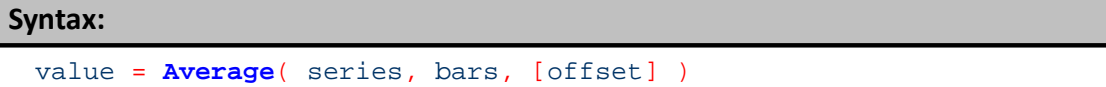

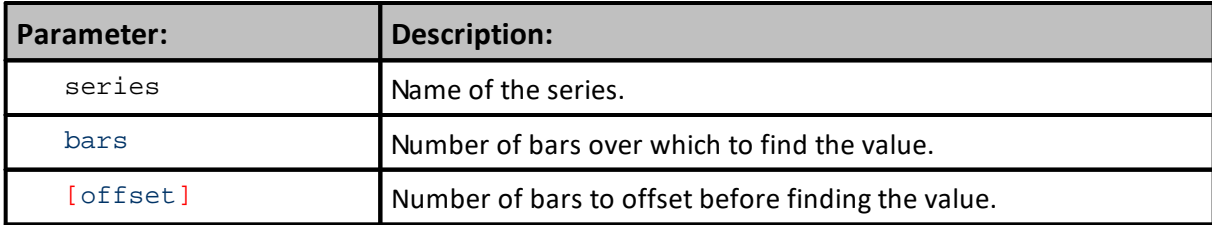

#### **Example:**

```
VARIABLES: highestClose, highestHigh, lowestLow TYPE: Price
VARIABLES: averageClose, standDev TYPE: Price
' Find the highest close of the last 50 bars
highestClose = Highest( instrument.close, 50 )
' Find the lowest low of the last 100 bars
lowestLow = Lowest( instrument.low, 100 )
' Find the highest high since the entry of the first unit of the current
position
IF instrument.position <> OUT THEN
  highestHigh = Highest( instrument.high, instrument.unitBarsSinceEntry )
ENDIF
' Find the 10 day average of the close starting 20 days ago
averageClose = Average( instrument.close, 10, 20 )
' Find the standard deviation of the close over the last 100 days
standDev = StandardDeviation( instrument.close, 100 )
Returns:
```
Average value found by taking the sum all values in the series and then divided by the bar value.

**Links:**

**[Median](#page-489-0)** 

**See Also:**

**Series [Functions](#page-453-0)** 

# <span id="page-461-0"></span>**CopySeries**

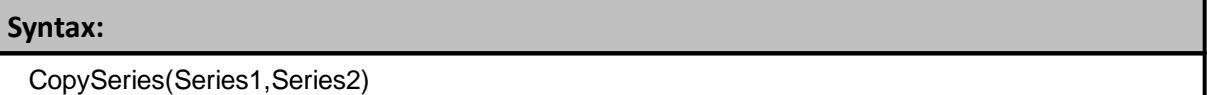

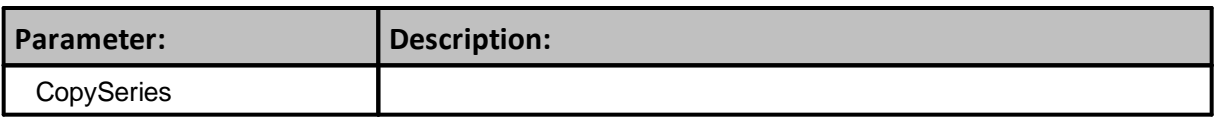

**Returns:**

**Example:**

**Links:**

**See Also:**

## <span id="page-462-0"></span>**Correlation**

Correlation is a series function that uses the Pearson's correlation coefficient method to return the statistical coefficient for the range of bars between two markets entered into the first two parameters of this function.

## **Syntax:**

**Correlation**( series1, series2, barsToMeasure, [offset1], [offset2] )

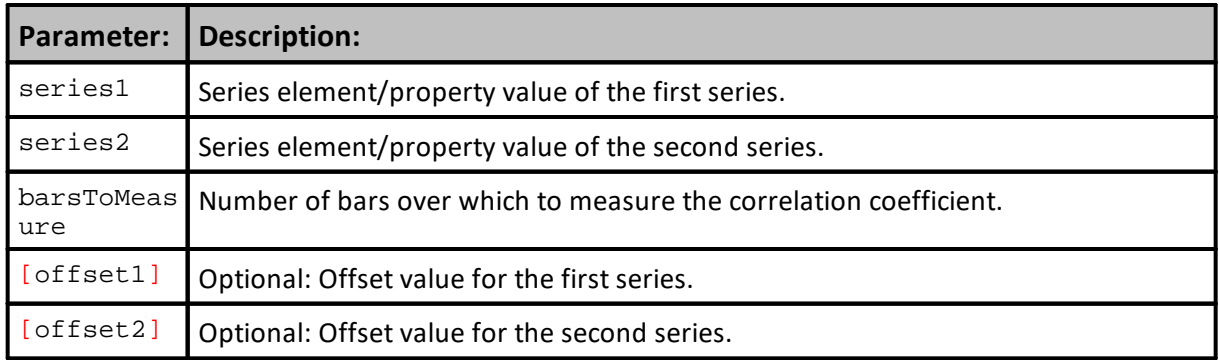

### **Example:**

```
 Load first parameter's instrument series
soybeans.LoadSymbol( "S" )
' Load second parameter's instrument series
gold.LoadSymbol( "GC" )
   Calculate the coefficient value between the two series
coefficient = Correlation( soybeans.close, gold.close, 500 )
```
## **Returns:**

Above example will returns the correlation coefficient between GC and S over the last 500 days.

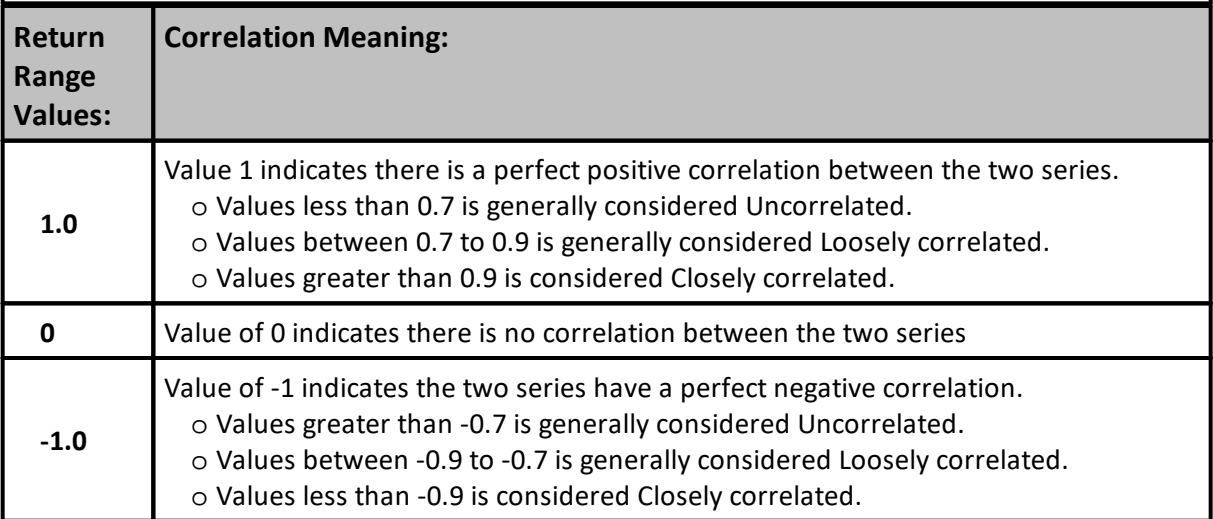

# **Links:**

[Correlation](#page-924-0) Properties, **[CorrelationSynch](#page-469-0), [CorrelationLogSynch](#page-466-0), [MaxSynchBars](#page-488-0)**

## **See Also:**

[Mathematical](#page-407-0) Functions, Series [Functions,](#page-453-0)

Edit Time: 9/11/2020 4:48:26 PM Topic ID#: 224

## <span id="page-464-0"></span>**CorrelationLog**

The CorrelationLog function returns the statistical correlation between two series, for the specified number of bars. These series can be any list of numbers, and does not have to be market data. Can be auto indexed or non auto indexed, and can be IPV or BPV.

The Correlation function uses the actual values such as: Value1 and Value 2. The CorrelationLog function uses the change in the log of the values in the series such as: Log(Value1) - Log(Value2).

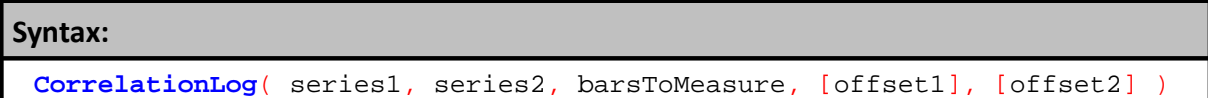

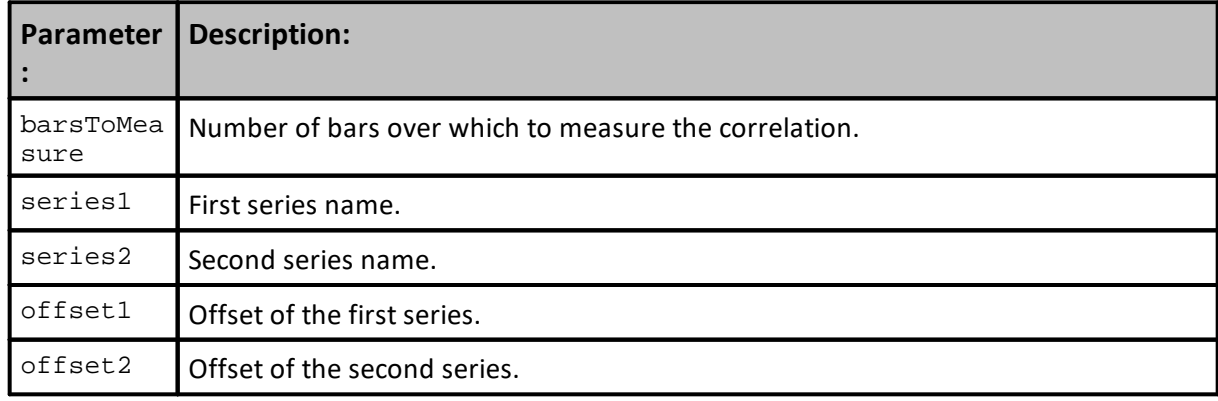

## **Returns:**

Statistical correlation for last period length in the barsToMeasure parameter.

#### **Example:**

```
 Load Soybeans in the BPV Instrument "soybeans"
soybeans.LoadSymbol( "S" )
   Load Gold in the BPV instrument "gold"
gold.LoadSymbol( "GC" )
   Return the Correlation between GC (Gold)
   and S (Soybeans) over the last 500 days.
Correlation = CorrelationLog( soybeans.close, gold.close, 500 )
```
## **Results:**

```
Returns a decimal number between -1 AND 1.
Returns -1 If the two series are perfectly
negatively correlated.
Returns 0 If the two series are NOT
```
correlated at all.

## **451 Trading Blox Builder's Guide**

## **Example:**

```
Returns 1 If the two series are perfectly
positively correlated.
```
Generally **0.7** OR greater is considered loosely correlated and **0.9** OR greater is considered closely correlated.

## **Links:**

**[Correlation](#page-462-0), [CorrelationLogSynch](#page-466-0), [CorrelationSynch](#page-469-0)**, **[MaxSynchBars](#page-488-0)**

**See Also:**

**Series [Functions](#page-453-0)** 

Edit Time: 9/11/2020 4:48:26 PM Topic ID#: 228

## <span id="page-466-0"></span>**CorrelationLogSynch**

This function returns the correlation value of two IPV series. The series are date synched, to remove holidays or other missing data, so each record compared between the series have the same date. The **CorrelationLogSynch** function uses the log of the (rate of) change between the elements in the series, whereas the **[CorrelationLog](#page-464-0)** function uses just the rate of change between the elements in the series. To avoid computing the Log of a negative number, us the "uc" parameter if the back adjusted futures data might go negative.

Because these are date synched, these Synch functions only work with auto indexed IPV series.

| Syntax:                                                                          |  |  |  |  |  |  |  |
|----------------------------------------------------------------------------------|--|--|--|--|--|--|--|
| CorrelationLogSynch( series1, series2, sampleSize, offset1, offset2,<br>$"uc"$ ) |  |  |  |  |  |  |  |

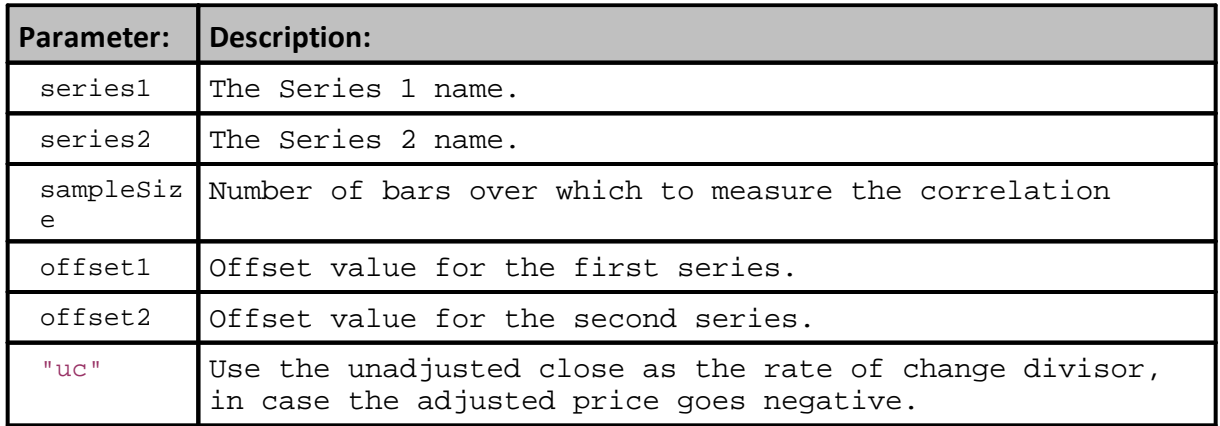

#### **Example:**

```
 Run the correlation process once a month
If Month( test.currentDate ) <> lastMonth THEN
   ' Reset/Clear previous correlations information
  instrument.ResetCloselyCorrelated
  instrument.ResetLooselyCorrelated
   ' Loop through all symbols in the portfolio so
      their correlation can be evaluated.
  For index = 1 TO system.totalInstruments STEP 1
      ' Load the next instrument
     inst.LoadSymbol( index )
      ' Get the correlation between the two instruments
        over the last correlationPeriod days
     If instrument.bar > correlationPeriod * SynchCorrelationBuffer AND
        inst.bar > correlationPeriod * SynchCorrelationBuffer THEN
         ' Calculate Log value of Synch'd comparison record
        correlationValue = CorrelationLogSynch( instrument.close, _
                                                   inst.close, _
                                                   correlationPeriod )
     ELSE
         ' Clear the working variable when conditions don't match
        correlationValue = 0
     ENDIF
      ' Determine if the value is closely or loosely
      ' correlated before adding it to correlation matrix
     If correlationValue > closeThreshold THEN
         ' Add Loaded Symbol to Closely Correlated record series
        instrument.AddCloselyCorrelated( inst.symbol )
     ELSE
         ' Add Loaded Symbol to Loosely Correlated record series
        If correlationValue > looseThreshold THEN
           instrument.AddLooselyCorrelated( inst.symbol )
        ENDIF
     ENDIF
  Next ' index
   ' Save the month so we know when it changes
  lastMonth = Month( test.currentDate )
ENDIF ' Month( test.currentDate ) <> lastMonth
Returns:
```
## **Links:**

[MaxSynchBars](#page-488-0)[Correlation](#page-924-0) Properties, [CorrelationLog,](#page-464-0) [CorrelationSynch,](#page-469-0) [CorrelationLogSynch](#page-466-0), [MaxSynchBars](#page-488-0)
**Links:**

**See Also:**

[Mathematical](#page-407-0) Functions, Series [Functions,](#page-453-0)

## <span id="page-469-0"></span>**CorrelationSynch**

This function returns the correlation value of two IPV series. The series are date synched, to remove holidays or other missing data, so each record compared between the series have the same date. The [CorrelationLogSynch](#page-466-0) function uses the log of the (rate of) change between the elements in the series, whereas the **[CorrelationLog](#page-464-0)** function uses just the rate of change between the elements in the series. To avoid computing the Log of a negative number, us the "uc" parameter if the back adjusted futures data might go negative.

### Because these are date synched, these Synch functions only work with auto indexed IPV series.

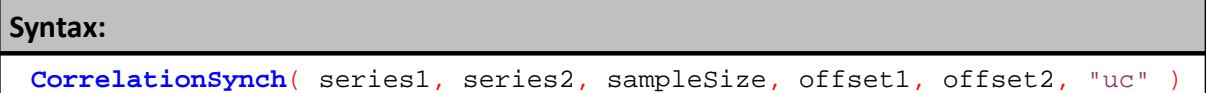

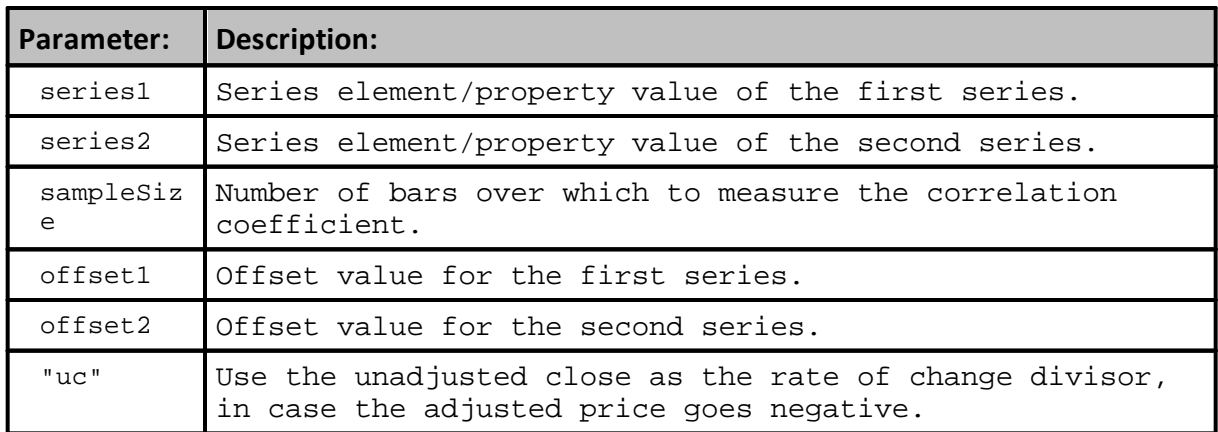

## **Example:**

Run the correlation process once a month

#### **Example:**

```
 Can run every day or bar if desired.
If Month( test.currentDate ) <> lastMonth THEN
   ' Reset/Clear previous correlations information
   instrument.ResetCloselyCorrelated
   instrument.ResetLooselyCorrelated
   ' Loop through all symbols in the portfolio so
      their correlation can be evaluated.
  For index = 1 TO system.totalInstruments STEP 1
      ' Load the next instrument
     inst.LoadSymbol( index )
      ' Get the correlation between the two instruments
        over the last correlationPeriod days
     If instrument.bar > correlationPeriod * SynchCorrelationBuffer AND
        inst.bar > correlationPeriod * SynchCorrelationBuffer THEN
         ' Calculate Log value of Synch'd comparison record
        correlationValue = CorrelationSynch( instrument.close,
inst.close, correlationPeriod )
     ELSE
         ' Clear the working variable when conditions don't match
        correlationValue = 0
     ENDIF
      ' Determine if the value is closely or loosely
      ' correlated before adding it to correlation matrix
     If correlationValue > closeThreshold THEN
         ' Add Loaded Symbol to Closely Correlated record series
        instrument.AddCloselyCorrelated( inst.symbol )
     ELSE
         ' Add Loaded Symbol to Loosely Correlated record series
        If correlationValue > looseThreshold THEN
            instrument.AddLooselyCorrelated( inst.symbol )
        ENDIF
     ENDIF
  Next ' index
   ' Save the month so we know when it changes
   lastMonth = Month( test.currentDate )
ENDIF ' Month( test.currentDate ) <> lastMonth
Returns:
```
### **Links:**

[Correlation](#page-924-0) Properties, [CorrelationLog](#page-464-0), [CorrelationSynch](#page-469-0), [CorrelationLogSynch,](#page-466-0) [MaxSynchBars](#page-488-0)

**See Also:**

# **Links:**

[Mathematical](#page-407-0) Functions, Series [Functions,](#page-453-0)

### **CrossOver**

Finds the Cross-Over timing and relationship of two data series.

```
Syntax:
```
**CrossOver**( series1, series2, [direction], [crossOverSize], [offset] )

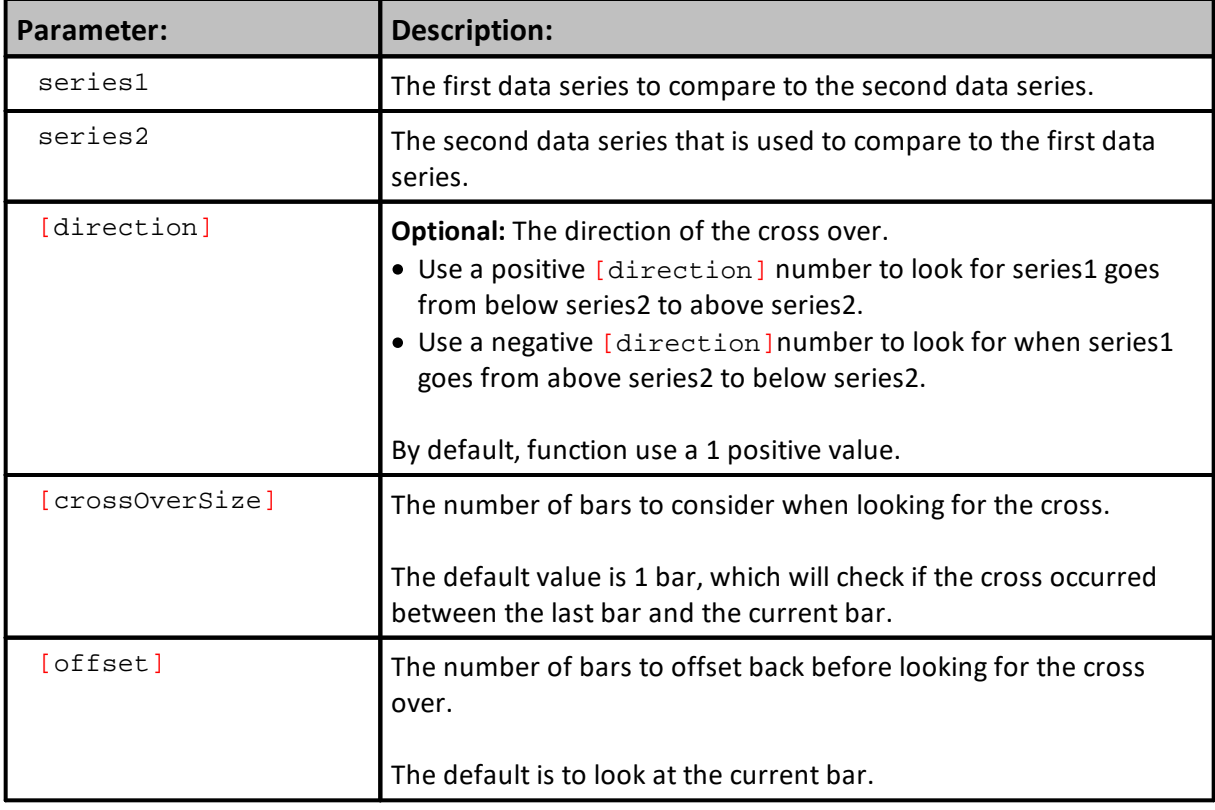

### **Example:**

```
T
   Check if there was a cross over between the short
' moving average and the long moving average.
IF CrossOver( shortMovingAverage, longMovingAverage ) THEN
  PRINT "Yes, there was a cross over today."
ENDIF
```
#### **Returns:**

**TRUE**, if there was a cross over, **FALSE**, if not.

**Links:**

#### **See Also:**

**Series [Functions](#page-453-0)** 

### **Data Series Indexing**

Series can be Auto Indexed or indexed manually.

An **Auto-Indexed** series is sized and indexed to the test or instrument. A manually indexed series must have its size declared in the series creation dialog. It can then be managed and maintained when more or less series elements are required. All series elements are initialized to the value given in the series creation dialog. Manually-Indexed series can be cleared and re-sized using script to adjust and clear the series by calling a series function.

Accessing a **Manually-Index** series element value requires the script to determine the index value placed in the "[]" braces. Value placed in those brackets is the absolute element location reference.

**Auto-Indexed** series automatically have their size set according to the number of bars contain in the instrument data file or number of test dates in the test.

**Block Permanent Series** (**BPV**) **Auto-Index** aligned to **test.currentDay.**

**Instrument Permanent Series** (**IPV**) **Auto-Index** aligned to **instrument.bar.**

This difference is because some markets/instruments don't trade on certain days because of exchange-specific holidays.

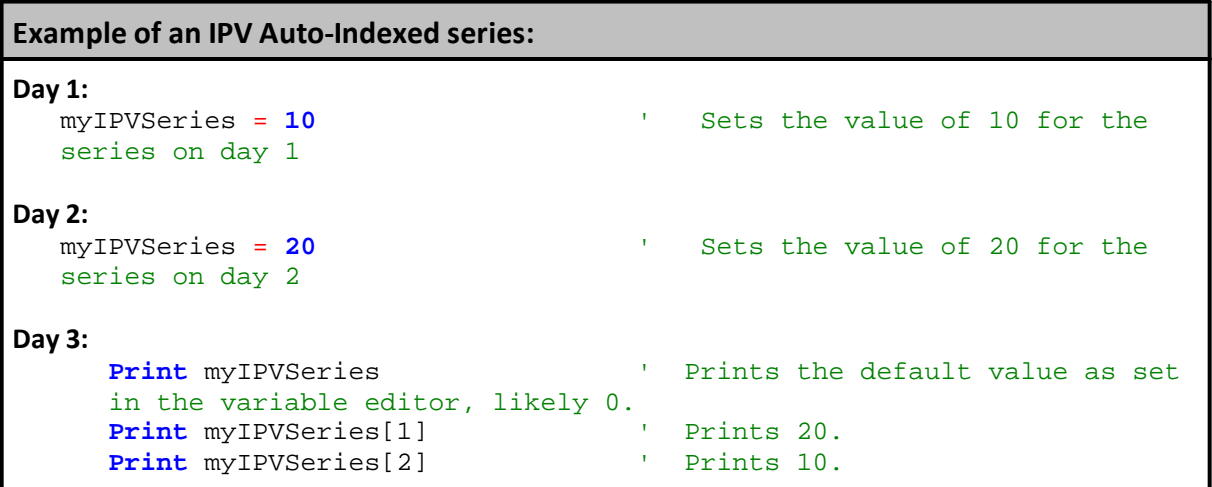

### **Series Indexing Notes:**

Dialog example for creating a Manually-Index series.

Manually-Index series are **not Auto-Indexed** using either the **test.currentDay** (**BPV**) or **instrument.bar** (**IPV**) properties:

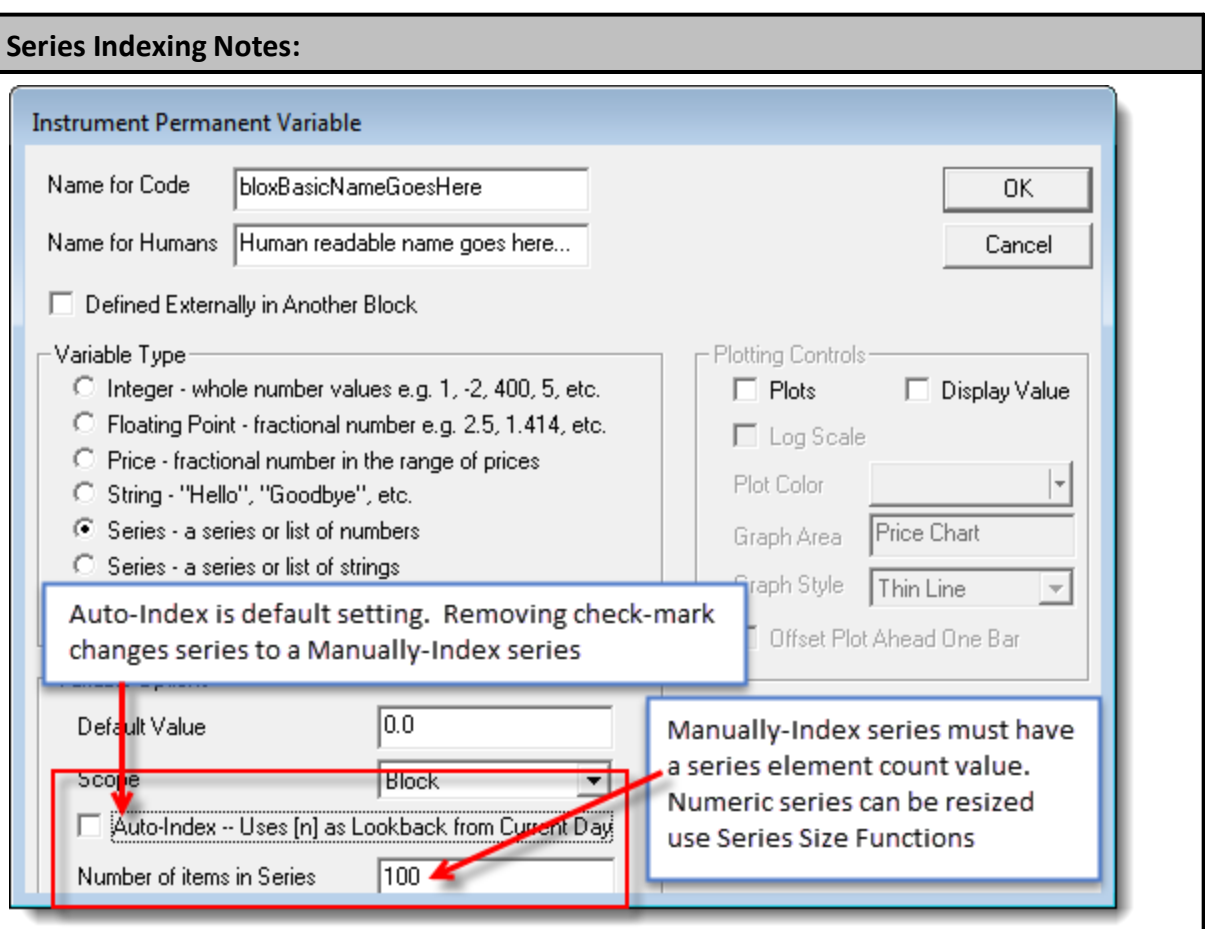

**Instrument Permanent Variable Series Indexing**

When you do not enable the **Auto-Index** option each element is accessed by a script calculated index value.

Manually-Index series are adjustable in size. This is different than **Auto-Index** series. **Auto-Index** series are sized to **test.currentDay** (**BPV**) number of test bars, and (**IPV**) series are sized to the **instrument.bar** record count of the instrument.

This means you need to set each value using the [] braces. Retrieve a value will require you to use the same manually set index.

You also need to manage the series size yourself since Trading Blox won't know how many elements the system are required in the series.

Errors will be generated when the non auto indexed array is used:

- Without an index []
- · When the index is less than 1 or greater than the number of Manually-Index series defined elements.

### **Example of an Manually-Indexed series:**

Series is a non auto-indexed array of size 10.

```
Day 1:
  customArray[1] = 10 ' Sets the value of 10 into the
                             ' series at index 1
Day 2:
  customArray[3] = 20 ' Sets the value of 20 into the
                             ' series at index 3
Day 3:
  Print customArray<sup>[1]</sup> ' Will print the value 10, since
                             \mathbf{r}^{\prime} that is the value at index 1
```
## **Links:**

**[GetSeriesSize](#page-478-0), [SetSeriesColorStyle](#page-511-0), [SetSeriesSize](#page-523-0), [SetSeriesValues](#page-526-0)**

#### **See Also:**

**Series [Functions](#page-453-0)** 

### **DownloadWebFile**

DownloadWebFile can use a local folder parameter path or a file parameter path

**Syntax:**

**DownloadWebFile**( fullFilePath )

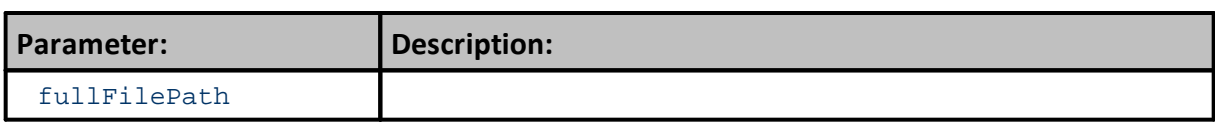

**Returns:**

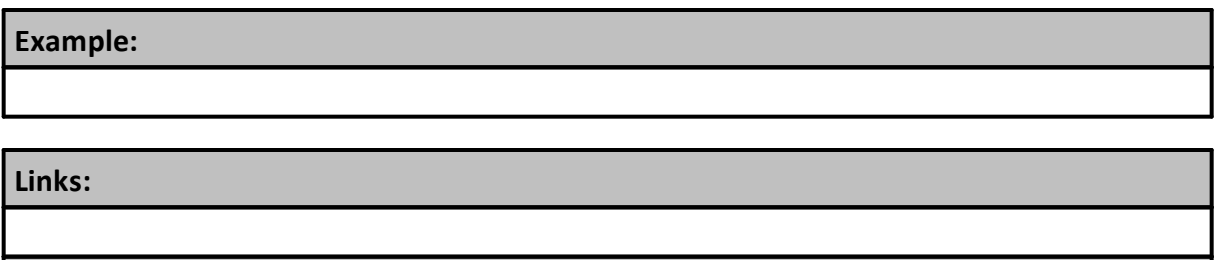

**See Also:**

**FTPDownloadFile**()

### <span id="page-478-0"></span>**GetSeriesSize**

Get the current size of the series. Used with Non Auto Indexed Series to find the size when assigning values. If the series is too small, increase with **[SetSeriesSize](#page-523-0)**.

```
Syntax:
```
**Example:**

seriesSize = **GetSeriesSize**( seriesName )

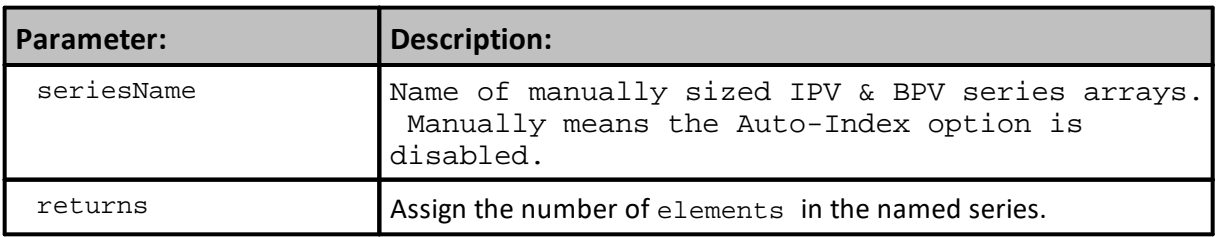

```
VARIABLES: seriesSize TYPE: integer
```

```
' Set instrument.myCustomSeries size to 34
SetSeriesSize(instrument.myCustomSeries, 34)
```

```
' Get the current size.
seriesSize = GetSeriesSize( instrument.myCustomSeries )
```

```
' If we have enough space, then set the value.
IF index < seriesSize THEN
  instrument.myCustomSeries[ index ] = someNumber
ELSE
  ERROR "The index is too large for the series myCustomSeries"
ENDIF
```

```
Print "seriesSize = ", seriesSize
```
**Returns:**

```
seriesSize = , 34
```

```
Links:
```
**[SetSeriesSize](#page-523-0), [SetSeriesValues](#page-526-0)**

**See Also:**

Series [Functions](#page-453-0)

### <span id="page-479-0"></span>**Highest**

Finds the highest value of the series.

This example shows the use of the common auto indexed series. For information on using functions with non auto indexed series review Series [Functions](#page-453-0).

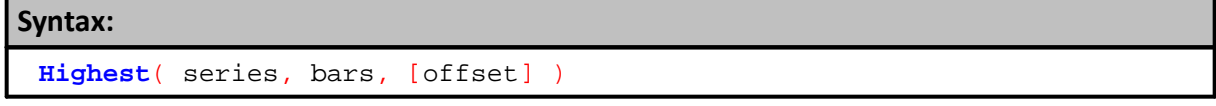

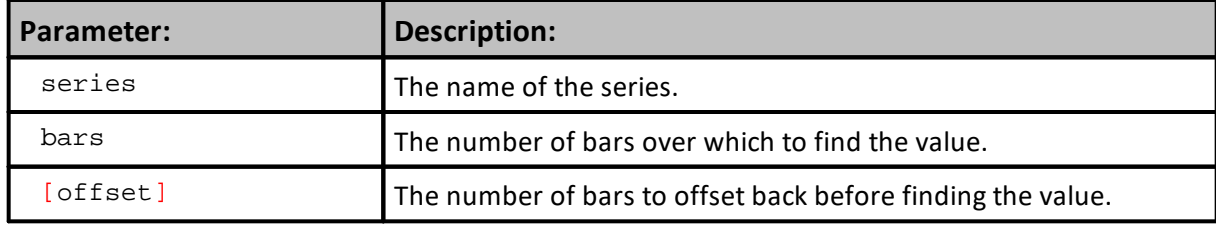

### **Example:**

```
VARIABLES: highestClose, highestHigh, lowestLow, averageClose, standDev
Type: Price
```

```
' Find the highest close of the last 50 bars
highestClose = Highest( instrument.close, 50 )
```

```
' Find the lowest low of the last 100 bars
lowestLow = Lowest( instrument.low, 100 )
```

```
' Find the highest high since the entry of the first unit of the current
position
If instrument.position <> OUT THEN
```

```
highestHigh = Highest( instrument.high, instrument.unitBarsSinceEntry )
ENDIF
```

```
' Find the 10 day average of the close starting 20 days ago
averageClose = Average( instrument.close, 10, 20 )
```

```
' Find the standard deviation of the close over the last 100 days
standDev = StandardDeviation( instrument.close, 100 )
```
**Returns:**

Highest value in the series over the number of bars specified

#### **Links:**

[HighestBar](#page-481-0), [Lowest](#page-483-0), [LowestBar](#page-485-0)

**See Also:**

**Series [Functions](#page-453-0)** 

#### <span id="page-481-0"></span>**HighestBar**

Finds the highest value of the series, then return the bars back.

The return value is the number of bars back from the starting index. If no starting index is used, then it is the bars back from the current bar. If a starting index offset is used, then the return value is the bars back from that offset.

This example shows the use of the common auto indexed series. For information on using functions with non auto indexed series review Series [Functions](#page-453-0).

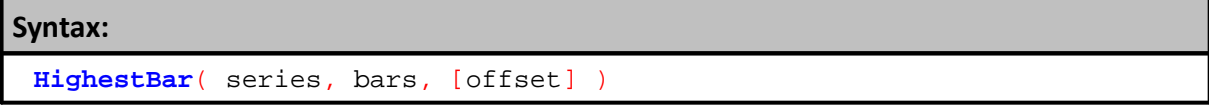

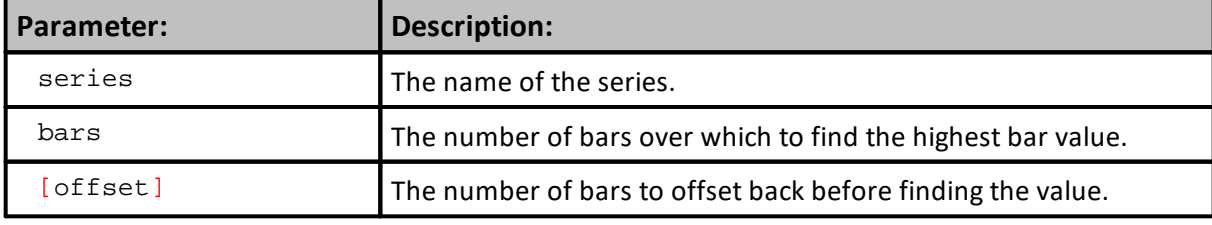

#### **Example:**

**VARIABLES**: highestCloseBar, highestHighBar, lowestLowBar **Type**: **Price**

```
' Find the highest close bar of the last 50 bars
highestCloseBar = HighestBar( instrument.close, 50 )
' Find the lowest low bar of the last 100 bars
```

```
lowestLowBar = LowestBar( instrument.low, 100 )
```

```
' Find the highest high bar since the entry of the first unit of the
current position
If instrument.position <> OUT THEN
  highestHighBar = HighestBar( instrument.high,
instrument.unitBarsSinceEntry )
```
' Now print the close of the highest bar: **PRINT instrument.close**[ highestHighBar ]

### **Returns:**

**ENDIF**

Bar number of the Highest value in the series over the number of bars specified

### **Links:**

[Highest,](#page-479-0) [Lowest,](#page-483-0) [LowestBar](#page-485-0)

### **See Also:**

**Series [Functions](#page-453-0)** 

#### <span id="page-483-0"></span>**Lowest**

Finds the lowest value of the series.

This example shows the use of the common auto indexed series.

For information on using functions with non auto indexed series review Series [Functions.](#page-453-0)

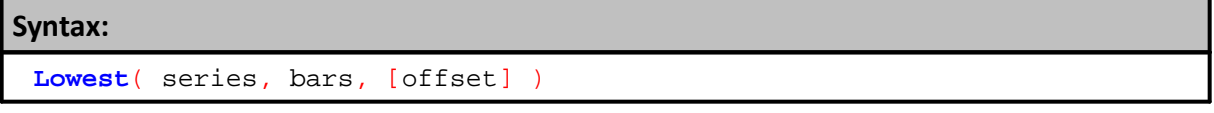

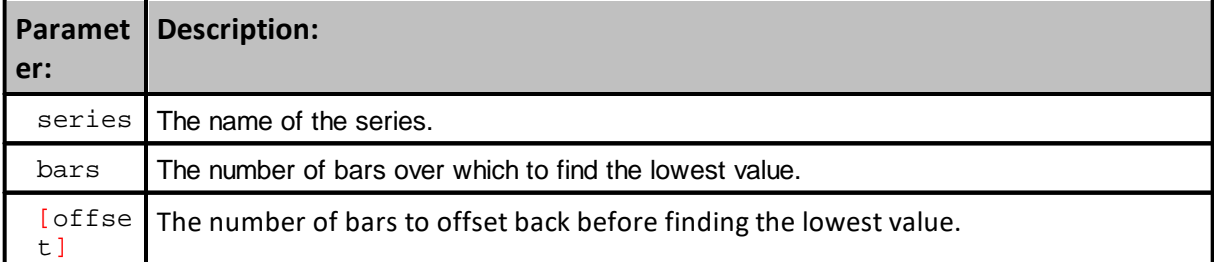

#### **Example:**

```
VARIABLES: highestClose, highestHigh, lowestLow, averageClose, standDev
TYPE: Price
```

```
' Find the highest close of the last 50 bars
highestClose = Highest( instrument.close, 50 )
```

```
' Find the lowest low of the last 100 bars
lowestLow = Lowest( instrument.low, 100 )
```
' Find the highest high since the entry of the first unit of the current position

```
IF instrument.position <> OUT THEN
  highestHigh = Highest( instrument.high, instrument.unitBarsSinceEntry )
ENDIF
```

```
' Find the 10 day average of the close starting 20 days ago
averageClose = Average( instrument.close, 10, 20 )
```

```
' Find the standard deviation of the close over the last 100 days
standDev = StandardDeviation( instrument.close, 100 )
```
#### **Returns:**

Lowest value in the range of bars in the series.

## **Links:**

[Highest,](#page-479-0) [HighestBar,](#page-481-0) [LowestBar](#page-485-0)

**See Also:**

# **Links:**

**Series [Functions](#page-453-0)** 

### <span id="page-485-0"></span>**LowestBar**

Finds the lowest value of the series, then it returns the bars back number.

The return value is the number of bars back from the starting index. If no starting index is used, then it is the bars back from the current bar.

If a starting index offset is used, then the return value is the bars back from that offset.

This example shows the use of the common auto indexed series.

For information on using functions with non auto indexed series review Series [Functions.](#page-453-0)

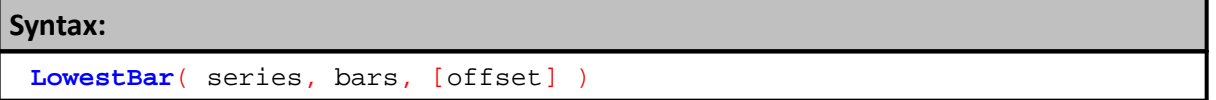

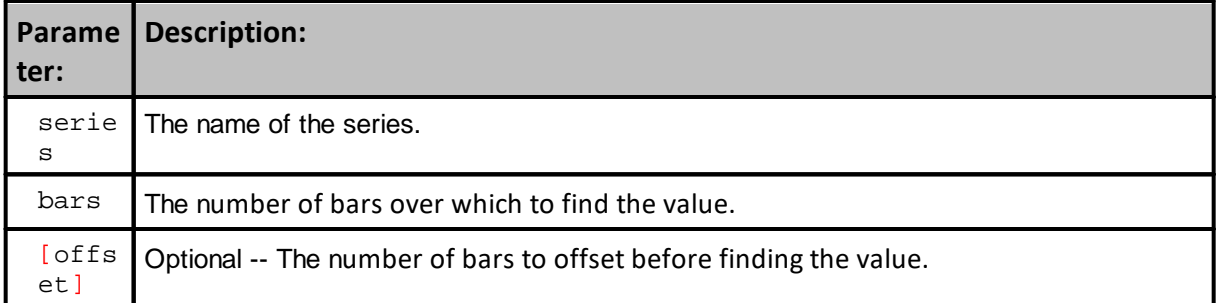

#### **Example:**

```
VARIABLES: highestCloseBar, highestHighBar, lowestLowBar TYPE: Price
' Find the highest close bar of the last 50 bars
highestCloseBar = HighestBar( instrument.close, 50 )
' Find the lowest low bar of the last 100 bars
lowestLowBar = LowestBar( instrument.low, 100 )
' Find the highest high bar since the entry of the first unit of the
current position
IF instrument.position <> OUT THEN
   highestHighBar = HighestBar( instrument.high,
instrument.unitBarsSinceEntry )
ENDIF
' Now print the close of the highest bar:
PRINT instrument.close[ highestHighBar ]
```
### **Returns:**

Bar number of the bar with the lowest value in the series.

### **Links:**

**[Highest](#page-479-0) [HighestBar,](#page-481-0) [Lowest](#page-483-0)** 

**Links:**

**See Also:**

**Series [Functions](#page-453-0)** 

### **LowestBar2**

Series function **LowestBar2** function returns the bar index of the lowest value of a particular column in a dual array.

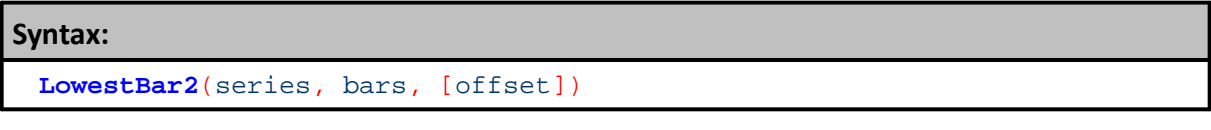

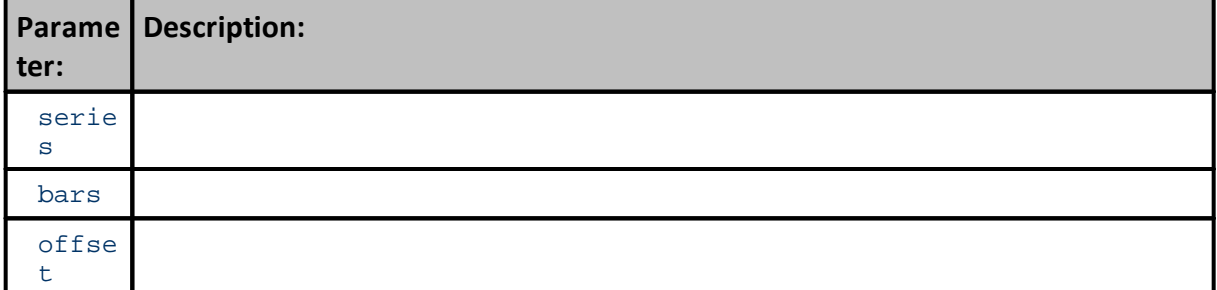

**Example:**

**Returns:**

**Links:**

**See Also:**

### <span id="page-488-0"></span>**MaxSynchBars**

This function returns the maximum available date synched bars in the two series. It was designed to be used with the [CorrelationSynch](#page-469-0) and [CorrelationLogSync](#page-466-0) functions to determine a minimum threshold value, return 0 or some other action.

This example shows the use of the common auto indexed series.

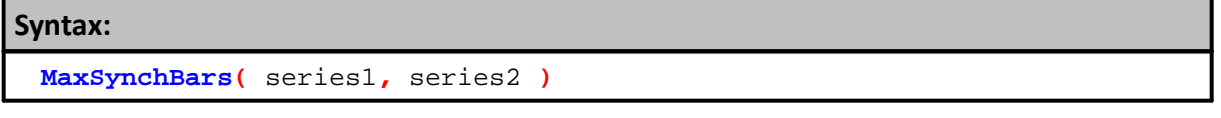

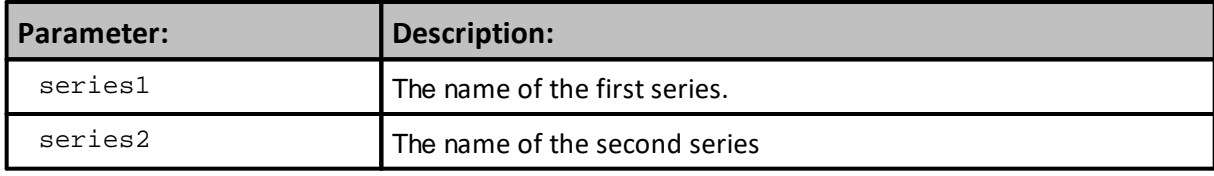

#### **Example:**

```
' Possible Use Example
maxAvailableSynchBars = MaxSynchBars( instrument.close,
instrument2.close )
' When Correlation comparison lenght is less than the max available
records,...
IF maxAvailableSynchBars > correlationPeriod THEN
   ' Use the correlation period parameter length
   correlationValue = CorrelationSynch( instrument.close,
instrument2.close, correlationPeriod )
ELSE
   ' Use the maxAvailableSynchBars period length
   correlationValue = CorrelationSynch( instrument.close,
instrument2.close, maxAvailableSynchBars )
ENDIF
```
### **Returns:**

Returns the maximum number of bars from the current series location.

### **Links:**

**[CorrelationSynch](#page-469-0), [CorrelationLogSynch](#page-466-0)**

#### **See Also:**

Series [Functions](#page-453-0)

### **Median**

Finds the median value of the series.

The median is the middle value of the series if the series has an odd number of elements.

If there are an even number of elements, the median is the average of the middle two values.

This example shows the use of the common auto indexed series.

For information on using functions with non auto indexed series review Series [Functions.](#page-453-0)

#### **Syntax:**

**Median**( series, [bars], [offset] )

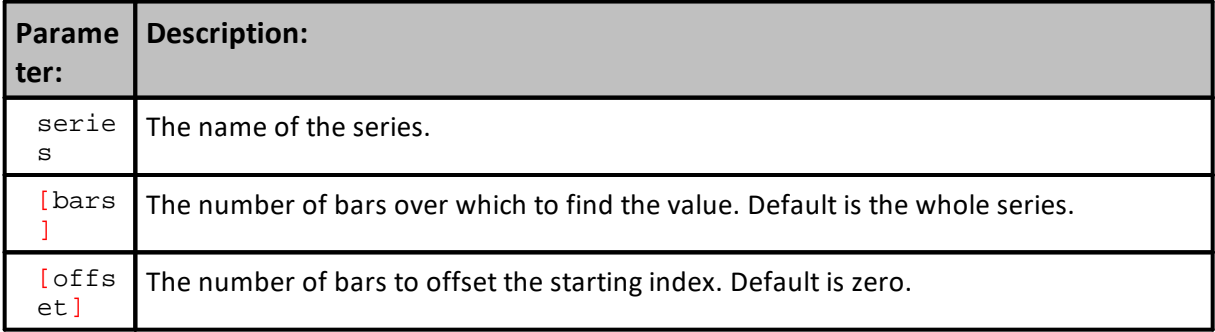

## **Example:**

' Find the median value of the last 100 bars of the series. medianValue = **Median**( **instrument.close**, 100 )

#### **Returns:**

The median value of series calculated at the current record location.

## **Links:**

**[Average](#page-459-0)**

### **See Also:**

**Series [Functions](#page-453-0)**

### <span id="page-490-0"></span>**RegressionEnd**

Finds the end point of a linear regression of the series. Note that this function must be used in conjunction with [RegressionSlope](#page-492-0). This function merely returns the value already calculated by [RegressionSlope,](#page-492-0) so this function must follow [RegressionSlope](#page-492-0) to return the correct value. The series is a required input parameter. There are no other required values since the end point has already been determined.

#### **Syntax:**

**RegressionEnd**( series )

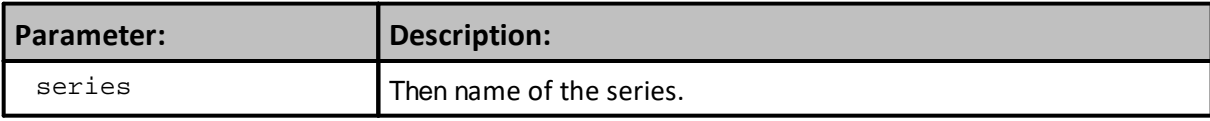

#### **Example:**

```
 Find the slope of the linear regression
   of the last 10 closes.
   Once the slope has been found, we
   can retrieve the end point as well.
   This statement retrieves the Slope of the Close
slope = RegressionSlope( instrument.close, 10 )
   This Statment returns the Regression End value.
endPoint = RegressionEnd( instrument.close )
   Plot the linear regression on the bars that
   have been used to calculate it. This is a
   postdictive calculation.
   The variable plotRegression is declared as
   an Instrument Permanent Auto Index Series
   Variable with plotting.
   Plot the Regression for the last 10 values
For i = 0 TO 9
  plotRegression[i] = endPoint - i * slopeNext
   This example shows the use of the common
   auto indexed series.
   For information on using functions with
   non auto indexed series review Series Functions.
Returns:
```
# **Example:**

This example shows the End point value of the Regression Slope of an example auto indexed series. For information on using functions with non auto indexed series review Series [Functions](#page-1125-0).

**Links:**

**[RegressionSlope](#page-492-0)** 

**See Also:**

**Series [Functions](#page-453-0)** 

## <span id="page-492-0"></span>**RegressionSlope**

Finds the linear regression slope of the series.

This example shows the use of the common auto indexed series.

For information on using functions with non auto indexed series review **Series Functions**.

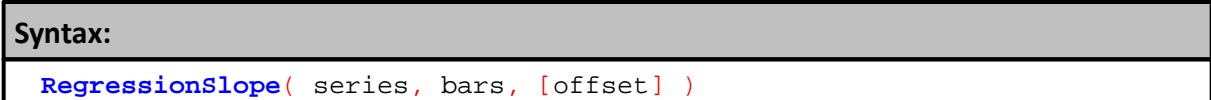

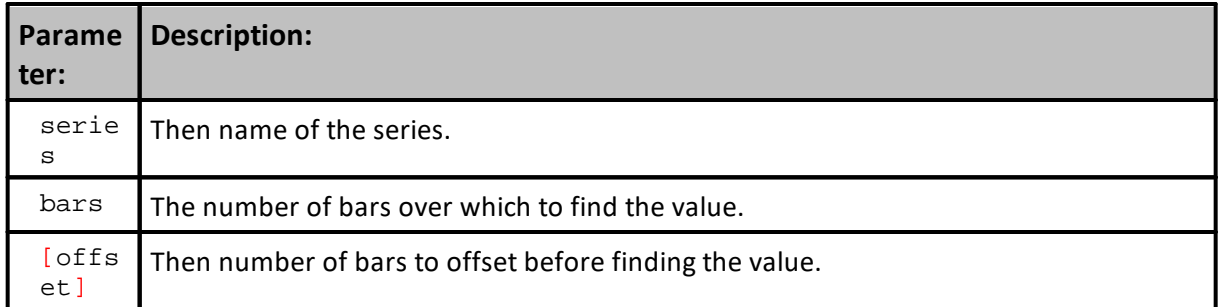

#### **Example:**

```
 Find the slope of the linear regression
   of the last 10 closes.
   Once the slope has been found, we
   can retrieve the end point as well.
   This statement retrieves the Slope of the Close
slope = RegressionSlope( instrument.close, 10 )
   This Statment returns the Regression End value.
endPoint = RegressionEnd( instrument.close )
   Plot the linear regression on the bars that
   have been used to calculate it. This is a
   postdictive calculation.
   The variable plotRegression is declared as
   an Instrument Permanent Auto Index Series
   Variable with plotting.
   Plot the Regression for the last 10 values
For i = 0 TO 9
  plotRegression[i] = endPoint - i * slopeNext
   This example shows the use of the common
   auto indexed series.
   For information on using functions with
   non auto indexed series review Series Functions.
```
## **Returns:**

This example shows the Regression Slope value of an example auto indexed series. For information on using functions with non auto indexed series review Series [Functions](#page-1125-0).

#### **Links:**

[RegressionEnd](#page-490-0)

### **See Also:**

Series [Functions](#page-453-0)

#### **RegressionValue**

Finds the value of a linear regression of the series at any point using an offset.

**Note:**

This function must be used in conjunction with [RegressionSlope](#page-492-0) because it merely returns the slope and endpoint already calculated by [RegressionSlope](#page-492-0). This means this function must follow [RegressionSlope](#page-492-0) to return the correct value.

The series is a required input parameter and an offset.

This example shows the use of the common auto indexed series.

For information on using functions with non auto indexed series review Series [Functions.](#page-453-0)

#### **Syntax:**

**RegressionValue**( series, offset )

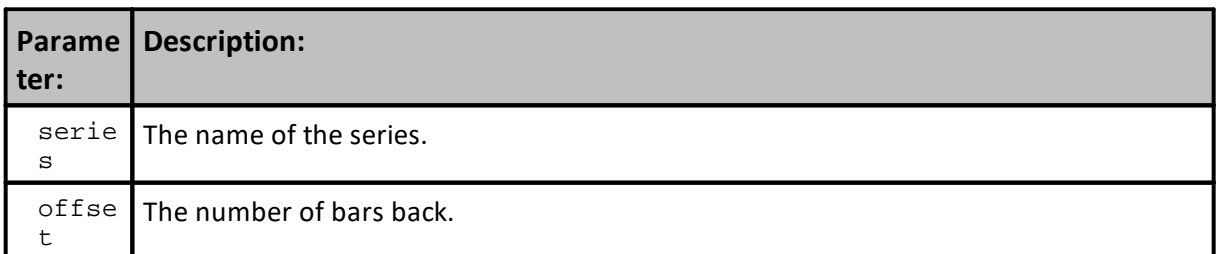

#### **Example:**

```
' Find the slope of the linear regression of the last 10 closes.
slope = RegressionSlope( instrument.close, 10 )
    Plot the linear regression on the bars
   that have been used to calculate it. This
    is postdictive calculation result.
   The variable plotRegression is declared
   as an Instrument Permanent Auto Index
   Series Variable with plotting.
For i = 0 TO 9
   plotRegression[i] = RegressionValue( instrument.close, i )
Next
```
## **Returns:**

Regression Slope value at the offset bar location.

#### **Links:**

**[RegressionSlope](#page-492-0)** 

# **Links:**

**See Also:**

**Series [Functions](#page-453-0)** 

### **RSI**

Computes the Relative Strength Index (RSI) of a series

### **Syntax:**

**RSI**( series, rsiBars, [elementCount], [offset] )

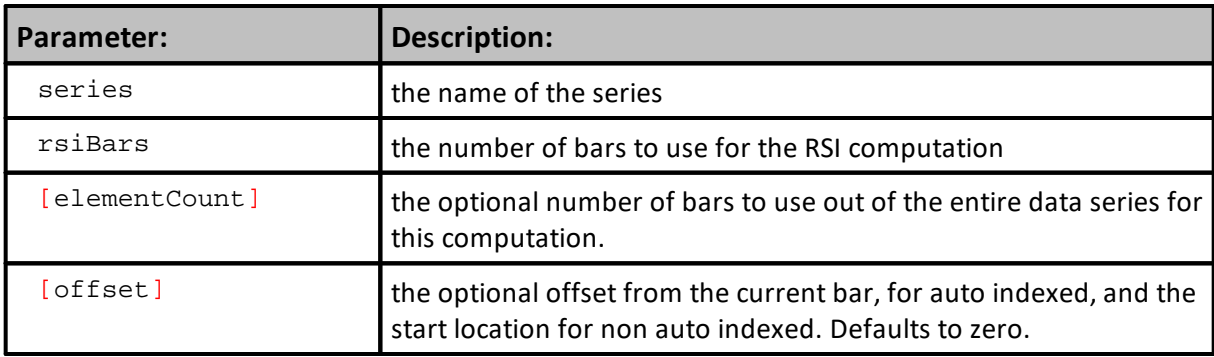

### **Example:**

```
 Calculate the RSI of this instrument's
   Average Closing price.
RSI_Result = RSI(AvgCloseSeries, CalcLength, 0)
```
### **Returns:**

RSI Calculation Result is the calculated Relative Strength Index (RSI) value associated with the data record where the RSI calculation is performed.

### **Links:**

### **See Also:**

Basic [Indicators](#page-674-0), Series [Functions](#page-453-0)

# **SetAllowParameterWrite**

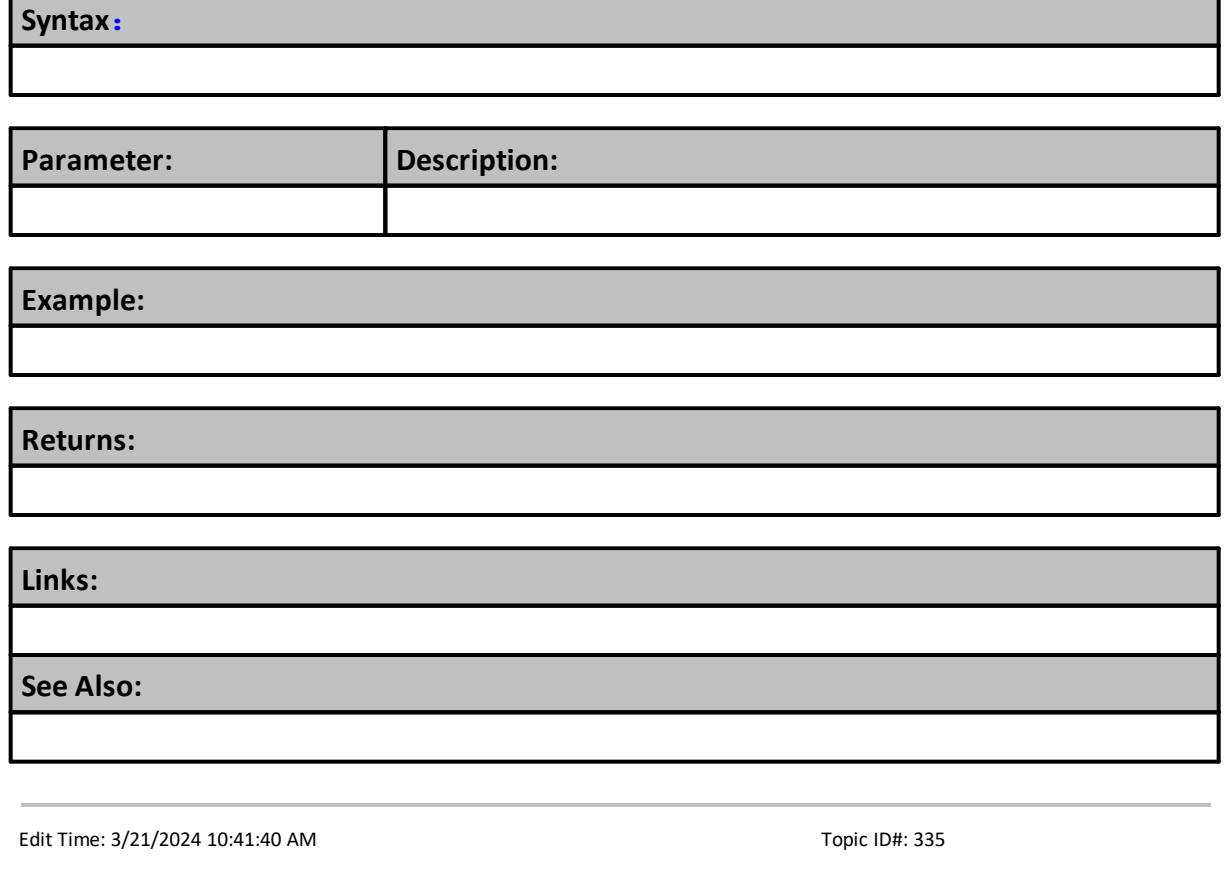

# **SetAllowPostDictive**

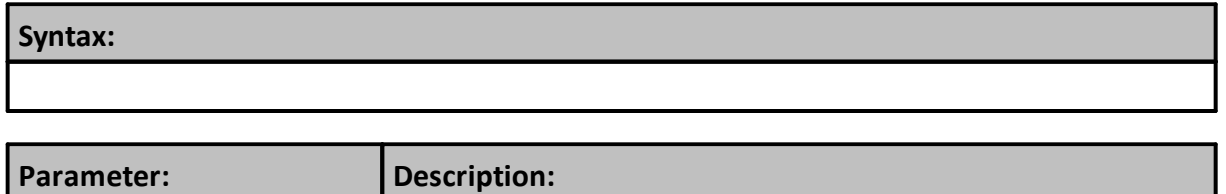

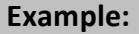

# **Returns:**

**Links:**

**See Also:**

### **SetAuxiliaryWindowText**

Trading Blox Builder has added a new dock-able **Auxiliary Window** that can be displayed or hidden. This new independent text display window can be fixed to the main screen, or it can float over Trading Blox Builder or outside of the Trading Blox Builder display area.

The Trading Blox Builder Log Window has the same features that allow it to float above or outside of Trading Blox Builder and both windows can be displayed vertically along the right side, or one over the other at the bottom of the main screen area.

Information sent to the Auxiliary Window can be sent to a "**Cloud**" destination for display. For now, when you use the **Auxiliary Window Window URL** option**, only send information to same IP for your personal security reasons.**

To Open the **Auxiliary Window** area, click image:

**Main Menu's Tools Group => Click the Auxiliary Window Group => Click the Open Window menu item needed**:

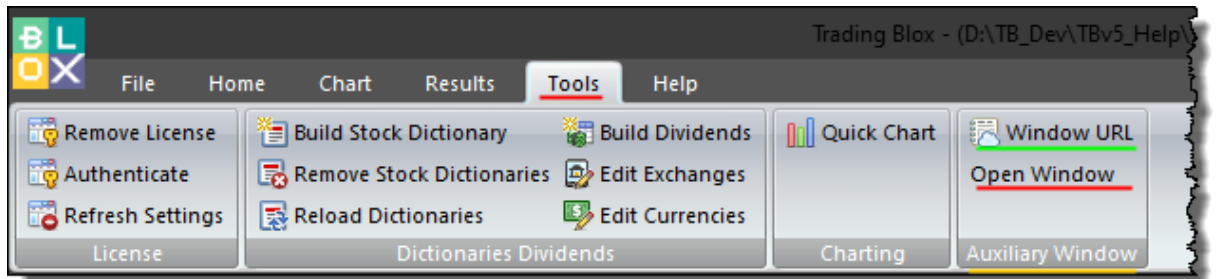

**Tools Open Auxiliary Window Menu**

When the **Open Window** button is used, the information sent to the **Auxiliary Window** can also be sent to a "Cloud" location when the "**Window URL**" button is selected.

A dockable or floating information display can provide flexibility because it can easily be moved around, change shape, and be used in tandem other information displays.

This optional Auxiliary Window text display can appear above or below the Log [Window](#page-378-0). The contents of this window can also be simulcast to the cloud using the: **Tools => Auxiliary Window => URL Window selection.**

An **Auxiliary Window** can be displayed on the screen by clicking on the **Open Window** option shown above, or it can be opened and closed by using either one of these two function within a script section: [OpenAuxiliaryWindow,](#page-374-0) [CloseAuxiliaryWindow](#page-347-0).

When an Auxiliary Window is open, it can also be moved away from the main Trading Blox Builder screen area by grabbing its title bar area with a right-side mouse click and then dragging it to where you want it displayed:

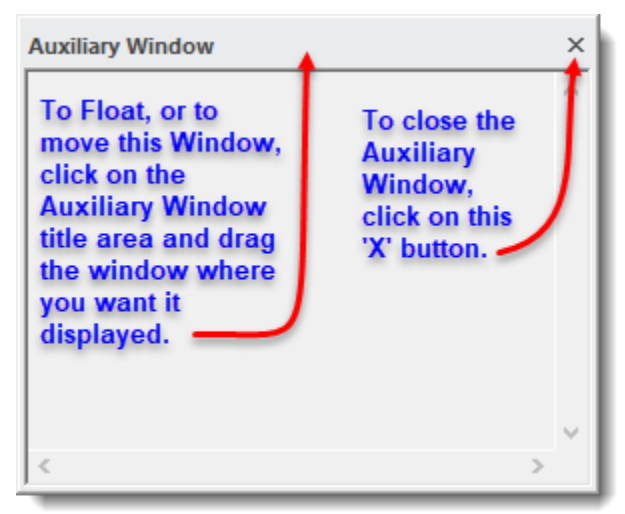

**Open Auxiliary Window Move and Close Options.**

A video in the Trading Blox Builder Forum: **Blox [MarketPlace](https://www.tradingblox.com/forum/viewforum.php?f=61)**, shows how these options work : [Docked-Undocked-Floating](https://www.tradingblox.com/forum/download/file.php?id=7496) Windows

## **Syntax:**

**SetAuxiliaryWindowText**( "windowText" )

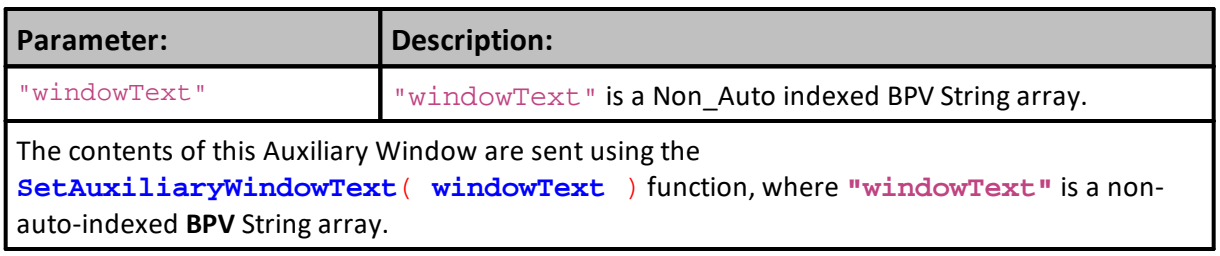

### **How to Use:**

There are many waysto use the display window. . This example send a new text information at the end of each year. In that test statement the processis kept simple so the process can be the focus. As each year of the test ends, the test will enter the After Test script section where the entire text seriesissent to the Auxiliary Window text area.

### **Create the BPV:**

This dialog creates the series "windowTextString" that will get a new text statement as each year of testing ends.

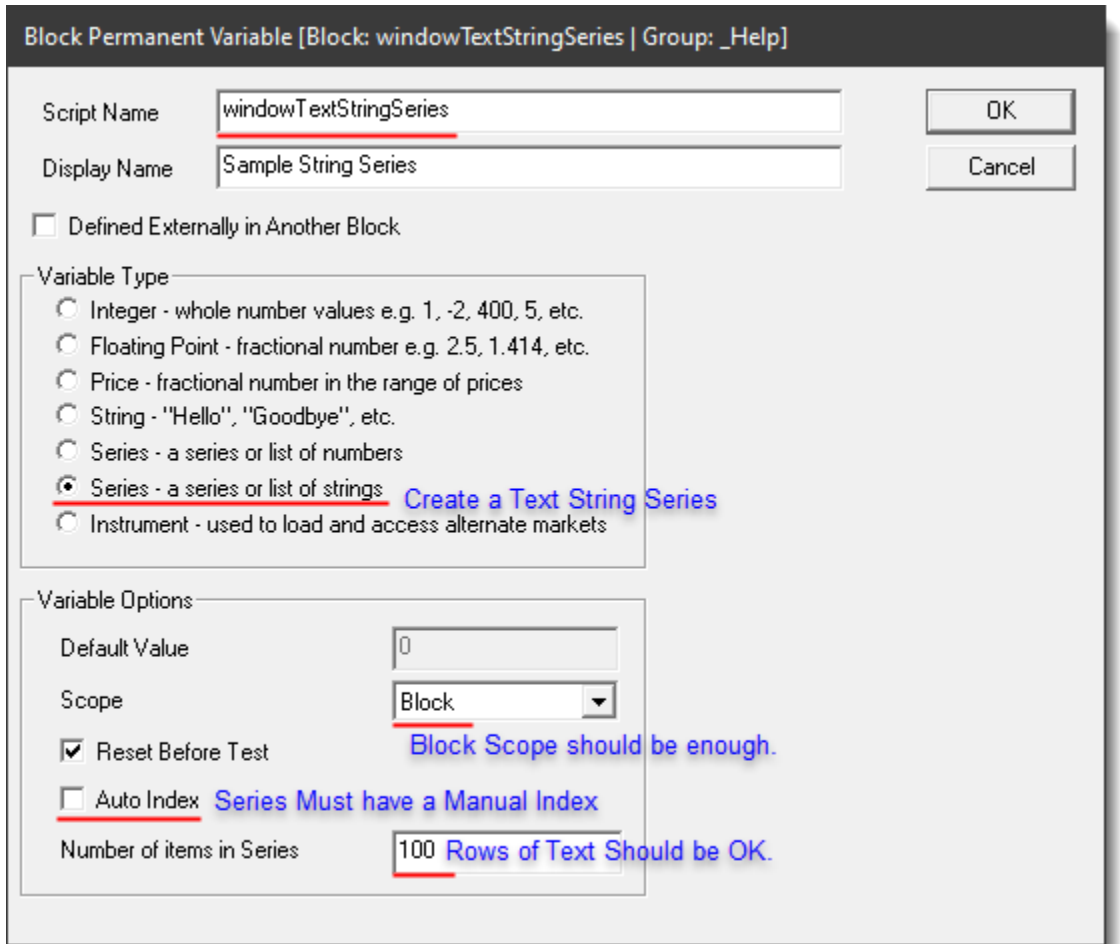

#### **BPV Dialog String-Series Settings**

Once you've named your string series, the example script used the Block scope range. When everyting is contain within the same blox, there is no need for a broader scope range. because the scripts captures sends text to the text string is contained within the same blox. output information about the test, or for other uses.

Execute this function: **SetAuxiliaryWindowText** statement in the After Test script to emulate the example's process.

### **Example - Notes:**

The example script section is created as an Auxiliary Blox. The output from that block is created when this Auxiliary blox isincluded in a system. In this example's output, the Dual Moving Average system installed when Trading Blox Builder is installed is used to generate trades on a random selection of EFT symbolsthat you should edit to limit the "Not Found" reminder for being different.

### **Script Use Details:**

There are many ways to use the Auxiliary and Log window displays. This section provides a code example that sends new text information at the end of each year to a text-series

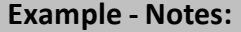

element row that increments each time text is created. In thistest script the processis kept simple so the process capabilities can be the focus.

### **Create a BPV test-series:**

This dialog creates the text-series "windowTextString." As each ends, the text message sent to the "windowTextString" reports the year that ended and the current change in available equity.

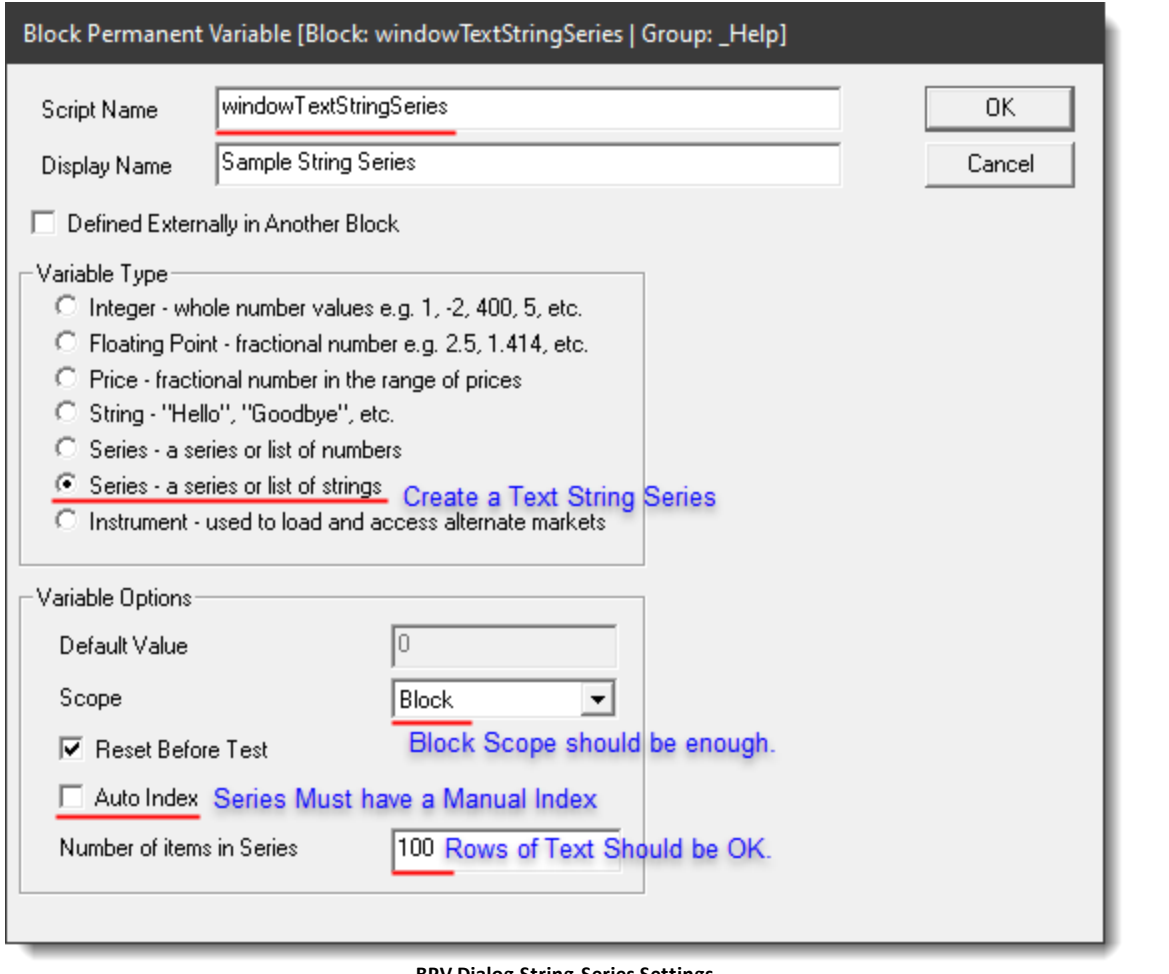

#### **BPV Dialog String-Series Settings**

Once you've named your string series, the example script used the Block's scope range. When everything is contain within the same blox, there is no need for a broader scope range. In this script example the process captures information and that is transformed to a text statement so it can be sent to a row in the newly created text series created earlier.

**Example - Script:**

# **Example - Script:**

Execute this function: **SetAuxiliaryWindowText** statement in the After Test script to emulate the example's process.

**This Example Script is contained in the Suite Link Below:** [SetAuxiliaryWindowText](https://www.tradingblox.com/forum/download/file.php?id=7497) Suite with Blox

```
 =================================================================
blockname: SetAuxiliaryWindowText - blox
   =================================================================
    -----------------------------------------------------------------
```

```
' block Permanent VARIABLES
```
```
Example - Script:
```

```
' These variables are displayed so you'll understand more.
   -----------------------------------------------------------------
windowTextStringSeries [ Sample String Series ]; Series String; 0.000000;
block
iYearNdx [ Cerate a Msg For each test date Year change ]; Integer; 0;
block
iAuxWindowInit [ ]; Integer; 0; block
iThisYear [ Year being tested. ]; Integer; 0; block
sMsg [ ]; String; ; block
iTestEndDate [ Last test Date YYYYMMDD ]; Integer; 0; block
iTestStartDate [ Human readable name goes here... ]; Integer; 0; block
iPreviousYear [ ]; Integer; 0; block
iAnswer [ ]; Integer; 0; block
iTestYearsCount [ Human readable name goes here... ]; Integer; 0; block
lastYearEqty [ ]; Floating; 0.000000; block
ThisYearEqty [ ]; Floating; 0.000000; block
   -----------------------------------------------------------------
=================== SCRIPT_CHANGE:
   =================================================================
   SetAuxiliaryWindowText
   BEFORE TEST SCRIPT - START
   =================================================================
      ~~~~~~~~~~~~~~~~~~~~~~~~~~~~~~~~~~~~~~~~~~~~~~~~~~~~~~~~~~~~~~~~~
   ' Initialize Auxiliary Window Init Status
   iAuxWindowInit = FALSE
   ' Initialize Year Value
   iThisYear = Year(test.currentDate)
   ' Start Test Date
   iTestStartDate = test.testStart
   ' Last Test Date
   iTestEndDate = test.testEnd
   ' Get the Number of years in the Test.
   iTestYearsCount = Year(iTestEndDate) - Year(iTestStartDate) + 1
   ' Get Starting Equity
   lastYearEqty = test.totalEquity
   ThisYearEqty = test.totalEquity
                               --------------------------------------------------------------
   ' Display the Setup Details
   PRINT
   PRINT "Test Date Start ", test.currentDate
   PRINT "Script Section ", block.scriptName
   PRINT "Script Section", block.scriptNa<br>
PRINT "iAuxWindowInit = ", iAuxWindowInit
   PRINT "iThisYear = ", iThisYear
   PRINT "iTestStartDate = ", iTestStartDate
   PRINT "iTestEndDate = ", iTestEndDate
   PRINT
   PRINT "Year(iTestStartDate) = ", Year(iTestStartDate)
   PRINT "Year(iTestEndDate) = ", Year(iTestEndDate)
   PRINT "iTestYearsCount = ", iTestYearsCount
   PRINT "ThisYearEqty = ", AsString(ThisYearEqty, 2)
   PRINT "lastYearEqty = ", AsString(lastYearEqty , 2)
   PRINT "Trading Equity = ", AsString(test.totalEquity, 2)
   PRINT
   PRINT "ThisYearEqty = ", ThisYearEqty
```

```
Example - Script:
```

```
PRINT "lastYearEqty = ", AsString(lastYearEqty , 2)
  PRINT
   ~~~~~~~~~~~~~~~~~~~~~~~~~~~~~~~~~~~~~~~~~~~~~~~~~~~~~~~~~~~~~~~~~
   =================================================================
   BEFORE TEST SCRIPT - END
   SetAuxiliaryWindowText
   =================================================================
=================== SCRIPT_CHANGE:
    =================================================================
   SetAuxiliaryWindowText
   BEFORE TRADING DAY SCRIPT - START
   =================================================================
      ~~~~~~~~~~~~~~~~~~~~~~~~~~~~~~~~~~~~~~~~~~~~~~~~~~~~~~~~~~~~~~~~~
   ' Initialize Year Value
  iThisYear = Year(test.currentDate)
      ' Calculate This Year equity change
     ThisYearEqty = test.totalEquity - lastYearEqty
        -----------------------------------------------------------
     When the Year Changes, display change
  If iThisYear > iPreviousYear THEN
      ' Show Year Change
     PRINT
      PRINT "This Test Date ", test.currentDate
      PRINT "Script Section ", block.scriptName
      PRINT "iAuxWindowInit = ", iAuxWindowInit
     PRINT "iThisYear = ", iThisYear
     PRINT
      PRINT "ThisYearEqty = ", AsString(ThisYearEqty, 2)
      PRINT "lastYearEqty = ", AsString(lastYearEqty , 2)
     PRINT "Available Equity = ", AsString(test.totalEquity, 2)
     PRINT
  ENDIF ' iThisYear > iPreviousYear
   ~~~~~~~~~~~~~~~~~~~~~~~~~~~~~~~~~~~~~~~~~~~~~~~~~~~~~~~~~~~~~~~~~
   =================================================================
   BEFORE TRADING DAY SCRIPT - END
   SetAuxiliaryWindowText
   =================================================================
=================== SCRIPT_CHANGE:
   =================================================================
   SetAuxiliaryWindowText
   AFTER TRADING DAY SCRIPT - START
   =================================================================
      ~~~~~~~~~~~~~~~~~~~~~~~~~~~~~~~~~~~~~~~~~~~~~~~~~~~~~~~~~~~~~~~~~
   ' Compare Current Year to Previous Year
  If iThisYear > iPreviousYear THEN
      ' Calculate This Year equity change
     ThisYearEqty = test.totalEquity - lastYearEqty
        If this is the first time, initialize
         iYearIndex & Update the Init-Flag
     If iAuxWindowInit = FALSE THEN
         ' Update Annual Auxiliary Message
        iYearNdx = 1
         ' Show Init is complete
```

```
Example - Script:
```

```
iAuxWindowInit = TRUE
   ELSE
       ' Increment Year Index
      iYearNdx = iYearNdx + 1ENDIF
    ' -----------------------------------------------------------
   PRINT
   PRINT "This test Date ", test.currentDate
   PRINT "Script Section ", block.scriptName
   PRINT "iAuxWindowInit = ", iAuxWindowInit
   PRINT "iPreviousYear = ", iPreviousYear
   PRINT "iThisYear = ", iThisYear
   PRINT "iYearNdx = ", iYearNdx
   PRINT
   PRINT "ThisYearEqty = ", AsString(ThisYearEqty, 2)
   PRINT "lastYearEqty = ", AsString(lastYearEqty , 2)
   PRINT "Available Equity = ", AsString(test.totalEquity, 2)
   PRINT
   PRINT "sMsg = ", "Year Changed"
       -----------------------------------------------------------
    ' Update Previous Year
   iPreviousYear = iThisYear
    ' Update This Year's Equity
   lastYearEqty = ThisYearEqty
       -----------------------------------------------------------
    ' This is anything goes text
   sMsg = "For Year-End " + AsString(iThisYear, 0)_
         + ", Total Equity = " + AsString(ThisYearEqty, 2)
    ' Update StringSeries Next Element
   windowTextStringSeries[iYearNdx] = sMsg
ENDIF
 ~~~~~~~~~~~~~~~~~~~~~~~~~~~~~~~~~~~~~~~~~~~~~~~~~~~~~~~~~~~~~~~~~
 =================================================================
 AFTER TRADING DAY SCRIPT - END
 SetAuxiliaryWindowText
 =================================================================
=================== SCRIPT_CHANGE:
  =================================================================
 SetAuxiliaryWindowText
 AFTER TEST SCRIPT - START
 =================================================================
     ~~~~~~~~~~~~~~~~~~~~~~~~~~~~~~~~~~~~~~~~~~~~~~~~~~~~~~~~~~~~~~~~~
PRINT "Open Auxiliary Window"
 ' Open the Auxiliary Window
OpenAuxiliaryWindow
    --------------------------------------------------------------
PRINT
PRINT "Test Date Start ", test.currentDate
PRINT "Script Section ", block.scriptName
PRINT "iAuxWindowInit = ", iAuxWindowInit
PRINT "iThisYear = ", iThisYear
PRINT "iTestStartDate = ", iTestStartDate
PRINT "iTestEndDate = ", iTestEndDate
PRINT
```

```
Example - Script:
```

```
PRINT "ThisYearEqty = ", AsString(ThisYearEqty, 2)
  PRINT "lastYearEqty = ", AsString(lastYearEqty , 2)
  PRINT "Test End Equity = ", AsString(test.totalEquity, 2)
  PRINT
  PRINT "SetAuxiliaryWindowText( windowTextStringSeries )"
  PRINT
           --------------------------------------------------------------
      Send the windowTextStringSeries Records to
   ' the Auxiliary Window display
  SetAuxiliaryWindowText( windowTextStringSeries )
   ~~~~~~~~~~~~~~~~~~~~~~~~~~~~~~~~~~~~~~~~~~~~~~~~~~~~~~~~~~~~~~~~~
   =================================================================
   AFTER TEST SCRIPT - END
   SetAuxiliaryWindowText
   =================================================================
 =================== SCRIPT_CHANGE:
   =================================================================
   SetAuxiliaryWindowText
   AFTER SIMULATION SCRIPT - END
   =================================================================
   ~~~~~~~~~~~~~~~~~~~~~~~~~~~~~~~~~~~~~~~~~~~~~~~~~~~~~~~~~~~~~~~~~
  PRINT
  PRINT "Test Date Start ", test.currentDate
  PRINT "Script Section ", block.scriptName
  PRINT "Send Aux. Window Open Close Msg."
  PRINT
   ' ---------------------------------------------------------------
   ' Message Box Display Test
  sMsg = "OK to Leave Auxiliary Window Open -- Cancel to Close"
   ' Generate the Message Display
  iAnswer = MessageBox(sMsg, 1, 32)
   ' If Cancel is used, Close the Auxiliary Window
  If iAnswer = 2 THEN
      ' Close the Auxiliary Window
     CloseAuxiliaryWindow
  ENDIF
   ~~~~~~~~~~~~~~~~~~~~~~~~~~~~~~~~~~~~~~~~~~~~~~~~~~~~~~~~~~~~~~~~~
   =================================================================
   AFTER TEST SCRIPT - END
   SetAuxiliaryWindowText
   =================================================================
=================== SCRIPT_CHANGE:
```
## **Returns:**

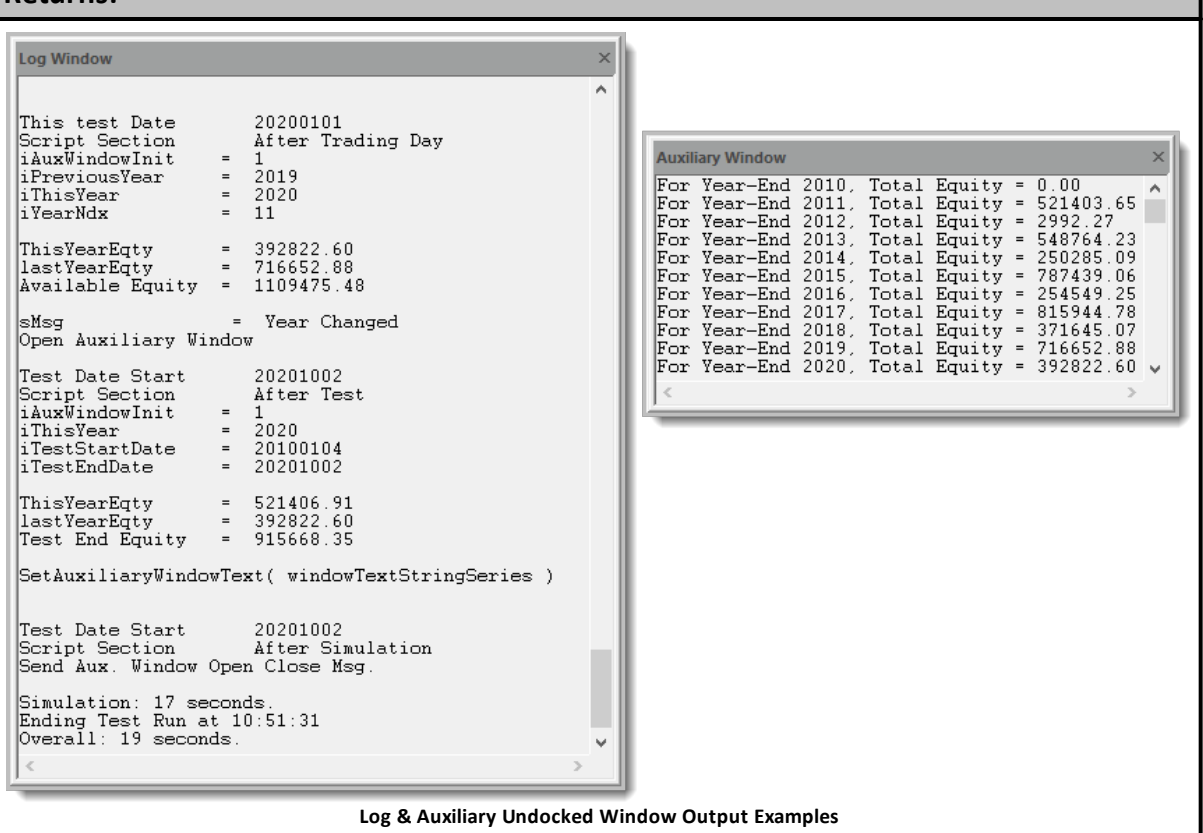

## **Links:**

[OpenAuxiliaryWindow](#page-374-0), [CloseAuxiliaryWindow](#page-347-0),

## **See Also:**

[Auxiliary](https://www.tradingblox.com/Manuals/UsersGuideHTML/index.html?auxiliary-window.htm) Window, Log [Window](https://www.tradingblox.com/Manuals/UsersGuideHTML/index.html?log-window.htm)

## **SetIBTWSDataTimeZone**

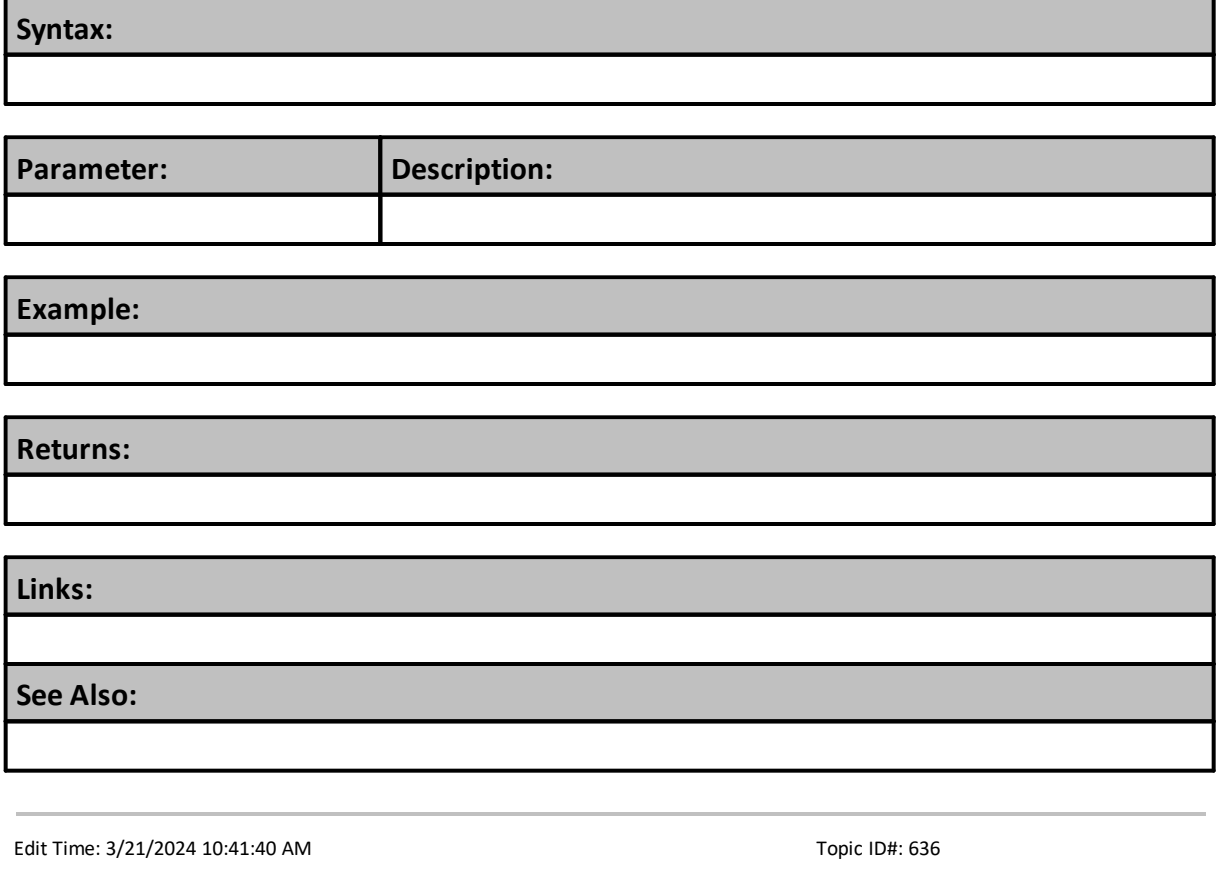

## **SetSeriesAutoIndex**

This function can change an **IPV** Auto-Index series into a Manual-Index series.

## **Syntax:**

**instrument**.**SetSeriesAutoIndex**(series, **TRUE**/**FALSE**)

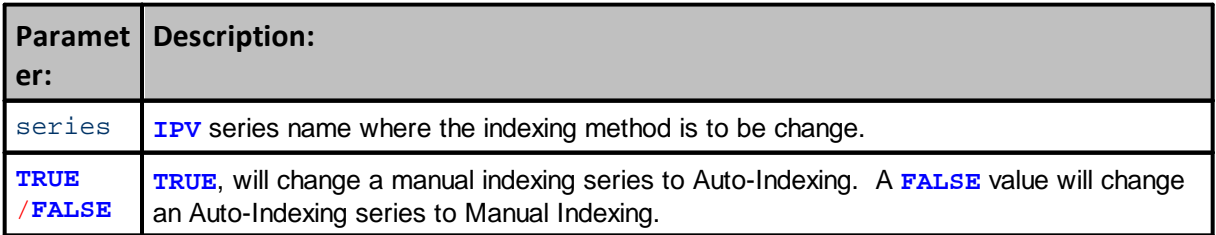

## **Example:**

**Returns:**

**Links:**

**See Also:**

Series [Functions](#page-453-0)

#### **SetSeriesColorStyle**

#### **Requirement for Use:**

- · Data series must be an **IPV** that is set to "**Auto-Index**".
- · This function will also color Indicators created using Trading Blox built-in Indicator Creation Dialog.
- · Each element of an IPV Indicator series can be colored.
- · IPV series indicator can only be plotted on the instrument chart display.
- · Indicator chart displays using this function override the indicator's dialog plot type selection

# **Syntax: SetSeriesColorStyle**(series, plotColor, [plotStyle], [offset] )

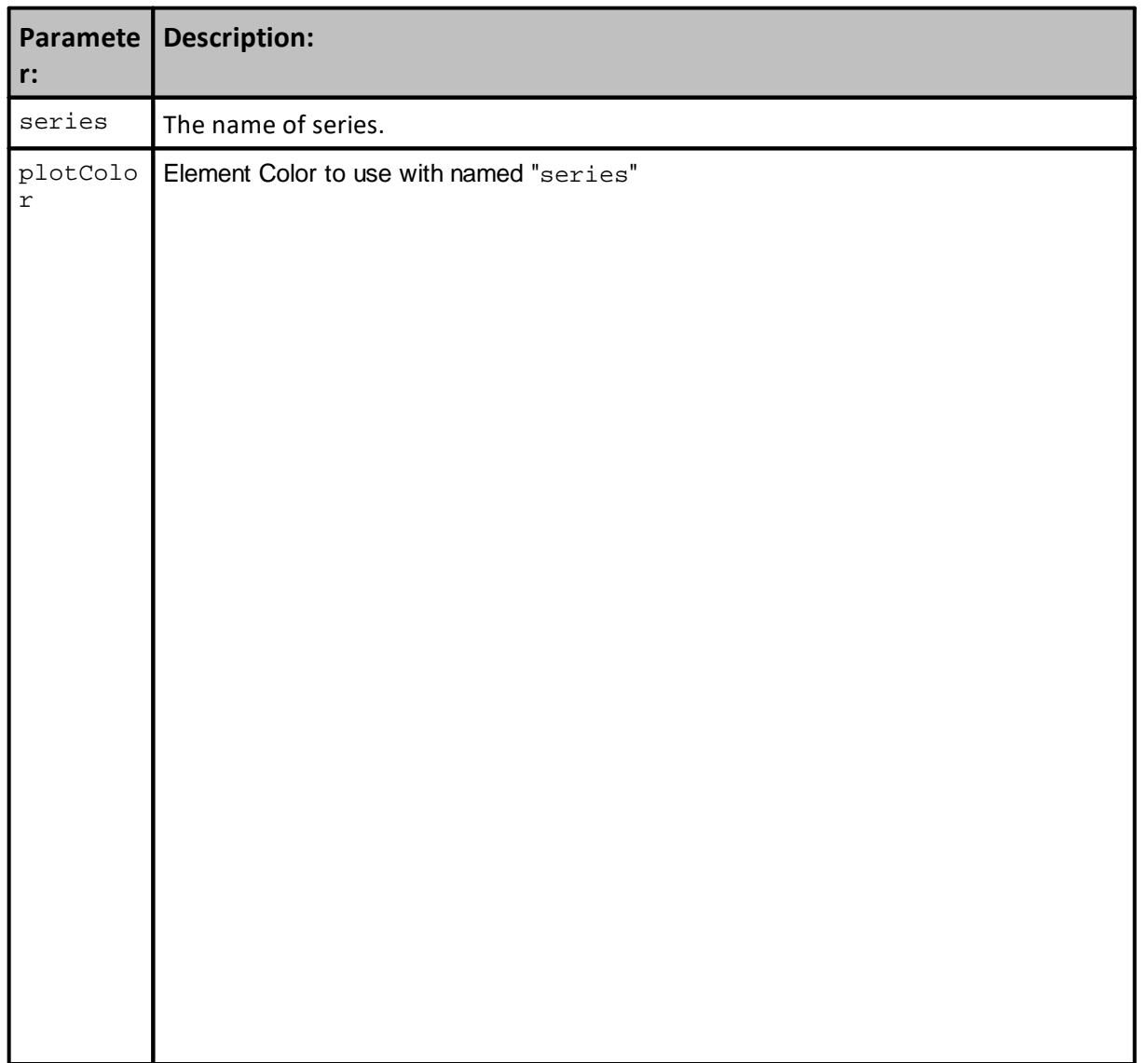

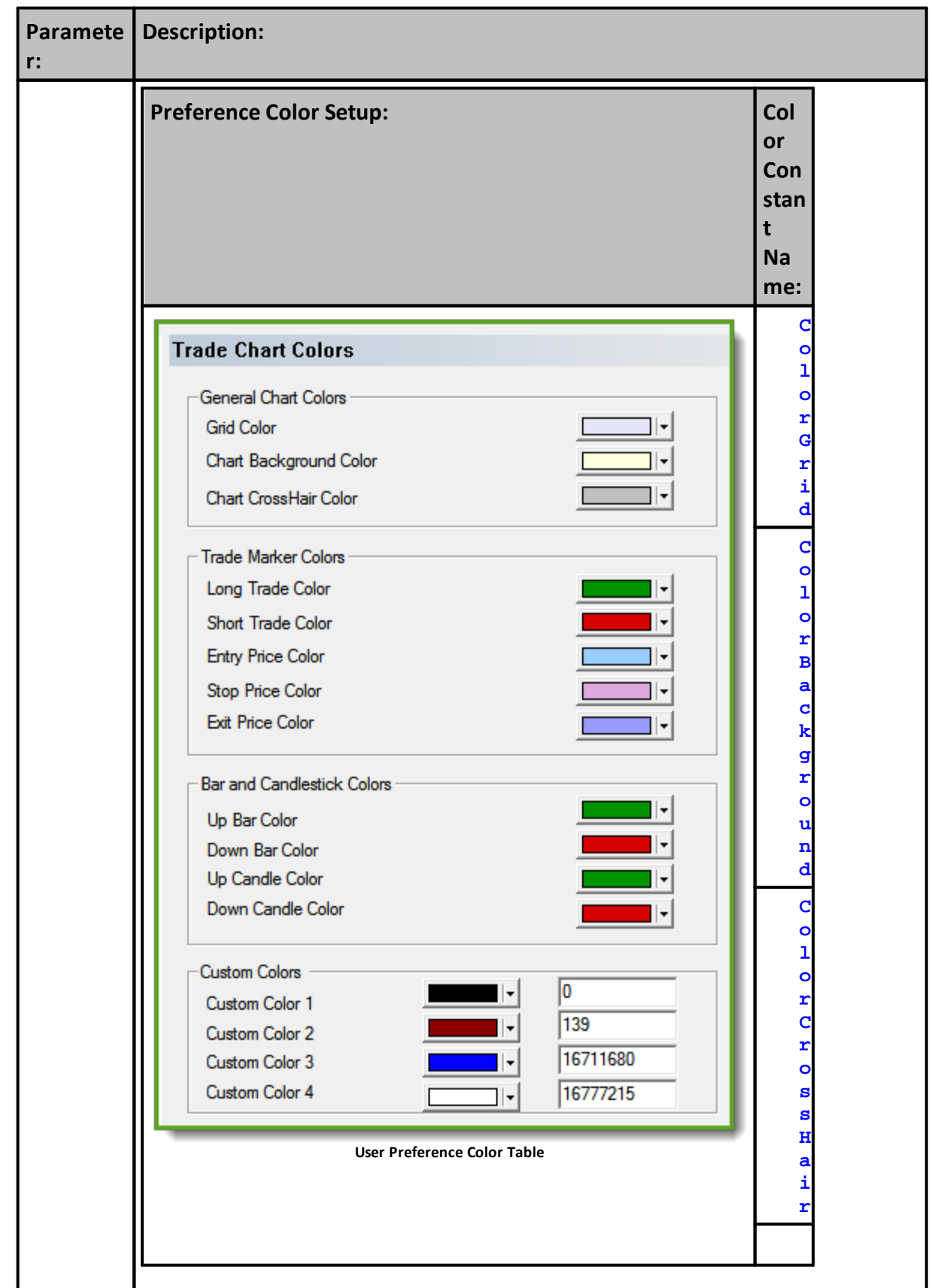

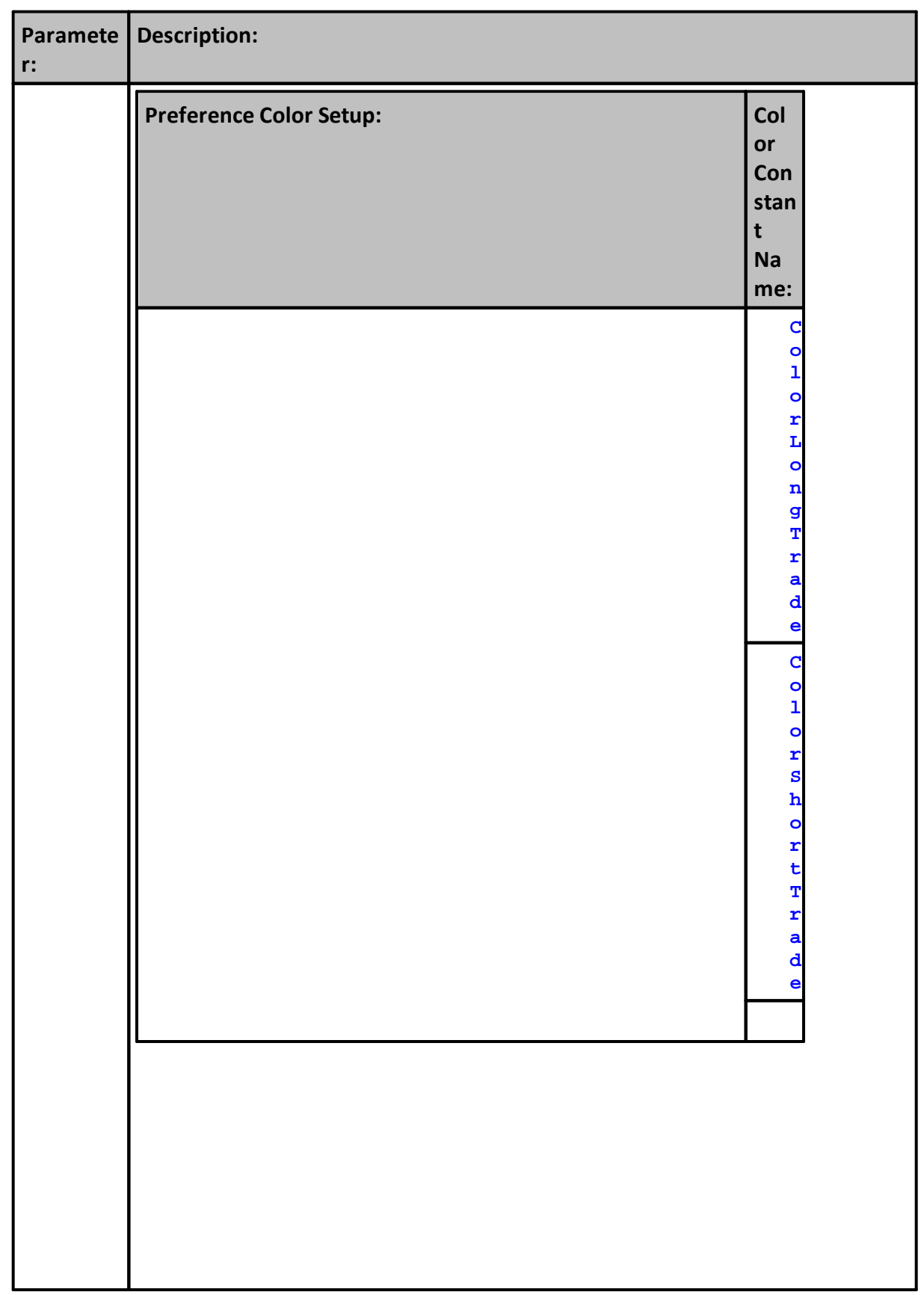

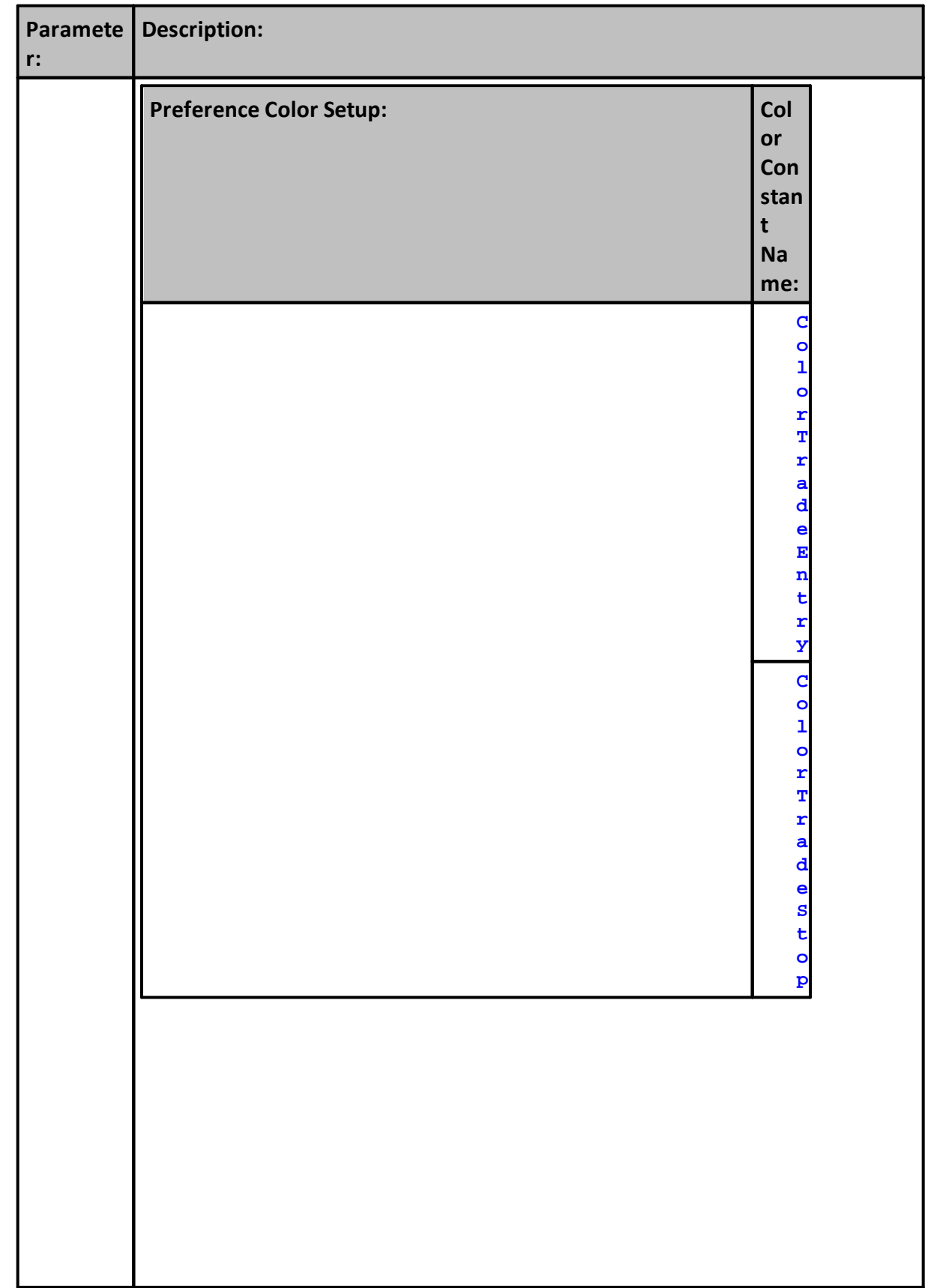

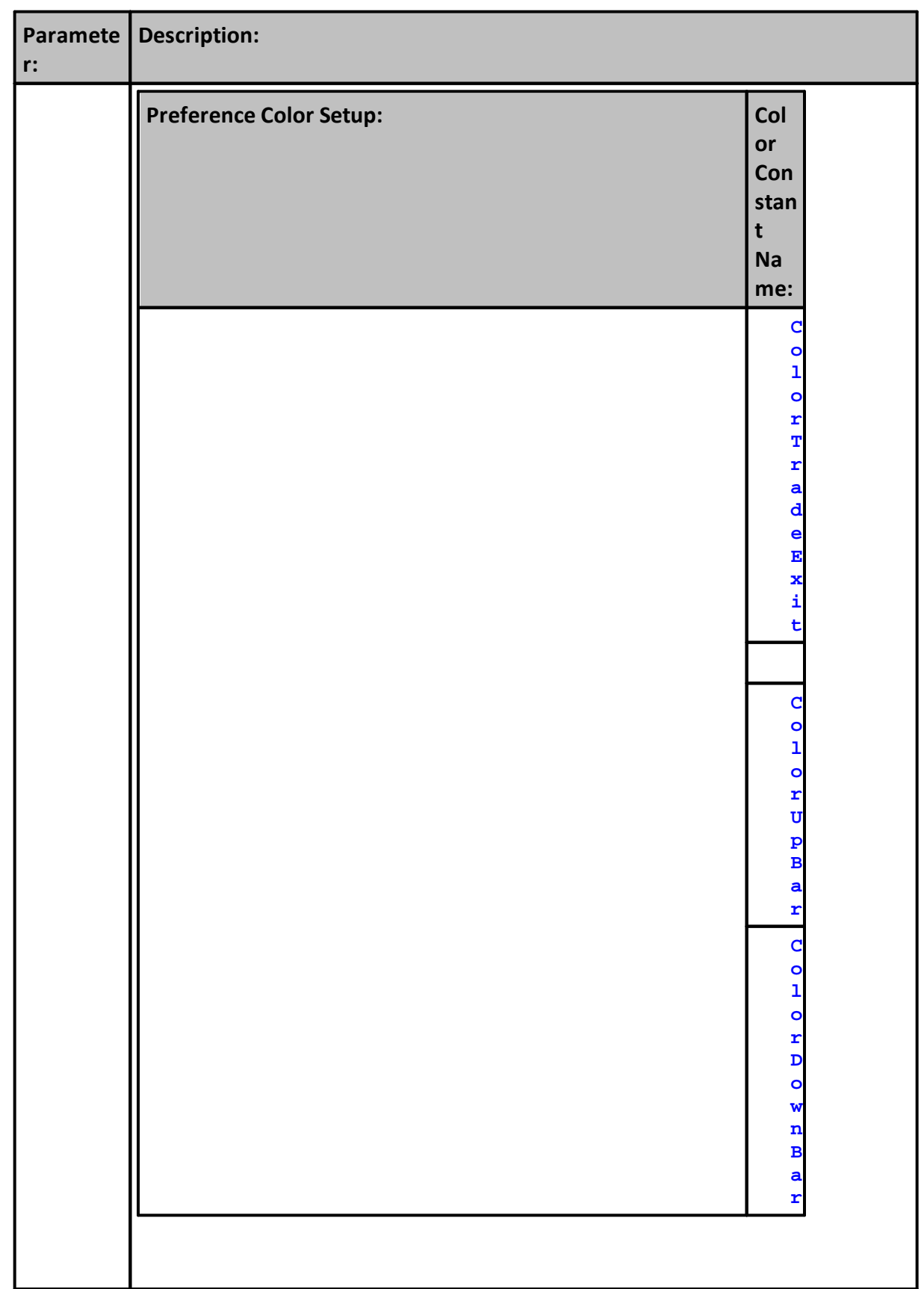

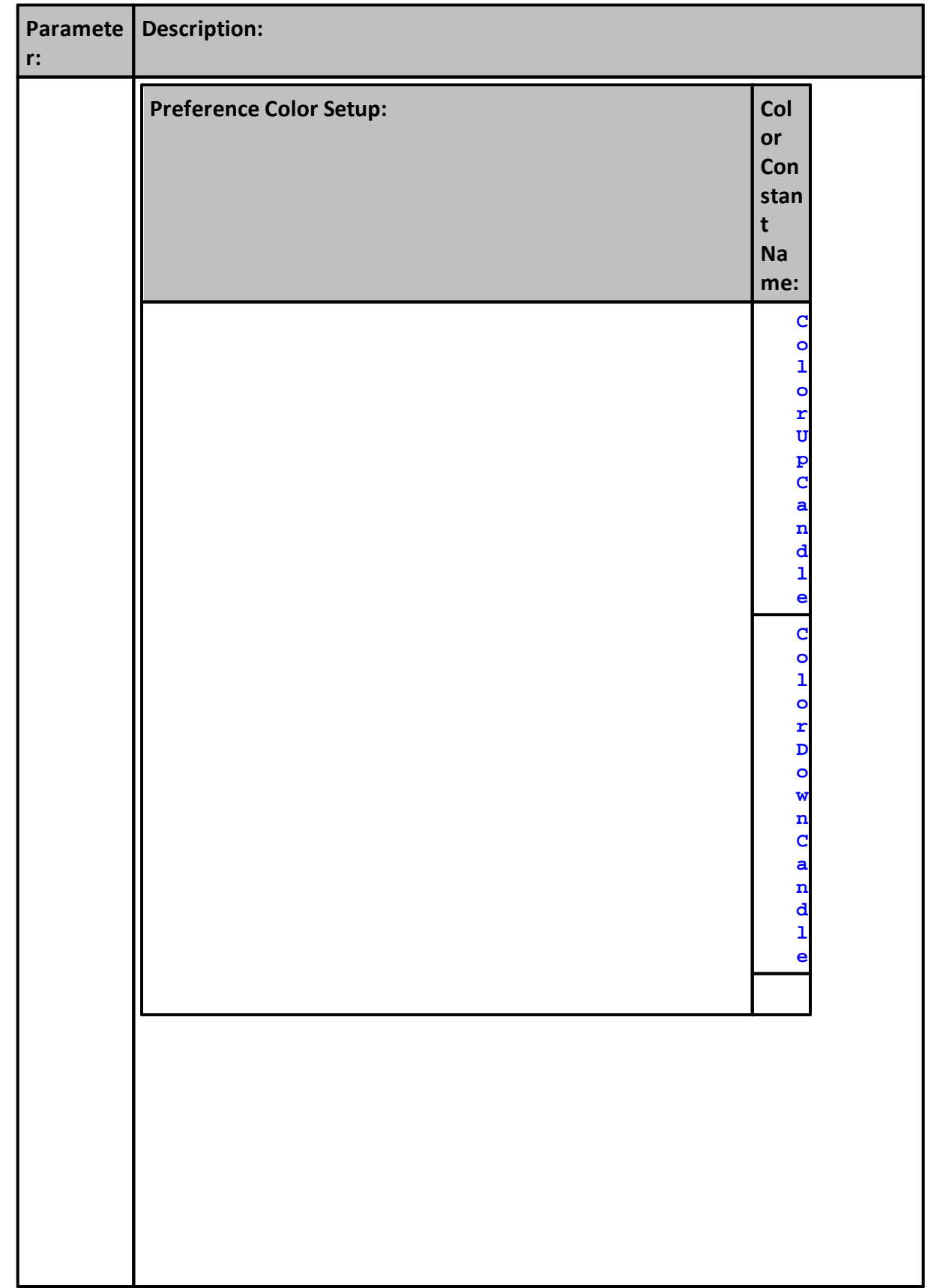

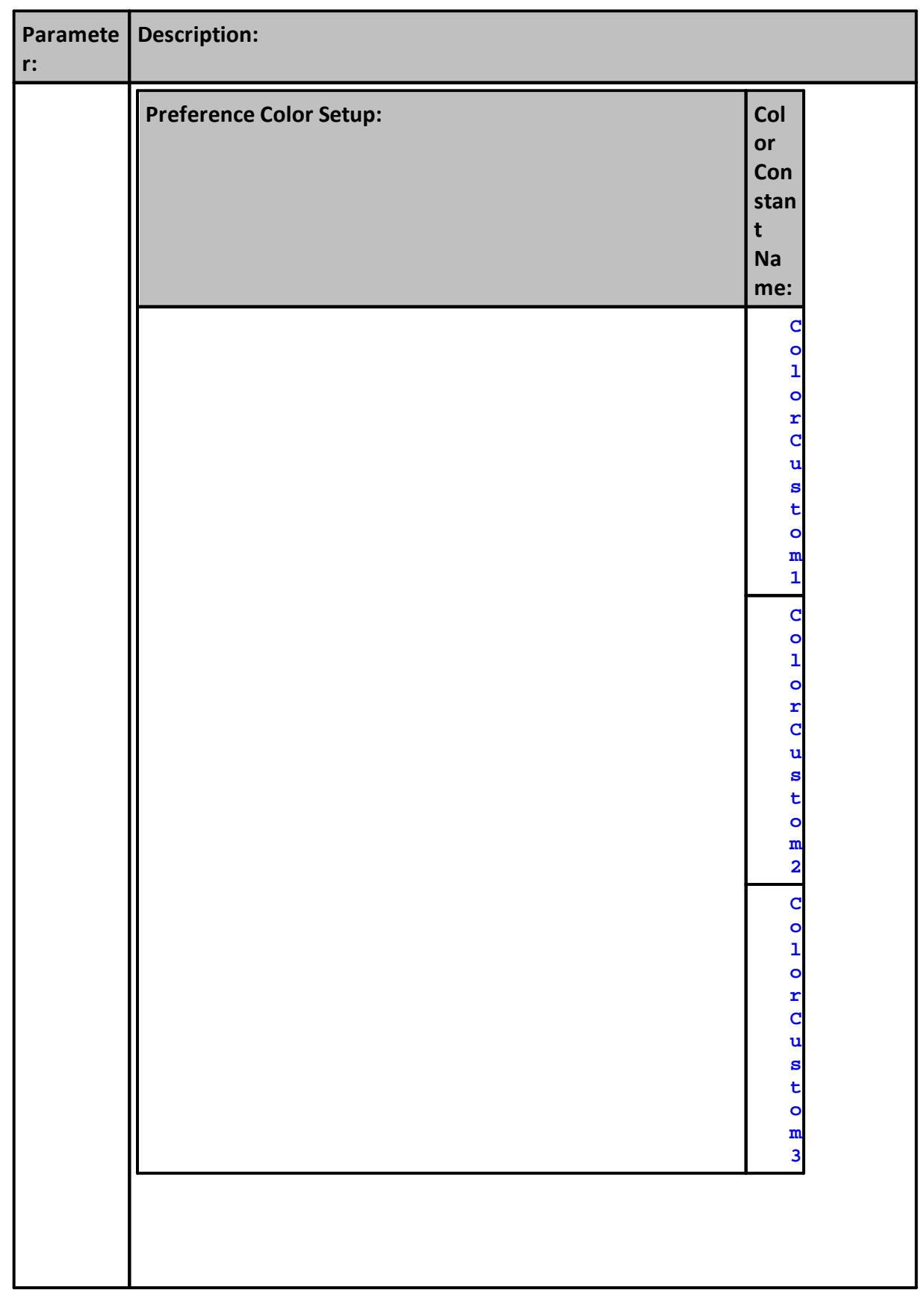

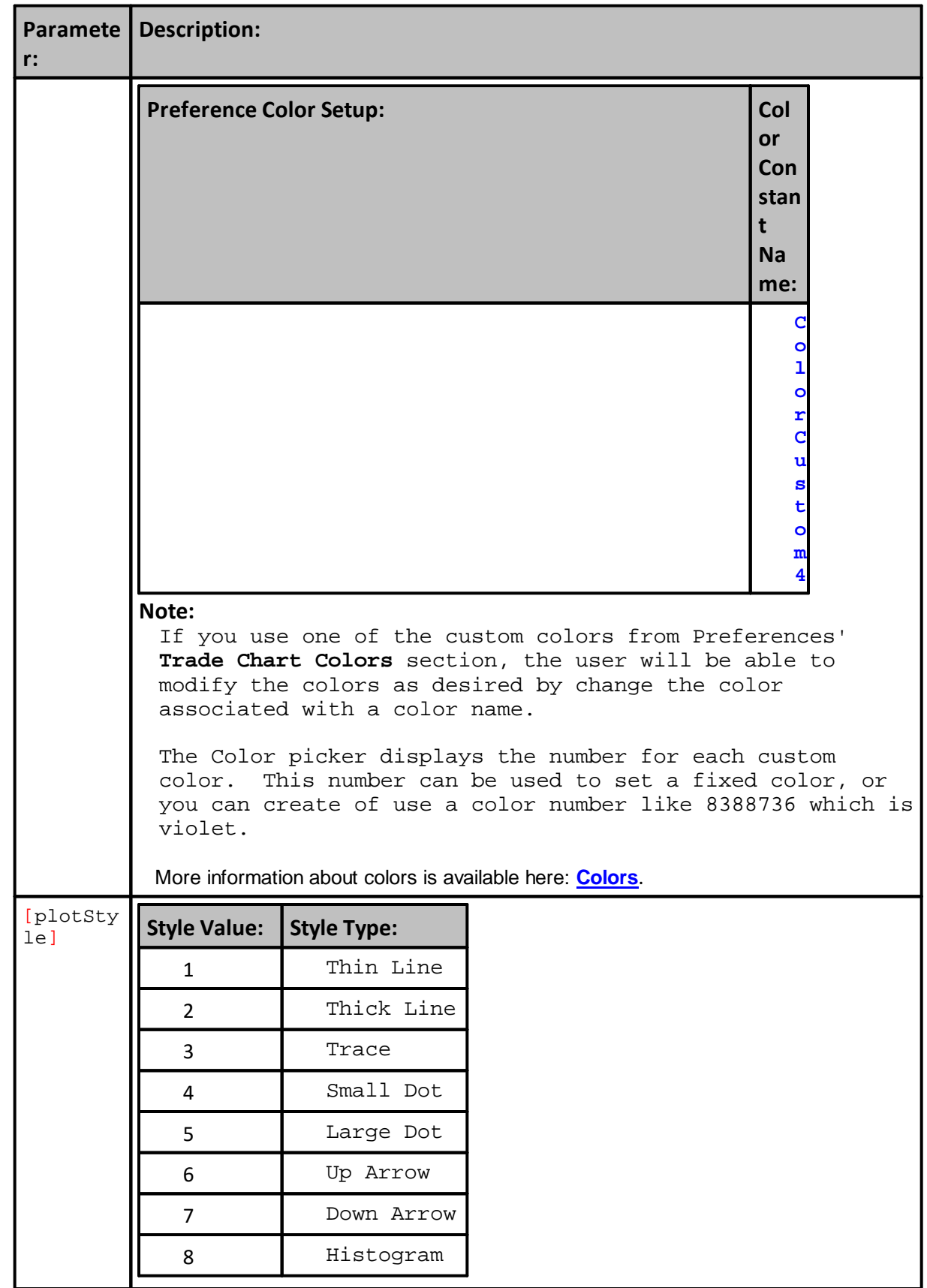

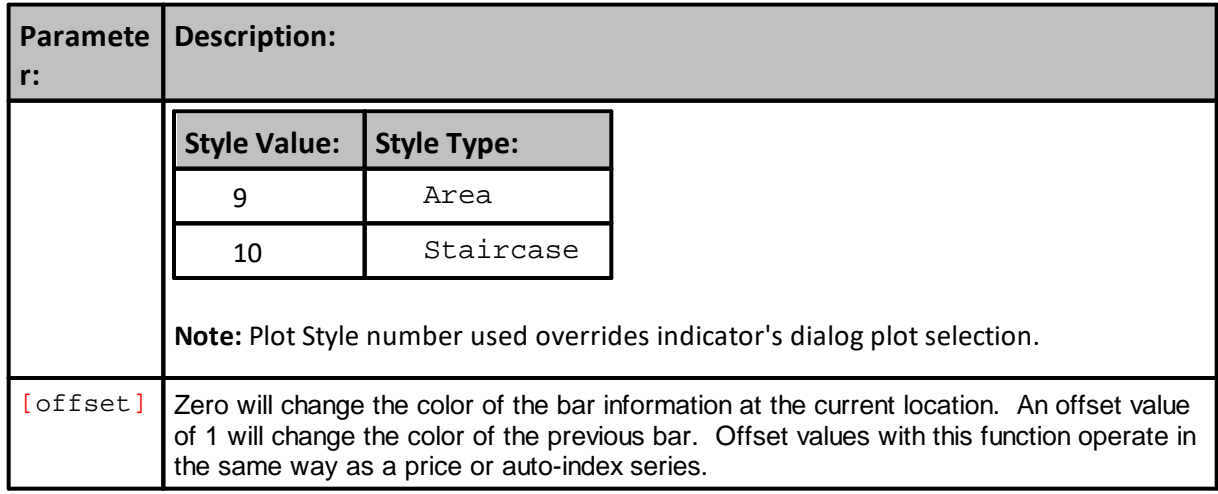

## **Example - 1:**

In the following, barPlotColor is a Bar Plot Color type indicator that is checked for plotting and unchecked for display.

barMessage is an auto indexed string series.

plotTrades is an auto indexed numerical series.

```
 Setting the location, color, and style of a plotting IPV series.
If instrument.unitBarsSinceEntry = 1 AND instrument.position = LONG THEN
  plotTrades[1] = instrument.low[1] - instrument.minimumTick * 10
  SetSeriesColorStyle( plotTrades, ColorLongTrade, 6, 1 )
ENDIF
If instrument.unitBarsSinceEntry = 1 AND instrument.position = SHORT THEN
  plotTrades[1] = instrument.high[1] + instrument.minimumTick * 10
  SetSeriesColorStyle( plotTrades, ColorShortTrade, 7, 1 )
ENDIF
   Bar Plot Color type indicator example to color the trade
   chart bars dynamically.
If instrument.close > instrument.open THEN
  SetSeriesColorStyle( barPlotColor, ColorUpBar )
  barMessage = "Up Day!"
ELSE
  SetSeriesColorStyle( barPlotColor, ColorDownBar )
  barMessage = "Down Day!"
ENDIF
   ~~~~~~~~~~~~~~~~~~~~~~~~~~~~~~~~~~~~~~~~~~~~~~~~~~~~~~~~~~~~~~
· Or use a number like 8388736 which is violet. The Color picker in
 Preferences displays the number for each custom color, so you can
 copy paste from there to set a fixed color.
If you use one of the custom colors from preferences, the user will
be able to modify the colors as desired.
Example - 2:
```

```
Example - 1:
```

```
 ~~~~~~~~~~~~~~~~~~~~~~~~~~~~~~~~~~~~~~~~~~~~~~~~~~~~~~~~~~~~~~
    This will set the color to a random color for each bar
    and the style to a random style – nice look!
SetSeriesColorStyle( averageTrueRange, ColorRGB( Random(255), _
                       Random(255), Random(255) ), Random(10))
          ~~~~~~~~~~~~~~~~~~~~~~~~~~~~~~~~~~~~~~~~~~~~~~~~~~~~~~~~~~~~~~
```
**Example - 3:**

```
 ~~~~~~~~~~~~~~~~~~~~~~~~~~~~~~~~~~~~~~~~~~~~~~~~~~~~~~~~~~~~~~
   Color of the up bar AND a thin line:
SetSeriesColorStyle( averageTrueRange, ColorUpBar, 1 )
   ~~~~~~~~~~~~~~~~~~~~~~~~~~~~~~~~~~~~~~~~~~~~~~~~~~~~~~~~~~~~~~
```
**Example - 4:**

```
 ~~~~~~~~~~~~~~~~~~~~~~~~~~~~~~~~~~~~~~~~~~~~~~~~~~~~~~~~~~~~~~
   Label Volume using the direction of bar close change value
If instrument.close[0] > instrument.close[1] THEN
   ' Display Volume Series
  SeriesVolume = instrument.volume[0]
   ' Use ColorUpBar Color on this Volume bar
  SetSeriesColorStyle(SeriesVolume, ColorUpBar, 8, 0 )
ELSE
   If instrument.close[0] < instrument.close[1] THEN
      ' Display Volume Series
     SeriesVolume = instrument.volume[0]
      ' Use ColorDownBar Color on this Volume bar
     SetSeriesColorStyle(SeriesVolume, ColorDownBar, 8, 0 )
  ELSE
     If instrument.close[0] = instrument.close[1] THEN
         ' Use Default Color for Volume bar item
        SeriesVolume = instrument.volume[0]
     ENDIF ' i.close[0] = i.close[1]ENDIF ' i.close[0] < i.close[1]
ENDIF ' i.close[0] > i.close[1]
                                 ~~~~~~~~~~~~~~~~~~~~~~~~~~~~~
```
Script code output in this example creates this next chart of volume changes:

**Display Result:**

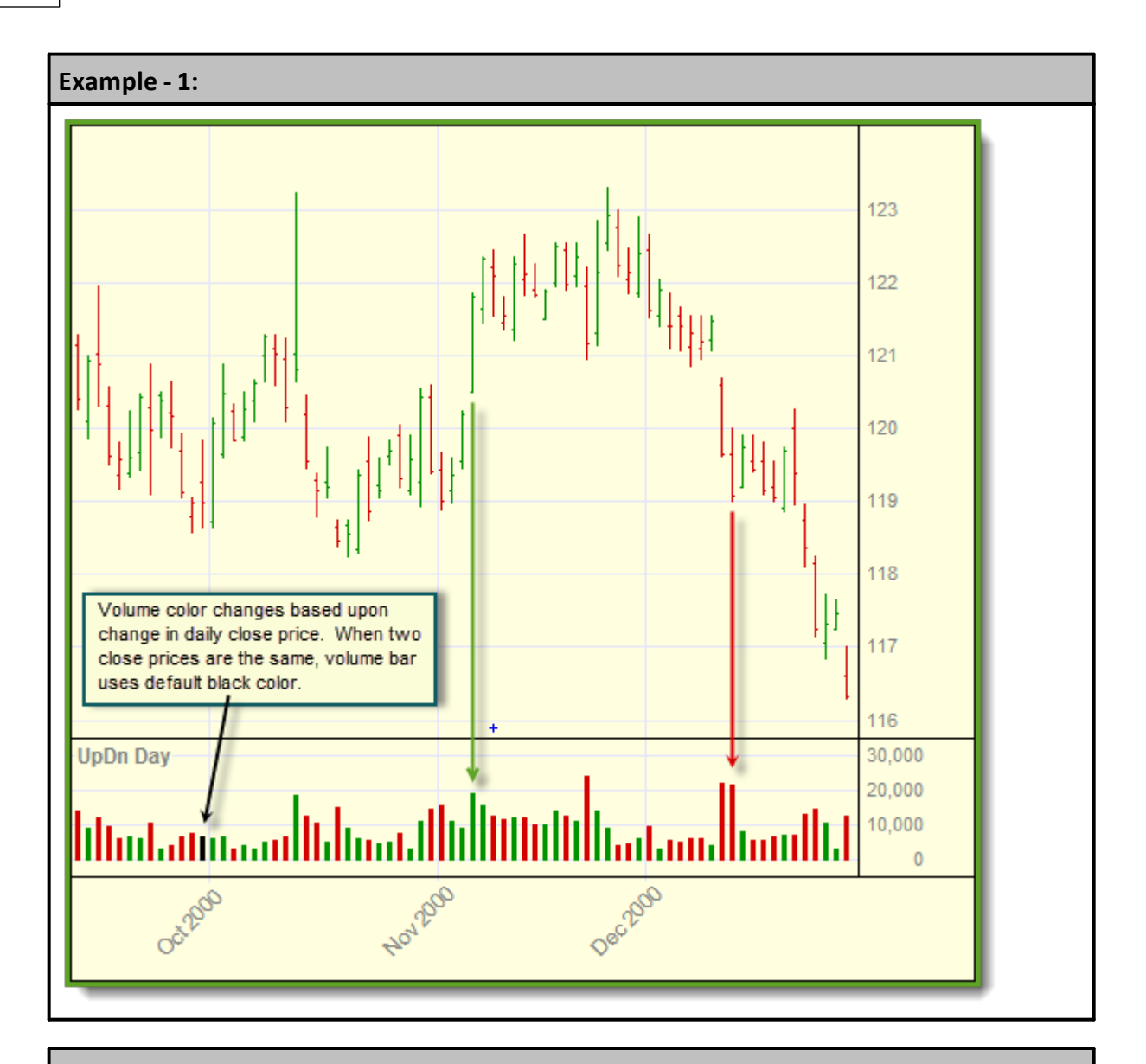

## **Links:**

**[Colors](#page-209-0), [ColorRGB](#page-383-0)**

**See Also:**

[Prefernces](#page-400-0), Series [Functions](#page-453-0)

### **SetSeriesEnable**

This function can Enable or Disable any **IPV** Series, or Regular Indicator in the test. It will not work with any script calculated indicators, but it will work with indicators that are created using the Indicator Dialog that creates a selected indicator. When this is used, it Enables or Disables the series. To change its Enable or Disable state, True will enable and False will disable. Changing the state doesn't recompute the series. It works this way so the changes are processed before all the indicators are computed in the **[Before](#page-174-0) Test** script section.

To use this function, it must be executed in the **[SetParameters](#page-166-0)** script section.

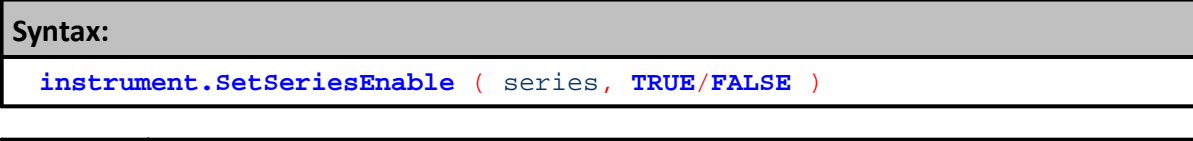

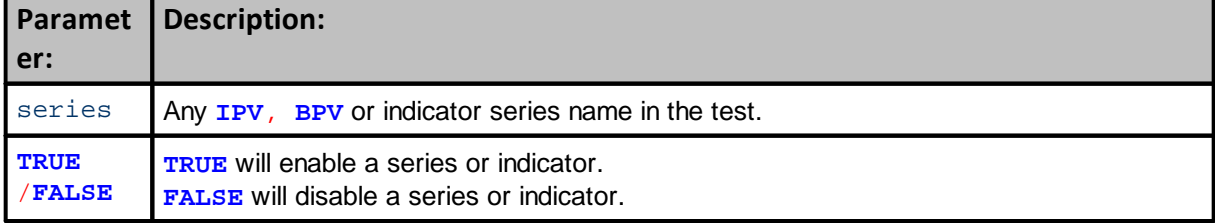

## **Example:**

SetParameters Methods

## **Returns:**

None

## **Links:**

[SetParameters,](#page-946-0) SetParameters Methods, [DisableTrading,](#page-946-0)

### **See Also:**

**Series [Functions](#page-453-0)** 

#### <span id="page-523-0"></span>**SetSeriesSize**

This method will set the series size of a manually sized and manually indexed series of floating numbers or strings.

## **Two Column Number Series:**

- 1) Selecting either the Number or String data-type option available in the IPV and BPV variable creation dialog.
- 2) Disable the default "**Auto-Index -- Uses [n] as Lookback from Current Day**"
- 3) When the "**Auto-Index**" option is disabled, the series will be a "**Manual Index**" series with 100 rows.
- 4) If you know the number of rows will be different, you can change them now, or change is scripting using this topic's function.
- · All Manual-Indexed series have a minimum size of **1**, and a maximum size of **1,000,000** elements. Do not attempt to access a manual series element location with an index value less than 1, or greater than the actual size of the series.
- · Series index number violations will errors that will stop execution.
- · Manual series created with the default or any other value can be re-sized using this function.
- · Size of a series can be obtained by using the **[GetSeriesSize](#page-478-0)** function.
- · This function can be used to increase or decrease the size of a manually Indexed series.
- · When a manual series size is changed, the values currently in the series row location are retained.
- · When rows are removed, the values in the removed rows will be deleted.
- · When the size is increased, the new element rows are initialize with the default value shown in series creation dialog.

#### **Two-Column Series Note:**

A manually indexed single column number series can have two columns. To add a column to one column series, use the SetSeriesSize [optional] parameter ( See "Add Column Example" ).

#### **Syntax:**

**SetSeriesSize(** SeriesName**,** column\_1\_Size**, [**column\_2\_Size**] )**

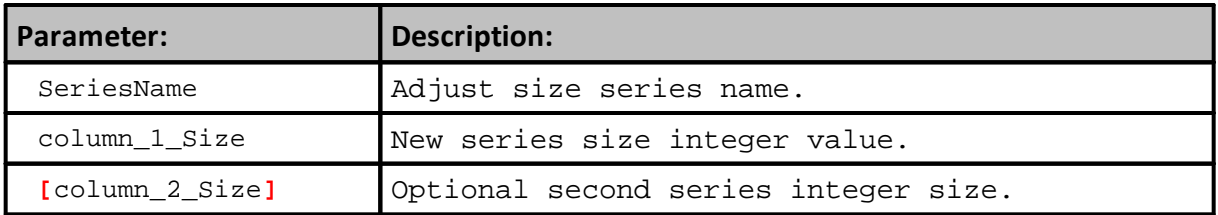

```
Example - One Column Series:
```

```
VARIABLES: seriesSize TYPE: integer
' Get the current series size.
seriesSize = GetSeriesSize( instrument.myCustomSeries )
' If we don't have enough space, then resize.
' Make bigger than necessary so we don't have to do this every time.
IF index > seriesSize THEN
  SetSeriesSize( instrument.myCustomSeries, index + 10 )
ENDIF
```

```
' Set the value into the series.
instrument.myCustomSeries[ index ] = someNumber
```
#### **Return - One Column Series:**

SetSeriesSize doesn't return any value, but the size of a series can be obtained using the GetSeriesSize function.

**Example - Add Column Example:**

```
 --------------------------------------------------------------
' Convert a One-Column Number Series to a Two-Column Series
    ~~~~~~~~~~~~~~~~~~~~~~~~~~~~~~~~~~~~~~~~~~~~~~~~~~~~~~~~~~~~~~
VARIABLES: iSeriesSize, iColumn_1_Size, iColumn_2_Size Type: Integer
' --------------------------------------------------------------
  Help File Function Statement
      SetSeriesSize( SeriesName, column_1_Size, [column_2_Size] )
' --------------------------------------------------------------
   Reset Working Variables
iSeriesSize = 0
iColumn_1_Size = 10
iColumn_2_Size = 10
    --------------------------------------------------------------
' Discover Current Size of a Manual Series
iSeriesSize = GetSeriesSize( aNumeric2ColSeries )
' Report Manual Series Size
PRINT "Original iSeriesSize = ", iSeriesSize
  --------------------------------------------------------------
PRINT
PRINT "Change a One-Column Series to a Two-Column Series"
   Add a second column to the Manual Number Series
SetSeriesSize( aNumeric2ColSeries, iColumn_1_Size, iColumn_2_Size )
' --------------------------------------------------------------
   Discover Current Size of a Manual Series
iSeriesSize = GetSeriesSize( aNumeric2ColSeries )
' Report Manual Series Size
PRINT "After iSeriesSize = ", iSeriesSize
   ~~~~~~~~~~~~~~~~~~~~~~~~~~~~~~~~~~~~~~~~~~~~~~~~~~~~~~~~~~~~~~
' BEFORE TEST - END
   --------------------------------------------------------------
```
**Return - Add Column Example:**

## **Example - One Column Series:**

Original iSeriesSize = 100

**Change a One-Column Series to a Two-Column Series** After iSeriesSize = 10

## **Links:**

[GetSeriesSize](#page-478-0), [SetSeriesValue](#page-526-0)

**See Also:**

Series [Functions](#page-453-0)

## <span id="page-526-0"></span>**SetSeriesValues**

Sets a value into all the elements of the series. Optional Start and End element parameters are available to control which elements in the series will be assigned the replacement seed-Value. When the Start and End elements index numbers are not used the entire series will be contain the replacement seed-value.

This function makes clearing the entire series value of its previous values a fast and simple process.

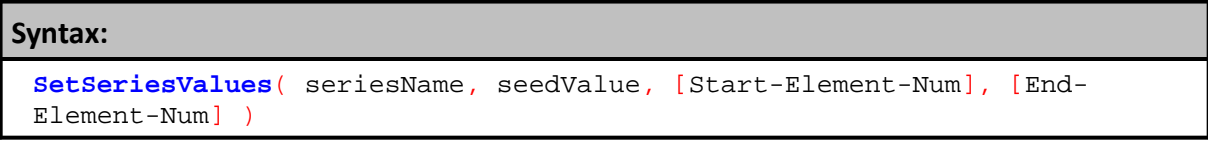

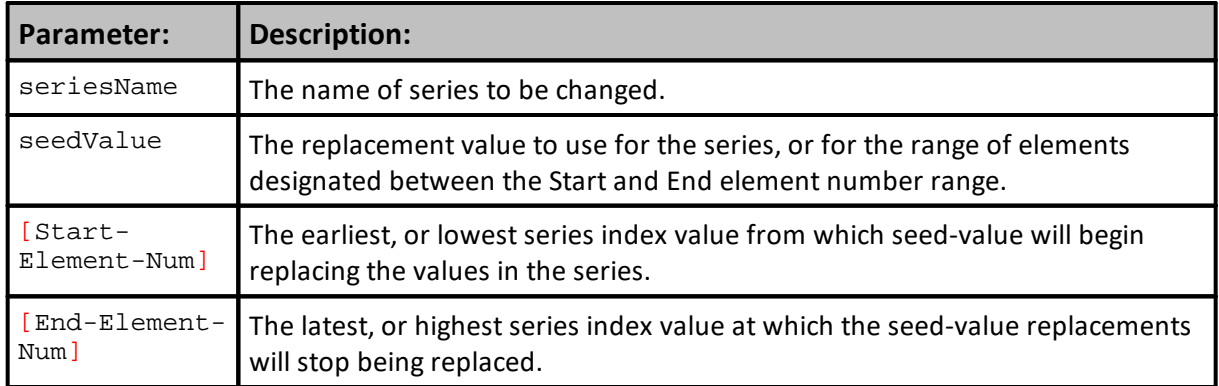

```
 Create a Series with 5-elements
SetSeriesSize( TestSeries, 5 )
   Check the count of the TestSeries
iElementCount = GetSeriesSize( TestSeries )
' Create Column Titles
PRINT
PRINT "Series Elements with Values:"
PRINT "Series Element", "Element Value"
PRINT "--------------", "-------------"
' Assign an Ndx number to each Element
For Ndx = 1 TO iElementCount STEP 1
   ' ClearRankAdjustments
  TestSeries[Ndx] = Ndx
   ' Show Each Element Value
   PRINT "TestSeries[" + AsString(Ndx, 0) + "] = ", TestSeries[Ndx]
Next ' ndx
  Set All the Elements in the Series to Zero
SetSeriesValues(TestSeries, 0 )
' Create More Column Titles
PRINT
PRINT "Series Elements with New Values:"
PRINT "Series Element", "Element Value"
PRINT "--------------", "-------------"
   Show each element after the new value is assigned
For Ndx = 1 TO iElementCount STEP 1
   ' Show Each Element Value
   PRINT "TestSeries[" + AsString(Ndx, 0) + "] = ", TestSeries[Ndx]
Next ' ndx
   ~~~~~~~~~~~~~~~~~~~~~~~~~~~~~~~~~~~~~~~~~~~~~~~~~~~~~~~~~~~~~~
```
~~~~~~~~~~~~~~~~~~~~~~~~~~~~~~~~~~~~

#### **Returns:**

```
Series Elements with Values:
Series Element Element Value
-------------- -------------
TestSeries[1] = 1.000000000
TestSeries[2] = 2.000000000
TestSeries[3] = 3.000000000
TestSeries[4] = 4.000000000
TestSeries[5] = 5.000000000
Series Elements with New Values:
Series Element Element Value
-------------- -------------
TestSeries[1] = 0.000000000
TestSeries[2] = 0.000000000
```
TestSeries[3] = 0.000000000 TestSeries[4] = 0.000000000 TestSeries[5] = 0.000000000

## **Links:**

[GetSeriesSize,](#page-478-0) [SetSeriesSize](#page-523-0)

**See Also:**

**Series [Functions](#page-453-0)** 

### **SetSeriesValueType**

This function will change the assigned price item in a Trading Blox created Indicator dialog. To change the assigned price, this function must be executed in the **[SetParameters](#page-166-0)** script section.

#### **Syntax:**

**SetSeriesValueType**( **series**-**name**, "Price-Column" )

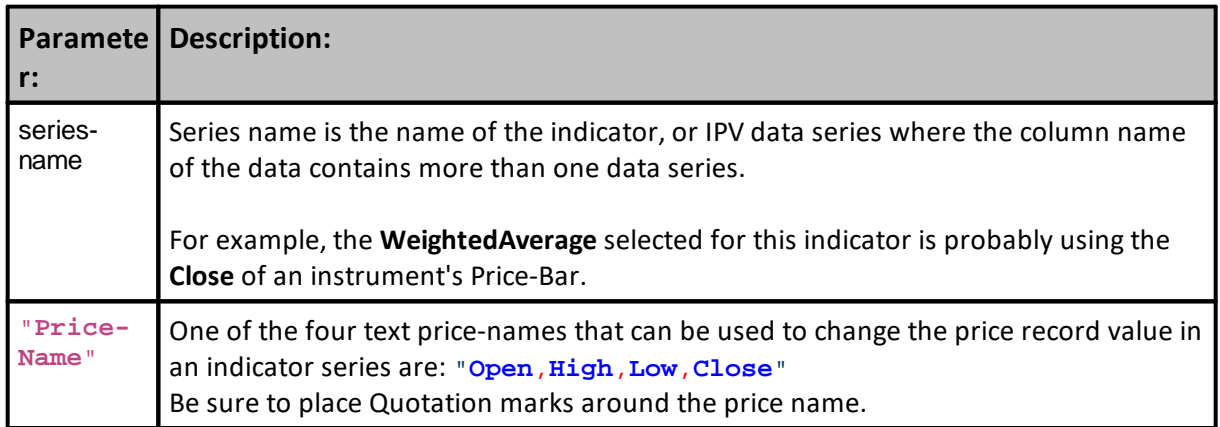

### **Example:**

**This example needs to be used in thee SetParameter script section.**

```
 In this example, the WeightedAverage indicator is using
   the close of the price-bar to determine a Weighted-Average result.
   The user wants to see how the High of the price-bar would
   effect how the system responds.
SetSeriesValueType( WeightedAverage, "High")
```
### **Returns:**

After the function executes, the **Weighted-Average** of the "**High**" price, instead of the previous "Close" price will be the values available in all of the element locations in this indicator.

### **Links:**

Creating [Indicators](#page-679-0), [SetParameters,](#page-166-0) SetParameters Methods

**See Also:**

## <span id="page-530-0"></span>**SortSeries**

Sorts the series in ascending and descending order. Will sort a limited part of the series any where in the series.

## **Can only be use only with non-auto indexed series.**

Auto Indexed series must always be kept align with their indexing method.

- · BPV Auto-Indexed series are aligned with test.currentDay.
- · IPV Auto-Indexed series are aligned with instrument.bar.

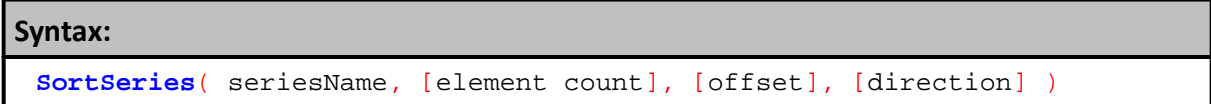

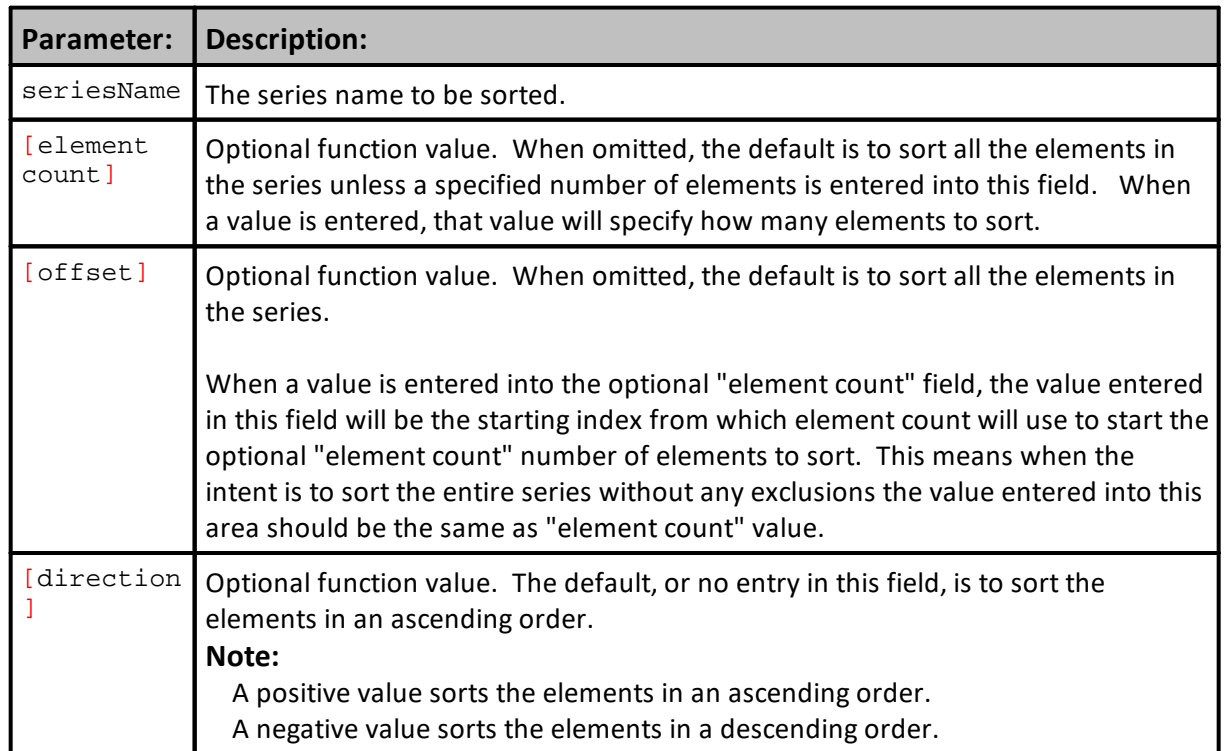

#### **Example - 1:**

```
 ~~~~~~~~~~~~~~~~~~~~~~~~~~~~~~~~~~~~~~~~~~~~~~~~~~~~~~~~~~~~~~
   WtFactors = Manual, or Non Auto-Indexing Series
   ~~~~~~~~~~~~~~~~~~~~~~~~~~~~~~~~~~~~~~~~~~~~~~~~~~~~~~~~~~~~~~
   Adjust Series Element Count
SetSeriesSize( WtFactors, 3)
' Get Series New Size
PRINT
PRINT "Show Series Size"
PRINT "Series Size = ", GetSeriesSize( WtFactors )
' Assign Zero to all the Element in the series
SetSeriesValues( WtFactors, 0)
  Assign Weight Factor to Series
WEFactors[1] = 0.30WEFactors[2] = 0.40WEFactors[3] = 0.30PRINT
PRINT "Unsorted Series"
For Ndx = 1 TO 3 STEP 1
 PRINT "WtFactors[" + AsString(Ndx,0) + "] = ", WtFactors[Ndx]
Next ' Ndx
' Sort Series in Ascending Order
SortSeries( WtFactors)
PRINT
PRINT "Series Sorted in Ascending Order"
For Ndx = 1 TO 3 STEP 1
 PRINT "WtFactors[" + AsString(Ndx,0) + "] = ", WtFactors[Ndx]
Next ' Ndx
  Sort Series in Descending Order
SortSeries( WtFactors,3,3,-1)
PRINT
PRINT "Series Sorted in Descending Order"
For Ndx = 1 TO 3 STEP 1
  PRINT "WtFactors[" + AsString(Ndx,0) + "] = ", WtFactors[Ndx]
Next ' Ndx
' ~~~~~~~~~~~~~~~~~~~~~~~~~~~~~~~~~~~~~~~~~~~~~~~~~~~~~~~~~~~~~~
Return - 1:
Show Series Size
Series Size = 3
Unsorted Series
WtFactors[1] = 0.300000000
WtFactors[2] = 0.400000000
WtFactors[3] = 0.300000000
Series Sorted in Ascending Order
WtFactors[1] = 0.300000000
WtFactors[2] = 0.300000000
```
## **Example - 1:**

```
WtFactors[3] = 0.400000000
Series Sorted in Descending Order
WtFactors[1] = 0.400000000
WtFactors[2] = 0.300000000
WtFactors[3] = 0.300000000
```
## **Example - 2:**

```
' Now sort the results series.
SortSeries( results, elementsToSort, elementsToSort, -1 )
```
**Links:**

[SortSeriesDual](#page-533-0)

**See Also:**

**Series [Functions](#page-453-0)** 

#### <span id="page-533-0"></span>**SortSeriesDual**

Sorts the series1 based on the values in series2. Only for non auto indexed series. Not available for auto indexed series.

Note that the three optional parameters are only optional if the preceding parameter is included. The following are valid:

```
SortSeriesDual( series1, series2 )
SortSeriesDual( series1, series2, elementCount )
SortSeriesDual( series1, series2, elementCount, offset )
SortSeriesDual( series1, series2, elementCount, offset, direction )
```
The following is not valid:

```
SortSeriesDual( series1, series2, direction )
```
#### **Syntax:**

```
SortSeriesDual( series1, series2, [element count], [offset],
[direction] )
```
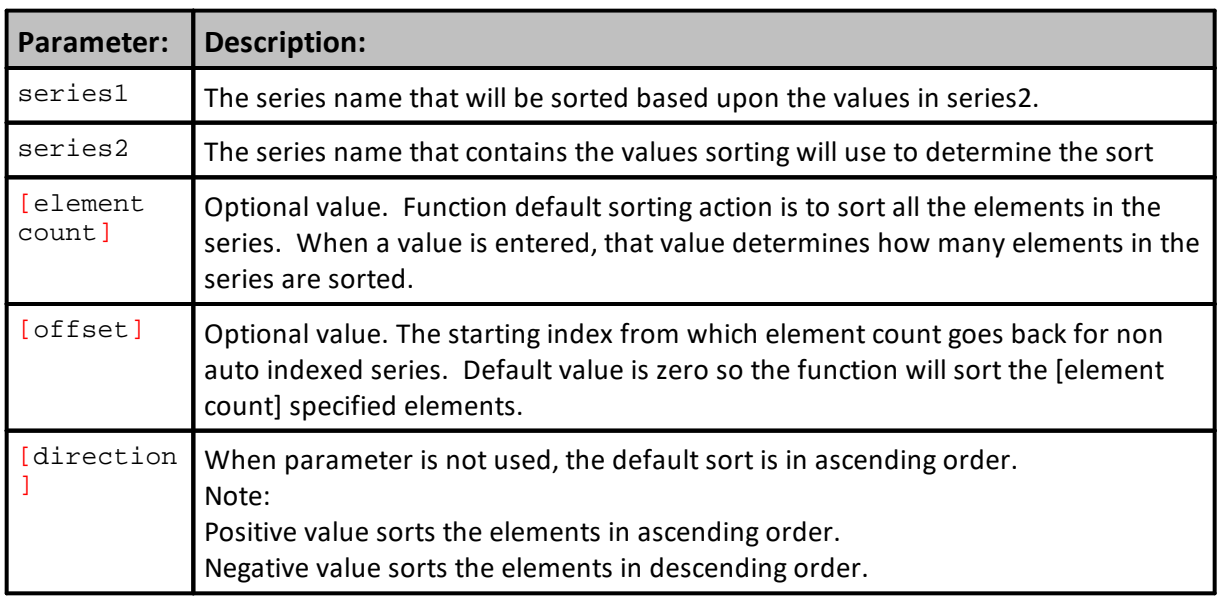

#### **Example:**

```
 Sort resultsIndex based on the values of the results series.
SortSeriesDual( resultsIndex, results, elementsToSort, elementsToSort, -
1 )
  Sort the series element in descending order.
SortSeries( results, elementsToSort, elementsToSort, -1 )
```
**This is an example of how a dual series numeric series can be used:**

```
 ==============================================================
    _SortDualSeries_Example
   BEFORE TEST SCRIPT - START
   ==============================================================
    ~~~~~~~~~~~~~~~~~~~~~~~~~~~~~~~~~~~~~~~~~~~~~~~~~~~~~~~~~~~~~~
   Create Character Spaces for Symbol Padding
iTxtLen = 5
sPad = ""
For x = 1 TO iTxtLen STEP 1
  sPad = sPad + " "
Next ' x
     ~~~~~~~~~~~~~~~~~~~~~~~~~~~~~~~~~~~~~~~~~~~~~~~~~~~~~~~~~~~~~~
   Determine How Many Symbols to Create
SymbolCount = system.totalInstruments
   Size Series To Symbol Count
SetSeriesSize(Series1, SymbolCount)
SetSeriesSize(Series2, SymbolCount)
SetSeriesSize(Series3, SymbolCount)
SetSeriesSize(Series4, SymbolCount)
PRINT
PRINT "Random Seed Value = ", RandomSeed(1)
PRINT
PRINT "--------------------------------------------"
PRINT "GENERATE RANDOM NUMBERS"
PRINT "--------------------------------------------"
PRINT
   ~~~~~~~~~~~~~~~~~~~~~~~~~~~~~~~~~~~~~~~~~~~~~~~~~~~~~~~~~~~~~~
   Build Sample Dual Data Series
For x = 1 TO SymbolCount STEP 1
   ' Load Each Symbol in the Portfolio
   Load_OK = Mkt.LoadSymbol( x )
   ' Assign Values to Each Series
   Series1[x] = x
   Series2[x] = Random( 0, 30000 ) * 0.001
   ' Randomly Convert To Negative Value
   If Random(1, 10) < 5 THEN Series2[x] = Series2[x] * -1
   ' Duplicate Series2 Values in Series3
   Series3[x] = Series2[x]' Provide Character Third Column Sort
   sTxt1 = Mkt.symbol
   sTxt1 = sTxt1 + Left(sPad, iTxtLen - Len(sTxt1))
   snum = ""
   For y = 1 TO Len(sTxt1) STEP 1
     snum = snum + ASCII(mid(sTxt1, y, 1))
   Next ' y
```

```
Example:
   Series4[x] = AsFloating(snum)
   ' Show Assembled Random Character Symbol
   PRINT AsString(x,0), " - ", _
         Series1[x], " - ", _
         Series2[x], " - ", _
         Series3[x], " - ", _
         Series4[x], " - ", _
         sTxt1
Next ' x
\mathbf{I} = \mathbf{X} \mathbf{X} \mathbf{X} \mathbf{X} ~~~~~~~~~~~~~~~~~~~~~~~~~~~~~~~~~~~~~~~~~~~~~~~~~~~~~~~~~~~~~~
PRINT
PRINT "--------------------------------------------"
PRINT "SortSeriesDual"
PRINT "--------------------------------------------"
PRINT
   ~~~~~~~~~~~~~~~~~~~~~~~~~~~~~~~~~~~~~~~~~~~~~~~~~~~~~~~~~~~~~~
  PERFORM DUAL SERIES SORTING STEPS
' Sort Series1 based on the values in Series2
SortSeriesDual( Series1, Series2, SymbolCount, SymbolCount, 1 )
   To Finish DualSort, sort the results of Series2 to Match
' the sorted index in Series1.
SortSeries( Series2, SymbolCount, SymbolCount, 1 )
' Sort Series4 based on the values in Series3
SortSeriesDual( Series4, Series3, SymbolCount, SymbolCount, 1 )
   To Finish DualSort, sort the results of Series4 to Match
   the sorted index in Series1.
SortSeries( Series3, SymbolCount, SymbolCount, 1 )
   ~~~~~~~~~~~~~~~~~~~~~~~~~~~~~~~~~~~~~~~~~~~~~~~~~~~~~~~~~~~~~~
   SHOW SORTED RESULTS
' Display Column Titles
PRINT "Count", " - ", "GrpNdex", _
         " - ", "Data 1", _
        " - ", "Data 2"' Display Sorted Series2 and the Aligned Series1 Index
For x = 1 TO SymbolCount STEP 1
   ' Get the series reference
   sNum = AsString(Series4[x], 0)
   Load_OK = Len(sNum)
   sTxt1 = ""
   For y = 1 TO Len(sNum) STEP 2
      sTxt1 = sTxt1 + mid(sNum, y, 2)Next ' y
   PRINT AsString(x,0), " - ", AsString(Series1[x], 0), _
         " - ", AsString(Series2[x], 3), _
         " - ", Series4[x], _
         " - ", sTxt1 )
Next ' x
```

```
 ~~~~~~~~~~~~~~~~~~~~~~~~~~~~~~~~~~~~~~~~~~~~~~~~~~~~~~~~~~~~~~
 ==============================================================
 BEFORE TEST SCRIPT - END
 _SortDualSeries_Example
```
==============================================================

**[SortSeriesDual](https://tinyurl.com/yd6nt2sr) Usage Example** The the link on the left to access the above example that is a posted in the **Trading Blox Marketplace** section.

**Returns:**

Sorted series based upon the values in the series 2.

**Links:**

[SortSeries](#page-530-0)

**See Also:**

Series [Function](#page-453-0)

Edit Time: 3/21/2024 10:41:42 AM Topic ID#: 572

#### **StandardDeviation**

By default, Trading Blox Builder Standard Deviation function uses Population formula instead of Sample formula to be more consistent with industry standards. To change the default to the Sample formula, access the Trading Blox Builder.ini file:

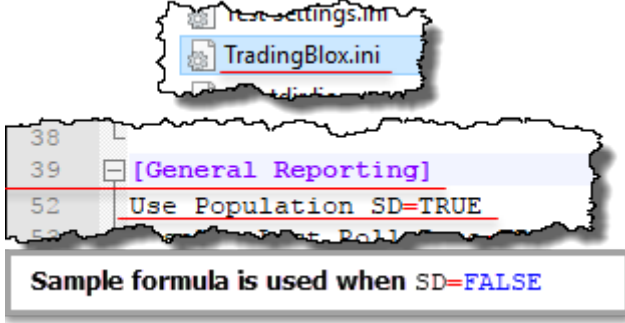

#### **Trading Blox installation folder default setting**

In terms of the Sample vs. Population Standard Deviation, TRUE enables Population formula, FALSE enables Sample formula.

This For information on using functions with non auto indexed series review Series [Functions](#page-453-0).

**Syntax:**

x = **StandardDeviation**( series, bars, [offset] )

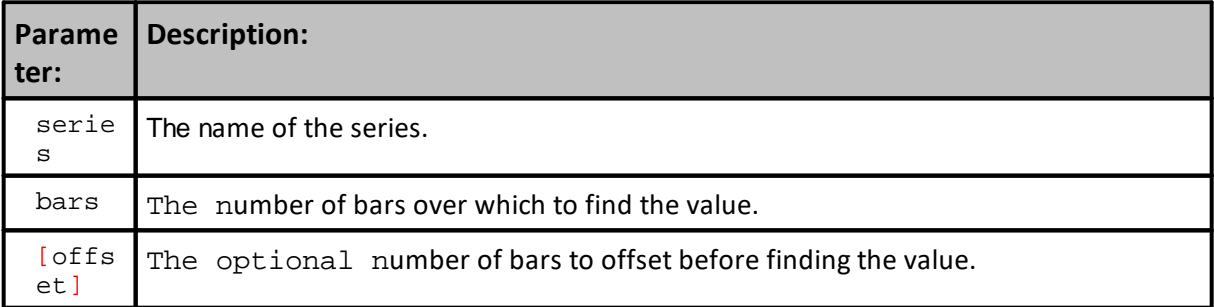

```
' Example shows the use of the common auto indexed series.
VARIABLES: highestClose, highestHigh, lowestLow, averageClose, standDev
TYPE: Price
' Find the highest close of the last 50 bars
highestClose = Highest( instrument.close, 50 )
' Find the lowest low of the last 100 bars
lowestLow = Lowest( instrument.low, 100 )
' Find the highest high since the entry of the first unit of the current
position
IF instrument.position <> OUT THEN
  highestHigh = Highest( instrument.high, instrument.unitBarsSinceEntry )
ENDIF
' Find the 10 day average of the close starting 20 days ago
averageClose = Average( instrument.close, 10, 20 )
```

```
' Find the standard deviation of the close over the last 100 days
standDev = StandardDeviation( instrument.close, 100 )
```
## **Returns:**

Standard Deviation value for each location in a series.

#### **Links:**

**Series [Functions](#page-453-0)** 

#### **See Also:**

Math [Functions](#page-407-0)

#### **StandardDeviationLog**

Finds the standard deviation of the series. Uses the change in the log of the values.

#### **Syntax:**

**StandardDeviationLog**( series, bars, [offset] )

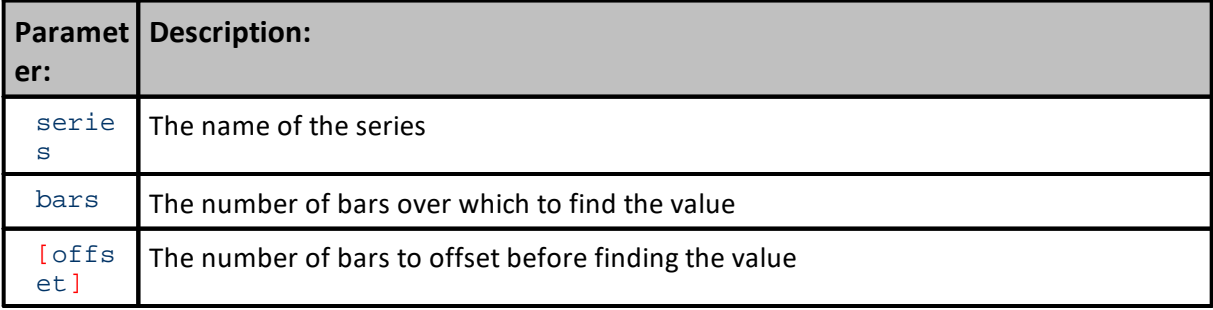

### **Example:**

**VARIABLES**: highestClose, highestHigh, lowestLow, averageClose, standDev **TYPE**: **Price**

```
' Find the highest close of the last 50 bars
highestClose = Highest( instrument.close, 50 )
```
' Find the lowest low of the last 100 bars lowestLow = **Lowest**( **instrument**.**low**, 100 )

' Find the highest high since the entry of the first unit of the current position **IF instrument**.**position** <> **OUT THEN**

highestHigh = **Highest**( **instrument**.**high**, **instrument**.**unitBarsSinceEntry** ) **ENDIF**

' Find the 10 day average of the close starting 20 days ago averageClose = **Average**( **instrument**.**close**, 10, 20 )

' Find the standard deviation of the close over the last 100 days standDev = **StandardDeviationLog**( **instrument**.**close**, 100 )

## **Returns:**

The standard deviation of the series used over the period specified.

This example shows the use of a common auto indexed series. For information on using functions with non auto indexed series review Series [Functions](#page-453-0).

**Links:**

## **Links:**

**See Also:**

Math [Functions](#page-407-0), Series [Functions](#page-453-0)
## **Sum**

Finds the sum of the series. This function will not sum or total a sequence of comma limited values or expressions. For a non-array values totaling function see [SumValues](#page-450-0).

This example shows the use of the common auto indexed series. For information on using functions with non auto indexed series review Series [Functions](#page-453-0).

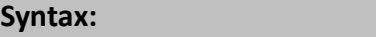

**Sum**( series, bars, [offset] )

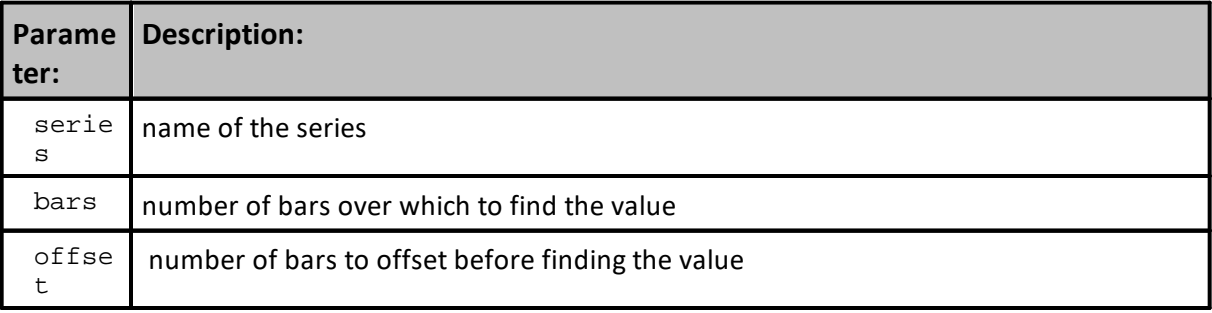

#### **Example:**

```
 --------------------------------------
' Auto-Indexed Series Example
' Example Shows Sum of Bars 11 to 20
          --------------------------------------
' Find the sum of the 10 closes starting 20 bars ago
sumCloses = Sum( instrument.close, 10, 20 )
   --------------------------------------
```
**'Manually Index Series Example**

**'Example Shows Sum Values in Series**

```
 for values shown.
    --------------------------------------
' Set Series Size
iSize = 10
' OffSet Determines Range
iOffSet = 10
' Size Manual Index Series
SetSeriesSize(X, iSize )
' --------------------------------------
' Loop Through Series
For i = 1 TO iSize STEP 1
    ' Assign Index value
   X[i] = i
Next ' i
' --------------------------------------
' Sum Value of X[] Series
SumOfX = Sum(X, iSize, iOffSet )
' --------------------------------------
PRINT "Total Value of Series = ", SumOfX
' --------------------------------------
' Sum Value of X[] Series
SumOfX = Sum(X, iSize-8, iOffSet )
' --------------------------------------
PRINT "Total Value of Series = ", SumOfX
   --------------------------------------
```
#### **Returns:**

Function returns the Sum or Total of the series elements specified.

```
1 = 1.000000000 SumX = 1
2 = 2.000000000 SumX = 3
3 = 3.000000000 SumX = 6
4 = 4.000000000 SumX = 10
5 = 5.000000000 SumX = 15
6 = 6.000000000 SumX = 21
7 = 7.000000000 SumX = 28
8 = 8.000000000 SumX = 36
9 = 9.000000000 SumX = 45
10 = 10.000000000 SumX = 55
Total Value of Series = 55
Total Value of Series = 19
```
## **Links:**

**See Also:**

Series [Functions](#page-453-0)

## <span id="page-542-0"></span>**SwingHigh**

Finds the swing high value. An example shows the use of a common auto indexed series. For information on using functions with non auto indexed series, review Series [Functions.](#page-453-0)

#### **Syntax:**

**SwingHigh**( series, [occurrence], [forwardStrengthBars], [backwardStrengthBars], [lookbackBars], [offsetBars] )

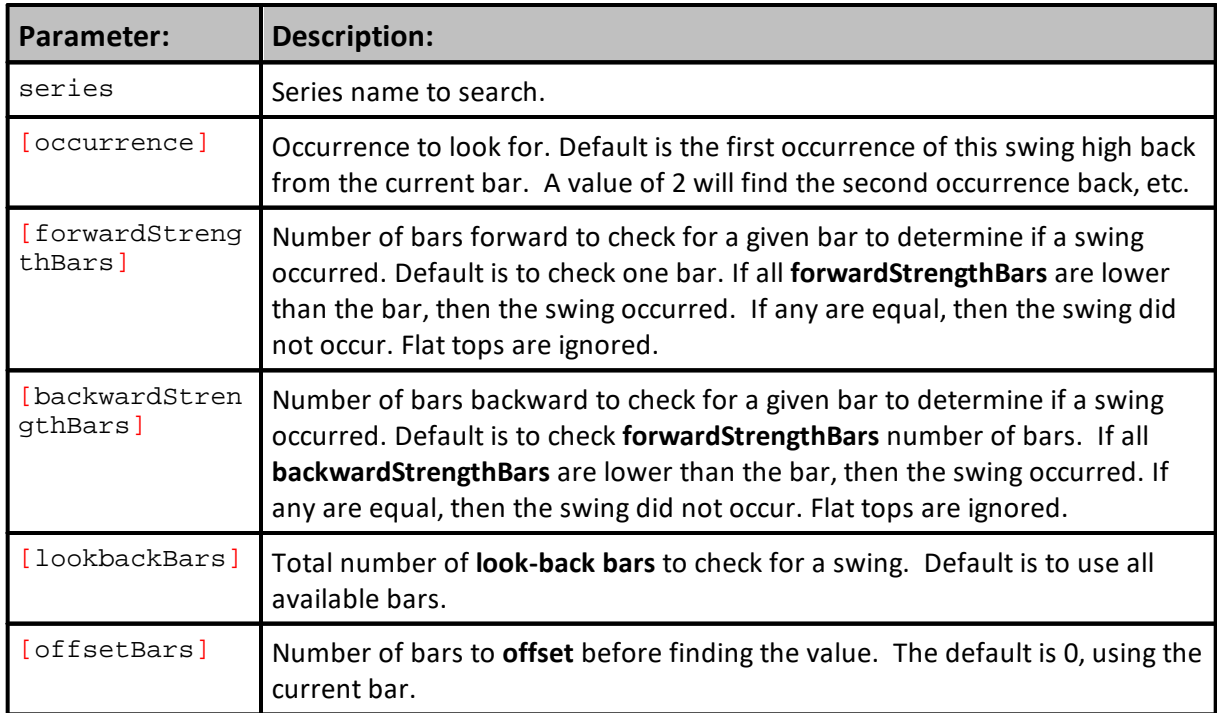

## **Example:**

```
 Checks the last 500 bars from the current bar location.
```

```
 Find the second occurrence back where the
 later 4 and prior 5 bar values were lower
```

```
 than the current value.
```

```
swingValue = SwingHigh( instrument.high, 2, 4, 5, 500 )
```
## **Returns:**

Value returned is the Swing-High price when a Swing-High price is found. When a Swing-High price is not found, function returns a -1.

## **Links:**

[SwingHighBars](#page-544-0), [SwingLow](#page-546-0), [SwingLowBars](#page-548-0)

# **Links:**

**See Also:**

**Series [Functions](#page-453-0)** 

#### <span id="page-544-0"></span>**SwingHighBars**

Finds the swing high bar.

This example shows the use of the common auto indexed series.

For information on using functions with non auto indexed series review Series [Functions.](#page-453-0)

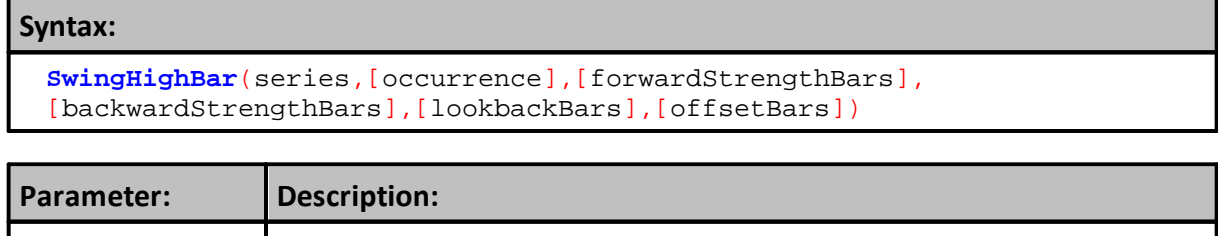

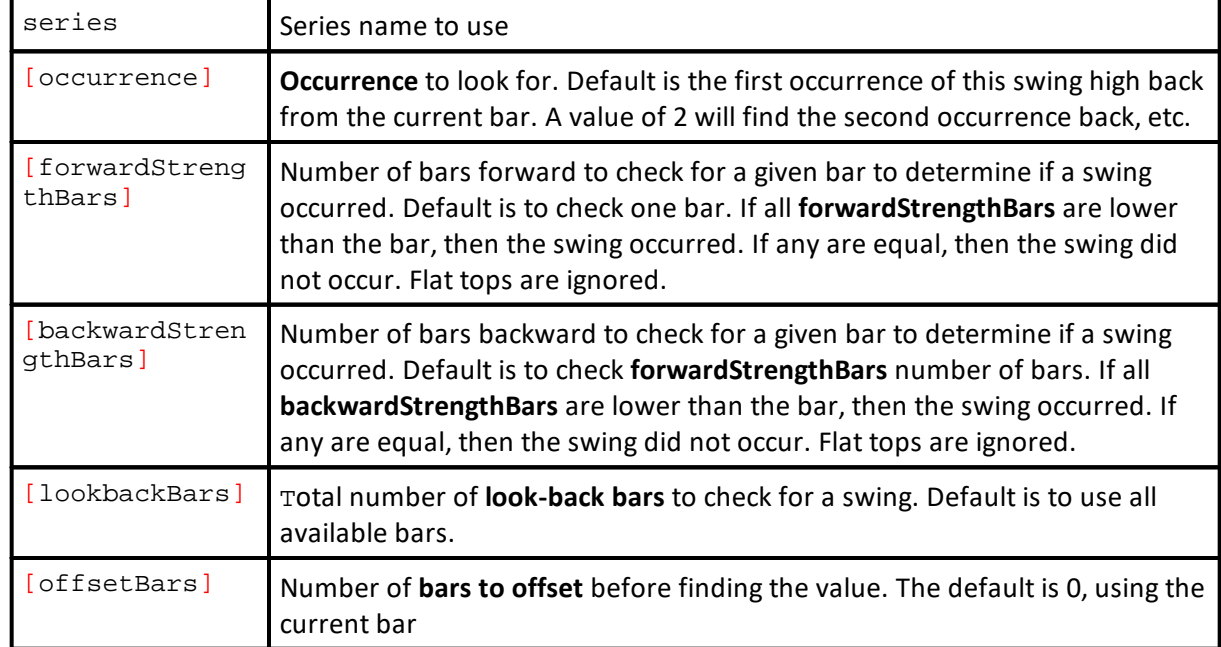

## **Example:**

```
 Checks the last 500 bars from the current bar location.
   Find the second occurrence back where the later 4
   and prior 5 bar values were lower than the current value.
swingBar = SwingHighBar( instrument.high, 2, 4, 5, 500 )
' Print the date of the swing bar.
PRINT instrument.date[ swingBar ]
   This example shows the use of the
   common auto indexed series.
   For information on using functions
   with non auto indexed series review Series Functions.
```
## **Returns:**

Function value returns a positive integer number that represent the bar offset number where a Swing-High bar was found. When a Swing-High bar is not found, function returns a -1.

The positive integer number represents the bar count back from the offset starting index of the swing bar. Current bar is zero, and a return of 1, indicates one bar back.

## **Links:**

[SwingHigh,](#page-542-0) [SwingLow,](#page-546-0) [SwingLowBars](#page-548-0)

## **See Also:**

**Series [Functions](#page-453-0)** 

## <span id="page-546-0"></span>**SwingLow**

Finds the swing low value.

This example shows the use of the common auto indexed series.

For information on using functions with non auto indexed series review Series [Functions.](#page-453-0)

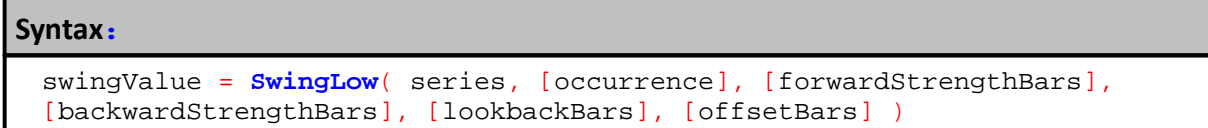

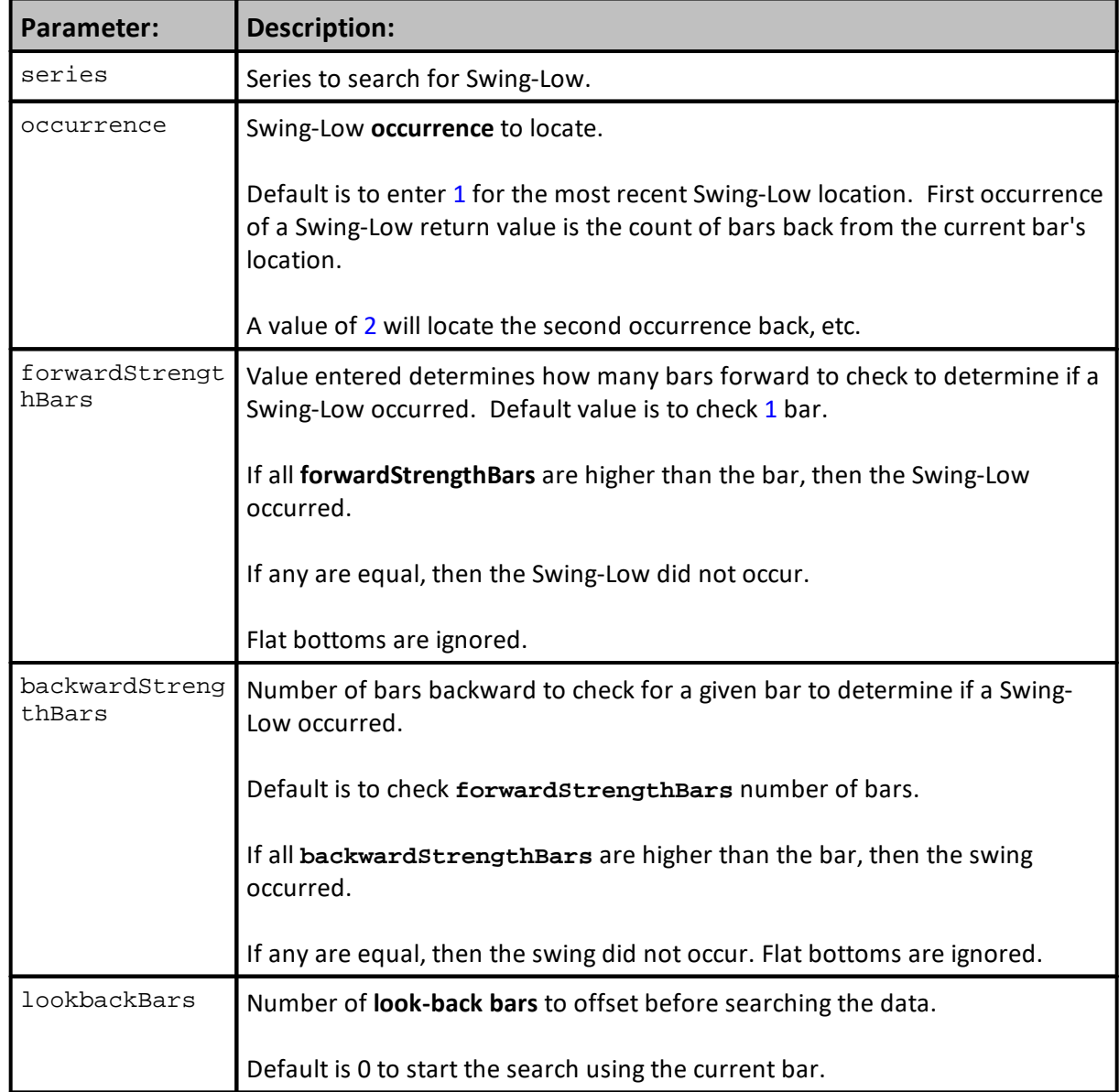

## **533 Trading Blox Builder's Guide**

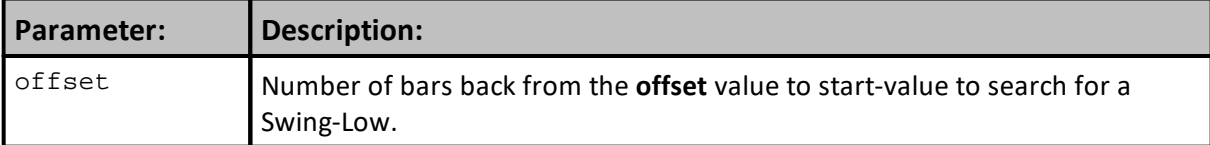

#### **Example:**

```
 Checks the last 500 bars.
   Find the second occurrence back
   where the later 4 and prior 5 bar
   values were higher than the current value.
swingValue = SwingLow( instrument.low, 2, 4, 5, 500 )
   This example shows the use of the
   common auto indexed series.
   For information on using functions
  Functions.
```
## **Returns:**

Value returns the Low price found when Swing-Low price is found. When a Swing-Low price is not found, function returns a -1.

#### **Links:**

[SwingHigh](#page-542-0), [SwingHighBars](#page-544-0), [SwingLowBars](#page-548-0)

#### **See Also:**

**Series [Functions](#page-453-0)** 

## <span id="page-548-0"></span>**SwingLowBars**

Finds the specified Swing-Low bar occurrence location. An example below shows the use of the common auto indexed series. For information on using functions with non auto indexed series review **Series Functions**.

## **Syntax:**

iBarIndex = **SwingLowBar**( series, [occurrence], [forwardStrengthBars], [backwardStrengthBars], [lookbackBars], [offsetBars]

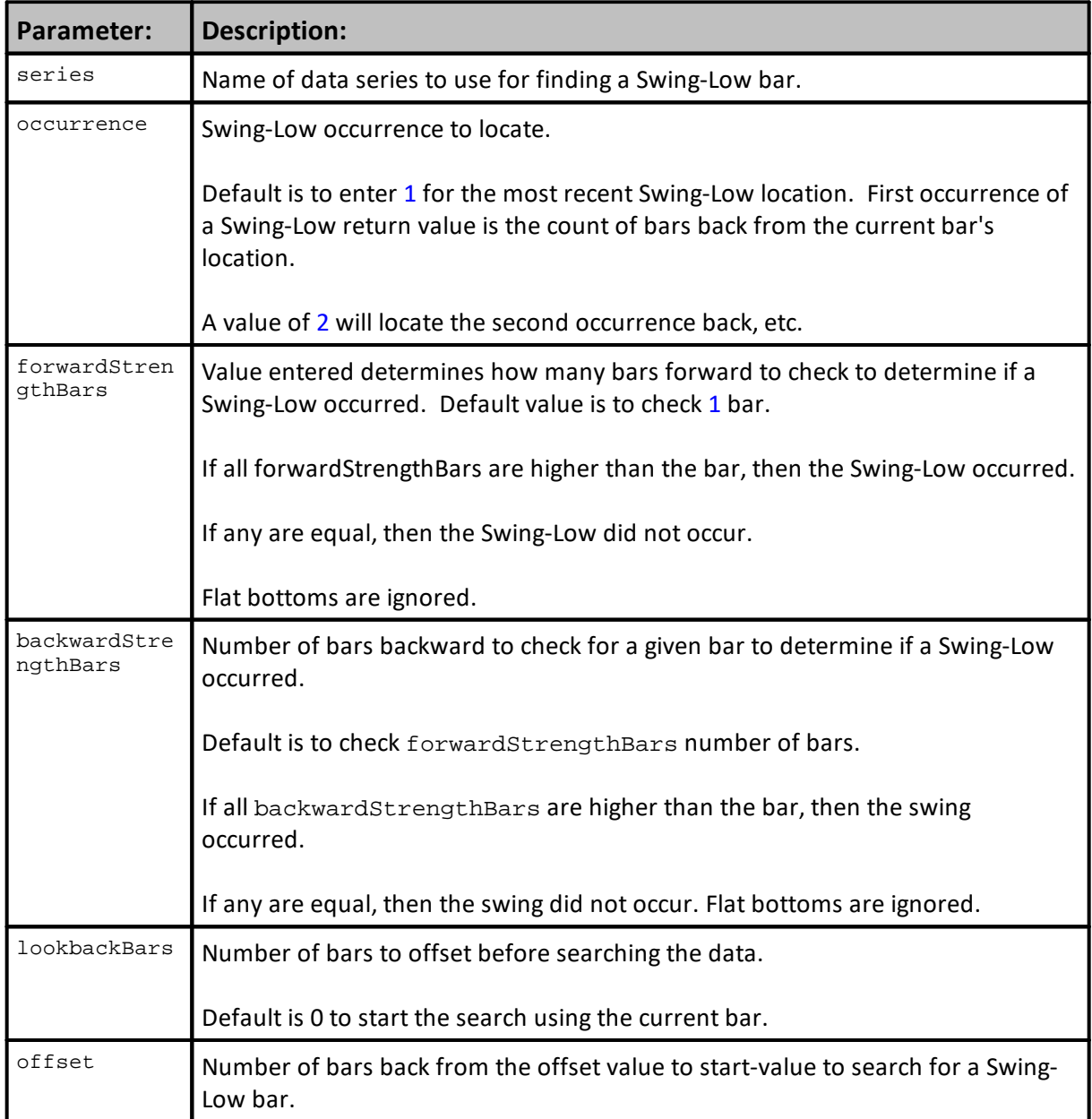

```
 Check the last 500 bars.
   Find the 2nd Swing-Low occurrence back
   where the 4 bars after and the 5 bars
   prior to the current bar.
swingBar = SwingLowBar( instrument.low, 2, 4, 5, 500 )
  Print the date of the swing bar.
PRINT instrument.date[ swingBar ]
   This example shows the use of the
   common auto indexed series.
   For information on using functions
  Functions.
```
## **Returns:**

Value returns a positive bar integer number when found, or a -1 when a Swing-Low is not found.

The positive number represent the bar count back from the offset starting index of the swing bar. Current bar is number zero.

#### **Links:**

[SwingHigh](#page-542-0), [SwingHighBars](#page-544-0), [SwingLow](#page-546-0)

**See Also:**

**Series [Functions](#page-453-0)** 

Edit Time: 3/21/2024 10:41:42 AM Topic ID#: 598

#### **SetSeriesNameColor**

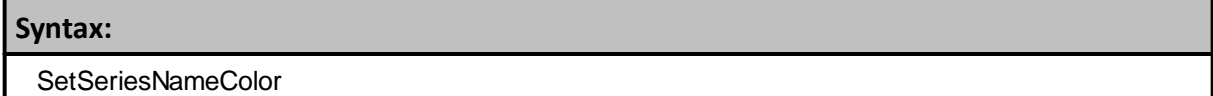

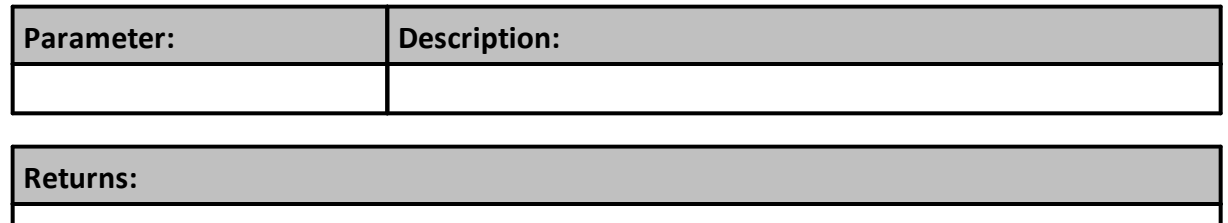

**Links:**

**See Also:**

# <span id="page-551-0"></span>**3.7 String**

Trading Blox includes several different built-in functions to manipulate strings.

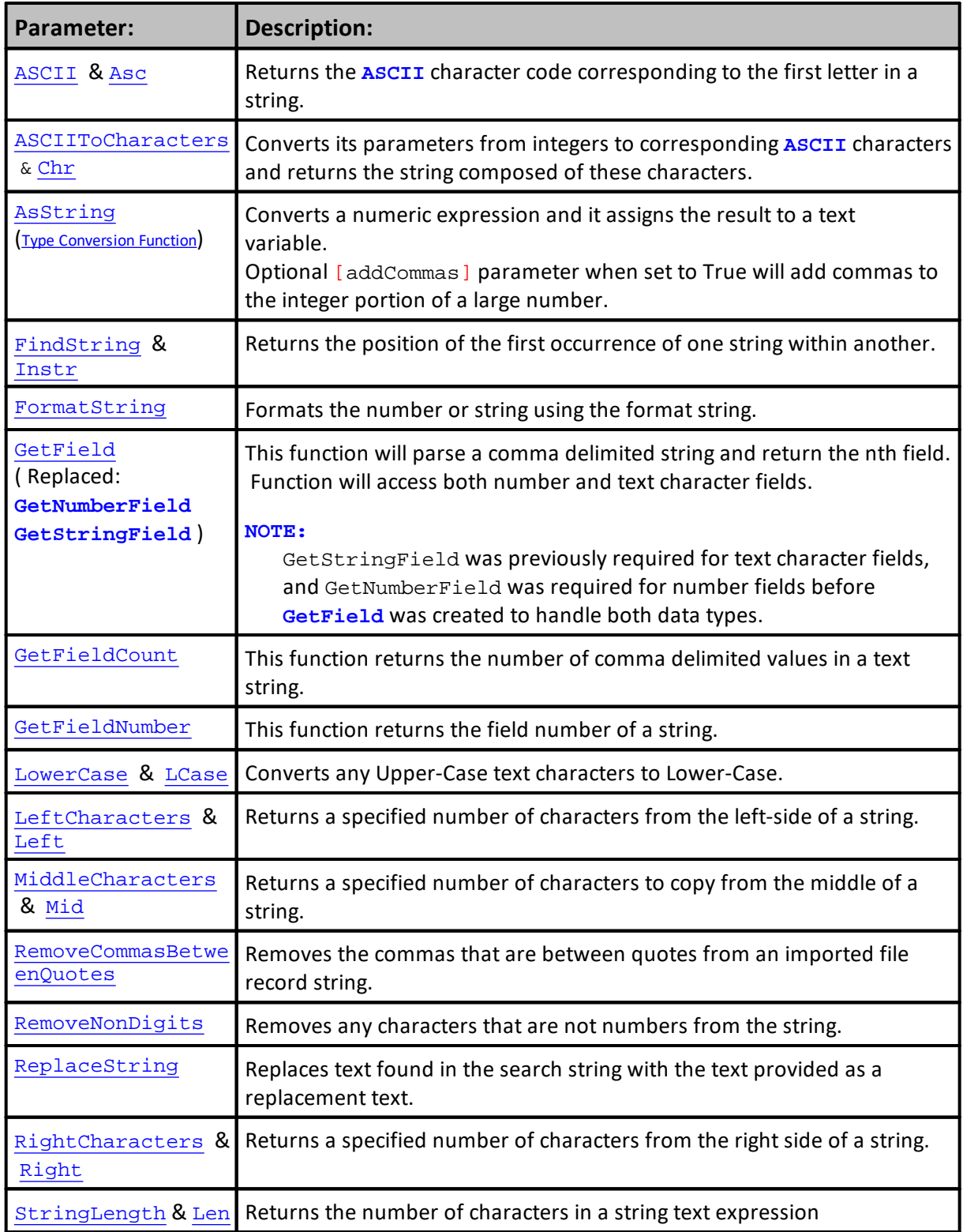

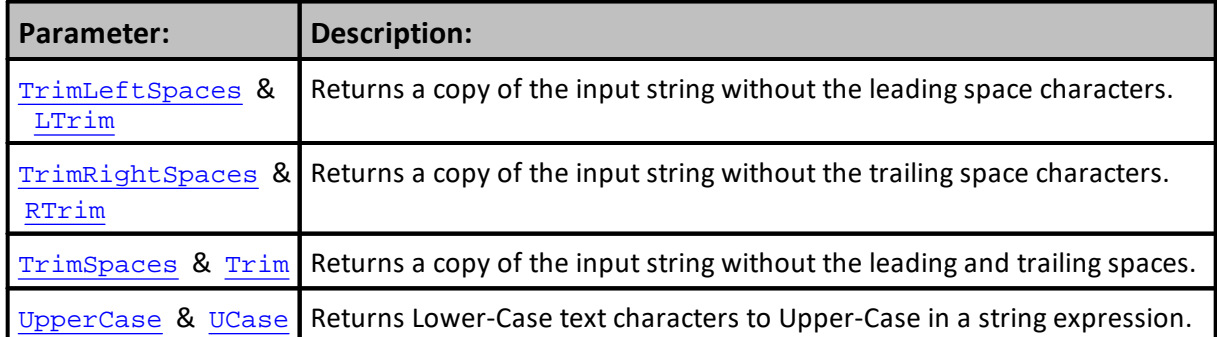

#### **Note:**

Note that to concatenate strings, the Plus ( **+** ) sign is used as follows:

```
string1 = "Hello"
string2 = "World"
resultString = string1 + string2
```
**PRINT** resultString '

## **Results:**

Prints "HelloWorld"

**Links:**

#### **See Also:**

**Data [Groups](#page-926-0) and Types**

## <span id="page-553-0"></span>**ASCII**

Returns the ASCII character code corresponding to the first letter in a string.

```
Syntax:
 value = ASCII( expression )
OR
 value = Asc( expression ) ' Short Keyword form usage: "Asc".
```
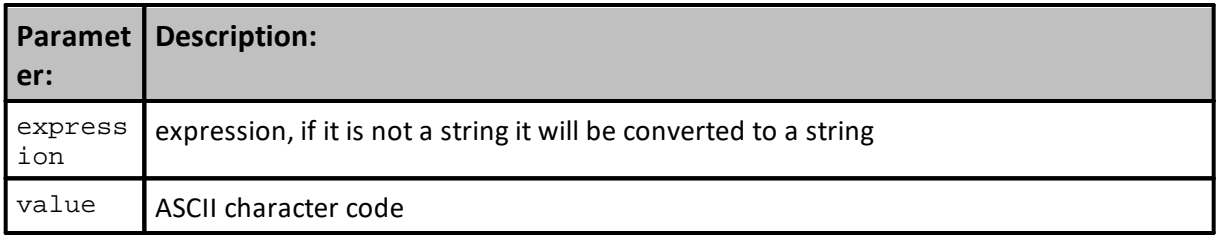

## **Standard ASCII Table:**

This is the Standard ASCII table for converting text to an ASCII value, and for using the Chr() function to convert the ASCII number to a text character.

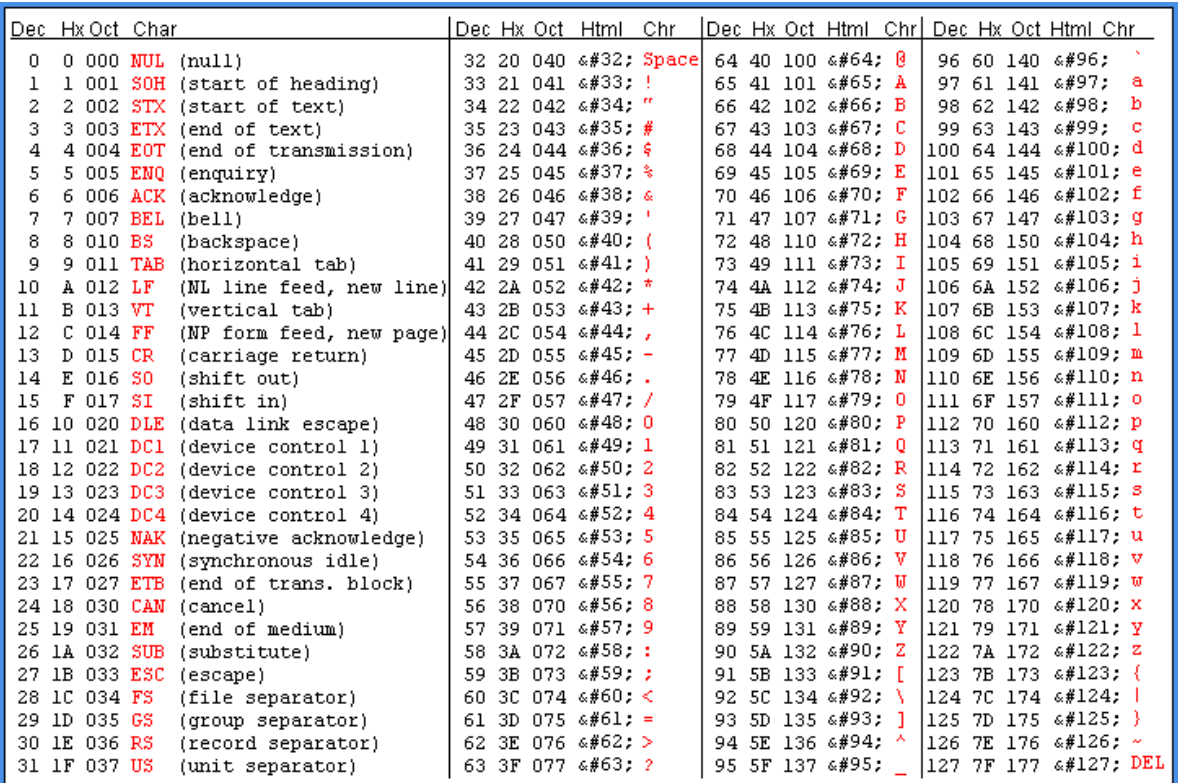

**ASCII Character Reference Table**

## **Example:**

value = **ASCII**( "A" ) <br>value = **ASCII**( "a" ) ' Returns 97 value = **ASCII**( "a" ) ' Returns 97 value =  $\text{ASCII}$ ( "1" ) value =  $\text{ASC}(1)$  | Returns 49

## **Results:**

```
See above comments.
```
#### **Links:**

ASCII To [Characters](#page-555-0), **[Character](#page-559-0) to ASCII to Character**

## **See Also:**

**Data [Groups](#page-926-0) and Types**

#### <span id="page-555-0"></span>**ASCII To Characters**

Converts its parameters from integers to corresponding **ASCII** characters and returns the string composed of these characters.

**Syntax:** value = **ASCIIToCharacters**( expression ) OR value = **Chr**( expression ) ' Short form usage: "Chr"

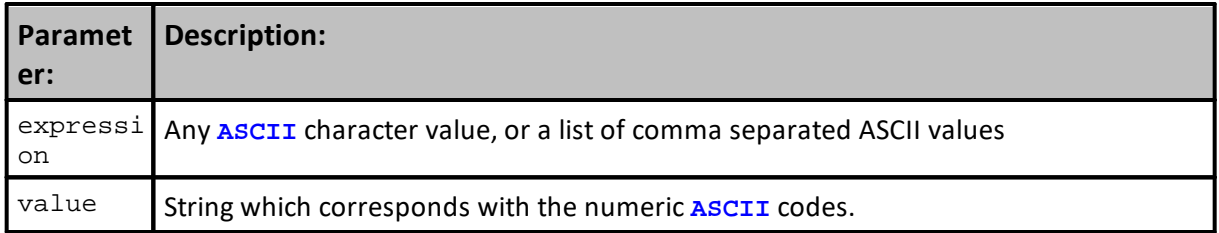

## **Standard ASCII Table:**

This is the Standard ASCII table for converting text to an ASCII value, and for using the Chr() function to convert the ASCII number to a text character.

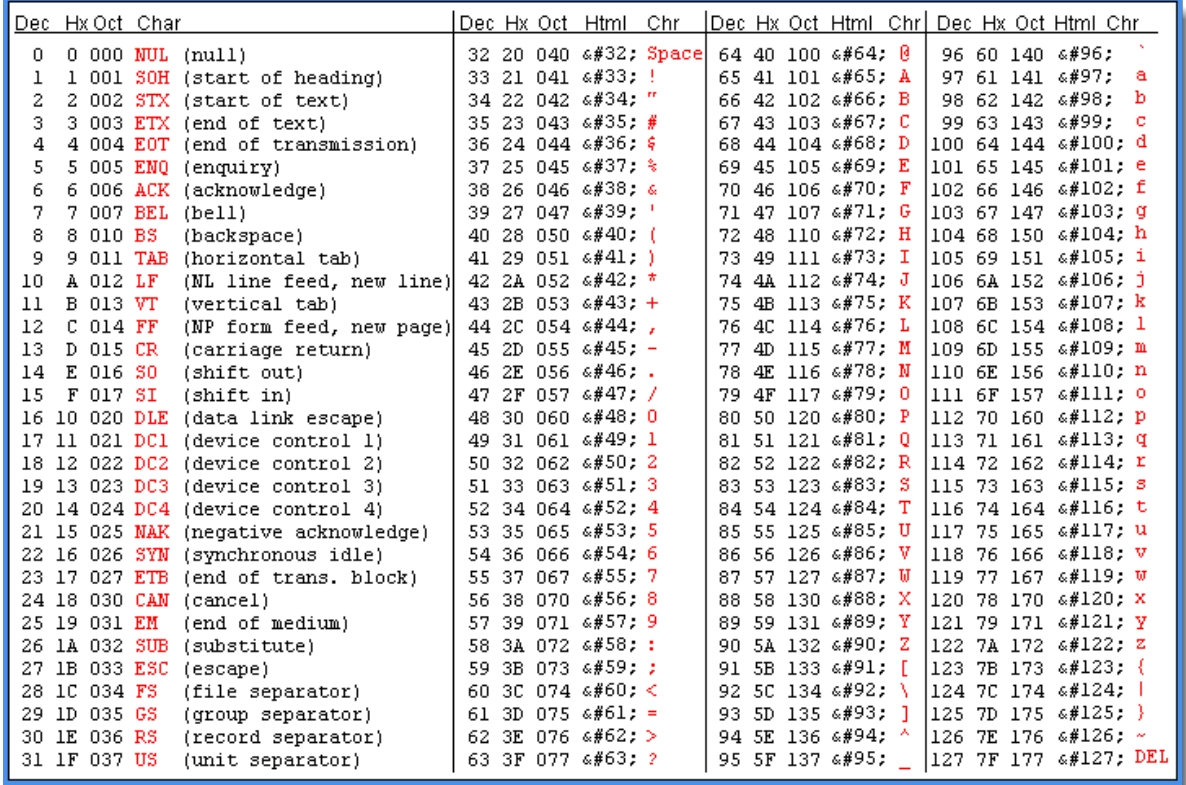

**ASCII Character Reference Table**

```
value = ASCIIToCharacters( 65 ) ' Returns "A"
value = ASCIIToCharacters( 97 ) ' Returns "a"
value = Chr( "65" ) ' Returns "A"
value = Chr( 72, 97, 116 ) ' Returns "Hat"
```
## **Results:**

See example comments.

#### **Links:**

**[ASCII](#page-553-0), [Character](#page-559-0) to ASCII to Character**

**See Also:**

**Data [Groups](#page-926-0) and Types**

## **AsString**

This is a Conversion Function where it will accept a numeric value or variable and output the information as a text variable.

Converts a numeric expression and it assigns the result to a text variable. Optional [addCommas] parameter when set to True will add commas to the integer portion of a large number.

Usually this is wanted when the results are to be used in a report where the number of decimal value must be controlled. It will also provide comma separation for large numbers.

# **Syntax:** stringVariable = **AsString**( expression, [ decimals ], [addCommas] )

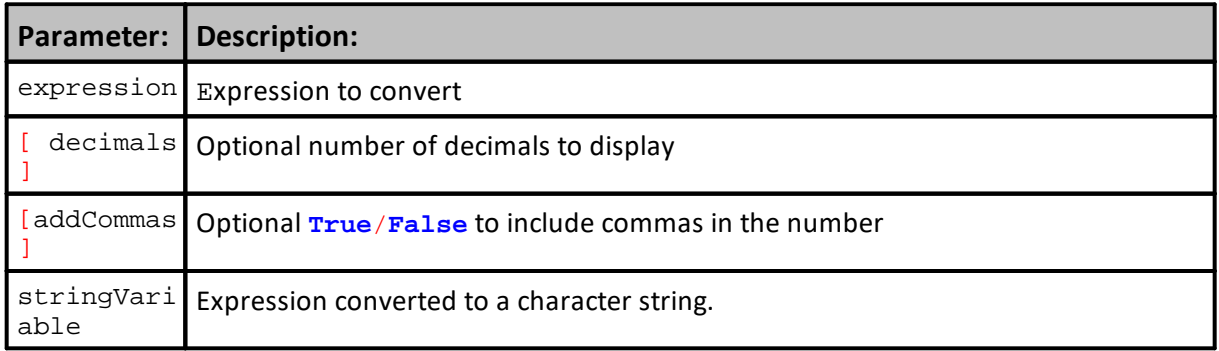

#### **Example:**

```
 -----------------------------------------------
VARIABLES: integerOne, integerTwo TYPE: INTEGER
integerOne = 123
integerTwo = 456
PRINT integerOne + integerTwo
PRINT AsString(integerOne) + AsString(integerTwo)
Result:
This prints "579"
This prints "123456"
   -----------------------------------------------
VARIABLES: decimalNum TYPE: FLOATING
decimalNum = 1235687.14254
PRINT "No Commas in number: " + AsString(decimalNum, 2)
PRINT "Account Balance is " + AsString(decimalNum, 2, TRUE)
Result:
No Commas in number: 1235687.14
Account Balance is 1,235,687.14
    -----------------------------------------------
VARIABLES: floatVar TYPE: FLOATING
```
## **545 Trading Blox Builder's Guide**

#### **Example:**

```
PRINT AsString( floatVar, 2 )
```
**Result:** This prints "123.45"

floatVar = 123.456789

 ----------------------------------------------- **VARIABLES**: floatVar **TYPE**: **FLOATING** floatVar = 123456.456789

**PRINT AsString**( floatVar, 2, **true** )

## **Result:**

This prints "123,456.45"

## **Links:**

[AsFloating](#page-594-0), [AsInteger,](#page-595-0) [AsSeries,](#page-597-0) [IsFloating](#page-600-0), [IsInteger](#page-601-0), [IsString,](#page-602-0) [FormatString](#page-565-0)

**See Also:**

Edit Time: 9/11/2020 4:48:24 PM Topic ID#: 81

#### <span id="page-559-0"></span>**Character to ASCII to Character**

This is an example that demonstrates how to convert a text string into its ASCII values. In this example, conversion will also create a log of how each loop in the example script shows with text character the computer has assigned a number, and how that number can be used to convert the number back into its original character.

## **Standard ASCII Table:**

This is the Standard ASCII table for converting text to an ASCII value, and for using the Chr() function to convert the ASCII number to a text character.

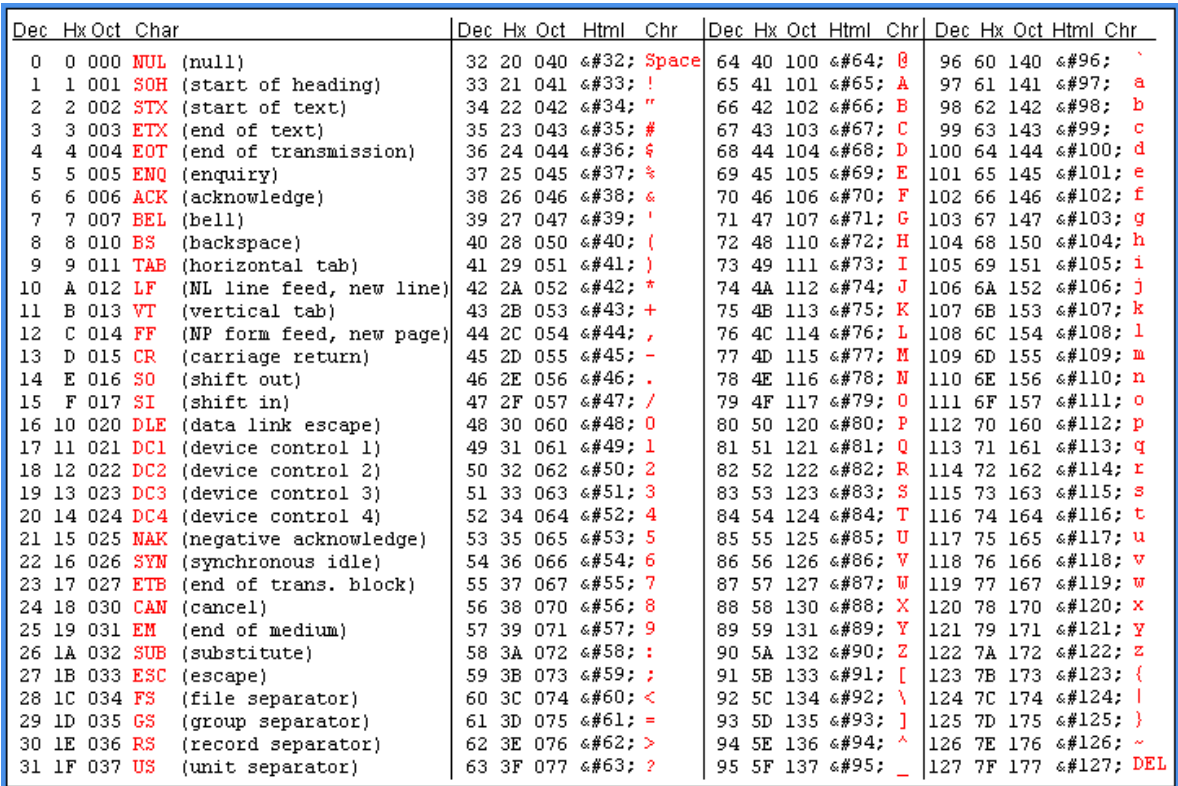

**ASCII Character Reference Table**

*© 2024, Trading Blox, LLC. All rights reserved.*

```
VARIABLES: n, iTextLen, iCharNum, iChar Type: Integer
VARIABLES: sText, sTxtChar,sTxtChar2, MyString Type: String
' Assign String to Convert Character Values
sText = "<![CDATA[ xxxxxxx"
' Determine the Length of the String
iTextLen = Len(sText)
' Clear the Working Output String
MyString = ""
' Let TB show the ASCII Characters for the String
For n = 1 TO iTextLen STEP 1
    ' Get 1 Character from a String
   sTxtChar = mid( sText, n, 1 )
    ' Convert Character to its ASCII Number
   iCharNum = ASCII(sTxtChar)
       Show What is happening on each cycle of the loop
    PRINT iCharNum," = ",sTxtChar
    ' Concatenate the results of the looping changes
   MyString = MyString + "Chr(" + AsString(iCharNum)+")+"
Next ' n
  Remove the Last "+" from the created string
iTextLen = Len(MyString) - 1
  Update the created string without the "+" sign
MyString = Left(MyString,iTextLen)
   Show processing Results
PRINT MyString
Results:
```
The information shown below is the output of create when each character is converted to ASCII, and the text value that number illustrates.

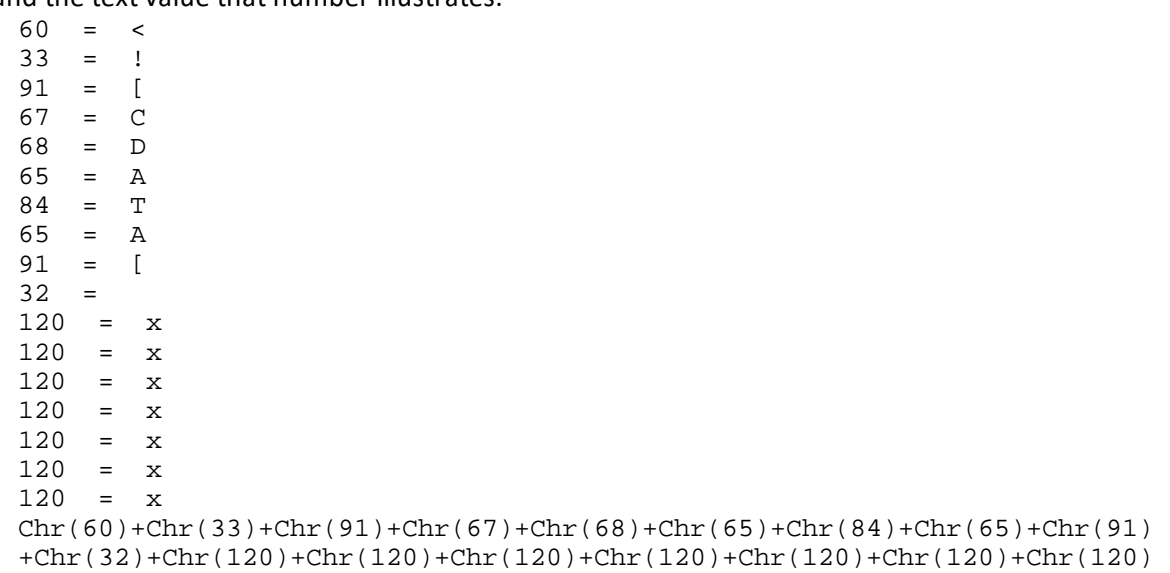

**Links:**

**[ASCII](#page-553-0)**, ASCII To [Characters](#page-555-0)

**See Also:**

**Data [Groups](#page-926-0) and Types**

#### **EncloseInQuotes**

This string function will place a pair of quotation characters **""** around the text information contained in the text contained in the string variable used with this function.

```
Syntax:
 textOutput = EncloseInQuotes( anyStringText )
```
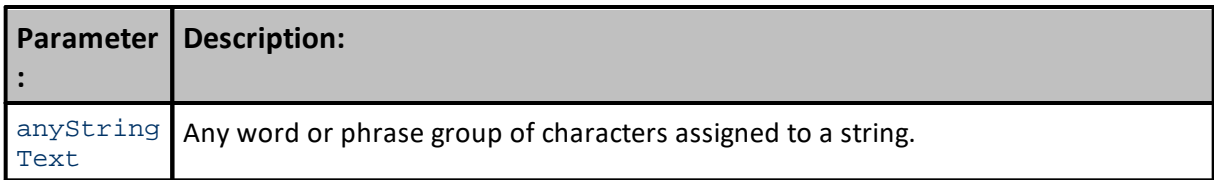

**Returns:**

The supplied string of characters enclosed in a pair of quotation marks.

#### **Example:**

```
VARIABLES: anyStringText, textOutput Type: String
   Assign Text to a string variable.
anyStringText = "Trading Blox!"
' Execute the EncloseInQuote function.
textOutput = EncloseInQuotes( anyStringText )
  Dispaly the text results
PRINT "I like " + textOutput
```
#### **Returns:**

I like "Trading Blox!"

**Links:**

**String [Functions](#page-551-0),** 

**See Also:**

## <span id="page-564-0"></span>**FindString**

Returns the position of the first occurrence of one string within another.

Function returns -1 if the string is not found. The search is case-sensitive.

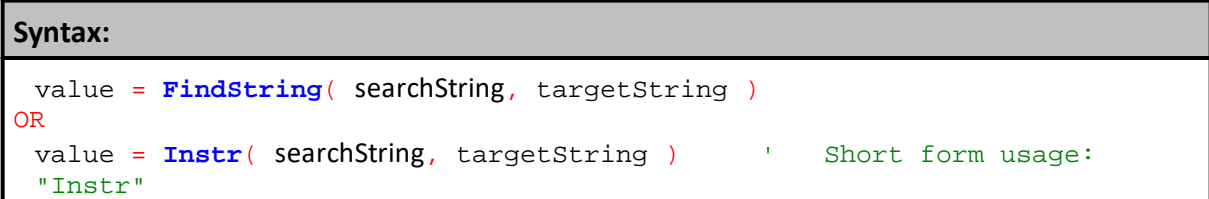

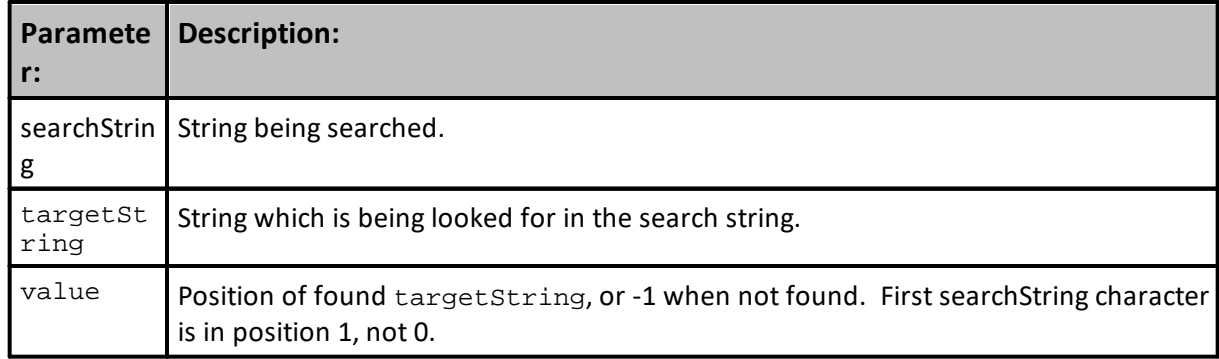

#### **Example:**

```
value = FindString( "Hello", "o" ) ' Returns 5
value = FindString( "Hello", "e" ) ' Returns 2
value = Instr( "Hello", "A" ) ' Returns -1
```
## **Results:**

See example comments.

## **Links:**

#### **See Also:**

**Data [Groups](#page-926-0) and Types**

#### <span id="page-565-0"></span>**FormatString**

**FormatString** function formats numbers, or a string.

It powerful tool that is also basically the same C++ printf [function](http://www.cplusplus.com/reference/cstdio/printf/) explain on the page the link displays.

## **NOTE:**

When it is reducing a number of decimal places need to be removed during a conversion from a decimal number to STRING representation of that number, and a requirement that the current numbers being displayed must not be rounded, the example near the bottom of this topic will provide a process that will prevent the [rounding](#page-571-0) of any value greater than 5 from changing the displayed digits during the conversion.

#### **Syntax:**

formattedString = **FormatString**( stringToFormat, value1, [value2], [value3] )

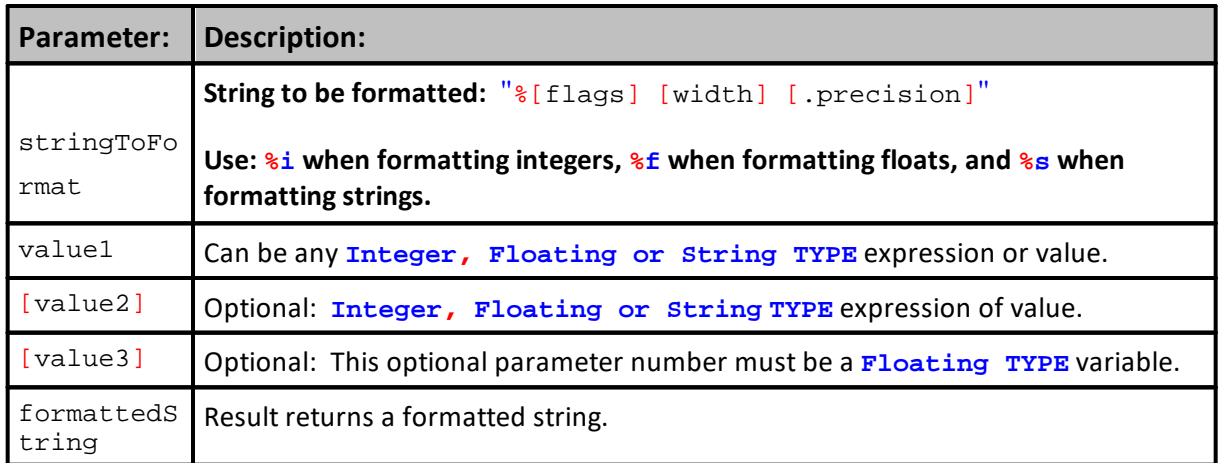

## **Additional Arguments:**

Depending on the format string, function may expect a sequence of additional arguments. Each additional argument containing one value to be inserted instead of each **%-** tag specified in the *format* parameter, when used.

There should be the same number of arguments as the number of **%-** tags that expect a value. %[flags][width][.precision][length]**specifier**

Where specifier is the most significant one and defines the type and the interpretation of the value of the corresponding argument:

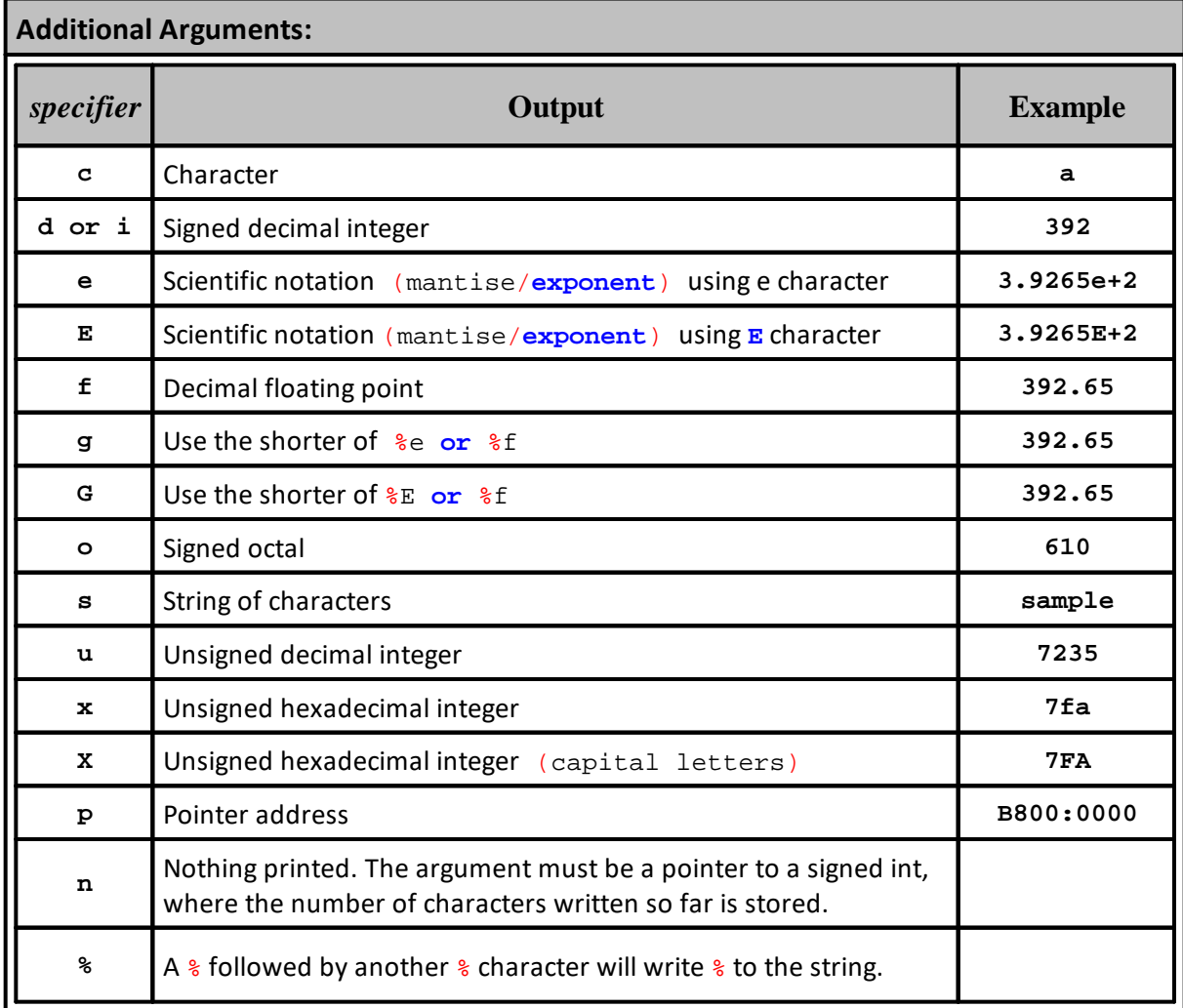

The tag can also contain flags, width, .precision and modifiers sub-specifiers, which are optional and follow these specifications:

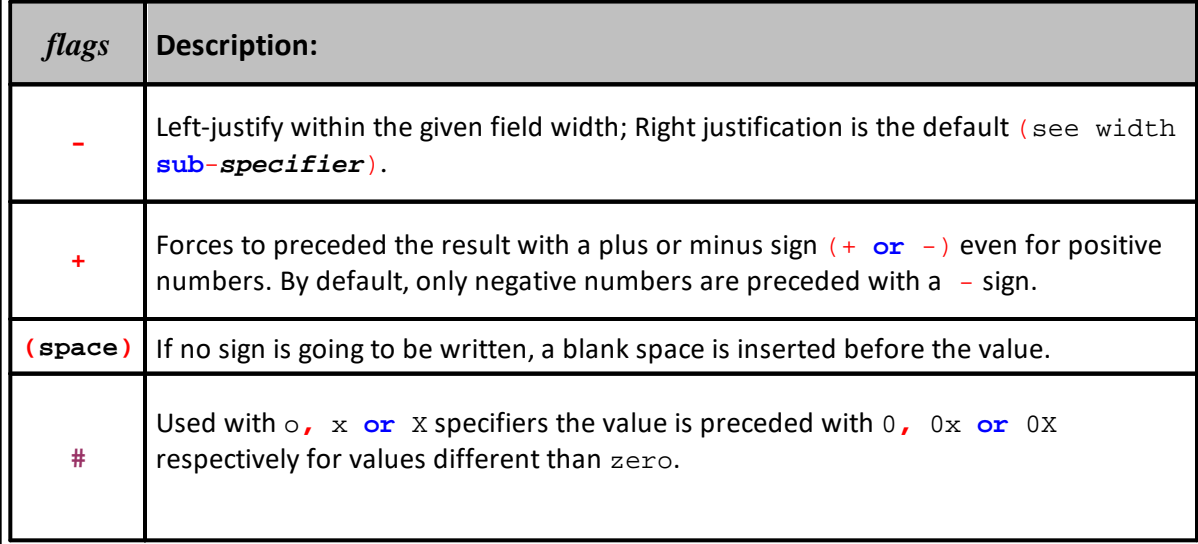

*© 2024, Trading Blox, LLC. All rights reserved.*

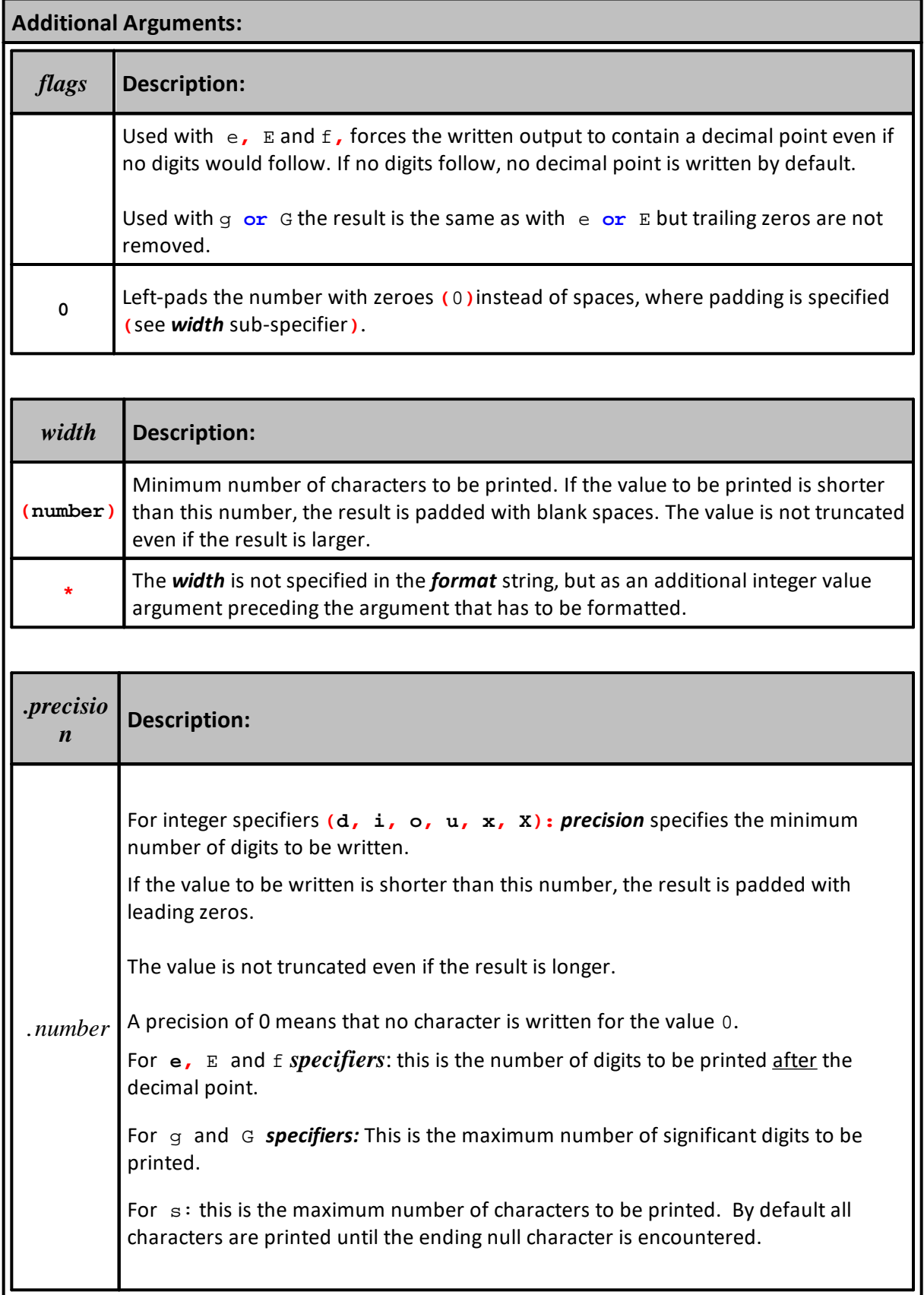

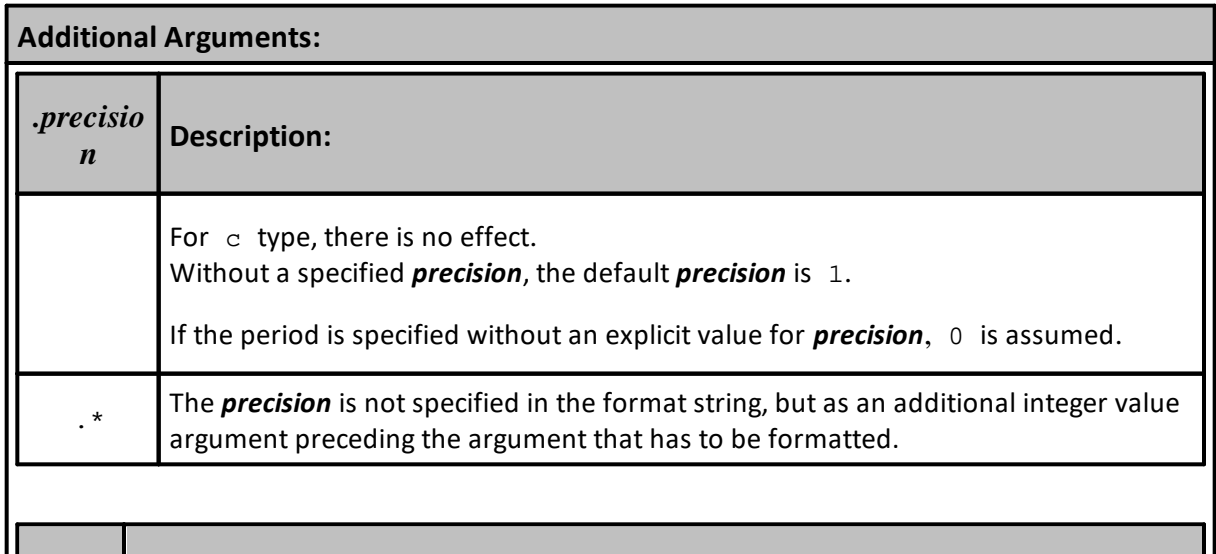

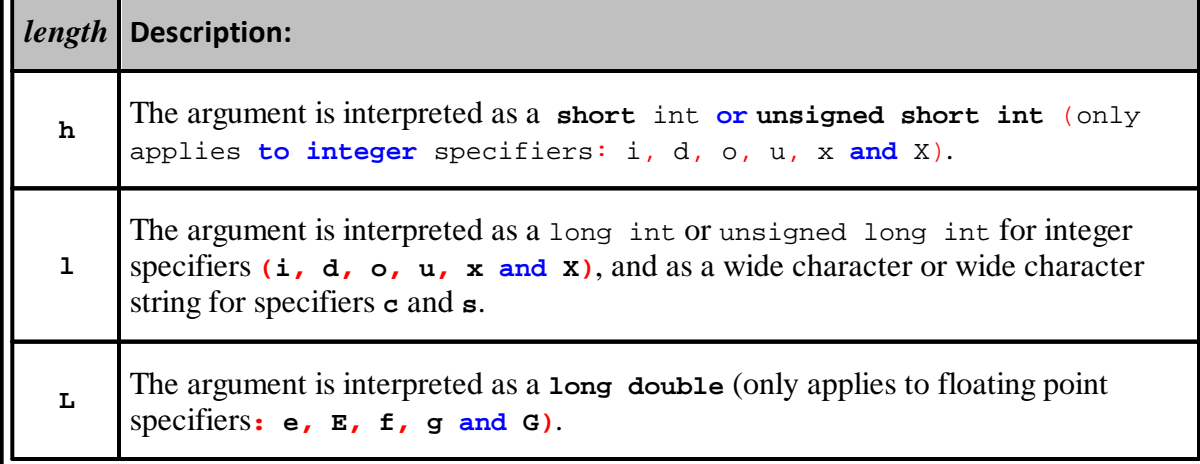

**Note:** Use **%i** when formatting integers, **%f** when formatting floats, and **%s** when formatting strings.

#### **Example:**

```
PRINT FormatString( "I am %i years old.", 5 )
PRINT FormatString( "The price of an %s is $%.2f today.", "apple",
100.123456 )
PRINT FormatString( "I'd like to say %s to %s.", "hello", "Sam" )
Results:
I am 5 years old.
The price of an apple is $100.12 today.
I'd like to say hello to Sam.
```
The following will create a string variable with tabSize spaces:

```
Variables: myPaddingString Type: String
Variables: tabSize Type: Integer
tabSize = 6
myPaddingString = FormatString( "% *s", tabSize, "" )
Print "myPaddingString = ", myPaddingString + ":"
Print "myPaddingString length = ", len(myPaddingString)
Results:
myPaddingString = :
myPaddingString length = 6
```
The following will convert a larger number to a string variable with commas:

#### **Example:**

```
VARIABLES: decimalNum TYPE: FLOATING
decimalNum = 1235687.14254
PRINT "No Commas in number: " + AsString(decimalNum, 2)
PRINT "Account Balance is $" + AsString(decimalNum, 2, TRUE)
Result:
No Commas in number: 1235687.14
Account Balance is $1,235,687.14
```
The following will print the string "1234" padded within 10 leading spaces:

```
Example:
PRINT "|", FormatString( "% 10s", "1234" ) + "|"
Results:
         | 1234|
```
These numbers will be right justified in columns:

```
Example:
PRINT "|", _
      + FormatString( "% 10s", AsString( 5.12 ) ) _
      + FormatString( "% 10s", AsString( 500 ) ) _
      + ^{\circ} "^{\circ} "
Results:
 | 5.120000000 500|
```
You can also replace the hard coded padding with an integer variable like this:

```
VARIABLES: tabSize TYPE: integer
tabSize = 10PRINT "|", _
     + FormatString( "% *s", tabSize, AsString( 5 ) ) _
      + FormatString( "% *s", tabSize, AsString( 5.123 ) )_
      + + + + +PRINT "|", _
      + FormatString( "% *s", tabSize, AsString( 5.12 ) ) _
      + FormatString( "% *s", tabSize, AsString( 500 ) )_
     + " " "Results:
           | 55.123000000|
  | 5.120000000 500|
```
The following will do the above, but limit the decimals to 2 places:

```
Example:
VARIABLES: tabSize Type: INTEGER
VARIABLES: floatValue1, floatValue2 TYPE: FLOATING
tabSize = 10floatValue1 = 5floatValue2 = 5.123PRINT "|", _
     + FormatString( \sqrt[8]{*}.2f, tabSize, floatValue1 ) _
      + FormatString( "% *.2f", tabSize, floatValue2 ) _
      + ^{\circ} "^{\circ}"
Results:
        | 5.00 5.12|
```
The following will do the dynamic padding, and also dynamic number of decimals:

```
Example:
VARIABLES: tabSize, decimals TYPE: INTEGER
VARIABLES: floatValue1, floatValue2 TYPE: FLOATING
tabSize = 20decimals = 2
floatValue1 = Random( 1000 ) / Random( 10 )
floatValue2 = Random(100) / Random(10)PRINT "|", _
     + FormatString( "% *.*f", tabSize, decimals, floatValue1 ) _
      + FormatString( \sqrt[8]{*}.*f", tabSize, decimals, floatValue2 ) _
      + ^{\circ} "^{\circ}"
Results:
              | 106.83 10.00|
```

```
Example - Rounding Control:
            --------------------------------------------------------------
   Decimal Rounding Control Example
   --------------------------------------------------------------
' Local Working value variables
VARIABLES: f0, f1, f2 Type: Floating
VARIABLES: s1 Type: String
VARIABLES: x1 Type: Integer
   --------------------------------------------------------------
' Example without control
f0 = 1.53651 ' Default Number
' Use Default Value
f1 = f0' Display Default Value
PRINT "f1 = ", f1
' Convert the number to a string with 3-decimal numbers.
s1 = FormatString("%.3f", f1)
' Display Number Converted to STRING
PRINT "s1 = ", s1
PRINT
```
#### **Example - Rounding Control:**

```
 --------------------------------------------------------------
   Example with rounding control
f1 = f0PRINT "f1 = ", f1
' Adjust number value to preserved 3-decimal numbers
f2 = f1 * 1000PRINT "f2 = ", f2
' Convert adjusted capture decimal portion of number
x1 =AsInteger(f2)
   Show Integer value
PRINT "x1 = ", x1
' Move 3-Decimal of the number back
f2 = x1 * 0.001 Show Integer converted to a decimal value
PRINT "f2 = ", f2
' Convert the number to a text value
s1 = FormatString("%.3f", f2)
   Display converted FLOATING number to a text value
PRINT "s1 = ", s1
PRINT
       --------------------------------------------------------------
Results:
-------------------------------------------------------
Example without control
Use Default Value
Display Default Value
  f1 = 1.536510000Convert the number to a string with 3-decimal numbers.
Display Number Converted to STRING
s1 = 1.537-------------------------------------------------------
Example with rounding control
f1 = 1.536510000Adjust number value TO preserve 3-decimal numbers
f2 = 1536.510000000
Convert adjusted capture decimal portion of number
Show Integer value
x1 = 1536
Move 3-Decimal of number back
Show Integer converted to a decimal value
f2 = 1.536000000Convert the number to a text value
Display converted FLOATING number to a text value
s1 = 1.536
```
#### **Links:**

**AsString, Random**

**Links:**

**See Also:**

**Data [Groups](#page-926-0) and Types**

## <span id="page-574-0"></span>**GetField**

This function will parse a comma delimited string and return the nth field.

## **NOTE:**

[GetStringField](#page-707-0) was previously required for text character fields, and [GetNumberField](#page-707-0) was required for number fields before **GetField** was created to handle both data types.

Returns a string, which will be converted to a number if necessary.

This function is often used in conjunction with the file manager's [ReadLine](#page-902-0) function to read comma delimited files, and with the [GetFieldCount](#page-576-0) function to discover how many fields are available.

# **Syntax:**

```
returnString = GetField( stringValue, fieldIndex )
```
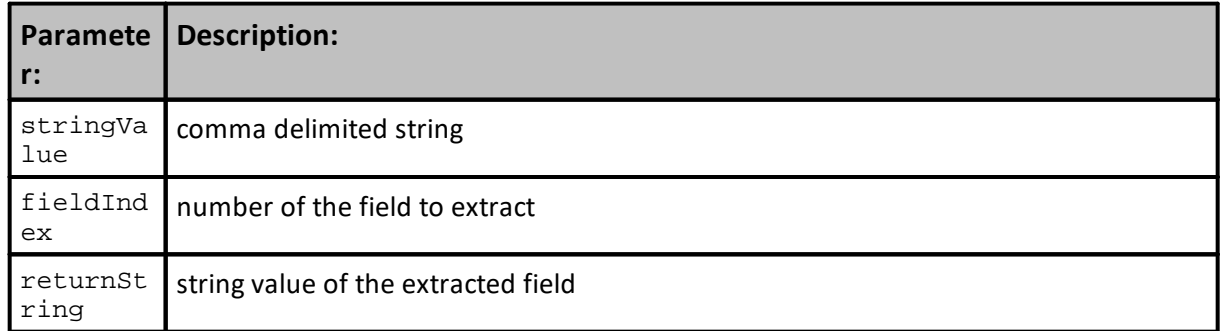

## **Note:**

The **GetField** function replaced both the **GetStringField** and the **GetNumberField** functions from prior versions.

This new function will return a string or a number as necessary.

## **Example:**

```
stringValue = 'S, 10, 20, 30, 40"
returnString = GetField( stringValue, 1 ) ' Returns "S"
returnValue = GetField( stringValue, 3 ) ' Returns the number 20
Results:
See example comments.
```
## **Links:**

[GetFieldCount](#page-576-0), [ReadLines](#page-902-0), [RemoveCommasBetweenQuote,](#page-582-0) [RemoveNonDigits](#page-584-0)

**Links:**

**See Also:**

**Data [Groups](#page-926-0) and Types**
### <span id="page-576-0"></span>**GetFieldCount**

This function returns the number of comma delimited values in a text string. When there are no values in the string function the return value will be 1. One is returned because the function counts commas and adds 1 comma because the last value won't always be followed by a comma. This process is shown in the examples below.

Often used for looping over the fields, using the [GetField](#page-574-0) function.

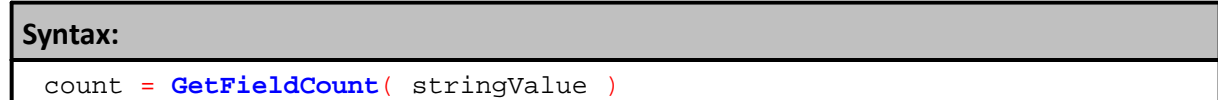

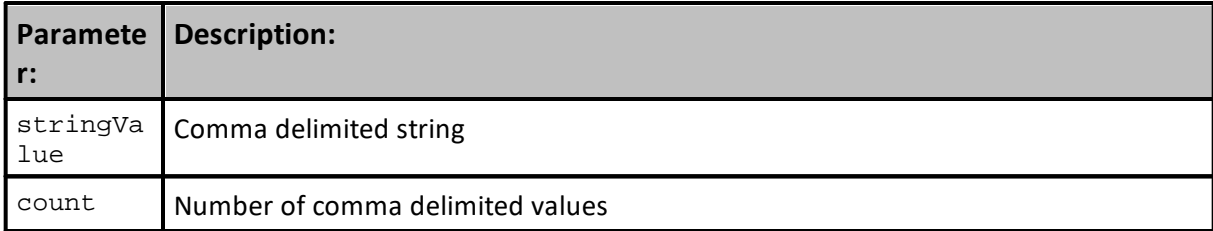

### **Example:**

```
 No Commas and no values
sStringRecord = ""
x = GetFieldCount(sStringRecord)
PRINT "sStringRecord : ", sStringRecord
PRINT " Return Count : ", x
```
### **Results:**

```
sStringRecord :
Return Count : 1
```
## **Example:**

```
 When a String variable can be empty, consider this modification
   No Commas and no values
sStringRecord = ""
x = Min(Len(Trim(sStringRecord)),GetFieldCount(sStringRecord))
PRINT "sStringRecord : ", sStringRecord
PRINT " Return Count : ", x
```
### **Results:**

```
sStringRecord :
Return Count : 0
```
#### **Example:**

### **Example:**

```
' No Comma After Last Value
sStringRecord = "S,10,20,30,40"
x = GetFieldCount(sStringRecord)
PRINT "sStringRecord : ", sStringRecord
PRINT " Return Count : ", x
```
### **Results:**

```
sStringRecord : S,10,20,30,40
Return Count : 5
```
### **Example:**

```
' Comma After Last Value
sStringRecord = "S,10,20,30,40,"
x = GetFieldCount(sStringRecord)
PRINT "sStringRecord : ", sStringRecord
PRINT " Return Count : ", x
```
**Results:**

```
sStringRecord : S,10,20,30,40,
Return Count : 6
```
### **Links:**

[GetField](#page-574-0), [ReadLines](#page-902-0), [RemoveCommasBetweenQuote,](#page-582-0) [RemoveNonDigits](#page-584-0)

**See Also:**

**Data [Groups](#page-926-0) and Types**

### **GetFieldNumber**

This function returns the field number of a string.

The reverse of the **[GetField](#page-574-0)** process

### **Syntax:**

fieldNumber = **GetFieldNumber**( csvString, stringToFind )

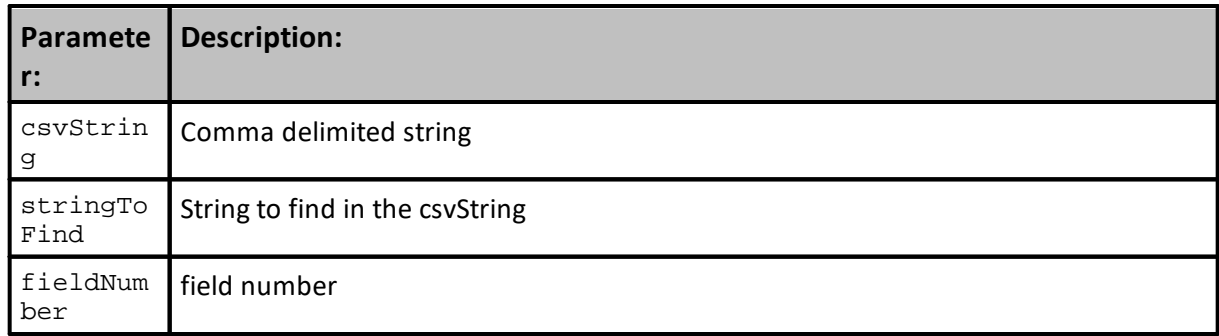

### **Example:**

csvString = "S,Hi,There,Blox"

fieldNumber = **GetFieldNumber**( csvString, "There" ) ' Returns 3

### **Results:**

**Links:**

See example comments.

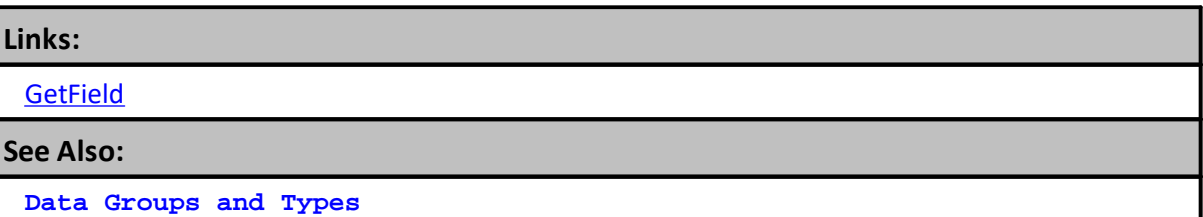

### <span id="page-579-0"></span>**LeftCharacters**

Returns a specified number of characters from the left side of a string. If length is less than 1, the empty string is returned.

If length is greater than or equal to the number of characters in string, the entire string is returned.

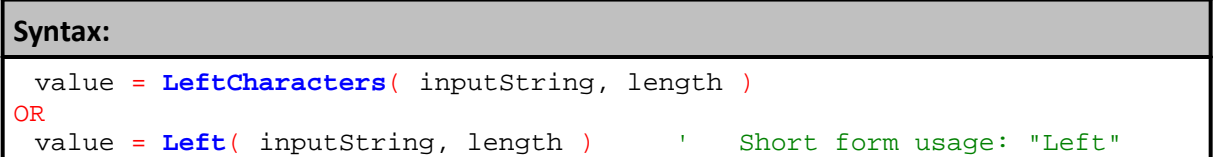

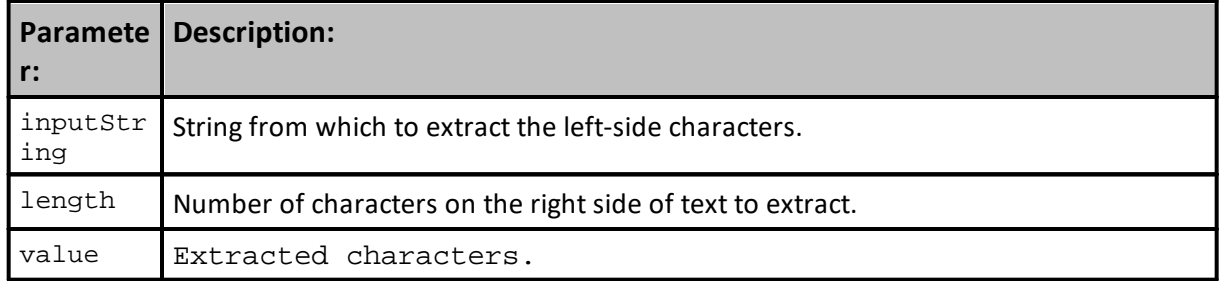

```
Example:
```

```
value = LeftCharacters( "Hello", 3 ) ' Returns "Hel"<br>value = Left( "Hello", 2 ) ' Returns "He"
value = \text{Left}('Hello'', 2')value = Left( "Hello", 40 ) ' Returns "Hello"
```
### **Results:**

See example comments.

### **Links:**

[MiddleCharacters](#page-581-0), **[RightCharacters](#page-587-0)**

**See Also:**

**Data [Groups](#page-926-0) and Types**

## **LowerCase**

Converts any Upper-Case text characters to Lower-Case.

# **Syntax:**

value = **LowerCase**( inputString ) ' Short form: "LCase"

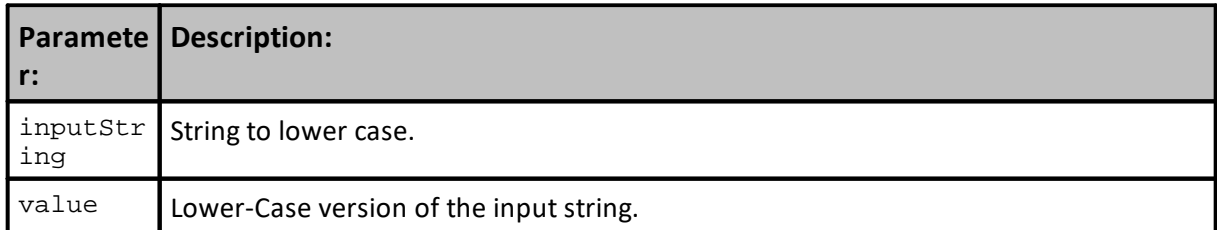

# **Example:**

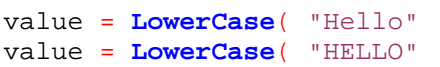

) value in Peturns "hello" ) and the set of the set of the set of the set of the set of the set of the set of the set of the set of the set of the set of the set of the set of the set of the set of the set of the set of th ) value in the set of the set of the set of the set of the set of the set of the set of the set of the set of the set of the set of the set of the set of the set of the set of the set of the set of the set of the set of th

# **Results:**

See example comments.

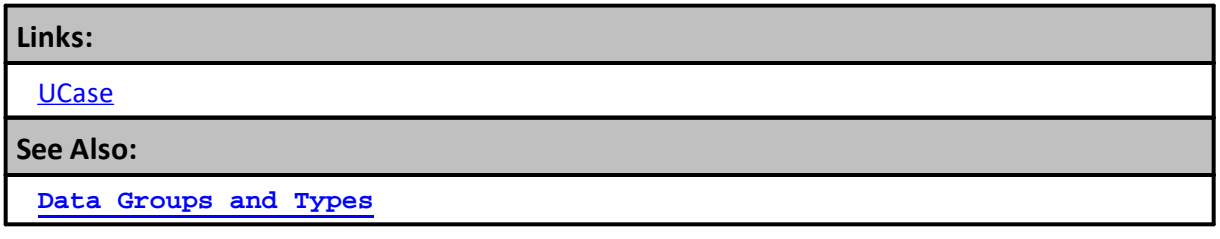

### <span id="page-581-0"></span>**MiddleCharacters**

Returns a specified number of characters from the middle of a string.

**Syntax:** value = **MiddleCharacters**( inputString, start, length ) OR value = **Mid**( inputString, start, length ) ' Short form usage: "Mid"

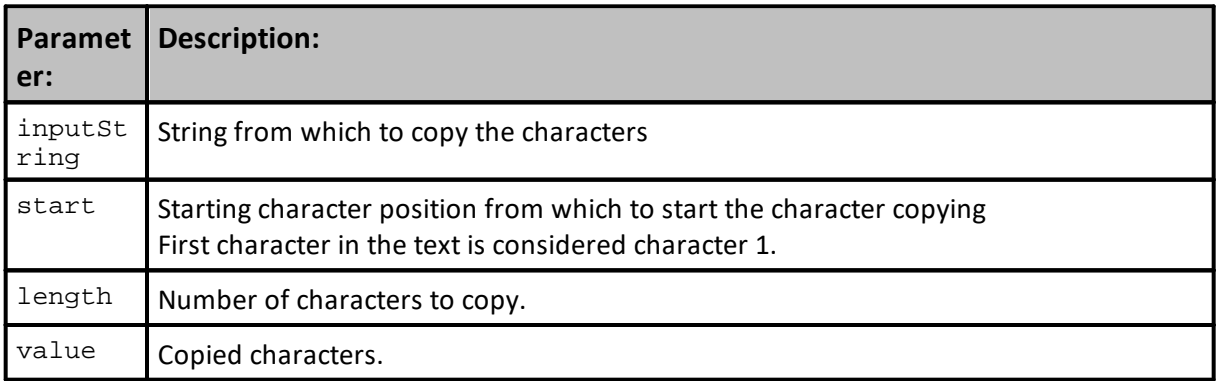

### **Example:**

```
value = MiddleCharacters( "Hello", 2, 3 ) ' Returns "ell"
value = MiddleCharacters( "Hello", 3, 2 ) ' Returns "ll"
```
### **Results:**

See example comments.

# **Links:**

[LeftCharacters](#page-579-0), **[RightCharacters](#page-587-0)**

**See Also:**

**Data [Groups](#page-926-0) and Types**

### <span id="page-582-0"></span>**RemoveCommasBetweenQuotes**

Function removes commas that are between quotes. This is useful when an imported text file's record string values are separated by commas.

### **Note:**

This option does not remove commas in a comma separated string (see **[AsString](#page-598-0)** function). When numbers are not created within Trading Blox Builder, use the **[ReplaceString](#page-585-0)** function to remove commas.

Often output from other systems and/or applications will put quotes around numbers with commas, in comma delimited files, so the number stays together in the same field. When that happens this function is what is needed to correct that problem. In use this happens when importing data from a file where the numbers might been copied from a report and were formatted with comma so make reading their value easier. Not removing the comma from a comma separated list of values will cause the number with the comma to be view as two different values, instead of a single larger value.

For example, a comma separated string value read in from a file could have fields that are encased in quotes, and within that they may have additional commas. In order to use the [GetField](#page-574-0) function on this string, it is necessary to remove the commas from between the quotes so the field count returned from [GetFieldCount](#page-576-0) is correct. This function will also remove the quotes, since they are not required anymore.

The [GetField](#page-574-0) function will read each value as a string, and convert numbers to numbers if necessary.

See also the [RemoveNonDigits](#page-584-0) function to remove \$ signs and other non digits from number strings.

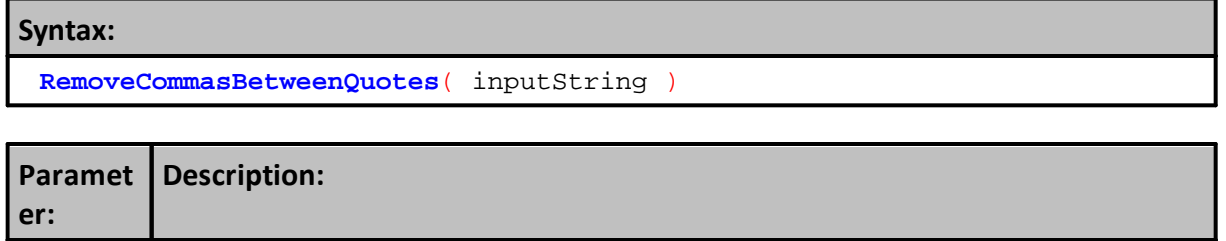

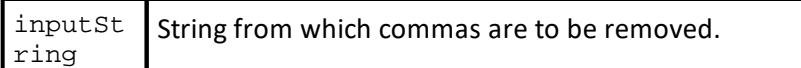

This is example uses a simple method to emulates the contents of what a file record might contain within some of its numeric fields.

### **Example:**

```
VARIABLES: stringRecord Type: String
' Fabricate what a file record might appear.
stringRecord = "10,20,30," + Chr(34) + "40,000" + Chr(34) + ",50,60"
   Show file record and how each of the fields will be interpreted.
PRINT "Orginal string from file:", stringRecord
PRINT "Field 4 is:", GetField( stringRecord, 4 ), _
     + " Field 5 is:", GetField( stringRecord, 5 )
PRINT
' Remove the comma from the field with a formatting comma.
stringRecord = RemoveCommasBetweenQuotes( stringRecord )
   Show how removed comma record appears and how the field
   problem has been avoided.
PRINT "New converted string: ", stringRecord
PRINT "Field 4 is:", GetField( stringRecord, 4 ), _
     + " Field 5 is:", GetField( stringRecord, 5 )
```
### **Results:**

```
Orginal string from file: 10,20,30,"40,000",50,60
Field 4 is: "40 Field 5 is: 000"
```

```
New converted string: 10,20,30,40000,50,60
Field 4 is: 40000 Field 5 is: 50
```
### **Links:**

**Chr, [GetField](#page-574-0), GetFieldCount**, **RemoveNonDigits**, **[ReplaceString](#page-585-0)**

### **See Also:**

**Data [Groups](#page-926-0) and Types**

### <span id="page-584-0"></span>**RemoveNonDigits**

Removes any characters that are not numbers from the string.

### **Note:**

This option does not remove commas in a comma separated string (see **[AsString](#page-598-0)** function). When numbers are not created within Trading Blox Builder, use the **[ReplaceString](#page-585-0)** function to remove commas.

Useful to remove  $\frac{1}{2}$  signs and other currency symbols from number strings.

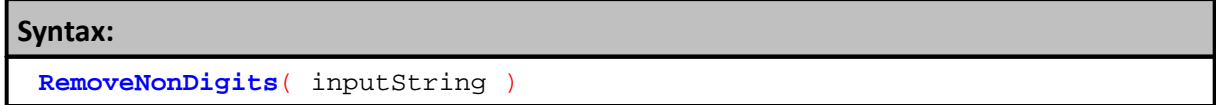

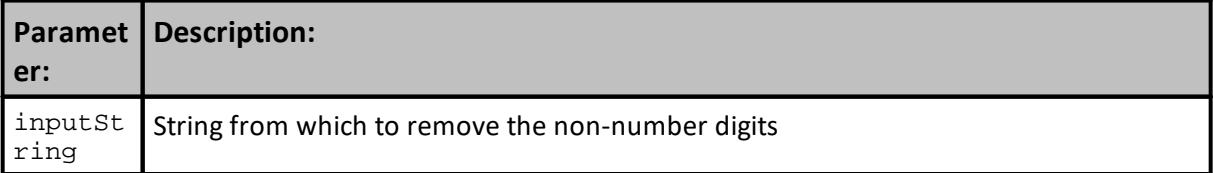

### **Example:**

stringValue = "\$40000" **RemoveNonDigits**( stringValue )

### **Results:**

stringValue is now without a "**\$**" is now like this: "40000"

**Links:**

**GetField, RemoveCommasBetweenQuotes, ReplaceString**

**See Also:**

**Data [Groups](#page-926-0) and Types**

### <span id="page-585-0"></span>**ReplaceString**

Replaces text found in the search string with the text provided as a replacement text.

Useful to replace colons with commas, as an example, in the correlation matrix so you can use the **[GetField](#page-574-0) function.** 

### **Syntax:**

```
newString = ReplaceString( inputString, stringToReplace,
stringToReplaceWith )
```
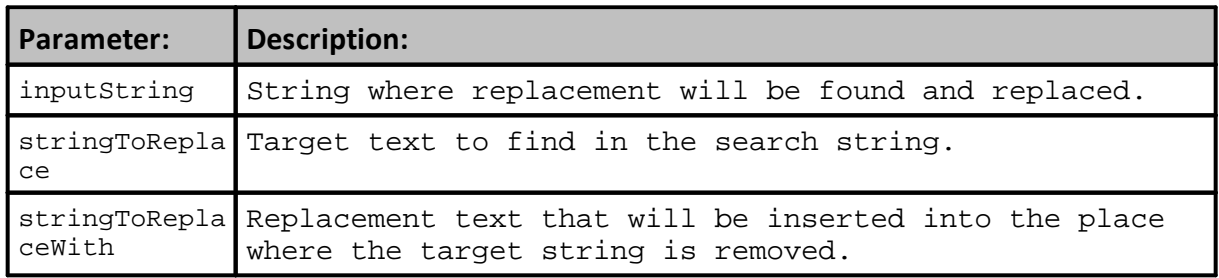

### **Example: Replace Word**

```
' Word Replacement Example
VARIABLES: sNewText Type: String
```
**' Remove Any Text That looks like: 'Hello' and append 'World'** sNewText **= ReplaceString(** "Hello World"**,** "Hello"**,** "Goobye" **)**

```
PRINT "ReplaceString = ", sNewText
```
### **Results:**

ReplaceString = Goobye World

**Example: Replace Colons with Commas**

```
 Correlation Matrix Description Example
VARIABLES: sNewTextNum TYPE: STRING
```
sNewTextNum **= ReplaceString(** "123:456:789"**,** ":"**,** "," **)**

**PRINT** "ReplaceString = "**,** sNewTextNum

### **Results:**

ReplaceString = 123,456,789

**Example: Remove Commas in Numbers**

```
' Remove Commas from a number with comma seperations
VARIABLES: sNewTextNum TYPE: STRING
```
sNewTextNum **= ReplaceString(** "123:456:789"**,** ":"**,** "" **)**

# **Example: Replace Word**

**PRINT** "ReplaceString = "**,** sNewTextNum

**Results:**

ReplaceString = 123456789

**Links:**

**[AsString](#page-598-0), [FormatString](#page-565-0), [RemoveNonDigits](#page-584-0)**

**See Also:**

**Data [Groups](#page-926-0) and Types**

### <span id="page-587-0"></span>**RightCharacters**

Returns a specified number of characters from the right side of a string.

When character count is less than 1, the empty string is returned.

Should the length value be for a character count that is greater than, or equal to the number of characters in string, the entire character contents of the string is returned.

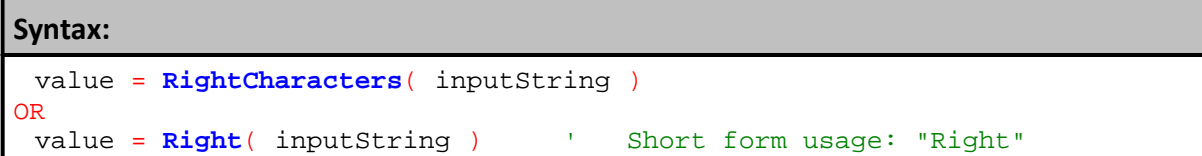

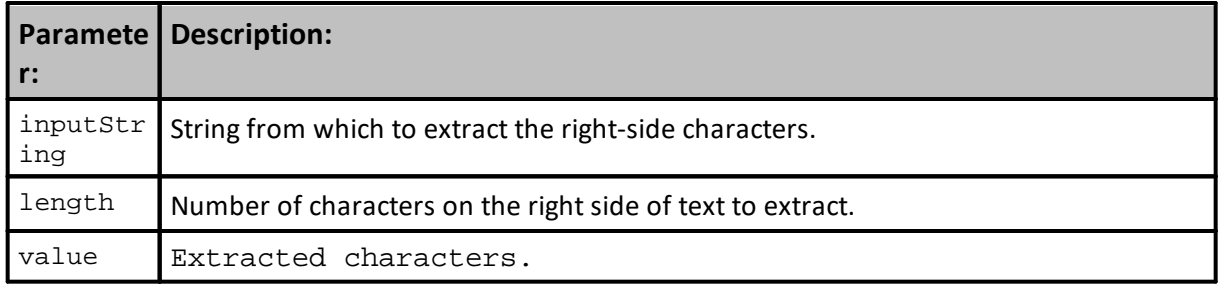

## **Example:**

```
value = Right( "Hello", 3 ) ' Returns "llo"
value = Right( "Hello", 2 ) ' Returns "lo"
value = RightCharacters( "Hello", 5 ) ' Returns "Hello"
```
### **Results:**

See example comments.

### **Links:**

[LeftCharacters](#page-579-0), [MiddleCharacters](#page-581-0)

**See Also:**

**Data [Groups](#page-926-0) and Types**

### **StringLength**

Returns the number of characters in the a string text expression.

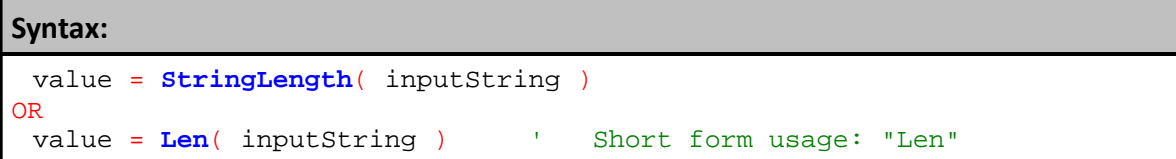

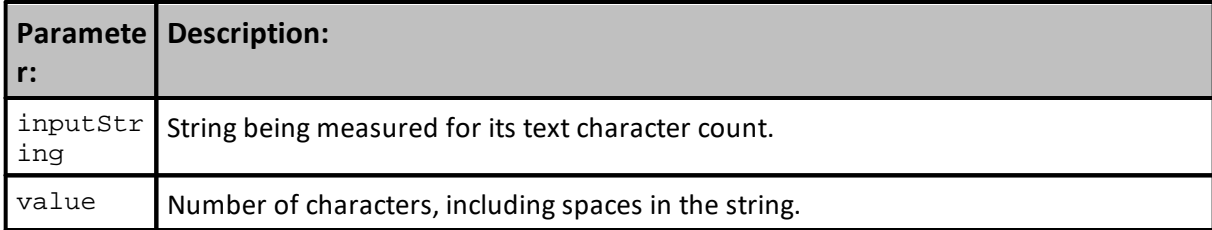

### **Example:**

```
VARIABLES: inputString TYPE: STRING
inputString = "Hello"
value = StringLength( inputString ) ' Returns 5
inputString = "Goodbye"
value = Len( inputString ) The Returns 7
value = StringLength( "Hello" ) ' Returns 5
value = Len( "Goodbye" ) ' Returns 7
```
**Results:**

See example comments.

## **Links:**

**See Also:**

**Data [Groups](#page-926-0) and Types**

### <span id="page-589-0"></span>**TrimLeftSpaces**

Returns a copy of the input string without the leading space characters.

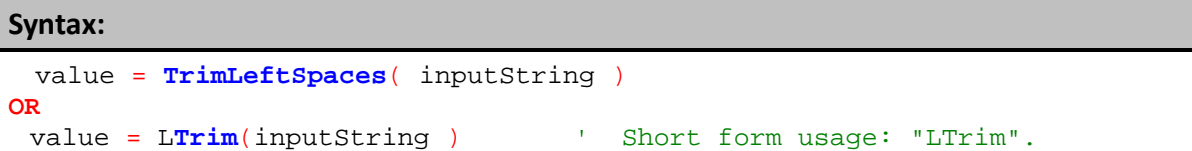

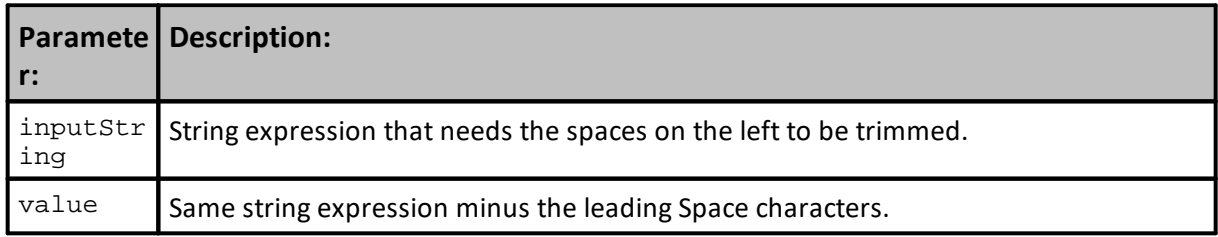

# **Example:**

```
value = TrimLeftSpaces( " Hello " ) ' Returns "Hello "<br>value = LTrim( " Hello " ) ' Returns "Hello "
value = LTrim( " Hello ")
```
### **Results:**

See example comments.

# **Links:**

[TrimRightSpaces](#page-590-0), [TrimSpaces](#page-591-0)

# **See Also:**

**Data [Groups](#page-926-0) and Types**

### <span id="page-590-0"></span>**TrimRightSpaces**

Returns a copy of the input string without the trailing space characters.

# **Syntax:** value = **TrimRightSpaces**( inputString ) **OR** value =  $\text{RTrim}(\text{inputString})$  ' Short form usage: "RTrim".

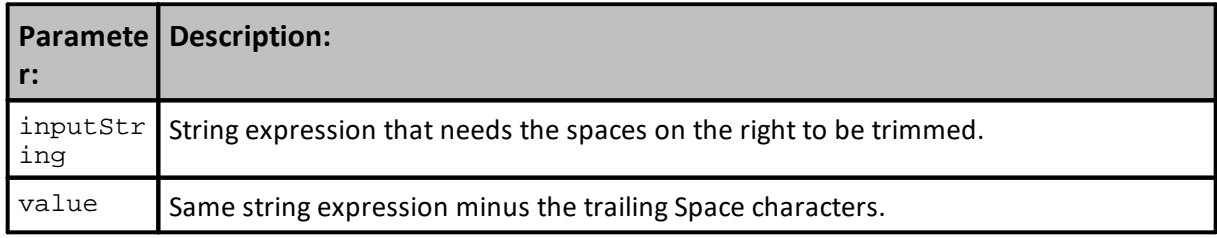

# **Example:** value = **TrimRightSpaces**( " Hello " ) ' Returns " Hello" value = R**Trim**( " Hello " )

# **Results:**

See example comments.

# **Links:** [TrimLeftSpaces](#page-589-0), [TrimSpaces](#page-591-0) **See Also: Data [Groups](#page-926-0) and Types**

### <span id="page-591-0"></span>**TrimSpaces**

Returns a copy of the input string without the leading and trailing spaces.

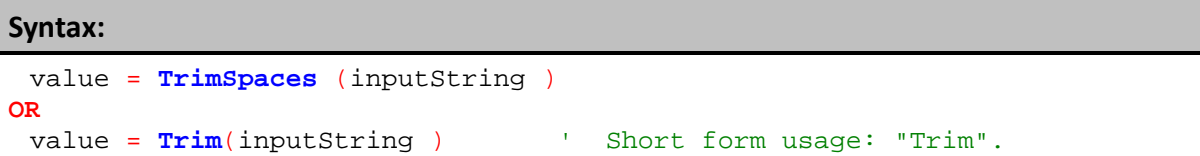

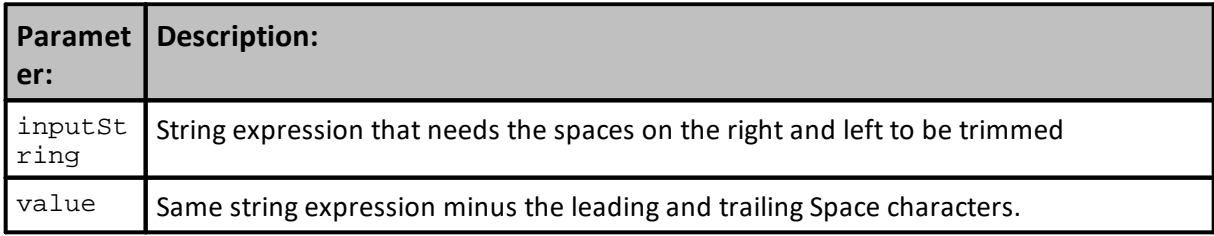

# **Example:**

```
value = TrimSpaces( " Hello " ) ' Returns "Hello"<br>value = Trim( " Hello " ) ' Returns "Hello"
value = Trim(\begin{bmatrix} m & m \end{bmatrix} Hello m)
```
### **Results:**

See example comments.

### **Links:**

[TrimLeftSpaces](#page-589-0), [TrimRightSpaces](#page-590-0)

# **See Also:**

**Data [Groups](#page-926-0) and Types**

## <span id="page-592-0"></span>**UpperCase**

Returns text characters to Upper-Case in a string expression.

**Syntax:** value = **UpperCase**( inputString ) OR value = **UCase**( inputString ) ' Short form usage: "UCase"

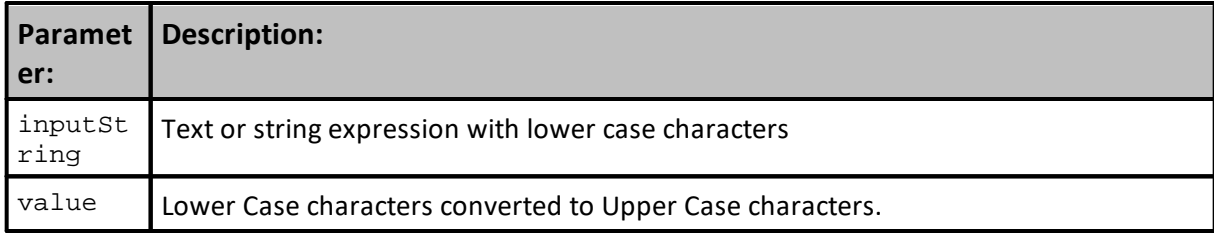

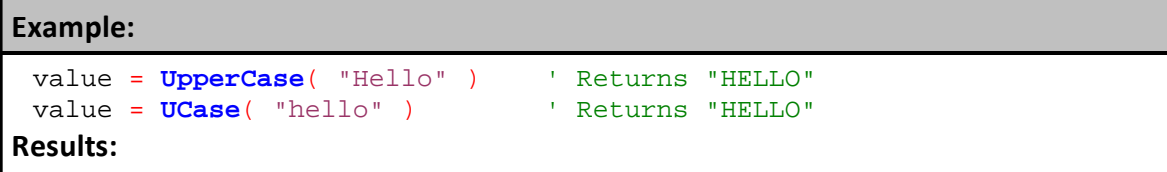

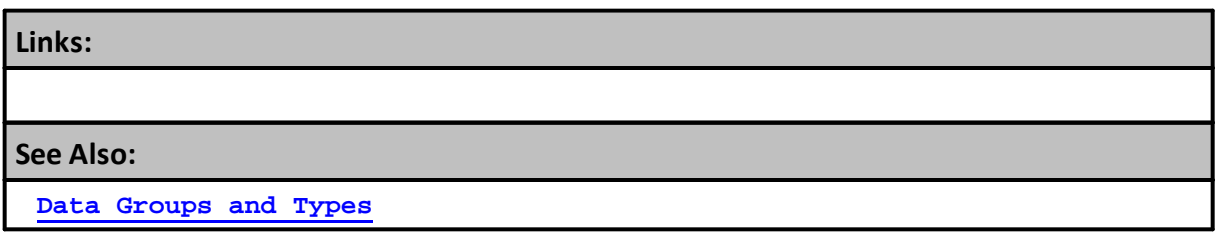

# **3.8 Type Conversion**

"AS" functions convert a numeric expression to the **TYPE** class used in the function's name.

"IS" functions examine and report the truth of a **TYPE** class expression being the **TYPE** class used in the function's name.

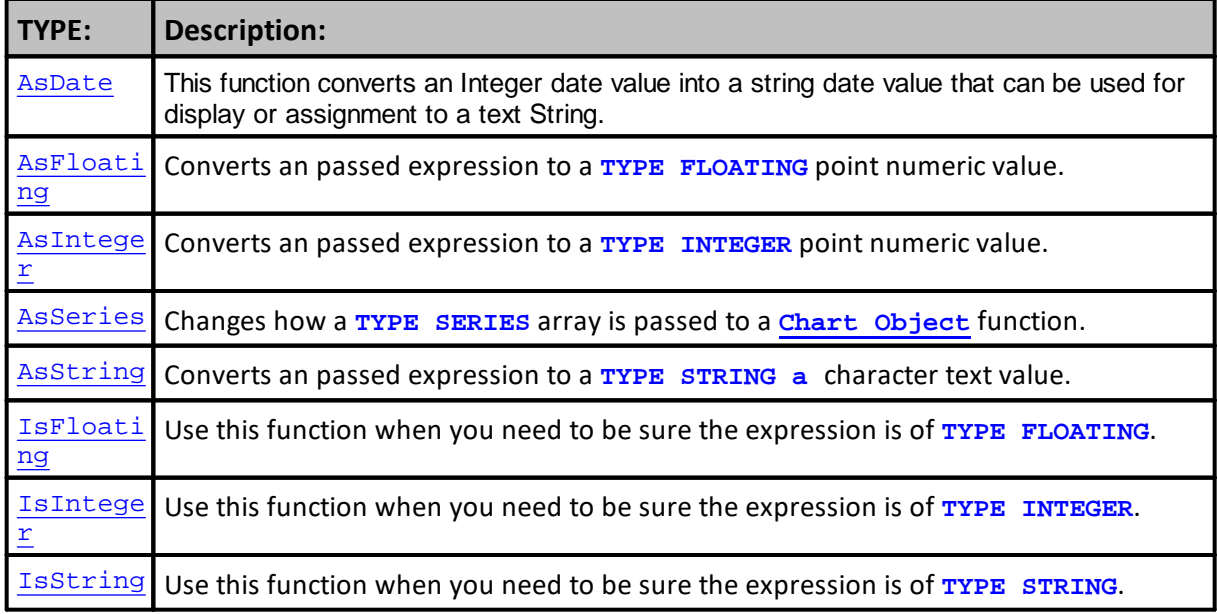

**Links:**

**Data [Groups](#page-926-0) and Types, [Types](#page-404-0), [Variables](#page-405-0),**

**See Also:**

### <span id="page-594-0"></span>**AsFloating**

Converts an passed expression to a **TYPE FLOATING** point numeric value.

```
Syntax:
   value = AsFloating( expression )
```
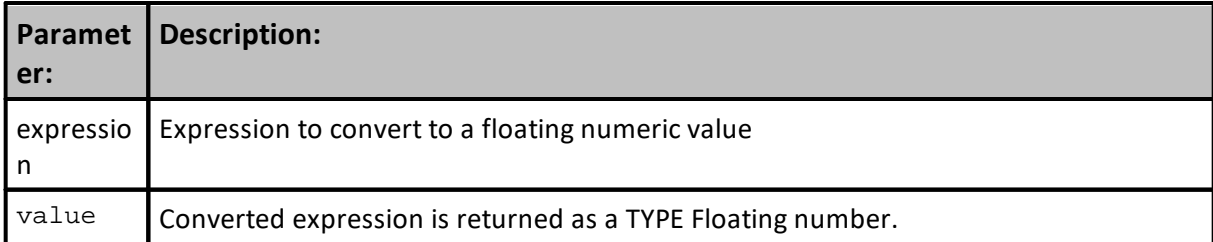

### **Example:**

```
VARIABLES: stringOne, stringTwo TYPE: STRING
stringOne = "123.456"
stringTwo = "456.789"
print stringOne + stringTwo
print AsFloating(stringOne) + AsFloating(stringTwo)
```
### **Results:**

```
This prints the string "123.456456.789"
This prints the number 580.245
```
### **Links:**

[AsInteger,](#page-595-0) [AsSeries,](#page-597-0) [AsString,](#page-598-0) [IsFloating](#page-600-0), [IsInteger](#page-601-0), [IsString](#page-602-0)

**See Also:**

**Data [Groups](#page-926-0) and Types**

### <span id="page-595-0"></span>**AsInteger**

Converts an passed expression to a **TYPE INTEGER** point numeric value.

Displays the given value as an integer. Function does not round a number with decimals, instead the value returned is the integer portion of the number.

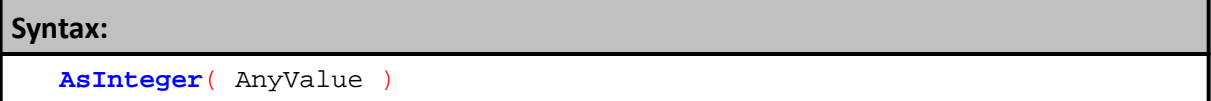

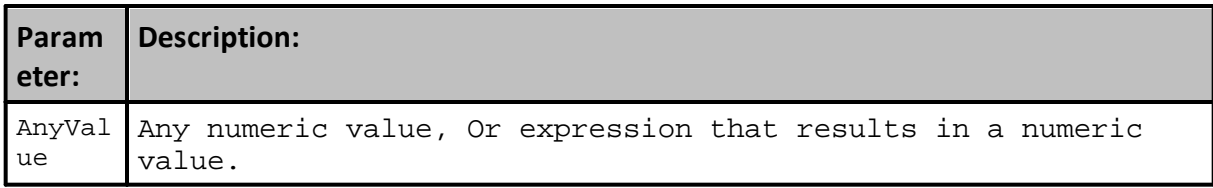

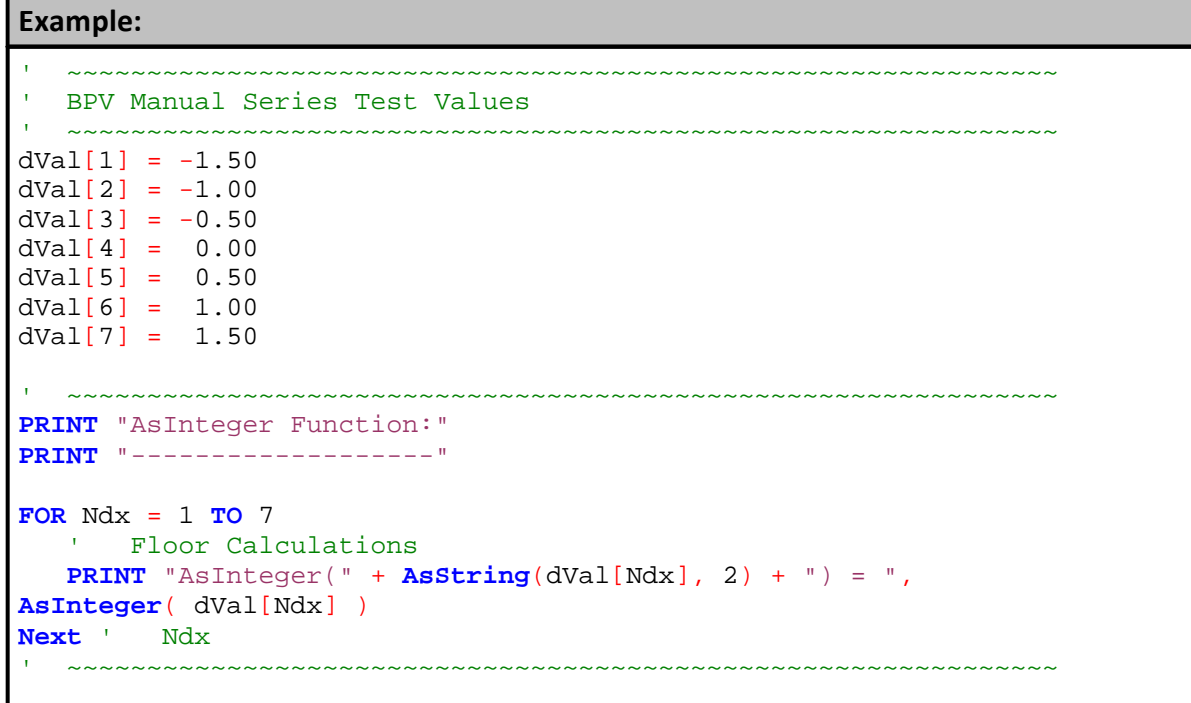

### **Results:**

AsInteger Function: ------------------  $\text{AsInteger}(-1.50) = -1$  $\text{AsInteger}(-1.00) = -1$  $\text{AsInteger}(-0.50) = 0$  $\text{AsInteger}(0.00) = 0$  $AsInteger(0.50) = 0$  $\text{AsInteger}(1.00) = 1$  $\text{AsInteger}(1.50) = 1$ 

# **Links:**

[AsFloating](#page-594-0), [AsSeries](#page-597-0), [AsString](#page-598-0), [IsFloating,](#page-600-0) [IsInteger,](#page-601-0) [IsString](#page-602-0), **[Ceiling](#page-417-0), [Floor](#page-427-0),**

# **See Also:**

**Data [Groups](#page-926-0) and Types**

### <span id="page-597-0"></span>**AsSeries**

Changes how a **TYPE SERIES** array is passed to a **Chart [Object](#page-812-0)** or **Scrip [Object](#page-1087-0)** Custom function.

Most functions can accept values from variables by the value in the variable that is passed to the function. Series data cannot be passed by value, unless a single indexed element is being passed. To pass all the elements in a series array it must be passed by reference. **AsSeries**() provides the reference information required to access the elements in the series.

Script Execute functions and Custom Chart Director functions require the first elements memory location of data's for the first element the series. Charting functions also require data passed to their functions also include an element count.

This function is not required for static variables or properties that are not an Auto-Index or Manually Indexed series.

### **Syntax:**

**AsSeries**( AnySeries )

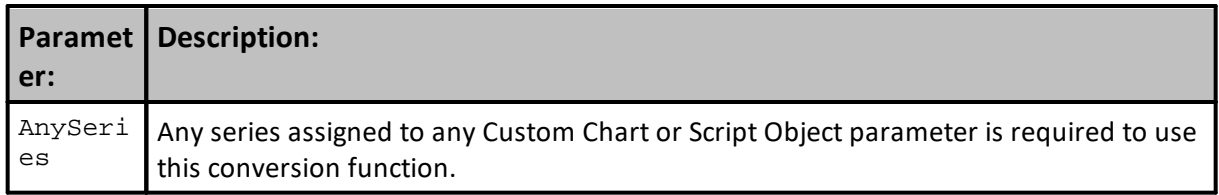

### **Example:**

```
 Add 5 element values to represent "bar1"
chart.AddBarSeries( AsSeries( bar1 ), 5 )
   Passing Series to a Custom Function
```

```
script.Execute("ExampleFunction", AsSeries(anySeries))
```
### **Links:**

**Chart [Object](#page-812-0),** [AsFloating](#page-594-0), [AsInteger,](#page-595-0) [AsString,](#page-598-0) [IsFloating](#page-600-0), [IsInteger](#page-601-0), [IsString,](#page-602-0) **Scrip [Object](#page-1087-0)**

**See Also:**

**Data [Groups](#page-926-0) and Types**

### <span id="page-598-0"></span>**AsString**

Converts a numeric expression and it assigns the result to a text variable. Optional [addCommas] parameter when set to True will add commas to the integer portion of a large number.

Usually this is wanted when the results are to be used in a report where the number of decimal value must be controlled. It will also provide comma separation for large numbers.

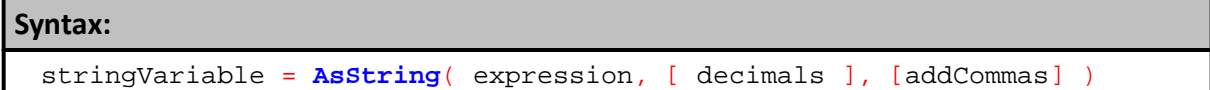

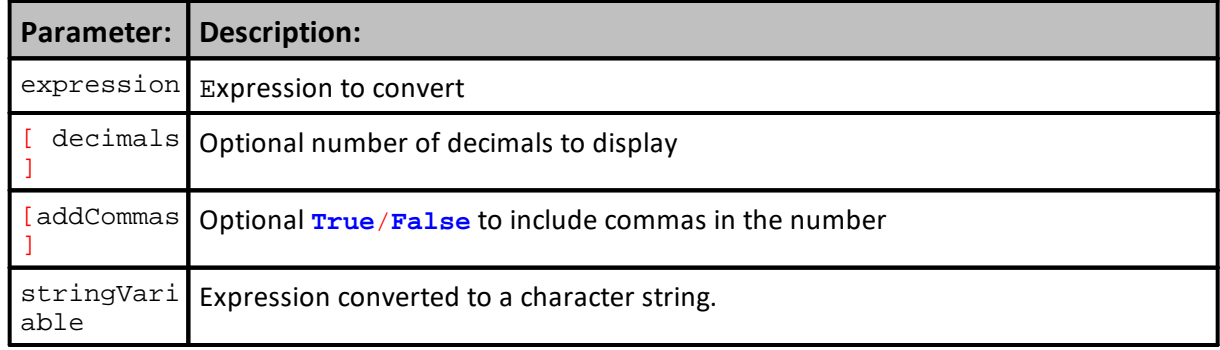

### **Example:**

```
 -----------------------------------------------
VARIABLES: integerOne, integerTwo TYPE: INTEGER
integerOne = 123
integerTwo = 456
PRINT integerOne + integerTwo
PRINT AsString(integerOne) + AsString(integerTwo)
Result:
This prints "579"
This prints "123456"
' -----------------------------------------------
VARIABLES: decimalNum TYPE: FLOATING
decimalNum = 1235687.14254
PRINT "No Commas in number: " + AsString(decimalNum, 2)
PRINT "Account Balance is " + AsString(decimalNum, 2, TRUE)
Result:
 No Commas in number: 1235687.14
 Account Balance is 1,235,687.14
```
### **Example:**

```
 -----------------------------------------------
VARIABLES: floatVar TYPE: FLOATING
floatVar = 123.456789
PRINT AsString( floatVar, 2 )
Result:
This prints "123.45"
      -----------------------------------------------
VARIABLES: floatVar TYPE: FLOATING
floatVar = 123456.456789
PRINT AsString( floatVar, 2, true )
Result:
```
This prints "123,456.45"

**Links:**

[AsFloating](#page-594-0), [AsInteger,](#page-595-0) [AsSeries,](#page-597-0) [IsFloating](#page-600-0), [IsInteger](#page-601-0), [IsString,](#page-602-0) [FormatString](#page-565-0)

**See Also:**

### <span id="page-600-0"></span>**IsFloating**

Use this function when you need to be sure the expression is of **TYPE FLOATING**.

Function examines the expression numeric **TYPE** to determine if it is a Floating Point or decimal number.

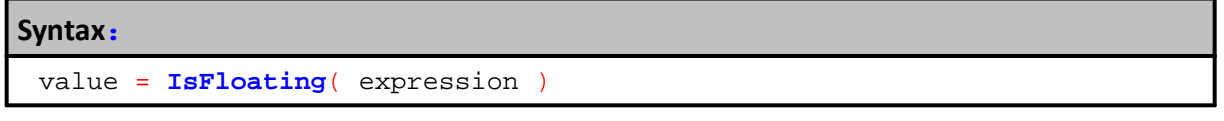

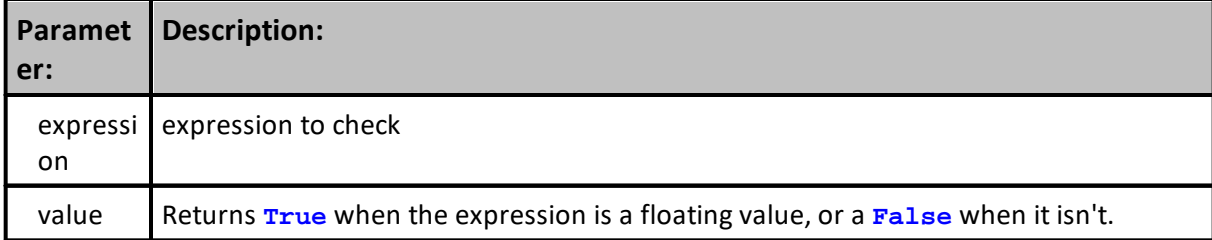

### **Example:**

```
VARIABLES: variableOne TYPE: STRING
variableOne = "ABC"
IF IsFloating(variableOne) THEN
   print variableOne, " is floating."
ELSE
   print variableOne, " is NOT floating."
ENDIF
```
# **Results:**

```
This prints "ABC is NOT floating.
```
### **Links:**

[AsFloating](#page-594-0), [AsInteger,](#page-595-0) [AsSeries,](#page-597-0) [AsString,](#page-598-0) [IsInteger,](#page-601-0) [IsString](#page-602-0)

### **See Also:**

**Data [Groups](#page-926-0) and Types**

### <span id="page-601-0"></span>**IsInteger**

Use this function when you need to be sure the expression is of **TYPE INTEGER**.

```
Syntax:
```
value = **IsInteger**( expression )

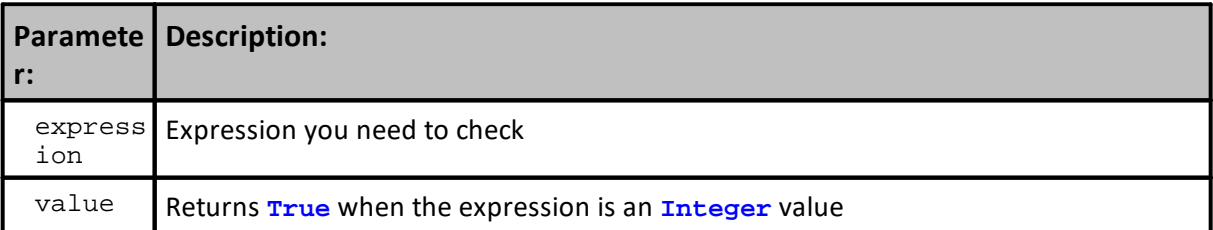

### **Example:**

```
VARIABLES: VariableOne TYPE: STRING
VariableOne = "ABC"
```

```
IF ( IsInteger(variableOne) ) THEN
   print variableOne, " is an integer."
ELSE
   print variableOne, " is NOT an integer."
ENDIF
```
### **Results:**

This prints "ABC is NOT an integer."

# **Links:**

[AsFloating](#page-594-0), [AsInteger,](#page-595-0) [AsSeries,](#page-597-0) [AsString,](#page-598-0) [IsFloating](#page-600-0), [IsString](#page-602-0)

### **See Also:**

**Data [Groups](#page-926-0) and Types**

### <span id="page-602-0"></span>**IsString**

Use this function when you need to be sure the expression is of **TYPE STRING**.

# **Syntax:**

value = **IsString**( expression )

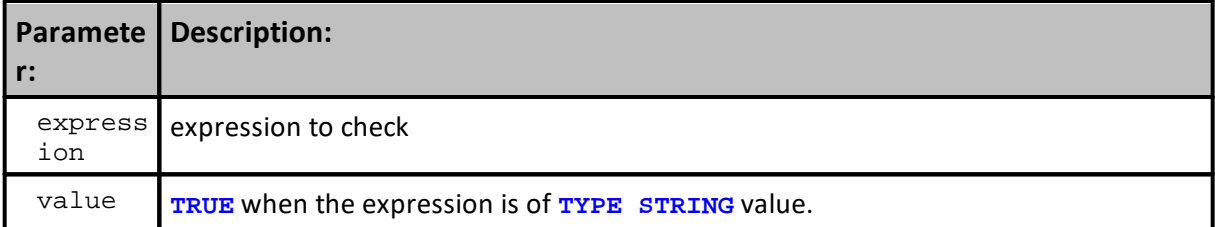

# **Example:**

**VARIABLES**: variableOne **TYPE**: **STRING** variableOne = "ABC"

```
IF ( IsString(variableOne) ) THEN
   print variableOne, " is a string."
ELSE
   print variableOne, " is NOT a string."
ENDIF
```
## **Results:**

This prints "ABC is a string."

## **Links:**

[AsFloating](#page-594-0), [AsInteger,](#page-595-0) [AsSeries,](#page-597-0) [AsString,](#page-598-0) [IsFloating](#page-600-0), [IsInteger](#page-601-0)

**See Also:**

**Data [Groups](#page-926-0) and Types**

# **Section 4 – Indicator Pack 1**

All Indicators and Series Functions listed in this section are contained in the DLL files listed below:

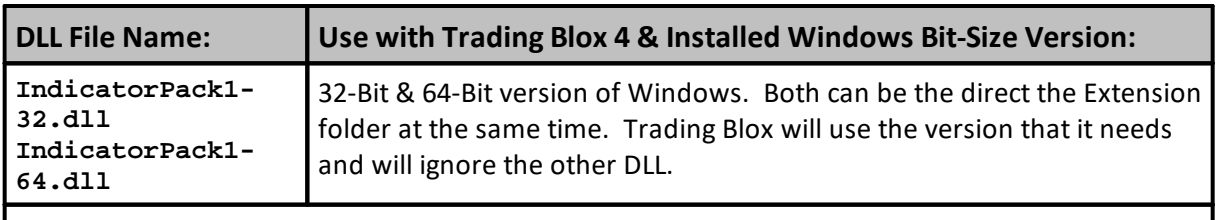

**Note:**

Reference the Trading Blox User Help file's Getting Started topic that discusses "Installing and Running Trading Blox."

Description information about this indicators and series functions is available:

**Indicators:**

**Indicator Pack 1 [Indicators](#page-604-0)**

### **Series Functions:**

**[Indicator](#page-643-0) Pack 1 Series Functions**

Indicator Pack extensions are placed in the Trading Blox Extension folder that is created when Trading Blox is installed. If you need to discover where the files are located or need to know where to place them, use this director image detail:

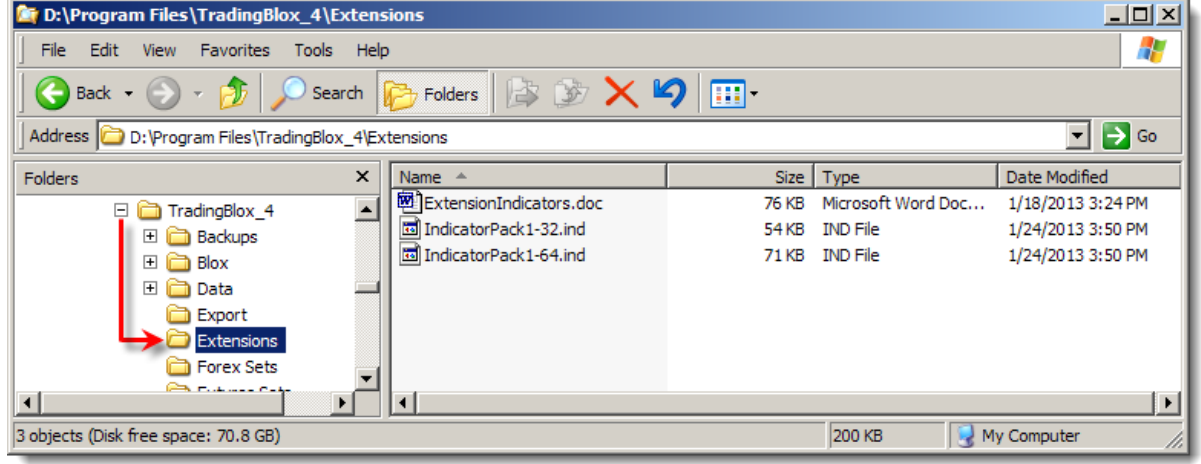

**Indicator Pak Extension Folder Location**

# <span id="page-604-0"></span>**4.1 Indicator Pack 1 Indicators**

All the Indicators listed in this topic are contained in both versions of this **Indicator Pak1** extension.

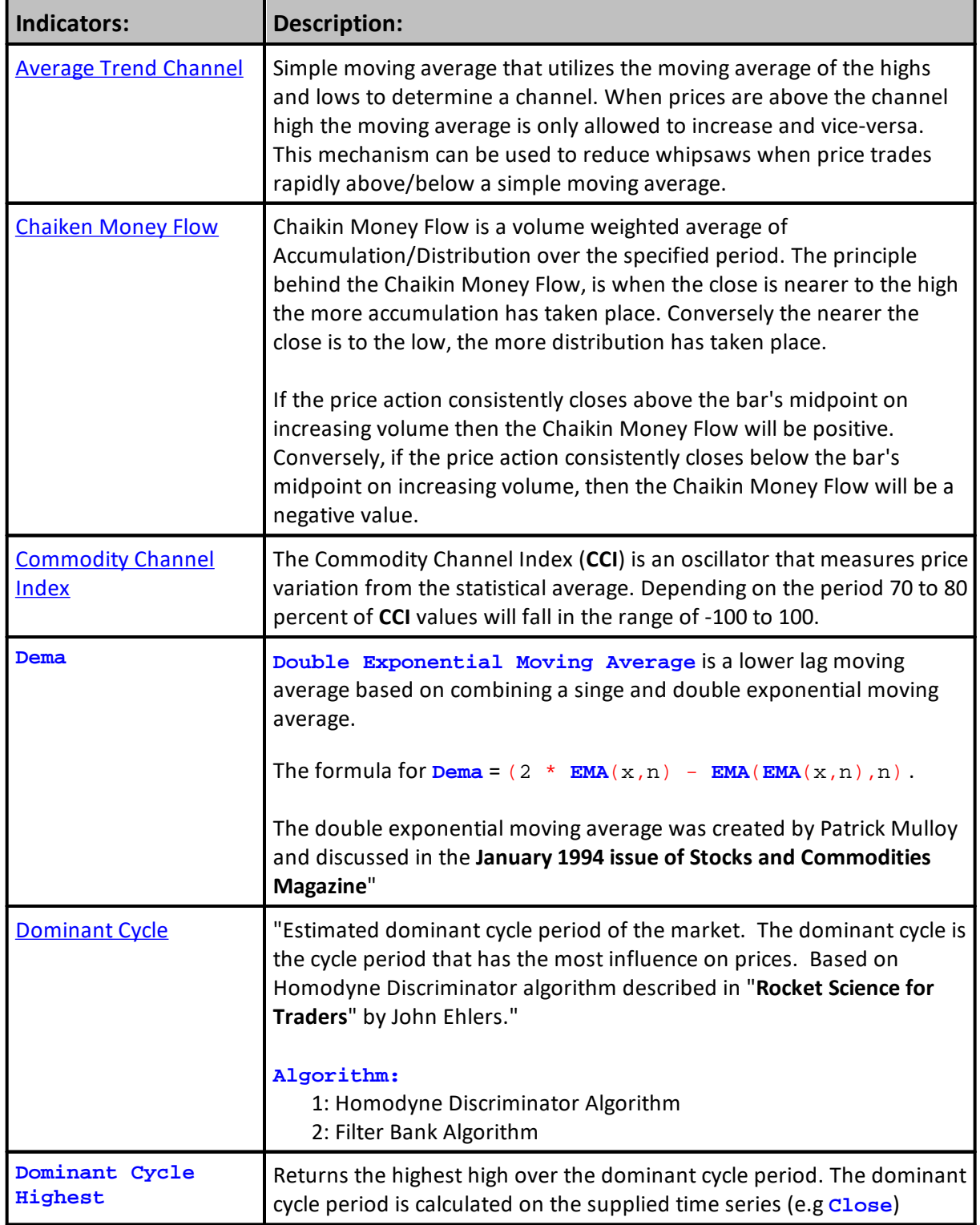

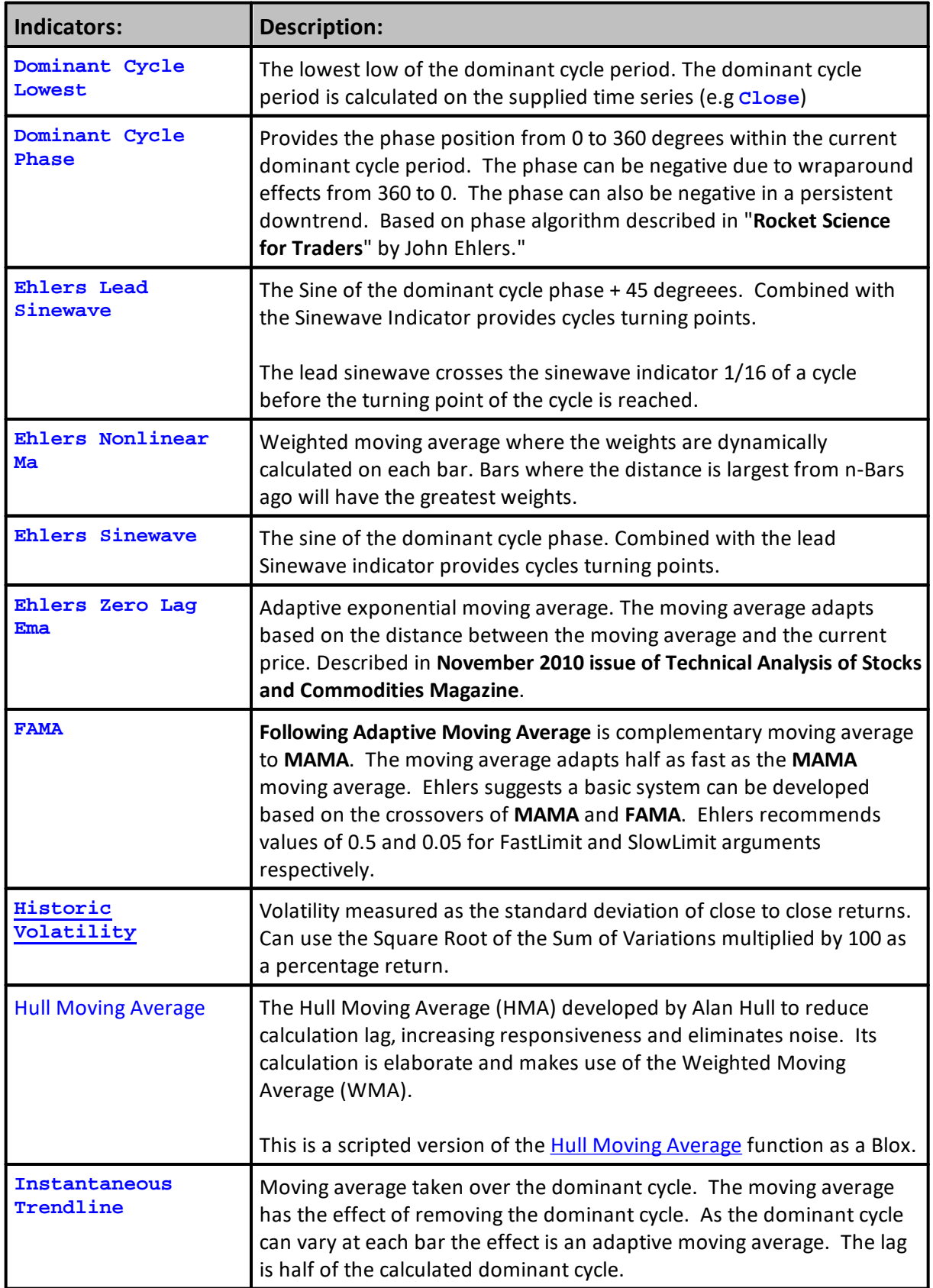

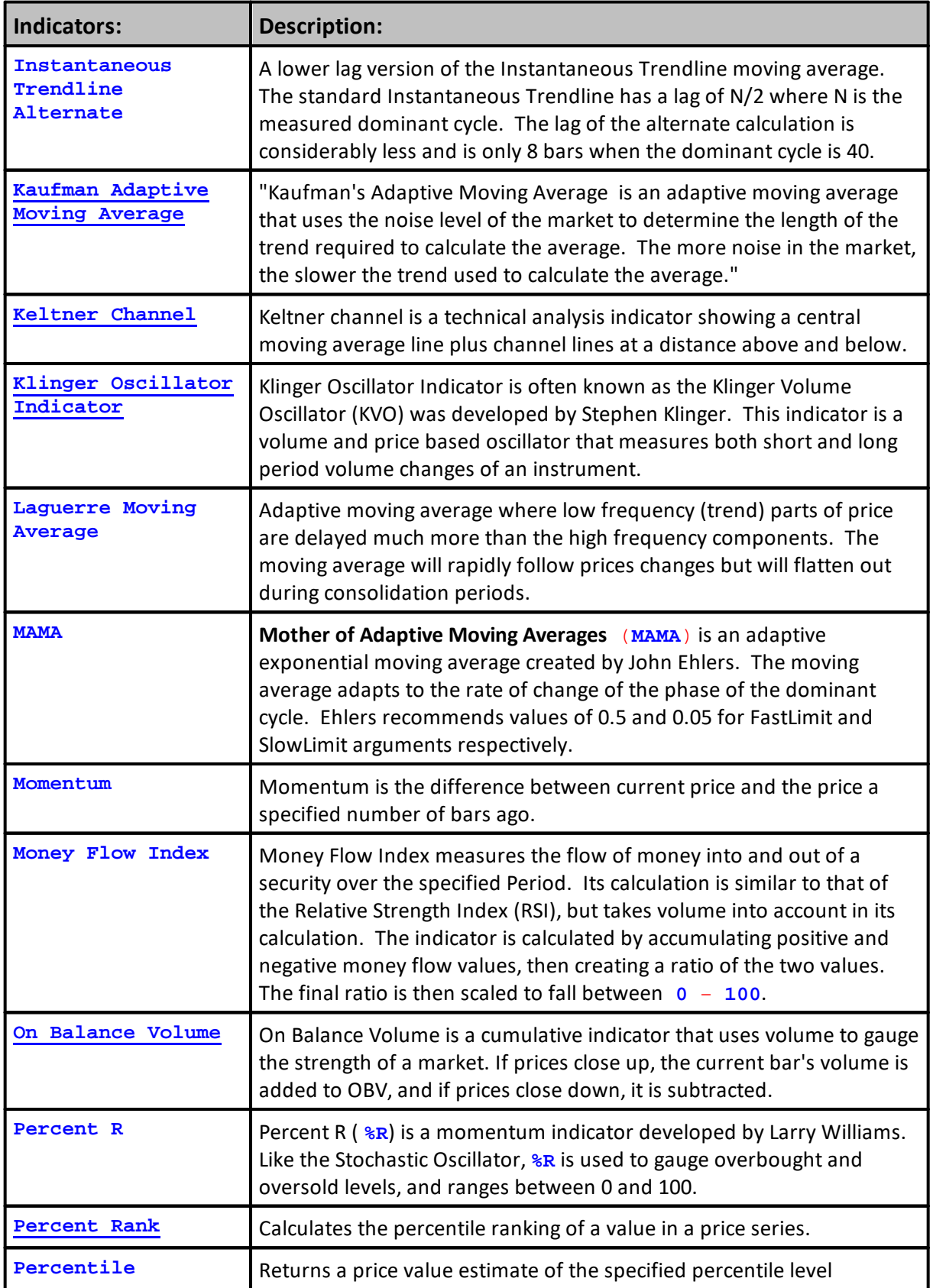

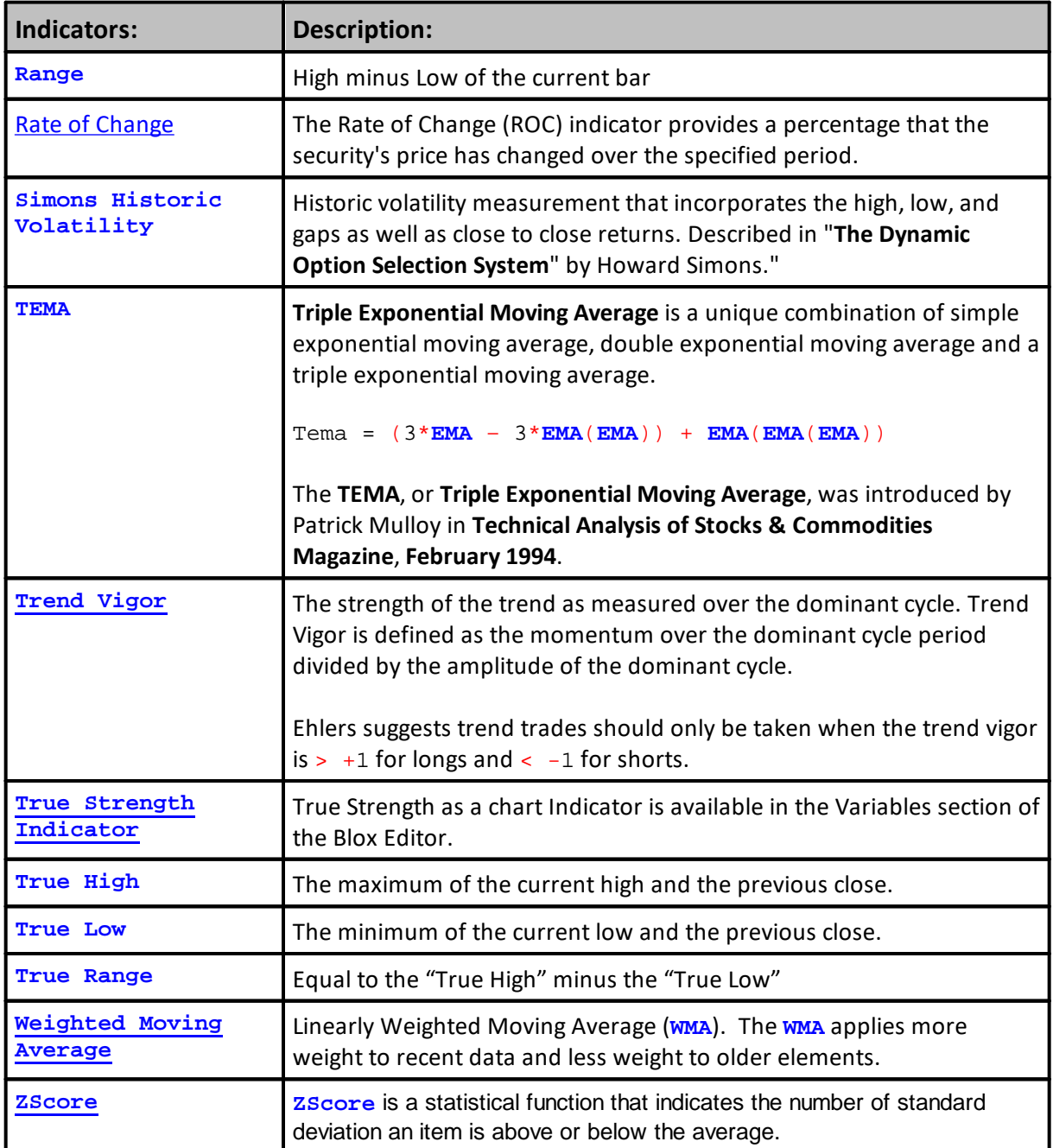

### **Links:**

[Calculated](#page-677-0) Indicators, Creating [Indicators](#page-679-0), Custom [Indicators](#page-684-0), [Indicator](#page-686-0) Access, [Indicator](#page-672-0) Reference

# **See Also:**

**Data [Groups](#page-926-0) and Types**

### <span id="page-609-0"></span>**Average Trend Channel**

Simple moving average that utilizes the moving average of the highs and lows to determine a channel. When prices are above the channel high the moving average is only allowed to increase and vice-versa. This mechanism can be used to reduce whipsaws when price trades rapidly above/below a simple moving average.

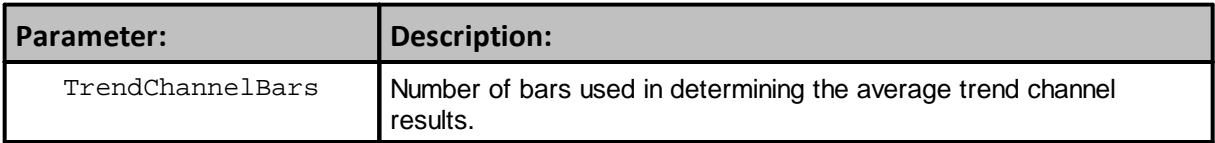

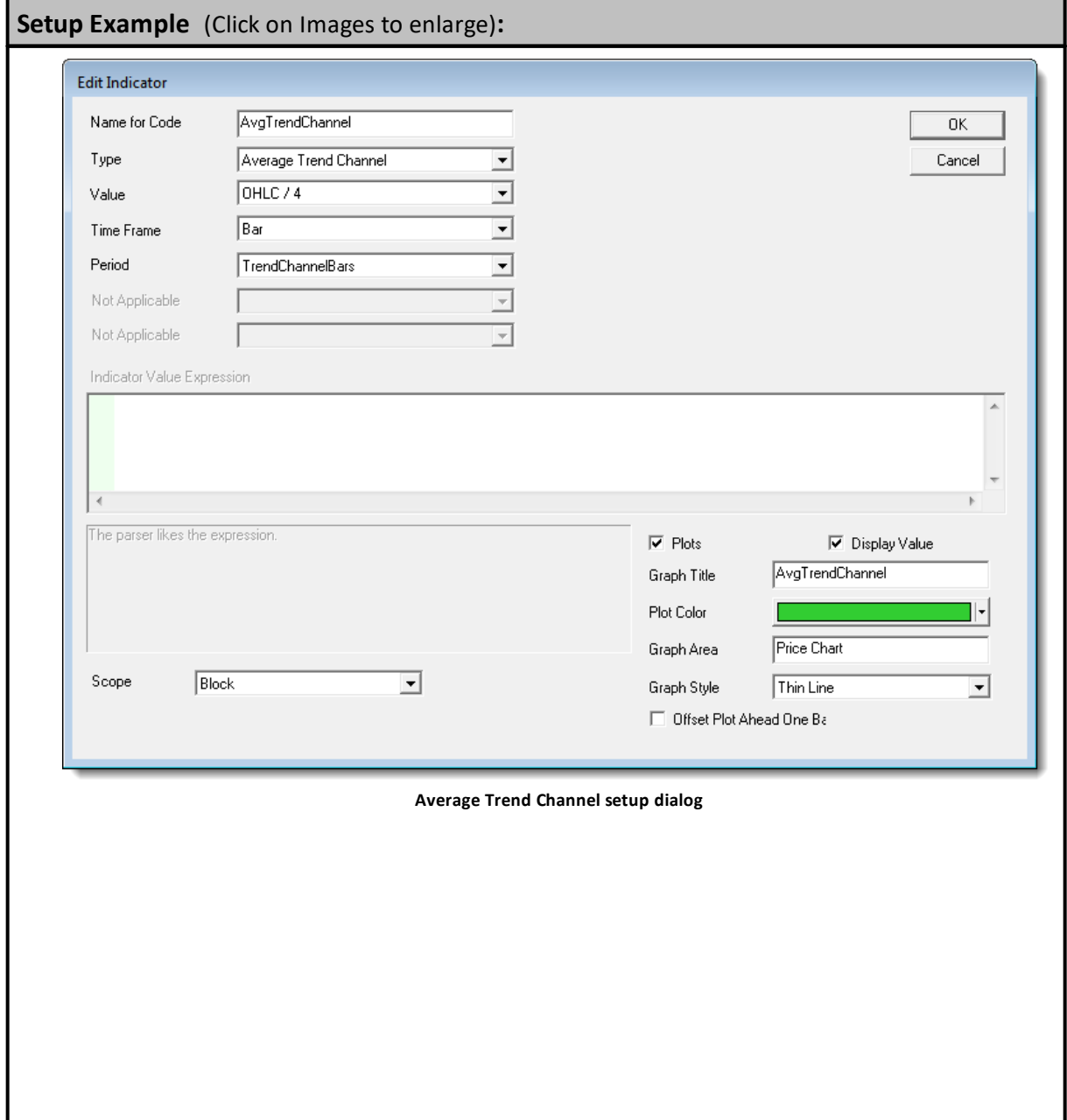

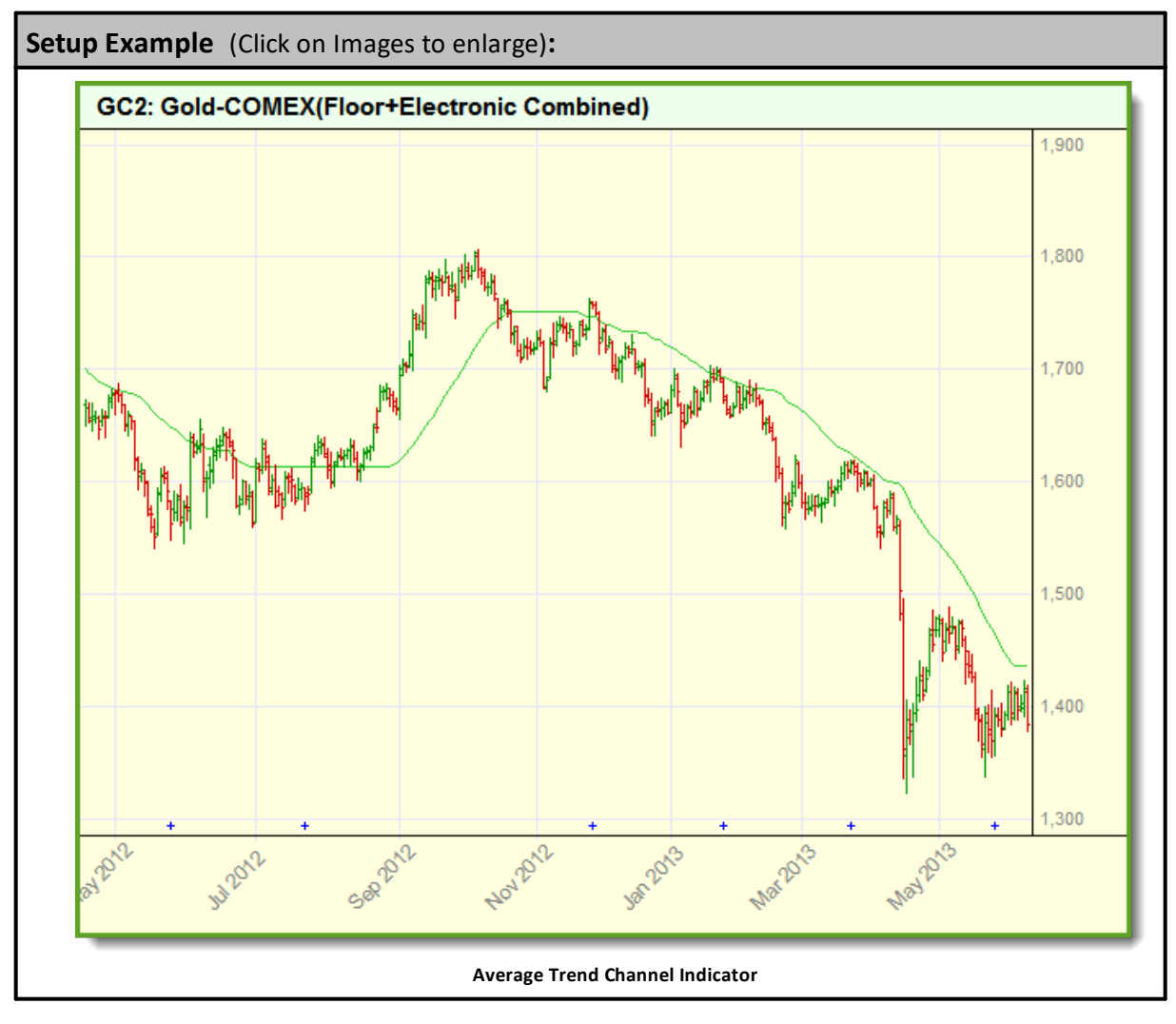

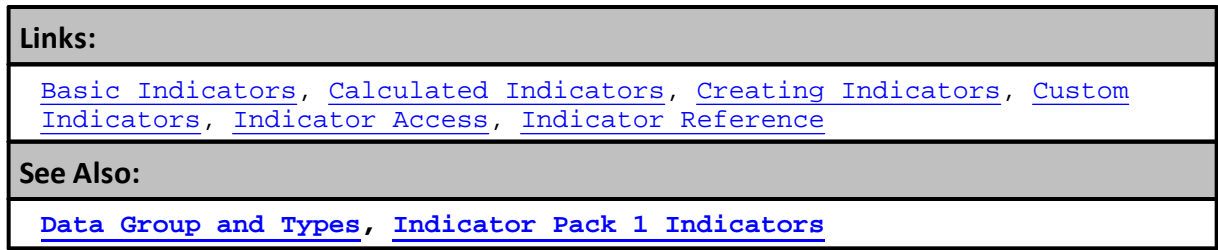

### <span id="page-611-0"></span>**Chaiken Money Flow**

Indicator calculates and indexed value based on the price and volume for the number of bars that are being specified in the input length.

The Chaikin Money Flow is used to determine when a stock is being accumulated or distributed. It makes this determination by comparing the closing price to the high-low range value of the instrument on the same price bar. and then comparing the sum volume to the closing price and the daily peaks. It does not define the number of instrument issues being purchased and sold. Chaikin uses both the price and the volume over a 21-day calculation price-bar period to get the sum of the accumulation/distribution volume numbers and then divides the volume difference by the sum of the volume for the same price-bar period.

Chaikin Money Flow indicator theory tells us accumulation is happening when a stock with a volume increase has a Close price near the high of the market. Distribution happens with an increase in volume when the stock closes near the low of the price-bar.

Indicator values above 0, indicates accumulation, and values below 0 indicates distribution is in effect. Money Flow values values above +0.25 or below -0.25 indicates the bullish or bearish trends are strong and winning positions can add units on minor corrections.

Divergences may show up in the indicator has an increasing oscillator value while the price action makes a lower low informing us that there is less selling pressure pulling the security's price lower.

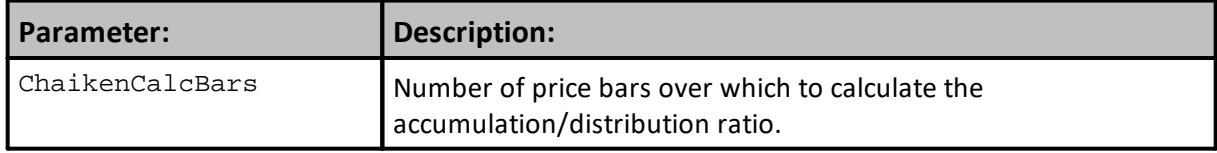
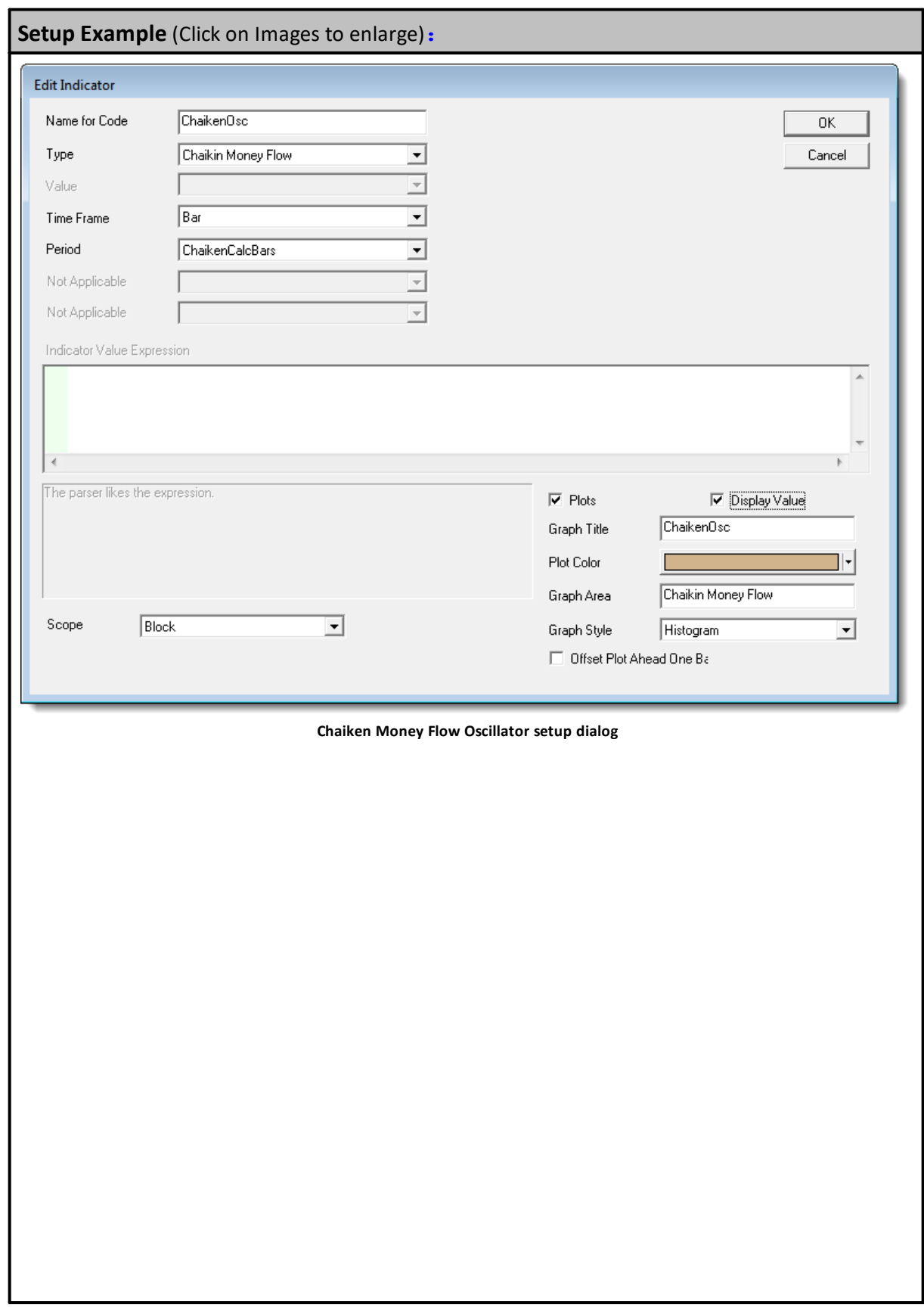

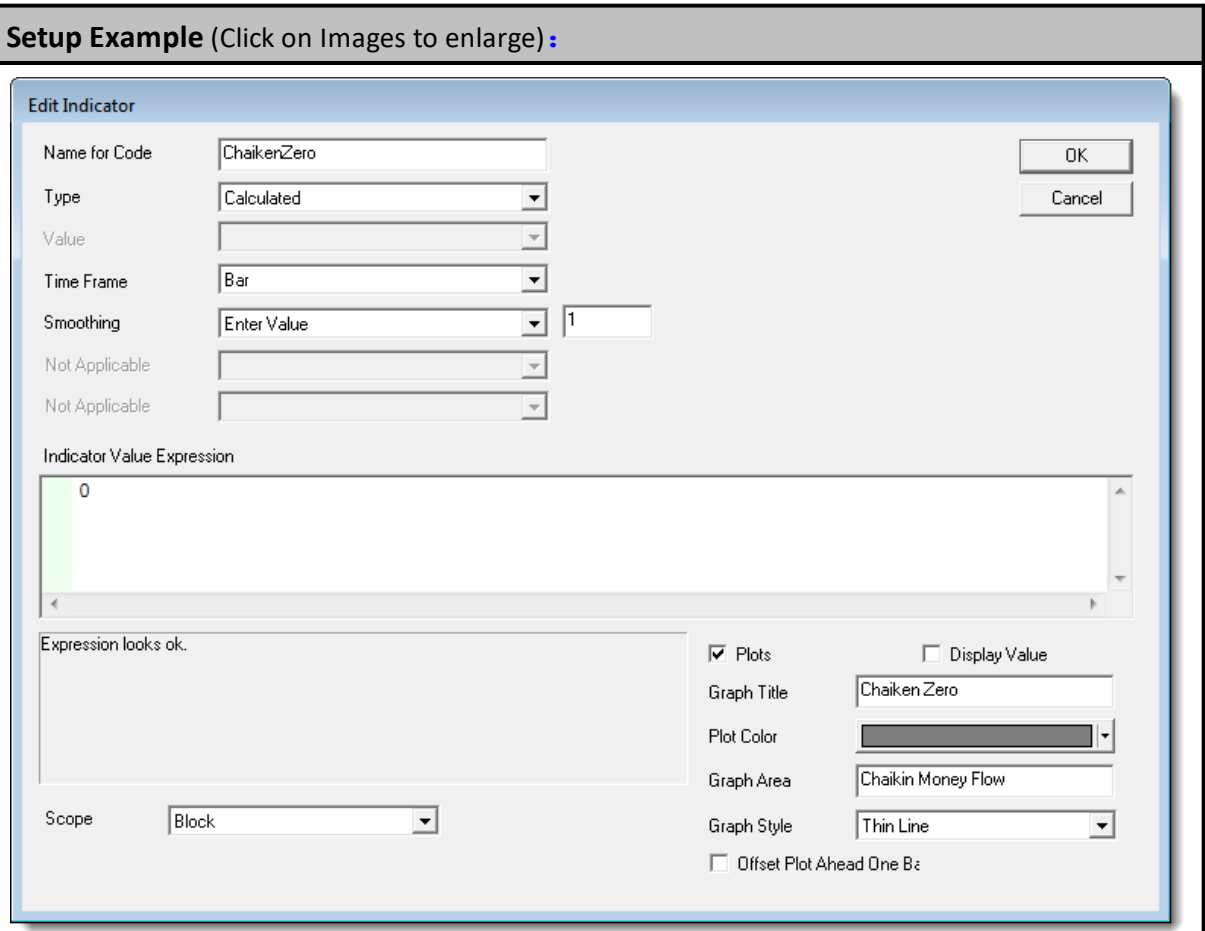

### **Chaiken Money Flow Oscillator Zero-Line setup dialog**

Chaiken Zero plotting line is an optional line that improves in aiding the visibility of the index value crossing from positive to negative.

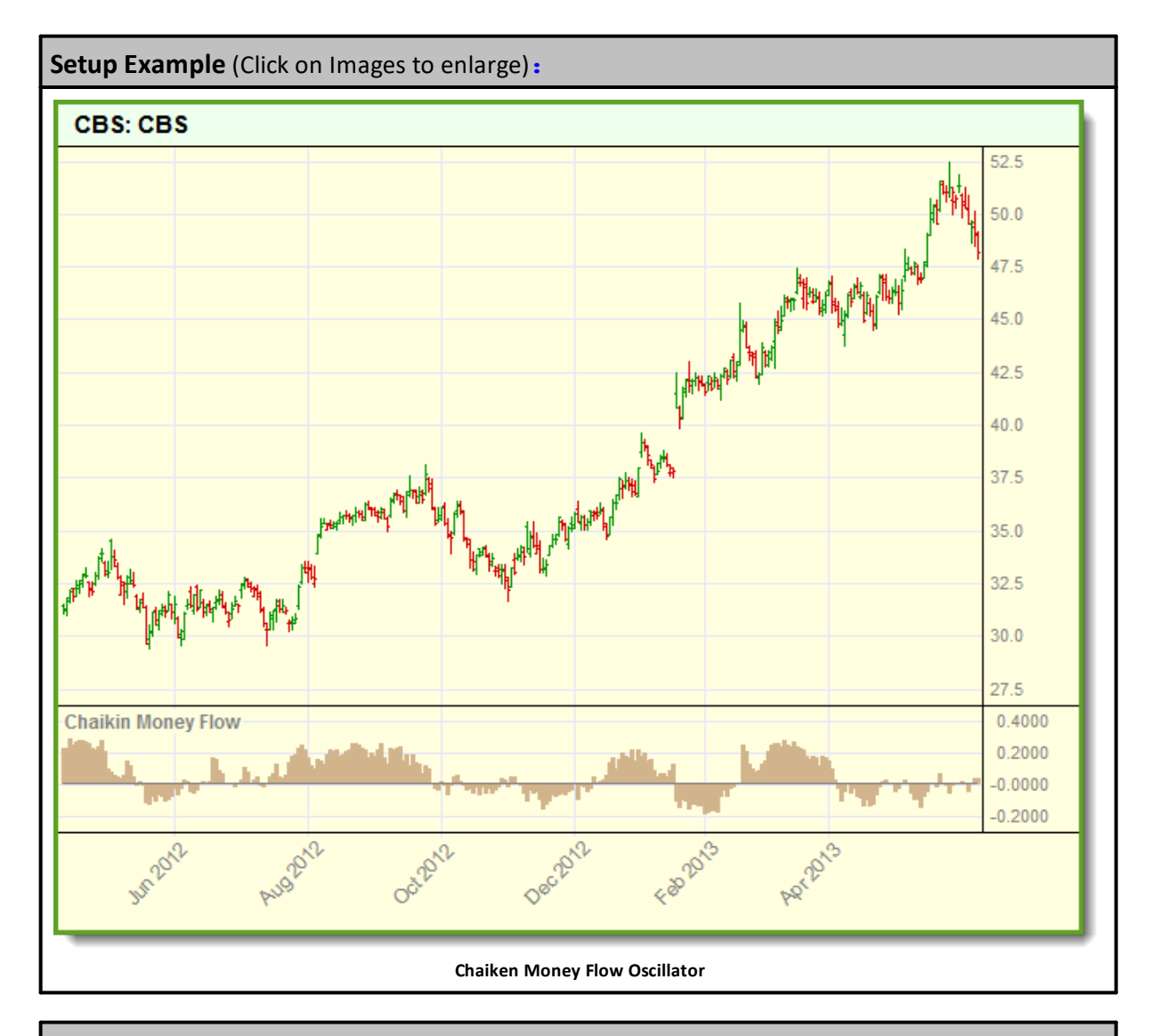

Basic [Indicators](#page-674-0), [Calculated](#page-677-0) Indicators, Creating [Indicators](#page-679-0), [Custom](#page-684-0) [Indicators](#page-684-0), [Indicator](#page-686-0) Access, [Indicator](#page-672-0) Reference

### **See Also:**

**Data [Group](#page-287-0) and Types, Indicator Pack 1 [Indicators](#page-604-0)**

### **Commodity Channel Index**

The Commodity Channel Index (CCI) is an oscillator that measures price variation from the statistical average. Depending on the period 70 to 80 percent of CCI values will fall in the range of - 100 to 100.

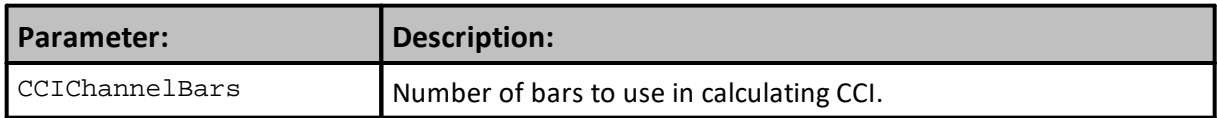

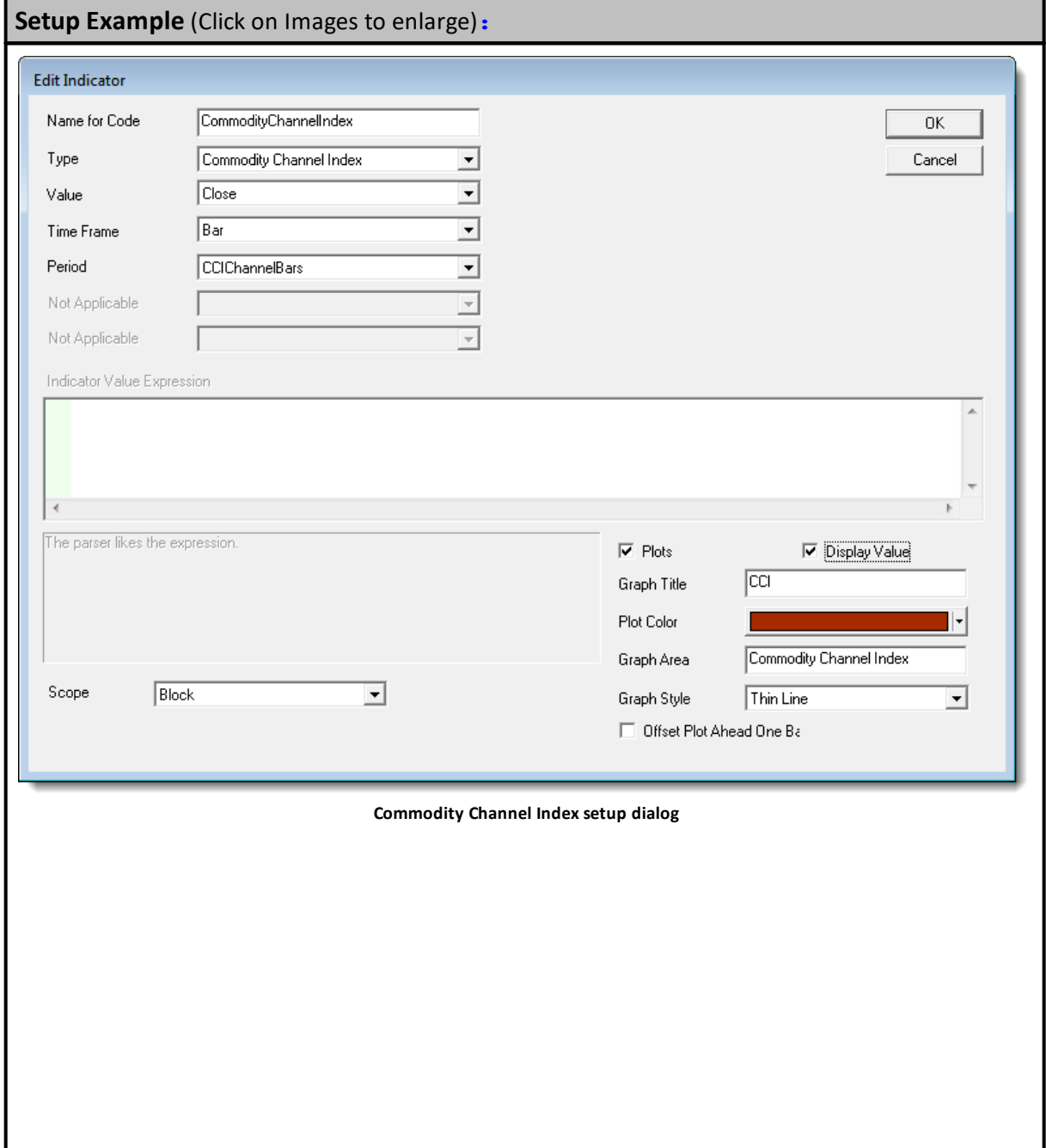

*© 2024, Trading Blox, LLC. All rights reserved.*

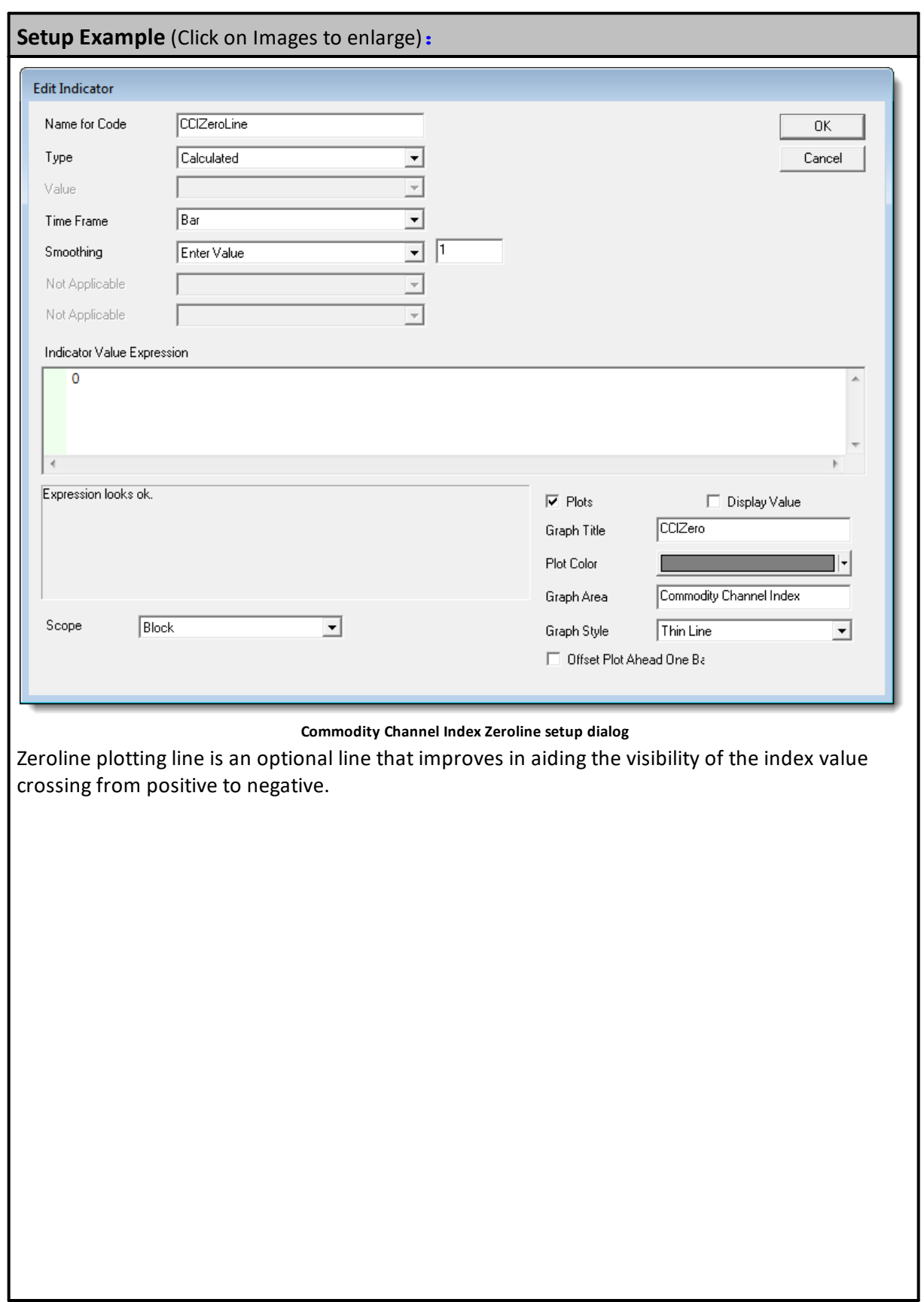

I

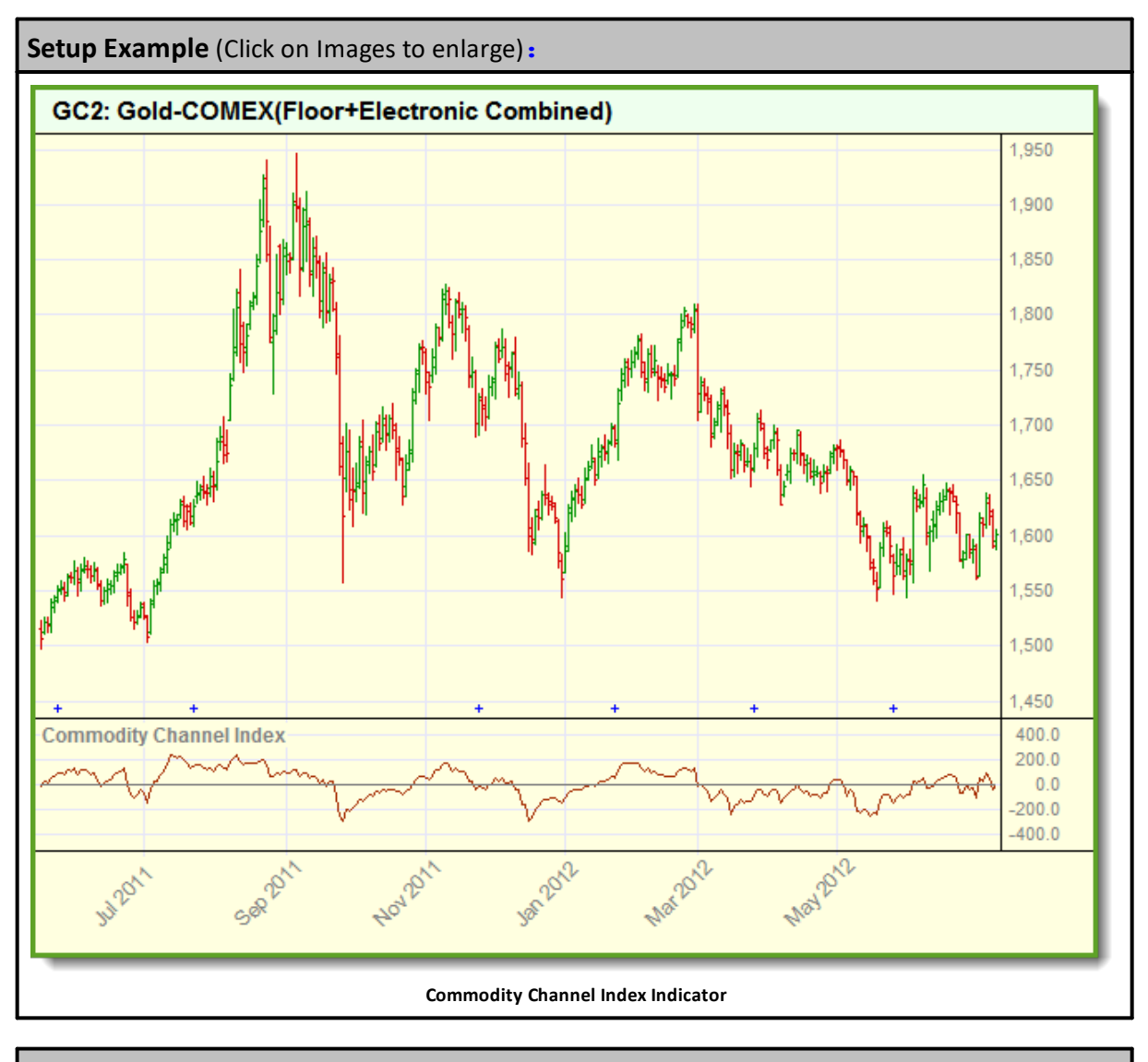

Basic [Indicators](#page-674-0), [Calculated](#page-677-0) Indicators, Creating [Indicators](#page-679-0), [Custom](#page-684-0) [Indicators](#page-684-0), [Indicator](#page-686-0) Access, [Indicator](#page-672-0) Reference

## **See Also:**

**Data [Group](#page-287-0) and Types, Indicator Pack 1 [Indicators](#page-604-0)**

## **Dominant Cycle**

"Estimated dominant cycle period of the market.

The dominant cycle is the cycle period that has the most influence on prices. Based on Homodyne Discriminator algorithm described in "**Rocket Science for Traders**" by John Ehlers."

## **Algorithm:**

- 1: Homodyne Discriminator Algorithm
- 2: Filter Bank Algorithm

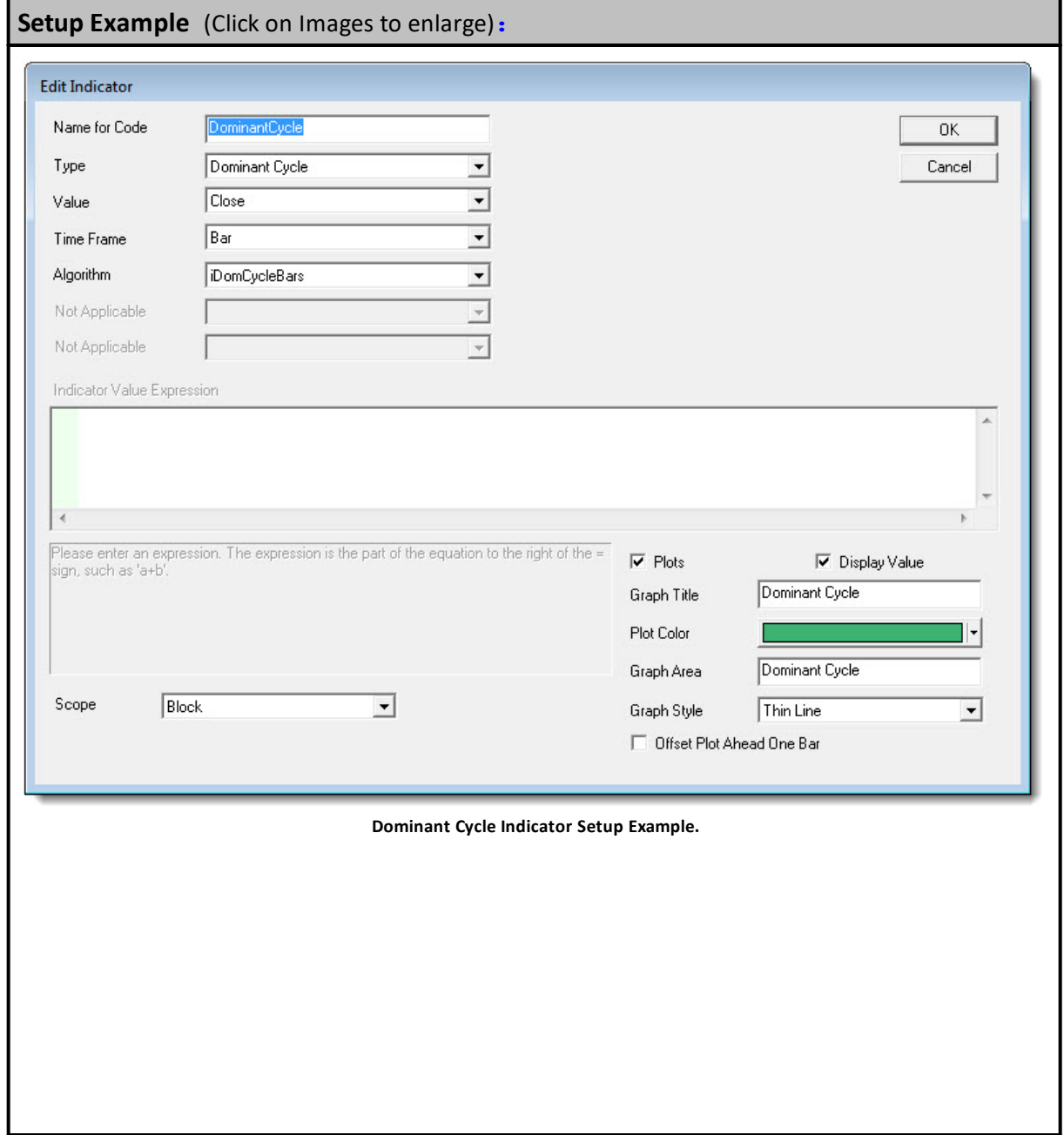

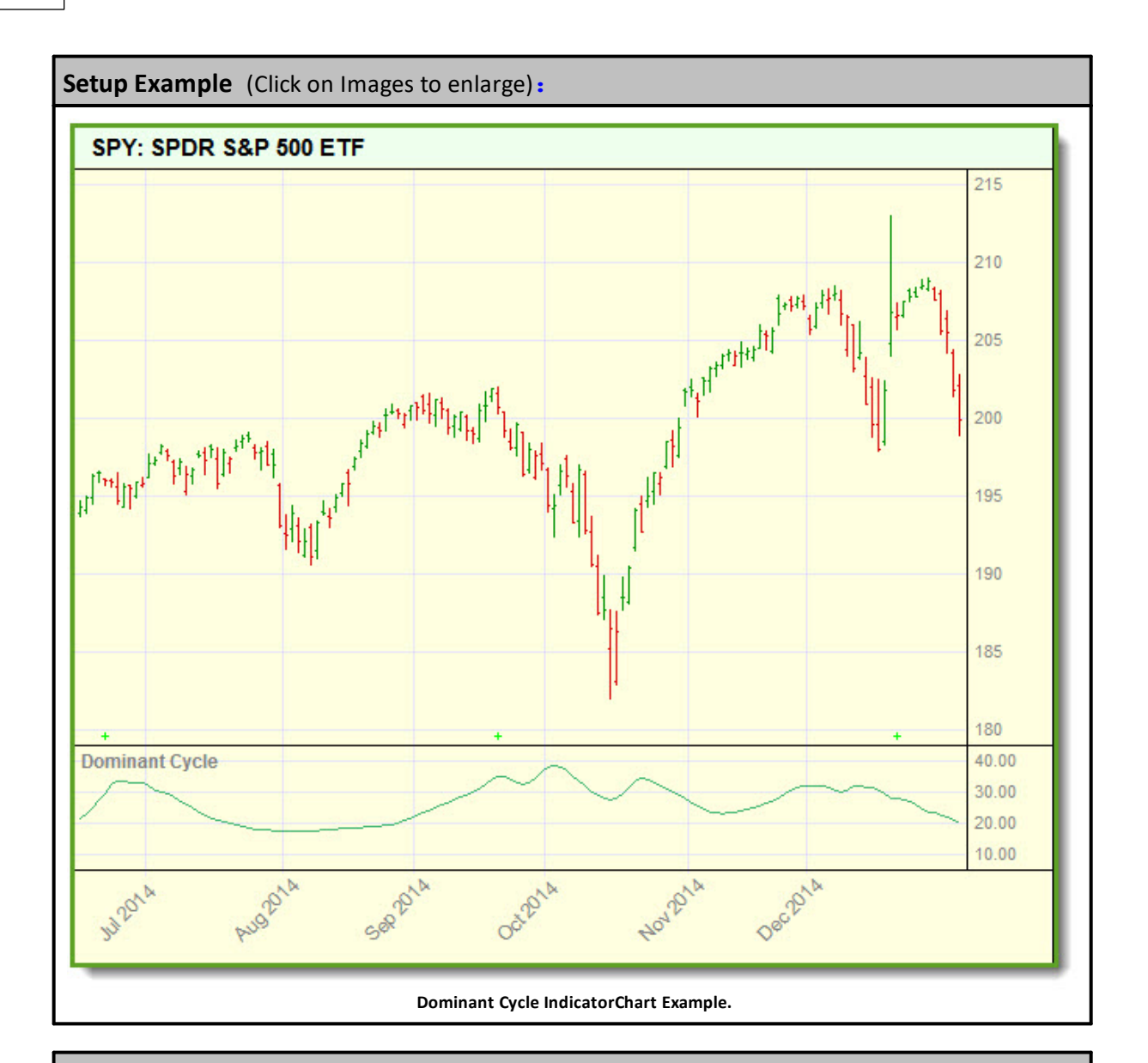

**Indicator Pack 1 [Indicators](#page-604-0)**

**See Also:**

**Data [Group](#page-287-0) and Types,** Basic [Indicators](#page-674-0), [Calculated](#page-677-0) Indicators, [Creating](#page-679-0) [Indicators](#page-679-0), Custom [Indicators](#page-684-0), [Indicator](#page-686-0) Access, [Indicator](#page-672-0) Reference, [Average](#page-459-0), [SquareRoot](#page-445-0), [Sum](#page-540-0)

### **Historic Volatility**

Historical Volatility is calculated over the length of the first parameter field named "Period". Initial calculation measures the average deviation from the average price of a financial instrument in a given time period. Standard deviation is the most common but not the only way to calculate historical volatility. It is the method used in this indicator.

Historical Volatility uses second parameter field named "Span" to control the square root of the length of the Sum of the Squares Variations average results. Square root results returned are multiplied by 100 for a percentage compatible value.

Daily Return values are Log values of the result from current-price divided by the previous-price.

Negative prices are not compatible with a Log function. If your selected price series contains any negative price values use the Trading Blox Preference option to raise entire series above zero, or select a difference method for determining volatility.

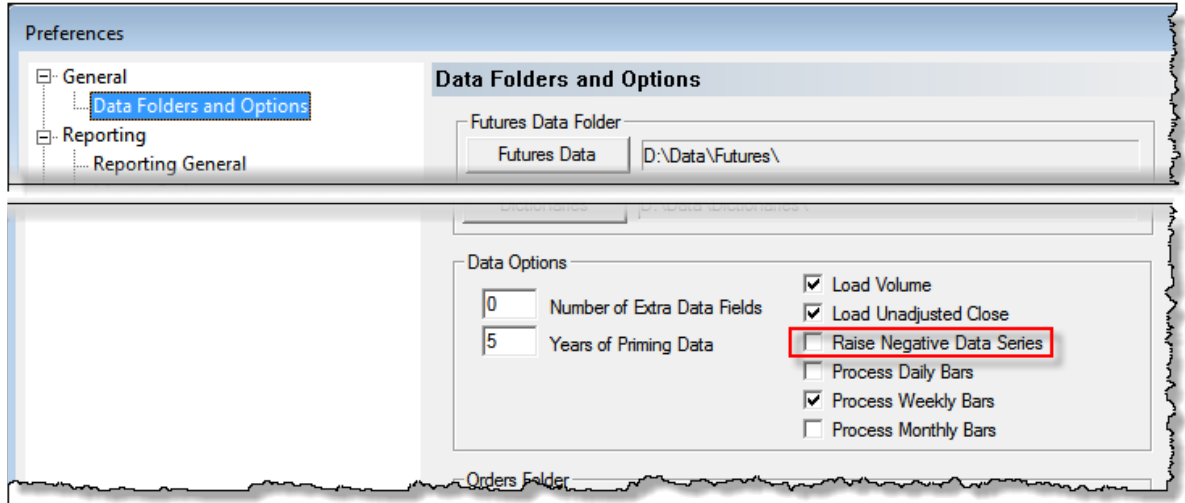

**Trading Blox Preference options are available under the Edit menu.**

### **Creating a Historical Volatility Indicator:**

Historical Volatility will use two parameter length integers. Period length is the length of all calculations used to generate the Sum of the Square Variation values. Span length is the calculation length over which the Square Root of the Sum of the Squares is determined before being multiplied by 100.

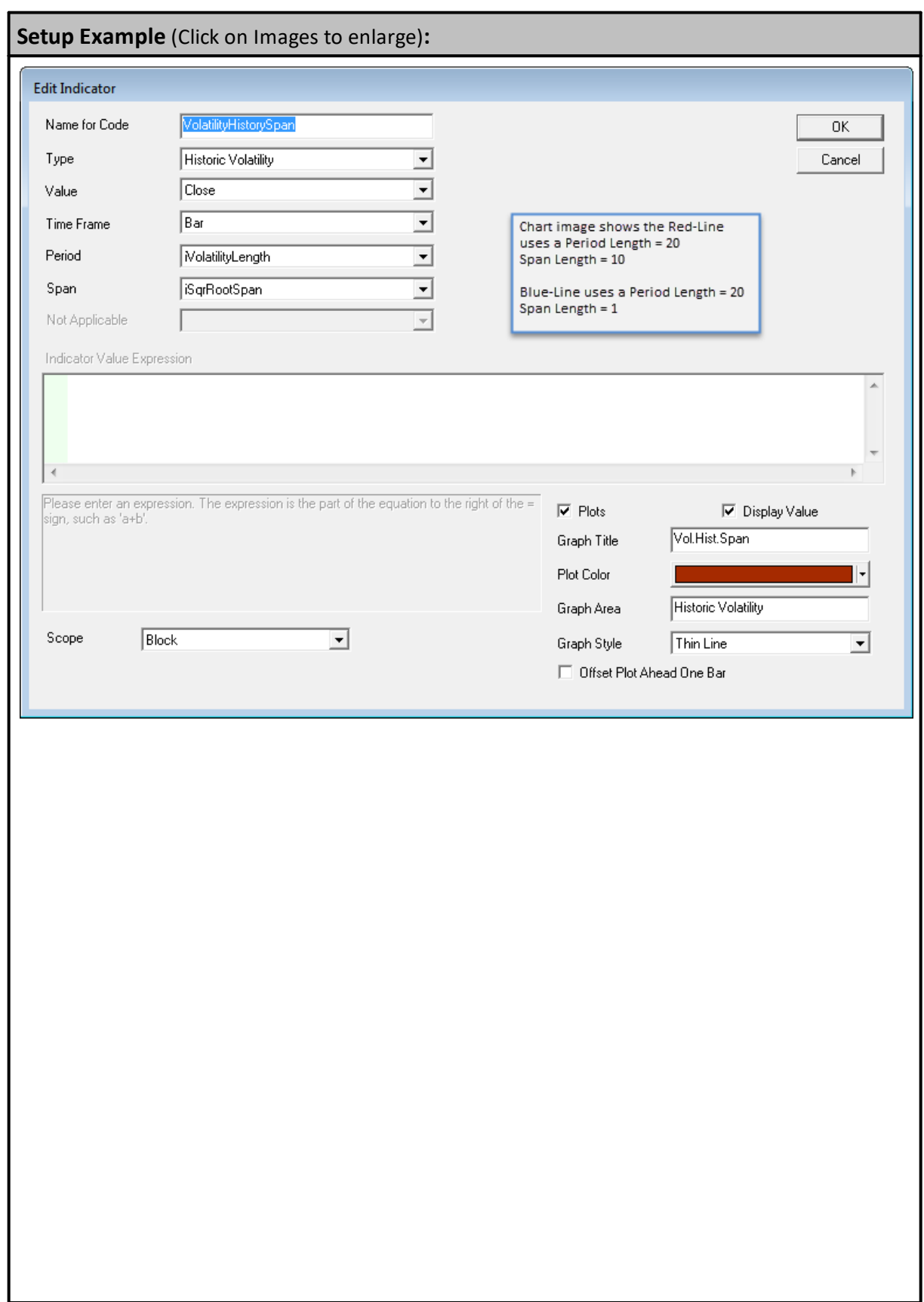

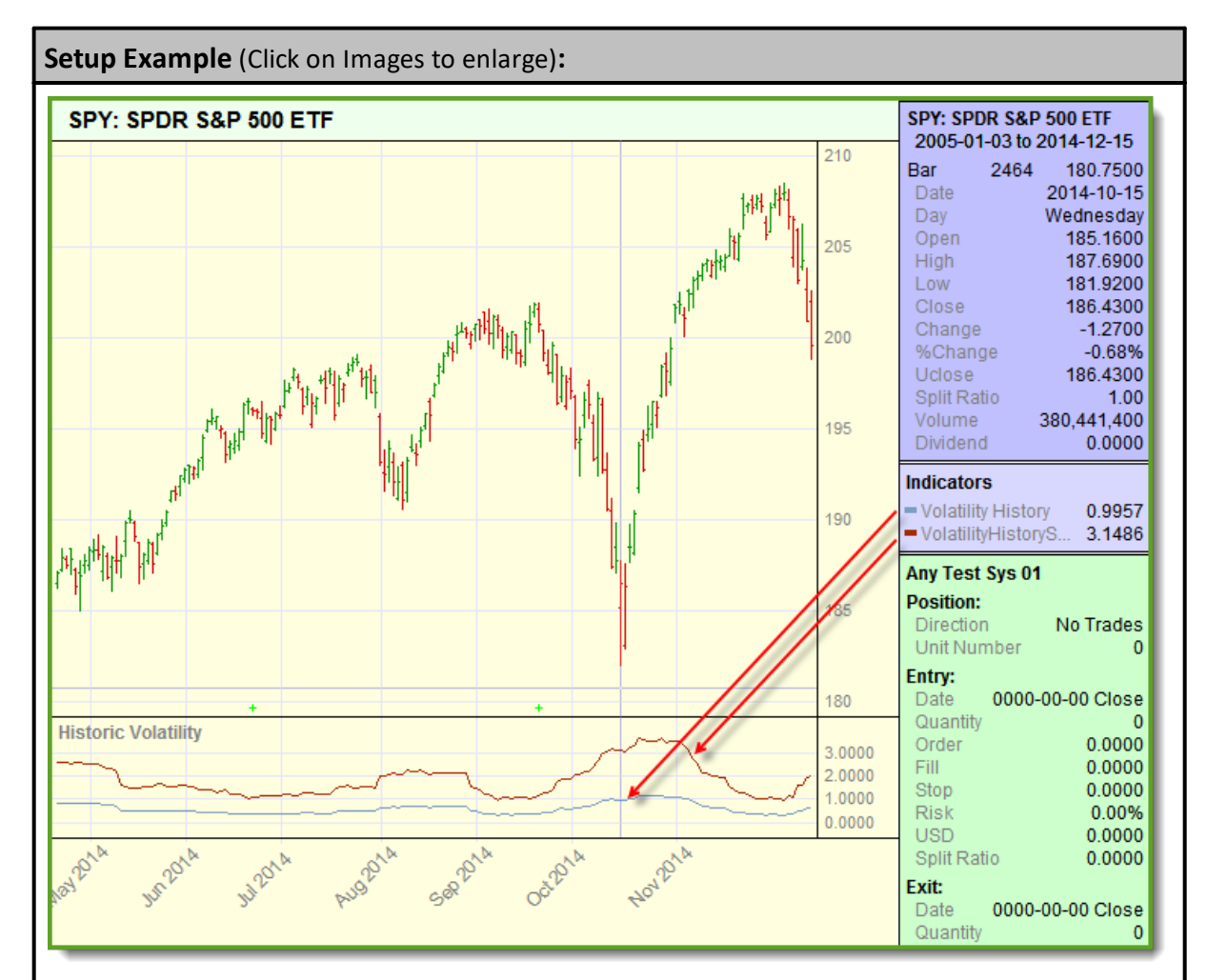

Chart example above shows two Historical Volatility indicators for a comparison of how the Span length parameter can amplify the results.

In this image the Light blue line is created using a parameter value of 20 bars and a Span length of 1. Dark red line is created using a period length of 20 bars, and a span length of 10 bars.

### **Links:**

Basic [Indicators](#page-674-0), [Calculated](#page-677-0) Indicators, Creating [Indicators](#page-679-0), [Custom](#page-684-0) [Indicators](#page-684-0), [Indicator](#page-686-0) Access, [Indicator](#page-672-0) Reference, [Average](#page-459-0), [SquareRoot](#page-445-0), [Sum](#page-540-0)

### **See Also:**

**Data [Group](#page-287-0) and Types, Indicator Pack 1 [Indicators](#page-604-0)**

### **Kaufman Adaptive Moving Average**

Kaufman's Adaptive Moving Average, KAMA, is an adaptive calculation that uses the noise level of the market to determine the length of the trend required to calculate the average. The more noise in the market, the slower the trend used to calculate the average.

On page 731 of Perry Kaufman's New Trading Systems and Methods, 4th edition, he describes how his adaptive trend calculations work, and his ideas on how they can be applied to trading ideas.

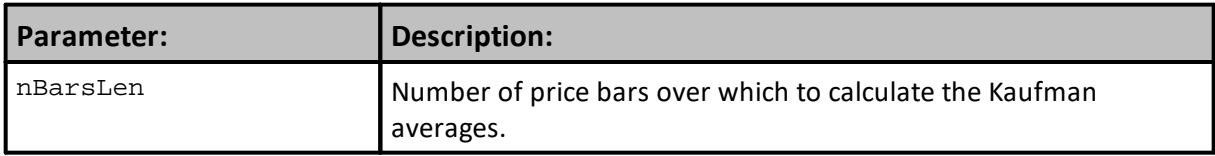

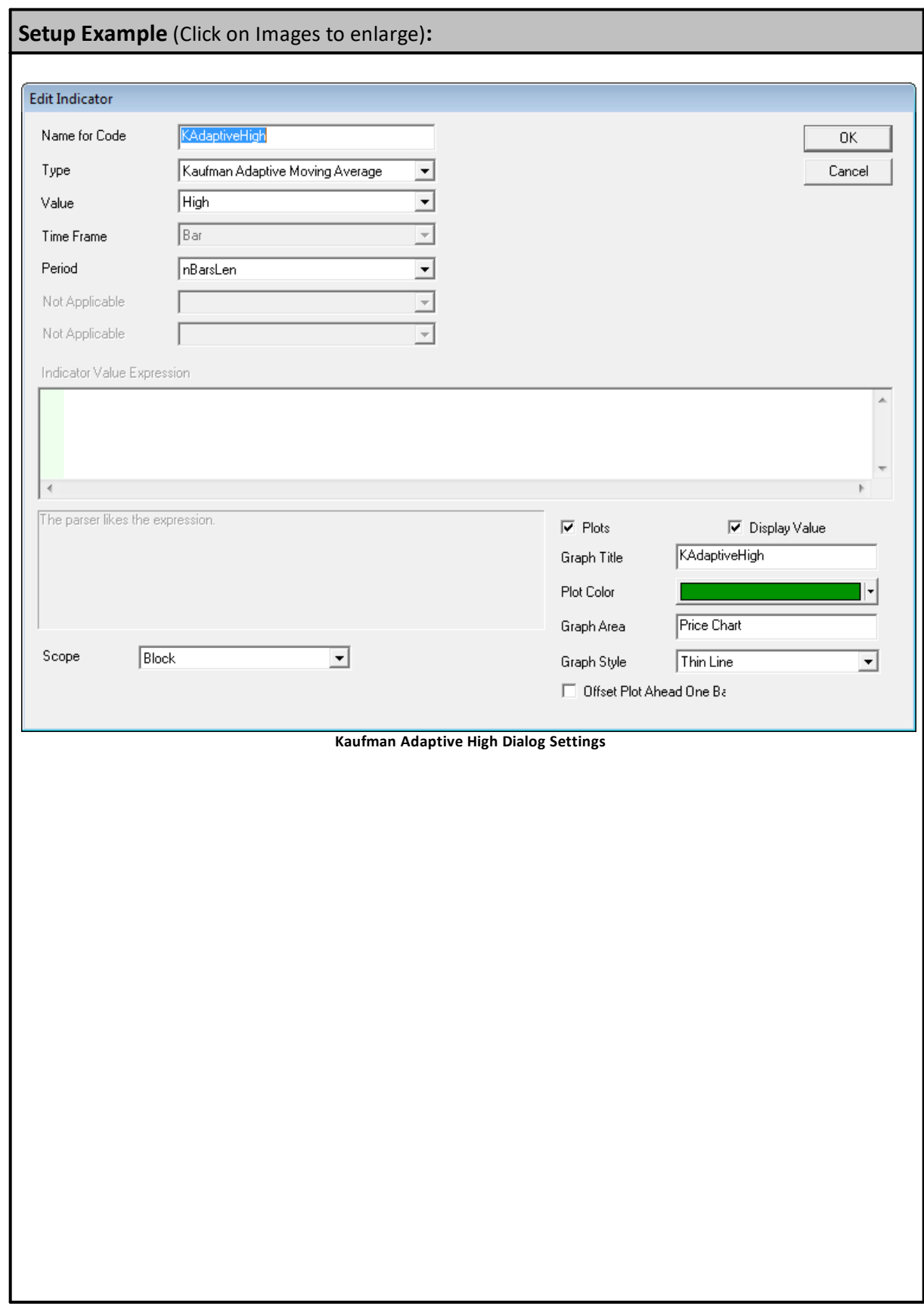

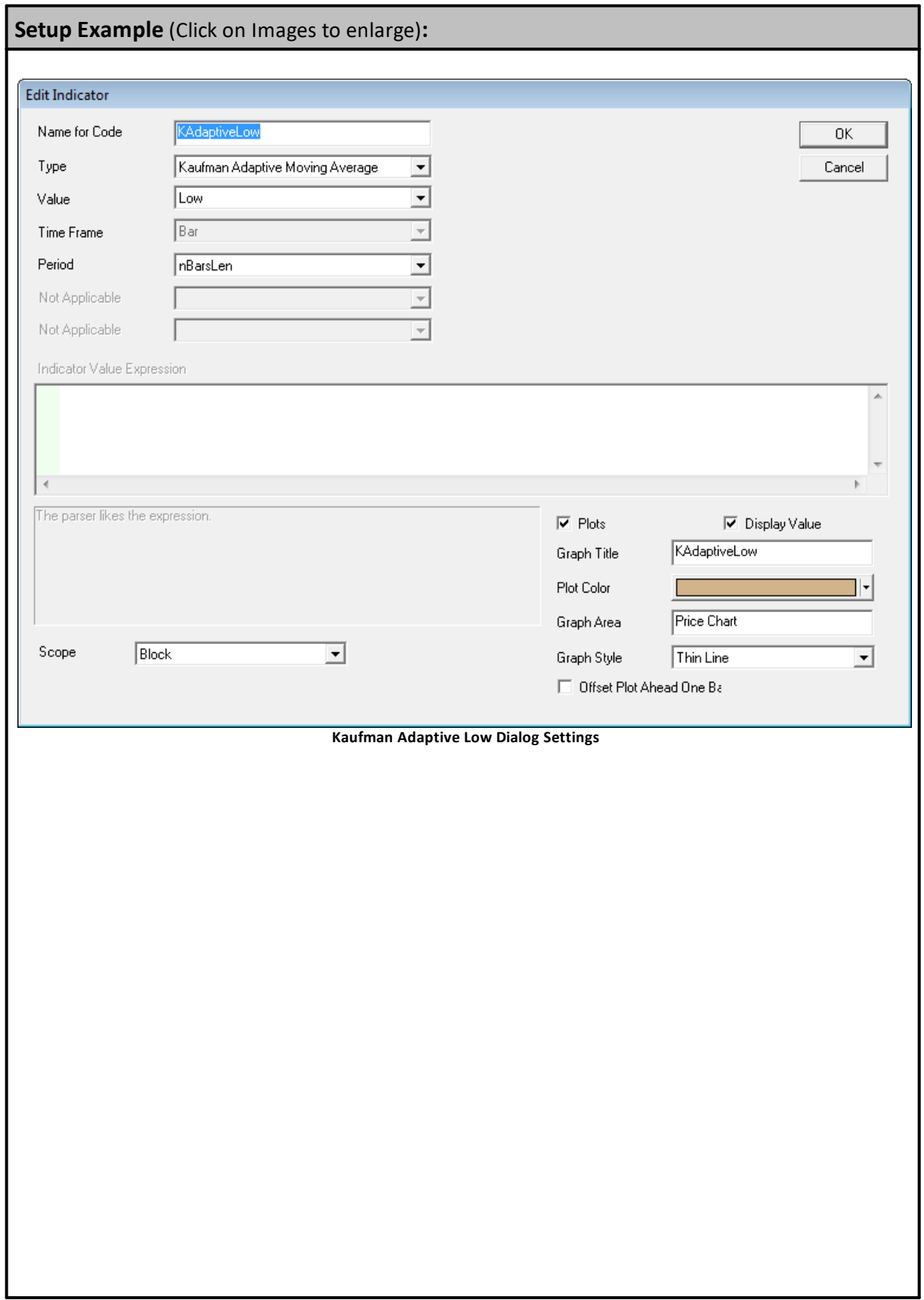

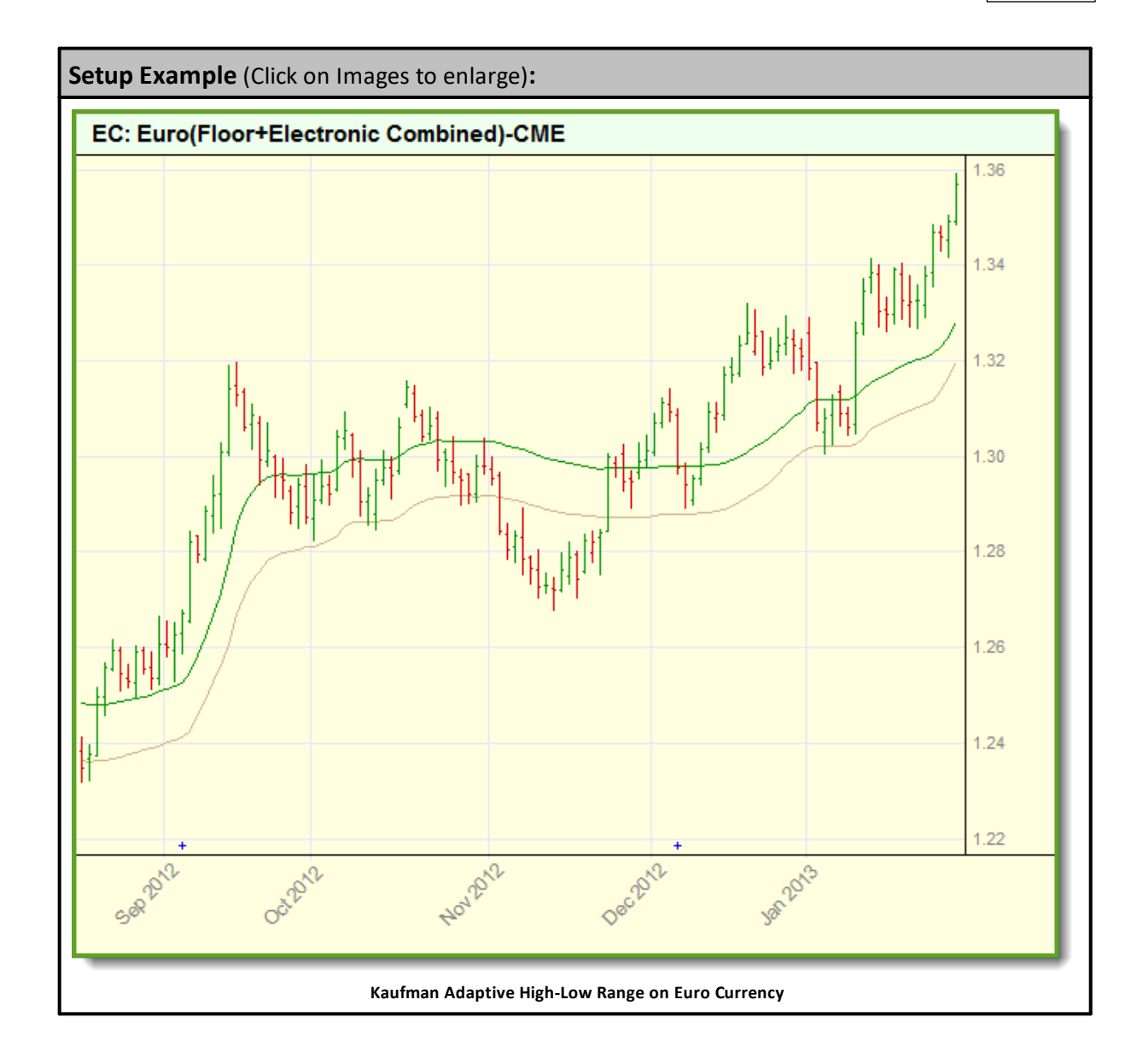

Basic [Indicators](#page-674-0), [Calculated](#page-677-0) Indicators, Creating [Indicators](#page-679-0), [Custom](#page-684-0) [Indicators](#page-684-0), [Indicator](#page-686-0) Access, [Indicator](#page-672-0) Reference

## **See Also:**

**Data [Group](#page-287-0) and Types, Indicator Pack 1 [Indicators](#page-604-0)**

### **Keltner Channel**

Keltner channel is a technical analysis indicator showing a central moving average line plus channel lines at a distance above and below.

To create a Keltner Channel Trading Blox provides two indicators to create the upper and lower channel indicator calculations. it also provides the simple **[Average](#page-459-0)** function to create the average price line created by the average of the High, Low and Close price values.

Example shows the period lengths for the Keltner upper and lower bands, Average True Range, and Center price average. All the calculations used the same parameter bar count value.

Indicator lines displayed above and below the center average price are drawn a distance from center indicator price using the a floating point parameter value to spread the channel lines.

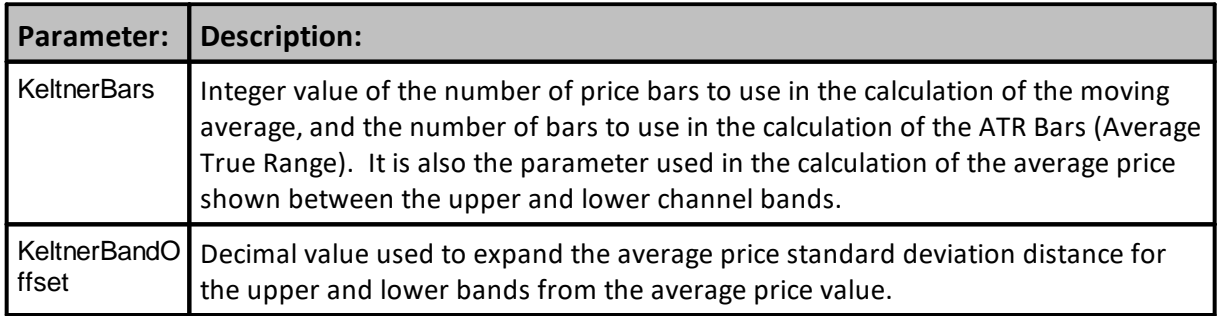

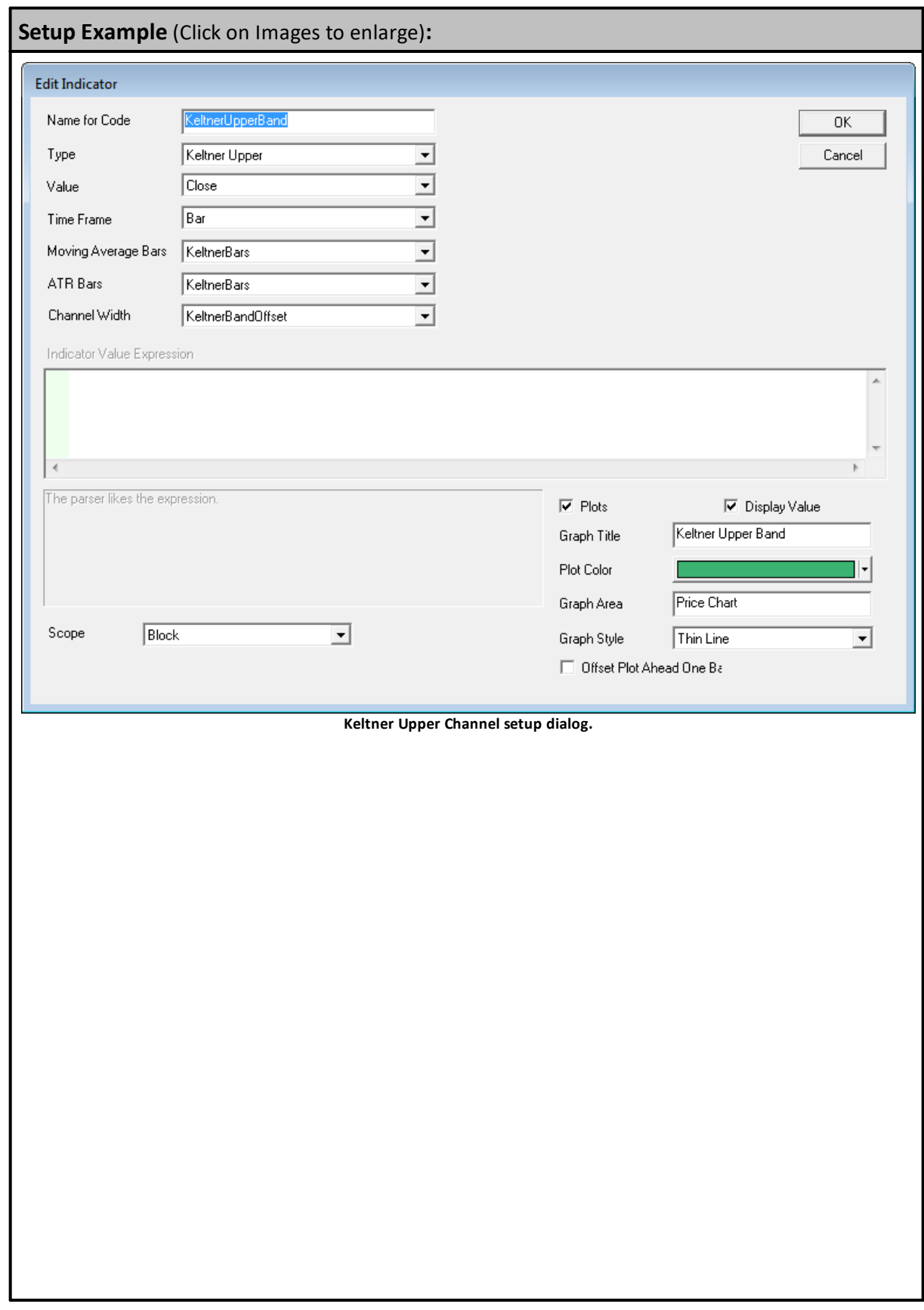

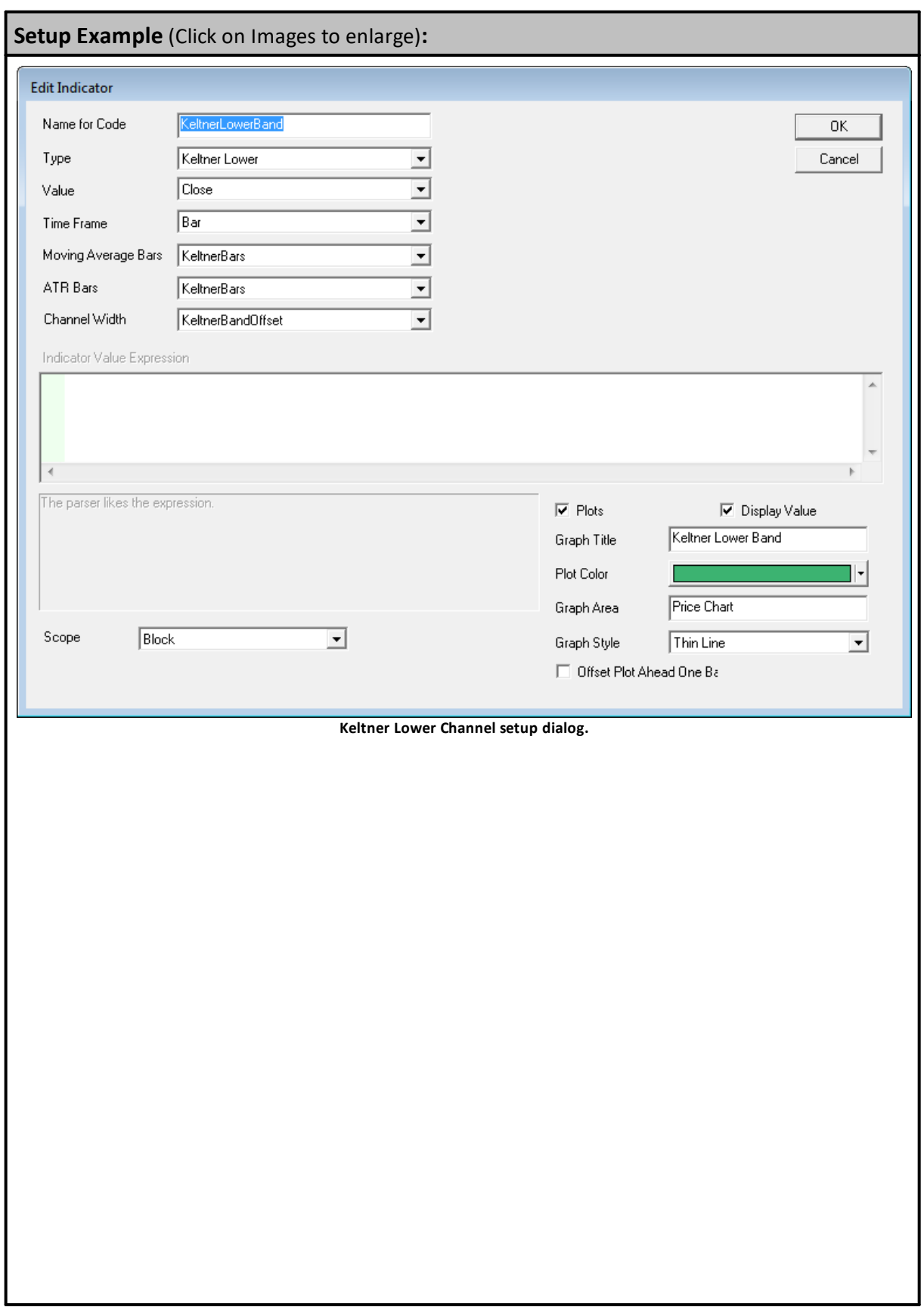

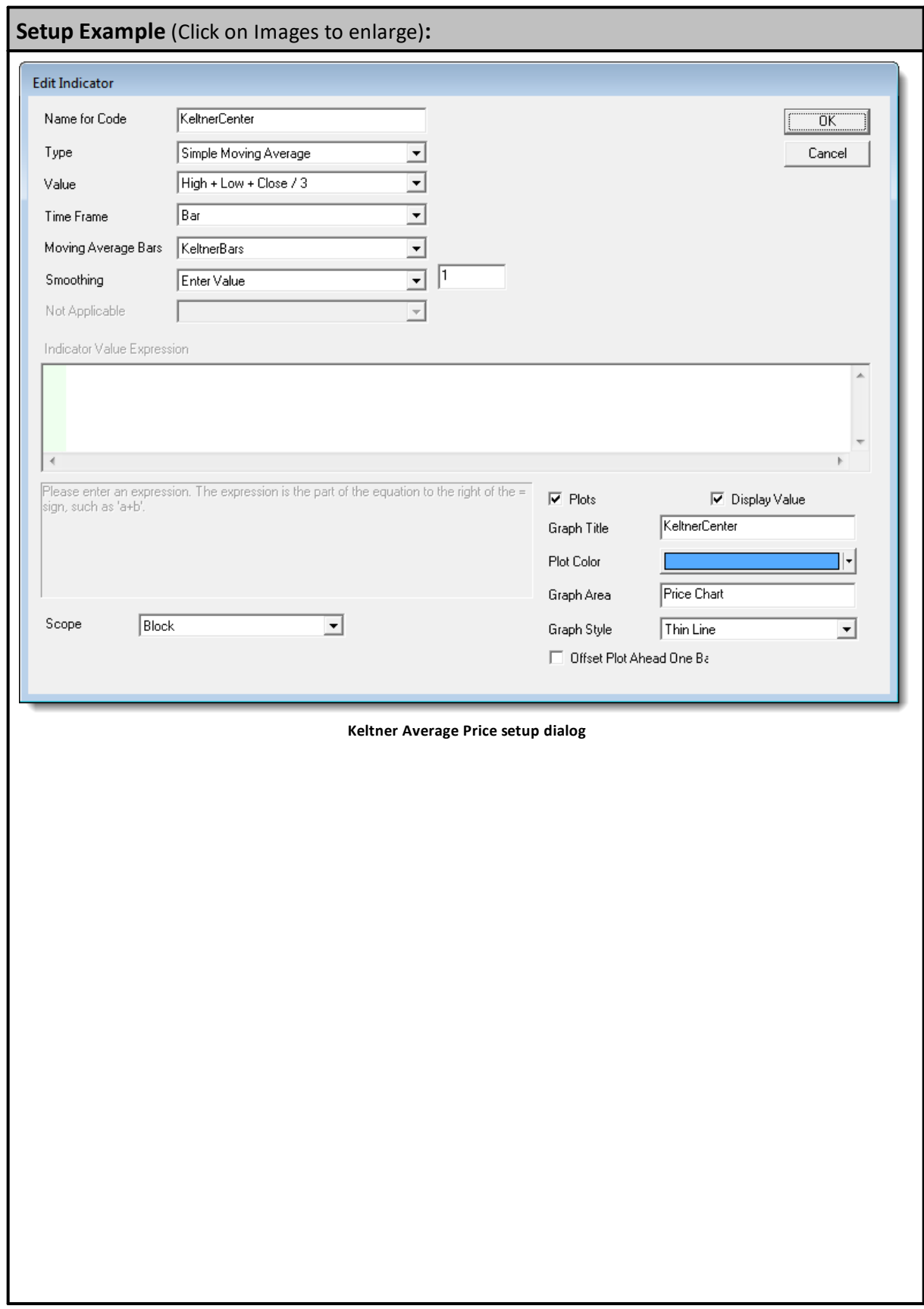

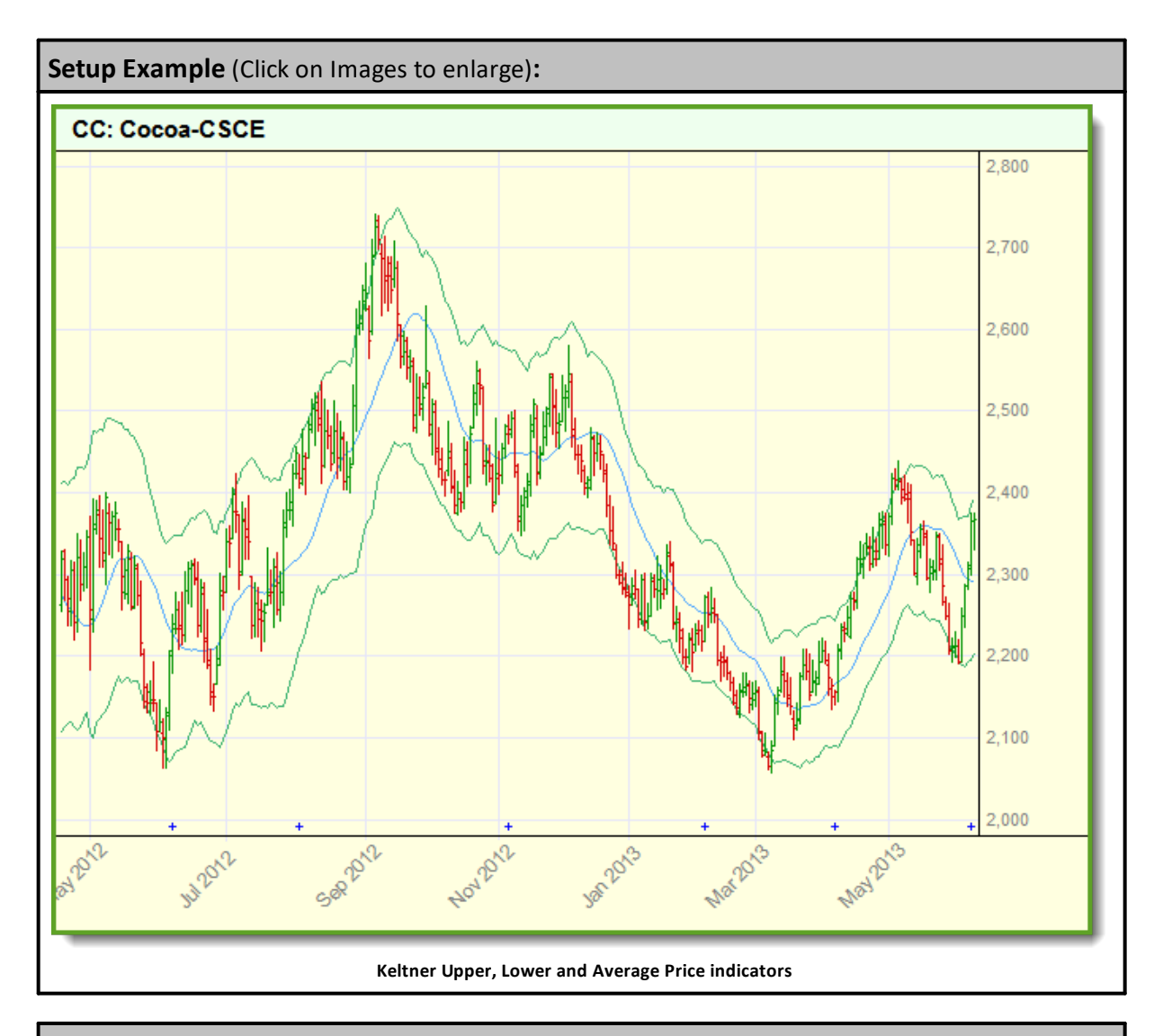

Basic [Indicators](#page-674-0), [Calculated](#page-677-0) Indicators, Creating [Indicators](#page-679-0), [Custom](#page-684-0) [Indicators](#page-684-0), [Indicator](#page-686-0) Access, [Indicator](#page-672-0) Reference

## **See Also:**

**Data [Group](#page-287-0) and Types, Indicator Pack 1 [Indicators](#page-604-0)**

## **Klinger Oscillator Indicator**

Klinger Oscillator Indicator is often known as the Klinger Volume Oscillator (KVO) was developed by Stephen Klinger. This indicator is a volume and price based oscillator that measures both short and long period volume changes of an instrument.

## **Klinger Oscillator and Klinger Trigger Chart Example:**

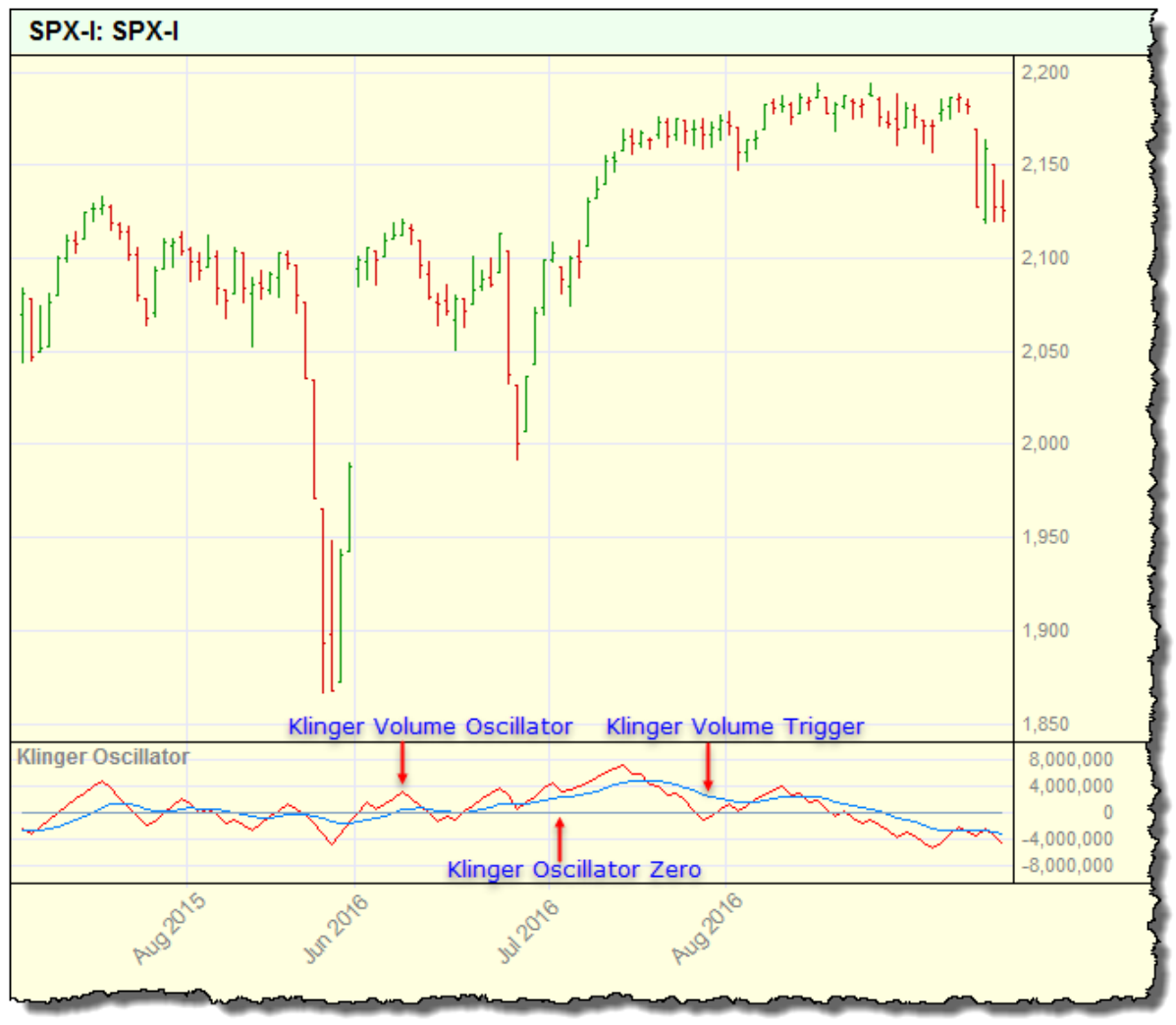

**Klinger Volume Oscillator Chart Example.**

Klinger Oscillator is created in Blox Editor's Indicator area in the Variable section:

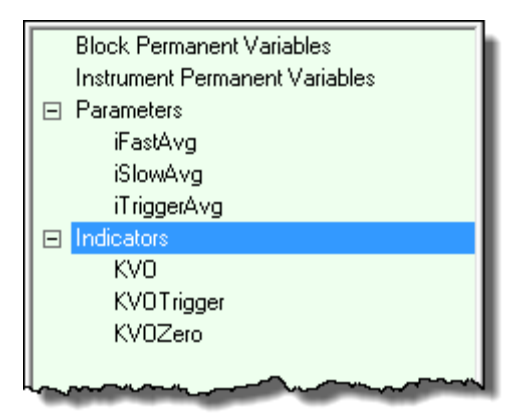

**Blox Editor Variable area Instrument Section.**

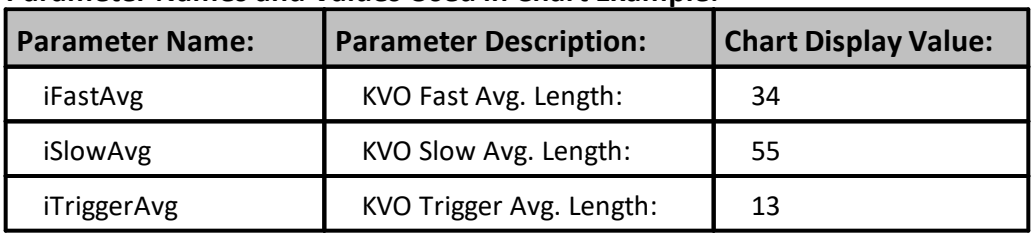

## **Parameter Names and Values Used in Chart Example:**

## **Klinger Indicator Settings:**

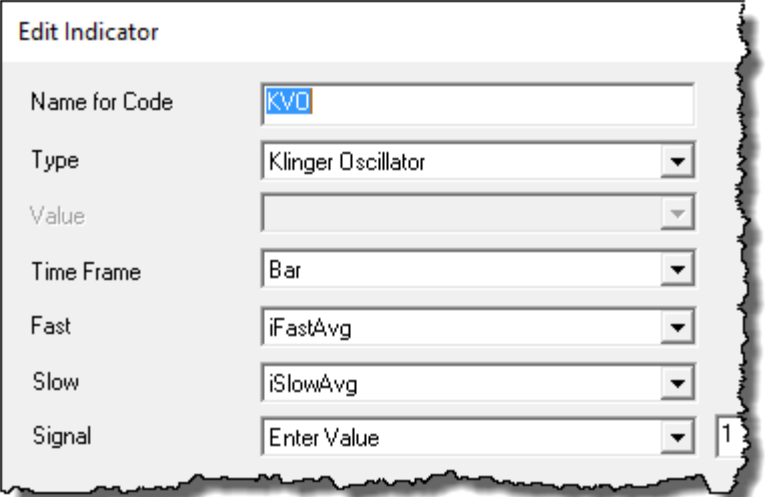

**Klinger Volume Oscillator Settings Example.**

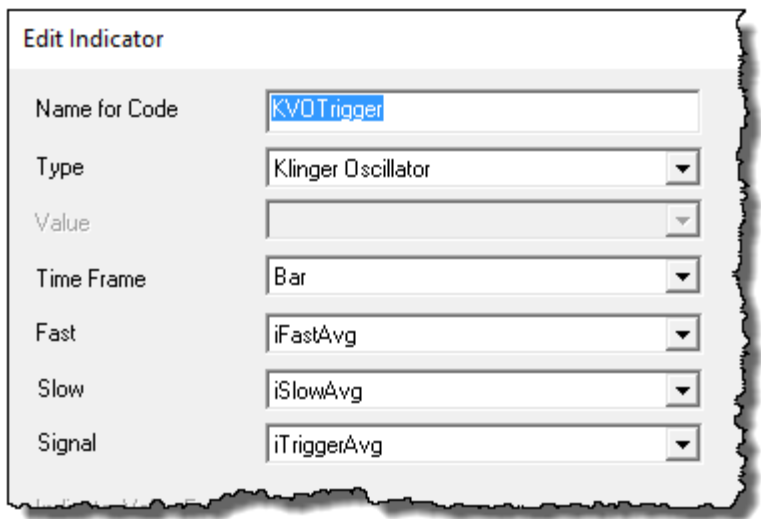

**Klinger Volume Trigger Settings Example.**

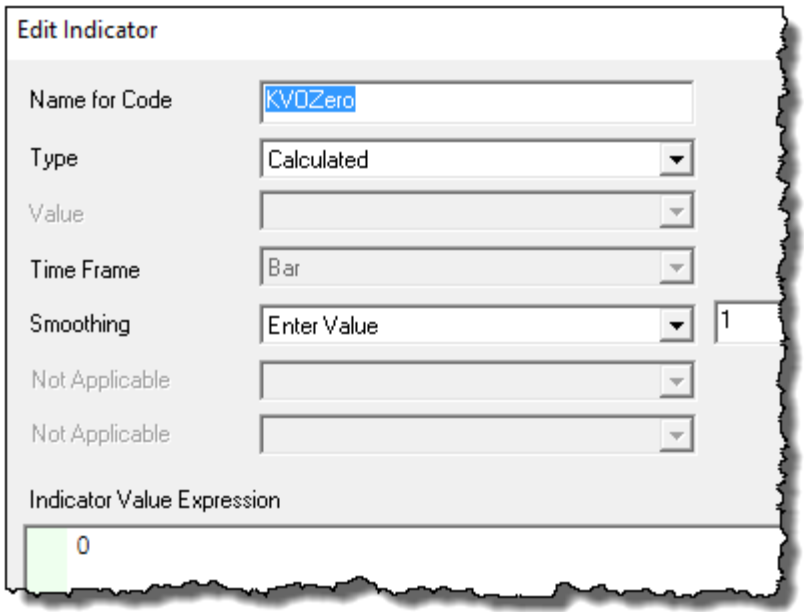

**Klinger Oscillator Zero Level Settings.**

#### **On Balance Volume**

On Balance Volume (OBV) was developed by Joe Granville. It was introduced in his 1963 book, Granville's New Key to Stock Market Profits. It operation measures buying and selling pressure as a cumulative indicator. On price up-bars, it adds volume of the the price bar. On price down-bars, it subtracts the bar's volume from the accumulated series.

This indicator's purpose was to measure positive and negative price volume flows. It is often applied with a divergence calculation that measure agreement between OBV and price. When the price and OBV directions agree, OBV is viewed as a supporting indicator of the current near term price movements.

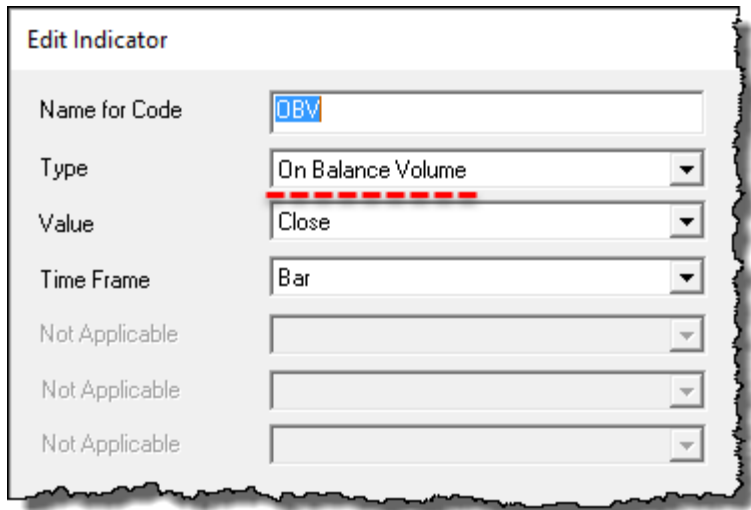

This indicator doesn't need any parameters for it to appear:

**On Balance Volume Indicator Settings Example.**

Display below a chart indicator as a histogram will appear this way:

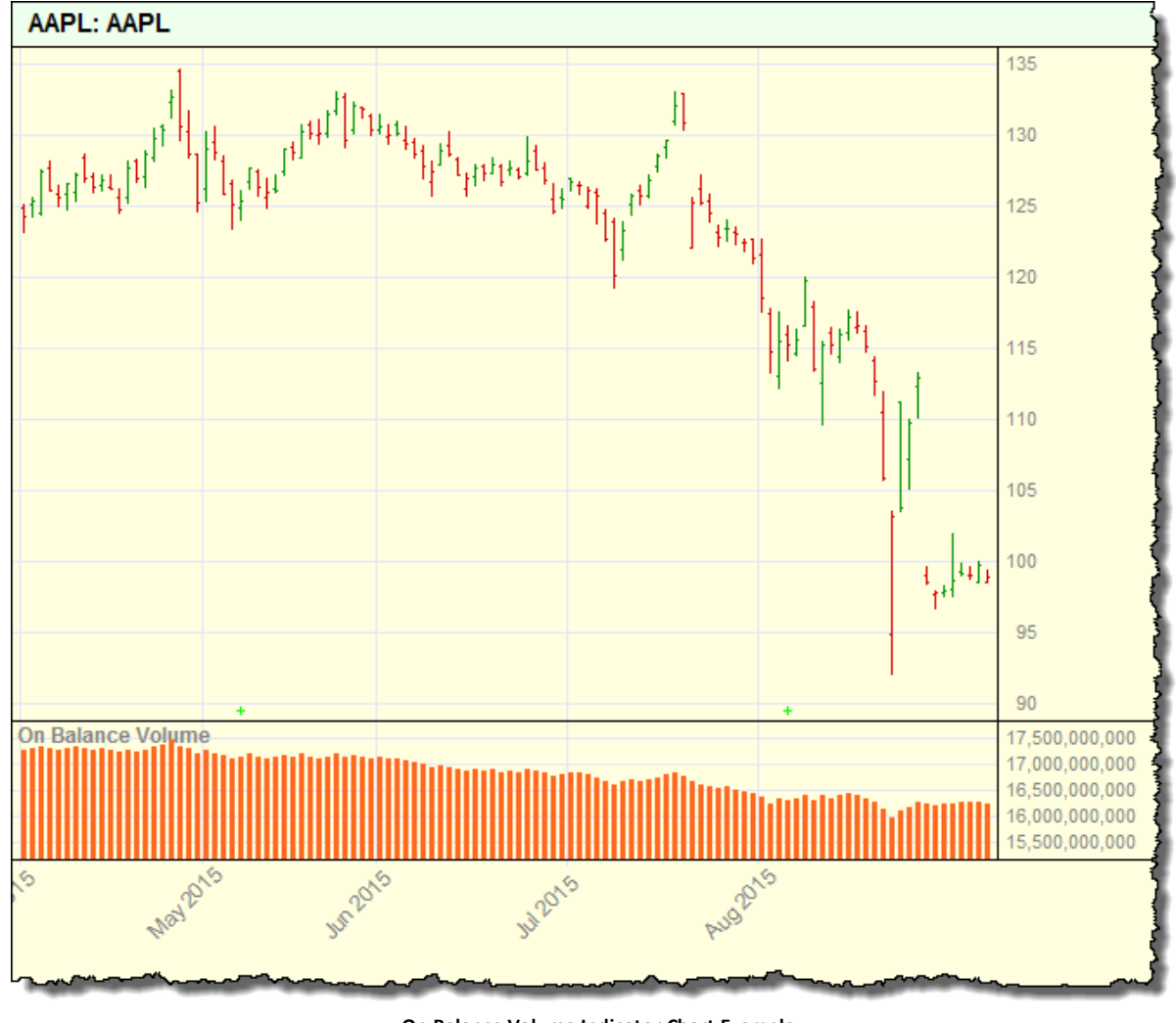

**On Balance Volume Indicator Chart Example.**

Edit Time: 9/11/2020 4:48:28 PM Topic ID#: 9

### **Trend Vigor**

The strength of the trend as measured over the dominant cycle. Trend Vigor is defined as the momentum over the dominant cycle period divided by the amplitude of the dominant cycle.

Ehlers suggests trend trades should only be taken when the trend vigor is  $> +1$  for longs and  $<-1$ for shorts.

The trend vigor indicator is not the same as the Relative Vigor Index (RVI). Trend Vigor measures the strength of the trend relative to the cycle. The larger the value of the Trend Vigor, the more powerful the trend is relative to the cycle. Trend Vigor, as best I can recall, was first mentioned in Ehlers November 2008 article "Corona Charts".

The trend vigor is the slope of the close (or any other price input) over one full dominant cycle divided by the amplitude of the dominant cycle.

### **Example Approach:**

```
offset = measured dominant cycle
close - close[offset]/amplitude
The amplitude is more complicated. It is defined as:
   sqrt( (InPhase * Inphase) + (Quadrature * Quadrature) )
```
The Inphase and Quadrature are components derived when calculating the dominant cycle. Detailed discussion of the InPhase and Quadrature components can be found in **Ehler's** book, "**Rocket Science for Traders**" in the chapter discussing the Homodyne Discriminator dominant cycle calculation.

### **Indicator Settings:**

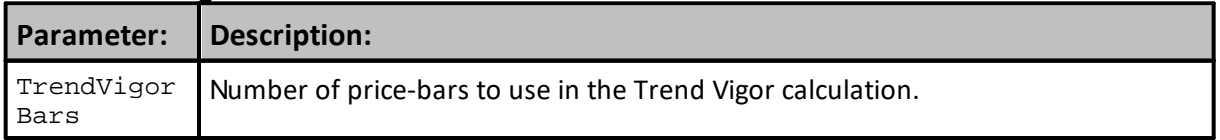

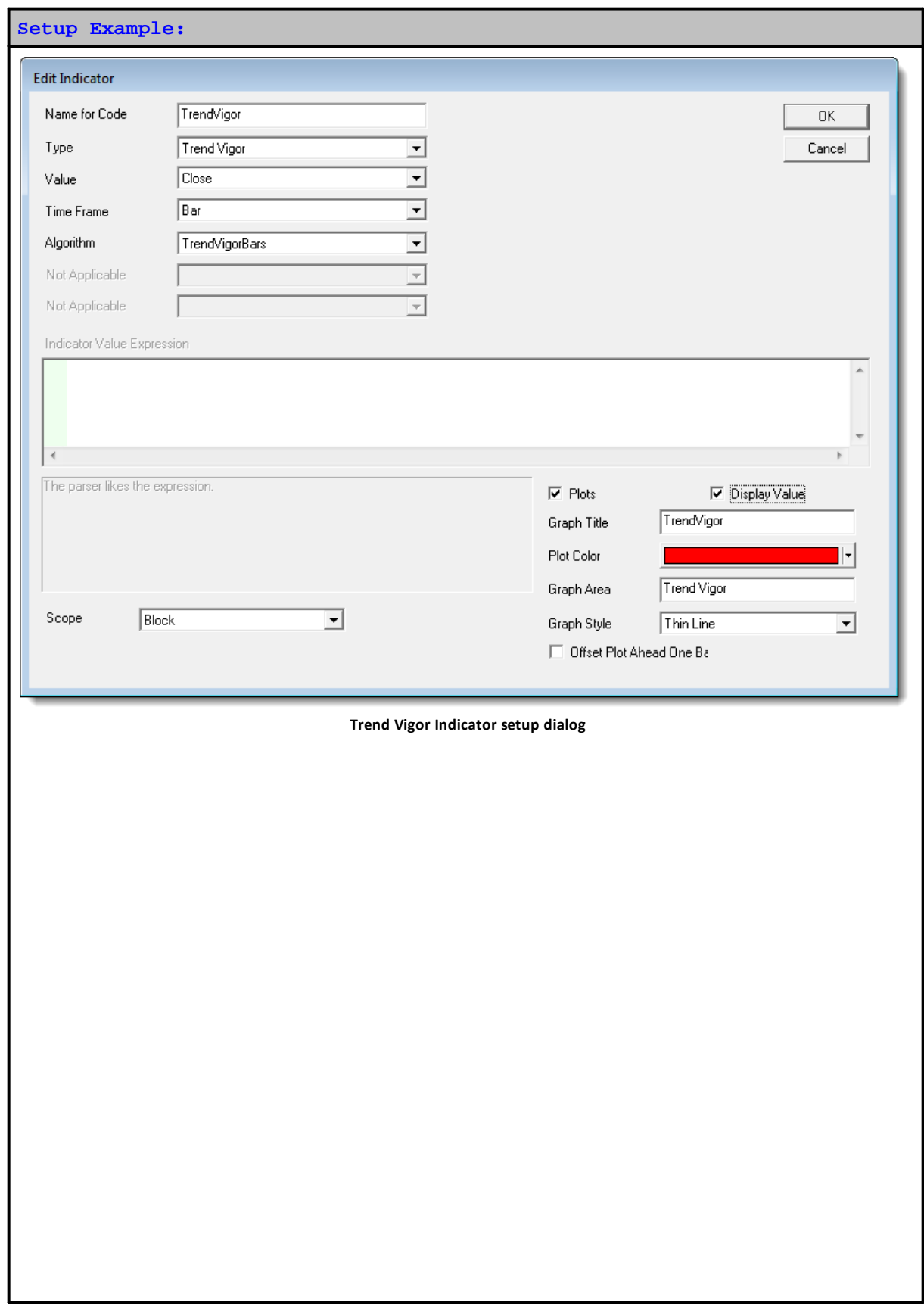

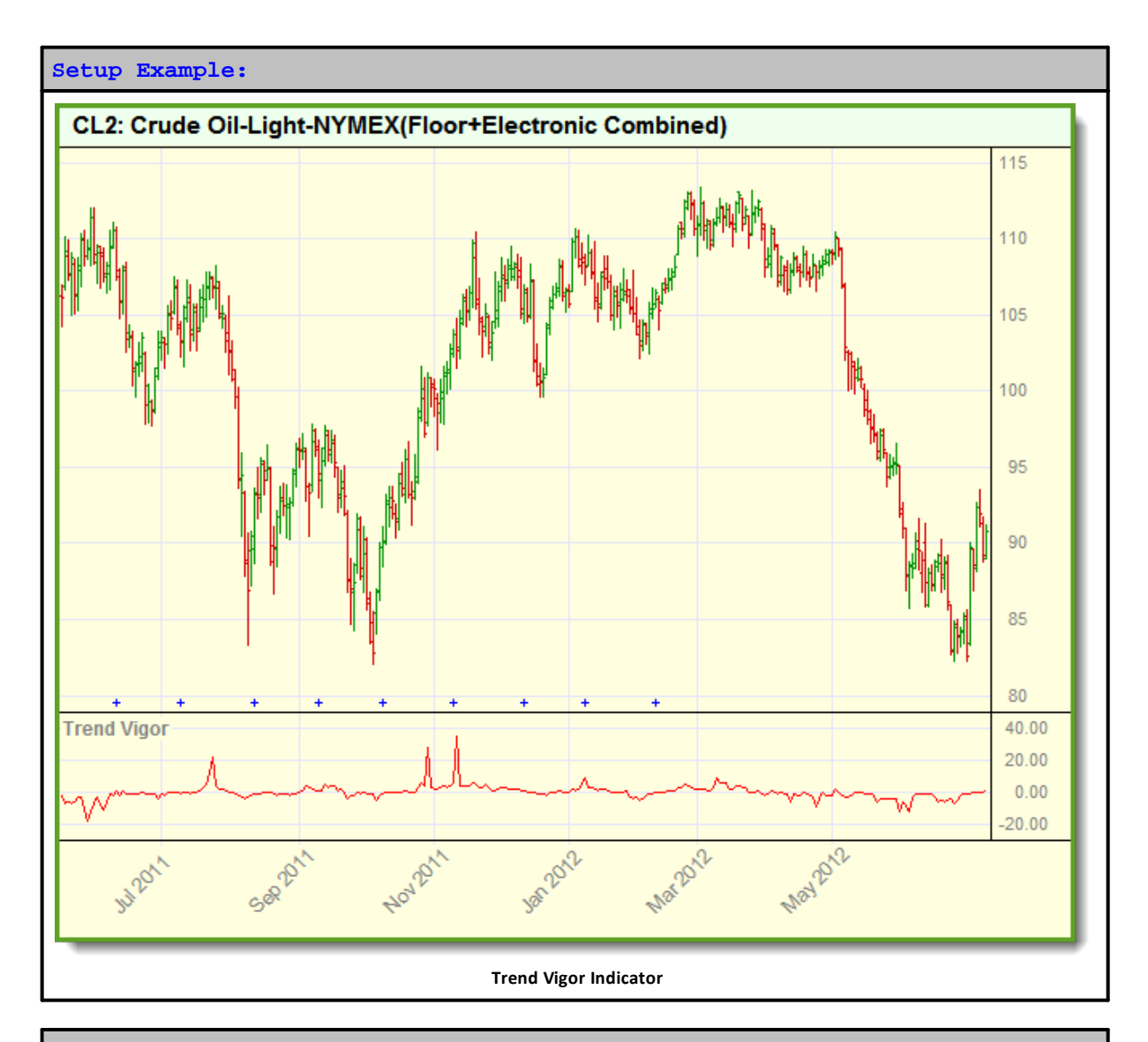

Basic [Indicators](#page-674-0), [Calculated](#page-677-0) Indicators, Creating [Indicators](#page-679-0), [Custom](#page-684-0) [Indicators](#page-684-0), [Indicator](#page-686-0) Access, [Indicator](#page-672-0) Reference

### **See Also:**

**Data [Group](#page-287-0) and Types, Indicator Pack 1 [Indicators](#page-604-0)**

## **True Strength Indicator**

True Strength as a chart Indicator is available in the Variables section of the Blox Editor.

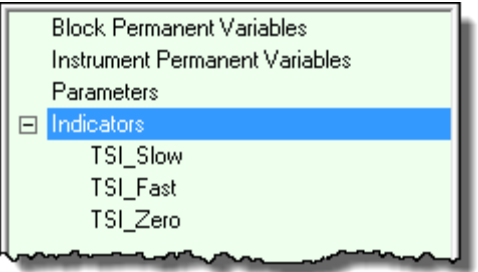

Bill Blau published this indicator in Stocks & Commodities November of 1991 issue. A PDF of the indicator's description was found here: <https://tinyurl.com/h8d7krf>

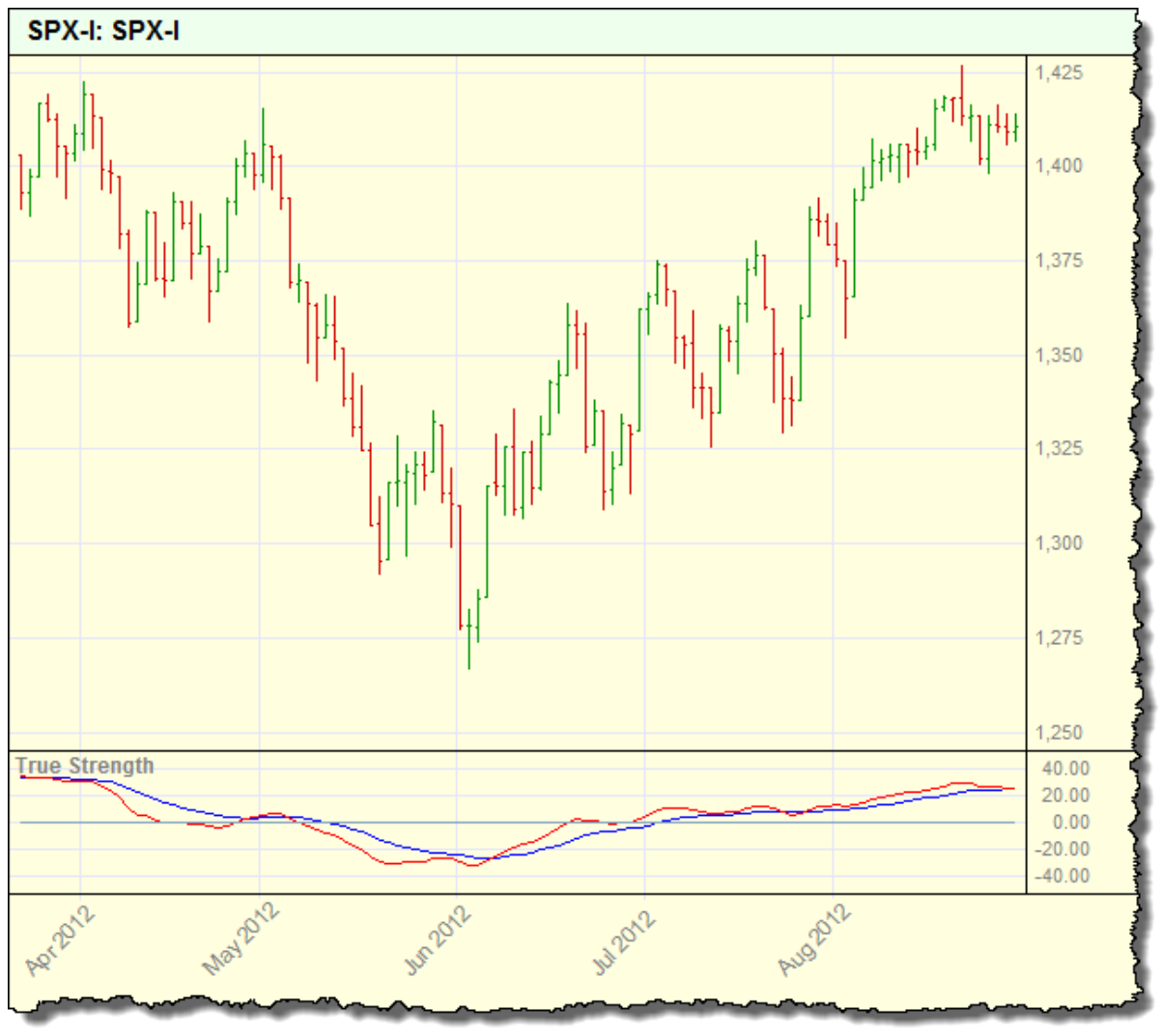

This indicator is shown in the article as a two line crossover oscillator:

**True Strength Dual Line Oscillator Example**

Indicator's process applies an exponential average (EMA) to two different approaches of momentum series. For example, a first calculation method uses the raw momentum value of x-period EMA that is then smoothed again by a y-period EMA.

The second momentum method uses the ABS of the raw momentum calculation the x-period EMA that is also smoothed by an EMA over a y-period. Each line's oscillator display is created by dividing the raw smoothed result of the first method by the ABS smoothed results of the second method. Division results creates one of the lines of a directional index oscillator that can be smoothed again. A second line display is created using the same division result with a no smoothing or smoothing of a different period.

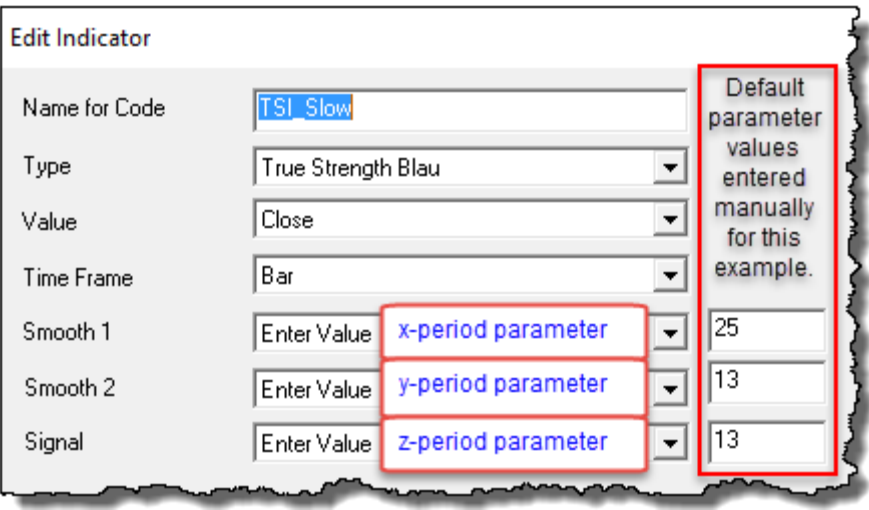

Above image shows the settings for the first line. Settings for the second line are the same except for the Signal parameter value. Second line, colored red shows a Signal value of one. Zero line is created by creating a calculated indicator with the value of zero placed into its script coding section:

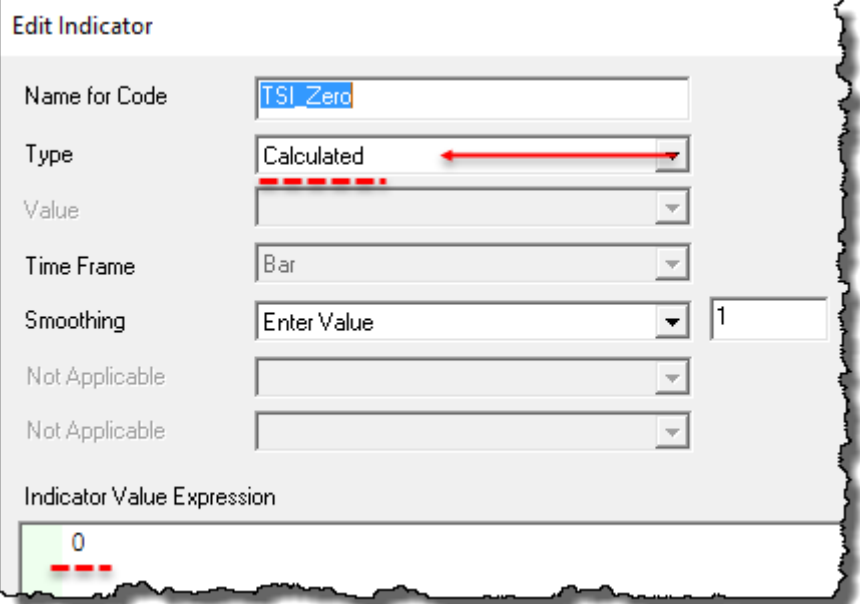

**True Strength Dual Line Oscillator Dialog Zero Line Settings.**

**True Strength Dual Line Oscillator Dialog Setting Example.**

Edit Time: 9/11/2020 4:48:30 PM Topic ID#: 52

# **4.2 Indicator Pack 1 Series Functions**

All the Series Functions listed in this topic are contained in both version of **Indicator Pak1** extension.

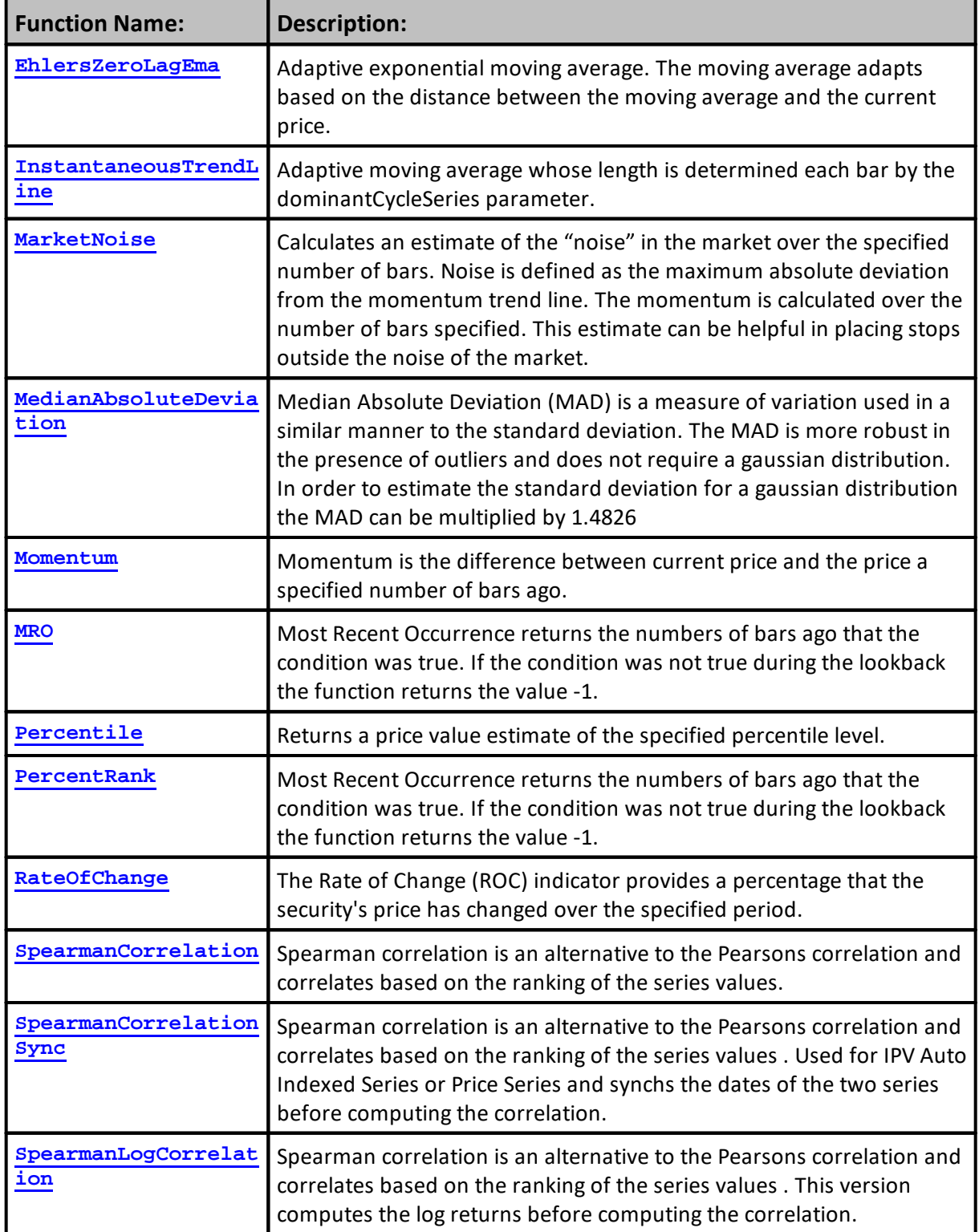

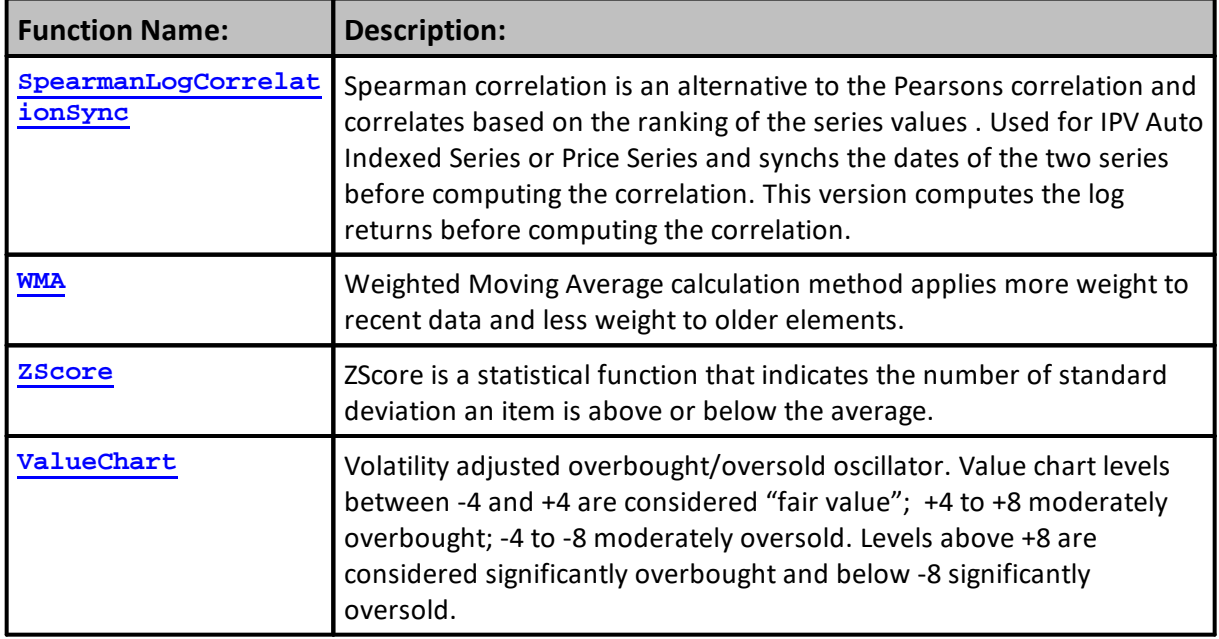

### <span id="page-645-0"></span>**EhlersZeroLagEma**

Adaptive exponential moving average.

The moving average adapts based on the distance between the moving average and the current price.

### **Syntax:**

**EhlersZeroLagEma**( series, emaseries, bars, lastValueOfSeries )

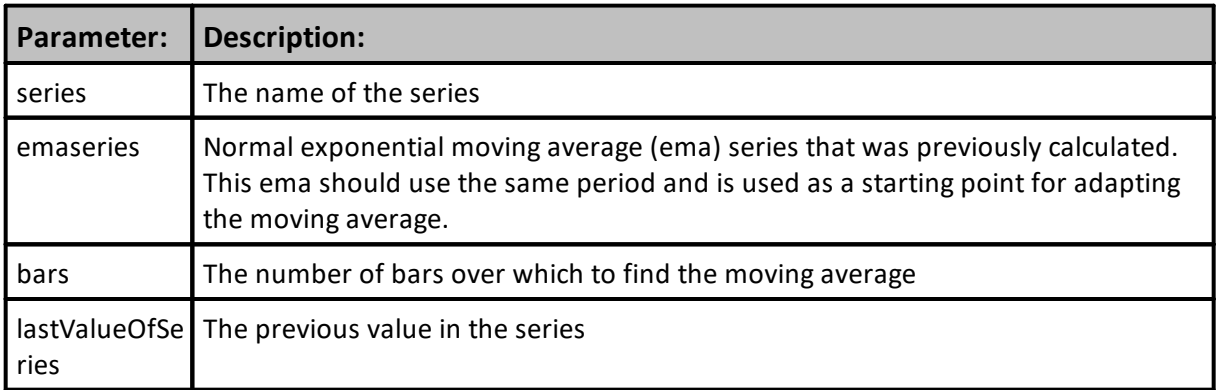

### **Returns:**

The zero lag exponential moving average.

### **Example:**

```
 ~~~~~~~~~~~~~~~~~~~~~~~~~~~~~~~~~~~~~~~~~~~~~~~~~~~~~~~~~~~~~~
   Update Indicators Script
    ~~~~~~~~~~~~~~~~~~~~~~~~~~~~~~~~~~~~~~~~~~~~~~~~~~~~~~~~~~~~~~
   EZLEma = IPV numeric auto-index series
   EmaClose = Built-In Indicator EMA Close - 21-bars
    Bar_ Count = 21 - Parameter - Lookback enabled
    Ehler's Zero Lag Ema - EmaClose = built-in Ema of Close
EZLEma = EhlersZeroLagEma( Instrument.Close, _
                               EmaClose, _
                               Bar_Count, _
                               EZLEma[1])
               ~~~~~~~~~~~~~~~~~~~~~~~~~~~~~~~~~~~~~~~~~~~~~~~~~~~~~~~~~~~~~~
Chart Display:
```
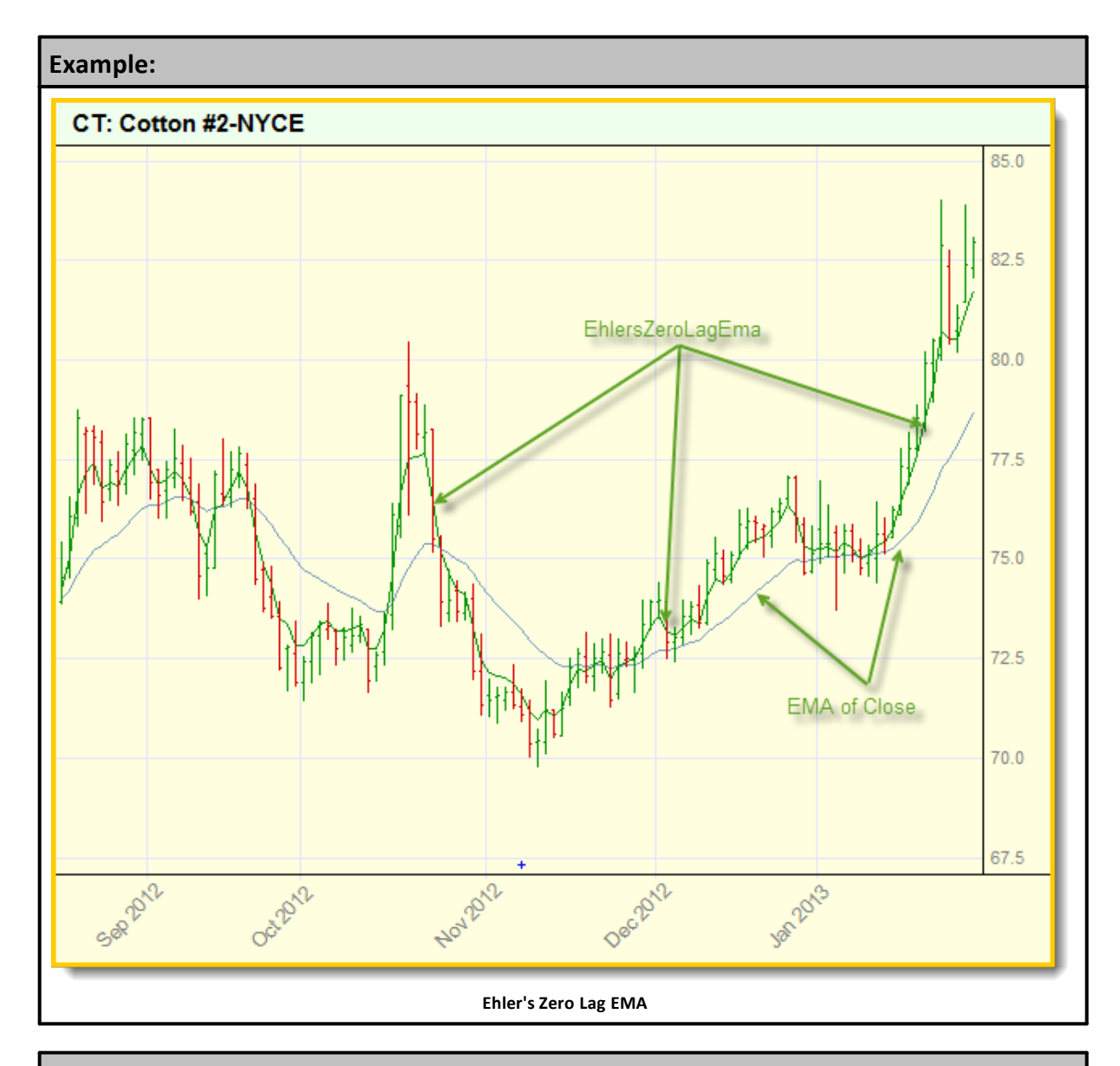

**Links:**

**[EMA](#page-425-0)**

**See Also:**

**Data [Group](#page-287-0) and Types**

#### <span id="page-647-0"></span>**InstantaneousTrendLine**

Adaptive moving average whose length is determined by each bar in the dominantCycleSeries data loaded length.

The [Instantaneous](https://www.tradingview.com/scripts/instantaneous/) Trendline was created by John [Ehlers](https://www.tradingview.com/scripts/fishertransform/) (Rocket Science For Traders [pgs](https://www.tradingview.com/symbols/OSL-PGS/) 109-110) and this indicator is perfect for determining the medium to long term trend. Buy when the indicator line is green and sell when it is red. I will be introducing a different version of this indicator which is perfect for short term trends so these will pair great together.

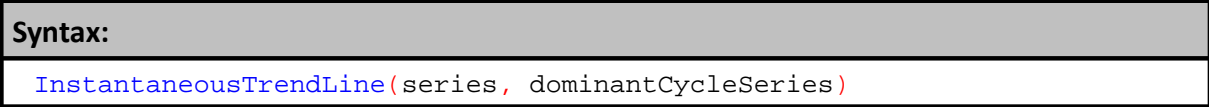

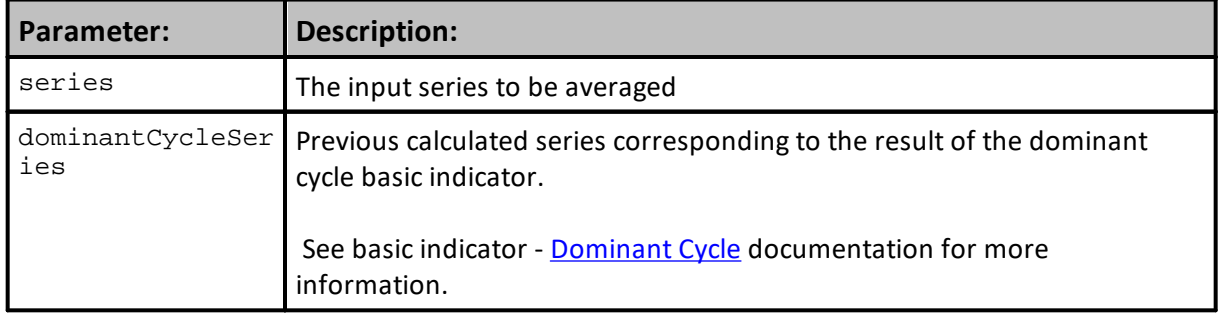

## **Returns:**

Adaptive moving average of the input series.

### **Example:**

### **Links:**

### **See Also:**
#### <span id="page-648-0"></span>**MarketNoise**

Calculates an estimate of the "noise" in the market over the specified number of bars. Noise is defined as the maximum absolute deviation from the momentum trend line. The momentum is calculated over the number of bars specified. This estimate can be helpful in placing stops outside the noise of the market.

### **Syntax:**

MarketNoise(series, bars)

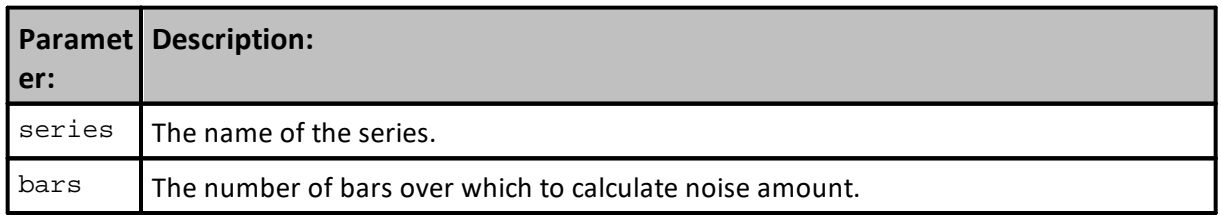

#### **Returns:**

Estimate of market noise indicators showing how each of the three different number of records influences results.

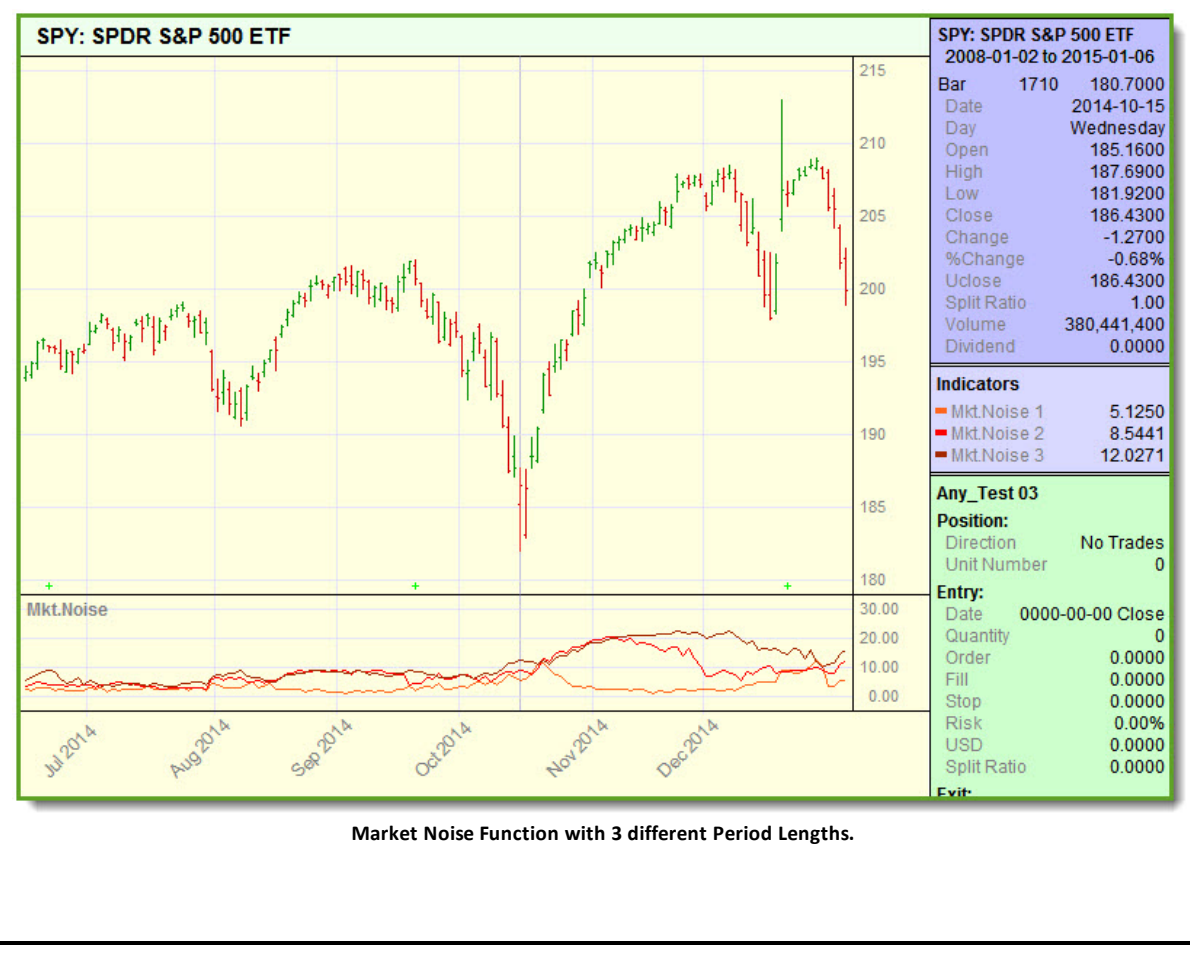

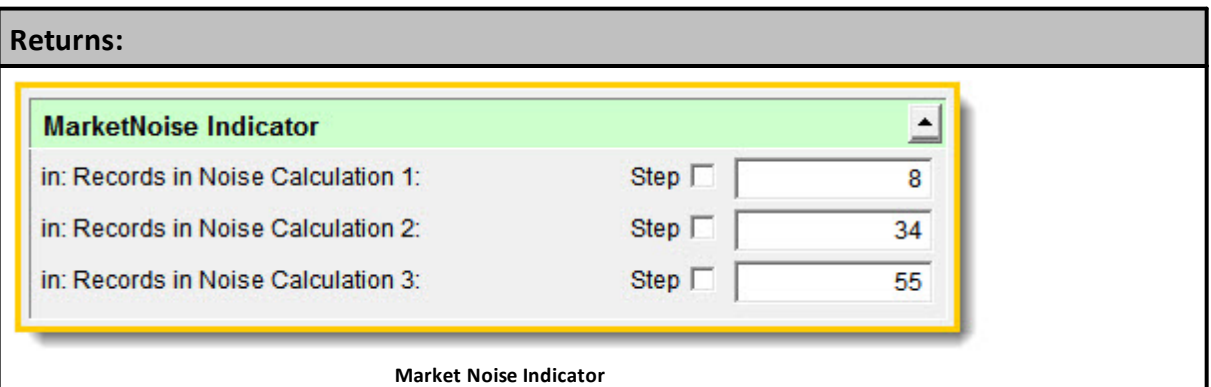

#### **Example:**

```
 --------------------------------------------------------------
   UPDATE INDICATORS SCRIPT - START
   ~~~~~~~~~~~~~~~~~~~~~~~~~~~~~~~~~~~~~~~~~~~~~~~~~~~~~~~~~~~~~~
   Delay Calculations until enough records are available
If instrument.bar > iBarCount1 THEN
   ' Max absolute deviation from the momentum trend line - IPV.
  aPlotMktNoise1 = MarketNoise(instrument.close, iBarCount1 )
ENDIF
  Delay Calculations until enough records are available
If instrument.bar > iBarCount2 THEN
   ' Max absolute deviation from the momentum trend line - IPV.
  aPlotMktNoise2 = MarketNoise(instrument.close, iBarCount2 )
ENDIF
  Delay Calculations until enough records are available
If instrument.bar > iBarCount3 THEN
   ' Max absolute deviation from the momentum trend line - IPV.
  aPlotMktNoise3 = MarketNoise(instrument.close, iBarCount3 )
ENDIF
            ~~~~~~~~~~~~~~~~~~~~
   UPDATE INDICATORS SCRIPT - END
   --------------------------------------------------------------
```
## **Links:**

**Historic [Volatility](#page-620-0), [MedianAbsoluteDeviation](#page-650-0)** 

#### **See Also:**

Indicator Pack 1 Series [Functions](#page-643-0)

#### <span id="page-650-0"></span>**MedianAbsoluteDeviation**

Median Absolute Deviation (MAD) is a measure of variation used in a similar manner to the standard deviation. The MAD is more robust in the presence of outliers and does not require a Gaussian distribution.

In order to estimate the standard deviation for a Gaussian distribution the MAD can be multiplied by 1.4826

### **Syntax:**

**MedianAbsoluteDeviation**( series, bars )

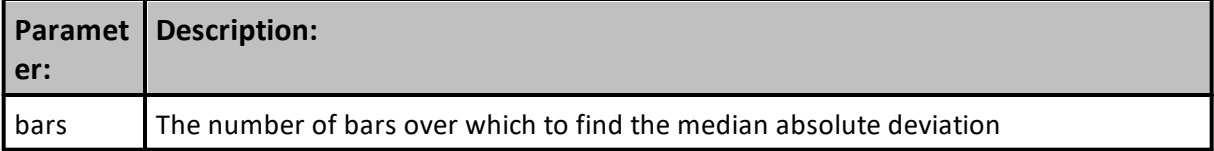

### **Returns:**

The median absolute deviation over the specified number of bars.

#### **Example:**

```
~\sim~\sim~\sim~\sim~\sim~\sim~\sim~\sim~\sim~\sim~\sim~\sim~\sim Update Indicators Script
   ~~~~~~~~~~~~~~~~~~~~~~~~~~~~~~~~~~~~~~~~~~~~~~~~~~~~~~~~~~~~~~
   MedAbsDev = IPV - Numeric Series
   Bar_Count = 21
MedAbsDev = MedianAbsoluteDeviation( Instrument.Close, Bar_Count )
           ~\sim~
```
**Chart Display:**

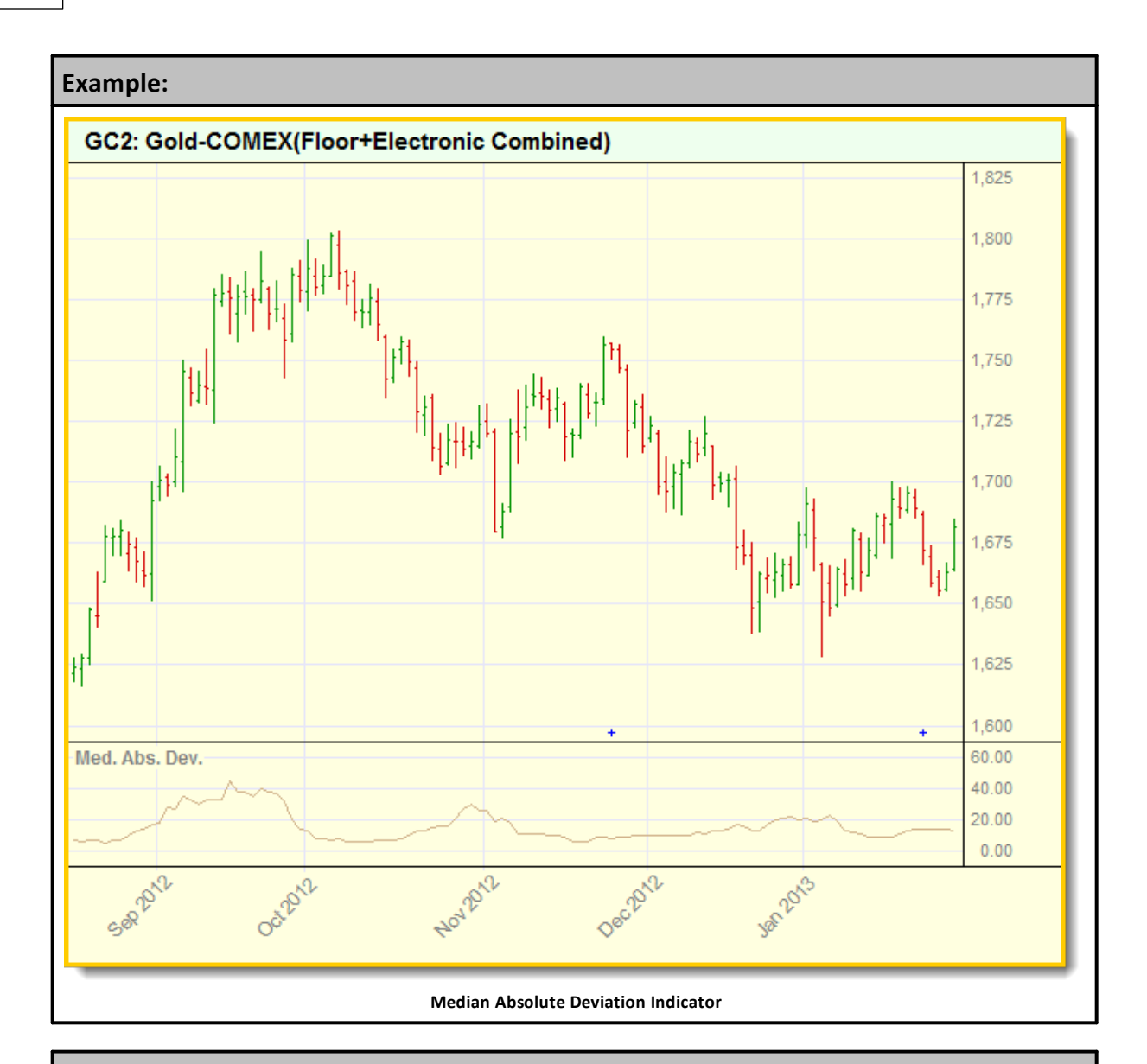

**Historic [Volatility](#page-620-0), [Market](#page-648-0) Noise** 

## **See Also:**

Indicator Pack 1 Series [Functions](#page-643-0)

### **Momentum**

Momentum is the difference between current price and the price a specified number of bars ago.

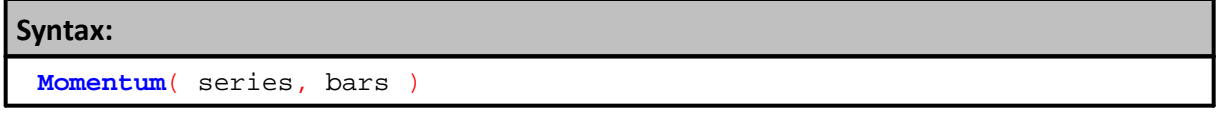

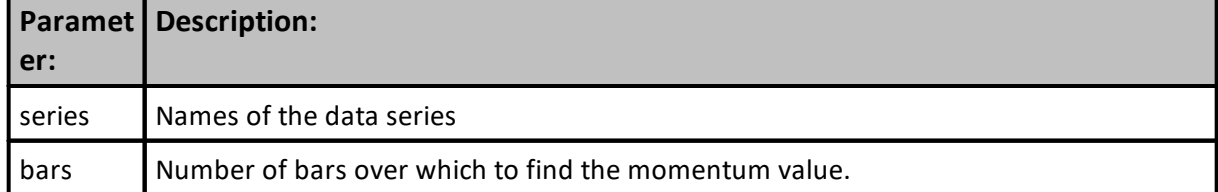

**Returns:**

Momentum value over the specified number of bars.

# **Example:**

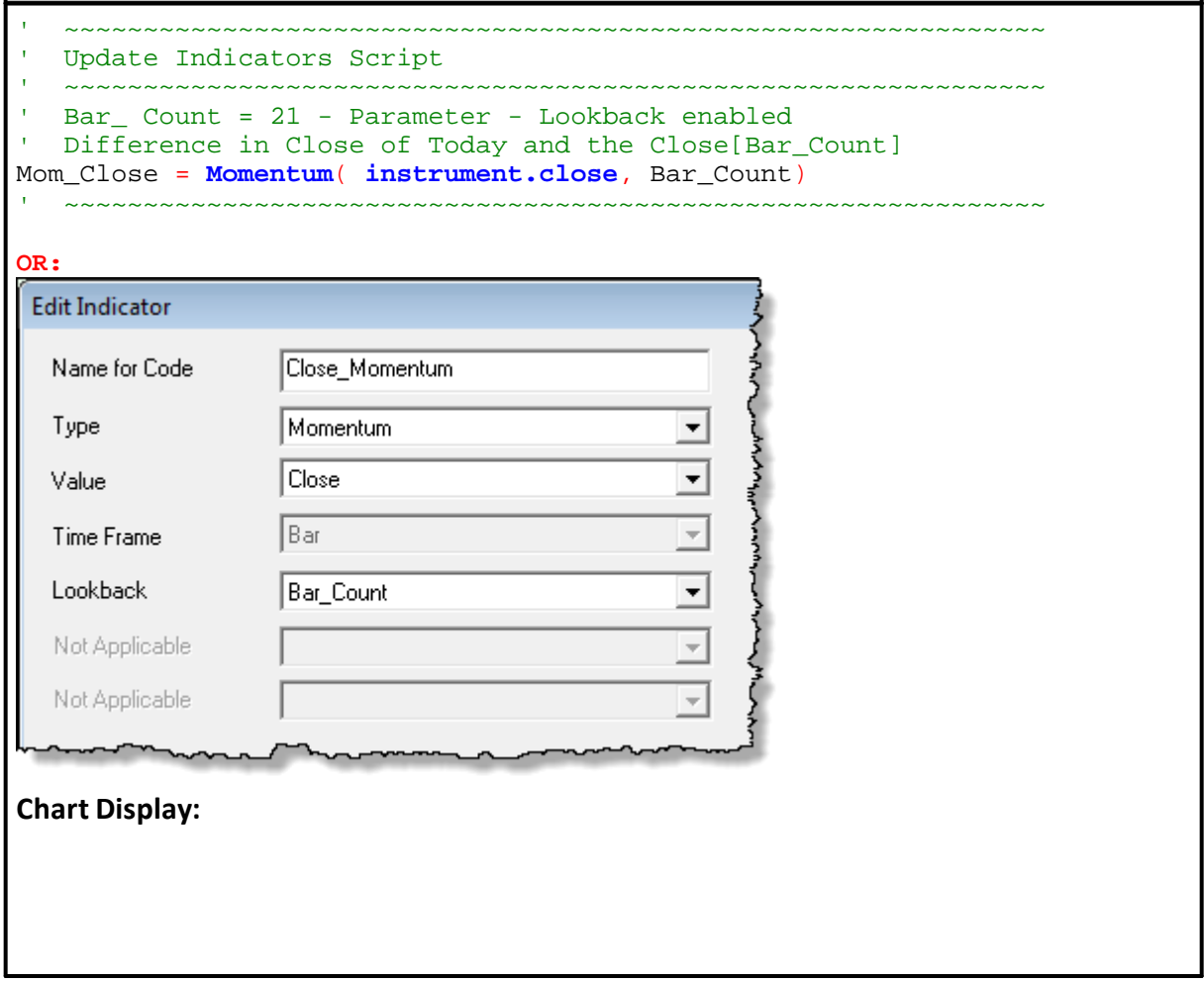

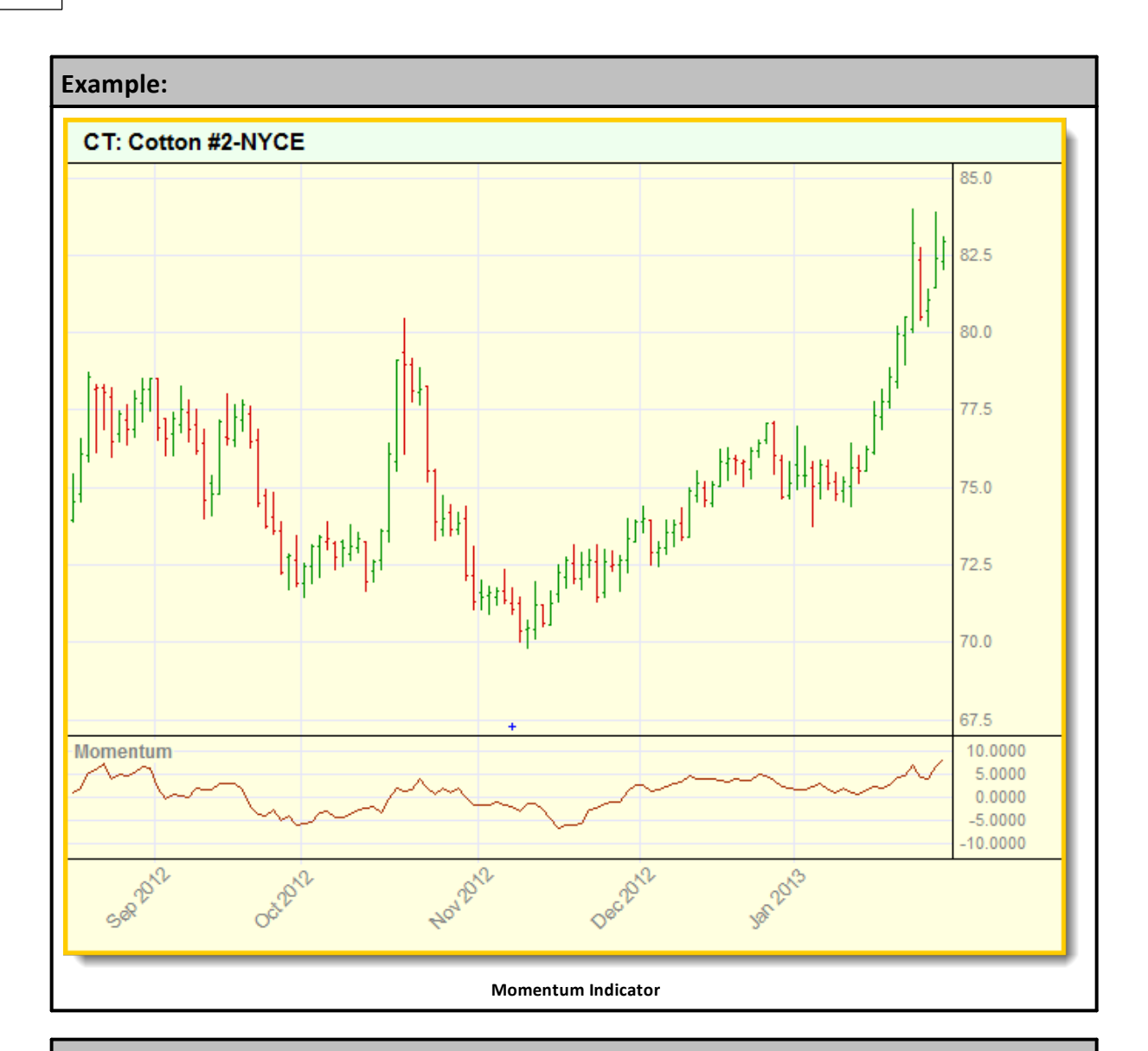

**See Also:**

## **MRO**

Most Recent Occurrence (**MRO**) returns the numbers of bars back that the condition was true.

If the condition was not true during search back of the previous bars, the function will return a  $value = -1 = (FALSE).$ 

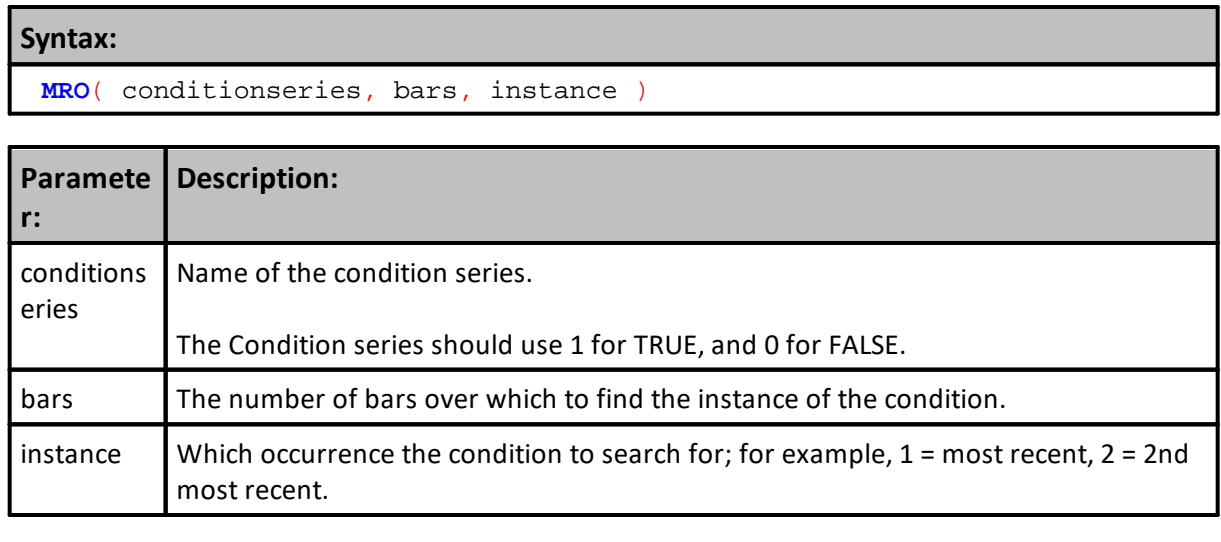

## **Returns:**

The number of bars ago that the condition was true or -1 if not found.

## **Example:**

```
 ~~~~~~~~~~~~~~~~~~~~~~~~~~~~~~~~~~~~~~~~~~~~~~~~~~~~~~~~~~~~~~
   Update Indicators Script
          ~~~~~~~~~~~~~~~~~~~~~~~~~~~~~~~~~~~~~~~~~~~~~~~~~~~~~~~~~~~~~~
   HighPivot = IPV Series - Auto-Index - Default = False
   PlotHighPivot = IPV Series - Auto-Index - Default = Zero
                    Plot Dot on Pivot High
' Bar_Count = 21
' Instance = 1 = Most Recent
' Test for a simple High Pivot Bar Pattern
If instrument.high[2] < instrument.high[1] AND
   instrument.high[1] > instrument.high[0] THEN
   ' Assign this element a True State
   HighPivot = TRUE
ENDIF
   Show High Pivot Locations
If MRO( HighPivot, Bar_Count, 1 ) = 1 THEN
   ' Plot Dot over Pivot High
   PlotHighPivot[2] = instrument.high[2] + (instrument.minimumTick * 4)
Else
   PlotHighPivot = Undefined
ENDIF
    ~~~~~~~~~~~~~~~~~~~~~~~~~~~~~~~~~~~~~~~~~~~~~~~~~~~~~~~~~~~~~~
Chart Display:
```
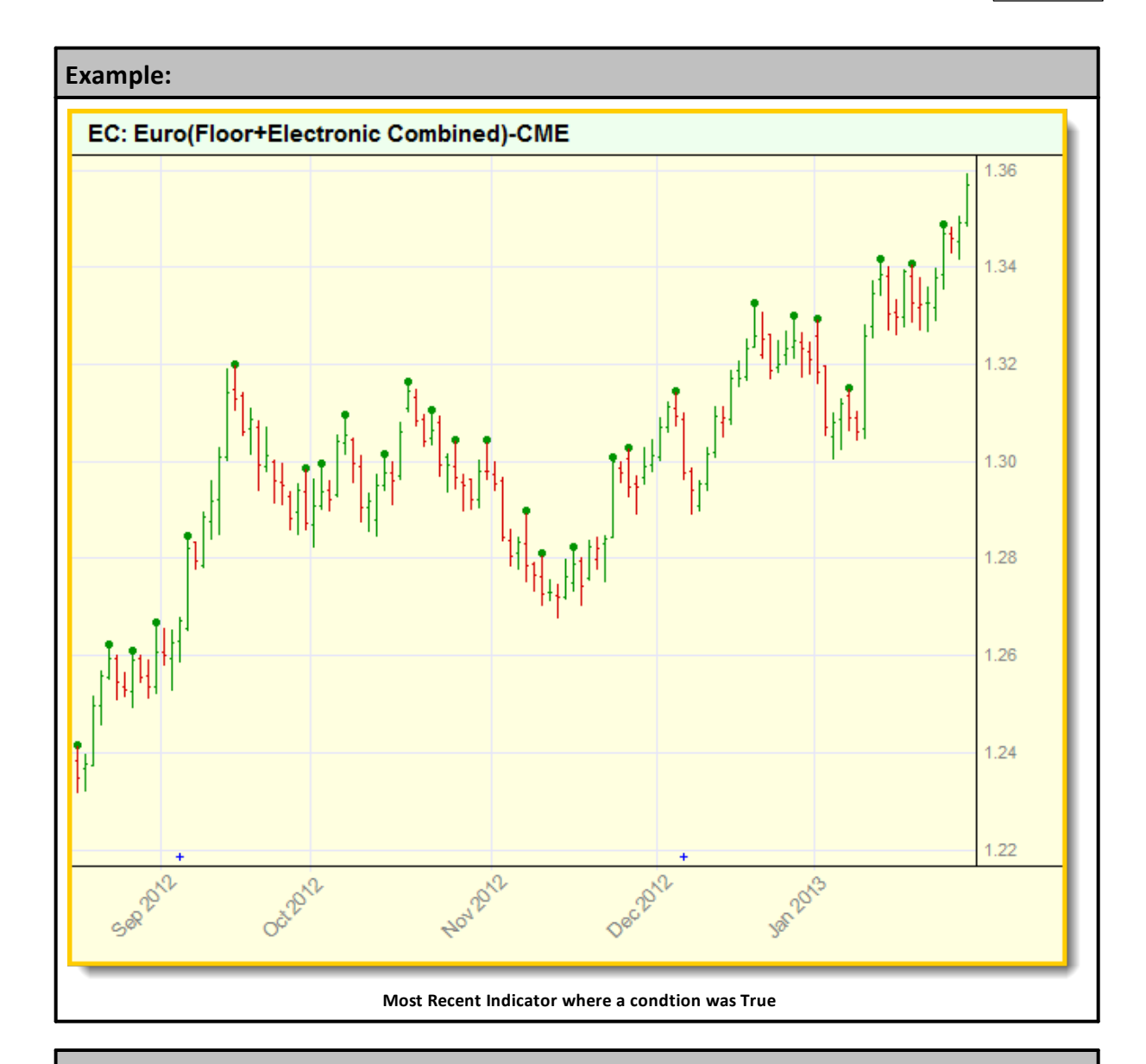

**See Also:**

# **Percentile**

Returns a price value estimate of the specified percentile level.

### **Syntax:**

Percentile(series, bars, percentileLevel)

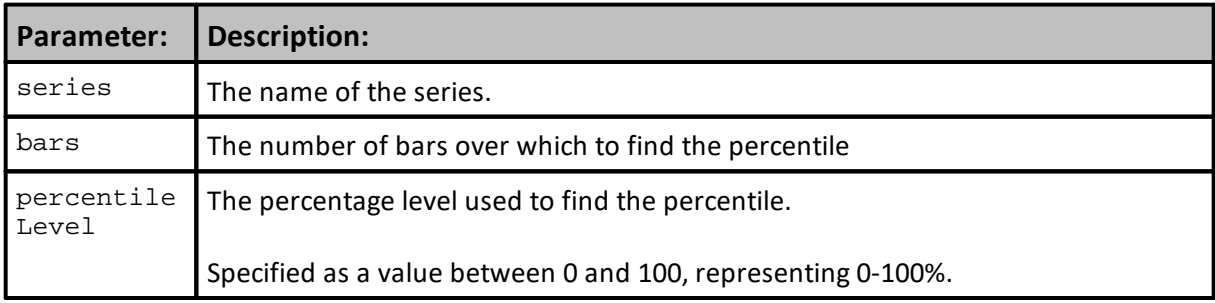

## **Returns:**

Percentile estimate ranked value.

# **Example:**

**Links:**

**See Also:**

### **PercentRank**

Calculates the percentile ranking of a series value within the range of elements specified for the price series.

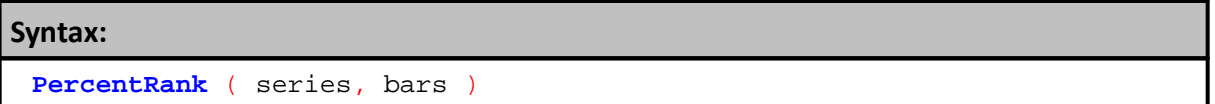

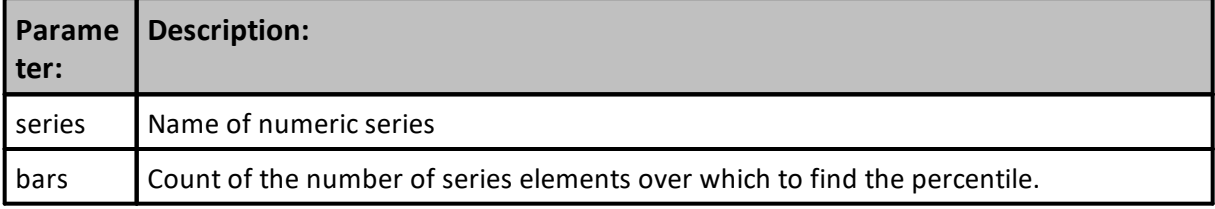

# **Returns:**

The percentile ranking.

### **Example:**

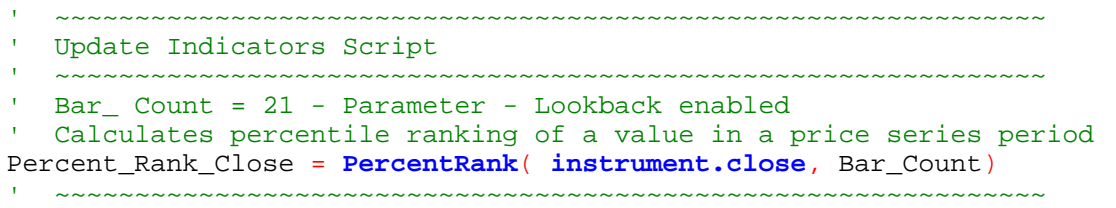

#### **OR:**

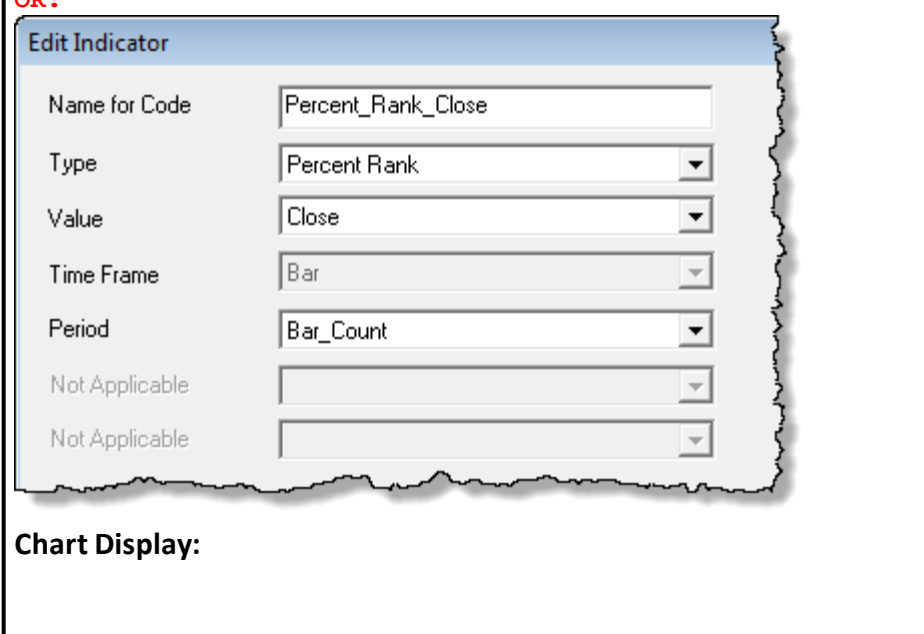

*© 2024, Trading Blox, LLC. All rights reserved.*

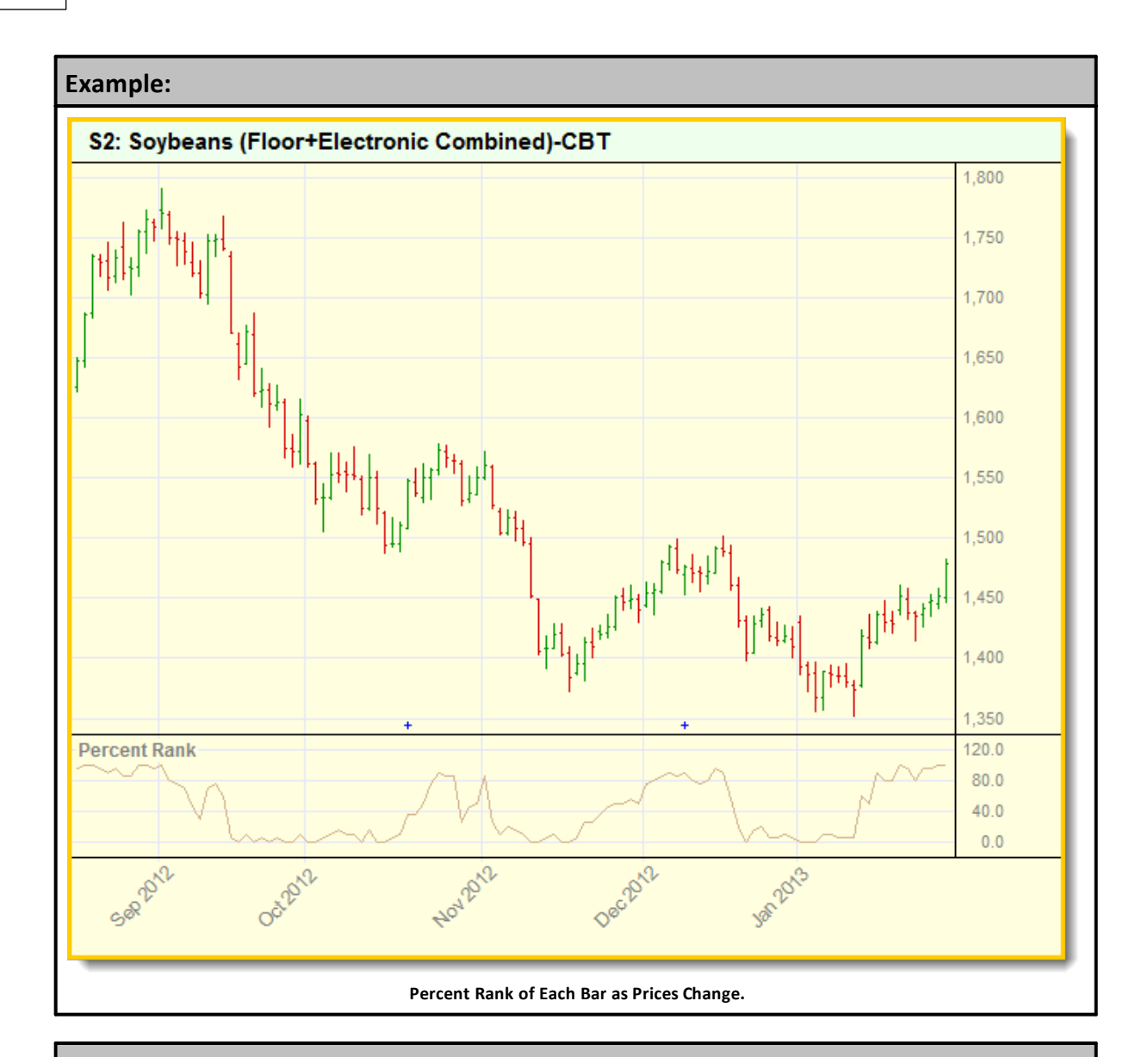

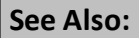

## **RateOfChange**

The Rate of Change (ROC) provides a percentage that the instrument's price has changed over the specified period.

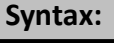

**RateOfChange** ( series, bars )

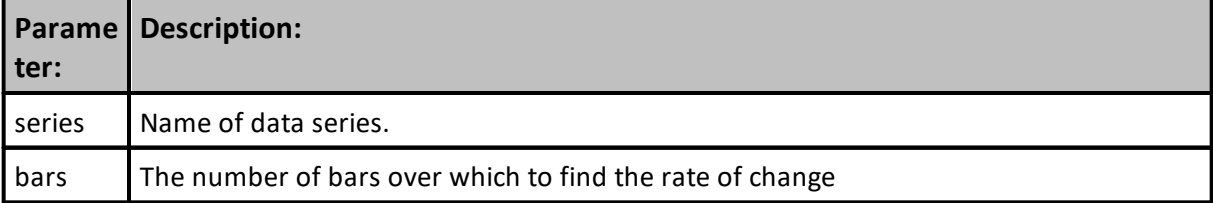

### **Returns:**

The rate of change over the specified number of bars.

# **Example:**

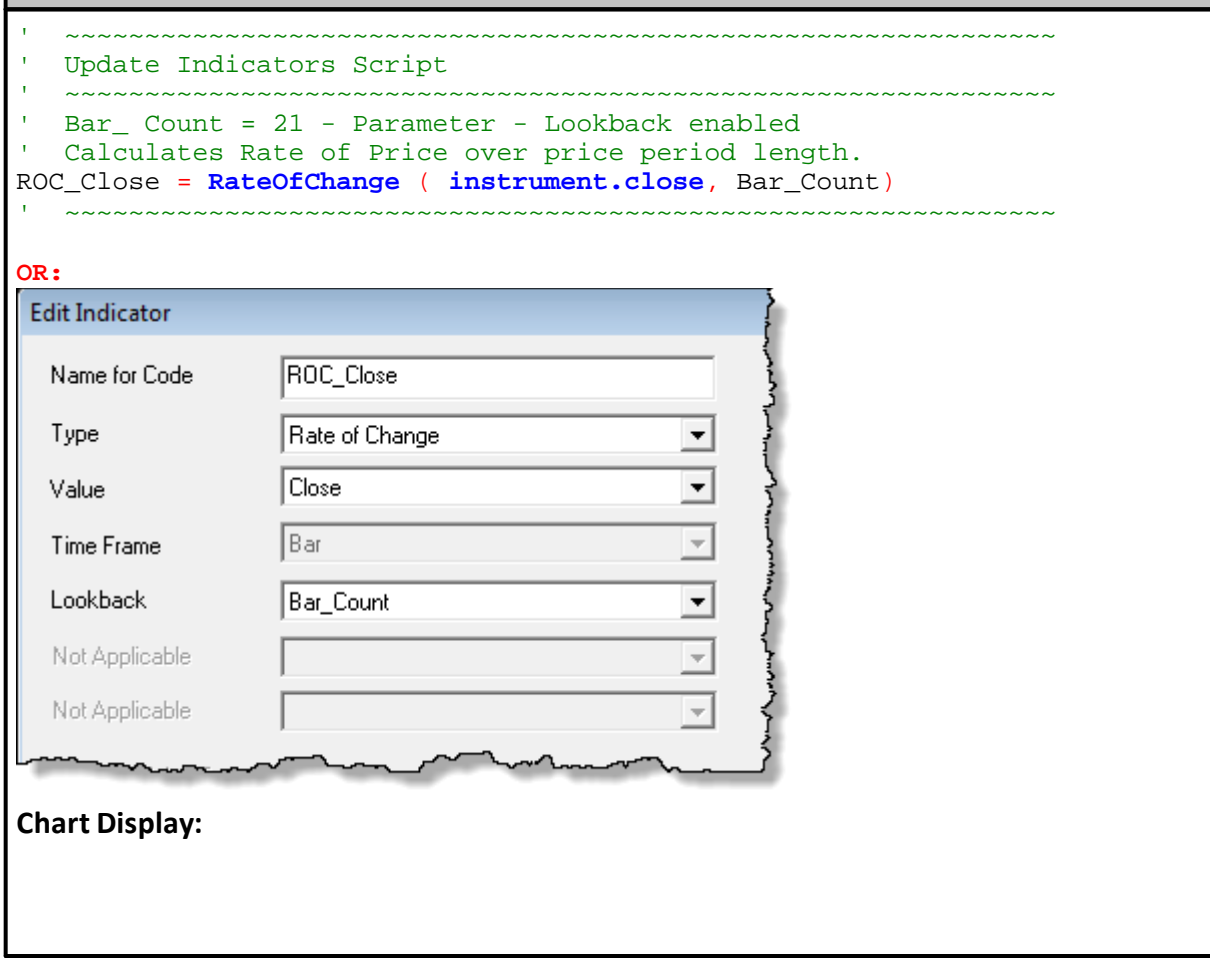

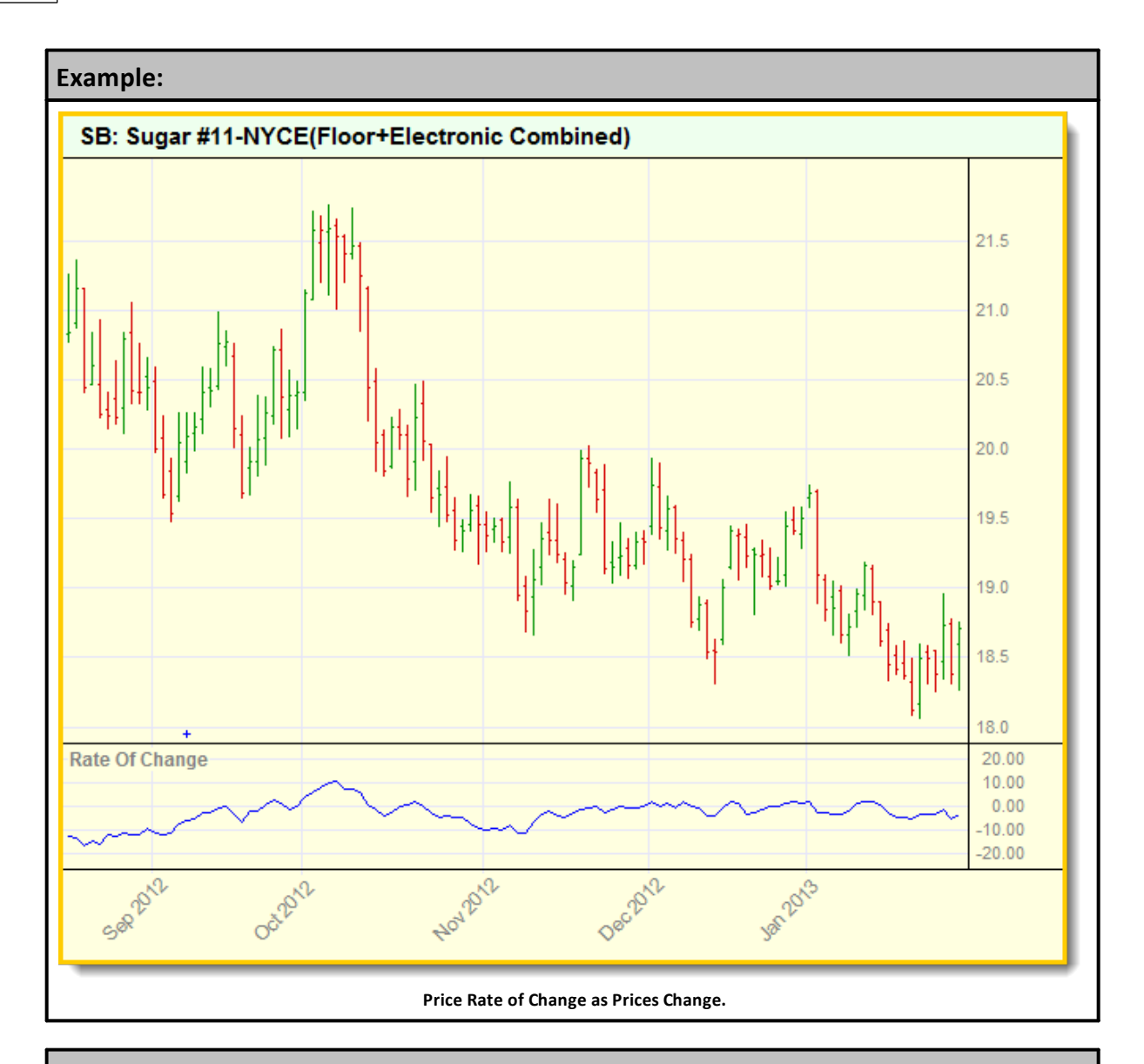

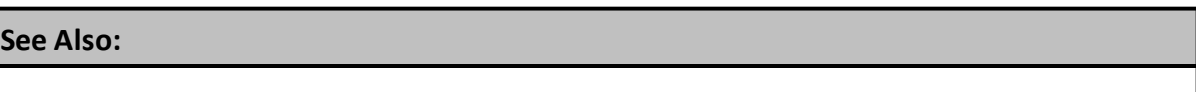

### **SpearmanCorrelation**

Spearman correlation is an alternative to the Pearsons correlation and correlates based on the ranking of the series values.

This [WikipediA](https://tinyurl.com/y6t2ebsw) link provides a good explanation of how this statical function analyzes information.

## **Syntax:**

**SpearmanCorrelation**( series1, series2, bars )

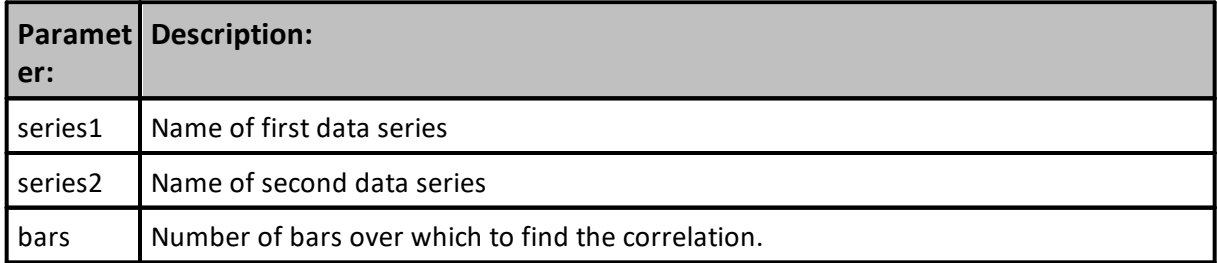

## **Returns:**

The correlation over the specified number of bars.

**Example:**

**Links:**

**See Also:**

#### **SpearmanCorrelationSync**

Spearman correlation is an alternative to the Pearsons correlation and correlates based on the ranking of the series values . Used for IPV Auto Indexed Series or Price Series and synchs the dates of the two series before computing the correlation.

This [WikipediA](https://tinyurl.com/y6t2ebsw) link provides a good explanation of how this statical function analyzes information.

### **Syntax:**

**SpearmanCorrelationSync**( series1, series2, bars )

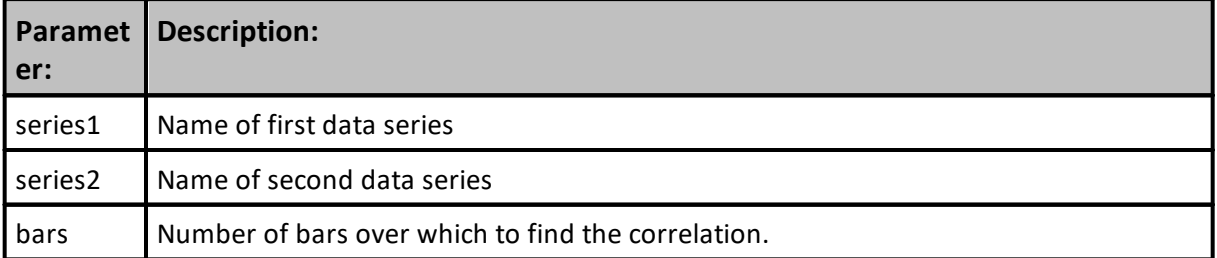

### **Returns:**

The correlation over the specified number of bars.

### **Example:**

**Links:**

### **See Also:**

## **SpearmanLogCorrelation**

Spearman correlation is an alternative to the Pearsons correlation and correlates based on the ranking of the series values . This version computes the log returns before computing the correlation.

This [WikipediA](https://tinyurl.com/y6t2ebsw) link provides a good explanation of how this statical function analyzes information.

## **Syntax:**

SpearmanLogCorrelation( series1, series2, bars )

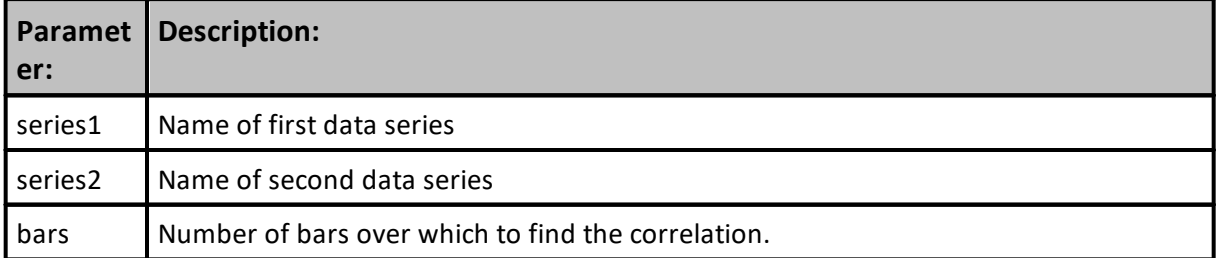

### **Returns:**

The correlation over the specified number of bars.

#### **Example:**

**Links:**

### **See Also:**

#### **SpearmanLogCorrelationSync**

Spearman Correlation is an alternative to the Pearsons Correlation and correlates based on the ranking of the series values .

This [WikipediA](https://tinyurl.com/y6t2ebsw) link provides a good explanation of how this statical function analyzes information.

Use this function when an IPV Auto Indexed Series, or Price Series, and the dates in each series can be synchronized before computing series Correlation.

This version computes the Log returns before computing the Correlation.

## **Syntax:**

**SpearmanLogCorrelationSync**( series1, series2, bars )

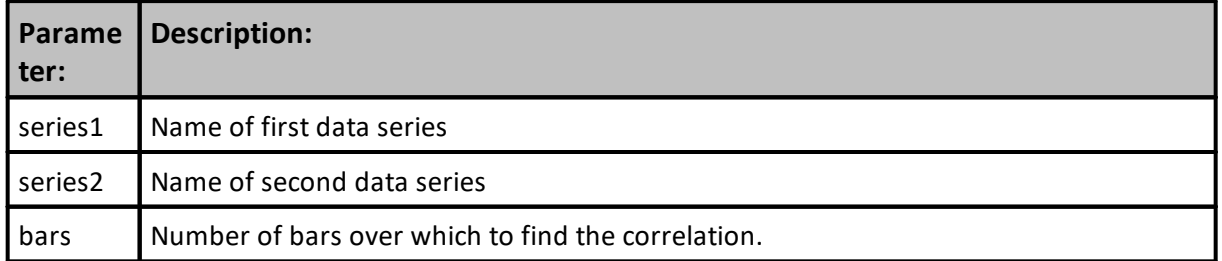

### **Returns:**

The correlation over the specified number of bars.

## **Example:**

**Links:**

**See Also:**

#### **ValueChart**

Volatility adjusted overbought/oversold oscillator. Value chart levels between -4 and +4 are considered "fair value"; +4 to +8 moderately overbought; -4 to -8 moderately oversold. Levels above +8 are considered significantly overbought and below -8 significantly oversold.

Value Charts are discussed in the book "Dynamic Trading Indicators" by Mark W. Helweg & David C. Stendahl.

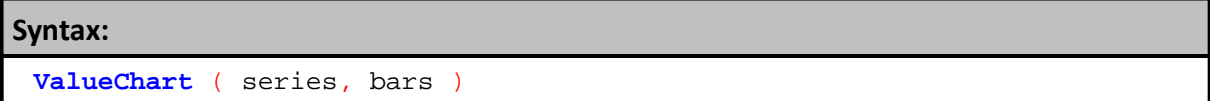

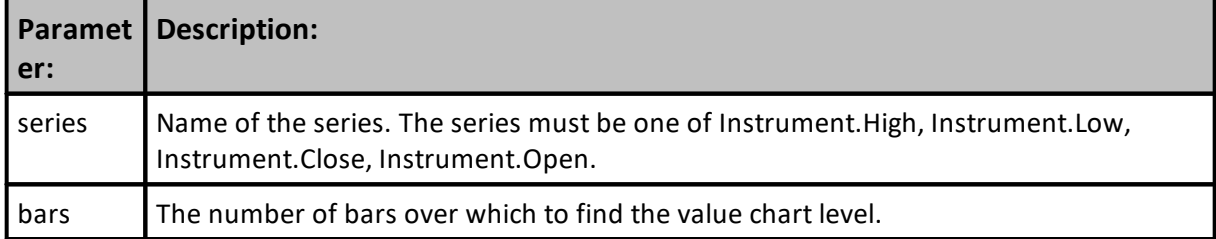

### **Notes:**

In copyright publication dated 2002 Value Charts are described on page 127 to 145.

Book uses the value of the Value Chart return to decide if a bar on the chart qualifies for a signal.

#### **Returns:**

The value chart level over the specified number of bars.

## **Example:**

```
 ~~~~~~~~~~~~~~~~~~~~~~~~~~~~~~~~~~~~~~~~~~~~~~~~~~~~~~~~~~~~~~
    Update Indicators
    ~~~~~~~~~~~~~~~~~~~~~~~~~~~~~~~~~~~~~~~~~~~~~~~~~~~~~~~~~~~~~~
   Boundary Levels above and below zero
   Two Parameter positive numbers feed upper and boundary
   levels by inverting values for lower boundaries
VC_Level2Up = VC_Level2 ' 8 IPV Series Plot
VC_Level1Up = VC_Level1 ' 2 IPV Series Plot
VC_Level1Dn = -VC_Level1 ' -2 IPV Series Plot
VC_Level2Dn = -VC_Level2 ' -8 IPV Series Plot
   Value Chart Indicator Feeds IPV Series with BarCoun length
Value_Chart = ValueChart(Instrument.Close, BarsCount)
   ~~~~~~~~~~~~~~~~~~~~~~~~~~~~~~~~~~~~~~~~~~~~~~~~~~~~~~~~~~~~~~
```
**Chart Display:**

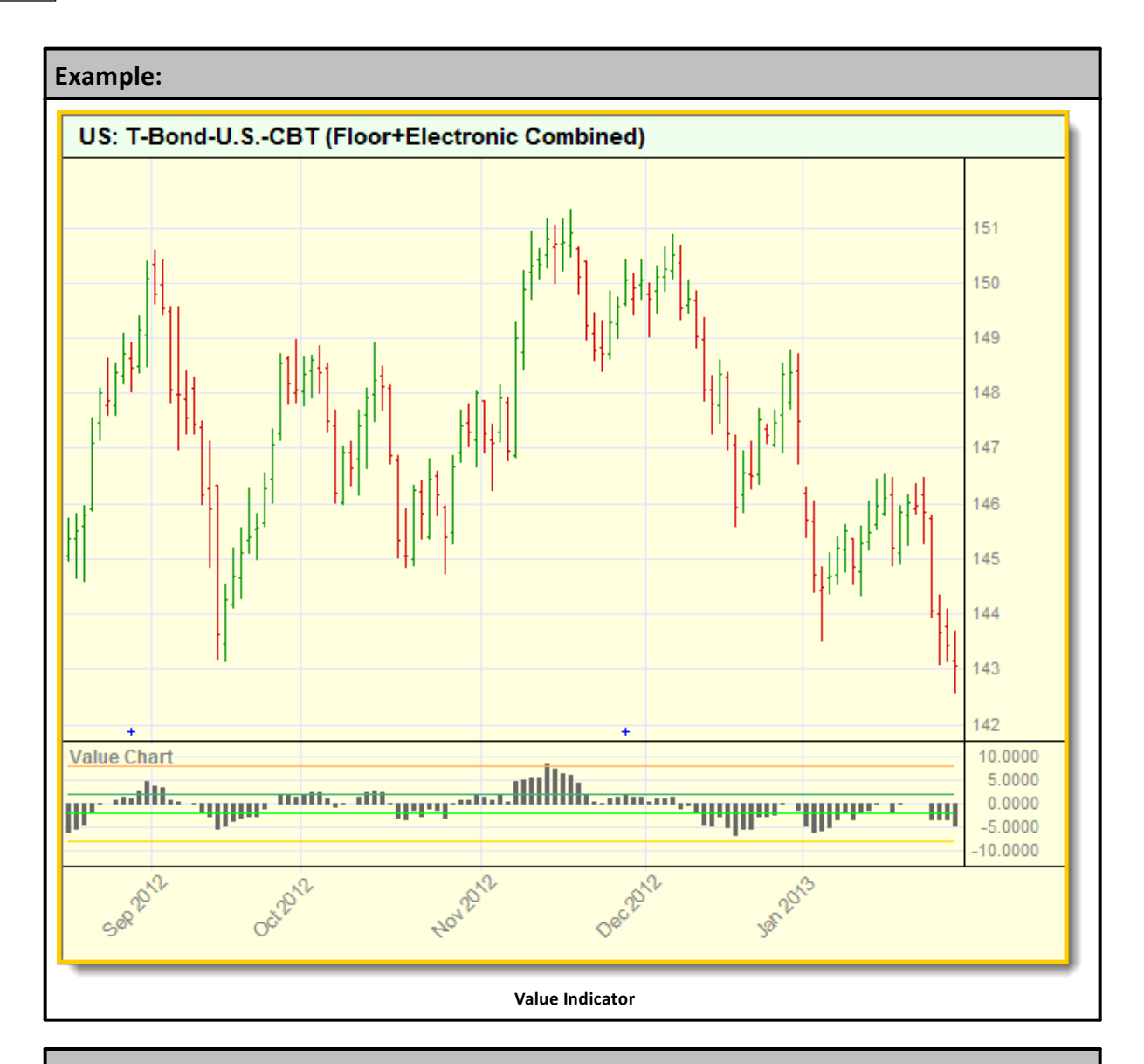

[Numeric](#page-310-0) Series

## **See Also:**

**Data [Group](#page-287-0) and Types**

## **WMA - Weighted M-Avg.**

The WMA applies more weight to recent data and less weight to older elements.

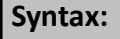

**WMA**( series, bars )

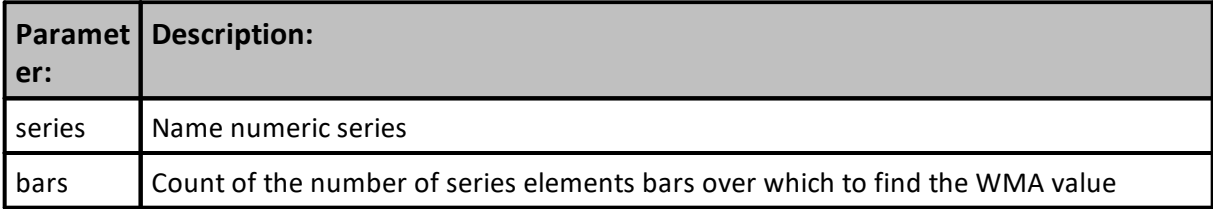

**Returns:**

The weighted moving average.

# **Example:**

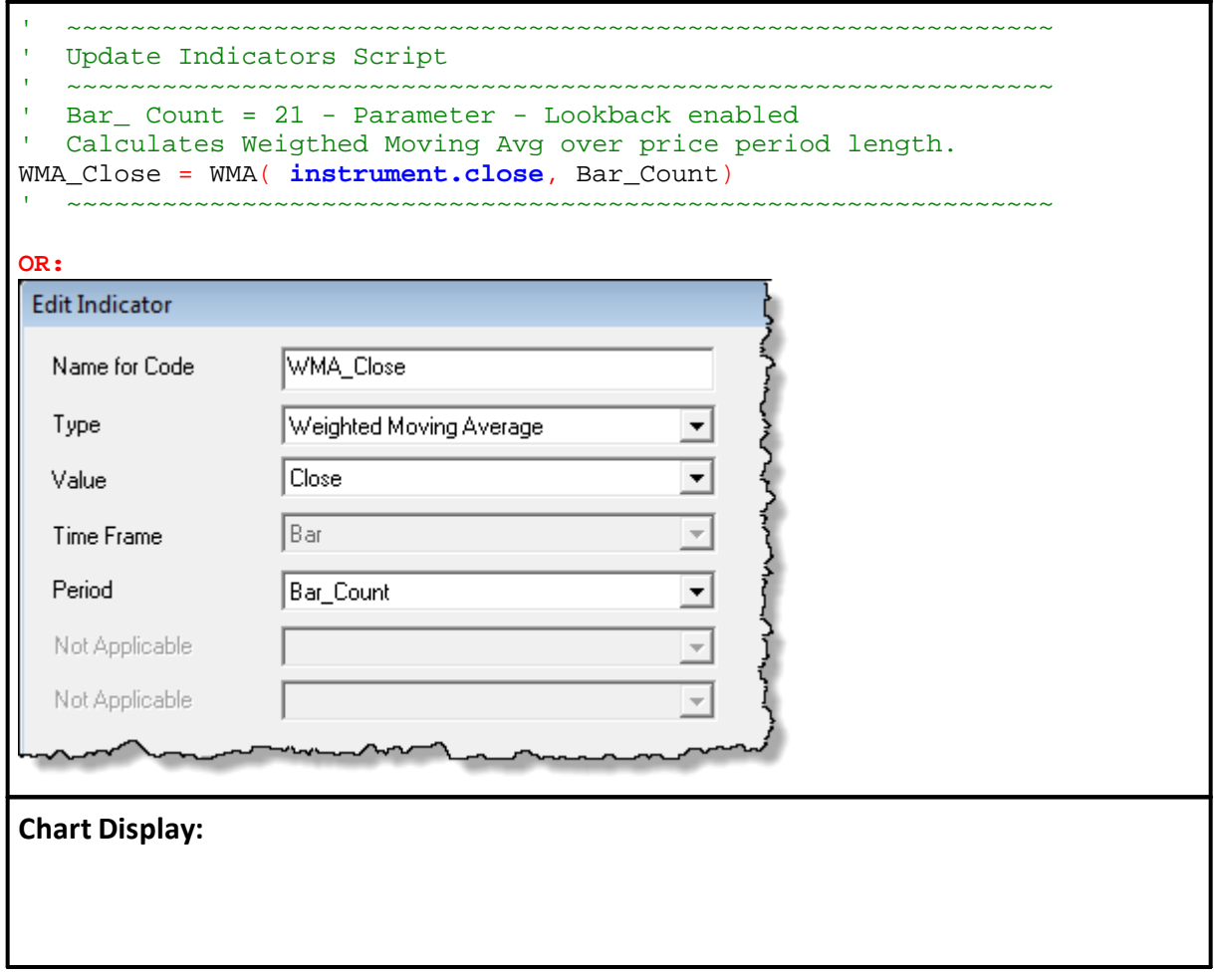

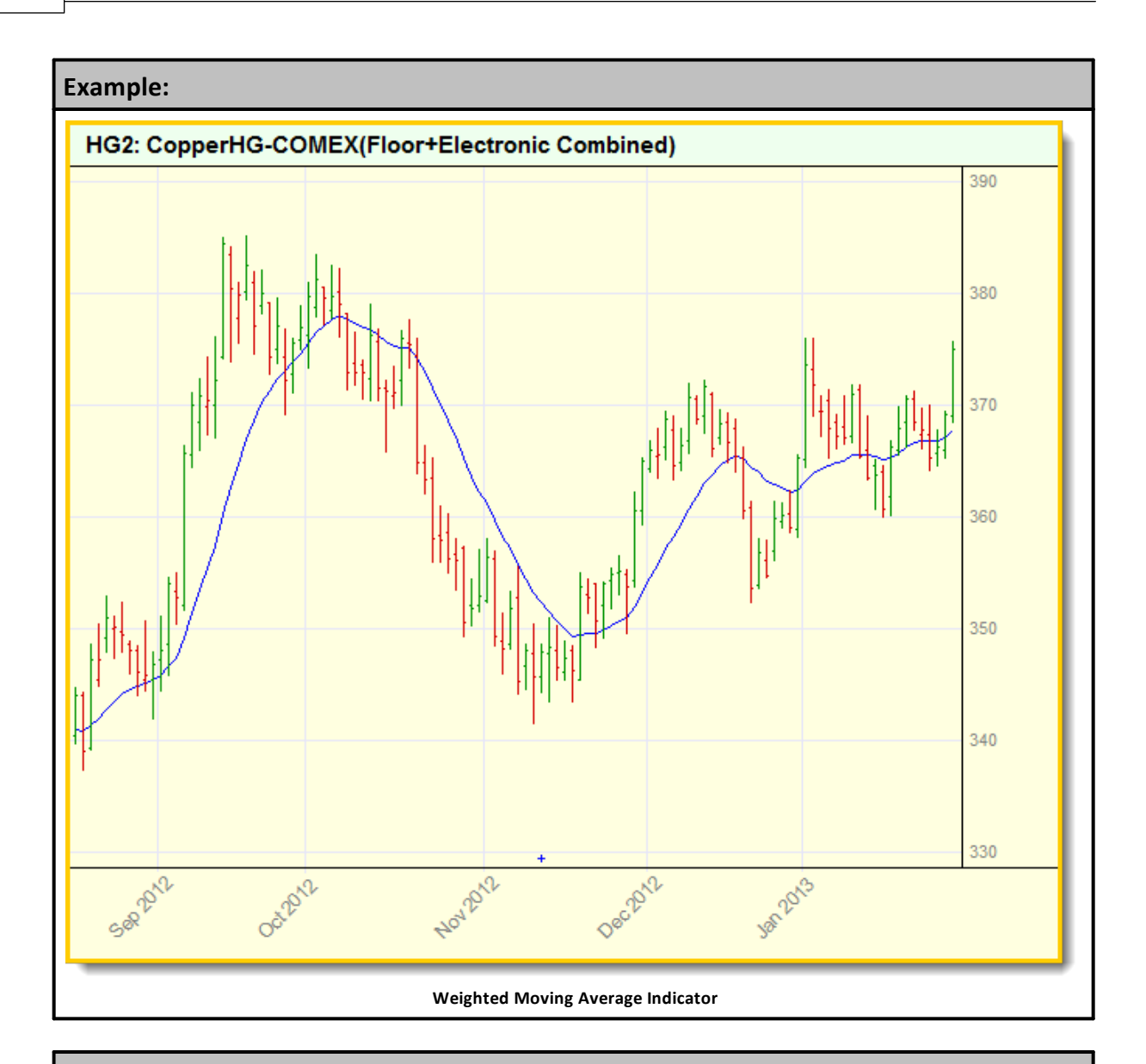

**See Also:**

## **Z-Score**

ZScore is a statistical function that indicates the number of standard deviation an item is above or below the average.

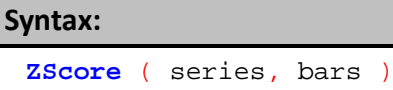

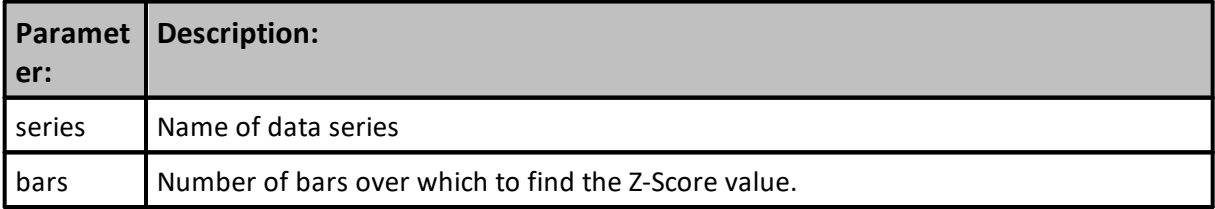

**Returns:**

Z-score value.

# **Example:**

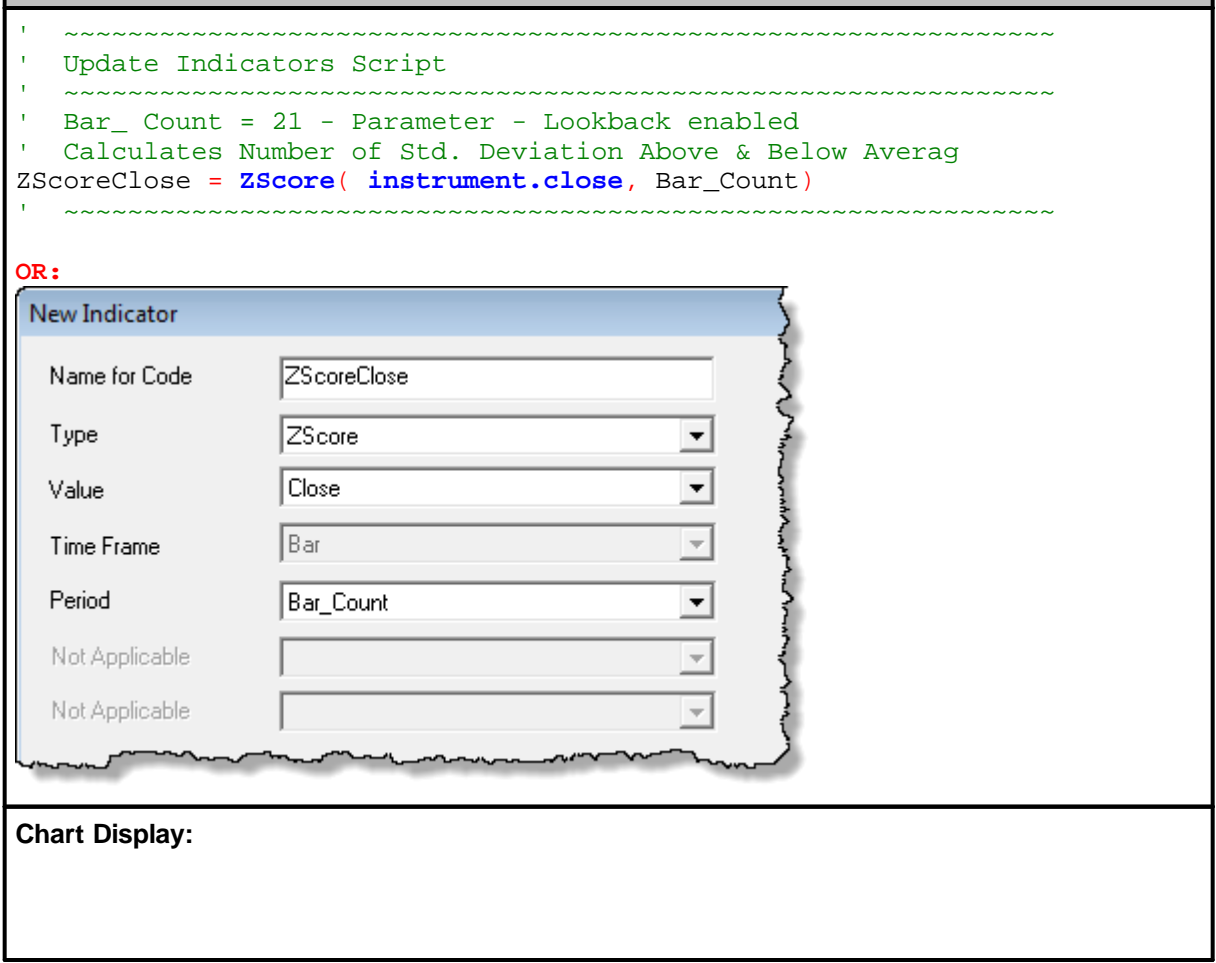

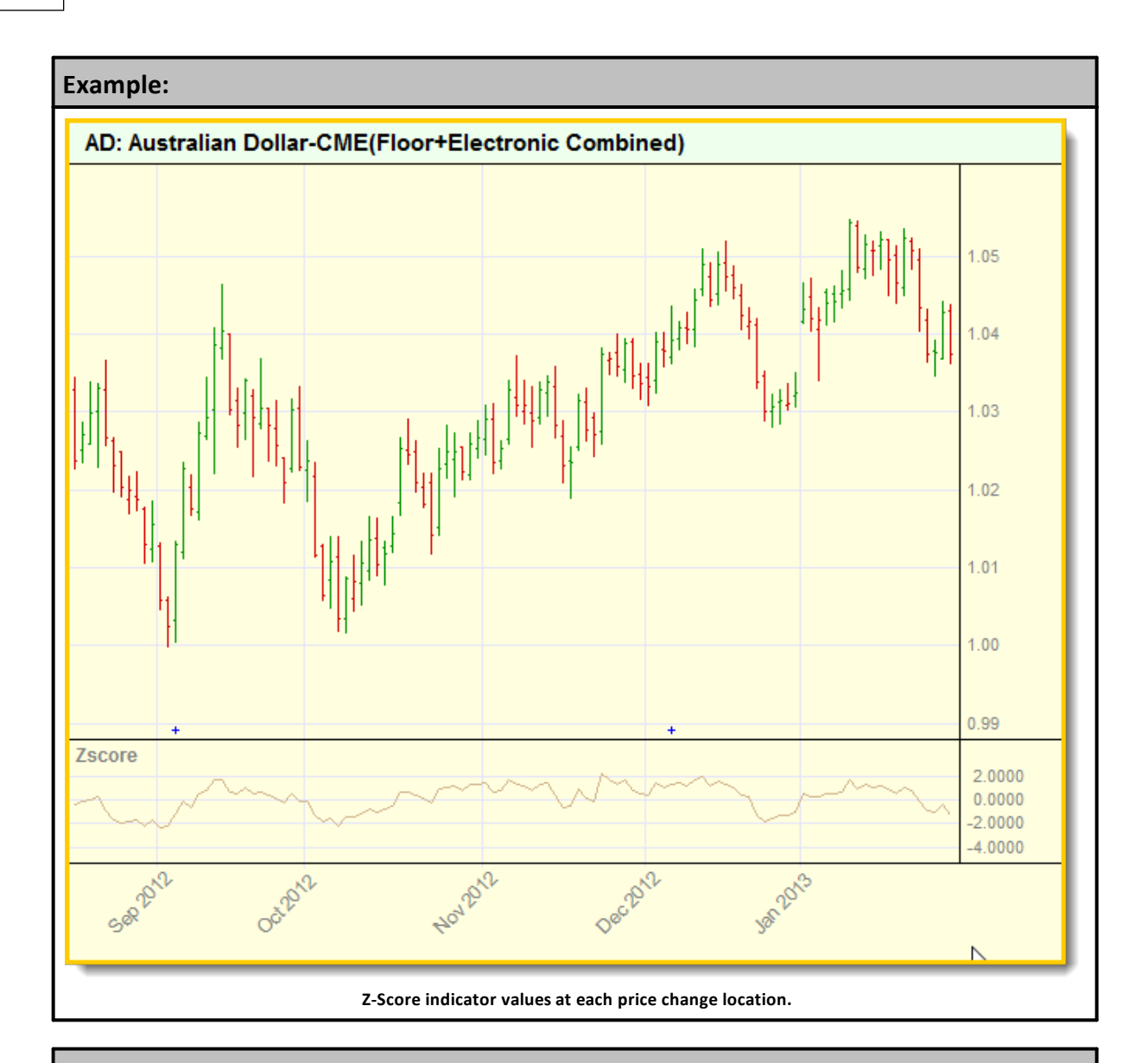

## **See Also:**

# <span id="page-672-0"></span>**Section 5 – Indicator Reference**

You can use a variety of indicators in a trading system. Trading Blox provides a long list of pre-built calculation methods that can be easily selected and used as either a standard indicator for display or use in a system, or as a value to a calculated or custom indicator you create for your requirements.

Built-in calculation methods used with **Basic [Indicators](#page-674-0)** and **[Calculated](#page-677-0) Indicators** can be used in scripts, and they can also be enabled to be plotted with the trading data.

Both of these types of indicators are pre-computed before a test simulation begins testing. Calculations performed for these indicators will use the first available record loaded and all the records in an instrument file to create a value for each instrument record so they are available ahead of testing.

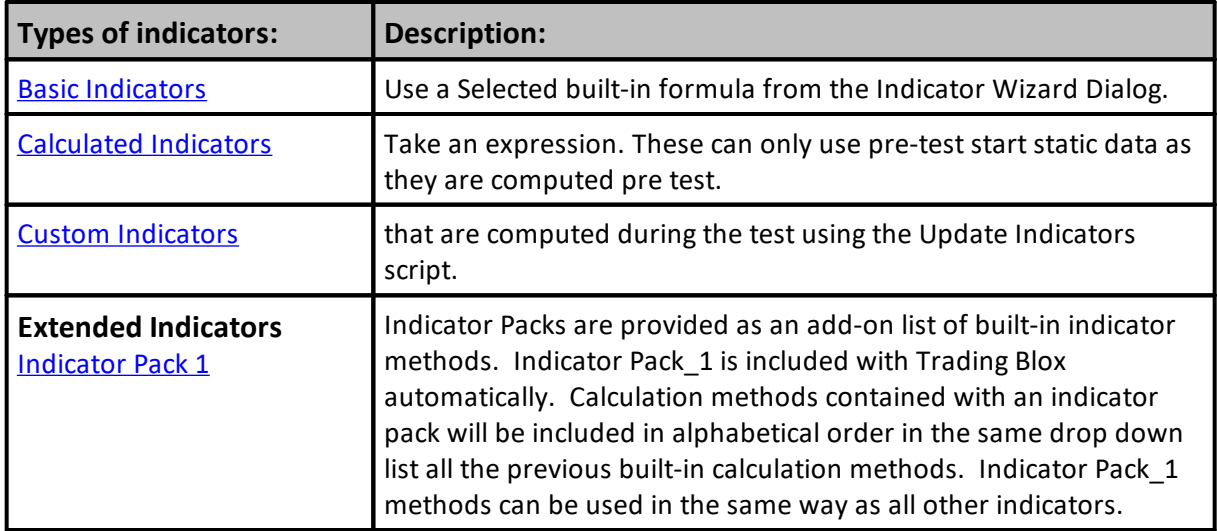

First available load record available for pre-calculation processing is dependent upon the simulations established Start Date and the **Preference** setting established for "**Years of Priming**" field:

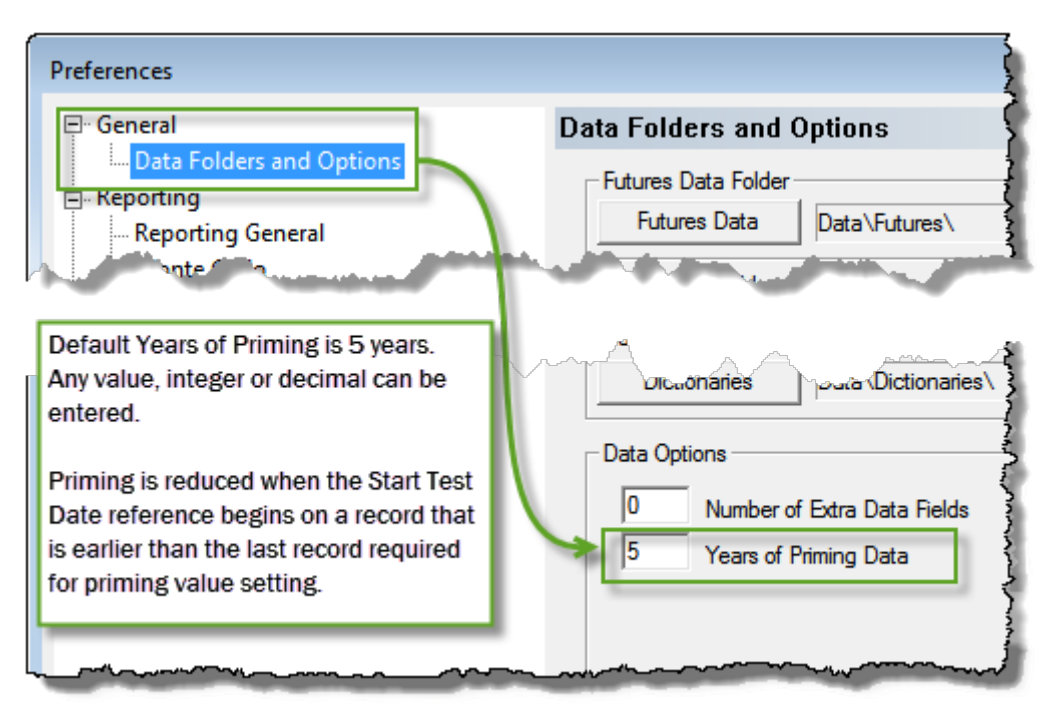

Once the available data of each instrument the indicator's selected built-in calculation will create a value for the entire length of the indicator.

- 1. To create a new Basic or Calculated indicator, click on the **Indicator** item in the lower left panel of the Blox Editor and hit New.
- 2. To create a Calculated Indicator, select the Calculated type from the type drop down box. You can then enter an expression in the Indicator Value Expression box.
- 3. To create a Custom Indicator, create an Auto-Indexed [Instrument](#page-235-0) Permanent Variable of type Series. Then assign this value in the Update [Indicators](#page-190-0) script.

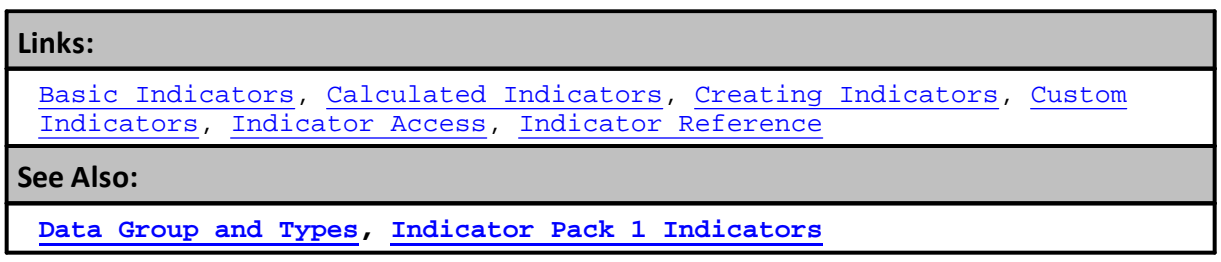

# <span id="page-674-0"></span>**5.1 Basic Indicators**

Indicators listed below are the names of the standard built-in indicators accessible from the Indicator section dialog shown in the **Creating [Indicators](#page-679-0)** topic section.

An addition list of built-in indicator calculations are listed here: **Indicator Pack 1 [Indicators](#page-604-0)**

## **Creating an indicator:**

- Examine the fields in the dialog that are colored with a white background.
- Enter, or change the value shown where necessary.
- · Decide if the indicator will be appear as a indicator on the price chart.

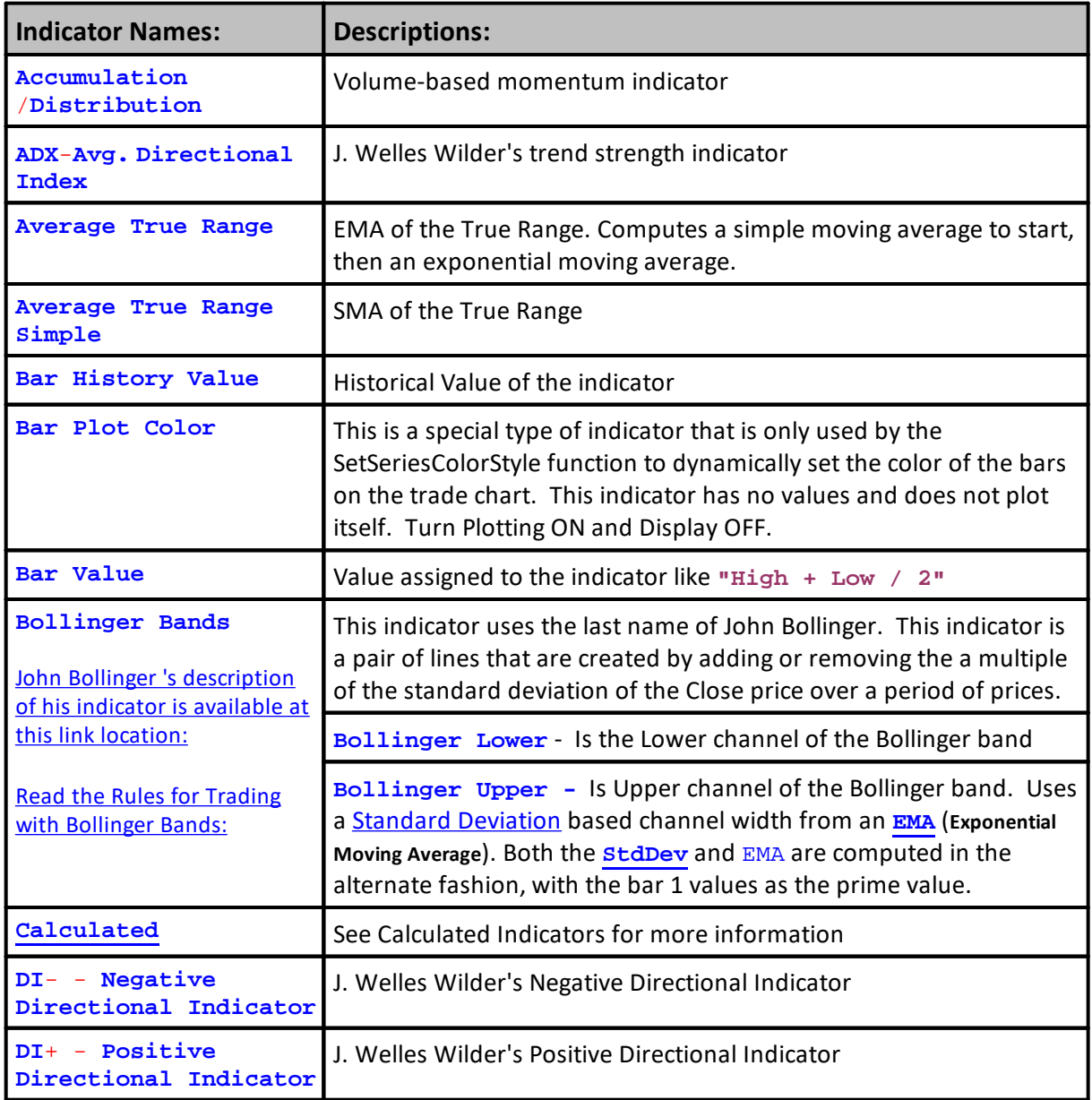

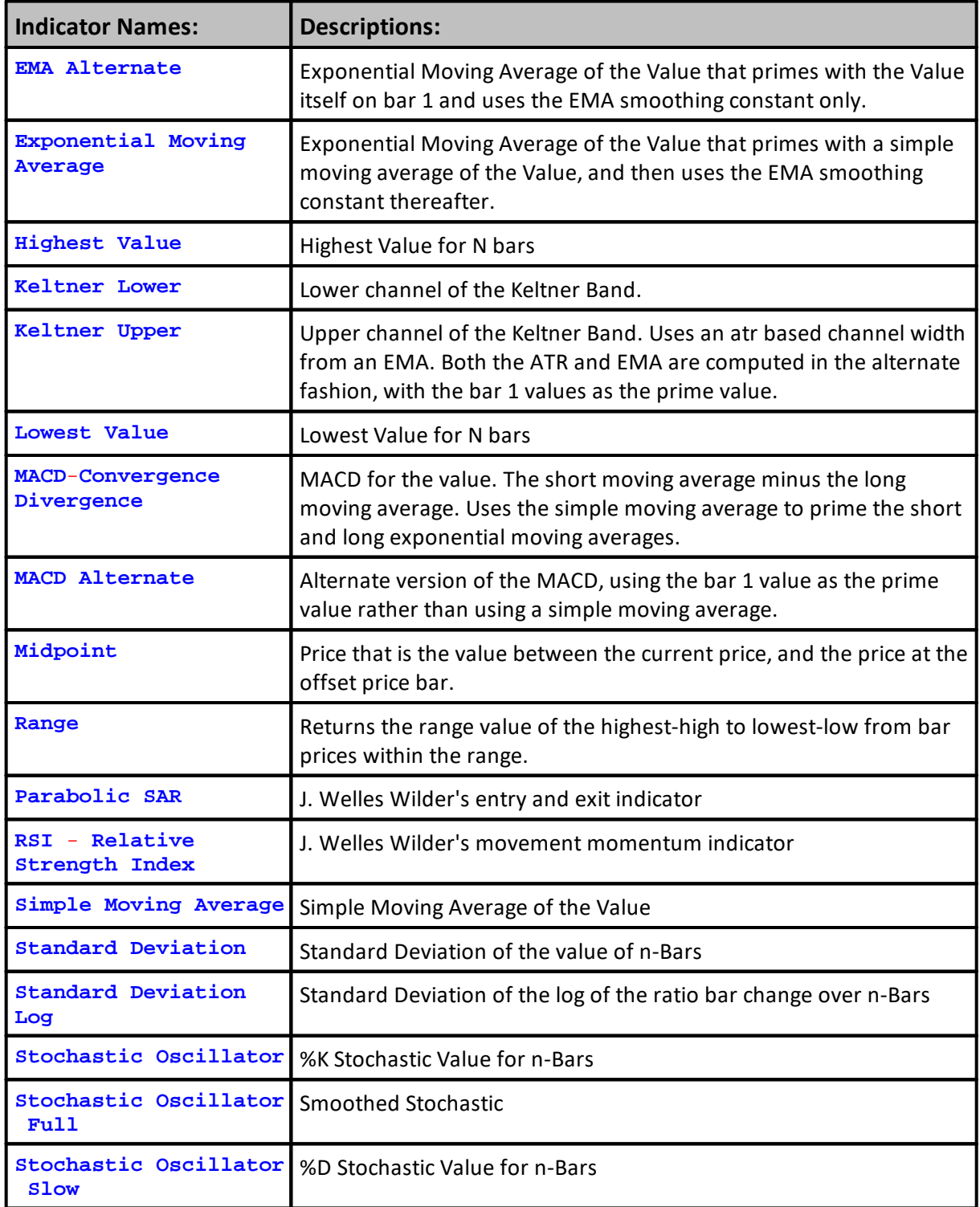

[Calculated](#page-677-0) Indicators, Creating [Indicators](#page-679-0), Custom [Indicators](#page-684-0), [Indicator](#page-686-0) [Access](#page-686-0), [Indicator](#page-672-0) Reference

**See Also:**

**Data [Groups](#page-926-0) and Types, Indicator Pack 1 [Indicators](#page-604-0)**

# <span id="page-677-0"></span>**5.2 Calculated Indicators**

## **Calculated Indicators:**

Calculated indicators are calculated in the Before Test script section runs. This is done so all the indicator values are available during the test. See Basic [Indicators](#page-674-0) for more information on the other controls and options in this dialog.

To create a calculated indicator, select the Calculated type from the type drop down box. Use this to create a simple expression based on indicators, parameters, or values. An example for the channel top from the ATR Channel Breakout system is:

### **Example:**

```
closeAverageDays + ( channelWidth * averageTrueRange )
```
## **Test Computed Indicators:**

This property is computed dynamically during the simulation run and can be used in scripting as needed. This property cannot be used in [Calculated](#page-677-0) Indicators because all values for all calculated indicators are computed before the simulation starts running, and this property has not been computed yet.

Test computed indicators do not support look-back references. However, their calculated result from each instrument bar can be stored in an IPV series that will support look-back referencing if that process is coded into the blox.

You can use indexes of other indicators, and the current value of indicators that are declared above this one. Please be careful, as the syntax checker cannot fully verify your expression. An illegal expression will cause your test to return unexpected results.

You can access past values of other indicators, so to create an easy smoothing of the RSI:

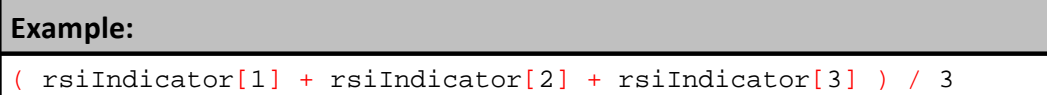

**Scripted Calculated example from the Turtle system:**

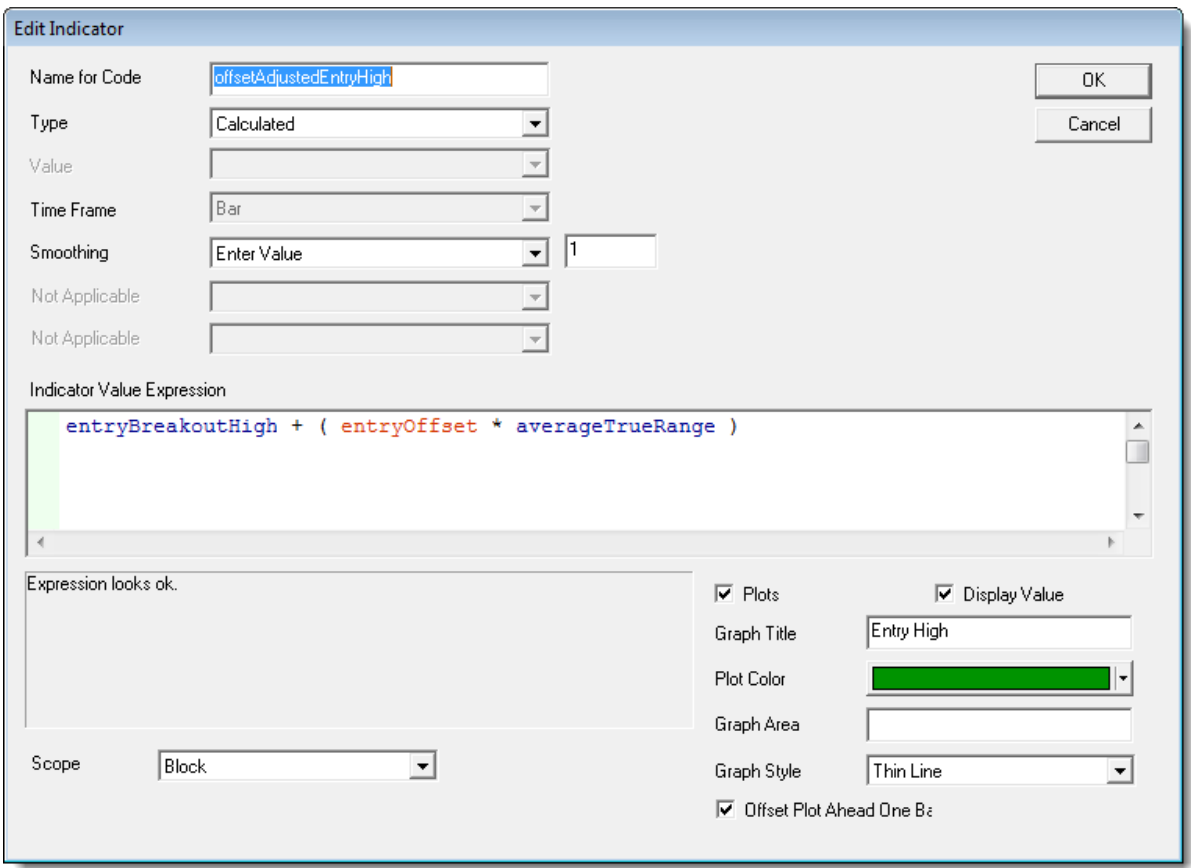

#### **Valid items to use in the expression:**

Parameters, other indicators, numbers, certain instrument properties that are available pre test.

To use another calculated indicator in the expression of a calculated indicator, be sure that the other indicator is listed first so that the value is updated for the bar prior to being used.

Instrument object properties that are static prior to the test start can be used. Dynamic instrument object properties cannot be used. No other objects can be used.

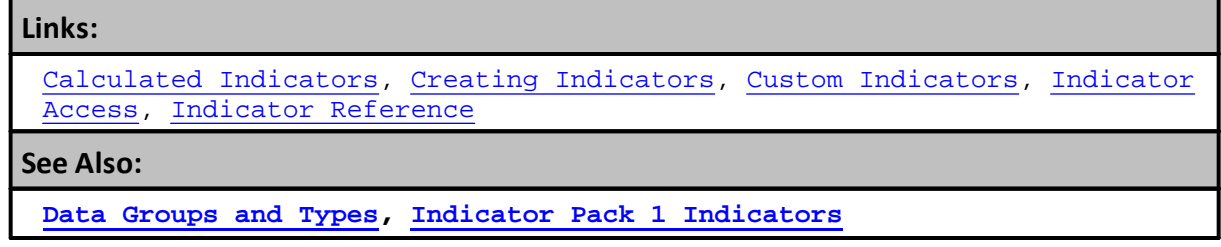

## <span id="page-679-0"></span>**5.3 Creating Indicators**

Built-in indicator methods provide a quick means for creating a display or calculated value that can be displayed on a chart or used in the script. Most indicator use parameters, but some don't require any. Before creating an indicator preview your intended indicator to determine if that calculation will require one or more parameters. When the indicator does require a parameter creation details can be reviewed here:

To create an Indicator in the Blox Editor, select the Indicators item and right click or use the Items menu. This will bring up the new indicator dialog:

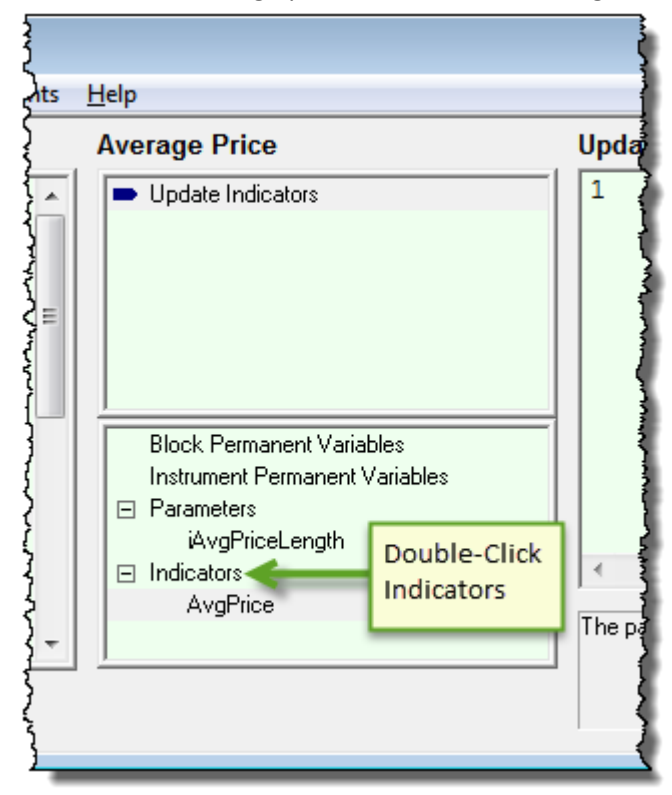

**Built-In Indicator Open Wizard Dialog**

When the dialog shown here appears:

- Enter your indicators name
- Select a built-in calculation method
- Select a built in subdidition motions
- Select the parameter property setting created to adjust the built-in calculation
- · If the indicator is to plot on the chart, give it a name, select a color, and enter a name if the plot is to appear below the price display.

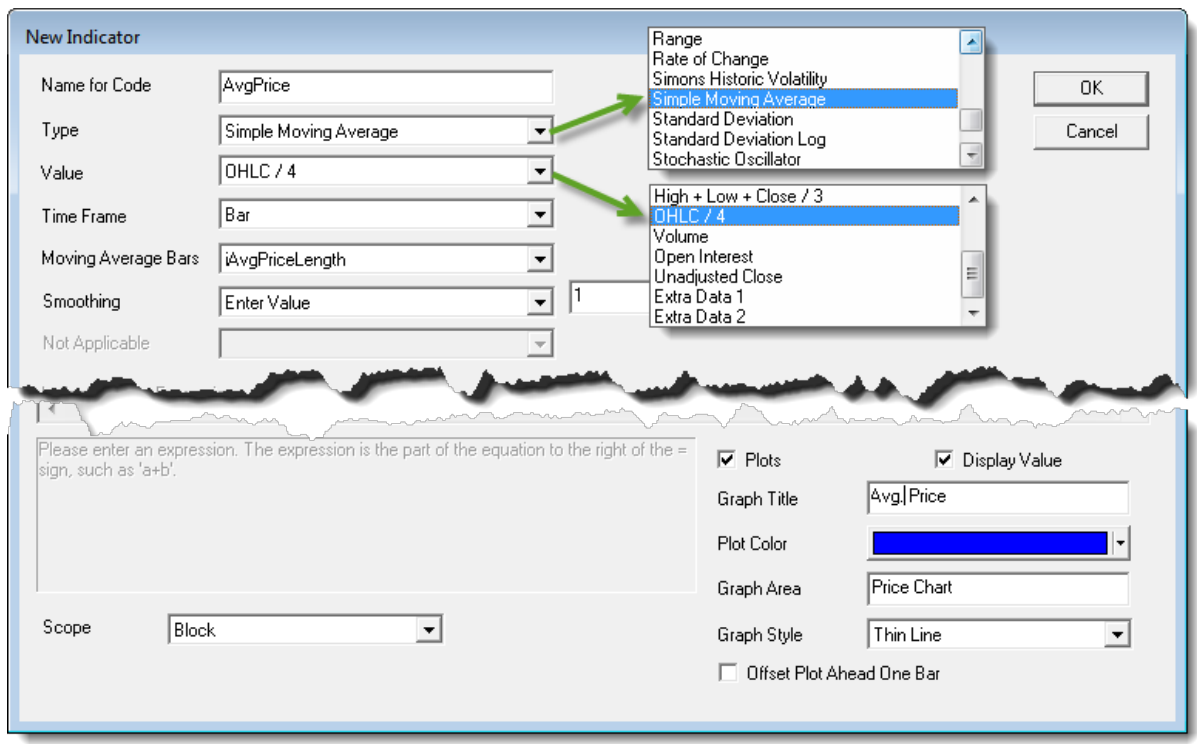

**Built-In Indicator Open Wizard Dialog**

#### **Naming Code:**

This is the name which will be used to access the indicator in a script. In this case we named our indicator averageClose. We can use this like a variable in our scripts, with or without indexing. You can use any name here that complies with the rules for creating variables.

Using the indicator name without indexing refers to the most recent available data, today. Example:

**IF** averageClose > averageClose[1] THEN

### **OR**

**IF instrument**.averageClose > **instrument**.averageClose[1] **THEN**

#### **Type:**

Indicators listed below are the names of the standard built-in indicators accessible from the Indicator section dialog shown above.

Most of the indicators require [Parameter](#page-243-0) values, but not all of them. When selecting an indicator examine the fields in the dialog that are colored with a white background and enter or change the value shown where necessary.

#### **Available Indicators:**

**Available [Indicators](#page-674-0)**

#### **Parameter Values:**

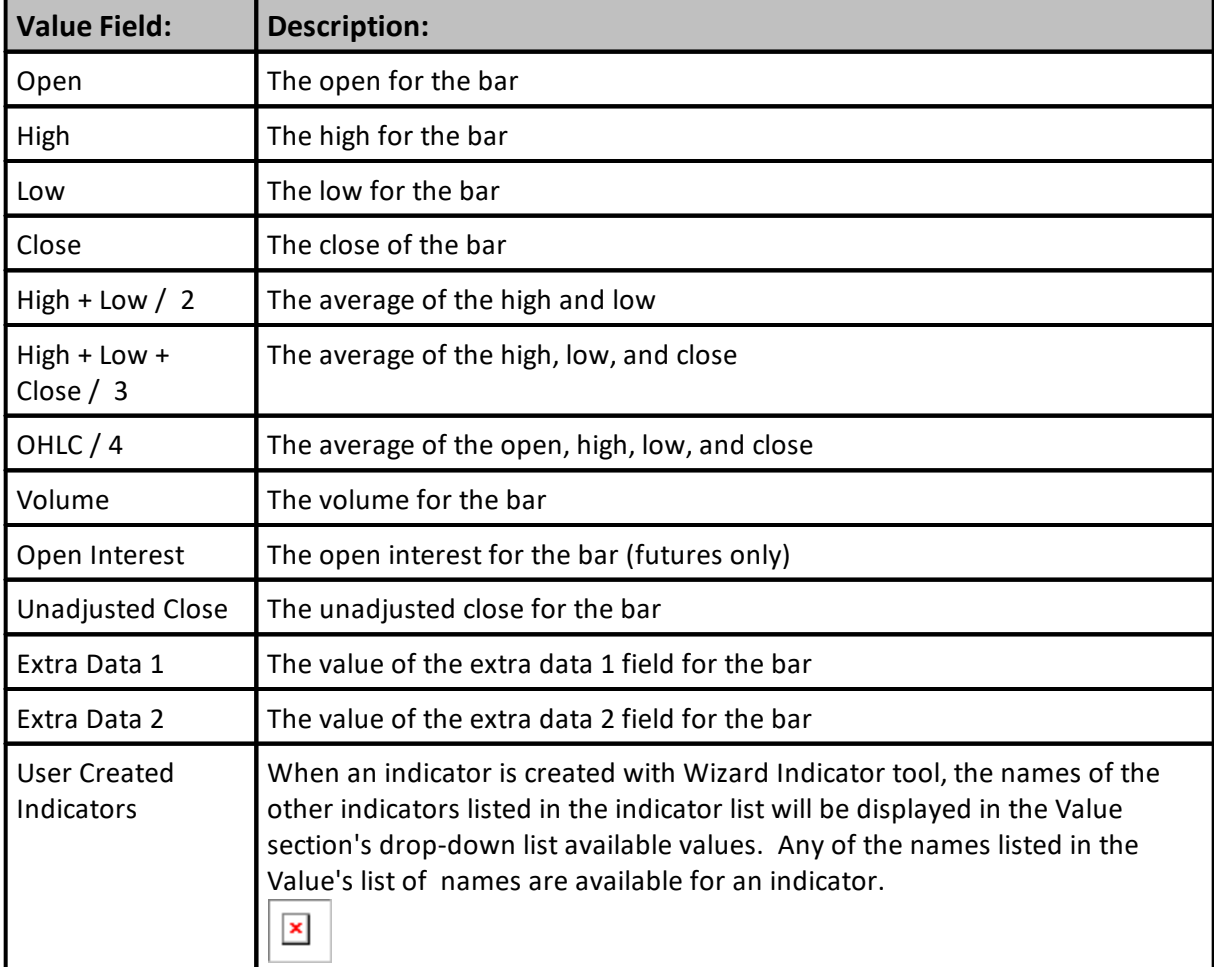

The Value is the basis for the computation of the Indicator. The choices are:

For example, a "Simple Moving Average" indicator that used a value of "High" would be a simple moving average of the instrument's high.

### **Time Frame:**

Reserved for future use.

### **Parameters:**

Most types of indicators require numeric constants for their computation. For instance, the MACD indicator requires the days for the long and short moving averages. You can select from a list of [Parameters](#page-243-0) that you have created, or you can choose "Enter Value" and enter a constant value in the box to the right.

For many indicators, there is a final option called "Smoothing." This option will smooth the indicator by the bars indicated, using the EMA formula. If you enter 1 for the number of bars to smooth, there will be no smoothing.

Example: To create an RSI indicator with a smoothed signal RSI line, create two indicators, one with smoothing, and one without.

### **Scope:**

Set the scope based on which blocks and scripts need access to this indicator. If you set Scope to Block (default value), only the scripts in the same block will have access to the indicator. If you set to Scope to System, then all scripts and blocks in the system will have access to the indicator. When System Scoped indicators are shared across a system, an IPV Series variable using the same name as the indicator must be declared in the other blox. In addition, you should enable the option "Defined Externally in another Block" so the same name IPV will be linked to the indicator in a different blox by telling the script parser the IPV variable is declared and defined elsewhere.

### **Plots on Trade Graph:**

Check to have the indicator plotted on the trade chart. When you plot an indicator on the trade graph, you can select the Display Name, the Color, and whether the indicator should be offset by one day.

### **Displays on Trade Graph:**

Check to have the indicators value displayed in the right panel of the trade chart, as the cross hairs are moved by the mouse or cursor. By clicking on the indicator name on the trade chart, plotting can be dynamically enabled or disabled. The indicator can also be removed from the chart.

#### **Offset Plot by One Day:**

This option shifts the indicator ahead one day. This is useful when your indicator is used for stop or limit orders, and you want the indicator to visually cross the bar as an indication your order was hit. This is only a visual change on the graph, and does not change the calculations or results.

#### **Graph Area:**

The text in this field will determine where the indicator is plotted. If you select "Price Chart" the value will be plotted on the price chart area. If you select any other text value, it will create a new chart and put the indicator there. You can have multiple indicators on the same chart area.

If the values of the indicator are not within the range of values shown for the instrument price bars, the indicator will not appear because its value will be out of range. If this absence is only occasional, assigning its Graph Area to the Price Chart will be useful. If it is most of the time, it will be best to assign the indicator to its own Graph Area by entering a name different thant Price Chart.

#### **Graph Style:**

Select a graph style for the plot.

### **Notes on Priming:**

The maximum amount of bars required to prime this indicator plus one will be added to overall priming. If the indicator is a 10 day moving average, then the first day scripts will run is day 11. Overall priming is the maximum bars required for indicators plus one, plus the maximum look-back parameter plus one.

[Calculated](#page-677-0) Indicators, Creating [Indicators](#page-679-0), Custom [Indicators](#page-684-0), [Indicator](#page-686-0) [Access](#page-686-0), [Indicator](#page-672-0) Reference

**See Also:**

**Data [Groups](#page-926-0) and Types, Indicator Pack 1 [Indicators](#page-604-0)**
### <span id="page-684-0"></span>**5.4 Custom Indicators**

To create a Custom Indicator, create a System Scoped Auto-Indexed [Instrument](#page-235-0) Permanent [Variable](#page-235-0) of type Series. Then assign this value in the Update [Indicators](#page-190-0) script.

An example of a custom indicator might be the average close since trade entry. This value cannot be determined pre test, so it cannot be a calculated indicator and must be a custom indicator.

Create a new Auxiliary Block. Create a system scoped auto indexed IPV series variable. Set it to plot. Let's call it averageClose.

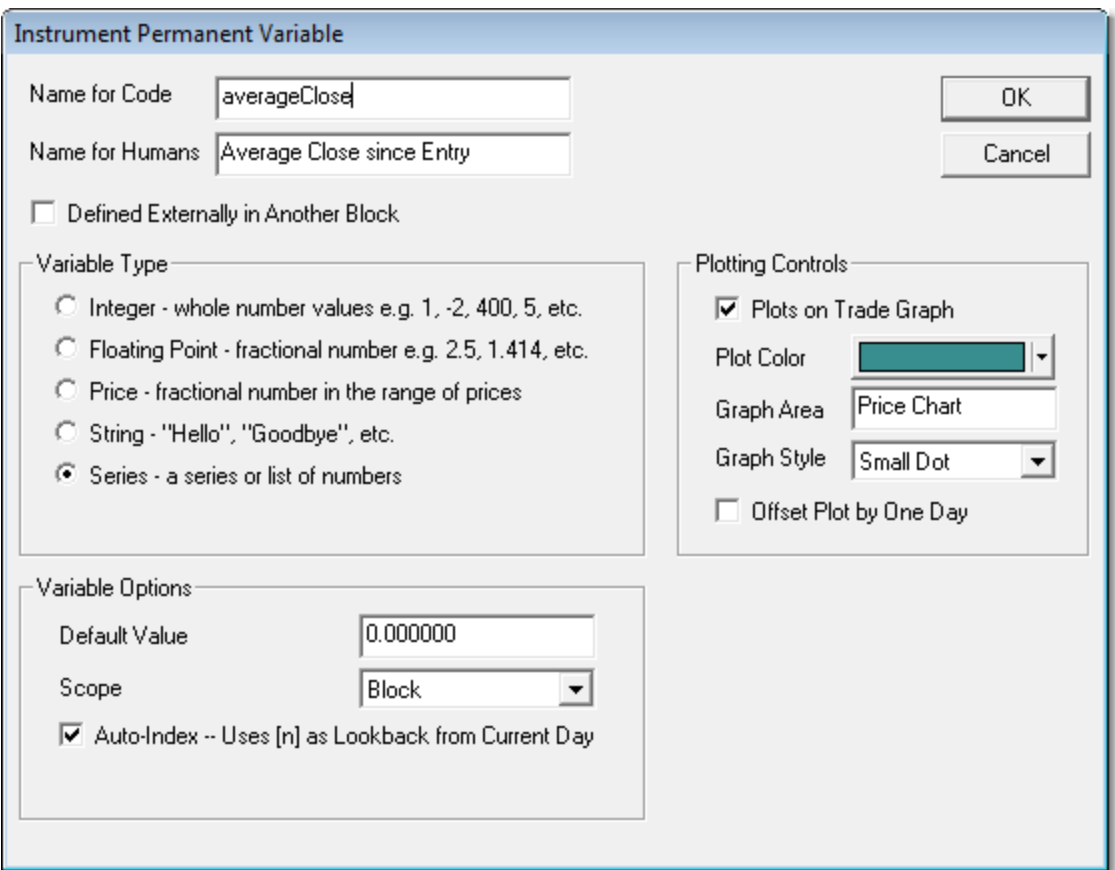

Now in the **Update Indicators** script section set the created **averageClose** series value like this:

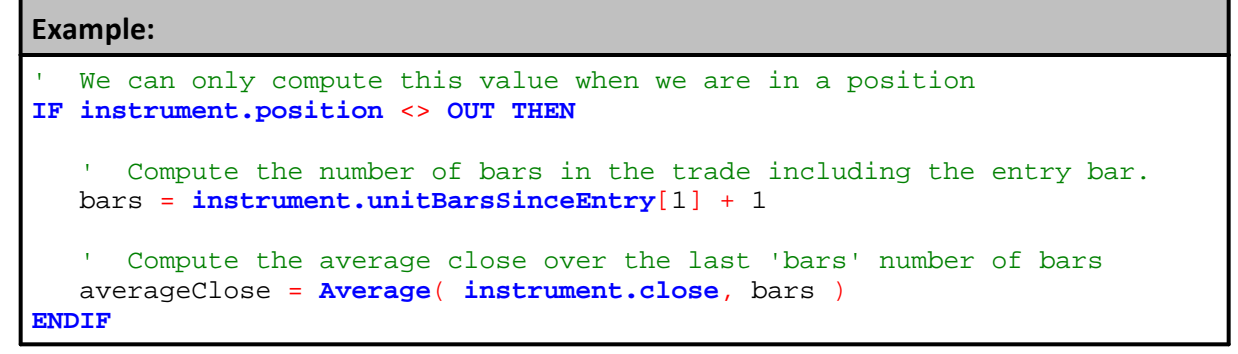

This value will be set everyday of the test. It will be set at the start of the instrument bar, so it can be used as part of the order fill process, stop adjustment, risk adjustment, after trading day work as well as entry and exit signals for the next trading day.

**Links:** [Calculated](#page-677-0) Indicators, Creating [Indicators](#page-679-0), Custom [Indicators](#page-684-0), [Indicator](#page-686-0) [Access](#page-686-0), [Indicator](#page-672-0) Reference

**See Also:**

**Data [Groups](#page-926-0) and Types, Indicator Pack 1 [Indicators](#page-604-0)**

## <span id="page-686-0"></span>**5.5 Indicator Access**

### **Access:**

You can access Indicators through scripting two ways. **NOTE:** Indicators are READ ONLY. They can be used by scripts, but not changed.

A way to access the indicator so that it performs when the condition is TRUE, is to create a statement like this:

#### **Example:**

```
IF myIndicator = 5 THEN PRINT "It is 5"
```
Or you can access using the instrument object as follows:

#### **Example:**

```
IF instrument.myIndicator = 5 THEN PRINT "It is 5"
IF sp500Index.myIndicator = 5 THEN PRINT "It is 5"
```
Using the instrument '.' syntax is equivalent to using the indicator directly.

You can access indicators of other instrument objects using instrument variables and the '**.**' syntax. For the following example assume that an instrument variable called "sp500Index" has been created and set to the data for the S&P 500 stock index.

#### **Example:**

```
 When both conditions are TRUE, Go Long on next OPEN
IF sp500Index.shortMovingAverage > sp500Index.longMovingAverage AND
   instrument.shortMovingAverage > instrument.longMovingAverage THEN
    ' Go Long on the Open.
   broker.EnterLongOnOpen( instrument.longMovingAverage )
ENDIF
```
#### **System Scoped IPV Data:**

One way to access indicators in other blox in your system is to set one of the IPV variables to show a System Data [Scope](#page-279-0) setting. In the other blocks in the system where this IPV variable will be accessed, create a the IPV variable name and then check Defined Elsewhere. This process enables IPV variables to share information anywhere in the system where the same IPV variable name is declared in a block.

### **Here is an example:**

## **673 Trading Blox Builder's Guide**

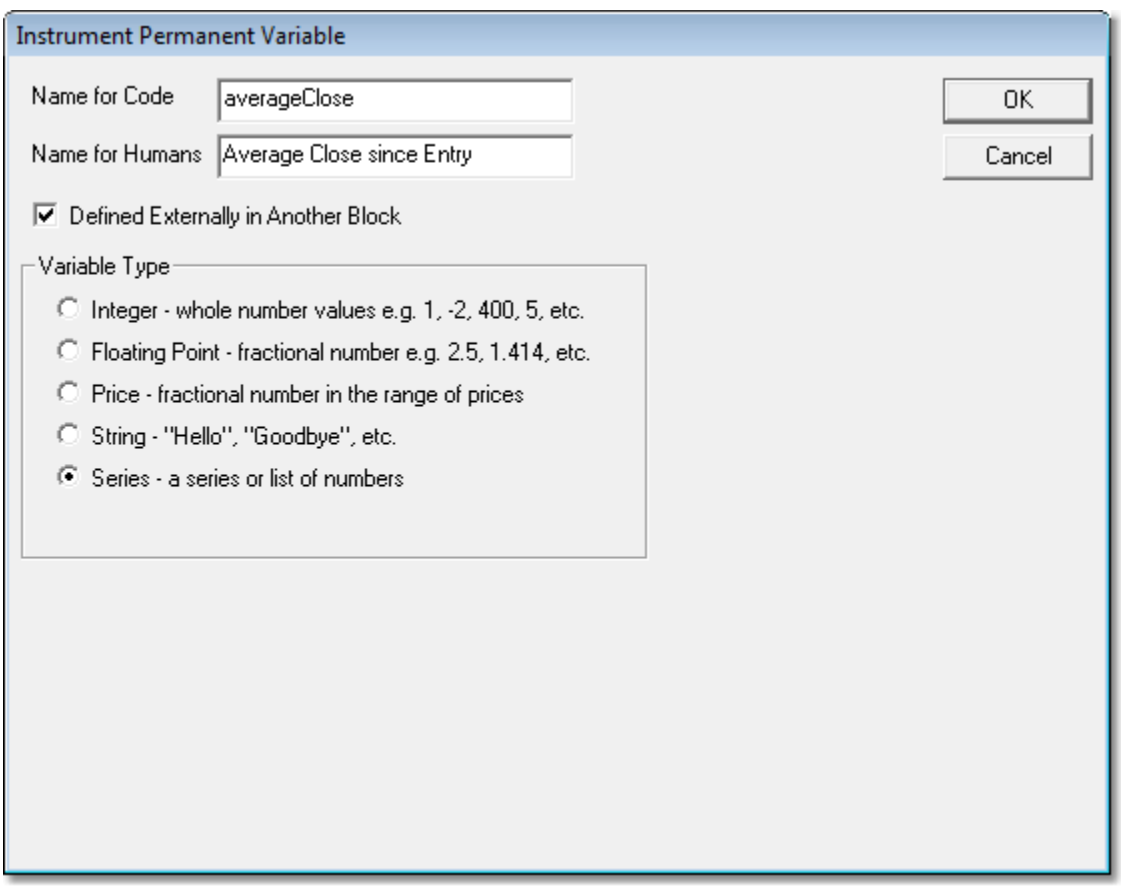

Now you can use this **averageClose** variable in the block and the value will be consistent across the whole system.

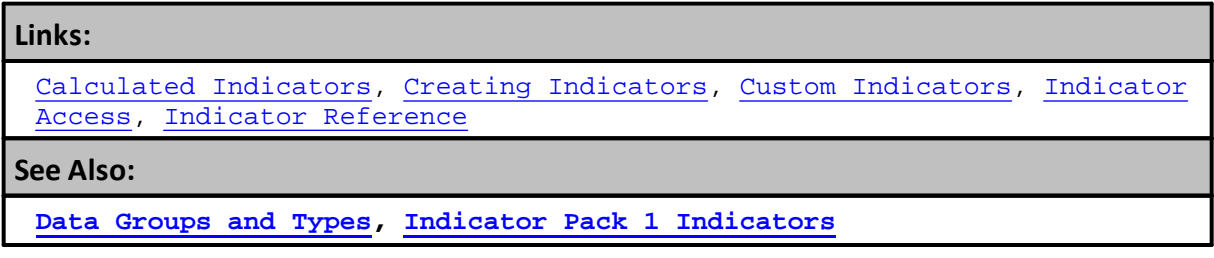

## **5.6 Indicator Bar to Week Time Frame**

It is possible to easily convert indicators from using daily data price records to weekly price records when using the indicator is one of the built-in indicators.

In the Trading Blox default **Dual-Moving Average Entry Exit** Blox use of the built-in Average function provides options for the data's time frame. Average function allows a user to change the time from a smaller to a larger time period (i.e. Daily to Weekly) by clicking on the **Time-Frame** drop down selection option.

By default the **BAR** reference in the built-in **Average** function dialog refers to the data period of the data file. Setting the Time-Frame in the indicator to the Bar option the Average function will use the time frame of records in the data file. In this case the Average function was created to use daily data. By selecting the Bar option the Average indicator will use the file's daily data in its calculations and plot display.

A change in the Time-Frame reference to **Week** when the data file has daily data record allows the Average function to use the optional Weekly records that Trading Blox creates when it **Data Option** section in **Preferences** show **Process Weekly Bars** is enabled.

### **Changing Daily Price Plots to Week Prices Plots:**

Start by ensuring the Preference section shows the data option will "Process Week Bars."

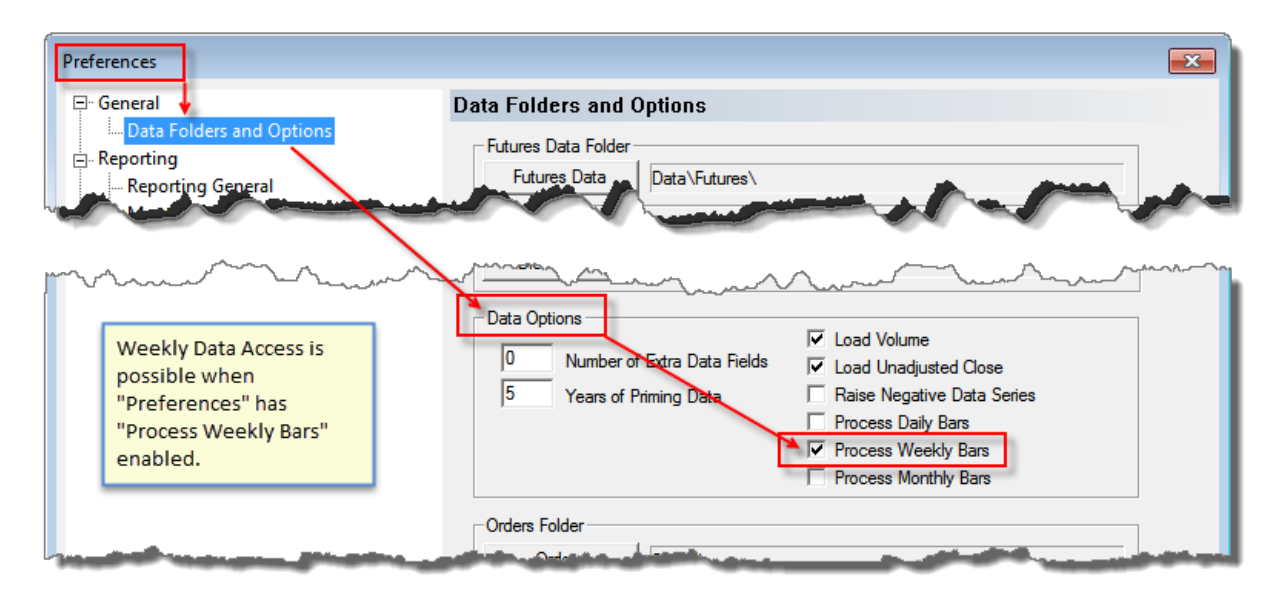

**Make a copy of the default blox that needs to be converted:**

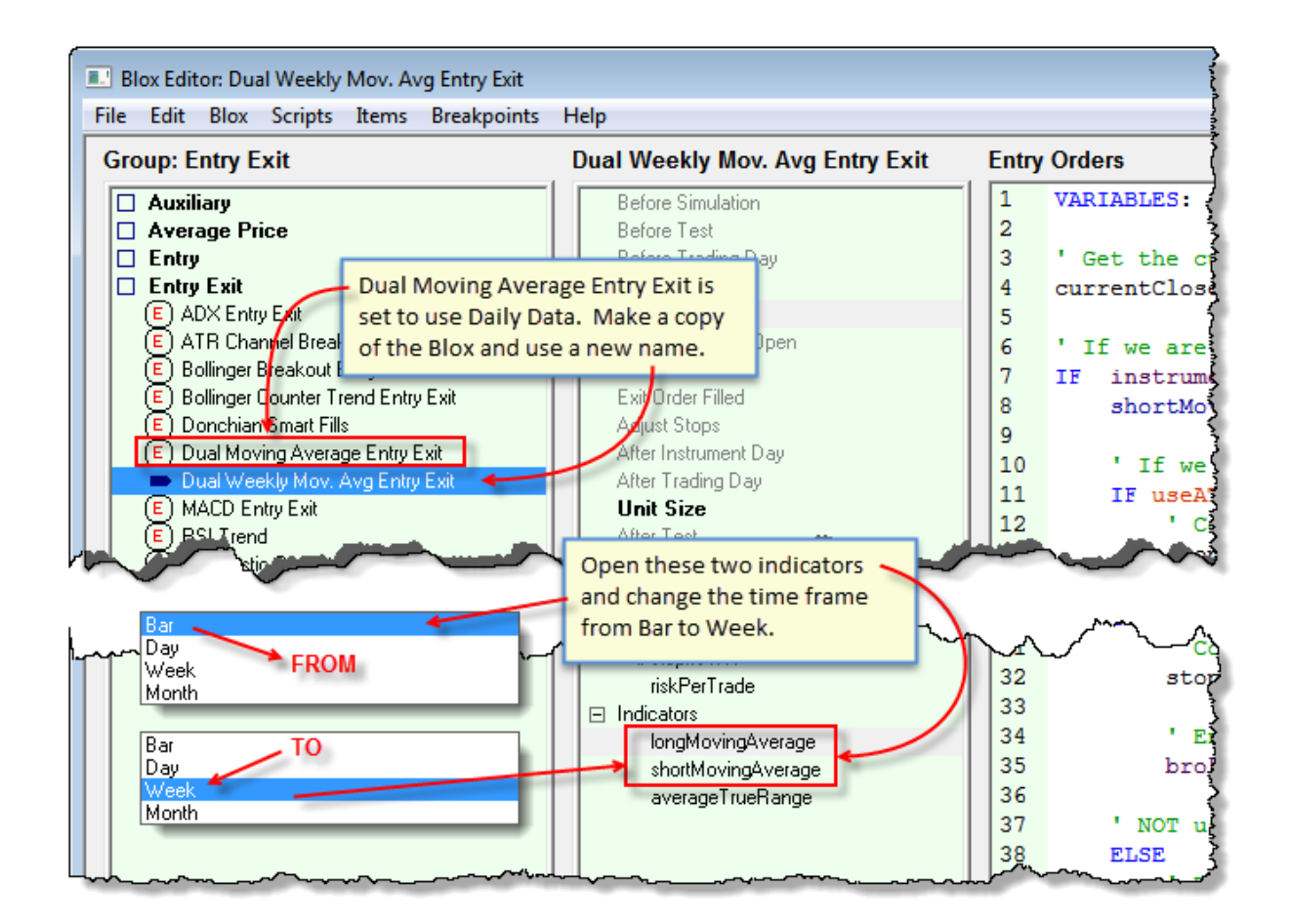

### **Open each indicator and change the Time Frame setting from Bar to Week:**

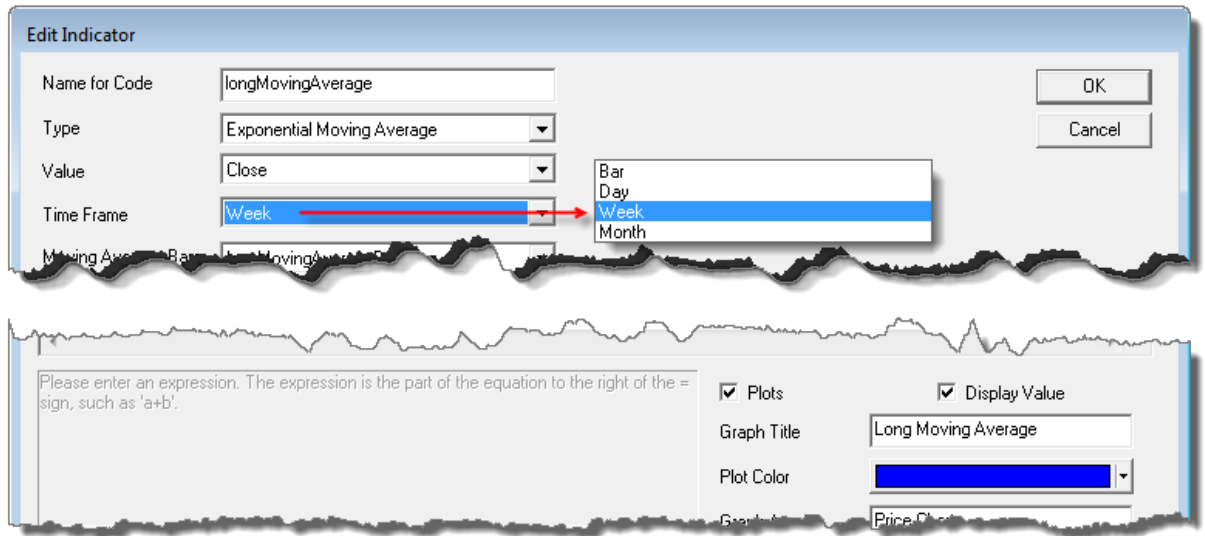

**Create a copy of the defaultsystem component list using a different name:**

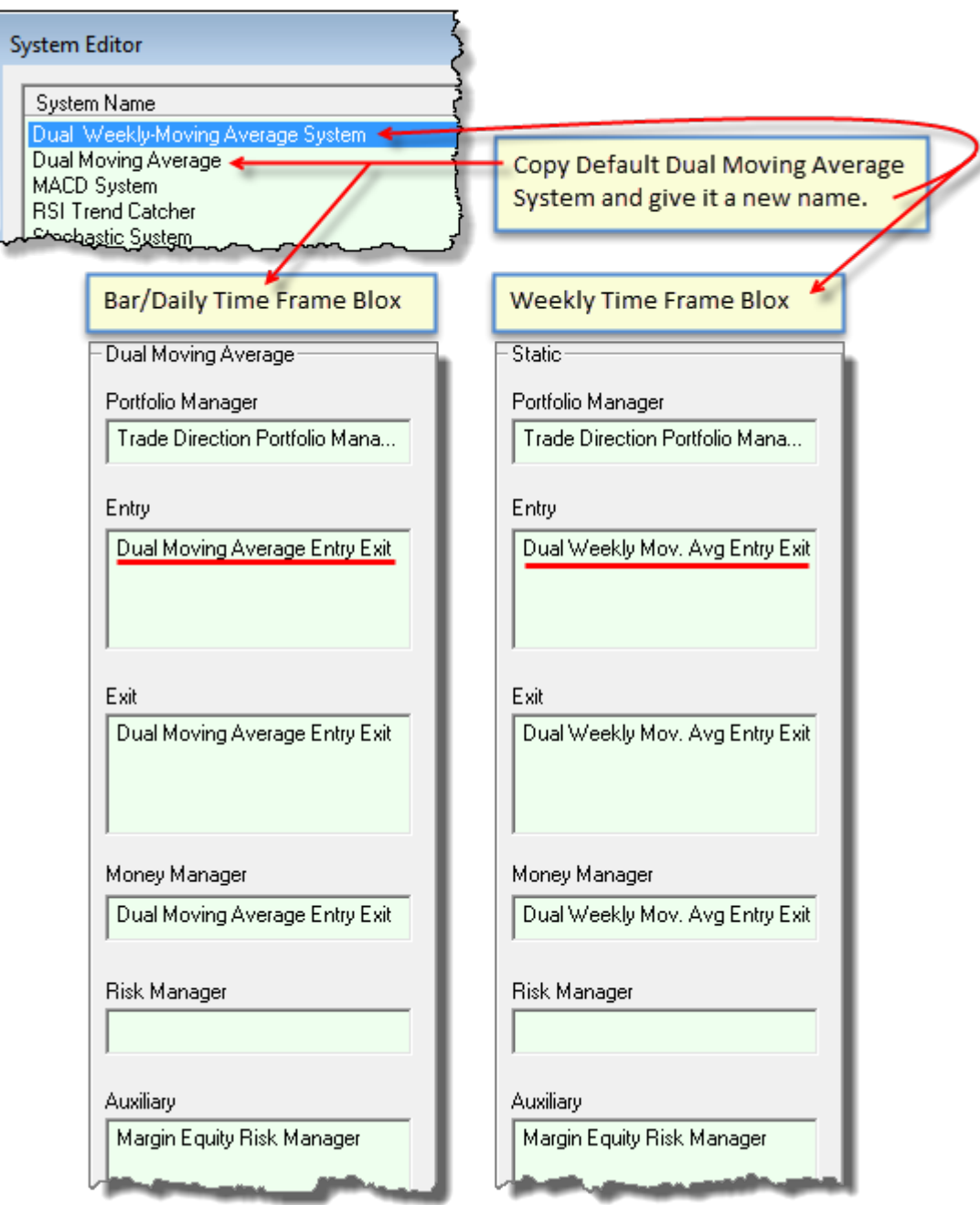

## **Create a Daily-Avg Suite and a Week Avg Suite:**

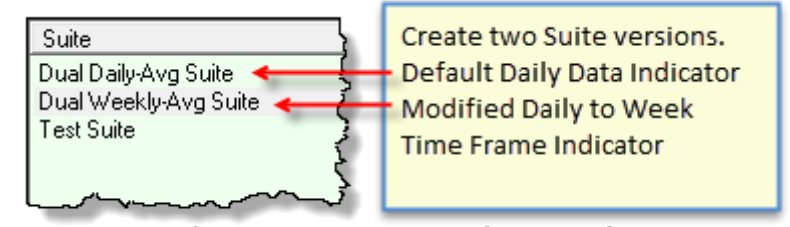

Both Suites Use Same Daily Data Files

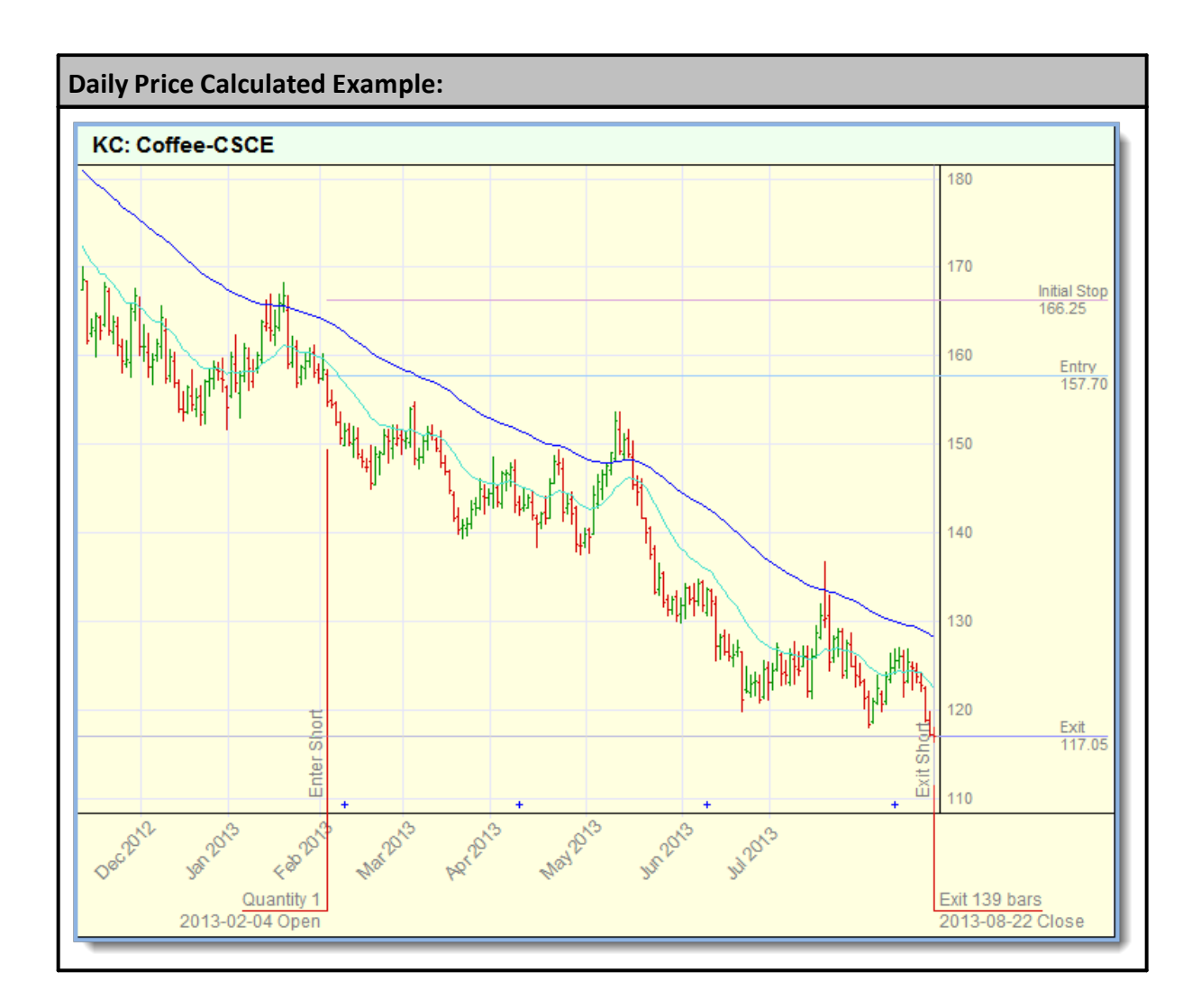

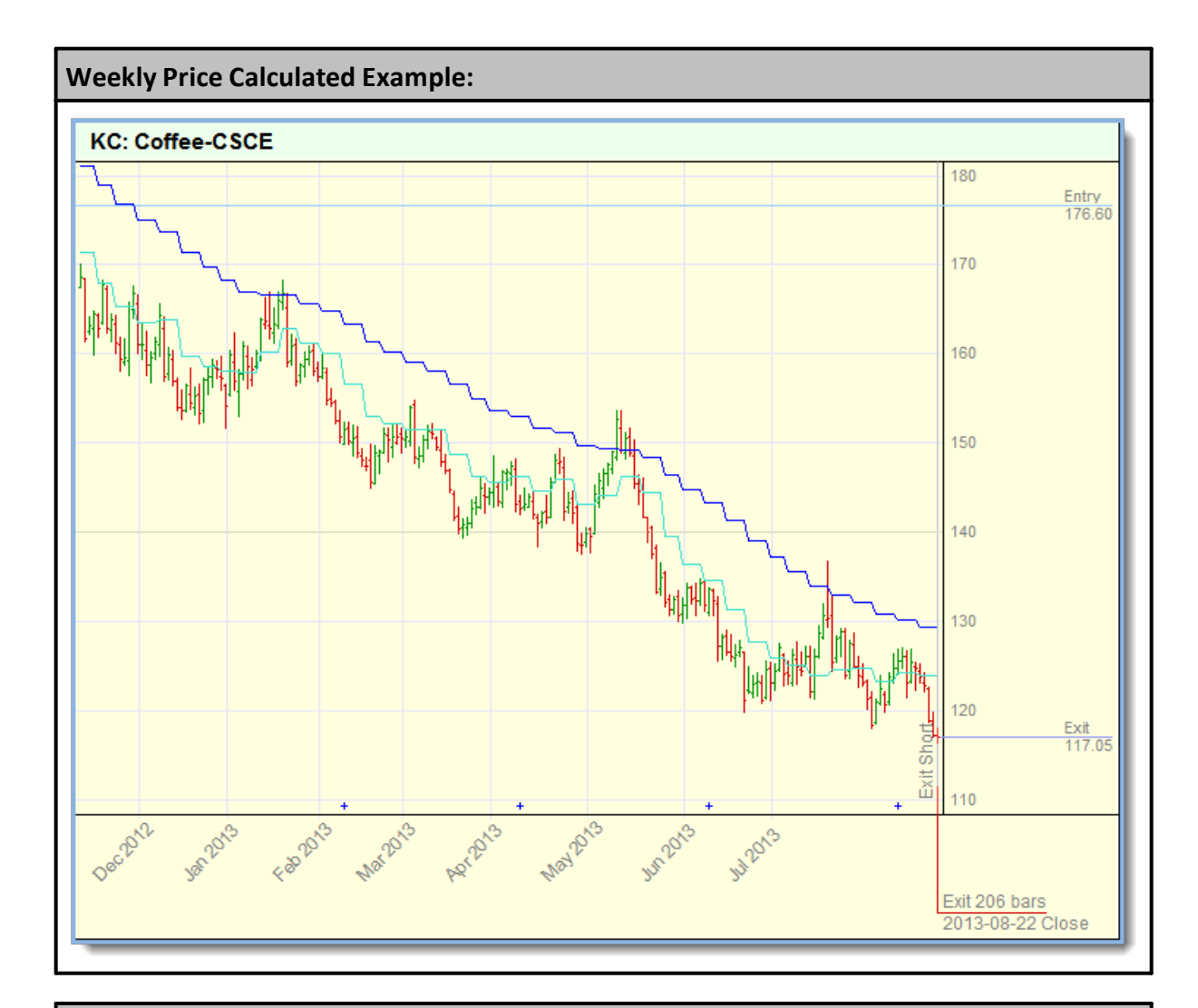

## **Links:**

**Basic [Indicators](#page-674-0), [Calculated](#page-677-0) Indicators, Creating [Indicators](#page-679-0), [Indicator](#page-672-0) [Reference](#page-672-0)**

**See Also:**

# **Section 6 – Operator Reference**

```
Mathematical Operators: ( +, -, *, /, ^, mod or %, >, <, <> or != ):
```
All mathematical expressions should be enclosed in parentheses when you are uncertain about how the precedence of calculations will be applied.

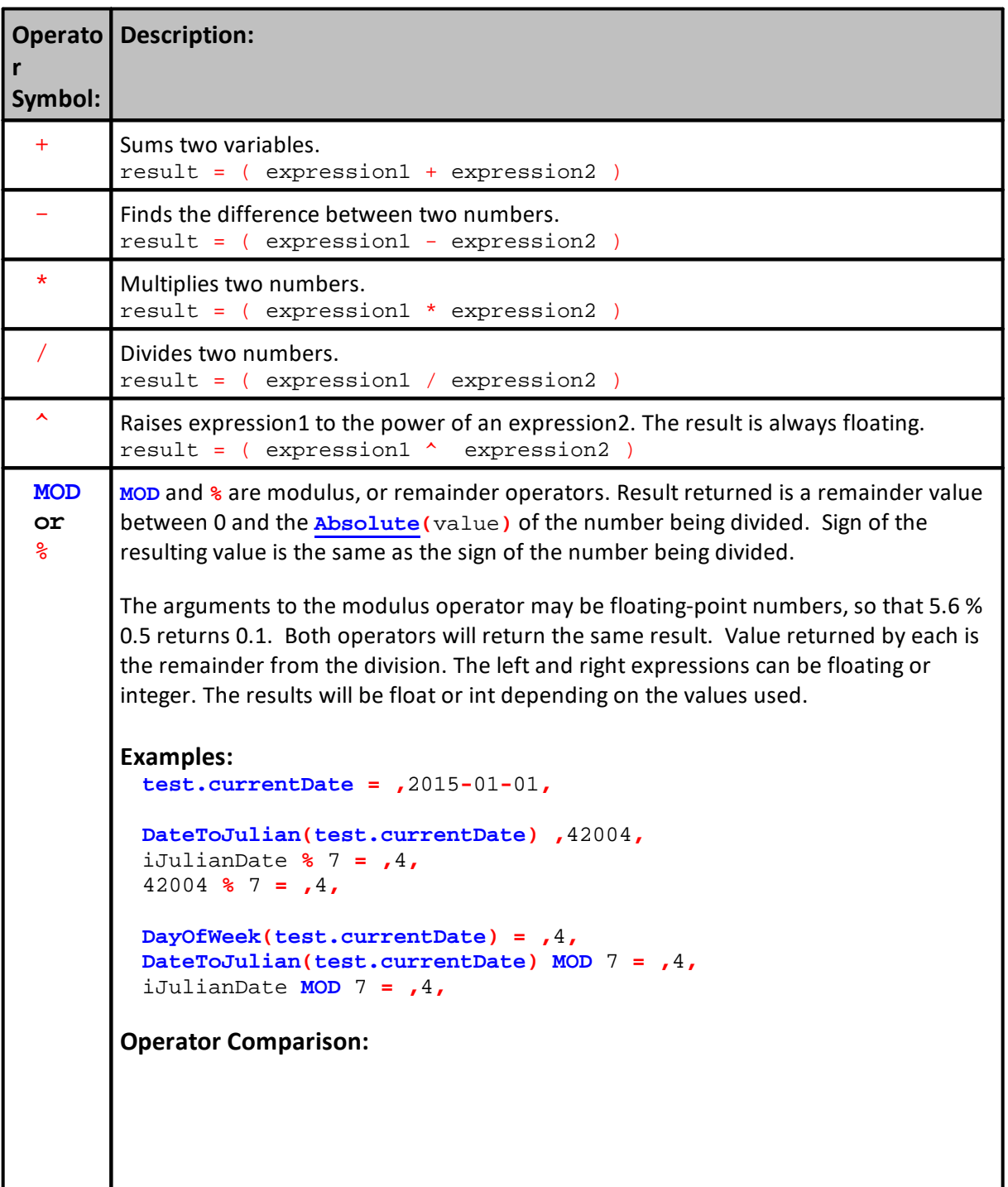

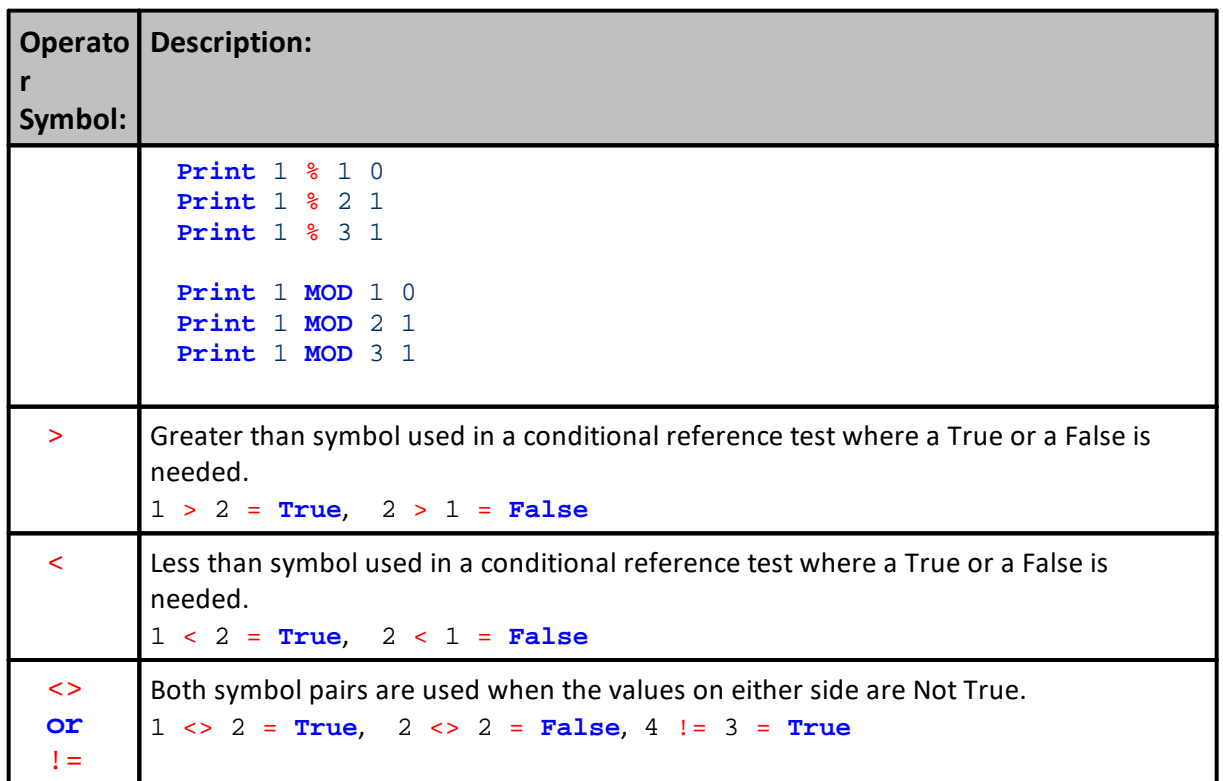

# **Logical Operators ( AND NOT OR ):**

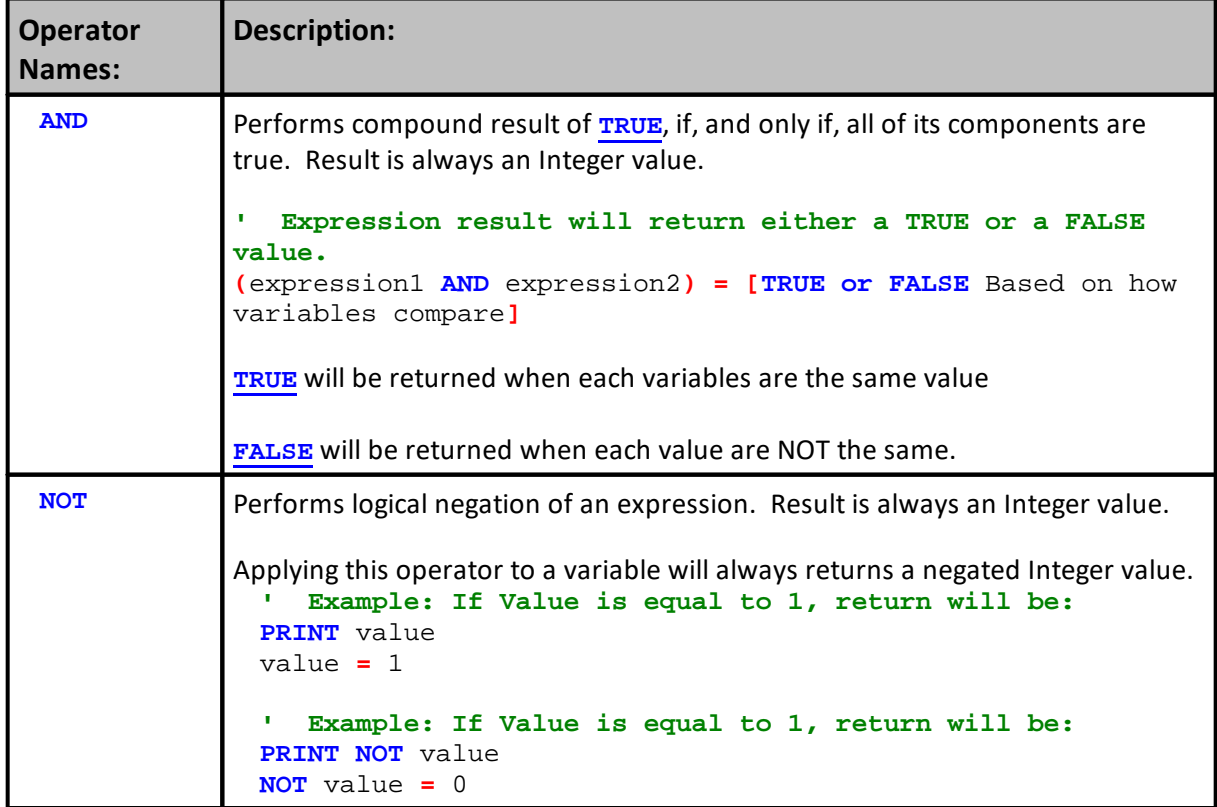

### **681 Trading Blox Builder's Guide**

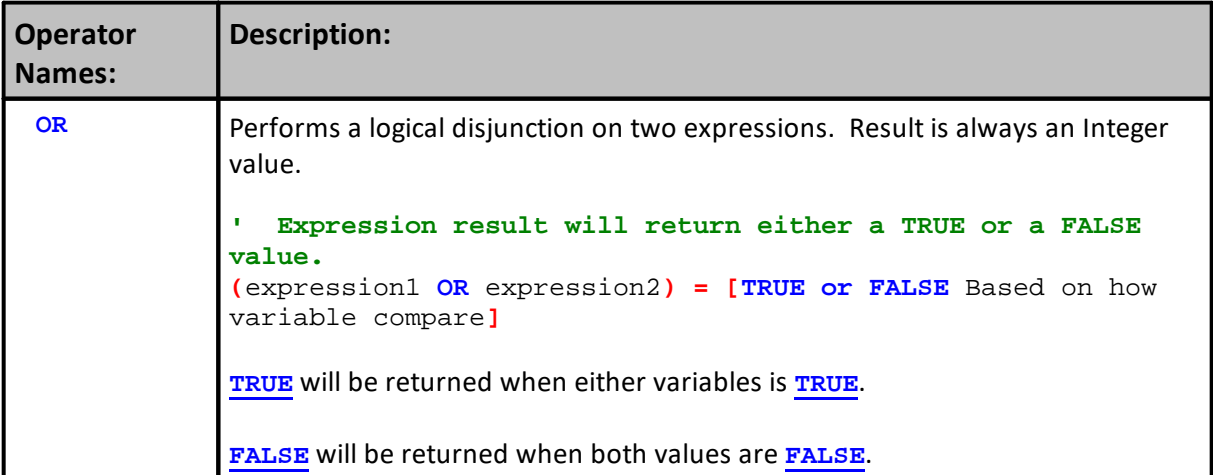

```
Example - 0:
   ~~~~~~~~~~~~~~~~~~~~~~~~~~~~~~~~~~~~~~~
  These operators can be enclosed in parentheses like a
' mathematical expression to force evaluation in a certain order.
If ( ( a = 1 ) AND ( b > 5 ) ) OR ( ( a = 2 ) AND ( b < 6 ) AND ( NOT
c ) ) THEN
   ' Do something
   PRINT "It is TRUE, Do something"
Else
   ' Do something else
  PRINT "It is FALSE, Do something else"
EndIf
   ~~~~~~~~~~~~~~~~~~~~~~~~~~~~~~~~~~~~~~~
Example - 1:
   ~~~~~~~~~~~~~~~~~~~~~~~~~~~~~~~~~~~~~~~
If NOT condition1 THEN
  PRINT "condition1 = FALSE", condition1
ELSE
  PRINT "condition1 = TRUE", condition1
ENDIF
          ~~~~~~~~~~~~~~~~~~~~~~~~~~~~~~~~~~
Returns - 1:
condition1 = TRUE 1
Example - 2:
   ~~~~~~~~~~~~~~~~~~~~~~~~~~~~~~~~~~~~~~~
condition2 = FALSE
If NOT condition2 THEN
  PRINT "condition2 = FALSE", condition2
ELSE
  PRINT "condition2 = TRUE", condition2
ENDIF
   ~~~~~~~~~~~~~~~~~~~~~~~~~~~~~~~~~~~~~~~
```
**Returns - 2:**

condition2 = **FALSE** 0

**Links:**

**[Constants](#page-214-0) Reference, Data [Groups](#page-287-0) and Types**

**See Also:**

## **6.1 Comparison**

Comparison in Blox Basic is similar to other programming languages. It is recommended that expressions should be enclosed in parentheses so it is not ambiguous what is being compared with what.

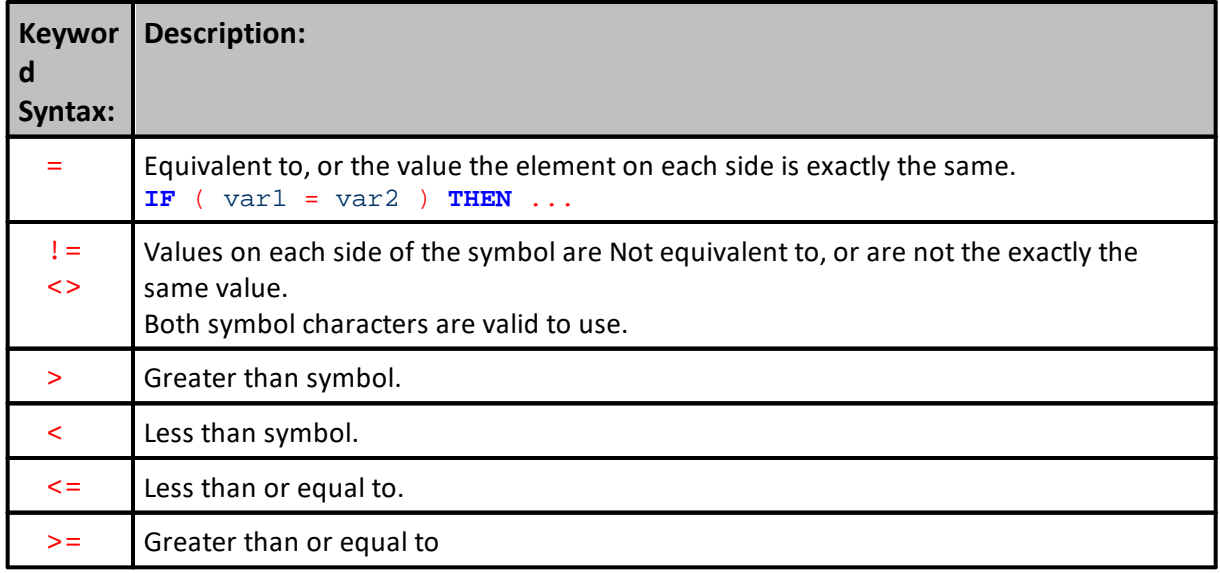

### **Example:**

```
VARIABLES: i TYPE: Integer, var1 TYPE: String
```

```
WHILE ( i != 10 )
   var1 = "Message for you, sir."
   i = ( i + 1 )ENDWHILE
```
### **Returns:**

### **Links:**

**See Also:**

# **Section 7 – Script Problem Information**

This section contains information for solving script and help manual problems.

Additions to this section are dependent upon being discovery and reporting by those who find a problem.

If you find a problem that isn't referenced here, please send an email so we will be able to answer the question, or add the information to the Help File:

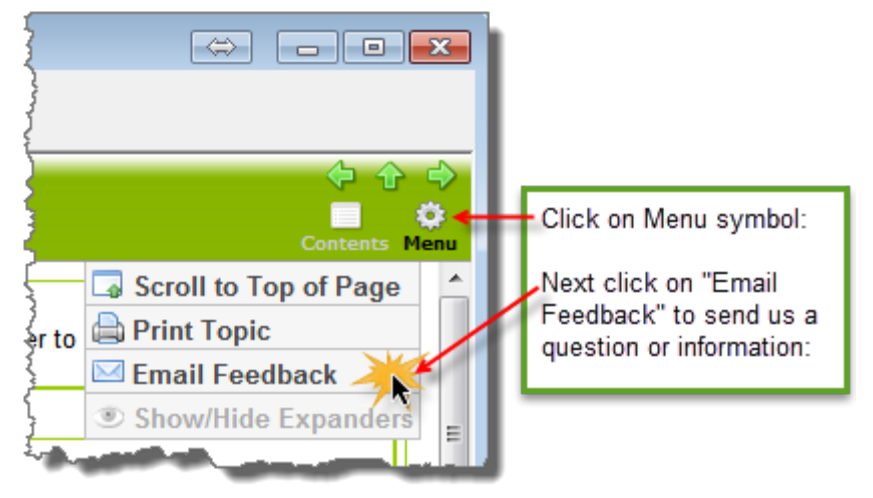

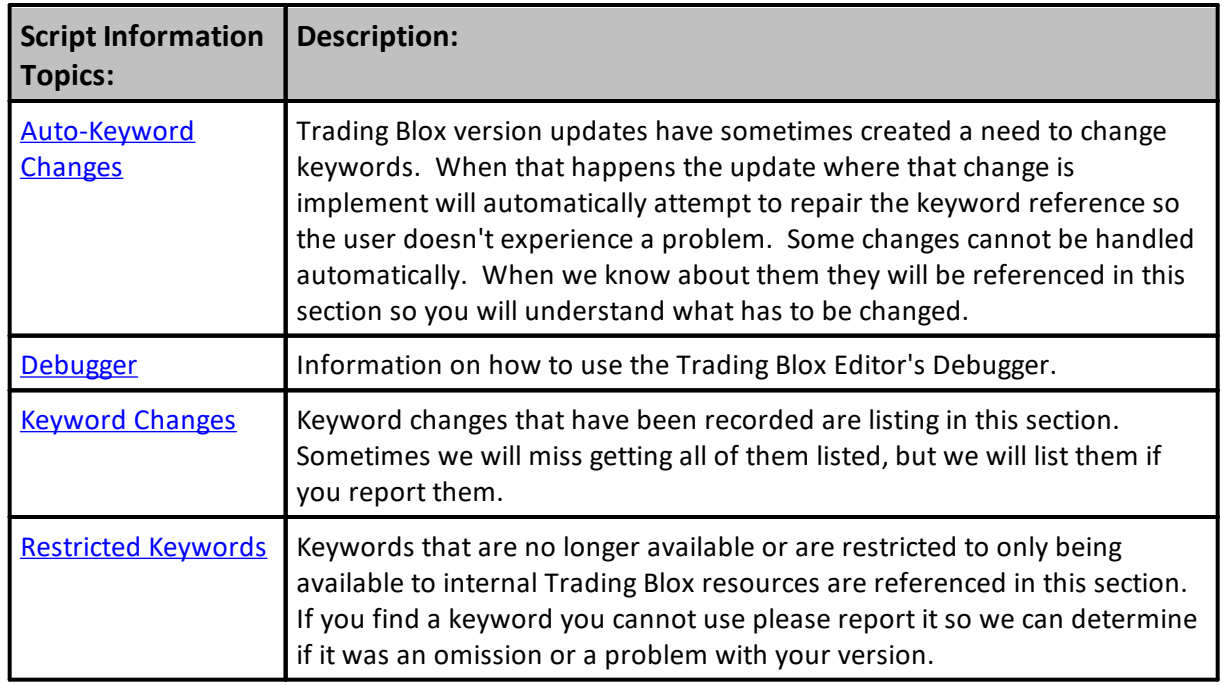

## <span id="page-699-0"></span>**7.1 Auto-Keyword Changes**

Software advancements create a need to change older features and add new abilities. Tables in this section will list the keywords changed or removed and inform which new keywords and methods can be used in their place where it is possible.

Historical information on Object properties and function changes will be listed in each of the object's changed keyword tables. Language functions and keyword changes will be listed the Trading Blox Basic Language keyword change table.

#### **Automatic Keyword Changes:**

Trading Blox updates all the scripts with any scripting changes that it can easily identify. From a user perspective this means any program keyword changes discovered in the Blox modules will be replaced with a the keyword assigned as the obsoleted keyword replacement.

When a keyword is replaced the user will be prompted to save the changes. If the user declines to save changes after the first startup of a new version displays its "Do you want to save changes?" those automatic scripting updated keywords will be lost.

Modules with keywords that are no longer viable will create an error condition when that module is run because the keyword replacement process will not run again until a new version is used. However, if the user is willing to go into the Trading Blox directory and use Windows Notepad to view the "Registry.ini" file in the Trading Blox directory they can reset the control setting so the automatic keyword replacement process will run the next time Trading Blox is executed.

To reset the automatic keyword replacement process locate the "**UpgradedToVersion**" control word and reset the value to zero.

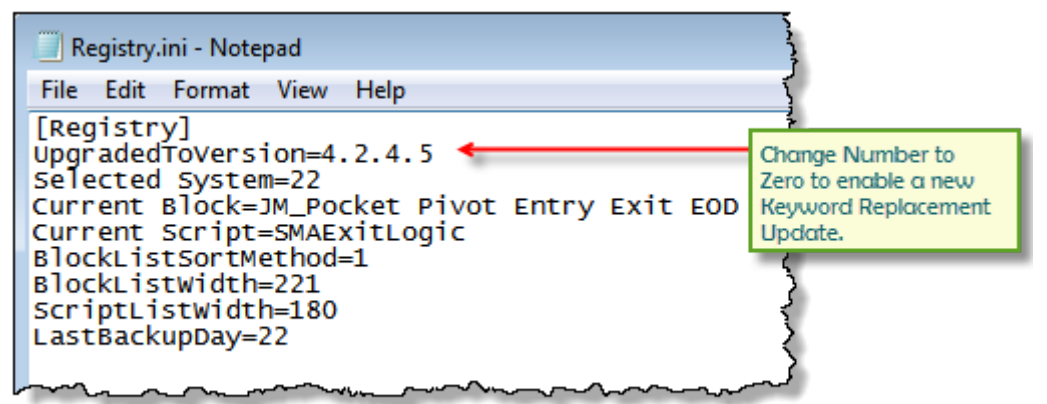

#### Automatic Keyword Replacement Update Control Registry Item.

When the value of the control word is below the version value of Trading Blox the automatic keyword process will execute and the Registry.ini setting will be updated regardless of whether the keyword changes were saved.

#### **Keyword Replacement Example:**

#### **When this keyword is found:**

**instrument**.futuresMonth

## **Keyword Replacement Example:**

**Trading Blox will remove the above keyword AND insert this keyword: instrument.deliveryMonth**

**Links:**

Key Word [Changes](#page-707-0)

**See Also:**

## <span id="page-701-0"></span>**7.2 Debugger**

The Debugger is a powerful Trading Blox Builder tool for verifying and understanding blox scripts. When it is invoked, the Debugger can check each script line in each blox.

Its checking process can show each script and display the script information values in the data list on the right side of the debugger display.

Debugger's Breakpoint only work when the test is a single step test. Multiple step test disable the Debugger's Break-Point execution pauses.

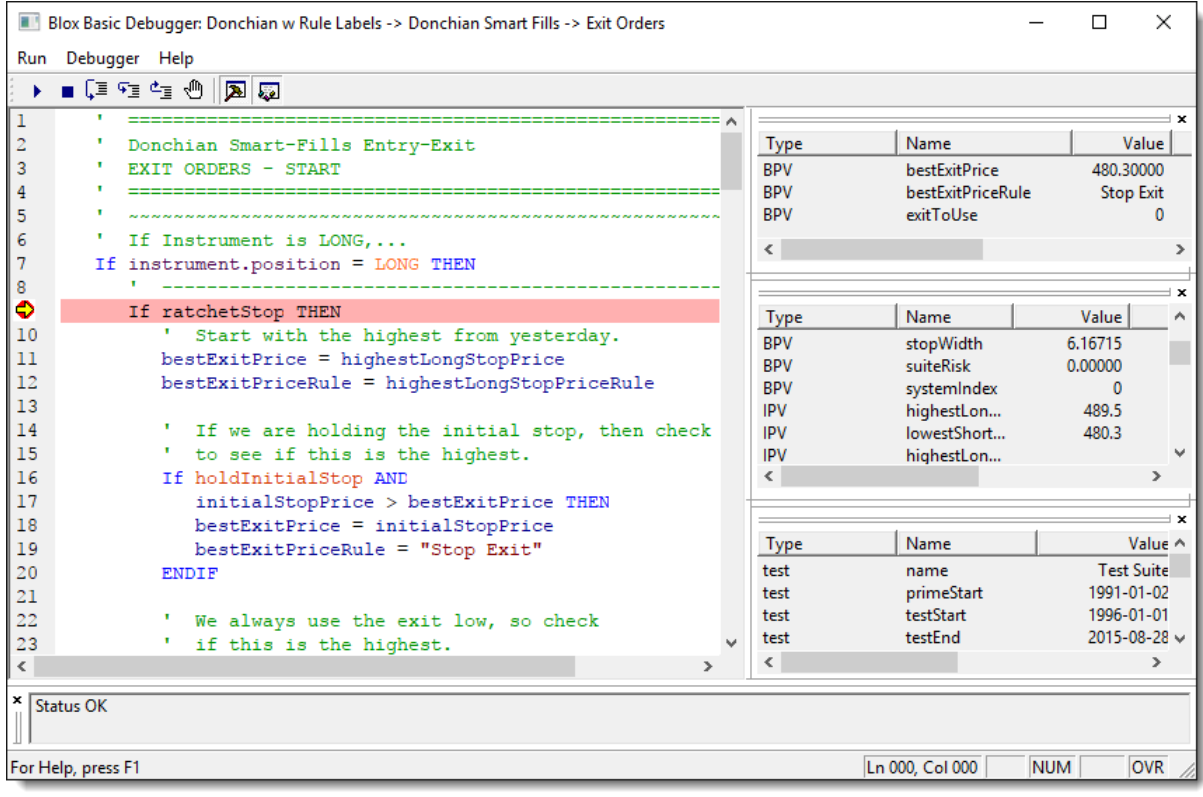

**Blox Basic Debugger**

To invoke the debugger, enter a beak point on one or more of the location where you wish to see the line by line display of script information.

When a break-point is created, close the Blox Basic Editor and run a test where the blox with the break points are included.

When the single-step test execution reaches a break point, it will stop the execution and display the break point information. To continue to the next line of script, press F11 and the debugging highlighter will move to the next line in the display script section.

F11 increments the execution one line at a time. Pressing F10, will allow execution to proceed until it reaches the bottom of the script.

line of the script information is working and changing one line at a time, or only in the sections where a break point is active.

This is possible because the debugger exposes the variables and their values in the blox being stepped. Debugging follows the logic of the system and displays the information for both types of script context. As the script lines step through the blox, the information exposes how each script line analyzed, at the end, it proves an understand of how that blox is designed. With this understanding, you will be able to know if the blox scripts are doing what you need to happen before and after you make changes to the blox.

#### **Break Points:**

Break points create location that will halt the test execution of a system. Each break point creates one halting location. There can be many break points in a blox. When a break point halts the processing, it will exposed the values in the various types of variables and parameters in tables that can be scrolled.

Break Points can be created by clicking on the line of a script displayed in the Blox Basic Editor and pressing F9. When a break point is created it will create light-red color background of the line where the cursor is location.

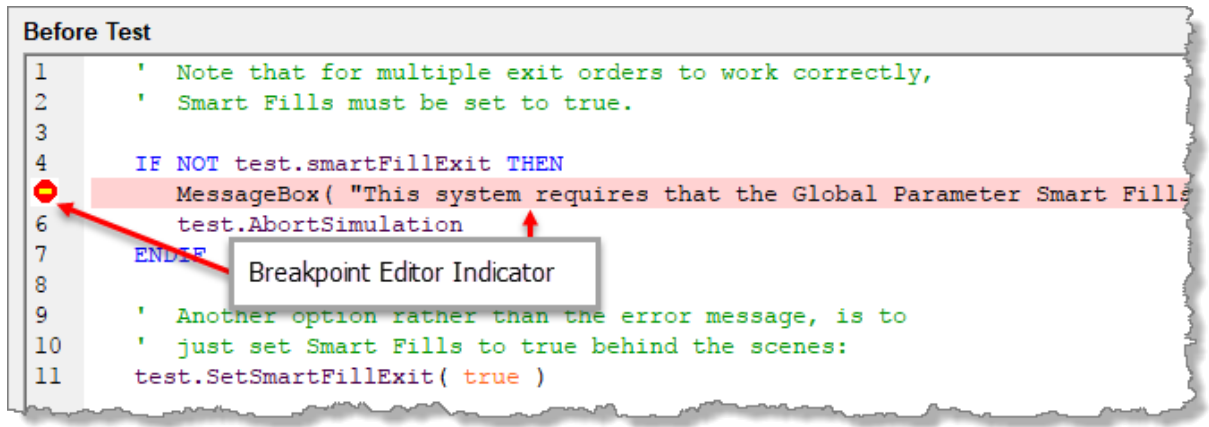

#### Block Basic Editor's Breakpoint Indicator

Pressing **F9** on a line where a break point is display will remove a break point during Blox Basic Editing display. When F9 is used tp create a break point, the break point type that will be create will be the default break point that will stop execution in the debugger using the All [Instruments](#page-705-0) -Break on Every [Instrument](#page-705-0) option. To remove a break point, press F9 again when the cursor is on the same line as the displayed break point.

Trading Blox Builder can create other types of break points when they are created using the [Break](#page-705-1) Point [Editor.](#page-705-1) These optional break points can be more selective in how they stop a debugging test allowing for less test-interruptions when you are trying to see what is happening for a specific instrument, or when it appears to be date related.

All break points can be cleared using the **Clear Breakpoints** button. When you set a breakpoint in this manner, the default is to break on every instrument on every day.

#### **Note:**

Break points are only active during a single step test. All break points are disabled during a multiple- step.

### **Move Editor Information to Break Point Editor Topic**

If your breakpoint gets hit during the execution of the system, you will see a debugger window which shows you all the local, global, and object variables available to that script. It is useful in determining whether things are operating normally.

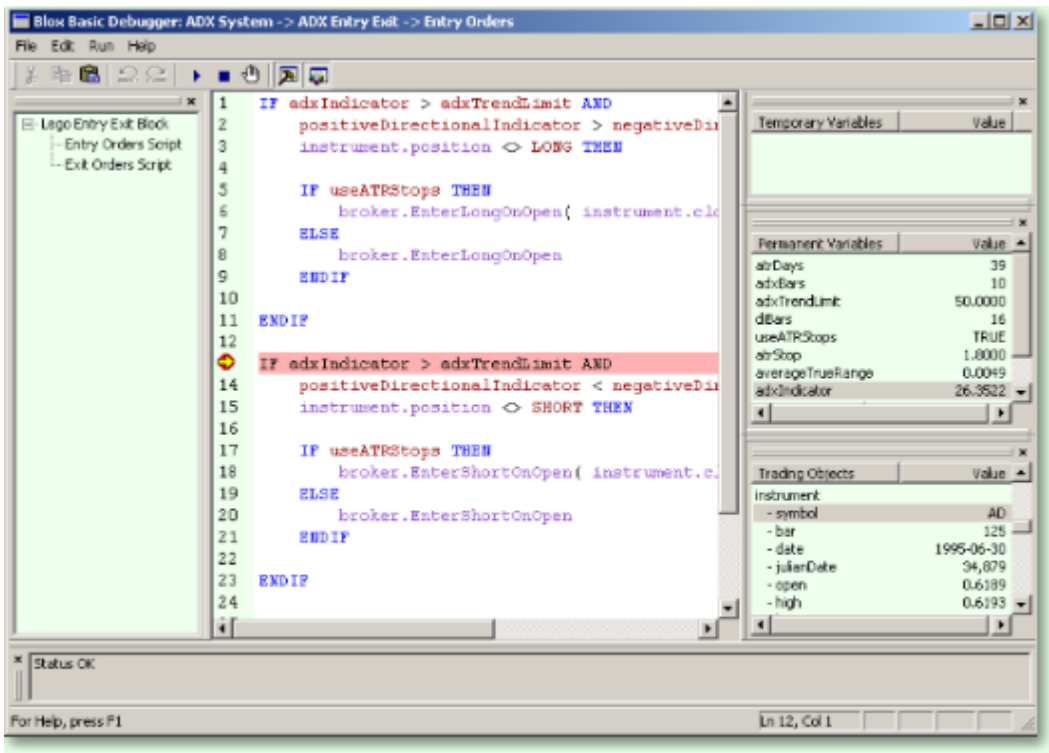

The debugger includes several different buttons on the toolbar which aid you in making sure that your code is doing what you intended. Starting from left to right we have:

- ¥. The Run button runs the script.
- m. The Stop button stops a script that is being debugged, terminating its execution.
- ৻₾ The Breakpoint button toggles a breakpoint at the current line.

Use **F11** to step from one line to the next.

You can also set or edit a breakpoint by double clicking on the line number. The line number is the number just in front of each line of code in your script. When you set or edit the breakpoint this way, you have more options.

You can break for all instruments or a single instrument. To enter a single instrument use the symbol. For Soybeans the symbol would be S. Use upper case. Indicate the Instrument Type, whether it is a future, stock, or forex.

### **You can also filter by date:**

- o **All Dates:** Break every time
- o **Exact Date:** Breaks only on date entered (enter in format YYYYMMDD e.g. 20050704 for July 4, 2004)
- o **Date Range:** Breaks on dates between the two dates entered

#### <span id="page-705-1"></span>**Break Point Editor**

Break Point entries can be created to use the All [Instruments](#page-705-0) - Break on Every Instrument option by pressing **F9**. Pressing F9 again when the cursor is on the same line as the display break point line will remove the break point.

#### **To enable one of the other break point options, use the Break Point Editor:**

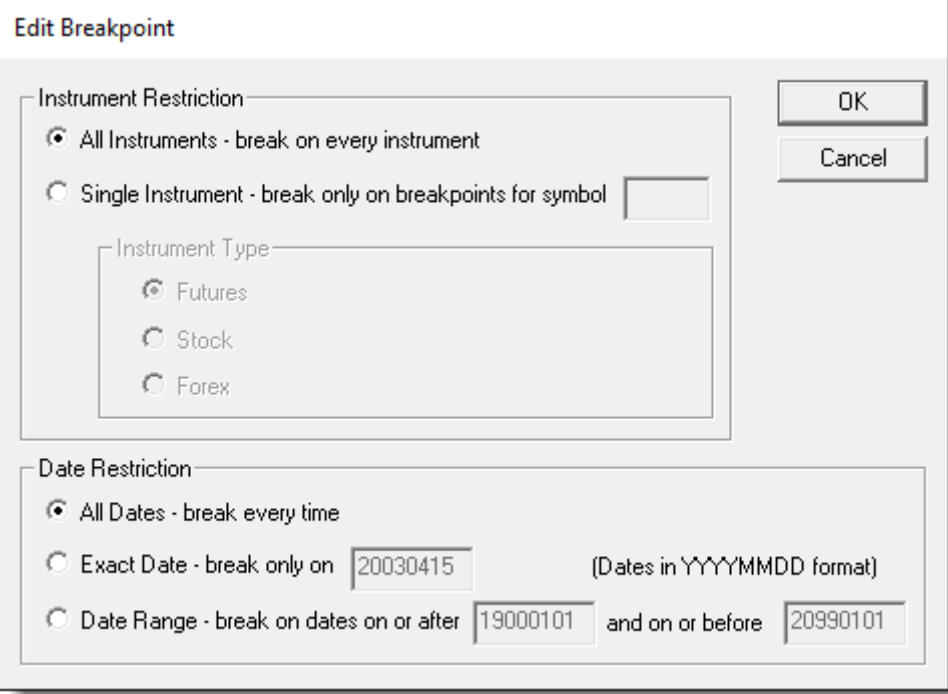

#### **Breakpoint Editor**

During a debugging session a break point can be temporarily suspended by pressing F9 when it stops a test at that break point location. Temporary break point suspensions only last as long as the current test is running. At the end of the test, all suspended break points are enabled again.

Click to review the Debugger [Short-Cut](#page-1267-0) Key Table.

<span id="page-705-0"></span>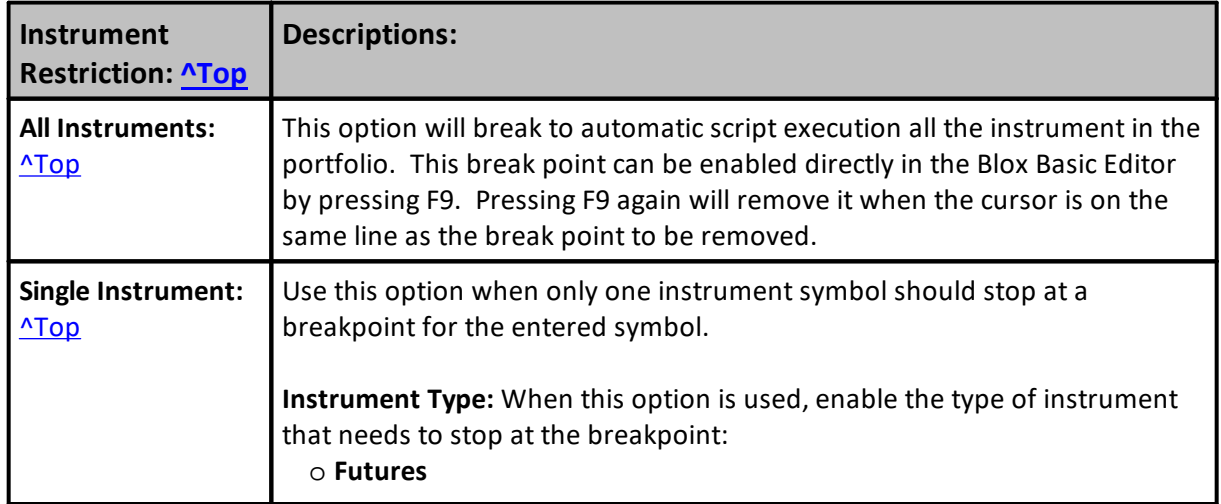

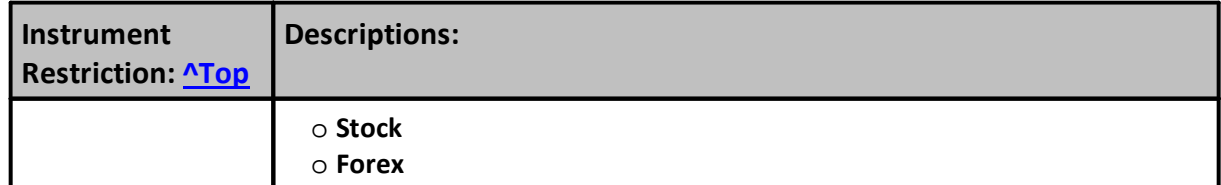

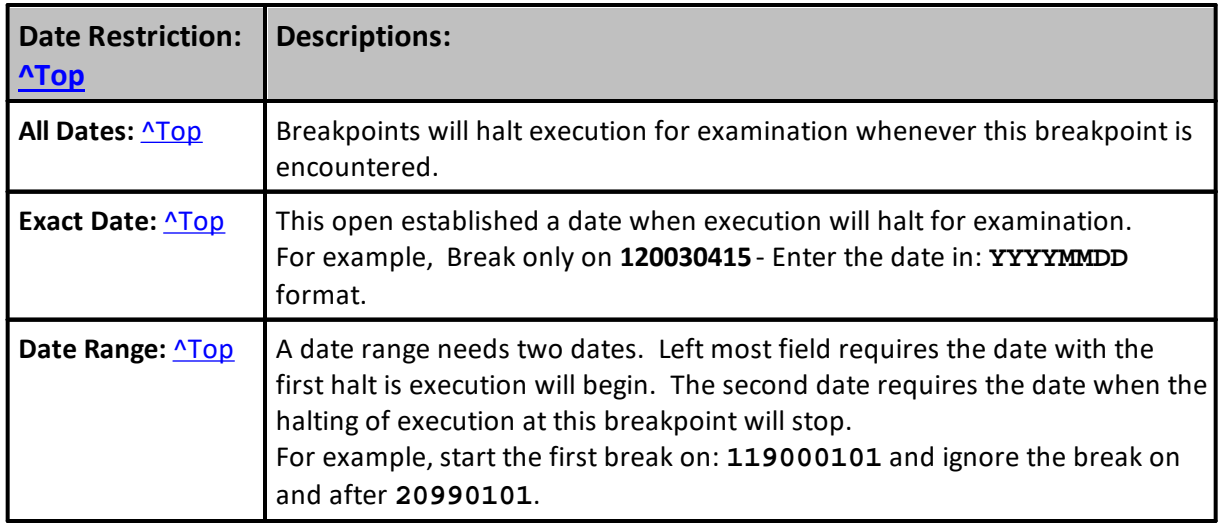

# <span id="page-707-0"></span>**7.3 Key Word Changes**

Keyword listed in this section show the old and new names of keywords that have been changed.

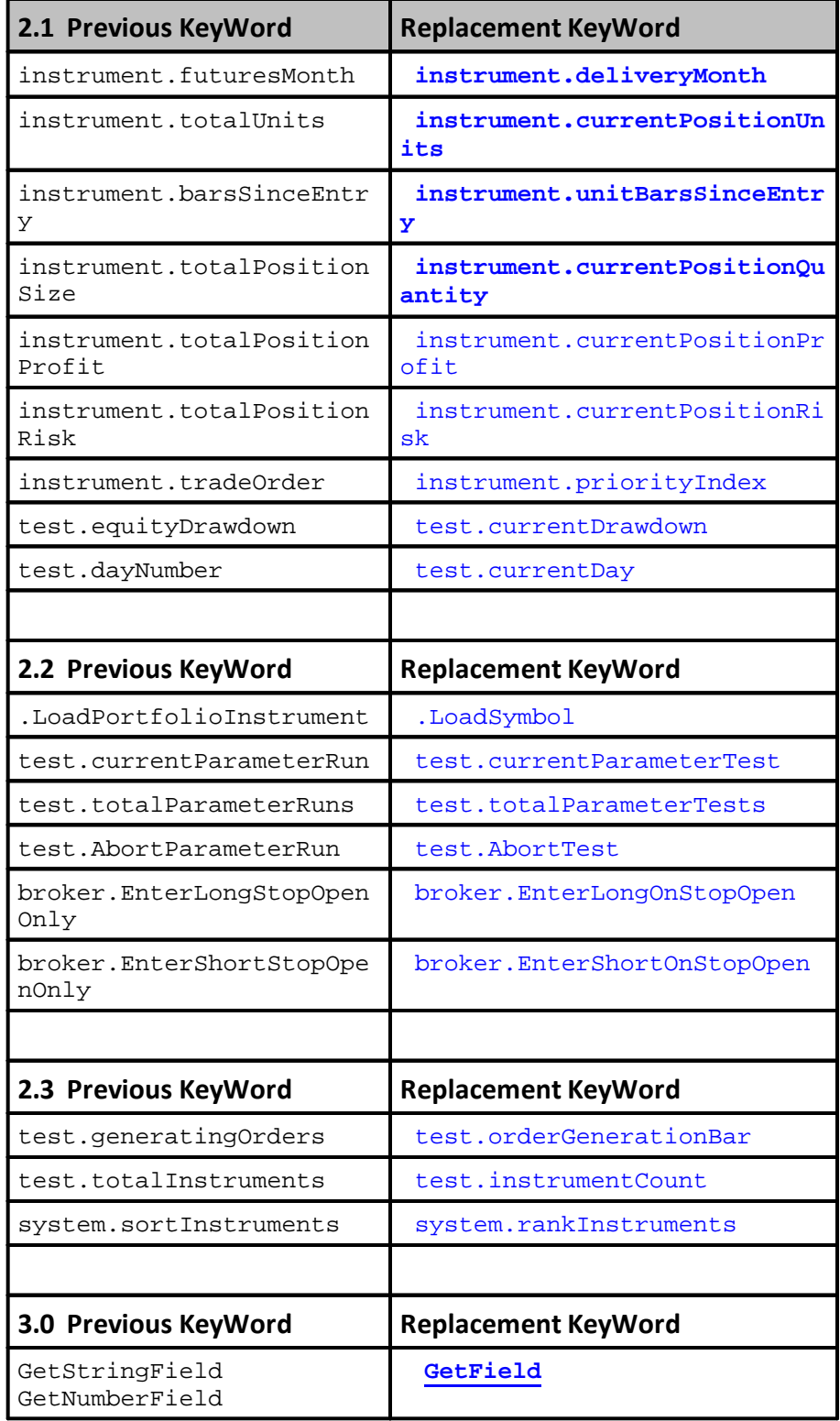

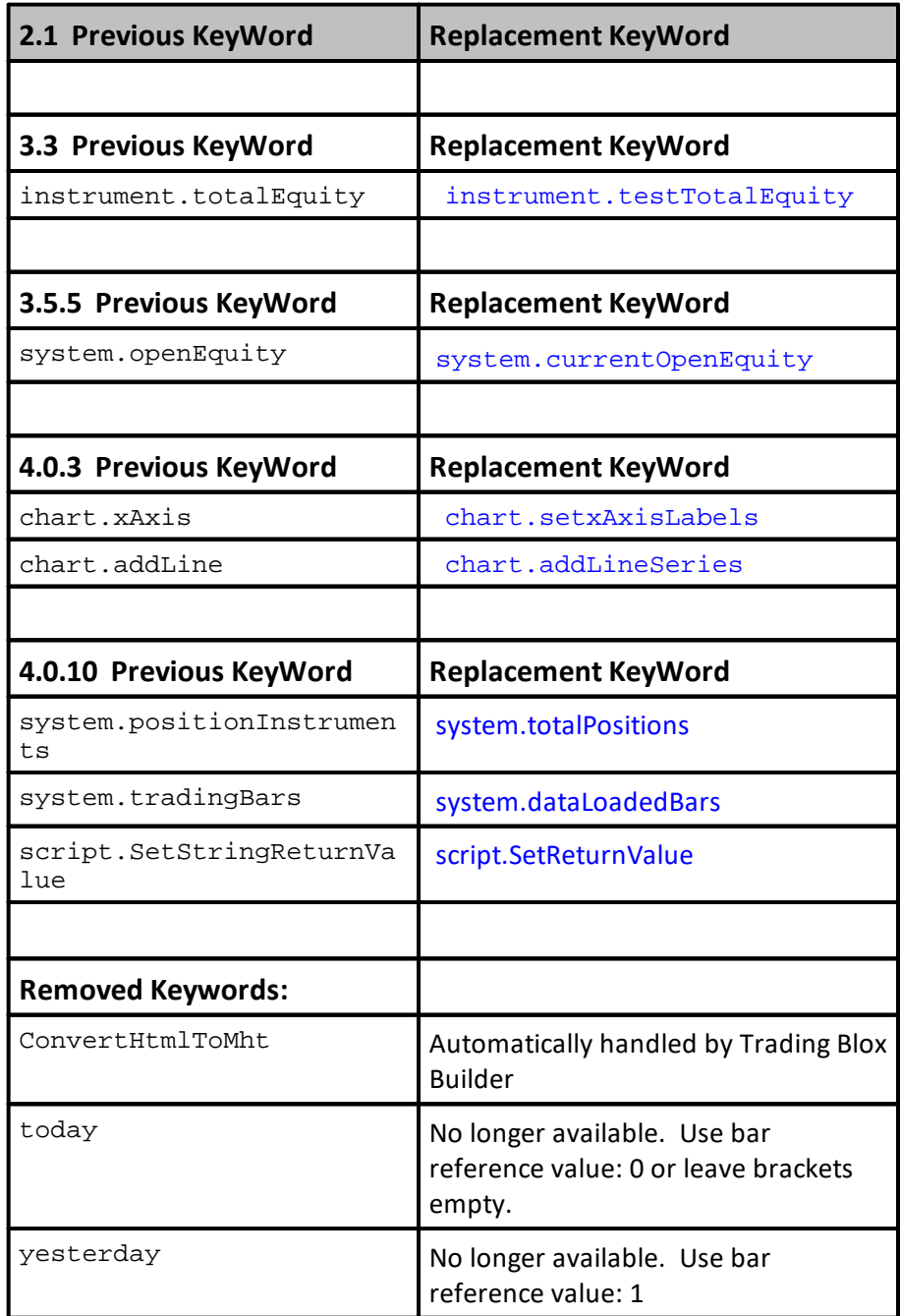

## **Links:**

Data [Variable](#page-276-0) Names

**See Also:**

## <span id="page-709-0"></span>**7.4 Restricted Keywords**

Variable names that begin with a numeric characters are **NOT** valid:

2000variable 12\_variable

This list of words should not be used as variable names, as they are reserved by the program for specific purposes. There are also 1485 Keywords that are in the Trading Blox Basic Language. That number usually increases a few times a year. If you find a word you entered and the parser complains, it is likely the word is reserved.

All words in this list are **case insensitive** - neither the variable "**UNITSIZE**" nor "**unitsize**" can be used..

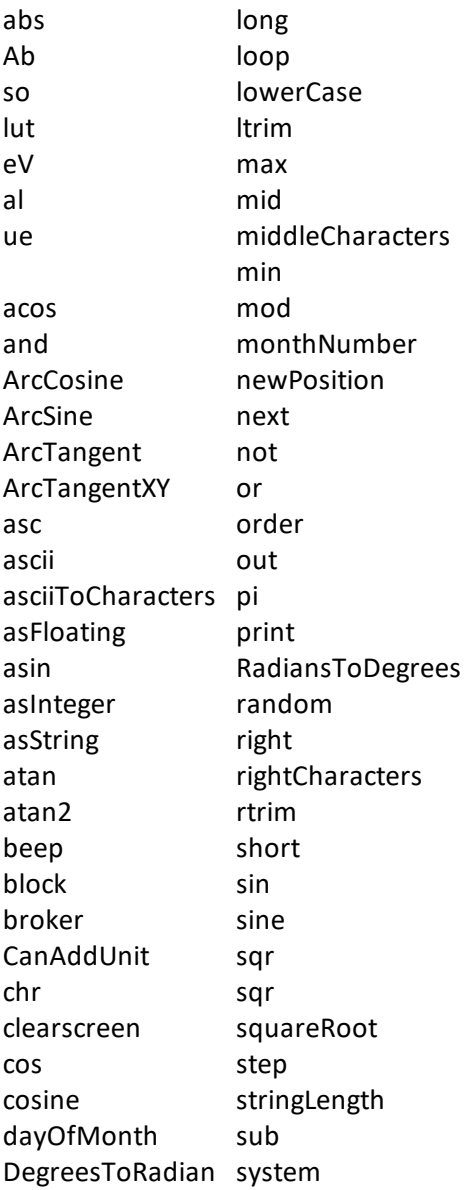

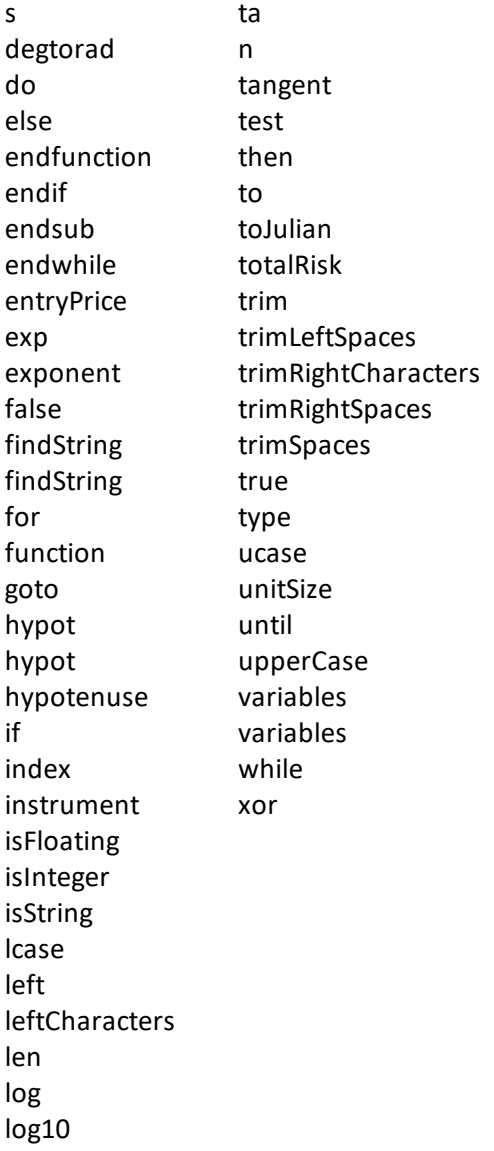

## **Links:**

Data [Variable](#page-276-0) Names

**See Also:**

# **Section 8 – Statement Reference**

Statement syntax is case-insensitive. "WHILE" is the same as "while". We capitalize these for clarity. Also, while the commands within a statement do not have to be indented, this is recommended to show the "flow" of the script at a glance. Trading Blox Builder includes the following statement types:

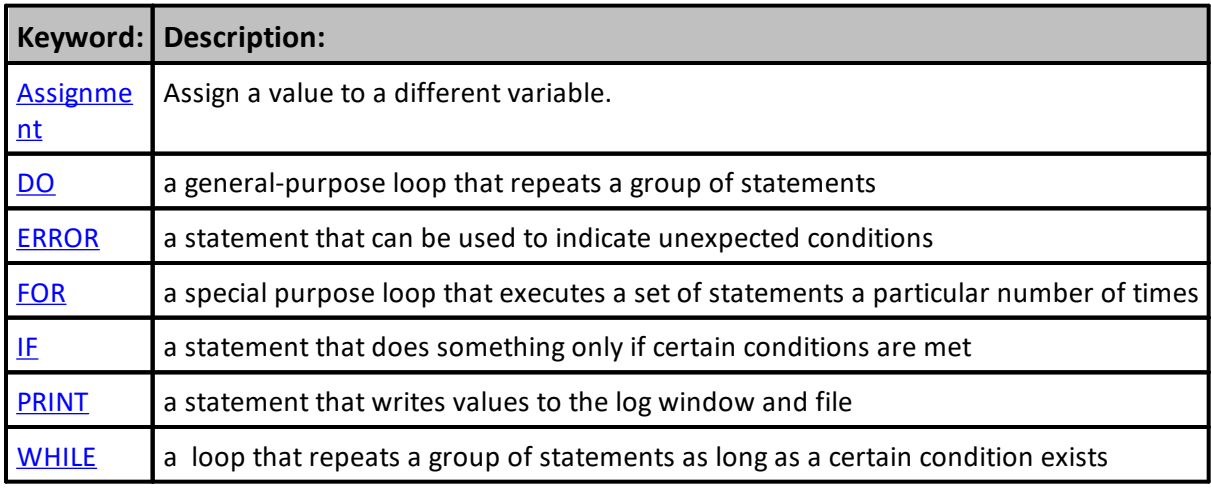

## <span id="page-712-0"></span>**8.1 Assignment**

A [variable](#page-216-0) is assigned a new value with an Assignment statement.

### **Syntax:**

variable = expression

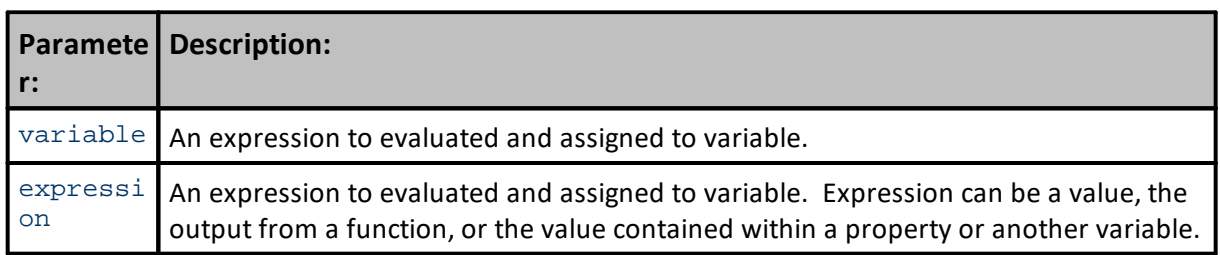

#### **Example:**

 Variables should be declared before being assigned to in an assignment statement. **VARIABLES**: variableOne **TYPE**: **Floating**, greeting **TYPE**: **String** ' Assign the value of 50.60 to the numeric Floating type variable 'variableOne' variableOne = 50.60 ' Assign the value "Have a nice day." to the String text variable 'greeting' greeting = "Have a nice day." **PRINT** greeting

#### **Returns:**

greeting

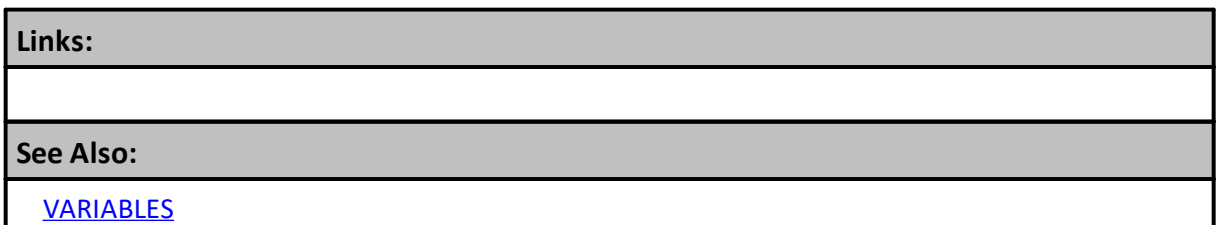

## <span id="page-713-0"></span>**8.2 DO**

Repeats a block of statements while a condition is **TRUE** or until a condition becomes **TRUE**

There are few ways to use this keyword in a statement.

```
Syntax - Example 1:
   In this case if a WHILE is used, the condition is checked first and if
the
   condition is TRUE then the statements are executed and the condition
   is reevaluated again until the condition becomes FALSE at which point
   the loop stops.
DO [WHILE | UNTIL condition ]
    [statements ]
LOOP
   If an UNTIL the condition is checked first and if the condition is
FALSE
   then the statements are executed and the condition is reevaluated
   again until the condition becomes TRUE at which point the loop stops.
Paramete
Description:
r 1:
condition Expression that evaluates to True or False .
statements One or more statements executed while or until condition is True .
```
Or, you can use this syntax. This second form where the **WHILE** and **UNTIL** follow the **LOOP** keyword is at end of the **DO** ... **LOOP** differs from the first form in that the *statements* are always executed at least once after which the *condition* is evaluated.

**Syntax - Example 2:**

```
 If WHILE follows the LOOP and the condition is TRUE, the statements
 are executed again and the condition is reevaluated until the
 condition becomes FALSE.
```
**DO**

```
[statements ]
LOOP [WHILE | UNTIL condition ]
```
 If UNTIL follows the LOOP and the condition is FALSE, the statements are executed again and the condition is reevaluated until the condition becomes TRUE.

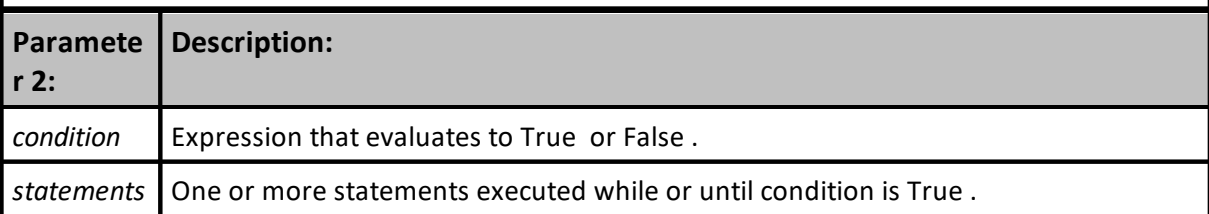

#### **Example:**

```
 -------------------------------------------------
   Example 1:
VARIABLES: a Type: Integer
DO
   ' Print the value in the Integer variable 'a'
  PRINT a
   ' Increment the value of a each
   ' time the loop is executed
  a = (a + 1) Keep executing the loop until
   'a' is equal to '11'
Loop While ( a < 11 )
' Current value of fibonacci variable
PRINT "Current value of variable a: ", a
   -------------------------------------------------
  Example 2:
VARIABLES: fibonacci, lastFibonacci Type: Integer
   Initialize starting and last step values
fibonacci = 1lastFibonacci = 1
   Perform this loop until '' is equal
   to or greater than 100
DO UNTIL fibonacci > 100
   ' Print out the Fibonacci number.
  PRINT fibonacci
   ' Compute the next fibonacci number
   ' and update current 'fibinacci number
   fibonacci = ( fibonacci + lastFibonacci )
   ' Update previous fibonacci variable
  lastFibonacci = fibonacci
Loop
   Current value of fibonacci variable
PRINT "Current value of fibonacci variable: ", fibonacci
         -------------------------------------------------
Returns:
```
**Example 1 Output:**  $\Omega$ 1 2 3 4 5 6 7 8  $\mathsf{Q}$ 10 Current value of variable a: 11

## **Example:**

## **Example 2 Output:**

1 2 4 8 16 32 64 Current value of fibonacci variable: 128

## **Links:**

**[Assignment](#page-712-0)** 

**See Also:**

**[VARIABLES](#page-216-0)** 

## <span id="page-716-0"></span>**8.3 ERROR**

The ERROR statement is useful for detecting unusual conditions that you don't believe should occur. The program in the debugger on the line where this statement occurs and displays the message defined by the expressions passed to the ERROR statement in the Debugger's message area. Similar to using a **[Breakpoint](#page-701-0)**, but in this case the program will terminate rather than continue.

#### **Syntax:**

```
' ERROR without any parameters displays a blank message.
ERROR [expression, expression,...]
```
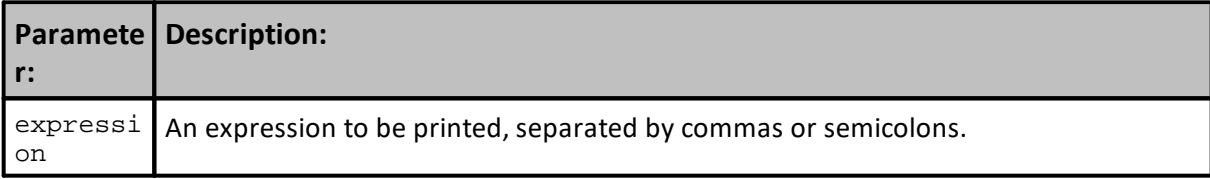

#### **Example:**

```
When the stopPrice is less than zero,...
IF stopPrice < 0 THEN
    ' Send an error message to the user
   ERROR "The stop price was negative ", stopPrice
ENDIF
```
**Returns:**

The stop price was negative: -107.87

#### **Links:**

**[Debugger](#page-701-0)** 

**See Also:**

[Test.AbortTest](#page-1201-0), [Test.AbortAllTests](#page-1200-0)

## <span id="page-717-0"></span>**8.4 FOR**

Repeats a group of statements a specified number of times.

First the expression *start* and *end* are evaluated. When the **NEXT** statement is encountered, *stepSize amount* is added to the variable defined as the *counter*. At this point, if counter is less than or equal to *end value*, the *statements* in the loop execute again. If *counter* is greater than *end*, then the loop is exited and execution continues with the statement following the **NEXT** statement.

The expressions *start*, *end* and *stepSize* can be any expression or variable of any type. However, unlike with the **WHILE** statement, if *end* is an expression, the **FOR** statement evaluates this expression only once at the start of the loop and stores this value for subsequent comparisons. So you should not write code that relies on the *end* expression being evaluated every time through the loop.

```
Syntax:
```

```
FOR counter = start TO end [STEP stepSize ]
     [statements ]
NEXT
```
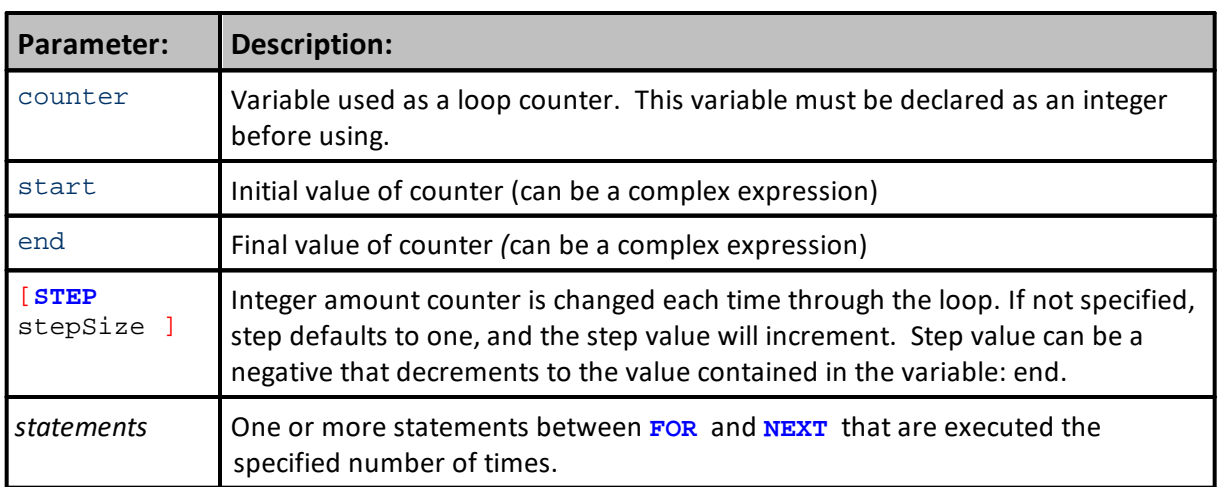

#### **Example:**

```
 -------------------------------------------------
VARIABLES: index Type: Integer
PRINT "Example 1:"
  This For Next loop will increment index values
For index = 1 TO 5
  PRINT "index value = ", index
Next
   -------------------------------------------------
VARIABLES: index Type: Integer
PRINT "Example 2:"
  The For Next Loop decrements index values
For index = -1 TO -5 STEP -1PRINT "index value = ", index
Next
   -------------------------------------------------
VARIABLES: index Type: Integer
PRINT "Example 3:"
' The For Next Loop Increments index values
For index = -1 TO -5 STEP 1
  PRINT "index value = ", index
Next
   -------------------------------------------------
VARIABLES: monthIndex, dayIndex Type: Integer
PRINT "Example 4:"
  You can nest For...Next loops by placing
   one For...Next Loop within another.
   The following illustrates a nested For statement:
For monthIndex = 1 TO 2 STEP 1
   ' Display Month Name
  PRINT "Month: ", MonthName( monthIndex )
   ' Display the first 7 days of a Month
  For dayIndex = 1 TO 7 STEP 1
     PRINT " Day # = ", dayIndex, " Day Name = ", DayOfWeekName( dayIndex
 -1 )
  Next
Next
            -------------------------------------------------
Returns:
Example 1:
  index value = 1
   index value = 2
   index value = 3
  index value = 4
  index value = 5
Example 2:
```
#### **705 Trading Blox Builder's Guide**

#### **Example:**

```
index value = -1index value = -2index value = -3index value = -4index value = -5Example 3:
  Month: Jan
    Day \# = 1 Day Name = SUNDAY
     Day # = 2 Day Name = MONDAY
    Day \# = 3 Day Name = TUESDAY
    Day \# = 4 Day Name = WEDNESDAY
     Day # = 5 Day Name = THURSDAY
     Day \# = 6 Day Name = FRIDAY
     Day \# = 7 Day Name = SATURDAY
  Month: Feb
    Day # = 1 Day Name = SUNDAY
     Day # = 2 Day Name = MONDAY
     Day # = 3 Day Name = TUESDAY
     Day # = 4 Day Name = WEDNESDAY
     Day # = 5 Day Name = THURSDAY
     Day # = 6 Day Name = FRIDAYDay \# = 7 Day Name = SATURDAY
```
#### **Links:**

**See Also:**

[VARIABLES](#page-216-0)
# **8.5 IF**

**If**/**THEN** condition statements can execute a one or more commands, or scripting statements. Their execution is dependent upon on the conditional value agreement, or disagreement of the condition. A single command can be enabled when an expression resolves to a TRUE or False state. Depending upon how the comparison is condition is create, it can then execute or ignore the command or statement that follows the **If**/**THEN** conditional area.

When a single **If**/**THEN ENDIF** syntax is all that is created for handling a condition comparison, that type of condition is a single depends upon what can happen.

**If**/**THEN ELSE ENDIF** syntax is use, the conditional comparison will determine where area in the **If**/**THEN ELSE ENDIF** syntax is used.

Conditional statements can add features, or change how a process selects what happens.

**Syntax:** ------------------------------------------------------------ These are two primary ways an IF-THEN-ELSE process is used: This approach only provides changes somethings when the condition is TRUE **If** SomeCondition = ThisValue **THEN** ' Execute this next trip when the ' condition matches ThisValue Make-This-**script**-Happen **ENDIF** ------------------------------------------------------------ This next use will execute a process when the condtion matches the 'ThisValue' and it will do something else when the value does not match 'ThisValue' **If** SomeCondition = ThisValue **THEN** ' This script section will run when the condition is a match for 'ThisValue' Make-This-**script**-Happen **ELSE** ' This script section will run when the condition ' is NOT a match for 'ThisValue' When-**NOT**-ThisValue-Make-This-Other Stuff **ENDIF** ------------------------------------------------------------

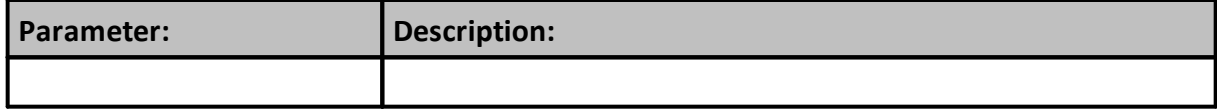

**Returns:**

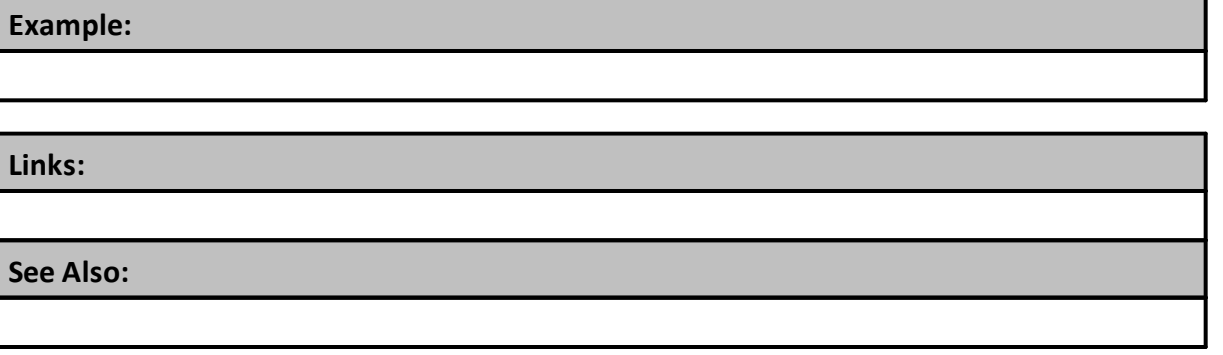

# <span id="page-722-0"></span>**8.6 PRINT**

Prints values to the **Print Output.csv** file in the **Results** folder where is installed. It will also print the information to the log window when the Log Window is active. The **Log Window** is displayed on the main screen below where a system's parameters are displayed.

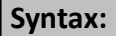

**PRINT** [expression], [expression], [...]

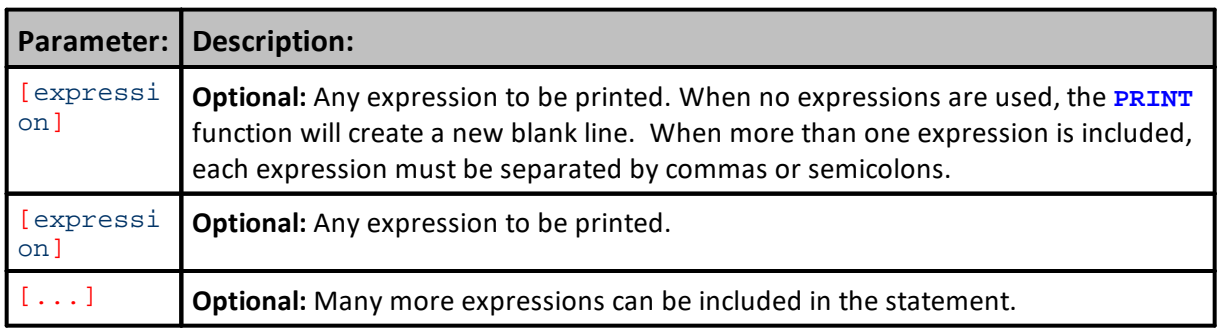

#### **Example:**

```
 --------------------------
   Create a list of positive random values
PRINT ( AbsoluteValue ( Random ( 10 ) - 100 ) )
   --------------------------
  Print a blank line to provide space between lines.
PRINT
   --------------------------
   Print the System Name
PRINT system.name
   --------------------------
   Print the Suite Name
PRINT test.name
   --------------------------
  Declare two String variables to hold text information
VARIABLES: variableOne, variableTwo Type: String
   Assign text information to each String variable
variableOne = "Hello I am "
variableTwo = "Bob"
   Print the String variable values.
PRINT variableOne, variableTwo
' Print some text information and a name.
PRINT "Don't blame me, blame ", variableTwo
   --------------------------
You can also PRINT mathematical expressions which will be evaluated:
Printing is extremely useful For debugging. For instance, If you are
trying TO figure OUT why something won't work, can be useful to put
several print statements like:
PRINT "The date: ", instrument.date, "Close: ", instrument.close
PRINT "The variable in question: ", entryRiskOrSomeOtherVariable
PRINT ""
You can PRINT any expression, variable, parameter, indicator, OR object.
PRINT Log Files
PRINT sends output TO the Log window AND TO two additional files:
C:\Program Files\TradingBlox\Results\PrintOutput.csv
C:\Program Files\TradingBlox\Log Files\Normal.Log
PrintOutput.csv is re-written every time a test is run. Normal.Log stores
up TO 1 MB of data, so it has results from as many tests as it can hold.
After it is full, it will create Normal.Log.1, Normal.Log.2, etc. up TO 10
MB of PRINT results.
These files are comma delimited For use in other programs.
```
--------------------------------------------------------------

**Example:**

**Returns:**

**Links:**

**See Also:**

## **8.7 WHILE**

Executes a series of statements as long as a given condition is **TRUE**.

When the condition is **TRUE**, all statements are executed until the **ENDWHILE** statement is encountered. When **ENDWHILE** is reached, control then returns to the **WHILE** statement where the condition is checked again. If condition is still **TRUE**, the process is repeated. When the condition is not **TRUE**, execution resumes with the statement following the **ENDWHILE** statement.

Unlike the **FOR** statement, the **WHILE** statement evaluates condition on every loop pass.

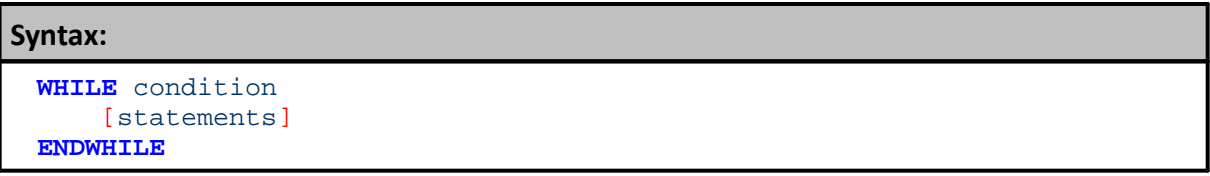

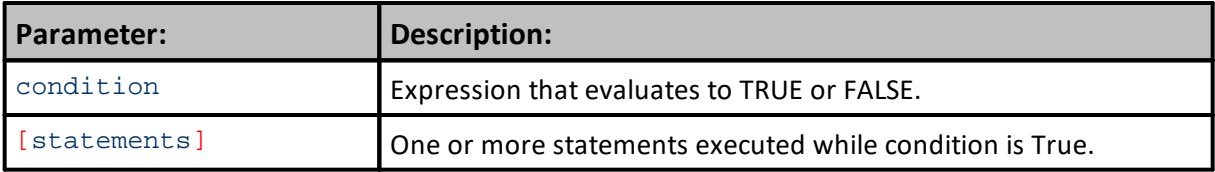

```
Example:
```

```
VARIABLES: a TYPE: Integer
```

```
WHILE ( a > 0 )
   print "a = ", a
   a = (a - 1)ENDWHILE
```
## **Returns:**

Example shows how to repeat a process by looping back over the values until a condition is no longer **True**.

### **Links:**

[DO,](#page-713-0) [FOR](#page-717-0)

**See Also:**

**Trading Objects Reference**

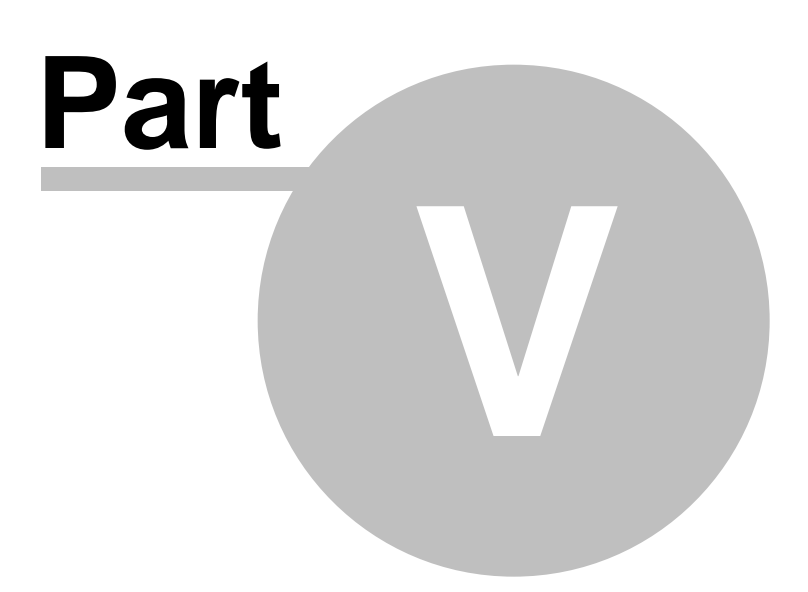

# **Part 5 – Trading Objects Reference**

Trading Objects represent real-world objects used in trading, the instrument object represents a tradeable market, the broker represents the broker who takes your orders, etc.

Blox Basic scripts use the Trading Objects to access information and to affect the trading simulation.

| <b>Object Names:</b>     | <b>Description:</b>                                                                                                    |
|--------------------------|----------------------------------------------------------------------------------------------------|
| Alternat<br>e<br>Objects | Alternate Objects are created for accessing data outside of the range of a<br>system's normal context or object range.                                                     |
| <b>Block</b>             | represents the current Trading Block and is generally only used for debugging<br>purposes                                                                                  |
| <b>Broker</b>            | Broker methods are used to enter orders with their stops when protective exit<br>prices are used, and exiting positions.                                                   |
|                          | Broker Entry order call the Unit Sizing script, which is followed by the Can Add<br>Unit script. Both entry and exit orders are processed by the Can Fill Order<br>script. |
| Chart                    | used to create custom charts                                                                                                    |
| Email<br>Manager         | used to send emails from scripting                                                                                                    |
| FileMana<br>ger          | used to read and write files                                                                                                    |
| Instrume<br>nt           | Represents a given market, or a tradeable instrument to access pricing,<br>position, and other information that is useful for influencing system orders<br>and positions.  |
| <b>Order</b>             | contains information about the order used in the Can Fill Order script                                                                                                    |
| Script                   | used to access custom user scripts                                                                                                    |
| System                   | represents the system itself and is used to access system-level information<br>such as the total equity                                                                    |
| Test                     | represents the test and is used to obtain test-level information like the start<br>and end dates                                                                           |

The Trading Objects used in Trading Blox Builder are:

# **Bar Indexing Reference:**

All data instruments with a price record have a for each record and have the valuesto create a displayed price-bar. Each daily, weekly and monthly price bars have a records that shows the Open, High, Low, Close prices for the time period. This price bar is what is displayed on a chart as a vertical bar on a chart display.

This approach is also true for Intraday data where the same date and time of day value is used for building a series of price records. The same (Open, High, Low, Close) values show the different transaction times for an Intraday price bar. It is also used for instrument records where less than four price records show the open, high, low and close or last price of a price record.

When looking back through a series of price records, or through a series of date records, the most current record is referenced with a series offset value of zero. This is how the most current price record isindexed (i.e. **instrument.date**[0]).

During a system test, the previous data file'sindex record can be accessed by adding a value of one to what had been a value of zero when it was the current date record being accessed.

All instrument data records are automatically indexed during a test. In a test of a data file that has one-hundred records, the current date will always be zero. To accessthe previous record, the index value must be one. To accessthe record of four days ago, that record is accessed using an index value of three: **instrument.date**[3].

## At the end of the data, that

just a test to see an indicator, the index value increase is value. For example, if today's price uses an index of **instrument.date**[0], the previous price record isidentified by adding a "1" to its previousindex, **instrument.date**[1]. To go back two-days, the reference would be: **instrument.date**[2].

is the current instrument record for any symbol. This offset method is also true to reference the property value of a property like Total Equity. For example **test.totalEquity**[0] isthe current equity value made available at the end of the current test day. Test information that can be access previous values created during test simulation are contained in an array. An array is a series of values and property and instrument information that allows accessto previousinformation is known as a series because of valuesthat were created earlier in a test.

Users can create a series for storing earlier information in either a **BPV** or an **IPV** data type. Seriesin both data types can be auto-index or they can be manual. Auto-index series automatically get size with the required number of array elements. Manual series must be sized and indexed by the programmer creating a manual series. Manual series have the require functionsto handle sizing, referencing, and sorting in two different ways and directions. Auto-indexed **BPV** series are aligned to test.currentDay values. Auto-indexed **IPV** values are aligned to each instrument's price record.

All Trading Blox default propertiesthat are kept in a series are automatically created and kept current by Trading Blox. User created series must be first created and then their values must be maintained serviced by code the programmer createsto keep each element in the series useful.

To reference other price bars or equity values that are preserved in a series use this reference to help you understand what is being referenced:

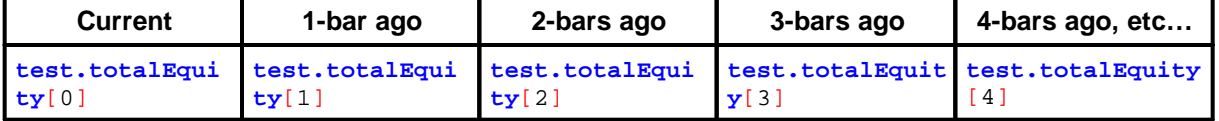

### **Bar Indexing Examples:**

**Previously Trading Blox provided constants today and yesterday to use. These are no longer supported.**

```
Properties listed with a '[ ]' must now be indexed using an offset number:
   ' Test Total Equity from 4-bars ago is assigned to the variable
equity.
  equity = Test.TotalEquity[ 5 ]
OR
     Yesterday's Instrument's Date is assigned to the variable yesterday.
     A value of 1 references date record just before this date.
  YesterdaysDate = Instrument.Date[ 1 ]
```
## **Syntax Colors:**

Trading Blox Basic Editor will color various script element types with the colors set in the Syntax Colors section of the Blox Basic Preference section.

Professional coding editors by default use syntax coloring. Coloring various code elements in various ways helps the person writing the code to understand when the spelling is correct, and in the case of Trading Blox Basic Editor, they can also understand if the object element is in context in the script section where the object's element is being referenced. Coloring variation of different groups helps to make reading easier and faster when type types use different colors.

Trading Blox Basic Editor will also vary the color of object elements that have designated scripts where the that object is not normally in context. This means that the color of a object type will be the color designated in the Preference's Syntax Colors, but it will be a different color when it is in a script section where it is not normally in context in the script section.

# **Section 1 – Alternate Objects**

Alternate Objects provides an ability to inherit the abilties of other objects. This inheritance provides access a system's Propereties and Function that won't be restricted data outside of system's normal context or range.

The System Object that works well within a system, is not allowed to reach out past its system scope container. When a user Suite has more than one system to execute during a test, there needs to be a method for accessing a system from one system to the next, or from a Global Suite System. To provide access to other systems in the suite, Trading Blox Builder provides the Alternate Object.

All Trading Blox Builder object have properties and functions. The three Objects that an Alternate Object can use to access those other object properties and functions are:

- <u>[Broker](#page-746-0) Object</u>
- · Order [Object](#page-1017-0)
- · [System](#page-1130-0) Object

To access information that would be contained in any of the those three Objects, is to create a process method that inherits the capabilities of those objects. That capability is how the Alternate Object works when any of those three object name appear as part of the Alternate Object name.

- · [AlternateBroker](#page-746-0) Object
- [Alternate](#page-746-0)Order [Object](#page-1017-0)
- [Alternate](#page-746-0)[System](#page-1130-0) Object

Once the Alternate Object inherits the abilities of an object, it will be able to use that object's properties and functions without system limitations. This means it can reach into any other system in a suite and get information that is available for the original object.

Before access to another system can be enabled, permission to access another system must be provided:

```
' Set system data access to System-index 1
test.SetAlternateSystem( 1 ) ( <=Click, for more examples & details.)
```
The above [Test-Object](#page-1171-0) Function, **SetAlternateSystem**(**systemIndex**) will provide system context to access information to any of the other systems in the suite while being outside of the system being accessed .

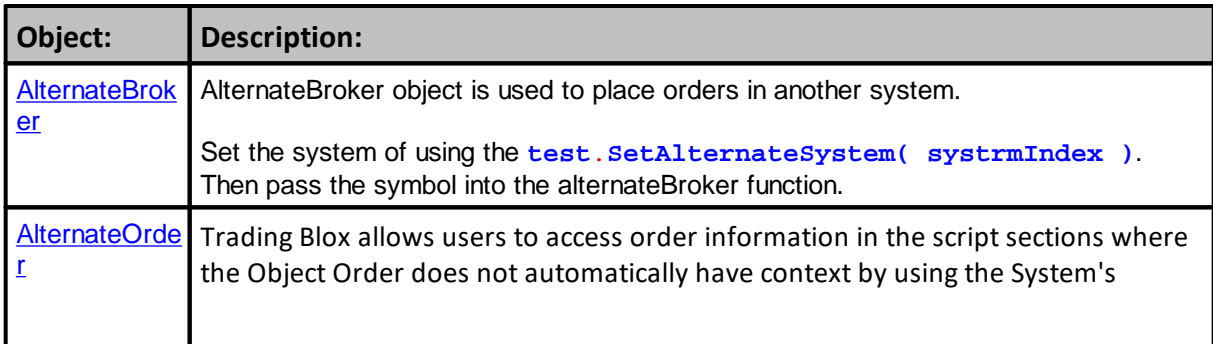

# **717 Trading Blox Builder's Guide**

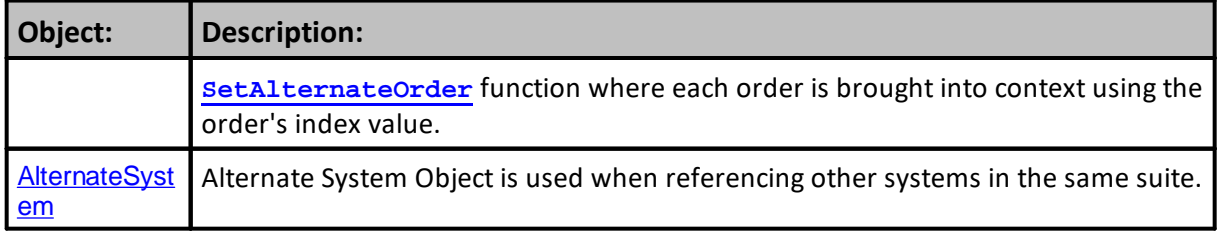

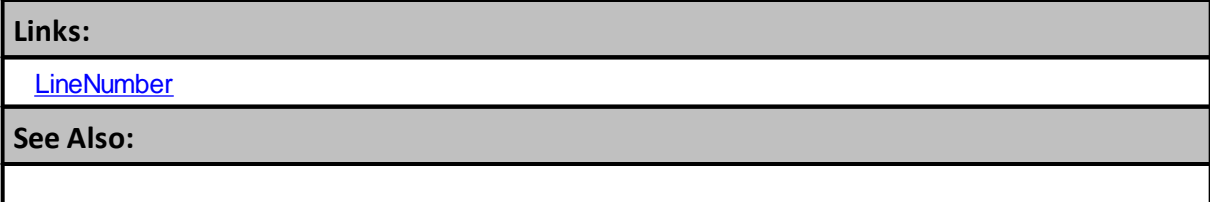

## <span id="page-732-0"></span>**1.1 AlternateBroker Object**

[AlternateBroker](#page-732-0) is also a Broker object with all the same functions and properties as the standard broker functions and properties. Use this method when the script does not by default have context for instrument access shown in **Blox Script [Access](#page-144-0)**.

To use the **[AlternateBroker](#page-732-0)** process the system where the **AlternateBroker** function are to be applied must first be brought into context. Context assignment is performed with the [test.SetAlternateSystem](#page-1208-0) function using the Suite's assigned **system.index** value (see line #4 in Example area).

When the [alternateSystem](#page-1130-0) object is set to the system number referenced, the [AlternateBroker](#page-732-0) object is automatically sets to the same **system.index** value. This dual context-assignment allows orders to be placed for any system from any system, including from a **Global Suite System** (**GSS**).

In a **GSS** system instruments can be looped over and orders placed for any instrument in any or the systems in the suite. From a **GSS**, the **[instrument.symbol](#page-1083-0)** needs to be the first parameter used in the **LoadSymbol** function referenced (see line# 2 in Example area). This additional system index reference requirement after the symbol is necessary because the **GSS** has no default instrument context.

Here is an example of placing an order for Gold (GC) in System 1. This function call can be done from a GSS or any other system in the test, and it assumes GC is in the current portfolio for system 1.

"**Mkt**" in the example below is a **BPV Instrument** variable necessary to bring an instrument into context.

#### **Example:**

```
 Example loads Gold Future contract into the BPV instrument 'Mkt'
If Mkt.LoadSymbol( "F:GC", 1 ) THEN
   ' Set system data access to System-index 1
  test.SetAlternateSystem( 1 )
     When the Mkt/Instrument is primed, and
    when the Mkt/instrument's position is Flat,...
  If Mkt.isPrimed AND Mkt.position = OUT THEN
         Use the alternate Broker Object function
         to create an Long Entry On_Open order for Gold
     alternateBroker.EnterLongOnOpen( Mkt.symbol )
      ' If the Long Entry order is created successfully,
      ' and if it didn't get rejected,...
     If alternateSystem.OrderExists() THEN
         ' Set the order quantity to 10-contracts
        order.SetQuantity( 10 )
     ENDIF
  ENDIF ' Mkt.isPrimed AND Mkt.position = OUT
ELSE
   ' Show the Gold Futures file failed to load.
  PRINT "Unable to load symbol"
ENDIF ' Mkt.LoadSymbol
```
# **Links:**

**[test.SetAlternateSystem](#page-1197-0)**

**See Also:**

# <span id="page-734-0"></span>**1.2 AlternateOrder Object**

Trading Blox allows users to access order information in the script sections where the Object Order does not automatically have context by using the System's **[SetAlternateOrder](#page-1148-0)** function where each order is brought into context using the order's index value.

Once an order is in context, information about that order is made available using the Order Object's **alternateOrder** object prefix to access the properties and functions. This next example shows a simple approach to accessing order information in script section where orders don't normally exist:

```
Example:
   Loop over the open orders setting the order sort
   value with a secret computation.
FOR orderIndex = 1 to system.totalOpenOrders STEP 1
   ' Bring order index by the 'orderIndex' Integer value.
  system.SetAlternateOrder( orderIndex )
      Change the order's sort value property to a random
   ' number between 1 and 100
   alternateOrder.SetSortValue( Random( 100 ) )
NEXT ' orderIndex
```
Once the order is in context other information can be accessed and changed as needed.

### **Notes:**

Always check to be sure the order is available after a Broker function call using the **[system.orderExists\(\)](#page-1158-0)** function prior to accessing it.

Using the **alternateOrder** object when orders are not in context will provide the same access as the Order object. However, the **alternateOrder** object must be brought into context using the **[system.SetAlternateOrder](#page-1148-0)** object function prior to any attempt to use is properties and functions.

Once orders are brought into context their properties and function are available to reference or change.

## **Links:**

[SetAlternateOrder,](#page-1136-0) **[SetSortValue,](#page-1040-0)[totalOpenOrders,](#page-1169-0)**

**See Also:**

## <span id="page-735-0"></span>**1.3 AlternateSystem Object**

Alternate System Object is used when referencing another system that is in the same suite.

**Example - Alternate System Access:**

```
' Loop over the systems in the test.
FOR systemindex = 1 TO test.systemCount
   ' Set the alternate system by index.
  test.SetAlternateSystem( systemIndex )
   ' Print each system name and available equity
  PRINT systemIndex, alternateSystem.name, alternateSystem.totalEquity
NEXT
```
**Return - Alternate System Access:**

Out will display the system's suite index, its system-name, and its total-equity amount.

See the topic: **[AlternateBroker](#page-732-0) Object** for an example of how it is used.

**Links:**

**[systemCount](#page-1187-0),** [AlternateBroker](#page-732-0) Object, **[test.SetAlternateSystem](#page-1197-0)**

**See Also:**

# <span id="page-736-0"></span>**Section 2 – Block**

All Block properties provide information about the module and the system in which the module is applied.

Most often these properties are used in a debugging operation so the programmer will know the source from where the debugging output is being generated.

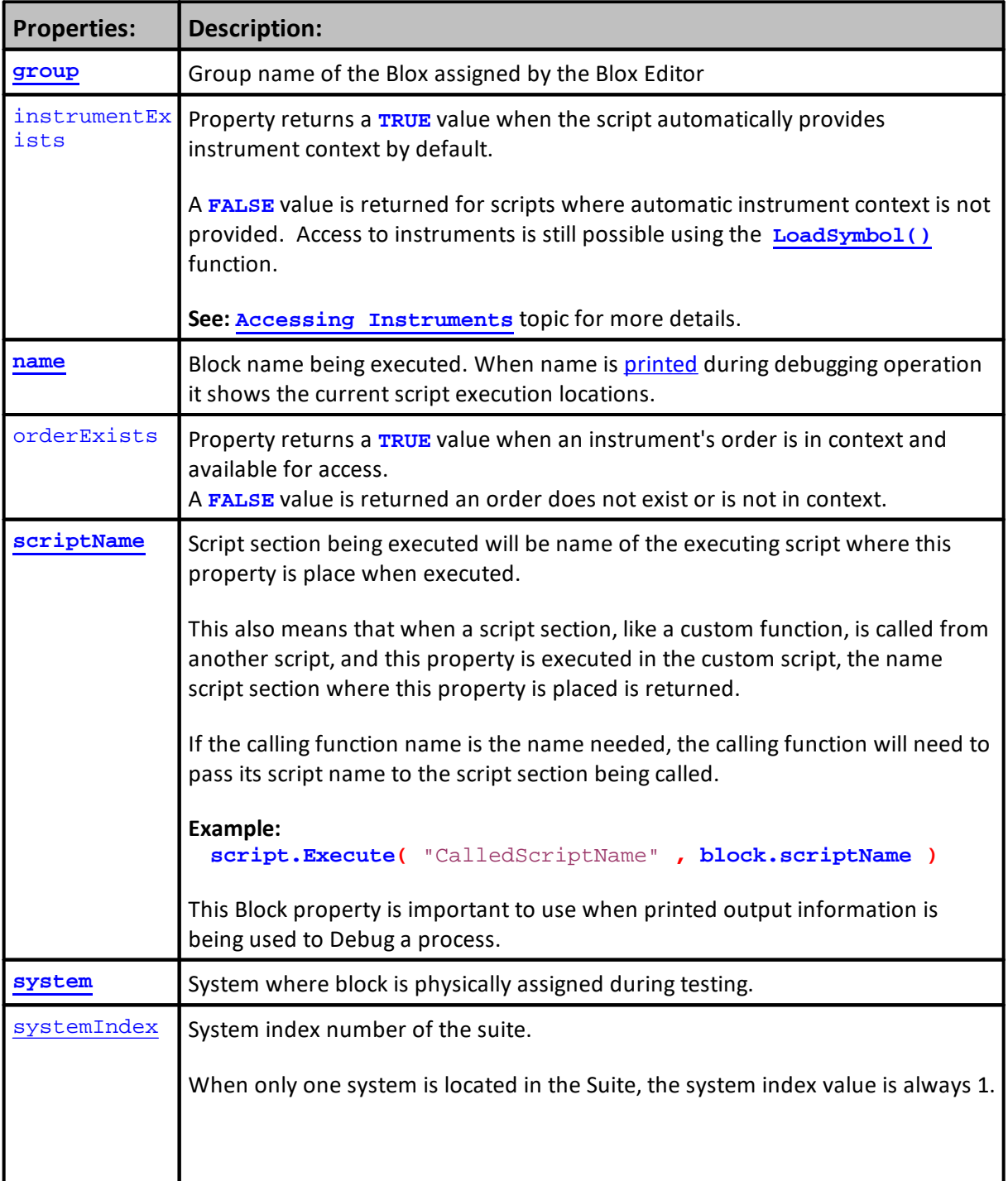

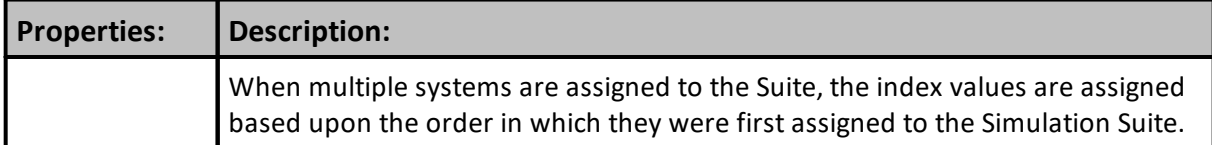

Within a system where these script name are listed more than once, all the scripts with the following names can execute when a new order is created, and an entry or exit order is filled:

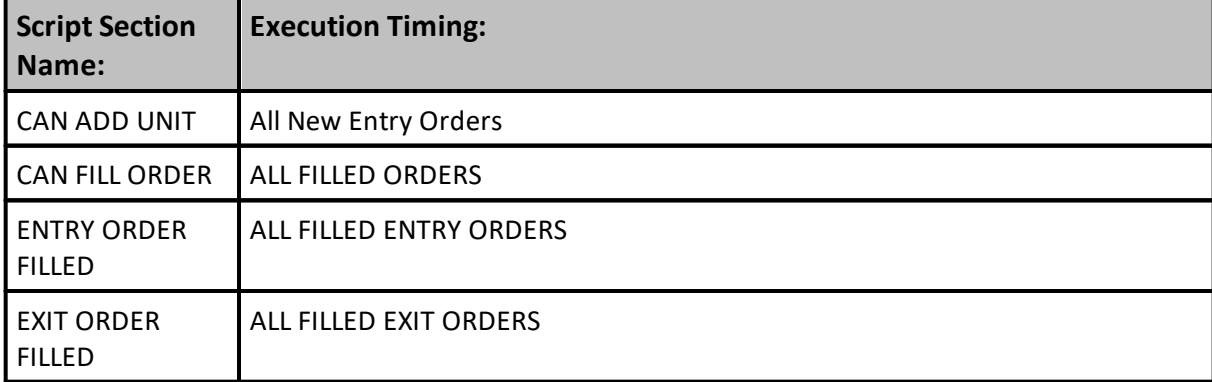

When modules within a system have multiple instances of any of the above script names, and there is programming code in each of the multiple instances of these scripts it might be necessary to filter which orders can be processed by which module's script section using filtering logic similar to this:

```
Example - 1:
```
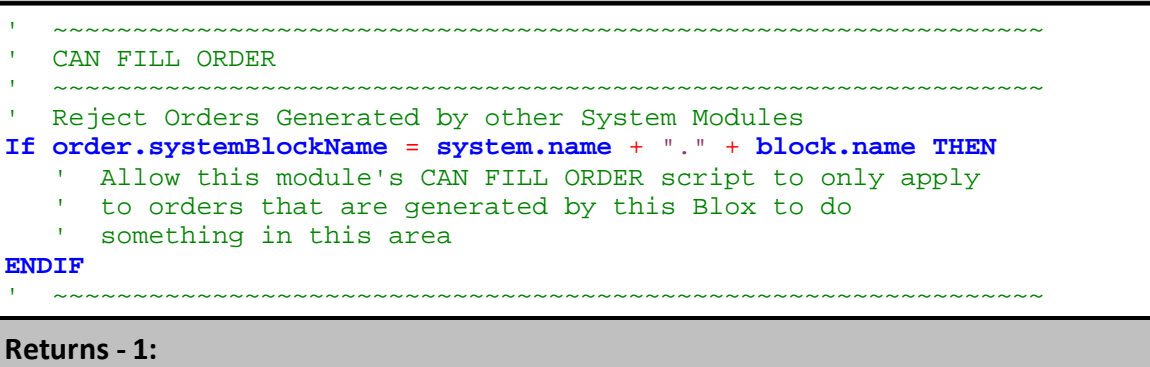

Common debugging block orbject properties:

```
Example - 2:
   ~~~~~~~~~~~~~~~~~~~~~~~~~~~~~~~~~~~
   BEFORE ORDER EXECUTION
   ~~~~~~~~~~~~~~~~~~~~~~~~~~~~~~~~~~~~~~~~~~~~~~~~~~~~~~~~~~~~~~
PRINT "Block Name: ", block.name
PRINT "Block Group Name: ", block.group
PRINT "Block Script Section Name: ", block.scriptName
PRINT "Blox applied System Name: ", block.system
PRINT "System Suite Index Number: ", block.systemIndex
   ~~~~~~~~~~~~~~~~~~~~~~~~~~~~~~~~~~~~~~~~~~~~~~~~~~~~~~~~~~~~~~
```
**Example - 2:**

**Returns - 2:**

```
Block Name: _Max_Position_Limiter 3
Block Group Name: _Dev
Block Script Section Name: Before Order Execution
Blox applied System Name: Bollinger Breakout Plus
System Suite Index Number: 2
```
**Links:**

**[LineNumber](#page-392-0)** 

**See Also:**

## <span id="page-739-0"></span>**2.1 Group**

Blox are assigned a **Group-Name** when they are created, or changed. Name returned is the name shown in the **Group Name** column when shown in the **System Editor** listing of all blox modules.

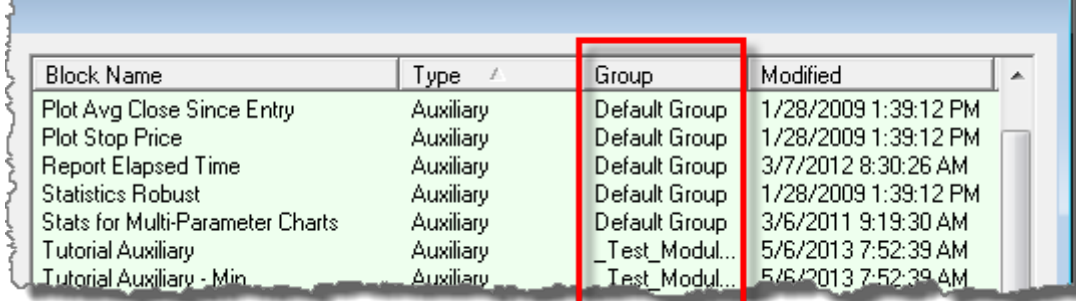

It is also the same name shown in the **Blox Editor** groups section where the blox module is made available for editing.

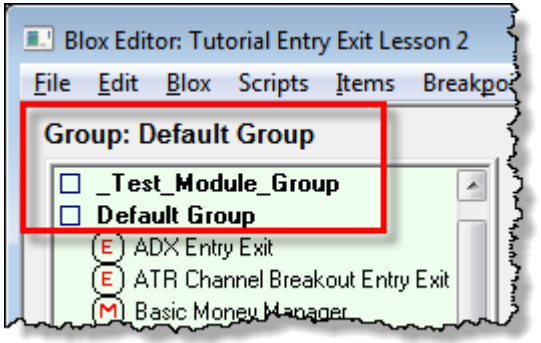

## **Syntax:**

**block.group**

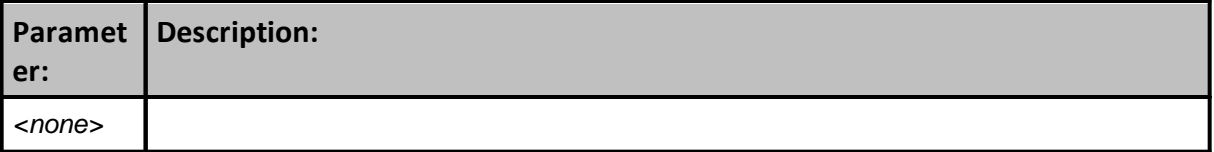

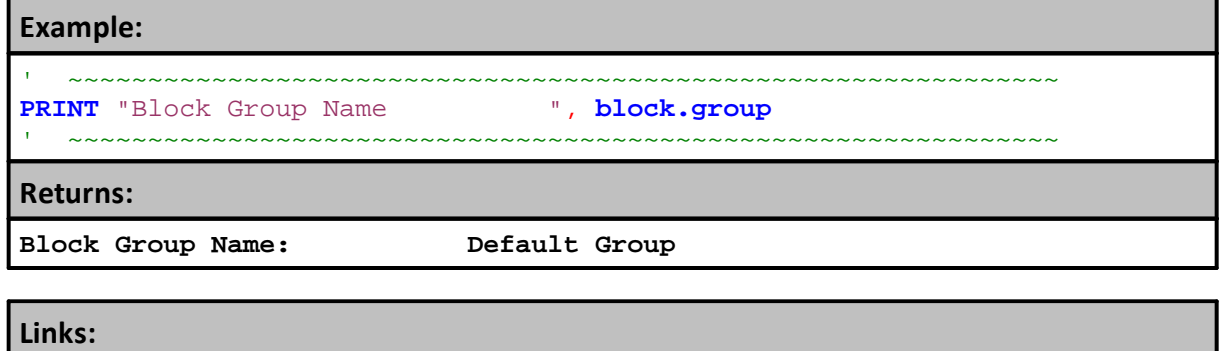

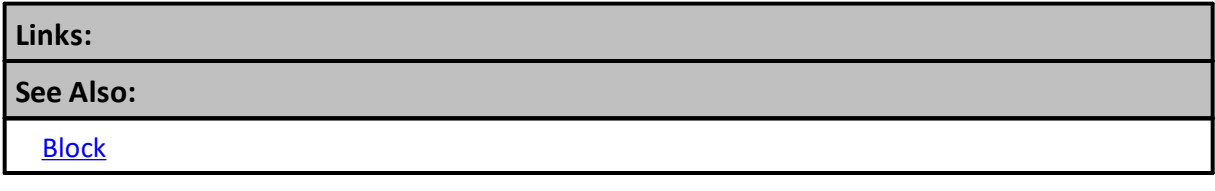

Edit Time: 9/11/2020 4:48:26 PM Topic ID#: 365

# <span id="page-741-0"></span>**2.2 Name**

Actual name assigned to the block that is in the system.

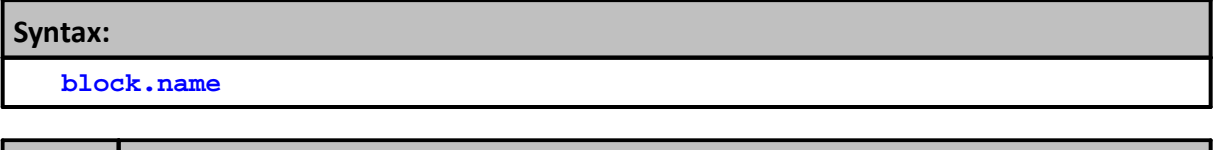

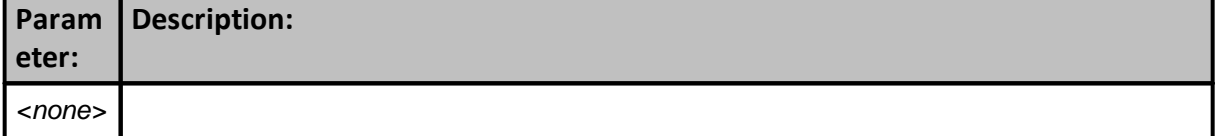

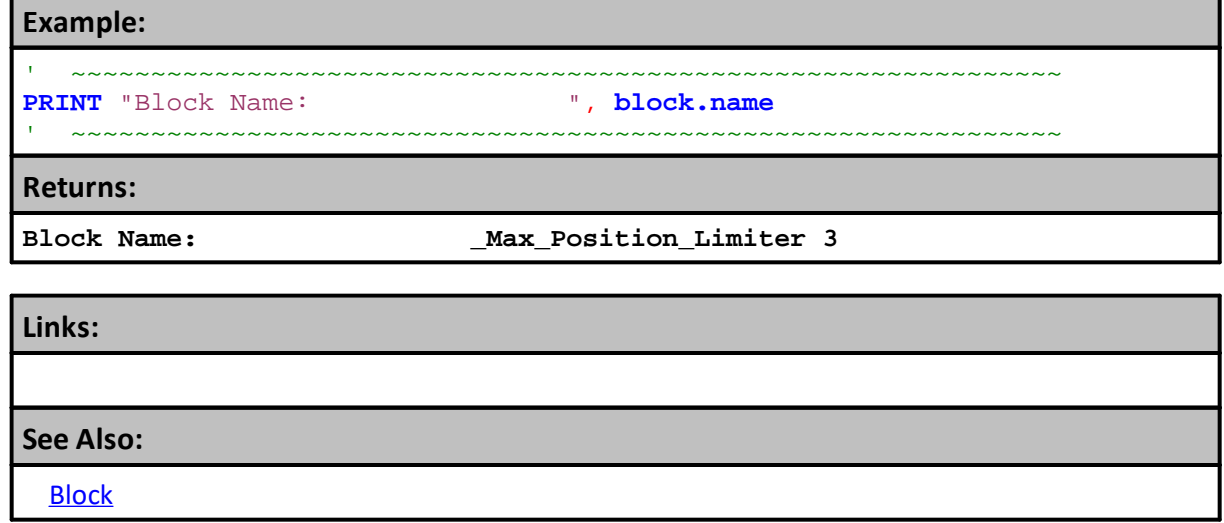

# <span id="page-742-0"></span>**2.3 ScriptName**

Name of script section, **block.scriptName,** returns the script name where this property is executed.

This is still true when another script section call a script using the script. Execute function. Name returned is always the name where the **block**.scriptName is scripted to return a name.

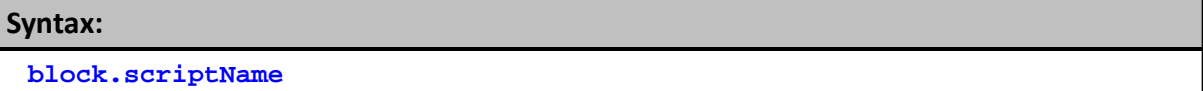

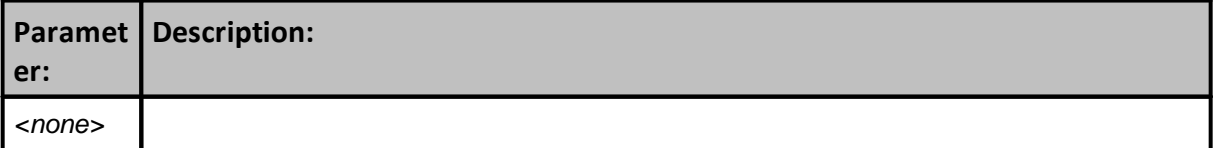

### **Example:**

```
 Property is called using the scripting space within
   the script section:
    ~~~~~~~~~~~~~~~~~~~~~~~~~~~~~~~~~~~~~~~~~~~~~~~~~~~~~~~~~~~~~~
PRINT "Block Script Section Name: ", block.scriptName
```
~~~~~~~~~~~~~~~~~~~~~~~~~~~~~~~~~~~~~~~~~~~~~~~~~~~~~~~~~~~~~~

### **Returns:**

```
 If this property was call from within the Before Order Execution
   script section the name returned will be:
Block Script Section Name: Before Order Execution
   If this property was call from a script section called UNIT SIZING
```
 the script section name returned will be: **Block Script Section Name: Before Order Execution**

### **Links:**

**[Execute](#page-1105-0), [Script](#page-1087-0)**

#### **See Also:**

**[Block](#page-736-0)** 

# <span id="page-743-0"></span>**2.4 System**

Name of the [System](#page-1130-0) to which the blox module is attached and displayed in the **System Editor** module listing.

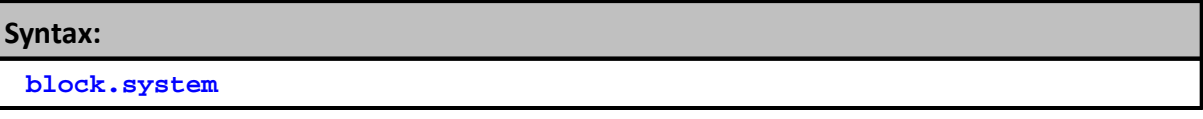

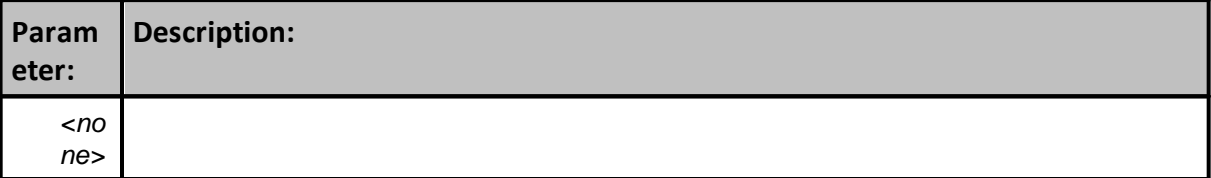

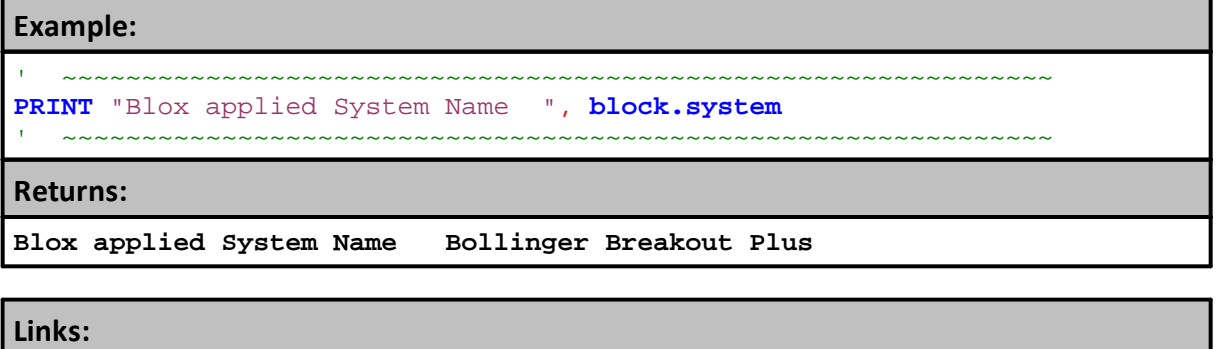

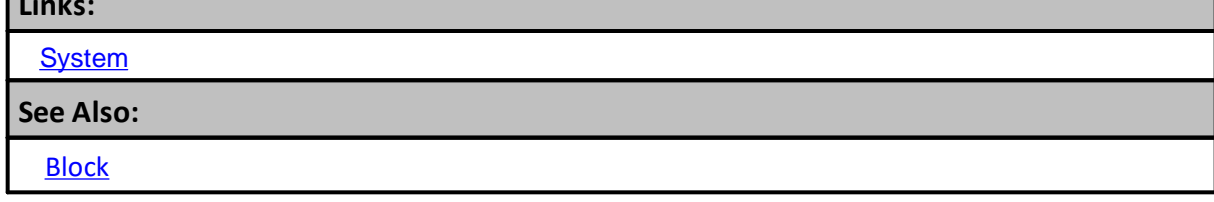

# <span id="page-744-0"></span>**2.5 SystemIndex**

Each Blox object uses the Suite's system Index value where that blox is attached. Each [system.index](#page-744-0) value assignment in a suite is determined by the order in which the system is added in the Suite's list of systems. This means that when a blox is attached to a specific system, the Blox and all of its script sections will return the **[system.index](#page-744-0)** assigned value when block.systemIndex property is called. This also means any script called from another system, including a Global System, where the called script is located will return the system number assigned to the called script location.

When only 1 system is in a suite the system index will always be one. When more than one system is in a suite the first system selected to be included the suite will be given the index value of 1, the second system selected will be given an index value of 2, and the last system selected will be given the index value that matches the number of systems attached to the suite. Global Systems are always assigned a [system.index](#page-744-0) value of zero.

Any system with the same name as the Suite is automatically converted to a Global System (GSS) and will return a block.systemIndex value of zero. Blox modules attached to a GSS will be reported as having a **[system.index](#page-744-0)** and a block.systemIndex of 0.

Scripts within the GSS modules execute ahead or behind the system index sequencing order. Review the details here to understand when GSS are executed: Global Script [Timing](#page-159-0)

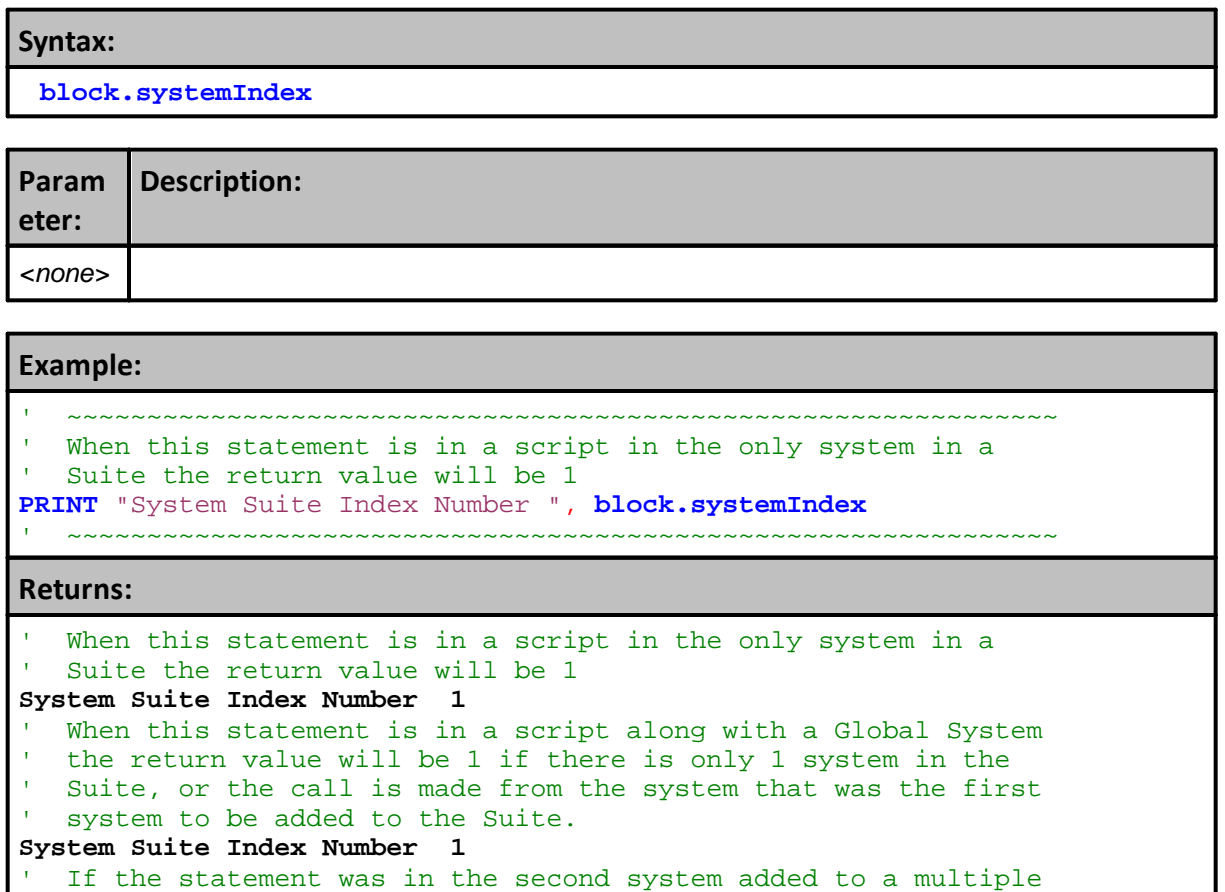

*© 2024, Trading Blox, LLC. All rights reserved.*

# **Example:**

```
 system suite and the system where the script is located is in
' the second system added to the suite, the return value will be 2
System Suite Index Number 2
```
**Links:**

**[System](#page-1130-0)** 

**See Also:**

**[Block](#page-736-0)** 

# <span id="page-746-0"></span>**Section 3 – Broker**

Broker functions generate orders that can create, remove or adjust a position.

All Broker Object Orders created will be applied to the data on the next available trading date.

| <u>Broker object contains three classes of functions:</u> |                                                                                                    |  |
|-----------------------------------------------------------|----------------------------------------------------------------------------------------------------|--|
| <b>Class Type:</b>                                        | <b>Description:</b>                                                                                                    |  |
| <b>Entry Order</b>                                        | Required to create a new position, add a unit to an existing position, or reverse<br>the direction of position.                                                                                                    |  |
| <b>Exit Order</b>                                         | Required to close out a position, remove a unit from a position, remove a set<br>quantity of a position.                                                                                                    |  |
| Position<br><b>Adjustment</b>                             | Position adjustment can add quantity by adding a unit, remove a unit, or reduce<br>the quantity of a position by removing some of the quantity in a unit, some of<br>the units when a larger quantity needs to be removed than is available in a unit,<br>and this function cal also apply a quantity removal percentage that will<br>terminate a position when the remaining quantity is less than the smallest<br>possible trade size of that instrument. |  |

**Broker object contains three classes of functions:**

Each Broker function selection determines an order's type and execution requirements:

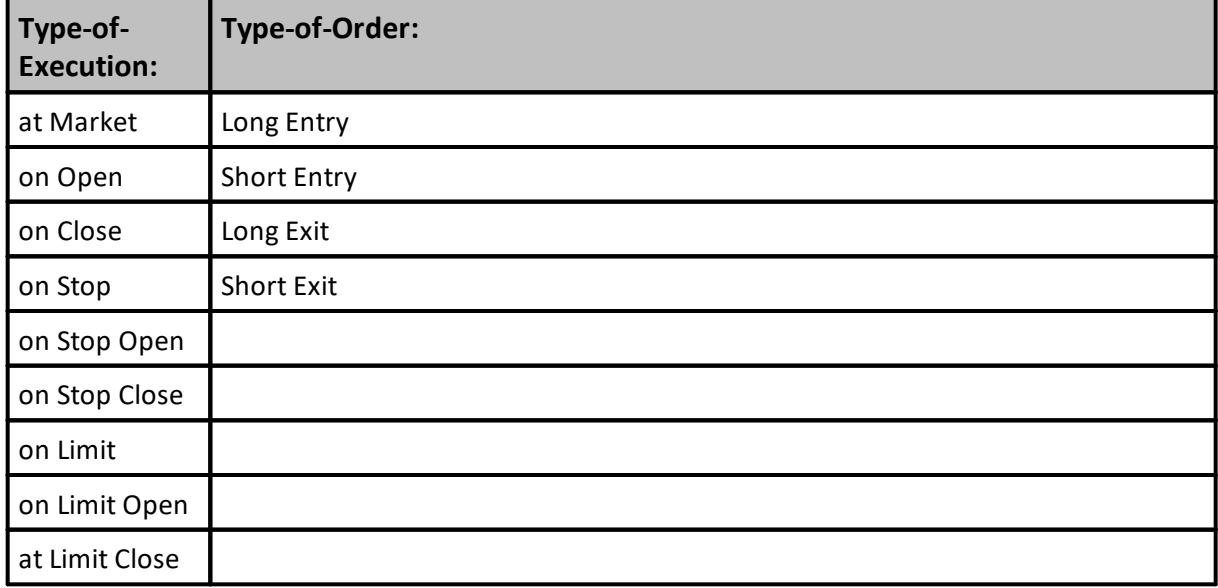

## **Notes:**

When a Broker function is executed, it starts the process of assembling the information the software will need to determine if the order can succeed, or fail, with the current market information.

All Trading Blox orders are "Day-Orders." This means that once they are tested against the market's information they must be enabled, or rejected. Rejected orders are canceled and removed from access.

When an order is rejected it is no longer available and it must be recreated with another Broker function execution so a new order will be available for the next test-date market information. Recreating the order assume the system requires an order for the next market record.

Entry orders to reverse a position will exit a position trading in the opposite direction to the new entry order. In testing this works well, but in brokerage most electronic orders require an order to exit and a different order to enter in the opposite direction. This means that orders reversing direction in systems that will be traded should generate an exit order and a new entry order to ensure the brokerage follows the system's intent.

It is important at this stage to get a solid understanding of the order creation process. Click on this link Order [Object,](#page-1017-0) If you have not studied how orders are created and processed.

## **Risk and Broker Orders**

Protective exit price Stop-orders are used to calculate the risk of trades. Risk is determined by difference between the order price and the protective exit stop price of an active position. This difference creates a position point spread that is part of the risk/reward calculations, and is sometimes used with position sizing in the Money Manager. For instance, the Fixed Fractional Money Manager uses the entry risk provided in a new entry order to determine the unit's quantity. If you have no stops, undefined risk is assumed, and there is insufficient information to complete a Fixed Fractional calculation required for this sizing method.

When new entry orders are generated without any risk point spread, a different method for determining size must be used. For example, the "Multi Money Manager" money manager blox allows the trader to select volatility sizing approach so as to create an estimate of the new entry order risk in order for a fractional sizing calculation to be successful. There are many other methods for determining size that can be found in the postings in the Trading Blox forum.

#### **Example - 1:**

```
' Typical broker statement to enter
' long at next market open without
' any protection price.
broker.EnterLongOnOpen ' Places an order to buy at
                                    ' the open with no stop.
' Typical broker statement to enter
' long at next market open with a
' protection price.
broker.EnterLongOnOpen( stopPrice ) ' Places an order to buy at
                                    ' the open with a protective
                                    ' stop at stopPrice.
```
### **Returns - 1:**

Example shows how to create a market on Open and an order to enter on a stop at a specified price.

In the second broker example where the order's execution type is to enter on the next open, the risk basis price uses the difference from the current date Close price to the protective "stopPrice" to determine the risk of a single contract or share purchase. This is also the same process used

with active positions that use protective exit prices to determine the risk amount of each contract in the position. When multiple units are used, the point spread between the Close-price to each unit's protective price is used to estimate each unit's risk, Multiple unit positions then sum the total risk of all units to create the instrument's current PositionRisk.

The quantity of each order is determined by the Money Manager. The Broker object calls the Money Manager, and the Money Manager sets the quantity for each order. If there is no Money Manager Block in the system, the unitSize defaults to 0. You must set the order quantity using order. order. SetQuantity() in the Unit Size script, or the size will be 0, which will result in a trade that has no effect in your testing.

When a protective stop price is used in the entry order, that value is saved with the instrument and can be accessed using the instrument's  $unitExit$  property. The stop order itself, however, is only placed for the entry price bar. To 'hold' the stop and place it in the market every day, use the following code in your Exit Orders script:

```
Example - 2:
```
 Protective Single-Unit Exit Order **broker.ExitAllUnitsOnStop**( **instrument.unitExitStop** )

**Returns - 2:**

When there are multiple units in a position Broker-ExitAllOn... functions will create an exit order for each unit in the position.

When a Broker-ExitUnitOn... function is used only the unit number identified in the function parameter will be removed from the position.

Many of our built-in systems use the above method to "hold" stops (keep a protective order in the market).

Multiple Units require an order for each unit when units are treated independently:

**Example - 3:**

```
 . . . . . . . . . . . . . . . . . . . .
  Update Long Position's Multiple Unit Protection
For UnitNum = 1 TO instrument.currentPositionUnits
     Use Max of New-High Offset, Previous Unit Exit,
   ' Or Position's Initial Entry Protection Price
  Exit_Price = Max( TestExitPrice, _
                      instrument.unitExitStop[1], _
                      Money_Stop )
   ' Update Unit's Protective Exit Price Property
  instrument.SetExitStop( UnitNum, Exit_Price )
     Generate an Protective Exit Order for this Unit
  broker.ExitUnitOnStop( UnitNum, Exit_Price )
Next ' UnitNum
   . . . . . . . . . . . . . . . . . . . .
```
### **Example - 3:**

### **Returns - 3:**

Example calculates an exit price, updates the position with the new price, and generates an order to exit on a stop using the calculated exit price.

### **Price-Record Processing:**

Use the Entry Day Retracement parameter to adjust how entry day stops are processed. A setting of 100% is the most conservative, a setting of 0% is the least conservative, and a setting of -1 will disable entry day stops.

### **Symbol as the First Parameter:**

All broker functions will execute an order for the current default instrument in context. When an order is intended for an instrument that isn't by default in the script at that time, the broker function's first parameter can be an instrument **symbol.** Applying a symbol that is different than the instrument in context will apply the order to instrument specified in the broker function. When no symbol is provided the broker function will apply the order to the current instrument in context.

When specifying any instrument out of its normal context assignments it is important to check the **[instrument.tradesOnTradeDate](#page-926-0)** property to know if there is a new record available, or a holiday omission in the instrument's data. This practice is just as important when manually looping over instruments using the **[LoadSymbol](#page-966-0)** function, be sure new calculations with missing data are not distorting previously correct instrument information.

```
Example - 4:
```

```
 Create an Entry On_Open order using symbol
   when Instruments are out of context. This allows
   Trading Blox to generate an order for ThisSymbol when
   ThatSymbol was the symbol Trading Blox placed in the
   Entry Orders Script section.
broker.EnterLongOnOpen( ThisSymbol )
  Wheb thw order needs a protective stop-price,...
broker.EnterLongOnOpen( ThisSymbol, ProtectivePrice )
```
**Returns - 4:**

Example shows how to specify an instrument when that instrument isn't in context.

## **[AlternateBroker:](#page-732-0)**

When the [Broker](#page-746-0) Object is out of the context of its default context scripts, the [AlternateBroker](#page-732-0) object should be used to execute any of the [Broker](#page-746-0) Object Entry and Exit Functions. [AlternateBroker](#page-732-0) has the same functions and properties as the [Broker](#page-746-0) Object and will work in the same way.

# **Links:**

[AlternateObject](#page-734-0) Object, [AlternateBroker](#page-732-0) Object, Order [Object](#page-1017-0)

# **See Also:**

Data [Groups](#page-287-0) and Types

# <span id="page-751-0"></span>**3.1 Entry Order Functions**

Entry Order functions are most often executed from within the Entry Orders script section of the system's **Entry Block**. These Broker functions are the methods that generate the orders that create new positions.

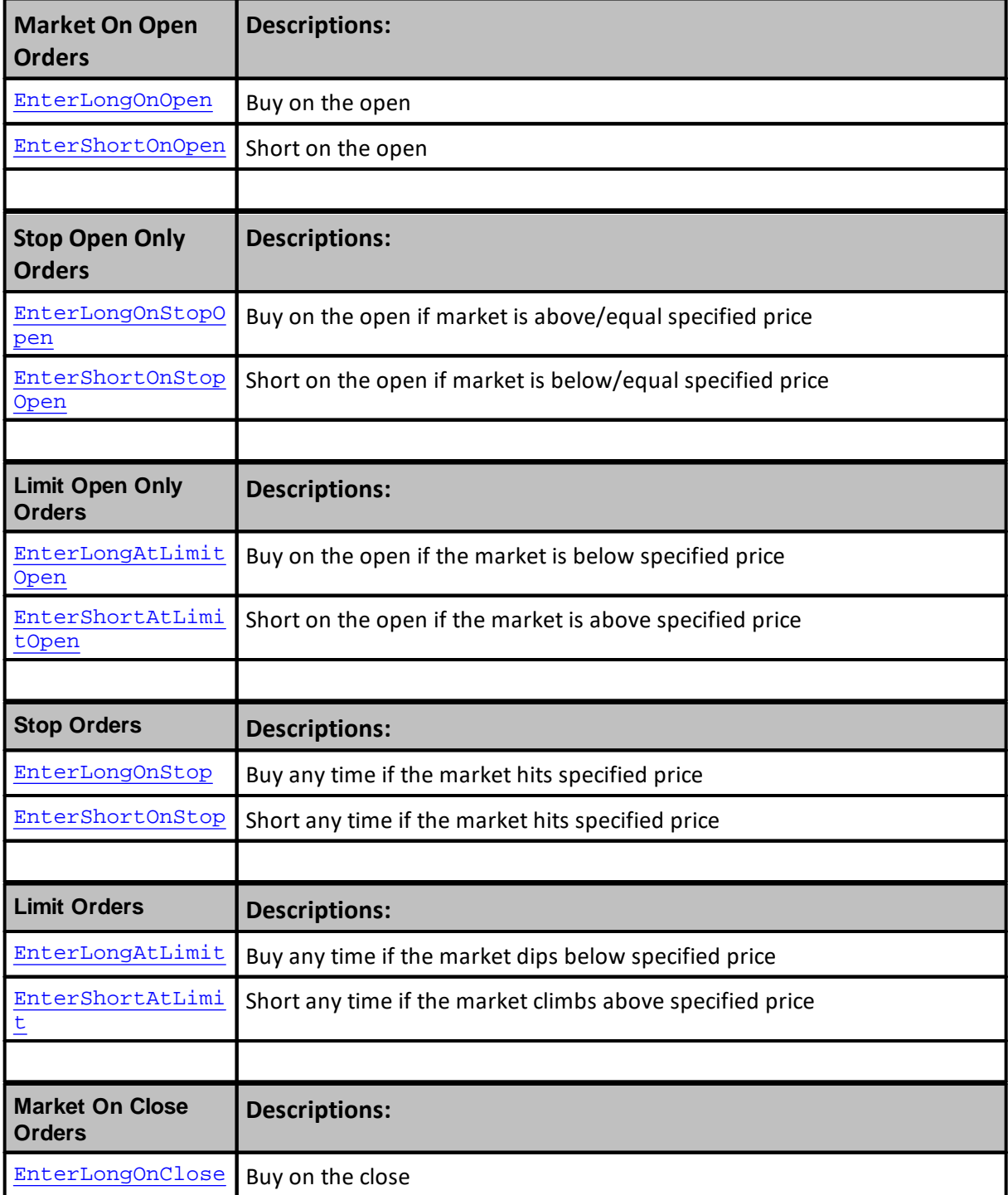

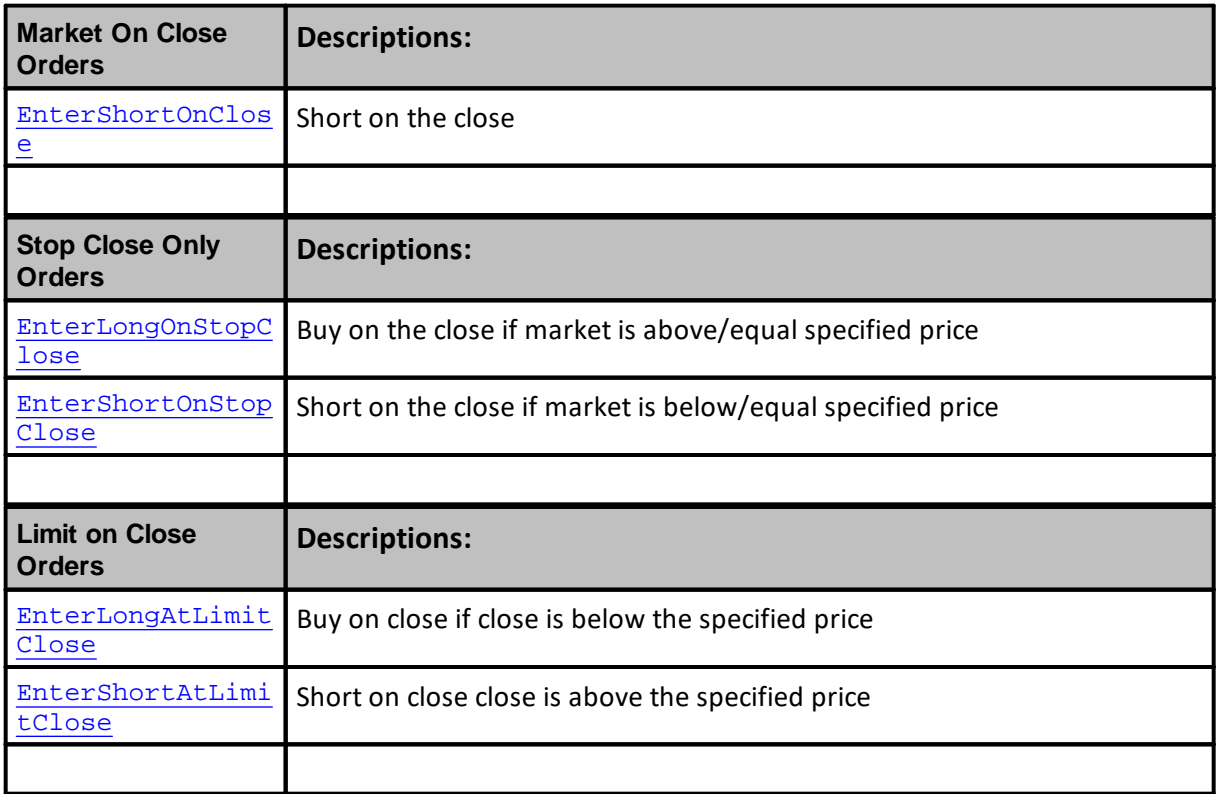

## **[AlternateBroker:](#page-732-0)**

When the **[Broker](#page-746-0) Object** is out of the context of its default context scripts, the **[AlternateBroker](#page-732-0)** object should be used to execute any of the **[Broker](#page-746-0) Object** Entry and Exit Functions. [AlternateBroker](#page-732-0) has the same functions and properties as the [Broker](#page-746-0) Object and will work in the same way.

Edit Time: 9/11/2020 4:48:26 PM Topic ID#: 301

## <span id="page-752-0"></span>**EnterLongOnOpen**

Enters a long position on the next open. This function is generally used by an **Entry [Block](#page-140-0)** to initiate a position.

## **Syntax:**

**broker.EnterLongOnOpen**( [protectStopPrice] )

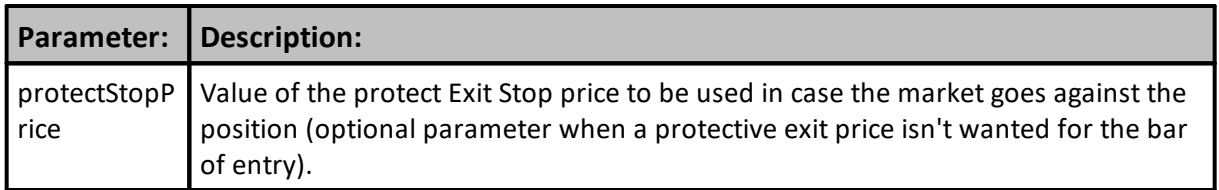

## **Returns:**

When a broker function succeeds it will place a True in the **system.orderExists**() and when it fails to this property will return a False. Before attempting to access any order information expected from a broker order, consider checking to confirm an order was created with a conditional statement similar to this:

```
 ~~~~~~~~~~~~~~~~~~~~~~~~~~~~~~~~~~~~~~~~~~~~~~~
   When New Order is Created,...
If system.OrderExists() THEN
    ' Apply Order Detail To Trade Information
   order.SetRuleLabel( sRuleLabel)
    ' Apply Order Details To Order Information
   order.SetOrderReportMessage( sRuleLabel)
ENDIF ' s.OrderExists
    ~~~~~~~~~~~~~~~~~~~~~~~~~~~~~~~~~~~~~~~~~~~~~~~
```
## **Example:**

```
' Enter the market on the next open.
broker.EnterLongOnOpen( protectStopPrice )
OR
' Enter the market on the next open with no stop
broker.EnterLongOnOpen
```
#### **Links:**

[Broker,](#page-746-0) Entry Order [Functions](#page-751-0), Unit Size [Script](#page-183-0)

**See Also:**

### <span id="page-754-0"></span>**EnterShortOnOpen**

Enters a short position on the next open. This function is generally used by an **Entry [Block](#page-140-0)** to initiate a position.

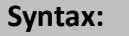

**broker.EnterShortOnOpen**( [protectStopPrice] )

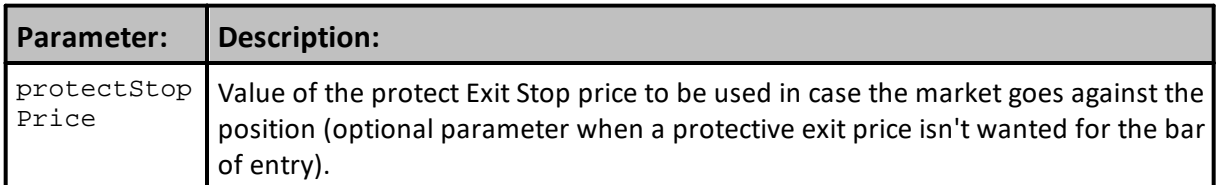

### **Returns:**

When a broker function succeeds it will place a True in the **system.orderExists**() and when it fails to this property will return a False. Before attempting to access any order information expected from a broker order, consider checking to confirm an order was created with a conditional statement similar to this:

```
 ~~~~~~~~~~~~~~~~~~~~~~~~~~~~~~~~~~~~~~~~~~~~~~~
  When New Order is Created,...
If system.OrderExists() THEN
   ' Apply Order Detail To Trade Information
  order.SetRuleLabel( sRuleLabel)
   ' Apply Order Details To Order Information
  order.SetOrderReportMessage( sRuleLabel)
ENDIF ' s.OrderExists
   ~~~~~~~~~~~~~~~~~~~~~~~~~~~~~~~~~~~~~~~~~~~~~~~
```
### **Example:**

```
' Enter the market on the next open.
broker.EnterShortOnOpen( protectStopPrice )
OR
' Enter the market on the next open with no stop
broker.EnterShortOnOpen
```
## **Links:**

[Broker,](#page-746-0) Entry Order [Functions](#page-751-0), Unit Size [Script](#page-183-0)

**See Also:**

### <span id="page-755-0"></span>**EnterLongOnStopOpen**

Enters a long position on the next open if the open is greater than or equal to the specified price. This function is generally used by an **Entry [Block](#page-140-0)** to initiate a position.

### **Syntax:**

**broker.EnterLongOnStopOpen**( stopPrice [, protectStopPrice] )

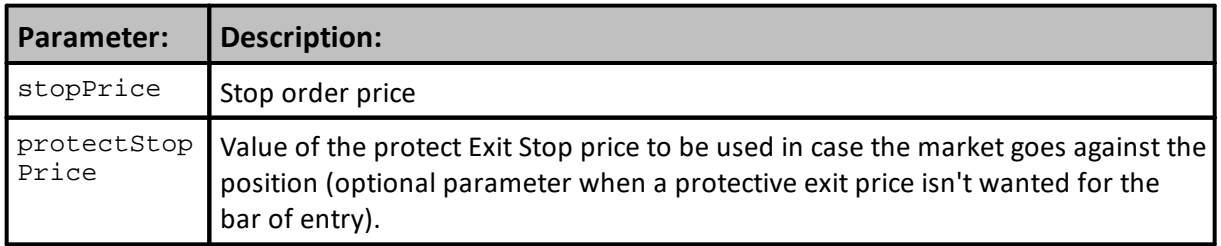

### **Returns:**

When a broker function succeeds it will place a True in the **system.orderExists**() and when it fails to this property will return a False. Before attempting to access any order information expected from a broker order, consider checking to confirm an order was created with a conditional statement similar to this:

```
 ~~~~~~~~~~~~~~~~~~~~~~~~~~~~~~~~~~~~~~~~~~~~~~~
  When New Order is Created,...
If system.OrderExists() THEN
   ' Apply Order Detail To Trade Information
  order.SetRuleLabel( sRuleLabel)
   ' Apply Order Details To Order Information
  order.SetOrderReportMessage( sRuleLabel)
ENDIF ' s.OrderExists
   ~~~~~~~~~~~~~~~~~~~~~~~~~~~~~~~~~~~~~~~~~~~~~~~
```
#### **Example:**

```
broker.EnterLongOnStopOpen( entryPrice, protectStopPrice )
OR
broker.EnterLongOnStopOpen( entryPrice )
```
**Links:**

[Broker,](#page-746-0) Entry Order [Functions](#page-751-0), Unit Size [Script](#page-183-0)

**See Also:**
## <span id="page-756-0"></span>**EnterLongAtLimitOpen**

Enters a long position on the next open if it is lower than the specified price. This function is generally used by an **Entry [Block](#page-140-0)** to initiate a position.

### **Important Note:** Limit Order [Operation](#page-766-0)

```
Syntax:
  broker.EnterLongAtLimitOpen( limitPrice [, protectStopPrice] )
```
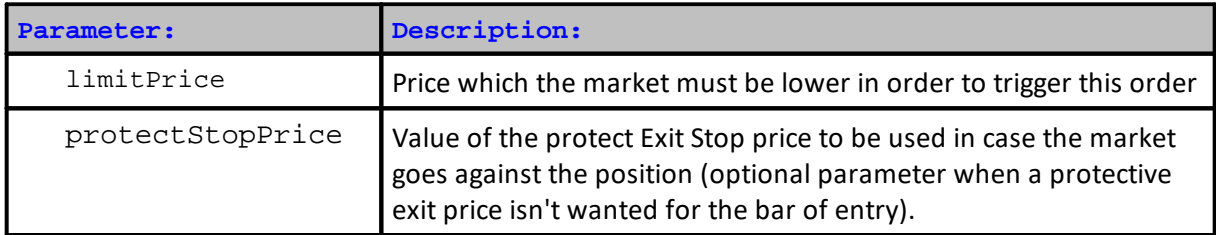

#### **Returns:**

When a broker function succeeds it will place a True in the **system.orderExists**() and when it fails to this property will return a False. Before attempting to access any order information expected from a broker order, consider checking to confirm an order was created with a conditional statement similar to this:

```
 ~~~~~~~~~~~~~~~~~~~~~~~~~~~~~~~~~~~~~~~~~~~~~~~
```

```
 When New Order is Created,...
If system.OrderExists() THEN
   ' Apply Order Detail To Trade Information
  order.SetRuleLabel( sRuleLabel)
```

```
' Apply Order Details To Order Information
  order.SetOrderReportMessage( sRuleLabel)
ENDIF ' s.OrderExists
```

```
 ~~~~~~~~~~~~~~~~~~~~~~~~~~~~~~~~~~~~~~~~~~~~~~~
```
#### **Example:**

```
' Enter the market on the next open if below the entry price.
broker.EnterLongAtLimitOpen( entryPrice, protectStopPrice )
OR
' Enter the market on the next open if below entry price with no stop
broker.EnterLongAtLimitOpen( entryPrice )
```
#### **Links:**

[Broker,](#page-746-0) Entry Order [Functions](#page-751-0), Unit Size [Script](#page-183-0)

# **EnterShortOnStopOpen**

Enters a short position on the next open if it is lower than or equal to the specified price. This function is generally used by an **Entry [Block](#page-140-0)** to initiate a position.

#### **Syntax:**

**broker.EnterShortOnStopOpen**( stopPrice [, protectStopPrice] )

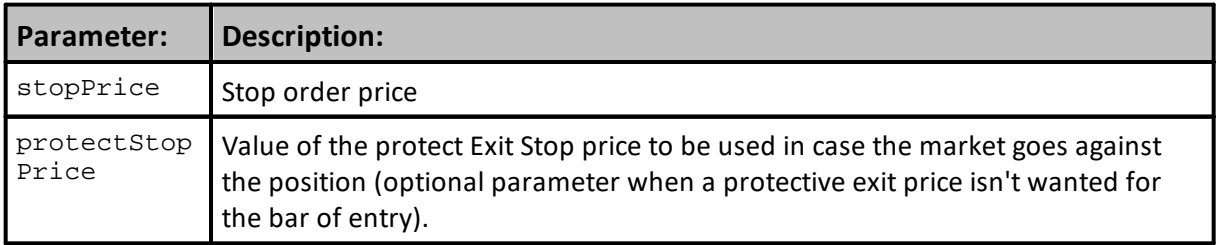

#### **Returns:**

When a broker function succeeds it will place a True in the **system.orderExists**() and when it fails to this property will return a False. Before attempting to access any order information expected from a broker order, consider checking to confirm an order was created with a conditional statement similar to this:

```
 ~~~~~~~~~~~~~~~~~~~~~~~~~~~~~~~~~~~~~~~~~~~~~~~
  When New Order is Created,...
If system.OrderExists() THEN
   ' Apply Order Detail To Trade Information
  order.SetRuleLabel( sRuleLabel)
   ' Apply Order Details To Order Information
  order.SetOrderReportMessage( sRuleLabel)
ENDIF ' s.OrderExists
   ~~~~~~~~~~~~~~~~~~~~~~~~~~~~~~~~~~~~~~~~~~~~~~~
```
#### **Example:**

```
' Enter the market on the next open if at or below the entry price.
broker.EnterShortOnStopOpen( entryPrice, protectStopPrice )
OR
' Enter the market on the next open if at or below entry price with no
stop
broker.EnterShortOnStopOpen( entryPrice )
```
# **Links:**

[Broker,](#page-746-0) Entry Order [Functions](#page-751-0), Unit Size [Script](#page-183-0)

# <span id="page-760-0"></span>**EnterShortAtLimitOpen**

Enters a short position on the next open if it is higher than the specified price. This function is generally used by an **Entry [Block](#page-140-0)** to initiate a position.

# **Important Note:** Limit Order [Operation](#page-766-0)

#### **Syntax:**

**broker.EnterShortAtLimitOpen**( limitPrice [, protectStopPrice] )

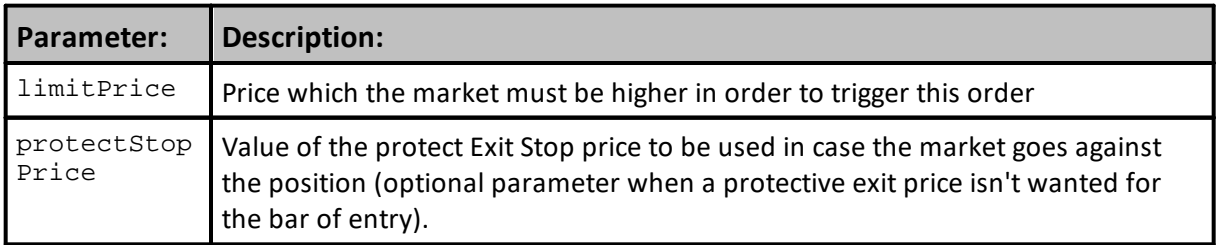

## **Returns:**

When a broker function succeeds it will place a True in the **system.orderExists**() and when it fails to this property will return a False. Before attempting to access any order information expected from a broker order, consider checking to confirm an order was created with a conditional statement similar to this:

```
 ~~~~~~~~~~~~~~~~~~~~~~~~~~~~~~~~~~~~~~~~~~~~~~~
   When New Order is Created,...
If system.OrderExists() THEN
   ' Apply Order Detail To Trade Information
   order.SetRuleLabel( sRuleLabel)
   ' Apply Order Details To Order Information
   order.SetOrderReportMessage( sRuleLabel)
ENDIF ' s.OrderExists
    ~~~~~~~~~~~~~~~~~~~~~~~~~~~~~~~~~~~~~~~~~~~~~~~
```
# **Example:**

```
' Enter the market on the next open if above the entry price.
broker.EnterShortAtLimitOpen( entryPrice, protectStopPrice )
OR
' Enter the market on the next open if above entry price with no stop
broker.EnterShortAtLimitOpen( entryPrice )
```
#### **Links:**

[Broker,](#page-746-0) Entry Order [Functions](#page-751-0), Unit Size [Script](#page-183-0)

# **EnterLongOnStop**

Enters a long position if the next bar's high is greater than or equal to the order price. This function is generally used by an **Entry [Block](#page-140-0)** to initiate a position.

## **Syntax:**

**broker.EnterLongOnStop**( stopPrice [, protectStopPrice] )

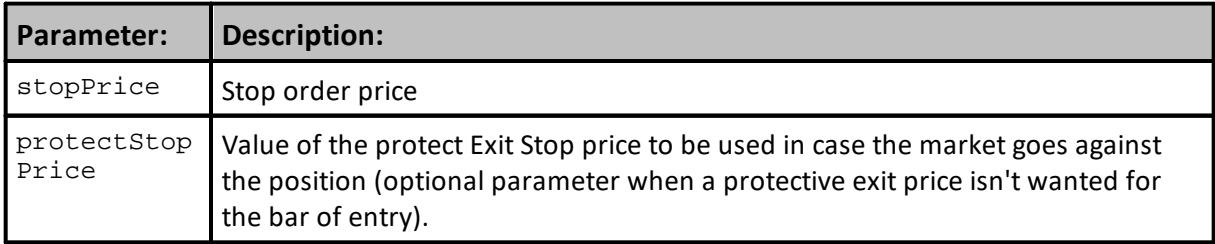

#### **Returns:**

When a broker function succeeds it will place a True in the **system.orderExists**() and when it fails to this property will return a False. Before attempting to access any order information expected from a broker order, consider checking to confirm an order was created with a conditional statement similar to this:

```
 ~~~~~~~~~~~~~~~~~~~~~~~~~~~~~~~~~~~~~~~~~~~~~~~
  When New Order is Created,...
If system.OrderExists() THEN
   ' Apply Order Detail To Trade Information
  order.SetRuleLabel( sRuleLabel)
   ' Apply Order Details To Order Information
  order.SetOrderReportMessage( sRuleLabel)
ENDIF ' s.OrderExists
   ~~~~~~~~~~~~~~~~~~~~~~~~~~~~~~~~~~~~~~~~~~~~~~~
```
#### **Example:**

```
broker.EnterLongOnStop( entryPrice, protectStopPrice )
OR
broker.EnterLongOnStop( entryPrice )
```
# **Links:**

[Broker,](#page-746-0) Entry Order [Functions](#page-751-0), Unit Size [Script](#page-183-0)

**See Also:**

### **EnterShortOnStop**

Enters a short position if the next bar's low is lower than or equal to the order price. This function is generally used by an **Entry [Block](#page-140-0)** to initiate a position.

### **Syntax:**

**broker.EnterShortOnStop**( stopPrice [, protectStopPrice] )

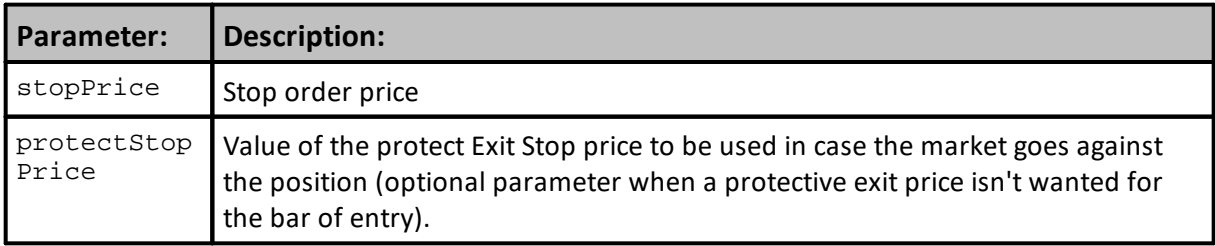

## **Returns:**

When a broker function succeeds it will place a True in the **system.orderExists**() and when it fails to this property will return a False. Before attempting to access any order information expected from a broker order, consider checking to confirm an order was created with a conditional statement similar to this:

```
 ~~~~~~~~~~~~~~~~~~~~~~~~~~~~~~~~~~~~~~~~~~~~~~~
  When New Order is Created,...
If system.OrderExists() THEN
   ' Apply Order Detail To Trade Information
  order.SetRuleLabel( sRuleLabel)
   ' Apply Order Details To Order Information
  order.SetOrderReportMessage( sRuleLabel)
ENDIF ' s.OrderExists
   ~~~~~~~~~~~~~~~~~~~~~~~~~~~~~~~~~~~~~~~~~~~~~~~
```
#### **Example:**

```
broker.EnterShortOnStop( entryPrice, protectStopPrice )
OR
broker.EnterShortOnStop( entryPrice )
```
## **Links:**

[Broker,](#page-746-0) Entry Order [Functions](#page-751-0), Unit Size [Script](#page-183-0)

**See Also:**

## <span id="page-764-0"></span>**EnterLongAtLimit**

Enters a long position if the next bar's low is lower than the order price. This function is generally used by an **Entry [Block](#page-140-0)** to initiate a position.

# **Important Note:** Limit Order [Operation](#page-766-0)

#### **Syntax:**

**broker.EnterLongAtLimit**( limitPrice [, protectStopPrice] )

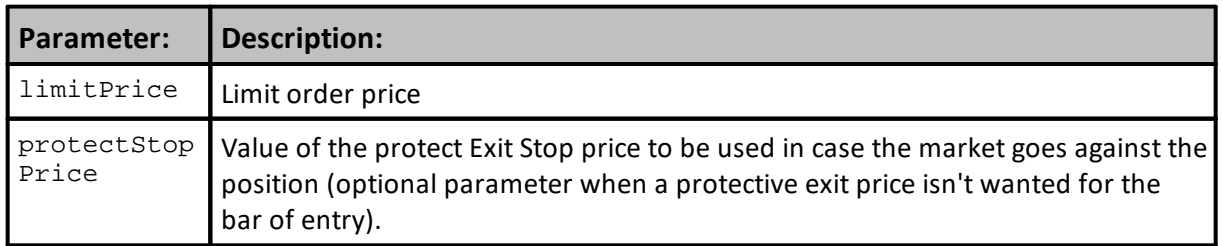

# **Returns:**

When a broker function succeeds it will place a True in the **system.orderExists**() and when it fails to this property will return a False. Before attempting to access any order information expected from a broker order, consider checking to confirm an order was created with a conditional statement similar to this:

```
\sim\sim\sim\sim\sim\sim\sim\sim\sim\sim\sim\sim\sim\sim\simWhen New Order is Created,...
If system.OrderExists() THEN
    ' Apply Order Detail To Trade Information
   order.SetRuleLabel( sRuleLabel)
    ' Apply Order Details To Order Information
   order.SetOrderReportMessage( sRuleLabel)
ENDIF ' s.OrderExists
    ~~~~~~~~~~~~~~~~~~~~~~~~~~~~~~~~~~~~~~~~~~~~~~~
```
#### **Example:**

```
broker.EnterLongAtLimit( priceTarget, protectStopPrice )
OR
broker.EnterLongAtLimit( priceTarget )
```
## **Links:**

[Broker,](#page-746-0) Entry Order [Functions](#page-751-0), Unit Size [Script](#page-183-0)

<span id="page-766-0"></span>Limit Order Operation

# **Limit Order Entry with [protective](https://tinyurl.com/yxthc8mo) stop** (Traders' [Roundtable](https://www.tradingblox.com/forum/)) **Tim Arnold** » Tue Aug 18, 2020 7:40 am

The protective stop that is placed with an entry order is computed prior to the open, so the entry price and protective stop price are computed with data available before the open of the market. If the market gaps past the stop price, the order will not be filled.

The protective stop price can be adjusted based on the fill price the next day, or just as the order is filled (using the Can Fill script). However if you adjust the stop price as the order is filled, this is only avialble for back testing, since in real trading you would have to adjust that manually. The Order Generation Report is generated before the open, and would not have information about the entry price or a recomputed protective stop price.

The Entry Risk computed by the Unit Size script is based on the original entry price and entry protective stop. This computes the trade size that is then output on the Order Generation Report.

# **Links:**

[EnterLongAtLimitOpen](#page-756-0), [EnterShortAtLimitOpen](#page-760-0), [EnterLongAtLimit](#page-764-0), [EnterShortAtLimit](#page-767-0), [EnterLongAtLimitClose,](#page-776-0) [EnterShortAtLimitClose](#page-778-0)

**See Also:**

### <span id="page-767-0"></span>**EnterShortAtLimit**

Enters a short position if the next bar's high is greater than the order price. This function is generally used by an **Entry [Block](#page-140-0)** to initiate a position.

# **Important Note:** Limit Order [Operation](#page-766-0)

#### **Syntax:**

**broker.EnterShortAtLimit**( limitPrice [, protectStopPrice] )

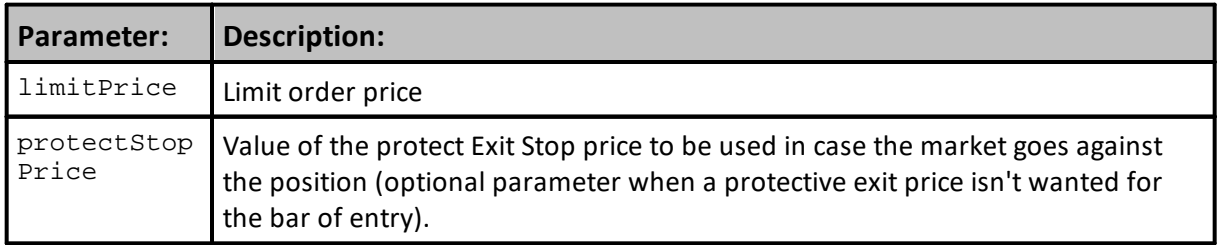

# **Returns:**

When a broker function succeeds it will place a True in the **system.orderExists**() and when it fails to this property will return a False. Before attempting to access any order information expected from a broker order, consider checking to confirm an order was created with a conditional statement similar to this:

```
~\sim~\sim~\sim~\sim~\sim~\sim~\sim~\sim~\sim~\sim~\sim~\simWhen New Order is Created,...
If system.OrderExists() THEN
    ' Apply Order Detail To Trade Information
   order.SetRuleLabel( sRuleLabel)
    ' Apply Order Details To Order Information
   order.SetOrderReportMessage( sRuleLabel)
ENDIF ' s.OrderExists
    ~~~~~~~~~~~~~~~~~~~~~~~~~~~~~~~~~~~~~~~~~~~~~~~
```
#### **Example:**

```
broker.EnterShortAtLimit( priceTarget, protectStopPrice )
OR
broker.EnterShortAtLimit( priceTarget )
```
**Links:**

[Broker,](#page-746-0) Entry Order [Functions](#page-751-0), Unit Size [Script](#page-183-0)

# **EnterLongOnClose**

Enters a long position on the next close. This function is generally used by an **Entry [Block](#page-140-0)** to initiate a position.

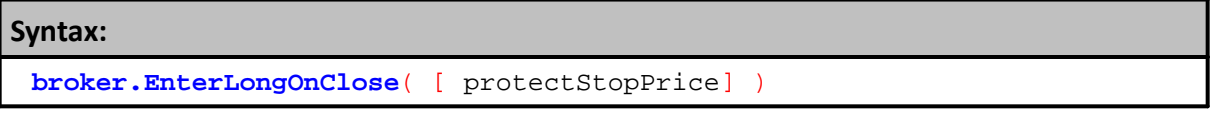

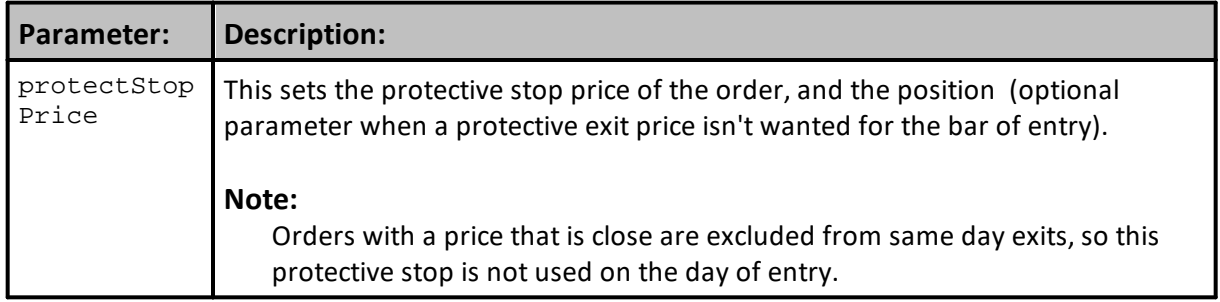

# **Returns:**

When a broker function succeeds it will place a True in the **system.orderExists**() and when it fails to this property will return a False. Before attempting to access any order information expected from a broker order, consider checking to confirm an order was created with a conditional statement similar to this:

```
When New Order is Created,...
If system.OrderExists() THEN
   ' Apply Order Detail To Trade Information
  order.SetRuleLabel( sRuleLabel)
   ' Apply Order Details To Order Information
  order.SetOrderReportMessage( sRuleLabel)
```
**ENDIF** ' s.OrderExists

~~~~~~~~~~~~~~~~~~~~~~~~~~~~~~~~~~~~~~~~~~~~~~~

# **Example:**

```
' Enter the market on the next close.
broker.EnterLongOnClose
```
# **Links:**

[Broker,](#page-746-0) Entry Order [Functions](#page-751-0), Unit Size [Script](#page-183-0)

# **See Also:**

# **EnterShortOnClose**

Enters a short position on the next close. This function is generally used by an **Entry [Block](#page-140-0)** to initiate a position.

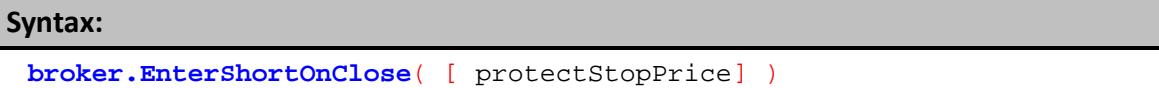

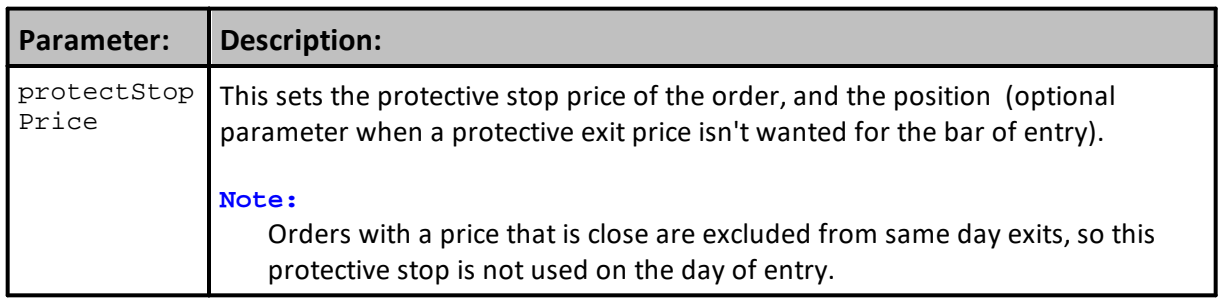

# **Returns:**

When a broker function succeeds it will place a True in the **system.orderExists**() and when it fails to this property will return a False. Before attempting to access any order information expected from a broker order, consider checking to confirm an order was created with a conditional statement similar to this:

```
~~~~~~~~~~~~~~~~
  When New Order is Created,...
If system.OrderExists() THEN
   ' Apply Order Detail To Trade Information
  order.SetRuleLabel( sRuleLabel)
```
' Apply Order Details To Order Information **order.SetOrderReportMessage**( sRuleLabel) **ENDIF** ' s.OrderExists ~~~~~~~~~~~~~~~~~~~~~~~~~~~~~~~~~~~~~~~~~~~~~~~

# **Example:**

# **Links:**

[Broker,](#page-746-0) Entry Order [Functions](#page-751-0), Unit Size [Script](#page-183-0)

**See Also:**

# **EnterLongOnStopClose**

Enters a long position if the close is at or above the specified price. This function is generally used by an **Entry [Block](#page-140-0)** to initiate a position.

# **Syntax:**

**broker.EnterLongOnStopClose**( stopPrice, [ protectStopPrice] )

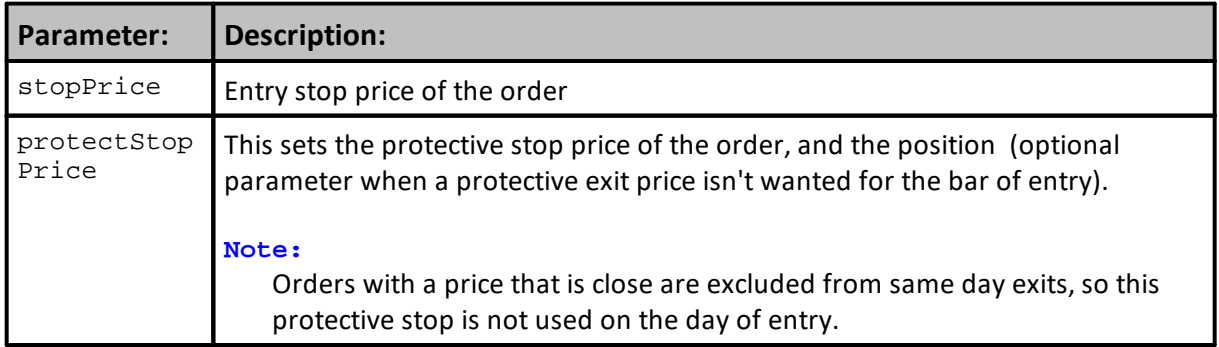

# **Returns:**

When a broker function succeeds it will place a True in the **system.orderExists**() and when it fails to this property will return a False. Before attempting to access any order information expected from a broker order, consider checking to confirm an order was created with a conditional statement similar to this:

```
 When New Order is Created,...
If system.OrderExists() THEN
    ' Apply Order Detail To Trade Information
   order.SetRuleLabel( sRuleLabel)
    ' Apply Order Details To Order Information
   order.SetOrderReportMessage( sRuleLabel)
ENDIF ' s.OrderExists
    ~~~~~~~~~~~~~~~~~~~~~~~~~~~~~~~~~~~~~~~~~~~~~~~
```
~~~~~~~~~~~~~~

# **Example:**

```
' Enter the market if the close is at or above the entry price
broker.EnterLongOnStopClose( entryPrice )
```
# **Links:**

[Broker,](#page-746-0) Entry Order [Functions](#page-751-0), Unit Size [Script](#page-183-0)

# **EnterShortOnStopClose**

Enters a short position if the close is at or below than the specified price. This function is generally used by an **Entry [Block](#page-140-0)** to initiate a position.

# **Syntax:**

**broker.EnterShortOnStopClose**( stopPrice, [ protectStopPrice] )

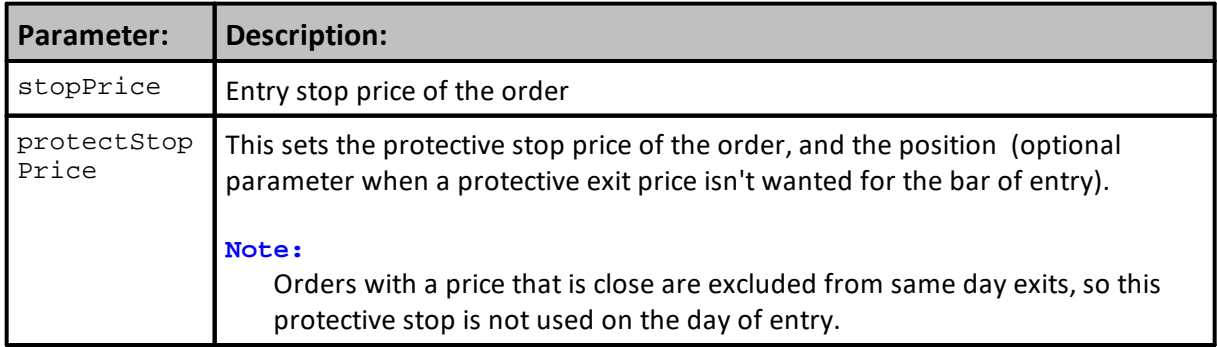

# **Returns:**

When a broker function succeeds it will place a True in the **system.orderExists**() and when it fails to this property will return a False. Before attempting to access any order information expected from a broker order, consider checking to confirm an order was created with a conditional statement similar to this:

```
 When New Order is Created,...
If system.OrderExists() THEN
    ' Apply Order Detail To Trade Information
   order.SetRuleLabel( sRuleLabel)
    ' Apply Order Details To Order Information
   order.SetOrderReportMessage( sRuleLabel)
ENDIF ' s.OrderExists
    ~~~~~~~~~~~~~~~~~~~~~~~~~~~~~~~~~~~~~~~~~~~~~~~
```
 $~\sim~\sim~\sim~\sim~\sim~\sim~\sim~\sim~\sim~\sim$ 

## **Example:**

```
' Enter the market if the close is at or below the entry price
broker.EnterShortOnStopClose( entryPrice )
```
## **Links:**

[Broker,](#page-746-0) Entry Order [Functions](#page-751-0), Unit Size [Script](#page-183-0)

## <span id="page-776-0"></span>**EnterLongAtLimitClose**

Enters a long position if the close of the next bar trades through the specified price. This function is generally used by an **Entry [Block](#page-140-0)** to initiate a position.

# **Important Note:** Limit Order [Operation](#page-766-0)

#### **Syntax:**

**broker.EnterLongAtLimitClose**( limitPrice, [ protectStopPrice] )

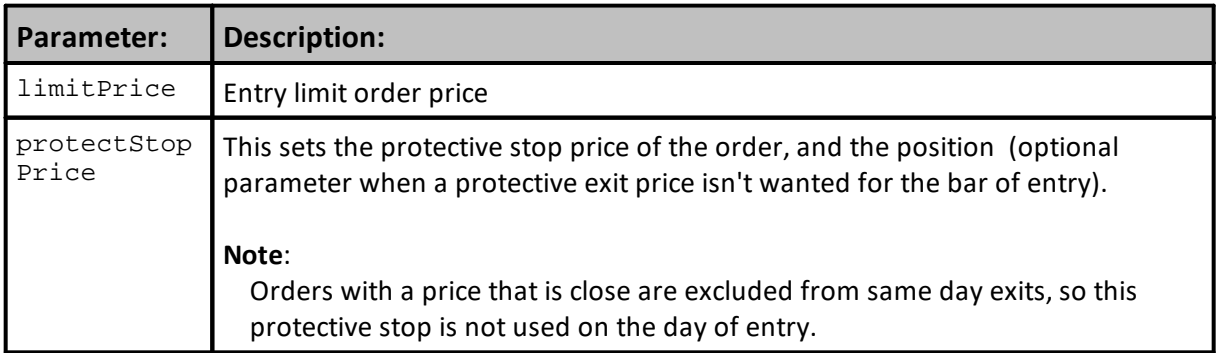

# **Returns:**

When a broker function succeeds it will place a True in the **system.orderExists**() and when it fails to this property will return a False. Before attempting to access any order information expected from a broker order, consider checking to confirm an order was created with a conditional statement similar to this:

```
 ~~~~~~~~~~~~~~~~~~~~~~~~~~~~~~~~~~~~~~~~~~~~~~~
```

```
When New Order is Created,...
If system.OrderExists() THEN
   ' Apply Order Detail To Trade Information
  order.SetRuleLabel( sRuleLabel)
   ' Apply Order Details To Order Information
  order.SetOrderReportMessage( sRuleLabel)
ENDIF ' s.OrderExists
```
#### **Example:**

~~~~~~~~~~~~~~~~~~~~~~~~~~~~~~~~~~~~~~~~~~~~~~~

```
' Enter the market if the close trades through the price target
broker.EnterLongAtLimitClose( priceTarget )
```
# **Links:**

[Broker,](#page-746-0) Entry Order [Functions](#page-751-0), Unit Size [Script](#page-183-0)

## <span id="page-778-0"></span>**EnterShortAtLimitClose**

Enters a short position if the close trades through the specified price. This function is generally used by an **Entry [Block](#page-140-0)** to initiate a position.

# **Important Note:** Limit Order [Operation](#page-766-0)

#### **Syntax:**

**broker.EnterShortAtLimitClose**( limitPrice, [ protectStopPrice] )

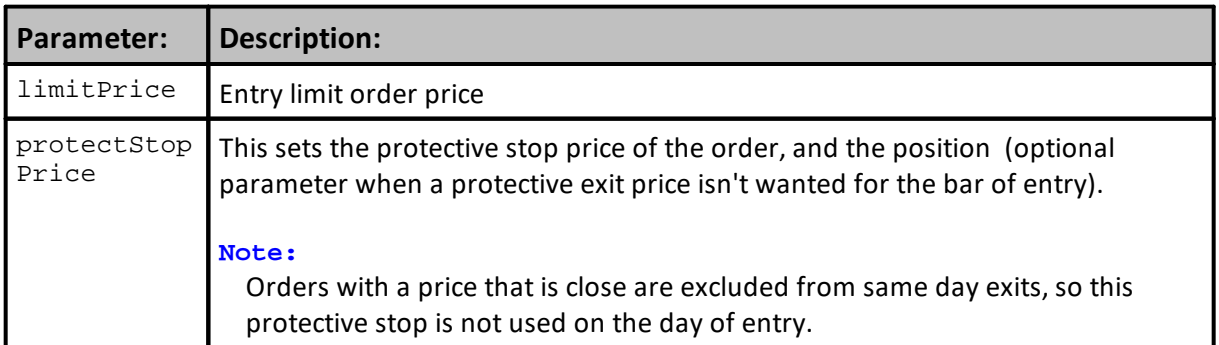

# **Returns:**

When a broker function succeeds it will place a True in the **system.orderExists**() and when it fails to this property will return a False. Before attempting to access any order information expected from a broker order, consider checking to confirm an order was created with a conditional statement similar to this:

```
 ~~~~~~~~~~~~~~~~~~~~~~~~~~~~~~~~~~~~~~~~~~~~~~~
```

```
When New Order is Created,...
If system.OrderExists() THEN
   ' Apply Order Detail To Trade Information
  order.SetRuleLabel( sRuleLabel)
   ' Apply Order Details To Order Information
  order.SetOrderReportMessage( sRuleLabel)
```
**ENDIF** ' s.OrderExists ~~~~~~~~~~~~~~~~~~~~~~~~~~~~~~~~~~~~~~~~~~~~~~~

# **Example:**

```
' Enter the market if the close trades through the price target
broker.EnterShortAtLimitClose( priceTarget )
```
#### **Links:**

[Broker,](#page-746-0) Entry Order [Functions](#page-751-0), Unit Size [Script](#page-183-0)

# <span id="page-780-0"></span>**3.2 Exit Order Functions**

Exit Order functions are most often used in the Exit Orders script section in a system's Exit [Block.](#page-141-0) These Broker functions are the primary method that generate exit orders that reduce the number of units in a position, or reducing the quantity of contracts/shares in a position.

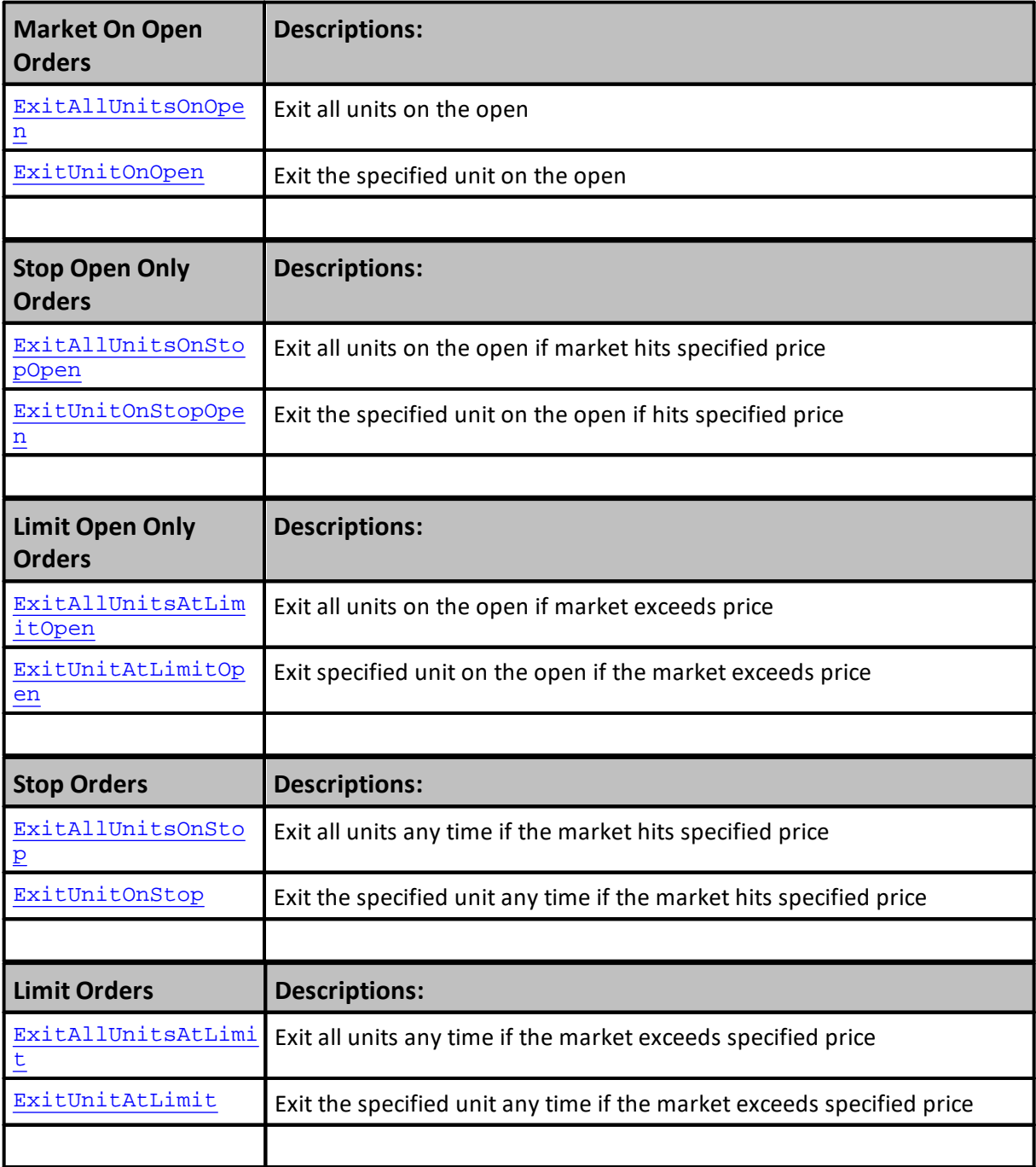

# **767 Trading Blox Builder's Guide**

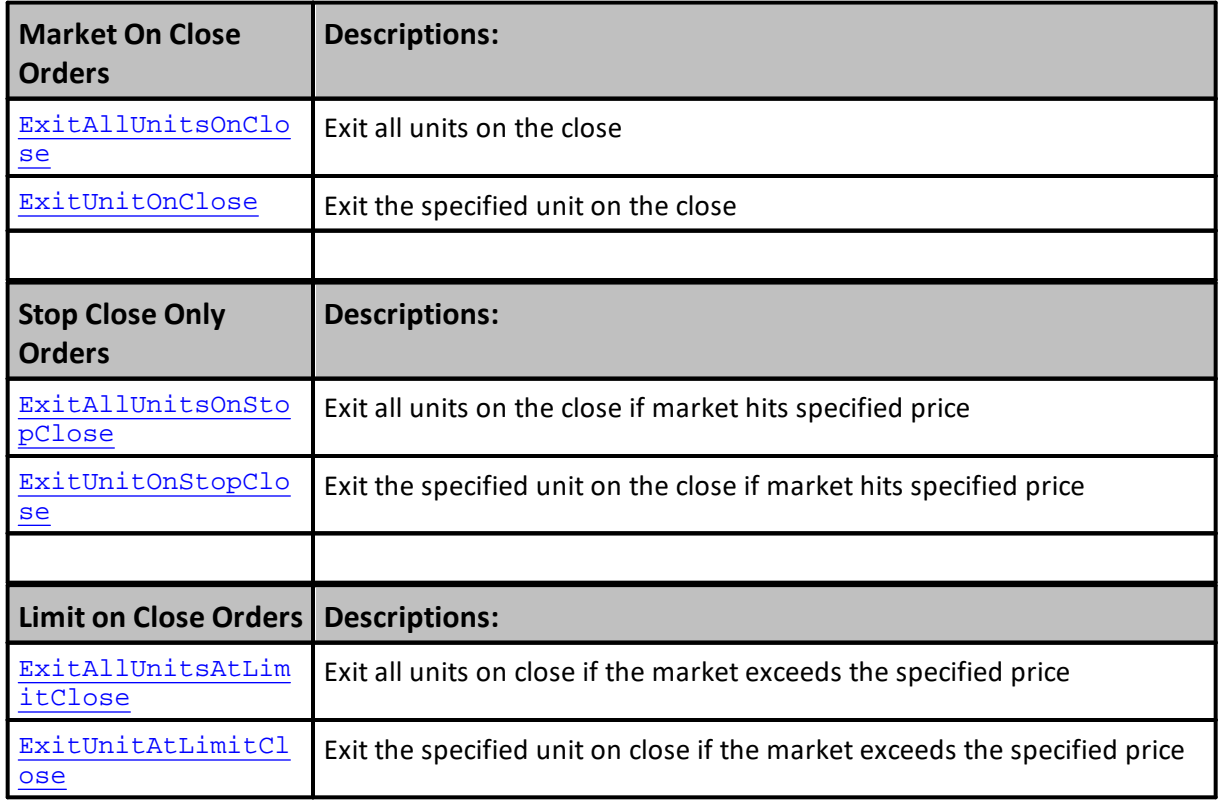

# **[AlternateBroker:](#page-732-0)**

When the **[Broker](#page-746-0) Object** is out of the context of its default context scripts, the **[AlternateBroker](#page-732-0)** object should be used to execute any of the [Broker](#page-746-0) Object Entry and Exit Functions. [AlternateBroker](#page-732-0) has the same functions and properties as the [Broker](#page-746-0) Object and will work in the same way.

# <span id="page-782-0"></span>**ExitAllUnitsOnOpen**

[Exit](#page-141-0)s all units for the current instrument on the next open. This function is generally used by an **Exit** [Block](#page-141-0) to close out a position.

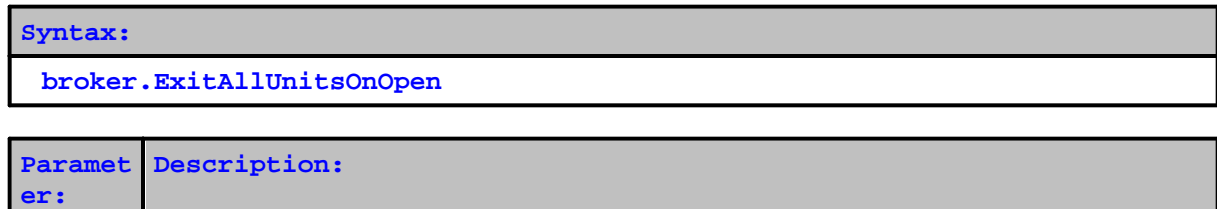

# **Returns:**

When a broker function succeeds it will place a True in the **system.orderExists**() and when it fails to this property will return a False. Before attempting to access any order information expected from a broker order, consider checking to confirm an order was created with a conditional statement similar to this:

```
 ~~~~~~~~~~~~~~~~~~~~~~~~~~~~~~~~~~~~~~~~~~~~~~~
   When New Order is Created,...
If system.OrderExists() THEN
     Apply Order Detail To Trade Information
   order.SetRuleLabel( sRuleLabel)
    ' Apply Order Details To Order Information
   order.SetOrderReportMessage( sRuleLabel)
ENDIF ' s.OrderExists
   ~~~~~~~~~~~~~~~~~~~~~~~~~~~~~~~~~~~~~~~~~~~~~~~
```
*none* Function does not take any parameters.

# **Example:**

' Exit the market on the next open. **broker.ExitAllUnitsOnOpen**

# **Links:**

**[Broker,](#page-746-0) Exit Order [Functions](#page-780-0)** 

**See Also:**

### <span id="page-783-0"></span>**ExitUnitOnOpen**

Exits the specified unit for the current instrument on the next open. This function is generally used by an **Exit [Block](#page-141-0)** to lighten up a position.

```
Syntax:
```
**broker.ExitUnitOnOpen**( unitNumber, [ quantity ] )

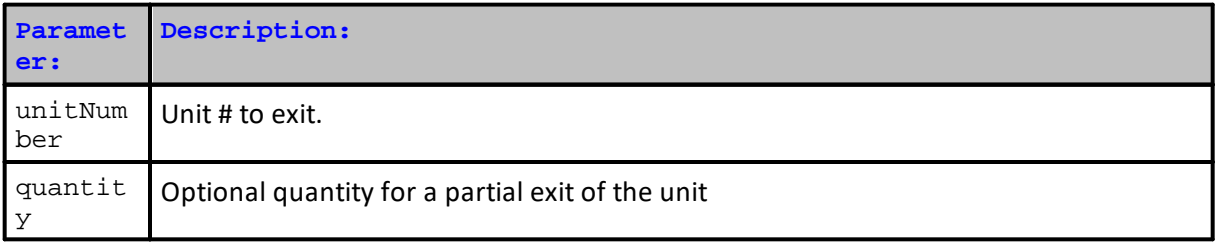

#### **Returns:**

When a broker function succeeds it will place a True in the **system.orderExists**() and when it fails to this property will return a False. Before attempting to access any order information expected from a broker order, consider checking to confirm an order was created with a conditional statement similar to this:

```
 ~~~~~~~~~~~~~~~~~~~~~~~~~~~~~~~~~~~~~~~~~~~~~~~
  When New Order is Created,...
If system.OrderExists() THEN
    ' Apply Order Detail To Trade Information
   order.SetRuleLabel( sRuleLabel)
    ' Apply Order Details To Order Information
   order.SetOrderReportMessage( sRuleLabel)
ENDIF ' s.OrderExists
   ~~~~~~~~~~~~~~~~~~~~~~~~~~~~~~~~~~~~~~~~~~~~~~~
```
#### **Example:**

' Exit the first unit on the next open. **broker.ExitUnitOnOpen**( 1 )

# **Links:**

**[Broker,](#page-746-0) Exit Order [Functions](#page-780-0)** 

**See Also:**

# <span id="page-784-0"></span>**ExitAllUnitsOnStopOpen**

Exits all units for the current instrument on the next open if it is lower than the stop price for long positions or higher than the stop price for short positions. This function is generally used by an **[Exit](#page-141-0) [Block](#page-141-0)** to close out a position.

#### **Syntax:**

**broker.ExitAllUnitsOnStopOpen**( stopPrice )

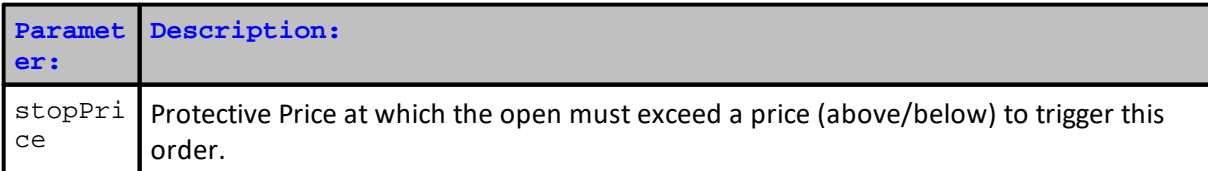

#### **Returns:**

When a broker function succeeds it will place a True in the **system.orderExists**() and when it fails to this property will return a False. Before attempting to access any order information expected from a broker order, consider checking to confirm an order was created with a conditional statement similar to this:

```
 ~~~~~~~~~~~~~~~~~~~~~~~~~~~~~~~~~~~~~~~~~~~~~~~
  When New Order is Created....
If system.OrderExists() THEN
      Apply Order Detail To Trade Information
  order.SetRuleLabel( sRuleLabel)
   ' Apply Order Details To Order Information
  order.SetOrderReportMessage( sRuleLabel)
ENDIF ' s.OrderExists
   ~~~~~~~~~~~~~~~~~~~~~~~~~~~~~~~~~~~~~~~~~~~~~~~
```
**Example:**

```
' Exit all units on the next open if it hits our stop.
broker.ExitAllUnitsOnStopOpen( exitStop )
```
**Links:**

**[Broker,](#page-746-0) Exit Order [Functions](#page-780-0)** 

**See Also:**

## <span id="page-785-0"></span>**ExitAllUnitsAtLimitOpen**

Exits all units for the current instrument on the next open if it is higher than the limit price for long positions or lower than the limit price for short positions. This function is generally used by an **[Exit](#page-141-0) [Block](#page-141-0)** to close out a position.

#### **Syntax:**

**broker.ExitAllUnitsAtLimitOpen**( limitPrice )

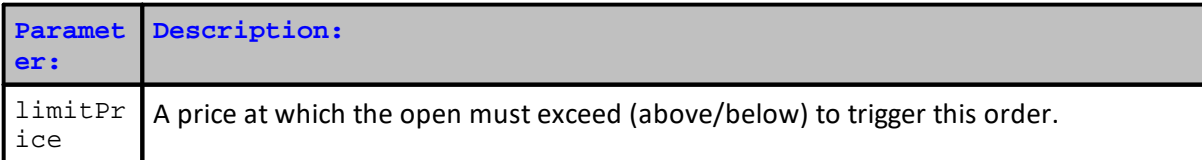

## **Returns:**

When a broker function succeeds it will place a True in the **system.orderExists**() and when it fails to this property will return a False. Before attempting to access any order information expected from a broker order, consider checking to confirm an order was created with a conditional statement similar to this:

```
 ~~~~~~~~~~~~~~~~~~~~~~~~~~~~~~~~~~~~~~~~~~~~~~~
  When New Order is Created,...
If system.OrderExists() THEN
      Apply Order Detail To Trade Information
  order.SetRuleLabel( sRuleLabel)
   ' Apply Order Details To Order Information
  order.SetOrderReportMessage( sRuleLabel)
ENDIF ' s.OrderExists
   ~~~~~~~~~~~~~~~~~~~~~~~~~~~~~~~~~~~~~~~~~~~~~~~
```
#### **Example:**

' Exit all units on the next open if it trades through our limit. **broker.ExitAllUnitsAtLimitOpen**( limitPrice )

# **Links:**

**[Broker,](#page-746-0) Exit Order [Functions](#page-780-0)** 

**See Also:**

# <span id="page-786-0"></span>**ExitUnitOnStopOpen**

Exits the specified unit for the current instrument on the next open if it is lower than the stop price for long positions or higher than the stop price for short positions. This function is generally used by an **Exit [Block](#page-141-0)** to lighten up a position.

#### **Syntax:**

**broker.ExitUnitOnStopOpen**( unitNumber, stopPrice )

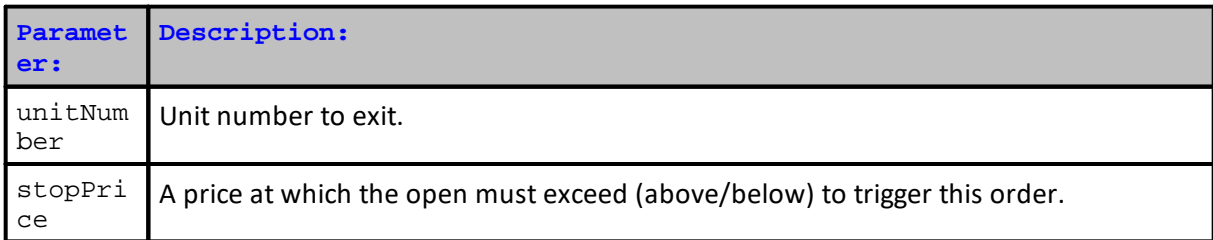

#### **Returns:**

When a broker function succeeds it will place a True in the **system.orderExists**() and when it fails to this property will return a False. Before attempting to access any order information expected from a broker order, consider checking to confirm an order was created with a conditional statement similar to this:

```
~\sim~\sim~\sim~\sim~\sim~\sim~\sim~\sim~\sim~\sim~\sim~\simWhen New Order is Created,...
If system.OrderExists() THEN
    ' Apply Order Detail To Trade Information
   order.SetRuleLabel( sRuleLabel)
    ' Apply Order Details To Order Information
   order.SetOrderReportMessage( sRuleLabel)
ENDIF ' s.OrderExists
    ~~~~~~~~~~~~~~~~~~~~~~~~~~~~~~~~~~~~~~~~~~~~~~~
```
# **Example:**

```
' Exit the first unit on the next open if it hits our stop.
broker.ExitUnitOnStopOpen( 1, exitStop )
```
#### **Links:**

**[Broker,](#page-746-0) Exit Order [Functions](#page-780-0)** 

**See Also:**

# <span id="page-787-0"></span>**ExitUnitAtLimitOpen**

Exits the specified unit for the current instrument on the next open if it is higher than the limit price for long positions or lower than the limit price for short positions. This function is generally used by an **Exit [Block](#page-141-0)** to lighten up a position.

#### **Syntax:**

**broker.ExitUnitAtLimitOpen**( unitNumber, limitPrice )

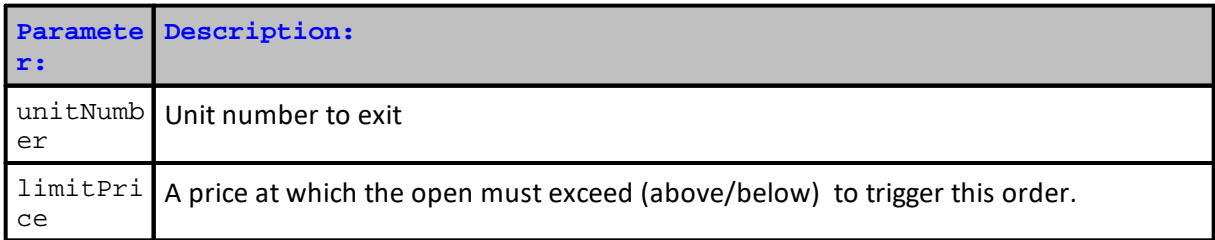

#### **Returns:**

When a broker function succeeds it will place a True in the **system.orderExists**() and when it fails to this property will return a False. Before attempting to access any order information expected from a broker order, consider checking to confirm an order was created with a conditional statement similar to this:

```
\sim\sim\sim\sim\sim\sim\sim\sim\sim\sim\sim\sim\sim\sim\simWhen New Order is Created,...
If system.OrderExists() THEN
    ' Apply Order Detail To Trade Information
   order.SetRuleLabel( sRuleLabel)
    ' Apply Order Details To Order Information
   order.SetOrderReportMessage( sRuleLabel)
ENDIF ' s.OrderExists
    ~~~~~~~~~~~~~~~~~~~~~~~~~~~~~~~~~~~~~~~~~~~~~~~
```
#### **Example:**

```
' Exit the first unit on the next open if it trades through our limit.
broker.ExitUnitAtLimitOpen( 1, exitLimit )
```
#### **Links:**

**[Broker,](#page-746-0) Exit Order [Functions](#page-780-0)** 

**See Also:**

# <span id="page-788-0"></span>**ExitAllUnitsOnStop**

Exits all units for the current instrument if the price during the next bar goes lower than the stop price for long positions or higher than the stop price for short positions. This function is generally used by an **Exit [Block](#page-141-0)** to close out a position.

#### **Syntax:**

**broker.ExitAllUnitsOnStop**( stopPrice )

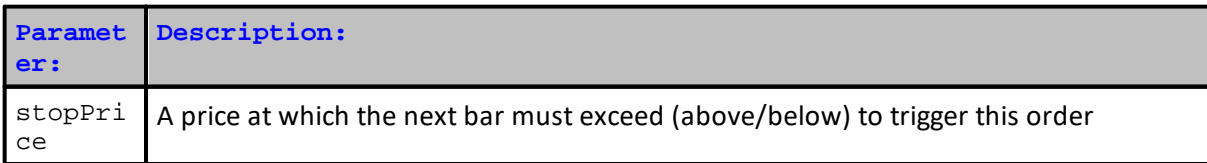

#### **Returns:**

When a broker function succeeds it will place a True in the **system.orderExists**() and when it fails to this property will return a False. Before attempting to access any order information expected from a broker order, consider checking to confirm an order was created with a conditional statement similar to this:

```
 ~~~~~~~~~~~~~~~~~~~~~~~~~~~~~~~~~~~~~~~~~~~~~~~
  When New Order is Created,...
If system.OrderExists() THEN
      Apply Order Detail To Trade Information
  order.SetRuleLabel( sRuleLabel)
   ' Apply Order Details To Order Information
  order.SetOrderReportMessage( sRuleLabel)
ENDIF ' s.OrderExists
   ~~~~~~~~~~~~~~~~~~~~~~~~~~~~~~~~~~~~~~~~~~~~~~~
```
#### **Example:**

' Exit all units during the next bar if it hits our stop. **broker.ExitAllUnitsOnStop**( exitStop )

# **Links:**

**[Broker,](#page-746-0) Exit Order [Functions](#page-780-0)** 

**See Also:**

# <span id="page-789-0"></span>**ExitUnitOnStop**

Exits the specified unit for the current instrument on the next bar if the market goes lower than the stop price for long positions or higher than the stop price for short positions. This function is generally used by an **Exit [Block](#page-141-0)** to lighten up a position.

#### **Syntax:**

**broker.ExitUnitOnStop**( unitNumber, stopPrice, [ quantity ] )

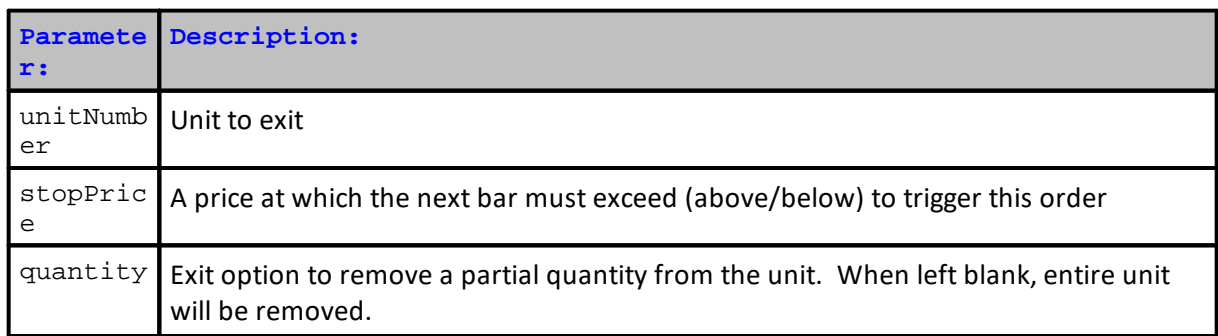

#### **Returns:**

When a broker function succeeds it will place a True in the **system.orderExists**() and when it fails to this property will return a False. Before attempting to access any order information expected from a broker order, consider checking to confirm an order was created with a conditional statement similar to this:

```
 ~~~~~~~~~~~~~~~~~~~~~~~~~~~~~~~~~~~~~~~~~~~~~~~
  When New Order is Created,...
If system.OrderExists() THEN
      Apply Order Detail To Trade Information
  order.SetRuleLabel( sRuleLabel)
   ' Apply Order Details To Order Information
  order.SetOrderReportMessage( sRuleLabel)
ENDIF ' s.OrderExists
   ~~~~~~~~~~~~~~~~~~~~~~~~~~~~~~~~~~~~~~~~~~~~~~~
```
#### **Example:**

' Exit the first unit if the market hits our stop. **broker.ExitUnitOnStop**( 1, exitStop )

## **Links:**

**[Broker,](#page-746-0) Exit Order [Functions](#page-780-0)** 

**See Also:**

# <span id="page-791-0"></span>**ExitAllUnitsAtLimit**

Exits all units for the current instrument if the price trades through the limit price. This function is generally used by an **Exit [Block](#page-141-0)** to close out a position.

```
Syntax:
```
**broker.ExitAllUnitsAtLimit**( limitPrice )

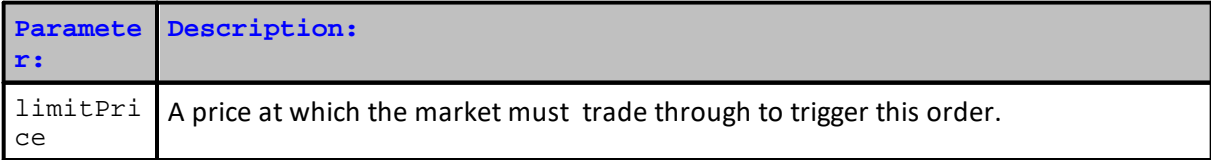

# **Returns:**

When a broker function succeeds it will place a True in the **system.orderExists**() and when it fails to this property will return a False. Before attempting to access any order information expected from a broker order, consider checking to confirm an order was created with a conditional statement similar to this:

```
 ~~~~~~~~~~~~~~~~~~~~~~~~~~~~~~~~~~~~~~~~~~~~~~~
  When New Order is Created,...
If system.OrderExists() THEN
   ' Apply Order Detail To Trade Information
  order.SetRuleLabel( sRuleLabel)
   ' Apply Order Details To Order Information
  order.SetOrderReportMessage( sRuleLabel)
ENDIF ' s.OrderExists
  ~\sim~
```
**Example:**

' Exit all units during the next bar if it trades through our target. **broker.ExitAllUnitsAtLimit**( limitPrice )

**Links:**

**[Broker,](#page-746-0) Exit Order [Functions](#page-780-0)** 

**See Also:**
# <span id="page-792-0"></span>**ExitUnitAtLimit**

Exits the specified unit for the current instrument on the next bar if the market trades through the specified limit price. This function is generally used by an **Exit [Block](#page-141-0)** to lighten up a position.

```
Syntax:
```
**broker.ExitUnitAtLimit**( unitNumber, limitPrice, [ quantity ] )

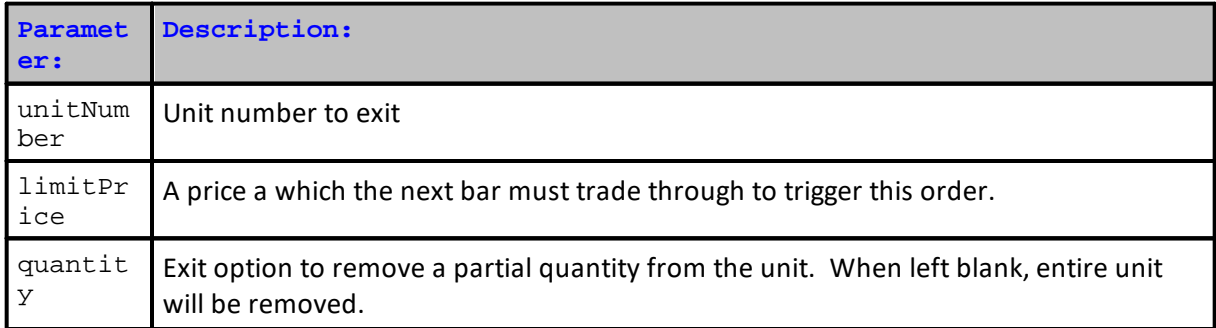

### **Returns:**

When a broker function succeeds it will place a True in the **system.orderExists**() and when it fails to this property will return a False. Before attempting to access any order information expected from a broker order, consider checking to confirm an order was created with a conditional statement similar to this:

```
 ~~~~~~~~~~~~~~~~~~~~~~~~~~~~~~~~~~~~~~~~~~~~~~~
    When New Order is Created,...
If system.OrderExists() THEN
    ' Apply Order Detail To Trade Information
   order.SetRuleLabel( sRuleLabel)
    ' Apply Order Details To Order Information
   order.SetOrderReportMessage( sRuleLabel)
ENDIF ' s.OrderExists
    ~~~~~~~~~~~~~~~~~~~~~~~~~~~~~~~~~~~~~~~~~~~~~~~
```
#### **Example:**

```
' Exit the first unit if the market trades through our target.
broker.ExitUnitAtLimit( 1, limitPrice )
```
**Links:**

[Broker,](#page-746-0) Exit Order [Functions](#page-780-0)

**See Also:**

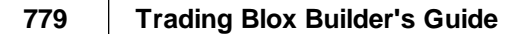

# **ExitAllUnitsOnClose**

[Exit](#page-141-0)s all units for the current instrument on the next close. This function is generally used by an **Exit** [Block](#page-141-0) to close out a position.

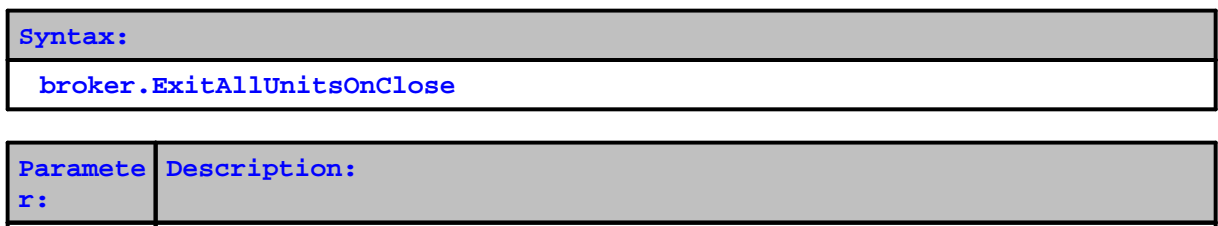

#### **Returns:**

When a broker function succeeds it will place a True in the **system.orderExists**() and when it fails to this property will return a False. Before attempting to access any order information expected from a broker order, consider checking to confirm an order was created with a conditional statement similar to this:

```
 ~~~~~~~~~~~~~~~~~~~~~~~~~~~~~~~~~~~~~~~~~~~~~~~
   When New Order is Created,...
If system.OrderExists() THEN
     Apply Order Detail To Trade Information
   order.SetRuleLabel( sRuleLabel)
    ' Apply Order Details To Order Information
   order.SetOrderReportMessage( sRuleLabel)
ENDIF ' s.OrderExists
   ~~~~~~~~~~~~~~~~~~~~~~~~~~~~~~~~~~~~~~~~~~~~~~~
```
none This function does not take any parameters.

#### **Example:**

' Enter the market on the next open. **broker.ExitAllUnitsOnClose**

#### **Links:**

**[Broker,](#page-746-0) Exit Order [Functions](#page-780-0)** 

**See Also:**

# **ExitUnitOnClose**

Exits the specified unit for the current instrument on the next close. This function is generally used by an **Exit [Block](#page-141-0)** to lighten up a position.

```
Syntax:
```
**broker.ExitUnitOnClose**( unitNumber )

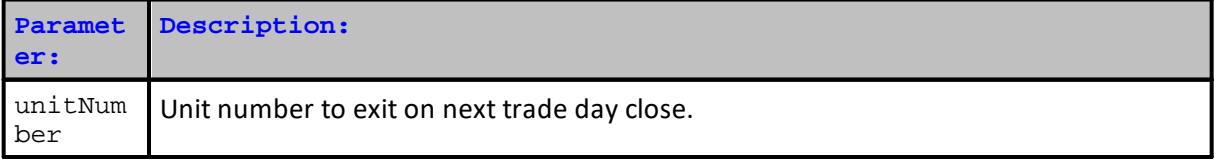

# **Returns:**

When a broker function succeeds it will place a True in the **system.orderExists**() and when it fails to this property will return a False. Before attempting to access any order information expected from a broker order, consider checking to confirm an order was created with a conditional statement similar to this:

```
 ~~~~~~~~~~~~~~~~~~~~~~~~~~~~~~~~~~~~~~~~~~~~~~~
  When New Order is Created,...
If system.OrderExists() THEN
   ' Apply Order Detail To Trade Information
  order.SetRuleLabel( sRuleLabel)
   ' Apply Order Details To Order Information
  order.SetOrderReportMessage( sRuleLabel)
ENDIF ' s.OrderExists
  ~\sim~
```
**Example:**

```
' Exit the first unit on the next close.
broker.ExitUnitOnClose( 1 )
```
**Links:**

**[Broker,](#page-746-0) Exit Order [Functions](#page-780-0)** 

**See Also:**

## **ExitAllUnitsOnStopClose**

Exits all units for the current instrument on the next close if it is lower than the stop price for long positions or higher than the stop price for short positions. This function is generally used by an **[Exit](#page-141-0) [Block](#page-141-0)** to close out a position.

#### **Syntax:**

**broker.ExitAllUnitsOnStopClose**( stopPrice )

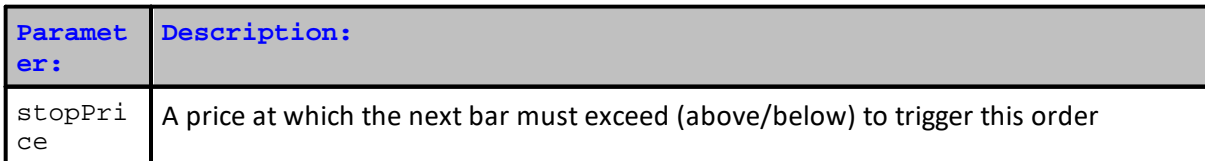

#### **Returns:**

When a broker function succeeds it will place a True in the **system.orderExists**() and when it fails to this property will return a False. Before attempting to access any order information expected from a broker order, consider checking to confirm an order was created with a conditional statement similar to this:

```
 ~~~~~~~~~~~~~~~~~~~~~~~~~~~~~~~~~~~~~~~~~~~~~~~
  When New Order is Created,...
If system.OrderExists() THEN
      Apply Order Detail To Trade Information
  order.SetRuleLabel( sRuleLabel)
   ' Apply Order Details To Order Information
  order.SetOrderReportMessage( sRuleLabel)
ENDIF ' s.OrderExists
   ~~~~~~~~~~~~~~~~~~~~~~~~~~~~~~~~~~~~~~~~~~~~~~~
```
#### **Example:**

' Exit all units on the next close if it hits our stop. **broker.ExitAllUnitsOnStopClose**( exitStop )

# **Links:**

**[Broker,](#page-746-0) Exit Order [Functions](#page-780-0)** 

**See Also:**

#### **ExitUnitOnStopClose**

Exits the specified unit for the current instrument on the next close if it is lower than the stop price for long positions or higher than the stop price for short positions. This function is generally used by an **Exit [Block](#page-141-0)** to lighten up a position.

#### **Syntax:**

**broker.ExitUnitOnStopClose**( unitNumber, stopPrice )

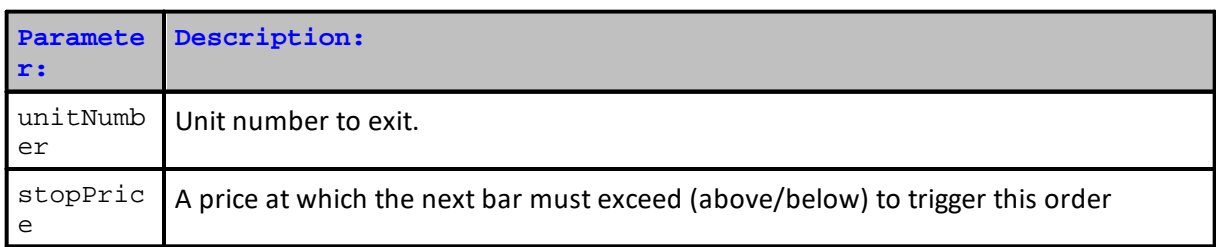

#### **Returns:**

When a broker function succeeds it will place a True in the **system.orderExists**() and when it fails to this property will return a False. Before attempting to access any order information expected from a broker order, consider checking to confirm an order was created with a conditional statement similar to this:

```
\sim\sim\sim\sim\sim\sim\sim\sim\sim\sim\sim\sim\sim\sim\simWhen New Order is Created,...
If system.OrderExists() THEN
    ' Apply Order Detail To Trade Information
   order.SetRuleLabel( sRuleLabel)
    ' Apply Order Details To Order Information
   order.SetOrderReportMessage( sRuleLabel)
ENDIF ' s.OrderExists
    ~~~~~~~~~~~~~~~~~~~~~~~~~~~~~~~~~~~~~~~~~~~~~~~
```
#### **Example:**

```
' Exit the first unit on the next close if it hits our stop.
broker.ExitUnitOnStopClose( 1, exitStop )
```
#### **Links:**

**[Broker,](#page-746-0) Exit Order [Functions](#page-780-0)** 

**See Also:**

## **ExitAllUnitsAtLimitClose**

Exits all units for the current instrument if the close trades through the limit price. This function is generally used by an **Exit [Block](#page-141-0)** to close out a position.

```
Syntax:
```
**broker.ExitAllUnitsAtLimitClose**( limitPrice )

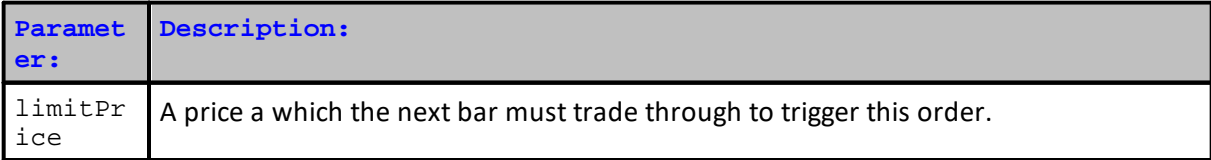

# **Returns:**

When a broker function succeeds it will place a True in the **system.orderExists**() and when it fails to this property will return a False. Before attempting to access any order information expected from a broker order, consider checking to confirm an order was created with a conditional statement similar to this:

```
 ~~~~~~~~~~~~~~~~~~~~~~~~~~~~~~~~~~~~~~~~~~~~~~~
   When New Order is Created,...
If system.OrderExists() THEN
   ' Apply Order Detail To Trade Information
  order.SetRuleLabel( sRuleLabel)
   ' Apply Order Details To Order Information
  order.SetOrderReportMessage( sRuleLabel)
ENDIF ' s.OrderExists
  ~\sim~
```
#### **Example:**

```
' Exit all units during the next bar if it trades through our limit
price.
broker.ExitAllUnitsAtLimitClose( limitPrice )
```

```
Links:
```
[Broker,](#page-746-0) Exit Order [Functions](#page-780-0)

**See Also:**

#### **ExitUnitAtLimitClose**

Exits the specified unit for the current instrument on the next close if it trades through the specified limit price. This function is generally used by an **Exit [Block](#page-141-0)** to lighten up a position.

**Syntax:**

**broker.ExitUnitAtLimitClose**( unitNumber, limitPrice )

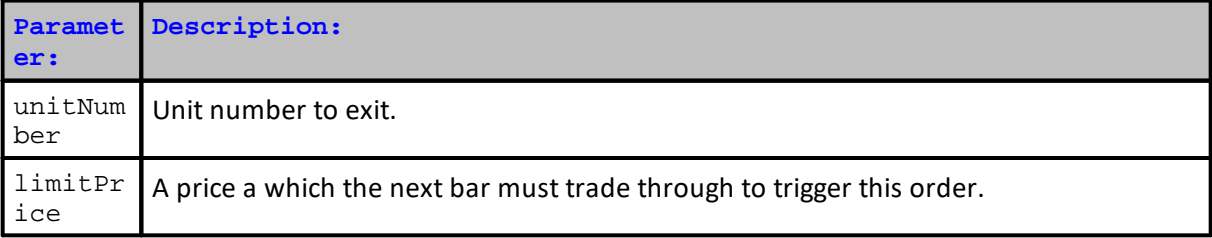

#### **Returns:**

When a broker function succeeds it will place a True in the **system.orderExists**() and when it fails to this property will return a False. Before attempting to access any order information expected from a broker order, consider checking to confirm an order was created with a conditional statement similar to this:

```
~~~~~~~~~~~~~~~~
  When New Order is Created,...
If system.OrderExists() THEN
   ' Apply Order Detail To Trade Information
  order.SetRuleLabel( sRuleLabel)
   ' Apply Order Details To Order Information
  order.SetOrderReportMessage( sRuleLabel)
ENDIF ' s.OrderExists
   ~~~~~~~~~~~~~~~~~~~~~~~~~~~~~~~~~~~~~~~~~~~~~~~
```
#### **Example:**

```
' Exit the first unit if the close trades through our target.
broker.ExitUnitAtLimitClose( 1, limitPrice )
```
**Links:**

**[Broker,](#page-746-0) Exit Order [Functions](#page-780-0)** 

**See Also:**

# <span id="page-800-0"></span>**3.3 Broker Order Information**

# **Remove One or More Units from a Position:**

When there are multiple units in a position [Broker-ExitAllOn...](#page-780-0) functions will create an exit order for each unit in the position.

When a [Broker-ExitUnitOn...](#page-780-0) function is used, and only a specific unit number is to be removed, the unit number given to the function will remove the number unit. When more than a specific, but not all the units are to be removed, each unit number given to this function VIA loop or multiple Broker statements will be removed.

# **Taking Profit on Bar of Entry:**

All orders generated by Trading Blox will be applied to the next available trading date.

To take profit of an active position, use limit orders. Limit orders don't get filled , i.e. ".[ExitAllUnitsAtLimit](#page-791-0)", or a specified number of units i.e. ".[ExitUnitAtLimit](#page-792-0)" that loops and generates an order for a single unit, or when contained in a loop, it can generate more than one order. A percentage of the quantity in a position can be removed using ".[AdjustPositionAtLimit](#page-807-0)" where the percentage of the position's quantity is removed.

A question on the Trading Blox Roundtable Forum Asked, "How to take a [profit](http://www.tradingblox.com/forum/viewtopic.php?p=66144#p66144) exit on the bar of entry when Daily Data is being [used?"](http://www.tradingblox.com/forum/viewtopic.php?p=66144#p66144) The best answer is given, but it is a test only solution. It won't be possible to use the process explained in live trading because all entry and exit orders are not processed until the next price record becomes available. When Daily data is used, there is only one price record for each date. This means that when a system generates an order to exit, the exit won't be applied to the bar on which the Exit-On-Limit order was created.

When it is necessary to have the system generate an order to exit at a limit to capture a profit, or to reduce size, use [intraday](http://www.tradingblox.com/forum/viewtopic.php?p=66146#p66146) data instead. If the calculation need to be on Daily, Weekly or Monthly data, Trading Blox can create those time periods internally using intraday data.

# **3.4 Entry Day Exit Order**

This information requires Trading Blox Builder version: 5.4.2.x or greater.

In the Trading Blox Builder Roundtable forum this question was asked: Same day exit as [entry?](https://tinyurl.com/yy9jmhgk)

• Is it possible to exit a trade the same day as entry other that using the protective stop function? **Can you just exit at the close on the day of entry?**

·

**Yes.** You can use the After Instrument Open script to access the trading day OHLC and create orders to exit on the close based on computations and criteria.

**Note:**

**This is fine for back testing, but these orders will not show on the order generation report for trading because they are computed after the open.**

- 1. The entry needs to be in the Entry Orders script. It needs to **Enter on Open**. It cannot be an" **Entry OnSTOP" / LIMIT** or **Close** order.
- 2. Then in the After Instrument Open script, you can add a **Broker** call to "**EXIT OnClose" order**.
- 3. If you want to **Enter OnStop/Limit** order, and then "**Exit OnClose"**, you would need to use the **[Before](#page-179-0) Close** script and do a **manual instrument loop**.
- 4. Another option, if using **STOP/LIMIT** orders, is to place the "**Exit OnClose"** order in the **[Entry](#page-194-0) [Order](#page-194-0) Filled** script.

# <span id="page-802-0"></span>**3.5 Position Adjustment Functions**

Position adjustment functions are used to increase or reduce position size.

A new instrument unit number can change when a position's size is changed.

- · When size is added to a position, **[order.isEntry](#page-1064-0)** is **[TRUE](#page-214-0)**.
- · When size is added to a position that is **[LONG](#page-214-0)**, **[order.isBuy](#page-1064-1)** is **[TRUE](#page-214-0)**.
- · When size is removed from a position, **[order.isEntry](#page-1064-0)** is **[FALSE](#page-214-0)**.
- · When size is removed from a position that is **[LONG](#page-214-0)**, **[order.isBuy](#page-1064-1)** is **[FALSE](#page-214-0)**.

When these Position Adjustment Functions are called, they will reduce or increase the quantity in a position by reducing the quantity in a single unit, or in a group of units with multiple unit positions.

When a larger quantity is required to be removed than what is available in a single unit, the next available unit will be reduced for what was not possible in the previous unit. When all of quantity in a position is reduced to zero, all the units in the position will be terminated.

As the quantities of a position are increased, a unit will be added to a position to contain the added quantity, and an incremental unit number will appear.

### **Note:**

When this function is used to adjust the size of an order, it is best to place the Position-Adjustment function in either the Exit Orders or the Entry Orders script sections. Placing the size adjusting function in the Update Indicators script executes after the close of the instrument's results for the date and time when the script is accessible. This means the changes you expect to see on the Positions & Orders Report cannot appear on the same day the report is displayed.

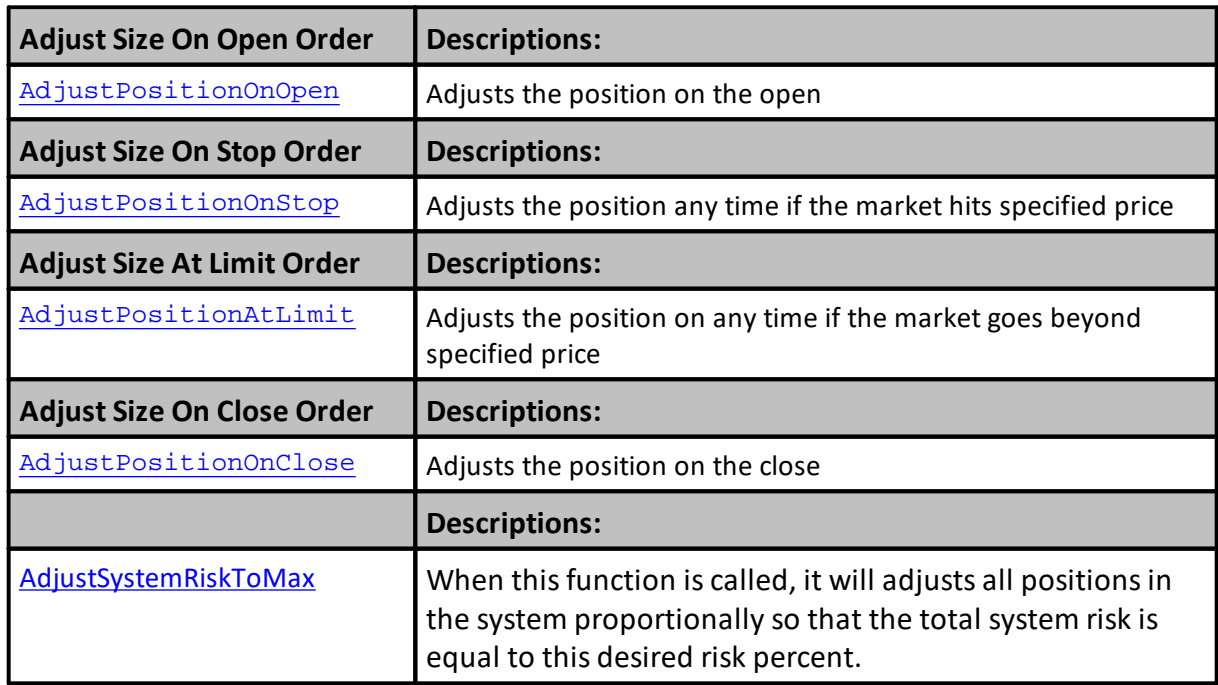

# **[AlternateBroker:](#page-732-0)**

When the **[Broker](#page-746-0) Object** is out of the context of its default context scripts, the **[AlternateBroker](#page-732-0)** object should be used to execute any of the [Broker](#page-746-0) Object Entry and Exit Functions. [AlternateBroker](#page-732-0) has the same functions and properties as the [Broker](#page-746-0) Object and will work in the same way.

### <span id="page-804-0"></span>**AdjustPositionOnClose**

Increases or decreases an existing position by the specified factor as of the close.

- · Increasing a position size will result in the addition position units since the contract/share additions will have a different entry date than any of the existing units.
- · Decreasing a position size will remove contracts/shares starting with the last unit on, and working back through the remaining units until enough quantity has been removed.

For instance: broker.**AdjustPositionOnClose**( 1.4 ) would increase a position by 40%, while

broker.**AdjustPositionOnClose**( .8 ) would decrease the position by 20%.

This function is used by a Risk [Manager](#page-142-0) Block to lighten a position to meet certain risk restrictions. It can be used in other script where instruments have context.

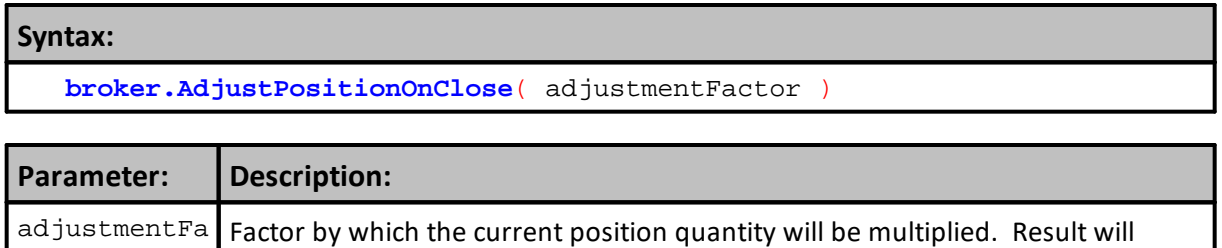

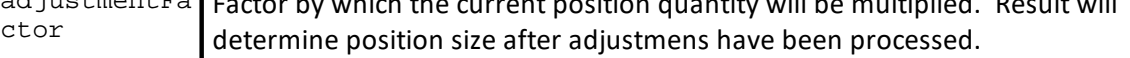

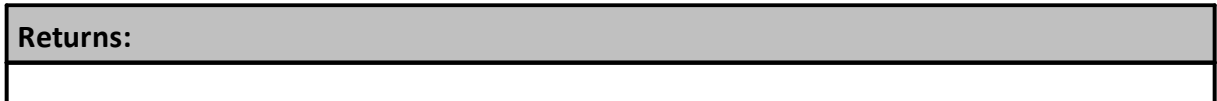

### **Example:**

```
' Reduce the position size by our computed adjustment.
broker.AdjustPositionOnClose( riskAdjustment )
```
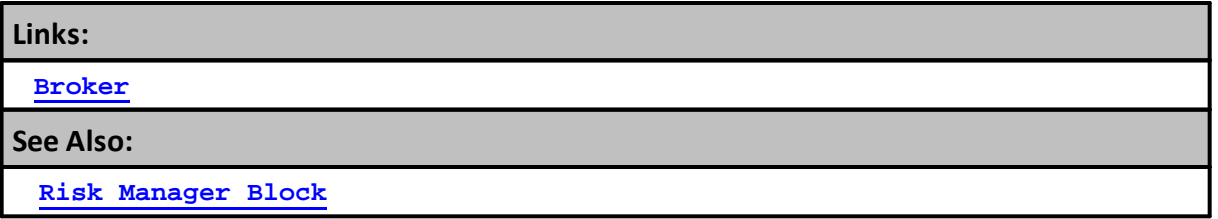

# <span id="page-805-0"></span>**AdjustPositionOnOpen**

Increases or decreases an existing position by the specified factor as of the next bar's open.

For instance: broker.**AdjustPositionOnOpen**( 1.4 ) would increase a position by 40%, while

broker.**AdjustPositionOnOpen**( .8 ) would decrease the position by 20%.

Increasing a position size will result in adding units since the contract/share additions will have a different entry date than any of the existing units. Decreasing a position size will remove contracts/shares starting with the last unit on, and working back to the first if necessary.

This function is generally used by a Risk [Manager](#page-142-0) Block to lighten a position to meet certain risk restrictions.

# **Syntax: broker.AdjustPositionOnOpen**( adjustmentFactor )

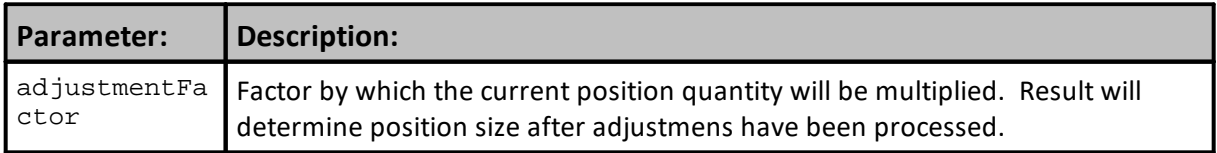

# **Returns:**

# **Example:**

```
' Reduce the position size by our computed adjustment.
broker.AdjustPositionOnOpen( riskAdjustment )
```
# **Links:**

**[Broker](#page-746-0)**

#### **See Also:**

**Risk [Manager](#page-142-0) Block**

## <span id="page-806-0"></span>**AdjustPositionOnStop**

Increases or decreases an existing position by the specified factor, if the market hits the stop price. See: [AdjustPositionOnOpen](#page-805-0) for a more complete description of the adjustment factor.

Increasing a position size will result in adding units since the contract/share additions will have a different entry date than any of the existing units. Decreasing a position size will remove contracts/shares starting with the last unit on, and working back to the first if necessary.

This function is generally used by a Risk [Manager](#page-142-0) Block to lighten a position to meet certain risk restrictions.

#### **Syntax:**

**broker.AdjustPositionOnStop**( [symbol], adjustmentPercent, stopPrice )

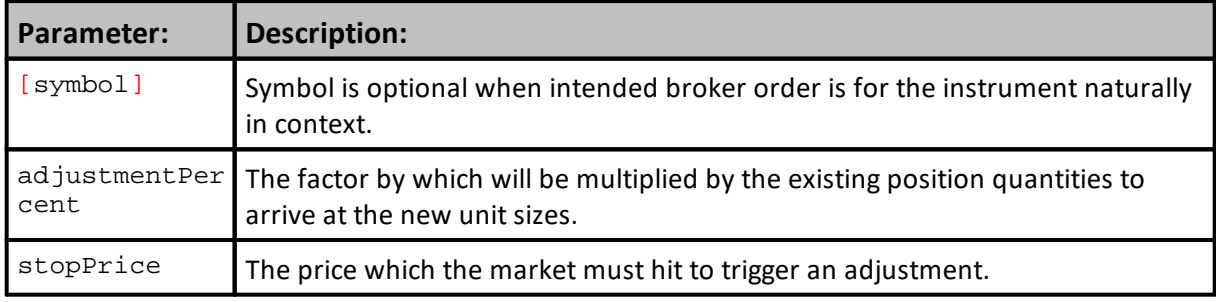

#### **Returns:**

#### **Example:**

```
 Adjust the position size by our computed adjustment when Stop price is
penetrated.
```

```
broker.AdjustPositionOnStop( 0.75, stopPrice )
```
#### **Links:**

**[Broker](#page-746-0)**

### **See Also:**

**Risk [Manager](#page-142-0) Block**

#### <span id="page-807-0"></span>**AdjustPositionAtLimit**

Increases or decreases an existing position by the specified factor if the market trades through the limit price. See: **[AdjustPositionOnOpen](#page-805-0)** for a more complete description of the adjustment factor.

Increasing a position size will result in adding units since the contract/share additions will have a different entry date than any of the existing units. Decreasing a position size will remove contracts/shares starting with the last unit on, and working back to the first if necessary.

This function is generally used by a Risk [Manager](#page-142-0) Block to lighten a position to meet certain risk restrictions, or by an **Exit [Block](#page-141-0)** to take profits on a portion of a position at a specified profit target.

```
Syntax:
```

```
 Change the positions quantity using the adjustment percent
   when limit price is traded through.
broker.AdjustPositionAtLimit([symbol], adjustmentPercent, limitPrice )
```
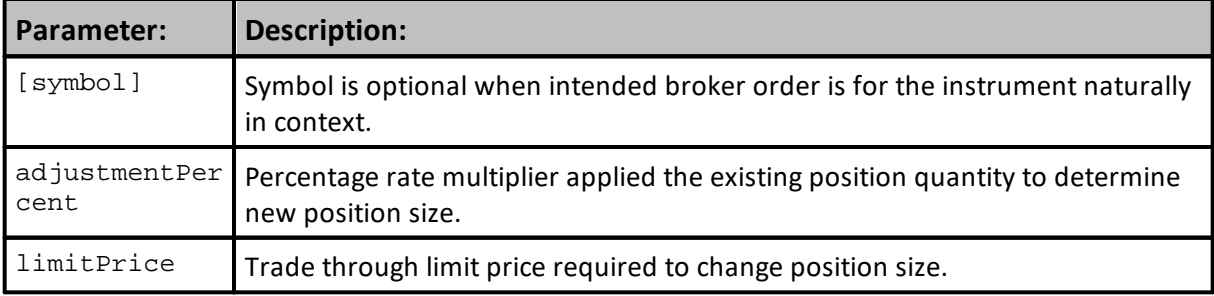

# **Returns:**

Adjust Position will add a unit when percentage factor increases position quantity, and it will reduce units greater than one unit when reducing position quantity.

#### **Example:**

```
 Take profits on a portion of our position at our target.
broker.AdjustPositionAtLimit( riskAdjustment, profitTarget )
```
# **Links:**

**[Broker](#page-746-0)**

### **See Also:**

**Risk [Manager](#page-142-0) Block,** [AdjustPositionOnOpen](#page-805-0)

# <span id="page-808-0"></span>**AdjustSystemRiskToMax**

Thisfunction only has one parameter. That parameter is a risk percent entered as a decimal value. When thisfunction is called, it will adjusts all positionsin the system proportionally so that the total system risk is equal to this desired risk percent.

For example, assume the overall system risk (as computed for each instrument using the close and the current stop price) is **4**% for example (.**04**). Assume the risk should be **5**% (**0**.**05**). To get to the required risk of **5**%, thisfunction will adjust/increase every position **25**%.

If the total risk for all positions in the system returns an average risk rate of 10<sup>%</sup>, and the required risk rate of the portfolio is 5%, then every position will be reduced by **50**%.

Increasing a position size will result in adding units since the contract/share additions will have a different entry date than any of the existing units. Decreasing a position size will remove contracts/shares starting with the last unit on, and working back to the first if necessary.

This function is generally used by a Risk [Manager](#page-142-0) Block to lighten a position to meet certain risk restrictions.

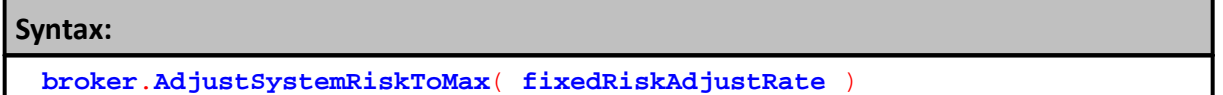

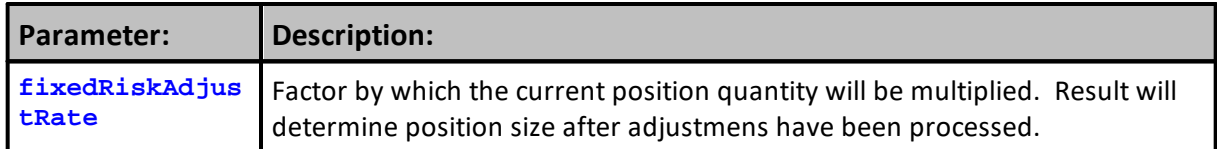

#### **Returns:**

System will be adjusted to meet the difference between the current risk and desired risk.

# **Example:**

 Reduce the position size by our computed adjustment. **broker**.**AdjustSystemRiskToMax**( **fixedRiskAdjustRate** )

# **Links:**

**[Broker](#page-746-0), Risk [Manager](#page-142-0) Block, Adjust [Instrument](#page-199-0) Risk Script**

**See Also:**

# **3.6 Adjusting Size Example**

An Adjustment to reduce the position can create multiple exit orders, as the potentially muliple units are exited.

However an Adjustment to increase the position size will always only create on order. You can then modify that order as desired.

In this case I set the stop price for the adjustment order to the same value as the first unit. This assumes the first unit has a stop associated with the original entry. You can also compute any value for this unit stop, or verify that the first unit still has a stop, etc.

```
Example:
```

```
 https://www.tradingblox.com/forum/viewtopic.php?f=58&t=11988
   Look for scale up orders. If the target number of lots
   is greater than the number of lots you currently have
   on by a factor of "scale percentage", resize the
   position by scaling it up or increasing the number of
   lots to the targetLotSize.
  When an Exit Order for the position is not active,...
If instrument.position <> OUT THEN
   ' Use the Parameter "scalePercentage" to determine the current Lot
Size in the Position
  If targetLotSize / (instrument.currentPositionQuantity /
instrument.roundLot) > 1 + scalePercentage THEN
      ' and then create the order adjustment value for the broker
function
           broker.AdjustPositionOnClose(targetLotSize /
(instrument.currentPositionQuantity / instrument.roundLot))
      ' When an Adjust Position Order become active,...
     If system.OrderExists() THEN
         ' Update the Current UnitExitStop Price
        order.SetStopPrice( instrument.unitExitStop[1] )
           Update the Order Log Action Information
        order.SetRuleLabel( "Vol Scale Up, " )
         ' Update the Order Report Adjust Information
        order.SetOrderReportMessage( "Vol Scale Up" )
     ENDIF ' system.OrderExists()
  ENDIF ' targetLotSize > 1 + scalePercentage
ENDIF ' i.position <> OUT
```
# **Links:**

Position [Adjustment](#page-802-0) Functions, Broker Order [Information](#page-800-0)

#### **See Also:**

Broker [Objects](#page-746-0)

# <span id="page-812-0"></span>**Section 4 – Chart**

# **Custom Charts:**

At the end of a Simulation Test, it is possible to have various custom data graphs display test information on chart not possible previously. These new charts are created when Trading Blox Builder Basic Keyword statements are scripted to create one or more custom charts.

Custom chart can be directed appear in the Trading Blox Builder **Summary Performance Reports**, or as individual images in the user's default browser. Custom Chart images are in addition to the standard BPV Custom Graph images. These new Custom Charts can create new chart types shown here:

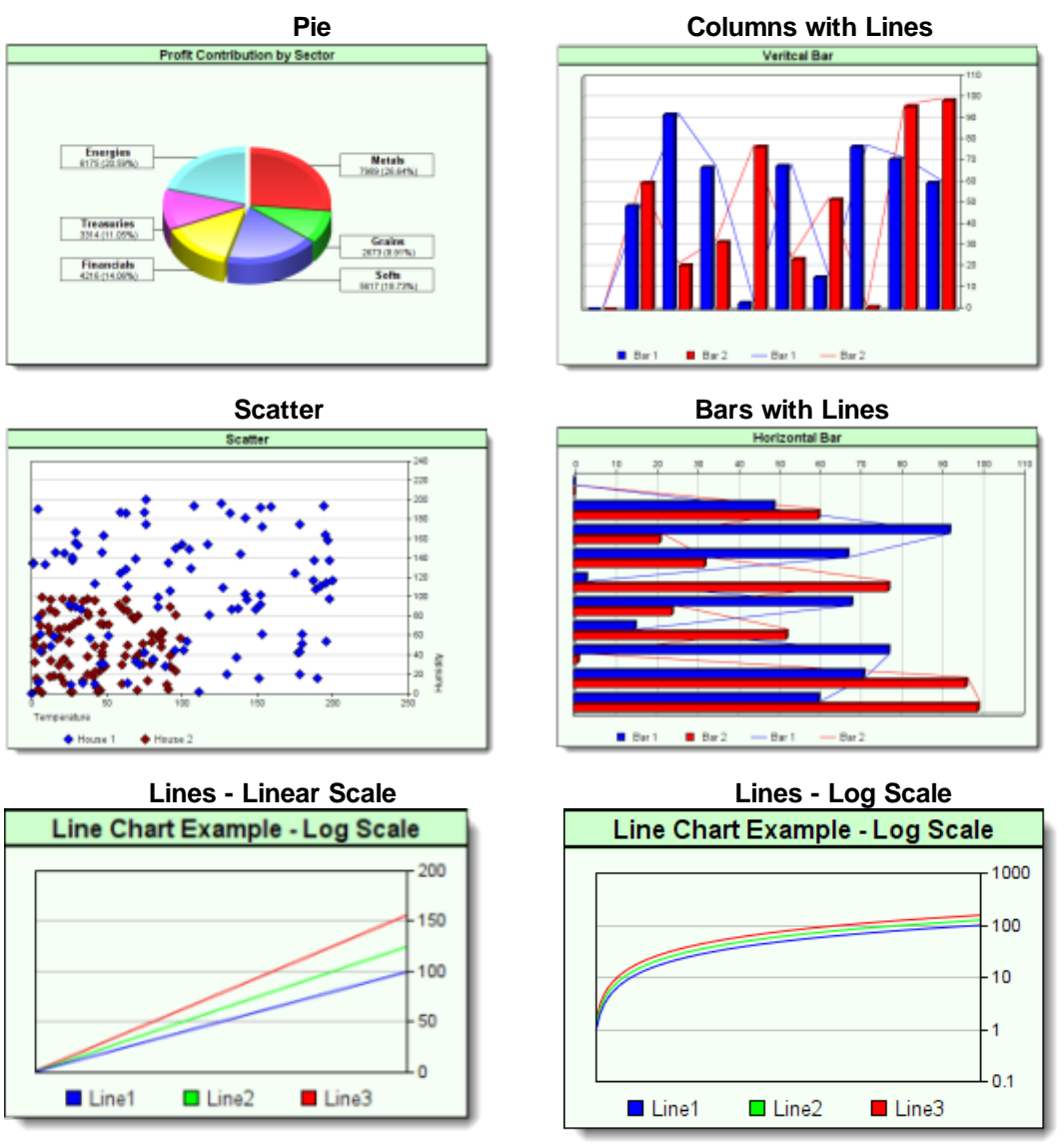

**Contour - Smooth Map Contour - without Smooth Map**

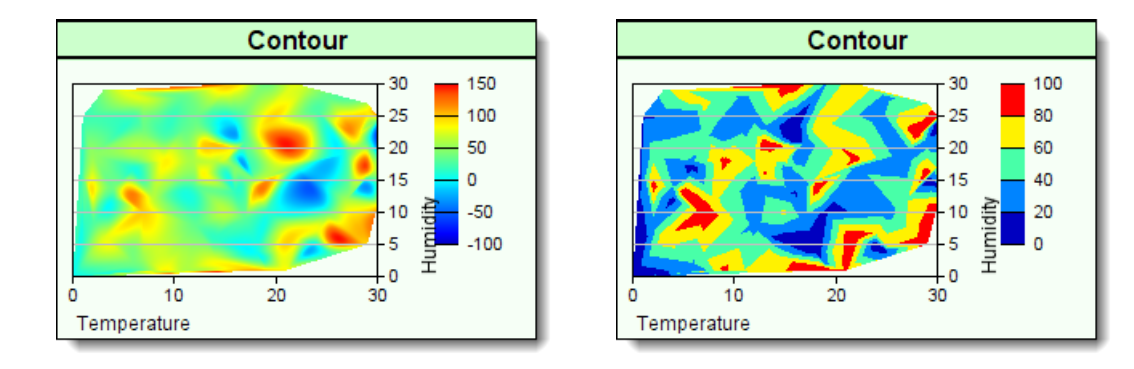

New custom charts provide users with an ability to analyze trading ideas with new visual data displays by collecting and displaying results in new ways.

These new chart types are intended to expand the ways that Trading Blox Basic can display test results as independent images, or as an expanded level of information at end of simulation test. All the needed new functions and properties needed to create, store and include the custom charts in an expanded report, or in a browser display can be found in the topics of the Chart Object subordinate pages.

# **Chart Creation:**

Programming new charts starts with the process of deciding which of the six new chart types will be used.

Five of the new chart use the same basic creation function [NewXY,](#page-847-0) but Pie charts require the [NewPie](#page-844-0) function designed specifically for Pie charts to start the custom chart process.

Once the chart type, name and image size dimensions have been created, other functions can be added to change from a standard chart display to a more tailor image by apply control over the plotted area size and location, adding overlays that change how a chart appears, and then adding data.

When all the chart creation scripts have been executed, the [Make](#page-840-0) function is executed so that it creates a file image that can be accessed and loaded into a summary report or a browser page.

When a custom chart is directed to appear in the Trading Blox Summary Performance Report, it will be placed in the area below the Custom Graphs section. If the custom chart is intended to provide information after a stepped simulation test, it will appear just below the stepped optimization table and chart area of a Summary Performance Report.

Charts can also be directed to automatically appear as an images displayed by browsers, or by the user imported the chart image into documents. Regardless of where the new custom chart is directed to appear, the chart images are files that can preserved in any folder named in the chart creation scripting process.

# **Chart Creation Step:**

Custom charts only need a few simple steps to create a chart:

- · Collect and analyze the data into BPV numeric series, and BPV String series if labels are needed.
- Determine the size of the chart, and then execute either the [NewXY](#page-847-0) or [NewPie](#page-844-0) functions to create chart image space .
- · Adjust the plotting area within the chart image so the data plots, scales, labels and legends will all display properly.
- · Add all the data series needed for plotting, and then decide if dates, axis labels are needed to improve chart information.
- [Make](#page-840-0) the chart into a finished image by executing the Make function that directs the file to active report folder.
- · Create the simple HTML image display code when images are to be displayed in a browser, or displayed in a performance report.

# **Custom Chart Requirement:**

Before charts can be displayed, they must be saved as an image file so they can be accessed and displayed in performance reports or browsers.

Creating an image file is made easy with the [Make](#page-840-0) function that must be present at the end of all chart script sections.

Once the file is saved, it can be displayed when the Trading Blox Builder Preference setting is enabled:

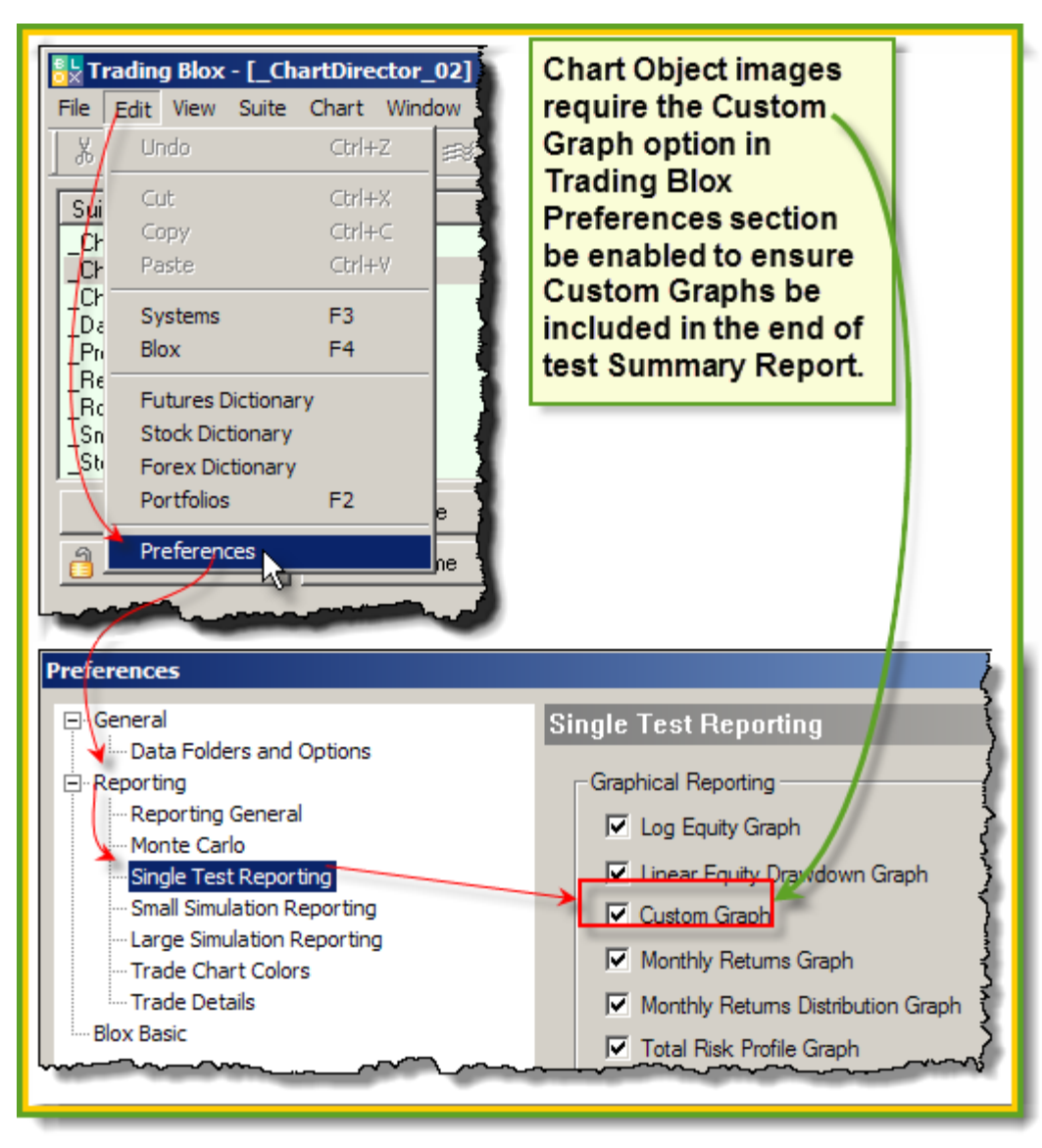

**Preference settings to enable Custom Graphs and Custom Charts.**

# **Display Custom Charts in a Simulation Report:**

Images in the simulation report use a default width of 830 pixels. By using that width, or a smaller value the report's display width will be preserved.

Custom chart images displays in the summary performance report are supported by two new testobject functions. Each function places custom charts in different locations to support where the charts can be found.

# **Display custom charts in the area at the bottom of where BPV custom graphs are displayed:**

### **Example - BEFORE TEST SCRIPT:**

```
 ==============================================================
     This task will load the chart SystemEquity.jpg image into
    the simmulation report:
     ~~~~~~~~~~~~~~~~~~~~~~~~~~~~~~~~~~~~~~~~~~~~~~~~~~~~~~~~~~~~~~
     This statement creates a single chart displaying task.
 test.SetChartTestHtml("<img src='" _
                         + test.resultsReportPath _
                         + "\SystemEquity" _
                         + AsString(test.currentParameterTest) _
                         + ".gif" \_+ "' width=830 height=500>")
    ==============================================================
OR
     ==============================================================
     This task will load two chart images in the
     simulaiton report:
     ~~~~~~~~~~~~~~~~~~~~~~~~~~~~~~~~~~~~~~~~~~~~~~~~~~~~~~~~~~~~~~
    Next two lines assign the full path and file name to two BPV
 ' variables:
 chartHtml1 = "<impl src='"
                + test.resultsReportPath _
                + "\Winning Trades" _
                + AsString( test.currentParameterTest ) _
                + ".gif"
                + "' width=415 height=400>"
 chartHtm12 = "<impl src='"
                + test.resultsReportPath _
                + "\Losing Trades" _
                + AsString( test.currentParameterTest ) _
                + ".gif"
                + "' width=415 height=400>"
  ' This statement creates a task to display two charts
     side by side.
 test.SetChartTestHtml( chartHtml1 + chartHtml2 )
  ' ==============================================================
OR
     ==============================================================
     This task will load the same two chart images defined above
     simulation report, but it will place the first image above
     the second image:
        ~~~~~~~~~~~~~
    This statement creates a task to display two charts
     one above the other.
 test.SetChartTestHtml( chartHtml1 + "<br>" + chartHtml2 )
    ==============================================================
```
**Display charts just below Multi-Parameter Table in the Stepped Parameter Summary Performance table:**

#### **Example - BEFORE TEST SCRIPT:**

```
 ==============================================================
   This task will load the chart SystemEquity.jpg image into
   the simmulation report:
   ~~~~~~~~~~~~~~~~~~~~~~~~~~~~~~~~~~~~~~~~~~~~~~~~~~~~~~~~~~~~~~
   This statement creates a single chart displaying task.
test.SetChartSimulationtHtml("<img src='" _
                              + test.resultsReportPath _
                              + "\SystemEquity" _
                              + AsString(test.currentParameterTest) _
                              + ".gif"
                              + "' width=830 height=500>")
   ==============================================================
OR
   ==============================================================
   This task will load two chart images in the
   simulaiton report:
    ~~~~~~~~~~~~~~~~~~~~~~~~~~~~~~~~~~~~~~~~~~~~~~~~~~~~~~~~~~~~~~
   Next two lines assign the full path and file name to two BPV
   variables:
chartHtml1 = "<impl src='"
               + test.resultsReportPath _
               + "\Winning Trades" _
               + AsString( test.currentParameterTest ) _
               + ".gif"
               + "' width=415 height=400>"
chartHtm12 = "<impl src='"
               + test.resultsReportPath _
               + "\Losing Trades" _
               + AsString( test.currentParameterTest ) _
               + ".gif"
               + "' width=415 height=400>"
   This statement creates a task to display two charts
   side by side.
test.SetChartSimulationtHtml( chartHtml1 + chartHtml2 )
   ==============================================================
OR
   ==============================================================
   This task will load the same two chart images defined above
   simulation report, but it will place the first image above
   the second image:
   ~~~~~~~~~~~~~~~~~~~~~~~~~~~~~~~~~~~~~~~~~~~~~~~~~~~~~~~~~~~~~~
   This statement creates a task to display two charts
   one above the other.
test.SetChartSimulationtHtml( chartHtml1 + "<br>" + chartHtml2 )
    ==============================================================
```
# **Display Custom Charts in default browser:**

Usually, the default program is the computer's default browser. Place this code section below the area where the custom chart script creation has saved the chart using the chart. Make function

### **Example - AFTER TEST SCRIPT:**

```
 ~~~~~~~~~~~~~~~~~~~~~~~~~~~~~~~~~~~~~~~~~~~~~~~~~~~~~~~~~~~~~~
   Show Custom Chart as a HTML image page.
   ~~~~~~~~~~~~~~~~~~~~~~~~~~~~~~~~~~~~~~~~~~~~~~~~~~~~~~~~~~~~~~
   Assign custom chart image name to BPV variable
CustomChartName = "SectorPerformancePieChart.png"
   Create Full Path and HTML file name where Custom Chart images
   will be stored and displayed.
SummaryFileLocation = test.resultsReportPath + "\SummaryCharts.html"
   Open the newly created HTML file name in the new
' test result data folder to get a file number for writing reference.
iFileNum = fileManager.OpenWrite( SummaryFileLocation )
' If file is created and opened successfully,...
If iFileNum THEN
      Write the HTML Header & Body tags
   fileManager.WriteLine( iFileNum, "<HTML><BODY>" )
   ' Create the image links for the Scatter Chart Image
   fileManager.WriteLine( iFileNum, sTD_Prefix + CustomChartName +
sTD_Suffix )
      Close HTML Body structure
   fileManager.WriteLine( iFileNum, "</BODY></html>" )
ENDIF ' iFileNum
' Close the HTML image display file.
fileManager.Close( iFileNum )
              ~~~~~~~~~~~~~~~~~~~~~~~~~~~~~~~~~~~~~~~~~~~~~~~~~~~~~~~~~~~~~~
   Open the new HTML Custom Chart with the Default Browser
OpenFile( SummaryFileLocation )
   ~~~~~~~~~~~~~~~~~~~~~~~~~~~~~~~~~~~~~~~~~~~~~~~~~~~~~~~~~~~~~~
```
# **Links:**

[CHARTNOVALUE](#page-840-0) Make, [NewPie](#page-844-0), [NewXY,](#page-847-0) [OpenFile](#page-376-0), [SetChartSimulationHtml,](#page-1215-0) [SetChartTestHtml](#page-1219-0)

# **See Also:**

Chart Director Help [Information](https://www.advsofteng.com/doc/cdcpp.htm)

# <span id="page-819-0"></span>**4.1 AddBarLayer**

**AddBarLayer** can modifies the appearance of bars and enhance the 3D effect of an [XYChart](#page-847-0) created to show bars or columns.

# **Note - 1:**

This method is not required with bar charts, but when it is used the first parameter provides five methods that change the way bar are displayed on a chart. Its second parameter provides control over the chart's 3-dimensional appearance. Applying a bar display modification doesn't require the user to change the 3D effect of the chart, but both parameters can be applied at the same time.

This method must be executed ahead of when any of the chart's data is applied so that all the series are handled correctly.

**Note - 2:**

Chart example images have a drop shadow effect so they would appear above the background. **[NewXY](#page-847-0)** can automatically add a similar drop-shadow effect when the "Shadow" option is added as an option.

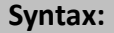

**chart**.AddBarLayer( [BarMethodEffect], [3D\_Depth])

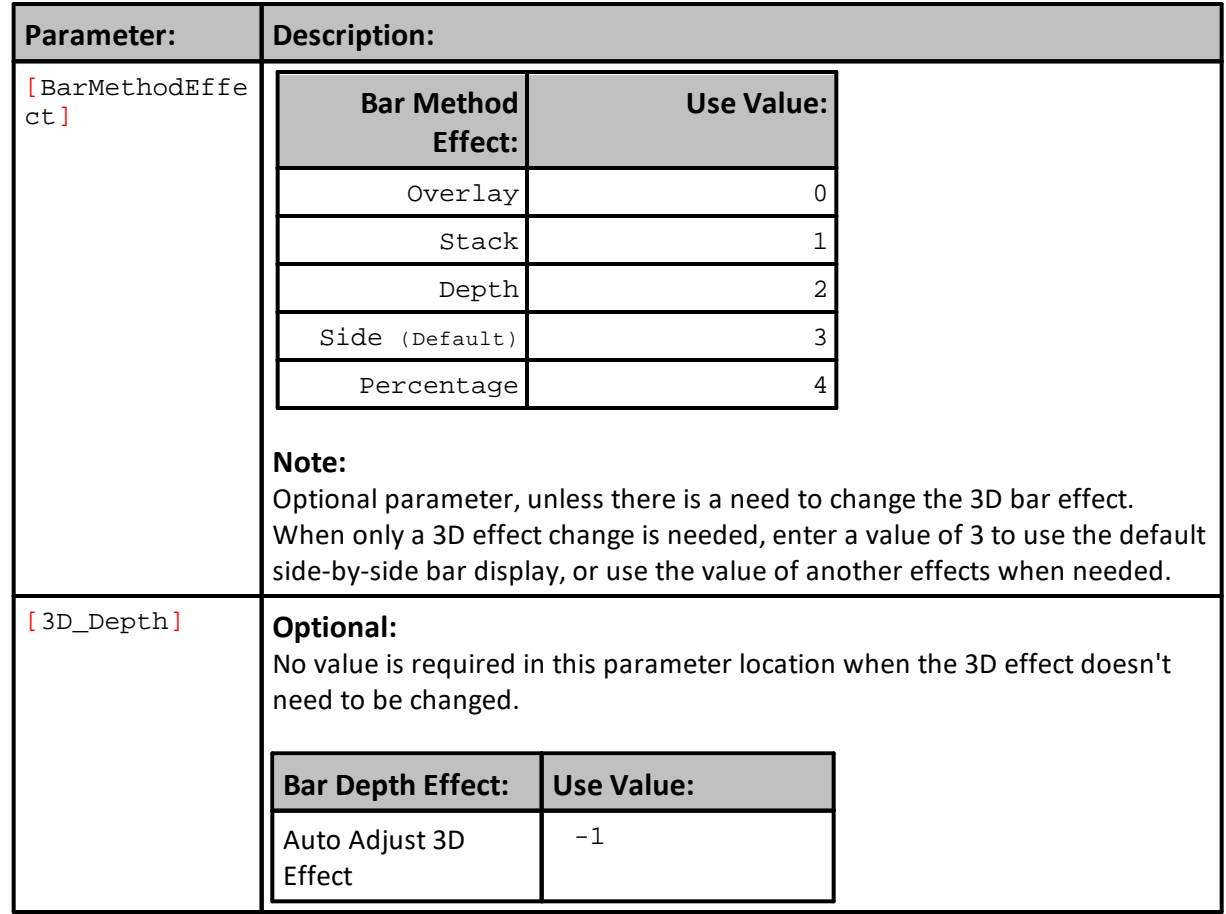

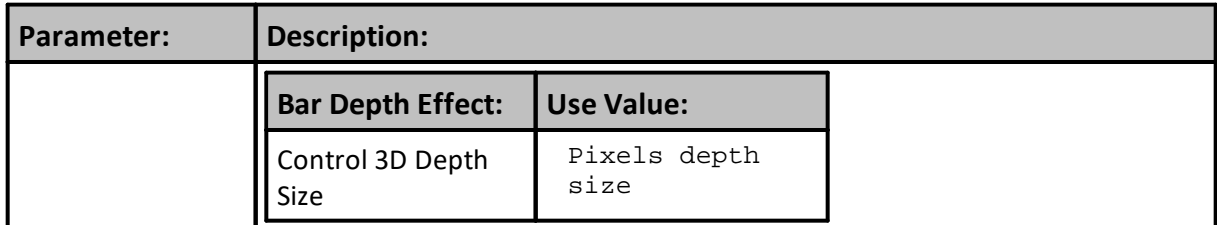

# **Example - 1:**

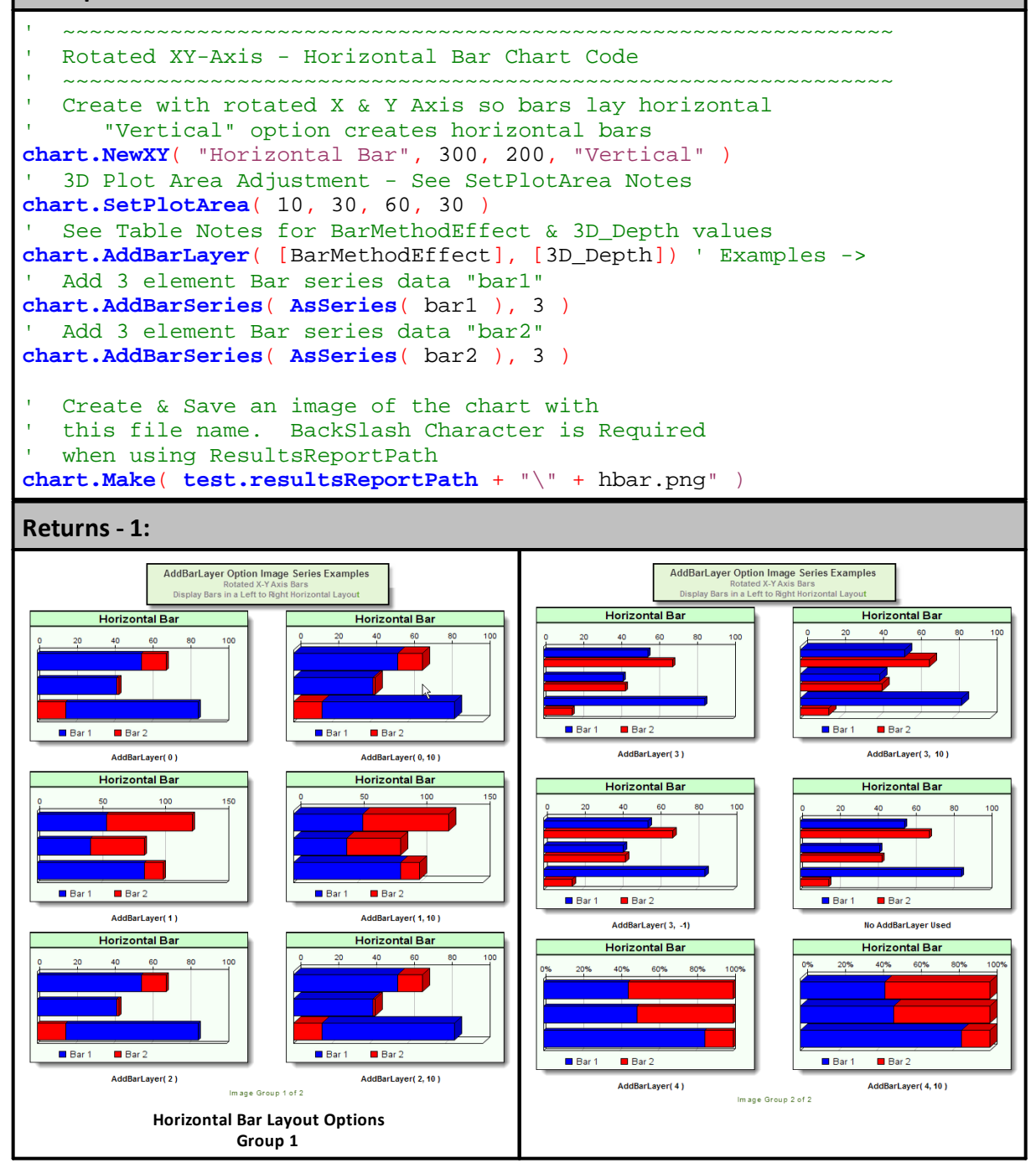

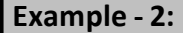

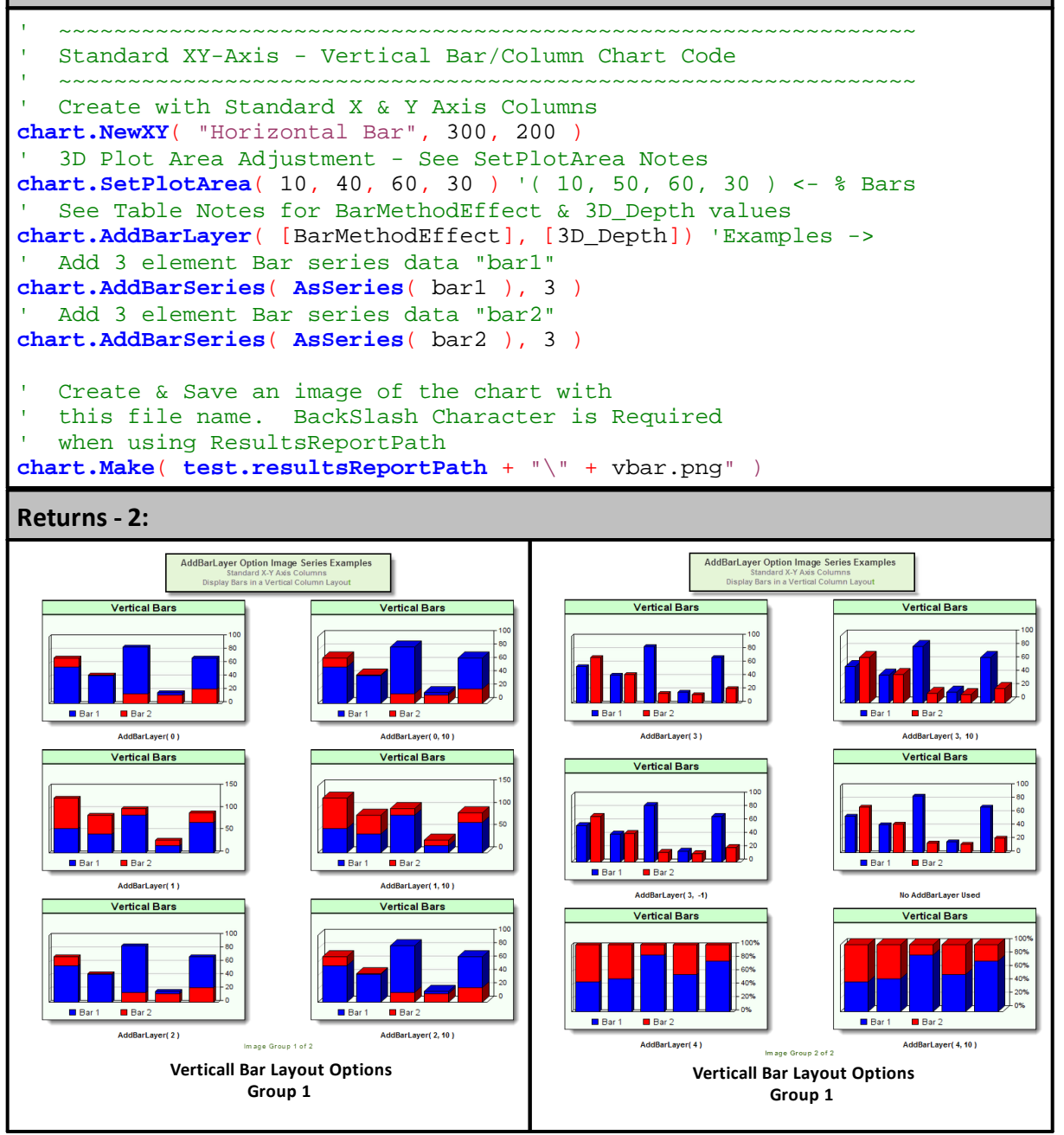

# **Links:**

[AddBarSeries](#page-823-0), [AsSeries](#page-597-0), [Make,](#page-840-0) [NewXY](#page-847-0), [resultsReportPath,](#page-1191-0) [SetPlotArea](#page-860-0)

**See Also:**

Chart Director Help [Information](https://www.advsofteng.com/doc/cdcpp.htm)

# <span id="page-823-0"></span>**4.2 AddBarSeries**

**AddBarSeries** adds a different series of data on a chart display.

# **Note:**

To add an addition bar group to a chart, call **AddBarSeries** again with a different data series.

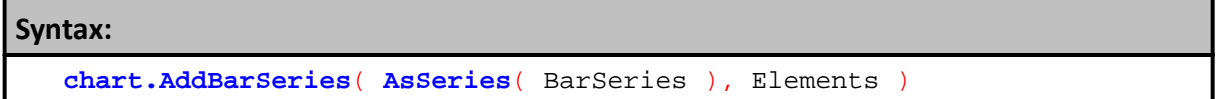

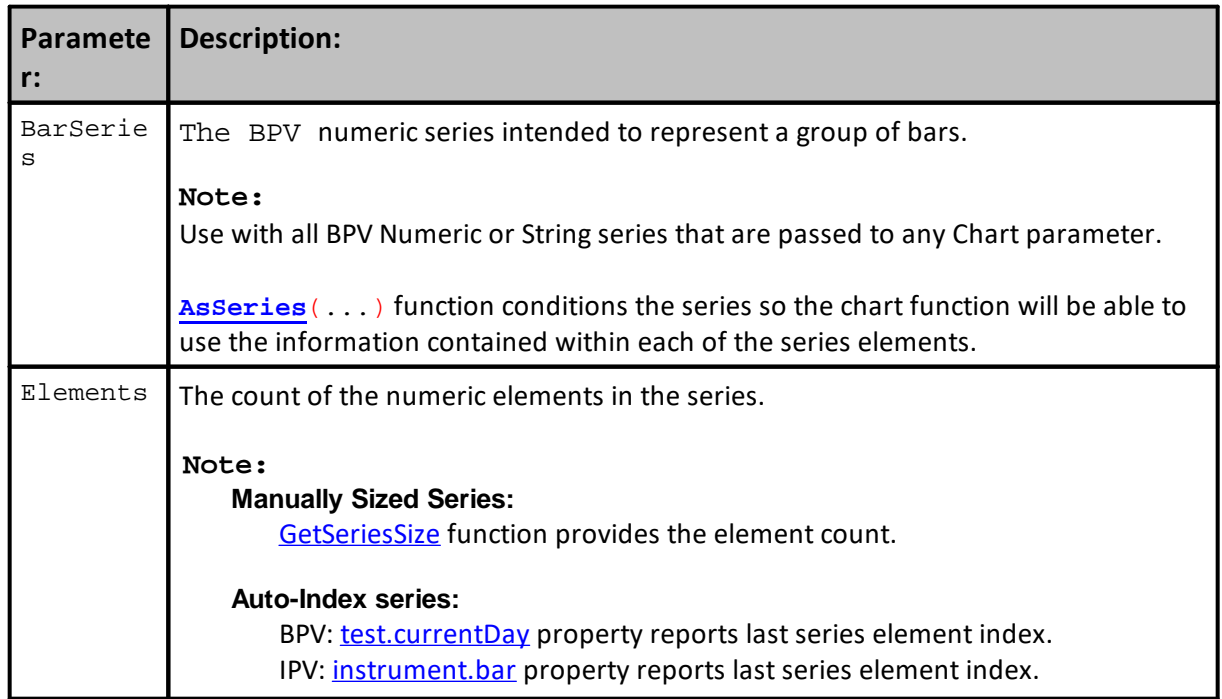

#### **Example:**

```
 ~~~~~~~~~~~~~~~~~~~~~~~~~~~~~~~~~~~~~~~~~~~~~~~~~~~~~~~~~~~~~~
   CREATE a Column / Vertical Bar Chart
   Create graphing space for a horizontal chart 300-Pixel wide,
   & 200-Pixels tall with chart title: "Vertical Columns"
chart.NewXY( "Line Chart", 300, 200 )
 ' Size Plotting Area to these values
chart.SetPlotArea( 10, 35, 60, 30 )
' Use Side-by-Side Bar/Column display
chart.AddBarLayer( 3 )
  Add 5 element values to represent "bar1"
chart.AddBarSeries( AsSeries( bar1 ), 5 )
' Add 5 element values to represent "bar2"
chart.AddBarSeries( AsSeries( bar2 ), 5 )
   Create & Save an image of the chart with
   this file name. BackSlash Character is Required
   when using ResultsReportPath
chart.Make( test.resultsReportPath + "\" + "vbar.png" )
```
**Returns:**

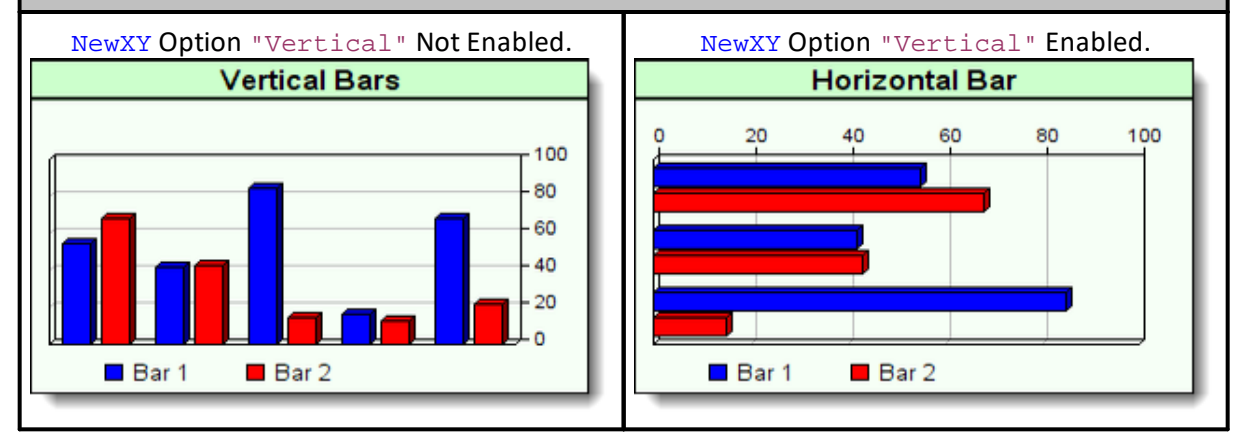

# **Links:**

[AddBarLayer,](#page-819-0) [AsSeries,](#page-597-0) [Make](#page-840-0), [NewXY,](#page-847-0) [ResultsReportPath,](#page-1191-0) [SetPlotArea](#page-860-0)

## **See Also:**

Chart Director Help [Information](https://www.advsofteng.com/doc/cdcpp.htm)

# **4.3 AddContourLayer**

Applies a 3-Dimensional contour layer color map onto a newly created **NewXY** chart.

# **Note:**

This function must be executed after the **NewXY** statement has sized the chart.

**AddContourLayer** requires data for the X,Y and Z data series, which are the first three parameters. Fourth parameter requires the count of the number elements in the Z-Axis series.

An optional "Smooth" parameter can be applied so that the color transitions between each of the different levels displayed are shown as blended color gradient transition between area colors.

Contour maps display the X-Axis scale below the plotting areas lower chart boundary. Y-Axis scale is displayed just outside the plot areas right side boundary. Z-Axis scale steps are displayed in the area between the outside boundary Y-Axis scale. White space on the right side of a contour chart needs to provide enough pixel space to enable the Z-Scale color legend to display so that it doesn't interfere with the Y-Scale display.

Creating the extra space around plotted areas is created by the use of the **SetPlotArea** function.

### **Note:**

Use with all BPV Numeric or String series that are passed to any Chart parameter.

**[AsSeries](#page-597-0)**(...) function conditions the series so the chart function will be able to use the information contained within each of the series elements.

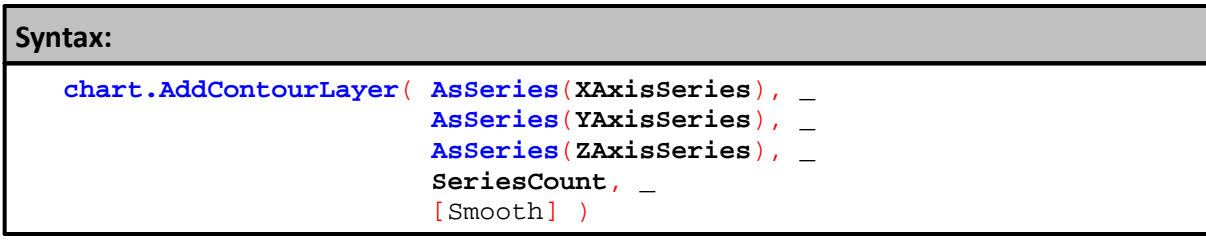

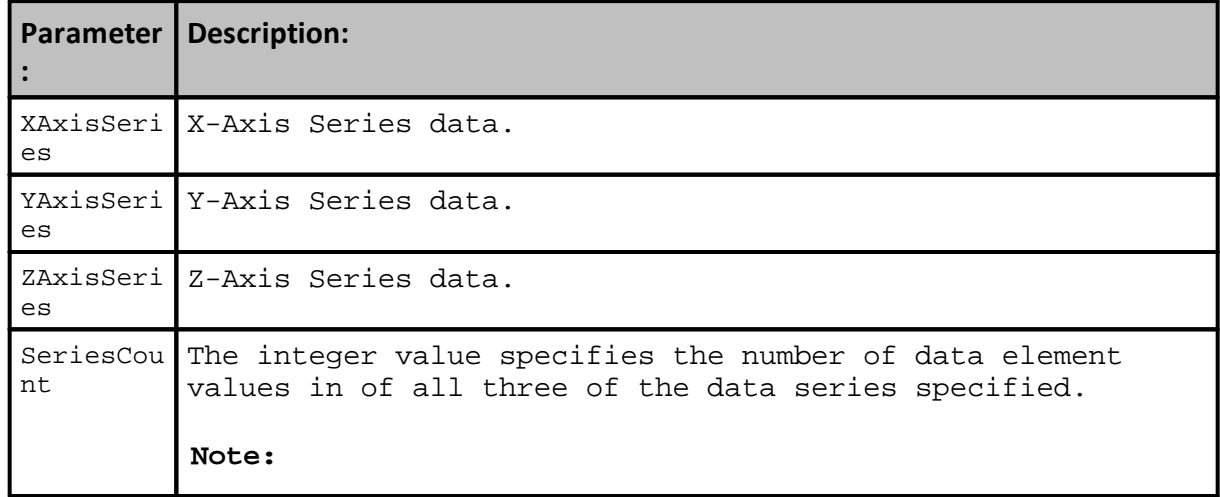

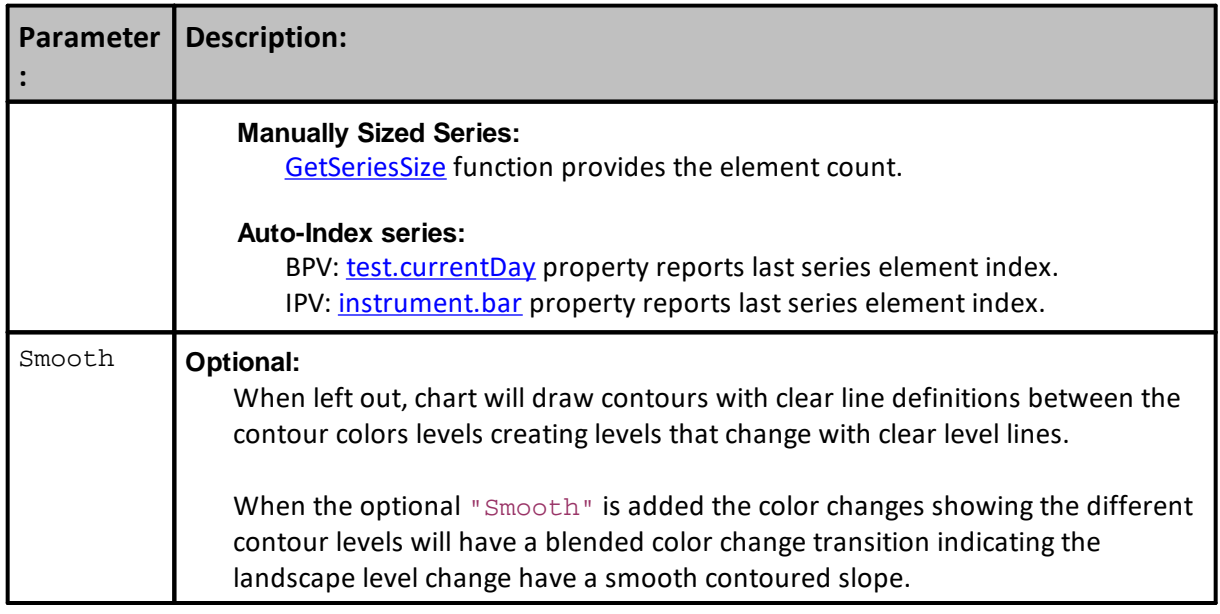

# **Example:**

```
 ~~~~~~~~~~~~~~~~~~~~~~~~~~~~~~~~~~~~~~~~~~~~~~~~~~~~~~~~~~~~~~
   CONTOUR COLOR MAP CHART
    ~~~~~~~~~~~~~~~~~~~~~~~~~~~~~~~~~~~~~~~~~~~~~~~~~~~~~~~~~~~~~~
   Create graphing space that is 600-Pixels wide, & 300-Pixel high.
   Place the name "Contour Map" in the chart's window Title Bar space.
chart.NewXY( "Contour Map", 600, 300 )
   Size the Bar Ploting area within the boundaries of the graphing
   image area
                  (x-Left, x-Right, y-Top, y-Bottom )
chart.SetPlotArea( 10, 100, 40, 40)
   Create a contour map with BPV numeric series for x, y, & z axis
chart.AddContourLayer( AsSeries( randomx ), _
                       AsSeries( randomy ), _
                       AsSeries( house2x ), iContourLevels, sSurface )
  Add Titles for X & Y Axis Scales
   Function places: "Temperature" near the x-Axis bottom left-side
   and it places "Humidity" at the bottom right as vertical text
chart.SetAxisTitles( "Temperature", "Humidity" )
   Create & Save this graph as a chart image file.
   Note: a BackSlash "\" Character is Required
   when using ResultsReportPath <-- Click Link below for Details
chart.Make( test.resultsReportPath + "\" + "Contour.png" )
   ~~~~~~~~~~~~~~~~~~~~~~~~~~~~~~~~~~~~~~~~~~~~~~~~~~~~~~~~~~~~~~
```
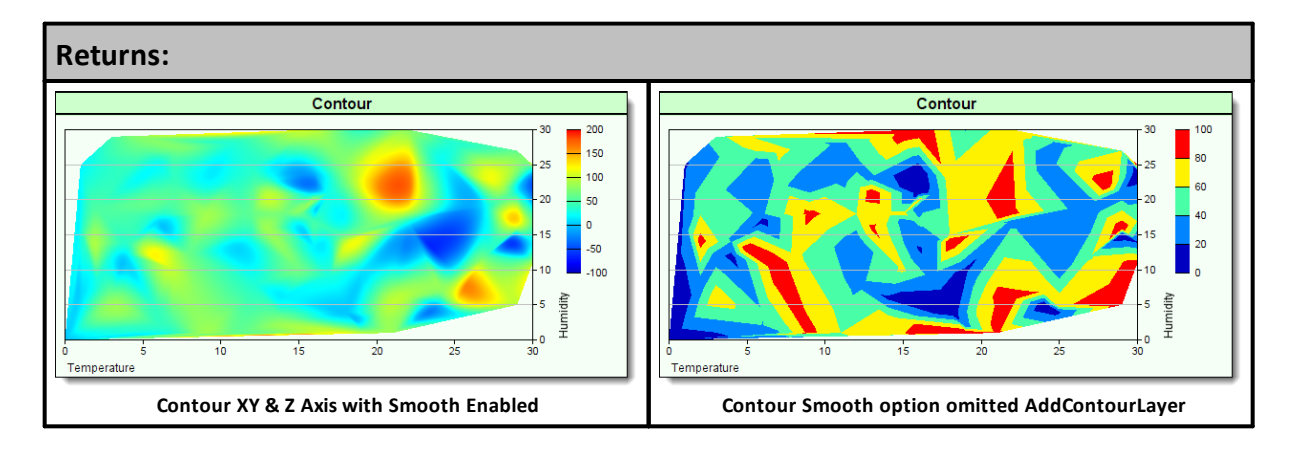

# **Links:**

[AsSeries](#page-597-0), [Make,](#page-840-0) [NewXY](#page-847-0), [resultsReportPath](#page-1191-0), [SetAxisTitles,](#page-850-0) [SetPlotArea](#page-860-0)

**See Also:**

[Chart](#page-812-0), Chart Director Help [Information](https://www.advsofteng.com/doc/cdcpp.htm)
# **4.4 AddHLOCLayer**

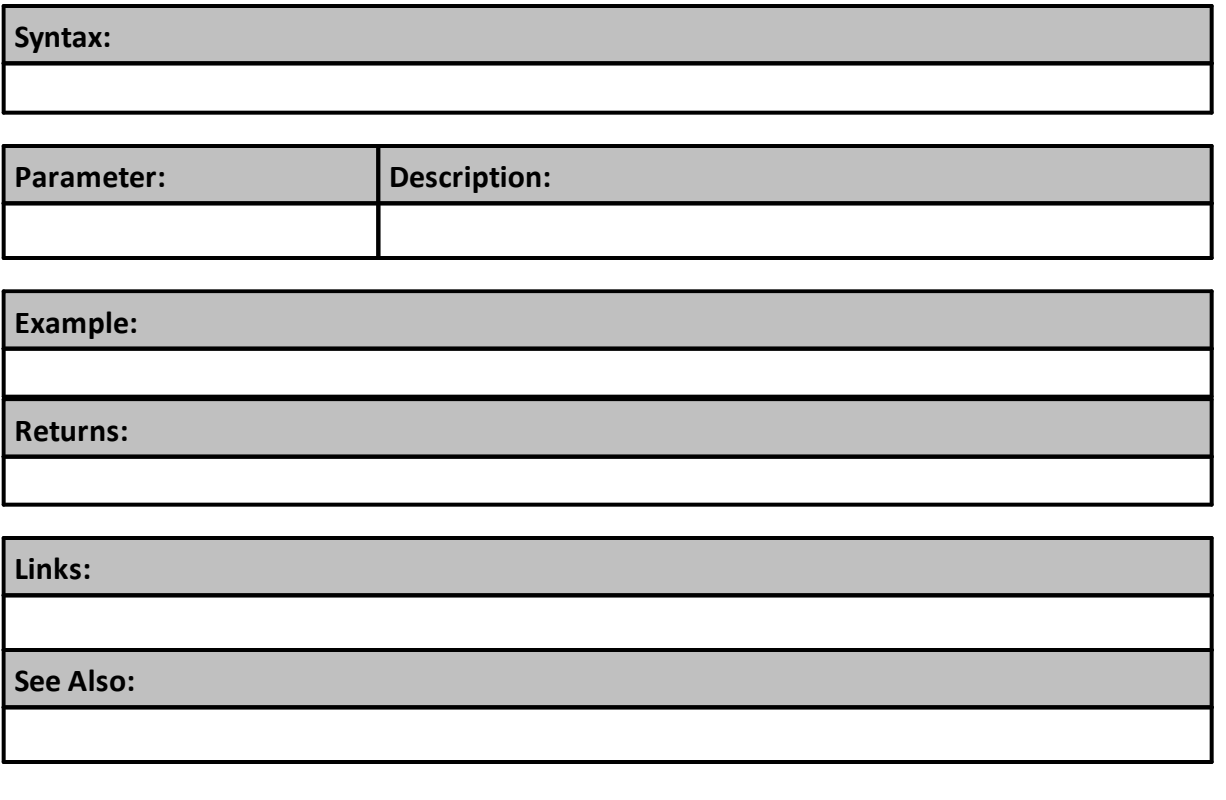

## <span id="page-829-0"></span>**4.5 AddLineLayer**

Function allows the chart's Linear scale to be converted to a Log scale.

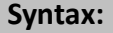

**chart.AddLineLayer**( , )

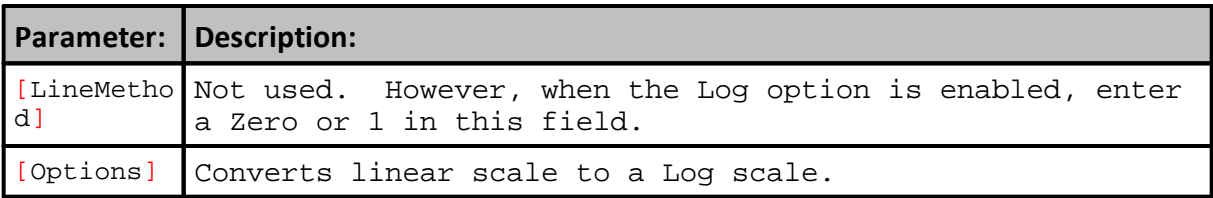

#### **Example:**

```
 ~~~~~~~~~~~~~~~~~~~~~~~~~~~~~~~~~~~~~~~~~~~~~~~~~~~~~~~~~~~~~~
  Log Scale Line Chart Example
   ~~~~~~~~~~~~~~~~~~~~~~~~~~~~~~~~~~~~~~~~~~~~~~~~~~~~~~~~~~~~~~
   Establish Scatter Chart image size
iChartWidth = 500 ' X-Axis Width
iChartHeight = 300 ' Y-Axis Height
' Create a image
chart.NewXY( "Log Scale Line Chart Example", iChartWidth, iChartHeight )
' Size the Scatter Dot Ploting area
chart.SetPlotArea( 30, 30, 40, 50 )
' Use Log Scale
chart.AddLineLayer( 0, "Log" ) ' <-- Converts Linear Scale to Log Scale
  Generate Blue Color Value
ColorValue1 = ColorRGB( 255, 0, 0 )
' Generate Green Color Value
ColorValue2 = ColorRGB( 0, 255, 0 )
' Generate Red C0lor Value
ColorValue3 = ColorRGB( 0, 0, 255 )
' Add Line data series 1
chart.AddLineSeries( AsSeries( Line1 ), 100, "Line1", ColorValue1 )
   Add Line data series 2
chart.AddLineSeries( AsSeries( Line2 ), 100, "Line2", ColorValue2 )
' Add Line data series 3
chart.AddLineSeries( AsSeries( Line3 ), 100, "Line3", ColorValue3 )
   Create & Save this new chart as a file.
  Always add a backSlash Character after "resultsReportPath"
chart.Make( test.resultsReportPath + "\" + "LogChartExample.png" )
```
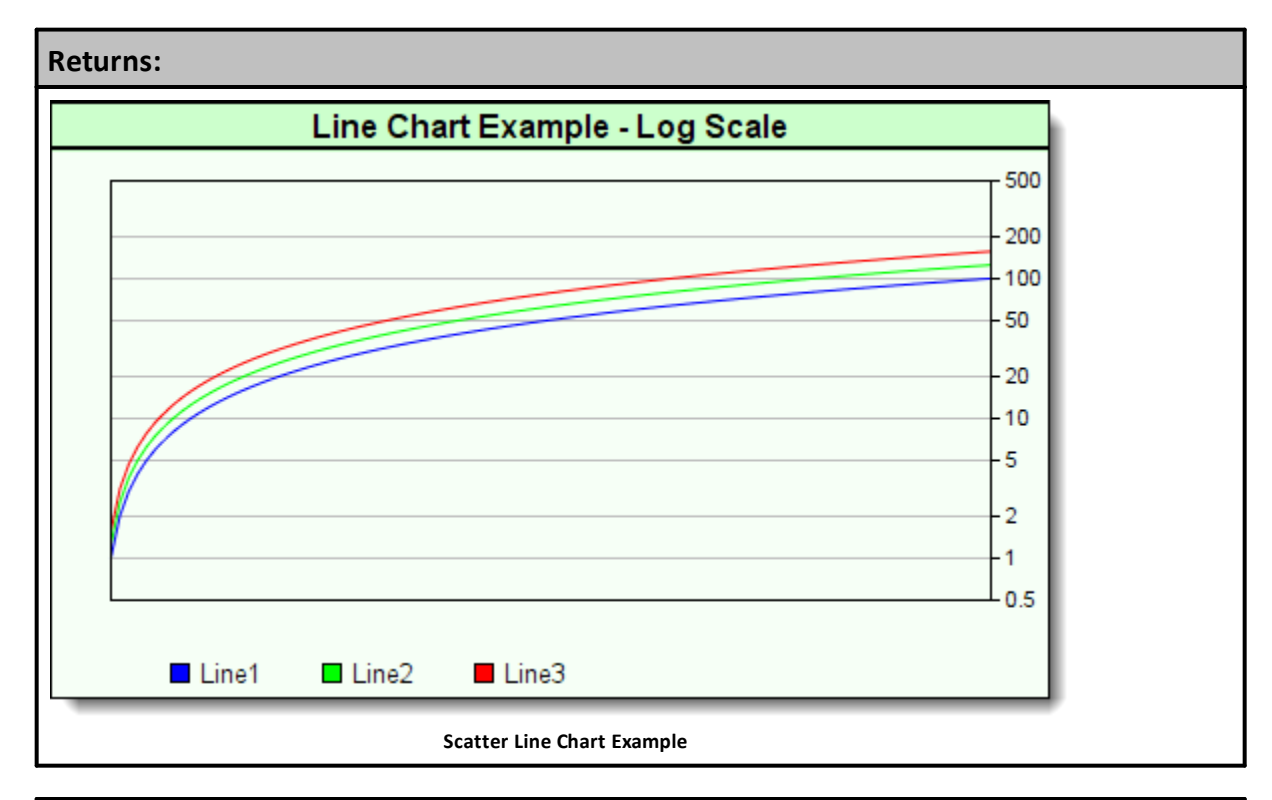

# **Links: [AsSeries](#page-597-0), [AddLineSeries](#page-831-0), [ColorRGB](#page-383-0), [Make](#page-840-0), [NewXY](#page-847-0), [resultsReportPath](#page-1191-0), [SetPlotArea](#page-860-0) See Also:** [Chart](#page-812-0), Chart Director Help [Information](https://www.advsofteng.com/doc/cdcpp.htm)

Edit Time: 9/11/2020 4:48:24 PM Topic ID#: 124

## <span id="page-831-0"></span>**4.6 AddLineSeries**

Adds a chart line to a NewXY chart. Function has four parameters, but only the first two parameters are required.

First parameter is a BPV data series, Second parameter is the element count of the first parameter's data series.

Two optional parameters are, Title and Color. Title will be the name displayed with the series, and Color will determine the color if its value isn't assigned the default value of "-1". Leaving the Color parameter blank will lets the chart automatically designate an unused color.

#### **Syntax:**

**chart.AddLineSeries**( **AsSeries**( LineSeries ), SeriesElements, [Title], [Color] )

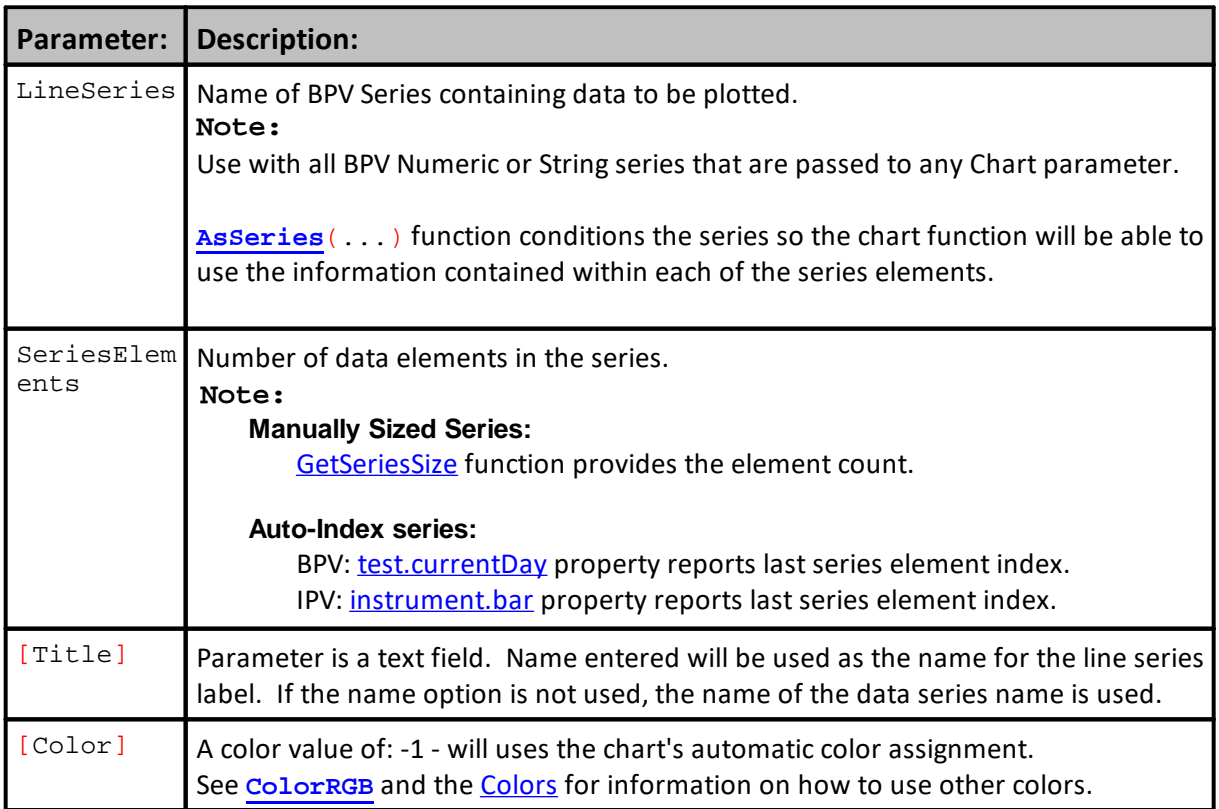

```
Example - 1:
```

```
 ~~~~~~~~~~~~~~~~~~~~~~~~~~~~~~~~~~~~~~~~~~~~~~~~~~~~~~~~~~~~~~
   LINE CHART EXAMPLE
   ~~~~~~~~~~~~~~~~~~~~~~~~~~~~~~~~~~~~~~~~~~~~~~~~~~~~~~~~~~~~~~
   Establish Scatter Chart image size
iChartWidth = 500 ' X-Axis Width
iChartHeight = 300 ' Y-Axis Height
   Create a image
chart.NewXY( "Line Chart Example", iChartWidth, iChartHeight )
' Size the Scatter Dot Ploting area
chart.SetPlotArea( 30, 30, 40, 50 )
' Generate Blue Color Number
ColorValue1 = ColorRGB( 255, 0, 0 )
' Generate Green Color Number
ColorValue2 = ColorRGB( 0, 255, 0 )' Generate Red C0lor Number
ColorValue3 = ColorRGB( 0, 0, 255 )
   Add Line data series 1
chart.AddLineSeries( AsSeries( Line1 ), 100, "Line1", ColorValue1 )
' Add Line data series 2
chart.AddLineSeries( AsSeries( Line2 ), 100, "Line2", ColorValue2 )
' Add Line data series 3
chart.AddLineSeries( AsSeries( Line3 ), 100, "Line3", ColorValue3 )
   Create & Save this new chart as a file.
' Always add a backSlash Character after "resultsReportPath"
chart.Make( test.resultsReportPath + "\" + "LineChartExample.png" )
   ~~~~~~~~~~~~~~~~~~~~~~~~~~~~~~~~~~~~~~~~~~~~~~~~~~~~~~~~~~~~~~
```
**Returns - 1:**

**3-Line Chart Example:**

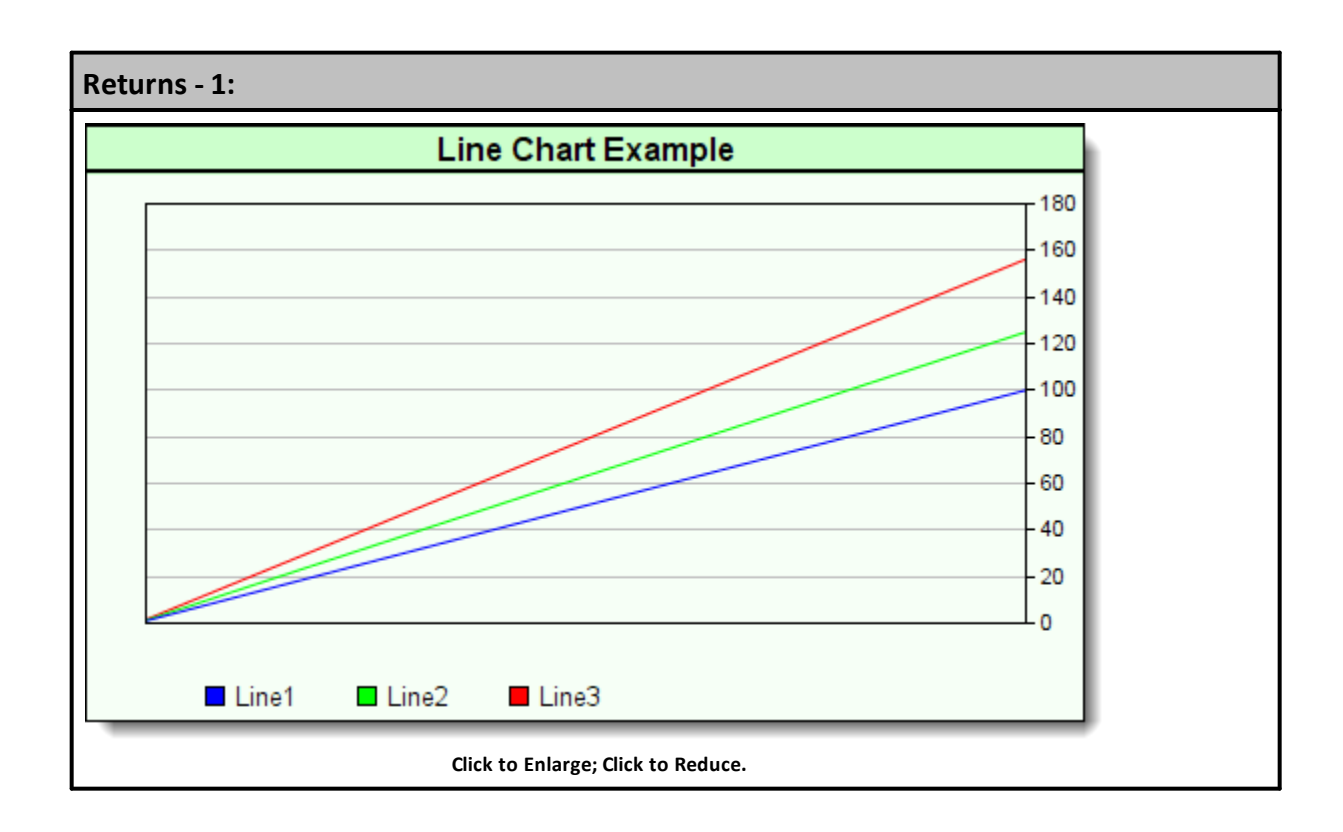

```
Example - 2:
```

```
~~~~~~~~~~~~~~~~~~~~~~~~~~~~~~~~~~~
   Create a chart area that is 80-Pixels wide, and 500-Pixels high
chart.NewXY( "System Equity Curves", iChartWidth, iChartHeight )
' Number of data points to place on the chart
elementCount = test.currentDay
' Place a scale label identifying the vertical scale information
chart.SetAxisTitles( "", "Percent Gain/Loss" )
' Set X-Axis Dates to use beginning of month
chart.SetxAxisDates(AsSeries(DateSeries), elementCount, 4)
   Plot a Black line at the chart's Y-Axis Zero location
chart.AddLineSeries( AsSeries( systemEquity ), elementCount, "", 0 )
   ~~~~~~~~~~~~~~~~~~~~~~~~~~~~~~~~~~~~~~~~~~~~~~~~~~~~~~~~~~~~~~
   Examine each system in the Simulation Suite
For systemIndex = 1 TO test.systemCount
   ' Access each system in the suite
  test.SetAlternateSystem( systemIndex )
      Capture the daily exchange net equity rate change of '
   ' each system in the Suite
   For i = 1 TO elementCount
      ' Calculate the total equity net percentage change between '
      ' Test dates and store that information in a BPV system equity
series.
     systemEquity[i] = ( alternateSystem.totalEquity[ elementCount - i ]
\overline{a}/ alternateSystem.totalEquity[ elementCount - 1 ] - 1 ) *
100
  Next ' i
      ~~~~~~~~~~~~~~~~~~~~~~~~~~~~~~~~~~~~~~~~~~~~~~~~~~~~~~~~~~~~~~
   ' Assign each system net rate change to a specific color
  plotColor = ColorItem[ systemIndex ]
'OR
   ' Consider a random number color assignment
                               BLUE GREEN RED
   'plotColor = ColorRGB( Random(255), Random(255), Random(255))
   ' Place this system's test-date total equity percentage net change
   ' value in the chart space using the new color
   chart.AddLineSeries( AsSeries(systemEquity), elementCount, _
                          alternateSystem.name, plotColor )
Next ' systemIndex
   ~~~~~~~~~~~~~~~~~~~~~~~~~~~~~~~~~~~~~~~~~~~~~~~~~~~~~~~~~~~~~~
   When all the system's equity changes are display as new chart
   lines, save the image information as a file.
chart.Make( sFilePath2 )
     ~~~~~~~~~~~~~~~~~~~~~~~~~~~~~~~~~~~~~~~~~~~~~~~~~~~~~~~~~~~~~~
Returns - 2:
Multi-Line Chart Example:
```
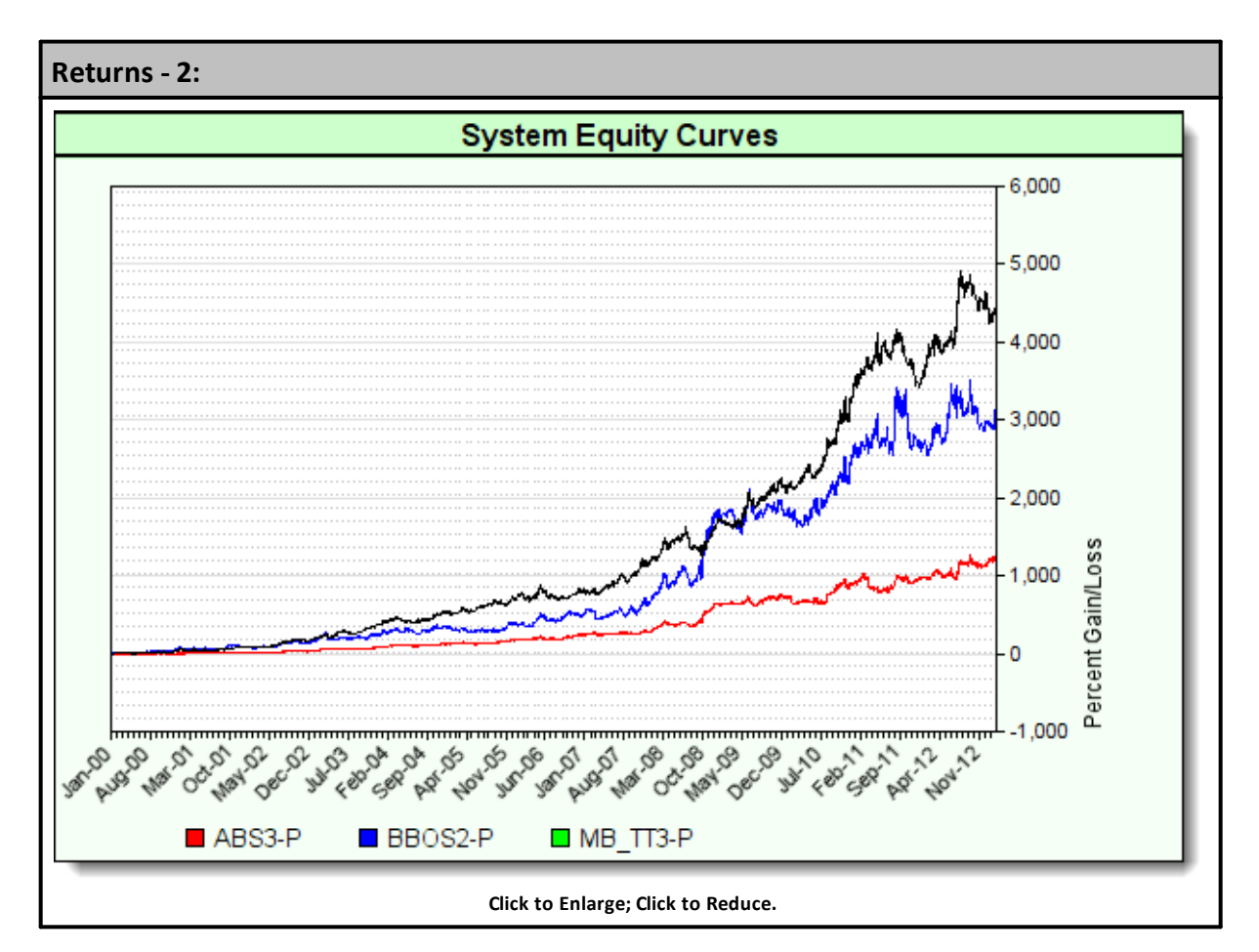

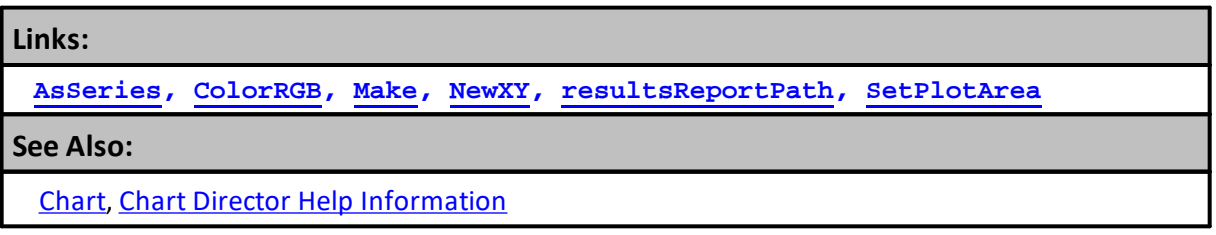

Edit Time: 9/11/2020 4:48:24 PM Topic ID#: 125

# **4.7 AddMultiChart**

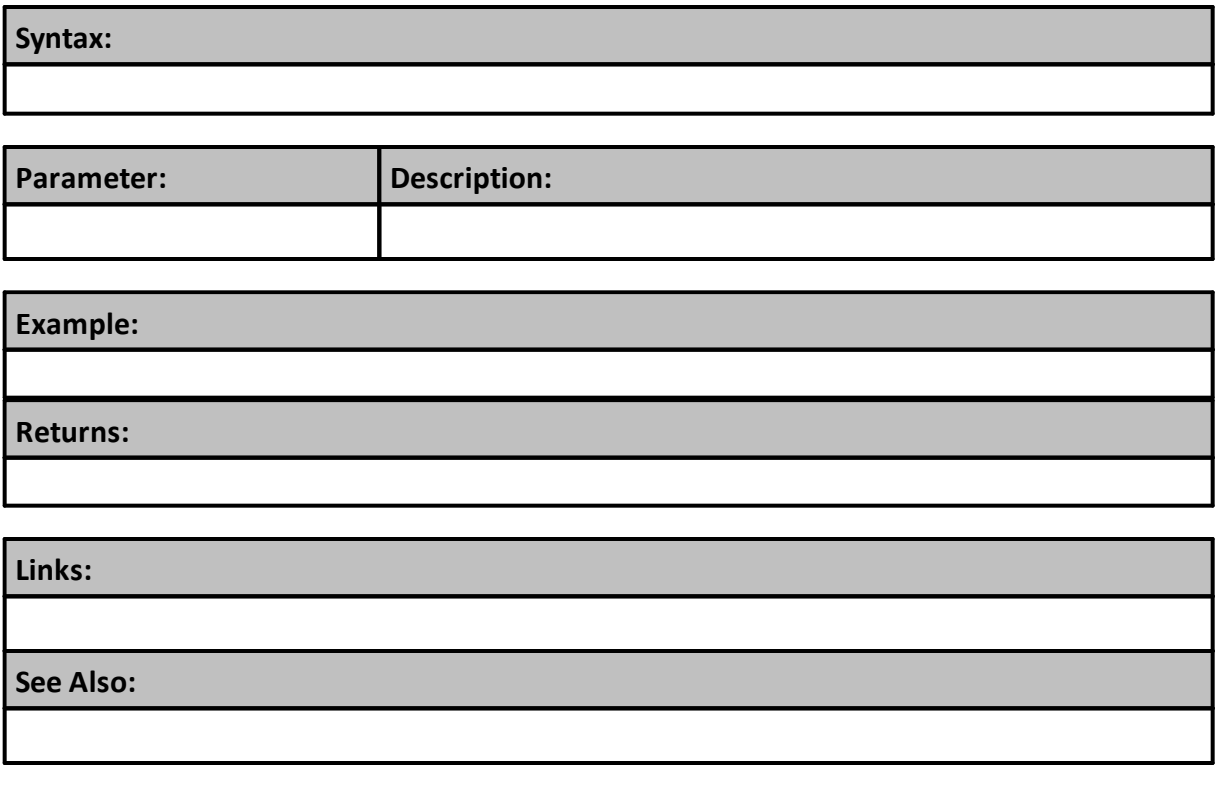

## <span id="page-837-0"></span>**4.8 AddScatter**

Scatter charts show unconnected shapes that reflect the two-dimensional values of each data point intersection on supplied data series.

**Syntax:**

**chart.AddScatter**(**AsSeries**(xSeries),**AsSeries**(ySeries),ElementCount, [Symbol],[Size])

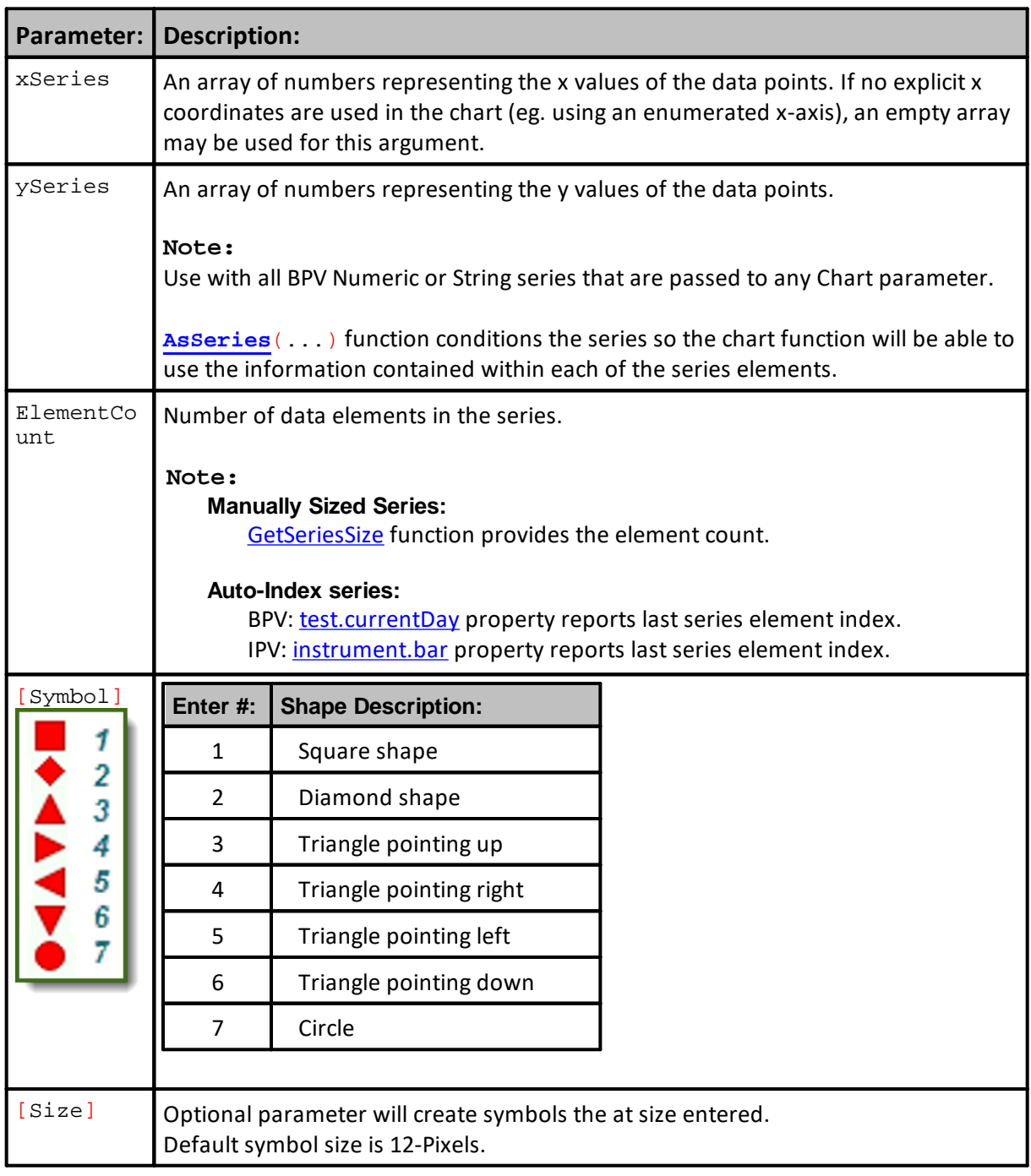

#### **Example:**

 ~~~~~~~~~~~~~~~~~~~~~~~~~~~~~~~~~~~~~~~~~~~~~~~~~~~~~~~~~~~~~~ Win Trade Code Example - More code available in blox "Trade Charts" -------------------------------------------------------------- Create a scatter chart of Winning Trades **chart.NewXY**( "Winning Trades", 415, 400 ) Display each trade's profit as a chart dot **chart.AddScatter**( **AsSeries**( labelSeries), **AsSeries**( dataSeries), count, 3, 8 ) Display the average of the sum of all winning trades as a line **chart.AddLineSeries**( **AsSeries**( dataAverage ), count, "Avg Win\$", **ColorRGB**(0,255,0) ) Display the Chart's labels for X & Y Axis scales **chart.SetAxisTitles**( "Winning Trade Number", "Profit (\$)" ) ' Create the chart as an image file in the current test folder. **chart.Make**( **test.resultsReportPath** \_ + "\Winning Trades" \_ + **AsString**( **test.currentParameterTest** ) \_ + ".gif" ) ~~~~~~~~~~~~~~~~~~~~~~~~~~~~~~~~~~~~~~~~~~~~~~~~~~~~~~~~~~~~~~

#### **Returns:**

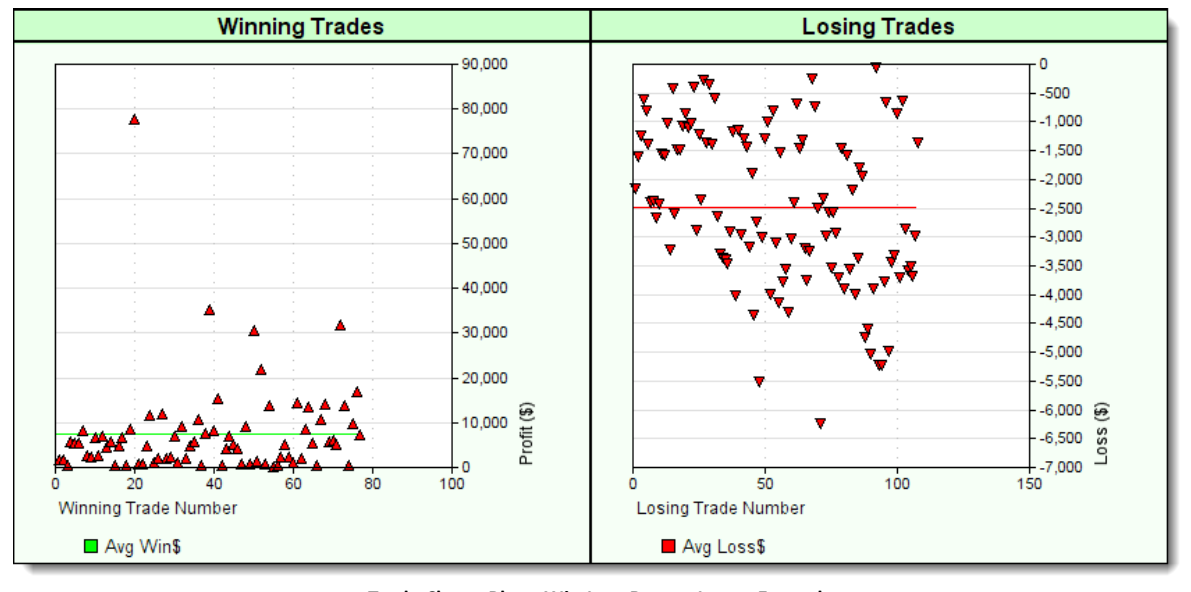

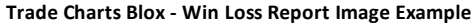

# **Links: [AddLineSeries](#page-831-0), [AsSeries](#page-597-0), [Make](#page-840-0), [NewXY](#page-847-0), [resultsReportPath](#page-1191-0), [SetxAxisLabels](#page-867-0), [SetAxisTitles](#page-850-0), [SetPlotArea](#page-860-0) See Also:** [Chart](#page-812-0), Chart Director Help [Information](https://www.advsofteng.com/doc/cdcpp.htm)

Edit Time: 9/11/2020 4:48:24 PM Topic ID#: 127

## **4.9 Custom Chart Definitions**

Definitions and explanations in this section are information taken from the ChartDirector's Help file.

**Listed Items: AutoScale Zero Infinity**

## <span id="page-840-0"></span>**4.10 Make**

Saves scripted charts as image files in the names of the location and file name specified.

### **Notes:**

This function only creates the file so that other methods can access the graph and then display it in a report, and or browser.

When specifying destination paths where the file is to be saved, it is recommended the path be created using the test-object property: **resultsReportPath**. This property identifies the the current test folder path and folder name where the other test report images and data are being saved, and it provides a convenient method for referencing the destination of where to place a file, and then later in the script where to access the file when it is time to display it in a report or browser.

### **Syntax:**

**chart.Make**( FileSavingDetails )

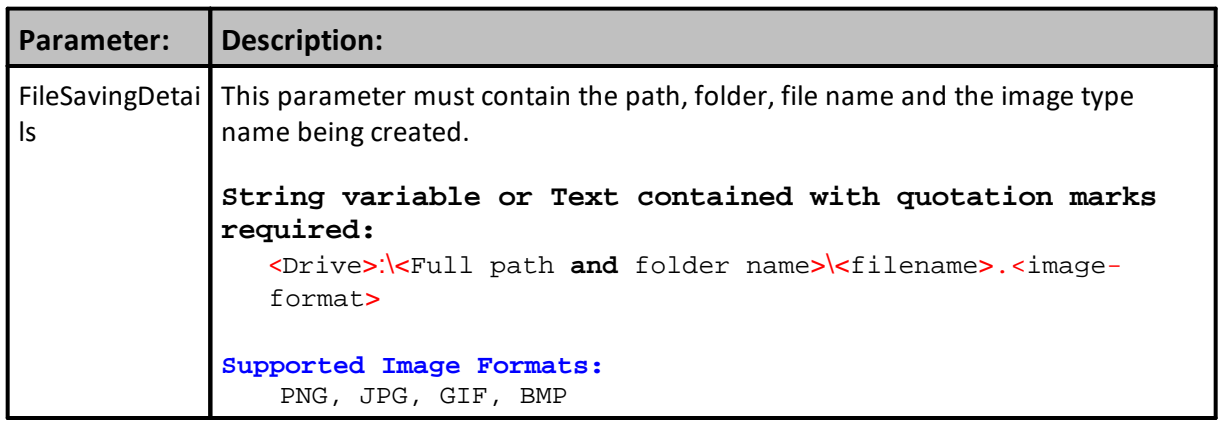

### **Example:**

```
 Create & Save this new chart as a file.
   Always add a backSlash Character after "resultsReportPath"
chart.Make( test.resultsReportPath + "\" + "Scatter.png" )
```
#### **Results:**

A drive, path, including folder-name, will be appended to your file name, and will appear similar to this next line as long you have added a backslash character '\' between the folder name and the file name:

"C:\Trading Blox\Results\Test 2013-01-08\_08\_47\_55\Scatter.png"

File path information folder name reflects the 'Suite Name" and the date and time in YYYY-MM-DD HH\_MM\_S format of the test executed and the time execution began.

Click on any of the these links to review chart creation code examples to see how all the chart methods use this **Make** function:

· **[AddBarSeries](#page-823-0)**

## **Example:**

- · **[AddContourLayer](#page-825-0)**
- · **[AddLineLayer](#page-829-0)**
- · **[AddLineSeries](#page-831-0)**
- · **[AddScatter](#page-837-0)**
- · **[NewPie](#page-844-0)**

### **Returns:**

Each links in the above Example will display a chart type.

## **Links:**

**General [Properties,](#page-1185-0) [resultsReportPath](#page-1191-0)**

**See Also:**

**[Chart](#page-812-0),** Chart Director Help [Information](https://www.advsofteng.com/doc/cdcpp.htm)

Edit Time: 9/11/2020 4:48:28 PM Topic ID#: 412

## **4.11 NewAngularMeter**

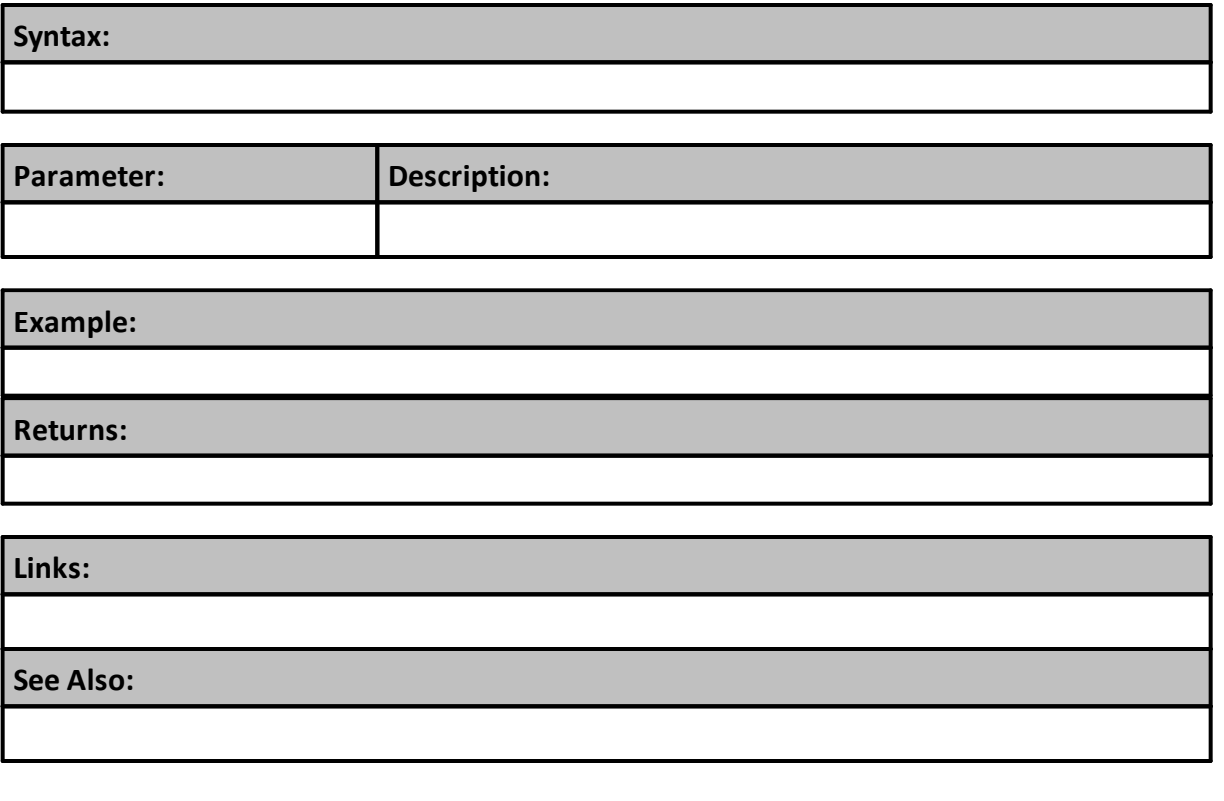

# **4.12 NewMultiChart**

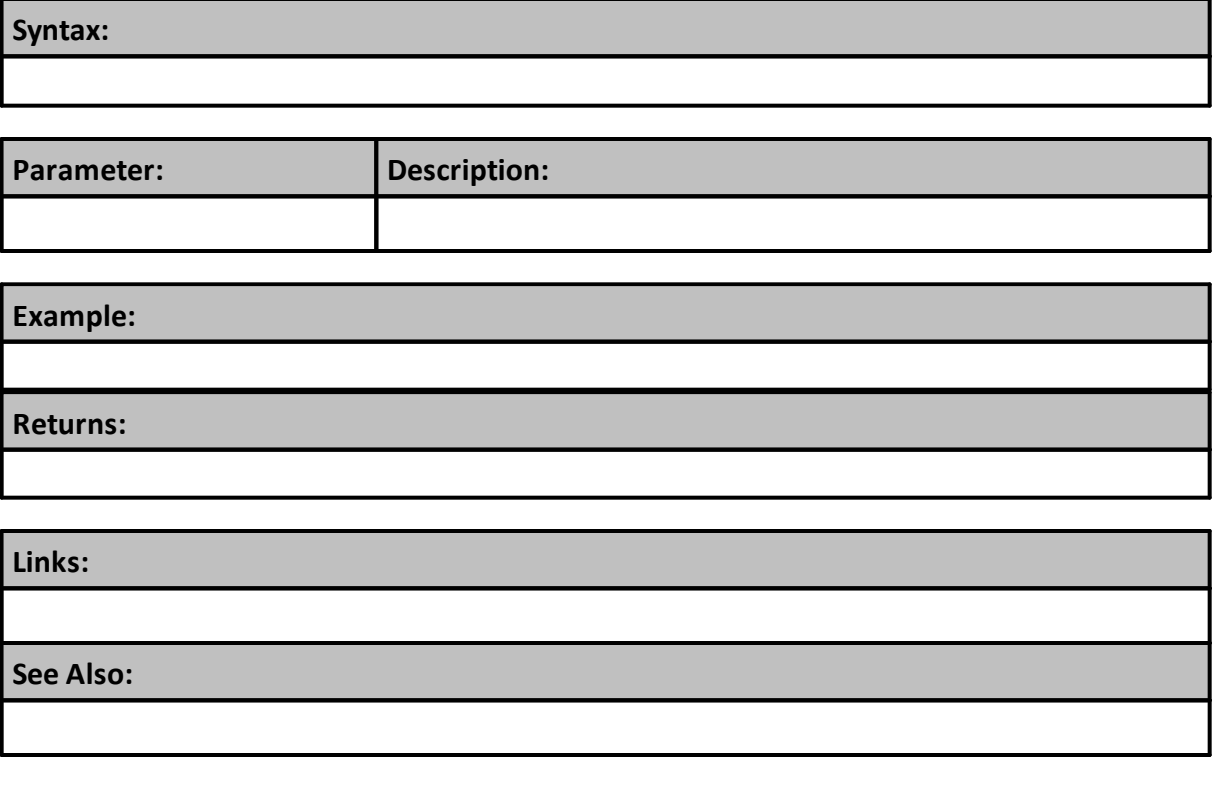

## <span id="page-844-0"></span>**4.13 NewPie**

Creates a sectioned Pie chart that can show legends, and pie section values connected to each segment of the pie chart.

**Notes:**

Do not use the **SetPlotArea** function with PIE charts because they don't support adjustable overlays.

## **Syntax:**

```
Chart.NewPie( ChartTitle, xAxisWidth, yAxisHeight, _
              AsSeries(pieChartValues), AsSeries(pieLabels),
PieSections, [Option] )
```
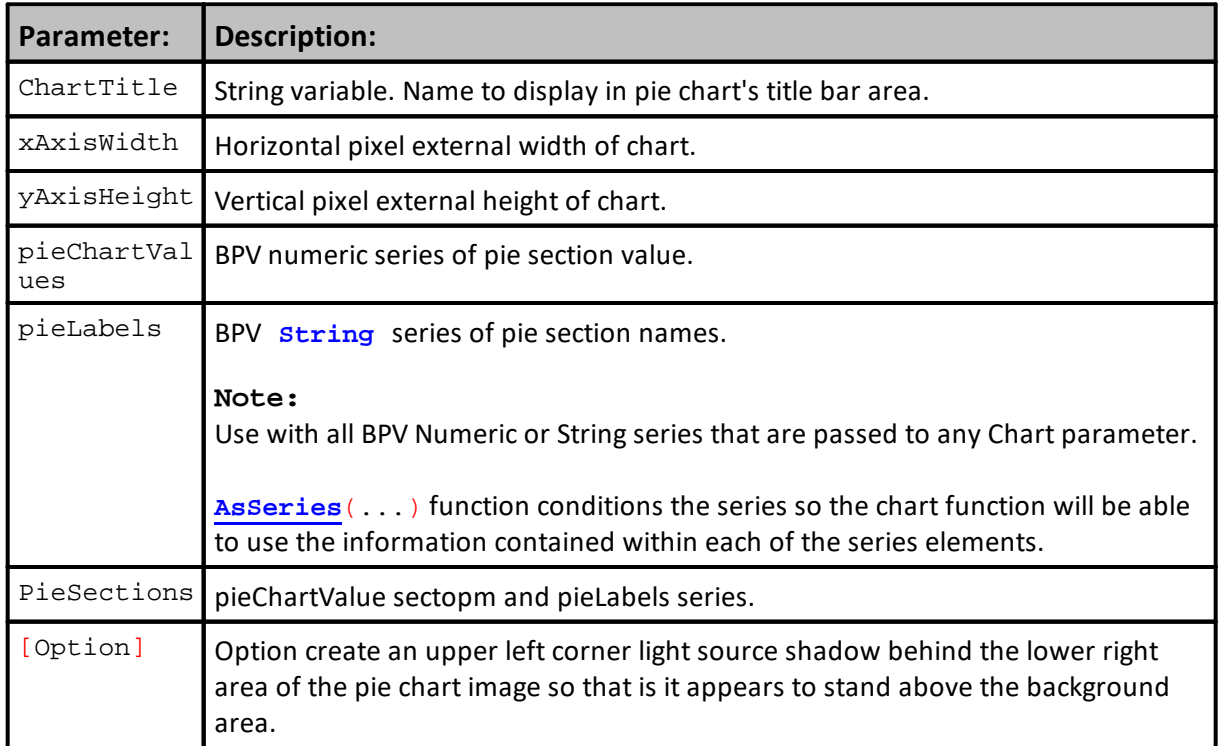

#### **Example:**

```
~~~~~~~~~~~~~~~~~~~~~~~~~~~~~~~~~~~~
   PIE CHART - Script Example from the Pie Charts Blox
    ~~~~~~~~~~~~~~~~~~~~~~~~~~~~~~~~~~~~~~~~~~~~~~~~~~~~~~~~~~~~~~
   Establish Chart image size
iChartWidth = 500 ' X-Axis Width
iChartHeight = 300 ' Y-Axis Height
    Create Random Pie Segment Values
pieChartValues[1] = Random(10000)
pieChartValues[2] = Random(10000)
pieChartValues[3] = Random(10000)
pieChartValues[4] = Random(10000)
pieChartValues[5] = Random(10000)
pieChartValues[6] = Random(10000)
   Pie Label Values
pieLabels[1] = "Metals"
pieLabels[2] = "Grains"
pieLabels[3] = "Softs"
pieLabels[4] = "Financials"
pieLabels[5] = "Treasuries"
pieLabels[6] = "Energies"
   Create a Pie graph, use 6 numeric pieChartValues values
   add 6 segment pieLabel names, do not use "shadow" option.
chart.NewPie( "Profit Contribution by Sector", iChartWidth, iChartHeight,
\overline{a}AsSeries(pieChartValues), AsSeries(pieLabels), 6 )
   Create & Save this new chart as a file.
    Always add a backSlash Character after "resultsReportPath"
chart.Make( test.resultsReportPath + "\" + "PieChart.png" )
```
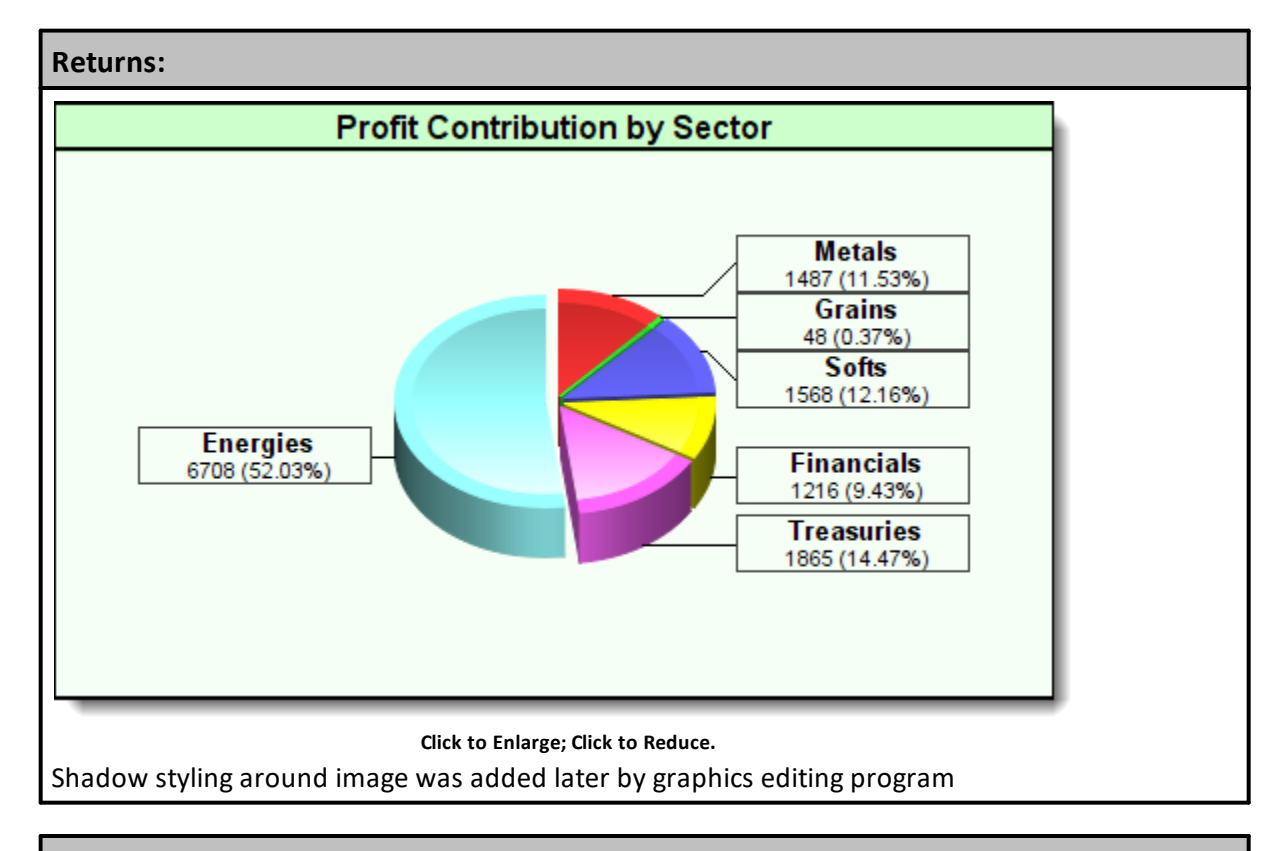

### **Links:**

[AsSeries](#page-597-0), [Make,](#page-840-0) [NewPie,](#page-844-0) [Random](#page-437-0), [resultsReportPath](#page-1191-0)

**See Also:**

[Chart](#page-812-0), Chart Director Help [Information](https://www.advsofteng.com/doc/cdcpp.htm)

Edit Time: 9/11/2020 4:48:28 PM Topic ID#: 433

## <span id="page-847-0"></span>**4.14 NewXY**

**NewXY** is the starting method used to create Bar, Scatter, Line, linear and, or Logarithmic charts.

**Notes:**

After this method has been executed, the type of features available on a chart are determined by adding other methods to the chart to generate the kind of chart needed.

When **NewXY** is executed:

- · First parameter is a text-value that places the characters into the chart's title label area.
- · Second parameter is a numeric value that determines the chart's outside boundary width in pixels.
- · Third parameter is value that determines the chart's outside vertical height in pixels.
- · Fourth parameter is an optional modification string value that can rotate the orientation of the X & Y axis, the scaling of the data from a Linear to a Log scaled display, and it can add a drop shadow effect to the resulting image.

### **Syntax:**

**Chart.NewXY**( ChartTextName, ChartPixelWidth, ChartPixelHeight, [ChartOptions] )

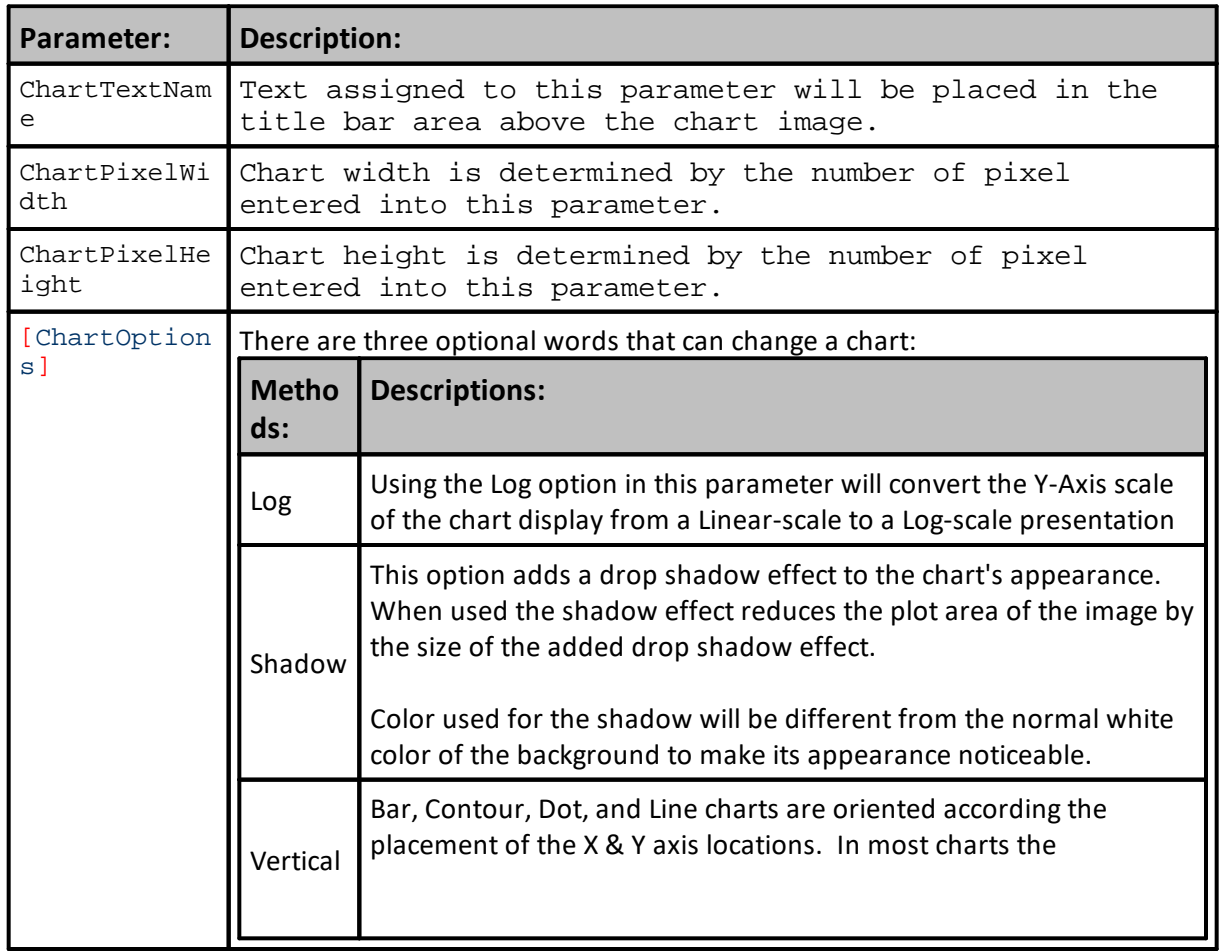

*© 2024, Trading Blox, LLC. All rights reserved.*

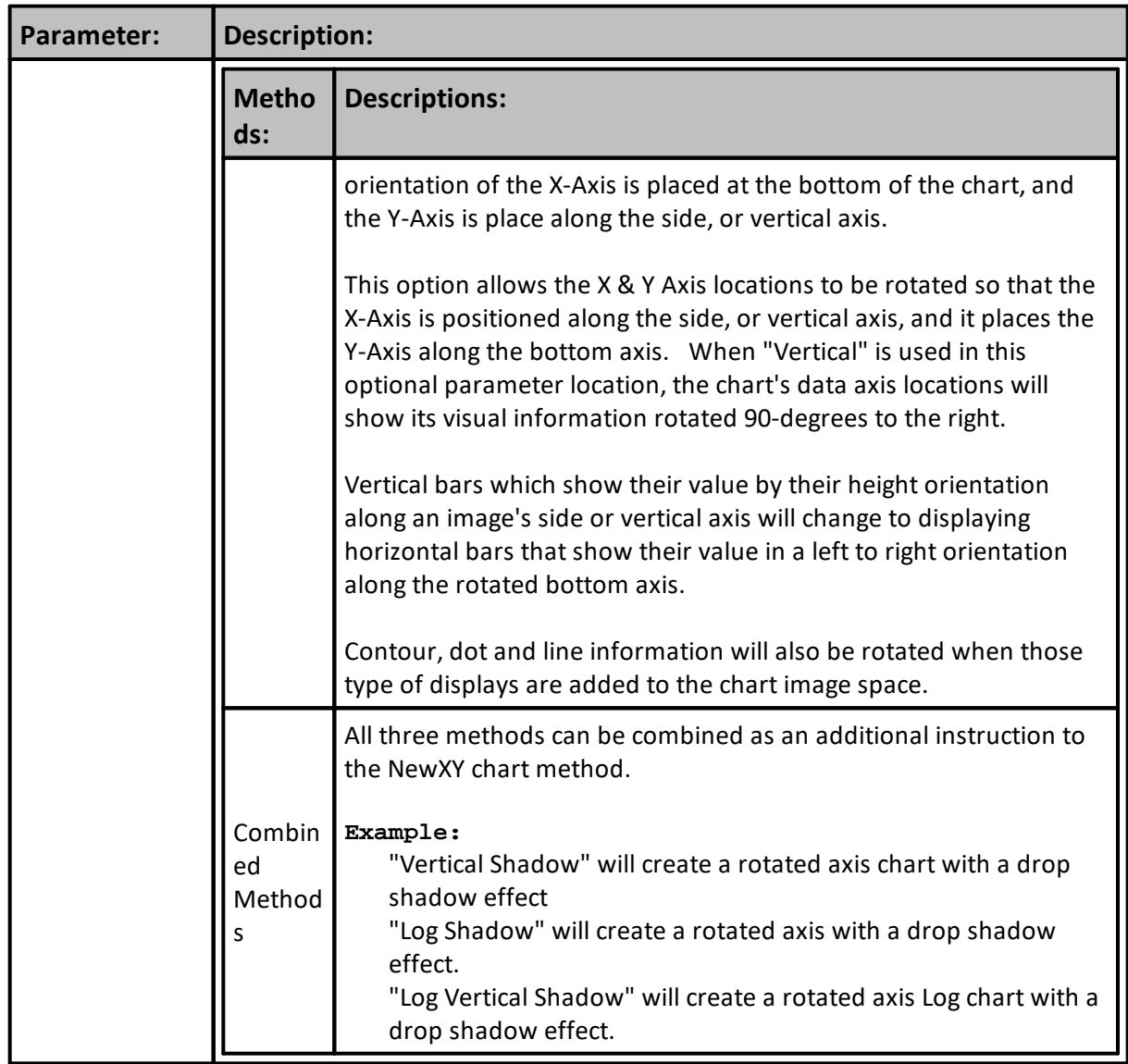

## **Example:**

**NewXY** function is required in the code scripts to start the creation of all the custom charts except the Pie Charts:

- · **[AddBarSeries](#page-823-0)**
- · **[AddContourLayer](#page-825-0)**
- · **[AddLineLayer](#page-829-0)**
- · **[AddLineSeries](#page-831-0)**
- · **[AddScatter](#page-837-0)**

## **Returns:**

Link the above example area will display chart information and examples.

## **Links:**

General [Properties](#page-1185-0)

**See Also:**

[Chart](#page-812-0), Chart Director Help [Information](https://www.advsofteng.com/doc/cdcpp.htm)

Edit Time: 9/11/2020 4:48:28 PM Topic ID#: 434

# **4.15 SetAutoScale**

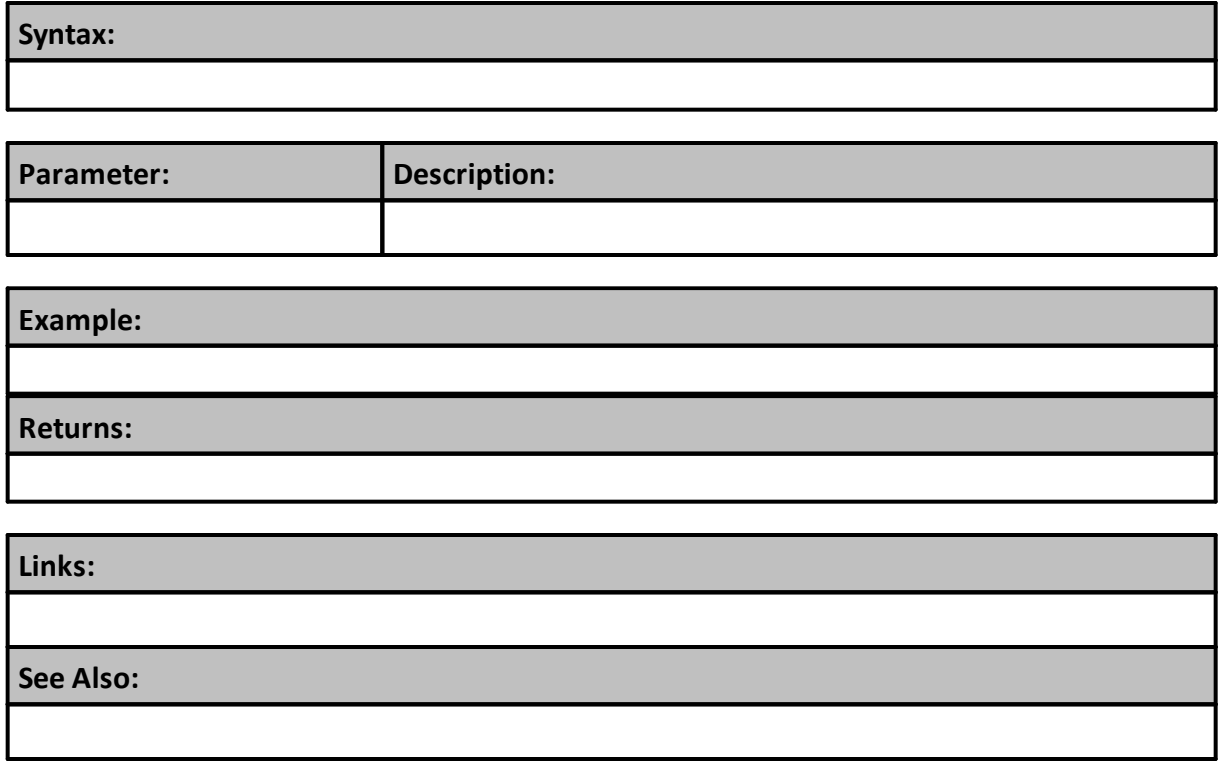

## <span id="page-850-0"></span>**4.16 SetAxisTitle**

**SetAxisTitles** function adds two text axis titles to X & Y scale locations.

## **Note:**

Plotting area in this image used the **SetPlotArea** function to control how much space around the image would be provided for scale values and the addition of the axis titles. Axis titles are displayed without a problem, but if the x-axis scale values are converted to dates, the additional space needed by the data labels might cause some or all of the the x-axis title name to be obscured. When that happens, increase the plot area pixel size of the last value parameter on the right. Rotating scales using the "Vertical" option will also require plot area size location changes.

#### **Syntax:**

**chart.SetAxisTitles**( xAxisLabel, yAxisLabel )

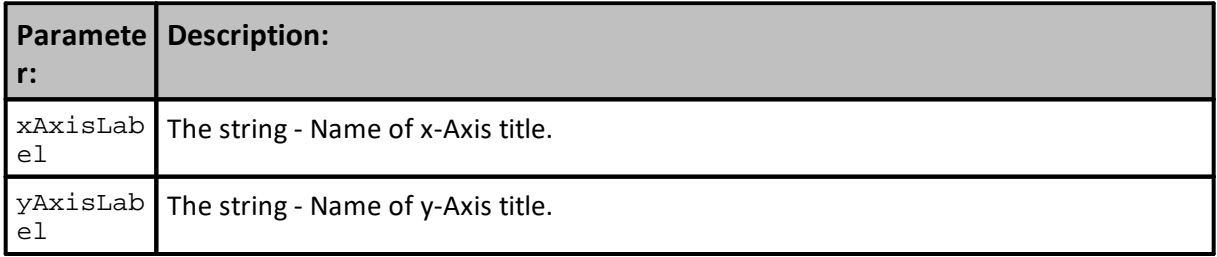

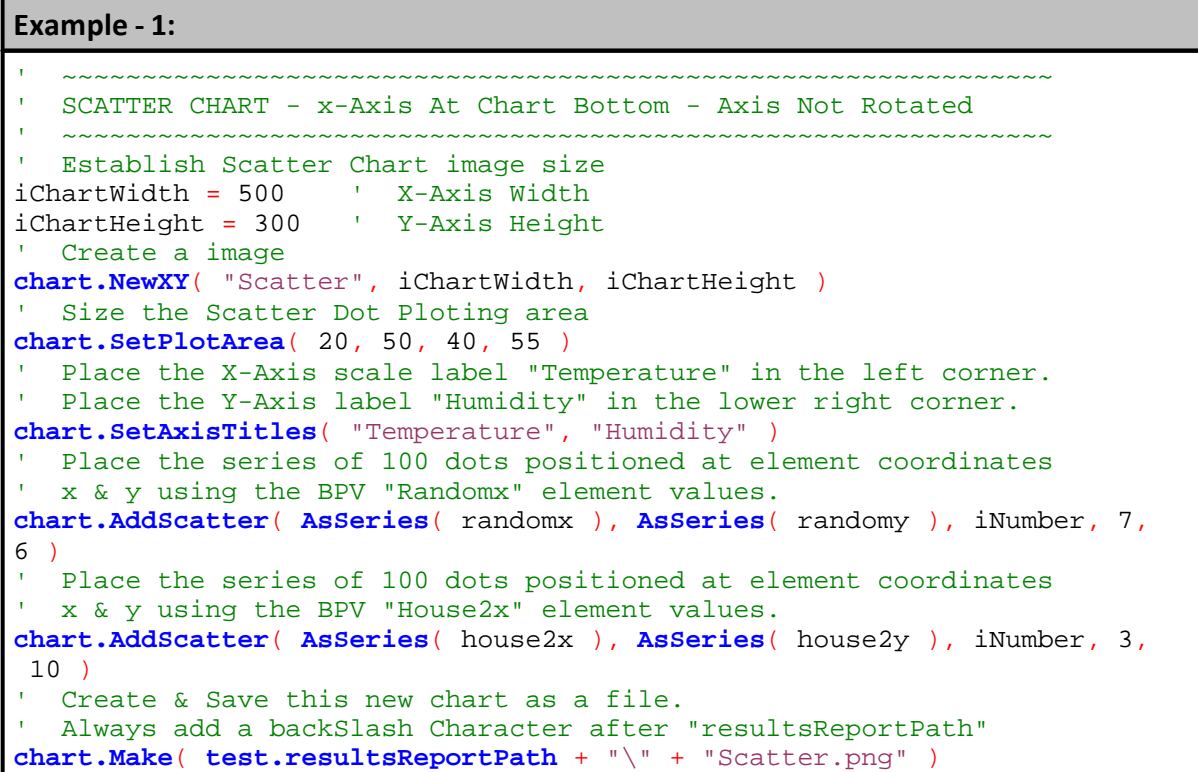

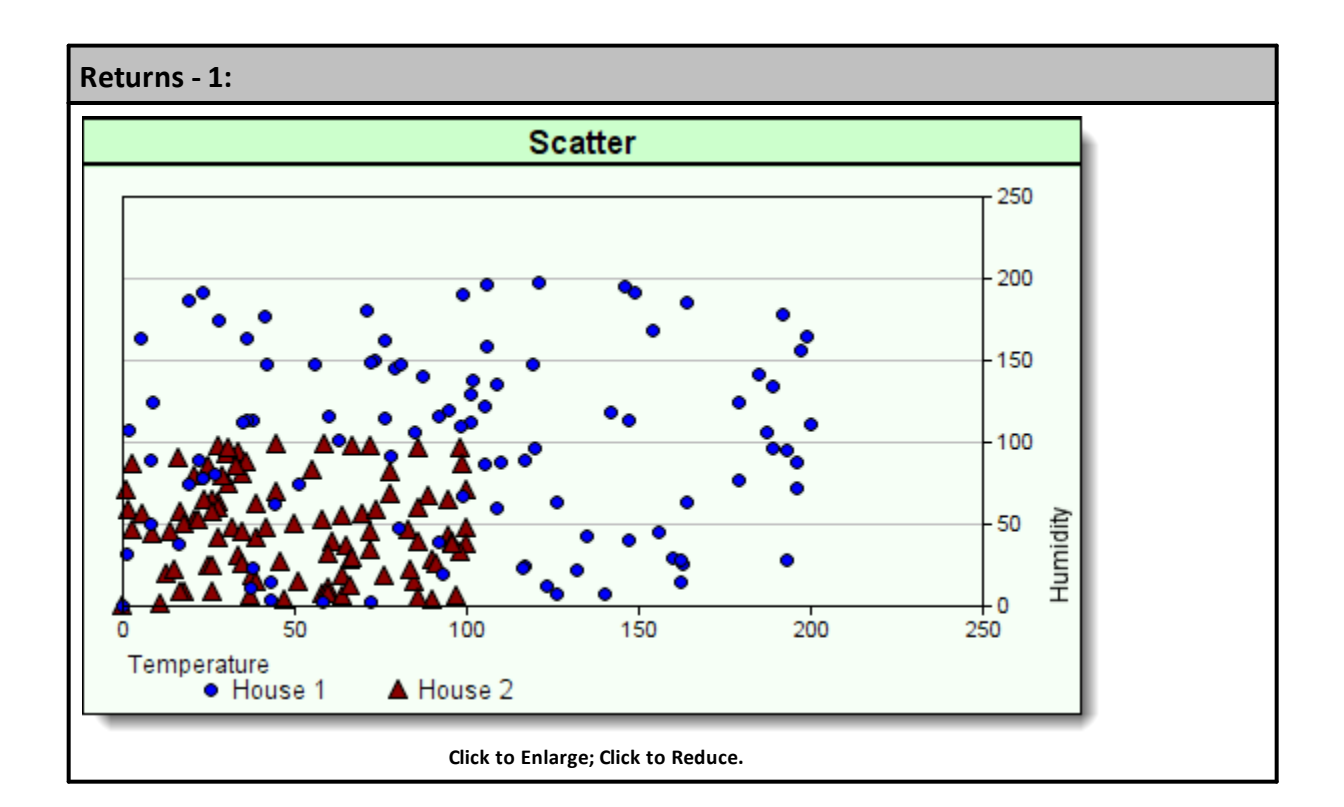

```
Example - 2:
   ~~~~~~~~~~~~~~~~~~~~~~~~~~~~~~~~~~~~~~~~~~~~~~~~~~~~~~~~~~~~~~
   SCATTER CHART - x-Axis At Chart Left Size - Axis Rotated
       ~~~~~~~~~~~~~~~~~~~~~~~~~~~~~~~~~~~~~~~~~~~~~~~~~~~~~~~~~~~~~~
   Establish Scatter Chart image size
iChartWidth = 500 ' X-Axis Width
iChartHeight = 300
   Create a image
chart.NewXY( "Scatter", iChartWidth, iChartHeight, "Vertical" )
   Size the Scatter Dot Ploting area
chart.SetPlotArea( 50, 20, 50, 40 )
  Place the X-Axis scale label "Temperature" in the left corner.
' Place the Y-Axis label "Humidity" in the lower right corner.
chart.SetAxisTitles( "Temperature", "Humidity" )
   Place the series of 100 dots positioned at element coordinates
   x & y using the BPV "Randomx" element values.
chart.AddScatter( AsSeries( randomx ), AsSeries( randomy ), iNumber, 7,
6 )
  Place the series of 100 dots positioned at element coordinates
' x & y using the BPV "House2x" element values.
chart.AddScatter( AsSeries( house2x ), AsSeries( house2y ), iNumber, 3,
10 )
   Create & Save this new chart as a file.
   Always add a backSlash Character after "resultsReportPath"
chart.Make( test.resultsReportPath + "\" + "Scatter.png" )
```
*© 2024, Trading Blox, LLC. All rights reserved.*

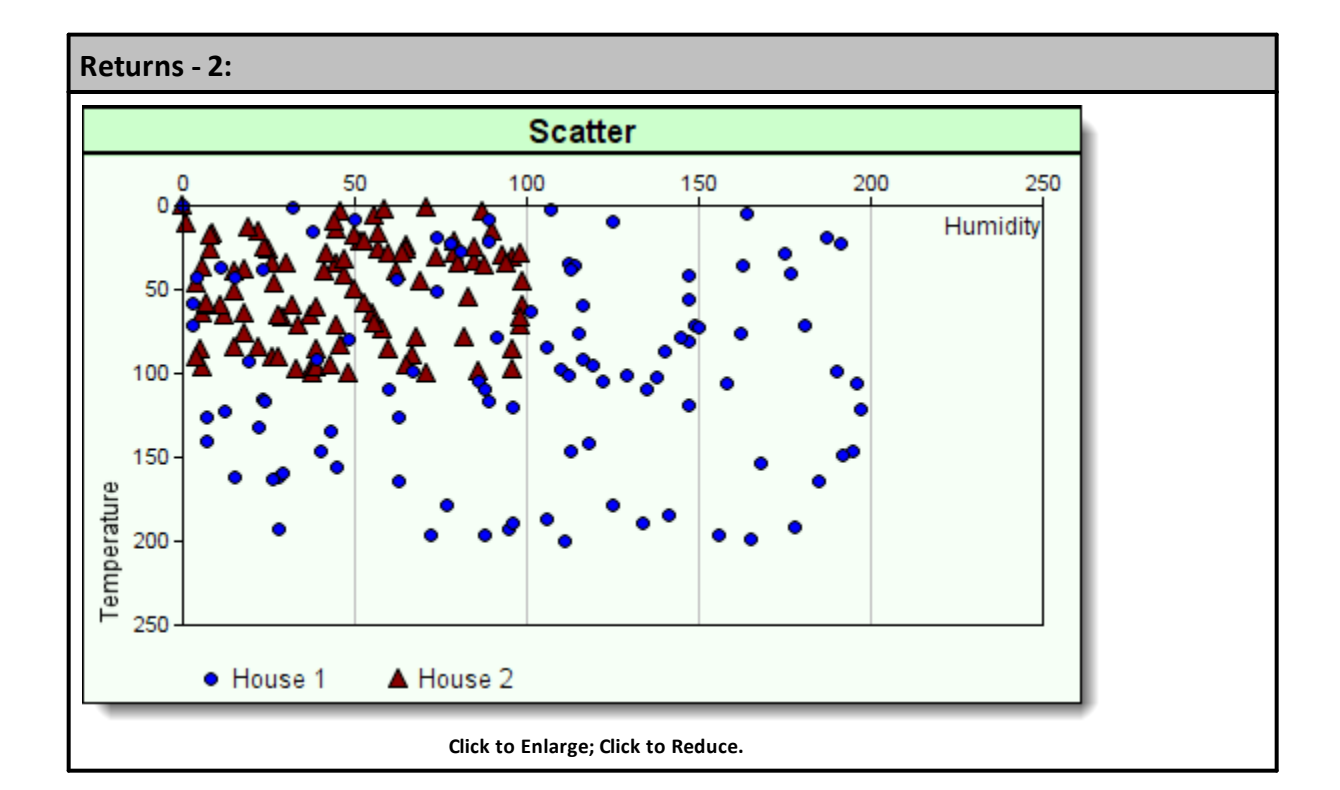

## **Links:**

[AddScatter](#page-837-0), [AsSeries](#page-597-0), [Make,](#page-840-0) [NewXY](#page-847-0), [resultsReportPath](#page-1191-0), [SetPlotArea](#page-860-0)

**See Also:**

[Chart](#page-812-0), Chart Director Help [Information](https://www.advsofteng.com/doc/cdcpp.htm)

Edit Time: 9/11/2020 4:48:28 PM Topic ID#: 533

## **4.17 SetBarGapShape**

Function must be used with the **AddBarLayer** function and it must only be executed after the **AddBarLayer** has executed.

When used this function can change the shape of the bar, and optionally it can the gap between bars, and as an additional option it can change the space between bar groups.

## **NOTE:**

A Gap is the space between each bar value of the same series. Subgap spacing is the distance between the bars of different series, which is also of a different color. For multi-bar layers (bar layers using the Side data combine method, or for stacked bar layers with multiple data groups), Gap refers to the portion of the space between bar groups, while SubGap refers to the portion of the space between bars within the same bar group.

### **Syntax:**

**chart.SetBarGapShape**( [Shape], [Gap], [Subgap] )

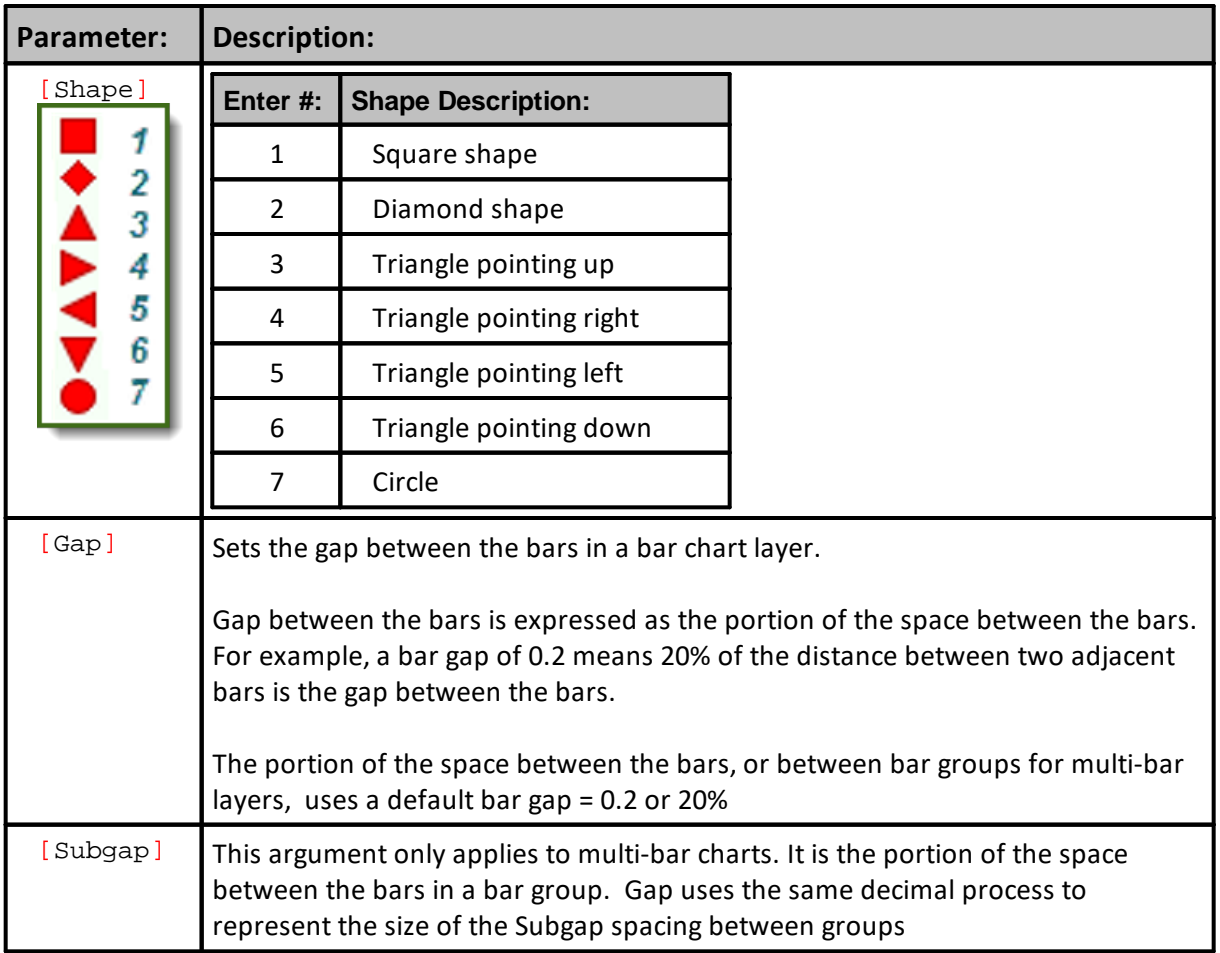

#### **Example:**

```
 ~~~~~~~~~~~~~~~~~~~~~~~~~~~~~~~~~~~~~~~~~~~~~~~~~~~~~~~~~~~~~~
   CREATE a Column / Vertical Bar Chart
   Create graphing space for a horizontal chart 300-Pixel wide,
   & 200-Pixels tall with chart title: "Vertical Columns"
chart.NewXY( "Line Chart", 300, 200 )
 ' Size Plotting Area to these values
chart.SetPlotArea( 10, 35, 60, 30 )
' Use Side-by-Side Bar/Column display
chart.AddBarLayer( 3 )
  Add 5 element values to represent "bar1"
chart.AddBarSeries( AsSeries( bar1 ), 5 )
  Add 5 element values to represent "bar2"
chart.AddBarSeries( AsSeries( bar2 ), 5 )
   Create & Save an image of the chart with
   this file name. BackSlash Character is Required
   when using ResultsReportPath
chart.Make( test.resultsReportPath + "\" + "vbar.png" )
```
### **Returns:**

This Image is a collection of column chart images showing the various shapes. It also shows the Gap and Subgap locations where their size changes the bar spacing:

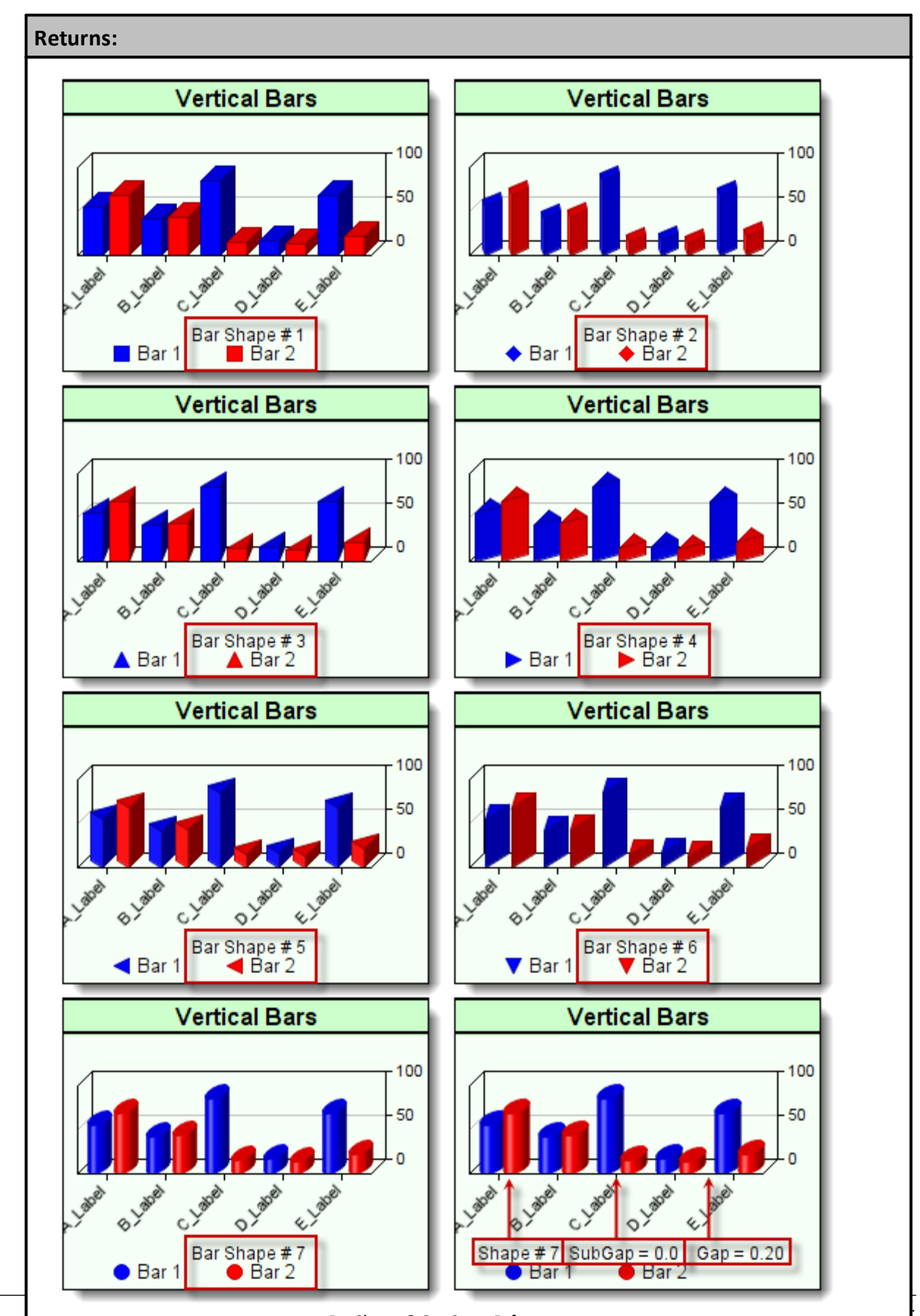

**Bar Shapes & Gap Space References**

## **Links:**

[AddBarLayer,](#page-819-0) [AddBarSeries,](#page-823-0) [AsSeries,](#page-597-0) [Make](#page-840-0), [NewXY,](#page-847-0) [ResultsReportPath,](#page-1191-0) [SetPlotArea](#page-860-0)

## **See Also:**

[Chart](#page-812-0), Chart Director Help [Information](https://www.advsofteng.com/doc/cdcpp.htm)

Edit Time: 9/11/2020 4:48:28 PM Topic ID#: 534

# **4.18 SetChartColors**

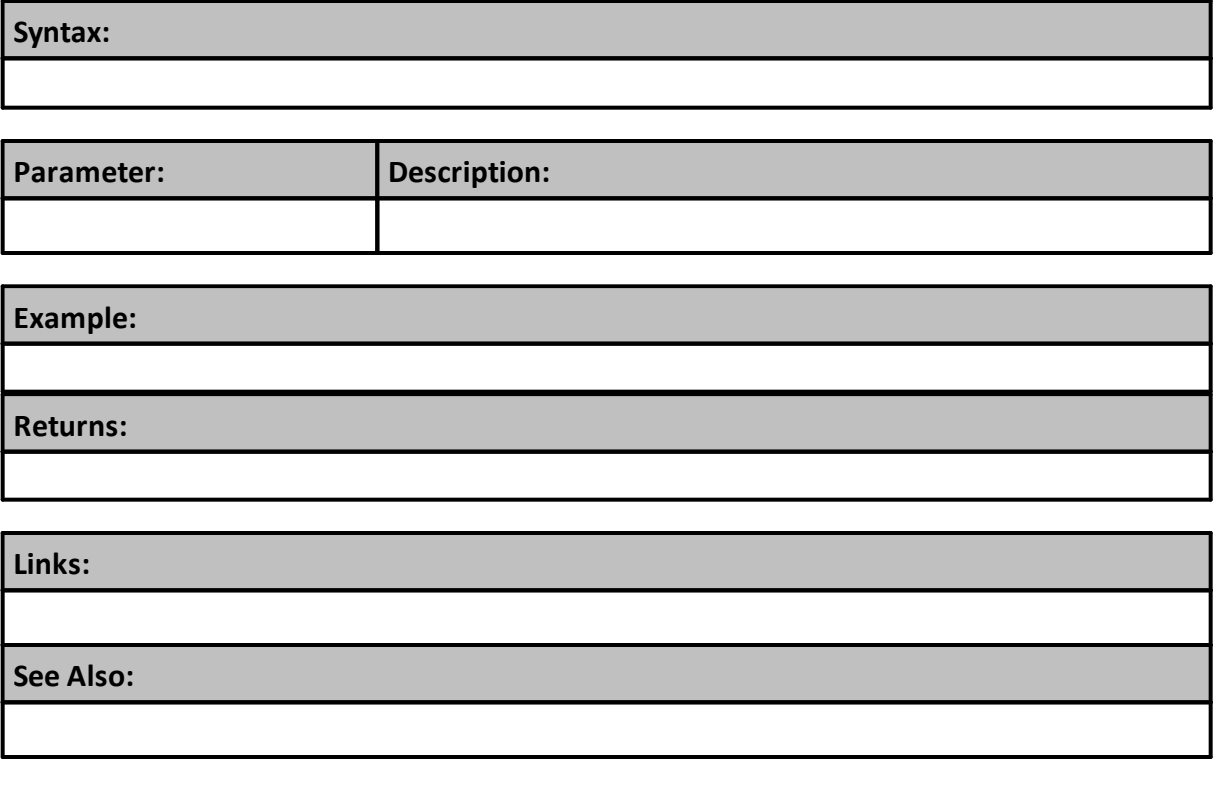

# **4.19 SetLegendPosition**

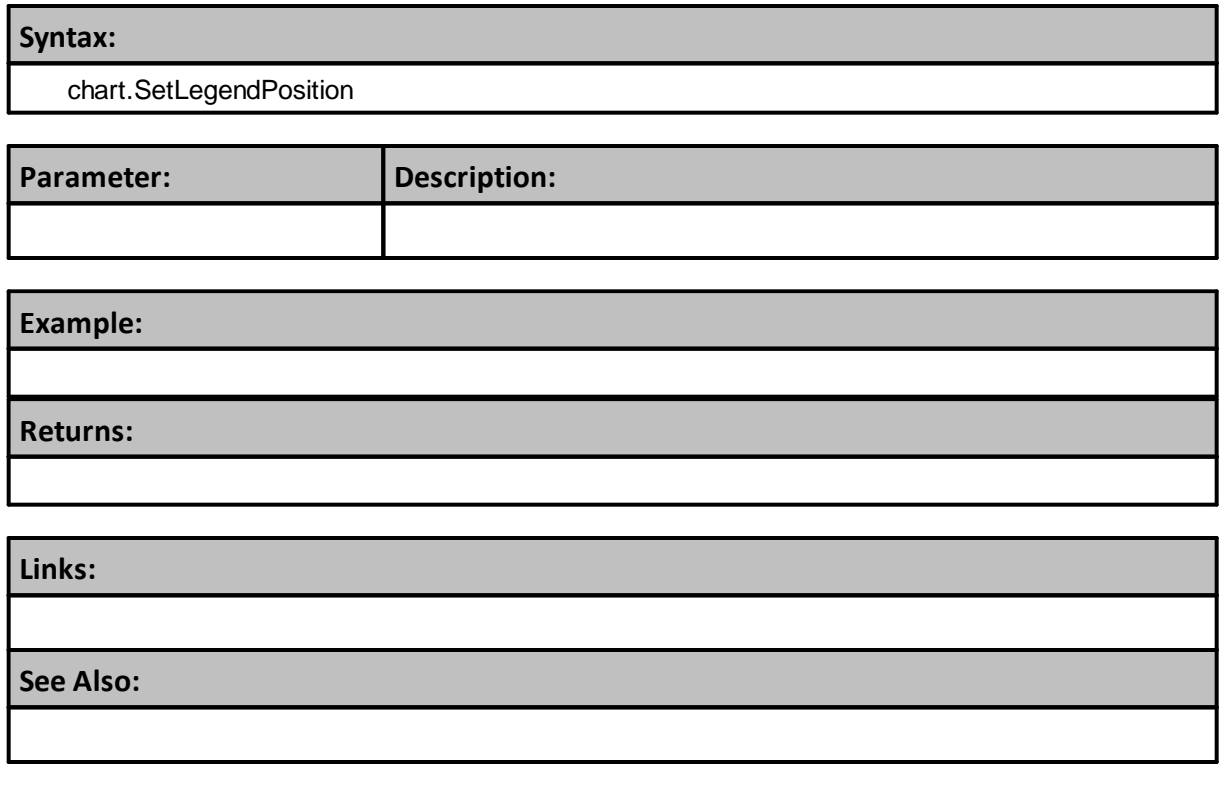

# **4.20 SetPieChartLabelColor**

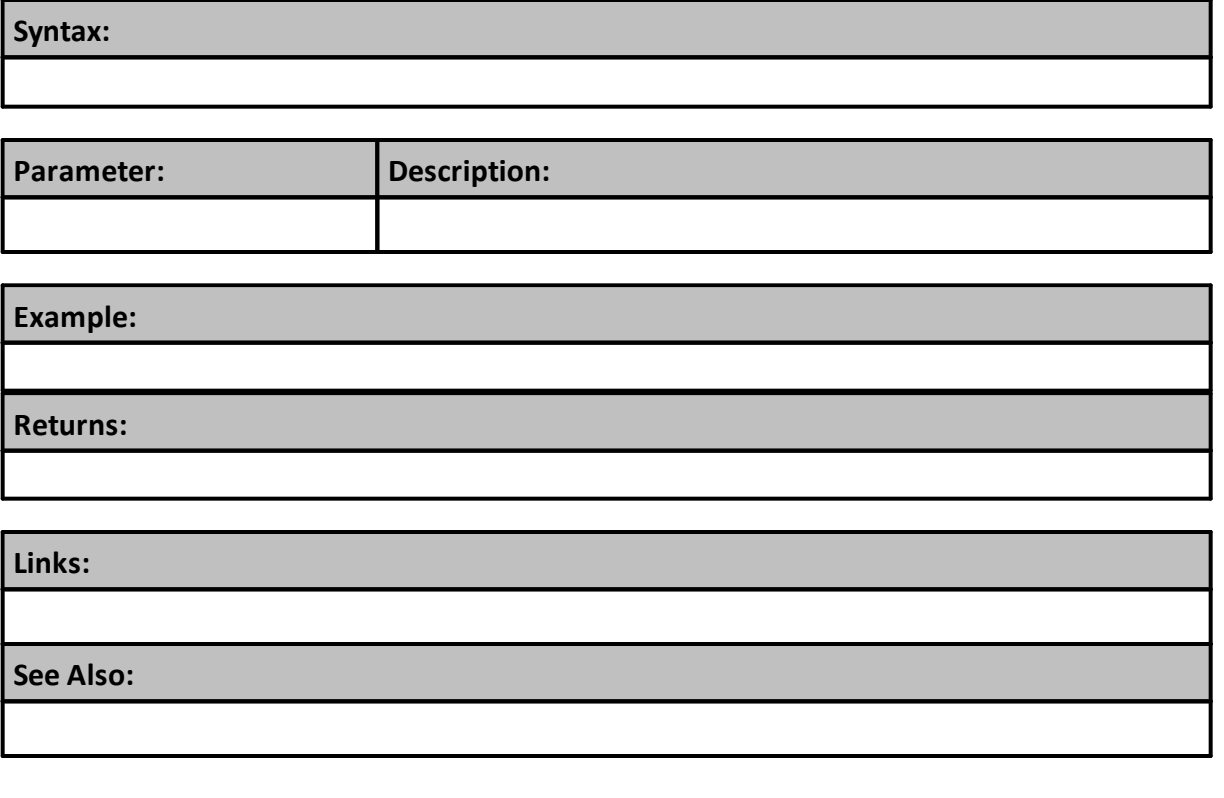

## <span id="page-860-0"></span>**4.21 SetPlotArea**

**SetPlotArea** is used to control the positioning and size of the plotting area within the boundaries of the image. Each of the four parameters provides the offset distance in pixels from the image edge to graph's plotting area around which space for the axis scales, labels, and legends is provided.

### **Note:**

Do not use **SetPlotArea** function with a **NewPie** chart because the plot area is not adjustable.

When trying to determine how many pixels are needed to make room for the characters and numbers in the scales and labels, there is no simple rule available. It isn't available because different Font sizes and different fonts with a different styles require different pixel widths and heights of space to allow the label or scale information to be legible. Pixel spacing is also influenced by the screen's pixel density settings. For example, in this image its display size is 500 pixel wide by 300 pixel high. Image was created created in Windows 7 64-Bit using a screen resolution of 1680 x 1050 pixels using a 32-bit color setting. Screen density is 96 pixels per inch set in Landscape mode to fit a 21-inch monitor.

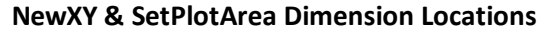

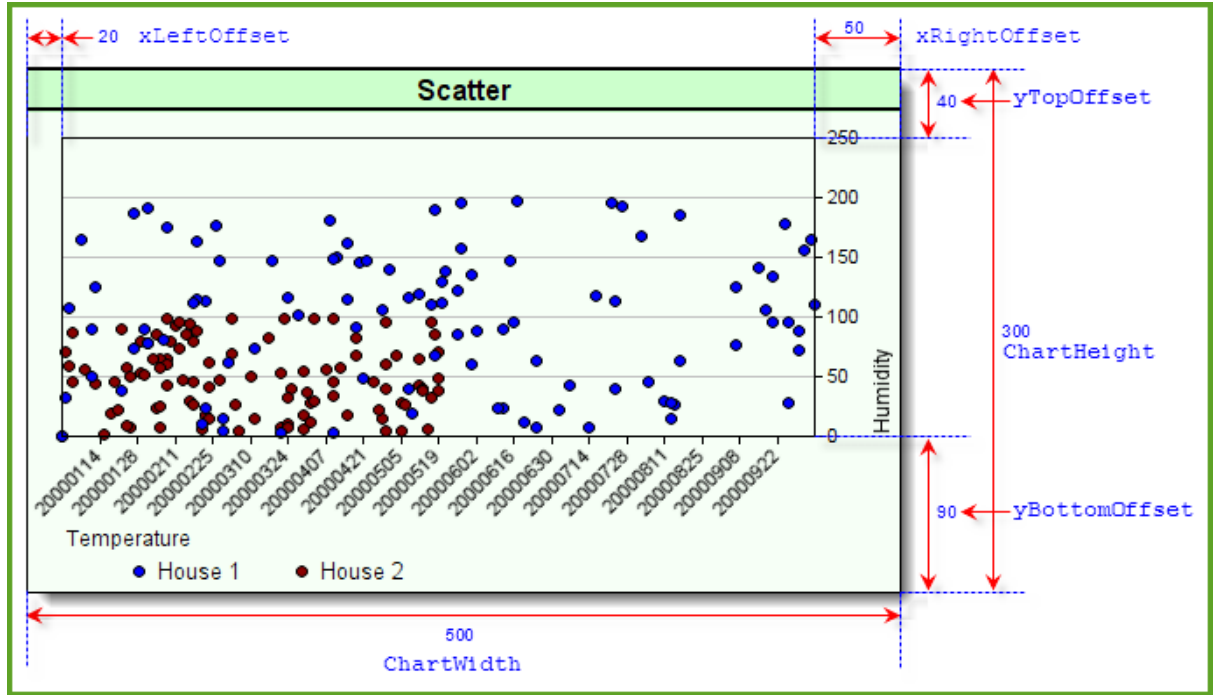

#### Charting SetPlot Area Details

### **Syntax:**

**chart.SetPlotArea**( xLeftOffset, xRightOffset, yTopOffset, yBottomOffset )

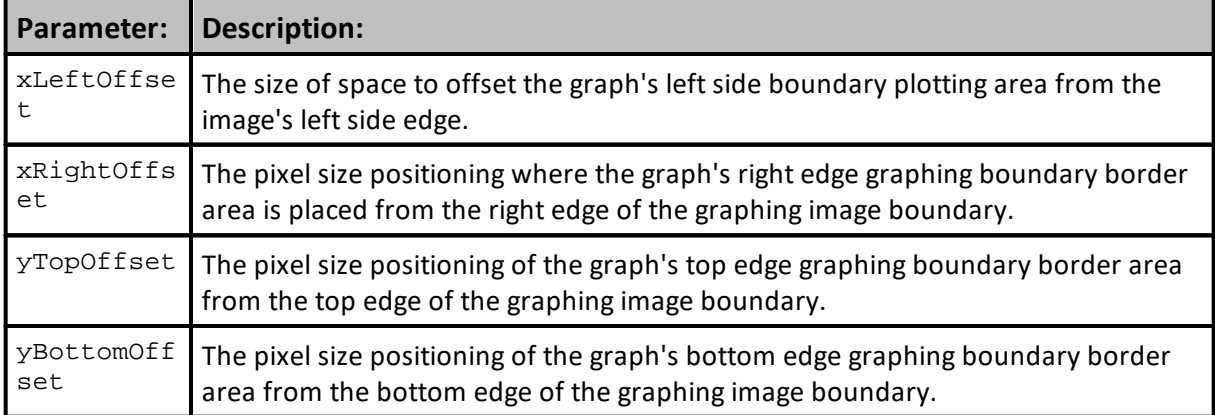

### **Example:**

```
 ~~~~~~~~~~~~~~~~~~~~~~~~~~~~~~~~~~~~~~~~~~~~~~~~~~~~~~~~~~~~~~
   SCATTER CHART - Script Example from the Scatter Charts Blox
   ~~~~~~~~~~~~~~~~~~~~~~~~~~~~~~~~~~~~~~~~~~~~~~~~~~~~~~~~~~~~~~
   Establish Scatter Chart image size
iChartWidth = 500 ' X-Axis Width
iChartHeight = 300 ' Y-Axis Height
   Create a image
chart.NewXY( "Scatter", iChartWidth, iChartHeight )
' Size the Scatter Dot Ploting area
chart.SetPlotArea( 20, 50, 40, 90 ) <-- Reference chart Diagram Details
Above
    Use a BPV stepped string series to send date labels to X-Axis
chart.SetxAxisLabels( AsSeries( LabelSeries), iRandomRange)
  Place the X-Axis scale label "Temperature" in the left corner.
  Place the Y-Axis label "Humidity" in the lower right corner.
chart.SetAxisTitles( "Temperature", "Humidity" )
   Place the series of 100 dots positioned at element coordinates
   x & y using the BPV "Randomx" element values.
chart.AddScatter( AsSeries( randomx ), AsSeries( randomy ), iNumber, 7,
6 )
   Place the series of 100 dots positioned at element coordinates
   x & y using the BPV "House2x" element values.
chart.AddScatter( AsSeries( house2x ), AsSeries( house2y ), iNumber, 7,
6 )
   Create & Save this new chart as a file.
   Always add a backSlash Character after "resultsReportPath"
chart.Make( test.resultsReportPath + "\" + "Scatter.png" )
```
#### **Returns:**

See image at top of this topic.

## **Links:**

[AddScatter](#page-837-0), [AsSeries](#page-597-0), [Make,](#page-840-0) [NewXY](#page-847-0), [SetxAxisLabels](#page-867-0), [SetAxisTitles](#page-850-0)

### **Links:**

### **See Also:**

[Chart](#page-812-0), Chart Director Help [Information](https://www.advsofteng.com/doc/cdcpp.htm)

Edit Time: 9/11/2020 4:48:28 PM Topic ID#: 549

## **4.22 Setting AutoScale**

This Autoscale ability is used with some of the Chart Object scaling methods. When the methods where Autoscale is used, that feature will set the margin area at both ends of the selected axis identified in the function being used. The value of the axis doesn't matter. This feature will automatically set the scale of the axis based upon the series value assigned to the custom chart elements being used for display on the chart.

Values assigned when an Autoscale method is use can create an upper and lower boundary range where the plotted items will be placed. By establishing the area boundary above and below the plotting area, the minimum and maximum plotted items will not be placed up against the boundaries of the chart. In simple terms, the custom chart areas of the axis boundaries will show some space between the plotted items and the edge of the chart. Consider this example: Suppose a bar chart where the longest bar is 10 units. When the chart's Y-Axis is scale the result show a 0 - 10 as the range of value. In this example, the longest bar will touch the top edge of the plot area. In most cases, the chart will look better with some margin at the top so that the longest bar does not touch the top edge of the chart.

The values use with an AutoScale method determines margin space reserved by the topExtension and bottomExtension arguments. These arguments determine the portion of the axis where no data point can reach. i.e. a  $topext{exclusion}$  of 0.2 will ensure no data point can fall within the top  $20\frac{1}{6}$  of the axis.

For a purely positive axis, the bottom end has a "Zero Affinity". That means, ChartDirector will tend to choose 0 as the bottom end because zero is a natural starting point for the axis. However, if the data range is too extreme (e.g. the data is in the range 10000 - 10005), it may be "unreasonable" to choose 0 as the axis starting point. In this case, ChartDirector will not use 0 as the axis starting point.

ChartDirector will determine that it is "unreasonable" to use 0 as the axis starting point if the data fluctuation (the difference between the maximum and minimum data values) is too small compare with the data value. ChartDirector test the "too small" condition using the formula:

```
maxDataValue * zeroAffinity < minDataValue
where zeroAffinity by default is 0.8.
```
## **Links:**

**See Also:**

Chart [Object](#page-812-0), Chart Director Help [Information](http://download2.advsofteng.com/cppchartdir.zip)
## **4.23 SetxAxisDates**

Function changes the numbered X-Axis scale labels to Dates at the major tick-mark locations. Date range displayed on the chart will cover the entire date range between the simulation Test-Start date and Test-End date.

## **Notes:**

Controlling the stepping of dates is highly dependent upon the amount of area available to display dates.

If using a custom date series, convert each element to ChartTime. As an example, in the After Trading Day script: DateSeries = chartTime( test.currentdate, test.currentTime )

To use the internal default date/time chartTime series, pass in 0 as the date series. Further parameters can still be used for formatting and such.

**Syntax:**

**chart.SetxAxisDates**( **AsSeries**(DateSeries), [ElementCount], [Filter], [LabelStep], [Format])

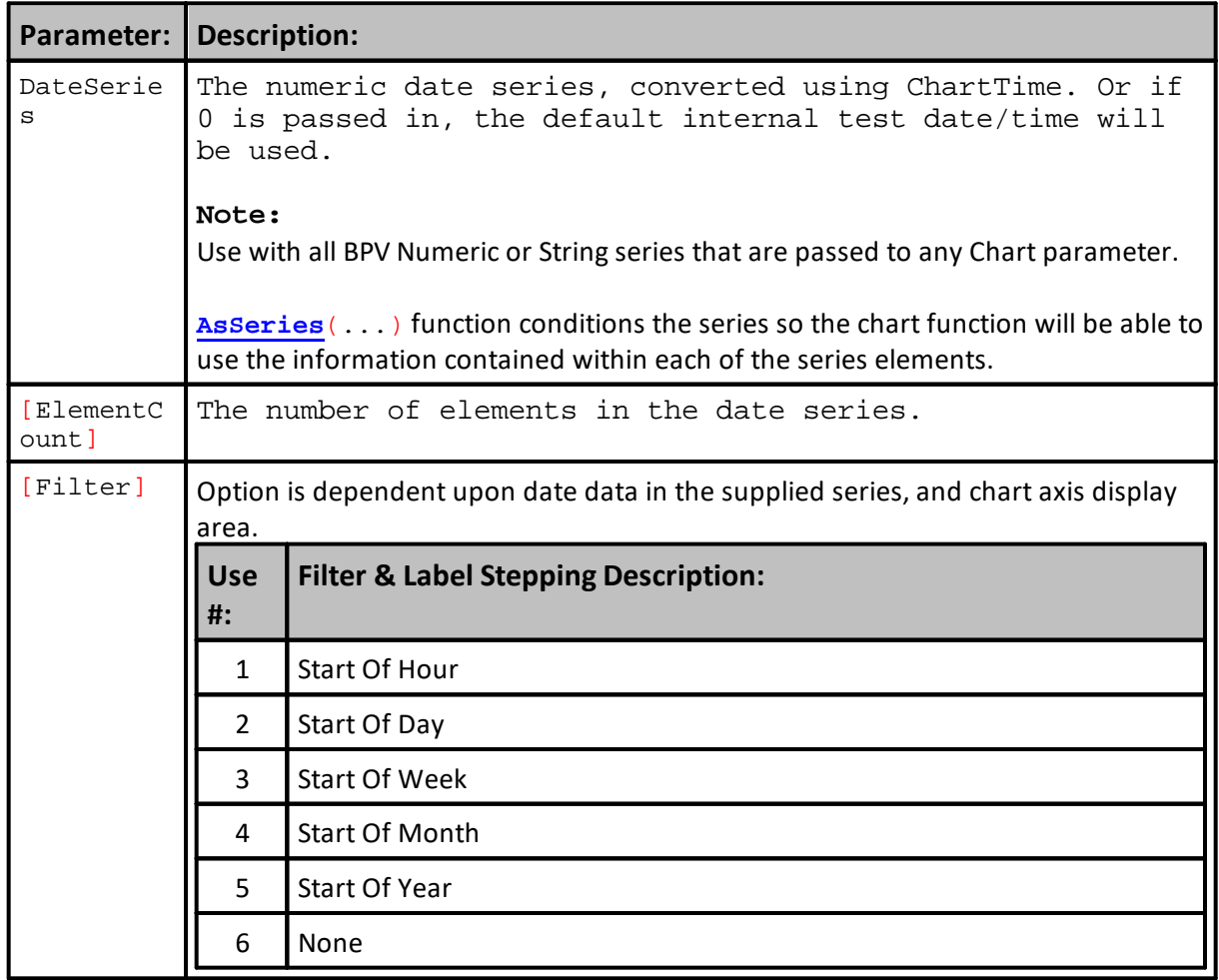

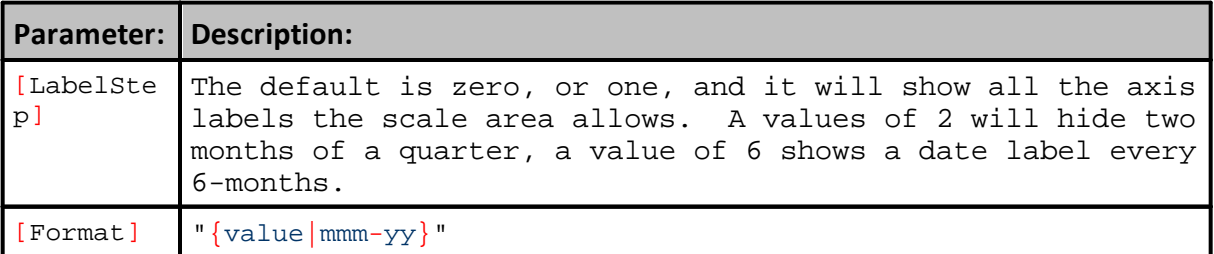

#### **Example:**

#### ~~~~~~~~~~~~~~~~~~~~~~~~~~~~~~~~~~~~~~~~~~~~~~~~~~~~~~~~~~~~~~ **Multi-Line Chart Example in AddLineSeries Examples:**

~~~~~~~~~~~~~~~~~~~~~~~~~~~~~~~~~~~~~~~~~~~~~~~~~~~~~~~~~~~~~~

Set X-Axis Dates to use beginning of month

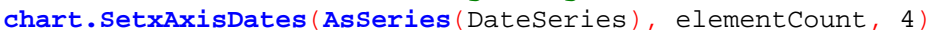

**Returns:**

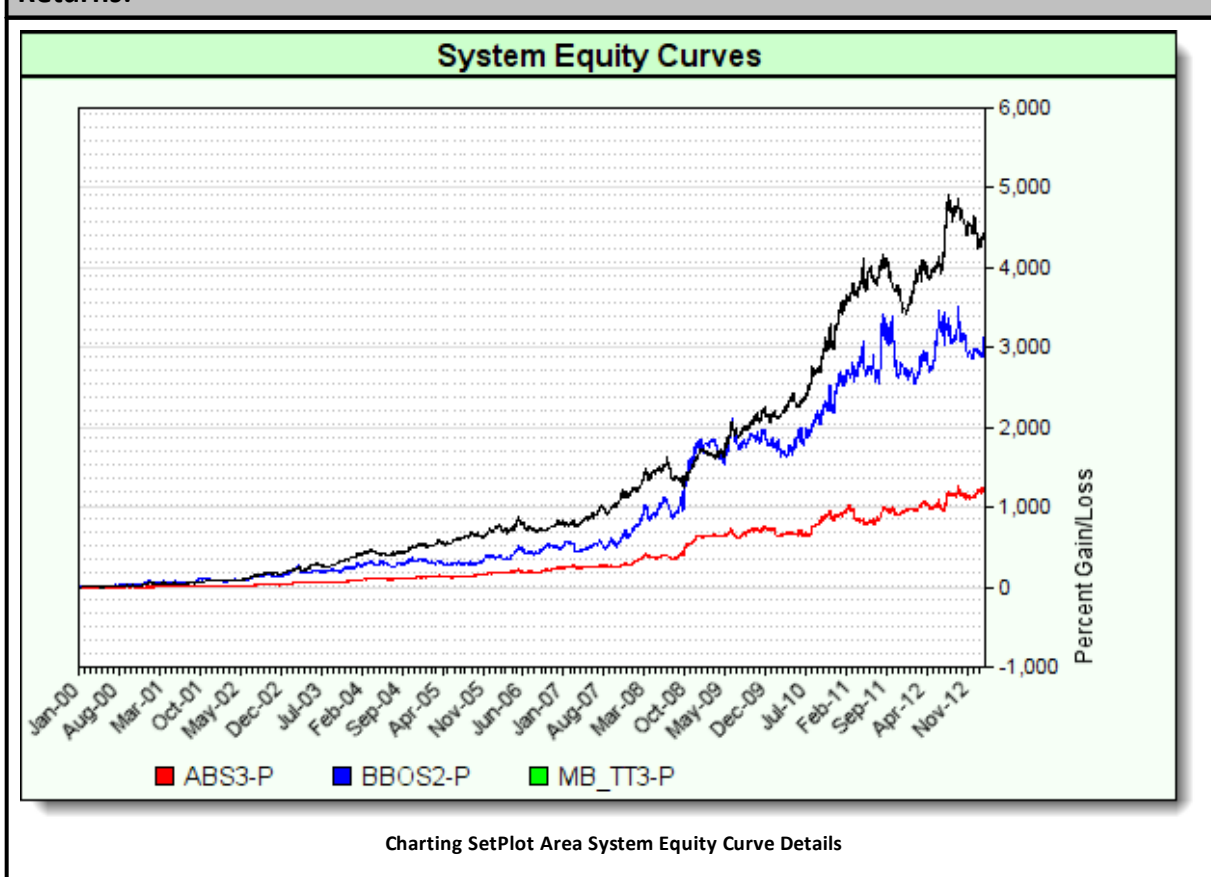

#### **Links:**

[AddLineSeries](#page-831-0), [AsSeries](#page-597-0)

#### **See Also:**

[Chart](#page-812-0), [ChartTime,](#page-321-0) [Colors,](#page-209-0) Chart Director Help [Information](https://www.advsofteng.com/doc/cdcpp.htm)

Edit Time: 9/11/2020 4:48:28 PM Topic ID#: 565

## **4.24 SetxAxisLabels**

This function will place a label along the X-Axis of a chart. It works with charts that have the X-Axis in its normal location below the plot lower boundary area, or along the left side of the chart when the NewYX function's optional parameter "Vertical" option is applied.

### **NOTE:**

Custom labels are located at the chart's tick-marks, and they are passed to this function using a BPV String series. String series can be auto-indexed, or manually sized and manually indexed, but both indexing types of series must be passed using the AsSeries function.

Label names are created as part of the chart's creation code. Their placement on the chart and the space between each label is handled by the logic used to create the label names that the script places into the elements of the series. Space between label when there are lot of data points along the X-Axis is required to prevent the placement of subsequent labels from covering the previous label because the tick marks where the labels are place are too close together.

Label can be applied the chart's X-Axis when it is in its standard position below the chart's plotting area, or when tje X-Axis is rotated. When the X-Axis is rotated, the labels will be placed near the tick-mark just outside of the chart's left vertical plotting boundary area.

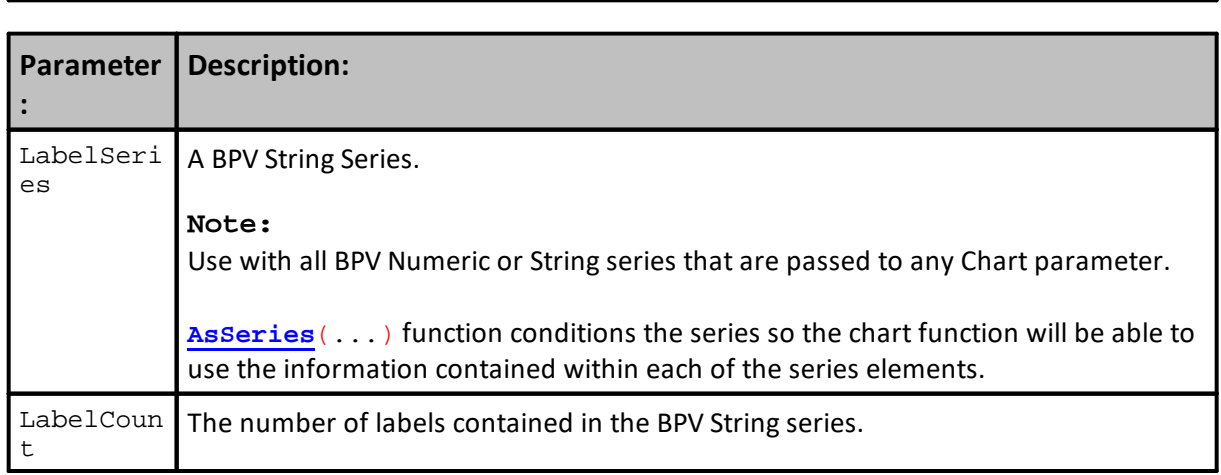

## **Syntax:**

**chart.SetxAxisLabels**( **AsSeries**(LabelSeries), LabelCount)

#### **Example:**

```
 ~~~~~~~~~~~~~~~~~~~~~~~~~~~~~~~~~~~~~~~~~~~~~~~~~~~~~~~~~~~~~~
   HORIZONTAL BAR & COLUMN CHARS with Axis Labels
   ~~~~~~~~~~~~~~~~~~~~~~~~~~~~~~~~~~~~~~~~~~~~~~~~~~~~~~~~~~~~~~
   Establish Contour map image size
iChartWidth = 600 ' X-Axis Width
iChartHeight = 300 ' Y-Axis Height
   Create graphing space for a bar chart wide,
   tall with chart title "vertical" option creates
   horizontal bars.
chart.NewXY( "Vertical Bars", iChartWidth, iChartHeight, "" )
'chart.NewXY( "Horizontal Rotated Axis Bars",
                iChartWidth, iChartHeight, "Vertical" )
  Size the Bar Ploting area
chart.SetPlotArea( 10, 40, 60, 70 )
   Values entered into each parameter location can change the
   appearance of the layout and 3D depth effect.
chart.AddBarLayer( 3 )
   Add x-Axis Bar Labels
chart.SetxAxisLabels( AsSeries(LabelSeries), iBarCount)
  Add 10 element Bar series data "bar1"
chart.AddBarSeries( AsSeries( bar1 ), iBarCount )
  Add 10 element Bar series data "bar2"
chart.AddBarSeries( AsSeries( bar2 ), iBarCount )
   Create an image of the contour map named: contour.png
   & save that image into the test results folder
chart.Make( test.resultsReportPath + "\" + "HVbars.png" )
Returns:
```
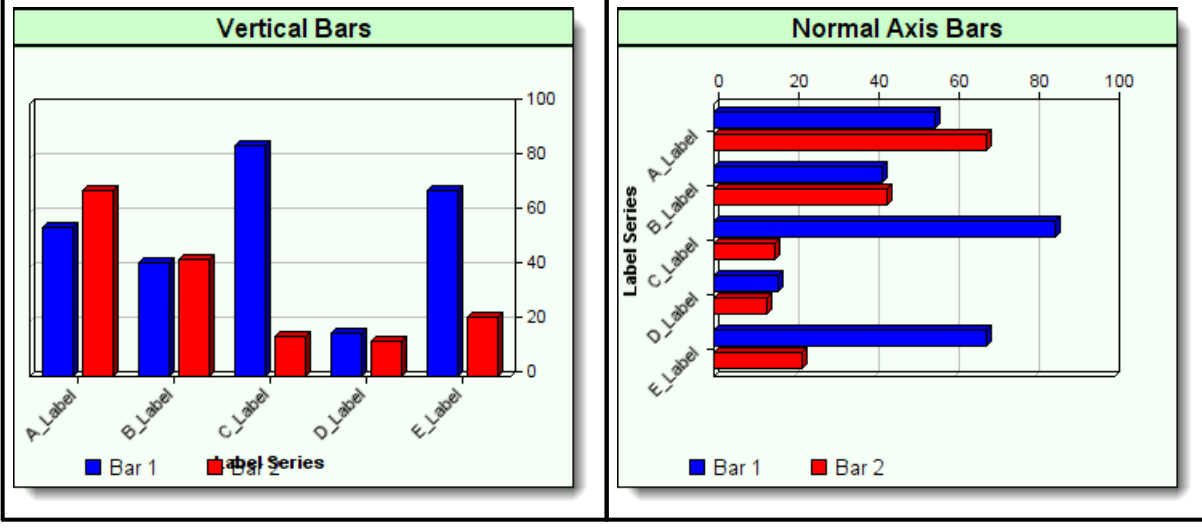

# **Links:**

[AddBarLayer,](#page-819-0) [AddBarSeries,](#page-823-0) [AsSeries,](#page-597-0) [Make](#page-840-0), [NewXY,](#page-847-0) [resultsReportPath](#page-1191-0)

## **See Also:**

[Chart](#page-812-0), Chart Director Help [Information](https://www.advsofteng.com/doc/cdcpp.htm)

Edit Time: 9/11/2020 4:48:28 PM Topic ID#: 566

## **4.25 SetxAxisLinearScale**

Sets the min and max of the x axis scale. This subroutine sets the X-Axis-Scale for a linear range and it requires a Mininum as a starting value and a Maximum value for the ending value.

## **Syntax:**

 Set the minimum and maximum value for ' the X-Linear Custom Chart Scaling. **chart**.SetxAxisLinearScale( iMin\_X, iMax\_X)

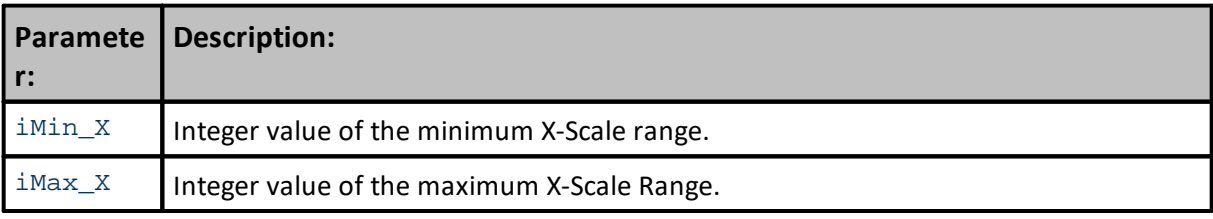

#### **Example:**

See Syntax above.

### **Returns:**

No return value. I will set the start and end value of the custom chart's X-scale.

**Links:**

#### **See Also:**

Chart [Object](#page-812-0), Chart Director Help [Information](https://www.advsofteng.com/doc/cdcpp.htm)

Edit Time: 9/11/2020 4:48:28 PM Topic ID#: 70

# **4.26 Sety2AxisLabelStyle**

**Syntax:** chart.Sety2AxisLabelStyle Parameter: **Description: Example: Returns: Links: See Also:**

# **4.27 Sety2AxisLinearScale**

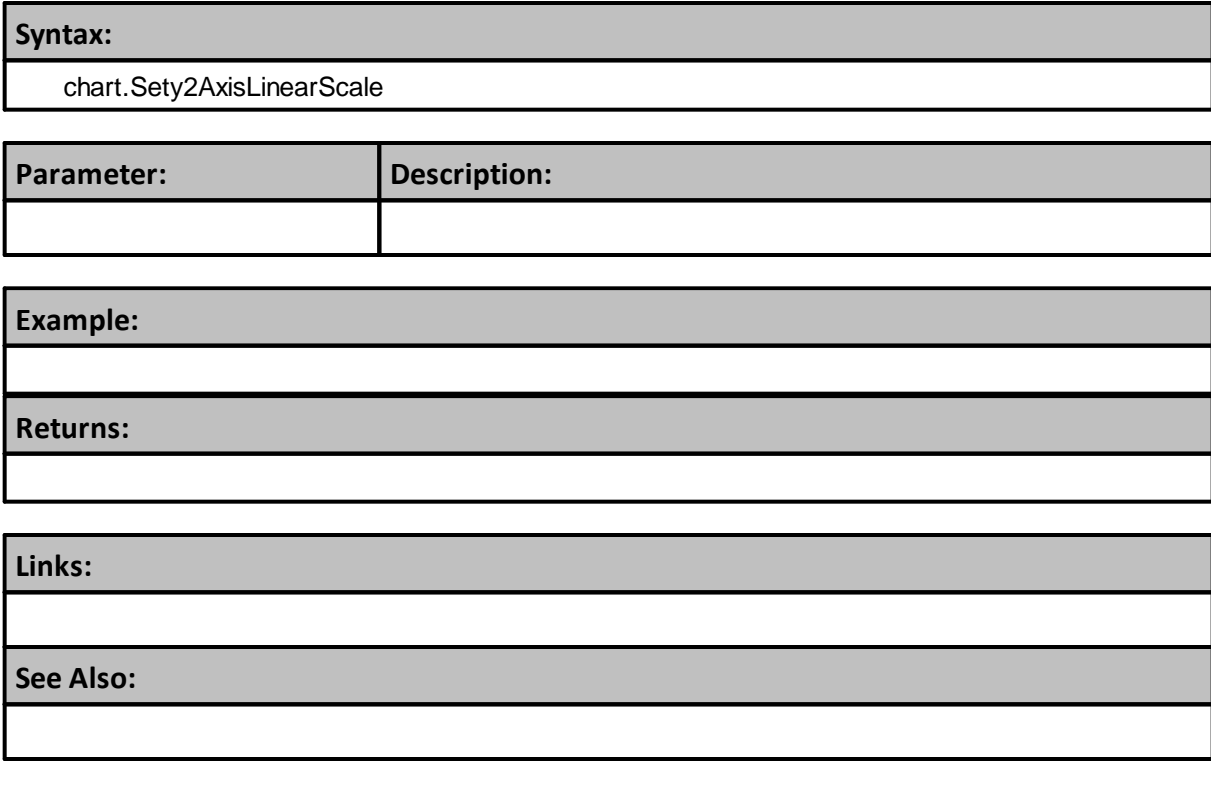

# **4.28 Sety2AxisTitle**

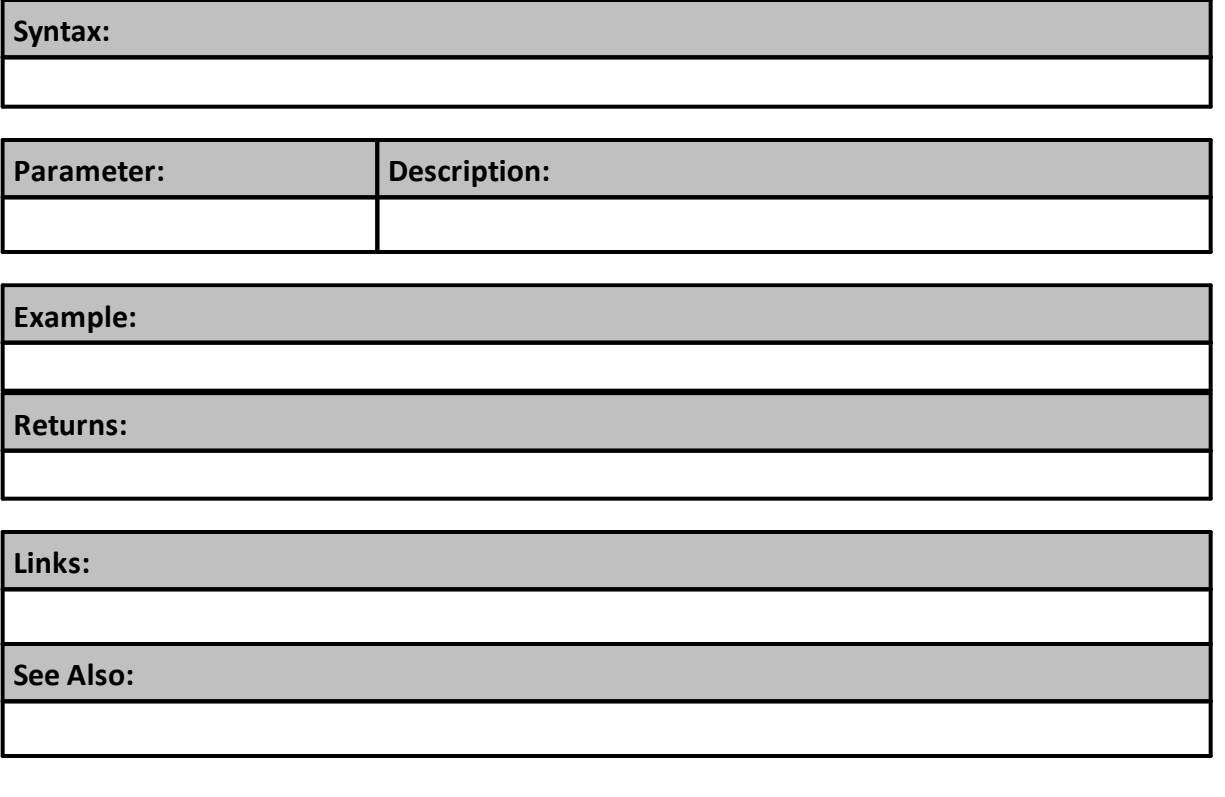

# **4.29 SetyAxisAutoScale**

**Syntax:**

**chart**.SetyAxisAutoScale(TopMargin, BottomMargin, [Zero Affinity])

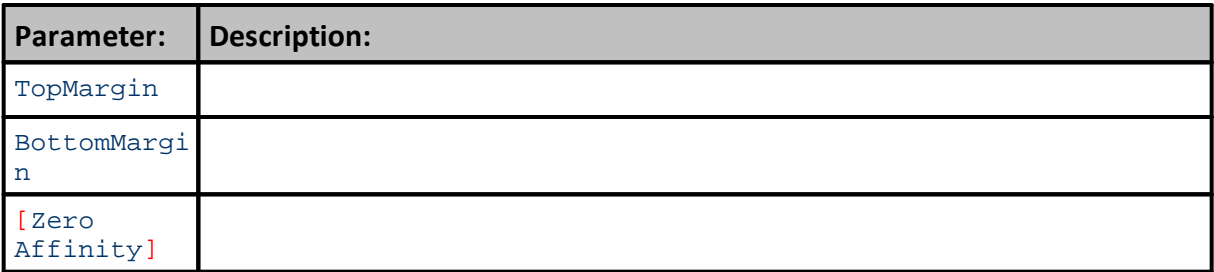

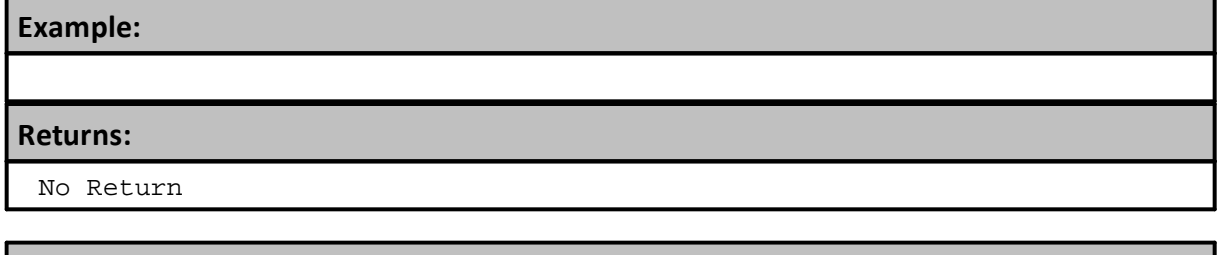

**Links:**

**See Also:**

Chart [Object](#page-812-0), Chart Director Help [Information](https://www.advsofteng.com/doc/cdcpp.htm)

Edit Time: 9/11/2020 4:48:28 PM Topic ID#: 48

# **4.30 SetyAxisLabelStyle**

**Syntax:**

**chart**.SetyAxisLabelStyle( Alignment, [Width], [Format] )

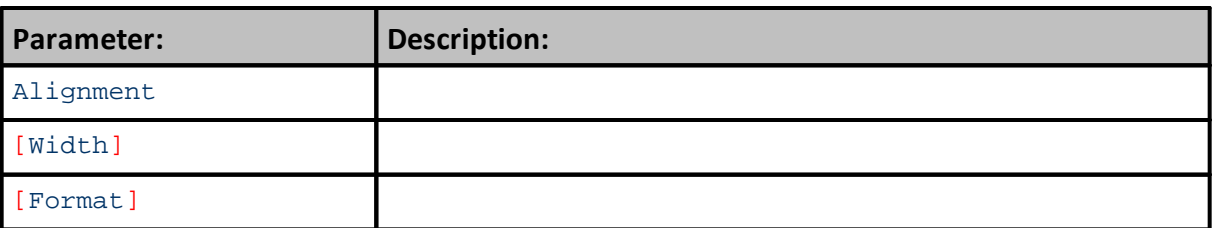

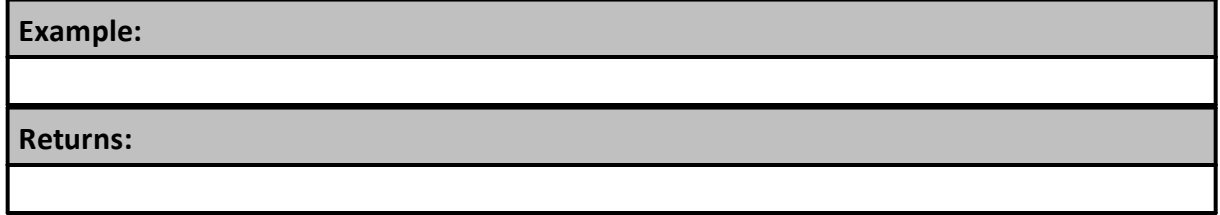

**Links:**

**See Also:**

Chart [Object](#page-812-0), Chart Director Help [Information](http://download2.advsofteng.com/cppchartdir.zip)

# **4.31 SetyAxisLinearScale**

This method requires a minimum and a maximum parameter to create the Y-Axis Scale Range values.

## **Syntax:**

**chart**.SetyAxisLinearScale( iMinY, iMaxY )

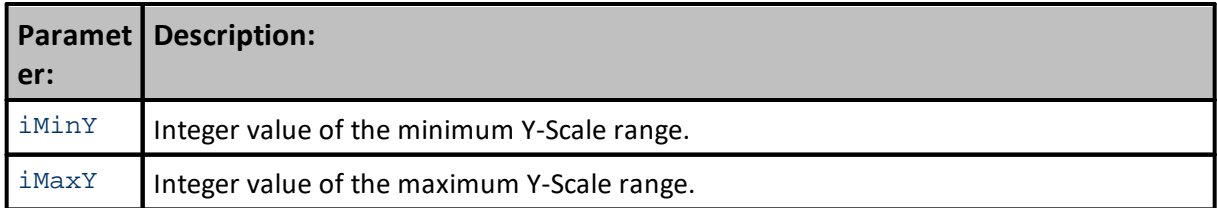

**Example:**

**Returns:**

No Return

**Links:**

**See Also:**

Chart [Object](#page-812-0), Chart Director Help [Information](http://download2.advsofteng.com/cppchartdir.zip)

Edit Time: 9/11/2020 4:48:26 PM Topic ID#: 71

# <span id="page-877-0"></span>**Section 5 – Email Manager**

Trading Blox provides the functions needed to send unsecured, and secured emails. Unsecured email servers are not very popular any longer, so you might forced to only use the SSL (Secure Socket Layer) encryption connection function to establish a connection. SSL method emails are more secure because of the authentication processes involved that are used with unsecured emails.

To understand what is required, spend time reviewing the functions and the examples, and get the information your email client is required to use when you send an email using a specific email service.

When you have a working email process functioning with Trading Blox you will be able to send text messages and files like the standard Trading Blox files, or a customer position and order file created for how you communicate brokerage orders.

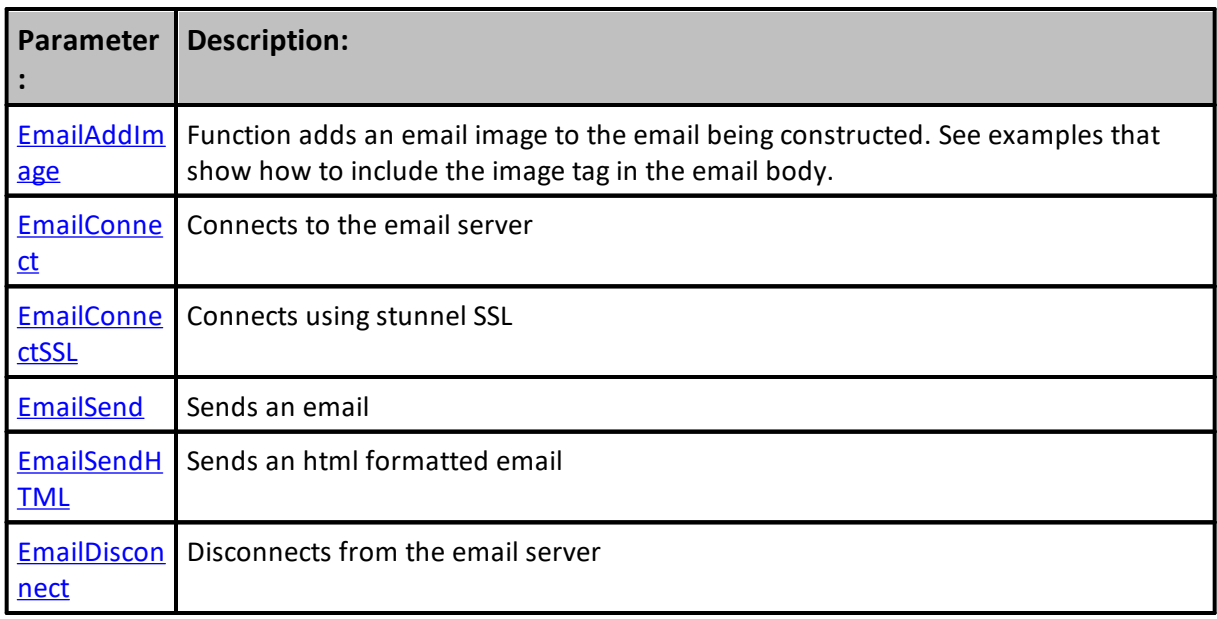

# <span id="page-878-0"></span>**5.1 EmailAddImage**

Function adds an email image to the email being constructed. See examples that show how to include the image tag in the email body.

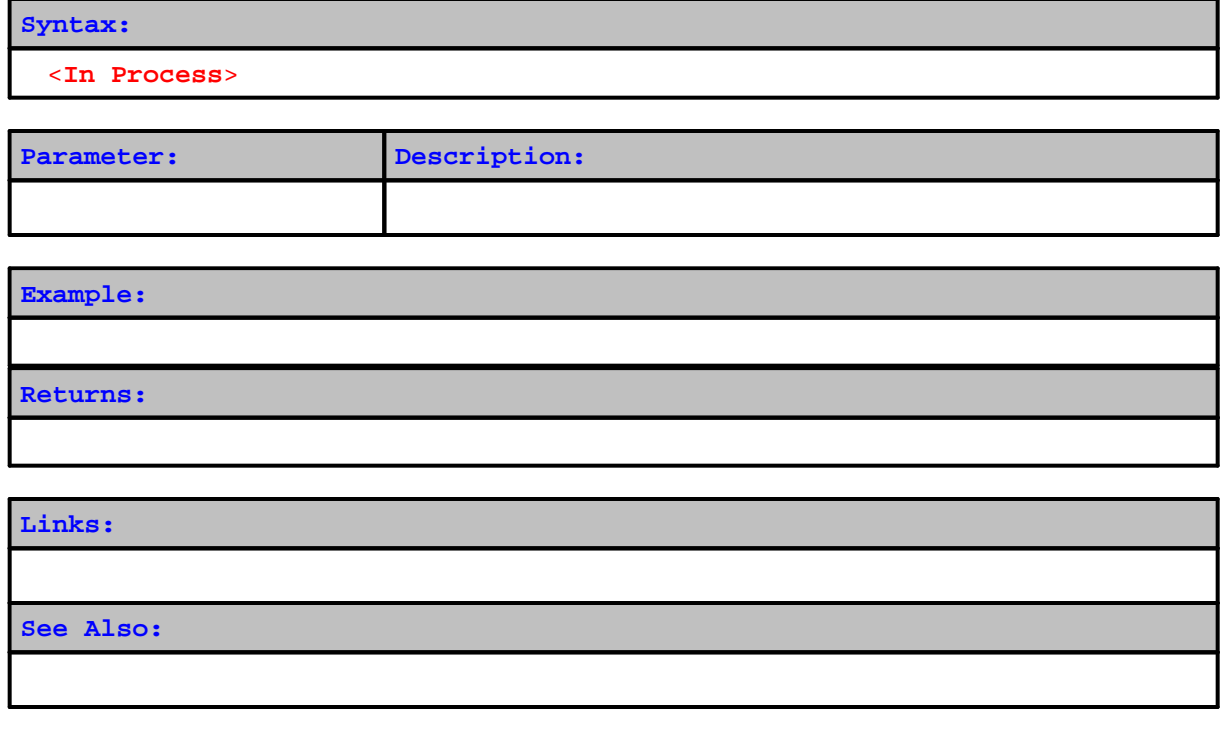

Edit Time: 9/11/2020 4:48:26 PM Topic ID#: 4

## <span id="page-879-0"></span>**5.2 EmailConnect**

The EmailConnect function connects to the email server.

**Syntax:** connected = **EmailConnect**( serverName, [returnEmail], [replyEmail], [userName], [password], [port] )

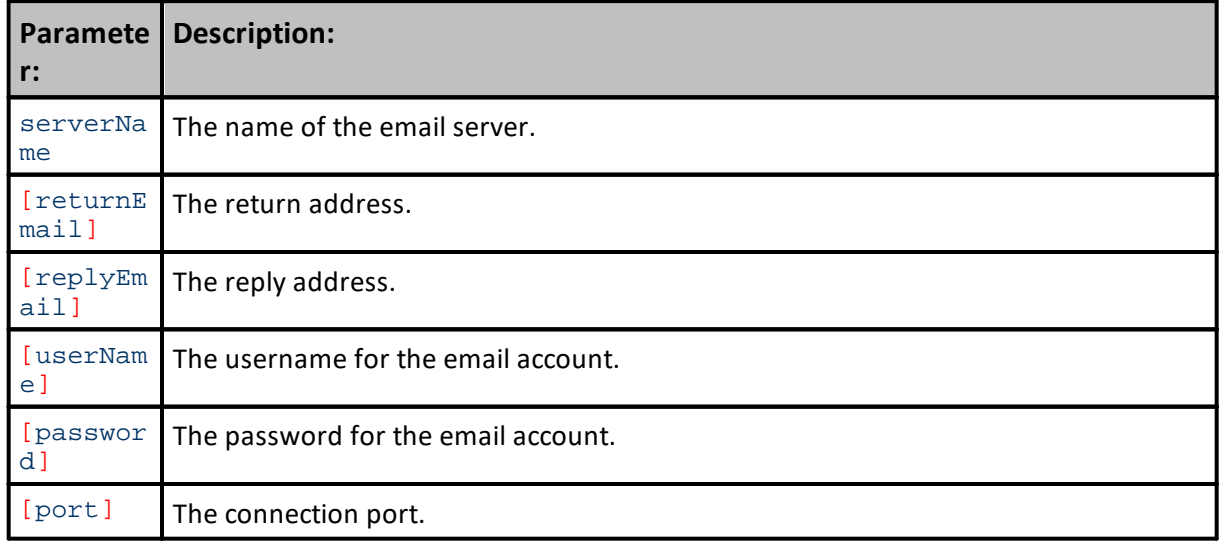

## **Example:**

#### **Returns:**

connected = True, when a connection is successful, and a False when it fails.

**Links:**

#### **See Also:**

Email [Manager](#page-877-0)

# <span id="page-880-0"></span>**5.3 EmailConnectSSL**

The EmailConnectSSL function connects to the email server using SSL over Stunnel. Required for sending mail thr

Most often the only differences in settings between each mail provider are the server names and the SMTP ports. The SSL port numbers are values that like 465, 587 and other port numbers.

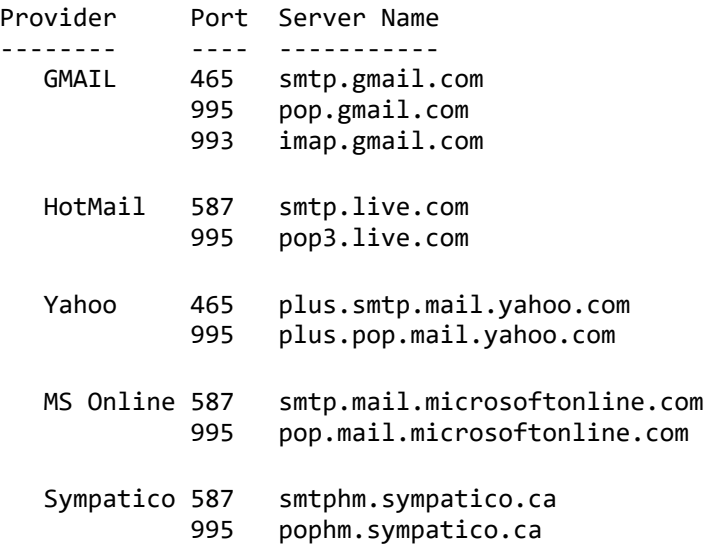

## **Syntax:**

```
connected = EmailConnectSSL( serverName, [returnEmail], [replyEmail],
[userName], [password], [port] )
```
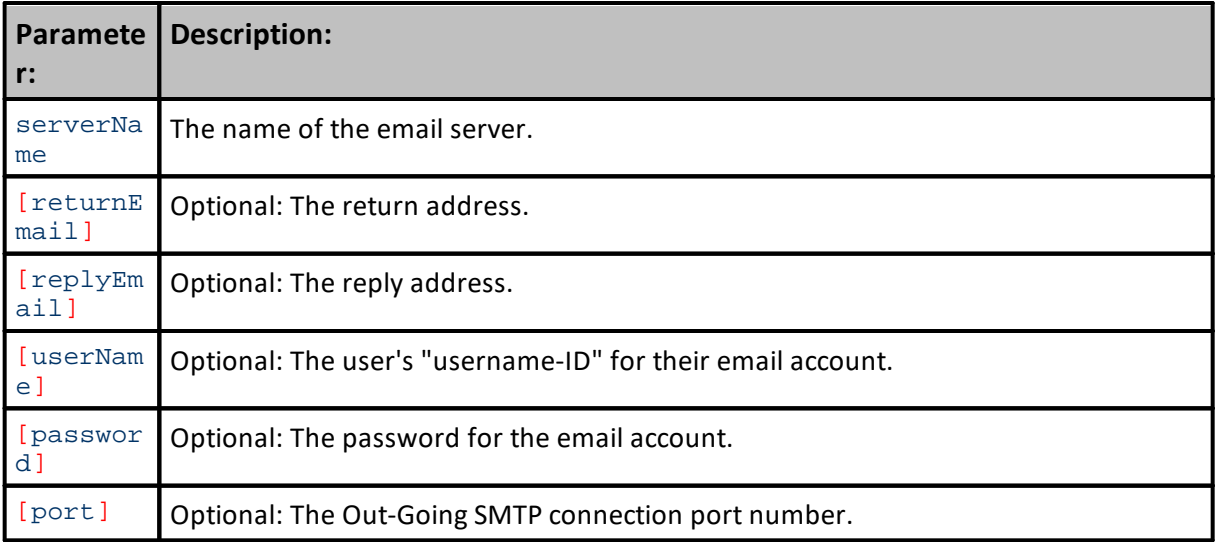

#### **Example:**

```
~~~~~~~~~~~~~~~~~~~~~~~~~~~~~~~~~~~~
' Connect to user's Out-Going mail server
If EmailConnectSSL( "smtp.gmail.com", _
                     "tradingblox@gmail.com", _
                     "tradingblox@gmail.com", _
                     "tradingblox@gmail.com", _
                     "password", 465 ) THEN
    ' When Connection is reported as TRUE,...
    ' Send a HTML email message here:
   EmailSendHTML( "tim@tradingblox.com", _
                   "TradingBlox Orders", "@" + test.orderReportPath )
    ' Send the same HTML email message here:
   EmailSendHTML( "tim@tradingblox.com", "Trading Blox Reports", _
                   "<IMG SRC='cid:message-root.1'>", "", "", "", _
                  "Images/TradingBloxLogo.jpg" )
    ' Send a regular Text-Only email message here:
   EmailSend( "tim@tradingblox.com", "Trading Blox Orders", _
              "Order Report Attached", "", "", test.orderReportPath )
ELSE
    ' Create an Error condition that generates a message
   ERROR ( "Unable to connect to email server" )
ENDIF
' Disconnect from the user's out-going email server
EmailDisconnect()
   ~~~~~~~~~~~~~~~~~~~~~~~~~~~~~~~~~~~~~~~~~~~~~~~~~~~~~~~~~~~~~~
```
#### **Returns:**

connected = True, when a connection is successful, and a False when it fails.

**Links: See Also:**

# <span id="page-882-0"></span>**5.4 EmailDisconnect**

This function disconnects from the server setup with **[EmailConnect](#page-879-0)**, and **[EmailConnectSSL](#page-880-0)**.

This function is required to prevent the email connection from remaining open. To ensure that happens, be sure to execute this command function before the Suite test execution ends.

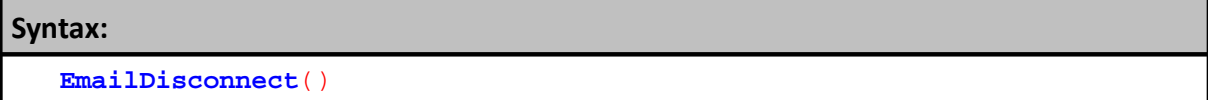

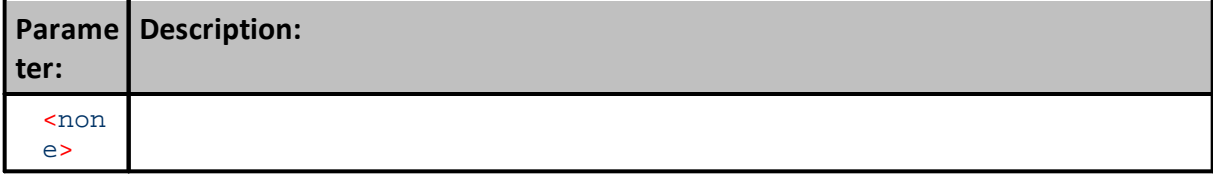

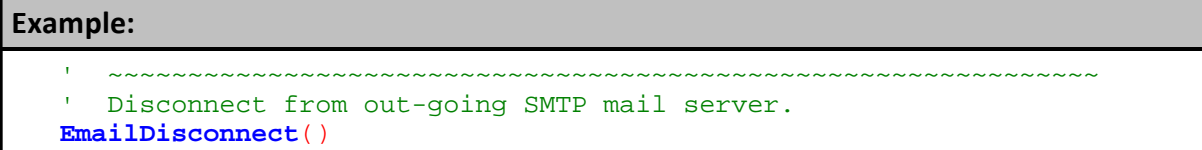

#### ~~~~~~~~~~~~~~~~~~~~~~~~~~~~~~~~~~~~~~~~~~~~~~~~~~~~~~~~~~~~~~

## **Returns:**

No information is returned.

**Links:**

**See Also:**

## <span id="page-883-0"></span>**5.5 EmailSend**

This function sends email using the connection to the email server setup with **[EmailConnect](#page-879-0)**.

#### **Syntax:**

```
EmailSend( toList, subject, message, [cclist], [bcclist],
[attachments] )
```
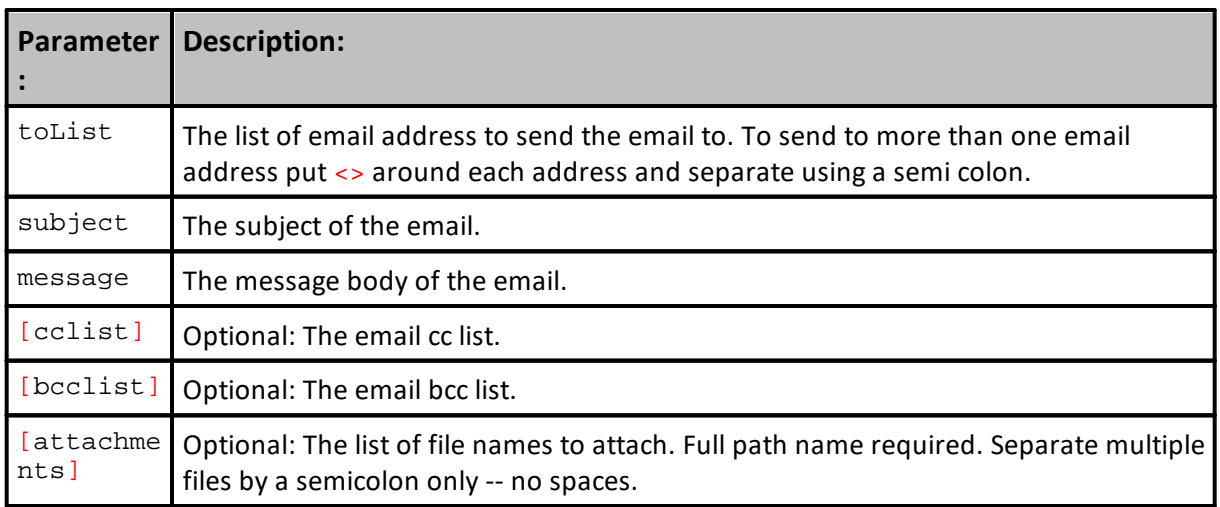

### **Example:**

```
 ~~~~~~~~~~~~~~~~~~~~~~~~~~~~~~~~~~~~~~~~~~~~~~~~~~~~~~~~~~~~~~
EmailSend( "thewebmaster@tradingblox.net",_
           "Trading Blox Order Message", outputString )
EmailSend( "<thewebmaster@tradingblox.net>;<myBroker@tradingblox.net>",_
            "Trading Blox Order Message", outputString )
EmailSend( "thewebmaster@tradingblox.net",_
           "Trading Blox Order Message", outputString,_
           "", "", "c:\myResults.pdf" )
EmailSend( "thewebmaster@tradingblox.net", "Trading Blox Order Message",_
           outputString, "", "", "c:\myResults.pdf;c:\myOrders.csv" )
   ~~~~~~~~~~~~~~~~~~~~~~~~~~~~~~~~~~~~~~~~~~~~~~~~~~~~~~~~~~~~~~
```
#### **Returns:**

No information is returned.

**Links:**

#### **See Also:**

Email [Manager](#page-877-0)

## <span id="page-885-0"></span>**5.6 EmailSendHTML**

This function sends html formatted email using the connection to the email server setup with [EmailConnect.](#page-879-0)

### **Additional EmailSendHTML Notes:**

If the first character of the message (6th argument) or alternate text (8th argument) is a ' $\omega'$ , then it is considered as the filename which contains the message to send.

The 'Images' field contains the filenames of images that are to be embedded in the email message. The first image must be referenced in the text of the HTML encode email message as

```
<IMG SRC="cid:message-root.1">
```
The second image (if any) must be referenced as

<IMG SRC="cid:message-root.2">

Continue in this way for all embedded images.

'AltText' is used to provide a plain **ASCII** text equivalent of the message for those email clients that cannot decode HTML.

```
Syntax:
```

```
EmailSendHTML( toList, subject, message,_
               [ccList], [bccList], [attachments], [images], [alternate
text] )
```
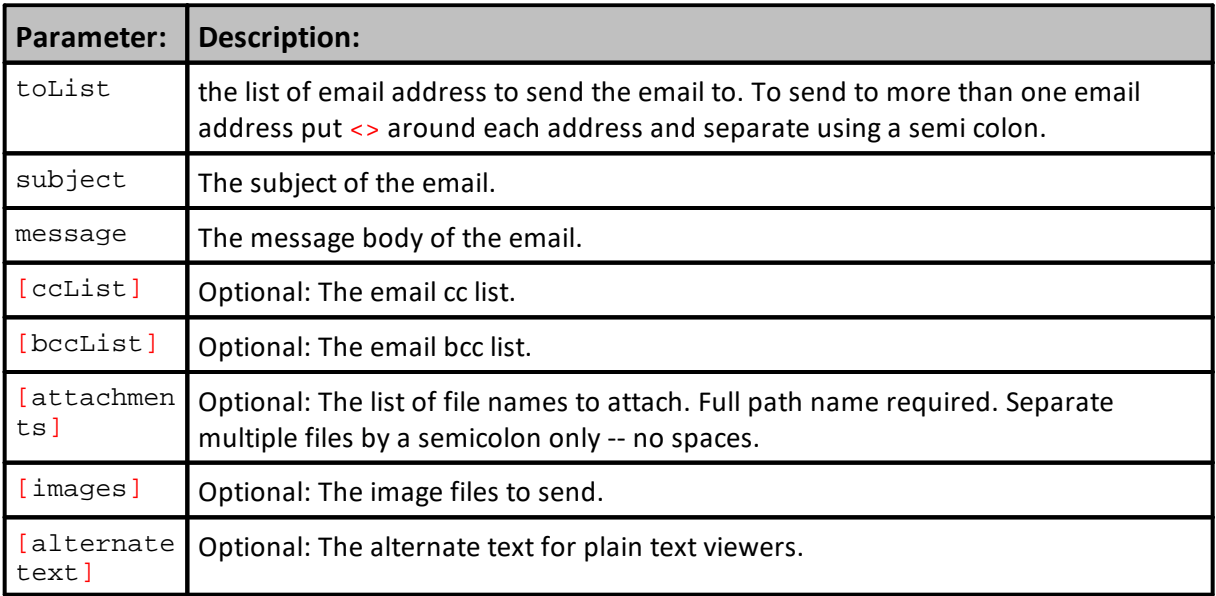

## **Example:**

## **Returns:**

**Links:**

#### **See Also:**

Email [Manager](#page-877-0)

# <span id="page-887-0"></span>**Section 6 – File Manager**

Object functions and properties allow the importing and exporting of data by way of external files. Multiple files can be opened at the same time, and there are additional **[File](#page-342-0) & Disk [Functions](#page-342-0)** functions available that support task associated with working with data on the disk and its various sub-directory folders.

- · When parameter stepping threads are active, the **FileManager** has thread safe protections.
- The number of open files is increased from 100 to 400. However, watch out for Windows limit on concurrent open files.

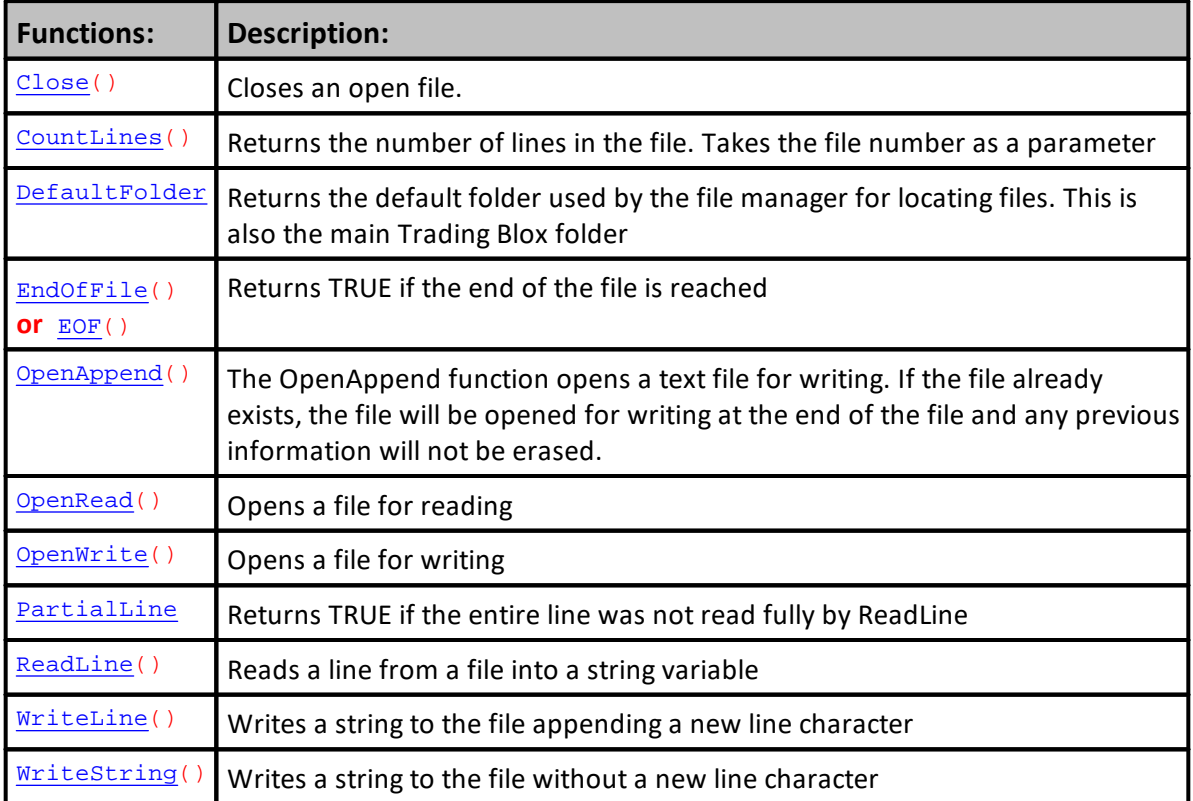

## **Notes:**

See string functions **[GetField](#page-574-0)** for use in parsing the input from files. See **[GetFieldCount](#page-576-0)** for discovering the number of comma seperated fields in the record.

- · If you are opening multiple files be sure to save the File Numbers into BPV Integer Variables for use in other areas of the module.
- ·
- · If you save a File-Number in a temp Local variable, then it will be lost once you leave the script section.
- ·

## **Notes:**

· Normally one would open the files in the Before Test script and close in the After test script. The BPV Integer File Number variables can then be used to read and write from the various files at the same time. When using the OpenAppend function the file can be closed and opened multiple times during the test, since the writing will always be appended to the end of the file.

### **Links:**

**File & Disk [Functions](#page-342-0), [GetField](#page-574-0), [GetFieldCount](#page-576-0)**

**See Also:**

## <span id="page-889-0"></span>**6.1 Close**

The Close function closes a text file that has previously been opened using [OpenRead](#page-897-0) or [OpenWrite.](#page-899-0) Pass in the optional file number if more than one file has been opened.

```
Syntax:
```
**fileManager**.Close( fileNumber )

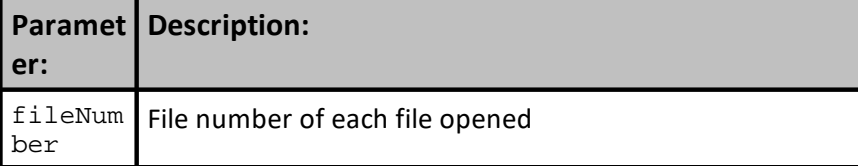

### **Returns:**

20140531,1.1174000

#### **Example:**

```
 ~~~~~~~~~~~~~~~~~~~~~~~~~~~~~~~~~~~~~~~~~~~~~~~~~~~~~~~~~~~~~~
VARIABLES: lineString Type: String
VARIABLES: fileNumber Type: Integer
   ~~~~~~~~~~~~~~~~~~~~~~~~~~~~~~~~~~~~~~~~~~~~~~~~~~~~~~~~~~~~~~
   Open the file.
fileNumber = fileManager.OpenWrite( "C:\FileToOpen.txt" )
  If file-number > 0, . . .
If fileNumber > 0 THEN
   ' Create text line using the symbol, a comma delimiter
     and the instrument's close price
  lineString = instrument.symbol + "," + instrument.close
   ' Write the line to the file identified by the file-number.
  fileManager.WriteLine( fileNumber, lineString )
   ' Close the file identified by the file-number.
  fileManager.Close( fileNumber )
ENDIF
   ~~~~~~~~~~~~~~~~~~~~~~~~~~~~~~~~~~~~~~~~~~~~~~~~~~~~~~~~~~~~~~
```
#### **Links:**

**[Close](#page-889-0), [OpenWrite](#page-899-0), [WriteLine](#page-904-0)**

**See Also:**

**File & Disk [Functions](#page-342-0)**

## <span id="page-891-0"></span>**6.2 CountLines**

Function will return the number of records in a **[FileManager](#page-887-0)** object opened file by using the file's file number to access the file.

#### **Syntax:**

iRecordsInFile = **fileManager.CountLines**( iFileNumber )

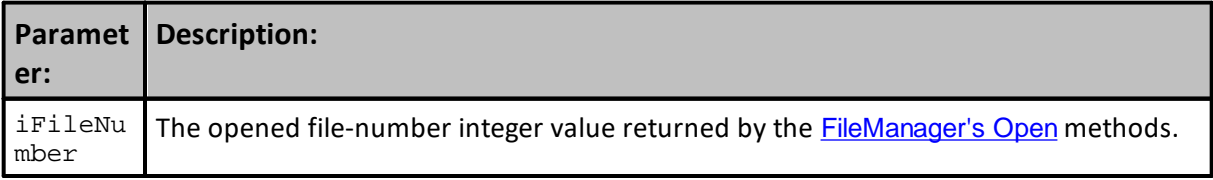

#### **Example:**

```
 ~~~~~~~~~~~~~~~~~~~~~~~~~~~~~~~~~~~~~~~~~~~~~~~~~~~~~~~~~~~~~~
VARIABLES: sFullPathFileName, sPathName, sFileName Type: String
VARIABLES: iFileNumber, iRecordsInFile Type: Integer
   ~~~~~~~~~~~~~~~~~~~~~~~~~~~~~~~~~~~~~~~~~~~~~~~~~~~~~~~~~~~~~~
1
   Combine Path + "\" + File-Name into a Full Path-File statement
sFullPathFileName = sPathName + sFileName
  If the file Exist, . . .
If FileExists( sFullPathFileName ) THEN
   ' Open File to obtain its File Number
  iFileNumber = fileManager.OpenRead( sFullPathFileName )
   ' If a File number is assigned, . . .
  If iFileNumber THEN
      ' Count the Records contained in the file
     iRecordsInFile = fileManager.CountLines(iFileNumber)
  ENDIF ' iFileNumber
ENDIF ' FileExists
  ~\sim~
```
## **Returns:**

Number of records contained in the file.

#### **Links:**

[FileExists](#page-357-0), [OpenAppend](#page-895-0), [OpenRead](#page-897-0), [OpenWrite](#page-899-0)

#### **See Also:**

[FileManager,](#page-887-0) File & Disk [Functions](#page-342-0)

## <span id="page-892-0"></span>**6.3 DefaultFolder**

Function provides the full path location of Trading Blox.

### **Syntax:**

```
' Get Trading Blox Installation Path
sTBPath = fileManager.DefaultFolder
```
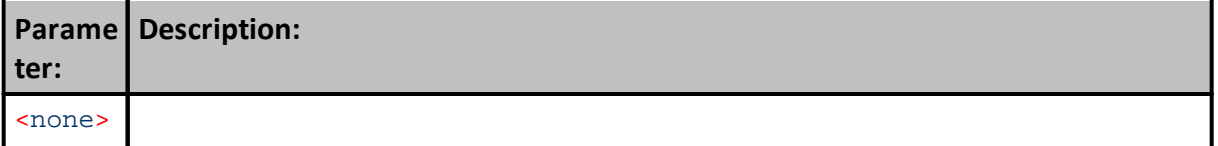

#### **Example:**

```
 ~~~~~~~~~~~~~~~~~~~~~~~~~~~~~~~~~~~~~~~~~~~~~~~~~~~~~~~~~~~~~~
VARIABLES: sTBPath Type: String
    ~~~~~~~~~~~~~~~~~~~~~~~~~~~~~~~~~~~~~~~~~~~~~~~~~~~~~~~~~~~~~~
' Get Trading Blox Installation Path
sTBPath = fileManager.DefaultFolder
```
#### **Returns:**

Assigns the text containing the Full Path of the installed Trading Blox location.

*i.e.* C:\Trading Blox\

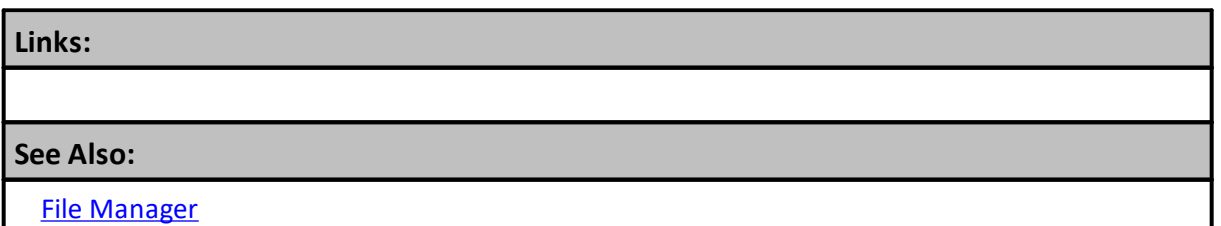

## <span id="page-893-0"></span>**6.4 EndOfFile**

The EndOfFile function returns TRUE if the end of the file is reached after a sequence of [ReadLine](#page-902-0) calls while reading a file previously opened with [OpenRead](#page-897-0).

**Syntax:**

endReached = **fileManager.EndOfFile**( fileNumber )

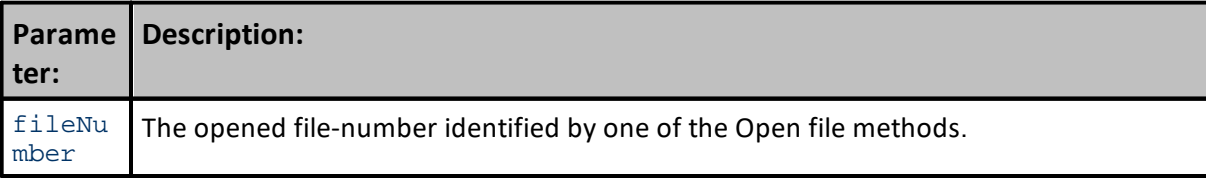

#### **Example:**

```
 ~~~~~~~~~~~~~~~~~~~~~~~~~~~~~~~~~~~~~~~~~~~~~~~~~~~~~~~~~~~~~~
VARIABLES: lineString Type: String
VARIABLES: fileNumber Type: Integer
   ~~~~~~~~~~~~~~~~~~~~~~~~~~~~~~~~~~~~~~~~~~~~~~~~~~~~~~~~~~~~~~
   Open file for Read Only access.
fileNumber = fileManager.OpenRead( "C:\FileToOpen.txt" )
' When a file-number > 0 is available, . . .
If fileNumber > 0 THEN
     Loop reading lines until we reach the
   ' end of the file marker.
  Do UNTIL fileManager.EndOfFile( fileNumber )
      ' Read a line from the current file.
     lineString = fileManager.ReadLine( fileNumber )
      ' Print the line
     PRINT lineString
  LOOP
   ' Close the file.
  fileManager.Close( fileNumber )
ENDIF ' fileNumber > 0
   ~~~~~~~~~~~~~~~~~~~~~~~~~~~~~~~~~~~~~~~~~~~~~~~~~~~~~~~~~~~~~~
```
## **Returns:**

endReached is set to **TRUE** when the **End-of-File** marker is reached.

#### **Links:**

[OpenRead](#page-897-0), [ReadLine](#page-902-0)

**See Also:**

File [Manager](#page-887-0)

## <span id="page-895-0"></span>**6.5 OpenAppend**

The **OpenAppend** function opens a text file for writing. If the file already exists, the file will be opened for writing at the end of the file and any previous information will not be erased.

If the file cannot be opened, the function will return false.

To add more records to the file use the [WriteLine](#page-904-0) and [WriteString](#page-906-0) functions.

If a colon is included in the path, then the path is literal and used as is, so you can open any file in any folder. If a colon is not included, then the path is relative to the Trading Blox directory. If a  $\frac{1}{2}$  is included, then the path is literal so you can access any file on any folder on any server.

If the file name includes a colon, then the file name is considered a full path, and that full path will be used.

If the file name starts with  $\setminus \setminus$  then the file name is considered a full path to a server location. If the file name does not contain a colon or  $\setminus \setminus$  then the file name is considered relative to the main Trading Blox folder.

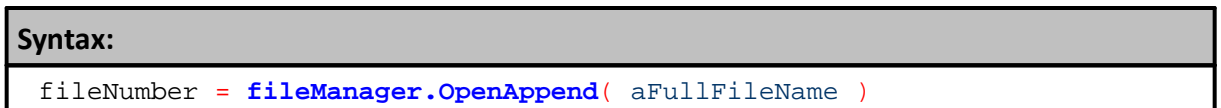

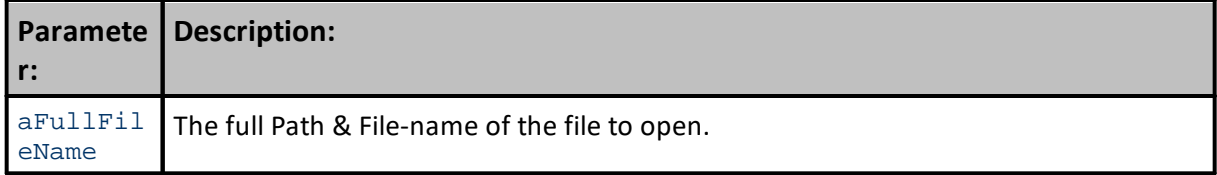

#### **Example:**

```
 ~~~~~~~~~~~~~~~~~~~~~~~~~~~~~~~~~~~~~~~~~~~~~~~~~~~~~~~~~~~~~~
VARIABLES: fileName Type: String
VARIABLES: fileNumber Type: Integer
   ~~~~~~~~~~~~~~~~~~~~~~~~~~~~~~~~~~~~~~~~~~~~~~~~~~~~~~~~~~~~~~
   Open file named so additional information can be appended.
fileNumber = fileManager.OpenAppend( fileName )
```
#### **Returns:**

fileNumber = Trading Blox assigned file identication number of the file opened so additional information can be added.

#### **Links:**

[OpenRead](#page-897-0), [OpenWrite,](#page-899-0) [WriteLine,](#page-904-0) [WriteString](#page-906-0)

#### **See Also:**

File [Manager](#page-887-0)

## <span id="page-897-0"></span>**6.6 OpenRead**

The OpenRead function opens a text file for reading. If the file is opened successfully, the File Number is returned. The file can then be read using the [ReadLine](#page-902-0) function.

If the file does not exist, the function returns **FALSE or** Zero.

If a colon is included in the path, then the path is literal and used as is, so you can open any file in any folder. If a colon is not included, then the path is relative to the Trading Blox Builder directory. If a // is included, then the path is literal so you can access any file on any folder on any server.

If the file name includes a colon, then the file name is considered a full path, and that full path will be used.

If the file name starts with  $\setminus \setminus$  then the file name is considered a full path to a server location. If the file name does not contain a colon or  $\setminus \setminus$ , then the file name is considered relative to the main Trading Blox folder.

```
Syntax:
 fileNumber = fileManager.OpenRead( aFullFileName )
```
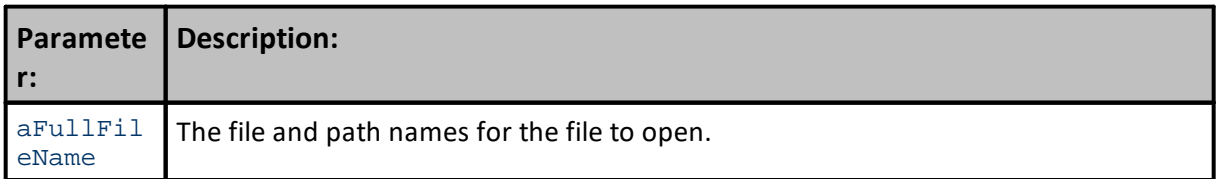

# **Example:** ~~~~~~~~~~~~~~~~~~~~~~~~~~~~~~~~~~~~~~~~~~~~~~~~~~~~~~~~~~~~~~ **VARIABLES**: fileNumber **Type**: **Integer** ~~~~~~~~~~~~~~~~~~~~~~~~~~~~~~~~~~~~~~~~~~~~~~~~~~~~~~~~~~~~~~ Open the file. **If fileManager.OpenRead**( "C:\FileToOpen.txt" ) **THEN PRINT** "File Opened Successfully" **ENDIF OR** Open the file. fileNumber = **fileManager.OpenRead**( "C:\FileToOpen.txt" ) **If** fileNumber > 0 **THEN PRINT** "File Number", fileNumber, "Opened Successfully" **ENDIF** ~~~~~~~~~~~~~~~~~~~~~~~~~~~~~~~~~~~~~~~~~~~~~~~~~~~~~~~~~~~~~~

#### **Returns:**

fileNumber = File identification number when file is successfully opened for Read only access.

# **Links:**

[OpenAppend](#page-895-0), [OpenWrite,](#page-899-0) [WriteLine,](#page-904-0) [WriteString](#page-906-0)

**See Also:**

File [Manager](#page-887-0)

## <span id="page-899-0"></span>**6.7 OpenWrite**

Function opens a text file for write only access using the [WriteLine](#page-904-0) and [WriteString](#page-906-0) functions.

If the file already exists, any information contained in the file will be erased. If the file cannot be opened, the function will return FALSE or Zero.

If a colon is included in the path, then the path is literal and used as is, so you can open any file in any folder. If a colon is not included, then the path is relative to the Trading Blox directory. If a  $\gamma$  is included, then the path is literal so you can access any file on any folder on any server.

If the file name includes a colon, then the file name is considered a full path, and that full path will be used.

If the file name starts with  $\setminus \setminus$  then the file name is considered a full path to a server location. If the file name does not contain a colon or  $\setminus \setminus$  then the file name is considered relative to the main Trading Blox folder.

```
Syntax:
```
fileNumber = **fileManager.OpenWrite**( aFullFileName )

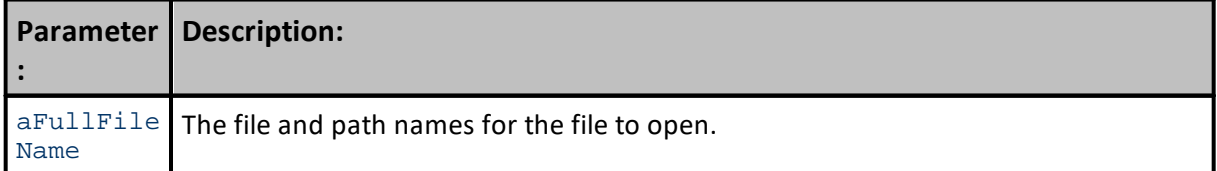

```
Example:
   ~~~~~~~~~~~~~~~~~~~~~~~~~~~~~~~~~~~~~~~~~~~~~~~~~~~~~~~~~~~~~~
VARIABLES: fileNumber Type: Integer
VARIABLES: lineString Type: String
   ~~~~~~~~~~~~~~~~~~~~~~~~~~~~~~~~~~~~~~~~~~~~~~~~~~~~~~~~~~~~~~
   Open the file.
fileNumber = fileManager.OpenWrite( "C:\FileToOpen.txt" )
If fileNumber > 0 THEN
   ' Construct the line.
  lineString = instrument.symbol + "," + instrument.close
      Write out the line to the file.
  fileManager.WriteLine( fileNumber, lineString )
   ' Another way to write the same thing as above.
  fileManager.WriteLine( fileNumber, instrument.symbol, instrument.close
   ' Close the file.
   fileManager.Close( fileNumber )
ENDIF ' fileNumber > 0
   ~~~~~~~~~~~~~~~~~~~~~~~~~~~~~~~~~~~~~~~~~~~~~~~~~~~~~~~~~~~~~~
```
# **Returns:**

fileNumber = File identification number required to access the file when opened successful; Zero if not successful.

**Links:**

**See Also:**

File [Manager](#page-887-0)

Edit Time: 3/21/2024 10:41:40 AM Topic ID#: 445

# <span id="page-901-0"></span>**6.8 PartialLine**

Function will return TRUE when the line being read is longer than the maximum [String](#page-313-0) length of 512 characters. This chatacter length restriction requires the function to report a TRUE condition so the programming will know when there are more character that are available. Access to the additional characters is made available by performing additional [ReadLine](#page-902-0) executions of the same record value.

#### **Syntax:**

iNotAllRecordData = **fileManager.PartialLine**

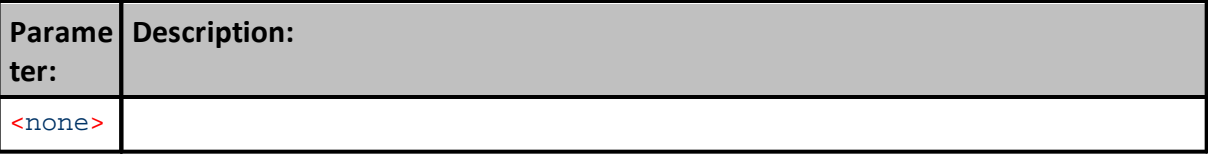

### **Example:**

```
 Read indexed record as a string
sRecord = fileManager.ReadLine( iFilNum, x )
    Did ReadLine Fail to get the entire record
iNotAllRecordData = fileManager.PartialLine
```
#### **Returns:**

iNotAllRecordData = **TRUE** when record could **NOT** read the entire record's contents

#### **Links:**

[ReadLine,](#page-902-0) [String](#page-313-0)

### **See Also:**

File [Manager](#page-887-0)

Edit Time: 3/21/2024 10:41:40 AM Topic ID#: 458

# <span id="page-902-0"></span>**6.9 ReadLine**

Function reads and returns all the characters from a file's record that was previously opened with the [OpenRead](#page-897-0) function. When ReadLine will read each line in the file and return its text contents until it reaches the End-of-Line marker sequence.

This call can be used in conjunction with the **[GetFieldCount](#page-576-0)** to identify how many fields are in a comma delimited text file, and use the **[GetField](#page-574-0)** functions to use that field count information to extract values the text record in the **lineString** variable supplied by the **ReadLine** function's file access.

**ReadLine** will only read the first 512 characters of the line. If there are more characters then the **fileManager.PartialLine** flag will be set to true, and the next call to **ReadLine** will return the remaining characters.

When not using the optional lineIndex parameter, the file is read sequentially. When using the lineIndex parameter the file can be read random access. But note that this later method is much slower.

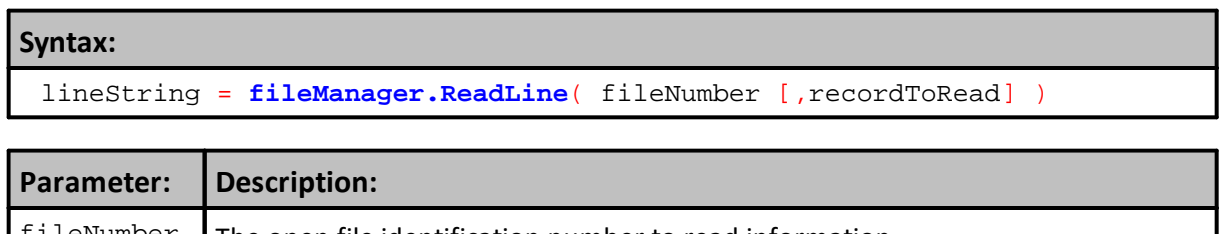

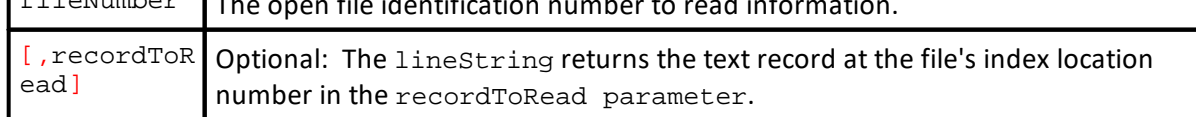

#### **Example:**

```
~~~~~~~~~~~~~~~~~~~~~~~~~~~~~~~~~
VARIABLES: lineString Type: String
VARIABLES: fileNumber, recordToRead Type: Integer
   ~~~~~~~~~~~~~~~~~~~~~~~~~~~~~~~~~~~
   Open the file.
fileNumber = fileManager.OpenRead( "C:\FileToOpen.txt" )
If fileNumber > 0 THEN
   ' Loop reading lines until we reach the
' end of the file.
   Do UNTIL fileManager.EndOfFile( fileNumber )
       ' Read a line of text from the current file at the location value in
recordToRead.
      lineString = fileManager.ReadLine( fileNumber, recordToRead )
       ' Print the text line
      PRINT lineString
   LOOP
   ' Close the file.
   fileManager.Close( fileNumber )
ENDIF
   ~~~~~~~~~~~~~~~~~~~~~~~~~~~~~~~~~~~~~~~~~~~~~~~~~~~~~~~~~~~~~~
Returns:
```

```
lineString = Text contents of the record read from the file.
```
#### **Links:**

[DO,](#page-713-0) [GetField](#page-574-0), [GetFieldCount](#page-576-0), [EndOfFile](#page-893-0), [PartialLine,](#page-901-0) [OpenRead](#page-897-0)

**See Also:**

File [Manager](#page-887-0)

Edit Time: 3/21/2024 10:41:40 AM Topic ID#: 489

# <span id="page-904-0"></span>**6.10 WriteLine**

Function writes an optional list of string expressions to a file that was previously opened with [OpenWrite](#page-899-0) function, and then writes the Windows End-of-Line character sequence after all the expressions have been written.

If no expressions, or numeric variables are supplied, then **WriteLine** just writes the **End-of-Line** character sequence.

For Windows, the End-of-Line sequence is **[ASCII](#page-553-0)** character 10 for Line Feed. Windows text file editors like NotePad will interpret this sequence as the start of a new line. If more than one parameter is passed, they are separated by commas for ease of using CSV formatting to simplify file use in spreadsheet programs.

#### **Syntax:**

**fileManager**.WriteLine( fileNumber [, expression2] [, expression2] [, etc...] )

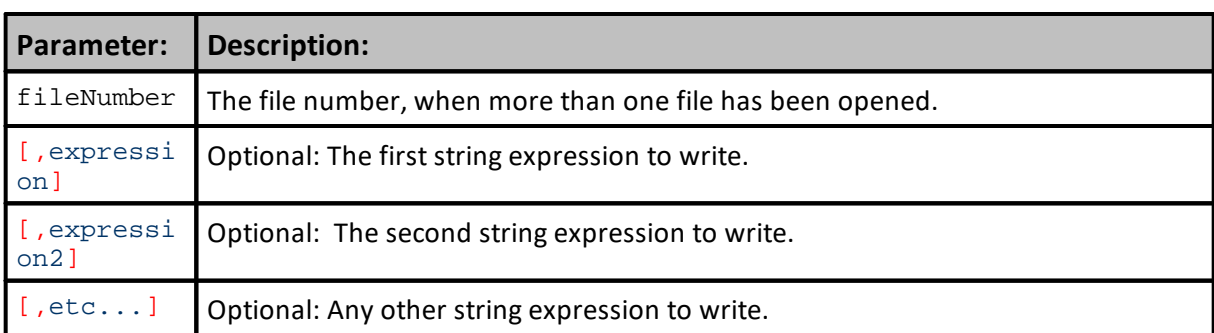

### **Example:**

```
~~~~~~~~~~~~~~~~~~~~~~~~~~~~~~~~~~~~~~~~~~~~~~~~~~~~~~~~~~~~~~
VARIABLES: lineString Type: String
VARIABLES: fileNumber Type: Integer
   ~~~~~~~~~~~~~~~~~~~~~~~~~~~~~~~~~~~~~~~~~~~~~~~~~~~~~~~~~~~~~~
   Open the file.
fileNumber = fileManager.OpenWrite( "C:\FileToOpen.txt" )
If fileNumber > 0 THEN
   ' Construct the line.
  lineString = instrument.symbol + "," + instrument.close
   ' Write out the line to the current file.
  fileManager.WriteLine( fileNumber, lineString )
   ' Another format for the above.
  fileManager.WriteLine( fileNumber, instrument.symbol,
instrument.close )
   ' Close the file.
  fileManager.Close( fileNumber )
ENDIF ' fileNumber > 0
   ~~~~~~~~~~~~~~~~~~~~~~~~~~~~~~~~~~~~~~~~~~~~~~~~~~~~~~~~~~~~~~
```
### **Returns:**

No information is is returned.

**Links:**

[Close,](#page-889-0) [OpenWrite](#page-899-0)

**See Also:**

File [Manager](#page-887-0)

Edit Time: 3/21/2024 10:41:42 AM Topic ID#: 654

# **6.11 WriteString**

The WriteString function writes a list of string expressions to a file that was previously opened with [OpenWrite.](#page-899-0) It does not write the windows end-of-line character like [WriteLine](#page-904-0) does. If multiple parameters are passed, they are not separated by commas, so you can control the exact characters being output.

### **Syntax:**

**fileManager.WriteString**( fileNumber [, expression] [,expression2]  $[$ , etc... $]$  )

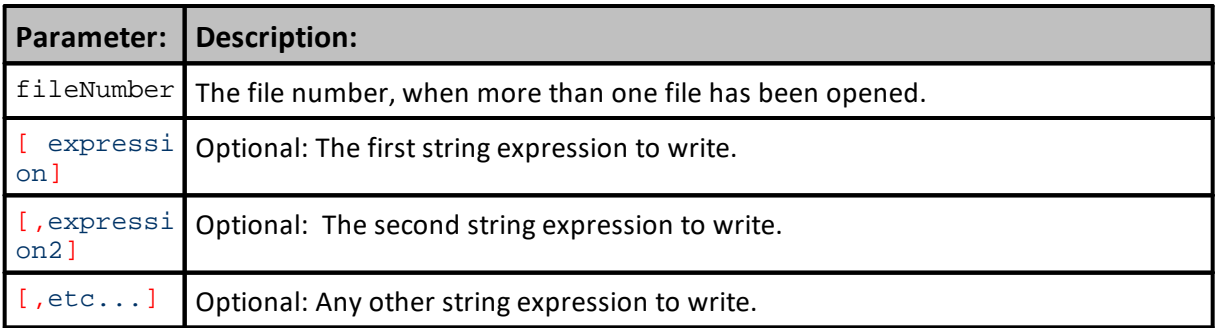

#### **Example:**

```
~~~~~~~~~~~~~~~~~~~~~~~~~~~~~~~~~~~~~~~~~~~~~~~~~~~~~~~~~~~~~~
VARIABLES: lineString Type: String
VARIABLES: fileNumber Type: Integer
   ~~~~~~~~~~~~~~~~~~~~~~~~~~~~~~~~~~~~~~~~~~~~~~~~~~~~~~~~~~~~~~
   Open the file.
fileNumber = fileManager.OpenWrite( "C:\FileToOpen.txt" )
If fileNumber > 0 THEN
   ' Write out the date to the current file.
  fileManager.WriteString( fileNumber, instrument.date, "," )
   ' Construct another line.
  lineString = instrument.symbol + "," + instrument.close
   ' Write out the line to the current file.
  fileManager.WriteString( fileNumber, lineString )
   ' Write out the end-of-line character sequence.
  fileManager.WriteLine( fileNumber )
   ' Close the file.
  fileManager.Close( fileNumber )
ENDIF ' fileNumber > 0
   ~~~~~~~~~~~~~~~~~~~~~~~~~~~~~~~~~~~~~~~~~~~~~~~~~~~~~~~~~~~~~~
Returns:
```
No information is is returned.

# **Links:**

[Close,](#page-889-0) [OpenWrite](#page-899-0)

# **See Also:**

File [Manager](#page-887-0)

Edit Time: 3/21/2024 10:41:42 AM Topic ID#: 655

# **Section 7 – Instrument**

All instrument data is specific to each system's portfolio, and the instrument specific data generated in a test.

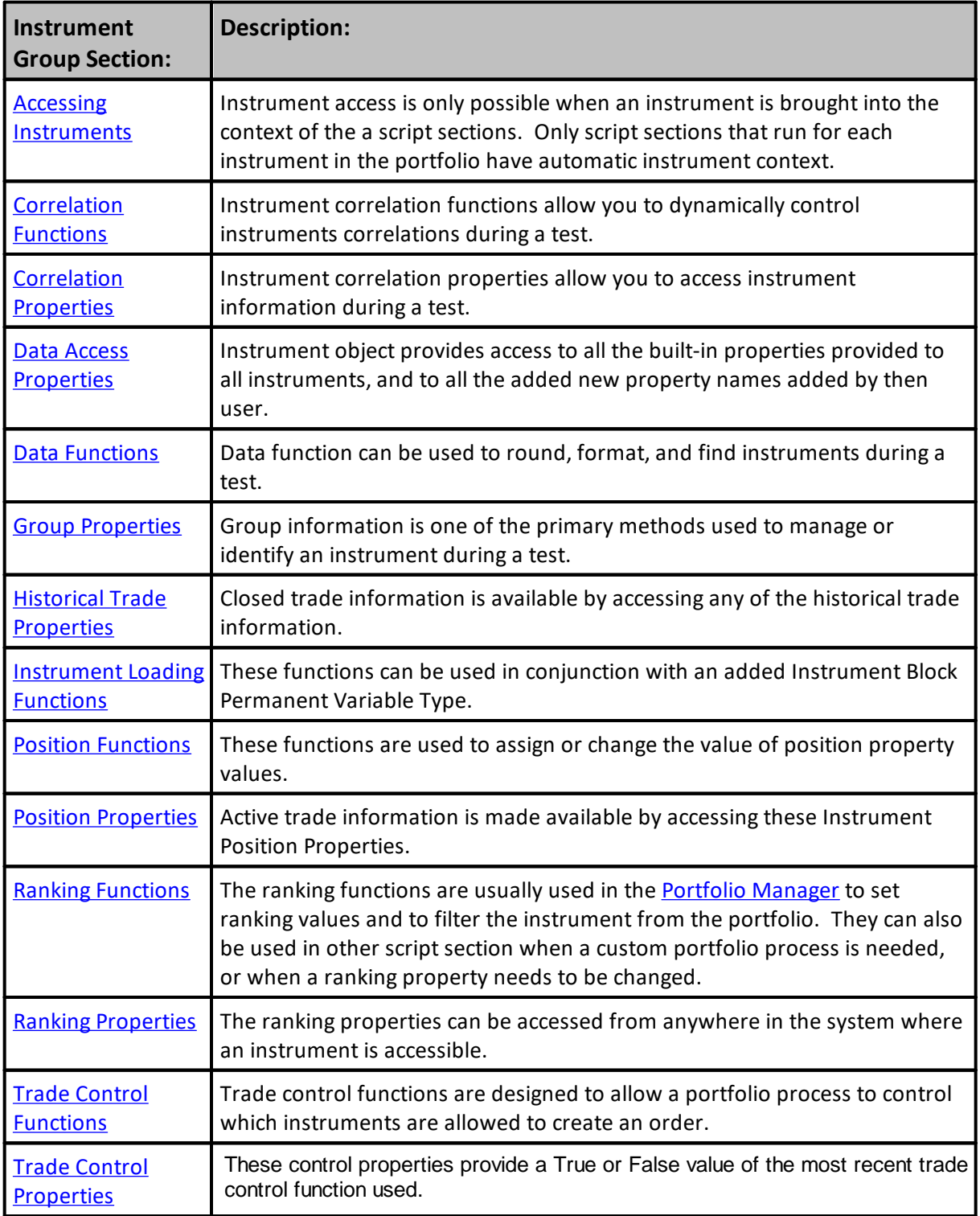

Edit Time: 9/11/2020 4:48:26 PM Topic ID#: 101

# <span id="page-910-0"></span>**7.1 Accessing Instruments**

## **Instrument Context:**

Instrument Context is a process that provides automatic direct access to instrument information. Script sections where instrument context in automatic by default is shown in the **Blox Script [Timing](#page-153-0)** table, and in the table [here](#page-910-1). During the initialization of test, each instrument's data is automatically loaded into an instrument object. Instrument context makes access to the instrument data easy.

In script sections where instrument context information is not automatically provided, instrument data can still be accessed using the Instrument Object's **[LoadSymbol](#page-966-0)** function. The LoadSymbol function uses the BPV [Instrument](#page-225-0) Type as a container to access an instrument in a script section where instrument context is not automatically provided. Examples showing how to create the scripts statements is available in the [LoadSymbol](#page-966-0) topic.

The [LoadSymbol](#page-966-0) function can also be used to bring additional instruments into a script location where instrument context is automatic. This means the active instrument Trading Blox Builder made available can have a companion instrument brought into the script section at the same time. This ability to access more than one instrument provides information that might influence how the script logic considers. An example of how this can be used is with a spread value difference between two instruments, or a ranking comparison of group of instruments.

### **Instrument Data:**

Instrument data loaded from a symbol's data file cannot be changed by scripting, but it is easy to retrieve data in script sections where Trading Blox Builder provides **Automatic [Instrument](#page-915-0) Context**.

Adding other information to an instrument is done by adding an IPV variable. There is no practical limit to how many variables can be added to an instrument. IPV additional variables listed in the IPV list section are available when the instrument is being accessed. Instruments it can be used in testing or reporting. User added information can be changed during a test using script statements.

Instrument Objects have many functions for different purposes. For example, when updating an instrument's protective stop, the instrument. SetExitStop will update a position's protective exit price after a new price has been calculated so that it is active for the next price bar.

Script sections where **Automatic [Instrument](#page-915-0) Context** is not provided, scripting can use the Instrument Object's [LoadSymbol](#page-966-0) function to gain access to a specific instrument's information. The Instrument Object's **[LoadSymbol](#page-966-0)** function can be used in a looping structure that accesses many or all of the instruments in the portfolio.

<span id="page-910-1"></span>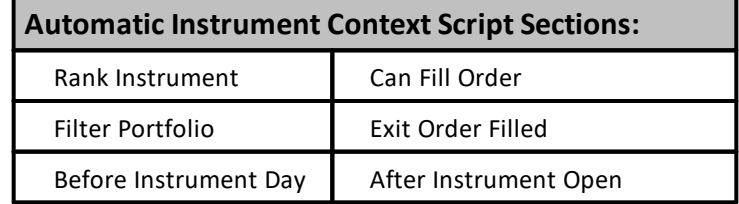

### These script sections get get automatic instrument context.

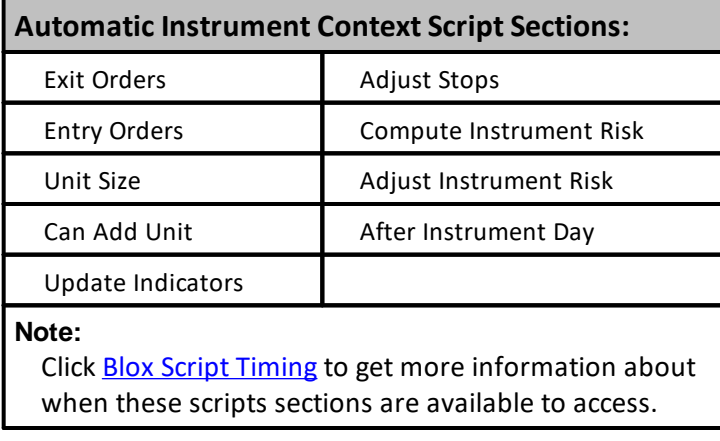

# **How** to know when a script section has instrument context?

Use the Trading Blox Builder Basic property [block.instrumentExists](#page-736-0). Wen this property returns a  $True$  (or a 1) the script section where this property is accessed will have automatic instrument-context. If the return is a False, that script section will need the [LoadSymbol](#page-966-0)**()** function to access an instrument's information.

Script sections that do not automatically provide instrument context will always need the [LoadSymbol](#page-966-0)**()** function. When multiple instruments are looped into the same BPV Instrument variable name, the information in the BPV instrument name will change to last instrument that was accessed.

The [LoadSymbol](#page-966-0)**()**function loads symbol's information as a bi-directional connection. This means that information changed in the BPV instrument name that is the load symbol's information container, that change will be represented in the instrument object's information for that symbol. When the instrument is changed in the instrument object in later processing, the information will also change in the BPV instrument information if the same instrument is still in the BPV instrument.

### **Does** Automatic [Instrument](#page-915-0) Context **allow access to IPV variables?**

Yes. Any data specific to a symbol is available once the instrument-context has been established. This happens when a script section is automatic-context, and it is available when an instrument is assigned to a BPV instrument type using the [LoadSymbol](#page-966-0)**()**function.

Click **[LoadSymbol](#page-966-0)** for more information.

**BPV Instrument-Context Variable Example:**

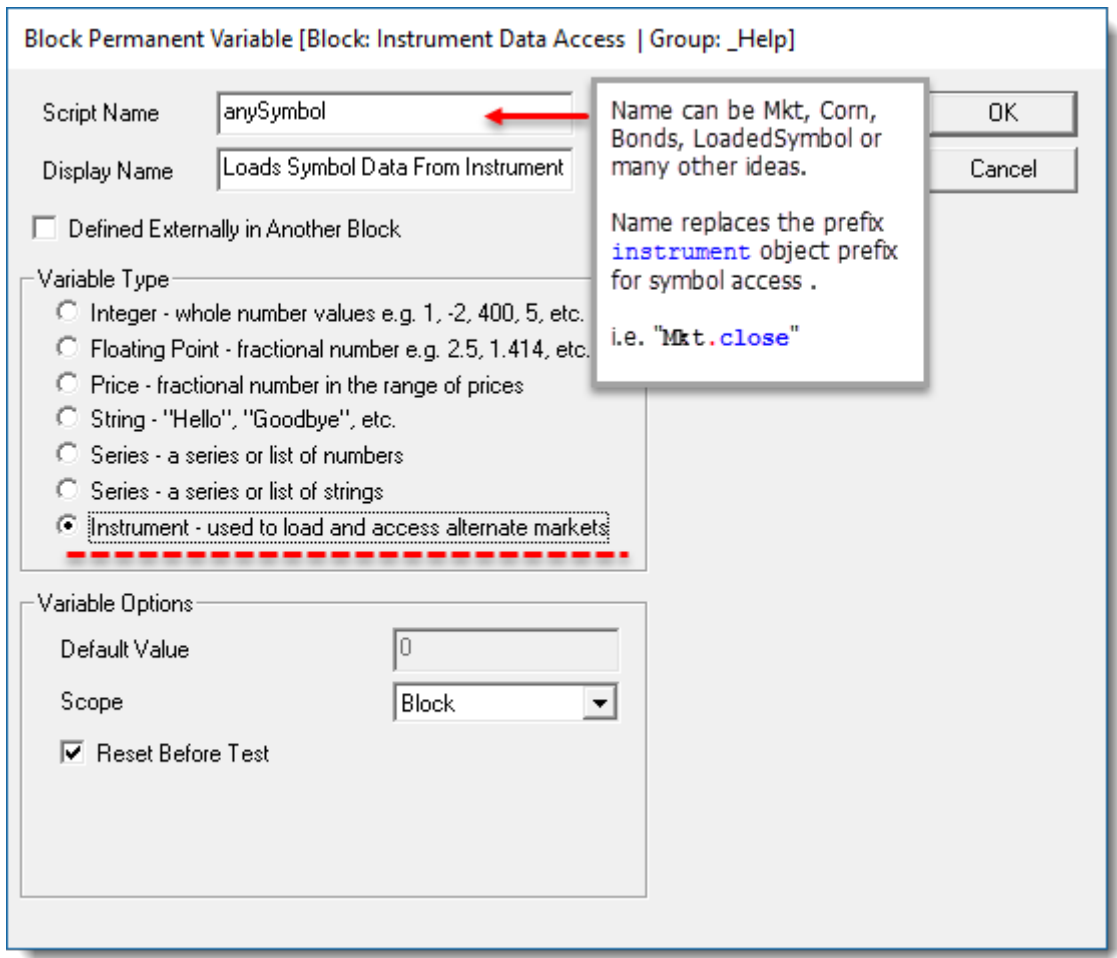

#### **BPV Instrument Variable Type**

This BPV Instrument Type and [LoadSymbol](#page-966-0)**()** function can used with any symbol that is available. It can also be used to access information in another system that is in the same test suite. Access to instruments in other systems in the same suite requires the **[test.SetAlternateSystem](#page-1208-0)**(systemIndex) example.

When a BPV Instrument Type variable is used to load an instrument's information, that name can be used elsewhere in the module to reference the values of the last loaded instrument. In some cases a series of BPV - Instrument types are created with recognizable names so they can each load a different instrument and provide simple access to that instrument's information whether it is in context or not where it is needed.

When an instrument doesn't get automatic context, or an additional instrument is needed in script were it is provided (think spreads), this example can be used to make an additional symbol accessible.

#### **Example:**

```
' In a script with Automatic-Context, this is how
    the date of the instrument record is obtained.
variable1 = instrument.date
' In a script section where Automatic Instrument-Context is Not
  provided, this is how an instrument's record date is obtained
' Create a BPV Instrument Type name that will accept an instrument's
   information (See BPV Dialog Above).
' Call LoadSymbol with a instrument's reference.
   Next example is using the instrument's symbol.
   There are more ways for LoadSymbol to bring an
' instrument into context and so the instrument's
  information can be assigned.
' Set the portfolio instrument.
aBpvName.LoadSymbol( "GC" )
' Pass the instrument's date to another variable
anyDate = aBpvName.date
```
Scripts with automatic instrument context will execute the same script name for each of the instruments in the portfolio. This repetitive loop of each instrument is necessary so that all the symbols in the portfolio have a chance to be processed on each test date. Click this topic [Comprehensive](#page-127-0) Simulation Loop for more information about the testing process actions.

When an instrument doesn't have a data current date the next market date, the instrument record that will be processed with the previous record in the data file. When an instrument does not have a current date for the next market date, the **instrument**.tradesOnTradeBar property will return a False value so scripting can prevent a calculation from counting a previous record more than once. When there is a current date for the next market date, the return is True.

### **Instrument Priming:**

When indicators are contained in a system, the parameter with the largest calculation lookback value will determine when the system can be allowed to generate orders. This means a system that is expected to generate orders by the Suite Start-Date will need information before that Start-Date so there no Start-Date trading delay.

How much data is needed can be calculated, but the value must be the enough for all the calculationsin the system to have begun their calculations prior to the planned Start-Date.

Trading Blox helps to make this possible by examining the parameters in the system that have enabled the parameter's **Look-Back option:**

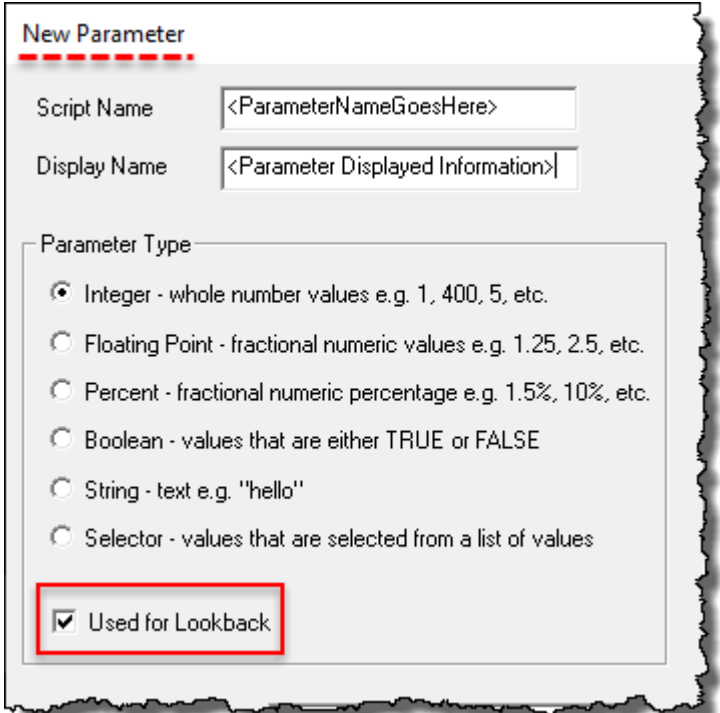

When this option is enabled, Trading Blox Builder will use all the available data ahead of the Start-Date so that the calculations will be primed and ready for the system.

Providing data to be available for calculation is controlled by the user's "**Years of Priming**" setting in the Data Folders and Options section of the Trading Blox Builder Preference setting dialog:

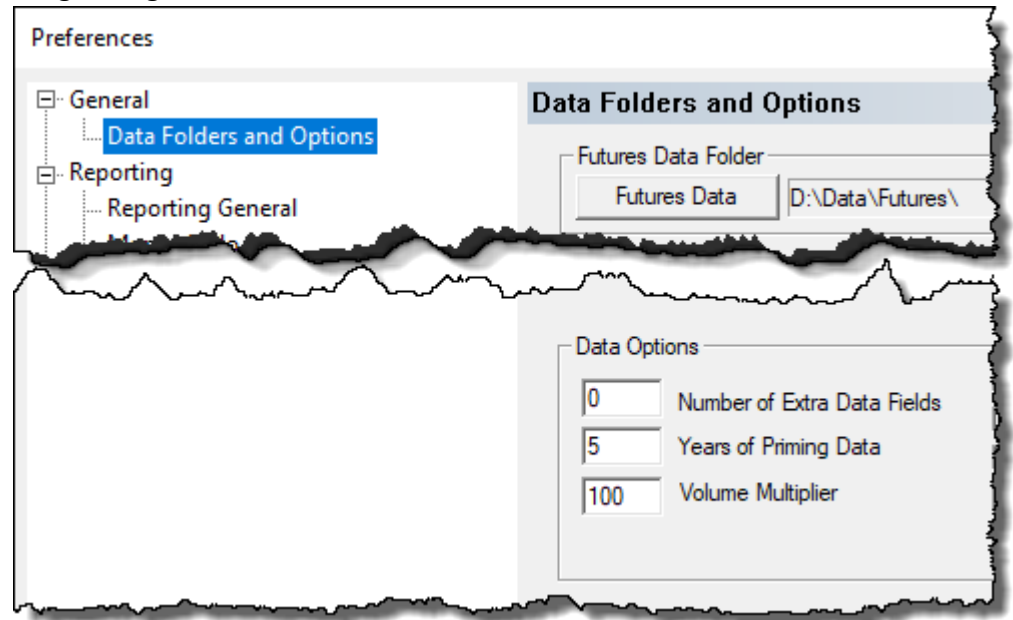

By default, this setting is set at "5" years of information. This means that Trading Blox Builder will attempt to load up to five-years of available records for each of the instruments in system's portfolio. This extra-data value allows the system to begin calculation ahead or on the Start-Date

set for testing to begin. When there isn't enough data to start on the Start-Date, Trading Blox Builder will begin the system's calculation at the earliest possible time.

Some instruments in the portfolio may not have enough trading information ahead of the Start-Date. When the system encounters this condition, any instrument that hasn't primed its calculation will not be allowed to trade until its data is primed. However, once the look-back requirements are met, the Instrument Priming.

To know when an instrument has been primed for the current look-back requirements, use the **instrument**.**isPrimed** property. When this property returns a **TRUE** (or 1) value, the instrument is ready to test. When a **FALSE** (or a 0) is the returned, the instrument has not been primed.

```
 Is this instrument primed?
If instrument.isPrimed = TRUE THEN
   ' Instrument is ready for testing
ENDIF ' i.isPrimed = TRUE
```
### **System Testing Sequencing:**

When a test is started, Trading Blox Builder creates a list of all the trade day dates that from the start, usually this means just the weekday dates.

The dates used in a test day numbers in the **test**.currentDay property.

Edit Time:  $9/11/2020$  4:48:24 PM Topic ID#: 112

#### <span id="page-915-0"></span>**Instrument Context**

Instrument Context is a process that provides automatic direct access to instrument information. Script sections where instrument context in automatic by default is shown in the **Blox Script [Timing](#page-153-0)** table, and in the table [here](#page-910-1). During the initialization of test, each instrument's data is automatically loaded into an instrument object. Instrument context makes access to the instrument data easy.

In script sections where instrument context information is not automatically provided, instrument data can still be accessed using the Instrument Object's **[LoadSymbol](#page-966-0)** function. The LoadSymbol function uses the **BPV** [Instrument](#page-225-0) Type as a container to access an instrument in a script section where instrument context is not automatically provided. Examples showing how to create the scripts statements is available in the **[LoadSymbol](#page-966-0)** topic.

The [LoadSymbol](#page-966-0) function can also be used to bring additional instruments into a script location where instrument context is automatic. This means the active instrument Trading Blox Builder made available can have a companion instrument brought into the script section at the same time. This ability to access more than one instrument provides information that might influence how the script logic considers. An example of how this can be used is with a spread value difference between two instruments, or a ranking comparison of group of instruments.

Edit Time: 9/11/2020 4:48:26 PM Topic ID#: 57

### **Instrument Priming**

The Years of Priming value in the preferences area shown below is used to determine how much data to load before trading is planned to begin. Data loading prior to the Test Start Date is needed enables the calculations of indicators and other calculations to have enough records available to generate results that will enable trading to begin on the Test Start Date.

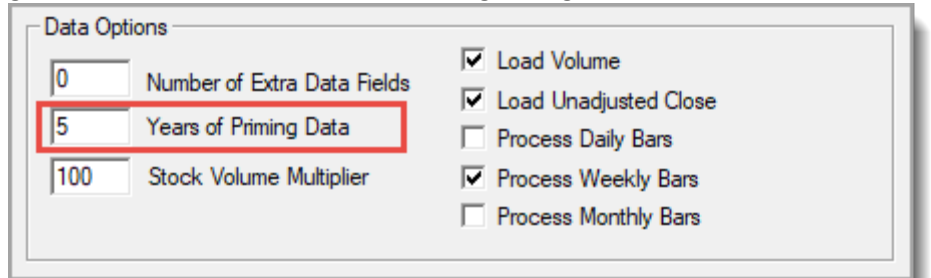

# **Trading Blox Prefence Section**

Loading data ahead of when the system is to start trading is called Data-Priming. This means that data ahead of the Test Start Data will be made available to the system. To understand this better, consider an Indicator[lookback] length requires 100 data records be available for calculating the indicator's results so that trading can begin on the Test Start Date. In our example data file, its record information shows it has has twenty-years of records ahead of its last record date of today. That file has more than enough data records to load the five years of data and to also enable an indicator that requires a 100-data records to produce results before the Test Start Date. For example, the years shown in the image above will instruct Trading Blox Builder to load five-years of data records ahead of when the Test Start Date is expected to begin trading.

In this example where an indicator needs 100-records, and the priming data will make available 5 years of records. That is more records than this indicator requires. In this case, it will begin generating results 1-record later later than the first data date in the primed data file.

Instrument Priming is based on the maximum lookback parameter value, plus the maximum indicator length value. With those number in mind, add one bar to each of those lengths, and one bar to the final tally for the number of data records required for internal Trading Blox Builder reasons. That value is how many records will be required before trading can begin.

So if the Test Start Date is 2017-01-02 and the years of priming data is 0, then the first bar of data will be 2017-01-02. If the Years of priming data is 1 then the first bar of data will be 2016-01-02 – if the data is available. The first bar of data is always the first bar of available data, or the test start date minus the years of priming, whichever is later.

Every block and system is evaluated for its required lookback priming. The priming for a block is the max lookback parameters plus the max indicator lookback. The max of this value over all blox in all systems, is the test priming bars required. The first bar that the Entry Orders script and others will start running is on the Test Start Date, or the first primed bar, whichever is later. So if the Test Start Date is 2017-01-02 but the first primed date is 2017-02-01, then the first evaluated by the Entry Orders script will be 2017-02-01.

The Update Indicators script by default is set to start running on the first primed bar. So this might be before the Test Start Date. This is designed so that custom indicators can be computed and ready before the Test Start Date, and before the Entry Orders script starts running. Enough data is required for this: the number of bars is equal to what is required by the custom indicators, plus what is required for the test priming. So the user should set the Test Start Date to account for this.

The Update Indicators script runs for every instrument on bar of data, so that excludes holidays. The reason is so that this can be used to compute custom indicators correctly.

All non-instrument scripts like Before Instrument Day and After Instrument Day will run on all test days. Test days are typically weekdays, unless process holidays .ini setting is true in which case Sundays are included.

Note that if you set the test start date back in time, and then set the test start date ahead in time, the data is still cached and available. So this may change the priming and start of the update indicators script. Something to keep in mind.

Edit Time: 9/11/2020 4:48:26 PM Topic ID#: 56

# <span id="page-919-0"></span>**7.2 Correlation Functions**

Instrument correlation functions allow you to dynamically control instruments correlations during a test.

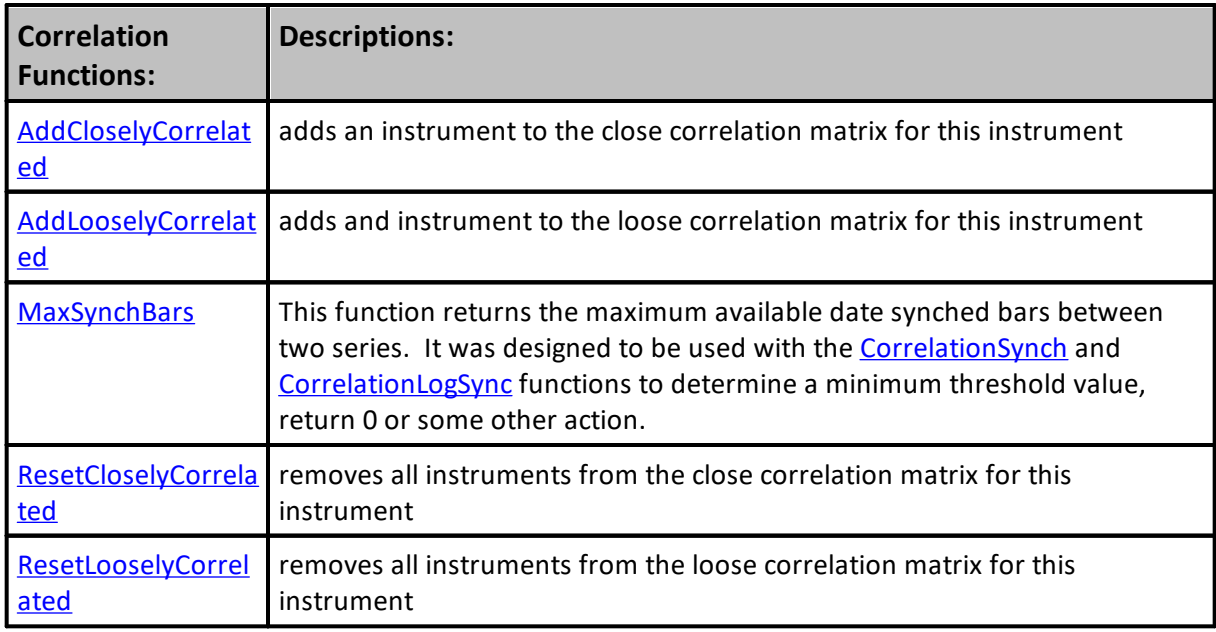

# **Links:**

[Correlation](#page-924-0) Properties

**See Also:**

Edit Time: 3/21/2024 10:41:38 AM Topic ID#: 227

#### <span id="page-920-0"></span>**ResetCloselyCorrelated**

Removes all the instruments from the close correlation matrix for this instrument. This is usually done as part of a dynamic correlation evaluation process where instruments are added based on their recent correlation using the **[AddCloselyCorrelated](#page-922-0)** function.

**Syntax:**

**ResetCloselyCorrelated**

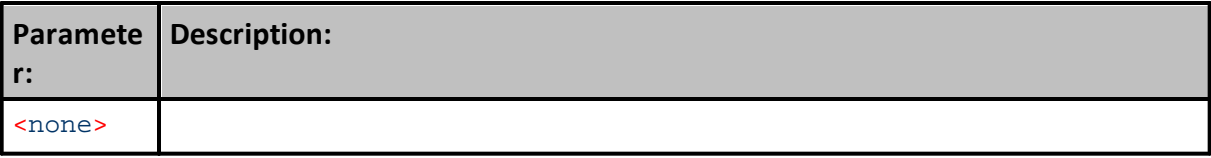

**Example:**

' Remove all the close correlations. **instrument**.**ResetCloselyCorrelated**

**Returns:**

Removes all the Closely correlated settings.

**Links:**

[Correlation](#page-924-0) Properties

**See Also:**

Edit Time: 9/11/2020 4:48:28 PM Topic ID#: 499

#### <span id="page-921-0"></span>**ResetLooselyCorrelated**

Removes all the instruments from the loose correlation matrix for this instrument. This is usually done as part of a dynamic correlation evaluation process where instruments are added based on their recent correlation using the **[AddLooselyCorrelated](#page-923-0)** function.

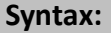

**ResetLooselyCorrelated**

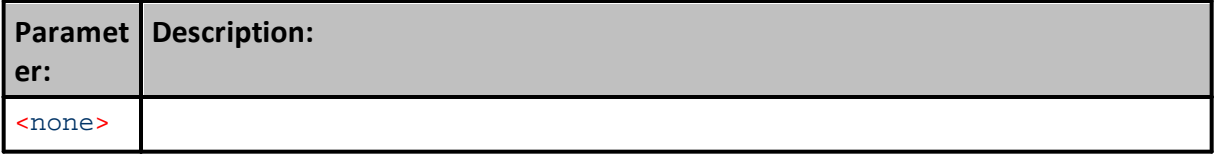

**Example:**

```
' Remove all the loose correlations.
instrument.ResetLooselyCorrelated
```
**Returns:**

```
Removes all the Loosely correlated settings.
```
**Links:**

[Correlation](#page-924-0) Properties

**See Also:**

Edit Time: 9/11/2020 4:48:28 PM Topic ID#: 500

#### <span id="page-922-0"></span>**AddCloselyCorrelated**

Adds the specified market to the close correlation matrix for this instrument. This is usually done as part of a dynamic correlation evaluation process where instruments are added based on their recent correlation after a call has been made to the [ResetCloselyCorrelated](#page-920-0) function.

## **NOTE:**

There is a maximum of 250 loose and 250 close correlations for each instrument. This function is enabled for futures, forex, and stocks.

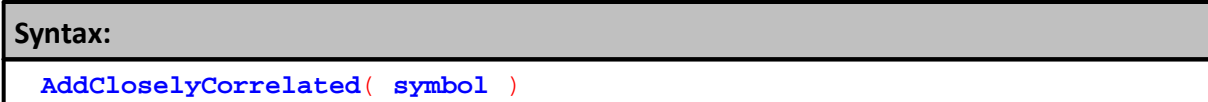

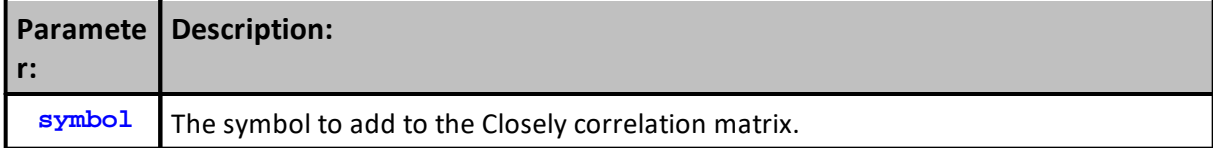

## **Example:**

```
' Add gold to the correlation matrix.
instrument.AddCloselyCorrelated( "GC" )
```
**Returns:**

```
Gold is added as a Closely Correlated symbol.
```
#### **Links:**

[Correlation](#page-924-0) Properties

**See Also:**

Edit Time: 9/11/2020 4:48:24 PM Topic ID#: 117

#### <span id="page-923-0"></span>**AddLooselyCorrelated**

Adds the specified market to the loose correlation matrix for this instrument. This is usually done as part of a dynamic correlation evaluation process where instruments are added based on their recent correlation after a call has been made to the [ResetLooselyCorrelated](#page-921-0) function..

### **NOTE:**

There is a maximum of 250 loose and 250 close correlations for each instrument. This function is enabled for futures, forex, and stocks.

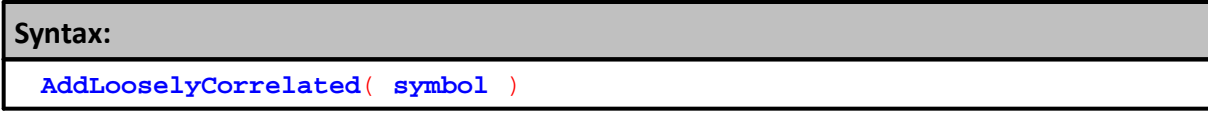

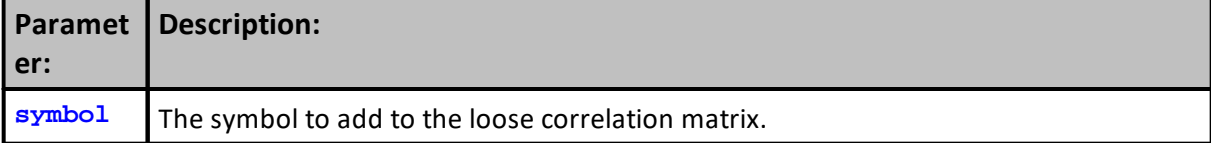

## **Example:**

```
' Add gold to the correlation matrix.
instrument.AddLooselyCorrelated( "GC" )
```
**Returns:**

Gold is added as a Loosely Correlated symbol.

#### **Links:**

[Correlation](#page-924-0) Properties

**See Also:**

Edit Time: 9/11/2020 4:48:24 PM Topic ID#: 126

# <span id="page-924-0"></span>**7.3 Correlation Properties**

Instrument correlation properties allow you to access instrument information during a test.

# **Note:**

These do not include zero sized trades.

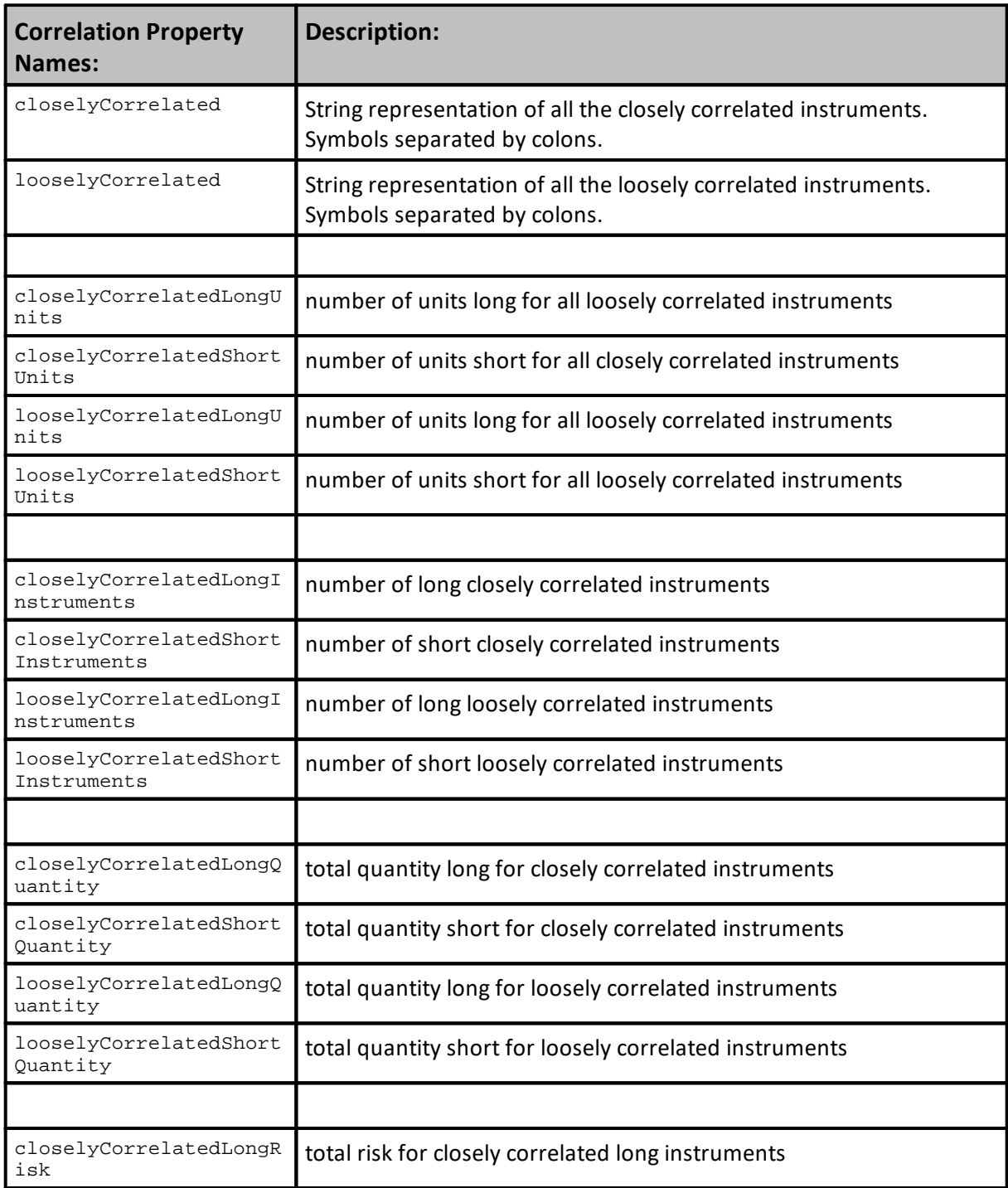

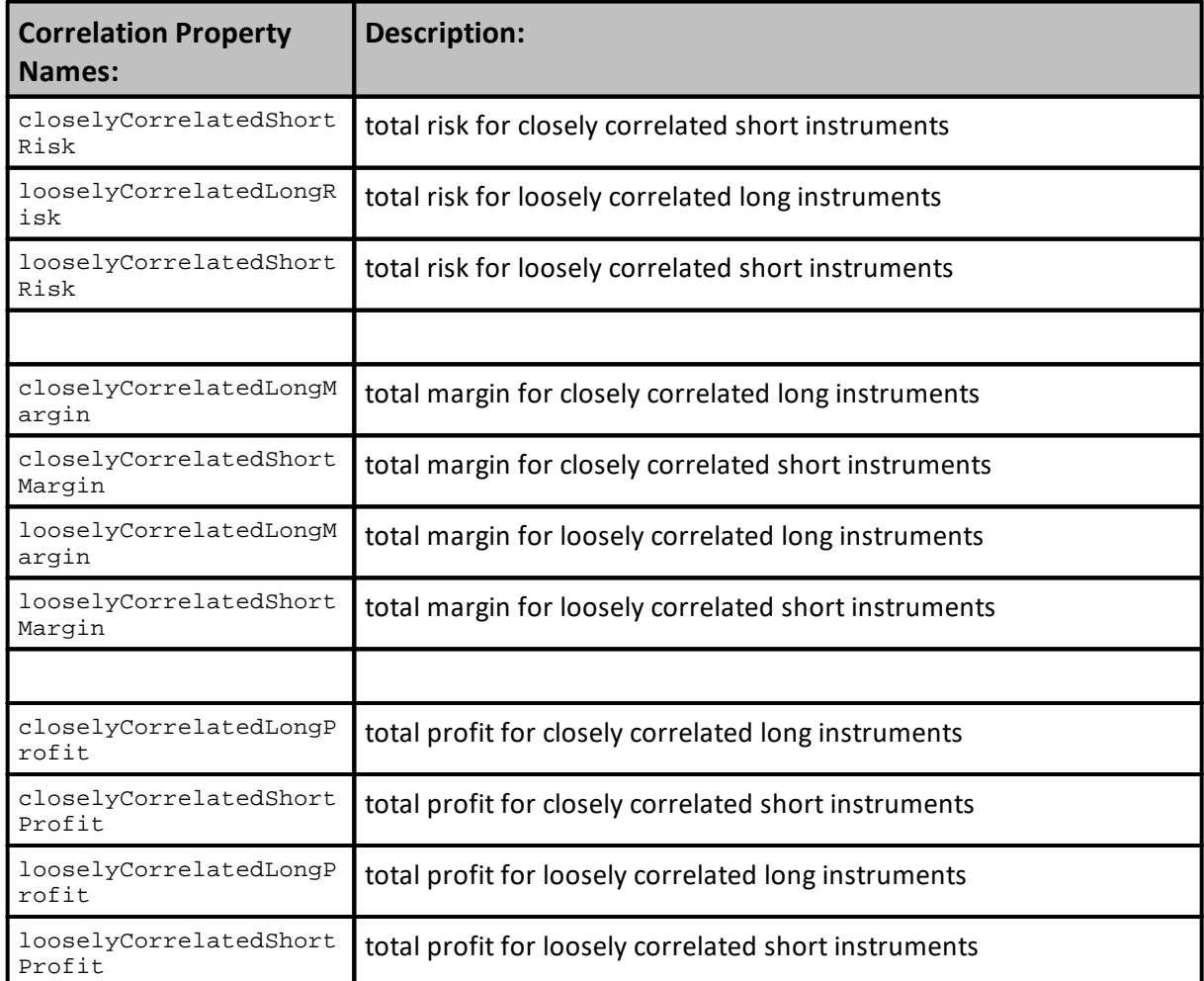

# **Links:**

[Correlation](#page-919-0) Functions

**See Also:**

Edit Time: 3/21/2024 10:41:38 AM Topic ID#: 231

# <span id="page-926-0"></span>**7.4 Data Properties**

Instrument object provides access to all the built-in properties provided to all instruments, and to all the new property names added by the user.

#### **Bar Indexing**

Properties listed with a '[ ]' following them are series properties and may be indexed using a number to access a previous data record value.

#### **Properties with [ ] will support access to earlier values:**

```
currentInstrumentDate = instrument.date (date of current bar )
currentInstrumentTime = instrument.time (time of current bar if using
intraday data)
priorInstrumentDate = instrument.date[1] (date of prior bar )
( special case: instrument.date[-1] is allowed to see the date for the
next record. Not available on the last record of data. )
Lack of [] defaults to 0. So these are the same:
todaysClose = instrument.close
todaysClose = instrument.close[0]
Using [1] will return the prior bar to the current. This could be the
prior day for daily data, or prior minute for minute data.
```
priorClose = **instrument.close**[1]

When a property does not support  $\lceil \cdot \rceil$  like the instrument examples above, those properties are not series and contain values of the current bar location, or their values are static for an instrument. For example, **instrument.bigPointValue** is a static value for each instrument, and **instrument.bar** is reference value that provides the current record number of that instrument.

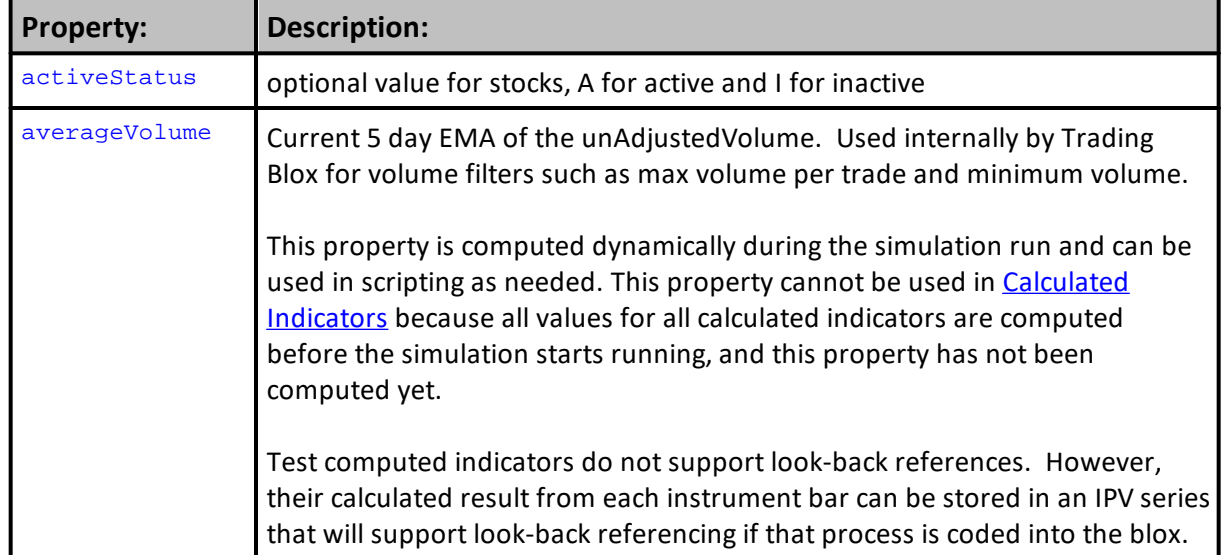

#### **Data Access Properties:**

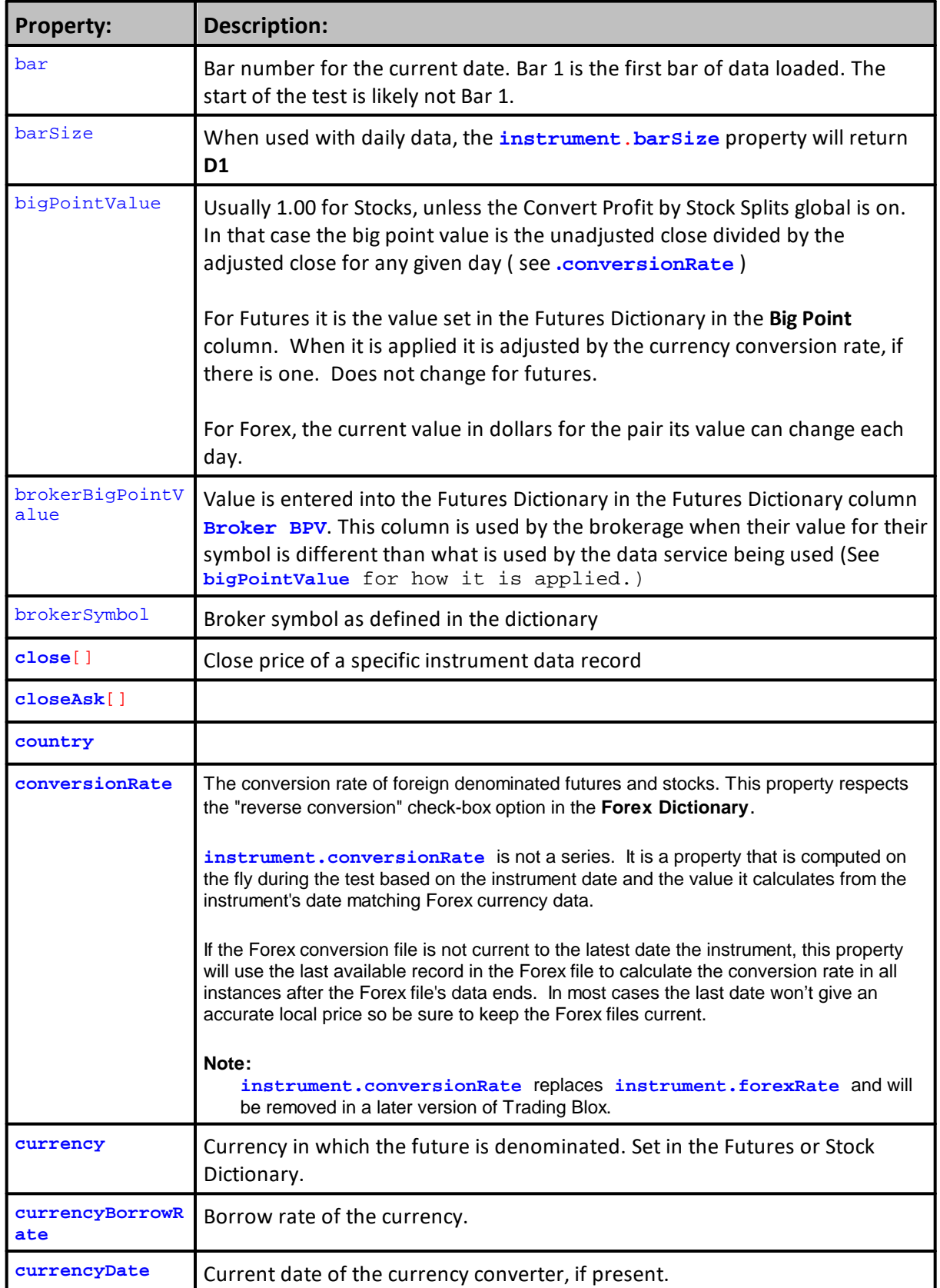

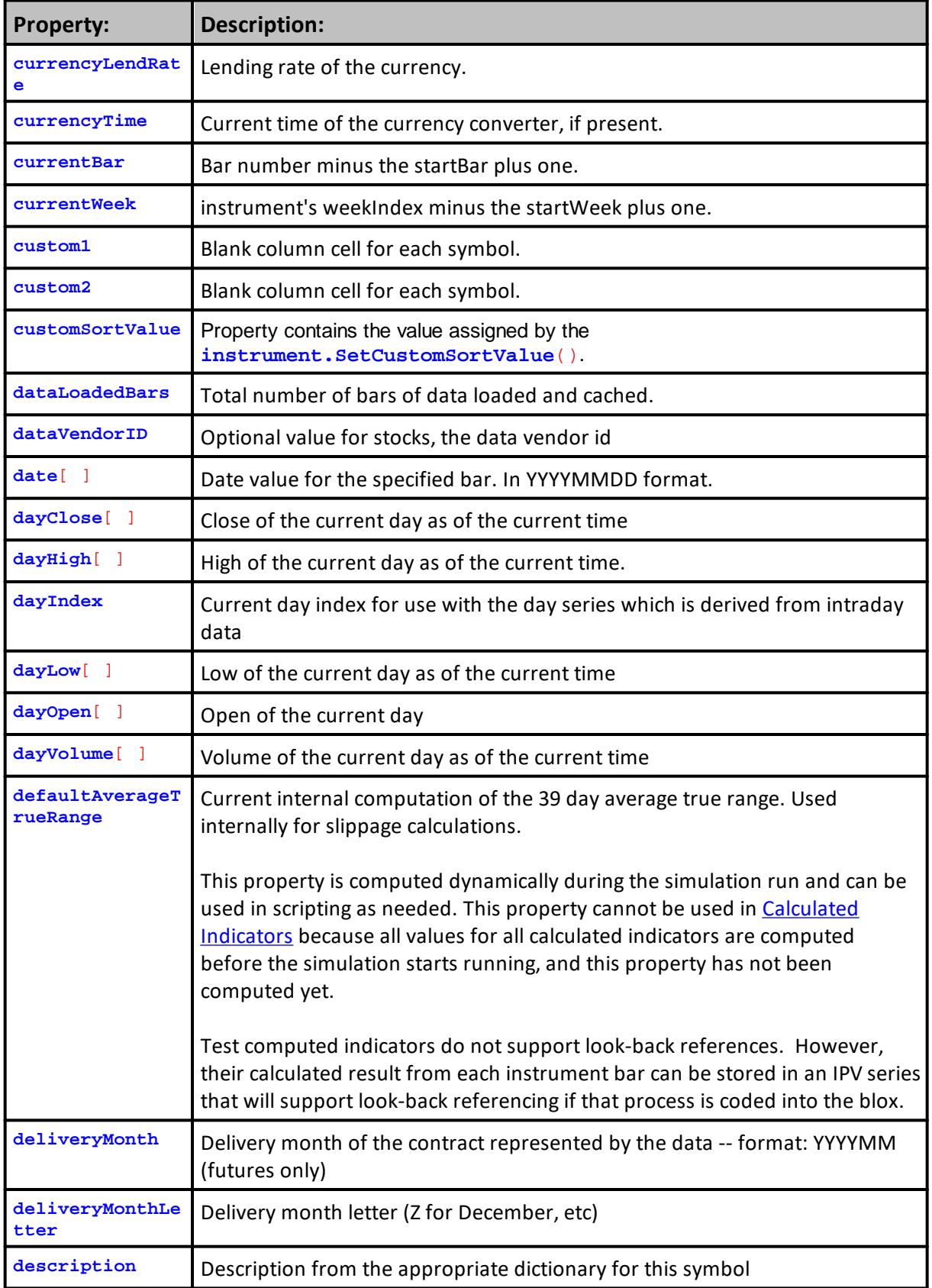

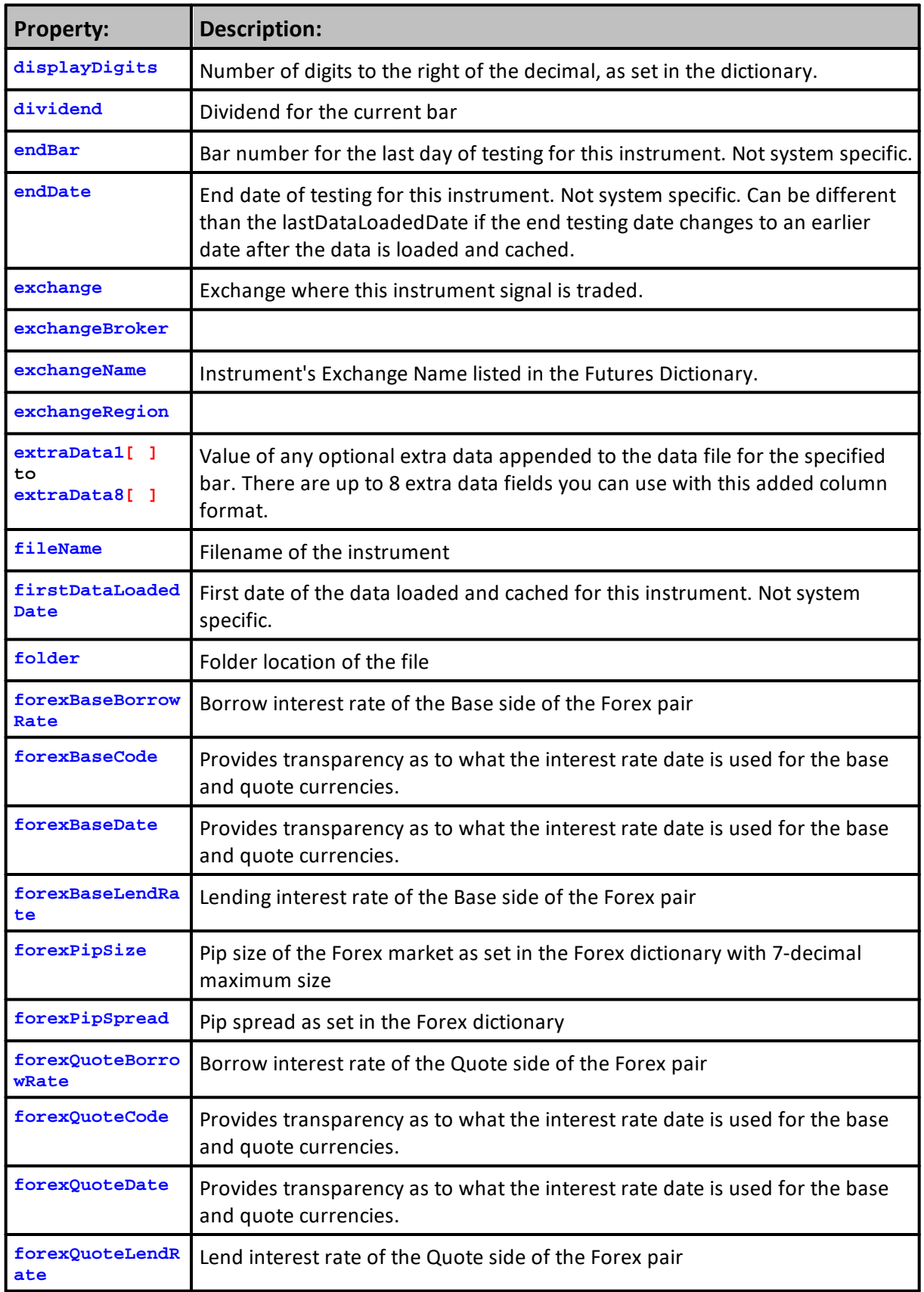

<span id="page-930-0"></span>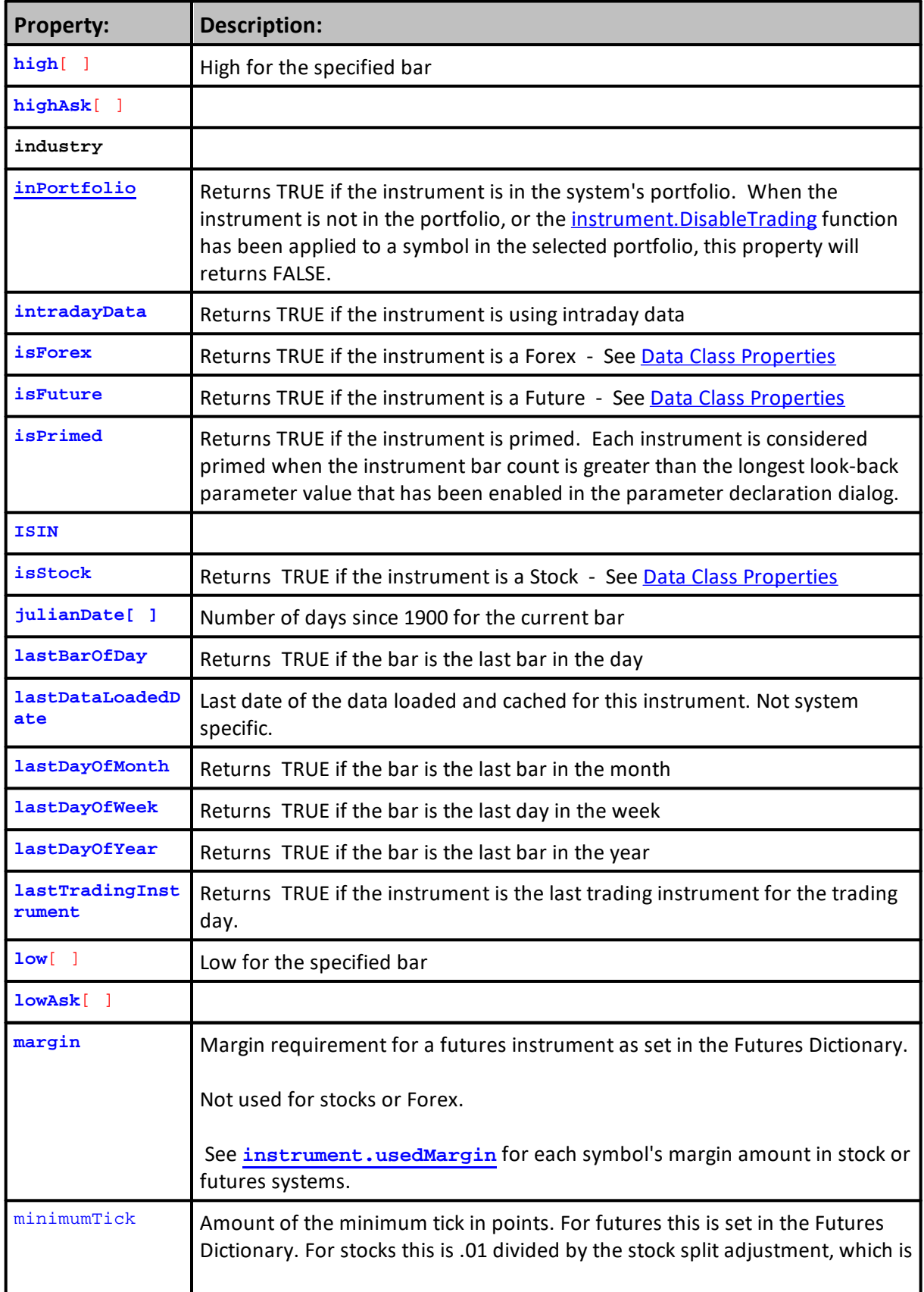

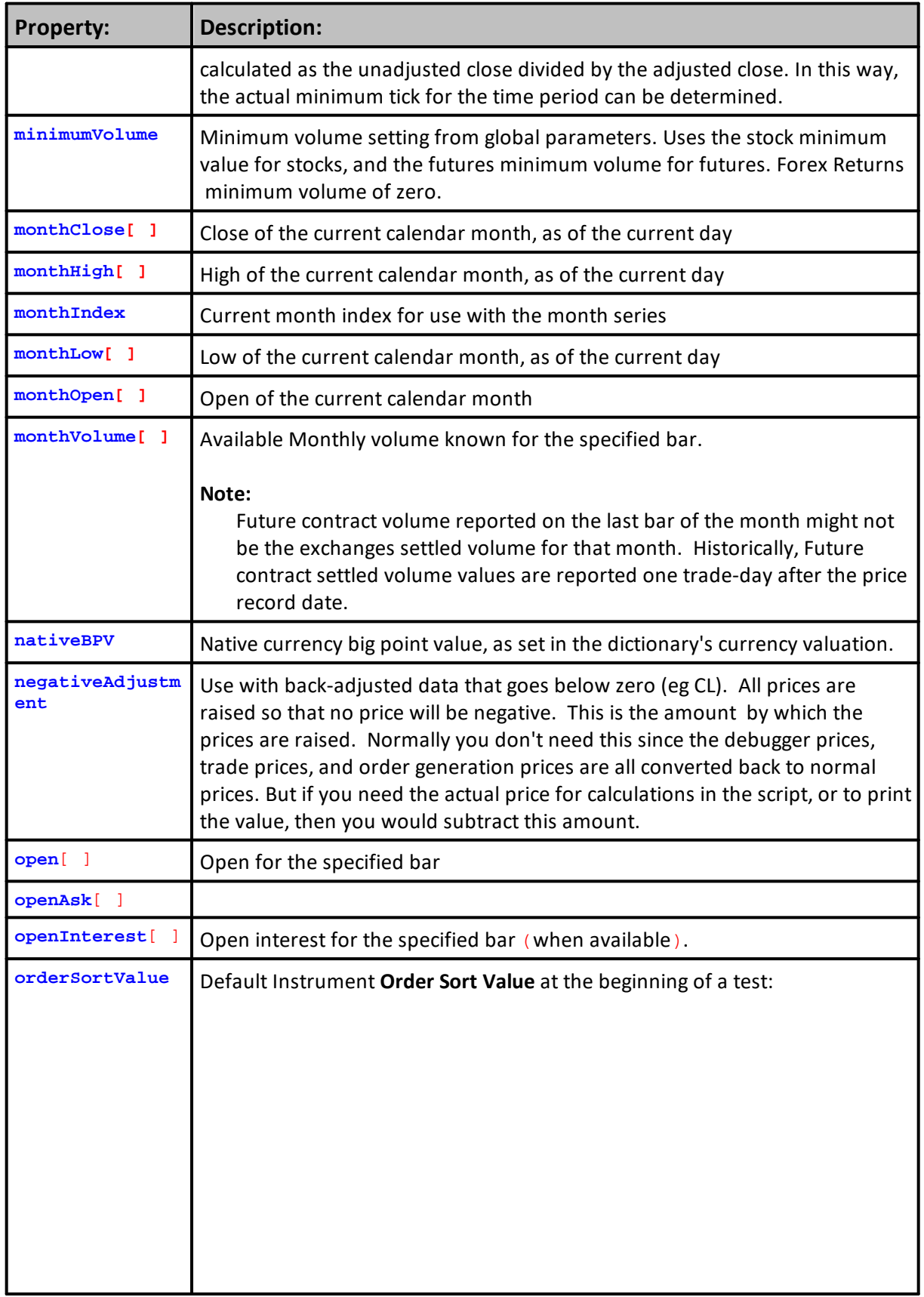

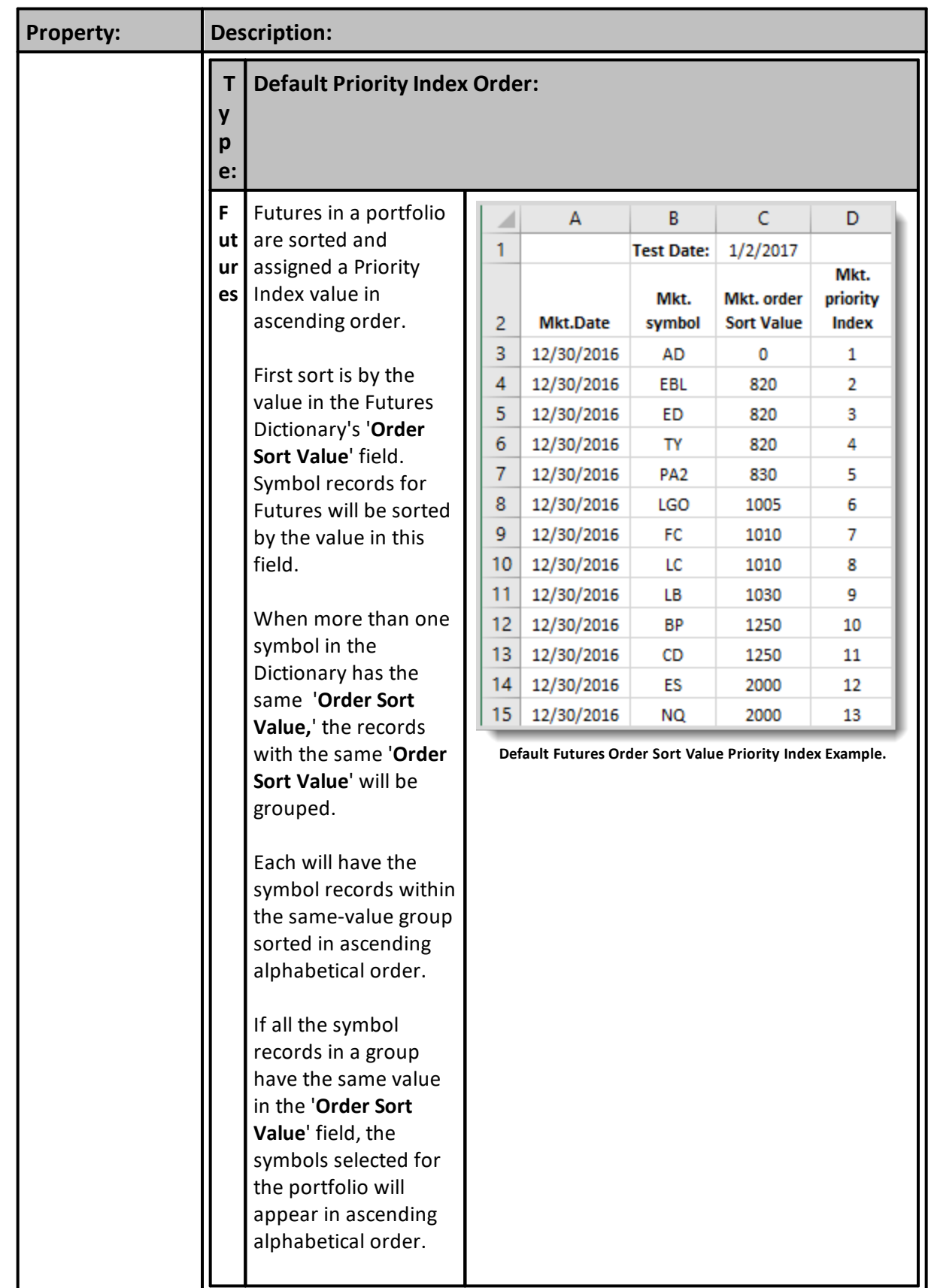

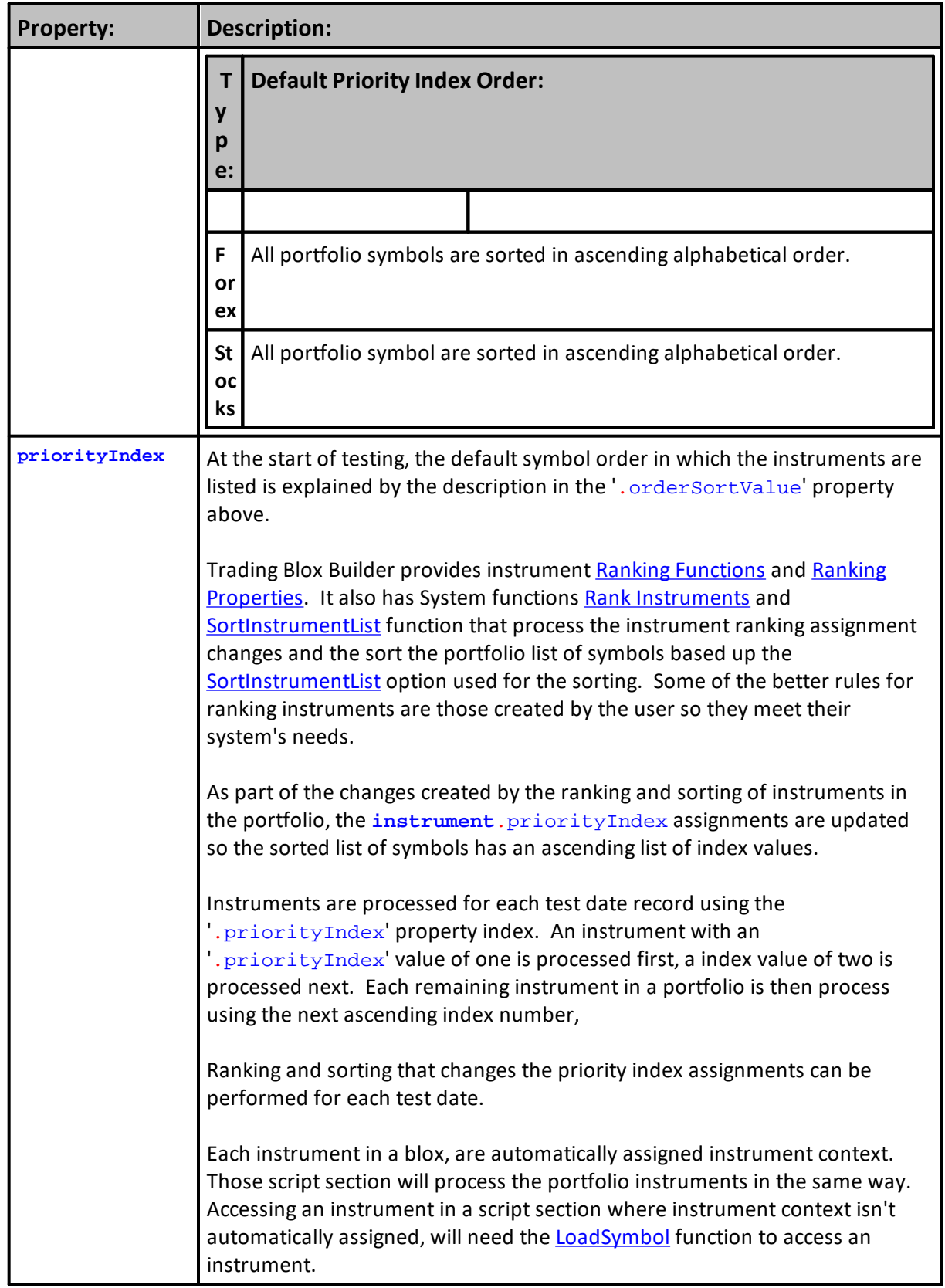

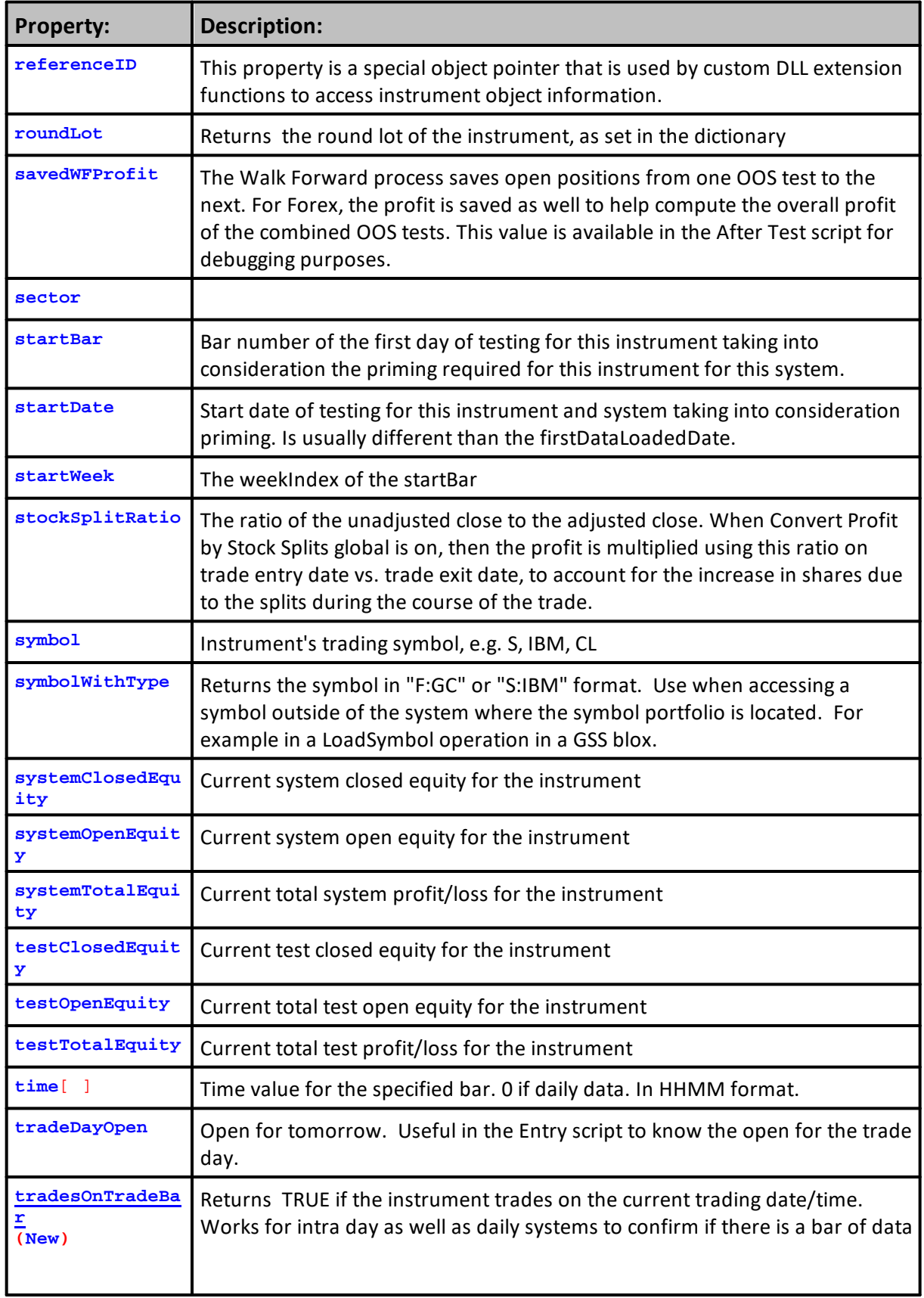

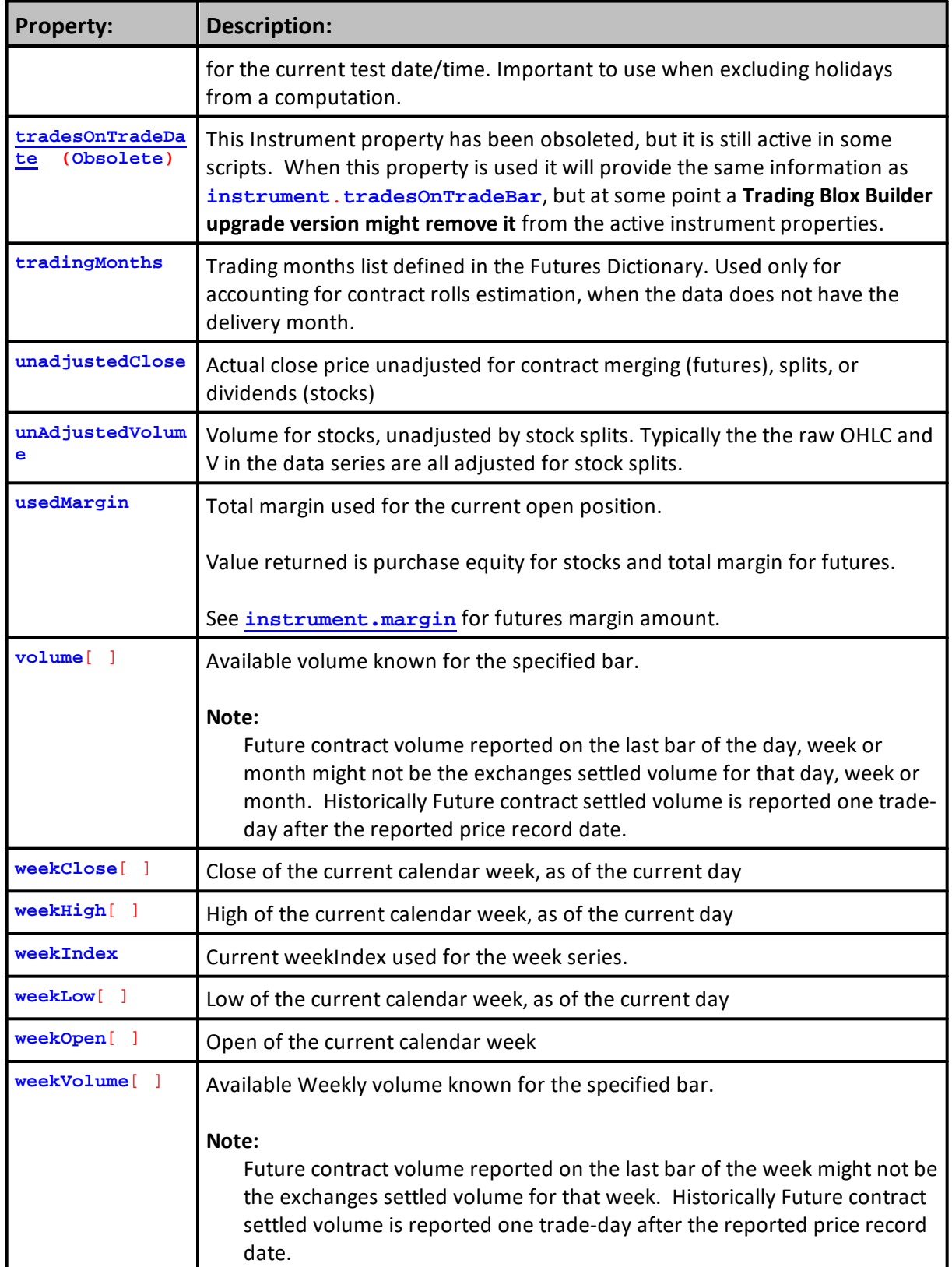
**Links:**

Data [Functions](#page-943-0)

**See Also:**

**Unit [Indexing](#page-995-0)**

#### **Data Class Properties**

Trading Blox Builder has three Instrument and one System property that can be used to know the data class specified by the system's selected portfolio.

```
Instrument Object: .isForex, .isFuture, & .isStock
System Object: .portfolioType
```
These instrument properties and the system property return the asset class of the instrument. The instrument asset class is assigned during data load phase of a system/suite test. Result returned is based on which of the selected data class options is selected.

**Instrument** properties return a **TRUE**, " 1 ", **or** a **FALSE**, "0"

- · For example, stocks can be loaded from the stock dictionary, or directly from the data file.
- · Futures and Forex instruments are loaded from the Forex or Futures Dictionaries.
- · Any instrument loaded from a dictionary will be assigned that dictionary's class designation.

The System object property called ".portfolioType" that returns the portfolio selection, **stock**, **futures**, or **forex**.

System property will return a string result

**FX** = "**Forex**" **F** = "**Future**" **S** = "**Stock**"

```
Syntax: - Class Data = Instrument Property
   When a Forex instrument is loaded so it is
   in context, use this to determine
If instrument.IsForex THEN
   ' Update Instrument Class
  sInstrumentClass = "Forex"
ELSE
  If instrument.IsFuture THEN
      ' Update Instrument Class
     sInstrumentClass = "Future"
  ELSE
      If instrument.IsStock THEN
         ' Update Instrument Class
         sInstrumentClass = "Stock"
      ENDIF ' i.IsStock
   ENDIF ' i.IsFuture
ENDIF ' i.isForex
Syntax: - Class Data = System Property
   Get System Portfolio Class
sPortfolioClass = system.portfolioType
   Or
PRINT "system.portfolioType :", system.portfolioType
```
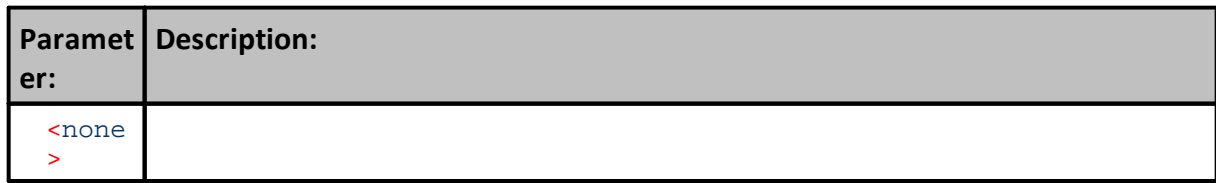

**Example: - Class Data: Instrument Context - System All Scripts**

```
 =====================================================
   BEFORE TEST - START
   =====================================================
PRINT
PRINT
  Show Script Section name
PRINT "Script Name: ", block.scriptName
' Show System's Portfolio name
PRINT "Portfolio Name: ", system.portfolioName
   Show System Selected Instrument Class
PRINT "system.portfolioType :", system.portfolioType
PRINT " ---------------------------------"
   =====================================================
   BEFORE TEST - END
   =====================================================
================== Script_Change:
   =====================================================
   BEFORE INSTRUMENT DAY - START
   =====================================================
PRINT
' Show Script Section name
PRINT "Script Name: ", block.scriptName
' Show System's Portfolio name
PRINT "Portfolio Name: ", system.portfolioName
' Get System Portfolio Class
sPortfolioClass = system.portfolioType
PRINT "system.portfolioType :", system.portfolioType
   When a Forex instrument is loaded so it is
   in context, use this to determine
If instrument.IsForex THEN
   ' Update Instrument Class
   sInstrumentClass = "Forex"
ELSE
  If instrument.IsFuture THEN
      ' Update Instrument Class
     sInstrumentClass = "Future"
   ELSE
     If instrument.IsStock THEN
         ' Update Instrument Class
         sInstrumentClass = "Stock"
      ENDIF ' i.IsStock
   ENDIF ' i.IsFuture
ENDIF ' i.isForex
PRINT
PRINT "Instrument Portfolio Class is: ",
PRINT " -------------------------------
   =====================================================
   BEFORE INSTRUMENT DAY - END
   =====================================================
```

```
Returns: - Class Data: Instrument Context - System All Scripts
     -------------------------------------------------------------
   Example Output was created by changing the System Instrument
   Type selection and system portfolio from one available in
   of the three instrument type options.
   -------------------------------------------------------------
Script Name: Before Test
Portfolio Name: All Sample
system.portfolioType : FX:
---------------------------------
Script Name: Before Instrument Day
Portfolio Name: All Sample
system.portfolioType : FX:
Instrument Symbol: AUDUSD
Instrument Portfolio Class is: Forex
---------------------------------
Script Name: Before Test
Portfolio Name: Any Stock
system.portfolioType : S:
---------------------------------
Script Name: Before Instrument Day
Portfolio Name: Any Stock
system.portfolioType : S:
Instrument Symbol: AAPL
Instrument Portfolio Class is: Stock
  ---------------------------------
Script Name: Before Test
Portfolio Name: AnySelected
system.portfolioType : F:
---------------------------------
Script Name: Before Instrument Day
Portfolio Name: AnySelected
system.portfolioType : F:
Instrument Symbol: CT2
Instrument Portfolio Class is: Future
 ---------------------------------
```
#### **Links:**

Data [Properties,](#page-926-0) System [Properties](#page-1158-0)

**See Also:**

## **TradesOnTradeBar**

Property returns a TRUE value when an [instrument.date](#page-926-0) available to match a [test.currentDate](#page-1185-0) during the Brokerage, Fill, and Update Instrument scripts. When the instrument skips a [test.currentDate](#page-1185-0) value this property will return a **FALSE** value.

#### **NOTE:**

Instrument property: **tradesOnTradeDate** has been obsoleted but it is still active. When used it will provide the same information as **instrument.tradesOnTradeBar**, but at some point a Trading Blox Builder version release might remove it from the active instrument properties. When reviewing blox where the previous property name is being used, it would be best to change to the current name to prevent unexpected script failures in future versions.

Image on the left shows simulation results where the script sections with normal instrument context do not execute when there is a gap in the [instrument.date](#page-926-0) records relative to the [test.currentDate](#page-1185-0).

Script sections, Exit [Orders,](#page-179-0) Entry [Orders,](#page-180-0) and Update [Indicators](#page-190-0) don't execute when the most recent instrument record date will not match the test date.

Script sections Initialize Risk [Management](#page-198-0) and Compute Risk [Adjustments](#page-198-1) don't have normal instrument context are shown because they are the default scripts associated with a Risk [Manager](#page-142-0) blox.

When an script section with normal instrument context executes where its instrument date won't match the test date the instrument property values will be from the most recent previous instrument date that was able to match its companion test date.

Use this property as a control or an alert when it is calculating instrument information that is delayed by a gap in the current instrument dates.

| <b>Trades On Trade iDate Suite</b>                          | = test.name                                        |                            |                         |                                             | Entry & Exit Orders Scripts, & All FILL type |                                                                                                    |            |                                                        |                         |        |                      |
|-------------------------------------------------------------|----------------------------------------------------|----------------------------|-------------------------|---------------------------------------------|----------------------------------------------|----------------------------------------------------------------------------------------------------|------------|--------------------------------------------------------|-------------------------|--------|----------------------|
| TradesOnTradeDate Script Test = system.name                 |                                                    |                            |                         | scripts will not Execute when an Instrument |                                              | Instrument context scripts that do execute when there<br>isn't any matching Test-Date, instrument property |            |                                                        |                         |        |                      |
| 4.3.5.4                                                     | =TR Version                                        |                            |                         |                                             | Date is not available to match the Test-Date |                                                                                                    |            | information will be from the last instrument date that |                         |        |                      |
| 41995                                                       | -Start Date                                        | at the end of a Test Date. |                         |                                             |                                              |                                                                                                    |            | was available prior to the missing instrument date.    |                         |        |                      |
| 1/22/2015                                                   | = End Date                                         |                            |                         |                                             |                                              |                                                                                                    |            |                                                        |                         |        |                      |
| <b>RloxName</b>                                             | <b>ScriptName</b>                                  |                            |                         | test-Day Mkt-Symbol                         | test-Date                                    | test-DoWk                                                                                                  | Mich-Date  | Mkt-DoWk Date-Diff Trades TradesOnBar                  |                         |        |                      |
| <b>TradesOnTradeBarTest</b>                                 | <b>Refore Test</b>                                 |                            | $\overline{0}$          | AD.                                         | 12/22/2014                                   | Monday                                                                                                    | 12/19/2014 | Friday                                                 | в                       | ö      | 1                    |
| <b>TradesOnTradeBar Test</b>                                | <b>Undate Indicators</b>                           |                            | $\overline{1}$          | AD.                                         | 12/22/2014                                   | Monday                                                                                                    | 12/19/2014 | Friday                                                 | 3                       | ō      | 1                    |
| <b>TradesOnTradeBar PortMer</b>                             | <b>Rank Instruments</b>                            |                            | $\mathbf{1}$            | AD                                          | 12/22/2014                                   | Monday                                                                                                    | 12/19/2014 | Friday                                                 | в                       | Ō      | 1                    |
| <b>TradesOnTradeBar PortMgr</b>                             | <b>Filter Portfolio</b>                            |                            | $\overline{\mathbf{3}}$ | AD.                                         |                                              | 12/24/2014 Wednesday 12/23/2014                                                                            |            | <b>Tuesday</b>                                         | $\mathbf{1}$            | ı      | ı                    |
| TradesOnTradeBar Test                                       | <b>Before Trading Day</b>                          |                            | в                       | AD.                                         |                                              | 12/24/2014 Wednesday 12/23/2014                                                                            |            | Tuesday                                                | 1                       | 1      | 1                    |
| TradesOnTradeBarTest                                        | <b>Before Instrument Day</b>                       |                            | 3                       | AD.                                         |                                              | 12/24/2014 Wednesday 12/23/2014                                                                            |            | Tuesday                                                | 1                       | ٠      | ı                    |
| <b>TradesOnTradeBar Test</b>                                | <b>Exit Orders</b>                                 |                            | $\overline{\mathbf{3}}$ | AD                                          | 41997                                        | Wednesday                                                                                                  | 41996      | Tuesday                                                | $\mathbf{1}$            | 1      | 1                    |
| <b>TradesOnTradeBar Test</b>                                | <b>Entry Orders</b>                                |                            | R                       | AD                                          |                                              | 12/24/2014 Wednesday 12/23/2014                                                                            |            | Tuesday                                                | 1                       | ٠      | ł                    |
| <b>TradesOnTradeBar Test</b>                                | <b>Update Indicators</b>                           |                            | 3                       | AD                                          |                                              | 12/24/2014 Wednesday 12/24/2014                                                                            |            | Wednesday                                              | o                       | ı      | ı                    |
| TradesOnTradeBar Test                                       | <b>Adjust Stops</b>                                |                            | $\overline{\mathbf{3}}$ | AD.                                         |                                              | 12/24/2014 Wednesday 12/24/2014                                                                            |            | Wednesday                                              | $\circ$                 | 1      | 1                    |
| TradesOnTradeBar RiskMgr                                    | <b>Initialize Risk Management</b>                  |                            | з                       | AD.                                         |                                              | 12/24/2014 Wednesday 12/24/2014                                                                            |            | Wednesday                                              | o                       | ı      | ı                    |
| <b>TradesOnTradeBar RiskMgr</b>                             | <b>Compute Instrument Risk</b>                     |                            | $\overline{\mathbf{3}}$ | AD.                                         |                                              | 12/24/2014 Wednesday 12/24/2014 Wednesday                                                                  |            |                                                        | o                       | 1      | 1                    |
| <b>TradesOnTradeBar RiskMer</b>                             | <b>Compute Risk Adjustments</b>                    |                            | 3                       | AD.                                         |                                              | 12/24/2014 Wednesday 12/24/2014 Wednesday                                                                  |            |                                                        | $\circ$                 | ٠      | 1                    |
| TradesOnTradeBar RiskMer                                    | <b>Adjust Instrument Risk</b>                      |                            | R                       | <b>AD</b>                                   |                                              | 12/24/2014 Wednesday 12/24/2014 Wednesday                                                                  |            |                                                        | o                       | ٠      | ł                    |
| TradesOnTradeBarTest                                        | <b>After Instrument Day</b>                        |                            | $\overline{\mathbf{3}}$ | AD.                                         | 41997                                        | Wednesday                                                                                                  | 41997      | Wednesday                                              | $\circ$                 | ı      | 1                    |
| <b>TradesOnTradeBar Test</b>                                | <b>After Trading Day</b>                           |                            | в                       | AD.                                         |                                              | 12/24/2014 Wednesday 12/24/2014 Wednesday                                                                  |            |                                                        | o                       | 1      | 1                    |
| <b>TradesOnTradeBar PortMgr</b>                             |                                                    |                            | ă                       | AD.                                         | 12/25/2014                                   | Thursday                                                                                                   |            | 12/24/2014 Wednesday                                   | $\mathbf{1}$            | 1      | $\overline{0}$       |
| TradesOnTradeBar PortMer                                    | <b>Rank Instruments</b><br><b>Filter Portfolio</b> |                            | 4                       | <b>AD</b>                                   | 12/25/2014                                   | Thursday                                                                                                   |            | 12/24/2014 Wednesday                                   | $\mathbf{1}$            | 1      | $\circ$              |
| <b>TradesOnTradeBar Test</b>                                | <b>Before Trading Day</b>                          |                            | 4                       | AD                                          | 12/25/2014                                   | Thursday                                                                                                   |            | 12/24/2014 Wednesday                                   | 1                       | ı      | $\mathbf{0}$         |
| TradesOnTradeBar Test                                       | Before Instrument Day                              |                            | 4                       | AD                                          | 12/25/2014                                   | Thursday                                                                                                   |            | 12/24/2014 Wednesday                                   | $\mathbf{1}$            | ı      | $\circ$              |
|                                                             | <b>Adjust Stops</b>                                |                            | 4                       | AD                                          |                                              |                                                                                                    |            |                                                        |                         | ł.     | ö                    |
| <b>TradesOnTradeBar Test</b>                                | <b>Initialize Risk Management</b>                  |                            |                         |                                             | 12/25/2014                                   | Thursday                                                                                                   |            | 12/24/2014 Wednesday                                   | 1                       |        |                      |
| <b>TradesOnTradeBar RiskMgr</b><br>TradesOnTradeBar RiskMer | <b>Compute Instrument Risk</b>                     |                            | 4<br>4                  | AD.<br>AD.                                  | 12/25/2014<br>12/25/2014                     | Thursday<br>Thursday                                                                                       |            | 12/24/2014 Wednesday<br>12/24/2014 Wednesday           | $\mathbf{1}$<br>1       | 1<br>٠ | $\bullet$<br>$\circ$ |
|                                                             | <b>Compute Risk Adjustments</b>                    |                            | 4                       | AD.                                         |                                              | Thursday                                                                                                   |            | 12/24/2014 Wednesday                                   | $\mathbf{1}$            | ł.     | ö                    |
| TradesOnTradeBar RiskMgr                                    | <b>Adjust Instrument Risk</b>                      |                            | 4                       |                                             | 12/25/2014<br>41998                          |                                                                                                    |            |                                                        |                         | ı      | $\circ$              |
| <b>TradesOnTradeBar RiskMer</b>                             | After Instrument Day                               |                            | 4                       | AD.                                         |                                              | Thursday                                                                                                   | 41997      | Wednesday                                              | $\mathbf{1}$            |        |                      |
| <b>TradesOnTradeBar Test</b>                                | <b>After Trading Day</b>                           |                            |                         | AD.                                         | 12/25/2014                                   | Thursday                                                                                                   |            | 12/24/2014 Wednesday                                   | $\mathbf{1}$            | 1      | o<br>$\bullet$       |
| <b>TradesOnTradeBar Test</b>                                |                                                    |                            | 4                       | AD                                          | 12/25/2014                                   | Thursday                                                                                                   |            | 12/24/2014 Wednesday                                   | 1                       | 1      |                      |
| TradesOnTradeBar PortMer                                    | <b>Rank Instruments</b>                            |                            | s                       | AD                                          | 12/26/2014                                   | Friday                                                                                                    |            | 12/24/2014 Wednesday                                   | $\overline{2}$          | ٠      | 1                    |
| <b>TradesOnTradeBar PortMgr</b>                             | <b>Filter Portfolio</b>                            |                            | 5                       | AD.                                         | 12/26/2014                                   | Friday                                                                                                    |            | 12/24/2014 Wednesday                                   | $\overline{\mathbf{z}}$ | 1      | 1                    |
| TradesOnTradeBar Test                                       | <b>Before Trading Day</b>                          |                            | s                       | AD.                                         | 12/26/2014                                   | Friday                                                                                                    |            | 12/24/2014 Wednesday                                   | $\overline{2}$          | ٠      | ï                    |
| <b>TradesOnTradeBarTest</b>                                 | <b>Before Instrument Day</b>                       |                            | s                       | <b>AD</b>                                   | 12/26/2014                                   | Friday                                                                                                    |            | 12/24/2014 Wednesday                                   | $\overline{2}$          | ı      | ı                    |
| TradesOnTradeBar Test                                       | <b>Exit Orders</b>                                 |                            | 5                       | AD.                                         | 12/26/2014                                   | Friday                                                                                                    |            | 12/24/2014 Wednesday                                   | $\overline{2}$          | 1      | 1                    |
| <b>TradesOnTradeBar Test</b>                                | <b>Entry Orders</b>                                |                            | s                       | AD.                                         | 12/26/2014                                   | Friday                                                                                                    |            | 12/24/2014 Wednesday                                   | $\overline{2}$          | 1      | $\mathbf{1}$         |
| <b>TradesOnTradeBar Test</b>                                | <b>Update Indicators</b>                           |                            | 5                       | AD                                          | 12/26/2014                                   | Friday                                                                                                    | 12/26/2014 | Friday                                                 | ö                       | ٠      | 1                    |
| TradesOnTradeBarTest                                        | <b>Adjust Stops</b>                                |                            | s                       | AD.                                         | 41999                                        | Friday                                                                                                    | 41999      | Friday                                                 | $\circ$                 | ı      | 1                    |
| TradesOnTradeBar RiskMer                                    | <b>Initialize Risk Management</b>                  |                            | s                       | AD                                          | 12/26/2014                                   | Friday                                                                                                    | 12/26/2014 | Friday                                                 | o                       | ٠      | ł                    |
| <b>TradesOnTradeBar RiskMar</b>                             | <b>Compute Instrument Risk</b>                     |                            | s                       | AD                                          | 12/26/2014                                   | Friday                                                                                                    | 12/26/2014 | Friday                                                 | ö                       | ı      | 1                    |
| TradesOnTradeBar RiskMer                                    | <b>Compute Risk Adjustments</b>                    |                            | s                       | AD.                                         | 12/26/2014                                   | Friday                                                                                                    | 12/26/2014 | Friday                                                 | $\circ$                 | 1      | 1                    |
| TradesOnTradeBar RiskMer                                    | <b>Adjust Instrument Risk</b>                      |                            | s                       | AD                                          | 12/26/2014                                   | Friday                                                                                                    | 12/26/2014 | Friday                                                 | o                       | 1      | ł                    |
| <b>TradesOnTradeBar Test</b>                                | <b>After Instrument Day</b>                        |                            | s                       | AD.                                         | 12/26/2014                                   | Friday                                                                                                    | 12/26/2014 | Friday                                                 | $\circ$                 | 1      | 1                    |
| <b>TradesOnTradeBar Test</b>                                | After Trading Day                                  |                            | s                       | AD.                                         | 12/26/2014                                   | Friday                                                                                                    | 12/26/2014 | Friday                                                 | o                       | 1      | 1                    |
|                                                             |                                                    |                            |                         |                                             |                                              |                                                                                                    |            |                                                        |                         |        |                      |

**TradesOnTradeDate Test Report Example**

```
Example:
```

```
 -----------------------------------------------------
   Prevent any instrument calculations when there
   is a missing date gap between the current instrument
   date and the executing test.currentDate
If instrument.tradesOnTradeBar THEN
   ' Perform normal instrument calculations.
   ' [ Do Something in this area ]
ENDIF ' i.tradesOnTradeBar = TRUE
            -----------------------------------------------------
   Change how instrument calculations are handled when
   there is a date gap between latest instrument date and
   current test date.
If instrument.tradesOnTradeBar = TRUE THEN
   ' Perform normal instrument calculations.
   ' [ Do Something in this area ]
ELSE ' i.tradesOnTradeBar = FALSE
   ' Perform normal instrument calculations.
   ' [ Do Something ELSE, or nothing in this area ]
ENDIF
   -----------------------------------------------------
Returns:
```
True = 1. It is only returned when there is an instrument record for the next test date.

**Links:**

**See Also:**

Data [Properties](#page-926-0)

# <span id="page-943-0"></span>**7.5 DataFunctions**

Data function can be used to round, format, and find instruments during a test.

When using any of the instrument Functions or Properties, the Object name: **instrument**. must be appened ahead of the Function or Property name: i.e. **instrument**.**SetRoundLot**(**1**)

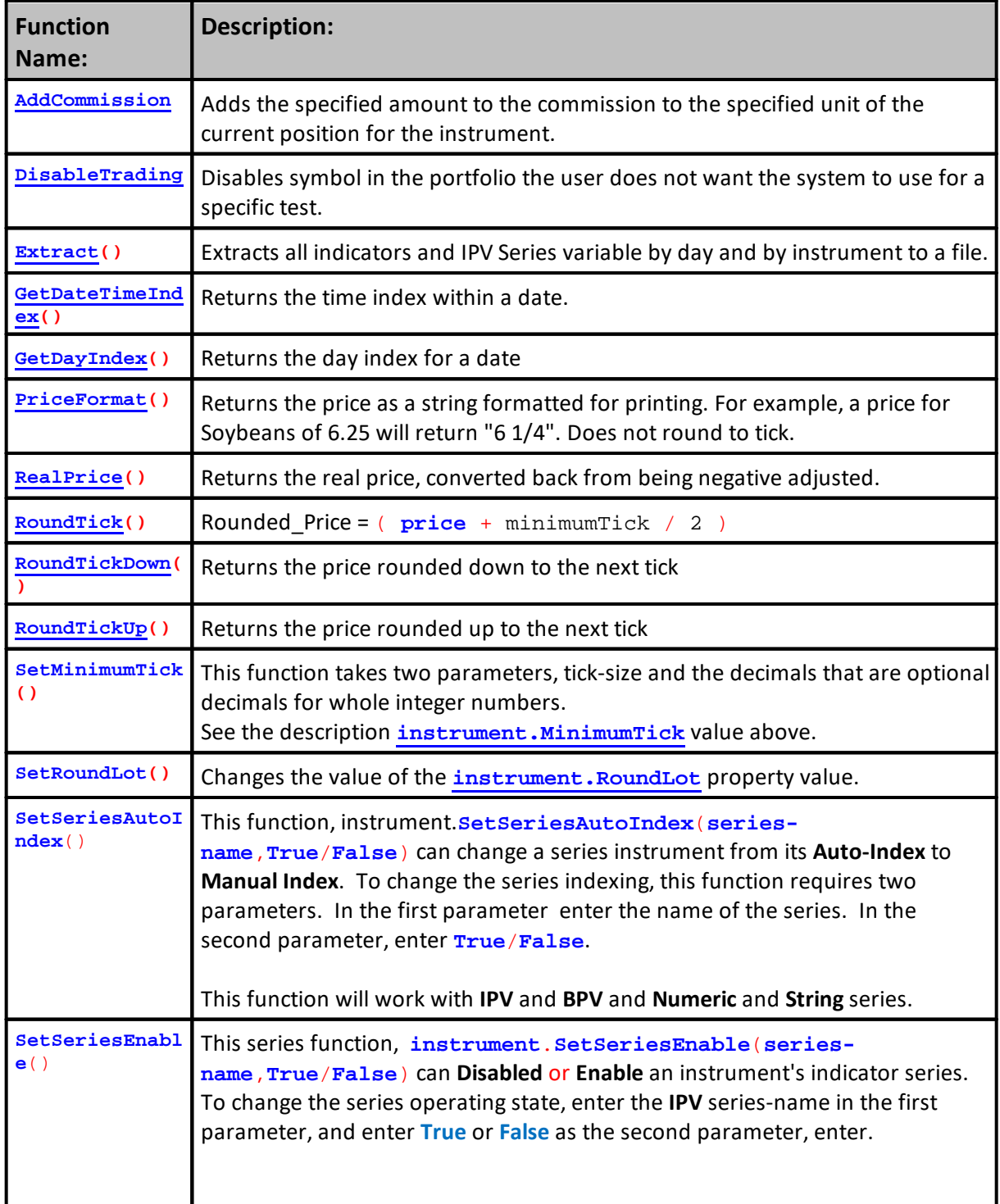

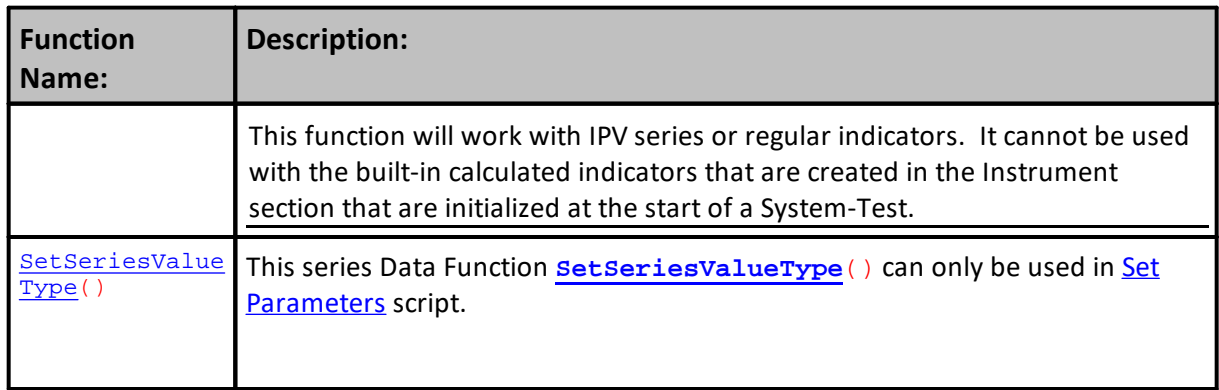

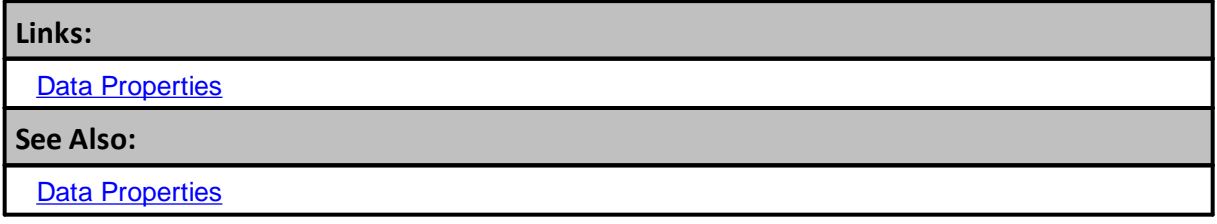

#### <span id="page-945-0"></span>**AddCommission**

Adds commission per share/contract to the specified unit of the current position for the instrument. If there is no current position or the unit number is out of range, then it will return an error.

Example below is placed in the **Entry Order Filled** script section and it shows adding commission amount as part of the Order Filled process.

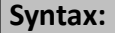

**instrument**.**AddCommission**( [unitNumber], commission )

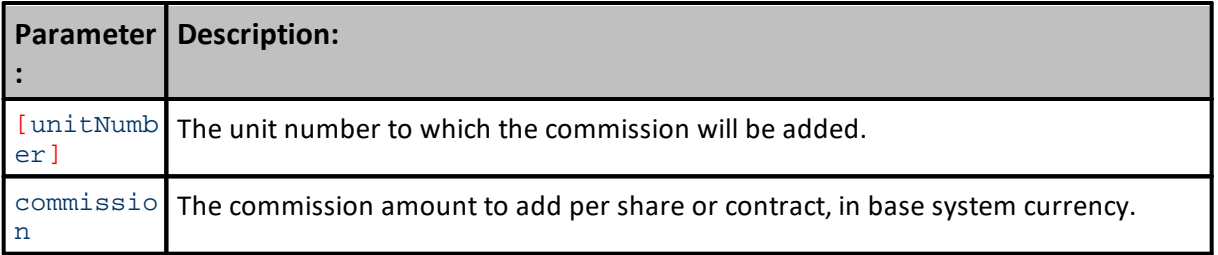

#### **Example:**

' Add \$12 in commission per contract or share to this new unit. ' If there are 5 contracts or shares, the total commission added will be \$60.

**instrument**.**AddCommission**( **instrument**.**currentPositionUnits**, 12 )

**Returns:**

A commission of \$12 is added to the new position unit

**Links:**

Data [Functions](#page-943-0)

**See Also:**

#### <span id="page-946-0"></span>**DisableTrading**

This function will remove instrument from the portfolio. It removes access to the instrument by changing the state of the symbol's **[inPortfolio](#page-930-1)** property. When an instrument's symbol is included in the loaded portfolio, the **[instrument.inPortfolio](#page-930-1)** property has a value of **TRUE**. When an instrument portfolio, and the **[instrument.inPortfolio](#page-930-1)** property is **FALSE**, Trading Blox Builder will not use the symbol.

This Function is an **[Instrument](#page-943-0) Data Function**. It should be run in the Set [Parameters](#page-166-0) script section defore the data is loaded, and the system's indicators perform the system's indicator calculations. The Set Parameters script section was implemented so the memory needed for each symbol is needed, and the time it takes to load the data. By changing the access state of a symbol to False, the time to load, and calculate indicators isn't used and the memory required isn't needed.

Previously, this function was executed in the **BEFORE TEST** script so the time saving and the memory used is wasted because . When it is used in that script section the instrument's data will be loaded and the system's indicator calculations will run because the instrument's **[inPortfolio](#page-930-1)** property is **TRUE** until the [DisableTrading](#page-946-0) function changes the property to **FALSE**.

The **[instrument.inPortfolio](#page-930-1)** property value can be changed by using the **instrument**.**DisableTrading**(index). Changing the state of the **[instrument.inPortfolio](#page-930-1)** property is best done in the **Set Parameters** script section. The **Set [Parameters](#page-166-0)** script section executes ahead of the Before Test script section where the instruments in the portfolio are loaded and used in the calculation of indicators.

When an instrument in the portfolio is removed from being accessible by using the **Set [Parameters](#page-166-0)** script section, the data won't consume any time to load it, and it won't need any memory space to hold any calculated indicators.

can change the instrument's is changed by the **instrument**.**DisableTrading** function, it **instrument**.**[inPortfolio](#page-930-1)** value will change from a 1 = (**TRUE**) to a 0 =**(FALSE).**

These script section, **Exit Orders, Entry Orders, Update Indicators**, won't execute for an instruments when its **instrument**.**[inPortfolio](#page-930-1)** property is **FALSE.**

This function does not remove a symbol's character text from the portfolio's save list of symbols, those will always be in place until changed using the Portfolio [Manager](#page-138-0). This function's ability allows the trader to load a large list of instrument symbols and provides a method for removing all the symbols the user decides remove from the symbols from being accessed and traded by the system. When the symbols are removed, the processing of the above script section will not execute. By removing the listed scripts from running during a test, the time save will enable Trading Blox Builder to run faster. For example, when a portfolio of 10,000 stock symbols listed, but the system test only wants to allow 700 of those symbols be used the system test, removing .

## **Syntax:**

# **Syntax:**

where none of the instruments will have context. In the example line below, the **MktSymbol** is a **BPV** Instrument Type variable. When the **[LoadSymbol](#page-966-0)** loads a symbol, all the normal properties and function in an instrument object are assigned to the MktSymbol BPV Type Instrument.

```
 Example of how to use this function when it is
' it is not used in the Set Parameters script section.
MktSymbol.DisableTrading( index )
   When this function is used in a custom script section
   that is called from the Set Parameters script, the
   custom function will provide the instruments in the
   custom script section to with automatic context.
   The calling script function script.InstrumentLoop will
   automatically cause the instruments to loop through
   Assigned portfolio list of symbols.
instrument.DisableTrading
  Will not need the index parameter to change its
    instrument.inPortfolio property state from True
    to False. See example in script.InstrumentLoop
```
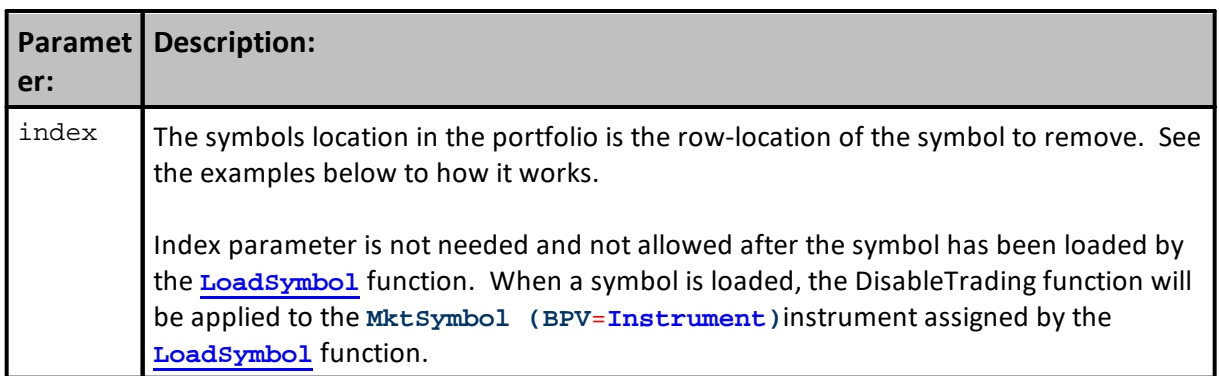

```
Example:
   ==============================================================
   Portfolio Instrument Disabling
   BEFORE TEST SCRIPT - START
   ==============================================================
          ~~~~~~~~~~~~~~~~~~~~~~~~~~~~~~~~
   Variables:
      MktSymbol = a BPV Instrument Object Type
      iIndex = BPV Integer
      iEnabled = BPV Integer
      MktSymbol.inPortfolio = instrument.inPortfolio property
      sHeader = Column Title Header
      --------------------------------------------------------------
   Column Title Header
sHeader = "Index,"+ "Symbol," _
          + "PriorityIndex," _
         + "InPortfolio"
' Clear Enabled Symbol Counter
iEnabled = 0' Disable The Number of Instrument Symbols in the Portfolio
PRINT "Total Instruments: ", system.totalInstruments
   Send Column Titles
PRINT sHeader
   Load Each Portfolio Instrument into the Mkt Instrument Object
   and disable every other instrument in this test to show the
   current i.inPortfolio value, and the i.inPortfolio value
For iIndex = 1 TO system.totalInstruments STEP + 1
   ' Load symbol in row 'iIndex' location
  MktSymbol.LoadSymbol(iIndex)
   ' Display the symbol, symbol's priorityIndex, and the
   ' the status of whether the index will be used by the
   ' system, or it is removed from being available.
  PRINT iIndex, _
         MktSymbol.symbol,
         MktSymbol.priorityIndex,
         MktSymbol.inPortfolio
   ' Count Any Symbol that is Enabled for System Testing
   If MktSymbol.inPortfolio = TRUE THEN iEnabled = iEnabled + 1
      When status value shows instrument.inPortfolio
      value is 1, that indicate the instrument will be
      Available to the system.
      When an instrument is available, the DisableTrading
      Function will execute and change the the
      instrument.inPortfolio value to zero.
      NOTE: When a LoadSymbol is assigned to the Mkt Object,
            DisableTrading function won't use the value
   If iIndex % 2 = 1 THEN MktSymbol.DisableTrading
Next
```

```
Example:
```

```
' Show the original the Number of Enabled Symbols
PRINT "Enabled Symbols:","", iEnabled
  --------------------------------------------------------------
   Clear Enabled Symbol Counter
iEnabled = 0
   Show the current count of all the instruments in the portfolio
PRINT
PRINT "Total Instruments: ", system.totalInstruments
   Send Column Titles
PRINT sHeader
' Loop through each symbol in the portfolio again
For iIndex = 1 TO system.totalInstruments
    ' Assign each instrument symbol to the
    ' MktSymbol Object
   MktSymbol.LoadSymbol(iIndex)
   ' Count Any Symbol that is Enabled for System Testing
  If MktSymbol.inPortfolio = TRUE THEN iEnabled = iEnabled + 1
    ' Show the inPortfolio Status of the portfolio's
    ' symbols again
   PRINT iIndex, _
         MktSymbol.symbol,
          MktSymbol.priorityIndex,
         MktSymbol.inPortfolio
Next ' iIndex
   Show the original the Number of Enabled Symbols
PRINT "Enabled Symbols:","", iEnabled
      ~~~~~~~~~~~~~~~~~~~~~~~~~~~~~~~~~~
    ==============================================================
   Portfolio Instrument Disabling
   BEFORE TEST SCRIPT - END
   ==============================================================
```
#### **Returns:**

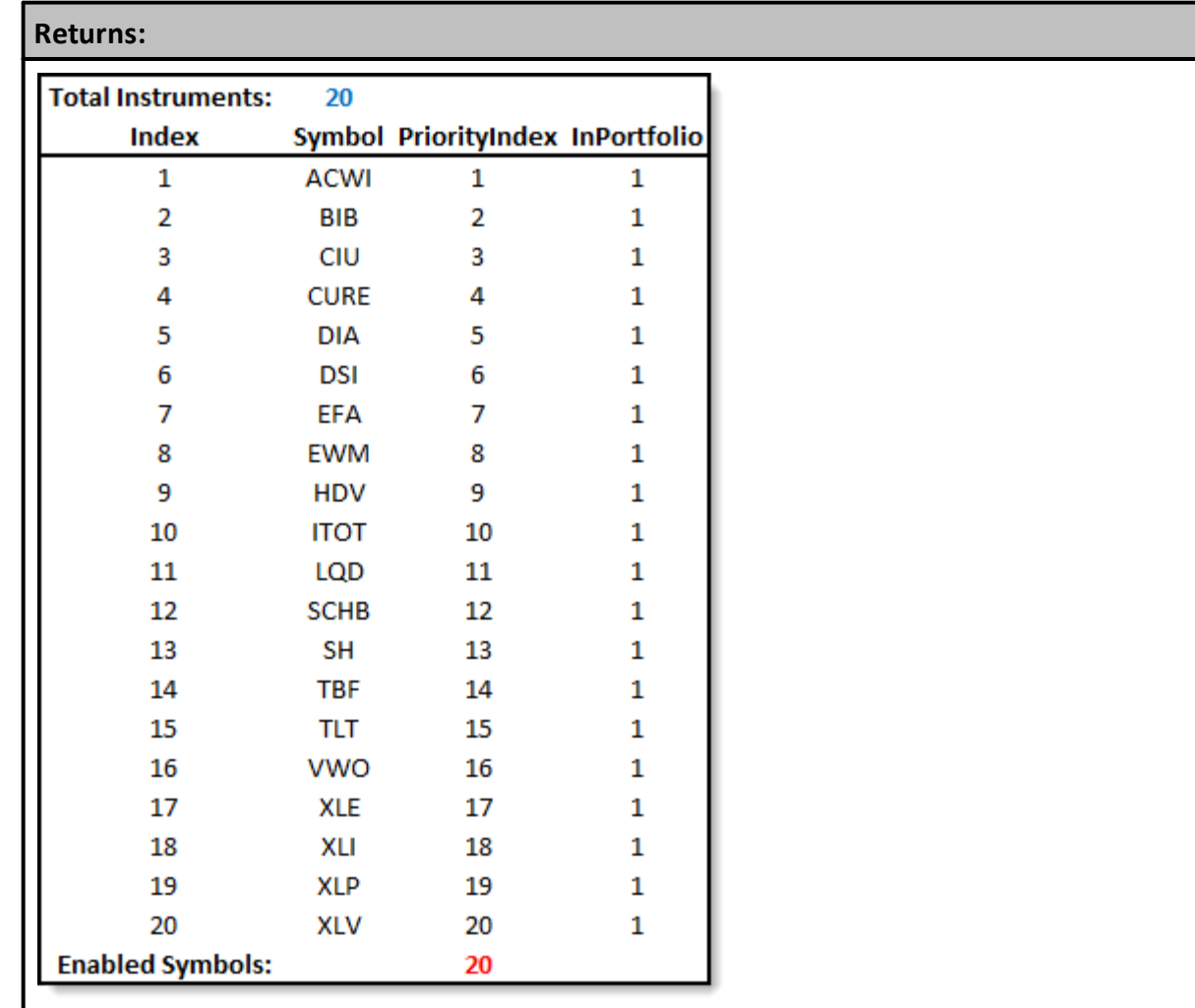

**Example Portfolio Before Symbols Disabled**

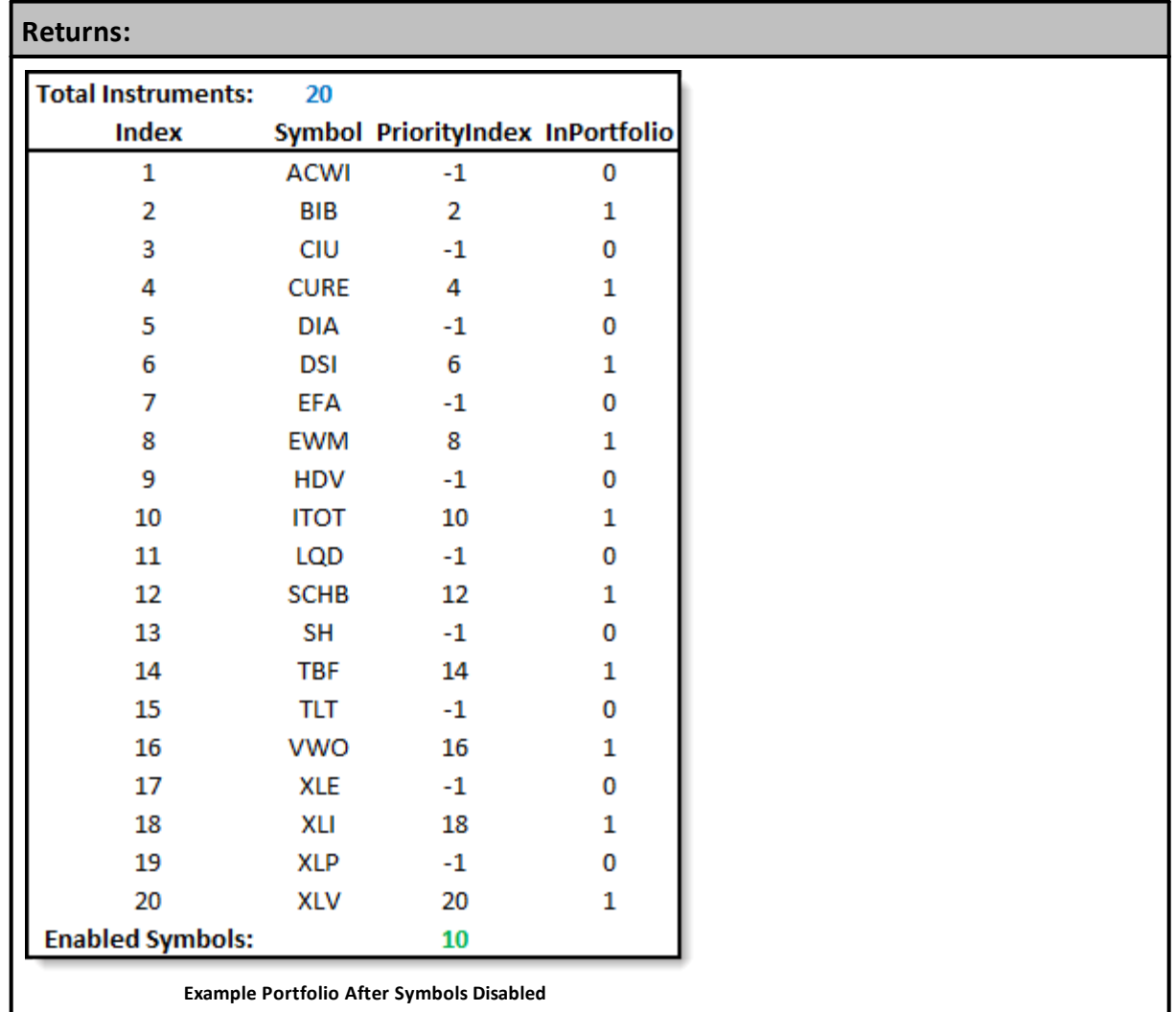

## **Links:**

**[LoadSymbol](#page-966-0), [instrument.priorityIndex](#page-933-0), [instrument.inPortfolio](#page-930-1), [system.totalInstruments](#page-1162-0)**

**See Also:**

**[Instrument](#page-943-0) Data Function,** Portfolio [Manager](#page-138-0)

# <span id="page-952-0"></span>**Extract**

The Extract Function can be used data series of as **System** object or **Instrument** Object process. In order for Extract to work, it must be used with a data series that has not been disabled.

#### **Notes:**

When used with an **instrument** object, it will export to a file the value for each series and indicator for that instrument, for each day in the test.

When used with a system object, it will export for all instrument in the system.

We recommend only running this once per instrument per test run, as a file is created each time the function is called.

By default, the extra file name will be "**Daily Extract XXX.csv**" where **XXX** is the symbol, and the extract will contain all available dates that have been loaded.

The file is placed at the top level of the Trading Blox Builder installation directory.

## **Caution:**

Be careful with the **system**.**Extract** because each symbol in the portfolio will create an export file.

When there are many symbols in a portfolio file, the Extract function will create a file for each symbol, which might be more than what you intended.

#### **Syntax:**

```
 Export optional parameters
instrument.extract([ExtractedFileName] [,StartingDate] [,EndingDate ])
OR
' Use default settings
instrument.extract()
OR
' Export all series data between 19990101 and 20060101, and use the
default file name:
instrument.Extract(19990101, 20060101)
OR
   Create a file named "My Custom Name XXX.csv" for each instrument,
   and export all the series data between 19990101 and 20060101:
instrument.Extract( "My Custom Name", 19990101, 20060101 )
```
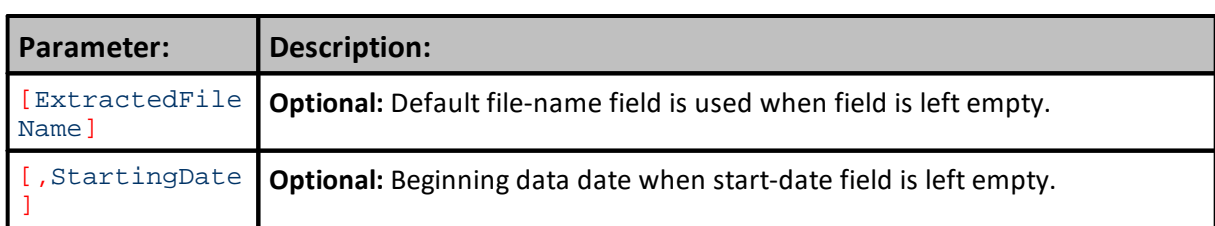

## **939 Trading Blox Builder's Guide**

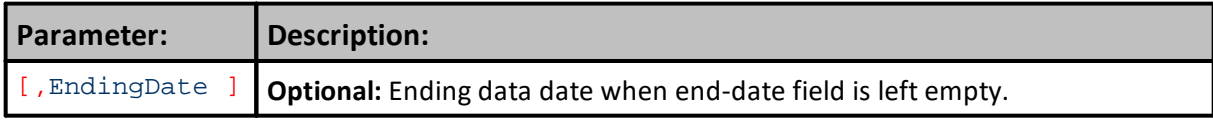

# **Example:**

```
' Typical usage in the After Test script:
inst.LoadSymbol("GC")
inst.Extract()
OR
system.Extract()
OR
inst.LoadSymbol("GC")
If inst.Extract( "Output Series\\Symbol" ) THEN
  PRINT "Extract successful"
ELSE
  PRINT "Extract unsuccessful"
ENDIF
```
# **Returns:**

The return value is TRUE if successful and FALSE if not. In this example, we output to a custom folder within the Trading Blox install directory. If this folder does not exist, the function will fail.

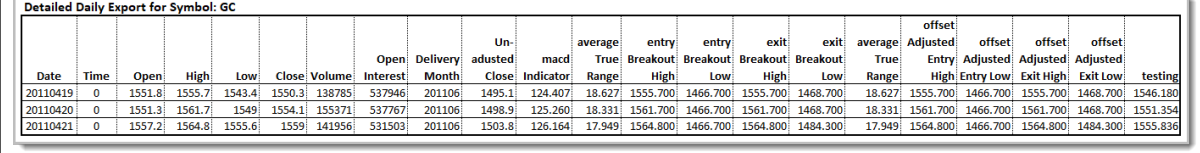

**Instrument.Extract Output Example from last script section above.**

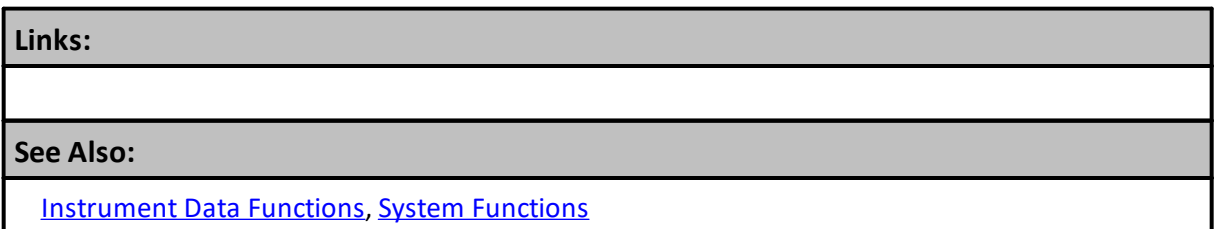

#### <span id="page-954-0"></span>**GetDateTimeIndex**

Returns the bar index of the date and time. This bar index synchronizes with the instrument.bar. To find the close for a bar Index returned, subtract from instrument.bar and use as a lookback index.

**Note:**

Function will returns -1 when the date and or time cannot be not found in the instrument series.

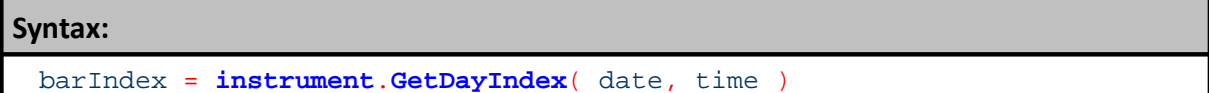

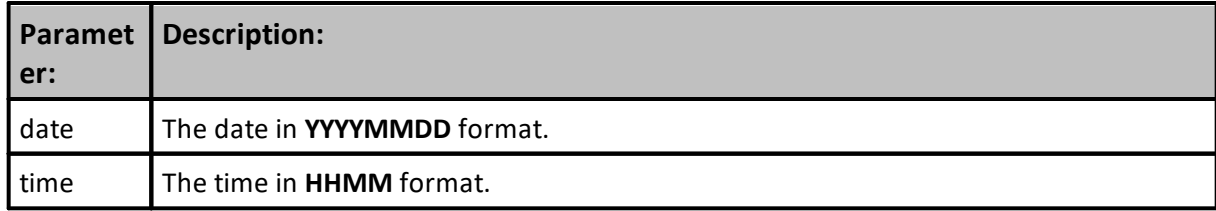

## **Example:**

```
barIndex = instrument.GetDayIndex( 20060101, 1130 )
```

```
IF barIndex <> -1 THEN
  barClose = instrument.close[ instrument.bar - barIndex ]
  barDate = instrument.date[ instrument.bar - barIndex ]
ENDIF
```
**PRINT** barClose, barDate

#### **Returns:**

Displays the close price and date-time values of the specified instrument record.

#### **Links:**

Data [Functions](#page-943-0)

**See Also:**

#### <span id="page-955-0"></span>**GetDayIndex**

Returns the bar index of the date and optional time. This bar index synchronizes with the instrument.bar. To find the close for a bar Index returned, subtract from instrument.bar and use as a lookback index.

#### **Note:**

Returns -1 if the date is not found in the instrument series.

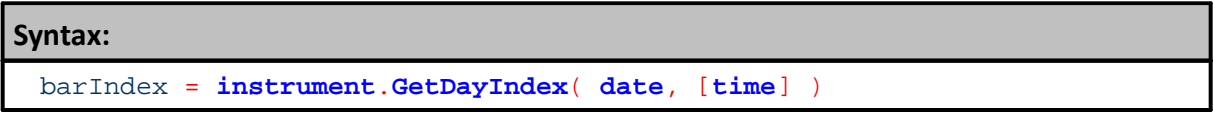

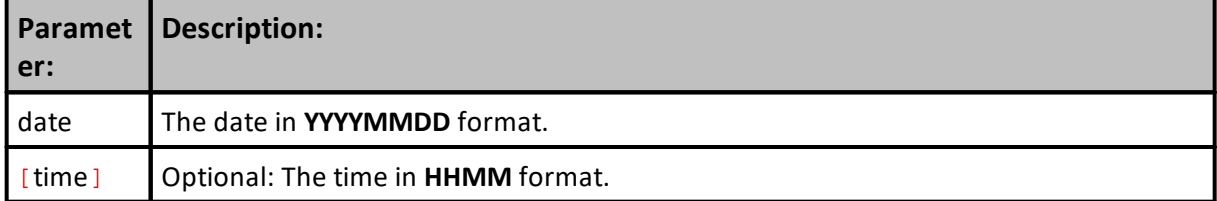

#### **Example:**

```
barIndex = instrument.GetDayIndex( 20060101 )
```

```
IF barIndex <> -1 THEN
  barClose = instrument.close[ instrument.bar - barIndex ]
  barDate = instrument.date[ instrument.bar - barIndex ]
ENDIF
```

```
PRINT barClose, barDate
```
**Returns:**

**Links:**

Data [Functions](#page-943-0)

**See Also:**

# <span id="page-956-0"></span>**PriceFormat**

This function returns a string value, and cannot then assigned to a floating point variable or used in any computations.

**Note:**

This function does not change the value of the price, and if a tick value is required RoundTickUp and/or RoundTickDown can be used to adjust the price prior to using this function.

The return value should only be used for Printing or Reporting purposes. Returns the price formatted for printing. For example, a price for Soybeans of **6.25** will return "**6 1/4**".

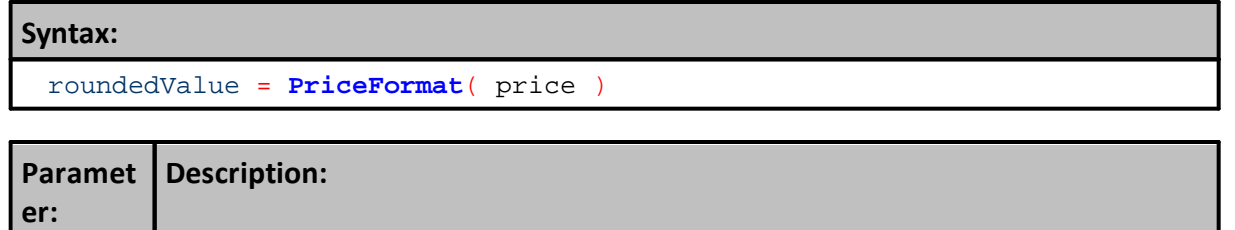

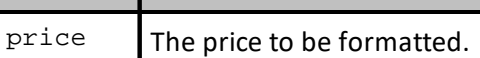

# **Example:**

' Print the price. **PRINT** "Price = ", **instrument**.**PriceFormat**( entryPrice )

**Returns:**

Returns a STRING type variable.

**Links:**

Data [Functions](#page-943-0)

**See Also:**

#### <span id="page-957-0"></span>**RealPrice**

Returns the real price as read from the data file. This can be different from the price used in scripting if the data has been negative adjusted.

# **Notes:**

If the data series had any negative values in it, the entire data series would be raised by the smallest factor or multiple of **10** possible. So if the most negative number was **-.5** then the data series would be raised by **1.00**.

If the data series was raised by **1.00**, then the **instrument**.**negativeAdjustment** value would be **1.00**, and the prices would be higher by **1.00** than the actual data file, and the prices in the chart.

So a close price of **54** would be represented as **55** in scripting, but charted as **54**. To print the close price in real prices, use the **instrument**.**RealPrice** function. In this case the return value of **instrument**.**RealPrice**( **55** ) would be **54**, since the function subtracts the **instrument**.**negativeAdjustment** value from the input price.

#### **Syntax:**

```
rPrice = RealPrice( price )
```
# **Paramet Description:**

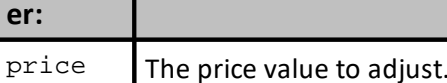

#### **Example:**

```
' Print the real price for debugging
PRINT instrument.RealPrice( instrument.close )
```
#### **Returns:**

```
Price returned removes the software's adjusted step so the price on the
date for the current record is the value printed.
```
#### **Links:**

Data [Functions](#page-943-0)

#### **See Also:**

# <span id="page-958-0"></span>**RoundTick**

Rounds the specified price to the nearest tick using the instrument's tick value. Behaves the same as:

```
roundTickDown( price + minimumTick/2 ).
```
#### **Syntax:**

roundedValue = **RoundTick**( **price** )

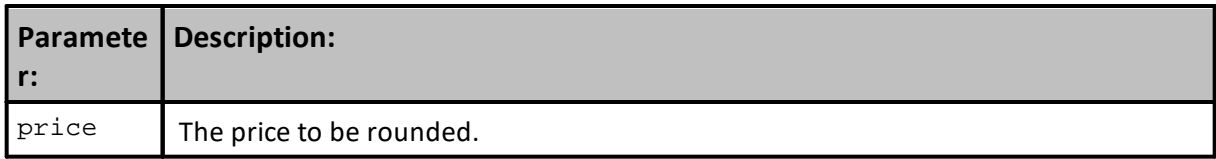

#### **Example:**

```
' Round the price to the nearest tick.
entryPrice = instrument.RoundTick( entryPrice )
```
# **Returns:**

**Links:**

Data [Functions](#page-943-0)

**See Also:**

#### <span id="page-959-0"></span>**RoundTickDown**

**Syntax:**

Rounds the specified price rounded down to the nearest tick using the instrument's tick value.

roundedValue = **RoundTickDown**( **price** )

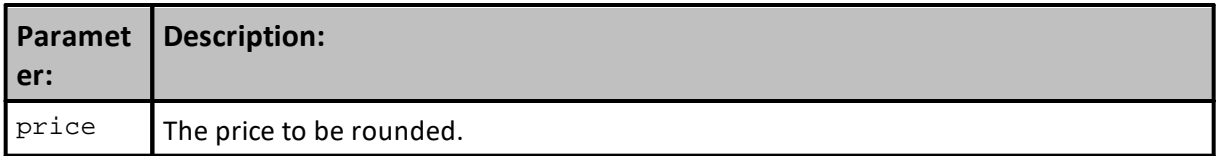

#### **Example:**

```
' Add one tick.
entryPrice = entryPrice + instrument.minimumTick
```

```
' Round the price up to the nearest tick.
entryPrice = instrument.RoundTickDown( entryPrice )
```
# **Returns:**

The adjusted price rounded down the next market required value.

## **Links:**

Data [Functions](#page-943-0)

**See Also:**

#### <span id="page-960-0"></span>**RoundTickUp**

Rounds the specified price rounded up to the nearest tick using the instrument's tick value.

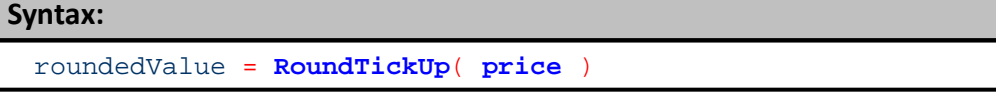

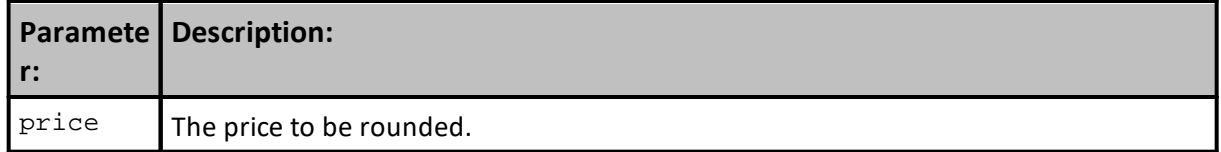

## **Example:**

```
' Add one tick.
entryPrice = entryPrice + instrument.minimumTick
```

```
' Round the price up to the nearest tick.
entryPrice = instrument.RoundTickUp( entryPrice )
```
# **Returns:**

Rounds the adjusted a price up to the next market required value.

# **Links:**

Data [Functions](#page-943-0)

**See Also:**

# **7.6 Group Properties**

Group information is one of the primary methods used to manage or identify an instrument during a test.

# **Note:**

These do not include zero sized trades.

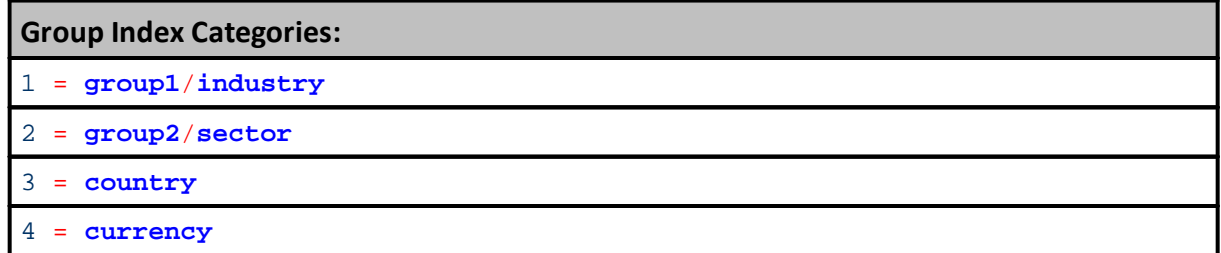

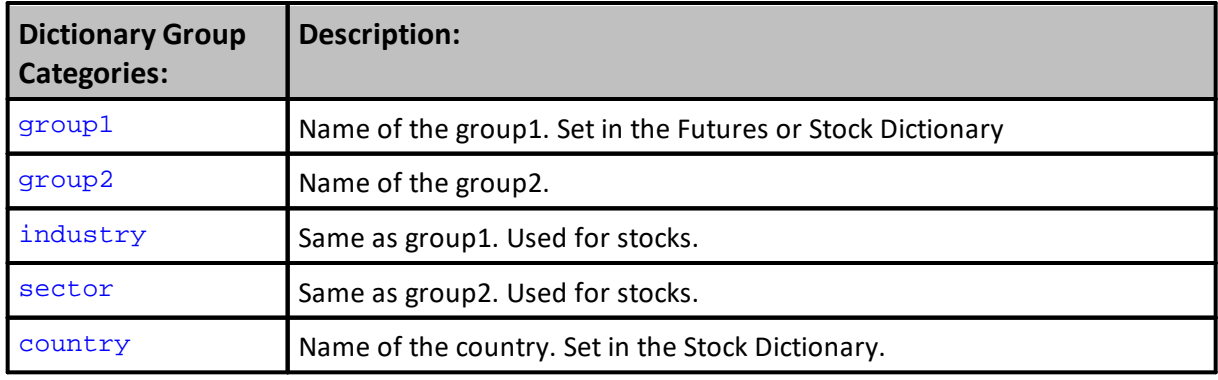

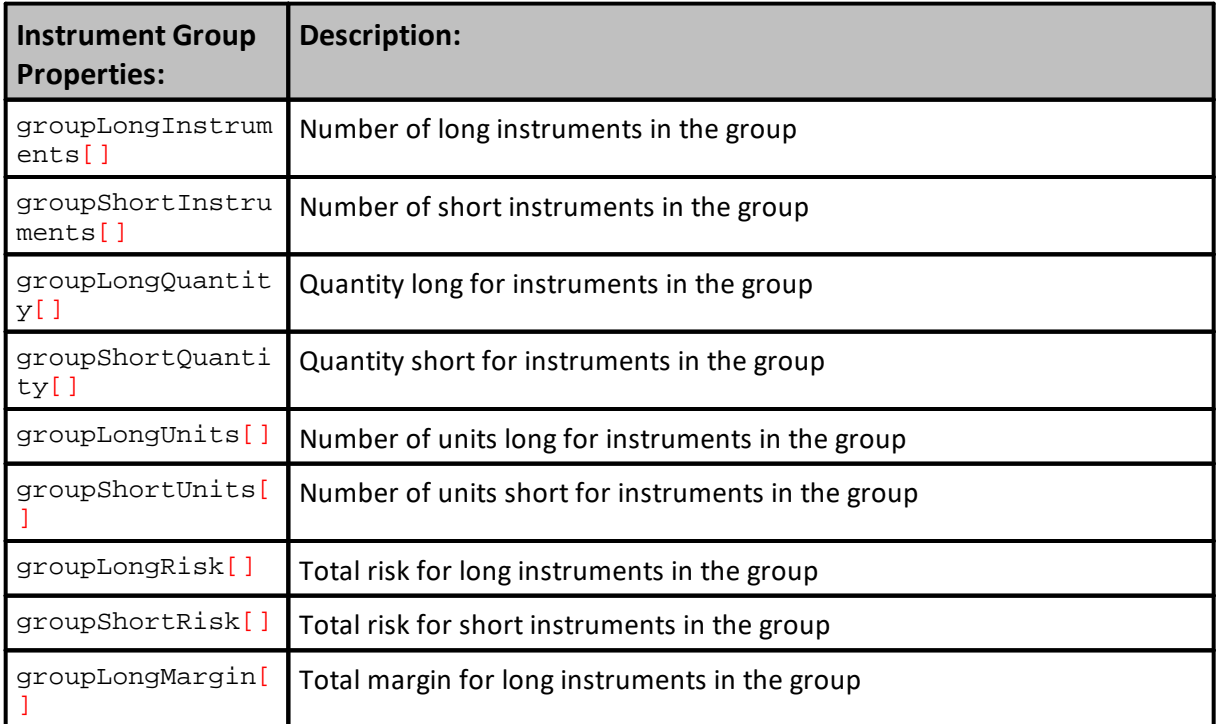

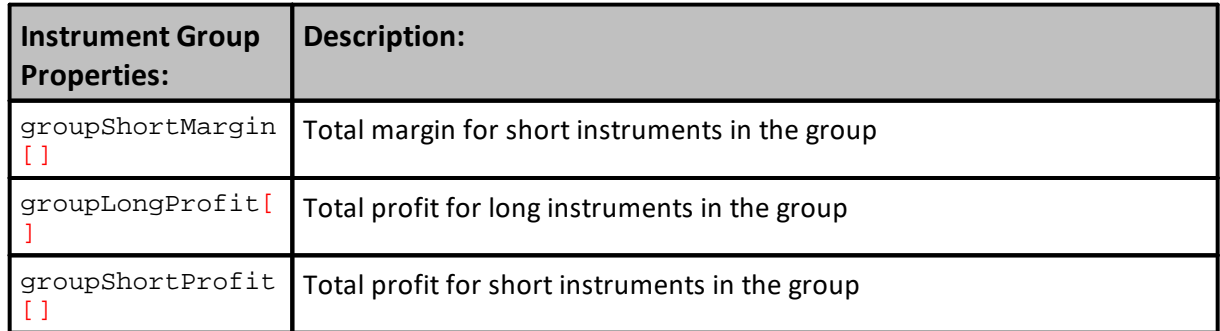

# **Links: See Also: [Instruments](#page-908-0)**

# **7.7 Historical Trade Properties**

Closed trade information is available by accessing any of the historical trade information.

# **Trade Indexing:**

Properties listed with a '[ ]' following them may be indexed using a number which determines the trade starting with the last trade and working backward in time. If no index is supplied the property will return the information for the last trade.

```
lastTradeProfit = instrument.tradeProfit[ 1 ]
```
**OR**

```
lastTradeProfit = instrument.tradeProfit
```
will access the last trade's profit for this instrument.

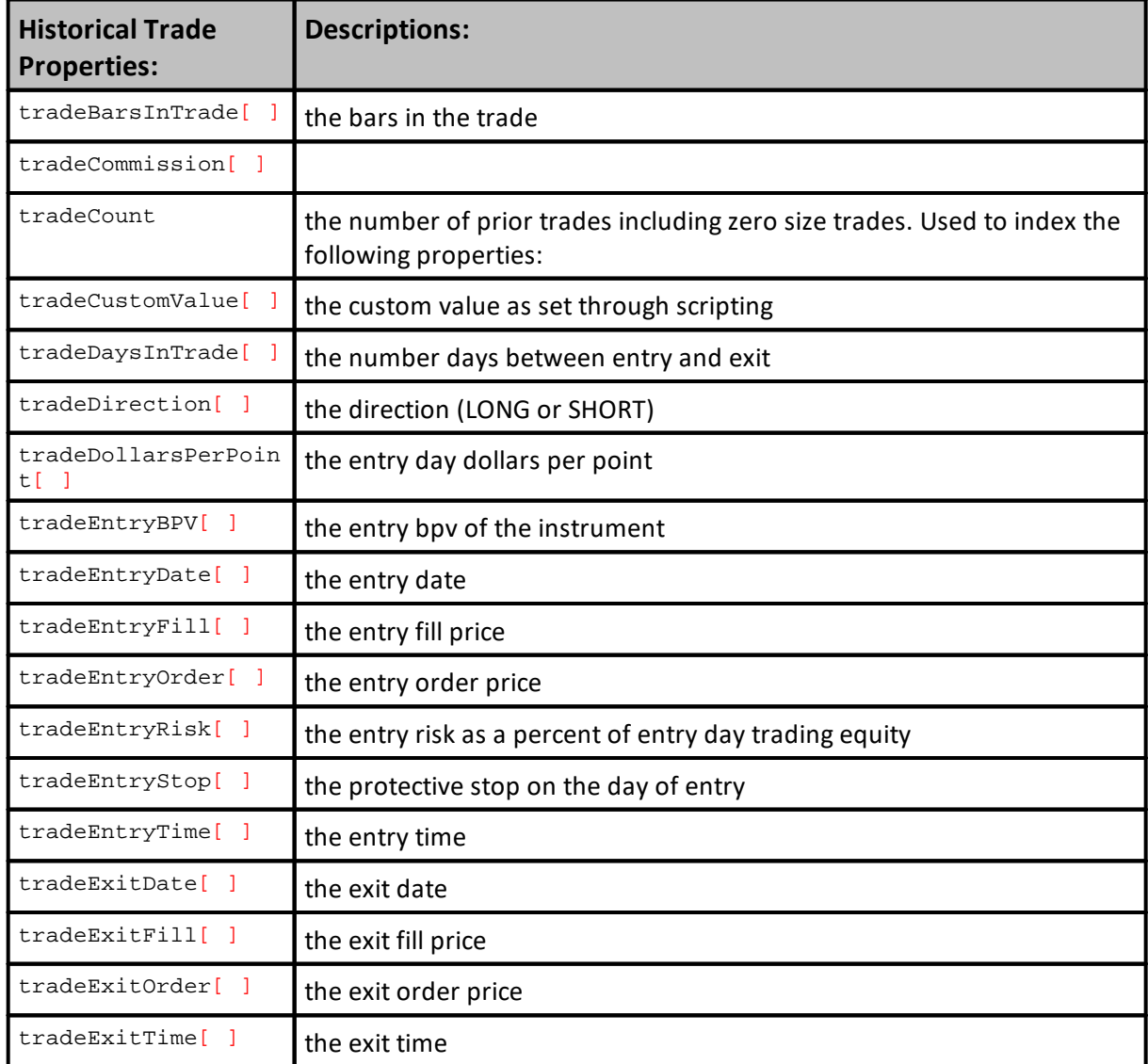

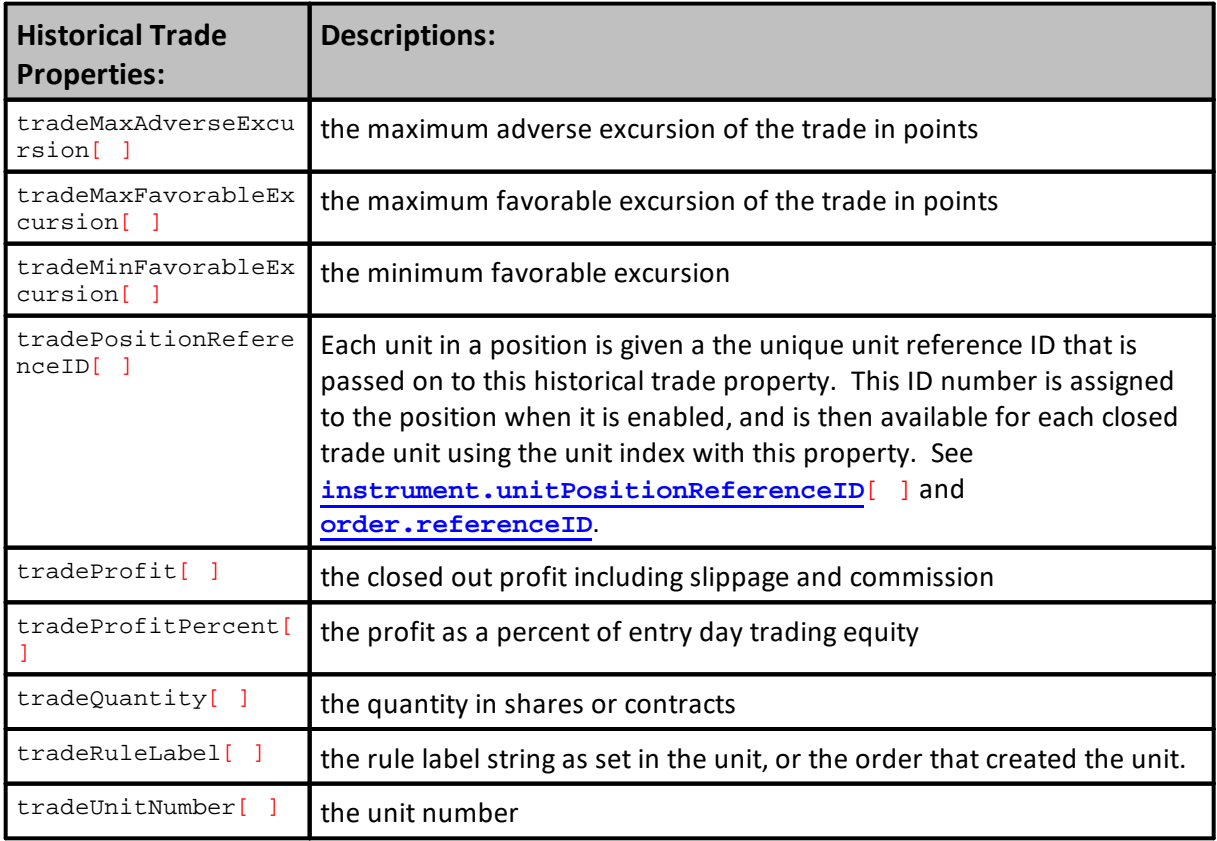

# <span id="page-965-0"></span>**7.8 Loading Functions**

These functions can be used in conjunction with an Instrument Block Permanent Variable Type once the file has been loaded into a user declared **BPV** Instrument type variable.

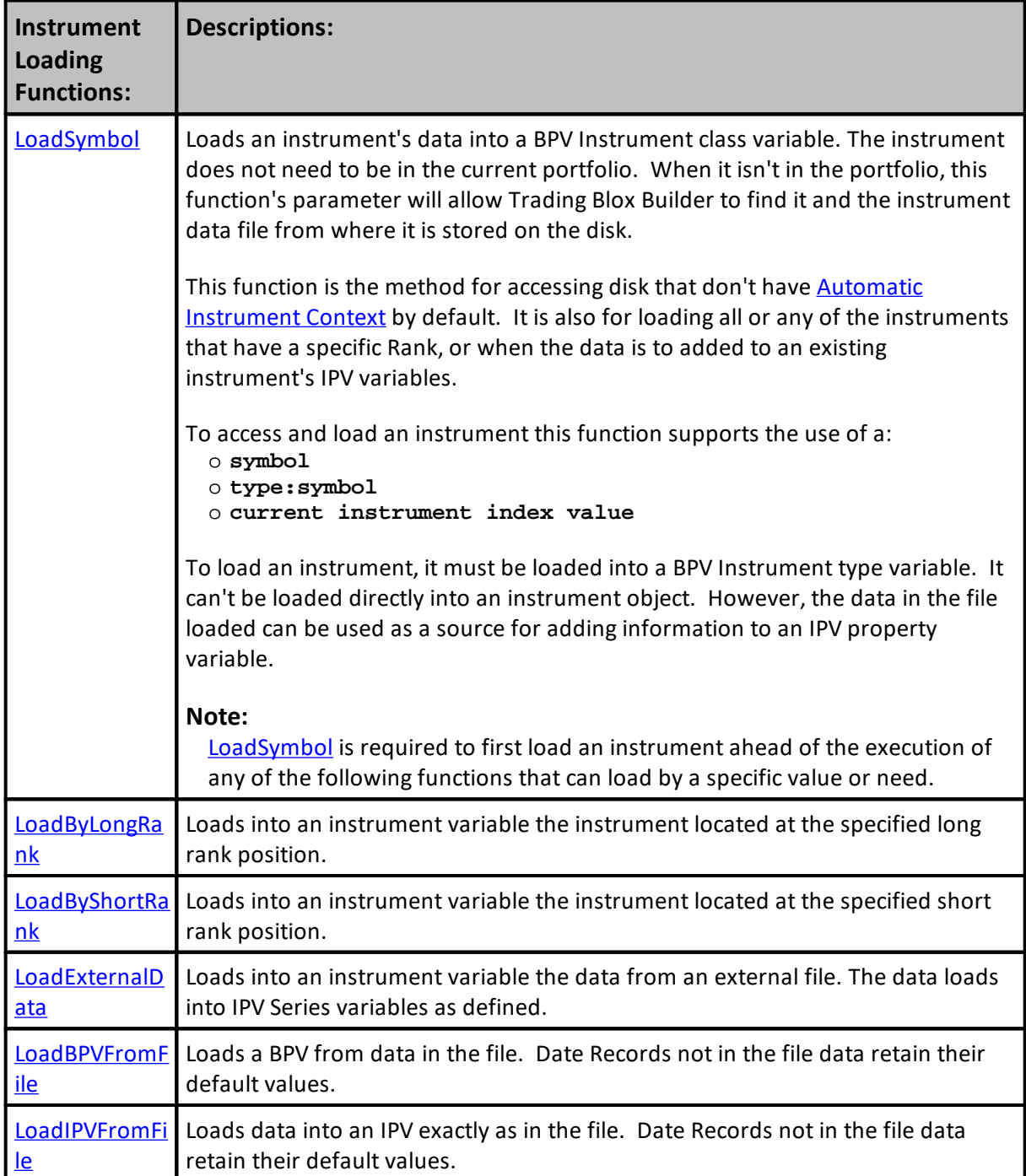

#### <span id="page-966-0"></span>**LoadSymbol**

Access to instrument's information in any of the script section is possible using this function. When this function is used to access an instrument, it will bring the specified instrument's data into context so that its information is made available using a BPV variable name as an temporary instrument.

This function is most often used in script sections that do not have automatic instrument context, but it can be used in script section that have automatic context when an additional instrument's information is needed. Review the information in this table **Blox Script [Timing](#page-153-0)** to see which script sections have automatic context, and which scripts require this function to access an instrument's data.

Instrument access can be to get data from another instrument in the portfolio, or to load a specified instrument that is not in the portfolio. See the "symbolSpecifier" parameter information.

can be set using the symbol, the **TYPE**:symbol, or the portfolio's index for the target instrument. Instrument can also be in another system that is listed in the suite being tested.

You can access each instrument in each system to obtain its unique properties. An instrument has many properties which are not unique across systems, like price and volume, but the trade properties and others are unique across systems and can be accessed by adding the **system.index** value of the system where the instrument is located (see example below).

Recommended that all instruments to be loaded are loaded once in the Before Test script, so that these instruments are set to the correct date when they are used. Subsequent calls to this function in the test will not reload the instrument, but just set the variable accordingly.

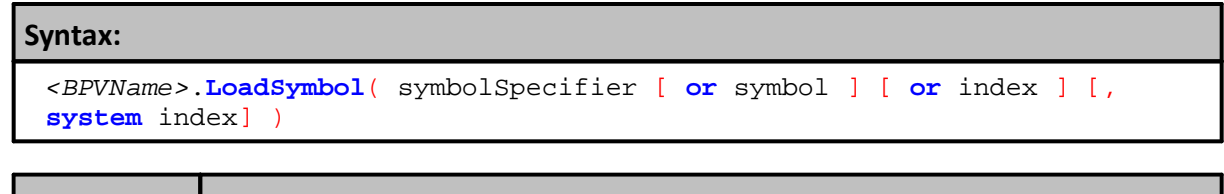

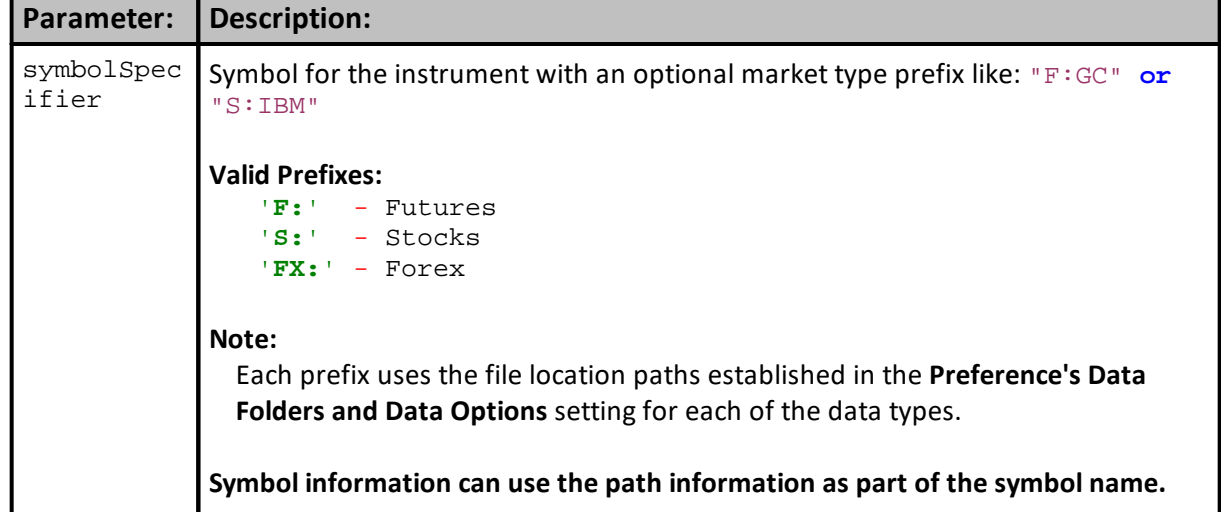

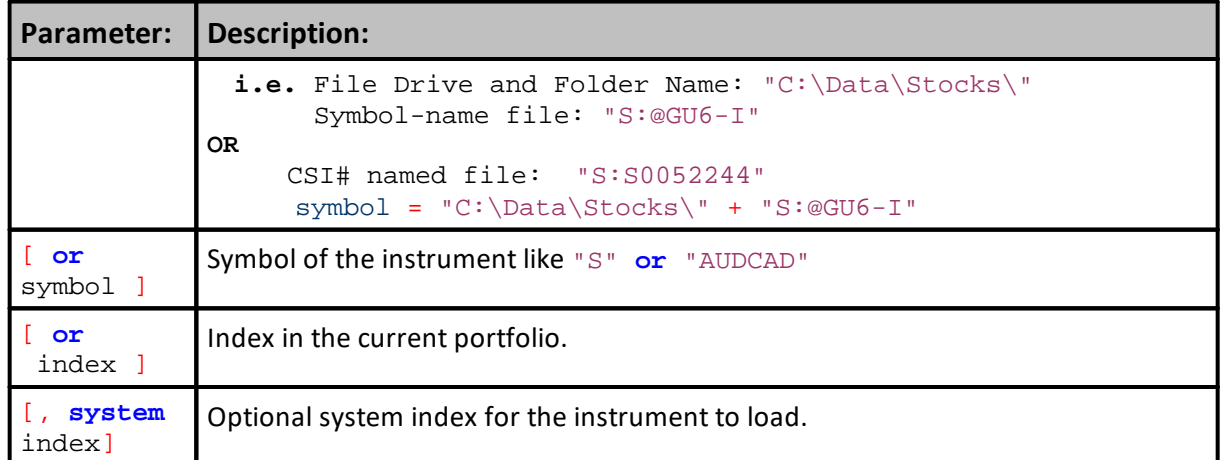

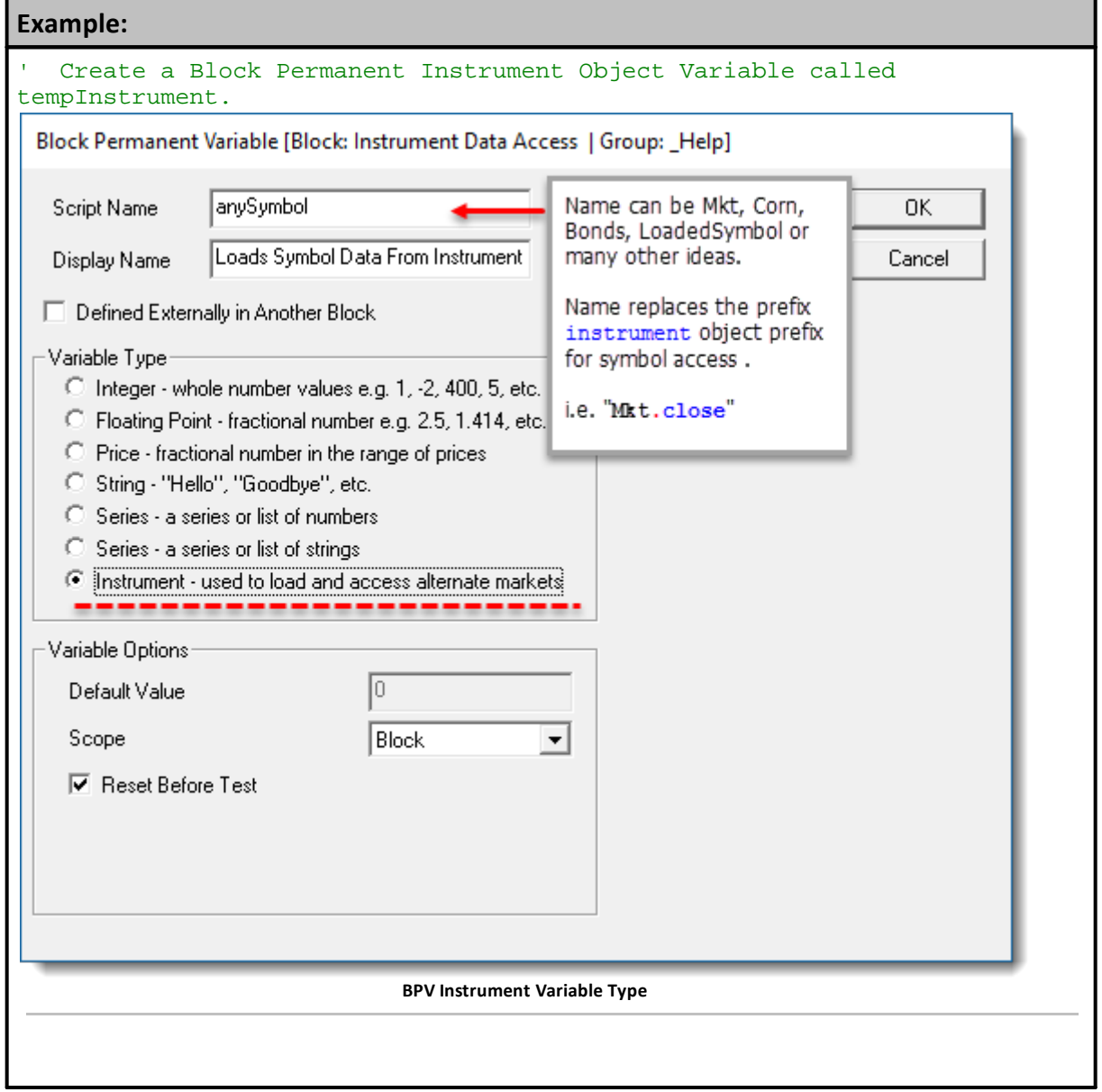

#### **Example:**

```
VARIABLES: instrumentCount TYPE: Integer
   Get the instrument count.
instrumentCount = system.totalInstruments
  Loop printing the symbol for each instrument.
FOR index = 1 TO instrumentCount STEP 1
    ' Set the portfolio instrument.
   tempInstrument.LoadSymbol( index )
    ' Print out the file name.
   PRINT "Portfolio contains: ", tempInstrument.symbol
NEXT ' index
   Create a Block Permanent Variable (BPV) called crudeOil.
   This example assumes that the "CL" symbol is of the same type as the
portfolio being tested:
   Load the data for crude oil into the instrument
IF NOT crudeOil.LoadSymbol( "CL" ) THEN PRINT "Could not load CL"
   While this example makes it explicit, that "CL" is of type Futures.
   It is defined in the Futures Dictionary, and the data is in the Futures
Data Folder.
  Load the data for crude oil into the instrument
IF NOT crudeOil.LoadSymbol( "F:CL" ) THEN PRINT "Could not load CL"
  Here we are loading a market index which could be used to validate
market
   trends before putting on a position.
   The symbol of this instrument is "DJIA" and it is a stock.
IF NOT dowJoneIndustrials.LoadSymbol( "S:DJIA" ) THEN PRINT "Could not
load DJIA"
   To check if a loaded instrument is part of the system's portfolio,
   check it's instrument.priorityIndex value. When it is greater than 0,
instrument
   is in the portfolio.
   Access System in a different system in the suite
myInstrument.LoadSymbol( symbol, systemIndex )
```
# **Returns:**

The **tempInstrument** variable returns = **TRUE** (1) when instrument load is successful; it returns a **FALSE** (0) when it fails to load an instrument**.**

#### **Links:**

Accessing [Instruments,](#page-910-0) [Instrument](#page-965-0) Loading, System [Properties](#page-1158-0)

#### **See Also:**

# **Links:**

[Instrument](#page-908-0), [system.index](#page-744-0)

## <span id="page-970-0"></span>**LoadByLongRank**

Sets an instrument variable to a particular instrument.

# **Syntax:**

**LoadByLongRank**( rank )

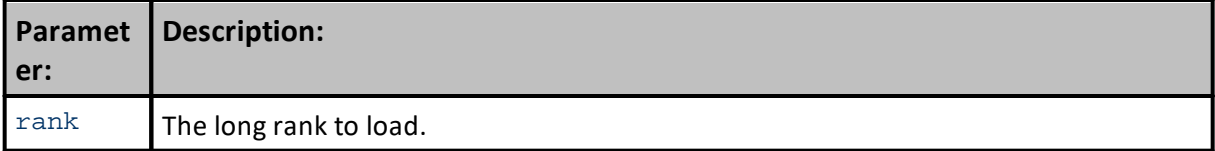

# **Example:**

```
 Create a Block Permanent Instrument Object Variable called
tempInstrument.
' See LoadSymbol example.
' Loop printing the symbols in order of the long rank.
FOR index = 1 TO system.totalInstruments STEP 1
    ' Set the portfolio instrument.
   tempInstrument.LoadByLongRank( index )
    ' Print out the file name.
   PRINT "Long Ranking: ", index, tempInstrument.symbol
NEXT
```
**Returns:**

Returns a **TRUE** value when successful.

**Links:**

**See Also:**

[Instrument](#page-965-0) Loading

#### <span id="page-971-0"></span>**LoadByShortRank**

Sets an instrument variable to a particular instrument.

#### **Syntax:**

**LoadByShortRank**( rank )

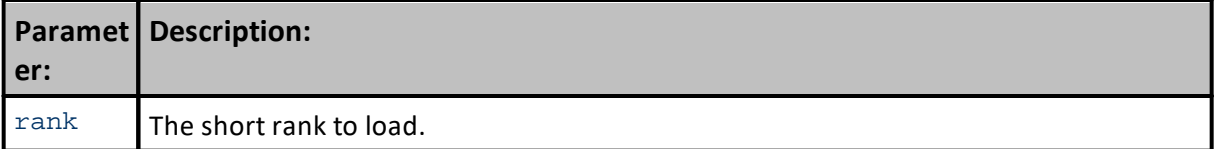

## **Example:**

```
 Create a Block Permanent Instrument Object Variable called
tempInstrument.
   See LoadSymbol example.
' Loop printing the symbols in order of the short rank.
FOR index = 1 TO system.totalInstruments STEP 1
    ' Set the portfolio instrument.
   tempInstrument.LoadByShortRank( index )
```

```
' Print out the file name.
PRINT "Short Ranking: ", index, tempInstrument.symbol
```
**NEXT**

#### **Returns:**

Returns a **TRUE** value when successful.

**Links:**

#### **See Also:**

[Instrument](#page-965-0) Loading
# <span id="page-972-0"></span>**LoadExternalData**

Loads data from external text files and attaches it to a specific instruments.

This Function has been depreciated because the **[LoadIPVFromFile](#page-979-0)** & **[LoadBPVFromFile](#page-974-0)** functions were added to Trading Blox Builder. Those functions work better than this function and would be a better choice for new projects.

# **Note:**

**Option-1** is functional, but **Option-2** has been removed.

# **Syntax:**

**instrument**.**LoadExternalData**( externalFileName, "date", "beta", "eps" )

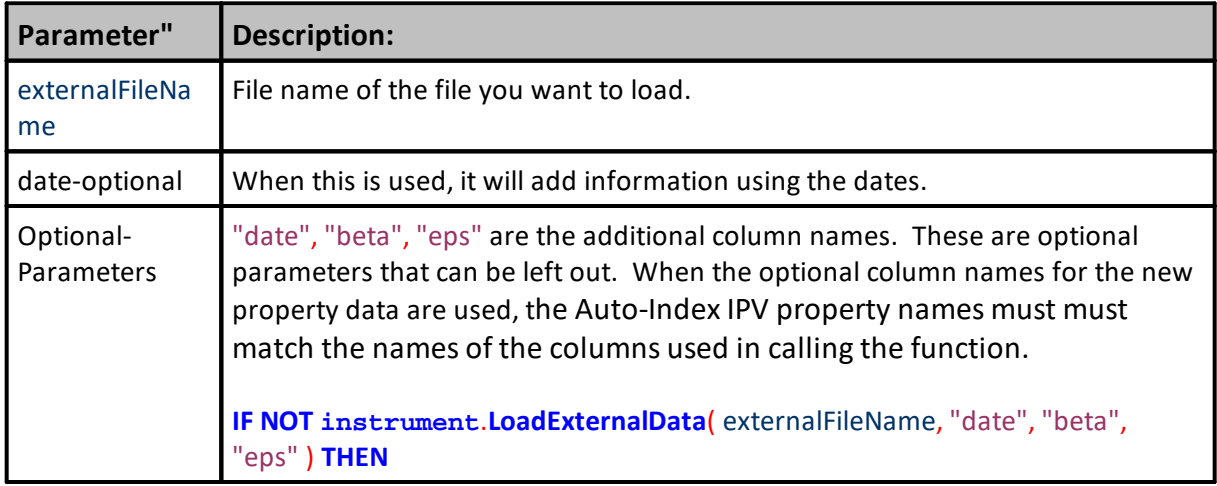

# **Note:**

When using the instrument object it must have default context such as in the After Instrument Day script. Normally this function is used in the **Before [Simulation](#page-164-0)** or **[Before](#page-174-0) Test** script, so you need to create a **BPV** Instrument variable to use. It must be loaded with an instrument by using [LoadSymbol](#page-966-0) before using the [LoadExternalData](#page-972-0) function call.

See also **[LoadIPVFromFile](#page-972-0)** function.

# **Option 1:**

Declare columns to be added as Instrument Permanent Variables (IPV) Auto Index Series so they can then be accessed using the normal instrument.*property-name* usage and plotted.

# **File Format:**

The [LoadExternalData](#page-972-0) call requires comma delimited text files with the first column being a date in the format YYYYMMDD.

This code loads external data files which use the symbol in the name and adds two new instrument properties:

**beta**

**eps**

These new properties can be accessed in other scripts like: **IF instrument**.beta > 1.2 **THEN OR IF instrument**.eps > **instrument**.eps[90] **THEN**

A header is required, but ignored. To load a data file with this name, "**CL\_ExternalData.csv**", using the above [LoadExternalData](#page-972-0) the script might use quarterly data:

**Date, beta, eps** 20050115, 1.201, 5.8 20050415, 1.345, 6.2 20050715, 1.112, 5.3 20051015, 1.535, 6.9 20060115, 1.231, 8.4

If this function is placed in the Before Test script, it will load (refresh the data by reloading it again) before each parameter test run.

**Example:**

**Note:**

The variable "**portfolioInstrument**" is a BPV instrument variable, and is loaded with LoadSymbol prior to the use of this function. The default location for these files is the location of the data for the instrument. To use a full path, include the **"C:\"** and any location can be used.

```
VARIABLES: instrumentCount TYPE: Integer
VARIABLES: externalFileName TYPE: String
   Get the instrument count.
instrumentCount = system.totalInstruments
   Loop initializing each instrument.
FOR index = 1 TO instrumentCount STEP 1
    ' Set the portfolio instrument. "portfolioInstrument"
```
#### **Example:**

```
 is defined as a BPV Instrument variable.
   portfolioInstrument.LoadSymbol( index )
    ' Get the symbol for the instrument.
   externalFileName = portfolioInstrument.symbol +
                       "_ExternalData.csv"
    ' Print out the file name.
   PRINT "Loading External File: ", externalFileName
    ' Load the external data.
   IF NOT portfolioInstrument.LoadExternalData( externalFileName,
            "date", "beta", "eps" ) THEN
      PRINT "Could not Load External Data for ", externalFileName
   ENDIF
NEXT ' index value
Returns:
```
Returns a **TRUE** value when successful.

#### **Links:**

[LoadIPVFromFile](#page-979-0)

#### **See Also:**

[Instrument](#page-965-0) Loading

Edit Time: 3/21/2024 10:41:40 AM Topic ID#: 405

#### <span id="page-974-0"></span>**LoadBPVFromFile**

**LoadBPVFromFile** loads a two column comma delimited file where the first column is a date and the second column contains a numeric value. Most often the user will created **BPV Auto-Index enable Numeric Series.** However, this function will support a **BPV Auto-Index String Series**.

#### **Think of the process this way:**

- 1. All BPV series element values are initialized at the time of creation with the default value the user allows in the series creation.
- 2. The BPV will contain the values located in the second column for any **test**.**currentDate** locations that match a date record from the loaded file.
- 3. The series' default value at a **test**.**currentDate** location will be found when a matching date wasn't found in the loading file.

# **Syntax:**

**LoadBPVFromFile**(fullPathFileString, numericSeriesBPVname)

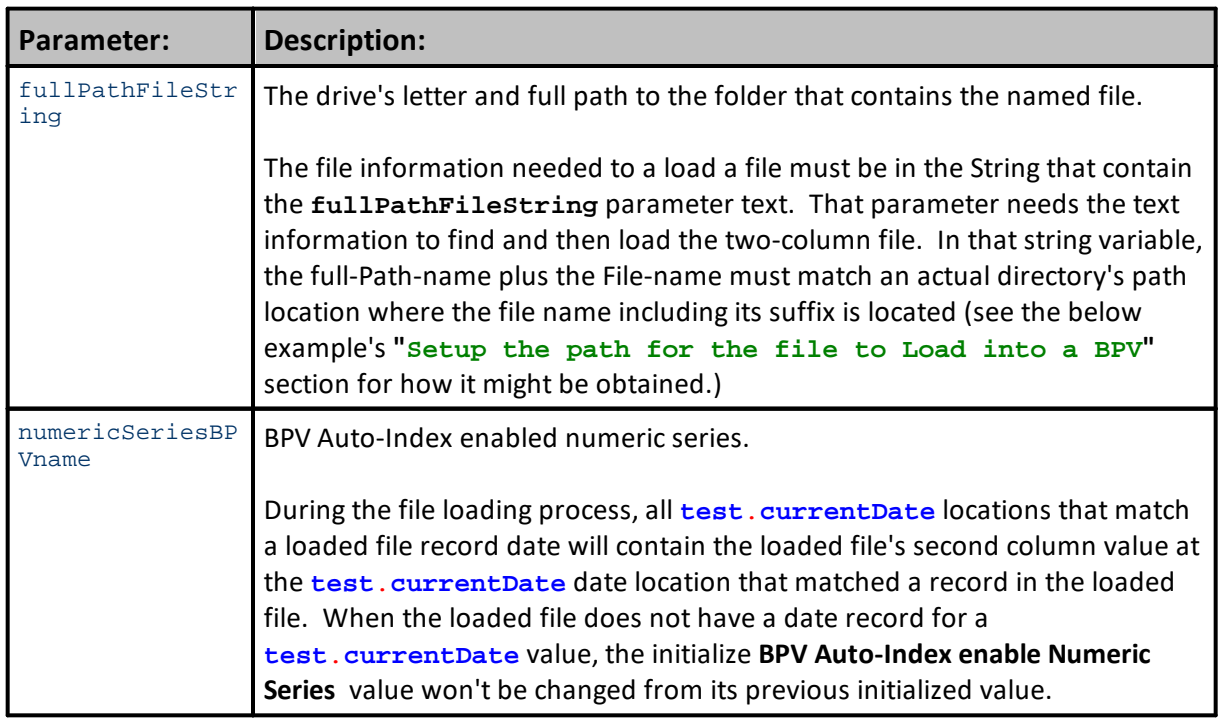

# **Example:** ==================================================================== ' LoadBPVFromFile is an Import File Example available in the Blox MarketPlace **https://tinyurl.com/y7slhqrl** ' In the example space below, a second BPV manually-indexed numeric series was created so the value in the second column would have a series lookup location to display the holiday date name ' that appears when the scripting display the second column value for the matching dates.

*© 2024, Trading Blox, LLC. All rights reserved.*

#### **Example:**

```
BLOCK: Load BPVFile into a Numeric Series
--------------------------------------------------------------------
Block Permanent Variables
--------------------------------------------------------------------
tBPV_SeriesName [ BPV Variable Series Name ]; Series String; 0.000000;
Block
aHoliday [ Holiday as a YYYYMMDD Float ]; Series; 0.000000; Block
tPathName [ Any File Path Location String ]; String; ; Block
tFileName [ Any file name String ]; String; ; Block
tFullPathFileName [ BPV Load String Variable Name ]; String; ; Block
tHolidayNames [ Human readable name goes here... ]; Series String;
0.000000; Block
iFileFound [ True File Found ]; Integer; 0; Block
  --------------------------------------------------------------------
Parameters
--------------------------------------------------------------------
VarToShowBlox [ Param to Displays System Blox ]; String; Block
--------------------------------------------------------------------
SCRIPT: Before Test
   ==============================================================
   LoadBPVFromFile-Example
   BEFORE TEST - START
   ==============================================================
     ~~~~~~~~~~~~~~~~~~~~~~~~~~~~~~~~~~~~~~~~~~~~~~~~~~~~~~~~~~~~~~
    Setup the path for the file to Load into a BPV
    --------------------------------------------------------------
   Assign a file path location (example uses
   Example uses TB's default installation path.
   Example information file is placed in the default
   path's data folder.
tPathName = fileManager.DefaultFolder + "Data\"
   Give the file name the text name of the file.
tFileName = "US-Holiday-Series_20201225.csv"
   Append the Path, the "\" and the Filename
   to create a full File & Path name text value
tFullPathFileName = tPathName + tFileName
   Validate File's Name and Location.
iFileFound = FileExists(tFullPathFileName)
    --------------------------------------------------------------
   Test the presence of the file. If it is found, it will load
   the file into the BPV variable 'holidays'
If iFileFound AND
   test.LoadBPVFromFile(tFullPathFileName, "aHoliday" ) THEN
ELSE
   ' When the conditional test fails, this
   ' error message will appear.
   MessageBox("Unable to Find or Load data!")
ENDIF ' test.LoadBPVFromFile...
```
#### **Example:**

```
 ~~~~~~~~~~~~~~~~~~~~~~~~~~~~~~~~~~~~~~~~~~~~~~~~~~~~~~~~~~~~~~
   Holiday Name Lookup List
   Holiday File Example uses the Holiday sequence number in the
   the series name braces to select the holiday name to display
         --------------------------------------------------------------
tHolidayNames[ 1] = "New Year Day"
tHolidayNames[ 2] = "Martin Luther King Jr. Day"
tHolidayNames[ 3] = "Presidents Day (Washingtons Birthday)"
tHolidayNames[ 4] = "Memorial Day"
tHolidayNames[ 5] = "Independence Day"
tHolidayNames[ 6] = "Labor Day"
tHolidayNames[ 7] = "Columbus Day"
tHolidayNames[ 8] = "Veterans Day"
tHolidayNames[ 9] = "Thanksgiving Day"
tHolidayNames[10] = "Christmas Day"
   ~~~~~~~~~~~~~~~~~~~~~~~~~~~~~~~~~~~~~~~~~~~~~~~~~~~~~~~~~~~~~~
   ==============================================================
   BEFORE TEST - END
   LoadBPVFromFile-Example
   ==============================================================
    --------------------------------------------------------------------
SCRIPT: Before Trading Day
  --------------------------------------------------------------------
       ==============================================================
      LoadBPVFromFile-Example
      BEFORE TRADING DAY - START
       ==============================================================
              ~~~~~~~~~~~~~~~~~~~~~~~~~~~~~~~~~~~~~~~~~~~~~~~~~~~~~~~~~~~~~~
      Check Current Test Date to the Loaded Holiday dates.
   ' When a matching Holiday date is found, the name of
   ' the US Holiday will appear
                                                    --------------------------------------------------------------
      Each new date it will show a holiday record
      That aligns with a holiday date
   If aHoliday != 0 THEN
      PRINT test.currentDate, _
             " is Holiday#: ", _
            AsInteger(aHoliday), _
             tHolidayNames[aHoliday]
   ENDIF
          ~~~~~~~~~~~~~~~~~~~~~~~~~~~~~~~~~~~~~~~~~~~~~~~~~~~~~~~~~~~~~~
      ==============================================================
      BEFORE TRADING DAY - END
       LoadBPVFromFile-Example
       ==============================================================
Returns:
Example above returns the annual sequence count of each of the ten US-
Federal Holidays show next:
...[SNIP]
20141111 is Holiday#: 8 Veterans Day
20141127 is Holiday#: 9 Thanksgiving Day
20141225 is Holiday#: 10 Christmas Day
20150101 is Holiday#: 1 New Year Day
```
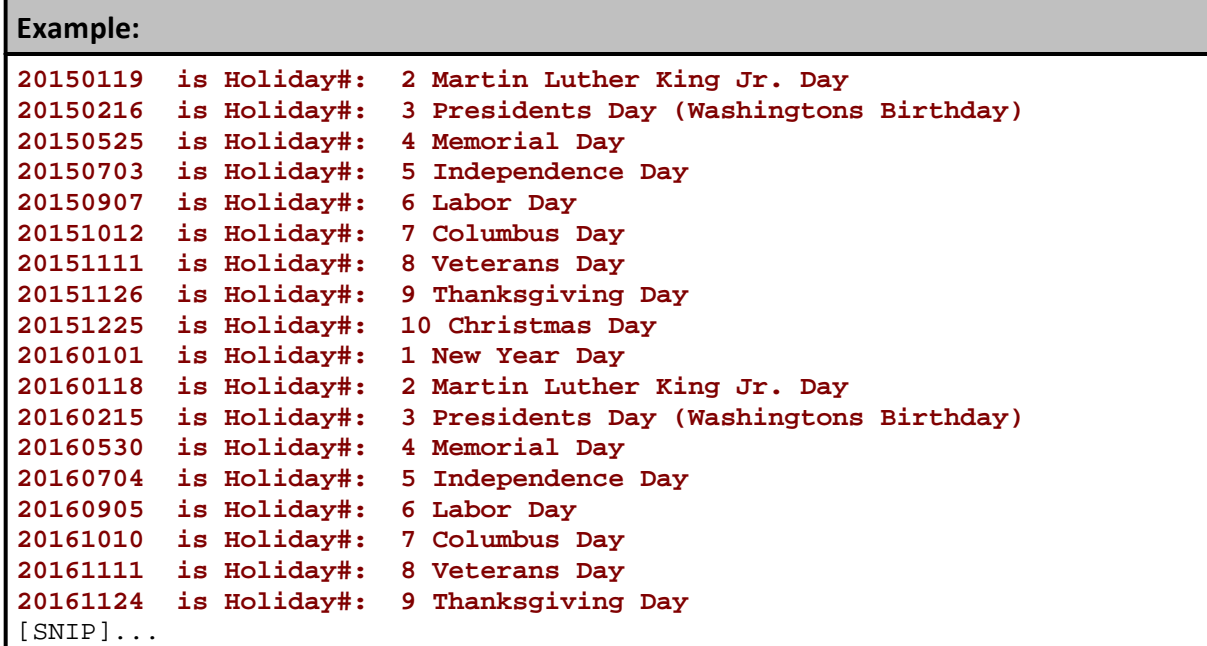

# **Links:**

**[FileExists](#page-357-0)** 

**See Also:**

[General](#page-381-0), File & [Disk](#page-342-0), Test Object [Functions](#page-1197-0)

# <span id="page-979-0"></span>**LoadIPVFromFile**

This instrument function loads data from an external comma separated text file into one or more user created instrument property names. The data column names that match the user's previously added IPV properties names must match for the transfer to succeed.

The IPV property types must be an **Auto-Index Numeric** or a **String** series. When the **IPV** properties are **Auto-Index Numeric** series Trading Blox Builder will match the dates in the imported text file to align the property values to those same dates in the instrument where they are being added.

Each date available in the text file is less than the instrument's record dates, the instrument record dates that didn't have a matching date in the loaded text file, will leave those instrument records with the default value that Trading Blox Builder assigns when it initializes the user created **Auto-Index Numeric** or a **String** series name.

The dates where the default value in the instrument file, the default value will be used when scripting accesses a instrument record date that wasn't updated with data from the imported text file data. A solution to that will provide the last know update to a matching date record is available in an example [here:](#page-987-0)

This function most often is used in the **Before [Simulation](#page-164-0)** or **[Before](#page-174-0) Test** script. To make this transfer work, it requires a **BPV [Instrument](#page-225-0) Variable** to act as an instrument container. This container is needed because the instrument will need to be loaded with an instrument using the [LoadSymbol](#page-966-0) function. This loading function is needed when the script sections where an instrument needs to be loaded does not support automatic **[Instrument](#page-915-0) Context**.

Once the instrument is loaded, this LoadIPVFromFile function can then load the Instrument Data file information and update the instrument properties that match the data column names.

The LoadIPVFromFile function can work in script sections where the **[Instrument](#page-915-0) Context is** automatically provided.

**Syntax:**

```
 No "Date" parameter is used with this function.
   isLoaded = Returns TRUE when the function's operation
   is successful, and FALSE when it fails.
isLoaded = LoadIPVFromFile( filePathName, columnsToSkip[,myIPVSeries1]
[,myIPVSeries2][,etc.])
```
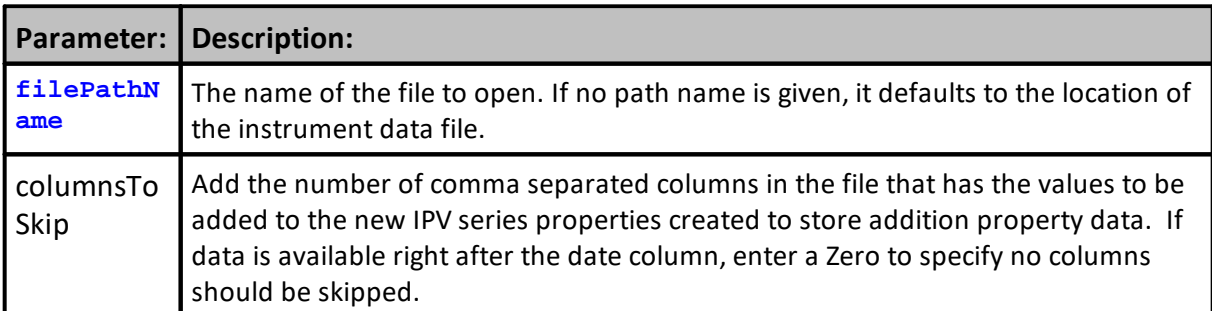

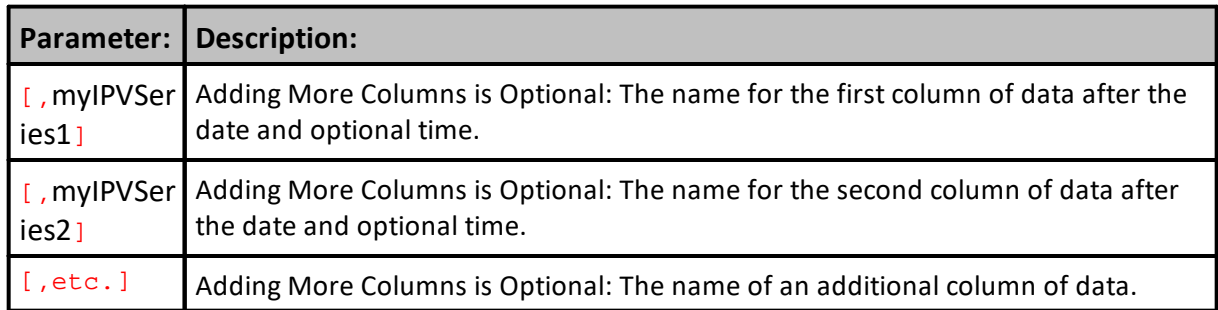

# **LoadIPVFromFile Information:**

This function will load **date** and **time** data into an **IPV** as well. To update the date and time, the file format would then be "Date, Time, column1, column2, etc.". This different format will work correctly only when the instrument data is an intraday data series. All date time combinations in the file must also be present in the instrument data file.

For this function example, the process requires the added text files and a **IPV Numeric Series Auto-Index Properties** to be created before this function can succeed. The column heading names in the text file and in the added IPV Property names must be the same. This example's uses a **beta** and **eps** for the column property names.

This image shows how one of the **IPV Numeric Series Auto-Index Property** used the **eps** name. The other property created used the **beta** name for the text column and for the added **IPV Property**:

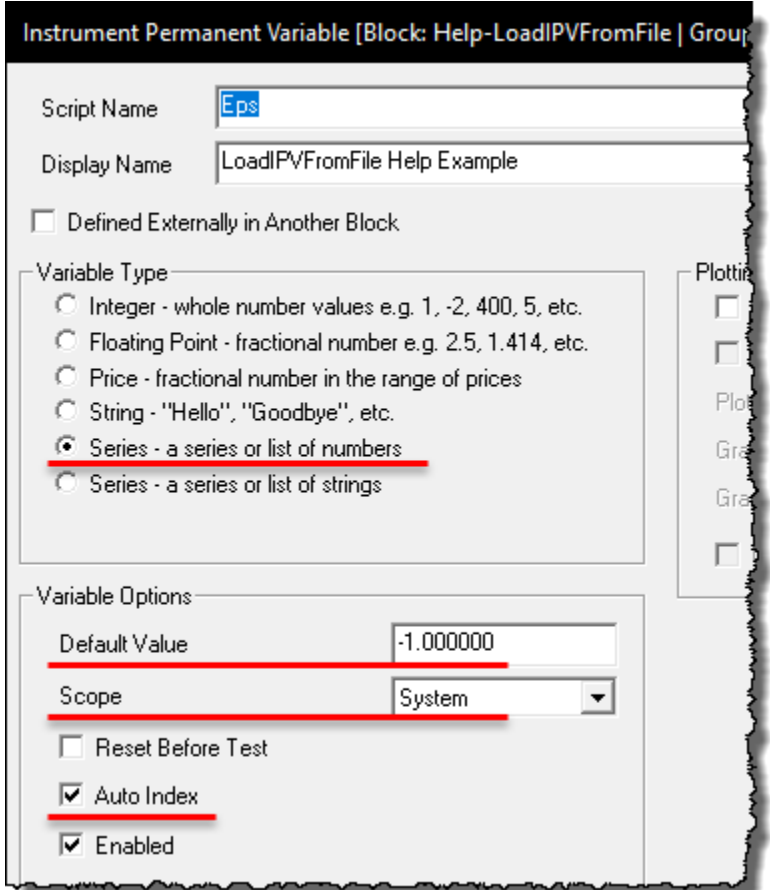

**IPV LoadIPVFromFile IPV Requirements**

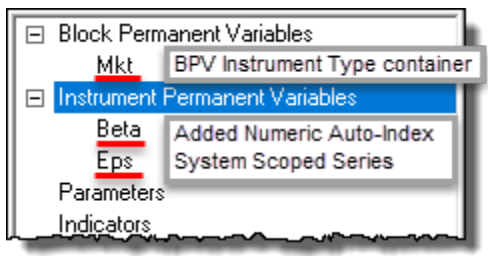

**IPV LoadIPVFromFile IPV Requirements**

This function example used the Before Simulation script section. That script section will only load the added data information once during the entire simulation. Before using the **LoadIPVFromFile** function in the Before Simulation script section, set the new **IPV Numeric Auto-Index Series Property** variables to **[System](#page-238-0)** scope. This scope setting will avoid overwriting any new property data with the **IPV**'s default Block scope setting.

The example text file below will only provide new information every new quarter in the year. This means, dates that are not in the text file columns will be set to the default value for the series. When creating a new numeric IPV property, set the default value to "**-**1.000000" to indicate the property update is **False**.

If it needs to be used with a Multi-Step simulation, the Before Test script section can be used so the added data will be refreshed before each parameter test-step execution.

To simplify the use of the example scripts below, we placed the instrument and sample data into the same disk folder location. The instrument symbol is also the first part of the added data sample. The instrument's symbol should be the lead characters in both of the files. In this example, both the symbol and added data information are fictitious symbol files created to provide a more complete example process.

|                             | « R10_D (D:) > Data > Stocks > Mixed |
|-----------------------------|--------------------------------------|
| Name                        | Date modified                        |
| 内 AnyX.csv                  | 5/20/2020 9:35 AM                    |
| <b>Ba</b> AnyX_Beta-Eps.csv | 5/20/2020 9:33 AM                    |
|                             |                                      |

**IPV LoadIPVFromFile IPV Data Location Example**

Once the function loads the external property data into the symbol's added numeric series, the names in the sample data that match the names of the added **IPV** properties will be updated. In this case, the names of the added properties and the column names must be the same: **beta** & **eps.**

To access these new IPV properties, they can be accessed in other locations:

```
IF instrument.beta > 1.2 THEN
OR
 IF instrument.eps > instrument.eps[90] THEN
```
Indexing works like a normal **IPV** depending on whether this IPV was setup for auto indexing or not. Auto indexing is recommended for this function:

```
value = instrument.beta ' returns 1.112
value = instrument.beta[1] ' returns default value
value = instrument.beta[2] ' returns default value
```
#### **Sample Property Data Example:**

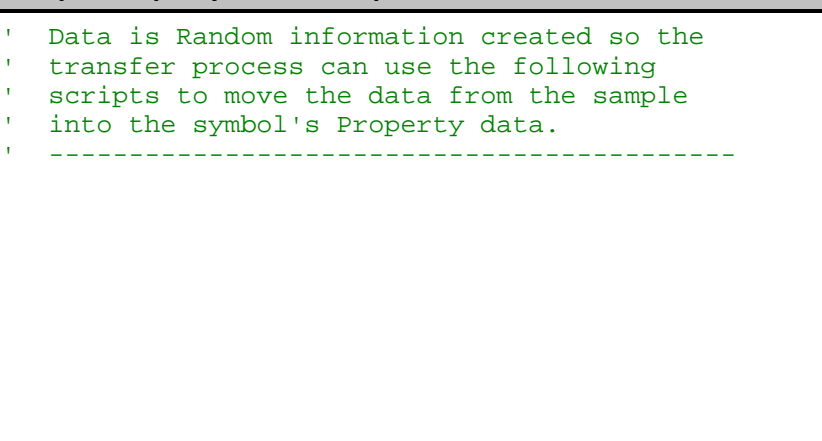

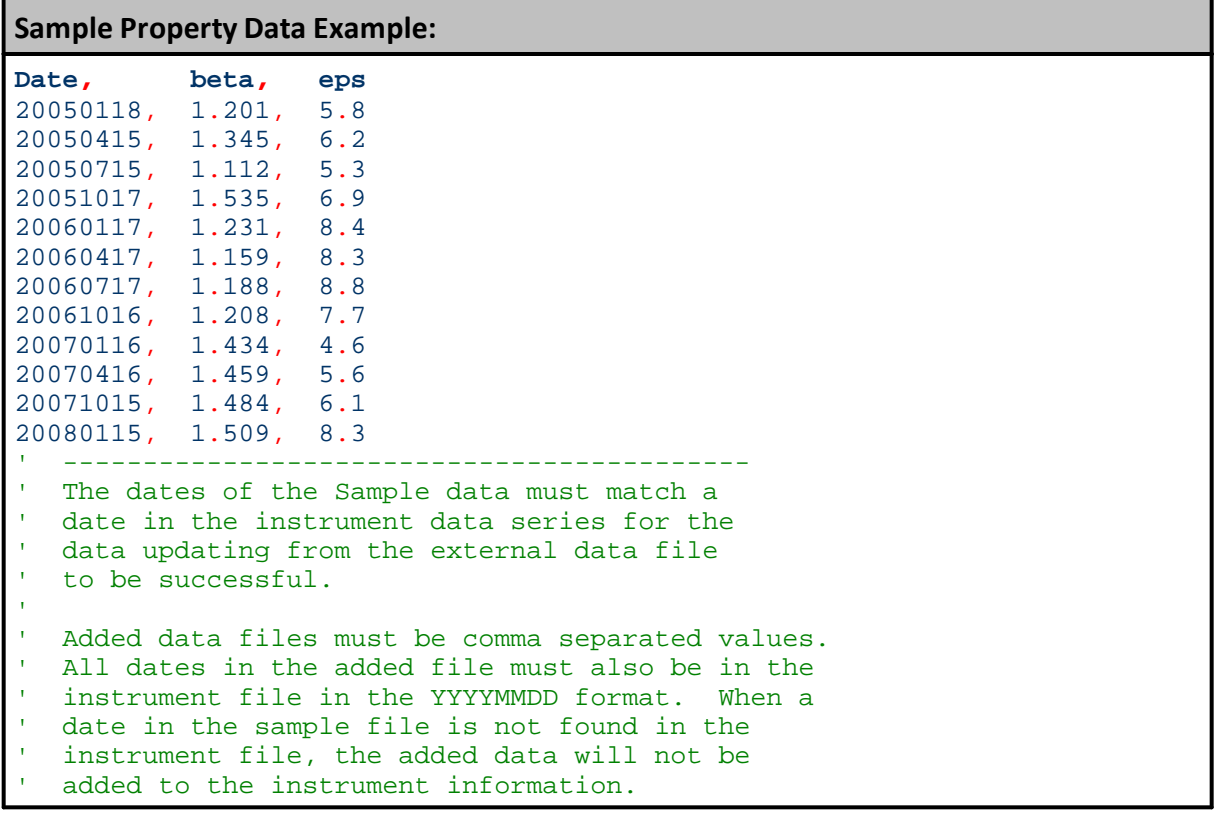

#### **Example - Step 1:**

**Notes:**

- · The "**Mkt**" variable is a **BPV Instrument Type Variable** that is the container that holds the loaded instrument. The Sample data in a separate file will move its column data into the instrument's same name properties.
- [LoadSymbol](#page-966-0) function loads the text file named column information into instrument symbol information using the Mkt.**LoadIPVFromFile** function.
- · In this example, the default location for the Sample data and its symbol-matching instrument are both in the same folder location. This means the script path and file names will be in the same folder in the disk.
- The same full path is used to simplify the access and loading of an instrument and its new property.
- · Place the scripted example statements below into the **Before Simulation** script section.
- · Edit the disk and folder information so that is matches the names and path information you are going to use. In this case, there are 12 new IPV Property values to add to an instrument, and the instrument output results show there are 12 update symbol data records in the Results section of this table.

```
 =================================================================
 LoadIPVFromFile - Help File Example - Step 1
 BEFORE SIMULATION - START
 =================================================================
```

```
Example - Step 1:
```

```
 ~~~~~~~~~~~~~~~~~~~~~~~~~~~~~~~~~~~~~~~~~~~~~~~~~~~~~~~~~~~~~~~~~
VARIABLES: instrumentCount, _
           iSymbolExist, _
           iDataFileExist, _
           index, _
           iLoadOK, _
           instrumentCount Type: Integer
VARIABLES: DataFullPathName, _
           SymbolFullPath, _
           DataPathName, _
           SymbolName, _
           DataFileName Type: String
      ~~~~~~~~~~~~~~~~~~~~~~~~~~~~~~~
   Enter the Full Disk & Folder Path Sequence destination
DataPathName = "D:\Data\Stocks\Mixed"
' Enter the Symbol Series Data File to load
SymbolName = "AnyX.CSV"
   Enter the IPV Series Data File to load
DataFileName = "AnyX_Beta-Eps.csv"
   Assemble Path & File Strings for Access
SymbolFullPath = DataPathName + "\ + SymbolName
   Is Symbol File Found?
iSymbolExist = FileExists( SymbolFullPath )
   -----------------------------------------------------------------
   Create a Full Path & File Name String
DataFullPathName = DataPathName + "\" + DataFileName
' Is Data File Found?
iDataFileExist = FileExists( SymbolFullPath )
   -----------------------------------------------------------------
PRINT "iSymbolExist", iSymbolExist
PRINT "iDataFileExist", iDataFileExist
   Get the instrument count.
instrumentCount = system.totalInstruments
   Print out the file name.
PRINT "Loading External File: ", iDataFileExist
                  ~~~~~~~~~~~~~~~~~~~~~~~~~~~~~~~~~~~~~~~~~~~~~~~~~~~~~~~~~~~~~~~~~
   Loop initializing each instrument.
For index = 1 TO instrumentCount STEP +1
     Set the portfolio instrument.
   ' "Mkt" is defined as a BPV Instrument variable.
   iLoadOK = Mkt.LoadSymbol( index )
    ' Load the external data.
    If iLoadOK = TRUE THEN
       PRINT index, Mkt.fileName, Mkt.symbol, DataFileName
        ' Load IPV Data File
       Mkt.LoadIPVFromFile(DataFullPathName,0,"beta","eps")
    ELSE
        ' Report External Instrument Load Failure
```
# **Example - Step 1:**

```
PRINT "Could not Load Property Data: ", DataFileName
```

```
ENDIF
Next ' index value
```

```
 ~~~~~~~~~~~~~~~~~~~~~~~~~~~~~~~~~~~~~~~~~~~~~~~~~~~~~~~~~~~~~~~~~
```

```
 =================================================================
 BEFORE SIMULATION - END
```
LoadIPVFromFile - Help File Example

```
 =================================================================
```
# **Step 1 Returns:**

```
iSymbolExist 1
iDataFileExist 1
Loading External File: 1
1 ANYX.CSV ANYX AnyX_Beta-Eps.csv
```
# **Example - Step 2:**

# **Notes:**

- · This scripting is placed into the **BEFORE INSTRUMENT DAY** script section.
- · Its only purpose is to verify and audit the transfer from the new property data file to the instrument's numeric series properties of the same name.
- · It is also provides a day-of-week name for the data date aligned with the new property data.
- · Output only shows the dates where the data from the new property values file to the instrument data records is a match.
- · If any data didn't get transferred, it is likely there is a date that isn't a market day in one of the files. Fix the missing data problem by validating the instrument date and the added property data dates.

```
Example - Step 2:
```

```
 =================================================================
   LoadIPVFromFile - Help File Example
   BEFORE INSTRUMENT DAY - START
   =================================================================
   ~~~~~~~~~~~~~~~~~~~~~~~~~~~~~~~~~~~~~~~~~~~~~~~~~~~~~~~~~~~~~~~~~
   Local-Variables Definitions
VARIABLES: iNdx, iHeader Type: Integer
    -----------------------------------------------------------------
   If the Output Column Header has not been displayed,...
If iHeader = FALSE THEN
   ' Generate a Header to the columns
  PRINT "Symbol,Date, Close, Beta, EPS, DayName"
   ' Update iHeader State
  iHeader = TRUE
ENDIF ' iHeader = FALSE
    -----------------------------------------------------------------
  When an Updated Property is found,...
If instrument.beta <> 0 OR instrument.eps <> 0 THEN
   ' Report the update records updated
  PRINT instrument.symbol, _
         instrument.date, _
         instrument.close, _
         instrument.beta, _
         instrument.eps, _
         DayOfWeekName( DayOfWeek(instrument.date) )
ENDIF ' i.beta != 0 OR i.eps != 0
      ~~~~~~~~~~~~~~~~~~~~~~~~~~~~~~~~~~~~~~~~~~~~~~~~~~~~~~~~~~~~~~~~~
   =================================================================
   LoadIPVFromFile - Help File Example
   BEFORE INSTRUMENT DAY - END
   =================================================================
Step 2 Returns:
Symbol,Date, Close, Beta, EPS, DayName
ANYX 20050118 39.951000000 1.201000000 5.800000000 Tuesday
ANYX 20050415 39.734333330 1.345000000 6.200000000 Friday
ANYX 20050715 40.971000000 1.112000000 5.300000000 Friday
ANYX 20051017 44.011000000 1.535000000 6.900000000 Monday
ANYX 20060117 50.321000000 1.231000000 8.400000000 Tuesday
ANYX 20060417 54.421000000 1.159000000 8.300000000 Monday
ANYX 20060717 50.721000000 1.188000000 8.800000000 Monday
ANYX 20061016 58.231000000 1.208000000 7.700000000 Monday
ANYX 20070116 63.464000000 1.434000000 4.600000000 Tuesday
ANYX 20070416 69.944000000 1.459000000 5.600000000 Monday
ANYX 20071015 74.714000000 1.484000000 6.100000000 Monday
ANYX 20080115 66.334000000 1.509000000 8.300000000 Tuesday
```
# <span id="page-987-0"></span>**Missing Property Data:**

In the past, Trading Blox Builder provided the option to get the last known value when there hadn't been an update to the property for all instrument dates. This isn't an option any longer, but it can be obtained by a simple conditional statement that executes in the [UPDATE](#page-190-0) [INDICATORS](#page-190-0) Script Section.

```
 =================================================================
 LoadIPVFromFile - Help File Example
 UPDATE INDICATORS - START
 =================================================================
 ~~~~~~~~~~~~~~~~~~~~~~~~~~~~~~~~~~~~~~~~~~~~~~~~~~~~~~~~~~~~~~~~~
 When the IPV auto indexed series loaded from a text file that
 didn't update each instrument record, and the need is to know
 most recent property value, this script will carry that value
 in the new user created IPV static values.
 NOTE:
    -1 Is recommended Default value To use when LoadIPVFromFile
    Data might skip LoadIPVFromFile Data might leave the default
    instrument record value, use this process to carry the
    value forward.
 -----------------------------------------------------------------
    If the value Is Not -1, \ldotsIf instrument.eps <> -1 Or instrument.beta <> -1 Then
    T = 1
       Update static IPV with an Updated value
   currentEPS = instrument.eps
   currentBETA = instrument.beta
ENDIF
                         ~~~~~~~~~~~~~~~~~~~~~~~~~~~~~~~~~~~~~~~~~~~~~~~~~~~~~~~~~~~~~~~~~
 =================================================================
 LoadIPVFromFile - Help File Example
 BEFORE INSTRUMENT DAY - END
 =================================================================
```
# **Links:**

[LoadExternalData](#page-972-0), [LoadBPVFromFile](#page-974-0)

#### **See Also:**

Block [Permanent](#page-222-0) Variables, [Instrument](#page-235-0) Permanent Variables

# <span id="page-988-0"></span>**7.9 Position Functions**

These instrument Object functions are used to assign or change the value of position property values.

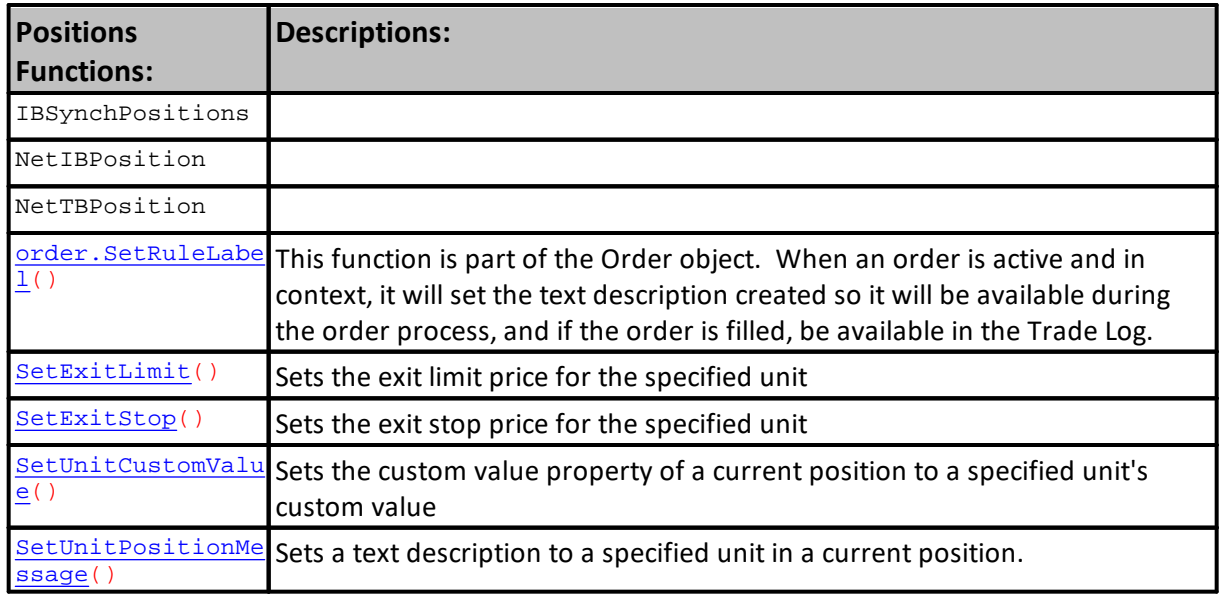

# **Links:**

Position [Properties](#page-995-0), Order [Functions](#page-1025-0)

**See Also:**

# <span id="page-989-0"></span>**SetExitLimit**

Sets the Exit-Price Limit for an active position's specified unit.

This function works where order are being processed to assign a value:

**Order object script sections:** [Unit](#page-183-0) Size Can Add [Unit](#page-183-1)

Can Fill [Order](#page-192-0)

# **Instrument object scripts:**

Entry [Order](#page-194-0) Filled **[Exit](#page-179-0) [Entry](#page-180-0)** [Adjust](#page-197-0) Stops After Instrument Day

# **NOTE:**

If you set the limit with this function no order is placed. To place an actual limit order in the market use a broker order like this:

**broker**.**ExitAllUnitsAtLimit**( **instrument**.**unitExitLimit** ).

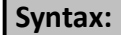

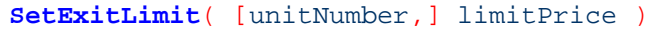

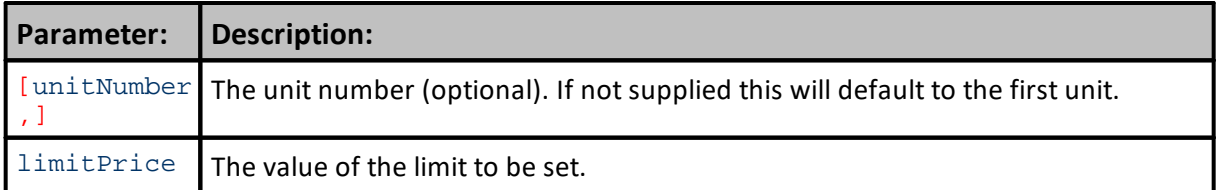

# **Example:**

```
' Set the limit price.
instrument.SetExitLimit( limitPrice )
```

```
' Set the limit price for the specified unit.
instrument.SetExitLimit( unitNumber, limitPrice )
```
# **Returns:**

Values assigned can be printed and used after assignment. It is also available to the Broker object to execute.

# **Links:**

[unitExitLimit,](#page-995-0) [Unit](#page-183-0) Size, Can Add [Unit,](#page-183-1) Can Fill [Order,](#page-192-0) Entry [Order](#page-194-0) Filled, [Exit](#page-179-0), [Entry](#page-180-0), [Adjust](#page-197-0) Stops, After Instrument Day

#### **See Also:**

Position [Functions](#page-988-0), Position [Properties](#page-995-0)

Edit Time: 3/21/2024 10:41:40 AM Topic ID#: 542

# <span id="page-990-0"></span>**SetExitStop**

Sets the exit stop for an active position specified unit.

This function works where order are being processed to assign a value:

# **Order object script sections:**

[Unit](#page-183-0) Size Can Add [Unit](#page-183-1) Can Fill [Order](#page-192-0)

# **Instrument object scripts:**

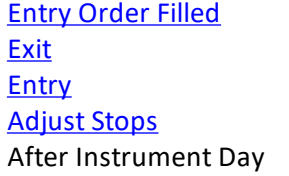

# **NOTE:**

If you set the stop with this function, the daily risk will be calculated using this value, but **no order is placed**. To place an actual stop in the market use a broker order like this: **broker**.ExitAllUnitsOnStop( **instrument**.**unitExitStop** ).

# **Syntax:**

**SetExitStop**( [unitNumber,] stopPrice )

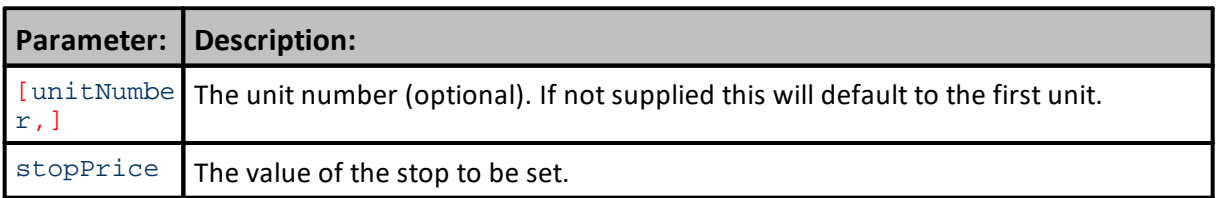

# **Example:**

```
' Move the stop by the amount of the slippage.
instrument.SetExitStop( order.fillPrice - order.entryRisk )
```

```
' Set the stop price for the specified unit.
instrument.SetExitStop( unitNumber, newStopPrice )
```
#### **Returns:**

Values assigned can be printed and used after assignment. It is also available to the Broker object to execute.

**Links:**

[unitExitStop](#page-995-0)

**See Also:**

Position [Functions](#page-988-0), Position [Properties](#page-995-0)

# <span id="page-992-0"></span>**SetUnitCustomValue**

Sets the custom value field of the unit.

There must be a position on, so this cannot be used in the [Unit](#page-183-1) Size, Can Add Unit, or Can Fill [Order](#page-192-0) scripts unless there is already a unit on and the intention is to reference the current open position unit and not the current order. In these scripts the order is being processed so the order object should be used if that is the intention.

This function is best used in the **Entry [Order](#page-194-0) Filled, [Exit,](#page-179-0) Entry**, or After Instrument Day scripts.

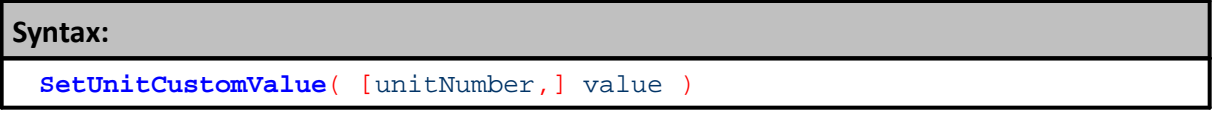

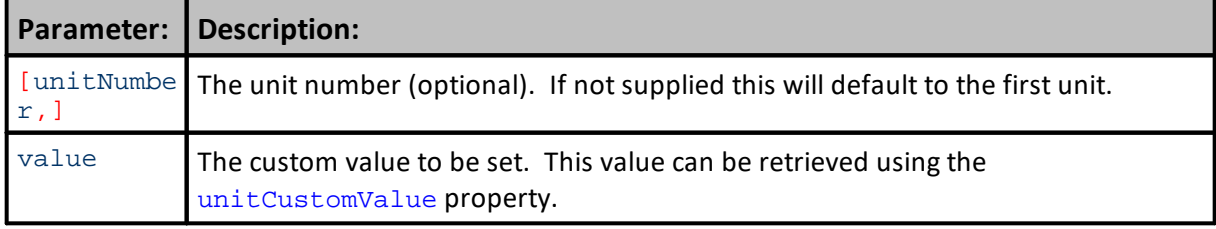

# **Example:**

```
' Set the custom value.
instrument.SetUnitCustomValue( 1.5 )
```
**PRINT** "The custom value is ", **instrument**.**unitCustomValue**

# **Returns:**

When value is printed, it will show the value entered. In this example, **1.5** will appear. Value will also appear in the Trade Log.

#### **Links:**

#### **See Also:**

Position [Functions](#page-988-0)

#### <span id="page-993-0"></span>**SetUnitPositionMessage**

When an added unit is created, the **instrument**.**SetUnitPositionMessage** function will add a message to the unit number listed in the parameter area of the function. The text of the message in the text-message area of the function will be the text assigned to the unit created.

# **Syntax:**

**instrument**.**SetUnitPositionMessage**( [unitNumber], unitMessageText )

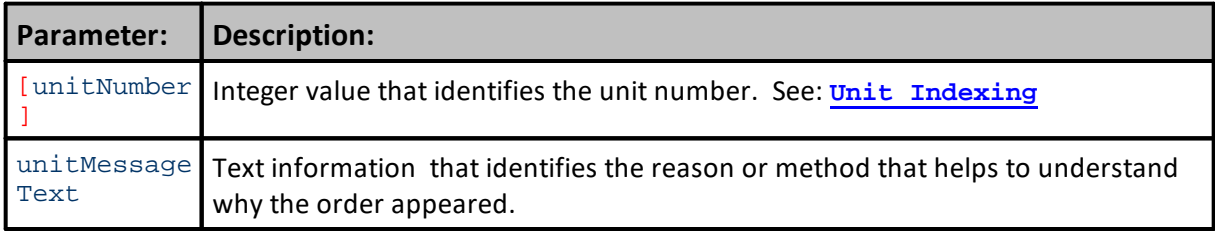

# **Example:**

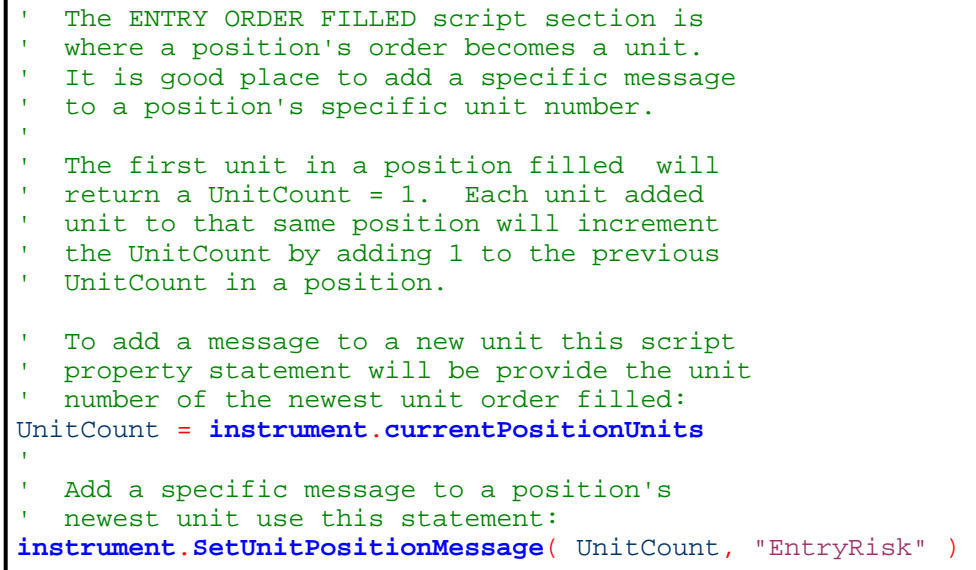

**Returns:**

**Links:**

**Position [Properties](#page-995-1), Unit [Indexing](#page-995-1)**

**See Also:**

Trade Control [Functions,](#page-1008-0) Trade Control [Properties](#page-1016-0)

# <span id="page-995-0"></span>**7.10 Position Properties**

Active trade information is made available by accessing these Instrument Position Properties.

# <span id="page-995-1"></span>**Unit Indexing:**

Properties listed with a  $\lceil \cdot \rceil$  if ollowing them may be indexed using a number. Index number is to identify which unit in the position a property is to reference.

```
 This statement will return the position quantity, in
   contracts or shares, for the FIRST unit in the position
firstUnitQuantity = instrument.unitQuantity[ 1 ]
```
Position can have more than one unit. To discover how many units are in a position use this property:

```
 Count Position Units
UnitCount = instrument.currentPositionUnits
```
When a position has more than one unit change the value index value to reference that unit.

```
 This statement will return the position quantity, in
   contracts or shares, for the SECOND unit in the position
firstUnitQuantity = instrument.unitQuantity[ 2 ]
```
When no index is supplied the property will return the information for the first unit " $[1 \ 1]$ ".

```
 This statement will return the position quantity, in
```

```
 contracts or shares, for the FIRST and possibly the
```
- ' ONLY unit in the position
- firstUnitQuantity = **instrument.unitQuantity**

# **Syntax:**

value = **instrument**.<**position**-property-name> [ index ]

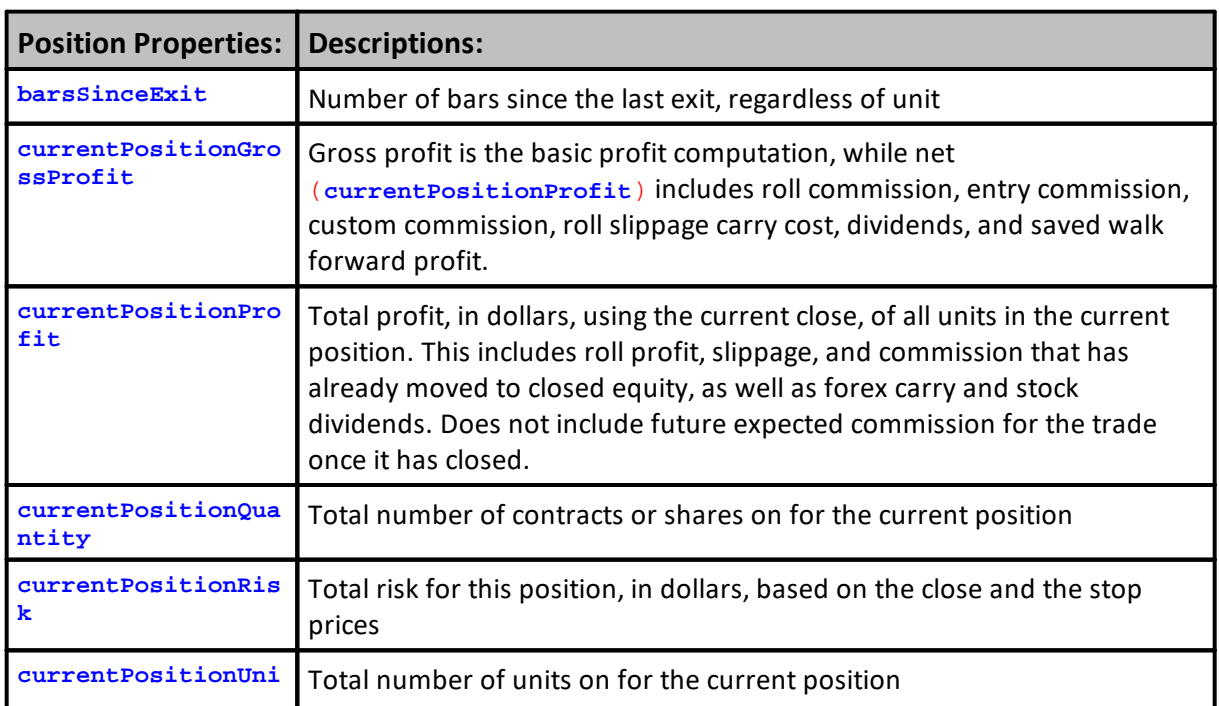

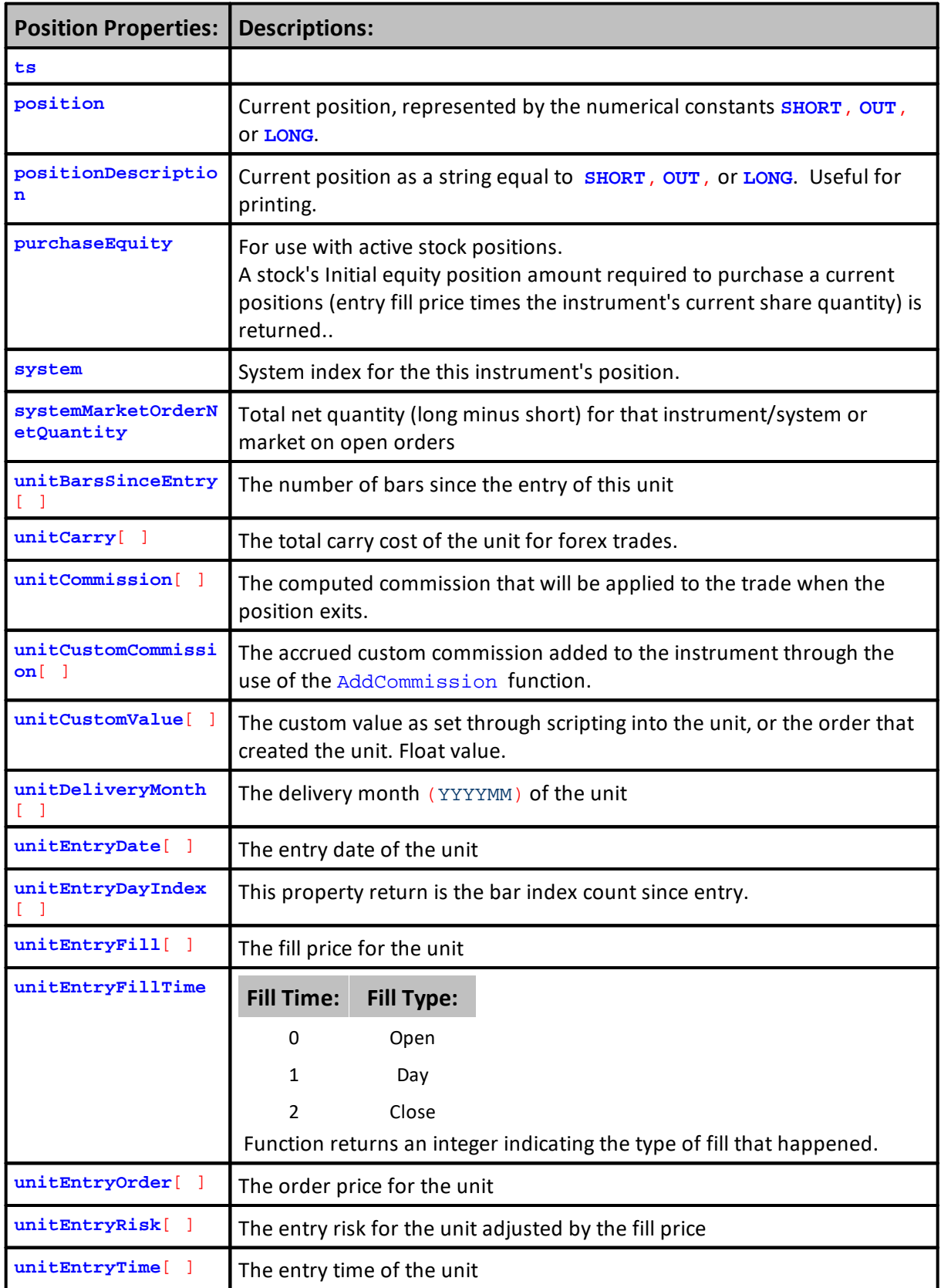

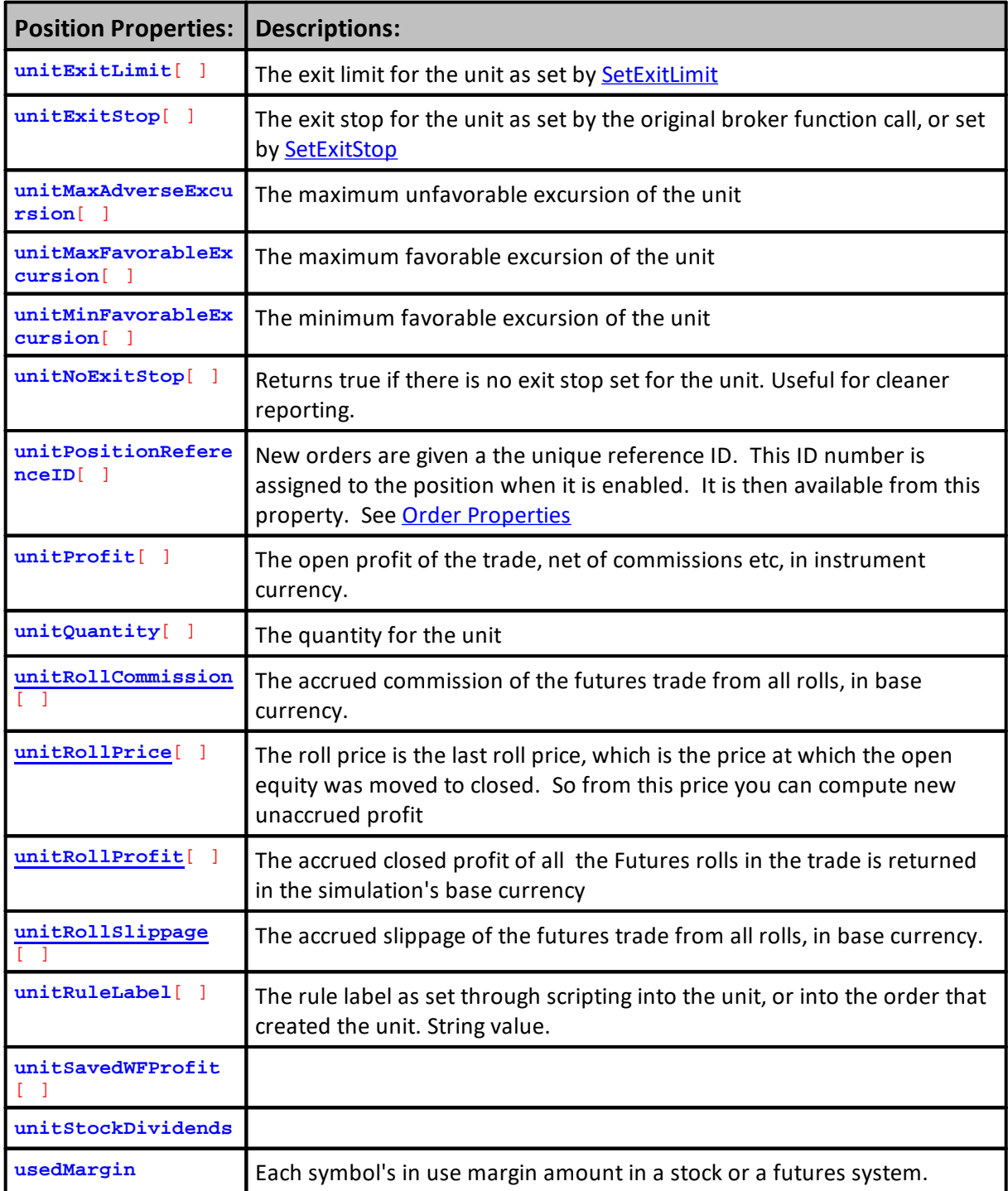

# **Links:**

**Position [Functions](#page-988-0)** 

**See Also:**

Edit Time: 3/21/2024 10:41:40 AM Topic ID#: 468

#### <span id="page-998-0"></span>**UnitRollCalculations**

the internal properties that you need to audit the current position profit.

**Syntax: instrument**.unitRollSlippage **instrument**.unitRollCommission **instrument**.unitRollProfit **instrument**.unitRollPrice

# **Parameter: Description:**

# **Example:**

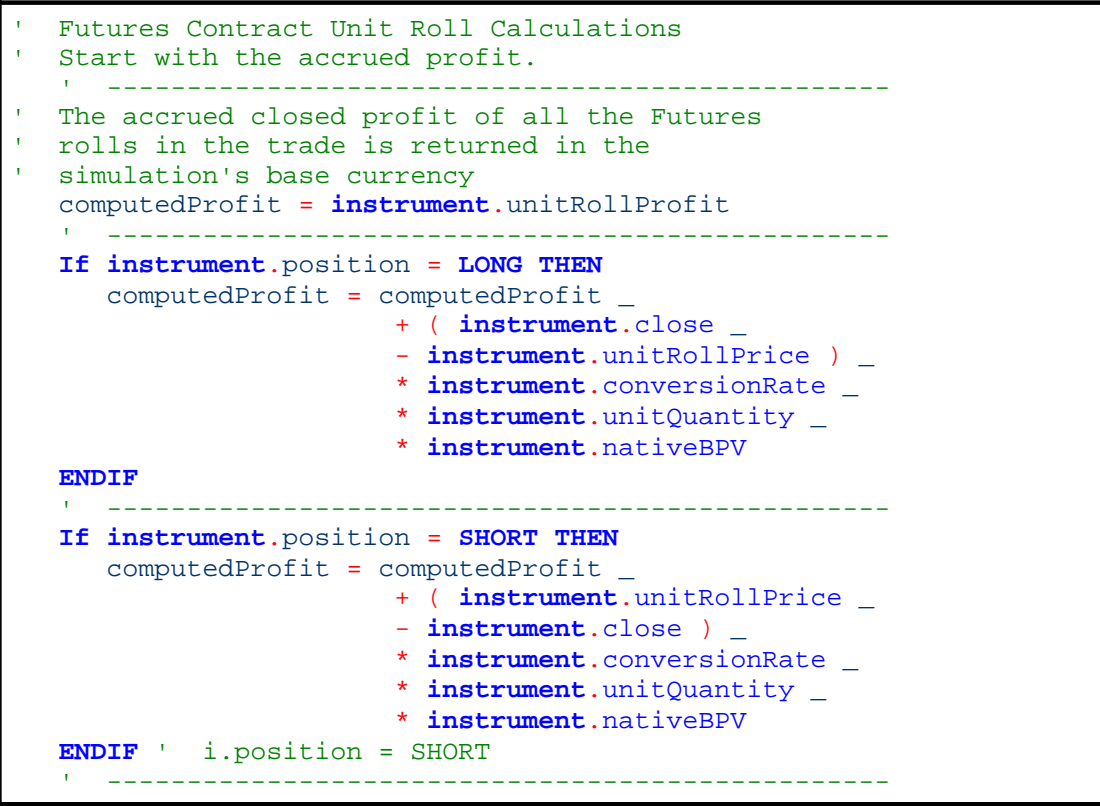

# **Returns:**

An example Blox is available here:

# **Returns:**

**Example Roll [Profit.tbx](https://www.tradingblox.com/forum/viewtopic.php?p=44274#p44274)**

**Links:**

**See Also:**

# <span id="page-1000-0"></span>**7.11 Ranking Functions**

The ranking functions are usually used in the Portfolio [Manager](#page-138-0) to set ranking values and to filter the instrument from the portfolio. They can also be used in other script section when a custom portfolio process is needed, or when a ranking property needs to be changed.

Note that only instruments that are primed and ready to trade will be ranked. Other markets will be excluded from the ranking process.

Set the long ranking value and the short ranking value in the Rank Instruments script of the Portfolio Manager block. Then in the Filter Portfolio script the long rank and short rank will be available using the properties [instrument.longRank](#page-1006-0) and [instrument.shortRank](#page-1006-0). The long ranking value is sorted highest to lowest to determine the long rank. The short ranking value is sorted lowest to highest to determine the short rank.

In the case of equal ranking values, the instruments will be sorted alphabetically.l

In the time between the execution of the Rank Instruments script and the Filter Portfolio script, the system sorts all the instruments based on the short and long ranking value.

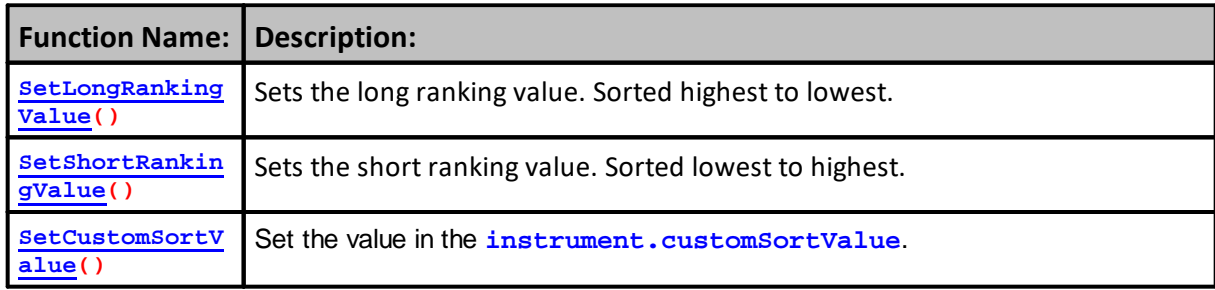

An instrument's ranking values can also be set in others scripts, such as in a manual instrument loop in the **Before Test**, or **Before Trading Day** script sections. These two scripts don't provide Automatic [Instrument](#page-915-0) Context. To work with an instrument in script sections where instrument context is not there automatically, you can use the **[LoadSymbol](#page-966-0)** function and examples to update instruments.

When scripting is providing the updates, the following

- · Set the Long Ranking and/or Short Ranking values an each instrument until all instruments you want to update are processed.
- Next, execute the <u>[system.RankInstruments](#page-1000-0)</u> function.
- When the order of instruments need to be sorted, execute one of the [system.SortInstrumentList\(](#page-1152-0) [method#](#page-1152-0) ) funtions.
- Retrieve the Long Rank and Short Rank from each instrument

In addition, the custom sort value is available for use by the system. [SortInstrumentList](#page-1136-0)(method) function.

```
Property: instrument.customSortValue
Function: instrument.SetCustomSortValue( value )
```
The Custom Sort Value can also be set in other scripts, just like the ranking Values.

- -- Loop over each instrument setting the custom sort value
- -- call system.sortInstrumentList(4)
- -- Loop over each instrument and note how the instrument list has been sorted

Once the instrument list is sorted using the SortInstrumentList function, the Entry Orders script and other instrument scripts will execute in a new order.

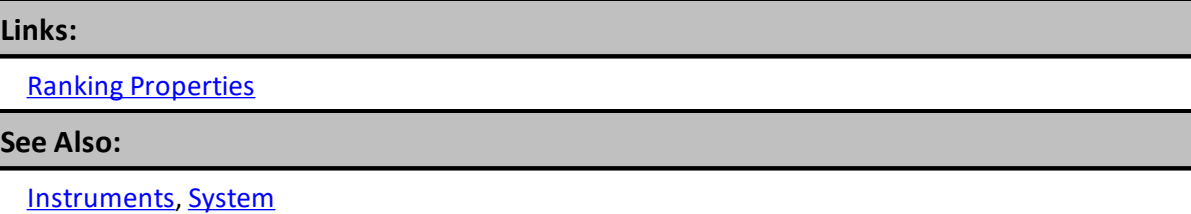

#### <span id="page-1002-0"></span>**SetLongRankingValue**

Sets the long ranking value. This function is generally used by a **Portfolio [Manager](#page-138-0)** block as part of the instrument ranking process which is one way to select instruments for trading. However it can be used in any script as shown where an instrument has context, or it can be used in any script when used in conjunction with a BPV Instrument Type using the proceedures shown in **[Accessing](#page-1139-0) System Portfolio [Instruments](#page-1139-0)**

If you have three instruments in your portfolio A, B, and C.

In the Rank Instruments script you use the SetLongRankingValue function as follows:

For instrument A you set the long ranking value to 34.

For instrument B you set the long ranking value to 53

For instrument C you set the long ranking value to -12.

These will be sorted from highest to lowest.

Now in the Filter Portfolio script you can access the longRank property.

Instrument A will have a long rank of 2.

Instrument B will have a long rank of 1.

Instrument C will have a long rank of 3.

#### **Syntax:**

**instrument.SetLongRankingValue**( rankingValue )

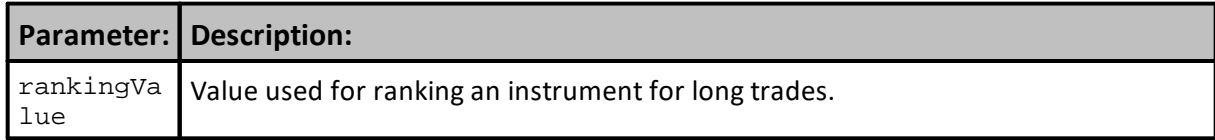

# **Example:**

' Set the long ranking value for this instrument **instrument.SetLongRankingValue**( **rsi** )

# **Returns:**

The assigned RSI value assigned is available in the **instrument.longRankingValue**. It can be used as a comparison sort value to change sequential order of the instruments in the portfolio when that type of process is needed.

# **Links:**

Accessing System Portfolio [Instruments,](#page-1139-0) Ranking [Functions](#page-1000-0), Ranking [Properties](#page-1006-0)

# **See Also:**

Edit Time:  $9/11/2020$  4:48:28 PM

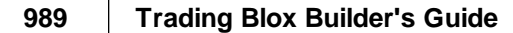

# <span id="page-1004-0"></span>**SetShortRankingValue**

Sets the short ranking value. This function is generally used by a Portfolio [Manager](#page-138-0) block as part of the instrument ranking process which is one way to select instruments for trading. However it can be used in any script as shown where an instrument has context, or it can be used in any script when used in conjunction with a BPV Instrument Type using the procedures shown in [Accessing](#page-1139-0) System Portfolio [Instruments](#page-1139-0)

If you have three instruments in your portfolio A, B, and C. In the Rank Instruments script you use the **[SetShortRankingValue](#page-1004-0)** function as follows: For instrument A you set the short ranking value to 34. For instrument B you set the short ranking value to 53 For instrument C you set the short ranking value to -12.

These will be sorted from highest to lowest.

Now in the Filter Portfolio script you can access the shortRank property: Instrument A will have a short rank of 2. Instrument B will have a short rank of 3. Instrument C will have a short rank of 1.

# **Syntax:**

**instrument.SetShortRankingValue**( rankingValue )

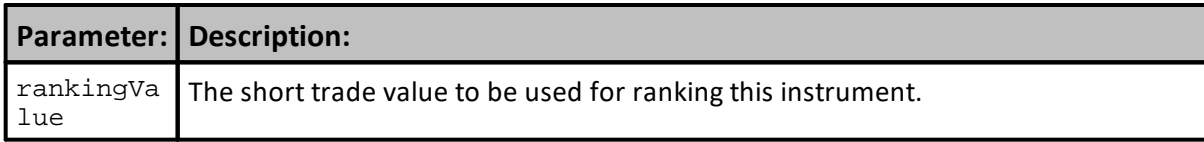

# **Example:**

```
' Set the short ranking value.
instrument.SetShortRankingValue( rsi )
```
# **Returns:**

The assigned RSI value assigned is available in the **instrument.shortRankingValue** property. It can be used as a comparison sort value to change sequential order of the instruments in the portfolio when that type of process is needed.

# **Links:**

Accessing System Portfolio [Instruments,](#page-1139-0) Ranking [Functions](#page-1000-0), Ranking [Properties](#page-1006-0)

**See Also:**

# **SetCustomSortValue**

This function is used to set the value in the **instrument.customSortValue** property.

When a value is given to each instrument the portfolio, those custom values can be sorted to change the order in which the instruments in the portfolio are sequenced.

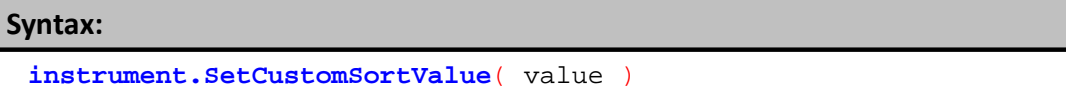

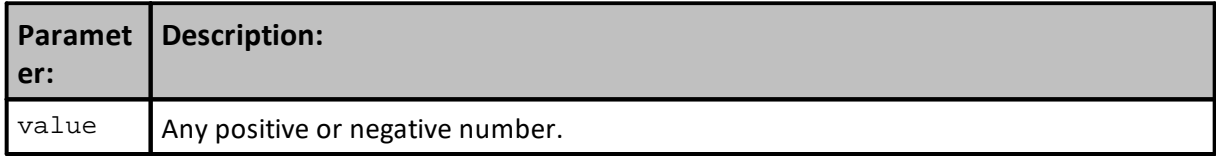

# **Example:**

```
 Assign RSI value 23
instrument.SetCustomSortValue( RSI )
   Sort Portfolio
```

```
system.SortInstrumentList ( 4 )
```
**Returns:**

RSI value of 23 will be available in instrument's where the RSI value of 23 was assigned.

# **Links:**

Accessing System Portfolio [Instruments,](#page-1139-0) Ranking [Functions](#page-1000-0), Ranking [Properties](#page-1006-0)

**See Also:**

Edit Time: 3/21/2024 10:41:40 AM Topic ID#: 540

# <span id="page-1006-0"></span>**7.12 Ranking Properties**

The ranking properties can be accessed from anywhere in the system where an instrument is accessible. If you set the rank in the portfolio manager, you can access that rank in the entry script.

The longRank, shortRank, longGroupRank, and shortGroupRank properties are based off the longRankingValue and the ShortRanking Value. The way these get calculated is when the RankingValue is set in the Rank Instruments script, the instruments are then sorted, and then the Rank properties are available in the Filter Porfolio script. If the RankingValue is set anywhere else in the system, the new Rank will not be available until the Portfolio Manager runs again for the next day.

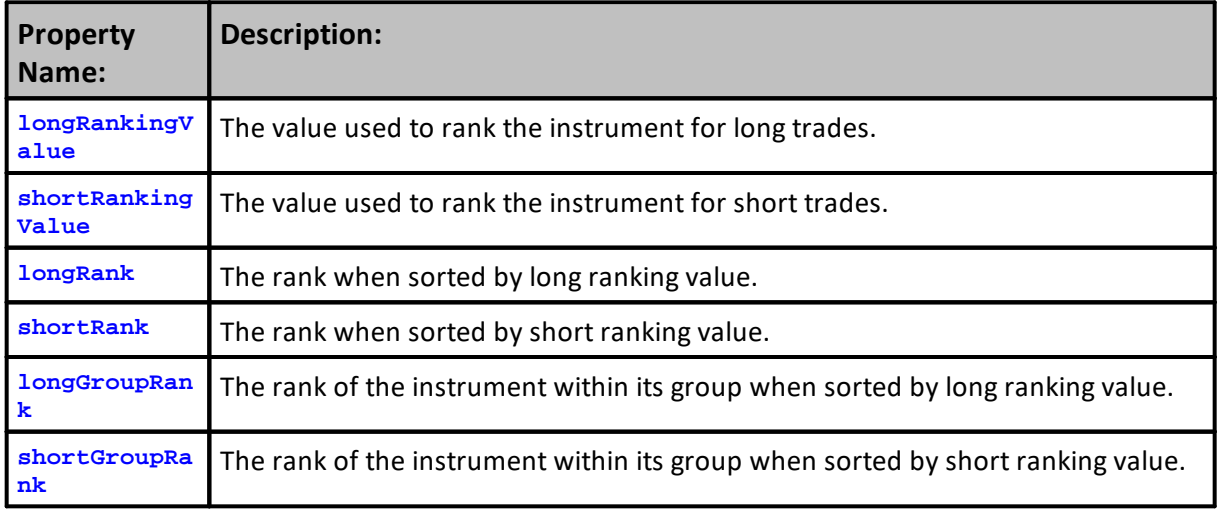

# **Links:**

Ranking [Functions](#page-1000-0)

**See Also:**
# <span id="page-1008-0"></span>**7.13 Trade Control Functions**

Trade control functions are designed to allow a portfolio process to control which instruments are allowed to create an order.

Usually used in a portfolio managing process to allow or deny trades for the day based on some criteria.

Instruments allow all trades by default at the beginning of the test.

This value is not reset by the system day to day, so whatever is set here sticks until the next time it is updated.

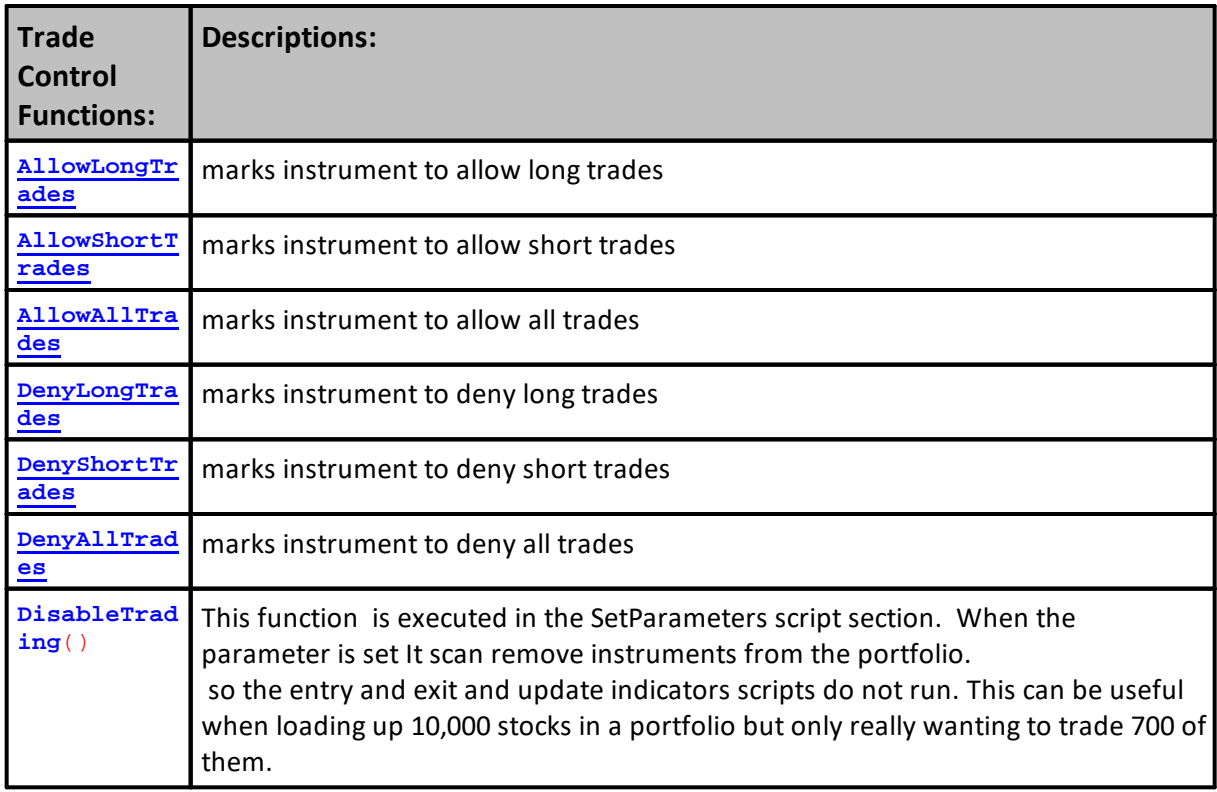

If the **AllowAllTrades** function is used for an instrument, all trades both long and short will be processed.

If the **DenyAllTrades** function is used for an instrument, all trades both long and short will be rejected.

The following functions can be used independently. They affect only one direction, not both. If the **AllowLongTrades** function is used for an instrument, long trades will be processed. If the **AllowShortTrades** function is used for an instrument, short trades will be processed. If the **DenyLongTrades** function is used for an instrument, long trades will be rejected. If the **DenyShortTrades** function is used for an instrument, short trades will be rejected.

# **Note:**

Use **instrument**.**DenyAllTrades** at the top of the Portfolio Manager block Filter Portfolio script to deny all trades by default. In this way, the code can allow trades for instruments that meet certain criteria, and the rest will be denied.

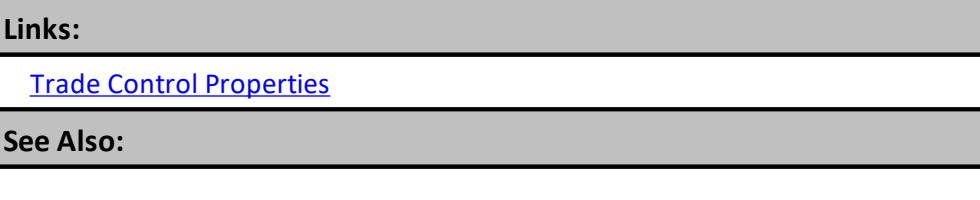

Edit Time: 3/21/2024 10:41:42 AM Topic ID#: 627

**See Also:**

#### <span id="page-1010-0"></span>**AllowLongTrades**

Marks the instrument to allow long trades.

# **Syntax: instrument.AllowLongTrades Paramet Description:**

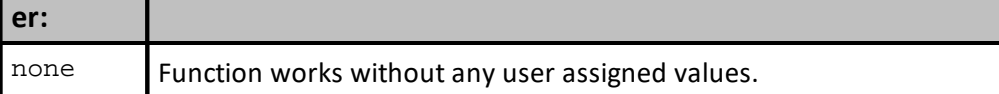

# **Example:**

```
' If this instrument is in the top rankings...
IF instrument.longRank >= rankThreshold THEN
```
**instrument.AllowLongTrades**

**ENDIF**

# **Returns:**

Allows Long order positions to process when the instrument's long-rank value is  $\geq$  the rankthreshold value.

**Links:**

# **See Also:**

Trade Control [Functions,](#page-1008-0) Trade Control [Properties](#page-1016-0)

#### <span id="page-1011-0"></span>**AllowShortTrades**

Marks the instrument to allow short trades.

# **Syntax: instrument.AllowShortTrades**

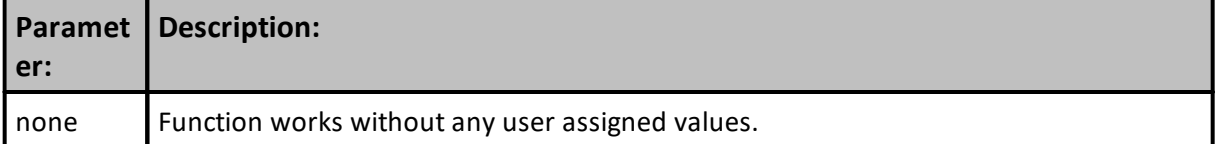

# **Example:**

```
' If this instrument is in the top rankings...
IF instrument.shortRank <= rankThreshold THEN
```
**instrument.AllowShortTrades**

**ENDIF**

# **Returns:**

Allows Short order positions to process when the instrument's short-rank value is <= the rankthreshold value.

**Links:**

# **See Also:**

Trade Control [Functions,](#page-1008-0) Trade Control [Properties](#page-1016-0)

#### <span id="page-1012-0"></span>**AllowAllTrades**

Marks the instrument to allow both long and short trades.

# **Syntax:**

**instrument.AllowAllTrades**

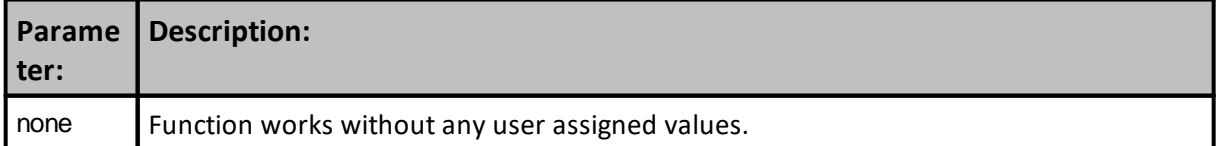

#### **Example:**

```
' Allow all trades unless we filter below based on
' further criteria.
instrument.AllowAllTrades
```
#### **Returns:**

This instrument setting allows position orders in a Long and Short direction to be processed.

#### **Links:**

#### **See Also:**

Trade Control [Functions,](#page-1008-0) Trade Control [Properties](#page-1016-0)

# <span id="page-1013-0"></span>**DenyLongTrades**

Marks the instrument to deny long trades. This function is the opposite of **AllowLongTrades**.

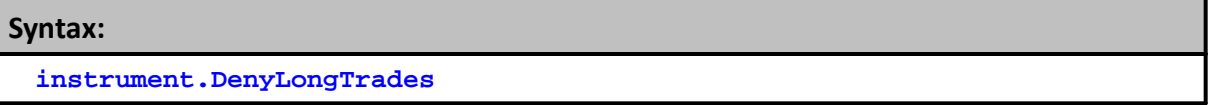

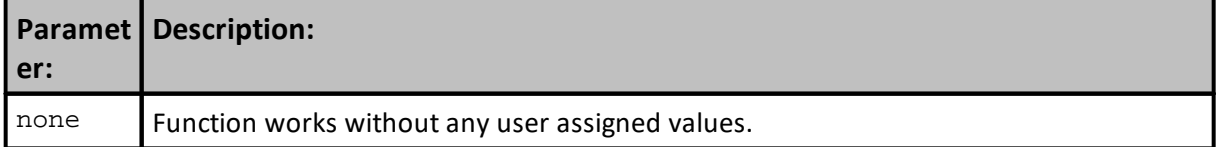

# **Example:**

```
' If this instrument is NOT in the top rankings...
IF instrument.longRank > rankThreshold THEN
```
**instrument.DenyLongTrades**

**ENDIF**

# **Returns:**

When Long-Order instrument's Long-Rank value > the rank-threshold value, the order will be disabled and removed.

**Links:**

### **See Also:**

Trade Control [Functions,](#page-1008-0) Trade Control [Properties](#page-1016-0)

# <span id="page-1014-0"></span>**DenyShortTrades**

Marks the instrument to deny short trades. This function is the opposite of **AllowShortTrades**.

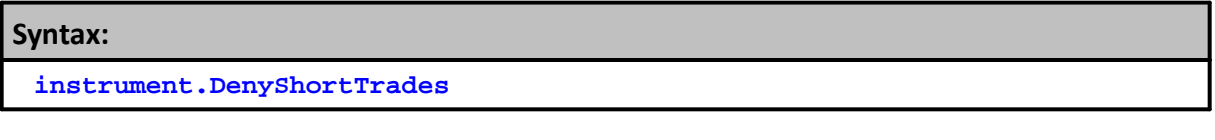

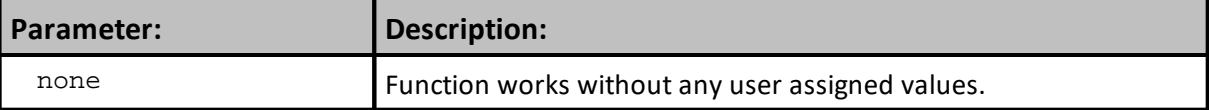

#### **Example:**

```
' If this instrument is NOT in the top rankings...
IF instrument.shortRank > rankThreshold THEN
```
**instrument.DenyShortTrades**

**ENDIF**

# **Returns:**

When Short-Order instrument's Short-Rank value > the rank-threshold value, the order will be disabled and removed.

**Links:**

# **See Also:**

Trade Control [Functions,](#page-1008-0) Trade Control [Properties](#page-1016-0)

#### <span id="page-1015-0"></span>**DenyAllTrades**

Marks the instrument to deny both long and short trades. This function is the opposite of [AllowAllTrades](#page-1012-0).

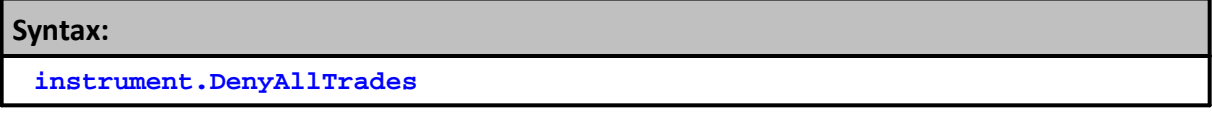

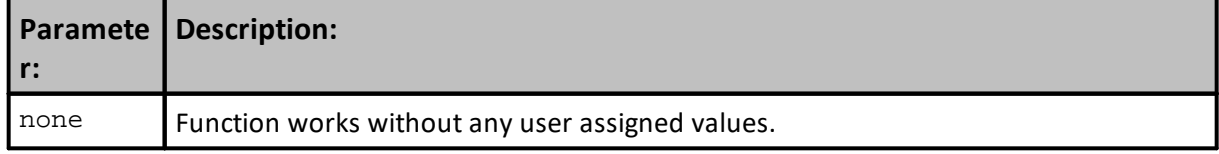

**Example:**

' Deny all trades unless we allow below based on further criteria. **instrument.DenyAllTrades**

# **Returns:**

This function forces all orders to be disabled and removed.

**Links:**

**See Also:**

Trade Control [Functions,](#page-1008-0) Trade Control [Properties](#page-1016-0)

# <span id="page-1016-0"></span>**7.14 Trade Control Properties**

These control properties provide a **True** or **False** value of the most recent trade control function used.

# **Note:**

These can be used throughout the system. They are set by the Trade Control Functions in the Portfolio Manager. Once set for the instrument, these properties are available for access anywhere in the system. When they show a trade is not allowed, they can be used as a condition that allows or ignores a order to create a new position unit.

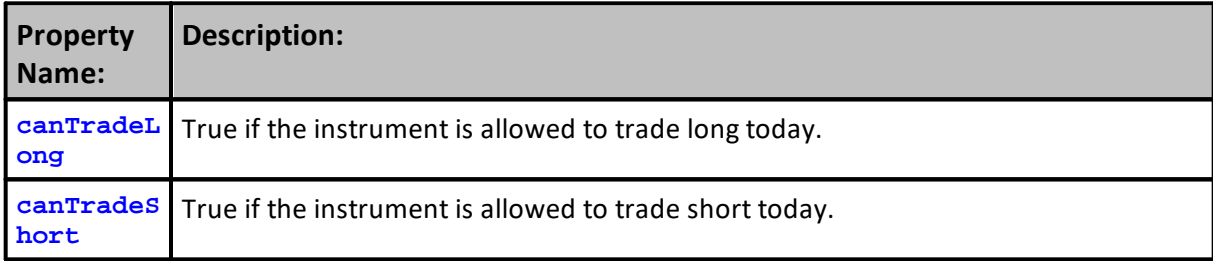

# **Example:**

```
 Get Long Trade State
IF instrument.canTradeLong THEN
   ' Enable a Long Order to be created.
ENDIF
```
# **Returns:**

When property is True, orders are allowed to process.

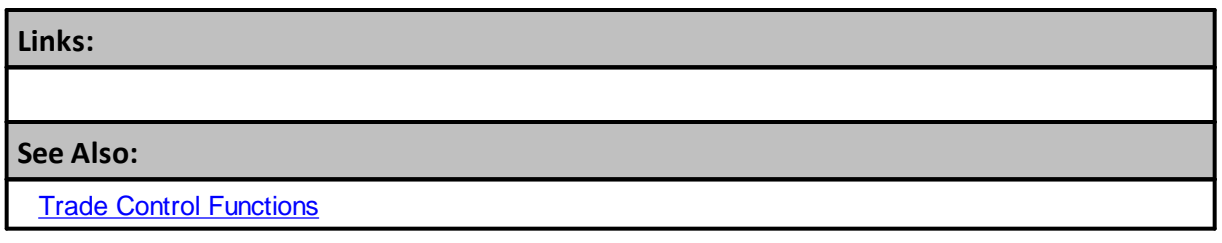

Edit Time: 3/21/2024 10:41:42 AM Topic ID#: 628

# <span id="page-1017-0"></span>**Section 8 – Order**

All the information required to generate an order is contained in the Order Object's properties. Information that can be changed before the order is executed, or rejected, can be handled by using one of the Order Object's functions.

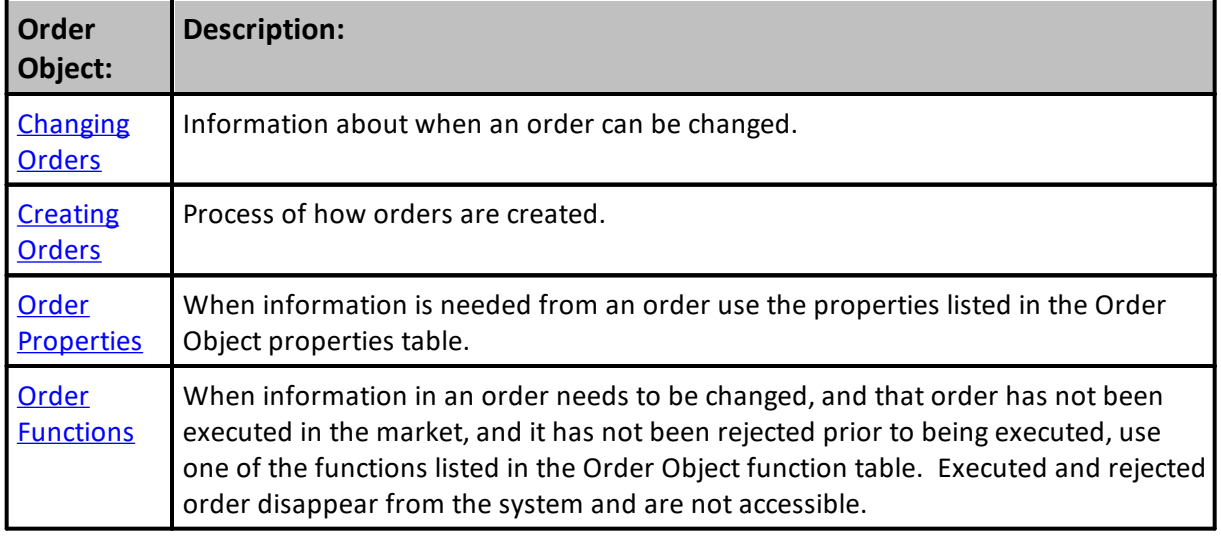

All of the Order Object's properties using the Order prefix with a property or a function are only accessible in the following script sections.

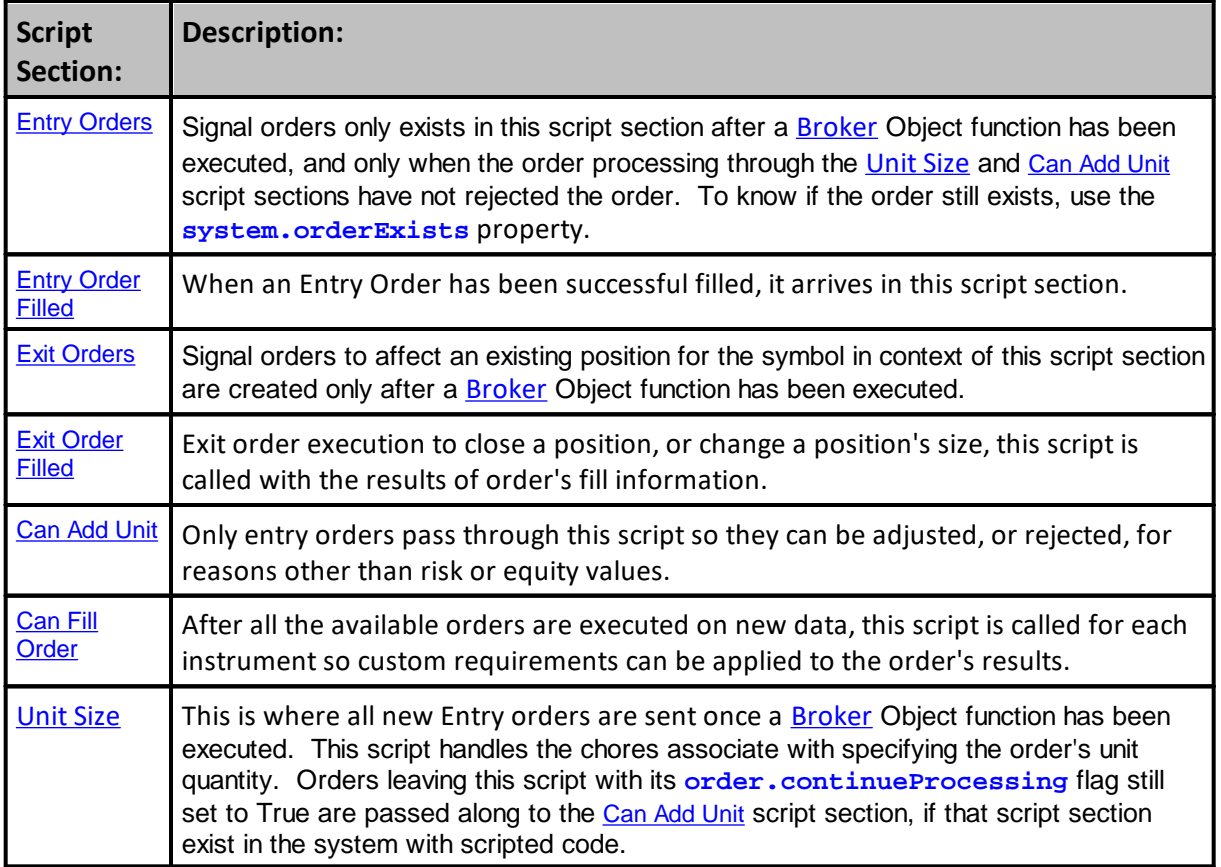

# **Automatic Order Context Access:**

Order object properties and functions are available in the [Unit](#page-183-0) Size, Can Add [Unit](#page-183-1), and [Can](#page-192-0) Fill [Order](#page-192-0) script section where they get object context by default. They are also in context in the [Entry](#page-180-0) [Orders,](#page-180-0) and Exit [Orders](#page-179-0) script section after a [Broker](#page-746-0) function statement when the [Broker](#page-746-0) initiated order has not been rejected.

An order is available when the  $system.order{\text{Exists}}$  () property returns a [TRUE](#page-214-0) result after a [Broker](#page-746-0) function statement returns execution from *[Unit](#page-183-1) Size* and *Can Add Unit script sections to the* **Entry [Orders](#page-179-0) or Exit Orders script section.** 

# **Note:**

[Orders](#page-193-0) are also in context in the **Entry Orders Filled and Exit Orders Filled** script section when those orders have been filled.

In all other script sections where an order does not have context, access to an order property or order function is possible when the **[AlternateOrder](#page-734-0)** object process is used to bring the order object into context. Order object must be in context by default or my using the **[AlternateOrder](#page-734-0)** function. When it is in context active order property information and functions can be accessed or executed to make changes.

Do Not use the Order object in any of the script sections where it does not get automatic object context by default.

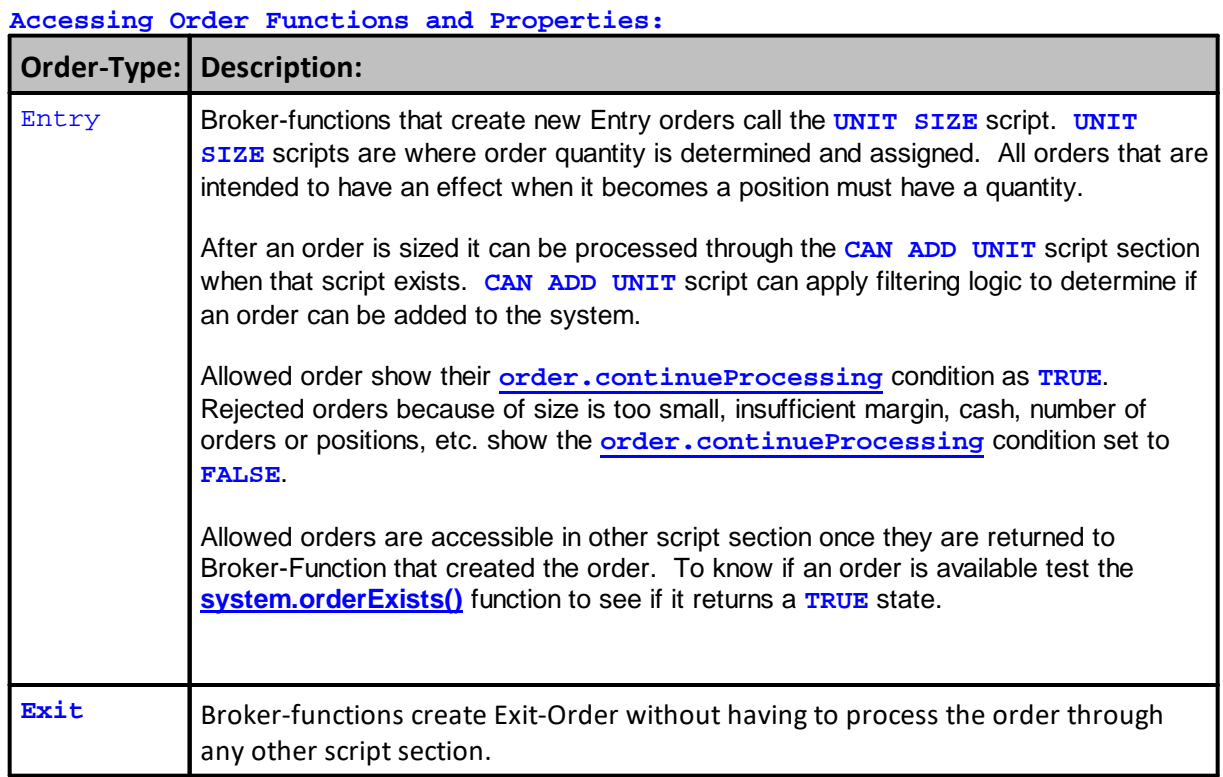

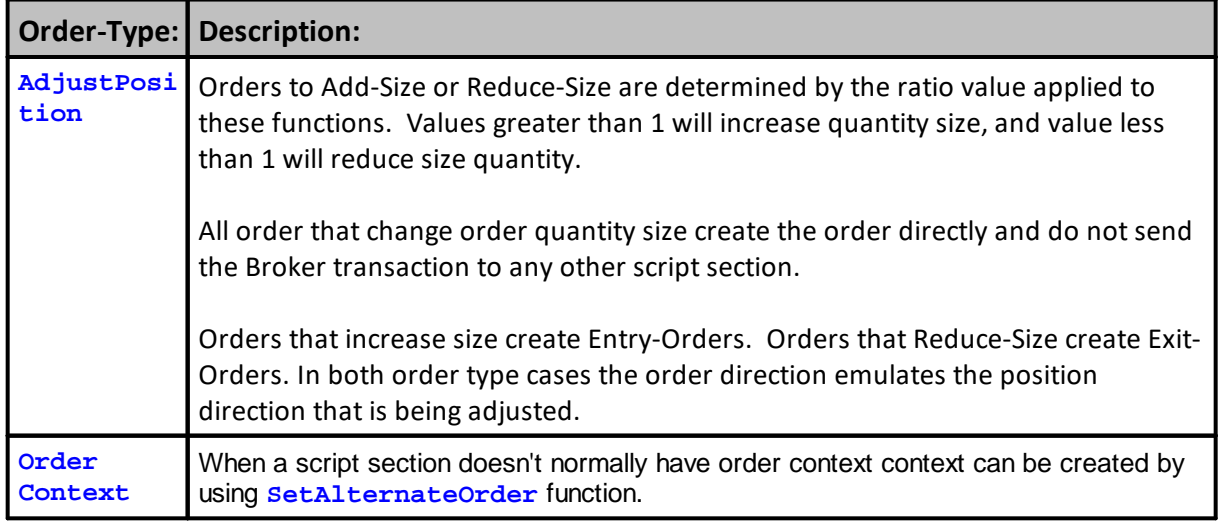

# **[Alternate](#page-734-0) Order Object:**

Access to Order [Object](#page-1017-0) properties and functions in other scripts is made possible by using the [AlternateOrder](#page-734-0) Object as the prefix ahead of the "**.**" property or function. [AlternateOrder](#page-734-0) Object is discussed below.

# **Notes:**

Always check to be sure the order is available after a **[Broker](#page-746-0)** function call using the [system.orderExists\(\)](#page-1158-0) function prior to accessing it.

Using the **[alternateOrder](#page-734-0)** object when orders are not in context will provide the same access as the Order object. However, the **[alternateOrder](#page-734-0)** object must be brought into context using the **[system.SetAlternateOrder](#page-1148-0)** object function prior to any attempt to use is properties and functions.

Once orders are brought into context their properties and function are available to reference and changes.

# **Links:**

[AlternateOrder](#page-734-0) Object, [AlternateSystem](#page-735-0) Object, Order [Functions](#page-1025-0), Order [Object](#page-1017-0), [Order](#page-1046-0) **[Properties](#page-1046-0)** 

### **See Also:**

**User's Guide Generating Orders**

Edit Time: 3/21/2024 10:41:40 AM Topic ID#: 103

# **8.1 Order Context**

Instrument Context is a process that provides automatic direct access to instrument information. Script sections where instrument context in automatic by default is shown in the **Blox Script [Timing](#page-153-0)** table, and in the table [here](#page-910-0). During the initialization of test, each instrument's data is automatically loaded into an instrument object. Instrument context makes access to the instrument data easy.

In script sections where instrument context information is not automatically provided, instrument data can still be accessed using the Instrument Object's [LoadSymbol](#page-966-0) function. The [LoadSymbol](#page-966-0) function uses the BPV [Instrument](#page-225-0) Type as a container to access an instrument in a script section where instrument context is not automatically provided. Examples showing how to create the scripts statements is available in the [LoadSymbol](#page-966-0) topic.

The [LoadSymbol](#page-966-0) function can also be used to bring additional instruments into a script location where instrument context is automatic. This means the active instrument Trading Blox Builder made available can have a companion instrument brought into the script section at the same time. This ability to access more than one instrument provides information that might influence how the script logic considers. An example of how this can be used is with a spread value difference between two instruments, or a ranking comparison of group of instruments.

Edit Time: 3/21/2024 10:41:40 AM Topic ID#: 705

# <span id="page-1020-0"></span>**8.2 Changing Orders**

# **Changing Order Information:**

Functions in the Order Object are the only methods that can change filled orders. All order changes must happen before the order is removed.

Scripts, where the **Order Object [Properties](#page-1046-0) and function are normally accessible**, are shown in this table. Orders are accessible in other scripts, and in other systems in the same Suite. To access an order that is in the same system, but not in a script where it has context, use the [AlternateOrder](#page-734-0) Object.

To access orders that are not in the same system from where you wish access, use the AlternateSystem Object to bring that system into context before using the [AlternateOrder](#page-734-0) Object.

When accessing an order keep in mind that access to any order is different than making changes to the order that flow to the position that will end and only exist as a closed trade record.

Changes to an entry order must happen before the order is in the **Entry [Order](#page-194-0) Filled** script sections.

Changes to an exit order values are limited. i.e. fill price, quantity, custom value, rules. Attempts to change values in the Exit Order Filled script section won't have any effect.

# **Links:**

Order [Functions,](#page-1025-0) Order [Properties](#page-1046-0), [Creating](#page-1022-0) Orders

**See Also:**

[Alternate](#page-734-0) Order Object, Order [Object](#page-1017-0)

# <span id="page-1022-0"></span>**8.3 Creating Orders**

# **Creating Orders:**

All signals require an order to generate an instrument position. Each order contains information about how the user intended the order to be executed, and in some cases protected. All orders are generated by a [Broker](#page-746-0) Object function. These functions decide if the order is for entry or exit. Entry orders create positions when an instrument's prices satisfies the order's conditions to enable a trade. Exit orders will terminate, or exit a position when the conditions given to the order to exit are enabled in the market, or when the adjusted quantity remaining in a position is reduced to zero.

Once an Entry order is initiated by a Broker function order details are sent to the [Unit](#page-183-0) Size script where the logic in that script can assign a quantity to the order. All Trading Blox supplied money manager modules will, by design, reject orders that are sized with a quantity less than the **[instrument.roundLot](#page-926-0)** property value. Orders with zero quantity can be used to create positions, however without a quantity of at least at or above the **[instrument.roundLot](#page-926-0)** value the math that is applied to the price change and trade expenses will be rounded to zero. In order to generate zero quantity orders it will be necessary to modify the logic changes in the Unit Sizing script so a zero quantity order is not rejected.

Entry orders not rejected are then sent to the Can Add [Unit](#page-183-1) script section where other rules and conditions can be applied to allow or reject the order. Rejected orders will no longer exist after the Can Add [Unit](#page-183-1) script terminates execution. Orders that are not rejected will be accessible in the script where the Broker function created the order. Orders rejected because an instrument's [canTradeLong](#page-1016-0) or [canTradeShort](#page-1016-0) properties are set to False will create a rejection record that will appear in the Filtered Log report. Rejected orders by either of these two properties will not be accessible in the [Unit](#page-183-1) Size or Can Add Unit script sections.

Exit orders can only be created when an instrument has an active position. Exit orders do not get processed by the [Unit](#page-183-1) Size or the Can Add Unit scripts.

All Entry and Exit orders that are not rejected before being tested on the next instrument's date are processed through the Can Fill [Order](#page-192-0) script section. In addition, all Entry orders are processed by the Entry [Order](#page-193-0) Filled script section, and all Exit orders are processed by the Exit Order Filled script section.

Each order generated and enabled by the market is applied to either create a position, or is to be added to an existing existing position as an additional unit with be assigned its own unit identifying number. If only one signal is applied, then only one unit is used as that instrument's position information. Order for creating a new unit will show a unit Number as zero. Orders don't create units, but instead executed orders create units. When an exit order is created, the [unitNumber](#page-1086-0) property will show a value of at least one for the first order.

All rejected orders are listed in the Trading Blox Filter Log file available under the Main menu's File - > Results -> Filtered Trades selection:

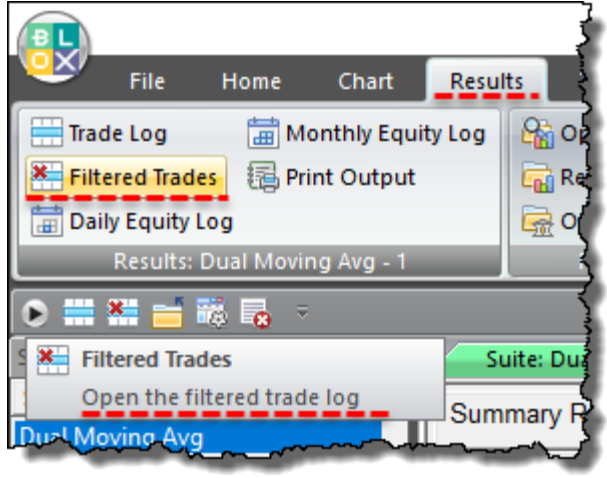

**Filtered Trade Log Menu Access**

Order object information that is available can be accessed in any of the above order scripts using the Order Object "**order**" prefix. An example is an Entry Orders script after a successful [Broker](#page-746-0) function call finishes. An example on how to know if the order was created successfully is shown in this next code example that is placed after the completing **[Broker](#page-746-0)** function.

# **Syntax:**

**See Broker Object [Examples](#page-746-0)** 

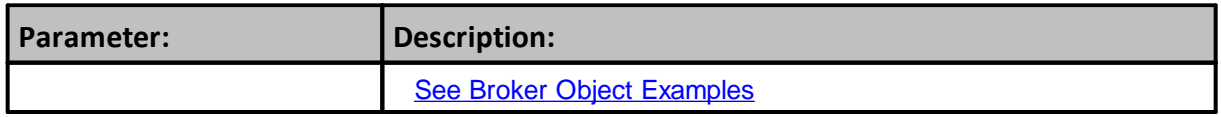

# **Example:**

```
' Check if the Broker Object created an Order,...
If system.orderExists() THEN
   ' Apply Order Detail To Trade Information
  order.SetRuleLabel( sRuleLabel )
      Apply Order Details To Order Information
order.SetOrderReportMessage( sRuleLabel )
        s.orderExists
```
# **Returns:**

Above code snippet example uses the [System](#page-1130-0) Object property order Exists() to discover when an order was successful created, or rejected. Use this property after the broker order execution returns to the script section where the broker object was executed.

before using the Order Object's functions to update the Positions & Orders Report and Trade Log record with the signal rule information that created the order. Testing to be sure the order exist is critical for preventing errors. To attempt to access an order that doesn't exist will cause Trading Blox to generate an error because the script is trying to assign information to an object that doesn't exist.

# **Links:**

[AlternateOrder](#page-734-0) Object, [AlternateSystem](#page-735-0) Object, Order [Functions](#page-1025-0), Order [Object](#page-1017-0), [Order](#page-1046-0) **[Properties](#page-1046-0)** 

**See Also:**

**User's Guide Generating Orders**

Edit Time: 3/21/2024 10:41:38 AM Topic ID#: 240

# <span id="page-1025-0"></span>**8.4 Order Functions**

The Order functions are used to modify an existing order.

You can set the fill price, quantity, stop price, or reject the order all together. It is common in the Unit Size script to use the **order**.**SetQuantity** function to set the quantity of the order.

Notice that these can only be used in certain scripts that have default order object context. The scripts in which they can be used are listed for each function.

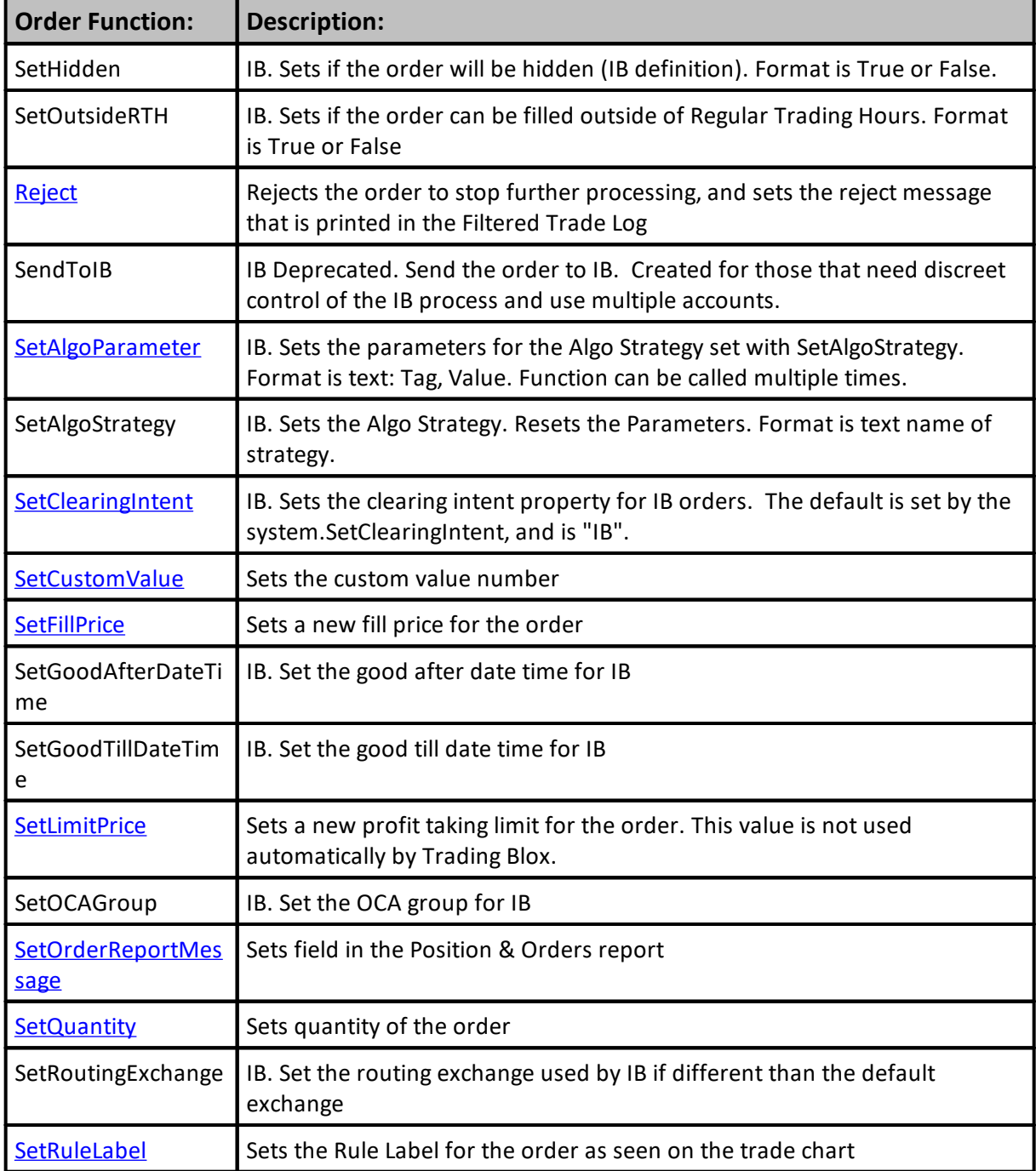

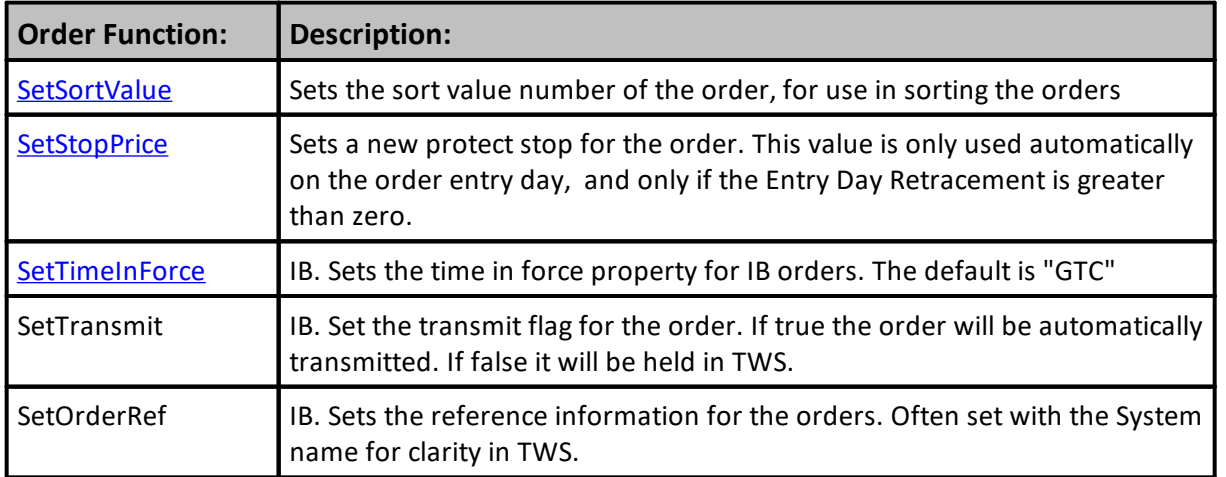

# **Links:**

[AlternateOrder](#page-734-0) Object, [AlternateSystem](#page-735-0) Object, [Changing](#page-1020-0) Orders, Order [Object,](#page-1017-0) [Order](#page-1046-0) [Properties](#page-1046-0)

# **See Also:**

[Alternate](#page-734-0) Order Object, Order [Object](#page-1017-0)

Edit Time: 3/21/2024 11:44:42 AM Topic ID#: 450

#### <span id="page-1027-0"></span>**Reject**

Rejects the order and prevents further processing.

This function **can only** be used in the [Unit](#page-183-0) Size, Can Add [Unit](#page-183-1), and Can Fill [Order](#page-192-0) scripts.

# **Syntax:**

**order.Reject**( message )

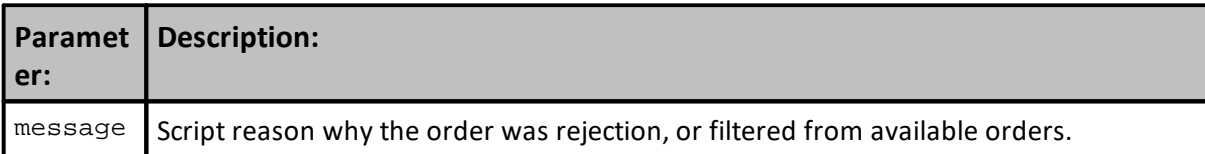

# **Returns:**

Generates a message in the Filtered Log report when software preferences have the log enabled.

#### **Example:**

```
 ~~~~~~~~~~~~~~~~~~~~~~~~~~~~~~~~~~~~~~~~~~~~~~~~~~~~~~~~~~~~~~~~~
    Common Fixed Fractional Order sizing calculation.
   ~~~~~~~~~~~~~~~~~~~~~~~~~~~~~~~~~~~~~~~~~~~~~~~~~~~~~~~~~~~~~~~~~
   Calculate amount of equity available for order sizing.
riskEquity = system.tradingEquity * riskPerTrade
   Convert instrument point risk into dollars.
dollarRisk = order.entryRisk * instrument.bigPointValue
   Order quantity will be the integer portion division.
tradeQuantity = riskEquity / dollarRisk
   If tradeQuantity is less than 1,...
If tradeQuantity < 1 THEN
    ' Order quantities less than 1.are rejected
   order.Reject( "Order Quantity less than 1." )
ELSE
      Order greater than 1 become order size amount.
   order.SetQuantity( tradeQuantity )
ENDIF ' tradeQuantity < 1
   ~~~~~~~~~~~~~~~~~~~~~~~~~~~~~~~~~~~~~~~~~~~~~~~~~~~~~~~~~~~~~~~~~
```
# **Links:**

**[bigPointValue](#page-296-0), [entryRisk](#page-1056-0), [SetQuantity](#page-1036-0), [tradingEquity](#page-1158-0), [order.referenceID](#page-1077-0)**

**See Also:**

# **Links:**

Can Add [Unit](#page-183-1), Can Fill [Order,](#page-192-0) [Unit](#page-183-0) Size, [AlternateOrder](#page-734-0) Object, [AlternateSystem](#page-735-0) Object, [Order](#page-1025-0) [Functions,](#page-1025-0) Order [Object,](#page-1017-0) Order [Properties](#page-1046-0)

Edit Time: 3/21/2024 11:45:12 AM Topic ID#: 495

# <span id="page-1028-0"></span>**SetAlgoParameter**

#### <span id="page-1029-0"></span>**SetClearingIntent**

This function is an advanced "**IB**" ([InteractiveBrokers](https://www1.interactivebrokers.com/))trade clearing option. Clearing can be "**IB**" to clear the trade at "**IB**", or "**Away**" which means the trade is placed with [InteractiveBrokers,](https://www1.interactivebrokers.com/) but cleared elsewhere.

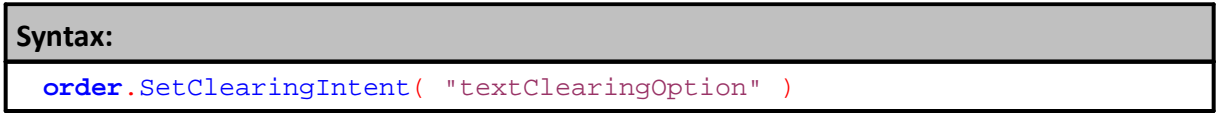

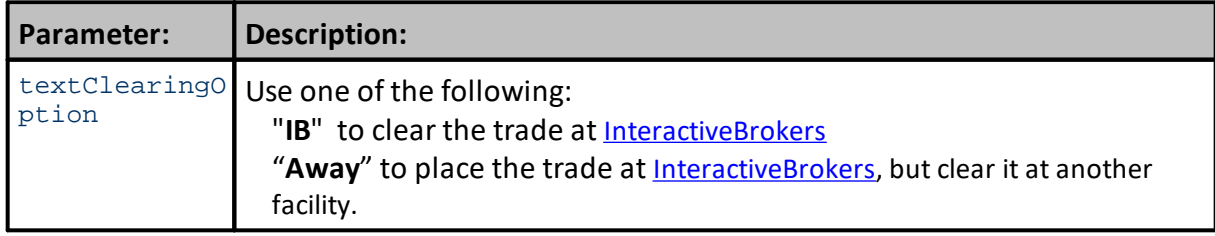

# **Returns:**

#### **Example:**

```
When the order returns after the Broker Statement,
   Check to ensure the order is active. Then
   only use one the following statements to specify
   where the order is to be cleared.
If system.OrderExists THEN
   ' Use this statement to clear the order at IB
  order.SetClearingIntent( "IB" )
  OR
   ' Use this statement when the order is placed
   ' at IB, but it is not cleared at IB
  order.SetClearingIntent( "Away" )
ENDIF
```
# **Links:**

#### **See Also:**

[AlternateOrder](#page-734-0) Object, [AlternateSystem](#page-735-0) Object, Order [Functions,](#page-1025-0) Order [Object,](#page-1017-0) Order [Properties](#page-1046-0)

Edit Time: 3/21/2024 11:45:16 AM Topic ID#: 539

#### <span id="page-1030-0"></span>**SetCustomValue**

Sets a user assigned custom numeric value to an order so that the value will be available when the position is active and when it is reported in the Trade Log.

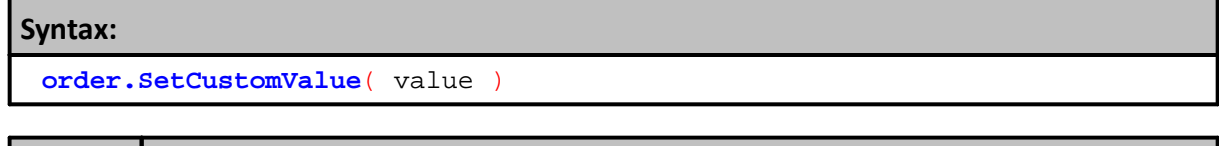

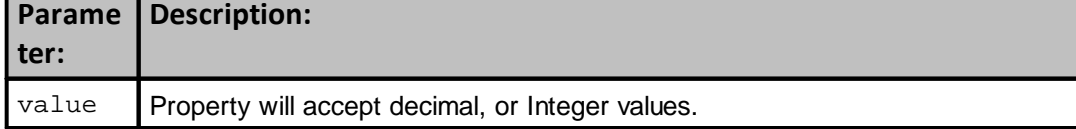

# **Returns:**

Assigned a numeric value that will appear in the **order.customValue**, and **instrument.unitCustomValue** properties, after the trade has ended in the Trade Log report.

#### **Example:**

```
 ~~~~~~~~~~~~~~~~~~~~~~~~~~~~~~~~~~~~~~~~~~~~~~~~~~~~~~~~~~~~~~~~~
   Create a custom numeric value
value = 3 \times 4 Assign that custom numeric value to the
' order's customValue property.
order.SetCustomValue( value )
  Display user's custom value
PRINT "order.customValue = ", 12
   ~~~~~~~~~~~~~~~~~~~~~~~~~~~~~~~~~~~~~~~~~~~~~~~~~~~~~~~~~~~~~~~~~
Results:
```
order.customValue = 12

#### **Links:**

**[customValue](#page-1054-0), [unitCustomValue](#page-926-0)**

# **See Also:**

[AlternateOrder](#page-734-0) Object, [AlternateSystem](#page-735-0) Object, Order [Functions,](#page-1025-0) Order [Object,](#page-1017-0) Order [Properties](#page-1046-0)

Edit Time: 3/21/2024 11:45:19 AM Topic ID#: 541

#### <span id="page-1031-0"></span>**SetFillPrice**

Sets the fill price for an order to the specified price.

This function is only available in a Can Fill [Order](#page-192-0) script section and it is used to set a fill price to something other than the software's built-in fill algorithm's price.

# **order.SetFillPrice**( fillPrice )

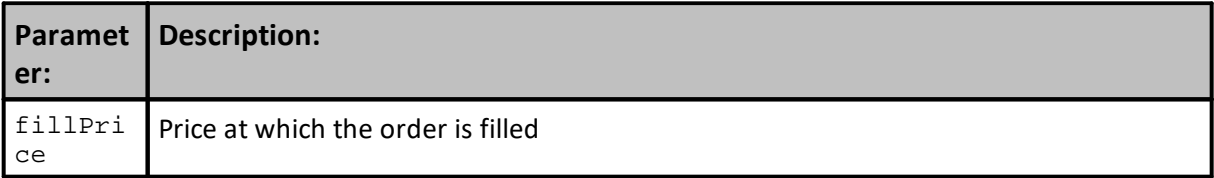

# **Returns:**

**Syntax:**

**order.[fillPrice](#page-1059-0)** assigned in the Can Fill [Order](#page-192-0) script section, or the price assigned by the software's built-in fill algorithm

# **Example:**

```
' Set the fill to the high of the day since this order
 was more than 10% of the market volume.
  Order.SetFillPrice( Instrument.High )
```
# **Links:**

**[fillPrice](#page-1059-0)**

# **See Also:**

Can Fill [Order](#page-192-0), [AlternateOrder](#page-734-0) Object, [AlternateSystem](#page-735-0) Object, Order [Functions,](#page-1025-0) Order [Object,](#page-1017-0) **Order [Properties](#page-1046-0)** 

Edit Time: 3/21/2024 11:45:22 AM Topic ID#: 544

# <span id="page-1032-0"></span>**SetLimitPrice**

Sets a new profit taking limit for the order.

This value is not used automatically by Trading Blox.

# **Syntax:**

**order**.SetLimitPrice( anyPriceValue )

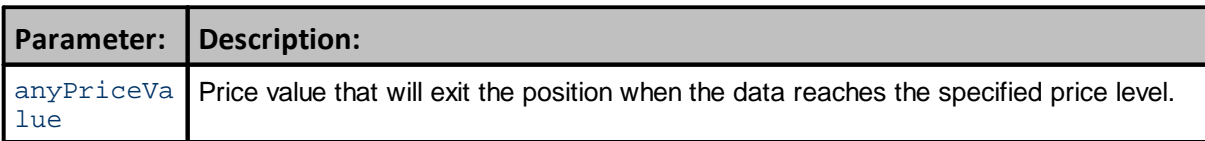

# **Returns:**

The position will exit when the specified price value is reached. Nothing will happen if the price doesn't reach that value.

# **Example:**

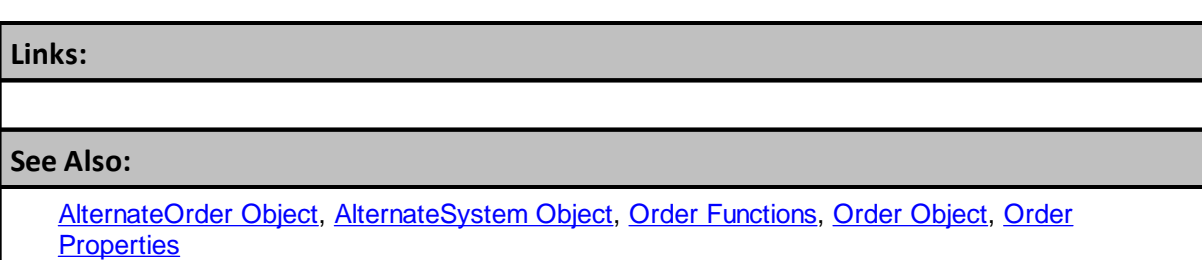

Edit Time: 3/21/2024 11:45:25 AM Topic ID#: 546

# **SetOrderRef**

To set the IB orderRef property use order.SetOrderRef

**Syntax: order**.**SetOrderRef**( IBOrderRef )

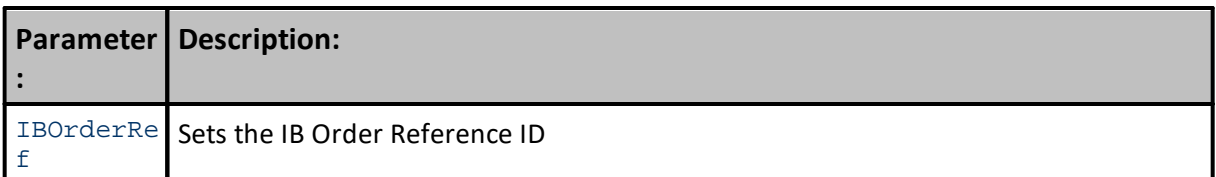

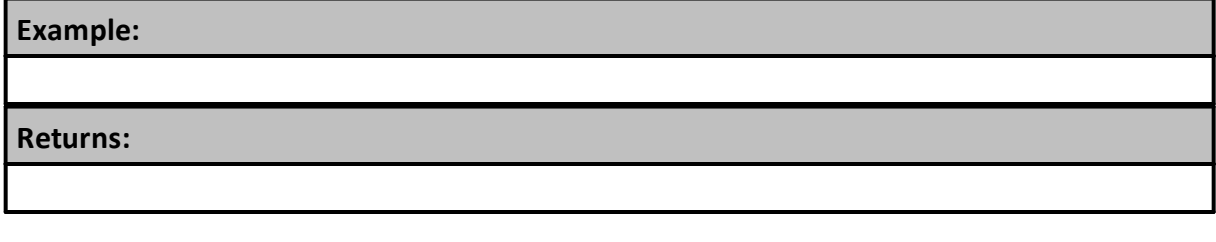

**Links:**

**See Also:**

Edit Time: 3/21/2024 11:15:44 AM Topic ID#: 725

#### <span id="page-1034-0"></span>**SetOrderReportMessage**

Send information about an Order reason so that it will appear in the Positions and Order Report.

```
Syntax:
```
**order.SetOrderReportMessage**( message )

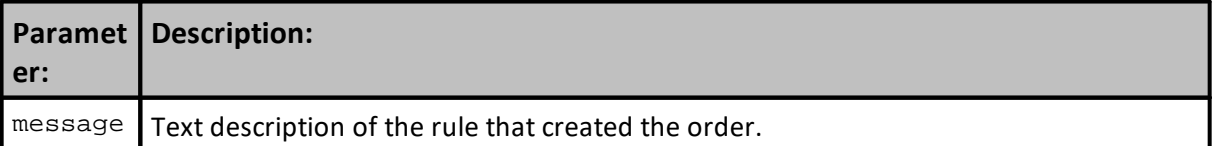

#### **Returns:**

Rule Labels assigned will appear in the new order section of the Position and Order Report.

#### **Example:**

```
 ~~~~~~~~~~~~~~~~~~~~~~~~~~~~~~~~~~~~~~~~~~~~~~~~~~~~~~~~~~~~~~
   LONG EXIT ORDERS
If instrument.position = LONG THEN
   ' Protective Exit Price
  LongEx = instrument.RoundTick(Max(UpTrend, SellLine))
   ' Update Risk Basis Property
  instrument.SetExitStop(LongEx)
   ' Update Protective Exit Indicator
  StopPrice = LongEx
   ' Assemble Order's Rule Details
  sRuleLabel = "Lx@" + instrument.PriceFormat(StopPrice - PriceAdj) +"s,"
   ' Send Order to Market
  broker.ExitAllUnitsOnStop(LongEx)
       ~~~~~~~~~~~~~~~~~~~~~~~~~~~~~~~~~~~~~~~~~~~~~~~~~~~~~~~~~~~~~~
     When Broker Order Exist,...
   If system.OrderExists() THEN
       ' Apply Order Detail To Trade Information
      order.SetRuleLabel( sRuleLabel )
       ' Apply Order Details To Order Information
      order.SetOrderReportMessage( sRuleLabel )
  ENDIF ' OrderExists
         ~~~~~~~~~~~~~~~~~~~~~~~~~~~~~~~~~~~~~~~~~~~~~~~~~~~~~~~~~~~~~~
ENDIF ' i.Position = LONG
          ~~~~~~~~~~~~~~~~~~~~~~~~~~~~~~~~~~~~~~~~~~~~~~~~~~~~~~~~~~~~~~
   ' Printing order.ruleLabel after assignment:
  Print "order.ruleLabel = ", order.ruleLabel
```
# **Example:**

# **Results:**

order.ruleLabel = Lx@100.35s

# **Links:**

**[Max](#page-433-0), [OrderExists](#page-1144-0), [position](#page-1074-0), [PriceFormat](#page-956-0), [RoundTick](#page-958-0), [ruleLabel](#page-1079-0), [unitRuleLabel](#page-183-0) [SetExitStop](#page-990-0), [SetOrderReportMessage](#page-1034-0)**

# **See Also:**

[AlternateOrder](#page-734-0) Object, [AlternateSystem](#page-735-0) Object, Order [Functions,](#page-1025-0) Order [Object,](#page-1017-0) Order [Properties](#page-1046-0)

Edit Time: 3/21/2024 11:45:35 AM Topic ID#: 548

#### <span id="page-1036-0"></span>**SetQuantity**

Sets the quantity for an order to the specified amount. This function is only available to the [Unit](#page-183-0) [Size,](#page-183-0) Can Add [Unit,](#page-183-1) and Can Fill [Order](#page-192-0) Script script and is used to set the order quantity.

# **NOTE:**

This function is only valid for Entry Orders and is ignored for Exit Orders.

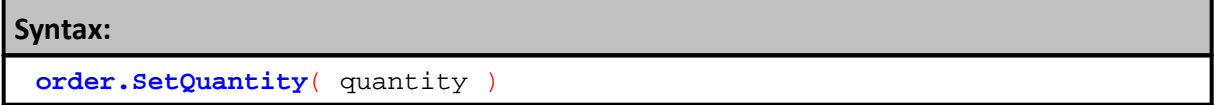

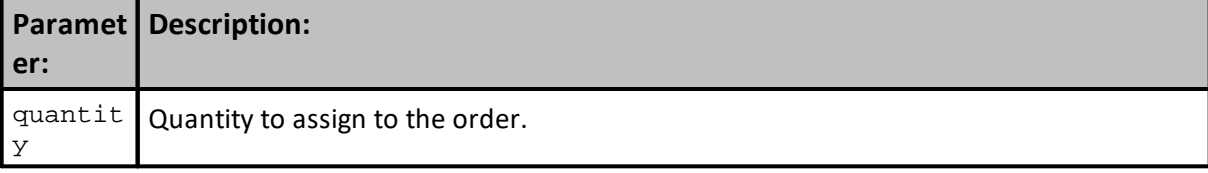

#### **Returns:**

Integer quantity assigned.

#### **Example:**

```
 ~~~~~~~~~~~~~~~~~~~~~~~~~~~~~~~~~~~~~~~~~~~~~~~~~~~~~~~~~~~~~~~~~
    Common Fixed Fractional Order sizing calculation.
    ~~~~~~~~~~~~~~~~~~~~~~~~~~~~~~~~~~~~~~~~~~~~~~~~~~~~~~~~~~~~~~~~~
   Calculate amount of equity available for order sizing.
riskEquity = system.tradingEquity * riskPerTrade
   Convert instrument point risk into dollars.
dollarRisk = order.entryRisk * instrument.bigPointValue
   Order quantity will be the integer portion division.
tradeQuantity = riskEquity / dollarRisk
   If tradeQuantity is less than 1,...
If tradeQuantity < 1 THEN
   ' Order quantities less than 1.are rejected
  order.Reject( "Order Quantity less than 1." )
ELSE
   ' Order greater than 1 become order size amount.
  order.SetQuantity( tradeQuantity )
ENDIF ' tradeQuantity < 1
   ~~~~~~~~~~~~~~~~~~~~~~~~~~~~~~~~~~~~~~~~~~~~~~~~~~~~~~~~~~~~~~~~~
```
# **Links:**

**[bigPointValue](#page-296-0), [entryRisk](#page-1056-0), [Reject](#page-1027-0), [tradingEquity](#page-1158-0)**

# **Links:**

# **See Also:**

Can Add [Unit](#page-183-1), Can Fill [Order,](#page-192-0) **Data [Group](#page-287-0) and Types,** [Unit](#page-183-0) Size, [AlternateOrder](#page-734-0) Object, [AlternateSystem](#page-735-0) Object, Order [Functions](#page-1025-0), Order [Object](#page-1017-0), Order [Properties](#page-1046-0)

Edit Time: 3/21/2024 11:45:38 AM Topic ID#: 550

#### <span id="page-1038-0"></span>**SetRuleLabel**

Send order information about an order's reason to the Trade Log report, and so it appears in the Trade Log list below the chart area.

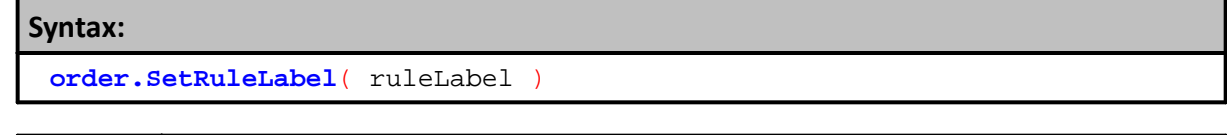

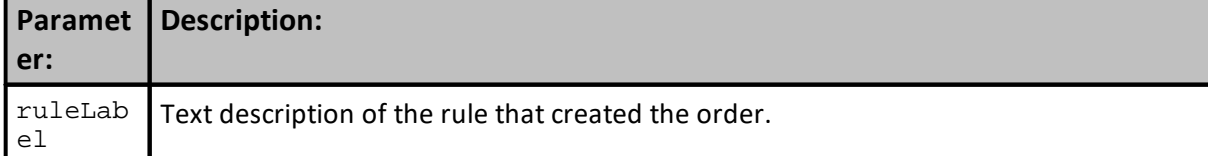

#### **Returns:**

Rule Labels assigned will appear in the Trade Log report.

#### **Example:**

```
 ~~~~~~~~~~~~~~~~~~~~~~~~~~~~~~~~~~~~~~~~~~~~~~~~~~~~~~~~~~~~~~
   LONG EXIT ORDERS
If instrument.position = LONG THEN
   ' Protective Exit Price
  LongEx = instrument.RoundTick(Max(UpTrend, SellLine))
   ' Update Risk Basis Property
  instrument.SetExitStop(LongEx)
   ' Update Protective Exit Indicator
  StopPrice = LongEx
   ' Assemble Order's Rule Details
  sRuleLabel = "Lx@" + instrument.PriceFormat(StopPrice - PriceAdj) +"s,"
   ' Send Order to Market
  broker.ExitAllUnitsOnStop(LongEx)
      ~~~~~~~~~~~~~~~~~~~~~~~~~~~~~~~~~~~~~~~~~~~~~~~~~~~~~~~~~~~~~~
   ' When Broker Order Exist,...
  If system.OrderExists() THEN
      ' Apply Order Detail To Trade Information
      order.SetRuleLabel( sRuleLabel )
      ' Apply Order Details To Order Information
     order.SetOrderReportMessage( sRuleLabel )
  ENDIF ' OrderExists
         ~~~~~~~~~~~~~~~~~~~~~~~~~~~~~~~~~~~~~~~~~~~~~~~~~~~~~~~~~~~~~~
ENDIF ' i.Position = LONG
    ~~~~~~~~~~~~~~~~~~~~~~~~~~~~~~~~~~~~~~~~~~~~~~~~~~~~~~~~~~~~~~
   Printing order.ruleLabel after assignment:
```
# **Example:**

**Print** "order.ruleLabel = ", **order.ruleLabel**

# **Results:**

order.ruleLabel = Lx@100.35s

# **Links:**

**[Max](#page-433-0), [OrderExists](#page-1144-0), [position](#page-1074-0), [PriceFormat](#page-956-0), [RoundTick](#page-958-0), [SetExitStop](#page-990-0), [SetOrderReportMessage](#page-1034-0)**

# **See Also:**

[AlternateOrder](#page-734-0) Object, [AlternateSystem](#page-735-0) Object, Order [Functions,](#page-1025-0) Order [Object,](#page-1017-0) Order [Properties](#page-1046-0)

Edit Time: 3/21/2024 11:45:55 AM Topic ID#: 554

# <span id="page-1040-0"></span>**SetSortValue**

Sets the Sort Value for the order that will assigned to the **order.sortValue** property.

Loop over the orders setting this value, and then use the system. [SortOrdersBySortValue](#page-1136-0) to sort the orders.

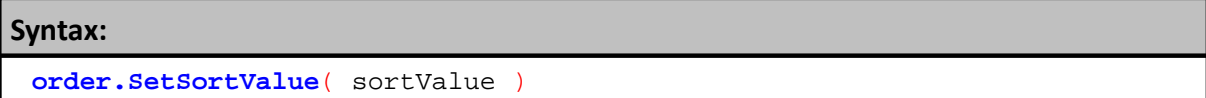

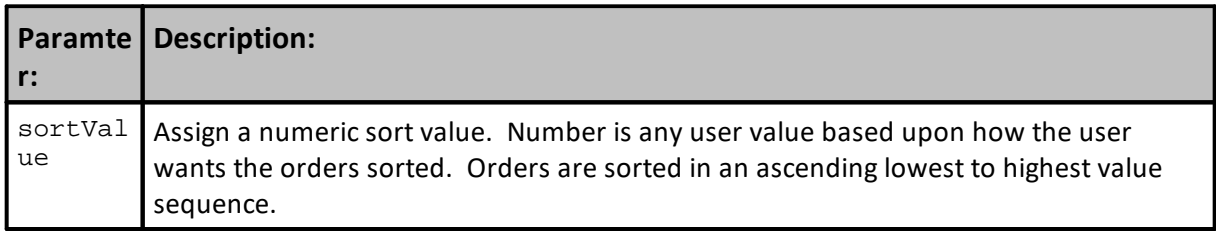

# **Returns:**

Places the assigned sortValue in the order's sortValue property.

#### **Example:**

```
 ~~~~~~~~~~~~~~~~~~~~~~~~~~~~~~~~~~~~~~~~~~~~~~~~~~~~~~~~~~~~~~
   Before order Execution
   ~~~~~~~~~~~~~~~~~~~~~~~~~~~~~~~~~~~~~~~~~~~~~~~~~~~~~~~~~~~~~~
   Create Column Header Titles
  PRINT "#", "ao.referenceID", "ao.symbol", "ao.SortValue"
  ~\sim~ Get Total of Open Orders
totalOpenOrders = system.totalOpenOrders
  Show Order Sequence Before Orders are Sorted
PRINT "Before Orders are Sorted"
' Loop through the open orders & Assign Ranking
FOR x = 1 TO totalOpenOrders STEP 1
   ' Access each open order
  system.SetAlternateOrder( x )
   ' Generate a Random value for each order
  PRINT x, alternateOrder.referenceID, alternateOrder.symbol,
alternateOrder.sortValue
Next ' x
     ~~~~~~~~~~~~~~~~~~~~~~~~~~~~~~~~~~~~~~~~~~~~~~~~~~~~~~~~~~~~~~
  Loop through the open orders & Assign a Random Ranking value
FOR x = 1 TO totalOpenOrders STEP 1
   ' Access each open order
  system.SetAlternateOrder( x )
   ' Generate a Random value for each order
  OrderRanking = Random( totalOpenOrders )
   ' Set the value as the order sort value.
  alternateOrder.SetSortValue( OrderRanking )
Next ' x
                   ~~~~~~~~~~~~~~~~~~~~~~~~~~~~~~~~~~~~~~~~~~~~~~~~~~~~~~~~~~~~~~
   Sort All Open Orders in Ascending Order
system.SortOrdersBySortValue()
   ~~~~~~~~~~~~~~~~~~~~~~~~~~~~~~~~~~~~~~~~~~~~~~~~~~~~~~~~~~~~~~
' Show Order Sequence After Orders are Sorted
PRINT
PRINT "After Orders are Sorted"
  Loop through the open orders & Assign Ranking
FOR x = 1 TO totalOpenOrders STEP 1
   ' Access each open order
  system.SetAlternateOrder( x )
   ' Generate a Random value for each order
  PRINT x, alternateOrder.referenceID, alternateOrder.symbol,
alternateOrder.sortValue
Next ' x
   ~~~~~~~~~~~~~~~~~~~~~~~~~~~~~~~~~~~~~~~~~~~~~~~~~~~~~~~~~~~~~~
```
# **Returns:**

When script shown above is created it will show the order prior to being sorted and getting a random value for its order ranking property. After the orders have been assigned a random sort value, all the orders are sorted in ascending numerical order. After the sorting the orders are shown again. All reporting output will be found in the Print Output.csv file in the Trading Blox/Results folder.

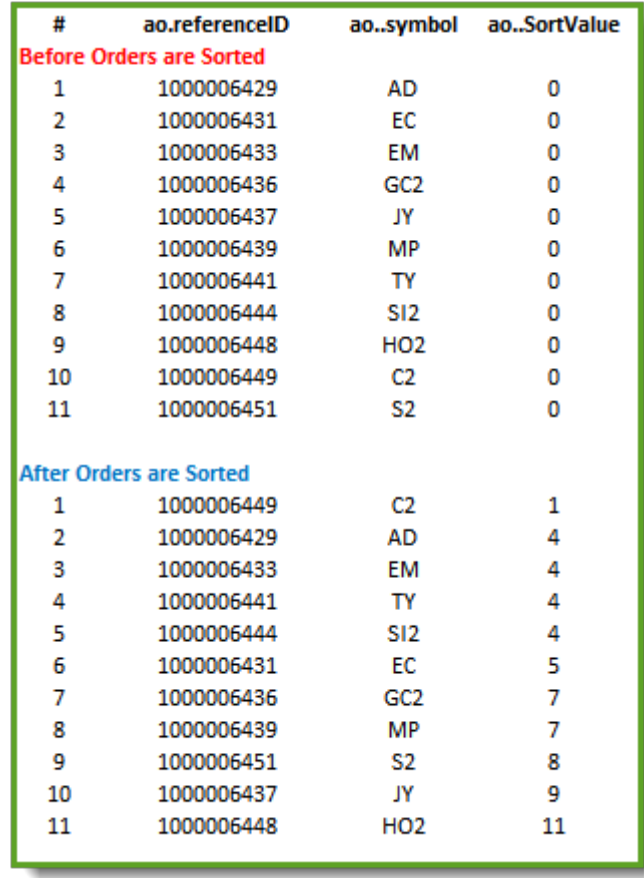

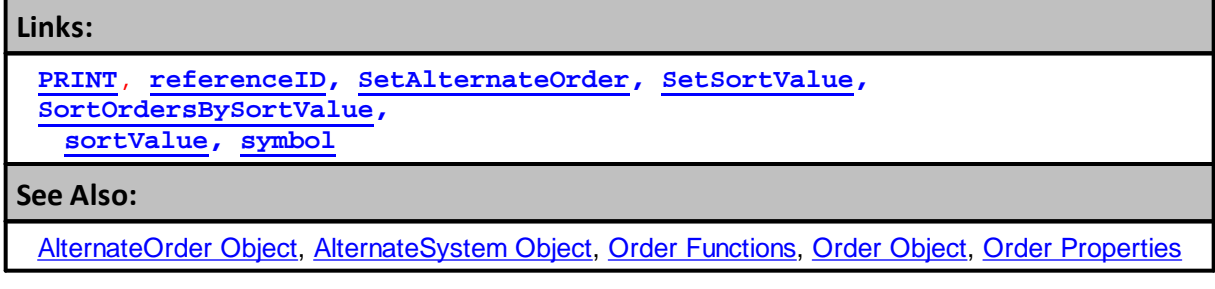

Edit Time: 3/21/2024 11:46:04 AM Topic ID#: 561

### <span id="page-1043-0"></span>**SetStopPrice**

Sets the stop price for an order to the specified price.

This function **can only** be used in the [Unit](#page-183-0) Size, Can Add [Unit](#page-183-1), and Can Fill [Order](#page-192-0) scripts.

It **cannot** be used in the Entry [Order](#page-194-0) Filled script because the order is already filled. However, it can be Use the instrument. Set ExitStop instead.

#### **NOTE:**

Function is only valid for Entry Orders and is ignored for Exit Orders since there is only the protective stop price for exit orders when one is assigned with a Broker Exit Order function.

**Syntax: order.SetStopPrice**( stopPrice )

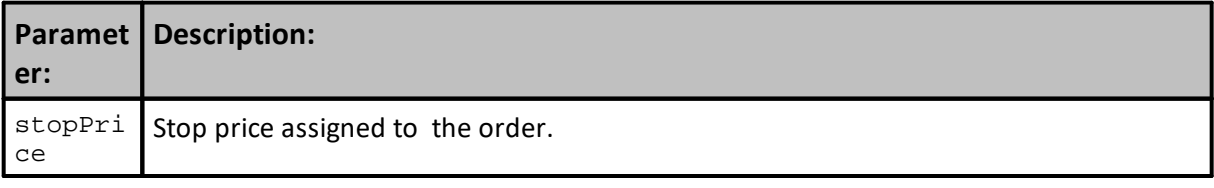

#### **Returns:**

**order.stopPrice** contains the instrument's protective exit price when one is assigned by a Broker Entry function, or by the **order.SetStopPrice.** When the **order.stopPrice** does not contain a price value, the **order.noStopPrice** will return **True**

### **Example:**

```
Unit Size script:
 ' Increment the stop by one tick.
 order.SetStopPrice( order.stopPrice + instrument.minimumTick )
Can Fill Order script:
 ' Move the stop by the amount of the slippage.
 order.SetStopPrice( order.fillPrice - order.entryRisk )
```

```
Links:
```
**[fillPrice](#page-1059-0), [minimumTick](#page-926-0),** [noStopPrice](#page-1068-0), [SetExitStop](#page-990-0), [stopPrice](#page-1082-0)

#### **See Also:**

Can Add [Unit](#page-183-1), Can Fill [Order](#page-192-0), Entry [Order](#page-194-0) Filled, [Unit](#page-183-0) Size, [AlternateOrder](#page-734-0) Object, [AlternateSystem](#page-735-0) [Object](#page-735-0), Order [Functions,](#page-1025-0) Order [Object,](#page-1017-0) Order [Properties](#page-1046-0)
Edit Time: 3/21/2024 11:46:08 AM Topic ID#: 562

# **SetTimeInForce**

**Syntax:**

This function sets the time in force property for IB orders. The default entry is "**GTC**"

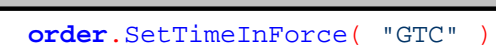

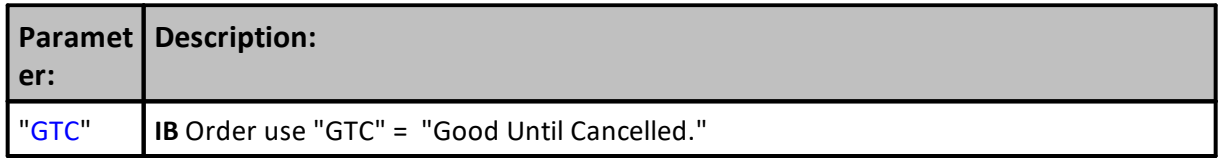

**Returns:**

**Example:**

**Links:**

**See Also:**

[AlternateOrder](#page-734-0) Object, [AlternateSystem](#page-735-0) Object, Order [Functions,](#page-1025-0) Order [Object,](#page-1017-0) Order [Properties](#page-1046-0)

Edit Time: 3/21/2024 11:46:21 AM Topic ID#: 563

# <span id="page-1046-0"></span>**8.5 OrderProperties**

The **order** object (and the **[alternateOrder](#page-734-0)** object) have the following properties. These properties can only be access in scripts that have a default order object context, or if you have set the order object using the [SetAlternateOrder](#page-1148-0) system function.

<span id="page-1046-1"></span>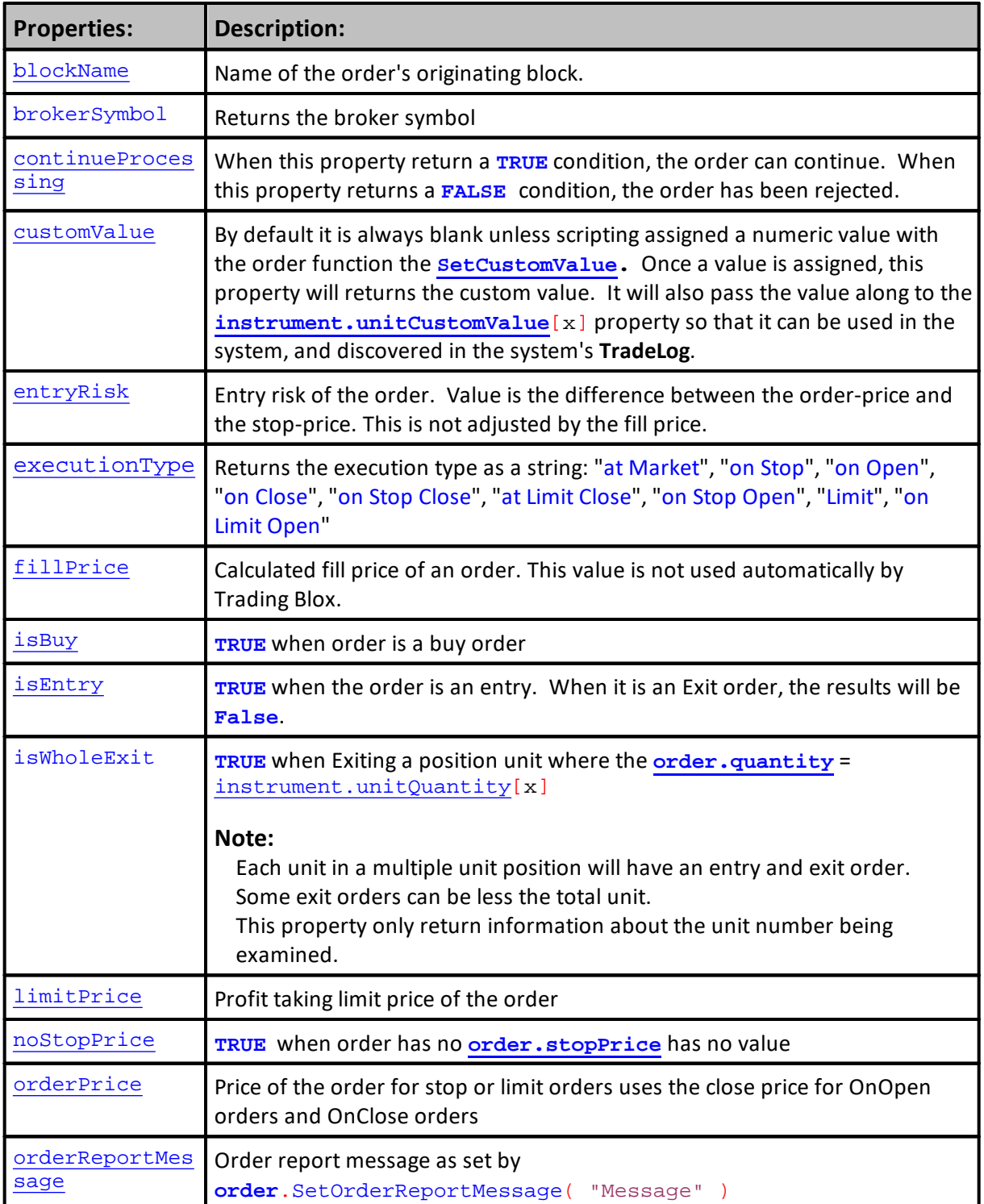

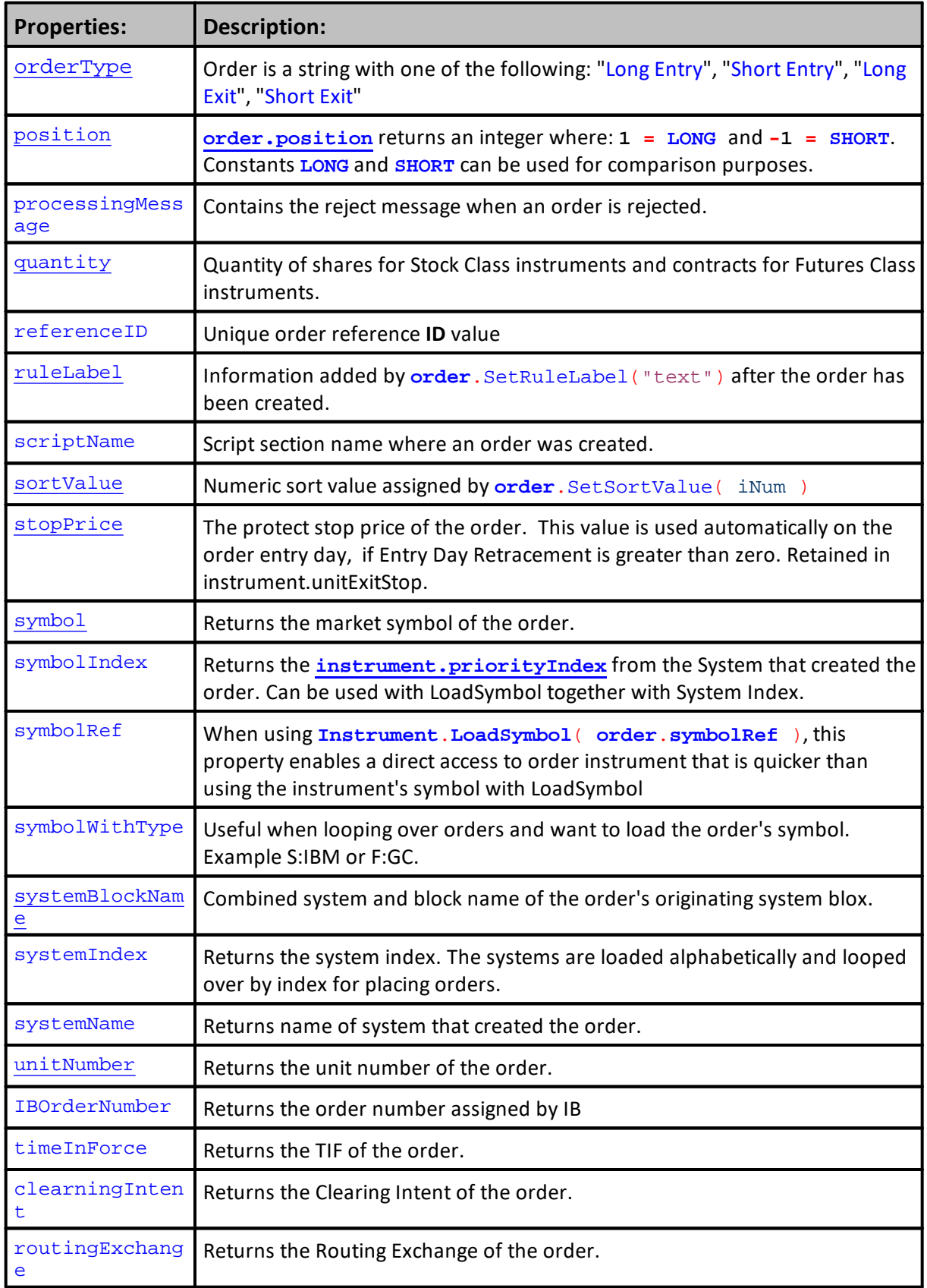

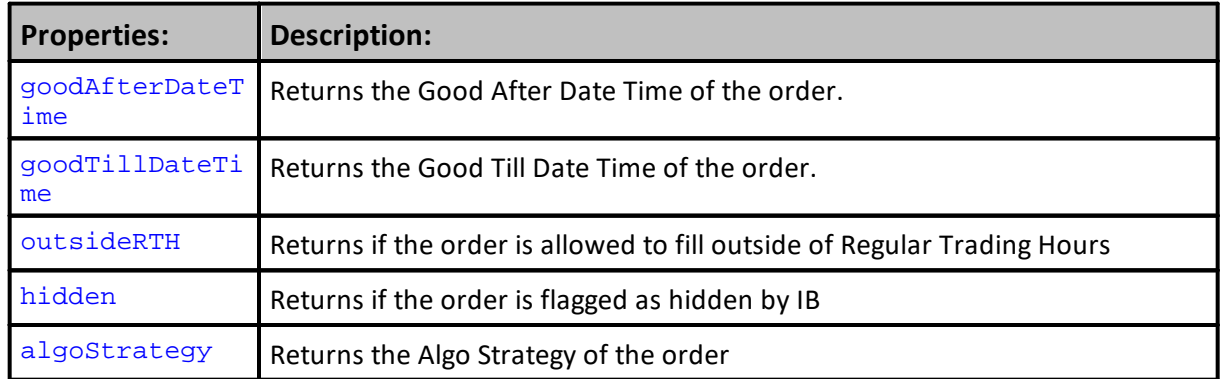

# **[Alternate](#page-734-0) Order Object:**

Access to Order [Object](#page-1017-0) properties and functions in other scripts is made possible by using the [AlternateOrder](#page-734-0) Object as the prefix ahead of the "**.**" property or function. [AlternateOrder](#page-734-0) Object is discussed below.

## **Notes:**

Always check to be sure the order is available after a [Broker](#page-746-0) function call using the [system.orderExists\(\)](#page-1158-0) function prior to accessing it.

Using the **[alternateOrder](#page-734-0)** object when orders are not in context will provide the same access as the Order object. However, the **[alternateOrder](#page-734-0)** object must be brought into context using the **[system.SetAlternateOrder](#page-1148-0)** object function prior to any attempt to use is properties and functions.

Once orders are brought into context their properties and function are available to reference and changes.

# **Links:**

[AlternateOrder](#page-734-0) Object, [AlternateSystem](#page-735-0) Object, [Changing](#page-1020-0) Orders, Order [Functions](#page-1025-0), [Order](#page-1017-0) **[Object](#page-1017-0)** 

## **See Also:**

[Alternate](#page-734-0) Order Object, Order [Object](#page-1017-0)

Edit Time: 3/21/2024 11:59:32 AM Topic ID#: 452

#### <span id="page-1049-0"></span>**blockName**

This property contains the name of the blox that created the order.

### **Example:**

```
 To access see where the order was created,...
PRINT "order.blockName = ", block.blockName
```
# **Returns:**

Returns the name of block that created the order.

# **[Alternate](#page-734-0) Order Object:**

Access to Order [Object](#page-1017-0) properties and functions in other scripts is made possible by using the [AlternateOrder](#page-734-0) Object as the prefix ahead of the "**.**" property or function. [AlternateOrder](#page-734-0) Object is discussed below.

## **Notes:**

Always check to be sure the order is available after a **[Broker](#page-746-0)** function call using the [system.orderExists\(\)](#page-1158-0) function prior to accessing it.

Using the **[alternateOrder](#page-734-0)** object when orders are not in context will provide the same access as the Order object. However, the **[alternateOrder](#page-734-0)** object must be brought into context using the **[system.SetAlternateOrder](#page-1148-0)** object function prior to any attempt to use is properties and functions.

Once orders are brought into context their properties and function are available to reference and changes.

## **Links:**

[AlternateOrder](#page-734-0) Object, [AlternateSystem](#page-735-0) Object, Order [Functions,](#page-1025-0) Order [Object,](#page-1017-0) Order [Properties](#page-1046-0)

**See Also:**

### **brokerSymbol**

When the symbols assigned to an instrument is different than the symbol assigned by the brokerage, the dictionary provides an additional column where the Broker's symbol can be entered.

# **Example:**

**Returns:**

## **[Alternate](#page-734-0) Order Object:**

Access to Order [Object](#page-1017-0) properties and functions in other scripts is made possible by using the [AlternateOrder](#page-734-0) Object as the prefix ahead of the "**.**" property or function. [AlternateOrder](#page-734-0) Object is discussed below.

## **Notes:**

Always check to be sure the order is available after a **[Broker](#page-746-0)** function call using the [system.orderExists\(\)](#page-1158-0) function prior to accessing it.

Using the **[alternateOrder](#page-734-0)** object when orders are not in context will provide the same access as the Order object. However, the **[alternateOrder](#page-734-0)** object must be brought into context using the **[system.SetAlternateOrder](#page-1148-0)** object function prior to any attempt to use is properties and functions.

Once orders are brought into context their properties and function are available to reference and changes.

## **Links:**

[AlternateOrder](#page-734-0) Object, [AlternateSystem](#page-735-0) Object, Order [Functions,](#page-1025-0) Order [Object,](#page-1017-0) Order [Properties](#page-1046-0)

**See Also:**

## **clearingIntent**

**Example:**

**Returns:**

# **[Alternate](#page-734-0) Order Object:**

Access to **Order [Object](#page-1017-0)** properties and functions in other scripts is made possible by using the [AlternateOrder](#page-734-0) Object as the prefix ahead of the "**.**" property or function. [AlternateOrder](#page-734-0) Object is discussed below.

# **Notes:**

Always check to be sure the order is available after a [Broker](#page-746-0) function call using the [system.orderExists\(\)](#page-1158-0) function prior to accessing it.

Using the **[alternateOrder](#page-734-0)** object when orders are not in context will provide the same access as the Order object. However, the **[alternateOrder](#page-734-0)** object must be brought into context using the **[system.SetAlternateOrder](#page-1148-0)** object function prior to any attempt to use is properties and functions.

Once orders are brought into context their properties and function are available to reference and changes.

## **Links:**

[AlternateOrder](#page-734-0) Object, [AlternateSystem](#page-735-0) Object, Order [Functions,](#page-1025-0) Order [Object,](#page-1017-0) Order [Properties](#page-1046-0)

**See Also:**

#### <span id="page-1052-0"></span>**continueProcessing**

This property can return a **True** or **False** condition based upon what happens in the Unit size script, or in this script section. When an order arrives in this script section and its [order.continueProcessing](#page-1046-1) property returns a condition = **True**, the order is still active because it hasn't been rejected. When the [order.continueProcessing](#page-1046-1) property = **False**, the order has been canceled.

Orders are rejected using the Order. Reject ("reason for rejection text") function as it is processed in the [Unit](#page-183-0) Size script section.

#### **Example:**

```
' Check the Rejection status of the order
If order.continueProcessing = TRUE THEN
    Continue Processing Order
   ' Apply other filters to the order
ELSE
   ' Do Not Continue Processing Order
     Ignore the rejected order
ENDIF
```
#### **[Alternate](#page-734-0) Order Object:**

Access to Order [Object](#page-1017-0) properties and functions in other scripts is made possible by using the [AlternateOrder](#page-734-0) Object as the prefix ahead of the "**.**" property or function. [AlternateOrder](#page-734-0) Object is discussed below.

#### **Notes:**

Always check to be sure the order is available after a **[Broker](#page-746-0)** function call using the [system.orderExists\(\)](#page-1158-0) function prior to accessing it.

Using the **[alternateOrder](#page-734-0)** object when orders are not in context will provide the same access as the Order object. However, the **[alternateOrder](#page-734-0)** object must be brought into context using the **[system.SetAlternateOrder](#page-1148-0)** object function prior to any attempt to use is properties and functions.

Once orders are brought into context their properties and function are available to reference and changes.

#### **Links:**

[AlternateOrder](#page-734-0) Object, [AlternateSystem](#page-735-0) Object, Order [Functions,](#page-1025-0) Order [Object,](#page-1017-0) Order [Properties](#page-1046-0)

**See Also:**

**Broker [Functions](#page-746-0), Can [Place](#page-182-0) Order, [Unit](#page-183-0) Size, Can Add [Unit](#page-183-1),**

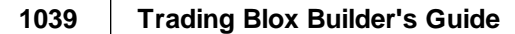

#### <span id="page-1054-0"></span>**customValue**

This property returns the user created value that was assigned to the order.customValue property.

#### **Example:**

```
 ~~~~~~~~~~~~~~~~~~~~~~~~~~~~~~~~~~~~~~~~~~~~~~~~~~~~~~~~~~~~~~~~~
   Create a custom numeric value
value = 3 \times 4 Assign that custom numeric value to the
   order's customValue property.
order.SetCustomValue( value )
    Display user's custom value
PRINT "order.customValue, = ", order.customValue
    ~~~~~~~~~~~~~~~~~~~~~~~~~~~~~~~~~~~~~~~~~~~~~~~~~~~~~~~~~~~~~~~~~
```
# **Returns:**

order.customValue = 12

# **[Alternate](#page-734-0) Order Object:**

Access to **Order [Object](#page-1017-0)** properties and functions in other scripts is made possible by using the [AlternateOrder](#page-734-0) Object as the prefix ahead of the "**.**" property or function. [AlternateOrder](#page-734-0) Object is discussed below.

## **Notes:**

Always check to be sure the order is available after a [Broker](#page-746-0) function call using the [system.orderExists\(\)](#page-1158-0) function prior to accessing it.

Using the **[alternateOrder](#page-734-0)** object when orders are not in context will provide the same access as the Order object. However, the **[alternateOrder](#page-734-0)** object must be brought into context using the **[system.SetAlternateOrder](#page-1148-0)** object function prior to any attempt to use is properties and functions.

Once orders are brought into context their properties and function are available to reference and changes.

#### **Links:**

[AlternateOrder](#page-734-0) Object, [AlternateSystem](#page-735-0) Object, Order [Functions,](#page-1025-0) Order [Object,](#page-1017-0) Order [Properties](#page-1046-0), **[SetCustomValue](#page-1030-0)**

# **See Also:**

Edit Time: 3/21/2024 10:41:38 AM Topic ID#: 247

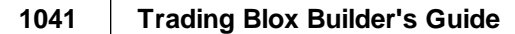

# <span id="page-1056-0"></span>**entryRisk**

When an order is created, the entry risk that was calaculated when a protective exit price is included will determine the risk.

# **Example:**

**Print** "**order**.entryRisk = ", **order**.entryRisk

# **Returns:**

The order's risk amount in points.

# **[Alternate](#page-734-0) Order Object:**

Access to Order [Object](#page-1017-0) properties and functions in other scripts is made possible by using the [AlternateOrder](#page-734-0) Object as the prefix ahead of the "**.**" property or function. [AlternateOrder](#page-734-0) Object is discussed below.

# **Notes:**

Always check to be sure the order is available after a **[Broker](#page-746-0)** function call using the [system.orderExists\(\)](#page-1158-0) function prior to accessing it.

Using the **[alternateOrder](#page-734-0)** object when orders are not in context will provide the same access as the Order object. However, the **[alternateOrder](#page-734-0)** object must be brought into context using the **[system.SetAlternateOrder](#page-1148-0)** object function prior to any attempt to use is properties and functions.

Once orders are brought into context their properties and function are available to reference and changes.

# **Links:**

[AlternateOrder](#page-734-0) Object, [AlternateSystem](#page-735-0) Object, Order [Functions,](#page-1025-0) Order [Object,](#page-1017-0) Order [Properties](#page-1046-0)

**See Also:**

#### <span id="page-1057-0"></span>**executionType**

Property <**Object\_Name**>.**executionType** returns the text description of how this order will be executed when brokered. Order execution property value is controlled by the [Broker](#page-746-0) Object function used to generate the order.

Prefix "**Object\_Name**" can be **order** or **alternateOrder,** when an order is being accessed outside of a script when instruments are in context.

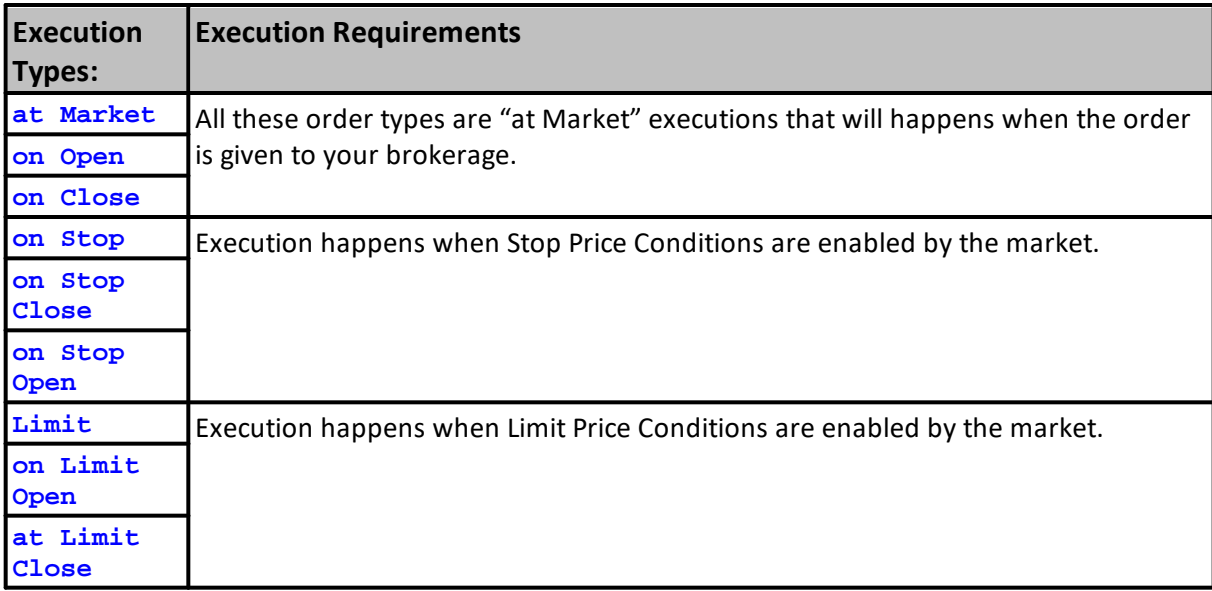

# **Example:**

Trading Blox order execution types are controlled by which **[Broker](#page-746-0) Object** function is selected for generating the order.

Information about what order execution is active is available by accessing property with [Order](#page-1017-0) [Object](#page-1017-0) or [AlternateOrder](#page-734-0) Object this way: <**object\_name**>.**executionType**

```
 Send Order's execution method to Print Output.csv file
Print order.executionType
```
## **Returns:**

Any one of the execution type names listed in the table above.

## **[Alternate](#page-734-0) Order Object:**

Access to Order [Object](#page-1017-0) properties and functions in other scripts is made possible by using the [AlternateOrder](#page-734-0) Object as the prefix ahead of the "**.**" property or function. [AlternateOrder](#page-734-0) Object is discussed below.

# **Notes:**

Always check to be sure the order is available after a **[Broker](#page-746-0)** function call using the [system.orderExists\(\)](#page-1158-0) function prior to accessing it.

Using the **[alternateOrder](#page-734-0)** object when orders are not in context will provide the same access as the Order object. However, the **[alternateOrder](#page-734-0)** object must be brought into context using the **[system.SetAlternateOrder](#page-1148-0)** object function prior to any attempt to use is properties and functions.

Once orders are brought into context their properties and function are available to reference and changes.

**Links:**

[AlternateOrder](#page-734-0) Object, [AlternateSystem](#page-735-0) Object, [Broker](#page-746-0) Object, Order [Functions](#page-1025-0), Order [Object](#page-1017-0), **Order [Properties](#page-1046-0)** 

**See Also:**

#### <span id="page-1059-0"></span>**fillPrice**

Fill price is the price returned by the market. When slippage is enabled, the price will be different that the price specified a On Stop or At Limit controlled entry.

**Example:**

```
 To access see the order's fill price,...
PRINT "order.fillPrice = ", order.fillPrice
```
## **Returns:**

# **[Alternate](#page-734-0) Order Object:**

Access to Order [Object](#page-1017-0) properties and functions in other scripts is made possible by using the [AlternateOrder](#page-734-0) Object as the prefix ahead of the "**.**" property or function. [AlternateOrder](#page-734-0) Object is discussed below.

# **Notes:**

Always check to be sure the order is available after a **[Broker](#page-746-0)** function call using the [system.orderExists\(\)](#page-1158-0) function prior to accessing it.

Using the **[alternateOrder](#page-734-0)** object when orders are not in context will provide the same access as the Order object. However, the **[alternateOrder](#page-734-0)** object must be brought into context using the **[system.SetAlternateOrder](#page-1148-0)** object function prior to any attempt to use is properties and functions.

Once orders are brought into context their properties and function are available to reference and changes.

# **Links:**

[AlternateOrder](#page-734-0) Object, [AlternateSystem](#page-735-0) Object, Order [Functions,](#page-1025-0) Order [Object,](#page-1017-0) Order [Properties](#page-1046-0)

**See Also:**

# **goodAfterDateTime**

**Example:**

**Returns:**

# **[Alternate](#page-734-0) Order Object:**

Access to Order [Object](#page-1017-0) properties and functions in other scripts is made possible by using the [AlternateOrder](#page-734-0) Object as the prefix ahead of the "**.**" property or function. [AlternateOrder](#page-734-0) Object is discussed below.

# **Notes:**

Always check to be sure the order is available after a **[Broker](#page-746-0)** function call using the [system.orderExists\(\)](#page-1158-0) function prior to accessing it.

Using the **[alternateOrder](#page-734-0)** object when orders are not in context will provide the same access as the Order object. However, the **[alternateOrder](#page-734-0)** object must be brought into context using the **[system.SetAlternateOrder](#page-1148-0)** object function prior to any attempt to use is properties and functions.

Once orders are brought into context their properties and function are available to reference and changes.

# **Links:**

[AlternateOrder](#page-734-0) Object, [AlternateSystem](#page-735-0) Object, Order [Functions,](#page-1025-0) Order [Object,](#page-1017-0) Order [Properties](#page-1046-0)

**See Also:**

# **goodTillDateTime**

**Example:**

**Returns:**

# **[Alternate](#page-734-0) Order Object:**

Access to Order [Object](#page-1017-0) properties and functions in other scripts is made possible by using the [AlternateOrder](#page-734-0) Object as the prefix ahead of the "**.**" property or function. [AlternateOrder](#page-734-0) Object is discussed below.

#### **Notes:**

Always check to be sure the order is available after a **[Broker](#page-746-0)** function call using the [system.orderExists\(\)](#page-1158-0) function prior to accessing it.

Using the **[alternateOrder](#page-734-0)** object when orders are not in context will provide the same access as the Order object. However, the **[alternateOrder](#page-734-0)** object must be brought into context using the **[system.SetAlternateOrder](#page-1148-0)** object function prior to any attempt to use is properties and functions.

Once orders are brought into context their properties and function are available to reference and changes.

# **Links:**

[AlternateOrder](#page-734-0) Object, [AlternateSystem](#page-735-0) Object, Order [Functions,](#page-1025-0) Order [Object,](#page-1017-0) Order [Properties](#page-1046-0)

**See Also:**

#### **hidden**

**Example:**

# **Returns:**

# **[Alternate](#page-734-0) Order Object:**

Access to Order [Object](#page-1017-0) properties and functions in other scripts is made possible by using the [AlternateOrder](#page-734-0) Object as the prefix ahead of the "**.**" property or function. [AlternateOrder](#page-734-0) Object is discussed below.

## **Notes:**

Always check to be sure the order is available after a **[Broker](#page-746-0)** function call using the [system.orderExists\(\)](#page-1158-0) function prior to accessing it.

Using the **[alternateOrder](#page-734-0)** object when orders are not in context will provide the same access as the Order object. However, the **[alternateOrder](#page-734-0)** object must be brought into context using the **[system.SetAlternateOrder](#page-1148-0)** object function prior to any attempt to use is properties and functions.

Once orders are brought into context their properties and function are available to reference and changes.

# **Links:**

[AlternateOrder](#page-734-0) Object, [AlternateSystem](#page-735-0) Object, Order [Functions,](#page-1025-0) Order [Object,](#page-1017-0) Order [Properties](#page-1046-0)

**See Also:**

## **IBOrderNumber**

**Example:**

**Returns:**

# **[Alternate](#page-734-0) Order Object:**

Access to Order [Object](#page-1017-0) properties and functions in other scripts is made possible by using the [AlternateOrder](#page-734-0) Object as the prefix ahead of the "**.**" property or function. [AlternateOrder](#page-734-0) Object is discussed below.

## **Notes:**

Always check to be sure the order is available after a **[Broker](#page-746-0)** function call using the [system.orderExists\(\)](#page-1158-0) function prior to accessing it.

Using the **[alternateOrder](#page-734-0)** object when orders are not in context will provide the same access as the Order object. However, the **[alternateOrder](#page-734-0)** object must be brought into context using the **[system.SetAlternateOrder](#page-1148-0)** object function prior to any attempt to use is properties and functions.

Once orders are brought into context their properties and function are available to reference and changes.

# **Links:**

[AlternateOrder](#page-734-0) Object, [AlternateSystem](#page-735-0) Object, Order [Functions,](#page-1025-0) Order [Object,](#page-1017-0) Order [Properties](#page-1046-0)

**See Also:**

# <span id="page-1064-0"></span>**isBuy**

This property will report the type of order that is being examined.

#### **Example:**

```
 To access see where the order was created,...
PRINT "order.isBuy = ", order.isBuy
```
# **Returns:**

When the order is a Long entry, the return will be TRUE.

# **[Alternate](#page-734-0) Order Object:**

Access to **Order [Object](#page-1017-0)** properties and functions in other scripts is made possible by using the [AlternateOrder](#page-734-0) Object as the prefix ahead of the "**.**" property or function. [AlternateOrder](#page-734-0) Object is discussed below.

# **Notes:**

Always check to be sure the order is available after a **[Broker](#page-746-0)** function call using the [system.orderExists\(\)](#page-1158-0) function prior to accessing it.

Using the **[alternateOrder](#page-734-0)** object when orders are not in context will provide the same access as the Order object. However, the **[alternateOrder](#page-734-0)** object must be brought into context using the **[system.SetAlternateOrder](#page-1148-0)** object function prior to any attempt to use is properties and functions.

Once orders are brought into context their properties and function are available to reference and changes.

# **Links:**

[AlternateOrder](#page-734-0) Object, [AlternateSystem](#page-735-0) Object, Order [Functions,](#page-1025-0) Order [Object,](#page-1017-0) Order [Properties](#page-1046-0)

**See Also:**

Edit Time: 9/11/2020 4:48:28 PM Topic ID#: 391

#### <span id="page-1064-1"></span>**isEntry**

Entry orders are created with **order**.inEntry property set to **True**. Exit orders show the **order**.isEntry is set to **False**.

# **Example:**

```
 Is the order an Entry Order....
If order.isEntry = TRUE THEN
   ' Process Order for a New Entry
ELSE
   ' Process the Order as an Exit or Size Reduction
ENDIF
```
# **Returns:**

# **[Alternate](#page-734-0) Order Object:**

Access to Order [Object](#page-1017-0) properties and functions in other scripts is made possible by using the [AlternateOrder](#page-734-0) Object as the prefix ahead of the "**.**" property or function. [AlternateOrder](#page-734-0) Object is discussed below.

# **Notes:**

Always check to be sure the order is available after a [Broker](#page-746-0) function call using the [system.orderExists\(\)](#page-1158-0) function prior to accessing it.

Using the **[alternateOrder](#page-734-0)** object when orders are not in context will provide the same access as the Order object. However, the **[alternateOrder](#page-734-0)** object must be brought into context using the **[system.SetAlternateOrder](#page-1148-0)** object function prior to any attempt to use is properties and functions.

Once orders are brought into context their properties and function are available to reference and changes.

# **Links:**

[AlternateOrder](#page-734-0) Object, [AlternateSystem](#page-735-0) Object, Order [Functions,](#page-1025-0) Order [Object,](#page-1017-0) Order [Properties](#page-1046-0)

**See Also:**

Edit Time:  $9/11/2020$  4:48:28 PM

#### **isWholeExit**

**Example:**

**Returns:**

# **[Alternate](#page-734-0) Order Object:**

Access to Order [Object](#page-1017-0) properties and functions in other scripts is made possible by using the [AlternateOrder](#page-734-0) Object as the prefix ahead of the "**.**" property or function. [AlternateOrder](#page-734-0) Object is discussed below.

#### **Notes:**

Always check to be sure the order is available after a **[Broker](#page-746-0)** function call using the [system.orderExists\(\)](#page-1158-0) function prior to accessing it.

Using the **[alternateOrder](#page-734-0)** object when orders are not in context will provide the same access as the Order object. However, the **[alternateOrder](#page-734-0)** object must be brought into context using the **[system.SetAlternateOrder](#page-1148-0)** object function prior to any attempt to use is properties and functions.

Once orders are brought into context their properties and function are available to reference and changes.

# **Links:**

[AlternateOrder](#page-734-0) Object, [AlternateSystem](#page-735-0) Object, Order [Functions,](#page-1025-0) Order [Object,](#page-1017-0) Order [Properties](#page-1046-0)

**See Also:**

## <span id="page-1067-0"></span>**limitPrice**

**Example:**

**Returns:**

# **[Alternate](#page-734-0) Order Object:**

Access to Order [Object](#page-1017-0) properties and functions in other scripts is made possible by using the [AlternateOrder](#page-734-0) Object as the prefix ahead of the "**.**" property or function. [AlternateOrder](#page-734-0) Object is discussed below.

## **Notes:**

Always check to be sure the order is available after a **[Broker](#page-746-0)** function call using the [system.orderExists\(\)](#page-1158-0) function prior to accessing it.

Using the **[alternateOrder](#page-734-0)** object when orders are not in context will provide the same access as the Order object. However, the **[alternateOrder](#page-734-0)** object must be brought into context using the **[system.SetAlternateOrder](#page-1148-0)** object function prior to any attempt to use is properties and functions.

Once orders are brought into context their properties and function are available to reference and changes.

# **Links:**

[AlternateOrder](#page-734-0) Object, [AlternateSystem](#page-735-0) Object, Order [Functions,](#page-1025-0) Order [Object,](#page-1017-0) Order [Properties](#page-1046-0)

**See Also:**

# <span id="page-1068-0"></span>**noStopPrice**

**Example:**

**Returns:**

# **[Alternate](#page-734-0) Order Object:**

Access to Order [Object](#page-1017-0) properties and functions in other scripts is made possible by using the [AlternateOrder](#page-734-0) Object as the prefix ahead of the "**.**" property or function. [AlternateOrder](#page-734-0) Object is discussed below.

# **Notes:**

Always check to be sure the order is available after a **[Broker](#page-746-0)** function call using the [system.orderExists\(\)](#page-1158-0) function prior to accessing it.

Using the **[alternateOrder](#page-734-0)** object when orders are not in context will provide the same access as the Order object. However, the **[alternateOrder](#page-734-0)** object must be brought into context using the **[system.SetAlternateOrder](#page-1148-0)** object function prior to any attempt to use is properties and functions.

Once orders are brought into context their properties and function are available to reference and changes.

# **Links:**

[AlternateOrder](#page-734-0) Object, [AlternateSystem](#page-735-0) Object, Order [Functions,](#page-1025-0) Order [Object,](#page-1017-0) Order [Properties](#page-1046-0)

**See Also:**

# <span id="page-1069-0"></span>**orderPrice**

**Example: Returns:**

# **[Alternate](#page-734-0) Order Object:**

Access to **Order [Object](#page-1017-0)** properties and functions in other scripts is made possible by using the [AlternateOrder](#page-734-0) Object as the prefix ahead of the "**.**" property or function. [AlternateOrder](#page-734-0) Object is discussed below.

## **Notes:**

Always check to be sure the order is available after a **[Broker](#page-746-0)** function call using the [system.orderExists\(\)](#page-1158-0) function prior to accessing it.

Using the **[alternateOrder](#page-734-0)** object when orders are not in context will provide the same access as the Order object. However, the **[alternateOrder](#page-734-0)** object must be brought into context using the **[system.SetAlternateOrder](#page-1148-0)** object function prior to any attempt to use is properties and functions.

Once orders are brought into context their properties and function are available to reference and changes.

# **Links:**

[AlternateOrder](#page-734-0) Object, [AlternateSystem](#page-735-0) Object, Order [Functions,](#page-1025-0) Order [Object,](#page-1017-0) Order [Properties](#page-1046-0)

**See Also:**

# <span id="page-1070-0"></span>**orderReportMessage**

**Example:**

**Returns:**

# **[Alternate](#page-734-0) Order Object:**

Access to Order [Object](#page-1017-0) properties and functions in other scripts is made possible by using the [AlternateOrder](#page-734-0) Object as the prefix ahead of the "**.**" property or function. [AlternateOrder](#page-734-0) Object is discussed below.

#### **Notes:**

Always check to be sure the order is available after a **[Broker](#page-746-0)** function call using the [system.orderExists\(\)](#page-1158-0) function prior to accessing it.

Using the **[alternateOrder](#page-734-0)** object when orders are not in context will provide the same access as the Order object. However, the **[alternateOrder](#page-734-0)** object must be brought into context using the **[system.SetAlternateOrder](#page-1148-0)** object function prior to any attempt to use is properties and functions.

Once orders are brought into context their properties and function are available to reference and changes.

# **Links:**

[AlternateOrder](#page-734-0) Object, [AlternateSystem](#page-735-0) Object, Order [Functions,](#page-1025-0) Order [Object,](#page-1017-0) Order [Properties](#page-1046-0)

**See Also:**

#### <span id="page-1071-0"></span>**orderType**

Property <**Object\_Name**>.**orderType** returns the text description of this order type of order when brokered. Order type property value is controlled by the [Broker](#page-746-0) Object function used to generate the order.

Prefix "**Object\_Name**" can be **order** or **alternateOrder,** when an order is being accessed outside of a script when instruments are in context.

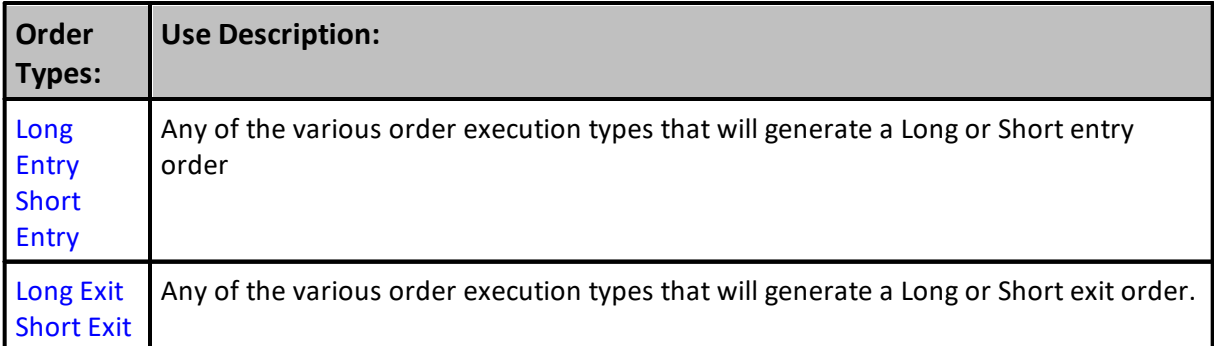

### **Example:**

Trading Blox order types are controlled by which [Broker](#page-746-0) Object function is selected for generating an order.

Information about what order type is active is available with Order [Object](#page-1017-0) or [AlternateOrder](#page-734-0) [Object](#page-734-0) this way: <**object\_name**>.**executionType**

```
 Send Order's execution method to Print Output.csv file
Print order.executionType
```
#### **Returns:**

Any of the order type **[Broker](#page-746-0) Object** methods available.

# **[Alternate](#page-734-0) Order Object:**

Access to Order [Object](#page-1017-0) properties and functions in other scripts is made possible by using the [AlternateOrder](#page-734-0) Object as the prefix ahead of the "**.**" property or function. [AlternateOrder](#page-734-0) Object is discussed below.

#### **Notes:**

Always check to be sure the order is available after a **[Broker](#page-746-0)** function call using the [system.orderExists\(\)](#page-1158-0) function prior to accessing it.

Using the **[alternateOrder](#page-734-0)** object when orders are not in context will provide the same access as the Order object. However, the **[alternateOrder](#page-734-0)** object must be brought into context using the **[system.SetAlternateOrder](#page-1148-0)** object function prior to any attempt to use is properties and

# **Notes:**

functions.

Once orders are brought into context their properties and function are available to reference and changes.

**Links:**

[AlternateOrder](#page-734-0) Object, [AlternateSystem](#page-735-0) Object, Order [Functions,](#page-1025-0) Order [Object,](#page-1017-0) Order [Properties](#page-1046-0)

**See Also:**

Edit Time: 3/21/2024 10:41:40 AM Topic ID#: 455

# **OutSideRTH**

**Example:**

**Returns:**

## **[Alternate](#page-734-0) Order Object:**

Access to Order [Object](#page-1017-0) properties and functions in other scripts is made possible by using the [AlternateOrder](#page-734-0) Object as the prefix ahead of the "**.**" property or function. [AlternateOrder](#page-734-0) Object is discussed below.

## **Notes:**

Always check to be sure the order is available after a **[Broker](#page-746-0)** function call using the [system.orderExists\(\)](#page-1158-0) function prior to accessing it.

Using the **[alternateOrder](#page-734-0)** object when orders are not in context will provide the same access as the Order object. However, the **[alternateOrder](#page-734-0)** object must be brought into context using the **[system.SetAlternateOrder](#page-1148-0)** object function prior to any attempt to use is properties and functions.

Once orders are brought into context their properties and function are available to reference and changes.

# **Links:**

[AlternateOrder](#page-734-0) Object, [AlternateSystem](#page-735-0) Object, Order [Functions,](#page-1025-0) Order [Object,](#page-1017-0) Order [Properties](#page-1046-0)

**See Also:**

## <span id="page-1074-0"></span>**position**

**Example:**

# **Returns:**

# **[Alternate](#page-734-0) Order Object:**

Access to Order [Object](#page-1017-0) properties and functions in other scripts is made possible by using the [AlternateOrder](#page-734-0) Object as the prefix ahead of the "**.**" property or function. [AlternateOrder](#page-734-0) Object is discussed below.

## **Notes:**

Always check to be sure the order is available after a **[Broker](#page-746-0)** function call using the [system.orderExists\(\)](#page-1158-0) function prior to accessing it.

Using the **[alternateOrder](#page-734-0)** object when orders are not in context will provide the same access as the Order object. However, the **[alternateOrder](#page-734-0)** object must be brought into context using the **[system.SetAlternateOrder](#page-1148-0)** object function prior to any attempt to use is properties and functions.

Once orders are brought into context their properties and function are available to reference and changes.

# **Links:**

[AlternateOrder](#page-734-0) Object, [AlternateSystem](#page-735-0) Object, Order [Functions,](#page-1025-0) Order [Object,](#page-1017-0) Order [Properties](#page-1046-0)

**See Also:**

# **processingMessage**

**Example:**

**Returns:**

# **[Alternate](#page-734-0) Order Object:**

Access to Order [Object](#page-1017-0) properties and functions in other scripts is made possible by using the [AlternateOrder](#page-734-0) Object as the prefix ahead of the "**.**" property or function. [AlternateOrder](#page-734-0) Object is discussed below.

#### **Notes:**

Always check to be sure the order is available after a **[Broker](#page-746-0)** function call using the [system.orderExists\(\)](#page-1158-0) function prior to accessing it.

Using the **[alternateOrder](#page-734-0)** object when orders are not in context will provide the same access as the Order object. However, the **[alternateOrder](#page-734-0)** object must be brought into context using the **[system.SetAlternateOrder](#page-1148-0)** object function prior to any attempt to use is properties and functions.

Once orders are brought into context their properties and function are available to reference and changes.

# **Links:**

[AlternateOrder](#page-734-0) Object, [AlternateSystem](#page-735-0) Object, Order [Functions,](#page-1025-0) Order [Object,](#page-1017-0) [Order](#page-1046-0) **[Properties](#page-1046-0)** 

**See Also:**

# <span id="page-1076-0"></span>**quantity**

The number of shares or contracts assigned to an order can be returned using this order property.

**Example:**

**Returns:**

# **[Alternate](#page-734-0) Order Object:**

Access to **Order [Object](#page-1017-0)** properties and functions in other scripts is made possible by using the [AlternateOrder](#page-734-0) Object as the prefix ahead of the "**.**" property or function. [AlternateOrder](#page-734-0) Object is discussed below.

# **Notes:**

Always check to be sure the order is available after a **[Broker](#page-746-0)** function call using the [system.orderExists\(\)](#page-1158-0) function prior to accessing it.

Using the **[alternateOrder](#page-734-0)** object when orders are not in context will provide the same access as the Order object. However, the **[alternateOrder](#page-734-0)** object must be brought into context using the **[system.SetAlternateOrder](#page-1148-0)** object function prior to any attempt to use is properties and functions.

Once orders are brought into context their properties and function are available to reference and changes.

# **Links:**

[AlternateOrder](#page-734-0) Object, [AlternateSystem](#page-735-0) Object, Order [Functions,](#page-1025-0) Order [Object,](#page-1017-0) Order [Properties](#page-1046-0)

**See Also:**

#### **referenceID**

Each order created is assigned a reference ID number so the order can be accessed when needed. The number is assigned as part of the order's creation

# **Syntax:**

**Print order.referenceID**

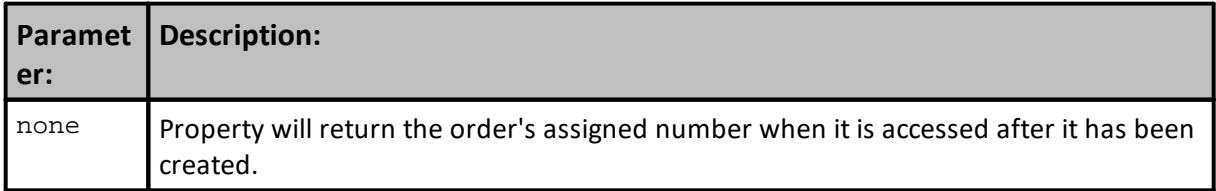

## **Returns:**

The number assigned to the most recent order created.

## **Example:**

 To get the order number of the most recent order created **Print order**.referenceID

## **Returns:**

Number of the order just created.

# **[Alternate](#page-734-0) Order Object:**

Access to **Order [Object](#page-1017-0)** properties and functions in other scripts is made possible by using the [AlternateOrder](#page-734-0) Object as the prefix ahead of the "**.**" property or function. [AlternateOrder](#page-734-0) Object is discussed below.

## **Notes:**

Always check to be sure the order is available after a **[Broker](#page-746-0)** function call using the [system.orderExists\(\)](#page-1158-0) function prior to accessing it.

Using the **[alternateOrder](#page-734-0)** object when orders are not in context will provide the same access as the Order object. However, the **[alternateOrder](#page-734-0)** object must be brought into context using the **[system.SetAlternateOrder](#page-1148-0)** object function prior to any attempt to use is properties and functions.

Once orders are brought into context their properties and function are available to reference and changes.

# **Links:**

[AlternateOrder](#page-734-0) Object, [AlternateSystem](#page-735-0) Object, Order [Functions,](#page-1025-0) Order [Object,](#page-1017-0) Order [Properties](#page-1046-0)

**See Also:**

Edit Time: 3/21/2024 10:41:40 AM Topic ID#: 491

#### <span id="page-1079-0"></span>**ruleLabel**

When an order is created or being adjusted or removed, it is often helpful to have the reason for the order to be added to the output of the results.

#### **Example:**

```
When an order is created, a message can be helpful.
order.SetRuleLabel( "Order Reason" )
   To access see what instrument created the order,...
PRINT "order.ruleLabel = ", order.ruleLabel
```
#### **Returns:**

Order Reason will be returned if that was the text inserted by the script.

#### **[Alternate](#page-734-0) Order Object:**

Access to **Order [Object](#page-1017-0)** properties and functions in other scripts is made possible by using the [AlternateOrder](#page-734-0) Object as the prefix ahead of the "**.**" property or function. [AlternateOrder](#page-734-0) Object is discussed below.

#### **Notes:**

Always check to be sure the order is available after a **[Broker](#page-746-0)** function call using the [system.orderExists\(\)](#page-1158-0) function prior to accessing it.

Using the **[alternateOrder](#page-734-0)** object when orders are not in context will provide the same access as the Order object. However, the **[alternateOrder](#page-734-0)** object must be brought into context using the **[system.SetAlternateOrder](#page-1148-0)** object function prior to any attempt to use is properties and functions.

Once orders are brought into context their properties and function are available to reference and changes.

# **Links:**

[AlternateOrder](#page-734-0) Object, [AlternateSystem](#page-735-0) Object, Order [Functions,](#page-1025-0) Order [Object,](#page-1017-0) Order [Properties](#page-1046-0)

**See Also:**
#### **scriptName**

**Example:**

**Returns:**

## **[Alternate](#page-734-0) Order Object:**

Access to Order [Object](#page-1017-0) properties and functions in other scripts is made possible by using the [AlternateOrder](#page-734-0) Object as the prefix ahead of the "**.**" property or function. [AlternateOrder](#page-734-0) Object is discussed below.

#### **Notes:**

Always check to be sure the order is available after a **[Broker](#page-746-0)** function call using the [system.orderExists\(\)](#page-1158-0) function prior to accessing it.

Using the **[alternateOrder](#page-734-0)** object when orders are not in context will provide the same access as the Order object. However, the **[alternateOrder](#page-734-0)** object must be brought into context using the **[system.SetAlternateOrder](#page-1148-0)** object function prior to any attempt to use is properties and functions.

Once orders are brought into context their properties and function are available to reference and changes.

#### **Links:**

[AlternateOrder](#page-734-0) Object, [AlternateSystem](#page-735-0) Object, Order [Functions,](#page-1025-0) Order [Object,](#page-1017-0) Order [Properties](#page-1046-0)

**See Also:**

#### **sortValue**

This value is an assigned order value by the .

#### **Example:**

```
 An order sort value can be assigned to an
   new order using this function.
   Update the sorting order value to this order
order.SetSortValue( 12 )
   To access see what instrument created the order,...
PRINT "order.SortValue = ", order.sortValue
```
**Returns:**

The value returned will be the value previously assigned.

#### **[Alternate](#page-734-0) Order Object:**

Access to **Order [Object](#page-1017-0)** properties and functions in other scripts is made possible by using the [AlternateOrder](#page-734-0) Object as the prefix ahead of the "**.**" property or function. [AlternateOrder](#page-734-0) Object is discussed below.

#### **Notes:**

Always check to be sure the order is available after a **[Broker](#page-746-0)** function call using the [system.orderExists\(\)](#page-1158-0) function prior to accessing it.

Using the **[alternateOrder](#page-734-0)** object when orders are not in context will provide the same access as the Order object. However, the **[alternateOrder](#page-734-0)** object must be brought into context using the **[system.SetAlternateOrder](#page-1148-0)** object function prior to any attempt to use is properties and functions.

Once orders are brought into context their properties and function are available to reference and changes.

**Links:**

[AlternateOrder](#page-734-0) Object, [AlternateSystem](#page-735-0) Object, Order [Functions,](#page-1025-0) Order [Object,](#page-1017-0) [Order](#page-1046-0) **[Properties](#page-1046-0)** 

**See Also:**

#### **stopPrice**

The protective price associated with the order when it was created, or added before the order is completed, will appear when the property is used in a **PRINT** statement.

**Example:**

**Returns:**

## **[Alternate](#page-734-0) Order Object:**

Access to **Order [Object](#page-1017-0)** properties and functions in other scripts is made possible by using the [AlternateOrder](#page-734-0) Object as the prefix ahead of the "**.**" property or function. [AlternateOrder](#page-734-0) Object is discussed below.

#### **Notes:**

Always check to be sure the order is available after a **[Broker](#page-746-0)** function call using the [system.orderExists\(\)](#page-1158-0) function prior to accessing it.

Using the **[alternateOrder](#page-734-0)** object when orders are not in context will provide the same access as the Order object. However, the **[alternateOrder](#page-734-0)** object must be brought into context using the **[system.SetAlternateOrder](#page-1148-0)** object function prior to any attempt to use is properties and functions.

Once orders are brought into context their properties and function are available to reference and changes.

## **Links:**

[AlternateOrder](#page-734-0) Object, [AlternateSystem](#page-735-0) Object, Order [Functions,](#page-1025-0) Order [Object,](#page-1017-0) Order [Properties](#page-1046-0)

**See Also:**

#### **symbol**

This property will reveal the symbol of the instrument that created this order.

```
Example:
```

```
 To access see what instrument created the order,...
PRINT "order.symbol = ", order.symbol
```
## **Returns:**

The return will the symbol letters associated with the symbol's order.

## **[Alternate](#page-734-0) Order Object:**

Access to Order [Object](#page-1017-0) properties and functions in other scripts is made possible by using the [AlternateOrder](#page-734-0) Object as the prefix ahead of the "**.**" property or function. [AlternateOrder](#page-734-0) Object is discussed below.

#### **Notes:**

Always check to be sure the order is available after a [Broker](#page-746-0) function call using the [system.orderExists\(\)](#page-1158-0) function prior to accessing it.

Using the **[alternateOrder](#page-734-0)** object when orders are not in context will provide the same access as the Order object. However, the **[alternateOrder](#page-734-0)** object must be brought into context using the **[system.SetAlternateOrder](#page-1148-0)** object function prior to any attempt to use is properties and functions.

Once orders are brought into context their properties and function are available to reference and changes.

## **Links:**

[AlternateOrder](#page-734-0) Object, [AlternateSystem](#page-735-0) Object, Order [Functions,](#page-1025-0) Order [Object,](#page-1017-0) Order [Properties](#page-1046-0)

**See Also:**

### **systemBlockName**

**Example:**

**Returns:**

## **[Alternate](#page-734-0) Order Object:**

Access to Order [Object](#page-1017-0) properties and functions in other scripts is made possible by using the [AlternateOrder](#page-734-0) Object as the prefix ahead of the "**.**" property or function. [AlternateOrder](#page-734-0) Object is discussed below.

#### **Notes:**

Always check to be sure the order is available after a **[Broker](#page-746-0)** function call using the [system.orderExists\(\)](#page-1158-0) function prior to accessing it.

Using the **[alternateOrder](#page-734-0)** object when orders are not in context will provide the same access as the Order object. However, the **[alternateOrder](#page-734-0)** object must be brought into context using the **[system.SetAlternateOrder](#page-1148-0)** object function prior to any attempt to use is properties and functions.

Once orders are brought into context their properties and function are available to reference and changes.

#### **Links:**

[AlternateOrder](#page-734-0) Object, [AlternateSystem](#page-735-0) Object, Order [Functions,](#page-1025-0) Order [Object,](#page-1017-0) [Order](#page-1046-0) **[Properties](#page-1046-0)** 

**See Also:**

#### **systemName**

**Example:**

**Returns:**

## **[Alternate](#page-734-0) Order Object:**

Access to Order [Object](#page-1017-0) properties and functions in other scripts is made possible by using the [AlternateOrder](#page-734-0) Object as the prefix ahead of the "**.**" property or function. [AlternateOrder](#page-734-0) Object is discussed below.

#### **Notes:**

Always check to be sure the order is available after a **[Broker](#page-746-0)** function call using the [system.orderExists\(\)](#page-1158-0) function prior to accessing it.

Using the **[alternateOrder](#page-734-0)** object when orders are not in context will provide the same access as the Order object. However, the **[alternateOrder](#page-734-0)** object must be brought into context using the **[system.SetAlternateOrder](#page-1148-0)** object function prior to any attempt to use is properties and functions.

Once orders are brought into context their properties and function are available to reference and changes.

#### **Links:**

[AlternateOrder](#page-734-0) Object, [AlternateSystem](#page-735-0) Object, Order [Functions,](#page-1025-0) Order [Object,](#page-1017-0) [Order](#page-1046-0) **[Properties](#page-1046-0)** 

**See Also:**

#### **unitNumber**

**Example:**

**Returns:**

## **[Alternate](#page-734-0) Order Object:**

Access to Order [Object](#page-1017-0) properties and functions in other scripts is made possible by using the [AlternateOrder](#page-734-0) Object as the prefix ahead of the "**.**" property or function. [AlternateOrder](#page-734-0) Object is discussed below.

## **Notes:**

Always check to be sure the order is available after a **[Broker](#page-746-0)** function call using the [system.orderExists\(\)](#page-1158-0) function prior to accessing it.

Using the **[alternateOrder](#page-734-0)** object when orders are not in context will provide the same access as the Order object. However, the **[alternateOrder](#page-734-0)** object must be brought into context using the **[system.SetAlternateOrder](#page-1148-0)** object function prior to any attempt to use is properties and functions.

Once orders are brought into context their properties and function are available to reference and changes.

## **Links:**

[AlternateOrder](#page-734-0) Object, [AlternateSystem](#page-735-0) Object, Order [Functions,](#page-1025-0) Order [Object,](#page-1017-0) Order [Properties](#page-1046-0)

**See Also:**

# <span id="page-1087-1"></span>**Section 9 – Script**

**Trading Blox Builder Script Object** allows any user to create a custom processing method. This ability is similar to how a subroutine or a function is created. Once a Custom-Script is created, it can be executed when the the purpose of the Custom-Script is needed.

Everything needed to create the Custom-Functions and Custom-Properties is built into the abilities of **Trading Blox Basic**. With these abilities and the understanding of what is needed from a customized process, the custom script can be called when it is available within a system list of blocks and script sections.

In simple terms, a Custom-Process/Function creates a Custom Script section that contains scripts that can perform a process that isn't already built-into Trading Blox Builder.

## **Note:**

There is only one Script Object. A custom Script Functions can call other custom script. Because there is only one script object, the calling script will loose its parameter values during the process of the custom function being called. To prevent that from happening, if the parameter values of the calling custom script are needed, they should be assigned to local variables in the calling script before that script calls another custom function Keep in mind that each call to a custom function will overwrite any passed in parameters, and passed back return values that haven't been assigned to a local variable.

## **Script Object Functions & Properties:**

All functions and properties require the script-object name as a prefix word connected by a period '**.**' to a function or property keyword: **script**. plus the **FunctionName or propertyName.**

```
 This Script built-in Function will execute
   the text-named script section shown next:
script.Execute("AnyNameScript")
```
Similar to: **Script**.Execute() is the function: **Script**.**InstrumentLoop**(). This additional function will run a custom script that will loop each enabled instrument in the portfolio. Click on this [InstrumentLoop](#page-1109-0) link for an example of how it can be used.

<span id="page-1087-0"></span>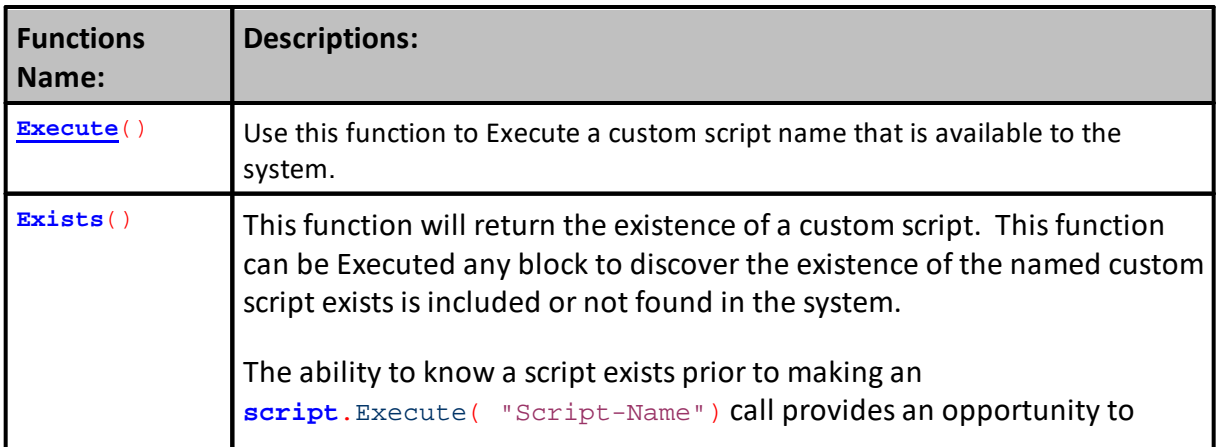

<span id="page-1088-0"></span>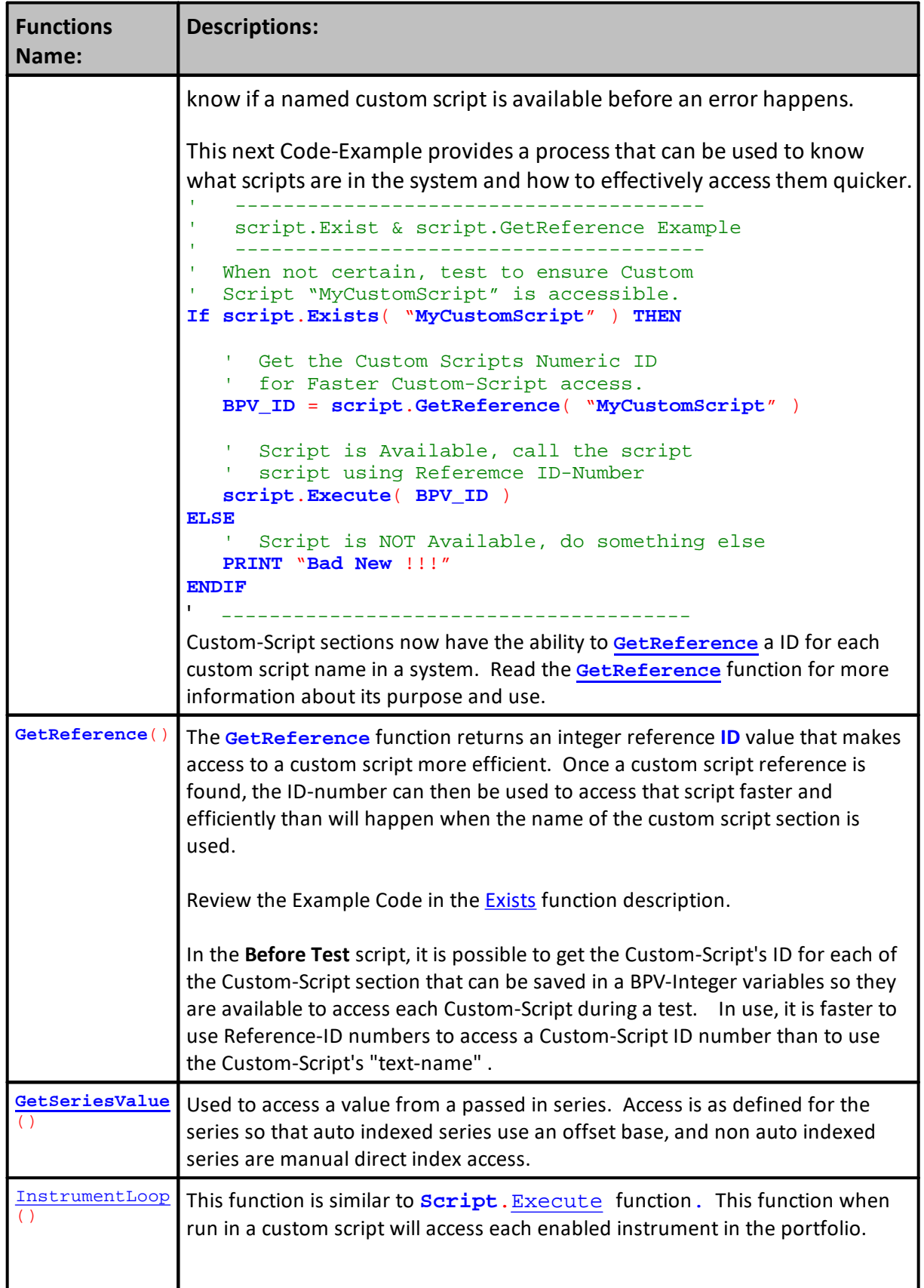

# **1075 Trading Blox Builder's Guide**

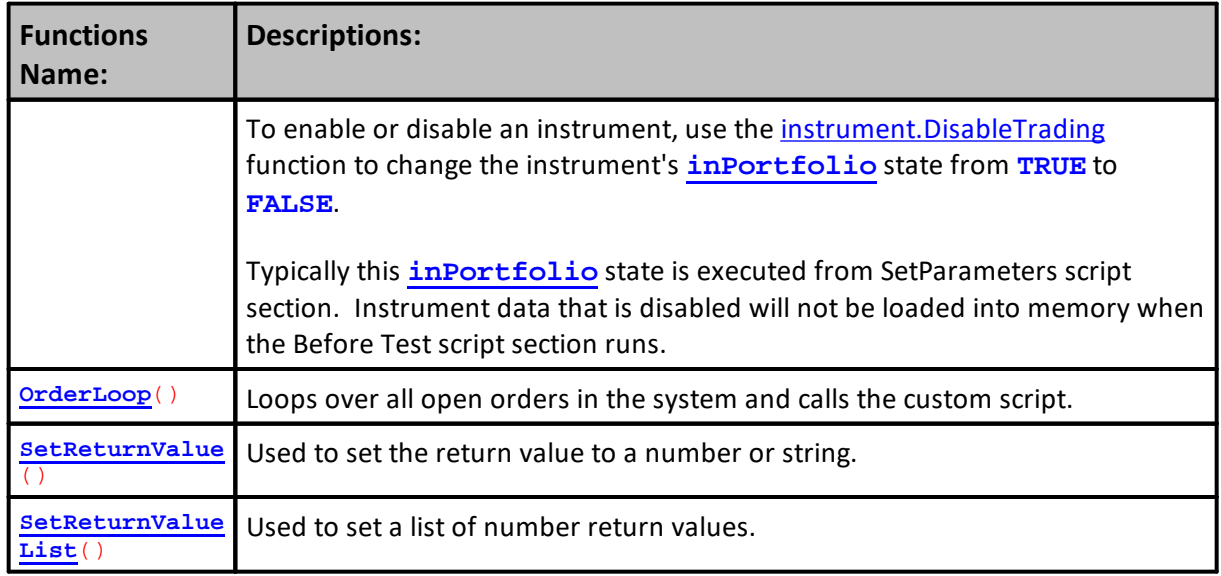

# **Script Object Properties:**

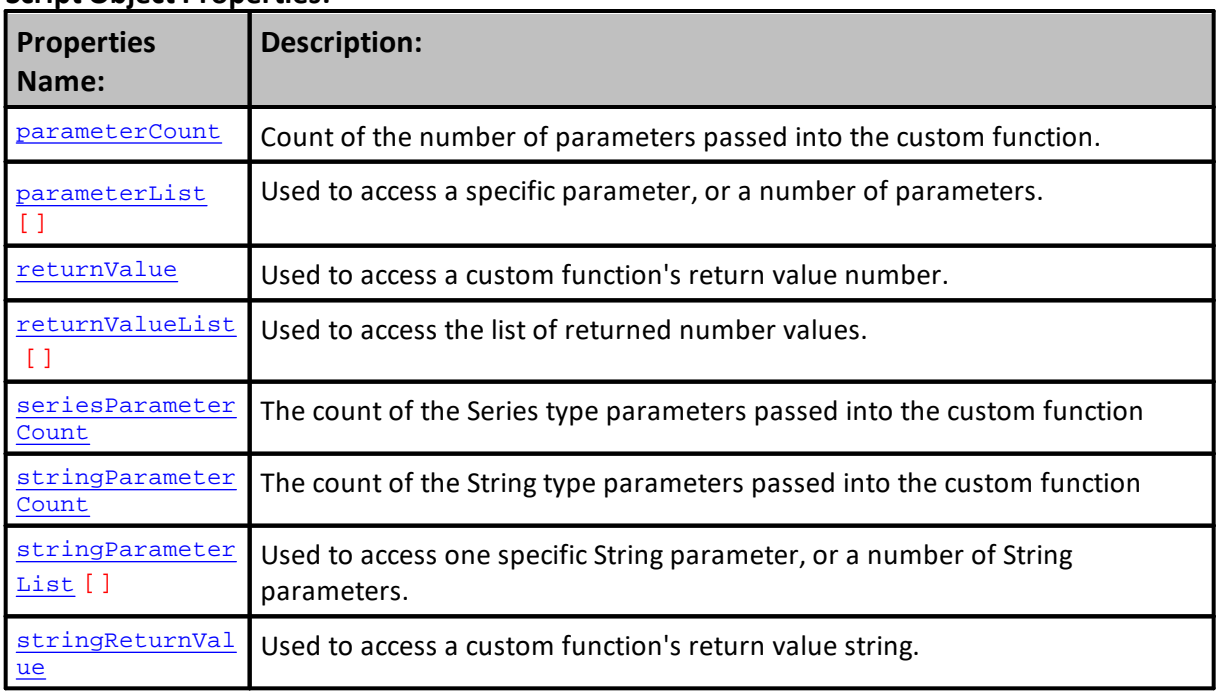

Edit Time: 3/21/2024 10:41:40 AM Topic ID#: 516

# <span id="page-1090-0"></span>**9.1 Creating Custom Scripts**

Custom scripts are created by creating a user-name for a new script section in a blox. Name used when creating the script must not be one of the standard script names Trading Blox provides. Instead it should be a name that best describes the purpose of the custom script. Whatever name is used, the name chosen will be the name used when the custom script is called.

To create a custom script, begin by selecting a blox where you want the custom script to be placed. Pick the location in the script listing where you want it to appear, and then Right-Click on the script name just before intended custom script location and a menu will appear.

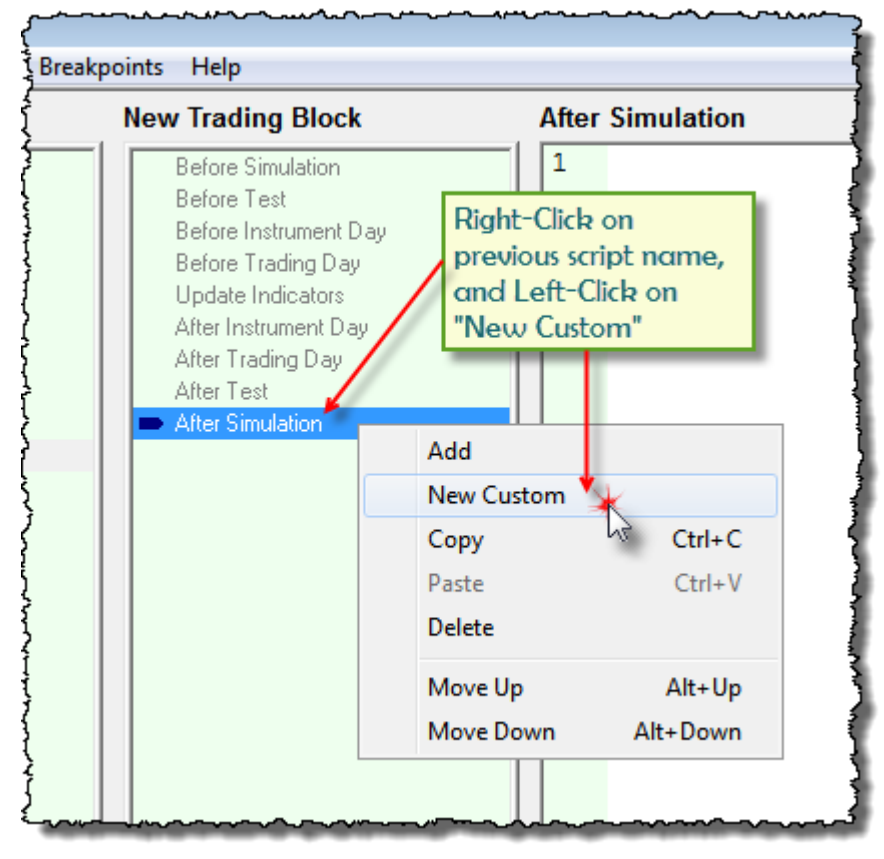

**Custom Script Section Creation Menu Steps**

When the New Custom menu item is clicked in the pop-up menu the next dialog will appear.

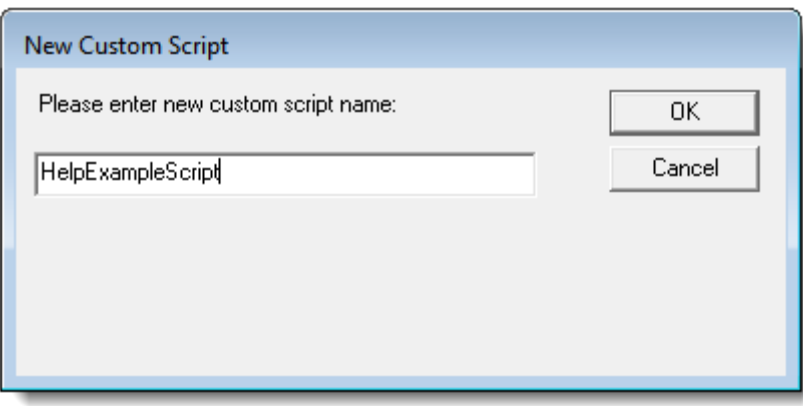

**Name Entered will be Custom Script Section Name**

Enter a name that is representative of the custom script section's process so that it helps in identifying what will happen with this script section is executed.

When the name is entered and the New Custom Script dialog OK button is clicked, the new custom script name will appear right after the After Simulation script section where we Right-Clicked to create the custom script.

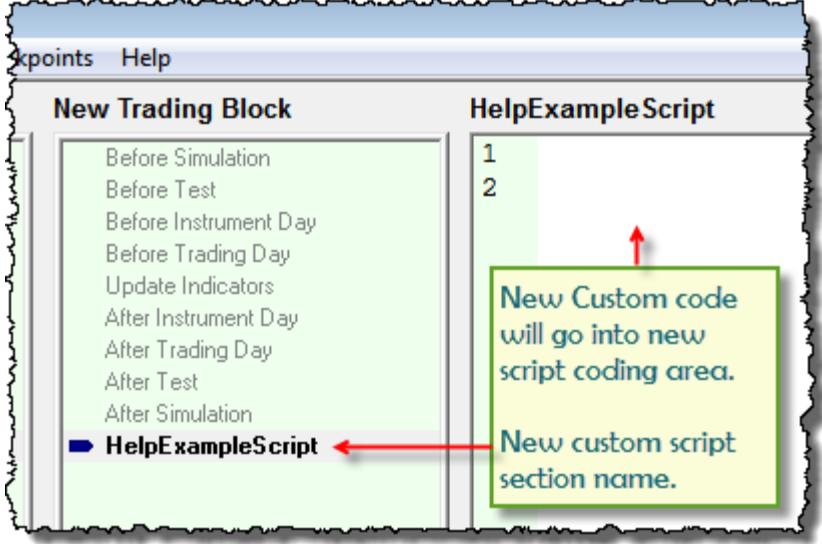

**New Custom Script Section**

Edit Time: 3/21/2024 10:41:38 AM Topic ID#: 238

## <span id="page-1092-0"></span>**9.2 Custom Parameters**

#### **Custom Function Parameter Index Values:**

Each Parameter used in a Custom Function is given an index value. Index values are given to each data-type that is passed into a Script-Object function. This ability allows different types of data can vary in each left to right placement of parameters.

#### **Trading Blox Data Types:**

- ·Numeric : Any Integer, Boolean (TRUE/FALSE), Selector, or Floating value.
- String: Any text value.
- · Series: Any Auto-Index or Manual-Index Series

Within a Custom-Function it is easy to get how many parameters of each data-type are available by using one or all of the following Script-Object properties:

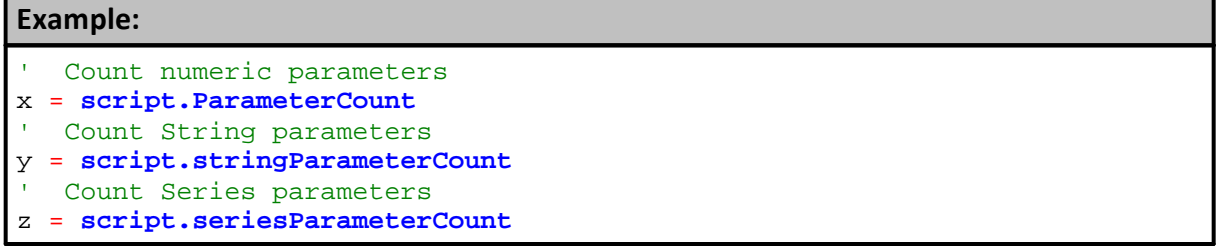

Each of the above script parameter properties will return how many Numeric, String, and Series (Auto-Index or Manual-Index) parameters were passed into the body of a Custom Function. Once it is known how many of each of data-type function is available each parameter can be accessed using their sequence location as their index value.

#### **Parameter Counting Sequence:**

Sequence of each data-type is assigned a value of 1 for the left-most parameter of each data-type up to its parameter count value as the count moves to the right. This means each data-type will have a "1" value that increments to the count value of the right-most parameter of that data-type.

In this next example we have 3-numeric, 1-string, and 1-series parameters.

**Example:** ~~~~~~~~~~~~~~~~~~~~~~~~~~~~~~~~~~~~~~~~~~~~~~~~~~~~~~~ Method to Call the Execution of Custom Script from within the script area of the calling script section. ~~~~~~~~~~~~~~~~~~~~~~~~~~~~~~~~~~~~~~~~~~~~~~~~~~~~~~~ Custom of a Mixed Parameter Function Example: **script.Execute**("NumericExample", \_ ' Function Name value1, value2, value3, \_ ' 3-Numeric Parameters sTestItem, \_ ' 1-String Parameter **AsSeries**(aAnySeries) ) ' 1-Series Parameter ~~~~~~~~~~~~~~~~~~~~~~~~~~~~~~~~~~~~~~~~~~~~~~~~~~~~~~~

#### **Example:**

```
 -------------------------------------------------------
   Placed within the Custom Function's Scripting area:
             -------------------------------------------------------
   Parameter counts within the above function will return:
   Count numeric parameters
PRINT "Numeric Count: ", script.parameterCount
' Count String parameters
PRINT "String Count: ", script.stringParameterCount
' Count Series parameters
PRINT "Series Count: ", script.seriesParameterCount
     -------------------------------------------------------
```
#### **RETURN:**

```
Numeric Count: ,3
String Count: ,1
Series Count: ,1
```
Access to each of the passed parameters is available by using the access property for each data type and then using that data-type's index value location of where it is placed in the calling script list of parameters:

```
Parameter access:
' Within Custom Function Body
NumVal1 = script.parameterList[1] ' Numeric
NumVal2 = script.parameterList[2] ' Numeric
NumVal3 = script.parameterList[3] ' Numeric
TxtVal1 = script.stringParameterList[1] ' STRING
   x = Any known element index value
   Incrementing an index is often done in a FOR-Loop
SeriVal[x] = script.GetSeriesValue( 1, x ) ' Series Element x
```
Edit Time: 3/21/2024 10:41:38 AM Topic ID#: 244

# <span id="page-1094-0"></span>**9.3 Custom Script Use**

Custom script section can provide new functionality, but they share the same dependency and limitations of the the script section from which they are called to execute. This means the script section that executes the custom script section is a script section that is or can be executed for each instrument in the portfolio without the need for the **[LoadSymbol](#page-966-0)** function, then the custom script section will share that access. If the calling script section only executes once each for each [test.currentDay](#page-1185-0), that script section will be required to use the **[LoadSymbol](#page-966-0)** function to have access to an instrument.

To get a broader understanding of how the script section calling the custom section will condition the custom script section, please read the details on the **[Instrument](#page-908-0)** topic page were each of the standard script sections are listed as having native instrument access, or are script section that only execute once for each [test.currentDate](#page-1185-0) and need special access to instruments.

Custom script section variables share access to the calling script section. This means that variables with the same name in the script section that calls the custom script section will have an impact on the values in the custom script section, and also in the calling script section after the custom script section has completed its execution of its scripts.

This means that it is possible to contaminate or share data between the two script sections. This is also true when a script section calls another custom script section. There can either be contamination or sharing of data that may or many not be intended.

To prevent unintended contamination of variables, use variable names in a script section that are not going to be used within any other script. One simple way is to use a prefix or suffix in the custom script that is added to any of the variable names so as the variable name will be unique to the custom that specific custom script name.

In a custom script section named "Field\_Count", all the variable names have a suffix attached to their name using the two primary characters in the custom function name:

#### **Example:**

```
 Determine the Size of the String
String_Length_fc = Len(String_Fields_fc)
```
It is unlikely that a string\_length variable would be created in a standard script section to make it unique because variables can be limited in their data scope reach by how the variables are declared. Custom script sections by default are limited in data scope reach by how they are declared. However, that scoping reach includes the script section that calls the custom script because the process of how it is executed once called. In simple terms, when a custom script is called it is not any different from how the same code would work had the scripting in the custom script section been typed into the script section that executed the custom script.

## **Why** then do we need custom script sections?

Custom script sections allow us to write code that can do a task that we don't have as a normal function. By creating it as a custom script section we can write the code once and then use it many times.

Once a custom script has been created it can then be used many times because the custom script section can be placed in an Auxiliary module that is easily attached to a system list. A custom script section can also be Right-Clicked, Copied, and then Pasted into another blox for use in that blox.

#### **How many custom script sections are allowed?**

There is no known limit, but there is a restriction when it comes to a custom script section name. Each custom script section in a system must be different from any other custom script section in that system. This is necessary because the Script Object's **[Execute](#page-1105-0)** function will search the entire system list looking for the name used by the [Execute](#page-1105-0) function. If you have more than one a custom script with the same name and it isn't exactly the same code, then the results you will get might not be what you wanted because the search process looks and then uses the first custom script section it finds with the name given to the **[Execute](#page-1105-0)** function.

Edit Time: 3/21/2024 10:41:42 AM Topic ID#: 642

# **9.4 Creating A User Function**

Once the script space area has been created as shown in **[Creating](#page-1090-0) Custom Scripts,** that space is where the method needed from a special function can be scripted. A user's Custom Function can be complex, or as simple as adding two numbers, or changing the case of any or all text values.

Values to be used in a user function are sent to the user function by adding parameters to the calling statement of the user function:

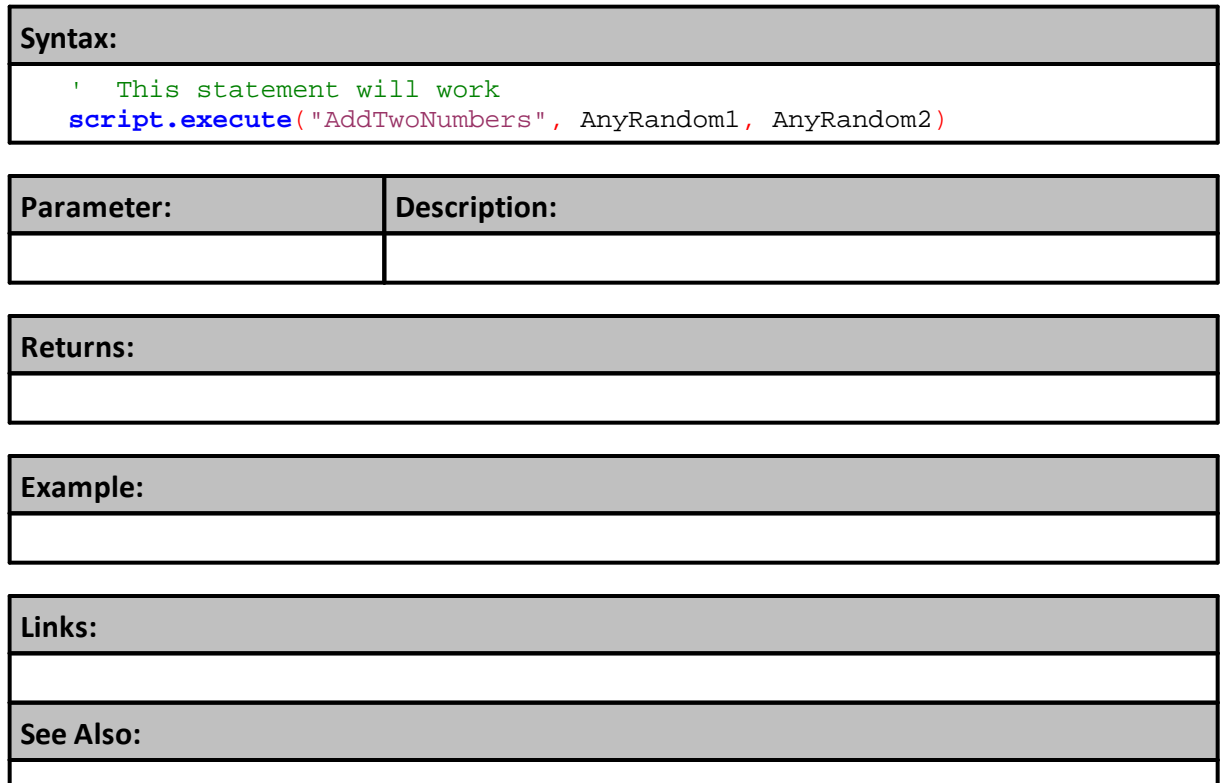

#### **Example Description:**

This example will add two numbers together. To create a custom function, we need to give the function a name. In this example we'll call the function "**AddTwoNumbers.**" This function will have two parameters that will pass the two numbers we want to add together.

```
' Assign a value to each of the two Floating Point BPV values:
AnyRandom1 = Random( 1, 100 )
Any Random2 = Random(1, 100)
```
Custom Functions can be created in their own Blox module, or they can be added to a Blox that is already created. Let's start with adding a Custom Script Section to an existing Blox:

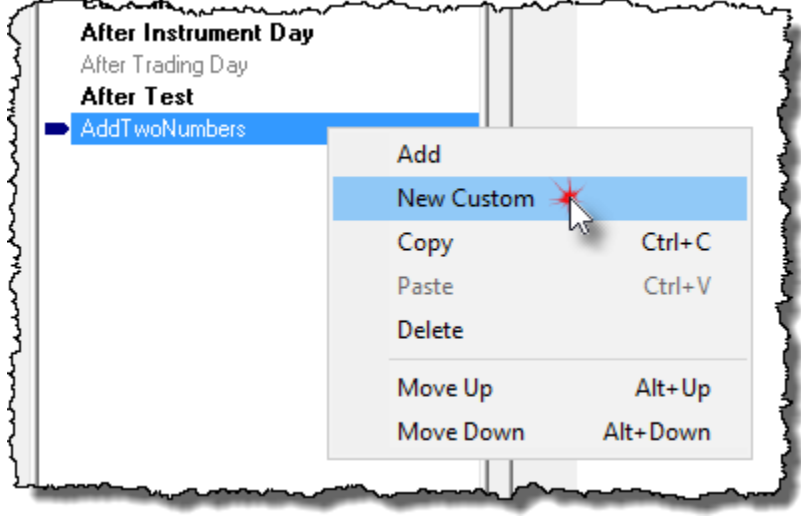

**Add to Blox a Custom Script Section**

When a custom script section is added to an existing blox, the addition of the numbers is all that is required to obtain a return value.

Before we call the custom script, we need to put numbers into each of the two parameters:

Calling "AddTwoNumbers" needs a statement that will access the created custom script section and pass that section the value of two number:

```
' This statement will work
script.execute("AddTwoNumbers", AnyRandom1, AnyRandom2)
```
To call this function, we will give the two

To execute that function we need to call that function from another script. Any other script can call any other script section. This also includes any of the Trading Blox normal script sections.

For our example we need to pass our function two values. How we get those values is not important, but they must be valid within the script area from which we call this custom function:

Within another blox that isn't the Custom Script, we need to have two values we can pass:

```
' Create two local floating point values
VARIABLES: anyValue1, anyValue2, sumValue TYPE: Floating
   Access the values in each of the numeric
   parameters passed to this function
anyValue1 = script.parameterList[1]
anyValue2 = script.parameterList[2]
' Add the numbers together
```

```
sumValue = anyValue1 + anyValue2
```
our custom script section we will use two script properties to access the passed value so we can add them together:

### **Example Description:**

Calling "AddTwoNumbers" needs a statement that will access the created custom script section and pass that section the value of two number:

```
 This statement will work
script.execute("AddTwoNumbers", AnyRandom1, AnyRandom2)
```
Within our custom script section we will use two script properties to access the passed value so we can add them together:

```
' Create two local floating point values
VARIABLES: anyValue1, anyValue2, sumValue TYPE: Floating
   Access the values in each of the numeric
' parameters passed to this function
anyValue1 = script.parameterList[1]
anyValue2 = script.parameterList[2]
' Add the numbers together
sumValue = anyValue1 + anyValue2
   Return the sum of the two values
' to the calling script section
script.SetReturnValue( sumValue )
```
If the value of the returned numbers were 1 and 2 the return value will equal 3.

```
Access to a single return value, multiple values can be returned, is available in three ways:
   To directly return the results of a called script
    let the calling statement assign its return value
addedValue = script.execute("AddTwoNumbers", AnyRandom1, AnyRandom2)
   To access the value returned using a property, place
   the property assignment after the calling statement
addedValue = script.returnValue
   To send the returned value to the Print Output.csv file
' call the custom script statement using the PRINT function.
PRINT script.execute("AddTwoNumbers", AnyRandom1, AnyRandom2)
```
If more examples are needed, use the Help file's email option or use the static Help file topic in the forum.

Custom script section can provide new functionality, but they share the same dependency and limitations of the the script section from which they are called to execute. This means the script section that executes the custom script section is a script section that is or can be executed for each instrument in the portfolio without the need for the **[LoadSymbol](#page-966-0)** function, then the custom script section will share that access. If the calling script section only executes once each for each [test.currentDay](#page-1185-0), that script section will be required to use the **[LoadSymbol](#page-966-0)** function to have access to an instrument.

To get a broader understanding of how the script section calling the custom section will condition the custom script section, please read the details on the **[Instrument](#page-908-0)** topic page were each of the

standard script sections are listed as having native instrument access, or are script section that only execute once for each [test.currentDate](#page-1185-0) and need special access to instruments.

Custom script section variables share access to the calling script section. This means that variables with the same name in the script section that calls the custom script section will have an impact on the values in the custom script section, and also in the calling script section after the custom script section has completed its execution of its scripts.

This means that it is possible to contaminate or share data between the two script sections. This is also true when a script section calls another custom script section. There can either be contamination or sharing of data that may or many not be intended.

To prevent unintended contamination of variables, use variable names in a script section that are not going to be used within any other script. One simple way is to use a prefix or suffix in the custom script that is added to any of the variable names so as the variable name will be unique to the custom that specific custom script name.

In a custom script section named "Field\_Count", all the variable names have a suffix attached to their name using the two primary characters in the custom function name:

#### **Example:**

```
' Determine the Size of the String
String_Length_fc = Len(String_Fields_fc)
```
It is unlikely that a string\_length variable would be created in a standard script section to make it unique because variables can be limited in their data scope reach by how the variables are declared. Custom script sections by default are limited in data scope reach by how they are declared. However, that scoping reach includes the script section that calls the custom script because the process of how it is executed once called. In simple terms, when a custom script is called it is not any different from how the same code would work had the scripting in the custom script section been typed into the script section that executed the custom script.

### **Why then do we need custom script sections?**

Custom script sections allow us to write code that can do a task that we don't have as a normal function. By creating it as a custom script section we can write the code once and then use it many times.

Once a custom script has been created it can then be used many times because the custom script section can be placed in an Auxiliary module that is easily attached to a system list. A custom script section can also be Right-Clicked, Copied, and then Pasted into another blox for use in that blox.

## **How many custom script sections are allowed?**

There is no known limit, but there is a restriction when it comes to a custom script section name. Each custom script section in a system must be different from any other custom script section in that system. This is necessary because the Script Object's **[Execute](#page-1105-0)** function will search the entire system list looking for the name used by the **[Execute](#page-1105-0)** function. If you have more than one a custom script with the same name and it isn't exactly the same code, then the results you will get might not

be what you wanted because the search process looks and then uses the first custom script section it finds with the name given to the **[Execute](#page-1105-0)** function.

Edit Time: 3/21/2024 10:41:38 AM Topic ID#: 237

# **9.5 Custom Function Example**

This source code below was created in 2008 and it is still being used today, but there is now a Trading Blox function: **[GetFieldCount\(\)](#page-576-0)** This new function performs a similar count.

This custom function **Field\_Count** returns the number of characters in the tested string that are a comma. Each comma found increments the field count. This source ensures that when no commas are in a text string, but the character count of the string is greater than zero, the count will be one.

If the string is empty and has a length equal to zero, or only contains the comma, the result returned will be zero. If there is one field and one comma, the return is one. Two fields and two commas returns two, etc.

**Example:**

```
 ==============================================================
   FUNCTION NAME: Field_Count
   ==============================================================
    DESCRIPTION: This function returns the number of comma
                  delimited fields in the passed string variable.
   USE:
      When the count of the number of comma separated values is
       needed required for the GetField function used.
    CODE FUNCTION CALL:
    Function Result = Script.Execute( "Field Count",
                                         sAnyStringFieldGroup )
         OR
     PRINT Script.Execute( "Field_Count", sAnyStringFieldGroup )
   --------------------------------------------------------------
      FUNCTION START - Field_Count
    --------------------------------------------------------------
   Function Parameter Variables
VARIABLES: String_Fields_fc Type: String
   Function Working Variables
VARIABLES: BeginPtr_fc, Field_Count_fc Type: Integer
VARIABLES: EndPtr_fc, String_Length_fc Type: Integer
                         ~~~~~~~~~~~~~~~~~~~~~~~~~~~~~~~~~~~~~~~~~~~~~~~~~~~~~~~~~~~~~~
   Assign ParameterList Items to Parameter Variables
   so that Code is Self-Documenting, and so users can
   easily see parameter requirements.
String_Fields_fc = script.stringParameterList[1] ' STRING
   ~~~~~~~~~~~~~~~~~~~~~~~~~~~~~~~~~~~~~~~~~~~~~~~~~~~~~~~~~~~~~~
   Determine the Size of the String
String_Length_fc = Len(String_Fields_fc)
```
#### **Example:**

```
When there is enough Characters,...
If String_Length_fc > 0 THEN
  BeginPtr_fc = 1 ' Start at the first character
  Field Count fc = 1 \blacksquare ' No Delimiters Found Indicate only 1 Field
   ' Look at each character in the string
  For EndPtr fc = 1 TO String Length fc
      ' If the Character is a Delimiter,...
      If FindString( mid(String_Fields_fc, EndPtr_fc, 1), "," ) > -1 THEN
          ' Count the field
         Field_Count_fc = Field_Count_fc + 1
          ' Adjust the Pointer's Character Location
         BeginPtr_fc = EndPtr_fc + 1ENDIF
  Next
ELSE
   ' Empty String Has No Fields
  Field_Count_fc = 0
ENDIF
 Field Count_fc Shows the number of Fields found
script.SetReturnValue( Field_Count_fc ) ' Return Function Value
     --------------------------------------------------------------
   Field Count - FUNCTION END
    ==============================================================
```
Edit Time: 3/21/2024 10:41:38 AM Topic ID#: 242

# <span id="page-1102-0"></span>**9.6 Script Functions**

#### **Script Object Functions & Properties:**

All functions and properties require the script-object name as a prefix word connected by a period '**.**' to a function or property keyword: **script**. plus the **FunctionName or propertyName.**

```
 This Script built-in Function will execute
   the text-named script section shown next:
script.Execute("AnyNameScript")
```
Similar to: **Script**.Execute() is the function: **Script**.**InstrumentLoop**(). This additional function will run a custom script that will loop each enabled instrument in the portfolio. Click on this [InstrumentLoop](#page-1109-0) link for an example of how it can be used.

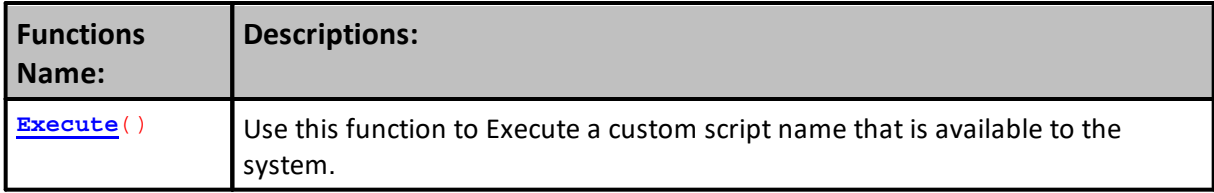

<span id="page-1103-1"></span><span id="page-1103-0"></span>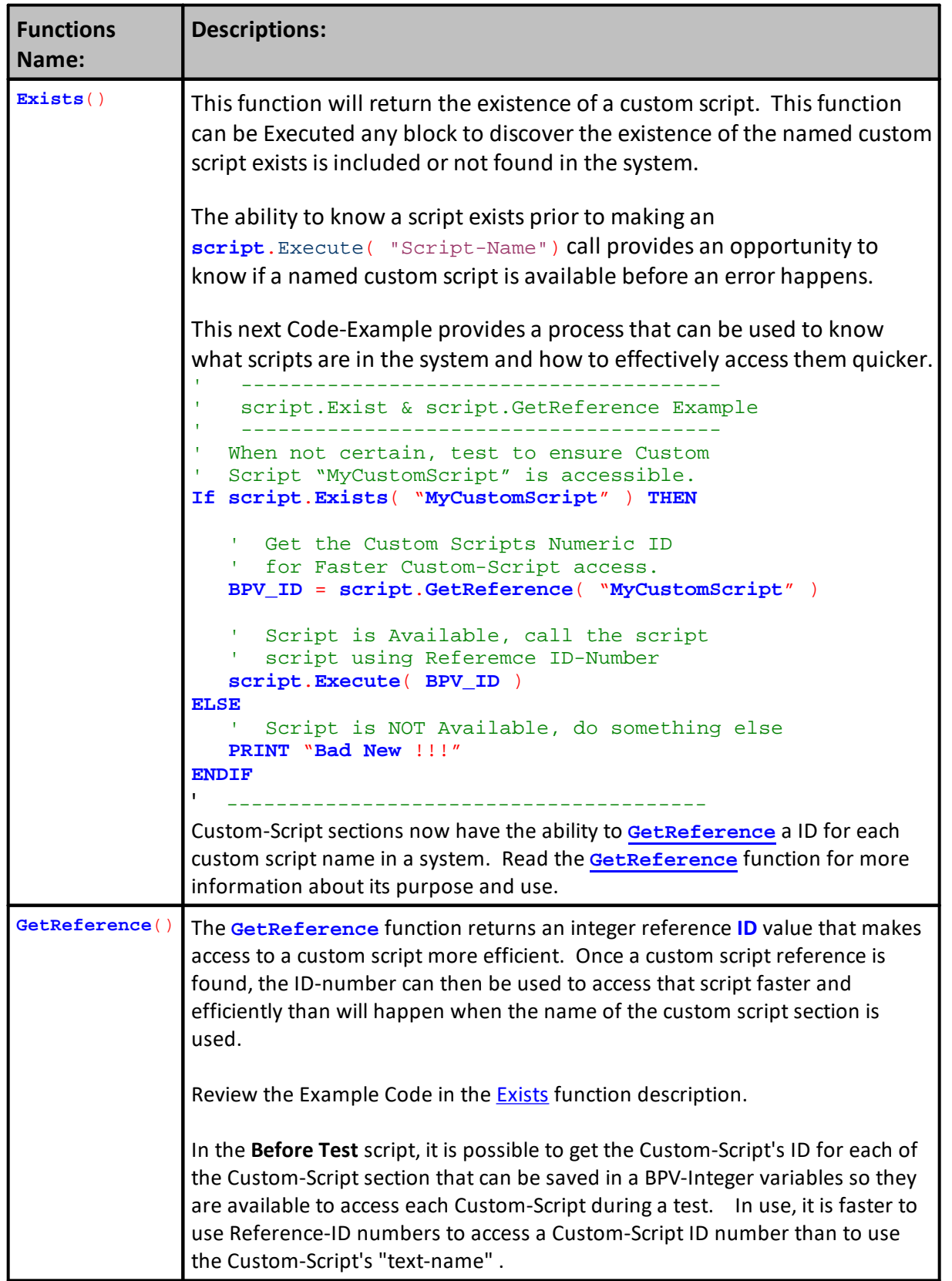

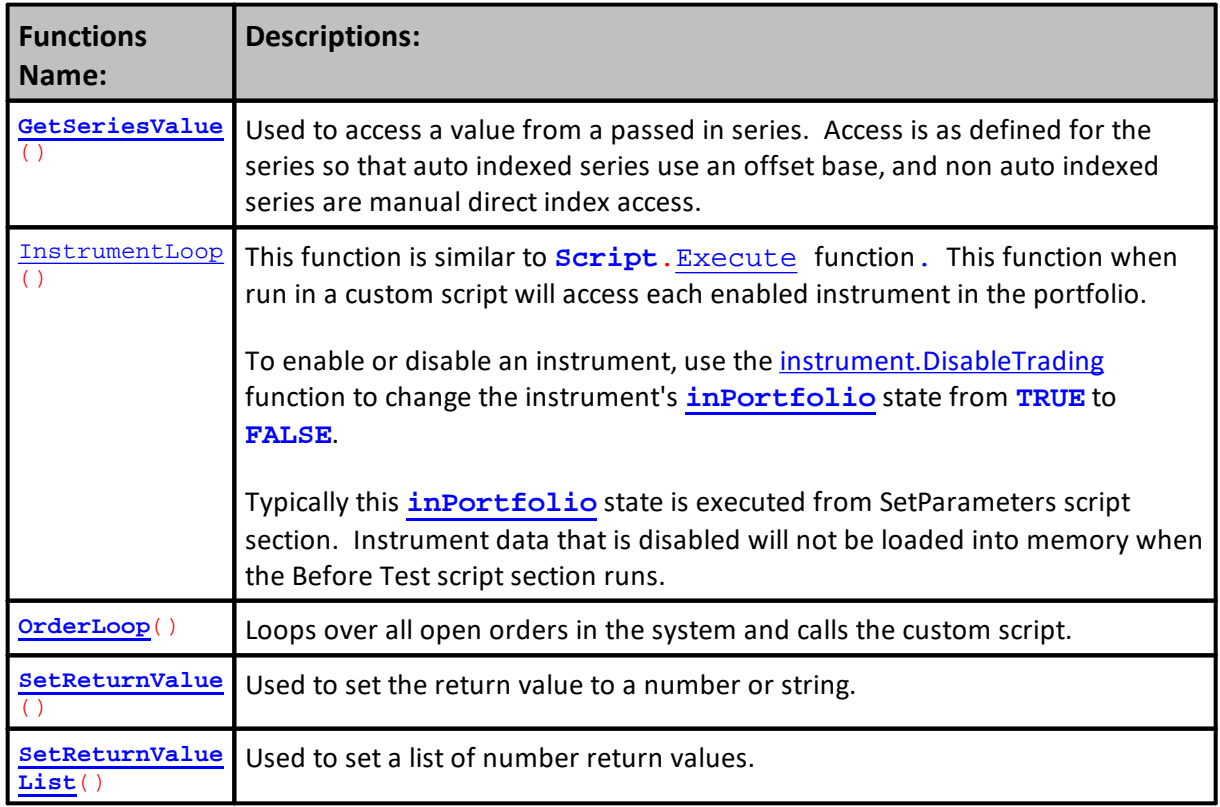

#### **Functions used in the custom function:**

' Used to set the return value to a number or string **script.SetReturnValue**( value **or string** value, **or** value **and string** value ) ' Used to set a list of number return values. **script.SetReturnValueList**( value1, value2, value3... ) ' Used to access a value from a passed in series. Access is as defined for ' the series so that auto indexed series are offset based, and non auto ' indexed series are manual direct index based. **script.GetSeriesValue**( seriesParameterIndex, offsetIndex ) ' These are Subrountine Processes for Setting the User Function's RETURN value **Script.SetStringReturnValue**( **STRING** value ) ' Use FOR a STRING RETURN

Edit Time: 3/21/2024 10:41:40 AM Topic ID#: 517

#### <span id="page-1105-0"></span>**Execute**

Any of the standard, or user created custom, script sections can be called using this **script.Execute**("AnyScriptName" ) function.

```
Syntax:
 script.Execute( "CustomScriptName", [parameterlist...] )
Or
 script.Execute( "EXIT ORDERS" )
```
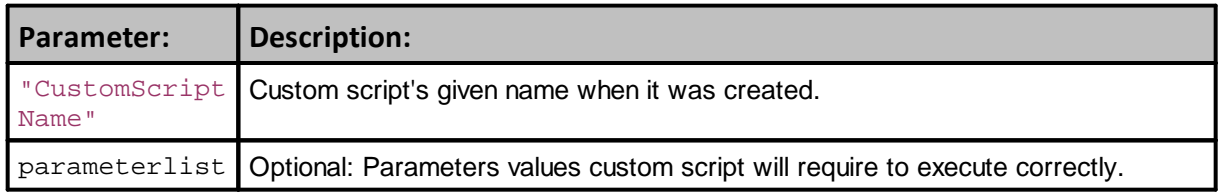

#### **Returns:**

Custom scripts can return a value, but it isn't required.

Custom scripts that create a new function for processing information usually will return a Floating number or a string.

#### **Example:**

```
 Custom script adds two numbers together
Print script.Execute( "AddTwoNumbers", 2, 2)
```
#### **Return:**

4

#### **Example:**

```
' Custom script adds two numbers together
value = script.Execute( "AddTwoNumbers", 2, 2)
Print value
```
#### **Return:**

4

### **Links:**

[Script,](#page-1087-1) Script [Functions,](#page-1102-0) Script [Properties](#page-1116-0)

**See Also:**

Edit Time: 3/21/2024 10:41:38 AM Topic ID#: 307

#### <span id="page-1107-0"></span>**GetSeriesValue**

Used this function to access a value in a series that is passed to Script-Object function.

Access to a series is defined as follows:

- · Auto-Indexed properties or Auto-Index series are offset based.
- · Non-Auto-indexed series are manual direct index based.

Access to any series to be passed requires the use of the **[AsSeries\(\)](#page-597-0)** function.

Script-Object parameters are numbered by their sequence location in the left-to-right order in how they appear in the **[script.Execute\(\)](#page-1105-0)** call statement.

See **Custom [Parameters](#page-1092-0)** for more details.

#### **Syntax:**

y = **script.GetSeriesValue**( SeriesParameterNumber, offsetOrIndex )

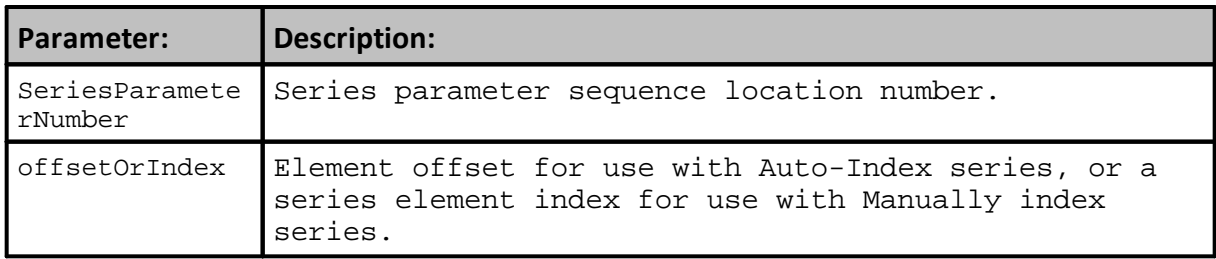

#### **Example:**

```
 ----------------------------------------------
   AsSeries() function to send is required when a series,
   is passed as a Script-Object parameter. AsSeries()
   passes the series memory location. Without the
   AsSeries() function only the value of an element is
   passed and other elements will not be accessible.
   ----------------------------------------------
  Count the number of series parameters
x = script.seriesParameterCount
SetSeriesSize( testSeries, 10 )
For i = 1 TO 10
   testSeries[ i ] = Random( 100 )
Next
For i = 1 TO 10
    PRINT i, "Series Value", testSeries[ i ], _
             script.Execute( "SeriesExample", _
                             AsSeries( testSeries ), i )
Next
```
#### **Example:**

'----------------------------------------------

**Note:**

Earlier version of GetSeriesValue() required a "**-1**" added to the users offset to get the correct series element. This next example shows how to adjust the offset:

'SeriesExample is defined as:

**script.SetReturnValue**( **script.GetSeriesValue**( 1, x-1 ))

**Results:**

Value in each accessed element of the series.

**Links:**

[Script,](#page-1087-1) Script [Functions,](#page-1102-0) Script [Properties,](#page-1116-0) **[AsSeries\(\),](#page-597-0) [SetReturnValue,](#page-1113-0) [Execute,](#page-1105-0) [SetSeriesSize](#page-523-0), [ParameterList](#page-1119-0), [seriesParameterCount](#page-1125-0)**

**See Also:**

Edit Time: 3/21/2024 10:41:38 AM Topic ID#: 359

#### <span id="page-1109-0"></span>**InstrumentLoop**

Thisfunction should be used in the Set [Parameters](#page-166-0)script section because it executes **after** the Before Simulation and **before** the Before Test sections.

Thisfunction issimilar to the way that the **Script**.[Execute](#page-1105-0) function will execute "[UserCreatedCustomName](#page-1094-0)." Both the **Script**.[Execute\(\)](#page-1105-0) and this function **script**.**InstrumentLoop**() will call a custom script named section to perform tasks.

See the [Creating](#page-1090-0) Custom Scripts topic for more information.

When this function is used, it will call a "[UserCreatedCustomName](#page-1094-0)" that will be able to **automatically loop-over** all of the instrumentsin the system's portfolio.

The list for changing an instrument, is a list created by the user. The script will use those some or all of those symbol when it is deciding to change the state of the **instrument**.**[inPortfolio](#page-930-0)** status. When a symbol match isfound, the **instrument**.**[DisableTrading](#page-946-0)** function will change the state to **False.** Which symbolsin a portfolio are removed from trading is dependent upon how the conditional conditional statements are created for matching a symbol in the portfolio with a symbol-name on the list.

```
Syntax:
```

```
 Function calls the Custom-Script created for
   handling the instrument and or indicator
   activity state.
script.InstrumentLoop( "anyCustomScriptName" )
```
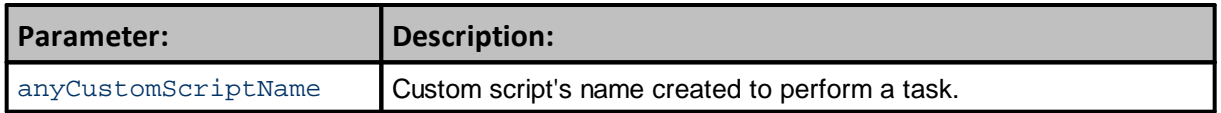

#### **Example:**

```
 Custom script adds two numbers together
Print script.InstrumentLoop( "DisableSymbolList" )
```
#### **Returns:**

The return will be the execution of the scripts in the custom script name used as the script parameter.

#### **Example:**

```
This is an example of how a custom script can be created to disable
symbols in a portfolio from being used by the system. The name of the
custom script created is "iOnOff_Instrument."
```
#### **Example:**

```
 ==============================================================
   Control Active Symbols
   iOnOff_Instrument - SCRIPT START
   ==============================================================
   This Script Section Disables specific Instruments in a
   Portfolio. It then Display Current Date, Symbol, and its
   Trading State condition.
   ~~~~~~~~~~~~~~~~~~~~~~~~~~~~~~~~~~~~~~~~~~~~~~~~~~~~~~~~~~~~~~
   Create Temp Variables for Print & Debug Stepping Display
VARIABLES: iDate, iInPortfolio Type: Integer
VARIABLES: sSymbol Type: String
    --------------------------------------------------------------
   Temp Print & Debug Assignments
iDate = instrument.date
sSymbol = instrument.symbol
iInPortfolio = instrument.inPortfolio
   --------------------------------------------------------------
  Display the loaded instrument.
PRINT instrument.date, instrument.symbol, instrument.inPortfolio
   If the symbol is listed here, turn make it InActive
If ( sSymbol = "CD" ) OR ( sSymbol = "DJ" ) THEN
   ' Remove From Portfolio
  instrument.DisableTrading
   ' Example code in a custom script called
   ' "iOnOff_Instrument"
   iDate = instrument.date
  sSymbol = instrument.symbol
  iInPortfolio = instrument.inPortfolio
     Display Current Date, Symbol, and its Trading State
  PRINT instrument.date, instrument.symbol, instrument.inPortfolio
ENDIF
   Add a Space between each symbol
PRINT
   ~~~~~~~~~~~~~~~~~~~~~~~~~~~~~~~~~~~~~~~~~~~~~~~~~~~~~~~~~~~~~~
   ==============================================================
   iOnOff_Instrument - SCRIPT END
   Control Active Symbols
   ==============================================================
```
#### **Returns:**

System's Portfolio has four symbols: **AD, DJ, ED, CD**

Prior to this custom script running, all of the instruments were active and would load if this script had not been run.

#### **Calling Script Name: Set Parameters**

Output shows the Date when the instrument's **inPortfolio** property was changed.

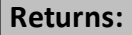

**instrument**.**inPortfolio** at start, shows all the symbols will show **TRUE.** When the **instrument**.**DisableTrading** is executed, it will change to **FALSE**.

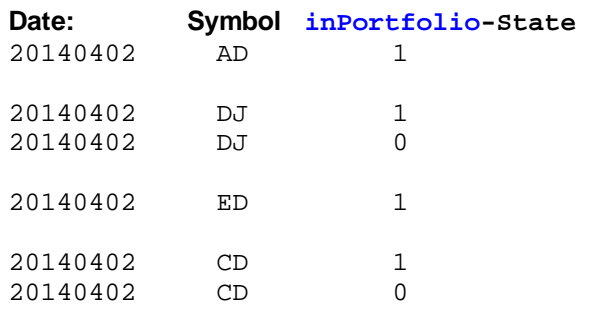

## **Links:**

[Script,](#page-1087-1) Script [Functions,](#page-1102-0) Script [Properties](#page-1116-0)

**See Also:**

Edit Time: 3/21/2024 10:41:38 AM Topic ID#: 95

#### <span id="page-1111-0"></span>**OrderLoop**

#### **Script**.InstrumentLoop

Similar to Script.Execute, runs a custom script for each enabled instrument in the portfolio. Sets the default instrument object.

Typically used in script with no instrument context, like the Before Trading Day or After Trading Day scripts, to loop over the portfolio instruments.

Example code in a custom script called "instrumentloopscript" **PRINT instrument**.date, **instrument**.symbol

Example code in the Before Trading Day script: **script**.InstrumentLoop( "instrumentloopscript" )

## **Syntax:**

**script**.InstrumentLoop( "instrumentloopscript" )

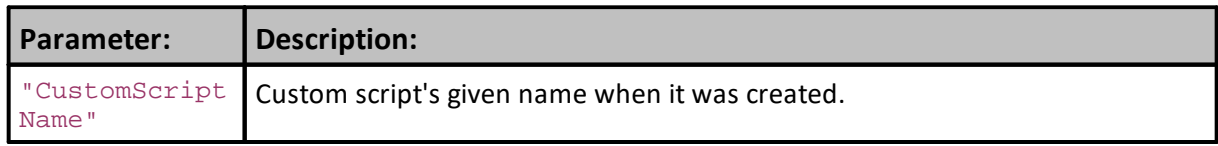

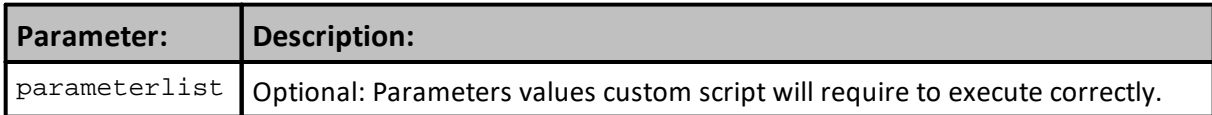

#### **Returns:**

Custom scripts can return a value, but it isn't required.

Custom scripts that create a new function for processing information usually will return a Floating number or a string.

**Example:**

```
' Custom script adds two numbers together
Print script.Execute( "AddTwoNumbers", 2, 2)
```
**Return:**

4

## **Example:**

```
 Custom script adds two numbers together
value = script.Execute( "AddTwoNumbers", 2, 2)
Print value
```
**Return:**

4

# **Links:**

[Script,](#page-1087-1) Script [Functions,](#page-1102-0) Script [Properties](#page-1116-0)

**See Also:**

Edit Time: 3/21/2024 10:41:40 AM Topic ID#: 96

#### <span id="page-1113-0"></span>**SetReturnValue**

Used this function to return a value from a Number or a String.

When a numeric value is being returned use the **[script.returnValue](#page-1121-0)** property. When a string value is returned use the **[script.stringReturnValue](#page-1129-0)** property.

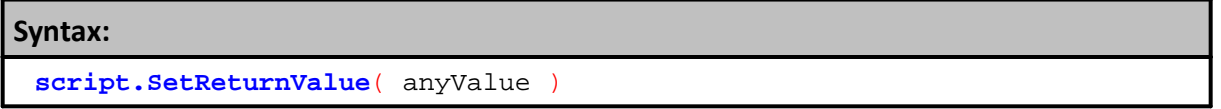

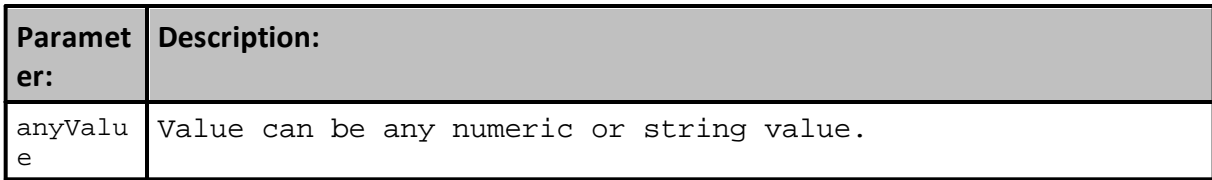

## **Example:**

```
' Numeric Example
SizeToRemove = (1 * 4)' Return numeric value
script.SetReturnValue( SizeToRemove )
' Return a text value
PRINT script.returnValue
   --------------------------------------
sStringItem = "ABCD"
   Return a string value
script.SetReturnValue( sStringItem )
```
### **Results:**

```
Numeric value returned: 4
String value returned: ABCD
```
## **Links:**

[Script,](#page-1087-1) Script [Functions,](#page-1102-0) Script [Properties](#page-1116-0)

**See Also:**

Edit Time: 3/21/2024 10:41:40 AM Topic ID#: 552

## <span id="page-1114-0"></span>**SetReturnValueList**

Use this function when a custom script function will need to return more than one value.

# **Syntax:**

```
\mathbf{1}^{\top} Used to set a list of number return values.
script.SetReturnValueList( value1, value2, value3... )
```
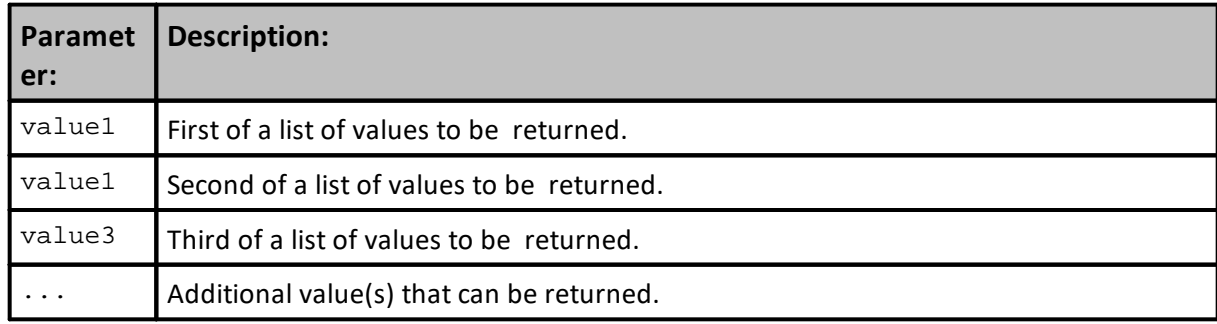

#### **Example:**

```
CUSTOM FUNCTION -> START ========================================
   ==============================================================
   AnyFunction01 - START
   ==============================================================
          ~~~~~~~~~~~~~~~~~~~~~~~~~~~~~~~~~~~~~~~~~~~~~~~~~~~~~~~~~~~~~~
   AnyFunction01 example uses a simple Fibonacci process
   to increment a value for each value variables
    --------------------------------------------------------------
'script.Execute("AnyFunction01", AnyNum1)
   --------------------------------------------------------------
VARIABLES: x Type: Integer
VARIABLES: value1, value2, value3, value4, value5 Type: Floating
   --------------------------------------------------------------
   Get parameter value
value1 = script.parameterList[1]
   Calculate first 5-Fibonacci numbers
If value1 > 0 THEN
  value1 = value1 + 0value2 = value1 + value1
  value3 = value2 + value1
  value4 = value3 + value2
  value5 = value4 + value3
ELSE
  value1 = 0value2 = 0
  value3 = 0value4 = 0value5 = 0ENDIF ' value1 > 0
   --------------------------------------------------------------
   Used to set a list of number return values.
script.SetReturnValueList( value1, value2, value3, value4, value5 )
   --------------------------------------------------------------
   ==============================================================
   AnyFunction01 - END
   ==============================================================
CUSTOM FUNCTION -> END ==========================================
```
## **Example:**

```
 Custom Function Calling Script
       ~~~~~~~~~~~~~~~~~~~~~~~~~~~~~~~~~~~~~~~~~~~~~~~~~~~~~~~~~~~~~~
VARIABLES: AnyNum1 Type: Floating
   --------------------------------------------------------------
' AnyNum1 is gets its value from a parameter in this example
AnyNum1 = startValue
   "AnyFunction01" is a user created function shown below
script.Execute("AnyFunction01", AnyNum1)
' ~~~~~~~~~~~~~~~~~~~~~~~~~~~~~~~~~~~~~~~~~~~~~~~~~~~~~~~~~~~~~~
PRINT "------ ",
PRINT "value1 ", script.returnValueList[1]
PRINT "value2 ", script.returnValueList[2]
PRINT "value3 ", script.returnValueList[3]
PRINT "value4 ", script.returnValueList[4]
PRINT "value5 ", script.returnValueList[5]
PRINT "------ ",
   ~~~~~~~~~~~~~~~~~~~~~~~~~~~~~~~~~~~~~~~~~~~~~~~~~~~~~~~~~~~~~~'
Results:
------ START,
value1 , 1.000000000,
value2 , 2.000000000,
value3 , 3.000000000,
value4 ,5.000000000,
```
value5 ,8.000000000,

```
----- END,
```
# **Links:**

```
script.Execute, Script, Script Functions, Script Properties,
script.returnValueList
```
**See Also:**

Edit Time: 3/21/2024 10:41:40 AM Topic ID#: 553

# <span id="page-1116-0"></span>**9.7 Script Properties**

# **Script Object Properties:**

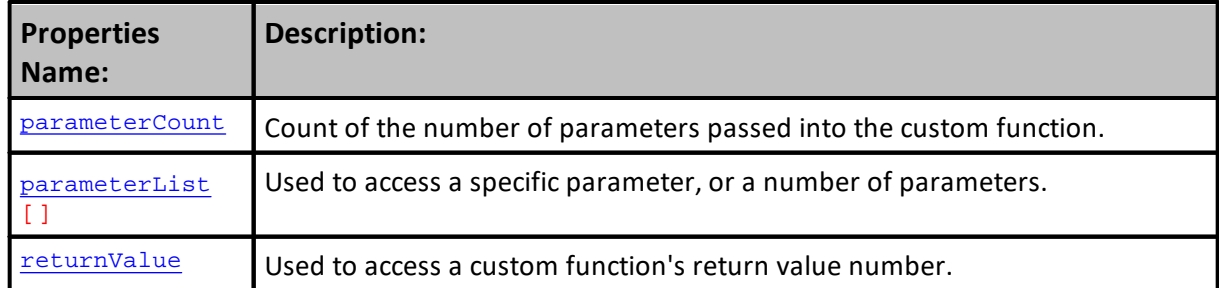

# **1103 Trading Blox Builder's Guide**

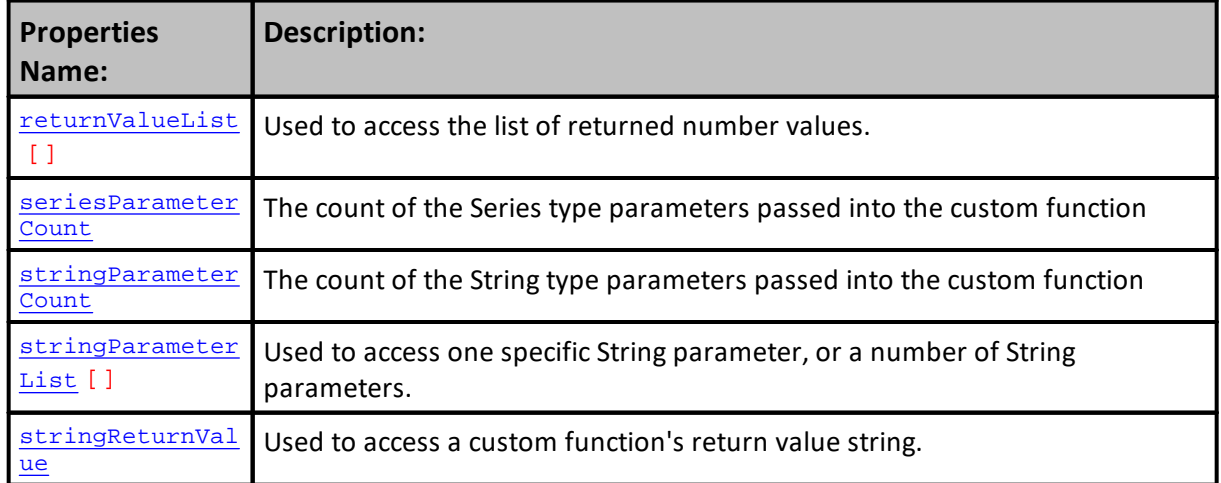

# **Parameters used in the custom function:**

**script.parameterList**[] -- Used to access a number parameter

**script.stringParameterList**[] -- Used to access a string parameter

**script.parameterCount** -- The count of number parameters passed into the custom function **script.stringParameterCount** -- The count of string parameters passed into the custom function

**script.seriesParameterCount** -- The count of series parameters passed into the custom function

# **Parameters used after a call to a custom function from the calling script:**

**script.returnValue** -- Used to access the number return value **script.stringReturnValue** -- Used to access the string return value **script.returnValueList**[] -- Used to access the list of returned number values

## **NEW Parameters:**

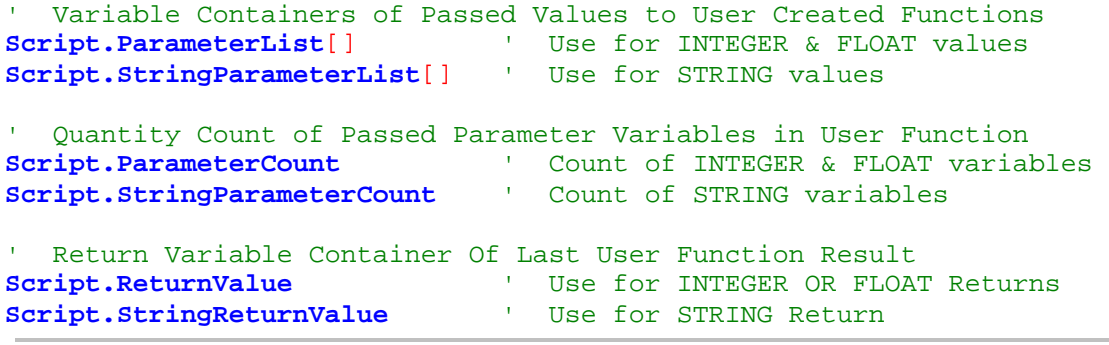

#### <span id="page-1118-0"></span>**ParameterCount**

Count of the number of parameters passed into the custom function.

In the topic: **Custom [Parameters](#page-1092-0)** where the **[Parameter](#page-1092-1) Counting Sequence** section describes how parameters of each data-type are sequenced, the details will help to understand the order in which each parameter of a different type is given an index value.

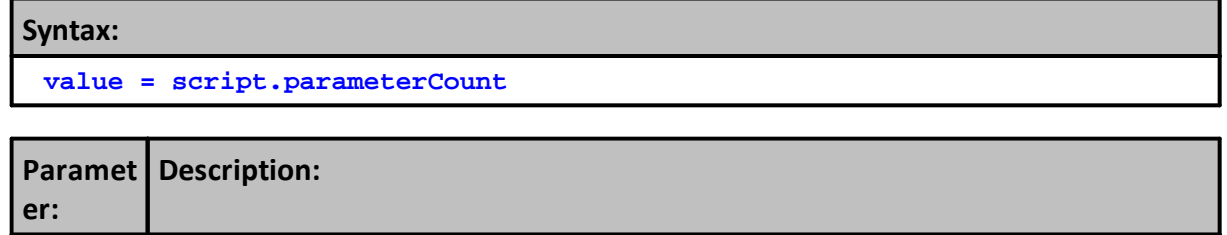

# **Returns:**

<none>

Count of script created parameters.

#### **Example:**

```
 ~~~~~~~~~~~~~~~~~~~~~~~~~~~~~~~~~~~~~~~~~~~~
   In the script calling this function
   of a Mixed Numeric & String Parameter
   Custom Function
script.Execute("NumericExample", _
                 value1, value2, value3,
                 sTestItem )
          ~~~~~~~~~~~~~~~~~~~~~~~~~~~~~~~~~~~
        --------------------------------------------
   Contained in the Custom Function shown
   above this is shown.
VARIABLES: n, s TYPE: INTEGER
  Count the number of numeric parameters
n = script.ParameterCount
   Count the number of String parameters
s = script.stringParameterCount
    Show parameter value results
Print n, s
                                 --------------------------------------------
```
# **Results:**

3,1

#### **Links:**

[Script,](#page-1087-0) Script [Functions,](#page-1102-0) Script [Properties,](#page-1116-0) [ParameterList,](#page-1119-0) [StringParameterList](#page-1127-0)

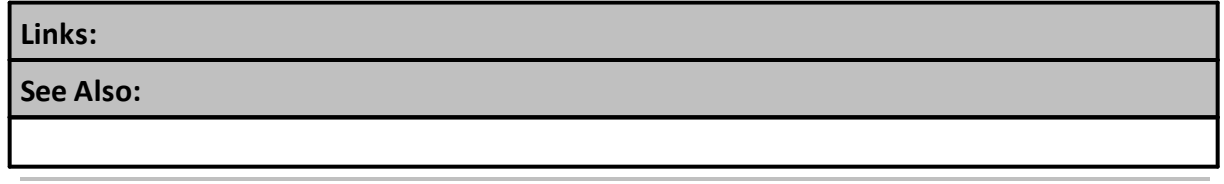

Edit Time: 3/21/2024 10:41:40 AM Topic ID#: 456

#### <span id="page-1119-0"></span>**ParameterList**

Access a specific parameter, or a number of parameters is accomplished by referencing the parameters by its index number in each of the two different list of customer parameters.

In Custom Scripts references there can be a numeric, or a string parameter type. Numeric Parameters are indexed in the numeric list of parameters, and the String parameters are listed in the string list of custom parameters.

This means that if there are three numeric parameters, and four string parameters, the numeric list will reference each of the three numeric parameters by a different integer index value, and each of the string parameters will be listed in the string parameter list by an integer index value. Index values for both types of parameter start at one, and increment up the count of each type of parameter.

Parameters are listed in both the numeric list and in the string list by the order in which they are added to their type of parameter list. Both types of parameters are assigned an integer value that is determined by their left to right order in which they are listed in the custom script call statement.

#### **Syntax:**

```
 Custom Script numeric parameter access reference
NumericValue = script.parameterList[IndexNumber] ' Numeric
' Custom Script string parameter access reference
TestValue = script.stringParameterList[IndexNumber] ' STRING
```
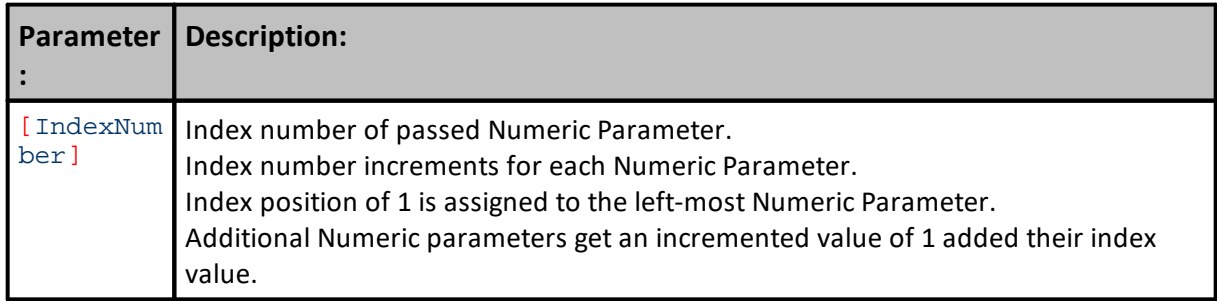

# **Example:**

Parameters are indexed by their left to right placement in the 'script. Execute.' location.

In the next statement, there is one String parameter, and two numeric parameters. The string parameter in the next scripted call statement will assign the String Parameter index value of 1. In the same statement the left most numeric parameter, 'fFirstNumber', will be assigned an index value of 1 and 'fSecondNumber' numeric parameter will be assigned an index value of 2:

```
 Custom Function Call Statement Types
script.Execute( tTextValue, fFirstNumber, fSecondNumber )
```

```
 Custom Function executing statement values on this next line.
script.Execute( "AddNumbers", 3.40, 0.25 )
```
~~~~~~~~~~~~~~~~~~~~~~~~~~~~~~~~~~~~~~~~~~~~~~~~~~~~~~~~~~~~~~

**VARIABLES**: textValue **Type**: **STRING VARIABLES**: iValue1, iValue2 **Type**: **FLOATING** --------------------------------------------------------------

 Get File item string assigned fValue1 = **script.parameterList**[1] fValue2 = **script.ParameterList**[2] textValue = **script**.stringParameterList[1]

# **Results:**

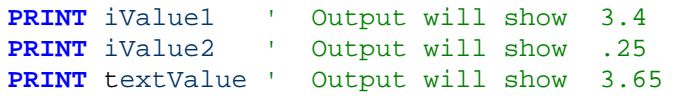

#### **Links:**

**[Script,](#page-1087-0) Script [Functions,](#page-1102-0) Script [Properties](#page-1116-0)** 

**See Also:**

## <span id="page-1121-0"></span>**ReturnValue**

Used to return a numeric value from a custom function.

# **Syntax:**

lResult = **script.returnValue**

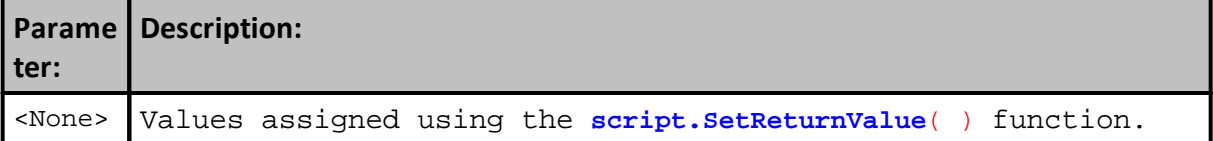

#### **Example:**

```
' Set the return value to 4
script.SetReturnValue( 4 )
  Assign the return value to the long integer lResult
lResult = script.returnValue
' Print the value of lResult
Print lResult
```
# **Results:**

```
Print statement will display: 4
```
#### **Links:**

[Script,](#page-1087-0) Script [Functions,](#page-1102-0) Script [Properties](#page-1116-0)

#### **See Also:**

# <span id="page-1122-0"></span>**ReturnValueList**

Used this function when the custom script function is going to return more than one value.

**Syntax:**

returnvalue1 = **script.returnValueList**[1]

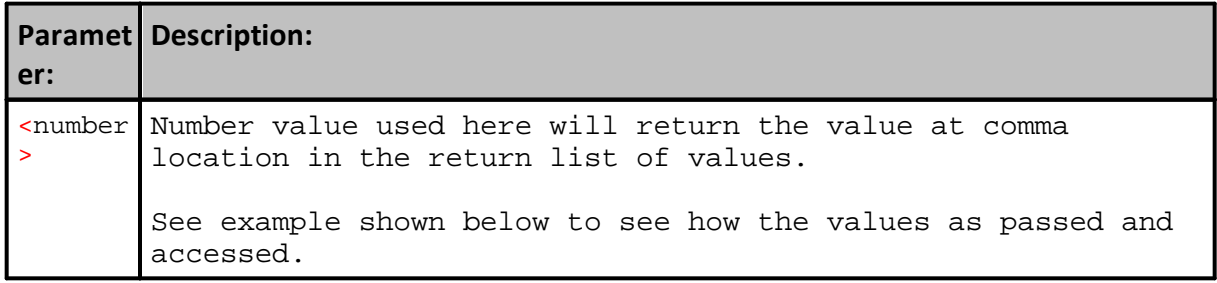

#### **Example:**

```
CUSTOM FUNCTION -> START ========================================
   ==============================================================
   AnyFunction01 - START
   ==============================================================
          ~~~~~~~~~~~~~~~~~~~~~~~~~~~~~~~~~~~~~~~~~~~~~~~~~~~~~~~~~~~~~~
   AnyFunction01 example uses a simple Fibonacci process
   to increment a value for each value variables
    --------------------------------------------------------------
'script.Execute("AnyFunction01", AnyNum1)
   --------------------------------------------------------------
VARIABLES: x Type: Integer
VARIABLES: value1, value2, value3, value4, value5 Type: Floating
   --------------------------------------------------------------
   Get parameter value
value1 = script.parameterList[1]
   Calculate first 5-Fibonacci numbers
If value1 > 0 THEN
  value1 = value1 + 0value2 = value1 + value1
  value3 = value2 + value1
  value4 = value3 + value2
  value5 = value4 + value3
ELSE
  value1 = 0value2 = 0
  value3 = 0value4 = 0value5 = 0ENDIF ' value1 > 0
   --------------------------------------------------------------
   Used to set a list of number return values.
script.SetReturnValueList( value1, value2, value3, value4, value5 )
   --------------------------------------------------------------
   ==============================================================
   AnyFunction01 - END
   ==============================================================
CUSTOM FUNCTION -> END ==========================================
```
#### **Example:**

```
 Custom Function Calling Script
    ~~~~~~~~~~~~~~~~~~~~~~~~~
VARIABLES: AnyNum1 Type: Floating
   --------------------------------------------------------------
' AnyNum1 is gets its value from a parameter in this example
AnyNum1 = startValue
  "AnyFunction01" is a user created function shown below
script.Execute("AnyFunction01", AnyNum1)
' ~~~~~~~~~~~~~~~~~~~~~~~~~~~~~~~~~~~~~~~~~~~~~~~~~~~~~~~~~~~~~~
PRINT "------ ",
PRINT "value1 ", script.returnValueList[1]
PRINT "value2 ", script.returnValueList[2]
PRINT "value3 ", script.returnValueList[3]
PRINT "value4 ", script.returnValueList[4]
PRINT "value5 ", script.returnValueList[5]
PRINT "------ ",
   ~~~~~~~~~~~~~~~~~~~~~~~~~~~~~~~~~~~~~~~~~~~~~~~~~~~~~~~~~~~~~~'
Results:
```
#### ------ START, value1 , 1.000000000, value2 , 2.000000000, value3 , 3.000000000, value4 ,5.000000000, value5 ,8.000000000,  $-----$  END,

## **Links:**

**[script.Execute](#page-1105-0), [Script](#page-1087-0), Script [Functions](#page-1102-0), Script [Properties](#page-1116-0), [script.SetReturnValueList](#page-1114-0)**

**See Also:**

#### <span id="page-1125-0"></span>**SeriesParameterCount**

Return the number of Numeric-Series Type parameters passed to a custom function.

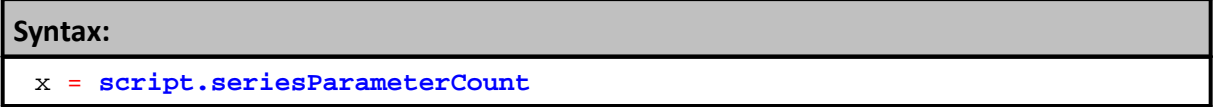

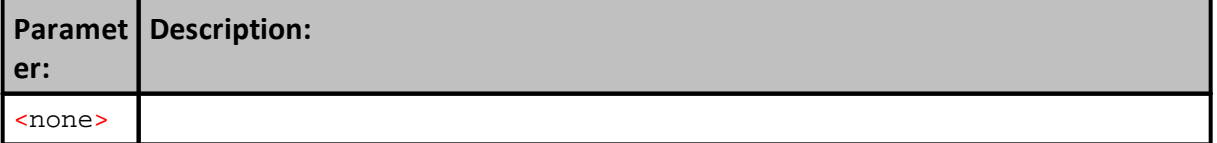

#### **Example:**

```
' Custom Function with 3-Numeric Parameters
script.Execute("SeriesExample", AsSeries(aSeriesName), 0 )
' Place this property in the custom function
x = script.seriesParameterCount
```
**PRINT** "x ", x

# **Results:**

x , 1

# **Links:**

[Script,](#page-1087-0) Script [Functions,](#page-1102-0) Script [Properties,](#page-1116-0) [ParameterCount,](#page-1118-0) [StringParameterCount](#page-1126-0)

**See Also:**

#### <span id="page-1126-0"></span>**StringParameterCount**

Return the number of String-Type parameters passed into a custom function.

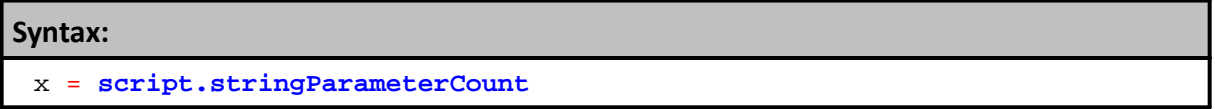

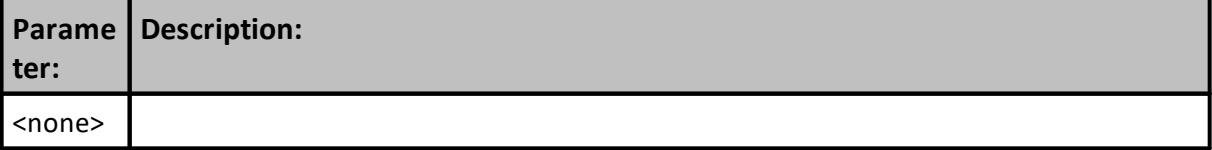

# **Returns:**

Count of script created string parameters.

#### **Example:**

```
 Example Custom String Function with 2-string parameters
script.Execute("StringExample", test1, test2)
```

```
' Place this property in the custom function
x = script.stringParameterCount
```
**PRINT** "x ", x

#### **Results:**

"x ", 2

#### **Links:**

[Script,](#page-1087-0) Script [Functions,](#page-1102-0) Script [Properties,](#page-1116-0) [ParameterCount](#page-1118-0), [SeriesParameterCount](#page-1125-0)

**See Also:**

## <span id="page-1127-0"></span>**StringParameterList**

Used to access one specific String parameter, or a number of String parameters.

String Parameters are indexed independently from Numeric parameters. Index is sequenced from left to right in the order in which they are passed to the custom function.

#### **Syntax:**

sStringValue = **script.stringParameterList**[StringIndexNumber]

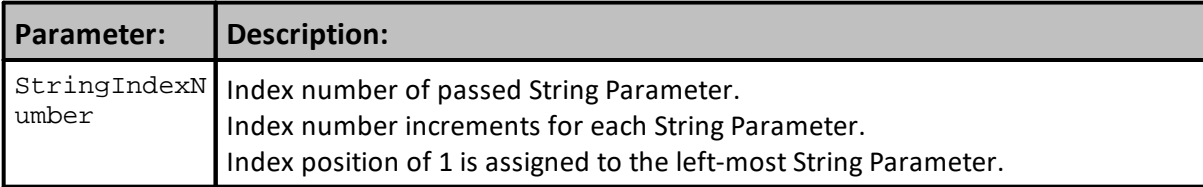

# **Returns:**

String value passed by the selected script created parameter.

# **Example:**

When a String-Value is one of the items passed to a custom function the "[StringIndexNumber]" is based upon the order in which the string-values are listed in the calling statement.

In this example there is an Numeric parameter and a String parameter. Each will use 1 as their index to pass their value to the custom function's local Variables.

```
 Custom Function Statement
'script.Execute( "FileItemNameExists", iFileItemType, sFileItemName )
   Custom Function is Executed on this next line.
script.Execute( "FileItemNameExists", 1, test.futuresDataPath )
    ~~~~~~~~~~~~~~~~~~~~~~~~~~~~~~~~~~~~~~~~~~~~~~~~~~~~~~~~~~~~~~
VARIABLES: sFileItem_FINE Type: String
VARIABLES: iFileType_FINE, iCreatOK_FINE Type: Integer
   --------------------------------------------------------------
   Get File item string assigned
iFileType_FINE = script.parameterList[1]
sFileItem_FINE = script.stringParameterList[1]
```
# **Results:**

```
PRINT iFileType_FINE ' Results will show 1
PRINT sFileItem_FINE ' Results will show "Default Trading Blox Futures
Data Drive and Path
```
**Links:**

[Script,](#page-1087-0) Script [Functions,](#page-1102-0) Script [Properties,](#page-1116-0) [ParameterList,](#page-1119-0) [ReturnValue](#page-1121-0), [StringReturnValue](#page-1129-0)

**See Also:**

#### <span id="page-1129-0"></span>**StringReturnValue**

Function will access any String value returned using the **[script.SetReturnValue](#page-1113-0)**

Use this property to return to the calling script the single string being returned.

Multiple String Returns will use **[script.stringParameterList](#page-1127-0)** property.

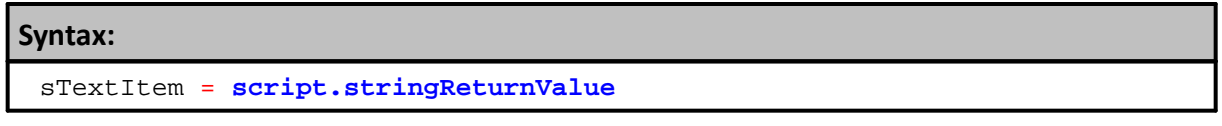

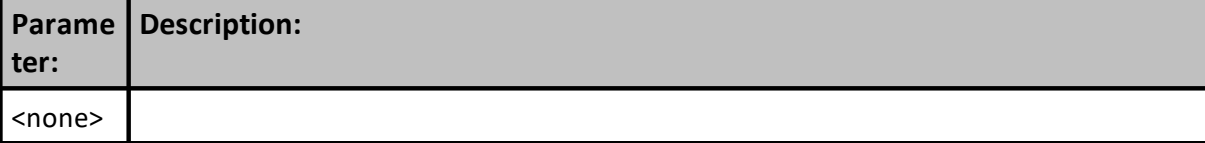

#### **Example:**

```
~~~~~~~~~~~~~~~~~~~~~~~~~~~~~~~~~~~
   Within a Custom Function where a simple
   text item is given a value
  sStringItem = "ABCD"
   ' After All the calculates are done, use
   ' this function to Return a string value
  script.SetReturnValue( sStringItem )
   ~~~~~~~~~~~~~~~~~~~~~~~~~~~~~~~~~~~~~~~~
              ---------------------------------------------
   In the script where the Custom Function is called,
   use this function's string return value.
PRINT "String Value Returned: ", script.stringReturnValue
   ---------------------------------------------
```
#### **Results:**

String Value Returned: ABCD

#### **Links:**

[Script,](#page-1087-0) Script [Functions,](#page-1102-0) Script [Properties,](#page-1116-0) [ParameterList,](#page-1119-0) [ReturnValue](#page-1121-0), [StringReturnList](#page-1129-0)

**See Also:**

# **Section 10 – System**

A system's object properties provide access to its system's information.

Since systems control the portfolio results, the most common use for system properties is to determine the number of instruments in the current portfolio, and how to work with a symbol.

System objects can also be used to determine dynamic correlations between instruments in the portfolio.

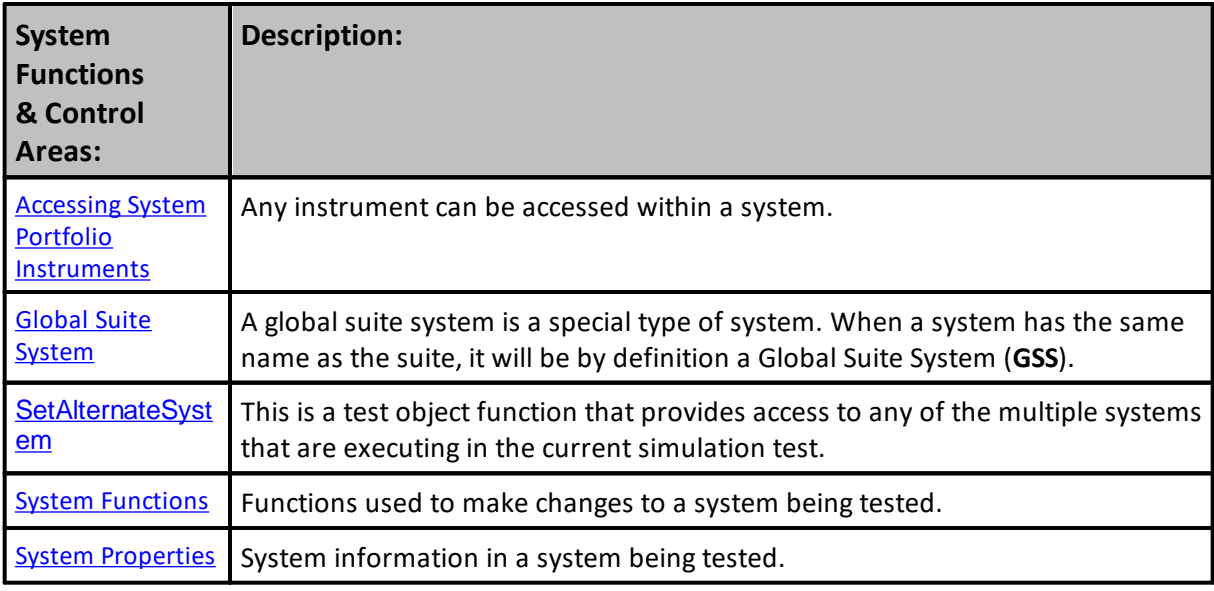

# <span id="page-1131-0"></span>**10.1 Global Suite System**

# **Creating a Global Suite System (GSS):**

Suites can support more than one system. It can be an added Global Suite System **(GSS)** to provide more access capabilities to a suite of systems.

Adding a **GSS** to a suite provides the ability to access one or all of the systems in the suite. This added capability can happen in a manner that is harder to do in a Suite that only has a standard system.

**GSS** Suite's can accesses each system's changes in a review of each system's same script name makes it simple to understand that script's changes.

An example that might be needed in a suite of system where a GSS is active is to limit how many of the systems can take a position in the same market. If the limit for the suite was to have only one crude oil in the suite, the other systems will know an order to enter crude oil is too many.

In addition, the **GSS** can remove a pending order in the Before Order [Execution](#page-190-0) script to prevent a second crude oil position. Another example might be in how capital allocations can be adjusted by the system's demonstrated performance.

Access to a system's performance in the After Trade Day script section provides updated access to each system's performance. Suites that know how the systems are performing, enables an adjustment to a system's allocation, or a signal to change the risk exposure during the next trade day.

How is this possible? Global Suites have access to many of the same script sections that are in a standard system. The access by a **GSS** can be ahead of the system's access in some of the same name script section, or after each same name script section. Not all of the script section supported by a standard system are available to a GSS, but there are enough of them to provide opportunity to make changes during the testing.

To understand which script sections can be support by a **GSS**, or to understand when some script sections execute ahead of , or after the standard system same name script sections, click this link: **[Global](#page-159-0) Script Timing** table.

# **Creating a Global Suite System:**

The name of a **GSS** systems must be the same as the Suite where it will be attached. For example, the default Suite "**Walk Forward**", will automatically attach a **GSS** system named "**Walk Forward**." All **Global Suite Systems** are assigned a **[system.index](#page-744-0)** value of 0, and a **[system.name](#page-743-0)** "**Global Parameters**".

The first standard system assigned to that suite is assigned a system index of one. A second system assigned is given the system index of two, the third is given the value of three. As each additional system is assigned to the same suite it will get the next incremental integer value.

#### **GSS Parameter Access:**

Any **GSS System** that has Parameters in a **GSS** blox, the parameters will be displayed at the bottom of the **Suite Parameter** Tab. The parameters in the **GSS** blox will appear after the **Equity Manager** parameter section:

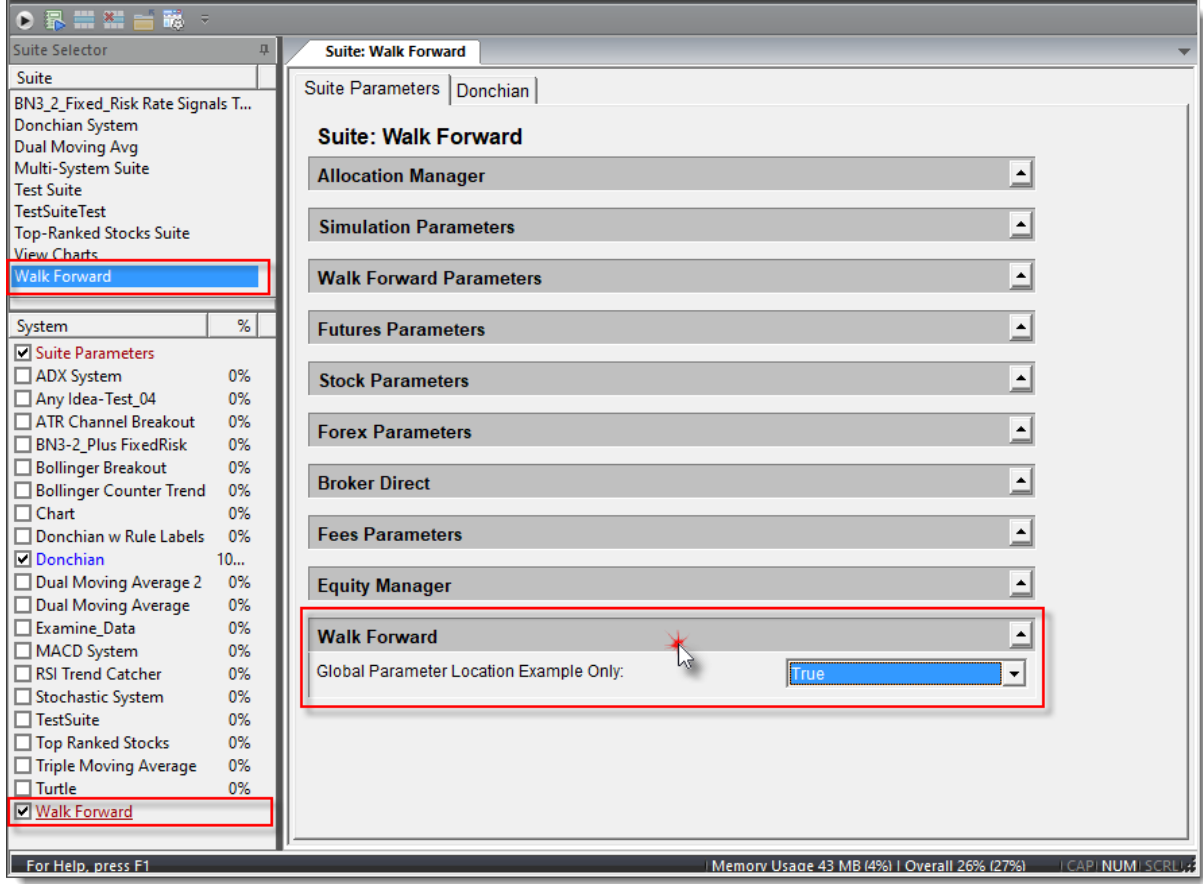

GSS Blox Parameters are in the Simulation Suite. Global Blox are display as the last item in the Simulation Suite's Trading Blox **options.**

# **Using GSS Script Sections:**

Not all the available scripts sections in Trading Blox Builder can be executed in a GSS.

The GSS script sections that support Auto Context for instruments, are limited to: §

- Can Add Unit
- Can Fill Order
- Entry Order Filled
- Exit Order Filled

Instruments can be accessed from the other script section when the **[LoadSymbol](#page-966-0)** function provides Instrument Context.

A major purpose of the scripts in a **GSS** system is to influence one or more of the suite's systems, or to harvest information from the systems the GSS can analyze and make decisions that it can apply to a system. Harvested and analyzed information can be used to monitor and adjust how the suite is performing.

The scripts sections in a blox that are selected to be used with as a **GSS** will be processed using different rules than those for normal systems. For the above "Order" scripts, the default system, default instrument and default order context is taken from the system that originated the order.

This is different from the non-order scripts, for which the default system is the **GSS**, and the default instrument is null. The order object is **null** by default, but can be valid after a call to the [alternateBroker](#page-732-0) function. Use the [alternateSystem.OrderExists](#page-1136-1). The '.**orderExists**' property checks for an available order to access.

Use system. IsGlobalSuiteSystem property to check if the system is a Global Suite System when it is important to know an order is available.

Note that for order scripts, the system will be from the system originating the order, so this property will return false. In the non order scripts, the system is the actual **GSS**, so this property will return true.

The GSS does not trade, so there is no instrument list, no positions, and no equity curve. However, a **BPV** and a **IPV** can be created, and accessed using the **[SetAlternateSystem](#page-1208-0)** and **SetAlternateInstrument** functions. In this way the **GSS** can be used as a global storage location for overall control and computation of test level variables.

For cases where the physical location of the script, such as system, is important to use the [Block](#page-736-0) object properties. An example might be when a block is used in both a **GSS** and regular system, and uses an order script to process orders. The order script will be called twice, once in originating system and once in the GSS. Checking if the **[block.systemIndex](#page-736-1)** will indicate whether or not the script is a **GSS**.

The **Net Risk** block in the Blox Marketplace is a good example of how to loop over all instruments, in all systems, and compute a suite level value for each market.

#### **Example:**

# **PRINT PRINT test.currentDate** totalRisk =  $0$ Loop over all the instruments that are used in this test.

#### **Example:**

```
 Includes all systems and all support forex conversion markets.
   For Each instrument in the test,...
For testInstrumentIndex = 1 TO test.instrumentCount STEP 1
   ' Get the symbol name.
  PRINT "Getting instrument number", testInstrumentIndex
   ' Obtain the list of symbols in the test.
   suiteInstrumentSymbol = test.instrumentList[ testInstrumentIndex ]
  PRINT "Processing", suiteInstrumentSymbol
   ' Get the suite level instrument.
  If suiteInstrument.LoadSymbol( suiteInstrumentSymbol, 0 ) THEN
      ' Reset our net position to zero for this instrument.
     suiteInstrument.netRisk = 0
      ' Loop over all the systems in the test.
     For systemIndex = 1 TO test.systemCount STEP 1
         ' Set the alternate system so that we can use the name
            or other system properties.
        test.SetAlternateSystem( systemIndex )
        PRINT "Setting to system index", systemIndex
        PRINT "Processing for system", alternateSystem.name
         ' Load the instrument symbol combo.
        If systemInstrument.LoadSymbol( suiteInstrumentSymbol,
systemIndex ) THEN
           PRINT "Loaded", systemInstrument.symbol
            ' If this instrument is in the portfolio for the
               system, then check the position.
            If systemInstrument.inPortfolio THEN
               PRINT "In portfolio for system", alternateSystem.name,
                     "with risk of", systemInstrument.currentPositionRisk
                  To get the net risk, we use positive for long risk '
                  and negative For SHORT risk.
               If systemInstrument.position = LONG THEN
                  ' Get instrument's current net risk
                  suiteInstrument.netRisk = suiteInstrument.netRisk _
                                             +systemInstrument.currentPositionRisk
                  PRINT "Long net risk: ", suiteInstrument.netRisk
               ENDIF
               If systemInstrument.position = SHORT THEN
                  ' Get instrument's current net risk
                  suiteInstrument.netRisk = suiteInstrument.netRisk _
                                             -
systemInstrument.currentPositionRisk
                  PRINT "Short net risk: ", suiteInstrument.netRisk
               ENDIF
            ELSE
               PRINT "Not in portfolio for system", alternateSystem.name
```

```
Example:
```

```
ENDIF
        ELSE
           PRINT "Unable to load", suiteInstrumentSymbol
        ENDIF
     Next ' systemIndex
      ' Whether positive or negative, it's still risk.
     suiteInstrument.netRisk = Abs( suiteInstrument.netRisk )
      ' Update Total Risk
     totalRisk = totalRisk + suiteInstrument.netRisk
      ' Print out the net risk & Total Risk for this instrument.
     PRINT "Net Risk ", suiteInstrument.netRisk
     PRINT "Total Risk ", totalRisk
  ELSE
     PRINT "Unable to load", suiteInstrumentSymbol
  ENDIF
Next ' testInstrumentIndex
totalRisk = totalRisk / test.totalEquity * 100
PRINT "Total Risk All: ", totalRisk
```
**Returns:**

**Links:**

**See Also:**

# <span id="page-1136-0"></span>**10.2 System Functions**

Referencing any System Object function requires the "**system.**" prefix be appended to a System Object function.

# **Syntax:**

```
' Sort Instruments by Dictionay Order Value:
system.SortInstrumentList( 3 )
```
<span id="page-1136-1"></span>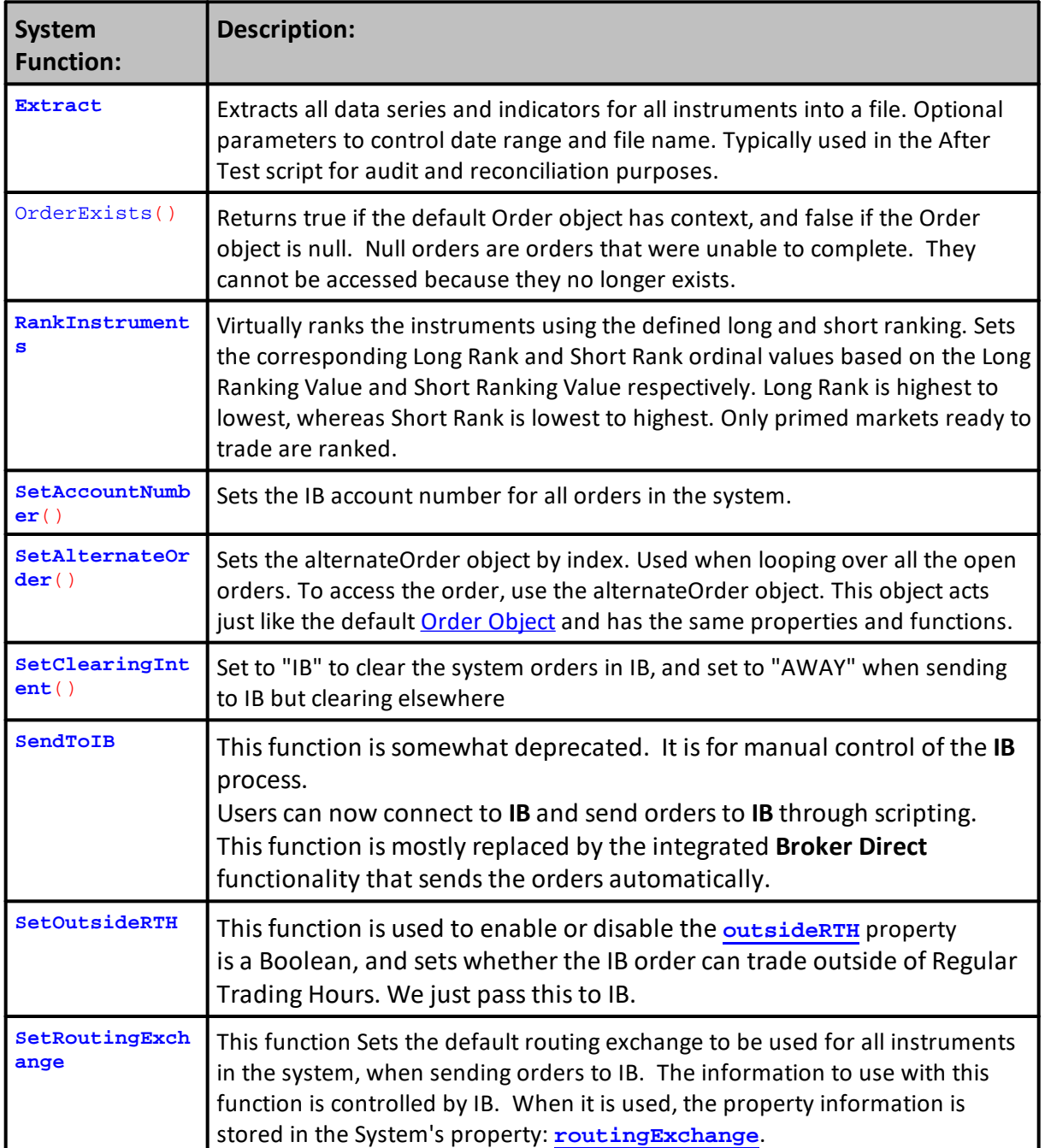

# **1123 Trading Blox Builder's Guide**

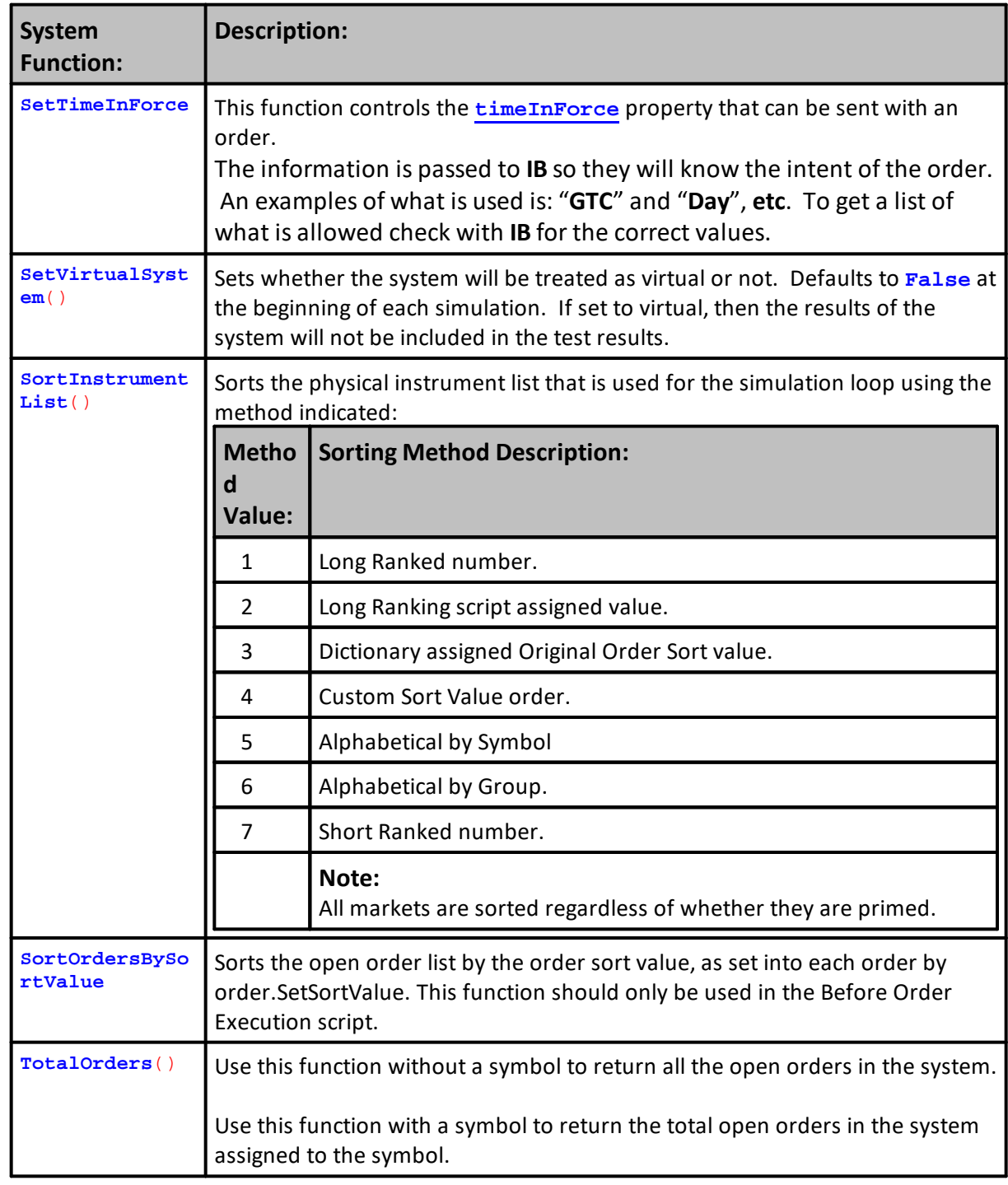

# **Links:**

**System [Properties](#page-1158-0)** 

# **See Also:**

[Correlation](#page-462-0), [CorrelationLog,](#page-464-0) [Correlation](#page-919-0) Functions,

#### <span id="page-1139-0"></span>**Accessing System Portfolio Instruments**

When you want to access one or more of the portfolio's instruments to read an instrument property, execution an instrument function or access one of the indicators associated with an indicators, this is possible using the BPV Variable Type Instrument.

BPV instruments can access and instrument in the portfolio, or they can emulate a specific instrument so that they can be easily accessible anywhere in the system without regard for script section's instrument context normal state.

To get access to a specific IPV instrument the target instrument must first be brought into context using Instrument Object's [LoadSymbol](#page-966-0) function. This function will accept a portfolio index number in the range of 1 to the total number of instruments in the portfolio, or it will accept an instrument's symbol.

Naming the BPV instrument variable can be any name like "portfolioInstrument" as a replacement object name. This replacement of the instrument object name will make it easier to understand, and it will be available to use in scripts that have a automatic instrument context, and in scripts that don't support automatic instrument context.

A specific name like "**SPX\_I,**" "Corn," "Gold" and other names can be used. Specific names for an individual symbol reports the information contained is for only the symbol identified. When batch processing of instruments is needed, use a generic name. When a specific instrument needs to be available throughout the testing, use a specific name to make script coding more understandable.

More details are available here: [LoadSymbol](#page-966-0)

#### **Example:**

Accessing instruments out of their normal context scripts requires the use of a Instrument container class variable, which is shown in this BPV dialog:

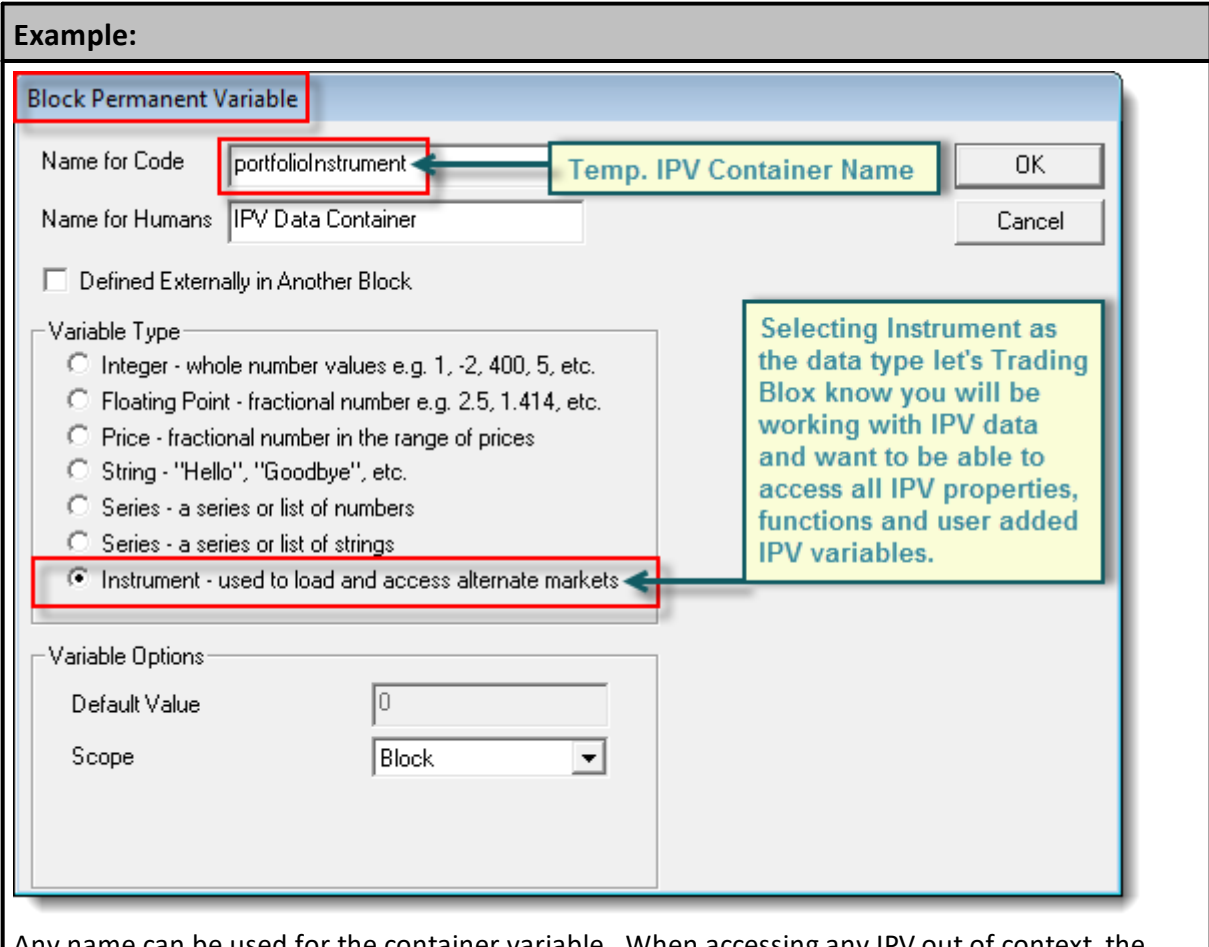

Any name can be used for the container variable. When accessing any IPV out of context, the variable name must be used in the prefix or object name location. In the code script shown below, the symbol is accessed by using the variable name and the instrument property for the symbol, which is symbol -- portfolioInstrument.symbol

#### **Example:**

```
 Local declared variables
VARIABLES: instrumentCount, x Type: Integer
' Get the instrument count.
instrumentCount = system.totalInstruments
' Loop printing the symbol for each instrument.
For x = 1 TO instrumentCount STEP 1
   ' Set the portfolio instrument.
  portfolioInstrument.LoadSymbol( x )
   ' Print out the file name.
   If portfolioInstrument.inPortfolio THEN
     PRINT x,". Portfolio contains: ", portfolioInstrument.symbol
  ENDIF
Next ' x
```
In this code section the script is using the System's **totalInstruments** property. This property contains the total number of symbols listed in the portfolio so the For loop structure would know how many times it should loop to get access to all the portfolio's instruments.

When the above is executed with the Canadian Dollar, Euro, Feeder Cattle and Corn in the portfolio, the main screen's Log Window will show this information:

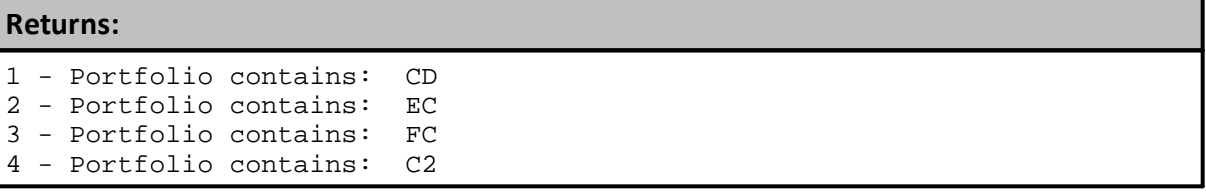

#### **Links:**

[LoadSymbol,](#page-966-0) [Instrument](#page-965-0) Loading, System [Properties,](#page-1158-0)

**See Also:**

# **Extract**

The Extract Function can be used data series of as **System** object or **Instrument** Object process. In order for Extract to work, it must be used with a data series that has not been disabled.

#### **Notes:**

When used with an **instrument** object, it will export to a file the value for each series and indicator for that instrument, for each day in the test.

When used with a system object, it will export for all instrument in the system.

We recommend only running this once per instrument per test run, as a file is created each time the function is called.

By default, the extra file name will be "**Daily Extract XXX.csv**" where **XXX** is the symbol, and the extract will contain all available dates that have been loaded.

The file is placed at the top level of the Trading Blox Builder installation directory.

#### **Caution:**

Be careful with the **system**.**Extract** because each symbol in the portfolio will create an export file.

When there are many symbols in a portfolio file, the Extract function will create a file for each symbol, which might be more than what you intended.

#### **Syntax:**

```
 Export optional parameters
instrument.extract([ExtractedFileName] [,StartingDate] [,EndingDate ])
OR
' Use default settings
instrument.extract()
OR
' Export all series data between 19990101 and 20060101, and use the
default file name:
instrument.Extract(19990101, 20060101)
OR
   Create a file named "My Custom Name XXX.csv" for each instrument,
   and export all the series data between 19990101 and 20060101:
```
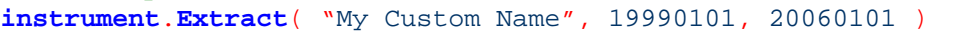

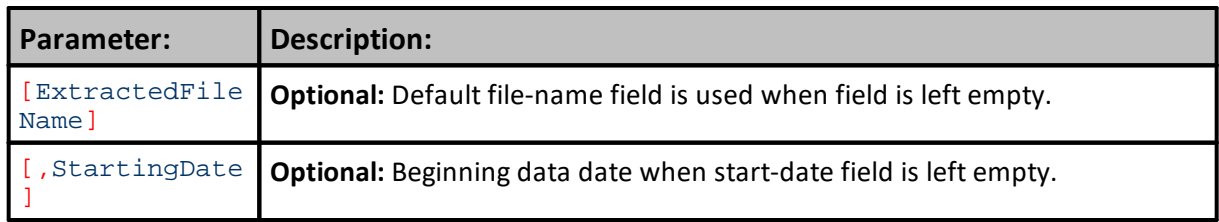

# **1129 Trading Blox Builder's Guide**

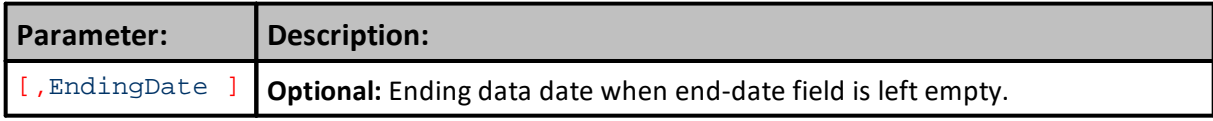

## **Example:**

```
' Typical usage in the After Test script:
inst.LoadSymbol("GC")
inst.Extract()
OR
system.Extract()
OR
inst.LoadSymbol("GC")
If inst.Extract( "Output Series\\Symbol" ) THEN
  PRINT "Extract successful"
ELSE
  PRINT "Extract unsuccessful"
ENDIF
```
# **Returns:**

The return value is TRUE if successful and FALSE if not. In this example, we output to a custom folder within the Trading Blox install directory. If this folder does not exist, the function will fail.

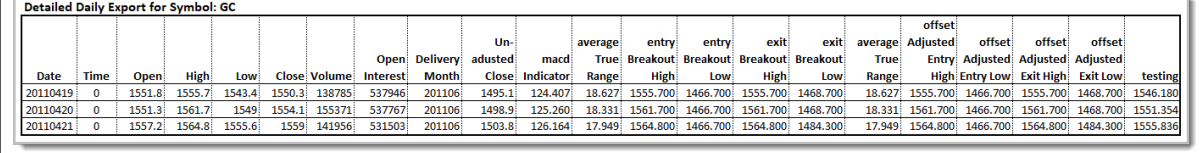

**Instrument.Extract Output Example from last script section above.**

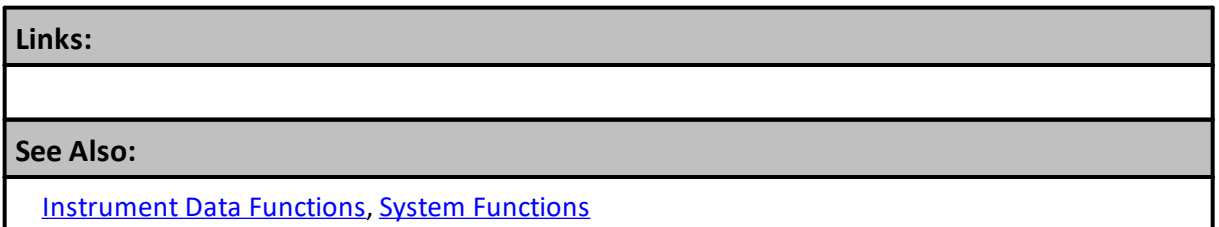

# **OrderExists**

When a Broker function is called to create a new order, this system Function will report the existence or an order, or non-existence of order the most recent broker function order attempt.

When an order exists, this function return a **[TRUE,](#page-214-0)** and a **[FALSE](#page-214-0)** when an order does not exists.

When a [Broker](#page-746-0) functions is used to create an order it might get canceled by rules in other scripts. This most often will happen with Entry Orders, but it can in some cases happen with and Exit Order. In both cases it is always best to use this function before attempting to access any order object properties or functions (See Example below).

Orders that are not in context, or do not exists when scripts attempt to access them, will cause a run-time error during execution. When Order Object doesn't normally have Blox Script [Access](#page-144-0), use the [AlternateOrder](#page-734-0) Object to access any object property or function.

# **NOTE:**

Always append an open and closed parentheses **()** symbol after its name (See examples).

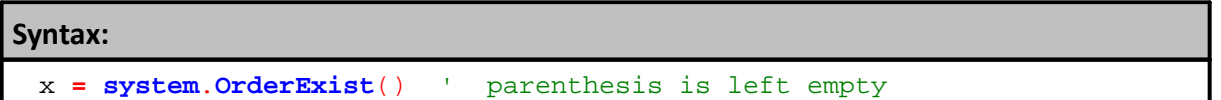

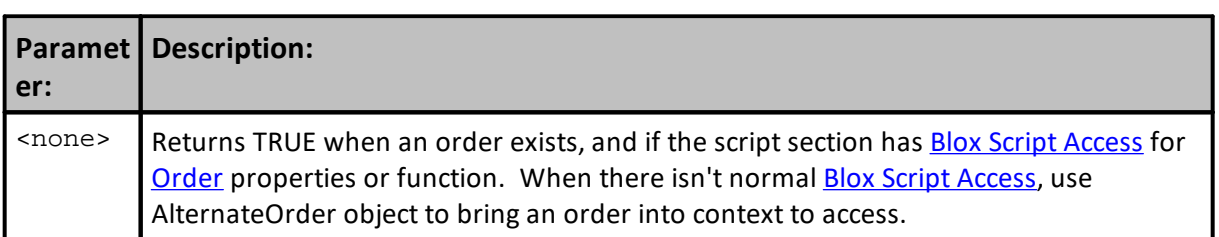

# **Returns:**

When an order exists function will return **[TRUE](#page-214-0)**. When an order does not exist, or isn't in context, a **[FALSE](#page-214-0)** condition returns.

Place the script for this property right after the broker function that is attempting to create an order. When this is done, the scripted property, **system.OrderExists**() will return a **TRUE** when the order is created, and a **FALSE** when the order has been rejected.

#### **Example:**

```
 Generate a Long Entry on Next open,
' without a protective exit price
broker.EnterLongOnOpen
' Create details why an order is created.
sRuleLabel = "Order Details go here."
' When Broker Order Exist,...
If system.OrderExists() THEN
   ' Apply Order Information to Postion & Order Report
  order.SetOrderReportMessage( sRuleLabel)
   ' Apply Order Information to the Trade Log
  order.SetRuleLabel( sRuleLabel)
ENDIF ' system.orderExists
```
#### **Links:**

[AlternateOrder](#page-734-0) Object, Blox Script [Access,](#page-144-0) [Broker](#page-746-0), [Order](#page-1017-0)

**See Also:**

**Data [Group](#page-287-0) and Types**

## <span id="page-1146-0"></span>**RankInstruments**

This function ranks the instrument by long sorting value and short sorting value. This replicates the action taken between the Portfolio Manager's Rank Instruments script and the Filter Portfolio script.

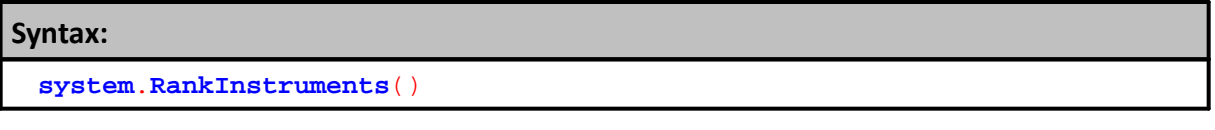

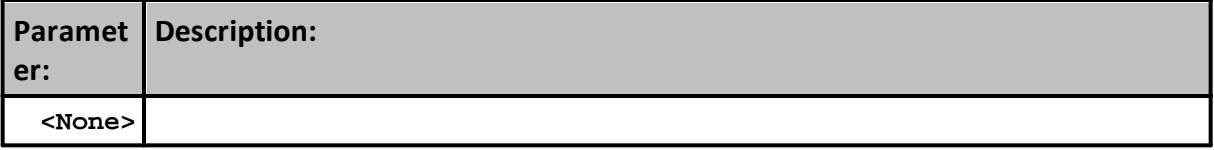

**Returns:**

# **Example:**

Can be used in the Before Trading Day script as a more flexible replacement for the Portfolio Manager. Do a manual loop over the instruments setting the Ranking Values, and then use system. RankInstruments, and then do another manual loop over the instruments allowing and denying trading based on the resultant Rank.

Note that this only ranks the instruments to create a Long Rank and a Short Rank. To physically sort the instrument list to change the order in which they are looped over for order processing, use the [system.sortInstrumentList](#page-1152-0) function.

# **Links:**

**[system.sortInstrumentList](#page-1152-0)**

**See Also:**

# **SetAccountNumber**

This function sets the account number for use by Interactive Brokers. Orders placed from this system will default to this account number.

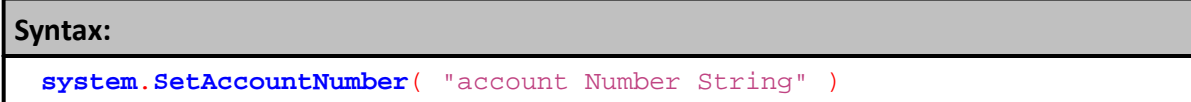

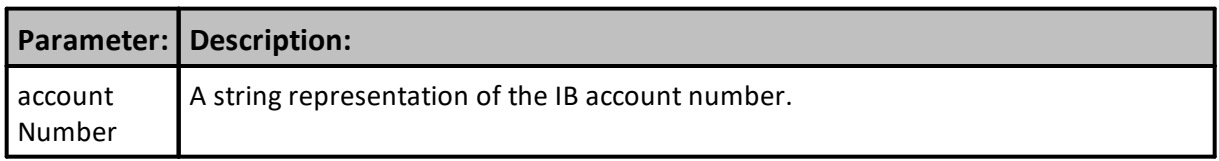

**Returns:**

**Example:**

**Links:**

**See Also:**

# **SetAlternateOrder**

Access to an existing order is only possible when the script section can provide the order within the script's context. Many script section normally have Order Object context. See table: **[Blox](#page-144-0) Script [Access](#page-144-0)**.

**Order Context** is the normal a permission state enabled in a script section that allows direct [Order](#page-1017-0) [Object](#page-1017-0) access. When order script does not normally provided direct **Order Object** access, it can be provided by using **[AlternateOrder](#page-734-0)** Object for any active order access.

**Syntax:**

**system.SetAlternateOrder**( [symbol], orderIndex )

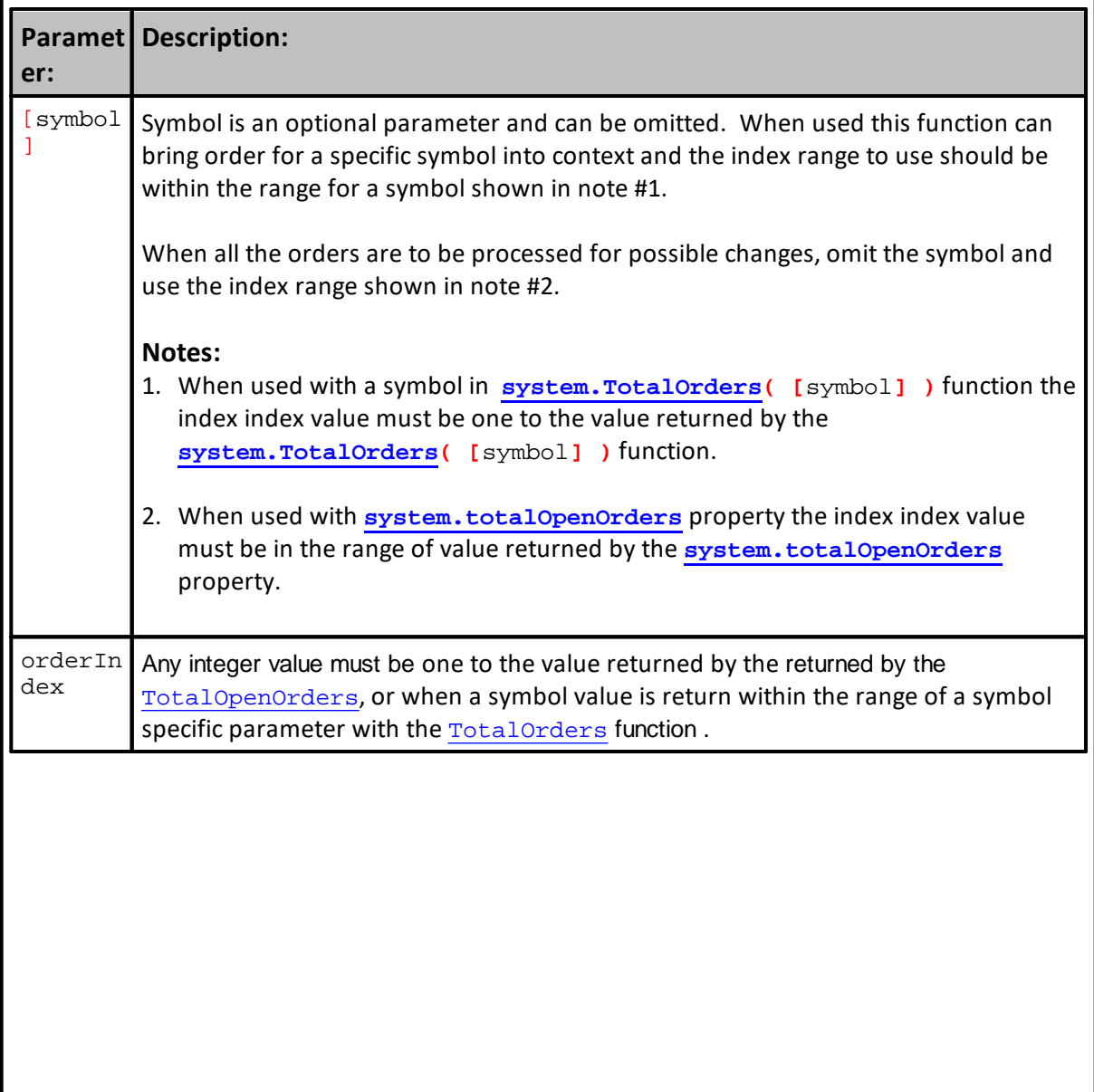

#### **Example:**

```
 ~~~~~~~~~~~~~~~~~~~~~~~~~~~~~~~~~~~~~~~~~~~~~~~~~~~~~~~~~~~
 When Orders are available,...
If system.totalOpenOrders > 0 THEN
  ' Loop through orders to process volatility sizing
  For index = 1 TO system.totalOpenOrders STEP 1
       Bring this order record into Context
    system.SetAlternateOrder( index )
    ' Volatility Adjustments need a Std-Order Size to adjust
    If alternateOrder.quantity > 0 THEN
      PRINT test.currentDate, _
          sSymName, _
          system.totalOpenOrders, _
          system.TotalOrders
      PRINT test.currentDate, _
          sSymName, _
          system.totalOpenOrders, _
          system.TotalOrders(sSymName)
    ENDIF ' alternateOrder.quantity > 0
  Next ' index
ENDIF ' system.totalOpenOrders > 0
   ~~~~~~~~~~~~~~~~~~~~~~~~~~~~~~~~~~~~~~~~~~~~~~~~~~~~~~~~~~~
Returns:
  Example Values When system.TotalOrders omits symbol:
  t.cDate sSymName s.totalOpenOrders s.TotalOrders
  5/1/2014 SPY 5
  5/1/2014 VTI 5
 5/1/2014 XLB 5
  5/1/2014 XLE 5
 5/1/2014 XLK 5 5 5 5
  Example Values When system.TotalOrders uses symbol:
  t.cDate sSymName s.totalOpenOrders s.TotalOrders(sSymName)
  5/1/2014 SPY 5 5 1
 5/1/2014 VTI 5 1
  5/1/2014 XLB 5 1
 5/1/2014 XLE 5 5 1
  5/1/2014 XLK 5 1
```
# **Links:**

[Alternate](#page-730-0) Objects, [AlternateOrder](#page-734-0) Object, [OrderFunctions](#page-1025-0), Order [Object](#page-1017-0), [OrderProperties](#page-1046-0), [TotalOpenOrders,](#page-1169-0) System [Properties,](#page-1158-0) [TotalOrders](#page-1156-0)

**See Also:**

# **SetRoutingExchange**

Sets the default routing exchange to be used for all instruments in the system, when sending orders to IB

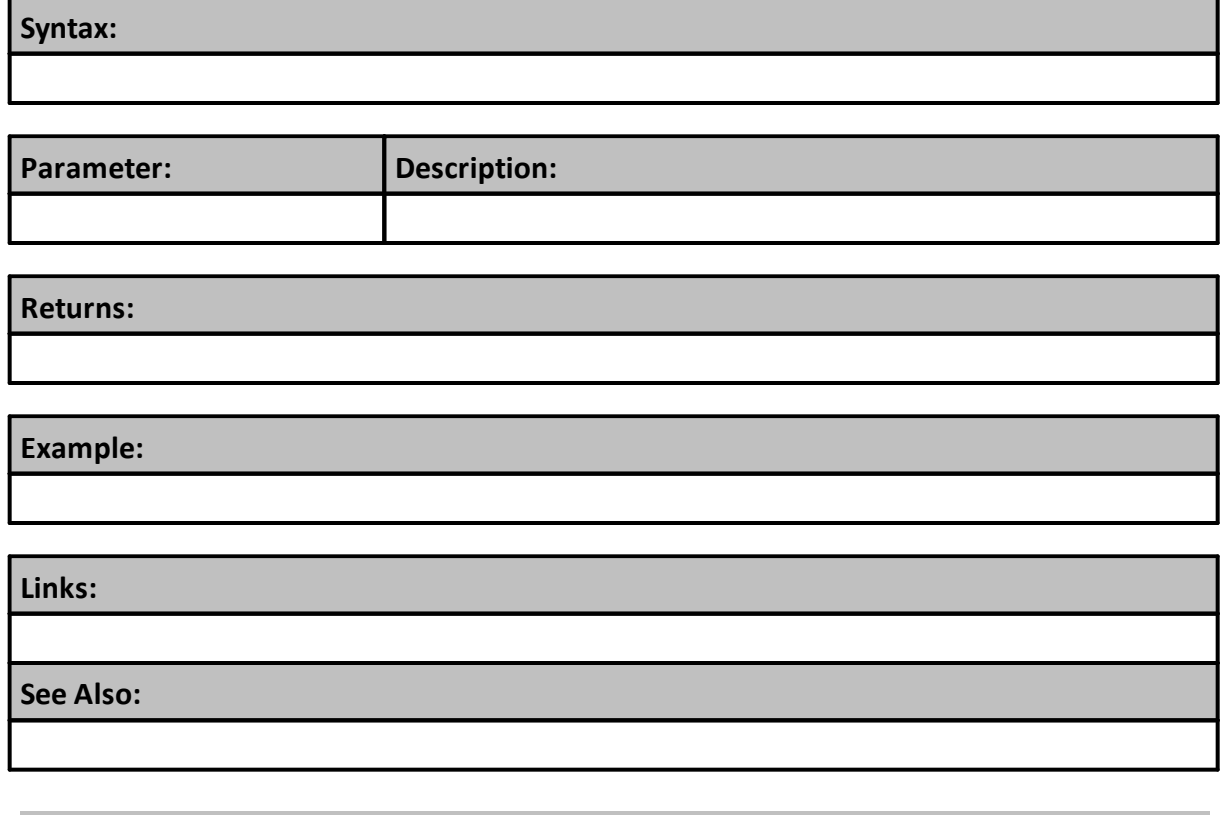
### **SortInstrumentList**

Ranked order values are created by the execution of **system.RankInstruments**. Each time an instrument's ranking values are updated the [system.RankInstruments](#page-1000-0) function should be executed so the new order of instruments will be ranked using the updated ranking values.

#### **Instrument Properties:**

**instrument.longRank instrument.shortRank instrument.longRankingValue instrument.shortRankingValue instrument.customSortValue**

#### **Instrument Functions:**

```
instrument.SetLongRankingValue( )
instrument.SetShortRankingValue( )
instrument.SetCustomSortValue( )
```
#### **Syntax:**

**system**.**SortInstrumentList**( iMethod )

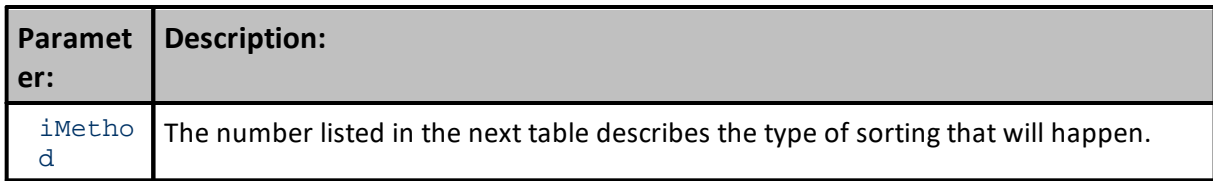

Sorts the physical instrument list that is used for the simulation loop using the method indicated:

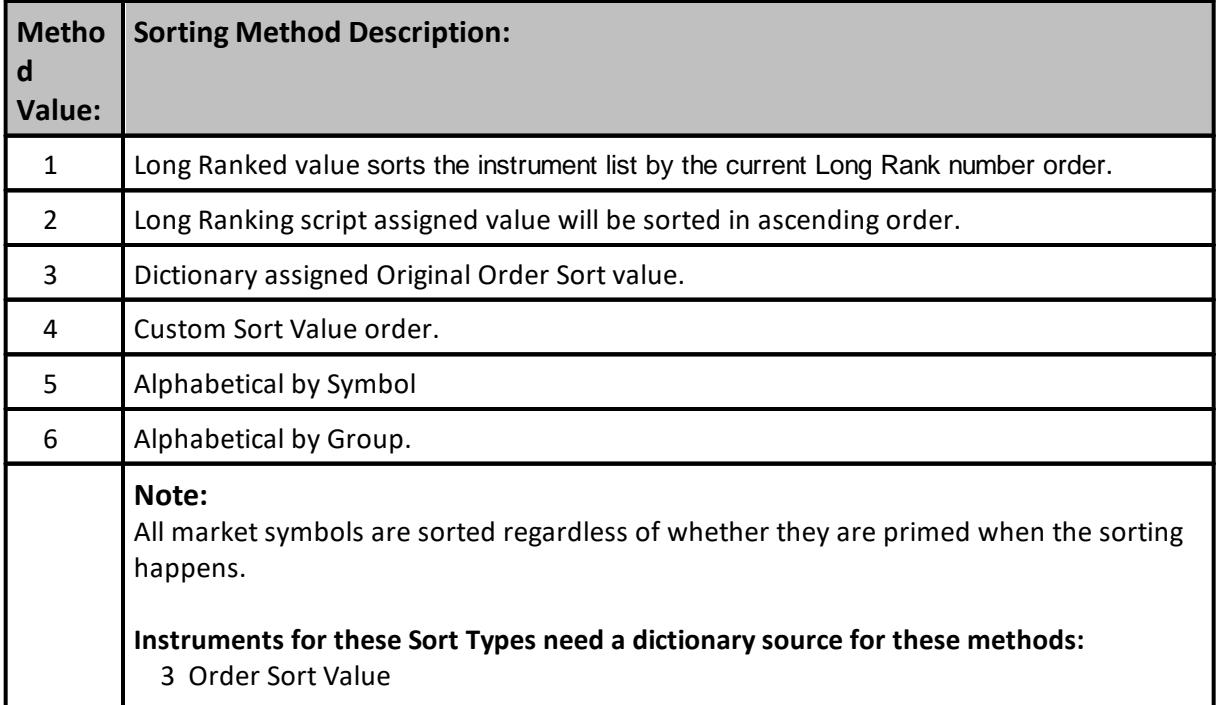

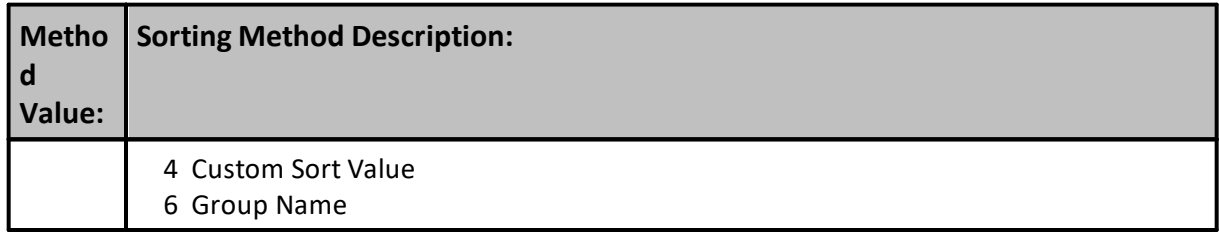

The ranking process that creates the Long Rank from the Long Ranking Value is the [system.RankInstruments](#page-1000-0) function and/or the Portfolio Manager internal process.

The Ranking process only ranks trading instruments (those that are primed and ready to be used in scripting). So as you said, you need to be aware of this if you set the Long Ranking Value, and then Rank the list, and then Sort the list by the Long Rank.

A more direct approach if you need the instrument list sorted, is to set the Long Ranking Value and then sort by the Long Ranking Value directly using the system.SortInstrumentList(2). Note that the Long Rank by definition is created by ranking the Long Ranking Value from highest to lowest, so the Long Rank is sorted "opposite" of Long Ranking Value.

As for markets that are not primed, you can check this when you use the Rank or Ranking Value, by checking the instrument.isPrimed property or the [instrument.tradesOnTradeBar](#page-926-0) property if necessary. Note that the Entry and Exit scripts do not run if the instrument is not primed or does not trade on the trade date. So you only need these properties if looping over the instrument list manually. Likewise if you loop over the instruments manually to set the Long Ranking Value, you can set this to some out of bounds value as necessary to move to the back of the list. The only time you can't set the value is in the Portfolio Manager where the non primed instruments are not looped over.

In addition, the custom sort value is available for use by the system. SortInstrumentList( method#) function.

Property: **instrument.customSortValue** Function: **instrument.SetCustomSortValue**( value )

The Custom Sort Value can also be set in other scripts, just like the ranking Values.

- -- Loop over each instrument setting the custom sort value
- -- call **system**.sortInstrumentList(4)
- -- Loop over each instrument and note how the instrument list has been sorted

Once the instrument list is sorted using the SortInstrumentList function, the Entry Orders script and other instrument scripts will execute in a new order.

## **Example:**

Create a BPV Instrument Variable Name

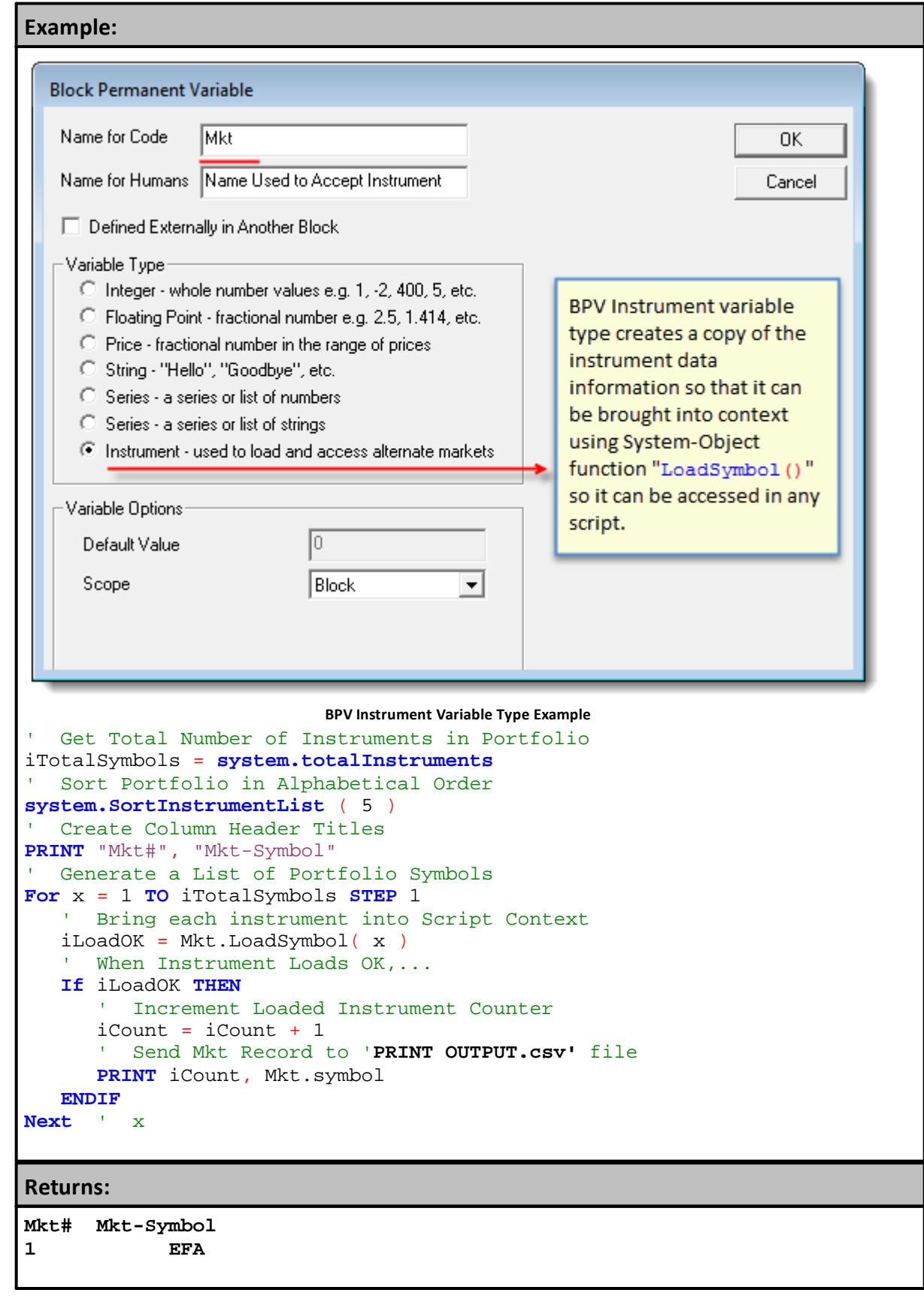

# **1141 Trading Blox Builder's Guide**

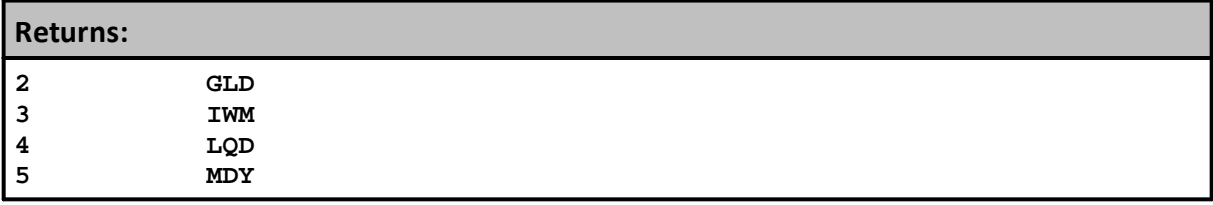

# **Links:**

**[system.RankInstruments](#page-1000-0), [instrument.tradesOnTradeBar](#page-926-0)**

**See Also:**

## <span id="page-1156-0"></span>**TotalOrders**

Total number of open orders in the system not filled or rejected. This property updates right after each order is created, and after any order is rejected.

When a symbol is entered return results will be the number of system orders for the symbol not filled or rejected.

## **Syntax:**

iOrderCount **= system.totalOrders( [**symbol**] )**

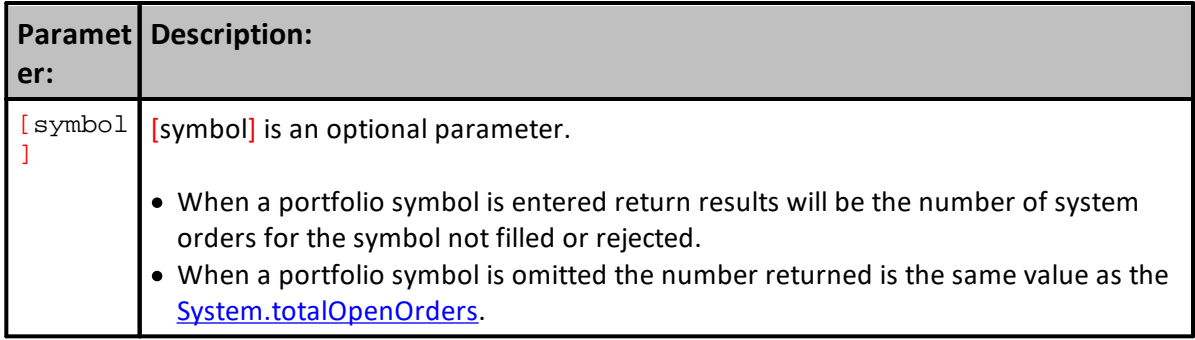

## **Notes:**

**[system.totalOpenOrders](#page-1169-0)** and **system.totalOrders** can return the same value. They can also return different values when **system.totalOrders(** symbol **)** is called with a symbol value in its optional parameter.

Understanding how the two above metods can be used is in system. SetAleternateOrder topic.

#### **Example:**

 Show the number of orders open for this symbol **PRINT** "VTI orders: ", system.totalOrders( VTI )

#### **Results:**

```
VTI orders: ,1
```
## **Links:**

[Alternate](#page-730-0) Objects, [OrderFunctions,](#page-1025-0) Order [Object,](#page-1017-0) [OrderProperties,](#page-1046-0) [TotalOpenOrders](#page-1169-0), [System](#page-1158-0) **[Properties](#page-1158-0)** 

**See Also:**

# <span id="page-1158-0"></span>**10.3 System Properties**

System properties refer to the system which contains the block in which a script runs. If you have multiple systems in your test, these values will be different for Blox that run in those different systems.

The system equity numbers are updated prior to the **After Trading Day** script, so in this script they will represent the most current equity.

All the properties listed in this table will need to have the object name: **system**. appended to each property:

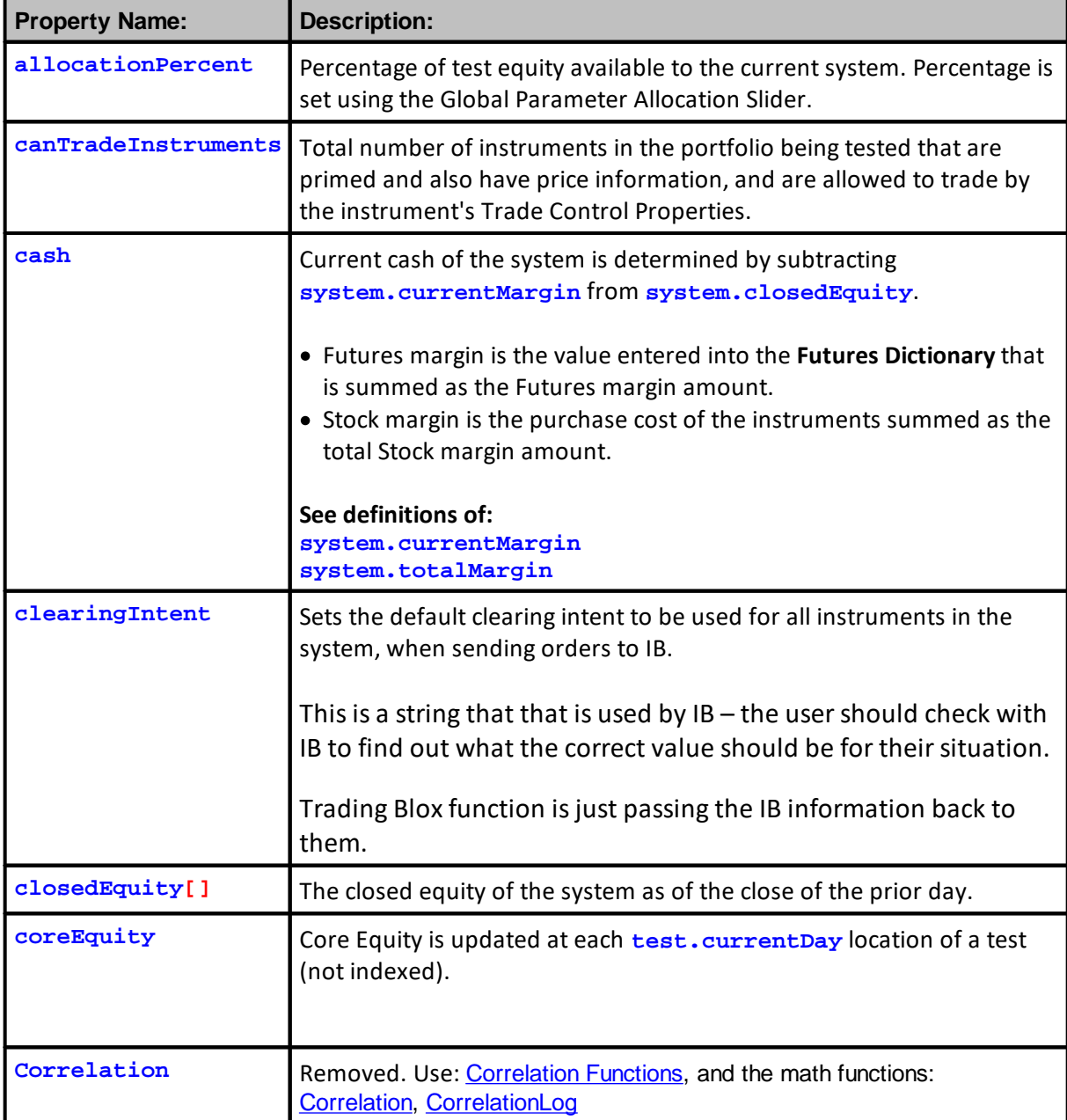

<span id="page-1159-0"></span>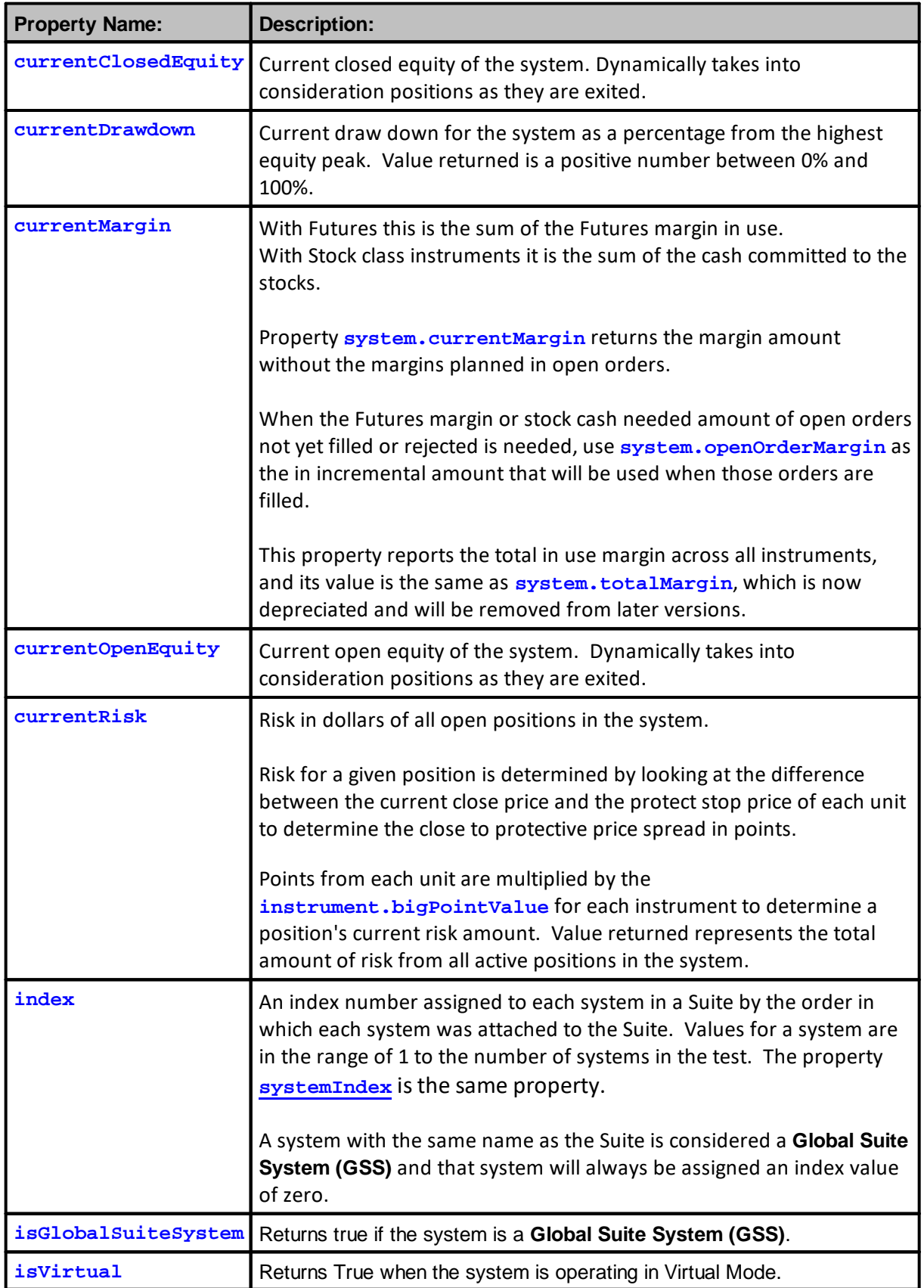

<span id="page-1160-0"></span>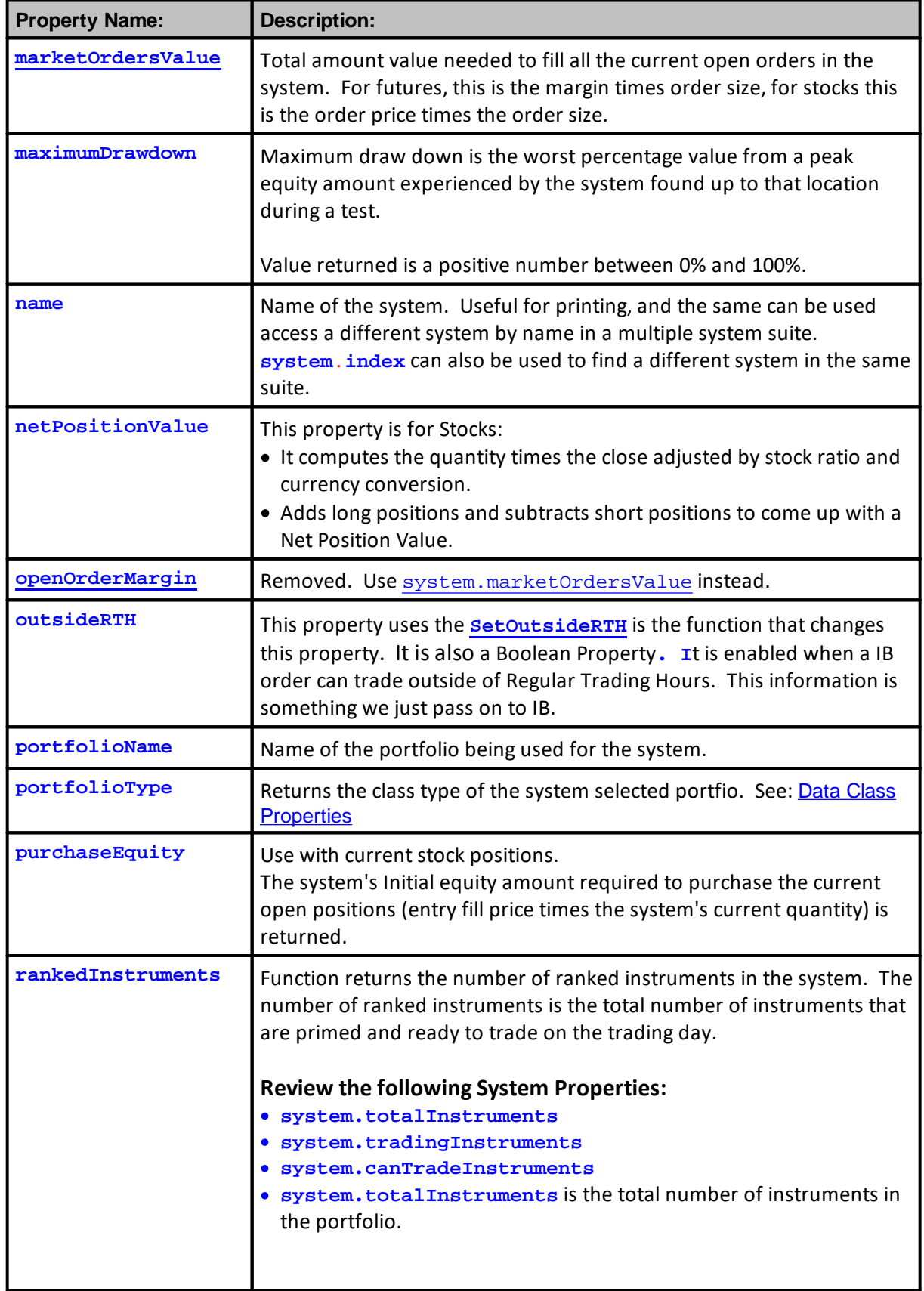

<span id="page-1161-0"></span>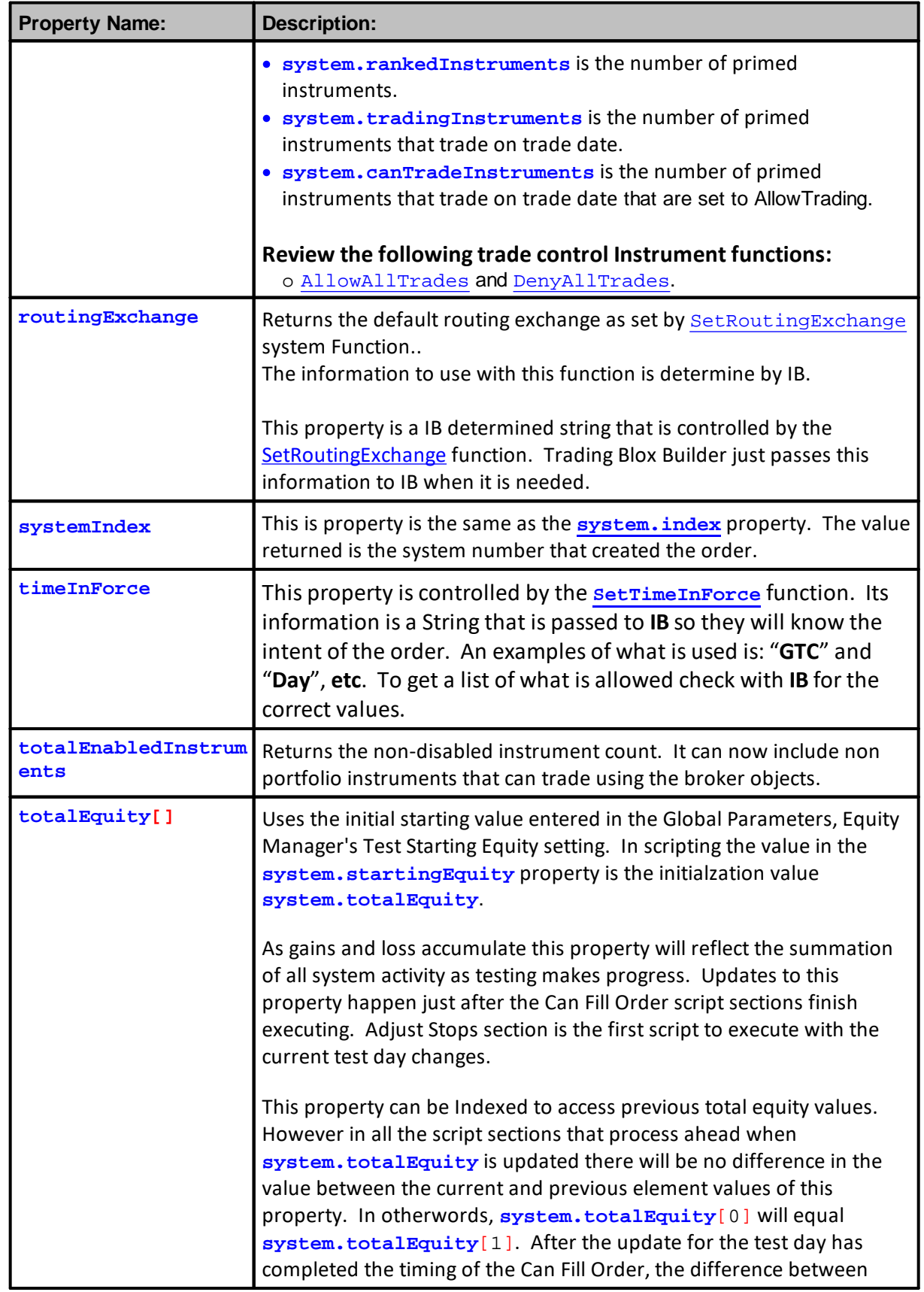

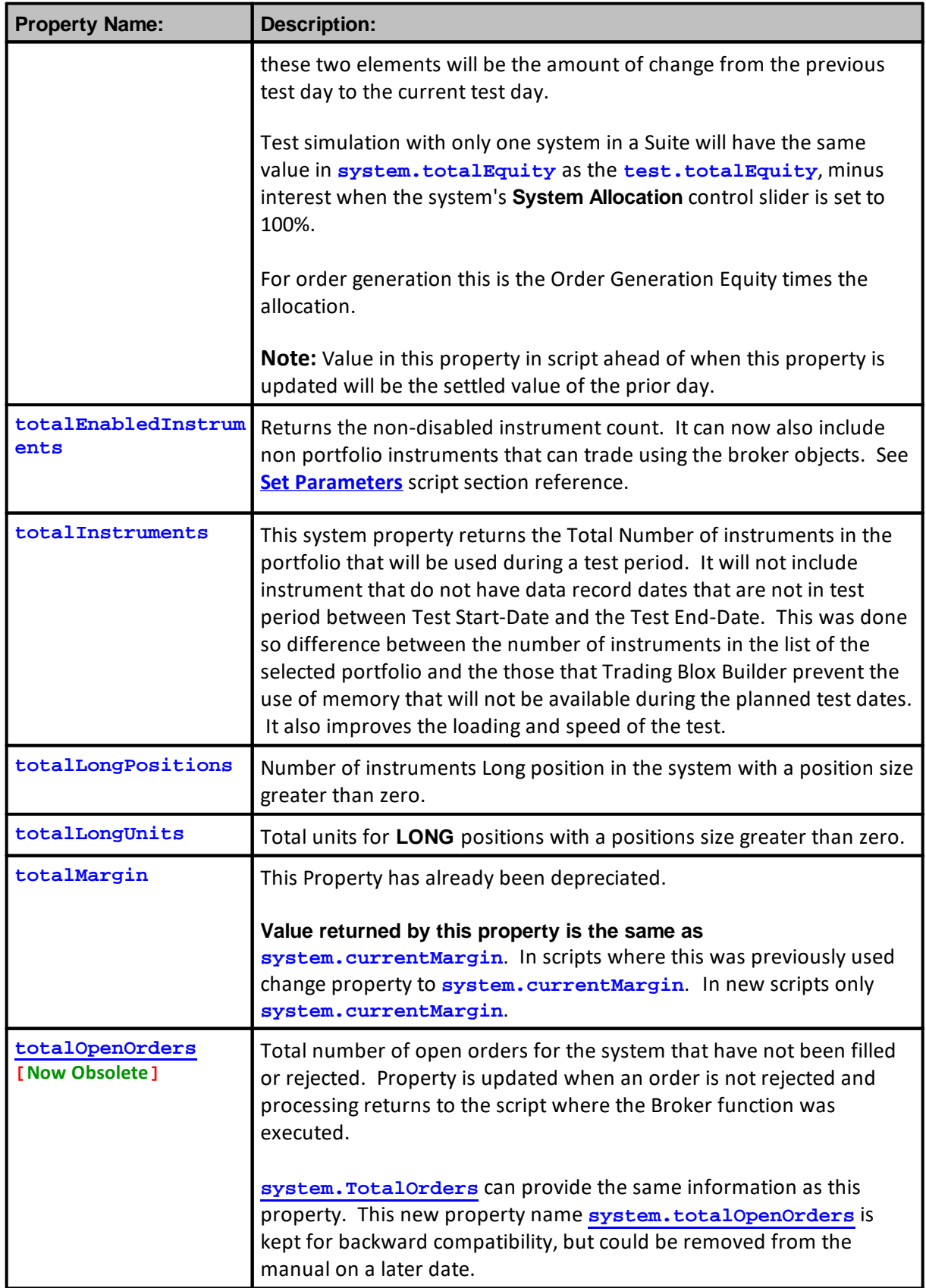

# **1149 Trading Blox Builder's Guide**

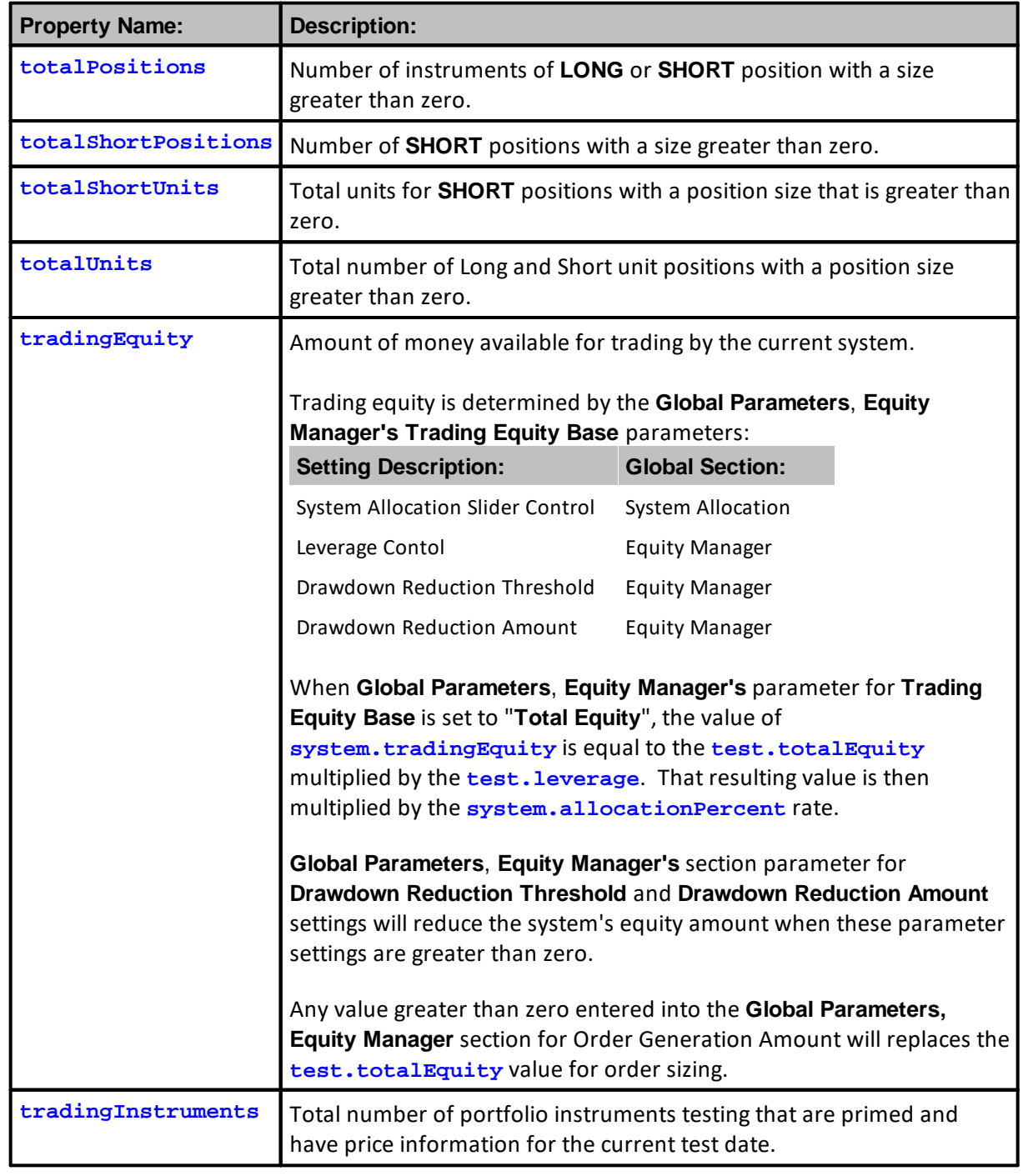

# **Links:**

**System [Functions](#page-1136-2)** 

**See Also:**

#### <span id="page-1165-0"></span>**marketOrdersValue**

This property returns the value amount required for all of the active open entry orders placed with the broker object and not canceled.

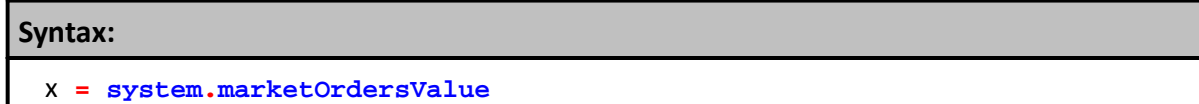

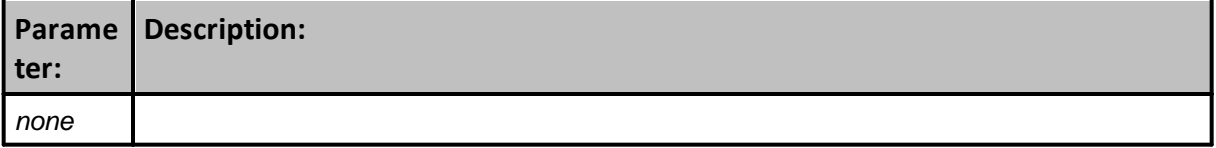

**Returns:**

Amount required to fill all the active orders.

## **Notes:**

A common problem with trading some systems that use less restrictive conditional rules to generate orders on lots of symbols is the overload of entry orders on the first day of order generation. A huge amount of orders means a run on available cash right at the beginning of trading, or at any time when a lot of instruments qualify with the rules for creating an order.

An example of a less restrictive rule is the use of greater than ">" and or less than "**<**", instead of a restrictive method like [CrossOver](#page-472-0). When used to acknowledge that one price is above or below another price without some regard as to when that transition happened, means any qualifying relationship of the two or more prices will enable the instrument to generate an order.

Order generation without the concern for available Cash will cause the test results to be unrealistic. Test results will be unreliable because they will be based upon the system that exceeded available Cash, or exceeded Futures margin loading. Results based on any violation of account restrictions like excessive margin load percentages, which can also exceed available Cash, or the use of more cash than what is available is a test failure.

Value returned by this System property for stock systems will be the incremental amount that will be deducted from available Cash for stock type systems, or the incremental amount of margin used for Futures type systems.

Futures margin is based upon the margin value of each instrument in the Futures Dictionary.

This script example is for a Suite with one system.

If the Suite is using multiple systems where the early systems can consume an excessive amount available equity, a more inclusive script will be required so that the equity being used by each of the systems can be analyzed and adjusted as needed. By expanding the range of information

# **Notes:**

need to consider the dynamic interactions between margin/purchase equity, total/closed equity, and cash need the process will able to further explored the accounts changes.

#### **Example:**

```
 --------------------------------------------------------------
   FUTURES
   --------------------------------------------------------------
If instrument.IsFuture THEN
   ' Create a Currency Converted value of this
   ' order's need for equity
  newMarginValue = order.quantity _
                     * instrument.margin _
                     * instrument.conversionRate
  If ( test.totalMargin _
        + system.marketOrdersValue _
         + newMarginValue ) > ( test.totalEquity _
                                 * maxMarginEquity ) THEN
      ' Send the user a rejection message
     message = "Cannot add " + AsString( newMarginValue, 2 ) _
                 + " additional margin to " _
                  + AsString( test.totalMargin, 2 ) _
                  + " existing with total equity of " _
                  + AsString( test.totalEquity, 2 ) _
                  + " and max margin equity threshold of " _
                  + AsString( maxMarginEquity, 2 )
      ' Reject This Order
     order.Reject( message )
      ' Send the message to Log Window & Print Ouput.csv log
     PRINT message
  ENDIF ' > available equity
ENDIF ' i.IsFuture
system.marketOrdersValue
   --------------------------------------------------------------
  STOCKS
   --------------------------------------------------------------
If instrument.IsStock THEN
   ' Create a Currency Converted and Split adjust value
   ' of this order's need for equity
  newMarginValue = order.quantity _
                     * order.orderPrice _
                     * instrument.conversionRate _
                     * instrument.stockSplitRatio
  If ( test.totalMargin _
         + newMarginValue _
         + system.openOrderMargin ) > ( test.totalEquity _
                                        * maxMarginEquity THEN
      ' Create a Currency Converted value of this
      ' order's need for equity
     message = AsString( test.currentDate ) _
                + " Symbol " _
                + instrument.symbol _
                + " Cannot add " _
                + AsString( newMarginValue, 2 ) _
                + " additional purchase equity with cash of " _
```

```
Example:
               + AsString( test.cash, 2 ) _
               + " max threshold of " _
               + AsString( maxMarginEquity, 2 ) _
               + " and open orders of " _
               + AsString( system.openOrderMargin, 2 )
      ' Reject This Order
     order.Reject( message )
      ' Send the message to Log Window & Print Ouput.csv log
     PRINT message
  ENDIF ' > available equity
ENDIF ' i.IsStock
```
## **Links:**

**[conversionRate](#page-926-0)**, **[margin](#page-926-0)**, **[orderPrice](#page-1046-0)**, **[quantity](#page-1046-0)**, **[Reject](#page-1025-0) [stockSplitRatio](#page-926-0)**

**See Also:**

#### <span id="page-1169-0"></span>**totalOpenOrders**

Total number of open orders not filled or rejected. This property is updated when an order is created, or an active order is rejected.

When called from a script section where an order is generated, this property will include the most recent order in its return value once the Broker function returns the processing to script section where the Broker function was executed.

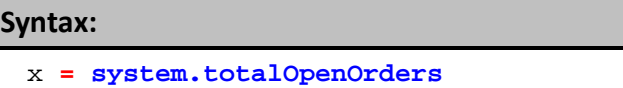

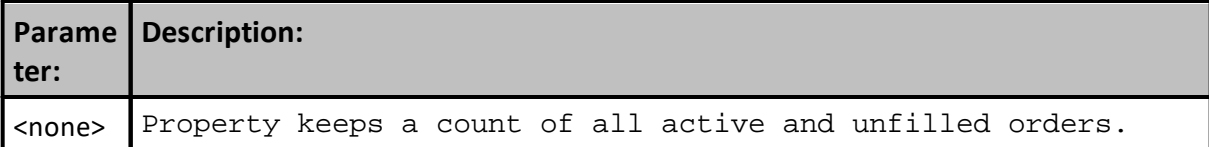

## **Notes:**

**system.totalOpenOrders** and **[system.TotalOrders](#page-1156-0)** can return the same value. They can also return different values when **[system.TotalOrders\(](#page-1156-0)** symbol **)** is called with a symbol value in its optional parameter.

Understanding how the two above methods can be used is in system. SetAleternateOrder topic.

**[system.TotalOrders](#page-1156-0)** can provide the same information as this property. This **system.totalOpenOrders** property is kept for backward compatibility, but could be removed from the manual on a later date.

#### **Example:**

```
 Property value change can first be seen here:
   If Broker function creates an order...
If system.OrderExists() THEN
   ' Show order information
  PRINT block.scriptName, _
        test.currentDate, _
         system.totalOpenOrders
ENDIF ' system.OrderExists()
```
## **Results:**

Before Orders Execution,2012-05-31,5

#### **Links:**

[Alternate](#page-730-0) Objects, [OrderFunctions](#page-1025-0), Order [Object](#page-1017-0), [OrderProperties](#page-1046-0), [SetAleternateOrder](#page-1148-0),

**Links:**

System [Properties](#page-1158-0), [TotalOrders](#page-1156-0)

**See Also:**

# **Section 11 – Test**

The Test Trading Object contains test-level properties. They contain information about the overall test.

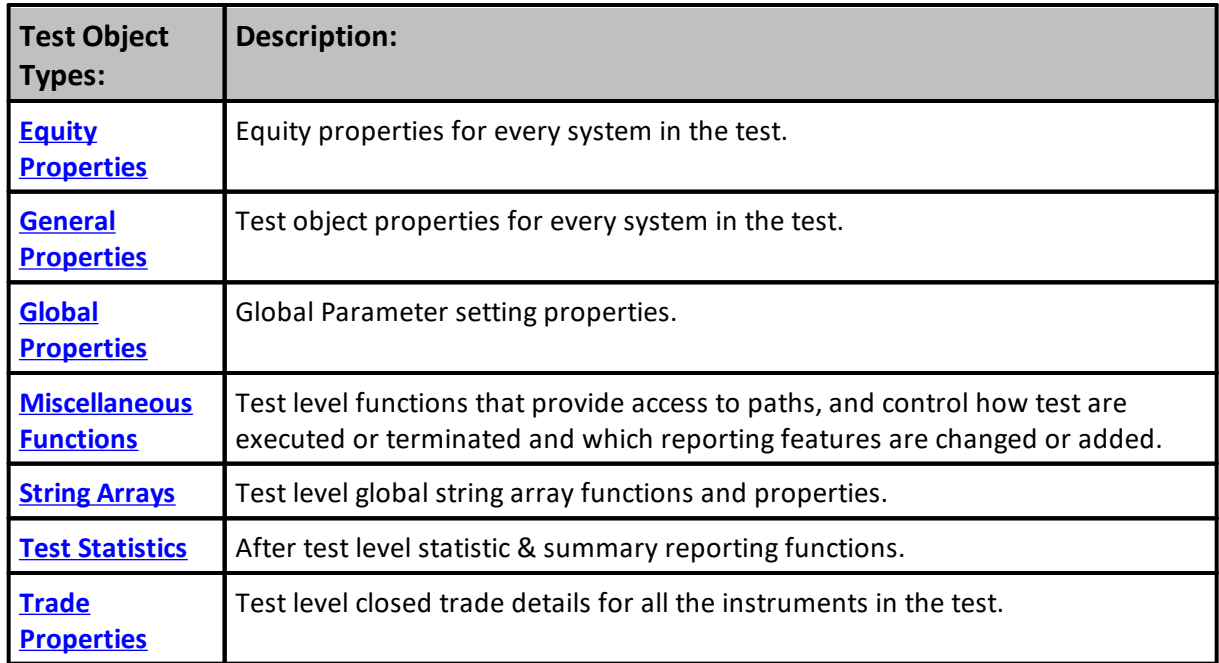

**Links:**

**See Also:**

# <span id="page-1172-0"></span>**11.1 Equity Properties**

Test Object properties use equity values from every system in the test.

A test can run multiple systems at once by adding the additional systems to the Suite selections.

Many equity properties are also index-able - if you put an offset number in brackets, you will get the historical value from that day. For instance, **test**.ClosedEquity[5] will be the closed equity 5 days ago. Several of these properties are also graphed when the results for a test are displayed.

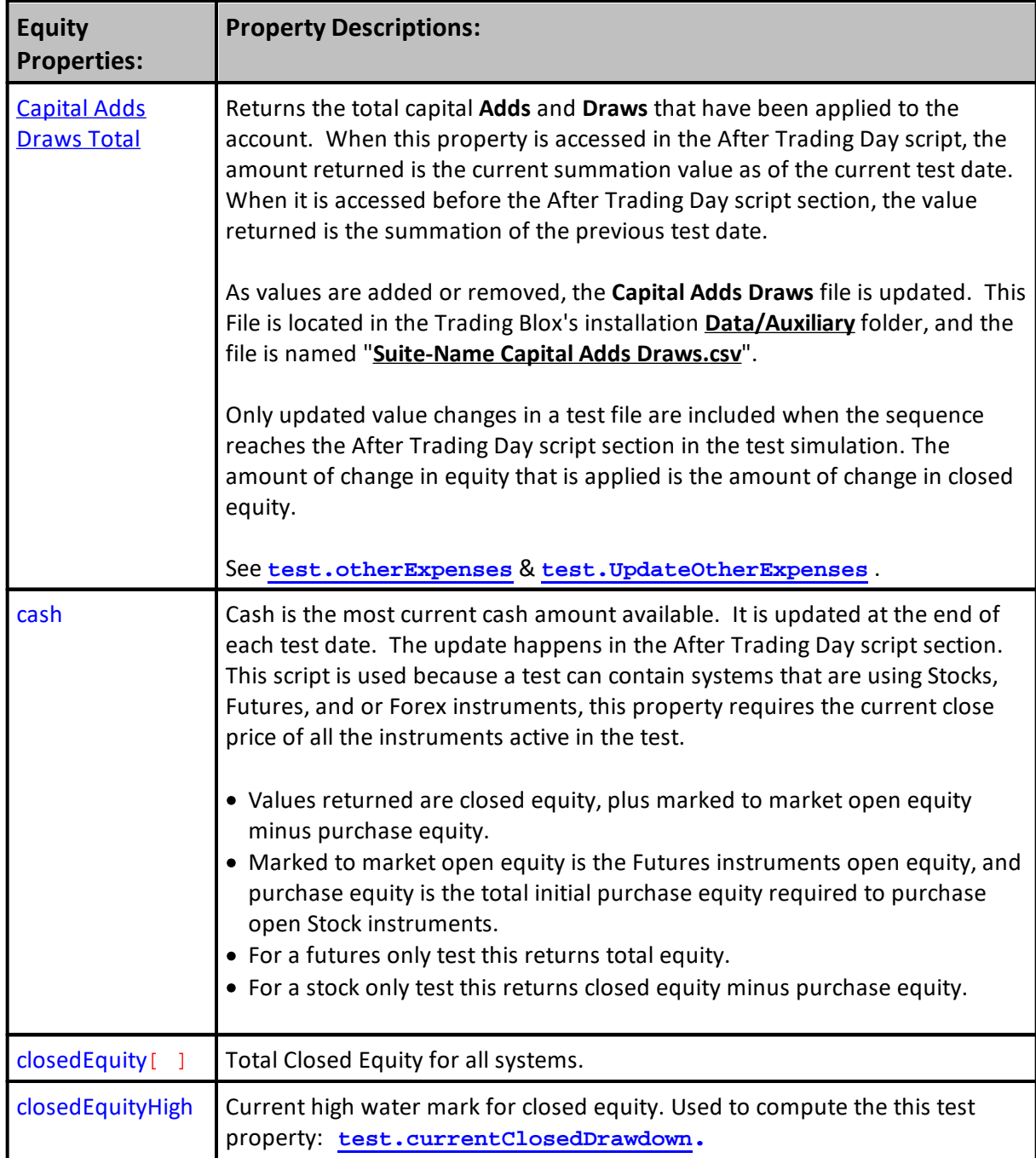

# **1159 Trading Blox Builder's Guide**

<span id="page-1173-1"></span><span id="page-1173-0"></span>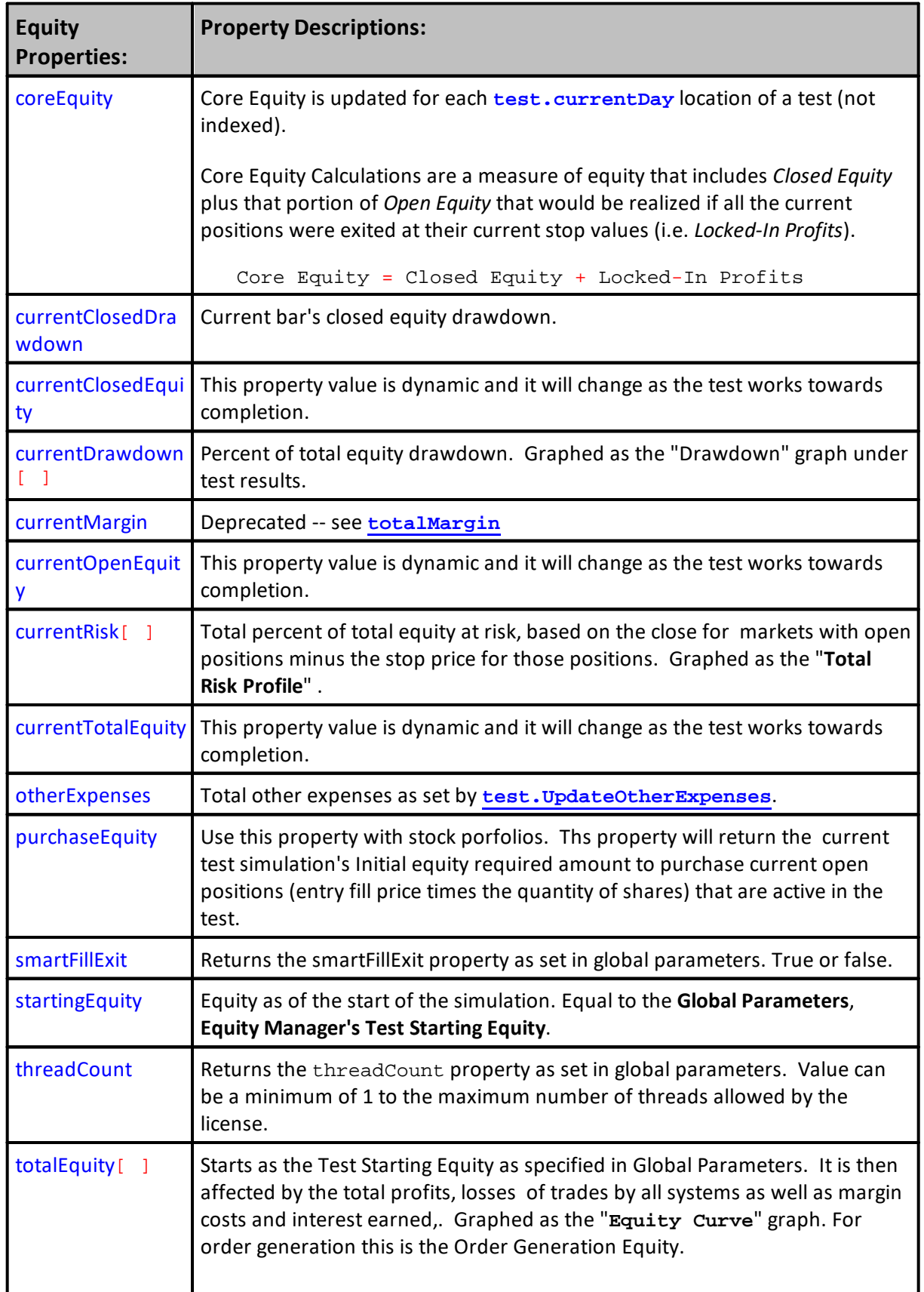

<span id="page-1174-0"></span>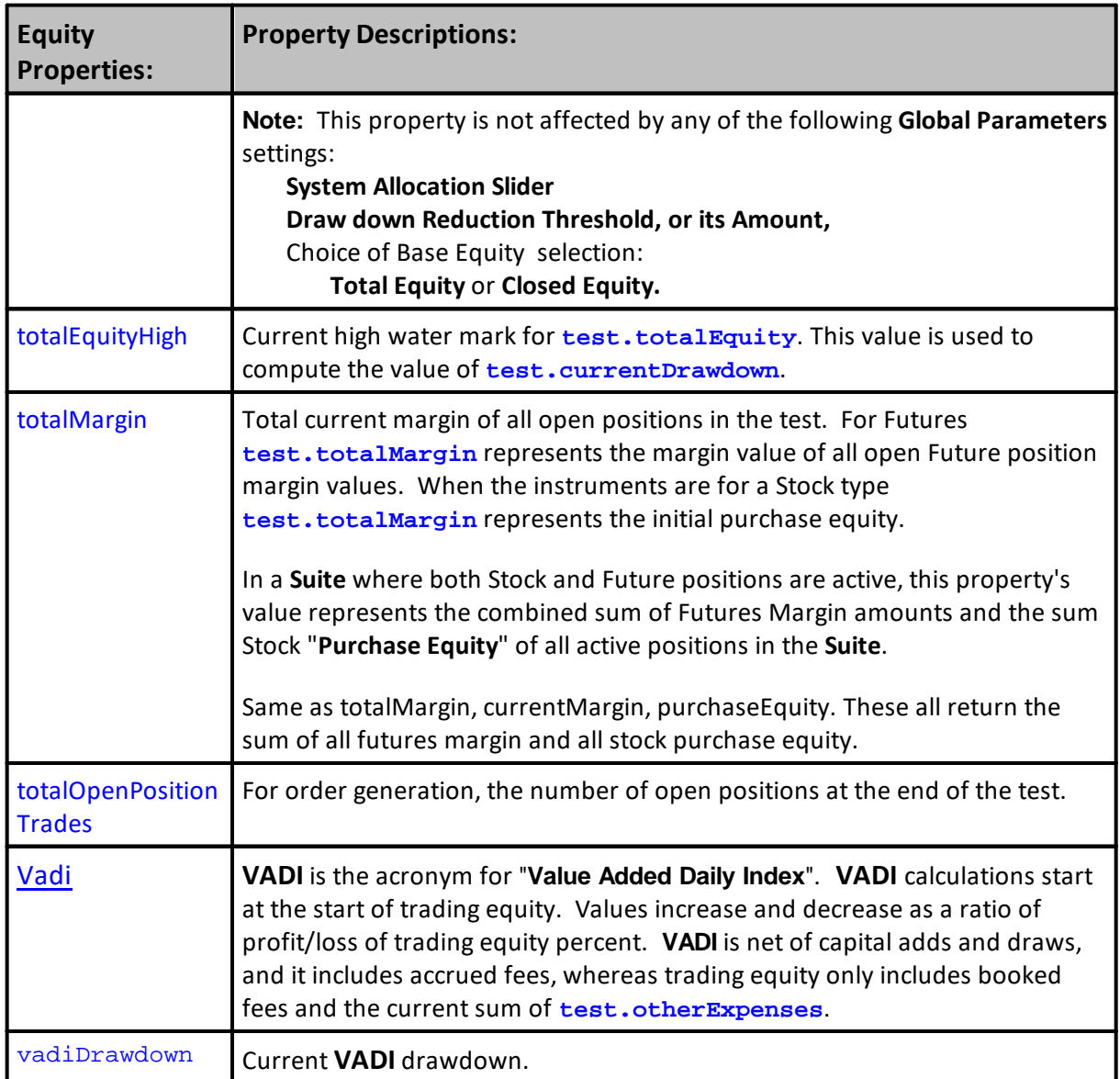

# **NOTE:**

The most current equity numbers are from the prior test date. It works this way when the test date is one trade day ahead of the instrument date the value for equity is based on what happened after all positions were settle on the previous test date. It is important to know that all equity transactions are settle at the end of the test date. At the equity settle location the test date and the instruments that had a trade record for that date will have the same date value when equity settles are made.

Equity va, since the final equity figures are not determined until the end of the day when all scripting has finished for the **Test.CurrentDate** value.

Update End-of-Day Equity numbers are available when scripting reaches the **After Trading Day** script section.

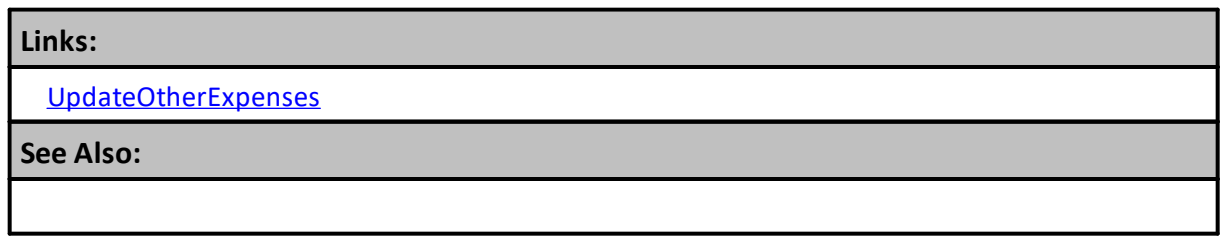

Edit Time: 3/21/2024 10:41:38 AM Topic ID#: 305

## <span id="page-1175-0"></span>**Capital Adds Draws Total**

## **Capital Adds & Draws with Total:**

This Trading Blox Builder feature provides a trader an option to add or draw capital from a trading account.

Values for an Add, or a Draw can be created by keyboard entry where the user enters a transaction date and an amount that adds or draws down the value.

Values entered are recorded on the test date that will match a simulation test date where the value change can be applied as one of the transaction during the **After Trade Day** script section equity adjustments.

**Global Parameter's Fees Parameters** can be enabled so the expected fee amounts are entered as reduction records in the **Capital Adds Draws Transaction** file (See User's Guide **Fee [Accruals](https://www.tradingblox.com/Manuals/UsersGuideHTML/index.html?feeaccruals.htm)** topic for details).

As capital record transactions are recorded, and each transaction record date passes the value of the summed transaction to that date are applied, and also can be reported.

Each time a capital value are added or removed the [Capital](https://www.tradingblox.com/Manuals/UsersGuideHTML/index.html?capitaladdsdrawsuser.htm) Adds Draws file is updated.

## **Capital Additions & Draws Dialog Access:**

Values are entered through a dialog that is available at the bottom of Trading Blox main screen Suite menu item:

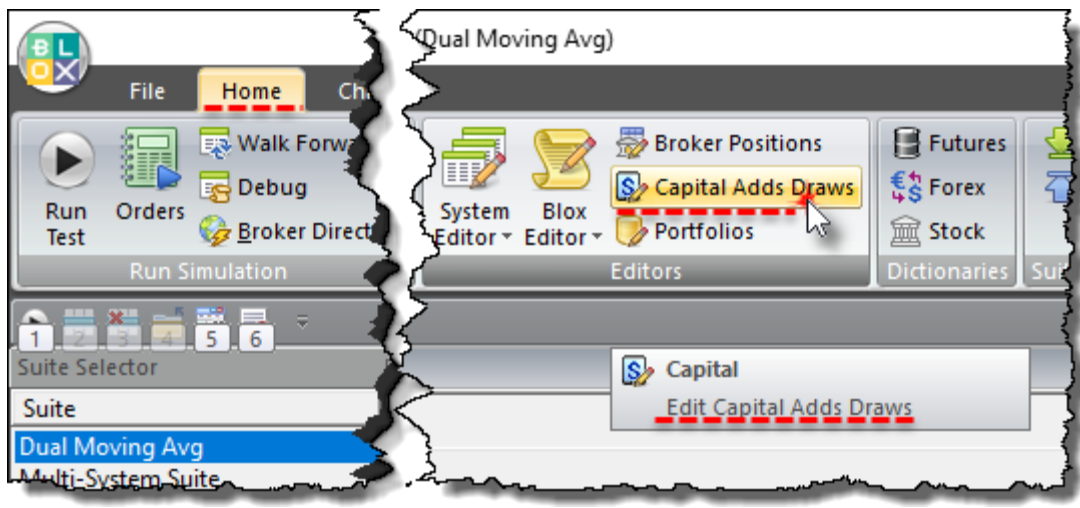

**Capital Adds & Draws Menu Access Button**

# **Capital Adds & Draws File:**

The file must be created by the user and placed in the Auxiliary Folder that is in the Data folder that is in the Trading Blox installation folder:

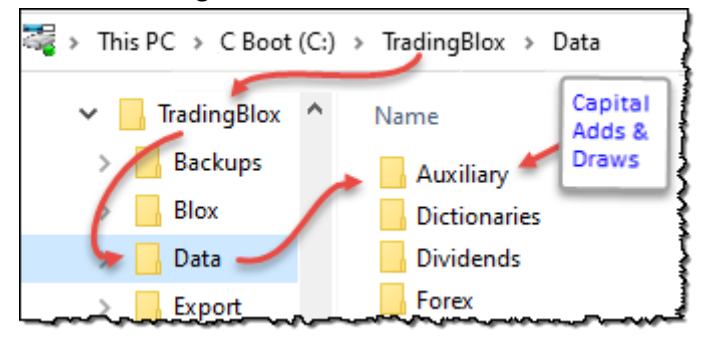

**Place the Capital Adds & Draws file you create in this Trading Blox installation Folder.**

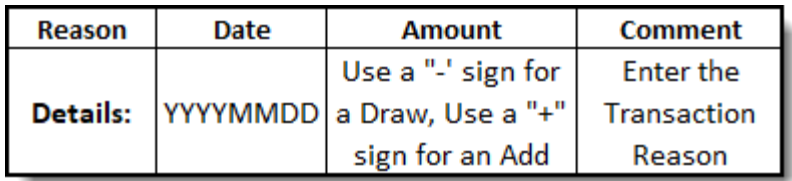

All four Columns must have a comma separator.

#### **Text Layout Detail Requirements**

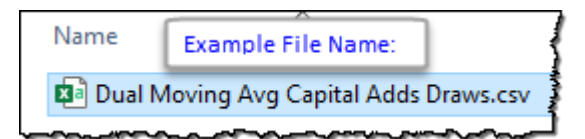

**Files with Comma separations will load into a spreadsheet program like Excel, and many others when they use the ".CSV" suffix**

| 1              | Version, 7                         |
|----------------|------------------------------------|
| $\overline{2}$ | Date, Amount, Comment              |
| 3              | 20090105,-2500, "1st Transaction"  |
| 4              | 20100105,-2500, "2nd Transaction"  |
| 5.             | 20110105, 2500, "3rd Transaction"  |
| 6.             | 20120104, 4500, "5th Transaction"  |
| $\tau$         | 20120105, -2500, "4th Transaction" |
| 8              | 20170530,50000, "5th Transaction"  |
|                |                                    |

**Capital Adds & Draws File Example in a comma separated group of columns**

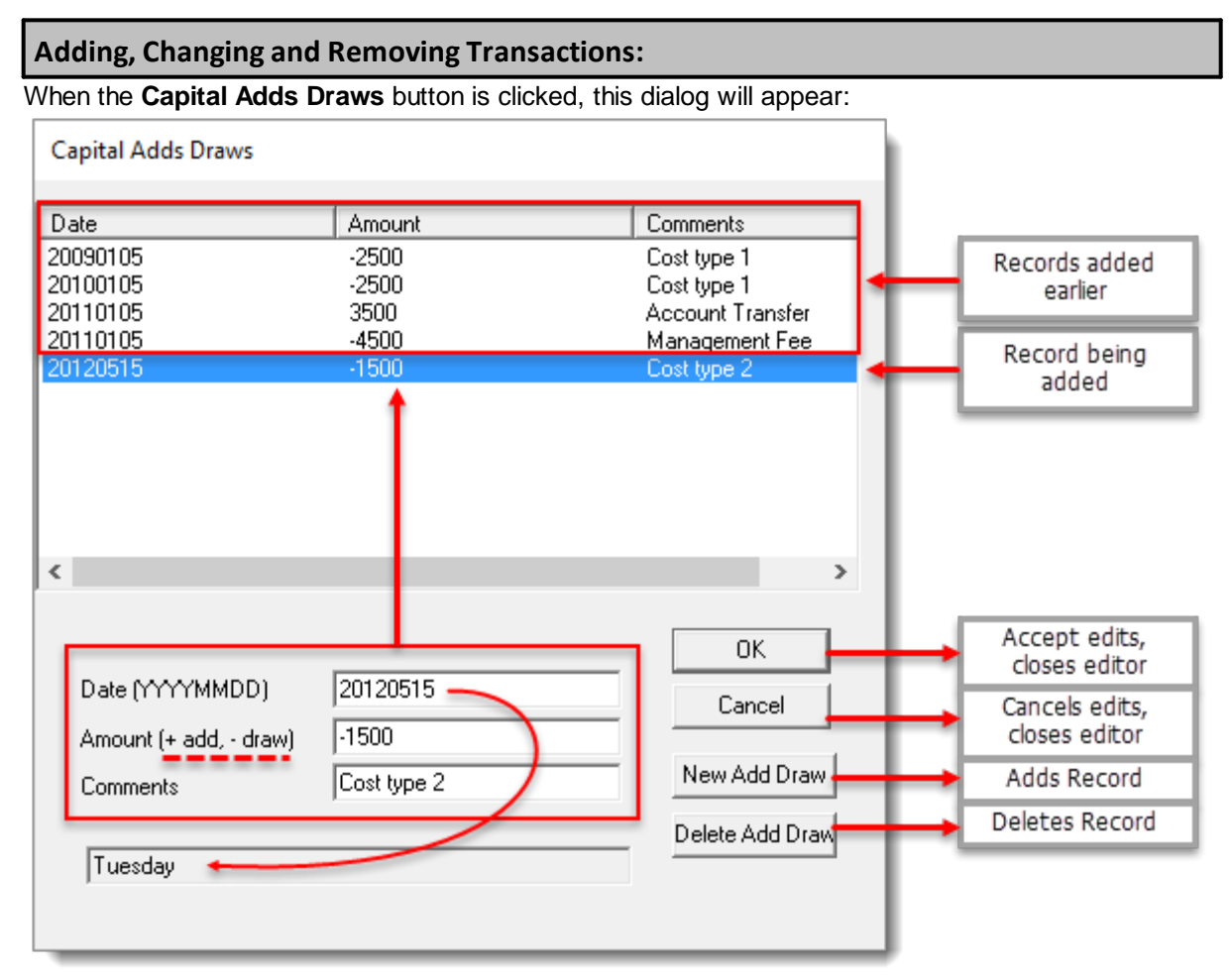

#### **Capital Adds & Draws File Location**

Changes made to the Capital Adds Draws process are updated and available.

## **Capital Draw Add File Contents:**

This file is located where Trading Blox Builder is installed.

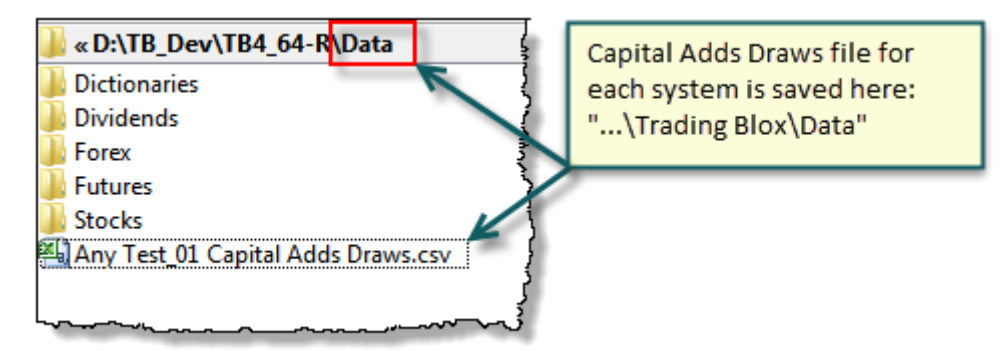

**Trading Blox Folder Location**

To access the file, OPEN the Trading Blox Builder folder, then open the **Data** folder's **Auxiliary** folder:

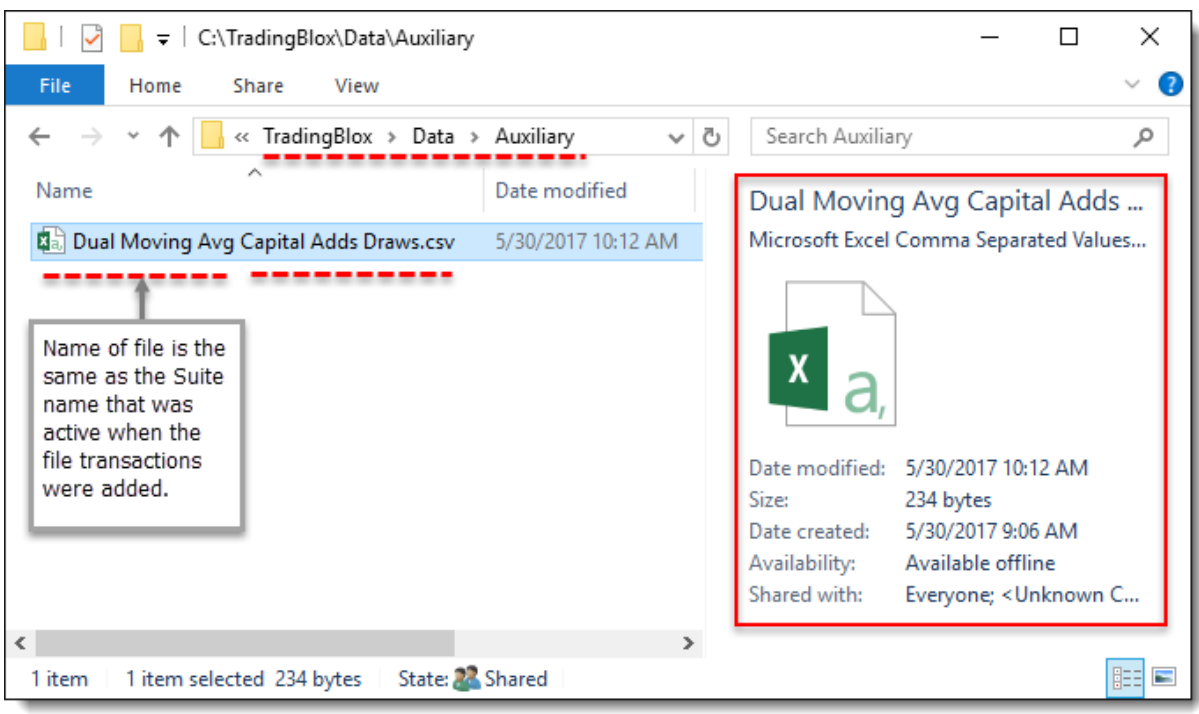

## **Capital Adds & Draws File Location**

File is a comma delimited file compatible with most spreadsheet programs.

## **Capital Add Draw records for each system record is listed by date and amount:**

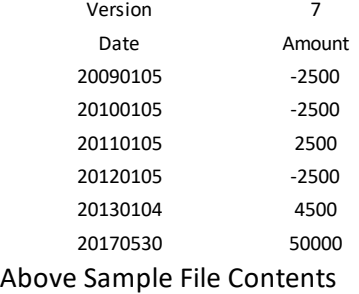

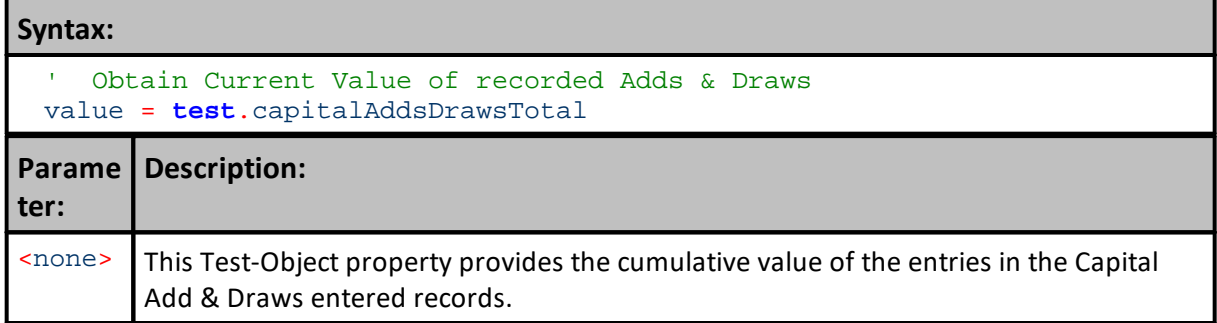

## **Example:**

```
' Access current running total of Capital Adds & Draws
value = test.capitalAddsDrawsTotal
   Send capitalAddsDrawsTotal property value to Print Output.csv file.
Print "Capital Adds & Draws: ", value
```
### **Returns:**

Capital Adds & Draws: , 49,500 (Amount is the Summed value of all entries in example table above.)

## **Links:**

Fee [Accruals,](#page-1179-0) Script Adds & Draw [Option](#page-1182-0)**,** [UpdateOtherExpenses,](#page-1249-0) [Vadi](#page-1183-0)

**See Also:**

Edit Time: 3/21/2024 10:41:38 AM Topic ID#: 186

#### <span id="page-1179-0"></span>**Fee Accruals**

#### **Note:**

Fee transactions are accrued on a (daily/monthly/quarterly/yearly) basis, and booked as defined in global parameters .

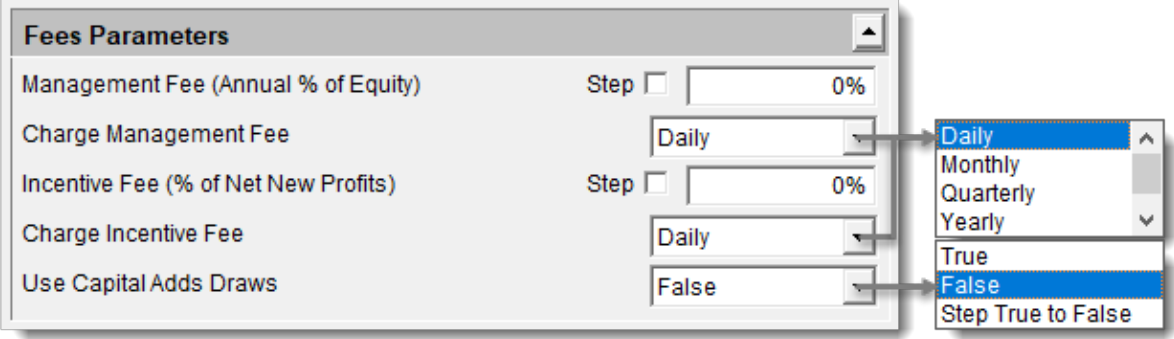

**Click to Expand -- Click to Reduce**

# **Global Parameters - Suite Fee Parameter Options** (User's Guide Help).

When the Use [Global](#page-1179-0) Adds Draws option is set to TRUE, fee amounts will be recorded in the **Capital Adds Draws** Transaction file.

Global Parameter Fees will create a fee transactions based upon the **Charge Management Fee** selected setting. The amount of a fee event is applied at the end of a trade day off the current selected test date period. Fee transactions are applied as one of the last **After Trade Day** equity adjustments.

Each fee type can have a different accrual period. As fees accrue, they are booked as draws from the account equity.

| Parameter:                                                    | <b>Description:</b>                                                                                         |                                                                                                    |  |
|---------------------------------------------------------------|----------------------------------------------------------------------------------------------------|----------------------------------------------------------------------------------------------------|--|
| <b>Management Fee</b><br>(Annual % of Equity)<br>$\Delta$ Top | This fee is a percentage calculation. It is the cost of inclusion into the<br>trading management structure. |                                                                                                    |  |
| <b>Charge Management</b><br>Fee <b><u>^Top</u></b>            | Daily<br>Monthly<br>Quarterly<br>Yearlv<br><b>Management Fee Timing Options</b>                             | Management fees accrual timing is<br>determined by this selected value.                                                                                                    |  |
| Incentive Fee (% of<br>Net New Profits) <b><i>Nop</i></b>     | Enter an incentive percentage rate to apply to the added gain amount<br>during each of the gain periods.    |                                                                                                    |  |
| <b>Charge Incentive Fee</b><br>^Top                           | Daily<br>Monthly<br>Quarterly<br>Yearly<br><b>Incentive Fee Timing Options</b>                              | Incentive fees are determined by the user's<br>selected accrual period.                                                                                                    |  |
| <b>Use Capital Adds</b><br>Draws <b><u>^Top</u></b>           | True<br>False<br>Step True to False<br>Fee Acruel Capital Adds & Draws<br><b>Update Option</b>              | When FALSE, none of the fee transaction<br>will not be recorded in the Capital Adds &<br><b>Draws</b> transaction records.<br>When set to TRUE, the fee accrual<br>transactions will each become a record a<br>recorded item the Capital Adds & Draws<br>records. |  |

Capital Adds & Draws transactions can be included in the transaction basis.

# **Links:**

Fee [Accruals,](#page-1179-0) Script Adds & Draw [Option](#page-1182-0)**,** [UpdateOtherExpenses,](#page-1249-0) [Vadi](#page-1183-0) [Capital](#page-1175-0) Adds Draws, Fee [Accruals](#page-1179-0), [OtherExpense,](#page-1172-0) Script Adds & Draw [Option](#page-1182-0)**,** [UpdateOtherExpenses](#page-1249-0)

**Links:**

**See Also:**

### <span id="page-1182-0"></span>**Scripting Add-Draws**

Adjusts the Other Expenses category by the specified amount. This can be used to account for fees or taxes. This amount can be accessed using **test**.otherExpenses property and will print on the Summary Report as "Other Expenses"

This function immediately moves the indicated equity from closed equity to Other Expenses.

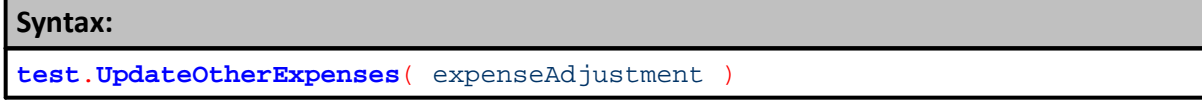

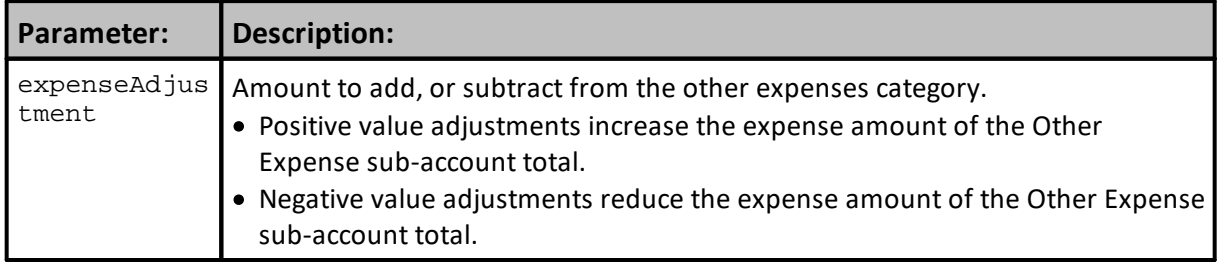

#### **Returns:**

See example.

```
Example:
```

```
' Negative value adjustments reduce the Other Expense total.
test.UpdateOtherExpenses( -25000)
' Positive value adjustments increases the Other Expense total.
test.UpdateOtherExpenses( 25000)
' Moves one percent of the total equity from closed equity
' to other expenses. This amount is no longer available equity
' to the test.
otherExpenseAdjustment = test.totalEquity * .01
test.UpdateOtherExpenses( otherExpenseAdjustment )
' Adds $100,000 to the test closed equity. Subtracts from
' the other expenses.
```

```
test.UpdateOtherExpenses( -100000 )
```
#### **Links:**

**CapitalAddsDrawsTotal**, **OtherExpenses**

**See Also:**

## <span id="page-1183-0"></span>**VADI**

VADI is the acronym for "**Value Added Daily Index**".

VADI calculations start at the start of trading equity. Values increase and decrease as a ratio of profit/loss of trading equity percent. VADI is net of capital adds and draws, and it includes accrued fees, whereas trading equity only includes booked fees.

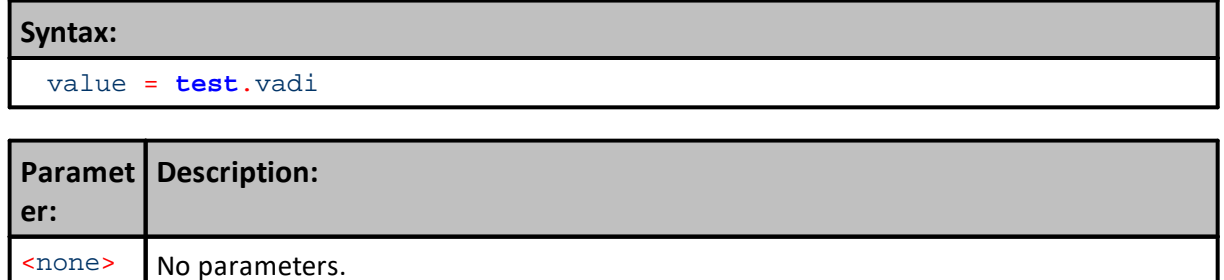

## **Example:**

```
 Show current VADI property value
Print test.currentDate, test.vadi
```
## **Returns:**

```
Print Output file will show the test date and the value of the VADI
property.
```
## **Note:**

Fee transactions are accrued on a (daily/monthly/quarterly/yearly) basis, and booked as defined in global parameters .

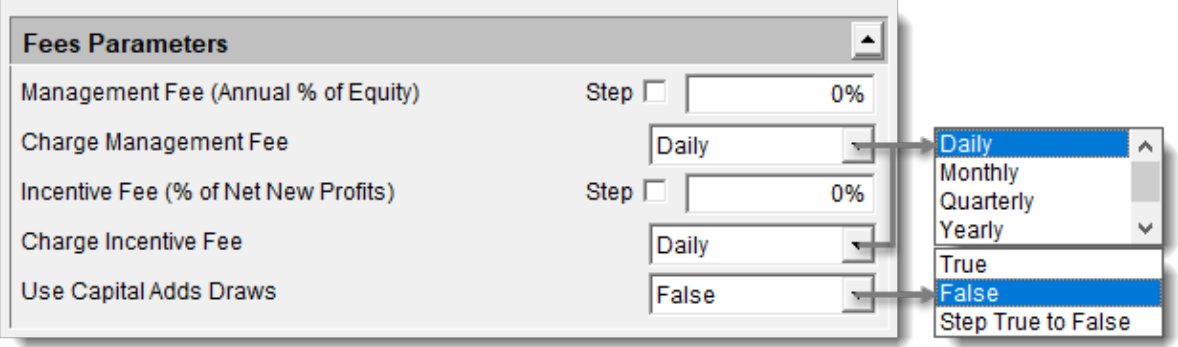

**Click to Expand -- Click to Reduce**

**Global Parameters - Suite Fee Parameter Options** (User's Guide Help).

When the Use [Global](#page-1183-0) Adds Draws option is set to TRUE, fee amounts will be recorded in the **Capital Adds Draws** Transaction file.

Global Parameter Fees will create a fee transactions based upon the **Charge Management Fee** selected setting. The amount of a fee event is applied at the end of a trade day off the current selected test date period. Fee transactions are applied as one of the last **After Trade Day** equity adjustments.

Each fee type can have a different accrual period. As fees accrue, they are booked as draws from the account equity.

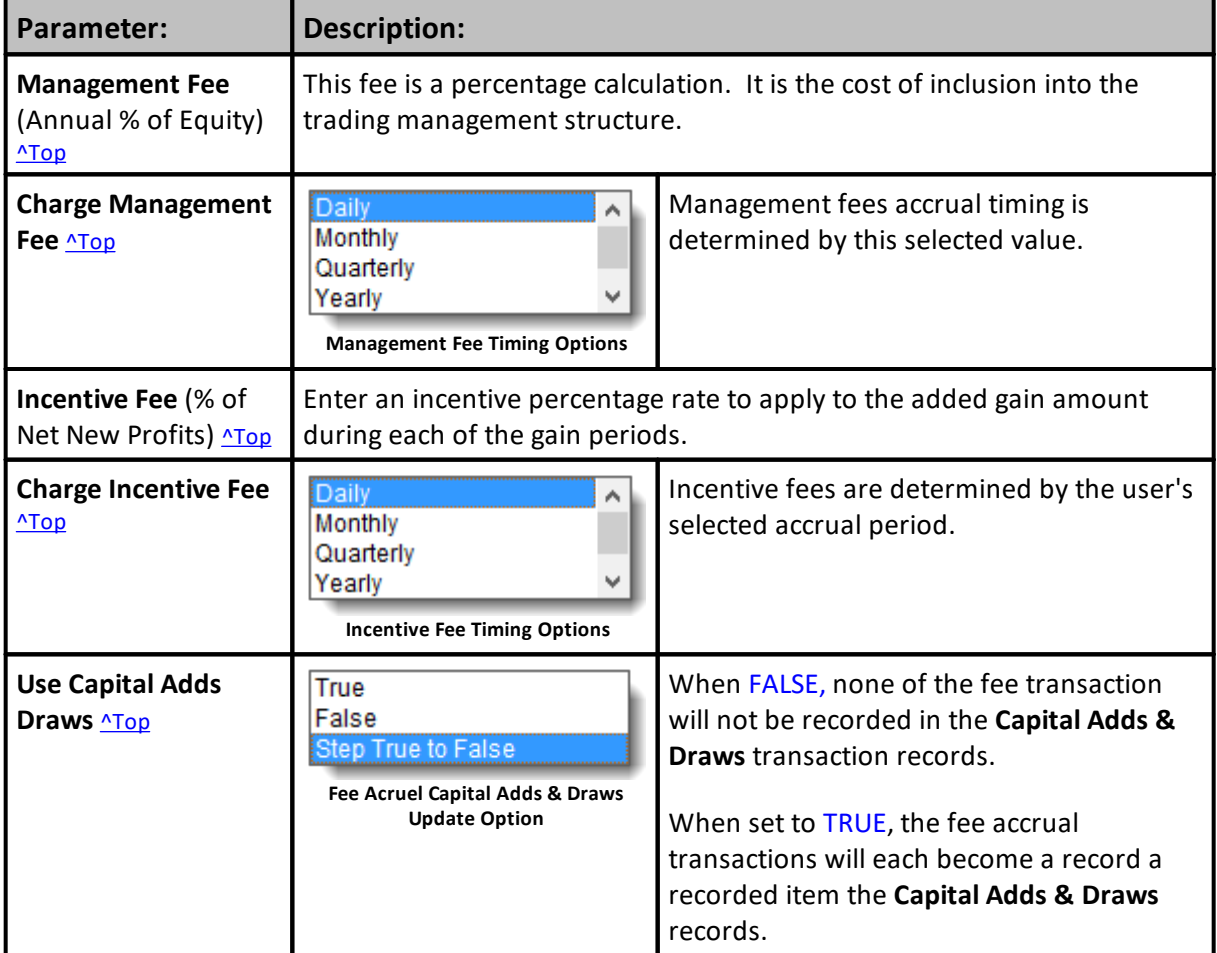

Capital Adds & Draws transactions can be included in the transaction basis.

# **Links:**

Fee [Accruals,](#page-1179-0) Script Adds & Draw [Option](#page-1182-0)**,** [UpdateOtherExpenses,](#page-1249-0) [Vadi](#page-1183-0) [Capital](#page-1175-0) Adds Draws, Fee [Accruals](#page-1179-0), [OtherExpense,](#page-1172-0) Script Adds & Draw [Option](#page-1182-0)**,** [UpdateOtherExpenses](#page-1249-0)

# **See Also:**

# <span id="page-1185-0"></span>**11.2 General Properties**

The following properties refer to the test object and they will be the same regardless from what system they are referenced.

All Test Object properties are used with the "**test.**" object prefix.

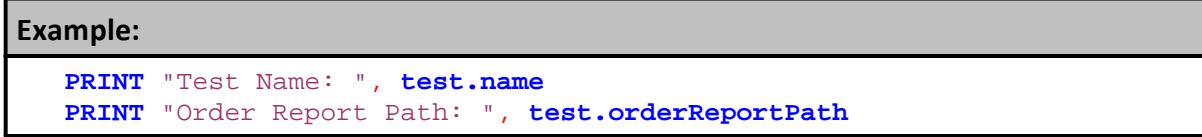

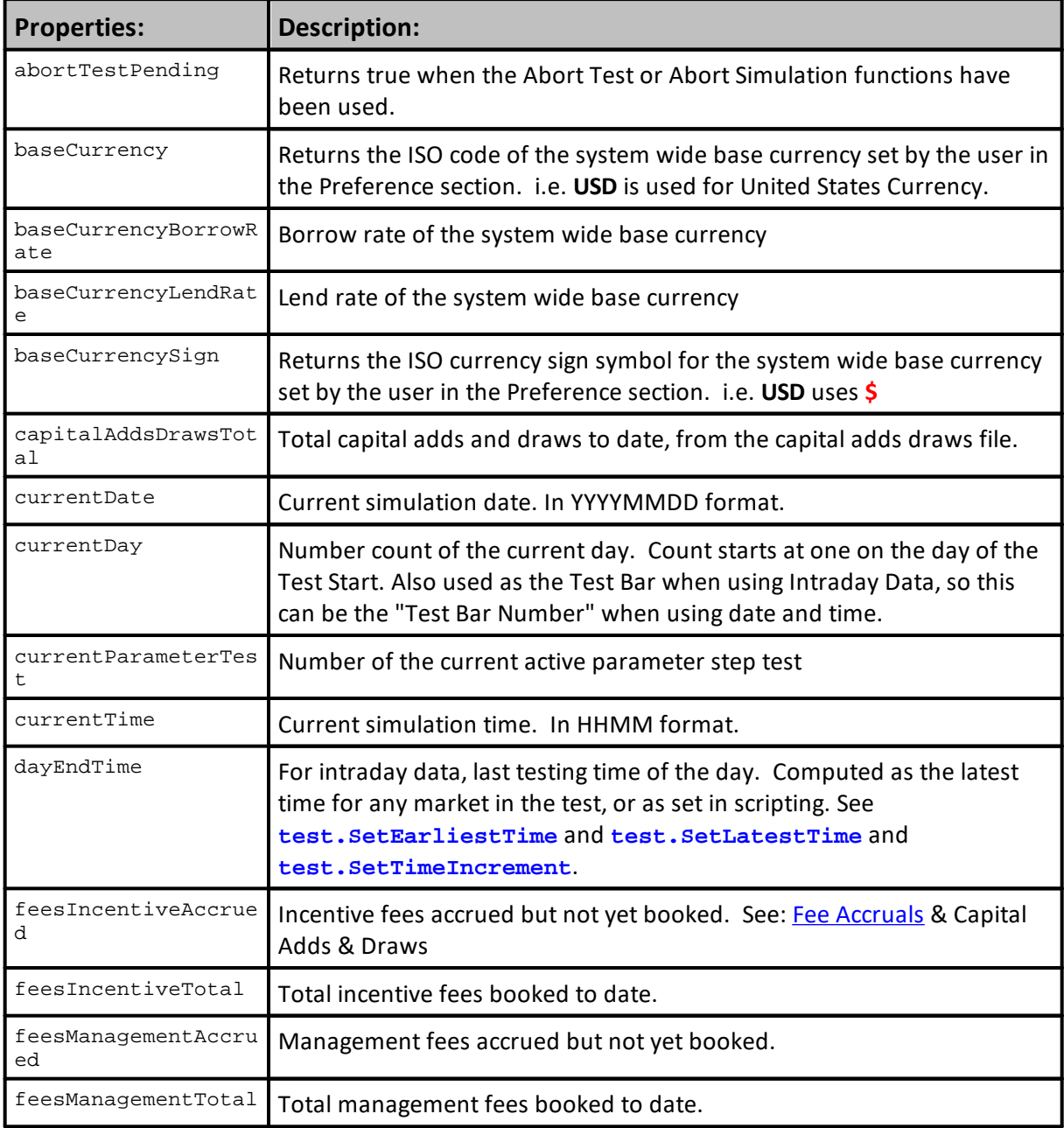

*© 2024, Trading Blox, LLC. All rights reserved.*

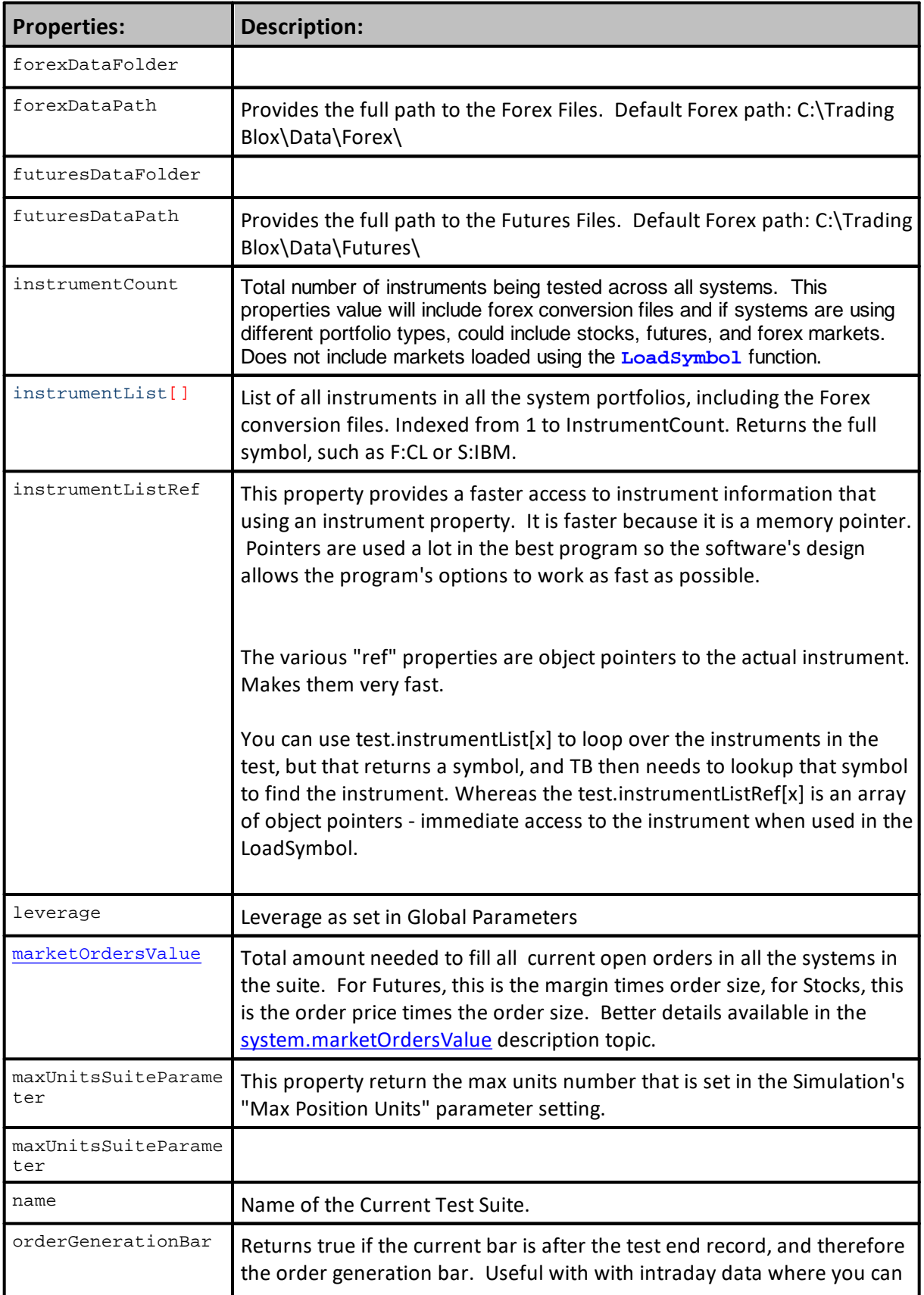

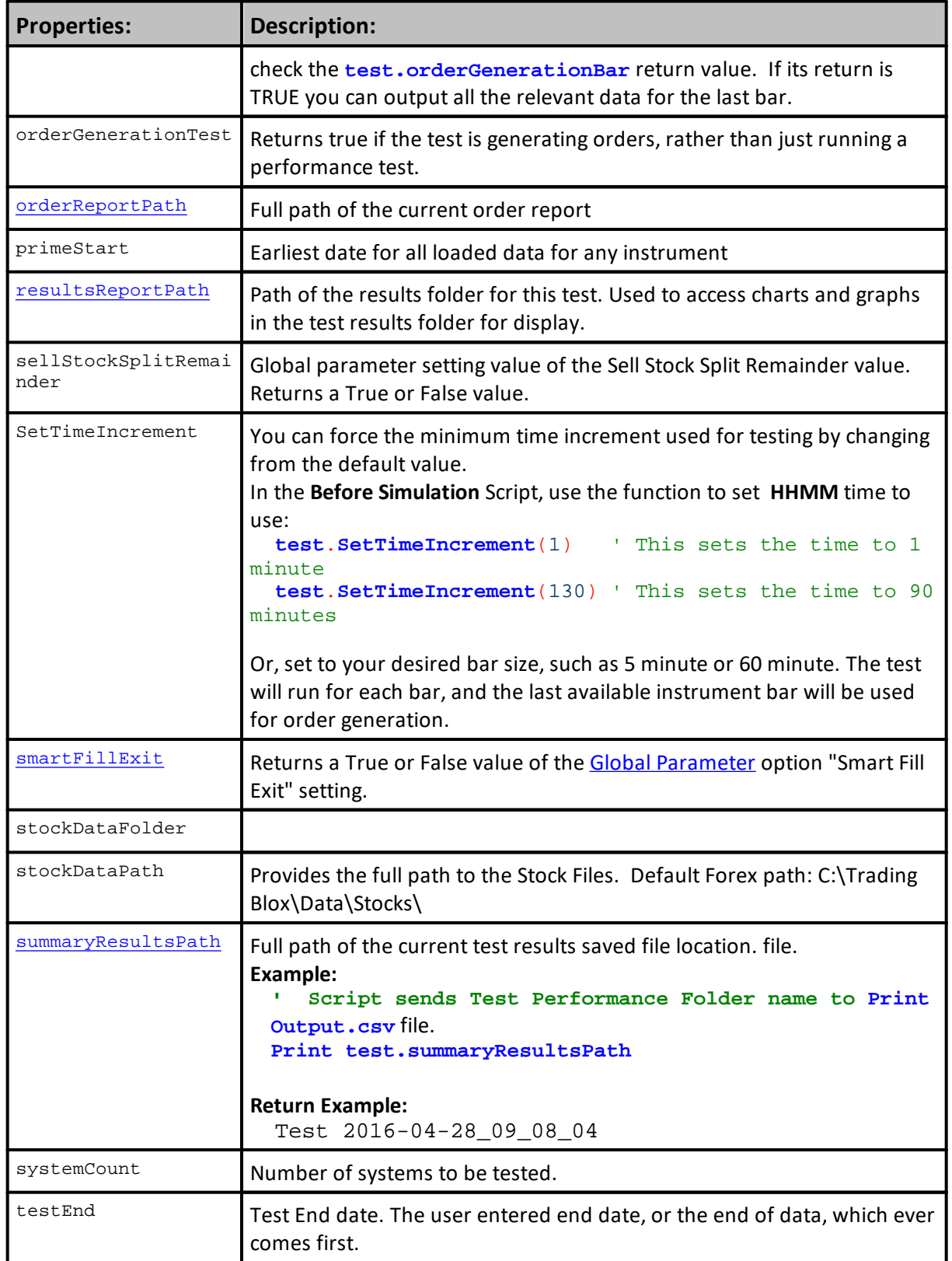
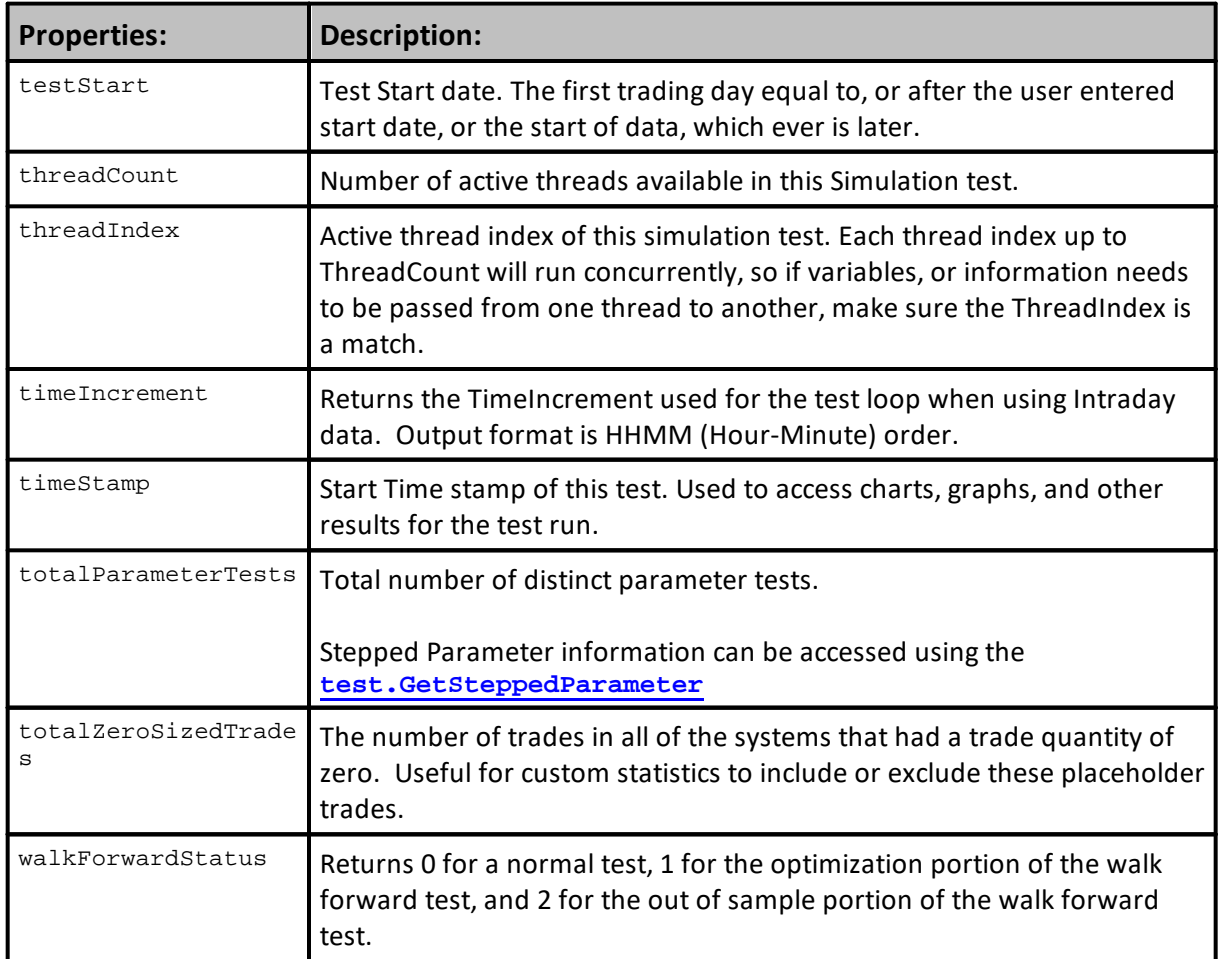

At the beginning of each trading simulation day, the test's date is set to the current trading day while the instrument date is set to the previous trading day. This prevents the creation of postdictive errors or errors where trading system logic is allowed to access information that is not available in actual trading. In effect, postdictive errors are errors which rely on seeing the future.

**Links:**

**See Also:**

### **instrumentListRef**

This property provides a faster access to instrument information that using an instrument property. It is faster because it is a memory pointer. Pointers are used a lot in the best program so the software's design allows the program's options to work as fast as possible.

The various "ref" properties are object pointers to the actual instrument. Makes them very fast.

You can use test.instrumentList $[x]$  to loop over the instruments in the test, but that returns a symbol, and TB then needs to lookup that symbol to find the instrument. Whereas the test.instrumentListRef[x] is an array of object pointers - immediate access to the instrument when used in the LoadSymbol.

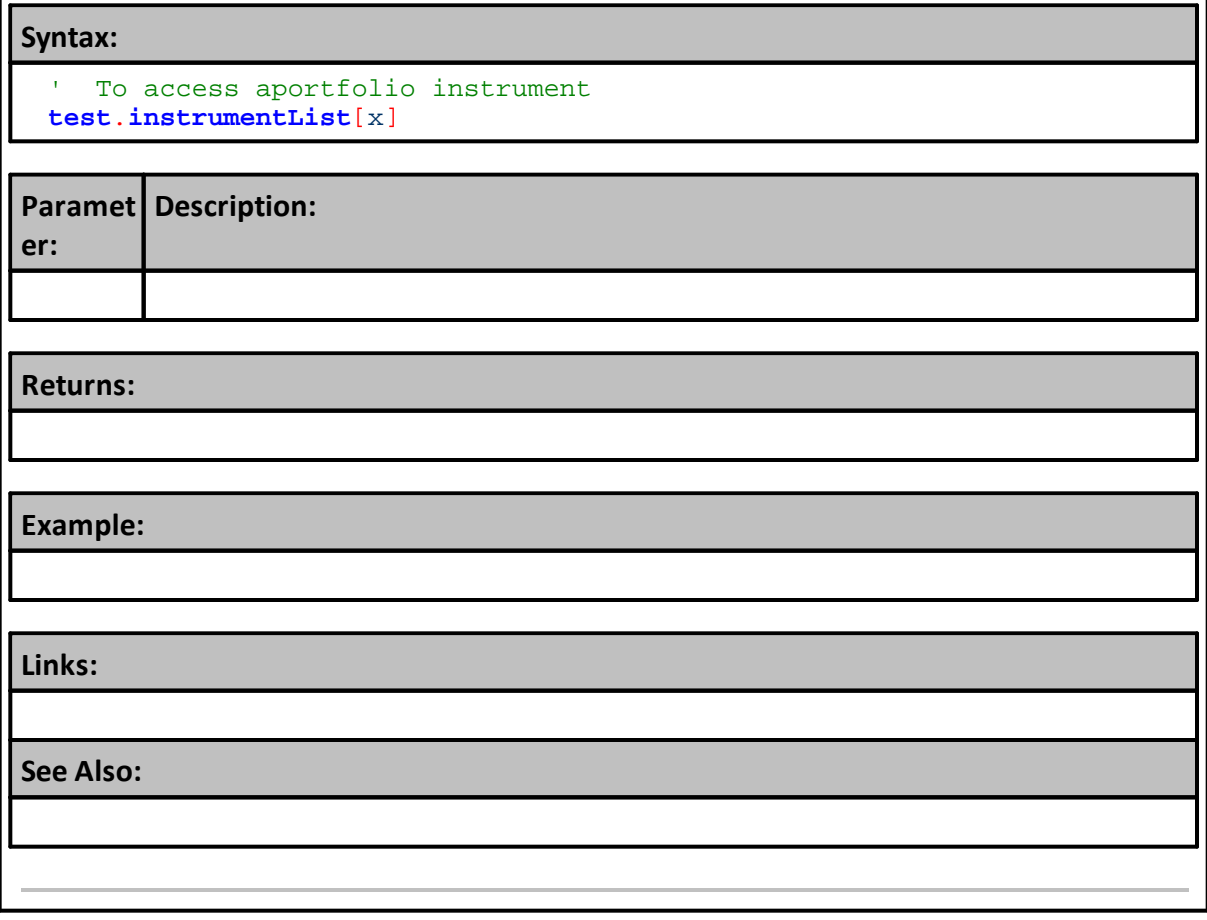

# <span id="page-1190-0"></span>**OrderReportPath**

When the Orders button is being used to generate orders, this property will returns the full path and folder name of the location where the orders report is located.

### **Note:**

Use this property to obtain the order report saving location when generating orders. When orders are not being generated, the return from this property will be blank.

# **Syntax:**

CurrentOrderFolderPath = **test**.orderReportPath

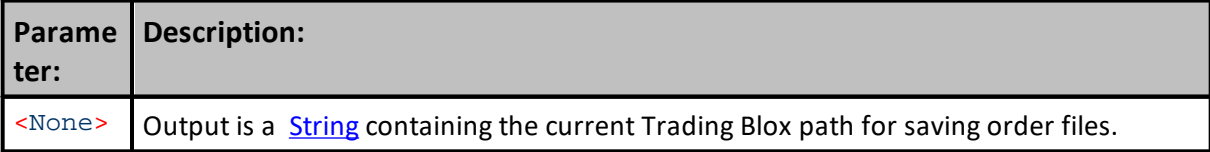

# **Example:**

```
 Display Order Report Path information when generating orders.
PRINT "test.orderReportPath:"
PRINT test.orderReportPath
```
### **Returns:**

test.orderReportPath C:\TradingBlox\Orders\Orders 2017-05-31\_11\_33\_42.html

### **Links:**

### **See Also:**

[ForexDataPath,](#page-1185-0) [FuturesDataPath](#page-1185-0), [ResultsReportPath](#page-1191-0), [StockDataPath](#page-1185-0), [SummaryResultsPath](#page-1192-0)

### <span id="page-1191-0"></span>**ResultsReportPath**

Property returns the full path and folder name of the current test Suite.

#### **Note:**

Use this property to discover the current test suite and folder full path details.

Property makes it easy to store and access custom charts and other test files.

# **Syntax:**

CurrentTestResultsFolderPath = **test.resultsReportPath**

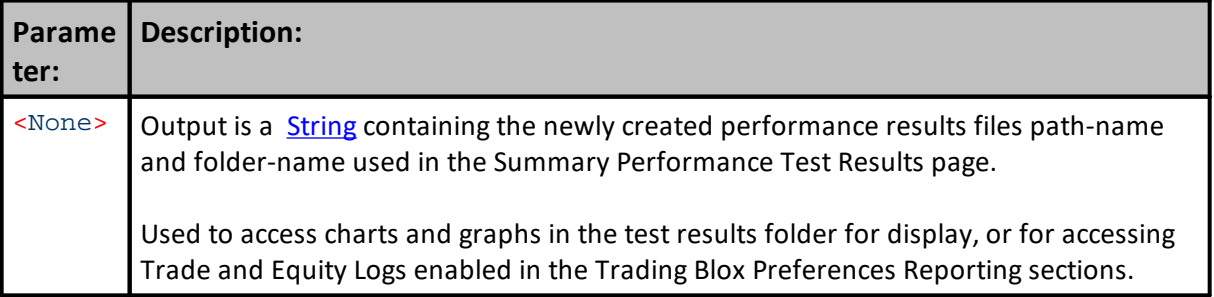

# **Example:**

```
 Assign results reporting folder path and name to a variable.
CurrentTestResultsFolderPath = test.resultsReportPath
OR
   Send to your PRINT OUTPUT the path and folder name
PRINT "test.resultsReportPath"
Print test.resultsReportPath
```
### **Returns:**

Printed output would look something like the following: test.resultsReportPath C:\TradingBlox\Results\Test 2017-05-31\_10\_11\_29

### **Links:**

### **[Print](#page-722-0)**

### **See Also:**

[ForexDataPath,](#page-1185-0) [FuturesDataPath](#page-1185-0), [OrderReportPath,](#page-1190-0) [StockDataPath,](#page-1185-0) [SummaryResultsPath](#page-1192-0)

### <span id="page-1192-0"></span>**SummaryResultsPath**

Property returns the full path and folder name of the current test Suite.

## **Note:**

Use this property to discover the current test results file saving location.

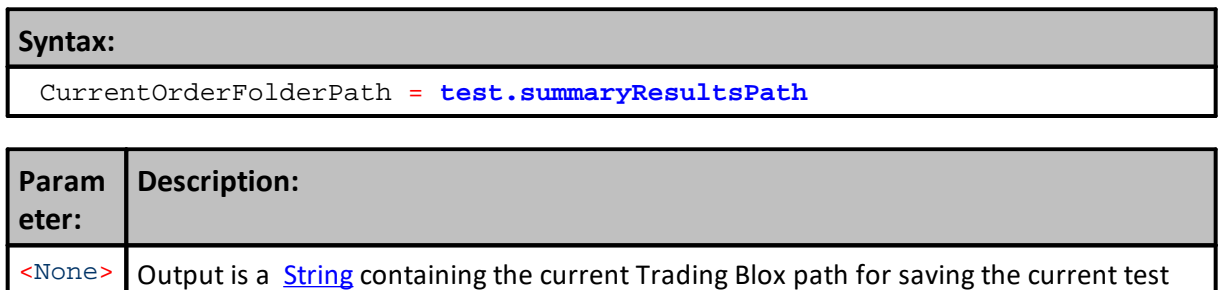

### **Example:**

```
 Display Summary Results Path
PRINT "test.summaryResultsPath"
PRINT test.summaryResultsPath
```
result files.

### **Returns:**

```
Printed output would look something like the following:
test.summaryResultsPath
Test 2017-05-31_10_11_29
```
#### **Links:**

### **See Also:**

[ForexDataPath,](#page-1185-0) [FuturesDataPath](#page-1185-0), [OrderReportPath,](#page-1190-0) [ResultsReportPath,](#page-1191-0) [StockDataPath](#page-1185-0)

# <span id="page-1193-0"></span>**11.3 Global Parameter Properties**

**Global Parameters** are [Test](#page-1171-0) object properties will provide the current setting used. Each test properties listed along side each of the Global Parameter settings will display the current setting that Global Parameter is using when the assigned test property is accessed in scripting.

To use these parameters add the prefix: test. <propertyName> **Print** "Earn Interest Setting: ", **test.earnInterest**

# **System Allocation Parameters:**

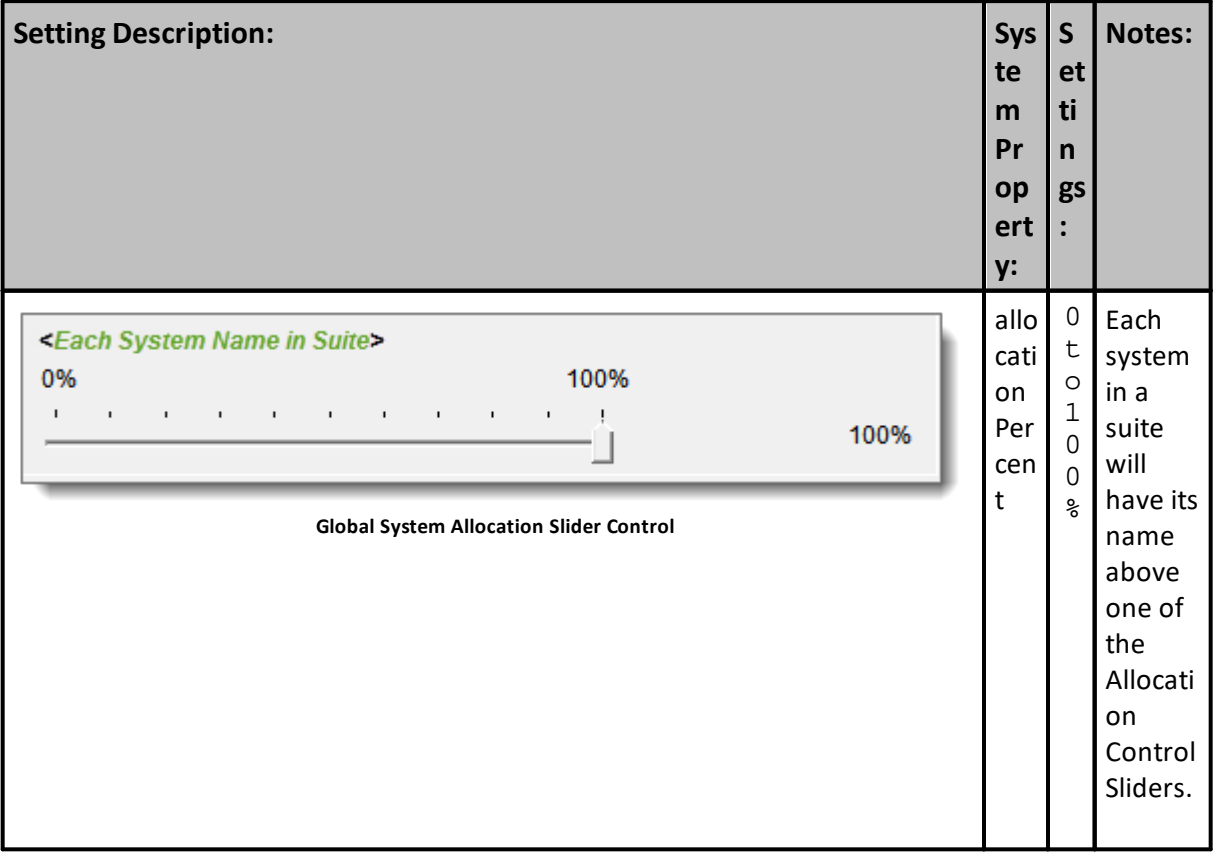

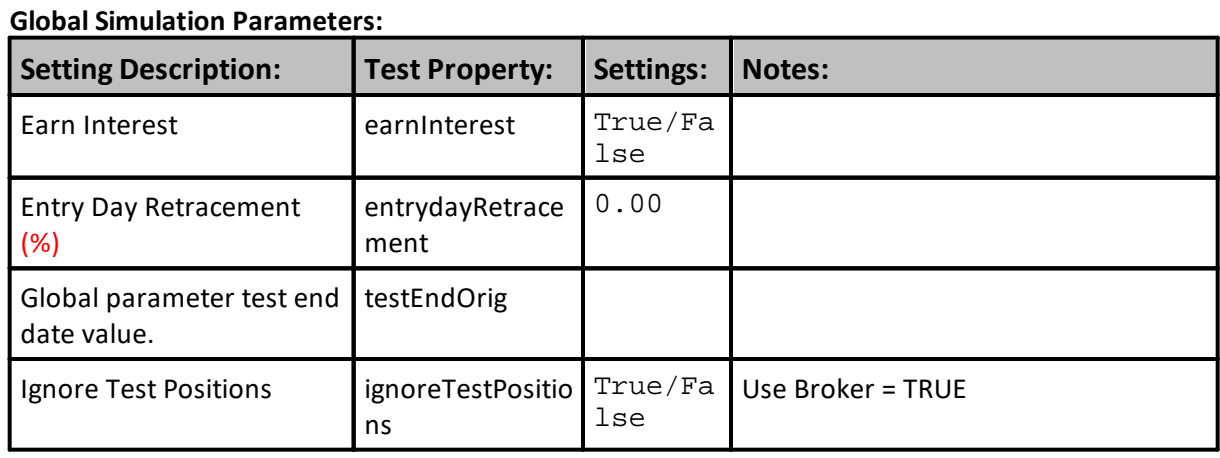

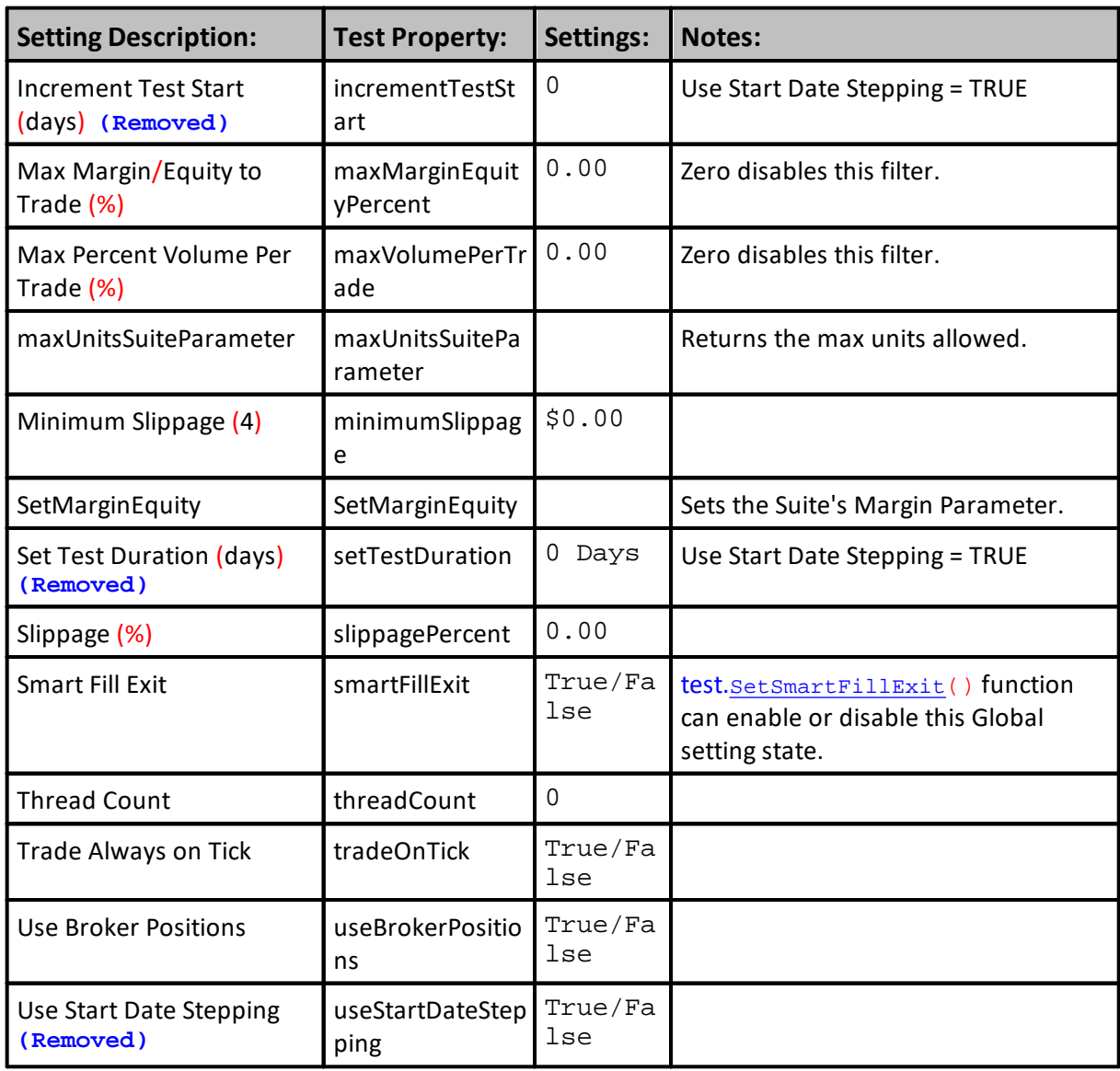

# **Walk Forward Parameters:**

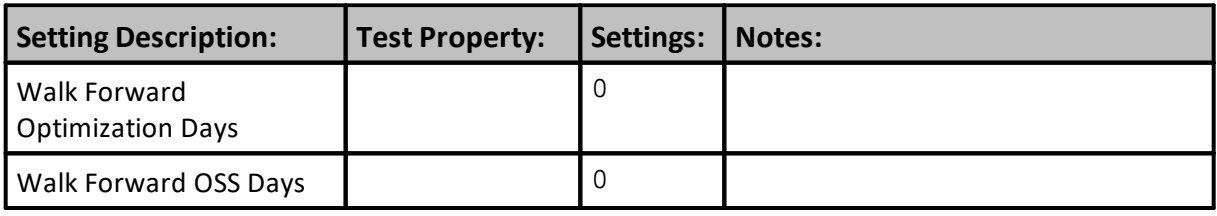

# **Futures Parameters:**

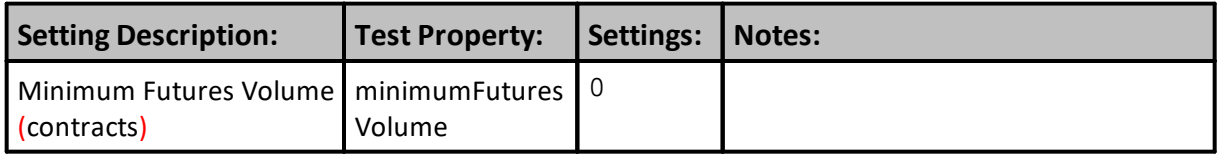

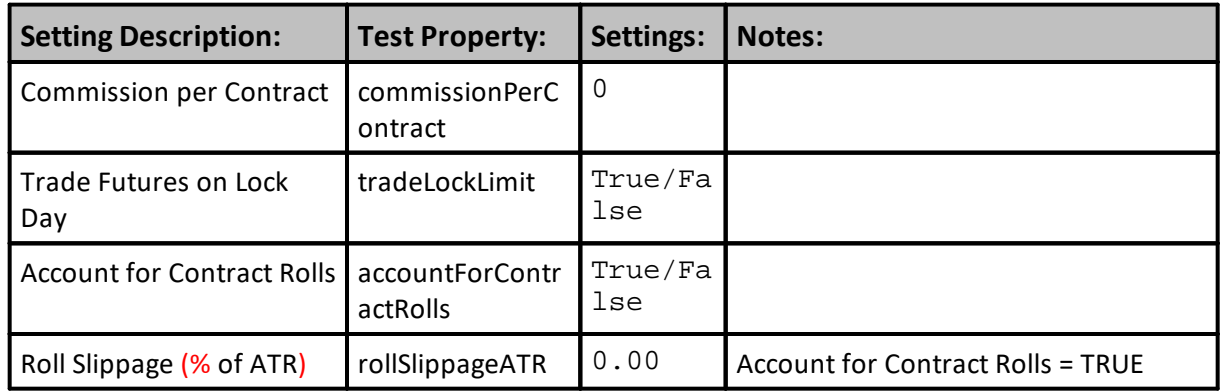

# **Stocks Parameters:**

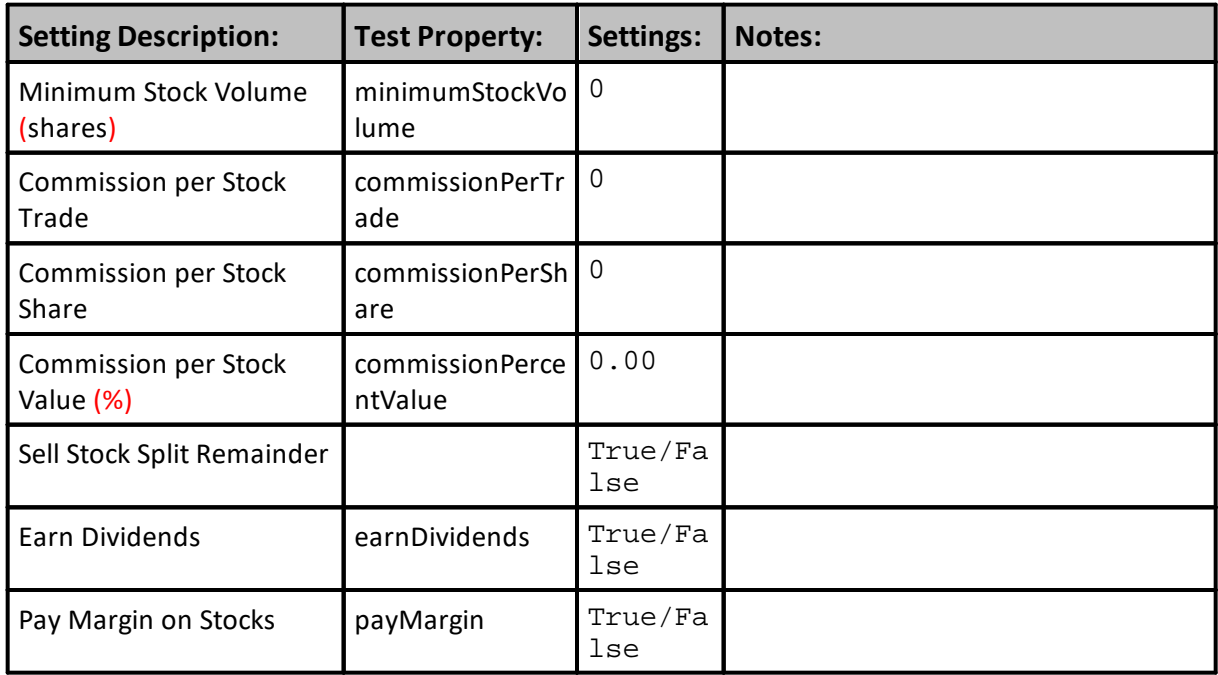

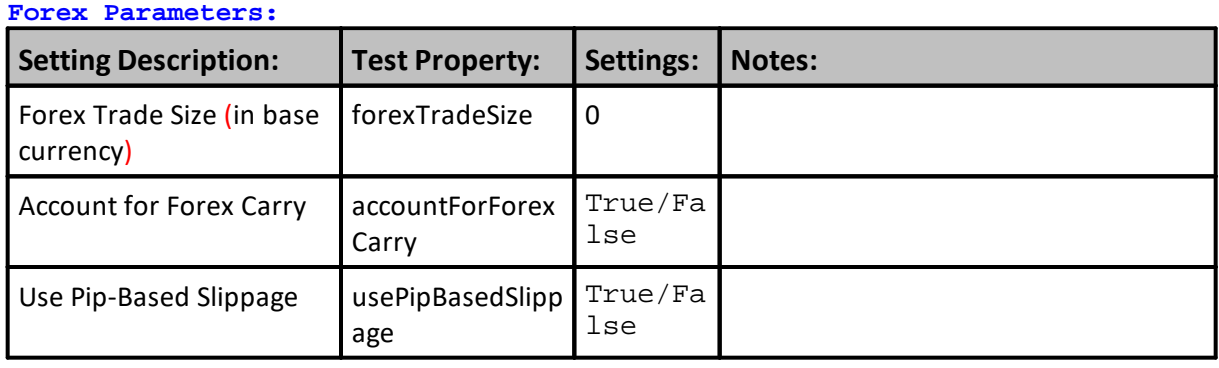

**Fees Parameters:**

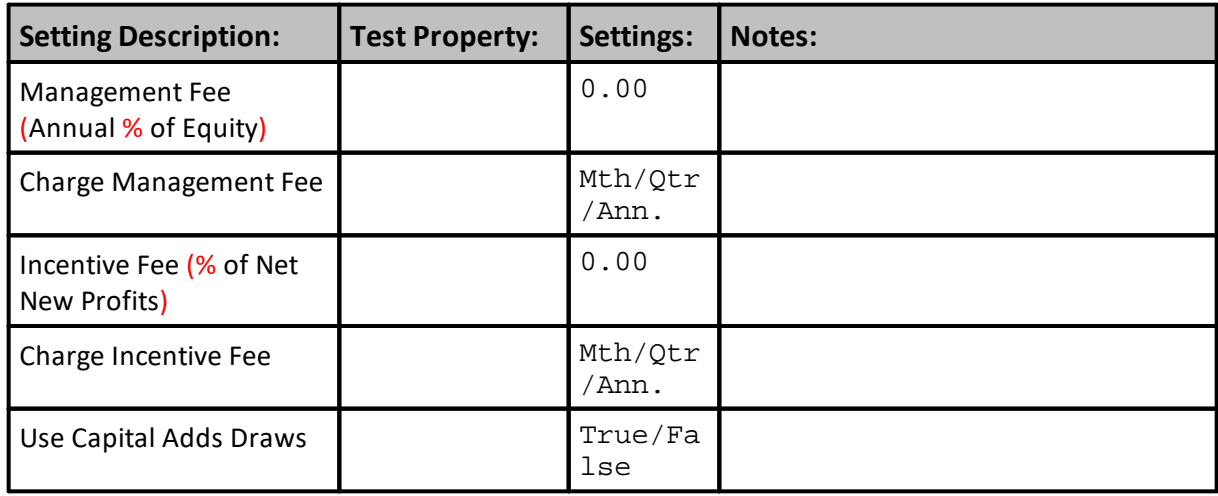

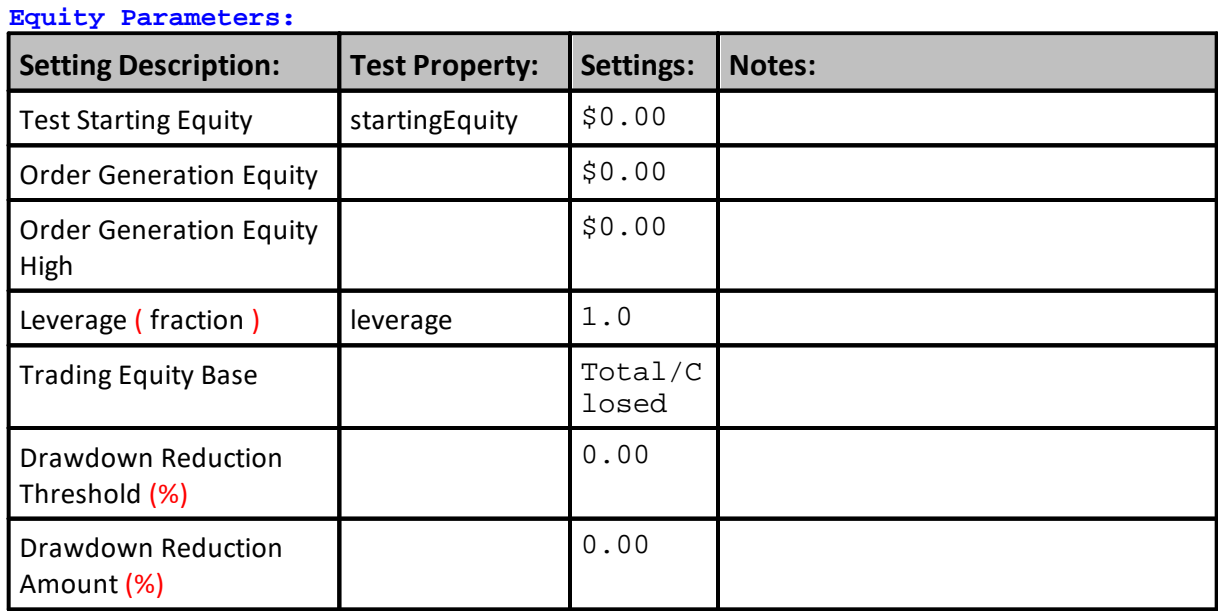

# **Links:**

### **See Also:**

**See User's Guide Global Parameters Topic**

# <span id="page-1197-0"></span>**11.4 Functions**

Test level properties and functions provide access to paths, and can control how test are executed or terminated. They can also report features that are changed or added.

All Test Object properties are used with the "**test.**" object prefix.

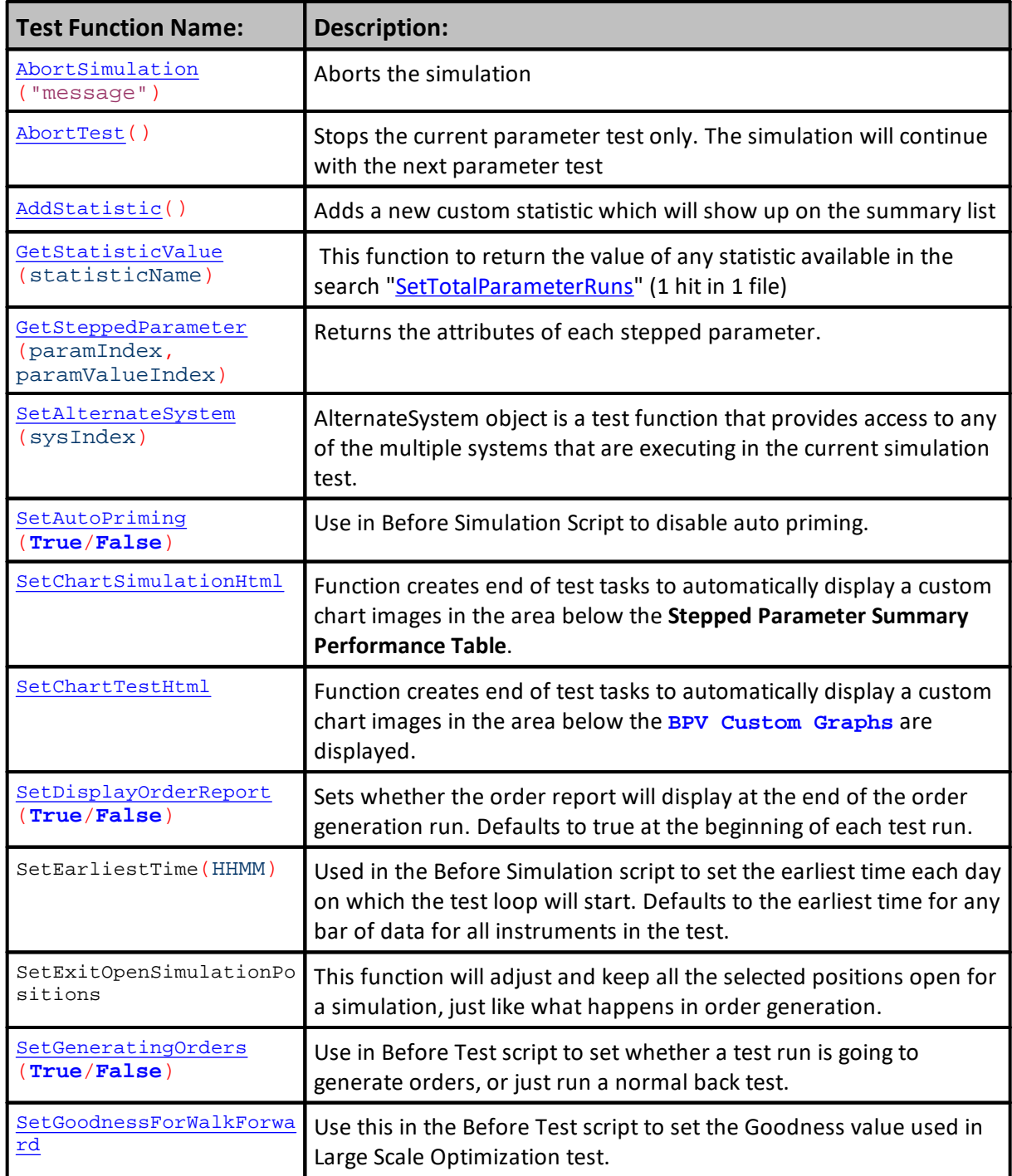

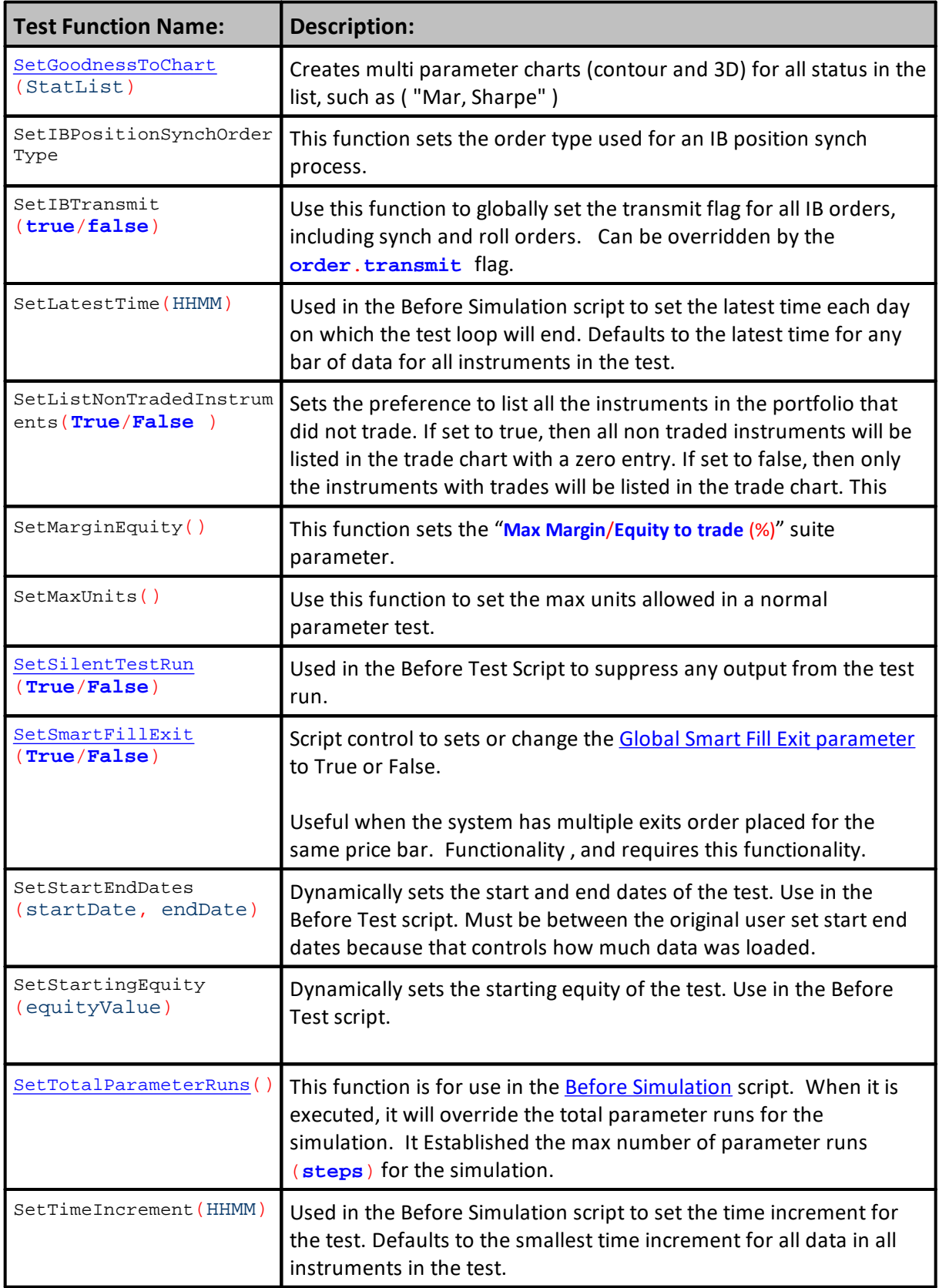

# **1185 Trading Blox Builder's Guide**

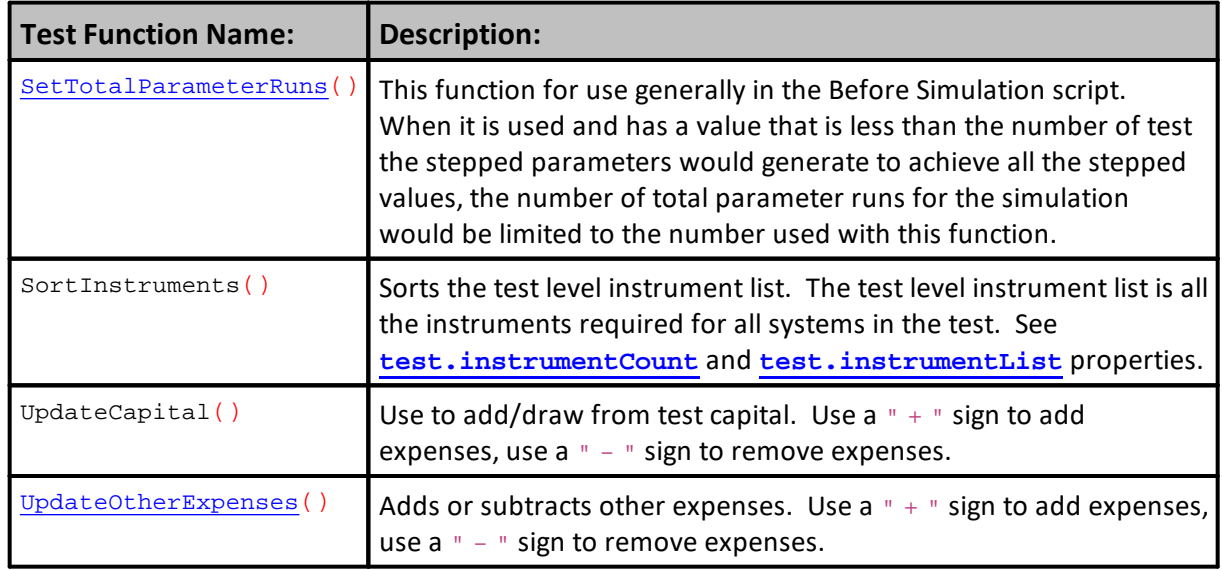

# <span id="page-1200-0"></span>**AbortSimulation**

Stops the entire simulation by aborting all parameter testing.

# **Syntax:**

**test.AbortSimulation**( [message] )

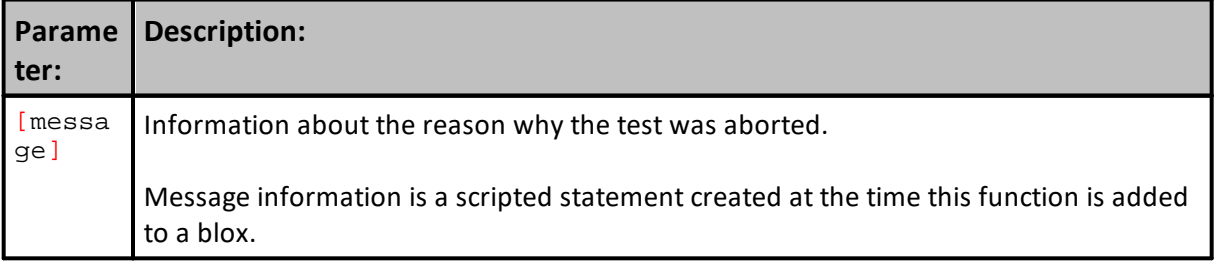

# **Example:**

' Abort the simulation because we could not load our data. **test.AbortSimulation**( "Test Completed" )

# **Returns:**

<none>

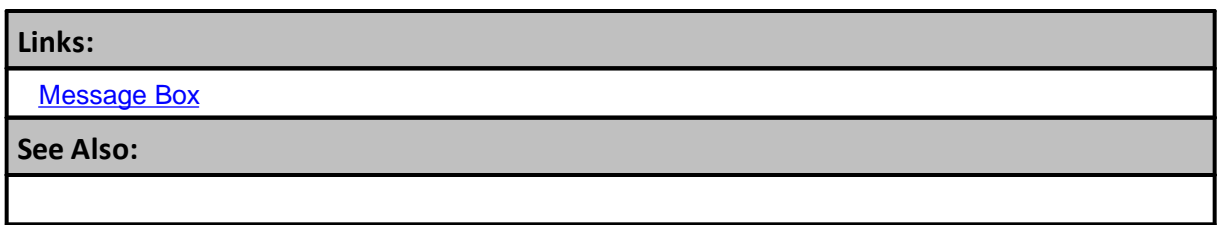

#### <span id="page-1201-0"></span>**AbortTest**

Stops the current parameter run but not the simulation. The simulation will continue with the next parameter test.

Test results can be filtered in the after test script using the **[abortTest](#page-1201-0) or [SetSilentTestRun](#page-1230-0)** functions.

This function sets the test.abortTestPending flag to true, so that additional processing in the script could be skipped if necessary. The test will actually abort after the script has finished.

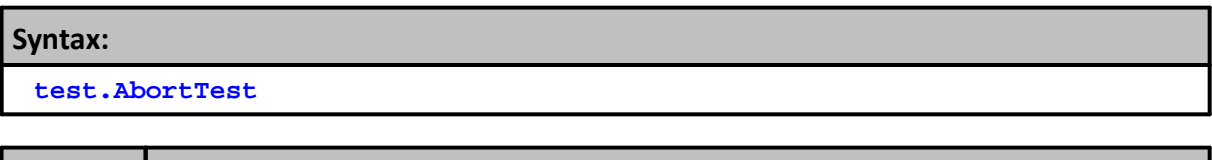

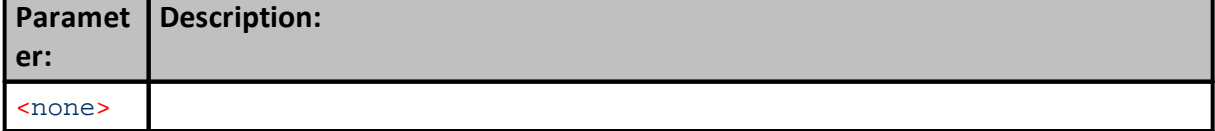

# **Example:**

' Abort the test because of invalid parameters **test.AbortTest**

**Returns:**

<none>

**Links:**

**See Also:**

# <span id="page-1202-0"></span>**AddStatistic**

You can add custom statistics to the **Summary Results** test report.

Best if used in the After Test script section and after the statistic values have been updated.

When called, this function will add one of more new user defined statistics to the **Custom Statistics** section. Placements in the **Summary Results** report is towards the end the report, and just above any **System Parameter Settings**.

User added **Custom Statistics** can be sorted.

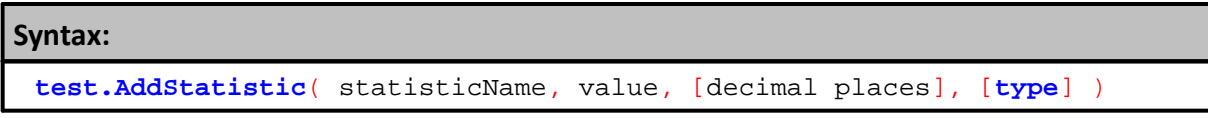

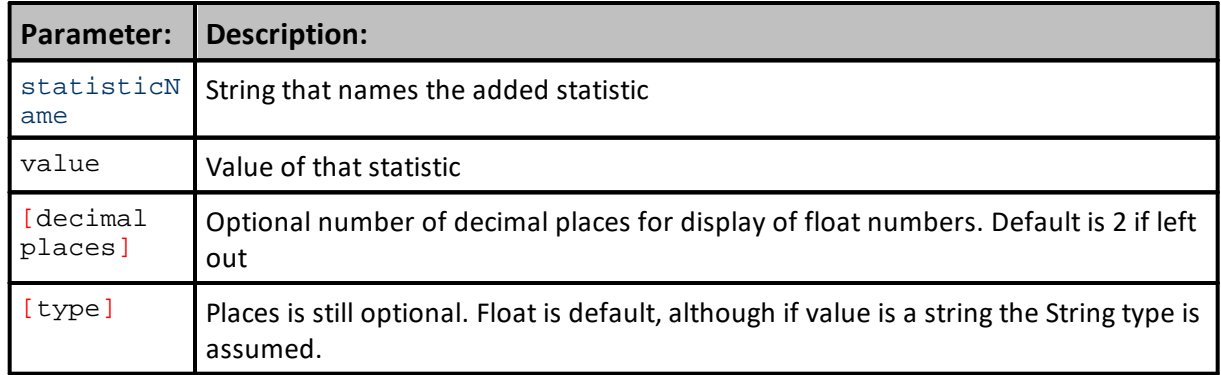

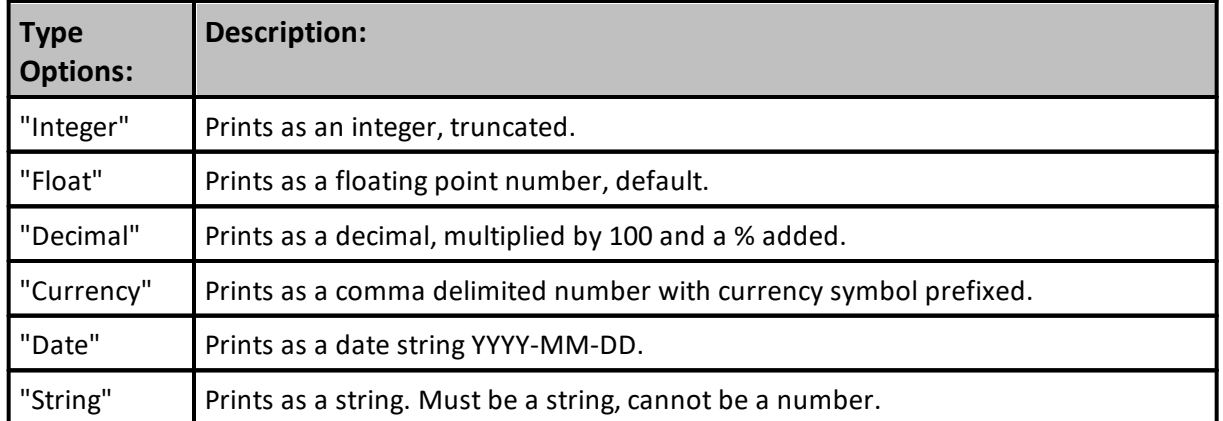

**Example: test.AddStatistic**( "Adjusted MAR", 2.12345 ) ' Output is 2.12 **test.AddStatistic**( "My Custom Stat", 2.12345, 3 ) ' Output is 2.123 **test.AddStatistic**( "My Custom Stat", 2.12345, "Integer" ) ' Output is 2 **test.AddStatistic**( "The Best Market", "Gold", "String" ) ' Output is "Gold" **test.AddStatistic**( "The Best Market", "Gold" ) ' Output is "Gold" **test.AddStatistic**( "Return", 2.12345, "Percent" ) ' Output is "2.12%" **test.AddStatistic**( "Return", 2.12345, 0, "Percent" ) ' Output is "2%" **test.AddStatistic**( "Worst Date", 20010521, "Date" ) ' Output is "2001-05-21" **test.AddStatistic**( "Highest Value", 500000, "Currency" ) ' Output is "\$500,000"

**Links:**

**See Also:**

# <span id="page-1204-0"></span>**GetStatisticValue**

There are many statistics listed in the Test [Statistics](#page-1251-0) topic that return a value. This function uses the name of the statistic to return its value.

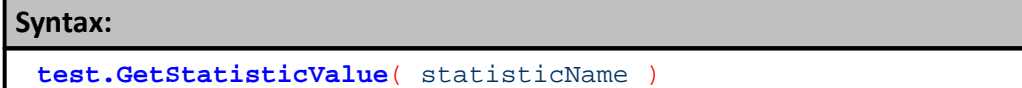

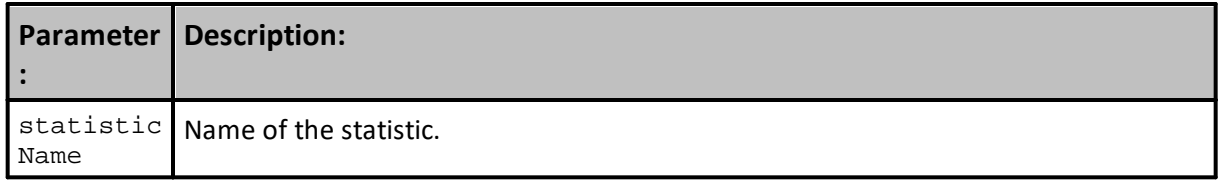

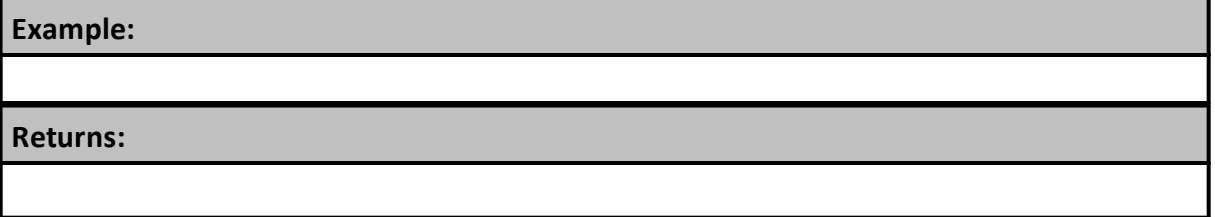

**Links:**

**See Also:**

### <span id="page-1205-0"></span>**GetSteppedParameter**

When a test is running, this function will returns all the attributes of each stepped parameter.

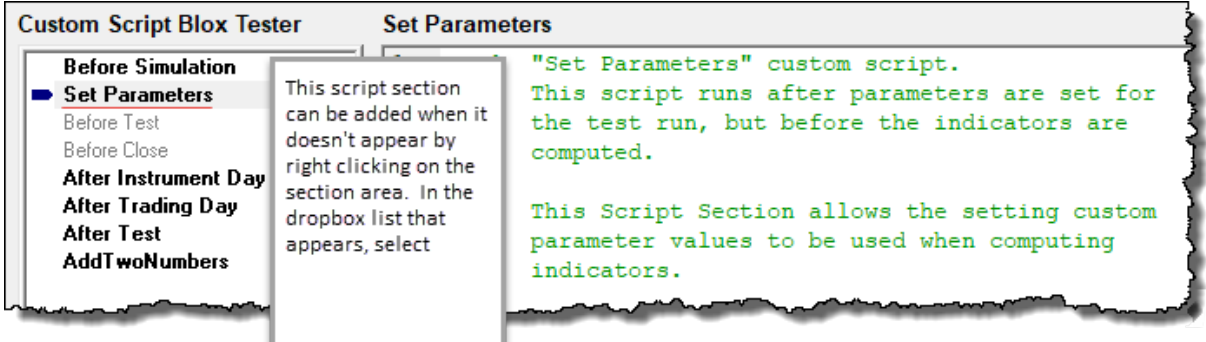

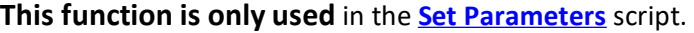

**Set Parameters Custom Script Section**

To obtain information from each of the stepped parameters, or use the function to assign a value, use this function with an index value, and **paramValueRef:**

**Enumeration Value Syntax:**

**test.GetSteppedParameter(**steppedParameterIndex**, paramValueRef, [**value**])**

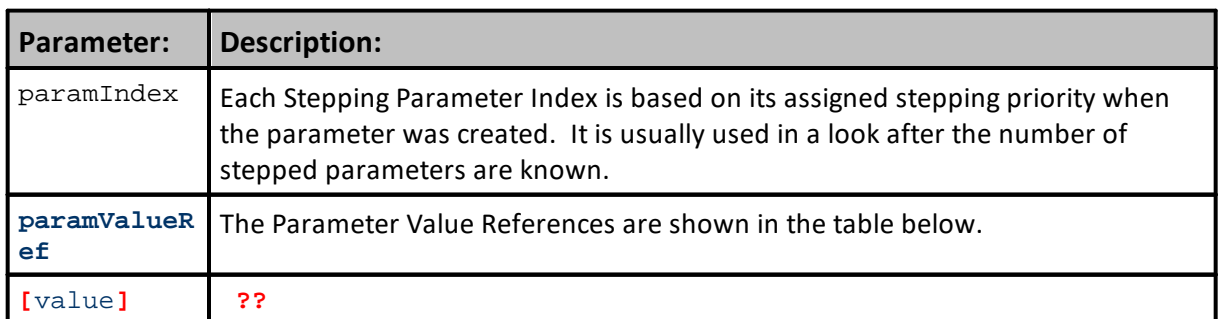

**This table was created from what had worked before, and what I thought might be the current process to identify the parameter's type:**

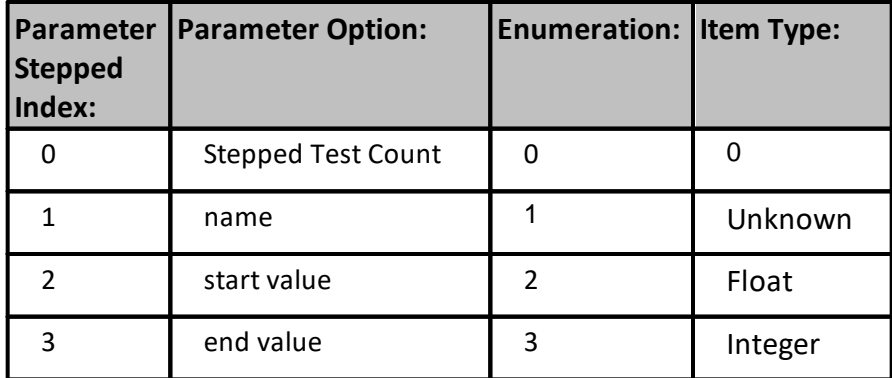

# **GetSteppedParameter Reference Table**:

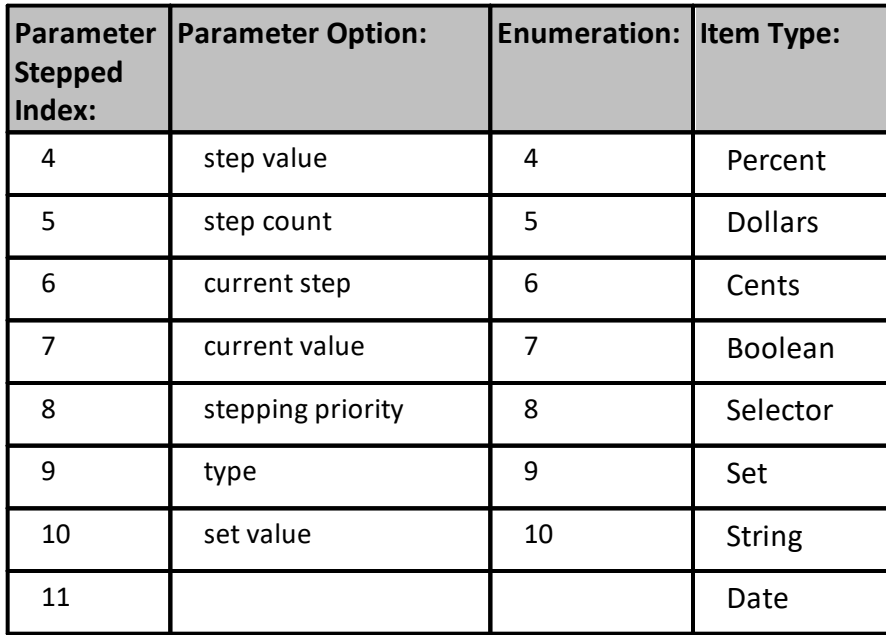

#### **Use the function to get the count the number of parameters being stepped:**

**Count Parameter Uses this Syntax" 0 " value in the parameter locations:**

**steppingCount = test.GetSteppedParameter**( **0** )

#### **This is my best guess as to how the might be sourced:**

**ENUM value is returned when the first parameter is an index that identifies a stepping parameter's index location, and the second represents the information request:**

**Enumeration Value Syntax:**

```
test.GetSteppedParameter( paramIndex, paramValueIndex, itemType )
```
#### **Current Example in the TBB Help:**

### **Example:**

**NOTE:**

```
test.GetSteppedParameter(index,6) to return a 1 based index value, rather than 0 based.
test.GetSteppedParameter(index, 10, value) which sets the value of the parameter.
GetSteppedParameter returns a string, so convert to number if necessary.
```

```
steppedParameterCount = test.GetSteppedParameter( 0, 0 )
```

```
PRINT "Using the following stepped parameters."
PRINT "Name", _
      "Step Start", _
      "Step
      "Step End", _
      "Step Step",
```
### **Example:**

```
"Step Count", _
      "Step Index", _
      "Step Value", _
     "Step Priority"
FOR i = 0 to steppedParameterCount
   ' Stepped parameter values
  testSteps = test.GetSteppedParameter( i, 0 )
  StepName = test.GetSteppedParameter( i, 1 )
  stepStart = test.GetSteppedParameter( i, 2 )
  stepEnd = test.GetSteppedParameter( i, 3 )
  stepStep = test.GetSteppedParameter( i, 4 )
  stepCount = test.GetSteppedParameter( i, 5 )
  stepIndex = test.GetSteppedParameter( i, 6 )
  stepValue = test.GetSteppedParameter( i, 7 )
  stepPriority = test.GetSteppedParameter( i, 8 )
  PRINT testSteps, _
        stepName, _
        stepStart, _
        stepEnd, _
        stepStep, _
         stepCount, _
        stepIndex, _
         stepValue, _
         stepPriority
NEXT
```
#### **Returns:**

When values greater than 0 are used in each of the parameter locations, the return value will be the attributes of each parameter.

When 0 is used in both of the parameter fields, the number of stepped parameters in the test is the returned.

#### **Links:**

**Was: Before Test, NOW: Set [Parameters](#page-166-0)**

**See Also:**

### <span id="page-1208-0"></span>**SetAlternateSystem**

Companion function to the software's System Object. It is used to allow access to scripts and values in systems other than the system in which this function is being executed. Most often this function is used in a Suite where a GSS system (a system with the same name as the Suite name) that is intended to access information in other systems in the Suite.

It gets access to the information in other systems in the Suite when it is called using the index of the system where it wants to access information. It gets access to information by bringing that system into context so the system executing this function can access information using the "alternateSystem" object prefix. When a system is brought into context any of the functions or properties of that system become available from within a system where SetAlternateSystem is being used. Property and function names used are identical to those listed in the System Object.

Global Suite System (GSS) are where this function is handy so as to allow information to pass between the system running in the GSS container.

### **Syntax:**

**test.SetAlternateSystem**( systemIndex )

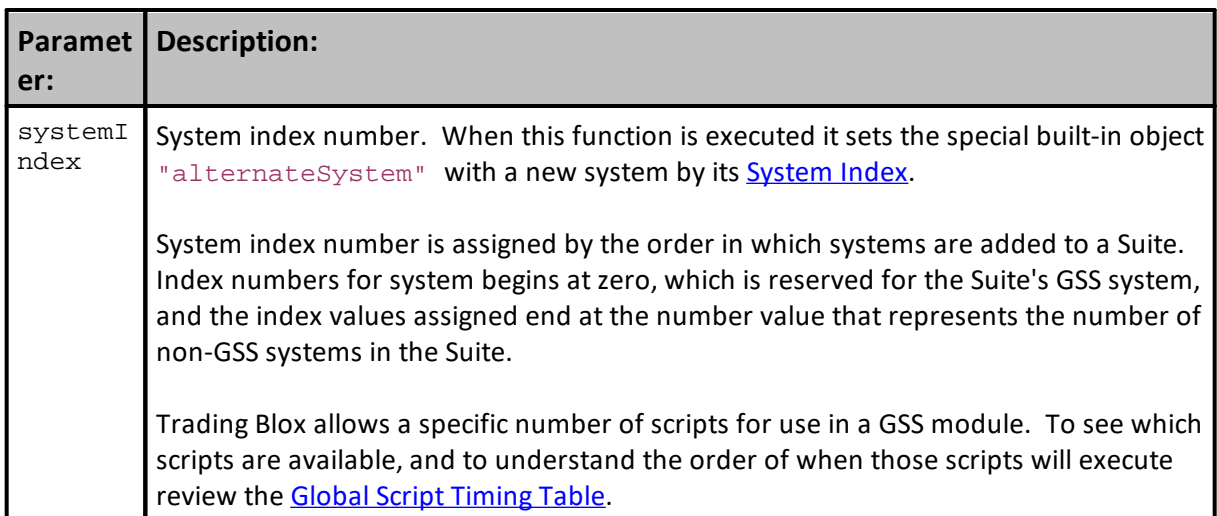

#### **Example - Alternate System Access:**

```
' Loop over the systems in the test.
FOR systemindex = 1 TO test.systemCount
   ' Set the alternate system by index.
   test.SetAlternateSystem( systemIndex )
   ' Print each system name and available equity
  PRINT systemIndex, alternateSystem.name, alternateSystem.totalEquity
NEXT
```
# **Return - Alternate System Access:**

Out will display the system's suite index, its system-name, and its total-equity amount.

```
Example - Alternate system with the alternateBroker:
IF inst.LoadSymbol( "F:GC", 1 ) THEN
  test.SetAlternateSystem( 1 )
  IF inst.isPrimed AND inst.position = OUT THEN
      alternateBroker.EnterLongOnopen( inst.symbol )
      IF alternateSystem.OrderExists() THEN
         order.SetQuantity( 10 )
      ENDIF
  ENDIF
ELSE
  PRINT "Unable to load symbol"
ENDIF
Return - Alternate system with the alternateBroker:
```
Sets the special built-in object "alternateBroker" with a new system by index. The **alternateBroker** object can then be used to place orders for other systems.

function to access instruments in other systems in the suite:

**Example - Alternate system with the LoadSymbol:**

```
 ==============================================================
   Alternate System Access Example
   AFTER TRADING DAY SCRIPT - START
    ==============================================================
                ~~~~~~~~~~~~~~~~~~~~~~~~~~~~~~~~~~~~~~~~~~~~~~~~~~~~~~~~~~~~~~
    Create Position Margin Header Details
PRINT "t.Date", _
      "t.TotEqty", _
      "altSys.TotEqty", _
      "SysNum", _
      "Symbol", _
      "posCnt"
                          ~~~~~~~~~~~~~~~~~~~~~~~~~~~~~~~~~~~~~
   Loop over the systems in the suite.
For iSysNdx = 1 TO test.systemCount
   ' Set the alternate system by index.
   test.SetAlternateSystem( iSysNdx )
       -----------------------------------------------------------
     Access All Systems in this Suite
       -----------------------------------------------------------
      Clear Position Counter
   iActivePositionCount = 0
                                -----------------------------------------------------------
      Loop over the instruments.
   For iSymbolNdx = 1 TO alternateSystem.totalInstruments STEP 1
       ' --------------------------------------------------------
       ' PROCESS ALL OPEN POSITTIONS
         --------------------------------------------------------
       ' Load System Number: iSysNdx & Symbol Number: iSymbolNdx
      iLoadOK = MktSym.LoadSymbol(iSymbolNdx, iSysNdx)
       ' When Symbol Loads,...
      If iLoadOK THEN
          ' Get Position Unit Count
         iPositionQty = MktSym.currentPositionQuantity
          ' Positions with Quantities > 0 Counter
         If iPositionQty > 0 THEN
             ' Count System Active Positions
            iActivePositionCount = iPositionQty + 1
         ENDIF ' PositionQty > 0
      ENDIF ' iLoadOK
   Next ' Symbol_Ndx
          ~~~~~~~~~~~~~~~~~~~~~~~~~~~~~~~~~~~~~~~~~~~~~~~~~~~~~~~~~~~
   ' Send Data to PrintOutput.csv file
   PRINT test.currentDate, _
         test.totalEquity, _
         alternateSystem.totalEquity, _
         iSysNdx, _
         iActivePositionCount
Next ' iSysNdx
   ~~~~~~~~~~~~~~~~~~~~~~~~~~~~~~~~~~~~~~~~~~~~~~~~~~~~~~~~~~~~~~
   ==============================================================
   AFTER TRADING DAY SCRIPT - END
    _Alternate System Access Example
   ==============================================================
```
# **Result - Alternate system with the LoadSymbol:**

When the above Alternate System Access Example is executed, it will generate a table similar to how this next image displays its PRINT OUTPUT information in a spreadsheet.

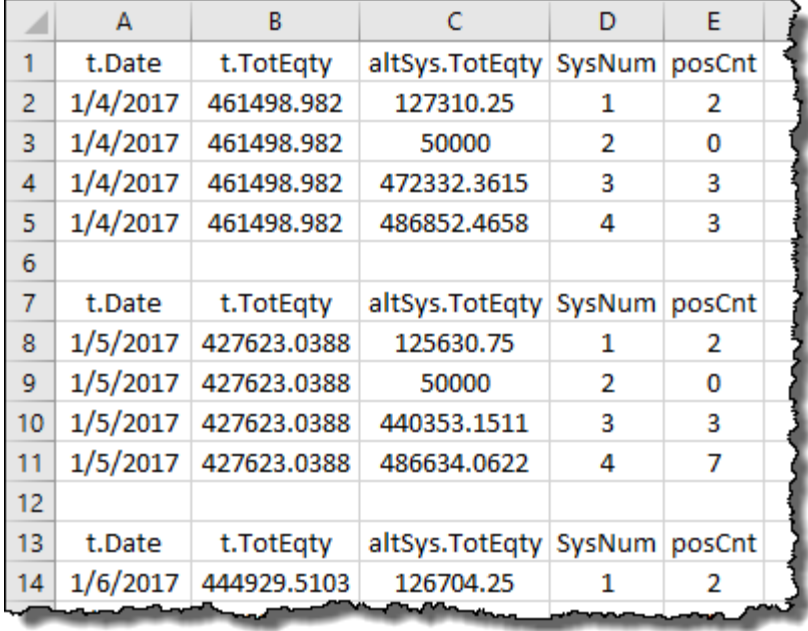

**Alternate System Access Example**

### **Links:**

[System](#page-1130-0) Object

## **See Also:**

Global Script [Timing](#page-159-0) Table

# <span id="page-1212-0"></span>**SetAutoPriming**

This function is used to enable or disable a test simulation and it must be called in the **Before Simulation** script.

By default Trading Blox sets this property to **TRUE** so that test being run will use the software's ability to automatically reserve enough data with each of the instrument files to allow period bar lengths to perform calculations without causing an error.

When set to **FALSE**, **Auto-Priming** will not reserve any priming records. This means that blox scripting must determine when there is enough data available to process calculations without the look back reach of some calculation reaching back past the first available record in a series.

Priming of calculated indicators in the **Indicator** section of the **Trading Blox Editor** need to reference look back values to prevent testing errors:

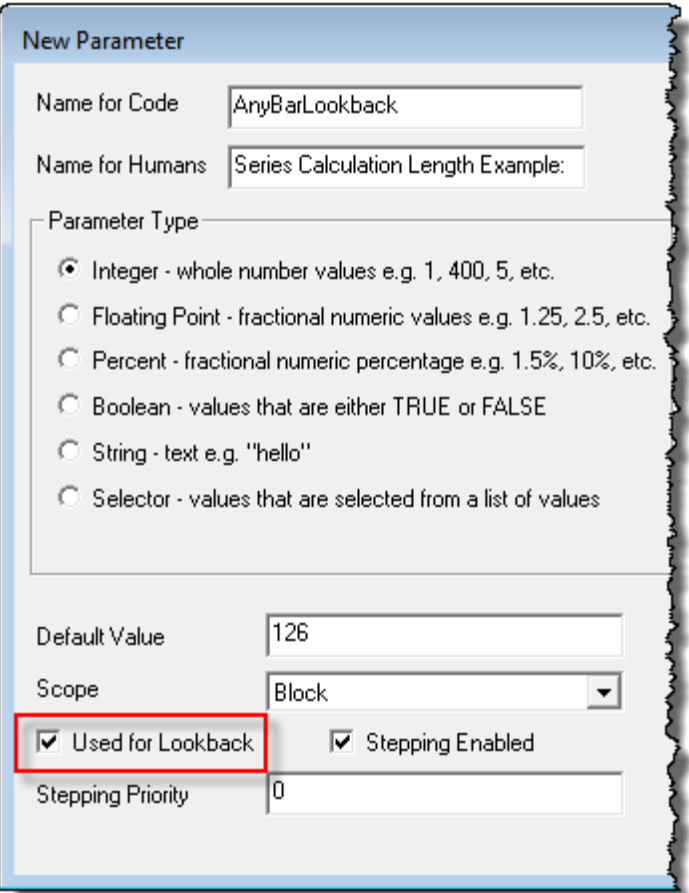

# New Parameter Lookback Disabling Option

When a Parameter's "**Used for Lookback**" option is enabled, Trading Blox will reserve records for priming so the calculated indicator in the Indicator section doesn't cause an error. When more than one parameter enables its "Use for Lookback" option, the sum of the look backs is the amount of instrument records that are reserved. This delay can be seen in the charting display by looking at the bar number where the indicators first appear on the chart.

# **Syntax:**

**test.SetAutoPriming**( TrueFalse )

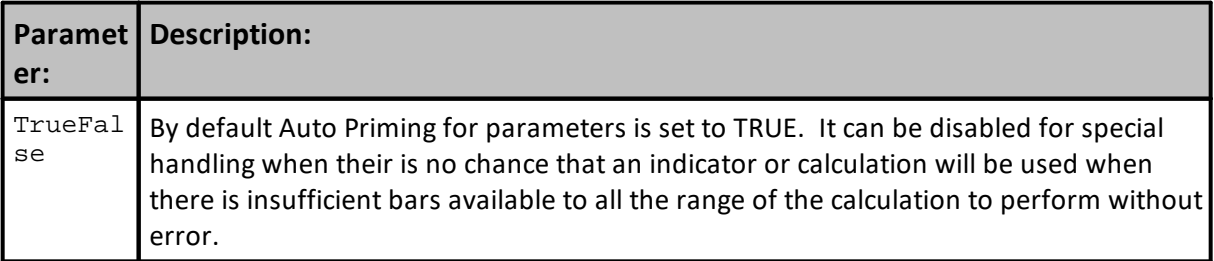

# **Returns:**

Function doesn't return a value. It just enables or prevents the automatic reservation of look back data bars.

# **Example:**

```
 BEFORE SIMULATION SCRIPT SECTION
   Disable Auto Priming
test.SetAutoPriming( FALSE )
```
# **Example:**

**[Roundtable](https://tinyurl.com/sh4fwo6) Forum Question (link):**

In my actual code I want a 250 bar lookback on the daily data. I solved my problem by setting the Years of Priming Data to 25 (fortunately I had that much monthly data going back) which allowed scripts like Entry Orders and Update Indicators to be run on the monthly bars from the **test**.startDate forward.

### **CODE:**

```
' Disable Auto-Priming
test.SetAutoPriming(false)
```
This will start running the entry orders script on bar one regardless of lookback parameters or indicators. So when using this, check the instrument.bar before accessing any indicators (they might not be ready) or lookbacks. In the case of monthly data based indicators, I sometimes create flexible function based indicators like this:

### **CODE:**

```
' Compute an SMA of the close, using as much data as available, up to 250
sma = AVERAGE( instrument.close, min(instrument.bar, 250) )
```
**Links:**

**See Also:**

[Miscellaneous](#page-1197-0) Functions

### <span id="page-1215-0"></span>**SetChartSimulationHtml**

**This test**.SetChartSimulationHtml function allows the user to insert HTML information, like a custom chart, an image file or text information into the **Stepped Parameter Summary Performance** report using Trading Blox Builder scripts.

When used, it creates an end of test tasks to automatically display a custom chart images, an image file, or scripted HTML wrapped text statements in the area below the **Stepped Parameter Summary Performance Table**.

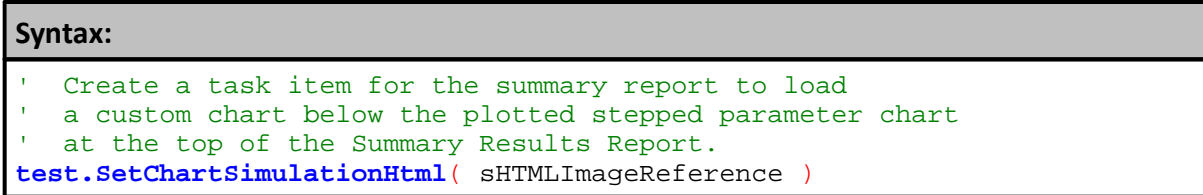

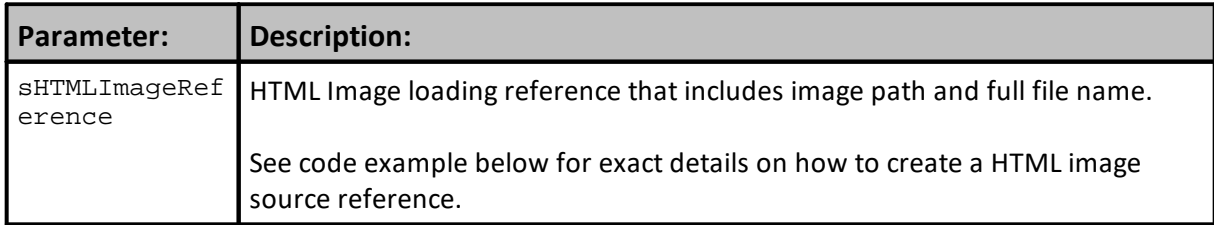

# **Notes:**

This function is placed in the **BEFORE TEST** script section.

Image width and height assigned to this function should match that the size used to create the chart. If the the space allocated by the HTML statement to too small, some of the displayed image will be blocked. If they are too large, more space around the image will be added creating wasted space.

When used with a multiple stepped test, only one image should be created, so only one image is placed in the report. With thread processing in Trading Blox it will be necessary to and it will be placed in the top section of the Summary Performance Report after the Contour and other simulation scoped graphs.

Where this method differs is in the placement of where this method's charts are placed in the end of test Summary Performance Report. When this method is used, the created chart will be inserted right after the multi-parameter contour and 3D charts, which are created only once for the entire simulation, not for every test step.

In multiple step simulations, the Contour Stats block is a good example of setting the place holder in the Before Simulation script, checking for thread index one so that only one insert is made. As you know, every thread runs the Before Simulation script, so we don't want multiple inserts made.

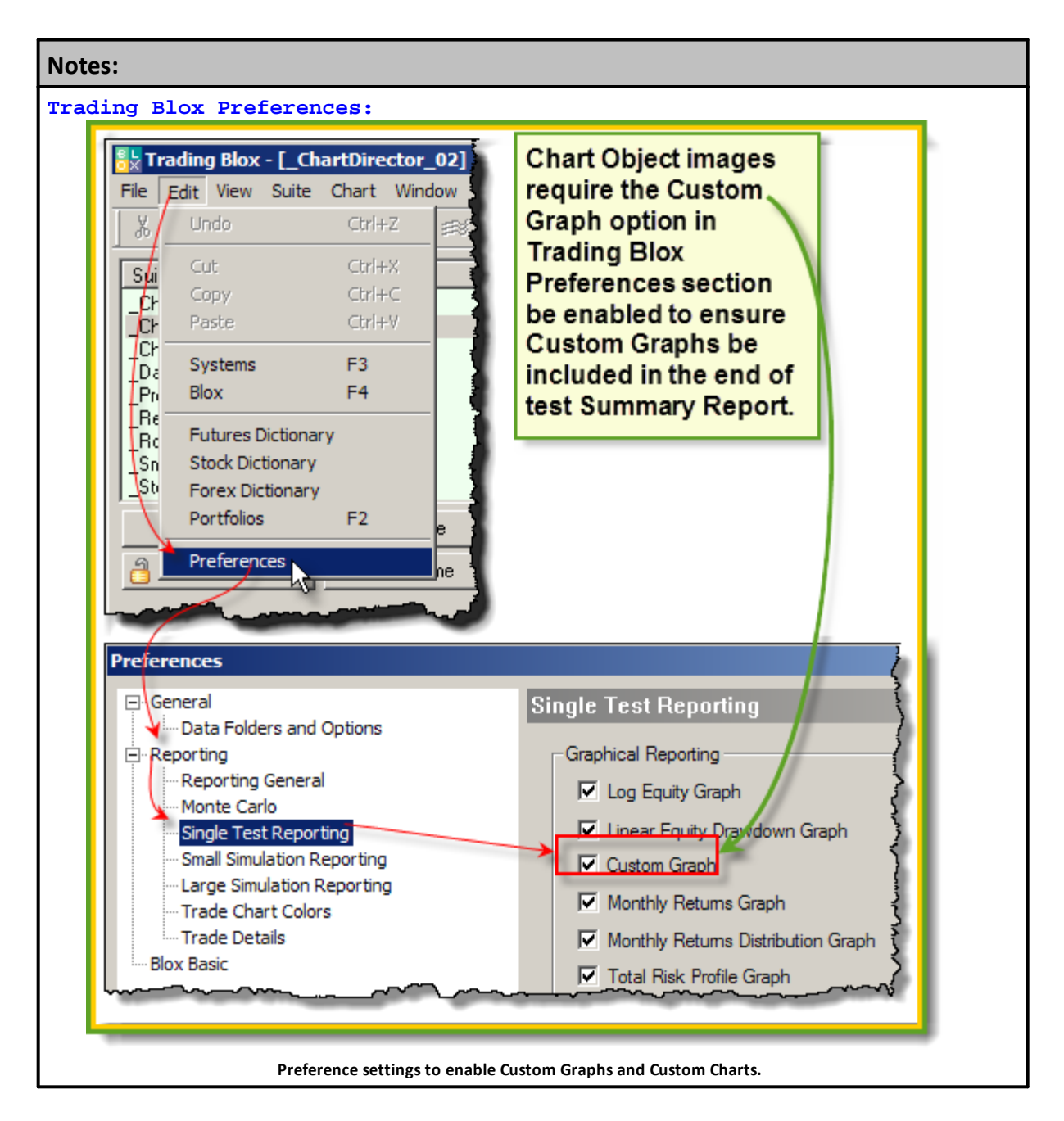

**Display charts just below Multi-Parameter Table in the Stepped Parameter Summary Performance table:**

#### **Example - BEFORE TEST SCRIPT:**

```
 ==============================================================
   This task will load the chart SystemEquity.jpg image into
   the simmulation report:
   ~~~~~~~~~~~~~~~~~~~~~~~~~~~~~~~~~~~~~~~~~~~~~~~~~~~~~~~~~~~~~~
   This statement creates a single chart displaying task.
test.SetChartSimulationtHtml("<img src='" _
                              + test.resultsReportPath _
                              + "\SystemEquity" _
                              + AsString(test.currentParameterTest) _
                              + ".gif"
                              + "' width=830 height=500>")
   ==============================================================
OR
   ==============================================================
   This task will load two chart images in the
   simulaiton report:
    ~~~~~~~~~~~~~~~~~~~~~~~~~~~~~~~~~~~~~~~~~~~~~~~~~~~~~~~~~~~~~~
   Next two lines assign the full path and file name to two BPV
   variables:
chartHtm11 = "<impl src='"
               + test.resultsReportPath _
              + "\Winning Trades" _
               + AsString( test.currentParameterTest ) _
               + ".gif"
               + "' width=415 height=400>"
chartHtm12 = "<img src='"+ test.resultsReportPath _
               + "\Losing Trades" _
               + AsString( test.currentParameterTest ) _
               + ".gif"
               + "' width=415 height=400>"
   This statement creates a task to display two charts
   side by side.
test.SetChartSimulationtHtml( chartHtml1 + chartHtml2 )
   ==============================================================
OR
   ==============================================================
   This task will load the same two chart images defined above
   simulation report, but it will place the first image above
   the second image:
   ~~~~~~~~~~~~~~~~~~~~~~~~~~~~~~~~~~~~~~~~~~~~~~~~~~~~~~~~~~~~~~
   This statement creates a task to display two charts
   one above the other.
test.SetChartSimulationtHtml( chartHtml1 + "<br>" + chartHtml2 )
   ==============================================================
```
# **Links:**

[currentParameterTest,](#page-1185-0) [resultsReportPath](#page-1191-0)

**See Also:**

**Links:**

### <span id="page-1219-0"></span>**SetChartTestHtml**

Function creates end of test tasks to automatically display a custom chart images in the area below the **BPV Custom Graphs** are displayed.

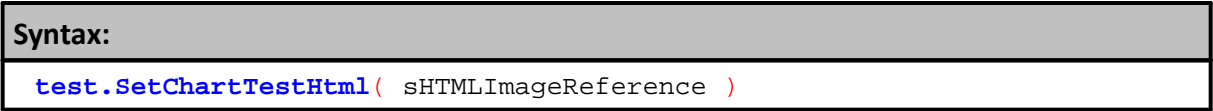

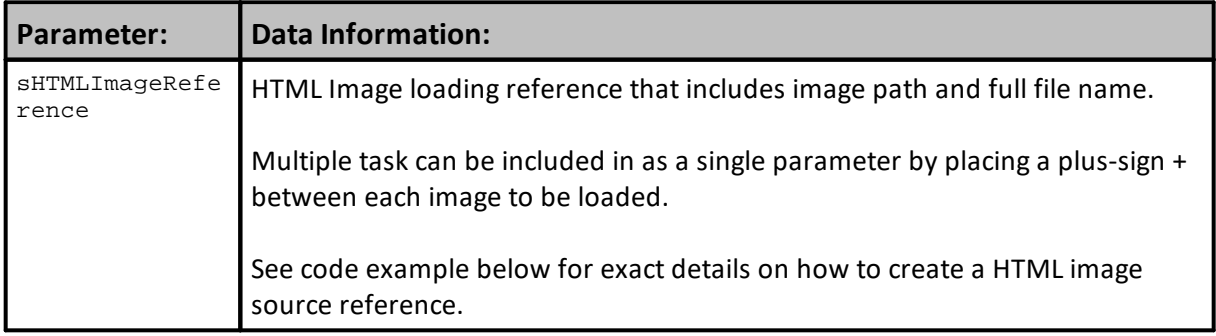

# **Notes:**

The width and height specified should match that used to create the chart. If the the space allocated by the **HTML** statement to too small, some of the displayed image will be blocked. If they are too large, more space around the image will be added creating wasted space.

When this method is used with stepped test, the parameter test index is added to the file name created. File names created will each have an index that matches equal the number of steps in test when this method is used with multiple stepped test. When only 1-step is in a test, there will only be one image. When there are more steps in a test, each test-step will have an image and that image will have that step's index value as part of its file name.

Inserts **HTML** references that include a Custom Chart created graph image into the bottom area where Trading Blox **BPV** series Custom Charts. When Chart Object images are created they are saved into the Results folder with used to population of end of test Summary Performance Report images.

Trading Blox reporting preferences for the level of reporting intended must show the reporting option selected has the Custom Graph option enabled with a check mark.

Trading Blox Preferences:

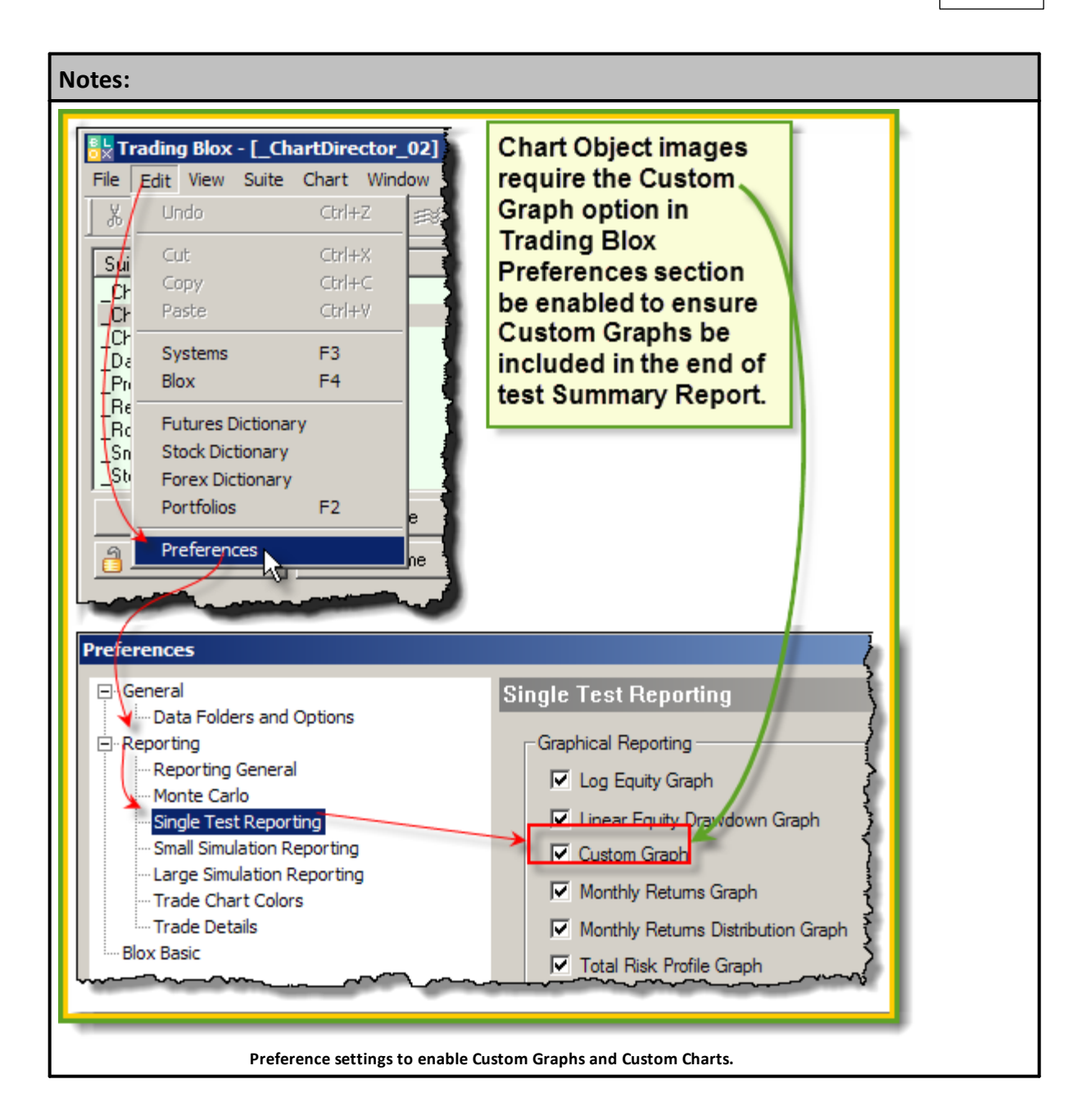

Display charts just below Multi-Parameter Table in the Stepped Parameter Summary Performance table.

# **BEFORE TEST SCRIPT**

**Example:**

```
' ==============================================================
' This task will load the chart SystemEquity.jpg image into
  the simmulation report:
   ~~~~~~~~~~~~~~~~~~~~~~~~~~~~~~~~~~~~~~~~~~~~~~~~~~~~~~~~~~~~~~
' This statement creates a single chart displaying task.
test.SetChartSimulationtHtml("<img src='" _
+ test.resultsReportPath _
```
#### **Example:**

```
+ "\SystemEquity" _
+ AsString(test.currentParameterTest) _
+ ".gif" _
+ "' width=830 height=500>")
' ============================================================== OR
  ==============================================================
' This task will load two chart images in the
' simulaiton report:
                            ~~~~~~~~~~~~~~~~~~~~~~~~~~~~~~~~~~~
' Next two lines assign the full path and file name to two BPV
' variables:
chartHtml1 = "<impl src='" \_+ test.resultsReportPath _
+ "\Winning Trades" _
+ AsString( test.currentParameterTest ) _
+ ".gif" _
+ "' width=415 height=400>"
chartHtm12 = "<impl src='" \_+ test.resultsReportPath _
+ "\Losing Trades" _
+ AsString( test.currentParameterTest ) _
+ ".gif" _
+ "' width=415 height=400>"
' This statement creates a task to display two charts
' side by side.
test.SetChartSimulationtHtml( chartHtml1 + chartHtml2 )
' ============================================================== OR
  ==============================================================
' This task will load the same two chart images defined above
' simulation report, but it will place the first image above
' the second image:
   ~~~~~~~~~~~~~~~~~~~~~~~~~~~~~~~~~~~~~~~~~~~~~~~~~~~~~~~~~~~~~~
' This statement creates a task to display two charts
' one above the other.
test.SetChartSimulationtHtml( chartHtml1 + "<br>" + chartHtml2 )
' ==============================================================
```
#### **Links:**

[AsString](#page-598-0), [currentParameterTest,](#page-1185-0) [resultsReportPath](#page-1191-0)

### **See Also:**

# <span id="page-1222-0"></span>**SetDisplayOrderReport**

**Syntax:**

**test**.**SetDisplayOrderReport**()

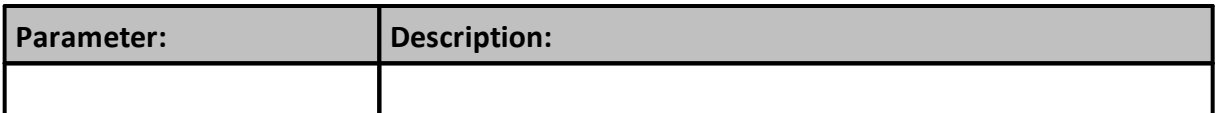

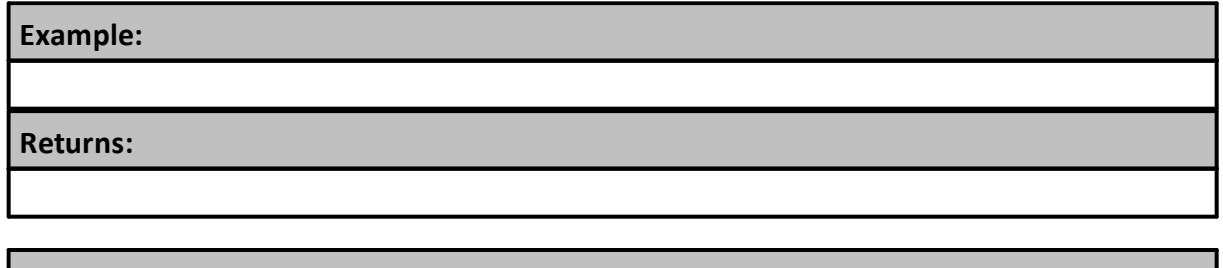

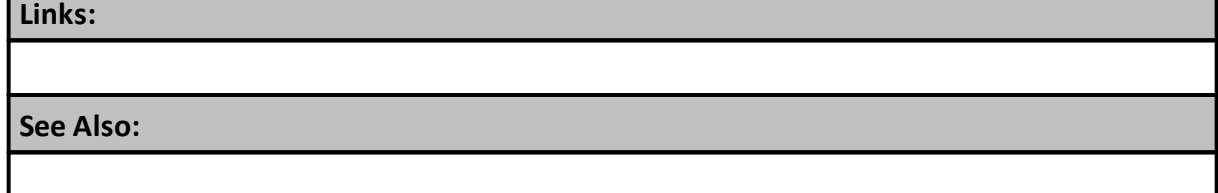

### <span id="page-1223-0"></span>**SetGeneratingOrders**

Regardless of whether the test was run using Run Simulation or Generate Orders, you can set whether the test will generate orders or not.

When the parameter setting is True, the test will generate orders. When the parameter setting is False a normal test will run without orders being generated.

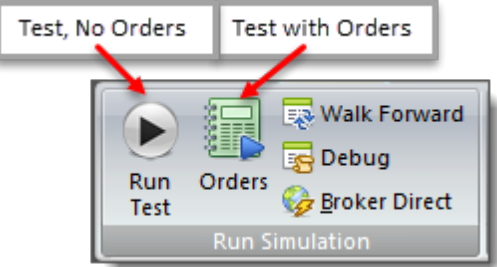

**Run Simulation Test, & Run Simulation Test with Orders.**

Because the default test button settings use this True value to generate Orders, and it uses a False value to not generate orders, the same results can be created by selecting the king of Test Simulation you want to create.

If you decide to use this function, execute this function is used in the Before Test script. This function will enable a couple of stepped test to make profile or other changes before the test run needs to generation orders.

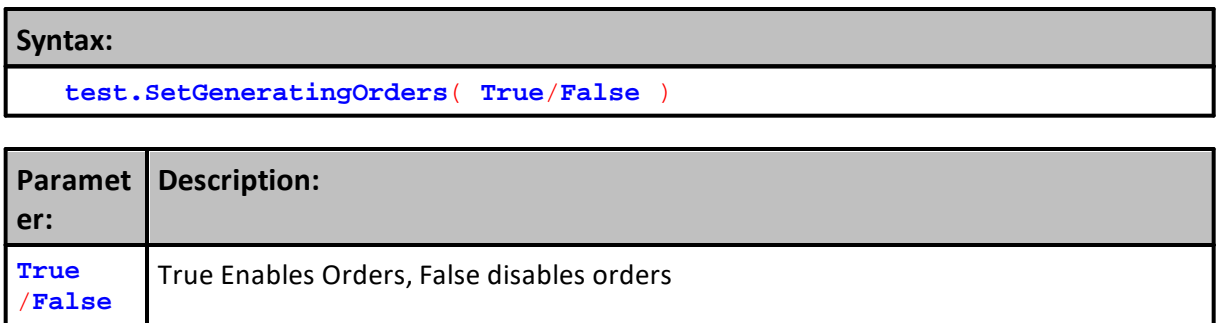

# **Example:**

```
 Disable order generation
test.SetGeneratingOrders( FALSE )
```
**Returns:**

<None>

**Links:**

**See Also:**
#### **SetGoodnessForWalkForward**

Trading Blox Builder User's Guide topic "Walk Forward Testing" information about how that process works is explained.

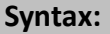

**test**.SetGoodnessForWalkForward( goodnessValue )

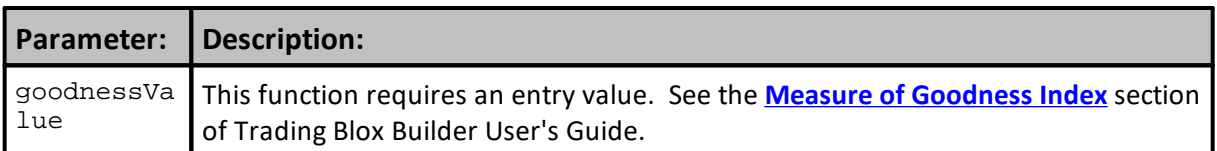

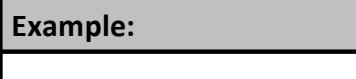

**Returns:**

**Links:**

**See Also:**

## **SetGoodnessToChart**

This function is used to add, one or more statistical functions to a **Stepped Parameter Summary Performance** report multi-parameter graph. When more than one additional statistic function is to be added to a multi-parameter graph, use the information in the Example shown below.

#### **Note:**

Trading Blox Builder User's Guide has more information about how this function is applied.

| <b>Help File:</b>            | <b>Main Menu</b><br>Topic: | <b>Topic</b>                       |
|------------------------------|----------------------------|------------------------------------|
| Trading Blox<br>User's Guide | <b>Test Results</b>        | Trading Performance and Statistics |

A list of Trading Blox built-in statistic function is available here:

When the primary Multi-Parameter Graph statistic should be change for all test reports, change the setting in the Preference setting area:

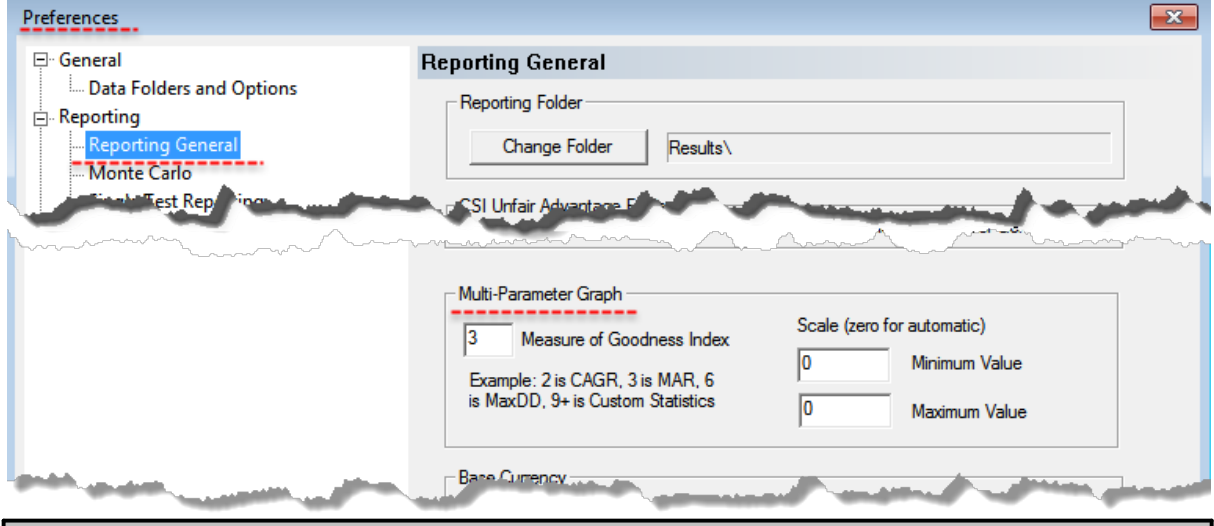

# **Syntax:**

```
test.SetGoodnessToChart( "statisticName1 [,statisticName2]
[,statisticName3] [, ...]" )
```
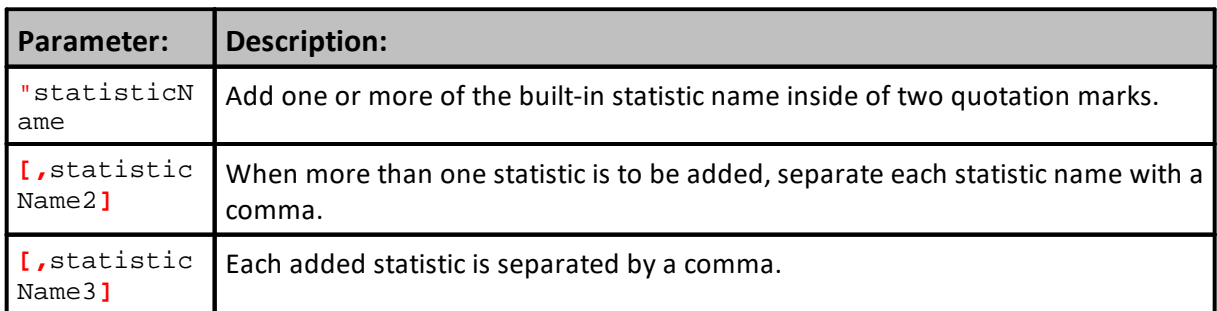

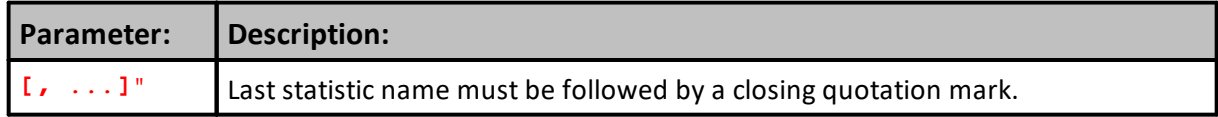

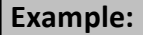

```
' Add the Monthly Sortino test statistic to the stepped-test
   multi-parameter graph
test.SetGoodnessToChart( "Monthly Sortino" )
   Add the multiple test statistic to the stepped-test
   multi-parameter graph, and add statistics to the Custom
' Statistics section and to the summary table
   at the top of the Stepped Parameter Summary Performance report.
test.AddStatistic( "Monthly Sortino", test.monthlySortinoRatio )
test.AddStatistic( "R3", test.rCubed )
test.AddStatistic( "My Value", 7.77 )
test.SetGoodnessToChart( "MAR, R3, Monthly Sortino, My Value" )
```
#### **Returns:**

This statistic function is added to the **After Test** script section in any of the blox included in a system. When it is executed, it doesn't return a value. If the blox you are considering doesn't have that script section listed, it can be added by right-clicking on and of the script name shown in the script name section.

Statistics added using this function are for the multiple-parameter graph area of the test results report. They are not added as a statistic item in the **Custom Statistics** section in the summary report. Multiple-Parameter Graphs only appear when a stepped test result report is created.

Added statistics are not related to the goodness measure used to create multi parameter surface charts. Unless it is also set as the default  $\frac{1}{2}$  measure of goodness' in the Trading Blox Builder **Preferences Large Simulation Measure of Goodness field**.

This function only adds an additional measure to a multi-parameter graph.

#### **Links:**

[Miscellaneous](#page-1197-0) Functions, [AddStatistic](#page-1202-0)

#### **See Also:**

**Trading Blox User's Guide -> Test Results -> Trading Performance and Statistics**

#### **SetIBPositionSynchOrderType**

Use this function to set the order type used for IB position synch process.

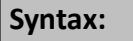

**test**.**SetIBPositionSynchOrderType**( orderType )

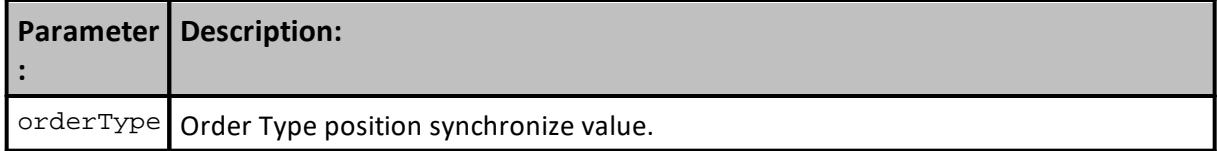

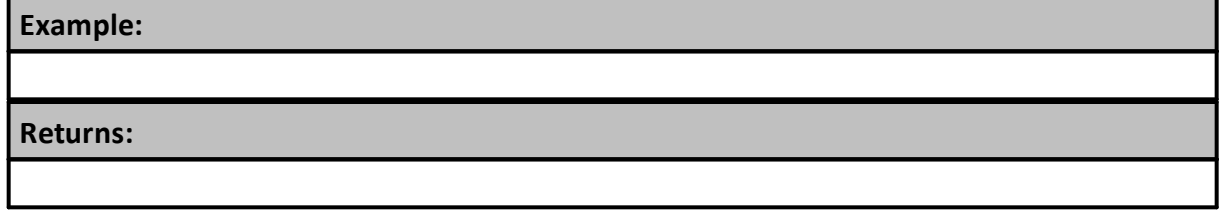

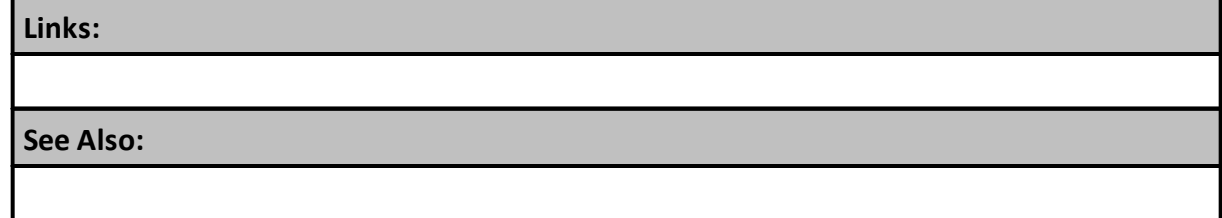

Edit Time: 3/21/2024 10:41:40 AM Topic ID#: 724

#### **SetMinimumTick**

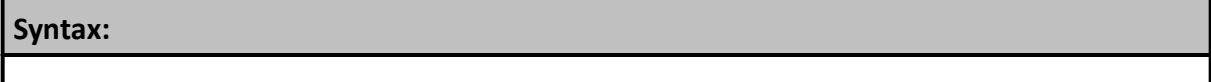

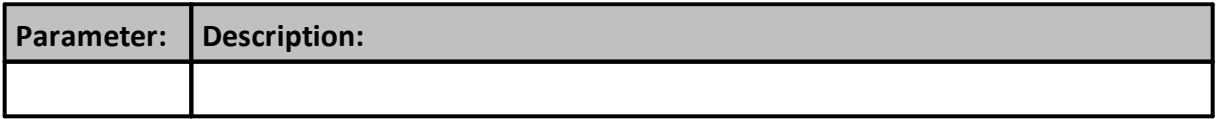

**Example:**

*© 2024, Trading Blox, LLC. All rights reserved.*

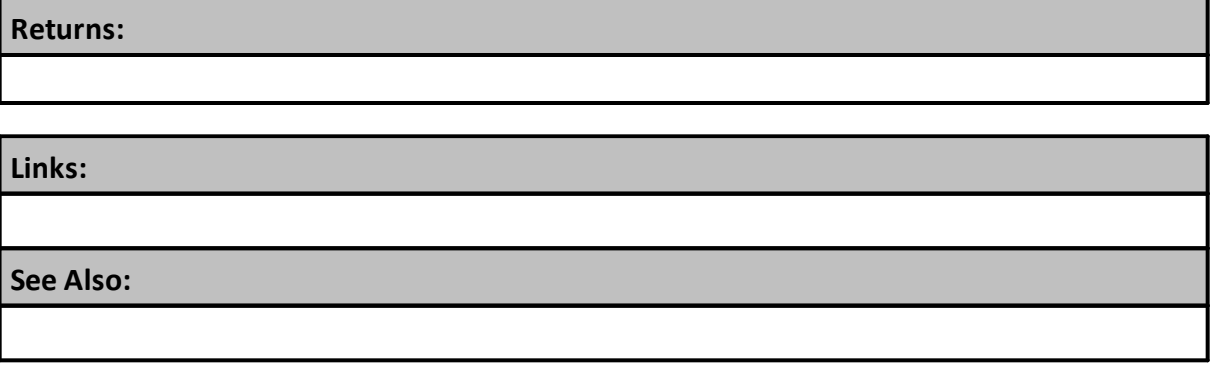

#### <span id="page-1230-0"></span>**SetSilentTestRun**

Continues the test, but sets the test to silent, so that no test results are displayed in the summary report.

Test results can be filtered in the after test script using the **[abortTest](#page-1201-0) or [SetSilentTestRun](#page-1230-0)** functions.

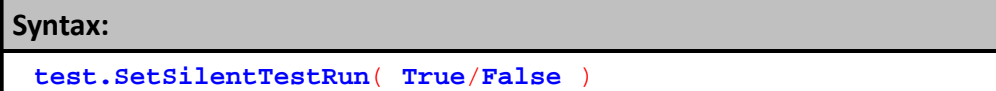

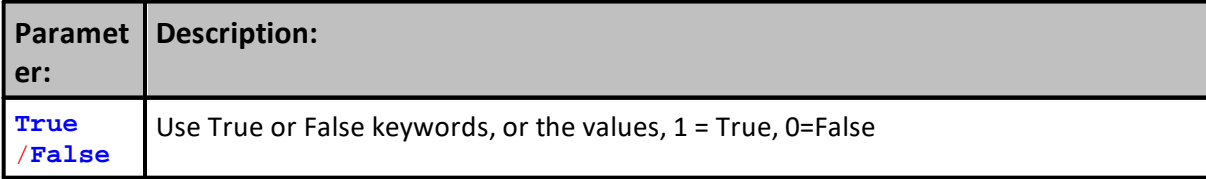

# **Example:**

```
IF test.totalTrades < tradesThreshold THEN
   ' Enable a Silent Test Run
  test.SetSilentTestRun( true )
   ' Output Message
  PRINT "Filtered test ", test.currentParameterTest, _
         " because total trades of ", test.totalTrades, _
         " were less than threshold of ", tradesThreshold
ENDIF
```
**Returns:**

No Return

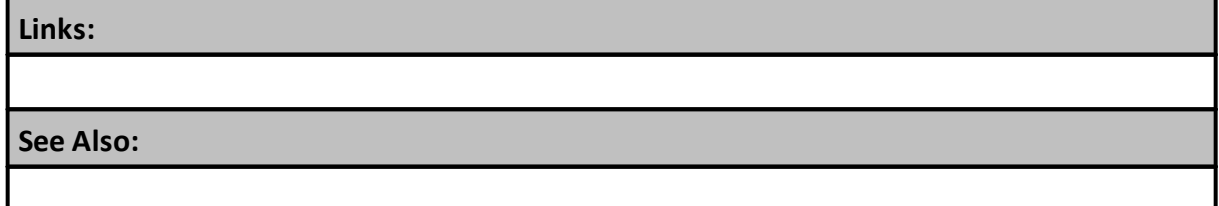

#### **SetSmartFillExit**

This option will sort all the exit orders for a particular unit and fill the one closest to the open. Use Smart-Fill-Exit option when the system's exit orders requires that the best, or nearest price be reported in the **Positions & Orders Report**.

# **Global [Parameter](#page-1193-0) Properties**

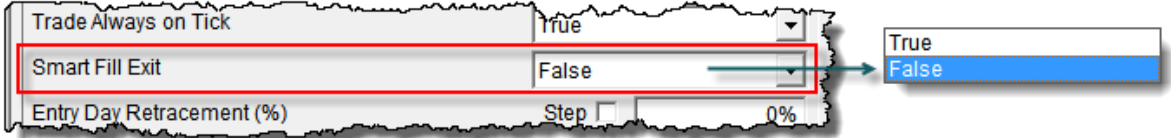

In a system that generates many exit orders at different prices, this Global [Parameter](#page-1193-0) Properties feature set to **TRUE** will limit the orders in the **Positions & Orders** report to the order that has the best protection price.

#### **Notes:**

[instrument.SetExitStop](#page-990-0) function sets an **IPV** for the instrument with the best protective exit stop price. This nearest exit price is then applied the following day.

How this feature works can be seen by stepping this feature's operational state and the adding the exit price rule to the [order.SetRuleLabel](#page-1038-0) or [order.SetOrderReportMessage](#page-1034-0) function. Stepped output results the details of which orders are nearest and then get placed in the **Positions & Order Report**, and the **TradeLog.csv** report can be seen easily.

To aid in this process discovery, Trading Blox Builder provides an Entry-Exit blox named "**Donchian Smart Fills**" where multiple exit orders can be placed at the same time, and the operation of how this feature operates can be seen by using "**Donchian Smart Fills**" in system where both states of this feature are exercised.

This feature can also be enabled and disabled in scripting using this function with either a **TRUE** or **FALSE** value. It is also possible to use scripting to discover this feature's operational state by examining the [test.smartFillExit](#page-1152-0) property (see example).

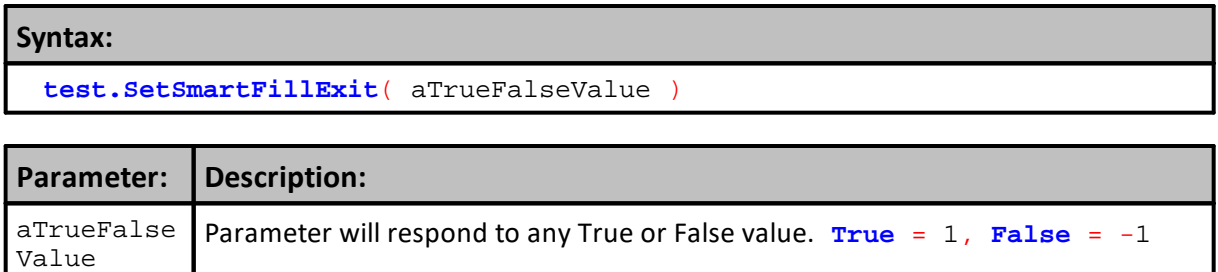

```
Example:
```

```
~~~~~~~~~~~~~~~~~~~~~~~~~~~~~~~
   In order for multiple exit orders to work
   correctly, Smart Fills must be set to true.
If NOT test.smartFillExit THEN
   ' Enable Smart Fill Exit Process so the nearest
   ' exit order will be executed first.
  test.SetSmartFillExit( TRUE )
ENDIF
                            ~~~~~~~~~~~~~~~~~~~~~~
OR
        ~~~~~~~~~~~~~~~~~~~~~~~~~~~~~~~~~~~~~~~~~~~~~~~~~~~~~~~~~~~~~~
   Note that for multiple exit orders to work
   correctly, Smart Fills must be set to true.
If NOT test.smartFillExit THEN
  MessageBox( "This system requires that the" _
               + " Global Parameter Smart Fills is" _
               + " set TO TRUE For the multiple exit" _
               + " orders TO be processed correctly." )
  test.AbortSimulation
ENDIF
   Another option rather than the error message,
   is to just set Smart Fills to true behind the scenes:
test.SetSmartFillExit( TRUE )
Print "test.smartFillExit: ", test.smartFillExit
Returns:
```
test.smartFillExit: 1

#### **Links:**

General [Properties,](#page-1185-0) Global [Parameter](#page-1193-0) Properties, [instrument.SetExitStop,](#page-990-0) [test.smartFillExit](#page-1185-0)

**See Also:**

[order.SetOrderReportMessage,](#page-1034-0) [order.SetRuleLabel](#page-1038-0)

#### **SetTotalParameterRuns**

Use this function is the **Before [Simulation](#page-164-0)** script section. when executed, it will change the total parameter runs for the simulation. It must be applied in the Before Simulation script so that it can overrides the previous number of total for a simulation.

Syntax:

**test**.SetTotalParameterRuns( totalRuns )

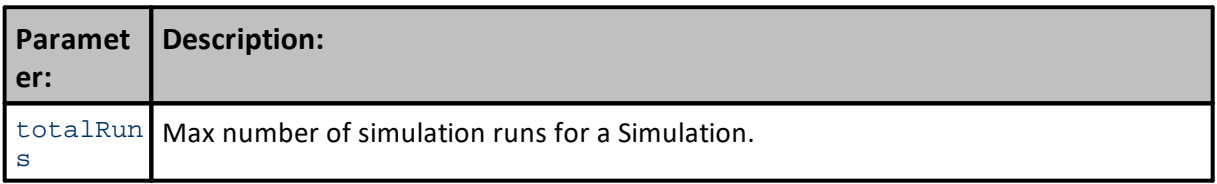

**Returns:**

Changes the current number of simulation runs.

**Example:**

**Links:**

**See Also:**

#### **SortInstrumentList**

test.SortStringArray( arrayIndex, direction, elementCount )

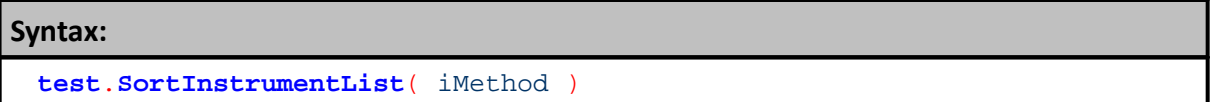

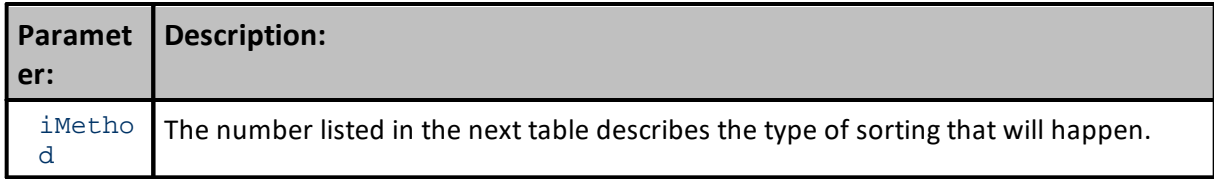

Sorts the physical instrument list that is used for the simulation loop using the method indicated:

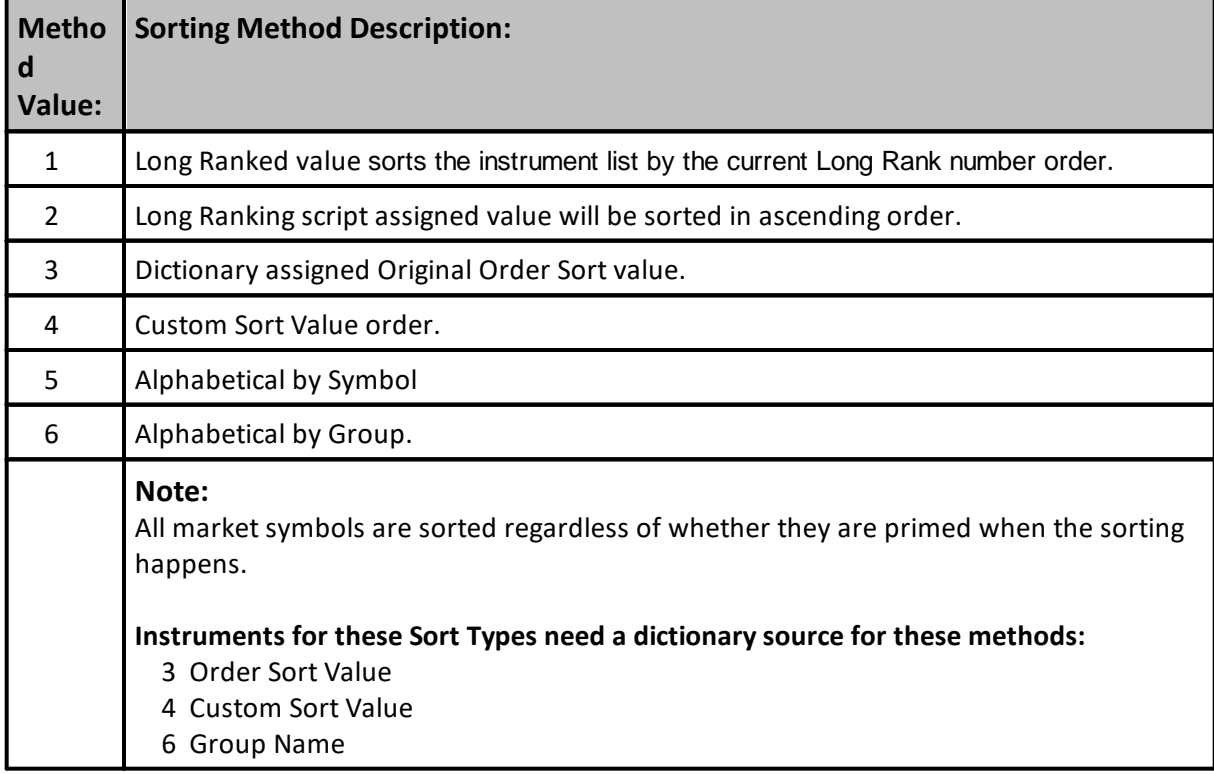

#### **Example:**

See the **System**. [SortInstrumentList](#page-1152-0)(5)topic for scripting information.

# **Returns:**

# **Links: See Also:**

#### **Test String Arrays**

#### **Note:**

# · **A Test-Level multi-column array was introduced in version 3.x.**

With the later releases of Trading Blox Builder, it is not recommend to create String-Series methods using this Test-Level array ability, because It has been deprecated and is only still available for compatibility.

Instead, use the BPV series in its place. BPV series are not as complicated to work with the test-level arrays, and the BPV series are not a depreciated feature that will eventually be removed. However, the Test-Level series method is only available as a test level series, whereas the normal BPV String arrays are available any place.

#### **String Array Details, Sorting [Columns](http://www.tradingblox.com/forum/viewtopic.php?p=38307#38307) & Random (Web Link)**

(Blox are available in the post at above link)

Test-Level string arrays are created so that any blox within the test suite can access the information contained in the string array.

There are a lot of uses for having a string array available so that it is available to all levels of a system. In addition, columns within the string array can be sorted independently, if needed. This ability creates an opportunity to have a keyword index stored in a different column that can be sorted in ascending, or descending order. By creating a keyword with an index, various index columns can be used to access data contained in other columns of the array in different sequences. Each sequence can be controlled by how the keyword-index is sorted and created.

#### **Understanding String Size, Row and Column Count Parameters:**

Trading Blox allows a maximum of 100-columns to be created. There is also a maximum limit of 10,000 rows that can be created. Values larger than the above will generate a run-time error that will stop the script from running.

All String lengths in Trading Blox are limited to 512-Characters. This is can be adjusted in String arrays so that each column can use the maximum size, or a size value that is smaller. The only lower character limit is a size of 1-character, or a size that would safely contain the maximum number of characters you wanted to store in any of the string array's locations. In the example provided, the maximum String size is used because the example was created to support a need to store open trade and new signal record details.

When creating any string array, each character will consume a character-size memory space for each element in an array. Each row in a column of an array is a multiplier of the string size, and each column is a multiplier of the memory consumed by a column.

Still, memory space isn't a problem for most modern computer users. In the majority of cases there is more memory space than a user needs most of the time. However, as the number of instruments in a portfolio increases, and length of data grows, at some point memory could be an issue requiring the user to reduce the number of instruments, or length of data that is being loaded.

In most cases most of the expected string arrays aren't likely to be a memory space hog, but sizing the array's string elements should be something you think about when you make the decision, so you don't make the string size larger than is needed, or create more rows and columns than are required.

#### **Creating String-Array:**

Once the number of row and columns, and the size of each string array element has been decided, execute the **test.createStringArray** method shown and if the parameters used with the method are within bounds the String-Array will be ready for use:

**Example - 01:**

```
 ~~~~~~~~~~~~~~~~~~~~~~~~~~~~~~~~~~~~~~~~~~~~~~~~~~~~~~~~~~~~~~
   STRING ARRAY ROW & COLUMN SIZE DETAILS
  Array Setup Parameters
StrRowLen = 512 ' 512 Maximum String Length
Array_Columns = 2 ' 100 Maximum Column Count
Element Rows = 10 \qquad ' 10,000 Maximum Row Count
  ~~~~~~~~~~~~~~~~~~~~~~~~~~~~~~~~~~~~~~~~~~~~~~~~~~~~~~~~~~~~~~
   CREATE TEST-LEVEL STRING ARRAY
Test.CreateStringArray( Array_Columns, Element_Rows, StrRowLen )
```
#### **Storing and Retrieving String Data Information:**

All arrays can be thought of as simple series of rows in a table. In Trading Blox the standard **BPV** and **IPV** series only have 1-dimension arrays to controls the number of rows in the series. If an Auto-Indexing series is selected, Trading Blox will handle the chore of deciding how many rows are needed, and it will also keep each row aligned to either the Instrument Date for IPV Auto-Indexed series, or it will align series rows to the **test.currentDate** for BPV Auto-Indexing series.

Trading Blox also allows manual indexing of numerical and string series to be created. All numerical series are of TYPE: Floating and all String series are of Type String. Numerical series will accept any decimal or integer value.

Manual indexed series requires the user to determine the number rows before it is needed to prevent an access error. This can be done by checking the need for more rows and comparing how many element spaces are available in the series. Once the difference between the need and the rows remaining is know, ,the series rows can be increased or reduced before they are needed. All manual-sized series require the programmer to maintain an index that will be the index value for each row in a series. Access can be sequential, or random when a manual index is the means of access.

All IPV and BPV series manually Index are supported by special methods for sorting and for changing the size of a manual-indexed array. See [Series](#page-306-0) topic for more complete details.

String Array series are a little different than Numerical series, but the need for determining how many rows are need, and the manual index tracking for each series is about the same. Sorting is also almost the same, with the exception that different methods are needed with String-Arrays, than those used with Numerical arrays.

Test-Level String Arrays allow the user to create String-Type series with multiple columns. This ability can provide data isolation, or information can be linked if the order of each column is not changed, or an index reference in one column will point to a reference in a different column.

Test-Level String Arrays don't have a method for finding how many rows are available in the series, or for changing the count once the series is created. This means it is important to set the count for the number of rows needed accurately, or to be generous so that you won't run out of places to store information.

Indexing for both data types is exactly the same, but the storage and retrieval of data from a String Array element requires the use of special methods. For storing information, set the index to the next available element, and then execute the following method:

**Example - 02:**

```
 ~~~~~~~~~~~~~~~~~~~~~~~~~~~~~~~~~~~~~~~~~~~~~~~~~
   STORE DATA IN AN ARRAY ELEMENT
   Send data in sTemp1 in Column 1 at Row# Ndx
Test.SetStringArrayElement( Column_1, Ndx, sTemp1 )
```
Retrieving information is requires the element-locating index to be set to the desired location and the following method executed:

**Example - 03:**

```
 ~~~~~~~~~~~~~~~~~~~~~~~~~~~~~~~~~~~~~~~~~~~~~~~~~
```

```
 RETRIEVE DATA FROM AN ARRAY ELEMENT
```

```
 Get data in Column 1 at Row# Ndx, and place it in sTemp1
sTemp1 = Test.GetStringArrayElement( Column_1, Ndx)
```
**Example - 04, Function:**

```
 Test scoped String arrays provide access to the Test-Level
 String Table that allows a user to place, and then retrieve
 text information into a multi-dimensional table.
 To access to the global test level string arrays, use
```
#### **Example - 04, Function:**

```
 the following functions and properties:
test.CreateStringArray( arrayCount, elementCount, stringLength )
   To creates multiple (arrayCount) string arrays each with
   a fixed number of elements (elementCount) and a fixed
   string length (stringLength) for each string in the array.
test.SortStringArray( arrayIndex, direction, elementCount )
   Sorts one of the string arrays (arrayIndex) using the
   direction (1 for ascending and -1 for descending). Only
   sorts the first elementCount number of elements in the array.
string = test.GetStringArrayElement( arrayIndex, elementIndex )
   Returns a string from the arrayIndex string array at elementIndex
   element.
test.SetStringArrayElement( arrayIndex, elementIndex, string )
```
Sets a string into the arrayIndex array at elementIndex element.

#### **Links:**

Test String Array [Sorting](#page-1240-0)

**See Also:**

[Example\\_String\\_Array\\_Sorting](http://www.tradingblox.com/forum/viewtopic.php?p=38307#38307) Blox

<span id="page-1240-0"></span>Test String Array Sorting

## **Example Blox Description:**

Box contains a simple Test-Level String Array Example using numbers in a string format. Numbers were selected because they are the least understood when it comes to sorting strings that look like numbers. Numbers are generated using the Trading Blox Random Number generator. There are also options in this blox for changing how the numbers are sequenced, and for how they are stored in the string array.

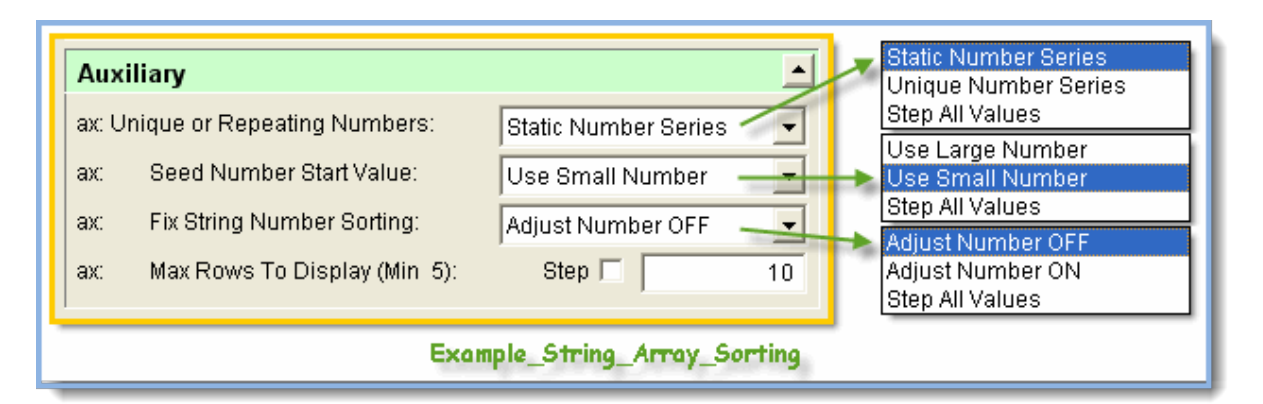

# **Operation Notes:**

When testing this blox, start off with the default settings to get an understanding of what it does. Once you've got a sense of how the blox operations, change the fix number option next so that the numbers will sort properly.

From here on, changes to the other parameters will help you get an understanding of how the character of the Trading Blox Random Number data series can change by changing the initial start value, or by changing the value of numeric Seed value supplied to the **RandomSeed** function.

When this blox is executed in a Simulation run, the only active script section is the Before Test Script. Before Test script location is the best place I've found for creating a Test-Level String array. It is also the best place for accessing selectable user parameters that can decide which scripts executes during a simulation run.

Any script section can be used to store, or access information in a Test-Level script once it has been created. There are no known restrictions on creating the Test-Level script array in other sections as long as you know it will be created before you need to store, or retrieve initialization information in the string array.

There are a lot of little script techniques available in this simple example along with the process for creating a Test-Level string array, storing data in each element in each column, sorting data in each column in either ascending, or descending orders, and for how to retrieve the values in each string element.

# **Operation Notes:**

There are also some formatting techniques to make output more readable, or presentable for others. There are also two unique user functions. One user function is intended to return the value of the computer's time of day in the form of the number of seconds that have transpired since 12:00 AM midnight. This is useful for determining the differences between the two different times of the day, or even between days when a serialized date value is part of the calculations.

In the second function is a process for creating a unique random number seed value. To create a unique number the script function creates a date serialization process that uses an adjusted Julian date value appended to the value in the number of seconds from midnight. This unique number provides a good source for seeding the random number series with unique values so the random number generator will produce a unique series of number sequences each time the random number generator is operated.

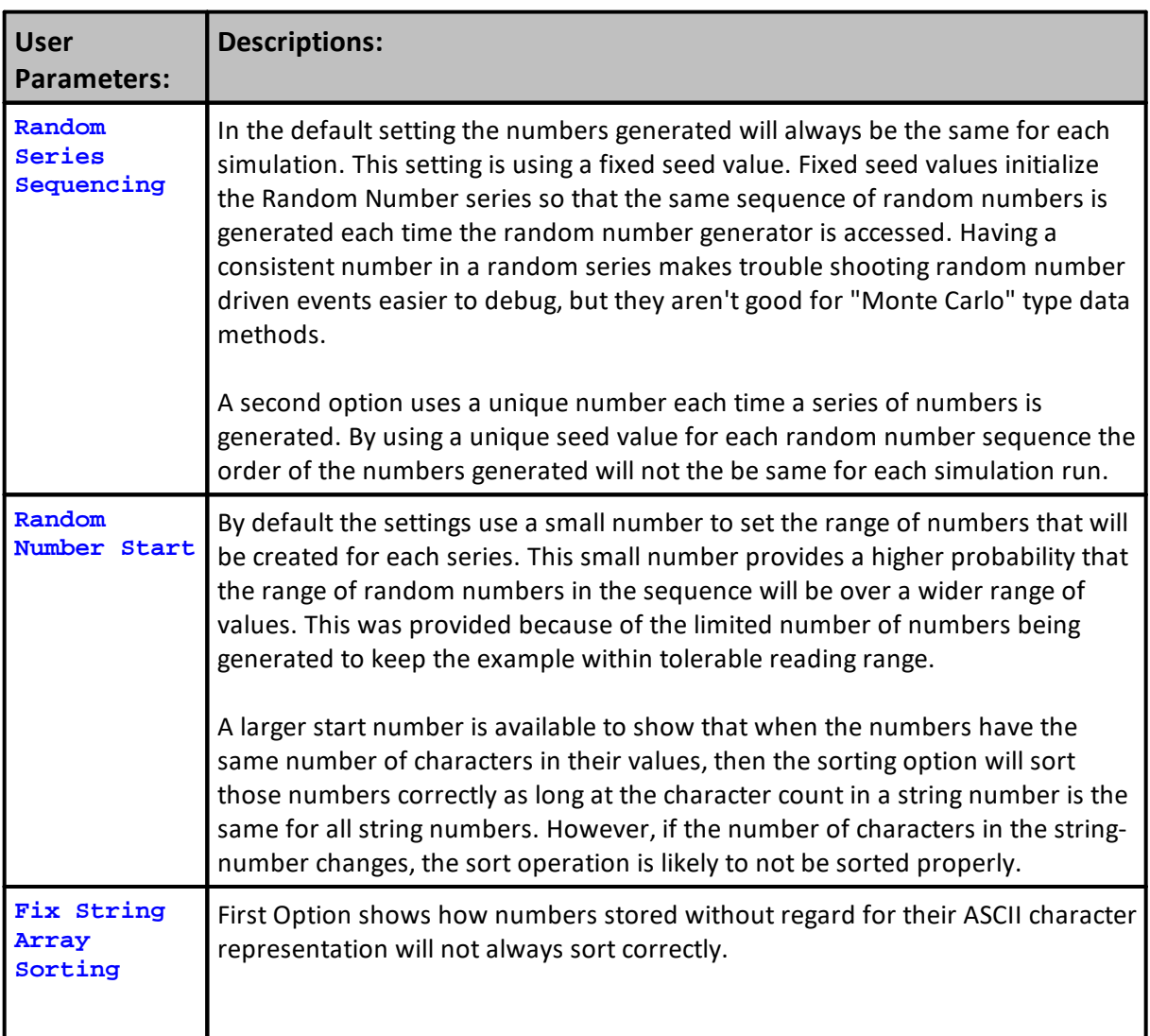

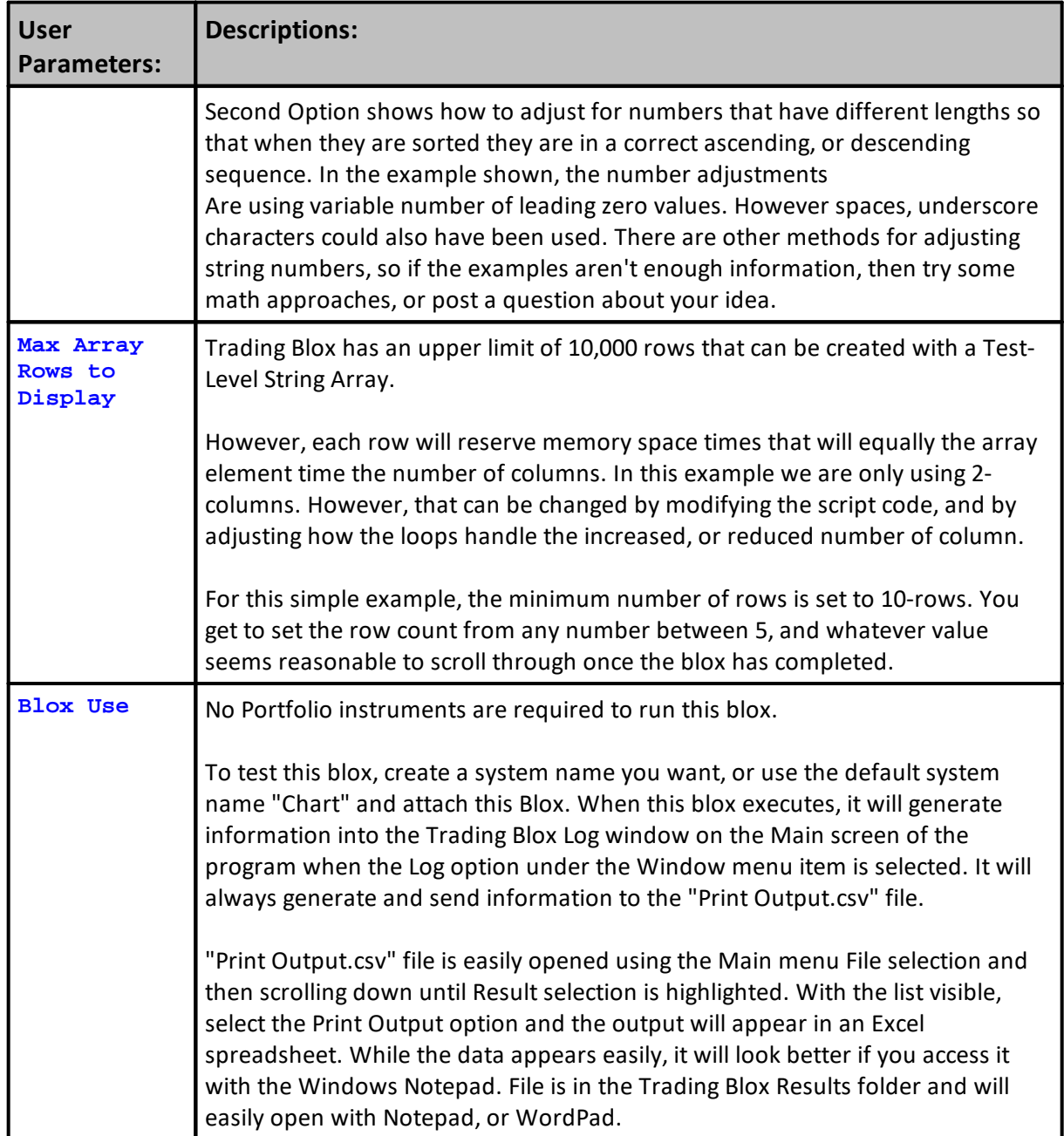

The code examples show ideas about the use of String Array Sorting. The examples execute the **BEFORE TEST** script section of the blox available in the **Blox MarketPlace**. When example code is executed it will produce something similar to the details shown below:

#### **Example:**

```
 ==============================================================
   Example_String_Array_Sorting
   BEFORE TEST SCRIPT - START
   ==============================================================
    ~~~~~~~~~~~~~~~~~~~~~~~~~~~~~~~~~~~~~~~~~~~~~~~~~~~~~~~~~~~~~~
   CONSTANTS
   ~~~~~~~~~~~~~~~~~~~~~~~~~~~~~~~~~~~~~~~~~~~~~~~~~~~~~~~~~~~~~~
   StringPad Len Must be as Large as Largest Number Length
sNbrPad = "000000"NbrPadLen = Len(sNbrPad)
sStrPad = " "
StrPadLen = Len(sStrPad)
   ~~~~~~~~~~~~~~~~~~~~~~~~~~~~~~~~~~~~~~~~~~~~~~~~~~~~~~~~~~~~~~
   RANDOM SEED ASSIGNMENT
   ~~~~~~~~~~~~~~~~~~~~~~~~~~~~~~~~~~~~~~~~~~~~~~~~~~~~~~~~~~~~~~
   Allow Unique Random Series, or Static Series
If Random_Series = UNIQUE_NUMBER_SERIES THEN
  Seed_Number = SystemTime( 3 )'Script.Execute( "Unique_Number" )
ELSE
  Seed_Number = 1084239526
ENDIF ' Random_Series = UNIQUE_SERIES
   Initialize Random Number Series Sequence
Seed_Number = RandomSeed( Seed_Number )
       ~~~~~~~~~~~~~~~~~~~~~~~~~~~~~~~~~~~~~~~~~~~~~~~~~~~~~~~~~~~~~~
   CREATE PARAMETER SELECTORS
   ~~~~~~~~~~~~~~~~~~~~~~~~~~~~~~~~~~~~~~~~~~~~~~~~~~~~~~~~~~~~~~
   Next conditional statement requires a parameter to select
   the size of the number to use for creating values.
   In operation it changes the Range of Numbers so String
   Sorting Issue is Shown
If Rnd_Number_Start = USE_SMALL_NUMBER THEN
  Rnd_Start = 100 ' Small Value will geneate small numbers
ELSE
  Rnd_Start = 1000 ' Generates larger, 2-digit numbers
ENDIF
   Next conditional statment uses a parameter selector to
   control how the sorting is performed.
If Pad_Number = ADJUST_NUMBER_ON THEN
   ' Show Sorting Number Fix
  sPadFix = "Fix Number Sorting"
ELSE
   ' Show Sorting Number Fix
  sPadFix = "DO NOT Fix Number Sorting"
ENDIF
  Use Maximum Row Count Value
Series_Rows = Max(5, Row_Count)
    ~~~~~~~~~~~~~~~~~~~~~~~~~~~~~~~~~~~~~~~~~~~~~~~~~~~~~~~~~~~~~~
   STRING ARRAY ROW & COLUMN SIZE DETAILS
           ~~~~~~~~~~~~~~~~~~~~~~~~~~~~~~~~~~~~~~~~~~~~~~~~~~~~~~~~~~~~~~
   Array Setup Details
StrRowLen = 512 ' 512 = Maximum TB String Length
```

```
Example:
```

```
Array_Columns = 100
Element_Rows = Series_Rows
   Array Column Locators
Column_1 = 1Column_2 = 2~~~~~~~~~~~~~~~~~~~~~~~~~~~~~~~~~~~~
   CREATE TEST-LEVEL STRING ARRAY
  ~~~~~~~~~~~~~~~~~~~~~~~~~~~~~~~
test.CreateStringArray( Array_Columns, Element_Rows, StrRowLen )
    ~~~~~~~~~~~~~~~~~~~~~~~~~~~~~~~~~~~~~~~~~~~~~~~~~~~~~~~~~~~~~~
    GIVE USER SOME INFORMATION
   ~~~~~~~~~~~~~~~~~~~~~~~~~~~~~~~~~~~~~~~~~~~~~~~~~~~~~~~~~~~~~~
PRINT
PRINT "Blox: ", block.name, " Script Name: ", block.scriptName
PRINT
PRINT "Computer Date & Time: ", SystemDate (), " ", SystemTime()
PRINT
PRINT "String Array Creation & String Number Sorting Examples"
PRINT
PRINT "PARAMETERS:"
PRINT " Array Rows : ", Element_Rows
PRINT " Random Start #: ", Rnd_Start<br>PRINT " Fix # Sorting : ", sPadFix
          Fix # Sorting : ", sPadFix
PRINT " Seed Number : ", Seed_Number
PRINT
PRINT "ARRAY DEFAULTS:"
PRINT " String Element Size : ", StrRowLen
PRINT " Array Column Count : ", Array_Columns
PRINT
PRINT "-----------------------------------------------------------"
PRINT
PRINT "String Array Created with "
      + AsString(Array_Columns, 0) _
      + " Columns, and " _
      + AsString(Element_Rows, 0) _
      + " Element Rows."
PRINT
PRINT "Generating Alpha-Numeric Data for Column 1 Rows:"
     ~~~~~~~~~~~~~~~~~~~~~~~~~~~~~~~~~~~~~~~~~~~~~~~~~~~~~~~~~~~~~~
   CREATE DATA FOR ARRAY'S FIRST COLUMN ROWS
   ~~~~~~~~~~~~~~~~~~~~~~~~~~~~~~~~~~~~~~~~~~~~~~~~~~~~~~~~~~~~~~
For Ndx = 1 TO Element_Rows
    ' Generate a random number for this row
   sRandom_Num = AsString(Random( Rnd_Start, 10000 ) * 0.01, 2)
    ' USER CAN CHANGE HOW NUMBER SORTING WORKS
   If Pad_Number = ADJUST_NUMBER_ON THEN
       ' Build an Initial Row Location Identifier
      sRow = Left(sStrPad, StrPadLen - Len(Ndx)) _
              + AsString(Ndx, 0)
       ' Build the data in a simple COMMA Delimited Record
      sTemp1 = Left(sNbrPad, NbrPadLen - Len(sRandom_Num)) _
```

```
Example:
```

```
+ sRandom_Num + "," + " in Row " + sRow
        Show User the Simple Record
     PRINT sRow, " " + sTemp1
  ELSE
      ' Build an Initial Row Location Identifier
     sRow = AsString(Ndx, 0)
      ' Build the data in a simple COMMA Delimited Record
     sTemp1 = SRandom_Mum + ", " + " in Row " + sRow' Show User the Simple Record
     PRINT Ndx, " " + sTemp1
  ENDIF
   ' Send the Record to the Array in Column 1, Row of Ndx
  test.SetStringArrayElement( Column_1, Ndx, sTemp1 )
Next ' Ndx
   ~~~~~~~~~~~~~~~~~~~~~~~~~~~~~~~~~~~~~~~~~~~~~~~~~~~~~~~~~~~~~~
   SEND MORE INFORMATION
   ~~~~~~~~~~~~~~~~~~~~~~~~~~~~~~~~~~~~~~~~~~~~~~~~~~~~~~~~~~~~~~
PRINT
PRINT "Generating Alpha-Numeric Data for Column 2 Rows:"
PRINT
   ~~~~~~~~~~~~~~~~~~~~~~~~~~~~~~~~~~~~~~~~~~~~~~~~~~~~~~~~~~~~~~
   CREATE DATA FOR ARRAY'S SECOND COLUMN ROWS
   ~~~~~~~~~~~~~~~~~~~~~~~~~~~~~~~~~~~~~~~~~~~~~~~~~~~~~~~~~~~~~~
For Ndx = 1 TO Element_Rows
   ' Generate a random number for this row
  sRandom_Num = AsString(Random( Rnd_Start, 10000 ) * 0.01, 2)
   ' USER CAN CHANGE HOW NUMBER SORTING WORKS
  If Pad_Number = ADJUST_NUMBER_ON THEN
      ' Build an Initial Row Location Identifier
     sRow = Left(sStrPad, StrPadLen - Len(Ndx)) _
             + AsString(Ndx, 0)
      ' Build the data in a simple COMMA Delimited Record
     sTemp2 = Left(sNbrPad, NbrPadLen - Len(sRandom_Num)) _
               + sRandom_Num + "," + " in Row" + sRow
      ' Show User the Simple Record
     PRINT sRow, " " + sTemp2
  ELSE
      ' Build an Initial Row Location Identifier
     sRow = AsString(Ndx, 0)
      ' Build the data in a simple COMMA Delimited Record
     sTemp2 = sRandom_Mum + ", " + " in Row" + sRow' Show User the Simple Record
     PRINT Ndx, " " + sTemp2
  ENDIF
```

```
Example:
```

```
 Send the Record to the Array in Column 1, Row of Ndx
   test.SetStringArrayElement( Column_2, Ndx, sTemp2 )
Next ' Ndx
   ~~~~~~~~~~~~~~~~~~~~~~~~~~~~~~~~~~~~~~~~~~~~~~~~~~~~~~~~~~~~~~
   SEND MORE INFORMATION
   ~~~~~~~~~~~~~~~~~~~~~~~~~~~~~~~~~~~~~~~~~~~~~~~~~~~~~~~~~~~~~~
PRINT
PRINT "-----------------------------------------------------------"
PRINT
PRINT "Sorting Array Elements in the Column #1 in Descending Order:"
PRINT "Sorting Array Elements in the Column #2 in Ascending Order:"
PRINT
PRINT "-----------------------------------------------------------"
         ~~~~~~~~~~~~~~~~~~~~~~~~~~~~~~~~~~~~~~~~~~~~~~~~~~~~~~~~~~~~~~
    SORT EACH STRING ARRAY COLUMN IN DIFFERENT DIRECTIONS
   ~~~~~~~~~~~~~~~~~~~~~~~~~~~~~~~~~~~~~~~~~~~~~~~~~~~~~~~~~~~~~~
test.SortStringArray( Column_1, 0 , Element_Rows )
test.SortStringArray( Column_2, 1, Element_Rows )
   ~~~~~~~~~~~~~~~~~~~~~~~~~~~~~~~~~~~~~~~~~~~~~~~~~~~~~~~~~~~~~~
   SHOW WHAT HAS BEEN ACCOMPLISHED
   ~~~~~~~~~~~~~~~~~~~~~~~~~~~~~~~~~~~~~~~~~~~~~~~~~~~~~~~~~~~~~~
PRINT
PRINT "Sorted Alpha-Numeric Data for Both Array Columns:"
PRINT
PRINT "Index Column 1 | Column 2"
For Ndx = 1 TO Element_Rows
   ' Get Record from Column 1, Row #Ndx
   sTemp1 = test.GetStringArrayElement( Column_1, Ndx)
   ' Get Record from Column 2, Row #Ndx
   sTemp2 = test.GetStringArrayElement( Column_2, Ndx)
   ' Show User Results of Sorted Columns
   sRow = Left(sStrPad, StrPadLen - Len(Ndx)) _
             + AsString(Ndx, 0)
   PRINT sRow, " " + sTemp1, " | " + sTemp2
Next ' Ndx
PRINT
PRINT "-----------------------------------------------------------"
   ==============================================================
   BEFORE TEST SCRIPT - END
   Example_String_Array_Sorting
   ==============================================================
Returns:
Blox: , Example_String_Array_Sorting, Script Name: , Before Test,
Computer Date & Time: ,2014-03-04, ,1:47:38 PM,
String Array Creation & String Number Sorting Examples,
PARAMETERS:,
```

```
Returns:
```

```
Array Rows : , 10,
     Random Start #: ,100.000000000,
     Fix # Sorting : ,DO NOT Fix Number Sorting,
     Seed Number : , 0.000000000,
ARRAY DEFAULTS:,
    String Element Size : ,512,
     Array Column Count : , 100,
-----------------------------------------------------------,
String Array Created with 100 Columns, and 10 Element Rows.,
Generating Alpha-Numeric Data for Column 1 Rows:,
1, 55.33, in Row 1,
2, 59.69, in Row 2,
3, 71.81, in Row 3,
4, 84.59, in Row 4,
5, 60.67, in Row 5,
6, 85.94, in Row 6,
7, 54.94, in Row 7,
8, 84.88, in Row 8,
9, 42.94, in Row 9,
10, 62.73, in Row 10,
Generating Alpha-Numeric Data for Column 2 Rows:,
1, 64.94, in Row1,
2, 39.05, in Row2,
3, 44.32, in Row3,
4, 30.45, in Row4,
5, 89.29, in Row5,
6, 6.61, in Row6,
7, 96.41, in Row7,
8, 27.99, in Row8,
9, 38.96, in Row9,
10, 48.29, in Row10,
 -----------------------------------------------------------,
Sorting Array Elements in the Column #1 in Descending Order:,
Sorting Array Elements in the Column #2 in Ascending Order:,
-----------------------------------------------------------,
Sorted Alpha-Numeric Data for Both Array Columns:,
Index Column 1 | Column 2,<br>1, 85.94, in Row 6, | 27.99, in Row8,
   1, 85.94, in Row 6,
   2, 84.88, in Row 8, <br>3, 84.59, in Row 4, <br>38.96, in Row9,
   3, 84.59, in Row 4, <br>4, 71.81, in Row 3, <br>39.05, in Row2,
   4, 71.81, in Row 3, <br>5, 62.73, in Row 10, <br>44.32, in Row3,
   5, 62.73, in Row 10, |6, 60.67, in Row 5, | 48.29, in Row10,
   7, 59.69, in Row 2, | 6.61, in Row6,
   8, 55.33, in Row 1, | 64.94, in Row1,
  9, 54.94, in Row 7, | 89.29, in Row5,
  10, 42.94, in Row 9, \vert 96.41, in Row7,
 -----------------------------------------------------------,
```
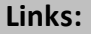

**See Also:**

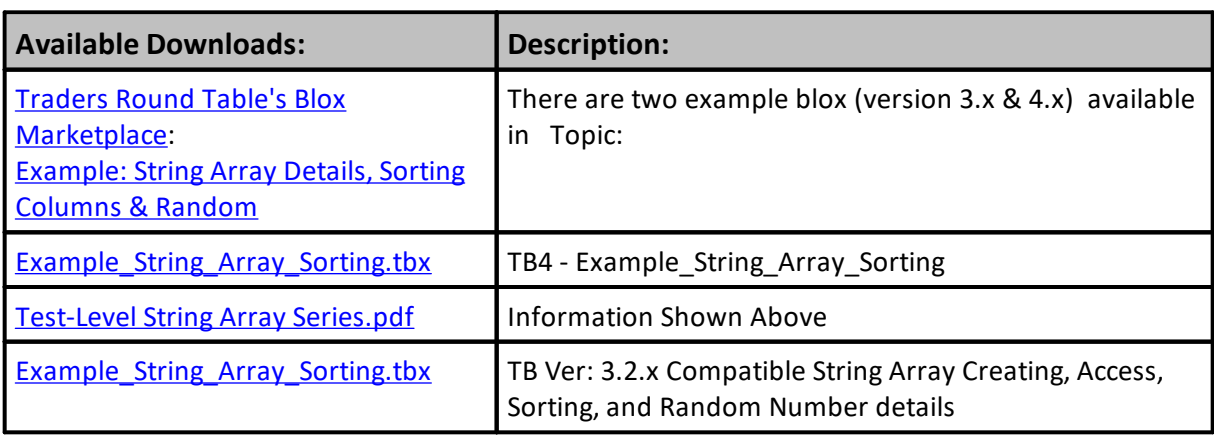

#### **UpdateOtherExpenses**

Adjusts the Other Expenses category by the specified amount. This can be used to account for fees or taxes. This amount can be accessed using **test.otherExpenses** property and will print on the Summary Report as "Other Expenses"

This function immediately moves the indicated equity from closed equity to Other Expenses.

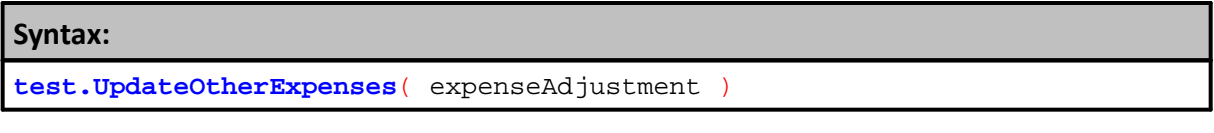

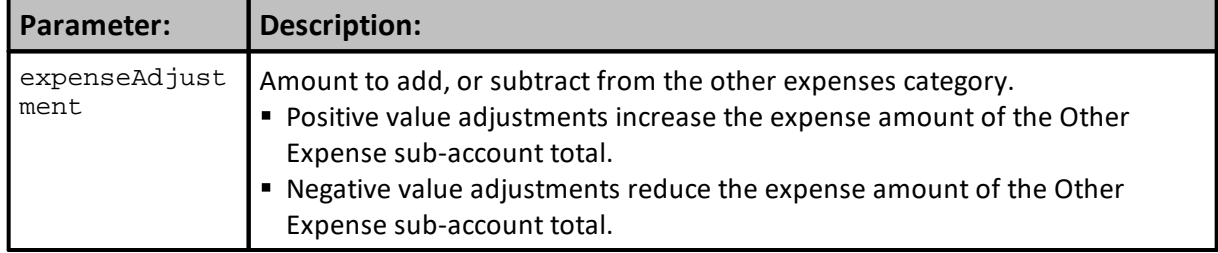

#### **Returns:**

See example.

```
Example:
```

```
 Negative value adjustments reduce the Other Expense total.
test.UpdateOtherExpenses( -25000)
   Positive value adjustments increases the Other Expense total.
test.UpdateOtherExpenses( 25000)
   Moves one percent of the total equity from closed equity
   to other expenses. This amount is no longer available equity
   to the test.
otherExpenseAdjustment = test.totalEquity * .01
test.UpdateOtherExpenses( otherExpenseAdjustment )
   Adds $100,000 to the test closed equity. Subtracts from
   the other expenses.
test.UpdateOtherExpenses( -100000 )
```
#### **Links:**

**[CapitalAddsDrawsTotal](#page-1175-0), [OtherExpenses](#page-1172-0)**

**See Also:**

Edit Time: 9/11/2020 4:48:30 PM Topic ID#: 641

# **SetMarginEquity**

Enter topic text here.

# **11.5 Test Statistics**

Test statistics are designed to be scripted in the After Test script. They match the summary statistics printed by Trading Blox in the summary report. They can also be used for export, other calculations, or with the **[AddStatistic](#page-1202-0)** function to have them in the sortable results list.

```
Example:
```

```
 Each property can be used as value reported using a
\mathbf{r}^{\prime} Print or other output type of function:
Print "Goodness Measure ", test.goodness
OR
' As a value assigned to a variable:
value = test.goodness
```
#### **Note:**

Some statistics calculate the value when used, so use with care as this can be an issue that effects performance.

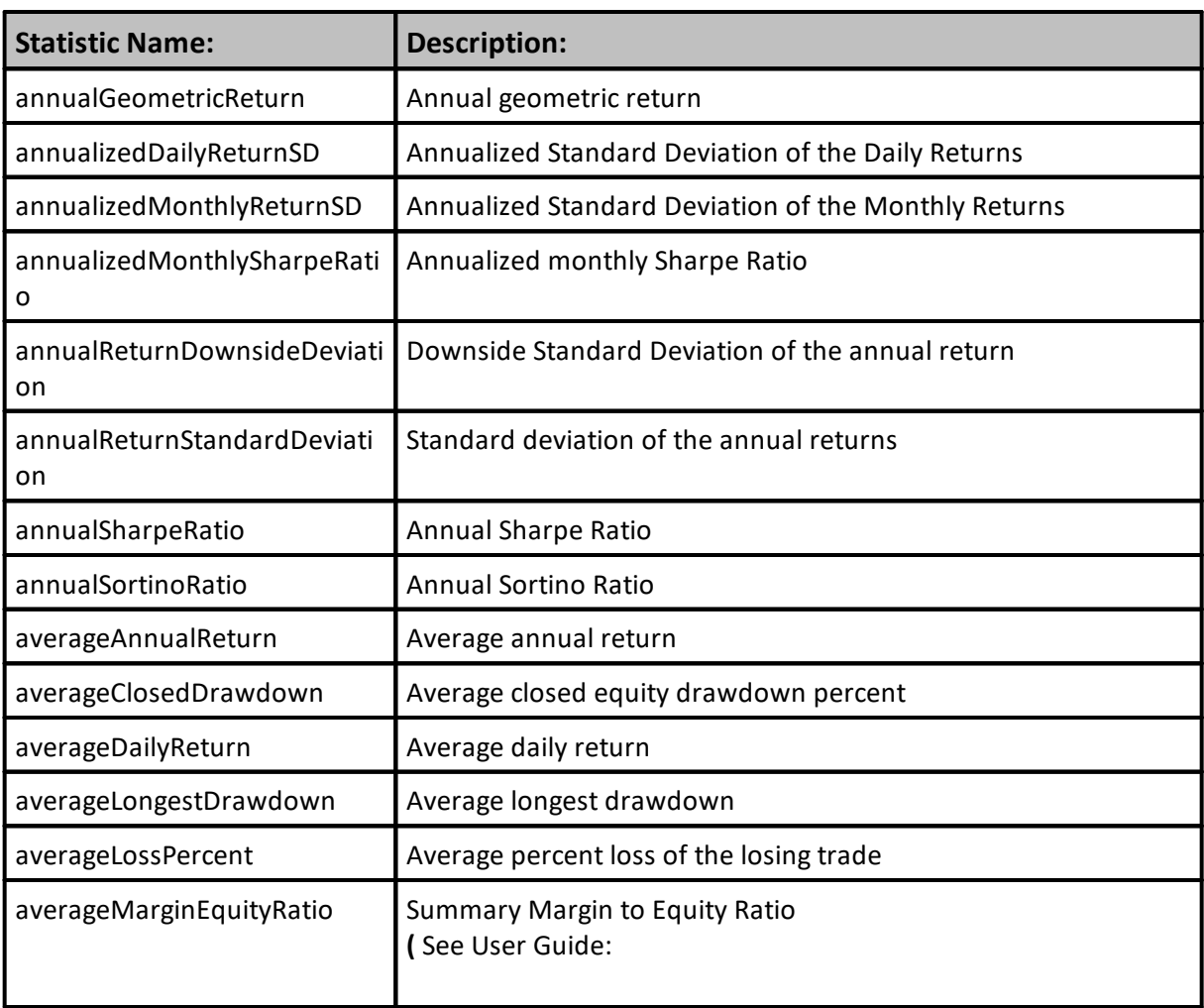

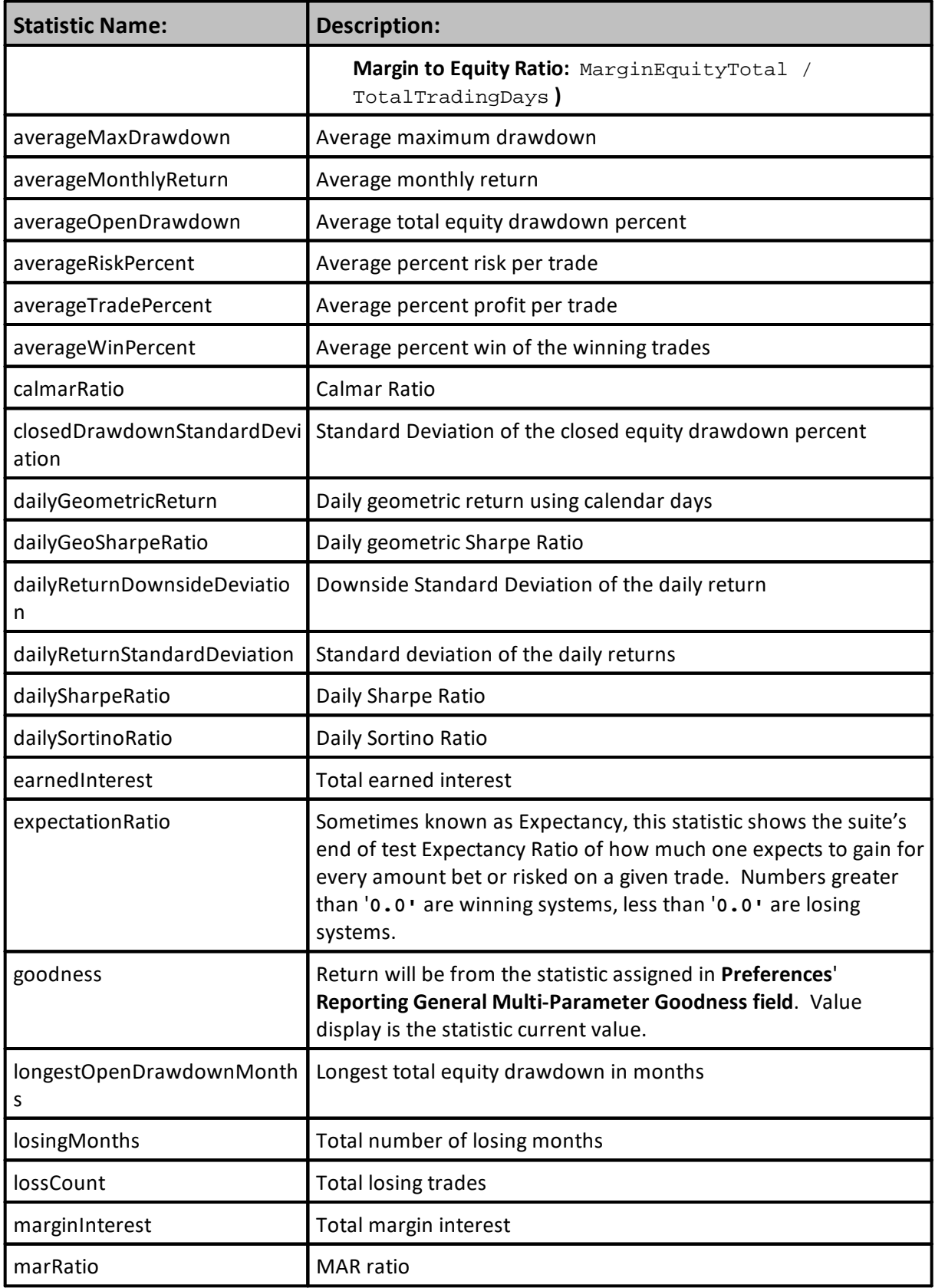

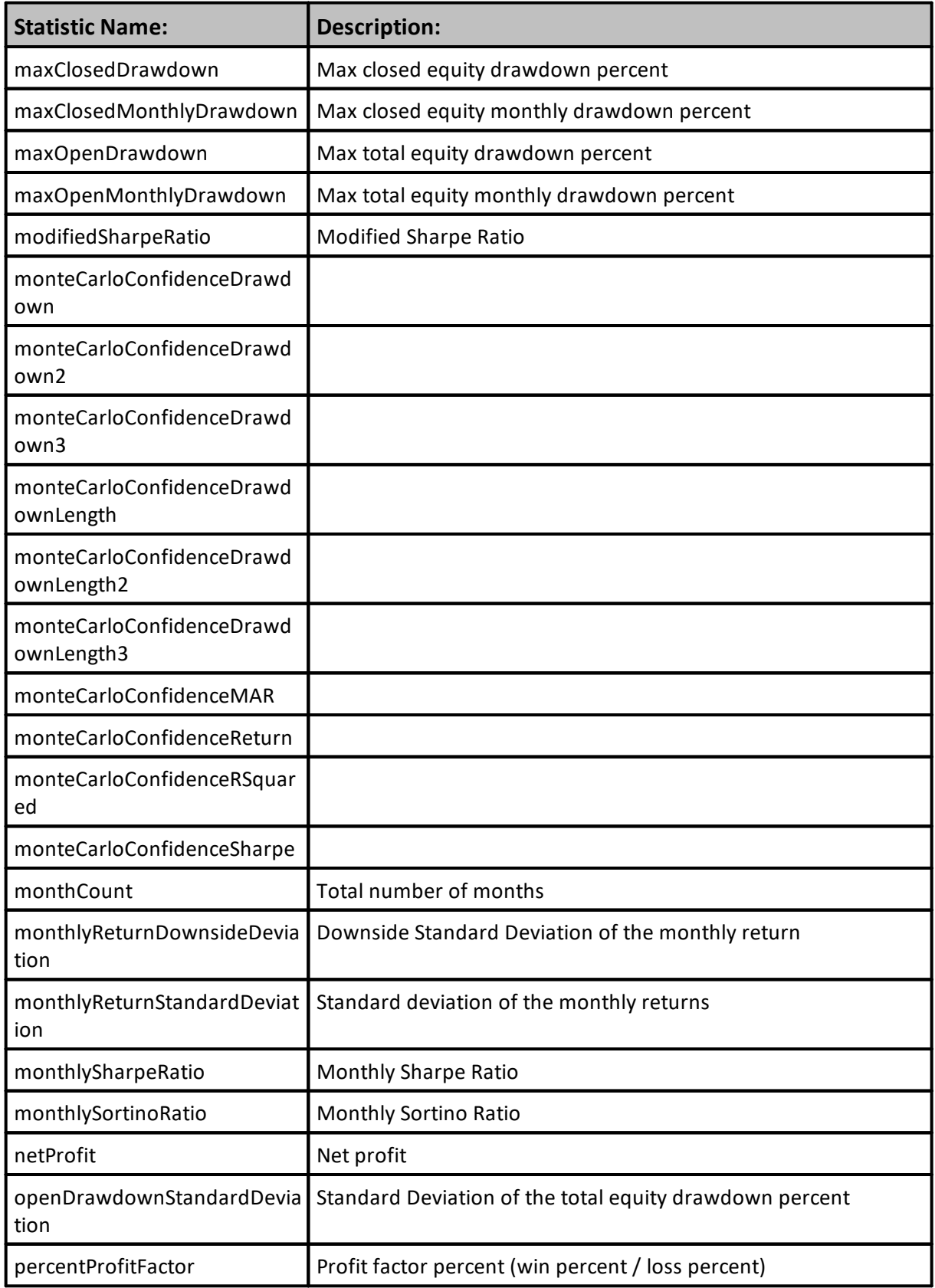

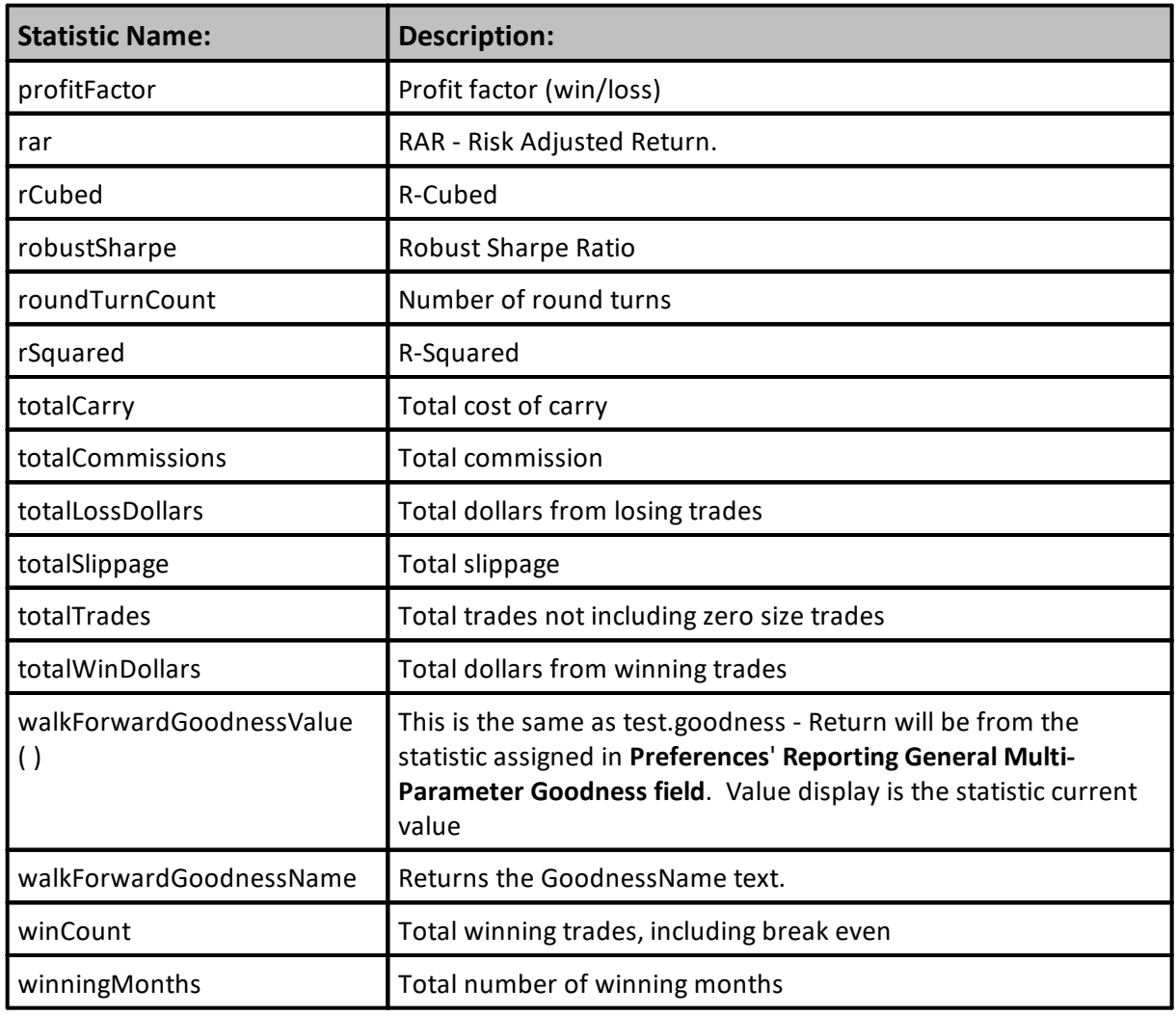

# **11.6 Trade Properties**

Test level closed trade details of all the instruments from all of the systems in the test suite is available from these properties.

Each record of trade information is identified by the test object property: test.tradeSystem[x]

Value of  $'[x]$  is the processing loop's index that increments as the information is processed. In the examples below, the loop starts at '**1**' so the earliest, or oldest trade record is at the top of the list table that is created by each example. When more than one system is in a suite, trade records from all the systems will appear in the table. Their position in the table will be based upon their trade entry date. System number identifies with of the many systems in the suite created the trade record details.

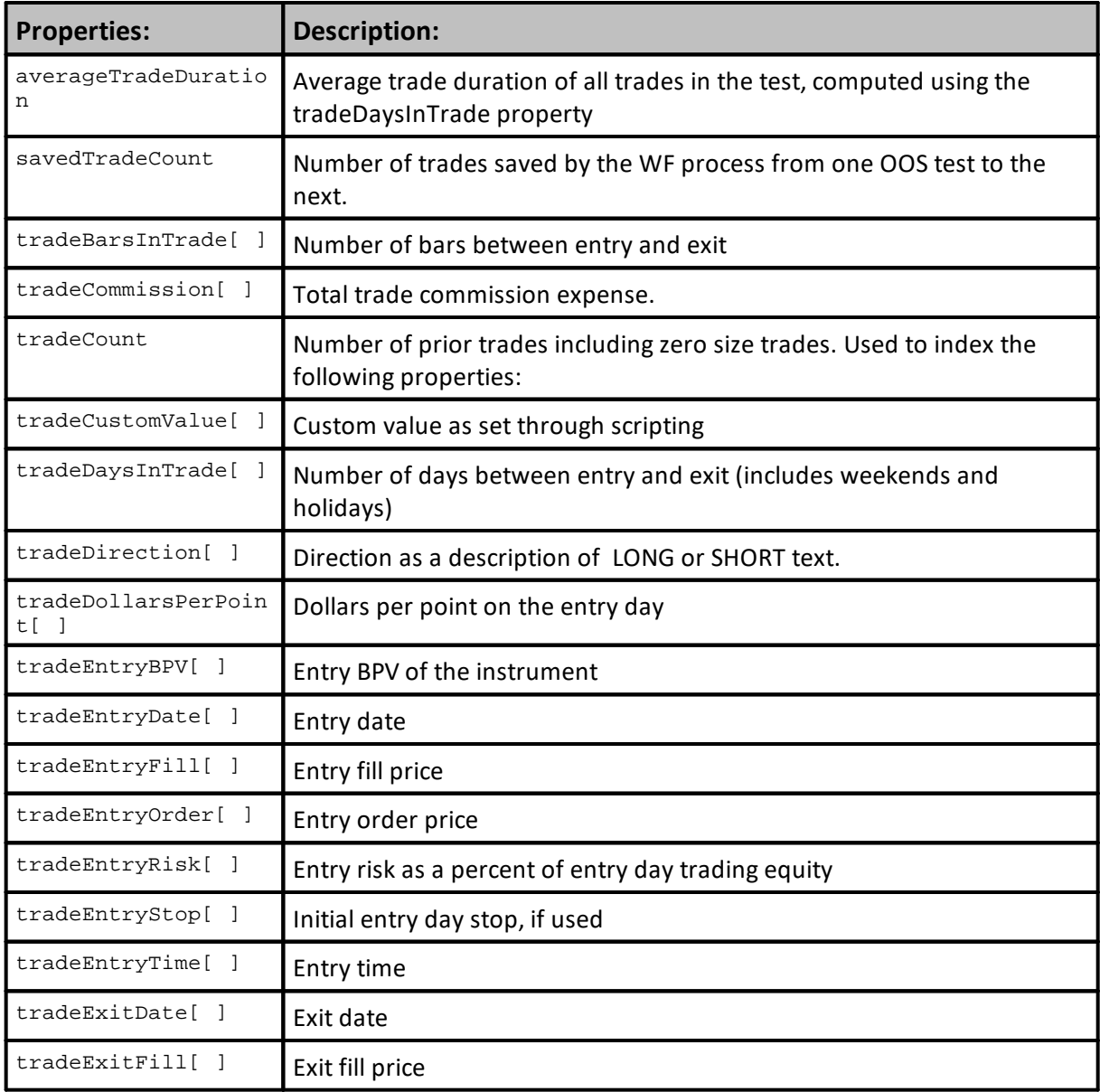

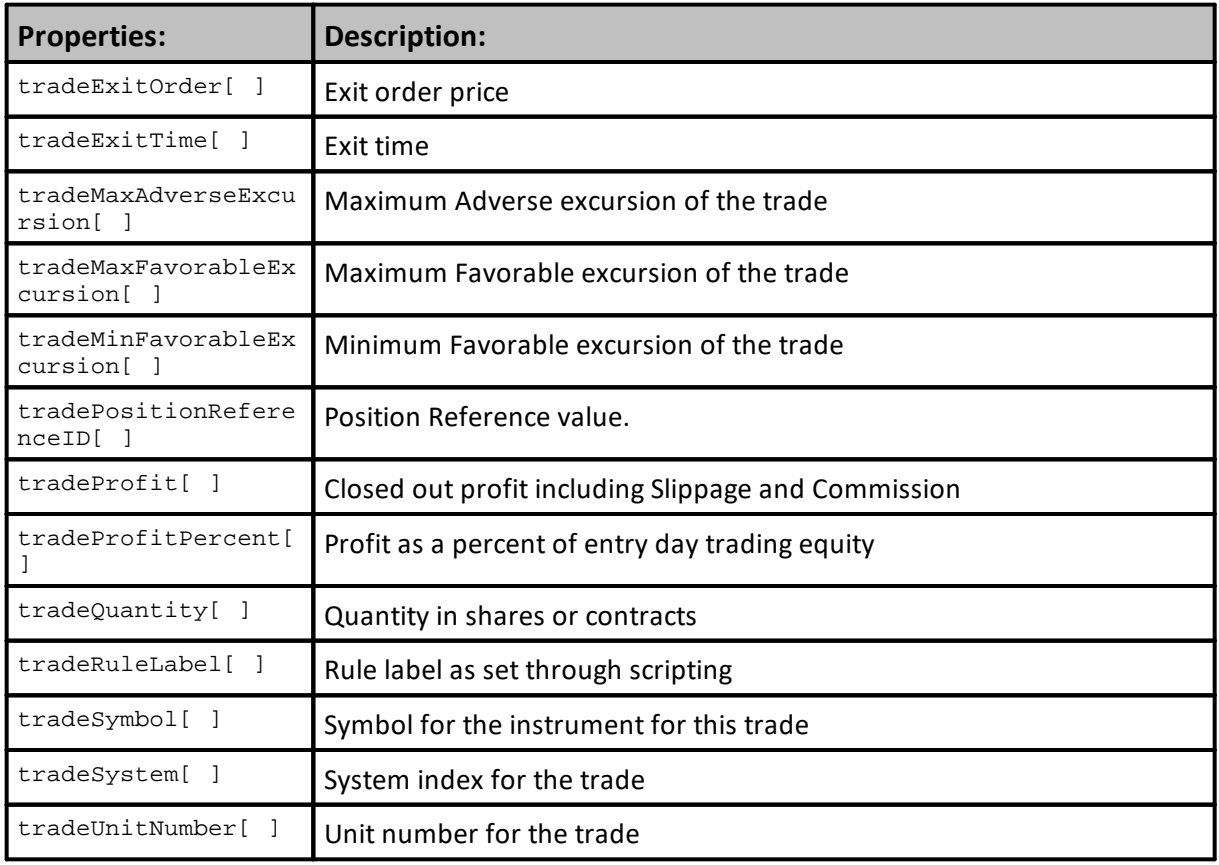

# **Trade Indexing:**

Examples shown report the first to the last trade created by the suite.

Properties listed with a '[ ]' following them require an index numerical value. Index values cannot be less than one, or more than the total number of trades reported by: **test.totalTrades**

**Most Recent Trade Reported First:**

#### **Example - 1:**

```
' Report Sytem & Trade count data
PRINT "------------------------------------"
PRINT "testStart",",",test.testStart
PRINT "testEnd",",",test.testEnd
PRINT "systemCount",",",test.systemCount
PRINT "totalTrades",",",test.totalTrades
PRINT
' Create Column Header Titles
PRINT "Trade#",",","System#",",","Symbol",",","Date"
  Loop through all the trades generated
' by the systems in the suite
For x = 1 TO test.totalTrades STEP 1
   ' Report Trade#, System#, and trade symbol
   PRINT x, ",'",test.tradeSystem[x],",",_
        test.tradeSymbol[x],",",_
        test.tradeEntryDate[x]
Next ' x
```
**Returns - 1:**

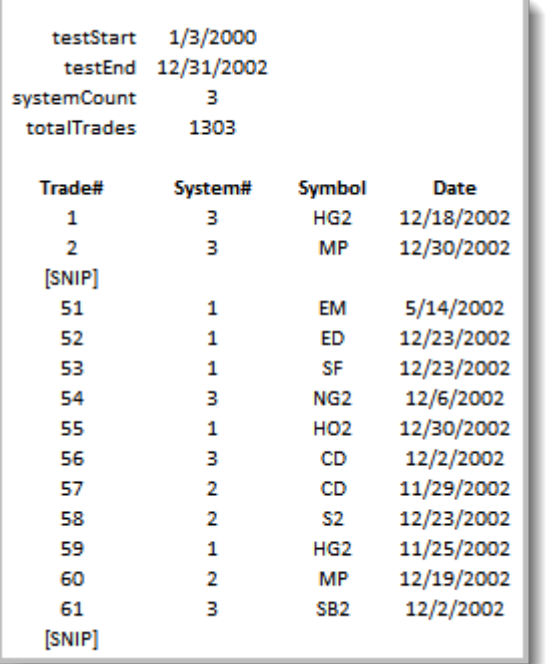

**Oldest, or earliest Trade information will appear first:**

```
Example - 2:
```

```
 Report Sytem & Trade count data
PRINT "------------------------------------"
PRINT "testStart",",",test.testStart
PRINT "testEnd",",",test.testEnd
PRINT "systemCount",",",test.systemCount
PRINT "totalTrades",",",test.totalTrades
PRINT
' Create Column Header Titles
PRINT "Trade#",",","System#",",","Symbol",",","Date"
' Loop through all the trades generated
' by the systems in the suite
For x = test.totalTrades TO 1 STEP -1
   ' Report Trade#, System#, and trade symbol
   PRINT x, ",'",test.tradeSystem[x],",",_
        test.tradeSymbol[x],",",_
        test.tradeEntryDate[x]
Next ' x
```
**Returns - 2:**

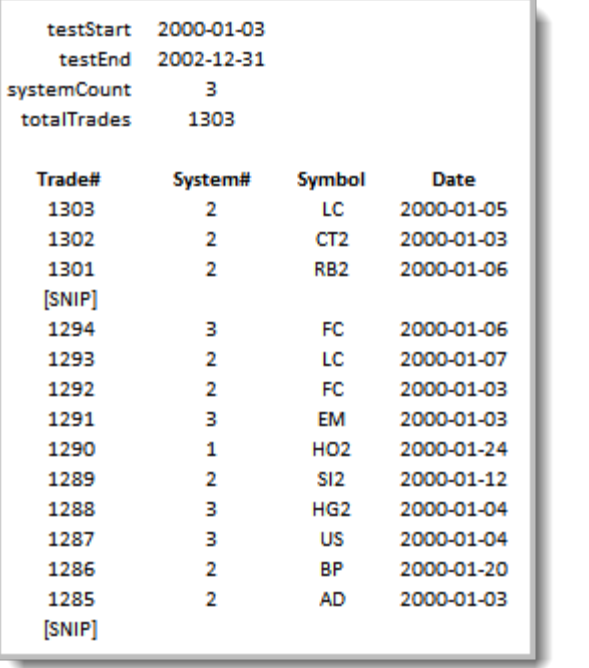

**Common Questions**

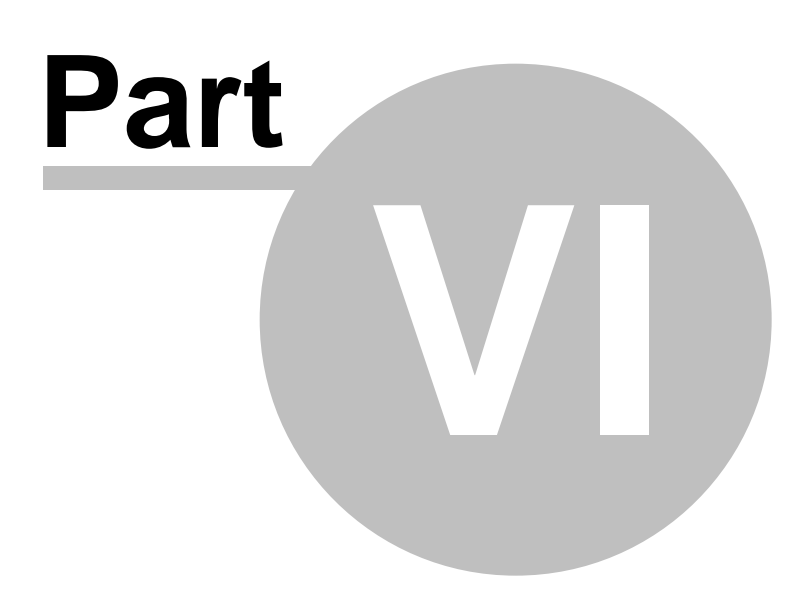
### <span id="page-1260-0"></span>**Part 6 – Common Questions**

Visit the Documentations page on the Trading Blox [Website](http://www.tradingblox.com) [Documentation](https://www.tradingblox.com/support-documentation/) Section for the current PDF, Help File, or Web Based versions of these manuals.

A lot of information about Trading Blox can be found on its **Traders' [Roundtable](https://www.tradingblox.com/forum/) Forum** website. Access to the forum is free. If you register and have a problem, send an email to [customersupport@tradingblox.com](mailto:customersupport@tradingblox.com) and explain the problem you are having accessing the Forum.

Edit Time: 9/11/2020 4:48:26 PM Topic ID#: 212

#### **Section 1 – Trading Blox Keywords**

Trading Blox Builder Keywords are at the heart of building trading system components, and how a test will execute.

Trading Blox Builder **Basic Keyword** abilities are used in scripting when the user needs more than basic common programing structures to complete a task.

Each new Trading Blox Builder version will get an updated current list of Trading Blox Builder Basic keywords to use:

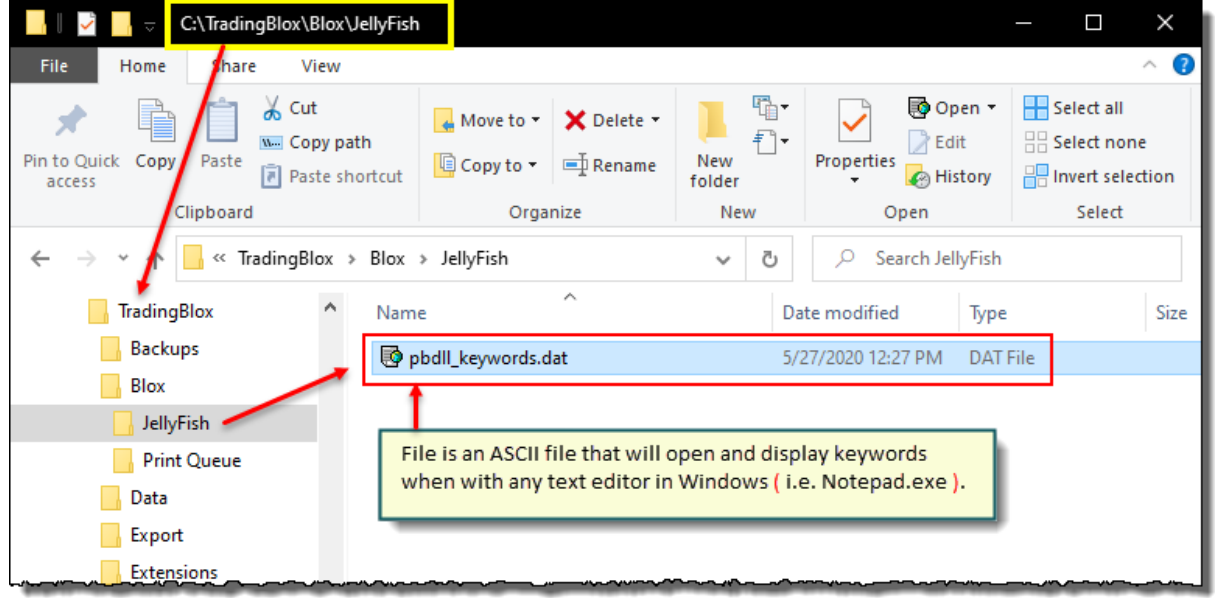

**Trading Blox Keyword Name List**

The pbdll keywords.dat file is a text file with a ".Dat" suffix.

To use the KeyWord list, download the file and use a text editor like the Windows Notepad, or free [Notepad++](https://www.google.com/url?sa=t&rct=j&q=&esrc=s&source=web&cd=&cad=rja&uact=8&ved=2ahUKEwijk53X-tTpAhXR7Z4KHS0RAbYQFjAAegQIJxAC&url=https%3A%2F%2Fnotepad-plus-plus.org%2Fdownloads%2F&usg=AOvVaw0PS5PLAu98gCMe4vZAYIqs) editor.

Edit Time: 9/11/2020 4:48:30 PM Topic ID#: 698

#### <span id="page-1262-0"></span>**Section 2 – The Life of a Test**

Each suite will always have a tab section that allows the user to determine the settings for how a suite will test the systems selected to perform in a suite. **Test Start** and **End of Test** parameter settings are explained and displayed in the **Trading Blox Builder User Guide** section named **Simulation Parameters**. Reading and understanding that section will be helpful to understanding this topic, and in understanding how a test is controlled.

#### **1) Test Start Date:**

The specified earliest **Start Date** of the test is determined by the value the user enters into the **Simulation Parameters** - **Start Date** parameter field. The actual **Start Date** of a test is determined by the system requirements and the data record dates of the instruments in the selected portfolio for a system. For example, if the system requires look-back calculations to prime its indicators, each instrument in the system's portfolio will need provide the number of records required so that instrument's indicators can be primed. Once an instrument has primed its indicators, the **Simulation Parameters** - **Start Date** parameter value will allow the entry orders of a system to determine if an order to enter can be created. If an instrument's prime data is earlier than the **Simulation Parameters** - **Start Date** parameter value, and the system's rules for creating an entry order will test each of the instruments to determine in an entry order can be created. The actual Start Date displayed in the Chart's display for each instrument will always be the earliest data allowed that meets the **Simulation Parameters** - **Start Date** parameter value. The earliest trade date, will always be the earliest date an instrument allows the system to test a primed instrument and the conditions found for the first entry date that meets the system's logic to create an entry order.

#### **2) End Test Type Timing:**

Timing for when a test ends is determined by the user's selection of how the test should end. Selections for ending a test can be to "**Use All the Data**" available, or "**Use a Date**" value entered, or it can be a "**Fixed Length**" that limits the number of instrument records in the test.

How to use "**End Test Type**" timing is described in the **Simulation Parameters** - **Test End Type** parameter description information.

When a test ends using the "**Run Test**" option, the system will close all open positions and calculate the summary results for the test. When a test ends using the "**Orders**" option, the system does not close any open position that didn't have an order to close that position on the date the test ends. This difference of not closing open positions, will create different information in the trade log, but the open positions will be displayed in the "**Orders**" tab near the "**Chart**" tab. By placing the open positions in the open positions and open orders report, the active position information and the orders for the next trade date can be found.

#### **3) Indicator and System Information Priming:**

On the Start Date, if you have enough data in an instrument, and the value that is displayed in the **Preferences Data and Folder** section there the "**Years of Priming Data**" field is located, all instrument with enough data ahead of the "**Test Start Date**" the system's indicators will be able to be primed and ready for the system to check to see if an order can be created. For instruments where there not enough data, such as when you set the "**Test Start Date**" near, or

even before the beginning of the data for any of the instruments, then each instrument will be enabled to start trading after that instrument has processes enough records to allow the the system's calculation to be primed.

The priming for each indicator is determined by the overall prime bars required by a system. The prime bars are determined by adding the max required bars for indicator priming to the max required bars to create a look-back required option that determines how many instrument records are required by a system.

For example, if you have a simple moving average indicator that uses a parameter with value 20, that means the indicator will need that many records for priming. When there are other indicator parameters that also require a number of records for look-back priming, the number of records in the next look-back requirement will add the number of records in the next parameter look-back to the previous number of look-back priming requirement. For example, with the first example needing 20-loo-back records, and the second look-back example needing 10-look-back records, the system will require a total priming look-back requirement of 30 bars so the system can be primed and made ready to generate orders.

Here is an example, where a **simpleMovingAverage** is defined as needing 20 records or bars to prime this calculation. When a second indicator, then enabled look-back parameter is a lookback parameter with value 10:

**simpleMovingAverage**[ **lookbackParameter** ]

Edit Time: 3/21/2024 10:41:42 AM Topic ID#: 620

#### **Section 3 – Test Results**

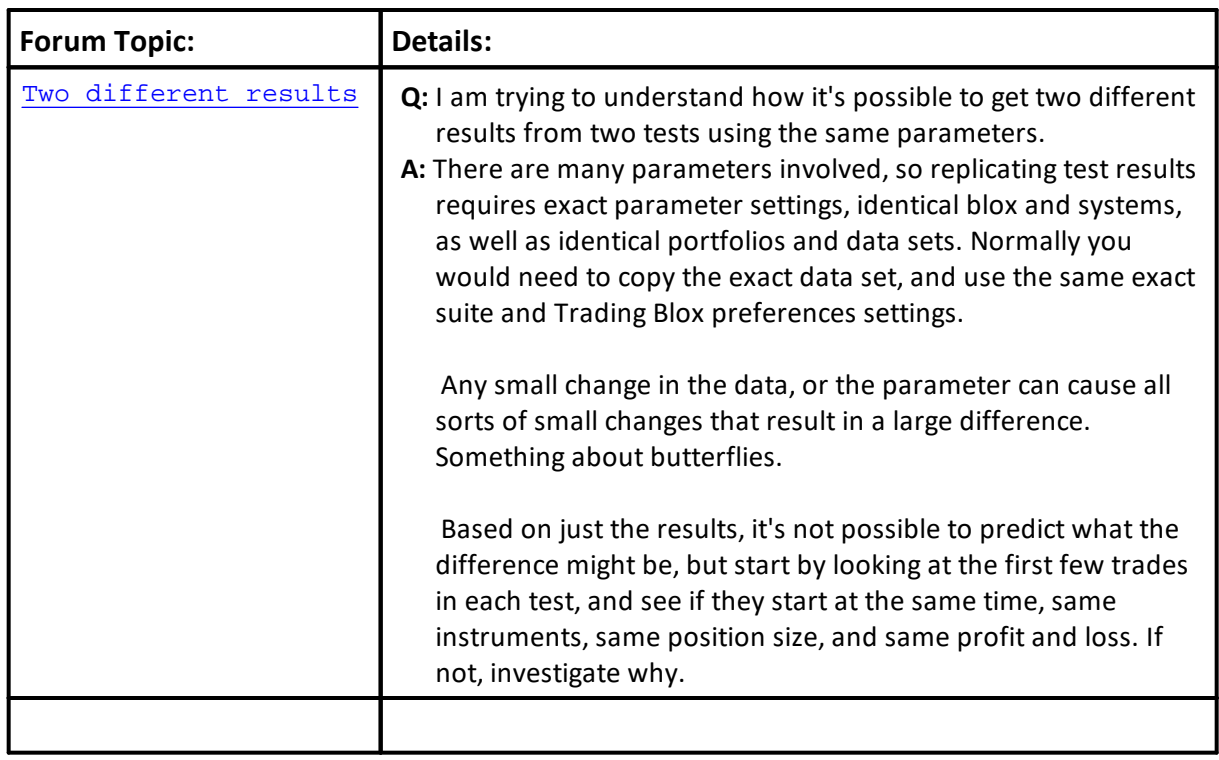

Forum Questions that appear more frequently are listed in the topics of this section.

Edit Time: 9/11/2020 4:48:28 PM Topic ID#: 84

#### <span id="page-1265-0"></span>**Section 4 – How Stops Work**

There are a few different things to know about how Trading Blox handles Stops.

#### **How do I enter an order with a stop?**

Use a broker order like the following:

- · **broker**.EnterLongOnOpen( exitStop ) Buy on the open with an optional stop price
- · **broker**.EnterShortOnOpen( exitStop ) Sell on the open with an optional stop price
- · **broker**.EnterLongOnStop( entryStop, exitStop ) Buy on a stop with an optional exit stop price
- · **broker**.EnterShortOnStop( entryStop, exitStop ) Sell on a stop with an optional exit stop price
- · **broker**.EnterLongAtLimit( entryLimit, exitStop ) Buy at the limit with an optional stop price
- · **broker**.EnterShortAtLimit( entryLimit, exitStop ) Sell at the given limit with an optional stop price

The entryStop or entryLimit (where applicable) are the basic On\_STOP or At\_LIMIT orders. The exitStop, which is available to all these orders, is a protective Exit-Price Stop-Order. Let's say the broker enters long at \$11 with an exitStop of \$10. Should the position's price drops below \$10 on the day of entry, the position will automatically be exited. But check the Trading Blox Builder **User's Guide -> Global Suite Simulation -> Entry Day Retracement Percent Parameter** setting value for details on whether an entry day stop will be exited based on the low, or the close of the day. Note: When Protective Stops placed in this manner, they are only good for the day of entry. If you want them to create an exit price order after the day of entry, you will need to create a new protective price order. Usually, this is done in the Exit Orders Script section that only runs when the instrument has an active position. The need to create an new protective price order for each price-bar is required to make it easier to change the protective price without having to remove the previous protective price.

#### **Are protective Stop-Price orders required?**

No. An Exit Stop-Price is optional for all Broker orders. Some reversal systems are always in the market and don't use stops. However, remember that position risk calculations for each instrument are based upon the use of a protective Stop-Price order. If you have no stops, Trading Blox assumes undefined/Unlimited Risk. Using Blocks like the Fixed Fractional Money Manager, which is calculated required a risk amount to create an entry position order quantity amount. When there is no protective price, the logic in the Fixed Fractional sizing will assume unlimited risk and will assign a zero quantity to the entry order. In most cases, a zero quantity entry order will be canceled. Canceled order don't create a trading position.

#### **My position was not exited, and its protective stop price for my order went below the exit price on the next bar.**

The protective stop as placed with an entry order is saved with the instrument, but the protective exit-order only placed for the day of entry for a new position. See the following question.

#### **Can I keep my protective stop "active" during the duration of my position?**

Yes! The protective stop is stored as **instrument**.**unitExitStop**. However, you must use a new broker order every day so an active protective exit order is active to "hold" your protective exit-stop. You could use an order like the following:

**broker**.ExitAllUnitsOnStop( **instrument**.**unitExitStop** )

Many of our built-in systems use this method of "holding" stops. Open up their Exit Order script sections to see how they are being used.

#### **Can I change my stop once it is set?**

The function **instrument**.**setExitStop**( ) will set a new stop.

**instrument**.**SetExitStop**( unitNumber, stopPrice ) - Sets a new stop price for a particular unit. This value is used to calculate risk at the end of the day. If you just have one unit on, you do not need to enter a **unitNumber**.

```
instrument.SetExitStop( newStopPrice )
broker.ExitAllUnitsOnStop( instrument.unitExitStop )
```
#### **Whatscriptshould I change my stops in?**

The Exit Orders and Adjust Stops script are the best places to keep protective exit orders active. All new Exit and Entry orders will be active for the next price bar. Protective Exit Stop-Price orders are then used in the end-of-day risk and other calculations. We usually place all entry broker orders in the entry script, and exit broker orders in the exit script, and protective price orders will also work well when updated in the Adjust Stops script section.

#### **What if I have multiple units?**

Use the same function - you can enter a different stop for each unit:

**instrument**.**SetExitStop**( unitNumber, stopPrice )

An example of how you might want to handle protective-exit price stops with multiple units is available in the blox, **Turtle Entry Exit -> Exit Orders** script section.

Edit Time: 9/11/2020 4:48:26 PM Topic ID#: 374

#### <span id="page-1267-0"></span>**Section 5 – Shortcut Keys**

#### **Trading Blox Main Screen Shortcut Keys:**

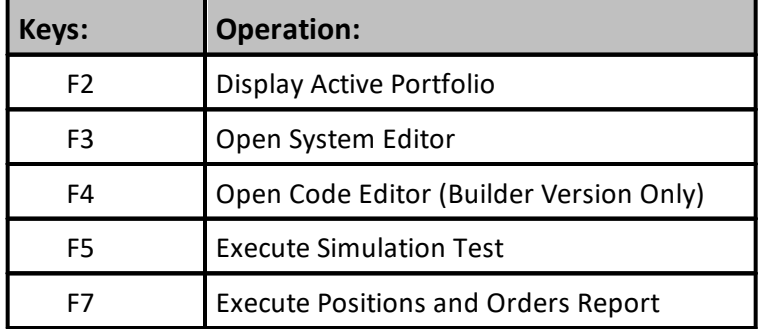

#### **Note:**

Laptop keyboards often require the user use the keyboards function key (Fn) to enable the F-key action listed in the table.

#### **Trading Blox Builder Editor & Integrated Debugger Shortcut Keys:**

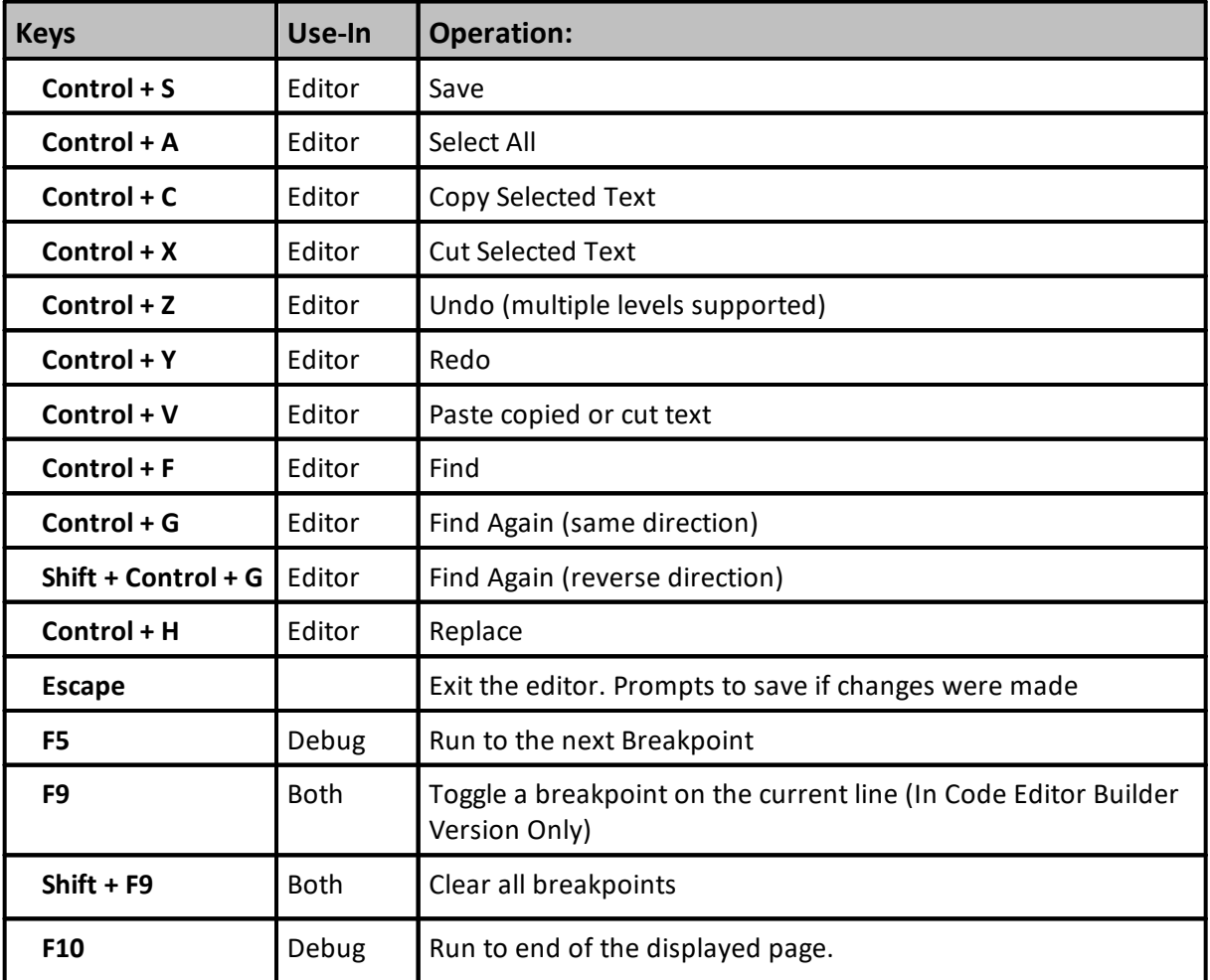

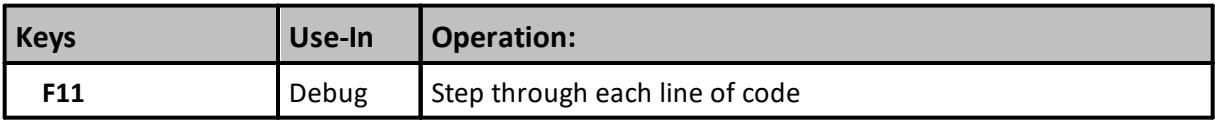

#### **Debugger - Add-Items :**

- 1. Ability to Watch variables in the debugger. Double click or use **F8** to add to watch screen.
- 2. Debugger now shows the current value and the past four indexed values for series variables.
- 3. Debugger can now **STEP** Into other functions and scripts. Use **F11** to enable **STEP** into, use **F10** to disable **STEP** into.
- 4. Use **F11** to start a test in debug mode.

Edit Time: 9/11/2020 4:48:28 PM Topic ID#: 567

### **Section 6 – TradingBlox.ini**

Trading Blox Builder uses the application's default values that are listed in the TradingBlox.ini file.

For more understanding about default settings, click this next link: Trading Blox Default [Parameter](https://www.tradingblox.com/Manuals/UsersGuideHTML/index.html?trading_blox_default_settings.htm) Settings

Edit Time: 3/21/2024 10:41:42 AM Topic ID#: 726

#### **Section 7 – Removed Keywords**

The following **variables** have been removed:

entryPrice protectStop entryRisk unitSize canFillOrder newPosition canAddUnit

FILTER constant

```
instrument.forexBaseRate
instrument.forexQuoteRate
instrument.group
test.equityRisk (use test.currentRisk)
system.SortOrdersByInstrumentLongRank
```
Edit Time: 3/21/2024 10:41:40 AM Topic ID#: 723

**Troubleshooting**

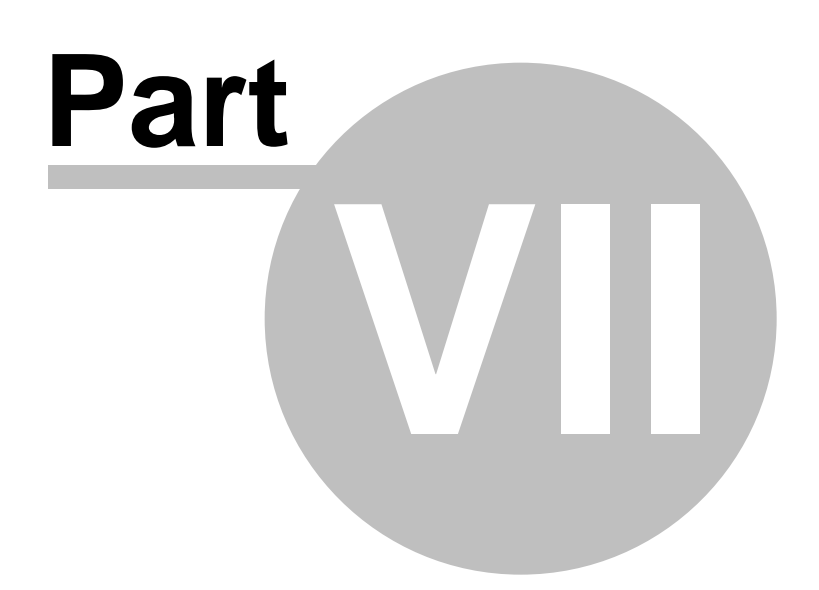

### **Part 7 – Troubleshooting**

When a problem seemsto have happened with Trading Blox Builder, there are some simple methods that often can resolve most of the types that have happened.

Click on this next link that will open your default browser and show you the **Troubleshooting** topic in the Trading Blox Builder User's Guide: [Trading](https://www.tradingblox.com/Manuals/UsersGuideHTML/index.html?trouble-shooting.htm) Blox User's guide [Troubleshooting](https://www.tradingblox.com/Manuals/UsersGuideHTML/index.html?trouble-shooting.htm) methods:

Edit Time: 3/21/2024 10:41:42 AM

Topic ID#: 728

# **Index**

# **- A -**

AbortParameterRun [685](#page-699-0) AbortSimulation [1217](#page-1231-0) AbortTest [685](#page-699-0) abortTestPending [1171](#page-1185-0) Account for Contract Rolls [1179](#page-1193-0) Account for Forex Carry [1179](#page-1193-0) addLine [685](#page-699-0) addLineSeries [685](#page-699-0) AllowAllTrades [994,](#page-1008-0) [998](#page-1012-0) AllowLongTrades [994,](#page-1008-0) [996](#page-1010-0) AllowShortTrades [994,](#page-1008-0) [997](#page-1011-0) Alternate Order Object [1003,](#page-1017-0) [1032,](#page-1046-0) [1035,](#page-1049-0) [1036,](#page-1050-0) [1037,](#page-1051-0) [1038,](#page-1052-0) [1040,](#page-1054-0) [1042,](#page-1056-0) [1043,](#page-1057-0) [1045,](#page-1059-0) [1046,](#page-1060-0) [1047,](#page-1061-0) [1048,](#page-1062-0) [1049,](#page-1063-0) [1050,](#page-1064-0) [1052,](#page-1066-0) [1053,](#page-1067-0) [1054,](#page-1068-0) [1055,](#page-1069-0) [1056,](#page-1070-0) [1057,](#page-1071-0) [1058,](#page-1072-0) [1060,](#page-1074-0) [1061,](#page-1075-0) [1062,](#page-1076-0) [1063,](#page-1077-0) [1065,](#page-1079-0) [1066,](#page-1080-0) [1067,](#page-1081-0) [1068,](#page-1082-0) [1069,](#page-1083-0) [1070,](#page-1084-0) [1071,](#page-1085-0) [1072](#page-1086-0) AlternateBroker [718](#page-732-0) AlternateOrder [1003,](#page-1017-0) [1032,](#page-1046-0) [1035,](#page-1049-0) [1036,](#page-1050-0) [1037,](#page-1051-0) [1038,](#page-1052-0) [1040,](#page-1054-0) [1042,](#page-1056-0) [1043,](#page-1057-0) [1045,](#page-1059-0) [1046,](#page-1060-0) [1047,](#page-1061-0) [1048,](#page-1062-0) [1049,](#page-1063-0) [1050,](#page-1064-0) [1052,](#page-1066-0) [1053,](#page-1067-0) [1054,](#page-1068-0) [1055,](#page-1069-0) [1056,](#page-1070-0) [1057,](#page-1071-0) [1058,](#page-1072-0) [1060,](#page-1074-0) [1061,](#page-1075-0) [1062,](#page-1076-0) [1063,](#page-1077-0) [1065,](#page-1079-0) [1066,](#page-1080-0) [1067,](#page-1081-0) [1068,](#page-1082-0) [1069,](#page-1083-0) [1070,](#page-1084-0) [1071,](#page-1085-0) [1072](#page-1086-0) alternateSystem [718](#page-732-0)

AND [679](#page-693-0) ank Instrument [124](#page-138-0) ASCII [539](#page-553-0) ASCIIToCharacters [541](#page-555-0) Automatic Context [350,](#page-364-0) [965](#page-979-0) Auto-Priming [1198](#page-1212-0)

### **- B -**

Bar [674,](#page-688-0) [713](#page-727-0) Bar Indexing [713](#page-727-0) bars [526](#page-540-0) barsSinceEntry [685](#page-699-0) base currency [1179](#page-1193-0) baseCurrency [1171](#page-1185-0) baseCurrencyBorrowRate [1171](#page-1185-0) baseCurrencyLendRate [1171](#page-1185-0) Basic Money Manager [66](#page-80-0) Before Trading Day [124](#page-138-0) Block [90](#page-104-0) Block Object [378](#page-392-0) block.systemIndex [730](#page-744-0) blockName [1032](#page-1046-0) Blox Working with [90](#page-104-0) Boolean [273](#page-287-0) Breakpoint [687](#page-701-0) Broker Entry Orders [737](#page-751-0) Exit Orders [766](#page-780-0)

### **- C -**

capitalAddsDrawsTotal [1171](#page-1185-0) Charge Incentive Fee [1179](#page-1193-0) Charge Management Fee [1179](#page-1193-0) Chart [176](#page-190-0) Chart Plotting [176](#page-190-0) CHARTNOVALUE [200,](#page-214-0) [798](#page-812-0) clearingIntent [1032](#page-1046-0) ColorBackground [195](#page-209-0) ColorCrossHair [195](#page-209-0) ColorCustom1 [195](#page-209-0) ColorCustom2 [195](#page-209-0) ColorCustom3 [195](#page-209-0) ColorCustom4 [195](#page-209-0) ColorDownBar [195](#page-209-0) ColorDownCandle [195](#page-209-0)

*© 2024, Trading Blox, LLC. All rights reserved.*

ColorGrid [195](#page-209-0) ColorLongTrade [195](#page-209-0) ColorRGB [195](#page-209-0) ColorShortTrade [195](#page-209-0) ColorTradeEntry [195](#page-209-0) ColorTradeExit [195](#page-209-0) ColorTradeStop [195](#page-209-0) ColorUpBar [195](#page-209-0) ColorUpCandle [195](#page-209-0) Comments [205](#page-219-0) Commission per Contract [1179](#page-1193-0) Commission per Stock Share [1179](#page-1193-0) Commission per Stock Trade [1179](#page-1193-0) Commission per Stock Value [1179](#page-1193-0) Commodity Channel Index [590](#page-604-0) Common Questions [1246](#page-1260-0) How Stops Work [1251](#page-1265-0) Shortcut Keys [1253](#page-1267-0) The Start and End Dates [1248](#page-1262-0) Comparison [683](#page-697-0) Constants [200](#page-214-0) continueProcessing [1032](#page-1046-0) Correlation Functions [905](#page-919-0) Add Closely Correlated [908](#page-922-0) Add Loosely Correlated [909](#page-923-0) Reset Closely Correlated [906](#page-920-0) Reset Loosely Correlated [907](#page-921-0) Correlation Properties [910](#page-924-0) currentDate [321,](#page-335-0) [1171](#page-1185-0) currentDay [292,](#page-306-0) [685,](#page-699-0) [1171](#page-1185-0) currentDrawdown [685](#page-699-0) currentOpenEquity [685](#page-699-0) currentParameterRun [685](#page-699-0) currentParameterTest [685,](#page-699-0) [1171](#page-1185-0) currentPositionProfit [685](#page-699-0) currentPositionQuantity [685](#page-699-0) currentPositionRisk [685](#page-699-0)

currentPositionUnits [685](#page-699-0) currentTime [322,](#page-336-0) [1171](#page-1185-0) Custom Function [1104](#page-1118-0) customSortValue [992](#page-1006-0) customValue [1032](#page-1046-0)

# **- D -**

Data Function Add Commission [931](#page-945-0) GetDateTimeIndex [940](#page-954-0) GetDayIndex [941](#page-955-0) Price Format [942](#page-956-0) Real Price [943](#page-957-0) Round Tick [944](#page-958-0) Round Tick Down [945](#page-959-0) Round Tick Up [946](#page-960-0) Data Functions [929](#page-943-0) dataLoadedBars [685](#page-699-0) Date Functions [306](#page-320-0) DateToJulian [309](#page-323-0) DayMonthYearToDate [310](#page-324-0) DayOfMonth [311](#page-325-0) DayOfWeek [312](#page-326-0) DayOfWeekName [313](#page-327-0) DaysInMonth [315](#page-329-0) JulianToDate [317](#page-331-0) Month [319](#page-333-0) MonthName [320](#page-334-0) SystemDate [321](#page-335-0) SystemTime [322](#page-336-0) WeekNumberISO [325](#page-339-0) Year [327](#page-341-0) dayNumber [685](#page-699-0) Debugger [687](#page-701-0) Defined Eslewhere in Another Block [90](#page-104-0) deliveryMonth [685](#page-699-0) Dema [590](#page-604-0) DenyAllTrades [994,](#page-1008-0) [1001](#page-1015-0) DenyLongTrades [994,](#page-1008-0) [999](#page-1013-0) DenyShortTrades [994,](#page-1008-0) [1000](#page-1014-0)

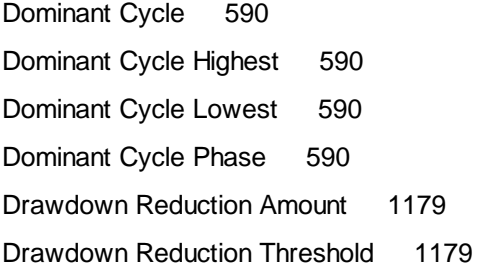

### **- E -**

Earn Dividends [1179](#page-1193-0) Earn Interest [1179](#page-1193-0) Ehlers Lead Sinewave [590](#page-604-0) Ehlers Nonlinear Ma [590](#page-604-0) Ehlers Sinewave [590](#page-604-0) Ehlers Zero Lag Ema [590](#page-604-0) Email Manager EmailConnect [865](#page-879-0) EmailConnectSSL [866](#page-880-0) EmailDisconnect [868](#page-882-0) EmailSend [869](#page-883-0) EmailSendHTML [871](#page-885-0) EncloseInQuotes [549](#page-563-0) EnterLongOnStopOpen [685](#page-699-0) EnterLongStopOpenOnly [685](#page-699-0) EnterShortOnStopOpen [685](#page-699-0) EnterShortStopOpenOnly [685](#page-699-0) Entry Day Retracement [1179](#page-1193-0) Entry Orders EnterLongAtLimit [750](#page-764-0) EnterLongAtLimitClose [762](#page-776-0) EnterLongAtLimitOpen [742](#page-756-0) EnterLongOnClose [755](#page-769-0) EnterLongOnOpen [738](#page-752-0) EnterLongOnStop [748](#page-762-0) EnterLongOnStopClose [758](#page-772-0) EnterLongOnStopOpen [741](#page-755-0) EnterShortAtLimit [753](#page-767-0) EnterShortAtLimitClose [764](#page-778-0) EnterShortAtLimitOpen [746](#page-760-0) EnterShortOnClose [757](#page-771-0)

EnterShortOnOpen [740](#page-754-0) EnterShortOnStop [749](#page-763-0) EnterShortOnStopClose [760](#page-774-0) EnterShortOnStopOpen [744](#page-758-0) Entry Scripts Entry Order Filled [180](#page-194-0) Entry Orders [166](#page-180-0) entryRisk [1032](#page-1046-0) Equity Manager [1158](#page-1172-0) equityDrawdown [685](#page-699-0) executionType [1032](#page-1046-0) Exit Orders ExitAllUnitsAtLimit [777](#page-791-0) ExitAllUnitsAtLimitClose [784](#page-798-0) ExitAllUnitsAtLimitOpen [771](#page-785-0) ExitAllUnitsOnClose [780](#page-794-0) ExitAllUnitsOnOpen [768](#page-782-0) ExitAllUnitsOnStop [774](#page-788-0) ExitAllUnitsOnStopClose [782](#page-796-0) ExitAllUnitsOnStopOpen [770](#page-784-0) ExitUnitAtLimit [778](#page-792-0) ExitUnitAtLimitClose [785](#page-799-0) ExitUnitAtLimitOpen [773](#page-787-0) ExitUnitOnClose [781](#page-795-0) ExitUnitOnOpen [769](#page-783-0) ExitUnitOnStop [775](#page-789-0) ExitUnitOnStopClose [783](#page-797-0) ExitUnitOnStopOpen [772](#page-786-0) Exit Scripts Exit Order Filled [179](#page-193-0) Exit Orders [165](#page-179-0)

### **- F -**

FALSE [200,](#page-214-0) [273,](#page-287-0) [1198](#page-1212-0) FAMA [590](#page-604-0) feesIncentiveAccrued [1171](#page-1185-0) feesIncentiveTotal [1171](#page-1185-0) feesManagementAccrued [1171](#page-1185-0) feesManagementTotal [1171](#page-1185-0) File Functions CopyFile [336](#page-350-0)

File Functions CreateDirectory [337](#page-351-0) DeleteFile [338](#page-352-0) EditFile [339](#page-353-0) FileExists [343](#page-357-0) MoveFile [359](#page-373-0) OpenFile [362](#page-376-0) OpenFileDialog [363](#page-377-0) SaveFileDialog [366](#page-380-0) FileManager Close [875](#page-889-0) EndOfFile [879](#page-893-0) OpenAppend [881](#page-895-0) OpenRead [883](#page-897-0) OpenWrite [885](#page-899-0) ReadLine [888](#page-902-0) WriteLine [890](#page-904-0) WriteString [892](#page-906-0) fillPrice [1032](#page-1046-0) Filter Portfolio [124](#page-138-0) FindString [550](#page-564-0) Fixed Fractional Money Manager [66](#page-80-0) Floating [273](#page-287-0) Forex Trade Size [1179](#page-1193-0) forexDataPath [1171](#page-1185-0) FormatString [551](#page-565-0) FRIDAY [200](#page-214-0) futuresDataPath [1171](#page-1185-0) futuresMonth [685](#page-699-0)

# **- G -**

General Functions BuildDividendFiles [367](#page-381-0) ColorBackground [386](#page-400-0) ColorCrossHair [386](#page-400-0) ColorCustom1 [386](#page-400-0) ColorCustom2 [386](#page-400-0) ColorCustom3 [386](#page-400-0) ColorCustom4 [386](#page-400-0) ColorDownBar [386](#page-400-0) ColorDownCandle [386](#page-400-0)

ColorGrid [386](#page-400-0) ColorLongTrade [386](#page-400-0) ColorShortTrade [386](#page-400-0) ColorTradeEntry [386](#page-400-0) ColorTradeExit [386](#page-400-0) ColorTradeStop [386](#page-400-0) ColorUpBar [386](#page-400-0) ColorUpCandle [386](#page-400-0) FileVersion [367](#page-381-0) FileVersionNumerical [367](#page-381-0) GetRegistryKey [367](#page-381-0) License Name [377](#page-391-0) LicenseName [367](#page-381-0) LineNumber [367](#page-381-0) LoadUnadjustedClose [386](#page-400-0) LoadVolume [386](#page-400-0) Message Box [380](#page-394-0) MessageBox [367](#page-381-0) NumberOfExtraDataFields [386](#page-400-0) PlaySound [367,](#page-381-0) [385](#page-399-0) Preference Items [386](#page-400-0) ProcessDailyBars [386](#page-400-0) ProcessMonthlyBars [386](#page-400-0) ProcessWeekends [386](#page-400-0) ProcessWeeklyBars [386](#page-400-0) ProductVersion [367](#page-381-0) ProductVersionNumerical [367](#page-381-0) RaiseNegativeDataSeries [386](#page-400-0) SetRegistryKey [367](#page-381-0) YearsOfPrimingData [386](#page-400-0) generatingOrders [685](#page-699-0) GetField [560](#page-574-0) GetFieldCount [562](#page-576-0) GetFieldNumber [564](#page-578-0) GetNumberField [537,](#page-551-0) [560](#page-574-0) GetStringField [537,](#page-551-0) [560](#page-574-0) Getting Started [2](#page-16-0) Adding Money Management [66](#page-80-0) Creating a System [4](#page-18-0) Tutorial [4,](#page-18-0) [66](#page-80-0) What are blox? [3](#page-17-0) Global Parameters [1158,](#page-1172-0) [1179](#page-1193-0) Global Suite System [718,](#page-732-0) [1116](#page-1130-0)

*© 2024, Trading Blox, LLC. All rights reserved.*

group [722](#page-736-0) Group Properties [947](#page-961-0) GSS [718,](#page-732-0) [1116,](#page-1130-0) [1194](#page-1208-0)

### **- H -**

Historic Volatility [590](#page-604-0) Historical Trade Properties [949](#page-963-0)

### **- I -**

IBCancelOpenOrder [1011](#page-1025-0) IBConnect [1011](#page-1025-0) IBDisconnect [1011](#page-1025-0) IBOrderNumber [1011](#page-1025-0) Ignore Test Positions [1179](#page-1193-0) Increment Test Start [1179](#page-1193-0) index [1144](#page-1158-0) Indexing [713](#page-727-0) Indicator [176](#page-190-0) Indicators [658](#page-672-0) Accessing [672](#page-686-0) Basic [660](#page-674-0) Calculated [663](#page-677-0) Custom [670](#page-684-0) Invalid Items [663](#page-677-0) Valid Items [663](#page-677-0) Instantaneous Trendline [590](#page-604-0) Instantaneous Trendline Alternate [590](#page-604-0) Instrument [273](#page-287-0) Instrument Data Properties [221](#page-235-0) Instrument Loading [350,](#page-364-0) [951,](#page-965-0) [965](#page-979-0) Load By Long Rank [956](#page-970-0) Load By Short Rank [957](#page-971-0) Load External Data [958](#page-972-0) Load Symbol [952](#page-966-0) Instrument Type [894](#page-908-0) instrument.inPortfolio Property [916](#page-930-0) instrumentCount [685,](#page-699-0) [1171](#page-1185-0)

instrumentExists [722](#page-736-0) instrumentList [1171](#page-1185-0) Integer [273](#page-287-0) IPV [160,](#page-174-0) [162,](#page-176-0) [165,](#page-179-0) [166,](#page-180-0) [169,](#page-183-0) [176,](#page-190-0) [178,](#page-192-0) [179,](#page-193-0) [180,](#page-194-0) [181,](#page-195-0) [183,](#page-197-0) [184,](#page-198-0) [185,](#page-199-0) [187](#page-201-0) isBuy [1032](#page-1046-0) isEntry [1032](#page-1046-0) isWholeExit [1032](#page-1046-0)

## **- K -**

Kaufman Adaptive Moving Average [590](#page-604-0) keyword [713](#page-727-0) Keywords [713](#page-727-0) Abort [702,](#page-716-0) [1186,](#page-1200-0) [1187](#page-1201-0) Assert [702](#page-716-0) Break [702](#page-716-0) DO [699](#page-713-0) ELSE [706](#page-720-0) End [1186,](#page-1200-0) [1187](#page-1201-0) ENDIF [706](#page-720-0) ENDWHILE [711](#page-725-0) FOR [703](#page-717-0) IF [706](#page-720-0) LOOP [699](#page-713-0) NEXT [703](#page-717-0) Stop [702,](#page-716-0) [1186,](#page-1200-0) [1187](#page-1201-0) THEN [706](#page-720-0) UNTIL [699](#page-713-0) WHILE [699,](#page-713-0) [711](#page-725-0)

### **- L -**

Laguerre Moving Average [590](#page-604-0) LeftCharacters [565](#page-579-0) Left-to-Right Data-Type Counting [1078](#page-1092-0) Len [574](#page-588-0) Leverage [1171,](#page-1185-0) [1179](#page-1193-0) limitPrice [1032](#page-1046-0) LineNumber [378](#page-392-0) Load IPV From File [350,](#page-364-0) [965](#page-979-0)

**1 2 6 4**

LoadPortfolioInstrument [685](#page-699-0)<br>
LoadSymbol 685<br>
LoadUnadjustedClose [200](#page-214-0)<br>
LoadVolume 200<br>
LoadVolume 200<br>
LoadVolume 200<br>
LoadVolume 200<br>
LoadVolume 200<br>
LoadVolume 200<br>
LoadVolume 200<br>
LoadVolume 200<br>
LoadVolume [395](#page-409-0)<br>
Manageme

Standard Deviation Log [4](#page-448-0) 3 4 s u m V alu e s [4](#page-450-0) 3 6 Tangent [4](#page-452-0) 3 8 Max Percent Volume Per Trade [1](#page-1193-0) 1 7 9 MiddleCharacters [5](#page-581-0) 6 7 Minimum Futures Volume [1](#page-1193-0) 1 7 9 Minimum Slippage [1](#page-1193-0) 1 7 9 Minimum Stock Volume [1](#page-1193-0) 1 7 9 m o d [6](#page-693-0) 7 9 Momentum [5](#page-604-0) 9 0 MONDAY [2](#page-214-0) 0 0 Money [2](#page-287-0) 7 3 Money Manager Scripts U nit Siz e [1](#page-183-0) 6 9 Multi-Money Manager [6](#page-80-0) 6

### **- N -**

name 7 2 [2,](#page-736-0) [1](#page-1185-0) 1 7 1 ncentive Fee [1](#page-1193-0) 1 7 9 n o S t o p P ric e [1](#page-1046-0) 0 3 2 NOT 1 [6](#page-693-0) 7 9 NumberOfExtraDataFields [2](#page-214-0) 0 0

#### **- O -**

*© 2 02 4, Tra di n g B l ox, L L C. A l lrig h ts re s e rve*

On Balance Volume [590](#page-604-0) openEquity [685](#page-699-0) OpenOrderMargin [1151](#page-1165-0) Operators [679](#page-693-0) OR [679](#page-693-0) Order Context [1134](#page-1148-0) Order Functions Reject [1013](#page-1027-0) SetClearingIntent [1011](#page-1025-0) SetCustomValue [1016](#page-1030-0) SetFillPrice [1017](#page-1031-0) SetLimitPrice [1011](#page-1025-0) SetOrderReportMessage [1020](#page-1034-0) SetQuantity [1022](#page-1036-0) SetRuleLabel [1024](#page-1038-0) SetSortValue [1026](#page-1040-0) SetStopPrice [1029](#page-1043-0) SetTimeInForce [1011](#page-1025-0) Order Generation Equity [1179](#page-1193-0) Order Generation Equity High [1179](#page-1193-0) Order Object [1134](#page-1148-0) Order Properties [1032](#page-1046-0) orderExists [722](#page-736-0) orderGenerationBar [685,](#page-699-0) [1171](#page-1185-0) orderGenerationTest [1171](#page-1185-0) orderPrice [1032](#page-1046-0) orderReportMessage [1032](#page-1046-0) orderReportPath [1171](#page-1185-0) **Orders** Entry Orders [737](#page-751-0) Exit Orders [766](#page-780-0) orderType [1032](#page-1046-0) OtherExpense [1158](#page-1172-0)  $OUT$  [200](#page-214-0)

# **- P -**

ParameterCount [1104](#page-1118-0) Parameters [229](#page-243-0)

Pay Margin on Stocks [1179](#page-1193-0) Percent [273](#page-287-0) Percent R [590](#page-604-0) Percent Rank [590](#page-604-0) PI [200](#page-214-0) Placing Orders [732](#page-746-0) Plotting [176](#page-190-0) Portfolio Manager [124](#page-138-0) Portfolio Manager Scripts Filter Portfolio [162](#page-176-1) Rank Instruments [160](#page-174-0) position [1032](#page-1046-0) Position Functions [974](#page-988-0) Set Exit Limit [975](#page-989-0) Set Exit Stop [976](#page-990-0) Set Unit Custom Value [978](#page-992-0) Position Properties [981](#page-995-0) positionInstruments [685](#page-699-0) Positions & Orders Report [1217](#page-1231-0) Positon Adjustment Functions [788](#page-802-0) Adjust Position At Limit [793](#page-807-0) Adjust Position On Close [790](#page-804-0) Adjust Position On Open [791](#page-805-0) Adjust Position On Stop [792](#page-806-0) Preferences [200,](#page-214-0) [1237](#page-1251-0) Price [273](#page-287-0) primeStart [1171](#page-1185-0) Priming [176](#page-190-0) priorityIndex [685](#page-699-0) ProcessDailyBars [200](#page-214-0) processingMessage [1032](#page-1046-0) ProcessMonthlyBars [200](#page-214-0) ProcessWeekends [200](#page-214-0) ProcessWeeklyBars [200](#page-214-0) Purchase Equity [1158](#page-1172-0)

**Index 1266**

# **- Q -**

quantity [1032](#page-1046-0)

# **- R -**

RaiseNegativeDataSeries [200](#page-214-0) Range [590](#page-604-0) Rank Instrument [124](#page-138-0) Ranking Functions [986](#page-1000-0) Set Long Ranking Value [988](#page-1002-0) Set Short Ranking Value [990](#page-1004-0) Ranking Properties [992](#page-1006-1) rankInstruments [685](#page-699-0) Rate of Change [590](#page-604-0) referenceID [1032](#page-1046-0) Registry Keys GetRegistryKey [376](#page-390-0) SetRegistryKey [389](#page-403-0) RemoveCommasBetweenQuotes [568](#page-582-0) RemoveNonDigits [570](#page-584-0) ReplaceString [571](#page-585-0) resultsReportPath [1171](#page-1185-0) RightCharacters [573](#page-587-0) Risk Manager Scripts Adjust Instrument Risk [185](#page-199-0) Can Add Unit [169](#page-183-1) Can Fill Order [178](#page-192-0) Compute Instrument Risk [184](#page-198-0) Compute Risk Adjustment [184](#page-198-1) Initialize Risk Management [184](#page-198-2) Roll Slippage [1179](#page-1193-0) RTrim [576](#page-590-0) ruleLabel [1032](#page-1046-0)

**- S -**

SATURDAY [200](#page-214-0)

Scope [90](#page-104-0) script.SetStringReturnValue [685](#page-699-0) scriptName [722,](#page-736-0) [1032](#page-1046-0) Scripts [148](#page-162-0) After Instrument Day [187](#page-201-0) After Simulation [188](#page-202-0) After Test Script [187](#page-201-1) After Trading Day [187](#page-201-2) Basic Scripts [107](#page-121-0) Before Instrument Day [162](#page-176-0) Before Simulation [150](#page-164-0) Before Test [160](#page-174-1) Before Trading Day [162](#page-176-2) Entry Blox Scripts [126](#page-140-0) Exit Blox Scripts [127](#page-141-0) Money Manager Blox Scripts [127](#page-141-1) Portfolio Manager Blox Scripts [124](#page-138-0) Risk Manager Blox Scripts [128](#page-142-0) Update Indicators Blox Scripts [129](#page-143-0) Working with [104](#page-118-0) Selector [273](#page-287-0) Sell Stock Split Remainder [1179](#page-1193-0) SendToFXCM [1032](#page-1046-0) Series [273,](#page-287-0) [292](#page-306-0) Set Test Duration [1179](#page-1193-0) SetAlternateSystem [718](#page-732-0) SetCustomSortValue [992](#page-1006-0) SetReturnValue [685](#page-699-0) SetSeriesColorStyle [195](#page-209-0) SetSeriesSize [510](#page-524-0) SetSeriesValues [512](#page-526-0) SetSmartFillExit [1217](#page-1231-0) SetStringReturnValue [685](#page-699-0) setxAxisLabels [685](#page-699-0) SHORT [200](#page-214-0) Simons Historic Volatility [590](#page-604-0) Simulation [90](#page-104-0) Simulation Loop Comprehensive [113](#page-127-0)

Slippage [1179](#page-1193-0) Smart Fill Exit [1179](#page-1193-0) smartFillExit [1171,](#page-1185-0) [1217](#page-1231-0) sortInstruments [685](#page-699-0) sortValue [1032](#page-1046-0) Standard ASCII Table [545](#page-559-0) StartingEquity [1158](#page-1172-0) Statements [697](#page-711-0) Assignment [698](#page-712-0) DO [699](#page-713-0) Error [702](#page-716-0) FOR [703](#page-717-0) IF [706](#page-720-0) Print [708](#page-722-0) VARIABLES [273](#page-287-0) WHILE [699,](#page-713-0) [711](#page-725-0) Stepping Priority: [12](#page-26-0) stockDataPath [1171](#page-1185-0) stopPrice [1032](#page-1046-0) STRING [273,](#page-287-0) [537,](#page-551-0) [588](#page-602-0) String Functions ASCII [539](#page-553-0) ASCIIToCharacters [541](#page-555-0) Concatenate [537](#page-551-0) FindString [550](#page-564-0) FormatString [551](#page-565-0) GetField [560](#page-574-0) GetFieldCount [562](#page-576-0) GetFieldNumber [564](#page-578-0) LeftCharacters [565](#page-579-0) LowerCase [566](#page-580-0) MiddleCharacters [567](#page-581-0) RemoveCommasBetweenQuotes [568](#page-582-0) RemoveNonDigits [570](#page-584-0) ReplaceString [571](#page-585-0) RightCharacters [573](#page-587-0) StringLength [574](#page-588-0) TrimLeftSpaces [575](#page-589-0) TrimRightSpaces [576](#page-590-0) TrimSpaces [577](#page-591-0) ucase [578](#page-592-0) StringLength [574](#page-588-0)

stringParameterCount [1104](#page-1118-0) summaryResultsPath [1171](#page-1185-0) SUNDAY [200](#page-214-0) symbol [1032](#page-1046-0) symbolWithType [1032](#page-1046-0) System [90,](#page-104-0) [722](#page-736-0) Correlation [448](#page-462-0) Correlation Log [450](#page-464-0) Portfolio Instrument Access [1125](#page-1139-0) System Functions [1122](#page-1136-0) System Properties [1144](#page-1158-0) systemBlockName [1032](#page-1046-0) systemCount [1171](#page-1185-0) systemIndex [722](#page-736-0) systemName [1032](#page-1046-0) Systems Working with [86](#page-100-0)

### **- T -**

Tema [590](#page-604-0) Test [90](#page-104-0) CreateStringArray [1222](#page-1236-0) Equity Properties [1158](#page-1172-0) General Properties [1171](#page-1185-0) GetStringArrayElement [1222](#page-1236-0) SetStringArrayElement [1222](#page-1236-0) SortStringArray [1222](#page-1236-0) String Array Functions [1222](#page-1236-0) Test Statistics [1237](#page-1251-0) Trade Properties [1241](#page-1255-0) Test Functions [1183](#page-1197-0) Abort Simulation [1186](#page-1200-0) Abort Test [1187](#page-1201-0) Add Statistic [1188](#page-1202-0) GetSteppedParameter [1191](#page-1205-0) Set Alternate System [1194](#page-1208-0) Set Auto Priming [1198](#page-1212-0) Set Generating Orders [1209](#page-1223-0) SetSilentTestRun [1216](#page-1230-0) Update Other Expenses [1235](#page-1249-0) Test Starting Equity [1179](#page-1193-0) testEnd [1171](#page-1185-0) testStart [1171](#page-1185-0) testTotalEquity [685](#page-699-0) Thread Count [1179](#page-1193-0) threadCount [1171](#page-1185-0) threadIndex [1171](#page-1185-0) THURSDAY [200](#page-214-0) Time Frame [674](#page-688-0) Time Function Hour [315](#page-329-1) Minute [318](#page-332-0) Time Functions TimeDiff [324](#page-338-0) timeIncrement [1171](#page-1185-0) timeInForce [1032](#page-1046-0) timeStamp [1171](#page-1185-0) today [685](#page-699-0) totalEquity [685](#page-699-0) totalInstruments [685](#page-699-0) TotalMargin [1158](#page-1172-0) totalParameterRuns [685](#page-699-0) totalParameterTests [685,](#page-699-0) [1171](#page-1185-0) totalPositionProfit [685](#page-699-0) totalPositionRisk [685](#page-699-0) totalPositions [685](#page-699-0) totalPositionSize [685](#page-699-0) totalUnits [685](#page-699-0) Trade Always on Tick [1179](#page-1193-0) Trade Control Functions [994](#page-1008-0) Allow All Trades [998](#page-1012-0) Allow Long Trades [996](#page-1010-0) Allow Short Trades [997](#page-1011-0) Deny All Trades [1001](#page-1015-0) Deny Long Trades [999](#page-1013-0) Deny Short Trades [1000](#page-1014-0) Trade Control Properties [1002](#page-1016-0) Trade Futures on Lock Day [1179](#page-1193-0)

TradeLog [1217](#page-1231-0) tradeOrder [685](#page-699-0) Trading Blox [119](#page-133-0) Auxiliary Blox Reference [129](#page-143-0) Entry Blox Reference [126](#page-140-0) Exit Blox Reference [127](#page-141-0) Money Manager Blox Reference [127](#page-141-1) Portfolio Manager Blox Reference [124](#page-138-0) Risk Manager Blox Reference [128](#page-142-0) Trading Blox Architecture Blox [80](#page-94-0) Indicators [80](#page-94-0) Parameters [80](#page-94-0) Process Flow [111](#page-125-0) Scripts [80](#page-94-0) Simulation Loop [112](#page-126-0) Suites [80](#page-94-0) Systems [80](#page-94-0) Trading Objects [80](#page-94-0) Units [80](#page-94-0) Variables [80](#page-94-0) Working with Systems, Blox and Scripts [84](#page-98-0) Trading Equity Base [1144,](#page-1158-0) [1179](#page-1193-0) Trading Objects [713](#page-727-0) tradingBars [685](#page-699-0) TradingBlox.ini [176](#page-190-0) Trend Vigor [590](#page-604-0) Trim [575,](#page-589-0) [577](#page-591-0) TrimLeftSpaces [575](#page-589-0) TrimRightSpaces [576](#page-590-0) TrimSpaces [577](#page-591-0) TRUE [200,](#page-214-0) [273,](#page-287-0) [1198](#page-1212-0) True High [590](#page-604-0) True Low [590](#page-604-0) True Range [590](#page-604-0) TUESDAY [200](#page-214-0) TYPE [273,](#page-287-0) [586](#page-600-0) Type Conversion Functions [579](#page-593-0) AsFloating [580](#page-594-0) AsInteger [581](#page-595-0)

*© 2024, Trading Blox, LLC. All rights reserved.*

```
Type Conversion Functions 579
   AsString 543, 584
   IsFloating 586
   IsInteger 587
   IsString 588
```
## **- U -**

UCase [578](#page-592-0) UNDEFINED [90,](#page-104-0) [200](#page-214-0) unitBarsSinceEntry [685](#page-699-0) unitCustomValue [981](#page-995-0) unitNumber [1032](#page-1046-0) Update Indicators Scripts Update Indicators [176](#page-190-0) UpperCase [578](#page-592-0) Use Broker Positions [1179](#page-1193-0) Use Capital Adds Draws [1179](#page-1193-0) Use Pip-Based Slippage [1179](#page-1193-0) Use Start Date Stepping [1179](#page-1193-0) Used for Lookback [1198](#page-1212-0) User's Guide Generation Orders [1003](#page-1017-0)

### **- V -**

VADI [1158](#page-1172-0) Variable Name Rules [208,](#page-222-0) [221](#page-235-0) Variables [202](#page-216-0) Average [400,](#page-414-0) [445](#page-459-0) Block Permanent Variables [208](#page-222-0) Cross Over [458](#page-472-0) GetSeriesSize [464](#page-478-0) Highest [465](#page-479-0) HighestBar [467](#page-481-0) Instrument Permanent Variables [221](#page-235-0) Lowest [469](#page-483-0) LowestBar [471](#page-485-0) Median [475](#page-489-0) Naming Variables [262](#page-276-0) RegressionEnd [476](#page-490-0) RegressionSlope [478](#page-492-0)

RegressionValue [480](#page-494-0) RSI [482](#page-496-0) Scope [265](#page-279-0) Series Functions [400,](#page-414-0) [431,](#page-445-1) [434,](#page-448-0) [439,](#page-453-0) [445,](#page-459-0) [458,](#page-472-0) [464,](#page-478-0) [465,](#page-479-0) [467,](#page-481-0) [469,](#page-483-0) [471,](#page-485-0) [475,](#page-489-0) [476,](#page-490-0) [478,](#page-492-0) [480,](#page-494-0) [482,](#page-496-0) [497,](#page-511-0) [509,](#page-523-0) [512,](#page-526-0) [516,](#page-530-0) [519,](#page-533-0) [522,](#page-536-0) [524,](#page-538-0) [526,](#page-540-0) [528,](#page-542-0) [530,](#page-544-0) [532,](#page-546-0) [534](#page-548-0) Series Indexing [460](#page-474-0) SetSeriesColorStyle [497](#page-511-0) SetSeriesSize [509](#page-523-0) SetSeriesValues [512](#page-526-0) SortSeries [516](#page-530-0) SortSeriesDual [519](#page-533-0) Standard Deviation [431,](#page-445-1) [522](#page-536-0) Standard Deviation Log [434,](#page-448-0) [524](#page-538-0) Sum [526](#page-540-0) Swing High [528](#page-542-0) Swing High Bars [530](#page-544-0) Swing Low [532](#page-546-0) Swing Low Bars [534](#page-548-0) The VARIABLES Statement [273](#page-287-0)

### **- W -**

Walk Forward Optimization Days [1179](#page-1193-0) Walk Forward OSS Days [1179](#page-1193-0) walkForwardStatus [1171](#page-1185-0) WEDNESDAY [200](#page-214-0) Week [674](#page-688-0) Weighted Moving Average [590](#page-604-0)

# **- X -**

xAxis [685](#page-699-0)

## **- Y -**

YearsOfPrimingData [200](#page-214-0) yesterday [685](#page-699-0)

# **- Z -**

ZScore [590](#page-604-0)